# **SYSMAC CP Series CP1H-X40D**@**-**@ **CP1H-XA40D**@**-**@ **CP1H-Y20DT-D CP1H CPU Unit**

# OPE**R**ATION MANUAL

# **OMRON**

# **CP1H-X40D**@**-**@ **CP1H-XA40D**@**-**@ **CP1H-Y20**DT-D **CP1H CPU Unit**

# **Operation Manual**

*Revised May 2010*

### *Notice:*

OMRON products are manufactured for use according to proper procedures by a qualified operator and only for the purposes described in this manual. The following conventions are used to indicate and classify precautions in this manual. Always heed the information provided with them. Failure to heed precautions can result in injury to people or damage to property.  $\bigwedge$  DANGER Indicates an imminently hazardous situation which, if not avoided, will result in death or serious injury. Additionally, there may be severe property damage.  $\sqrt{N}$  WARNING Indicates a potentially hazardous situation which, if not avoided, could result in death or serious injury. Additionally, there may be severe property damage.  $\triangle$  Caution Indicates a potentially hazardous situation which, if not avoided, may result in

minor or moderate injury, or property damage.

# *OMRON Product References*

All OMRON products are capitalized in this manual. The word "Unit" is also capitalized when it refers to an OMRON product, regardless of whether or not it appears in the proper name of the product.

The abbreviation "Ch," which appears in some displays and on some OMRON products, often means "word" and is abbreviated "Wd" in documentation in this sense.

The abbreviation "PLC" means Programmable Controller. "PC" is used, however, in some CX-Programmer displays to mean Programmable Controller.

# *Visual Aids*

The following headings appear in the left column of the manual to help you locate different types of information.

- **Note** Indicates information of particular interest for efficient and convenient operation of the product.
- *1,2,3...* 1. Indicates lists of one sort or another, such as procedures, checklists, etc.

#### © **OMRON, 2005**

All rights reserved. No part of this publication may be reproduced, stored in a retrieval system, or transmitted, in any form, or by any means, mechanical, electronic, photocopying, recording, or otherwise, without the prior written permission of OMRON.

No patent liability is assumed with respect to the use of the information contained herein. Moreover, because OMRON is constantly striving to improve its high-quality products, the information contained in this manual is subject to change without notice. Every precaution has been taken in the preparation of this manual. Nevertheless, OMRON assumes no responsibility for errors or omissions. Neither is any liability assumed for damages resulting from the use of the information contained in this publication.

# *Unit Versions of CP-series CPU Units*

**Unit Versions** A "unit version" has been introduced to manage CPU Units in the CP Series according to differences in functionality accompanying Unit upgrades.

**Notation of Unit Versions on Products**

The unit version is given to the right of the lot number on the nameplate of the products for which unit versions are being managed, as shown below.

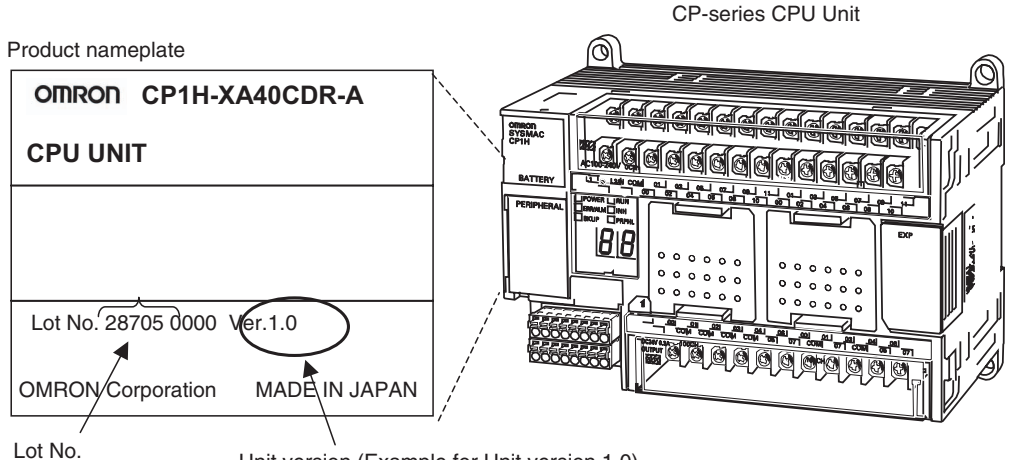

Unit version (Example for Unit version 1.0)

#### **Confirming Unit Versions with Support Software**

CX-Programmer version 6.1 or higher can be used to confirm the unit version using one of the following two methods. (See note.)

- *•* Using the *PLC Information*
- Using the *Unit Manufacturing Information*
- **Note** CX-Programmer version 6.1 or lower cannot be used to confirm unit versions for CP-series CPU Units.

#### **PLC Information**

- If you know the device type and CPU type, select them in the *Change PLC* Dialog Box, go online, and select *PLC - Edit - Information* from the menus.
- If you don't know the device type and CPU type but are connected directly to the CPU Unit on a serial line, select *PLC - Auto Online* to go online, and then select *PLC - Edit - Information* from the menus.

In either case, the following *PLC Information* Dialog Box will be displayed.

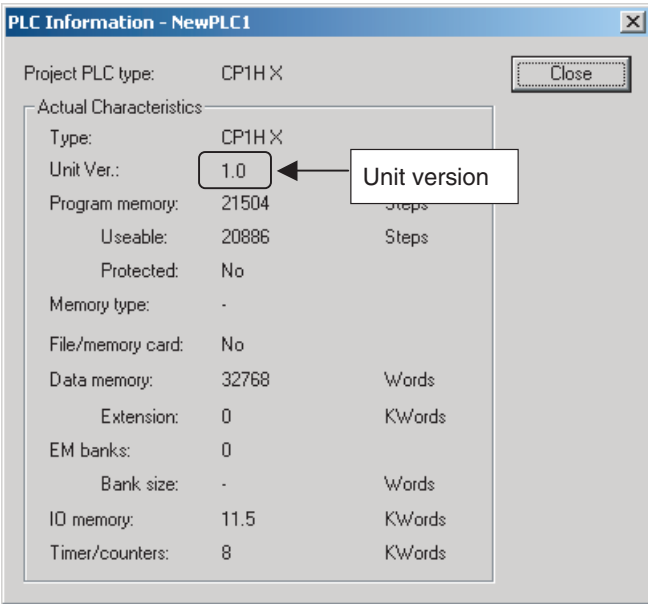

Use the above display to confirm the unit version of the CPU Unit.

#### **Unit Manufacturing Information**

In the IO Table Window, right-click and select *Unit Manufacturing information - CPU Unit.*

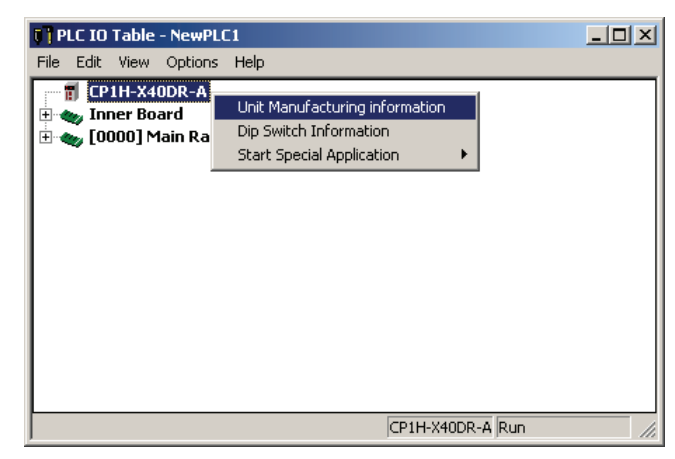

The following *Unit Manufacturing information* Dialog Box will be displayed.

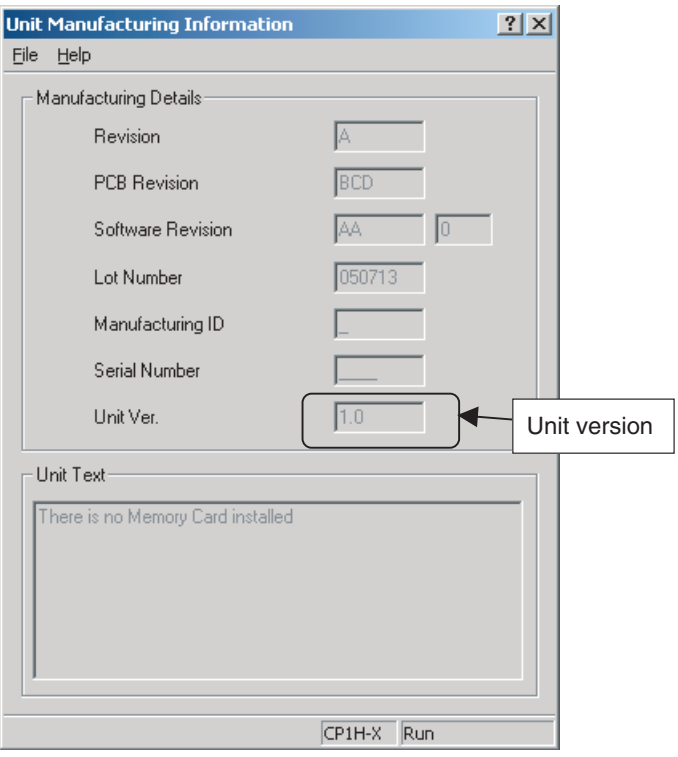

Use the above display to confirm the unit version of the CPU Unit connected online.

#### **Using the Unit Version Labels**

The following unit version labels are provided with the CPU Unit.

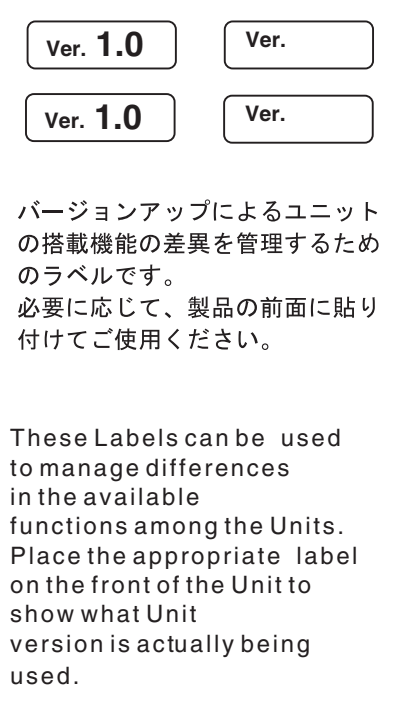

These labels can be attached to the front of previous CPU Units to differentiate between CPU Units of different unit versions.

#### **Functions Supported by Unit Version for CP-series CPU Units**

**Functions Supported by Unit Version 1.0 and 1.1**

Functionality is the same as that for CS/CJ-series CPU Units with unit version 3.0. The functionality added for CS/CJ-series CPU Unit unit version 4.0 is not supported.

#### **CP1H CPU Units**

- CX-Programmer version 6.11 or higher is required to use CP1H-X $\Box$  $\Box$  $\Box$  $\Box$ /XA $\Box$  $\Box$  $\Box$  with unit version 1.1 or 1.0.
- CX-Programmer version 6.20 or higher is required to use CP1H-Y $\square\square\square$  $\Box$  with unit version 1.1.

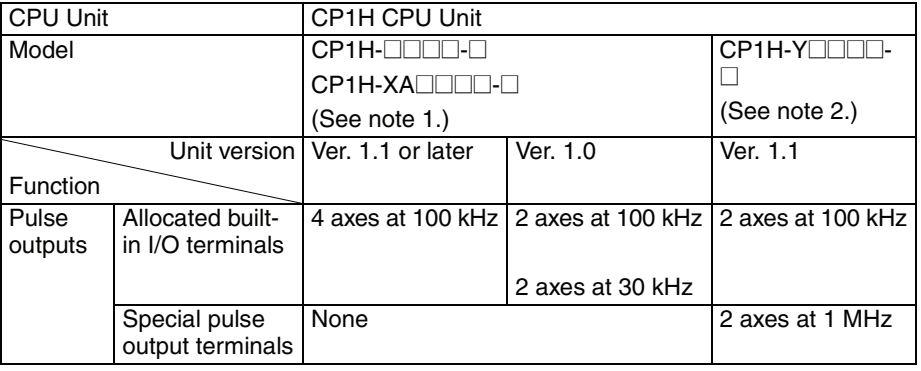

- **Note** 1. The unit version for the CP1H-X<sup>11</sup> **ANDICA**-1 begins at 1.0.
	- 2. The unit version for the CP1H-Y $\square\square\square\square\square\square$  begins at 1.1.
	- 3. CX-Programmer version 7.11 or higher is required to use CP1L CPU Units with unit version 1.0.
	- 4. CX-Programmer version 7.3 or higher is required to use CP1L CPU Units with 10 I/O points.

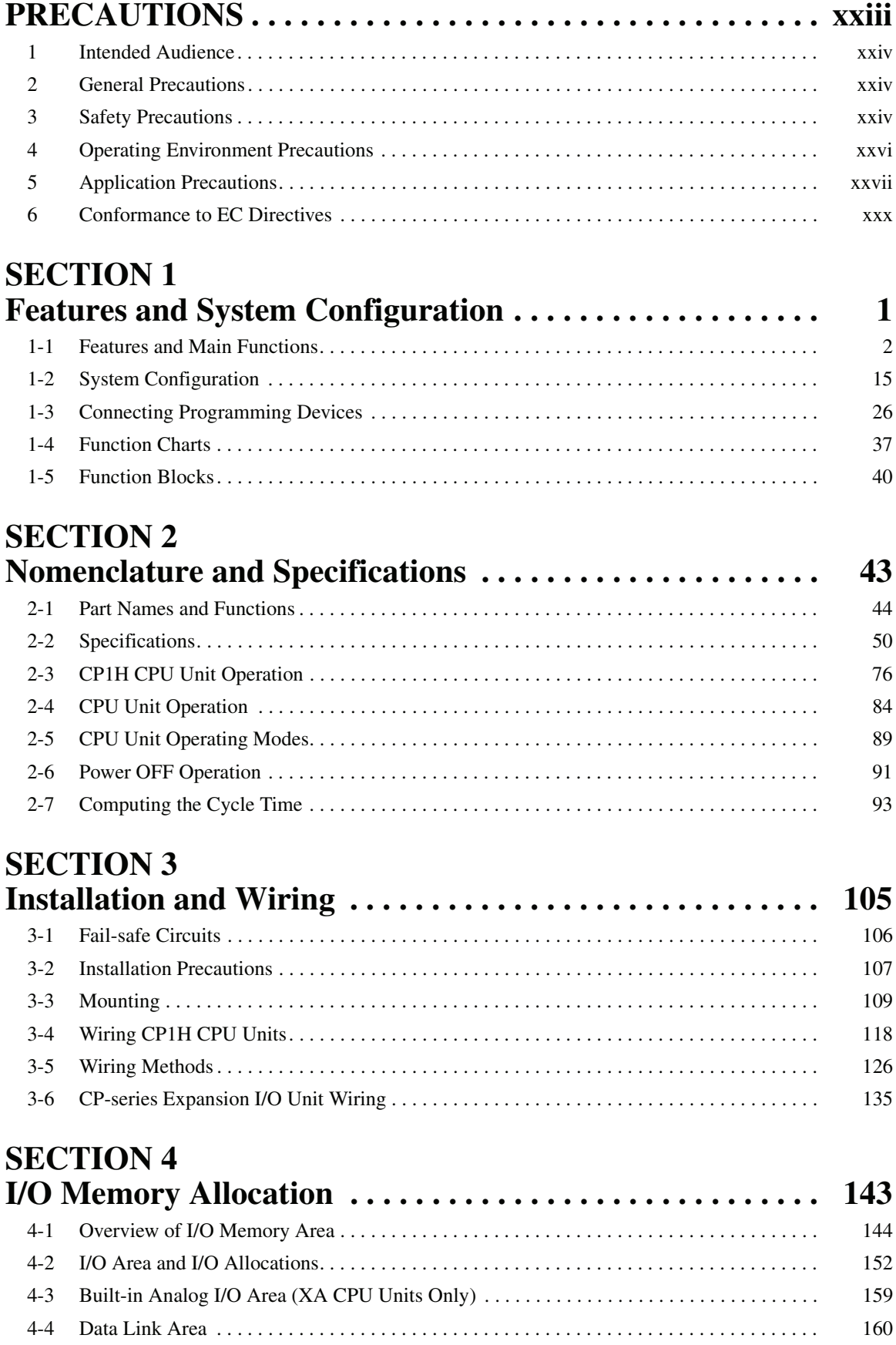

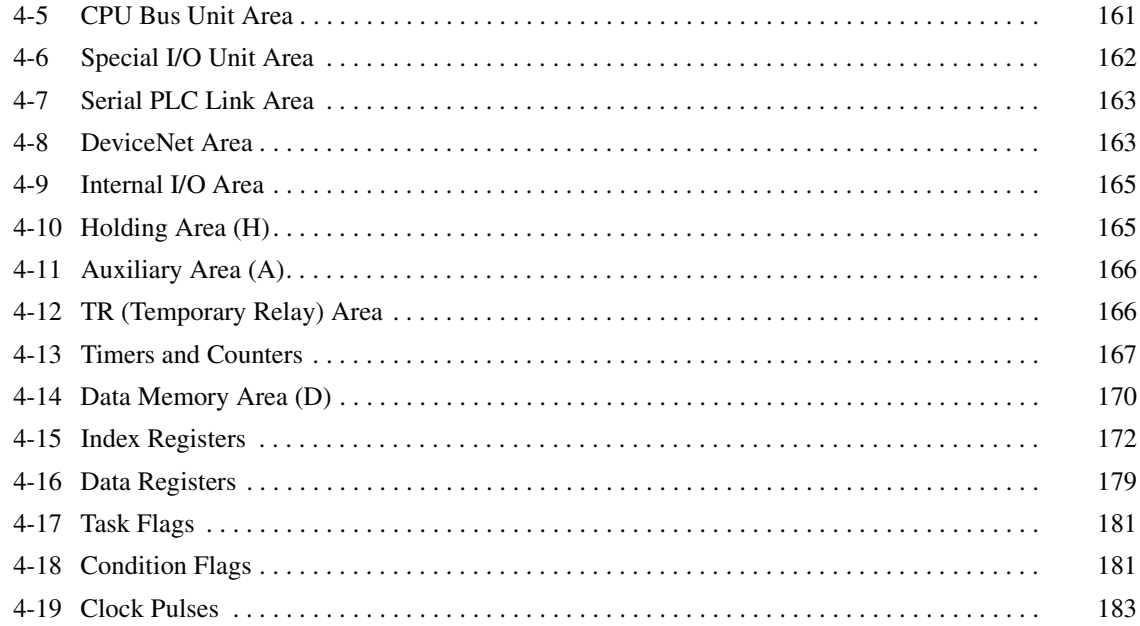

### **SECTION 5 [Basic CP1H Functions . . . . . . . . . . . . . . . . . . . . . . . . . . . . . . 185](#page-217-0)**

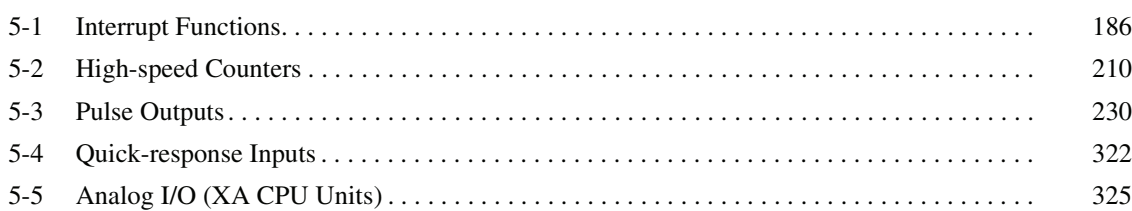

# **SECTION 6**

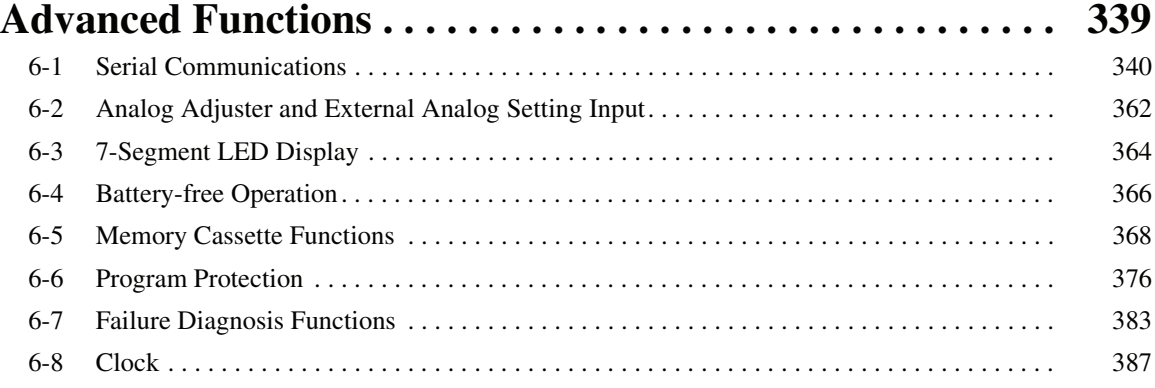

### **SECTION 7 Using CP-series Expansion Units and [Expansion I/O Units . . . . . . . . . . . . . . . . . . . . . . . . . . . . . . . . 389](#page-421-0)**

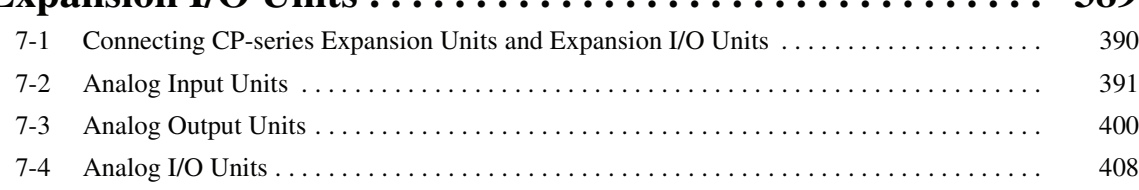

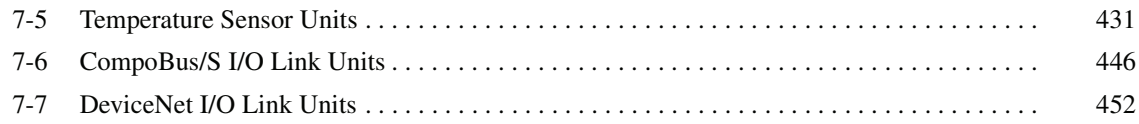

# **SECTION 8**<br>**LCD** Option

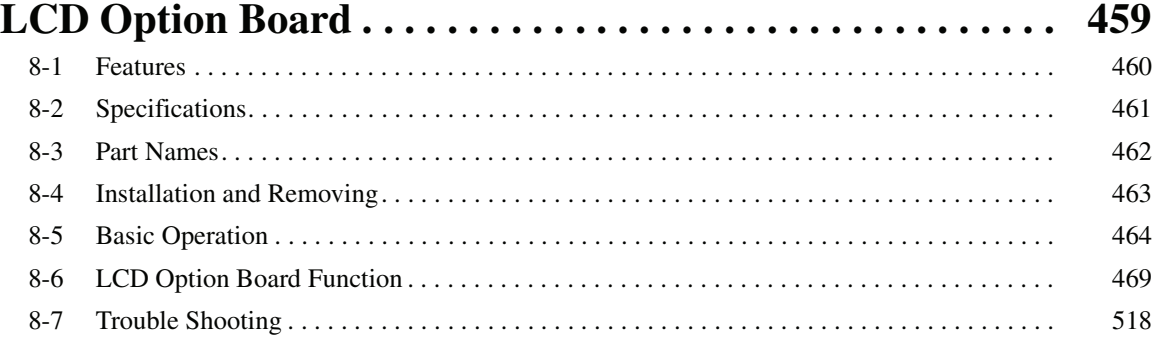

# **SECTION 9**

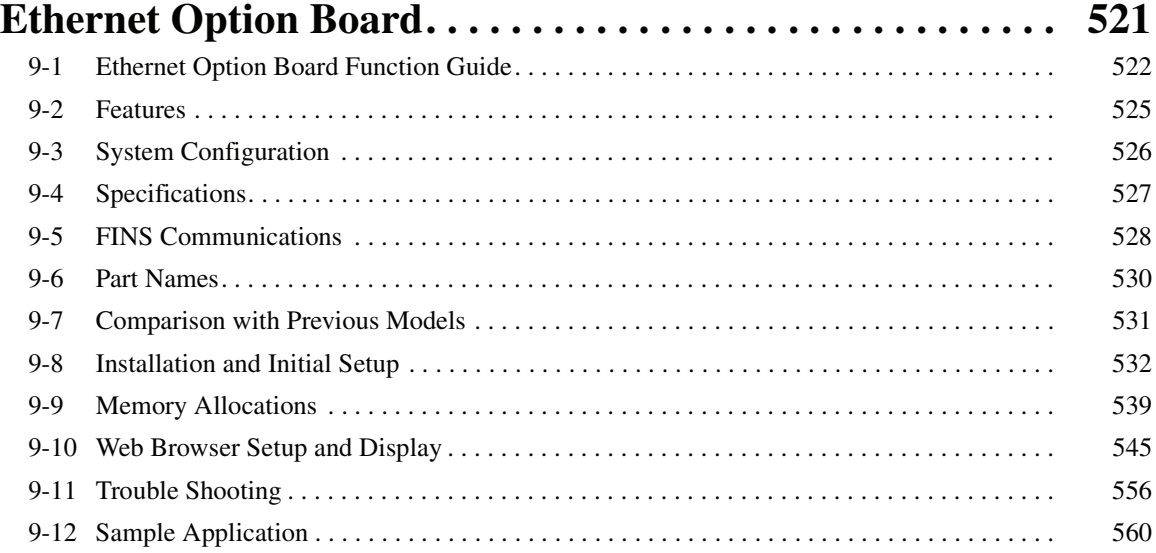

# **SECTION 10**<br>**Program Tray**

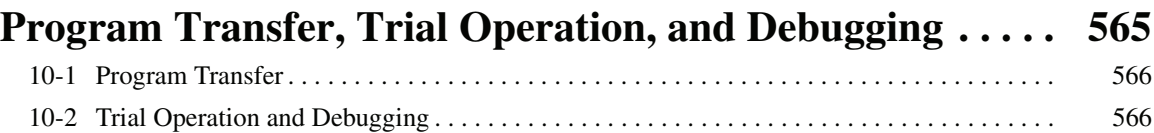

# **SECTION 11**<br>**Troubleshooti**

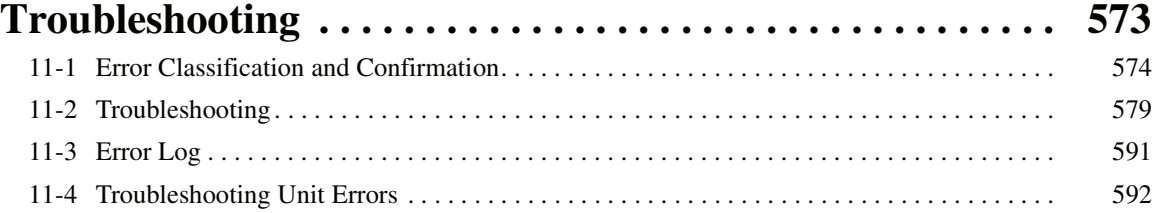

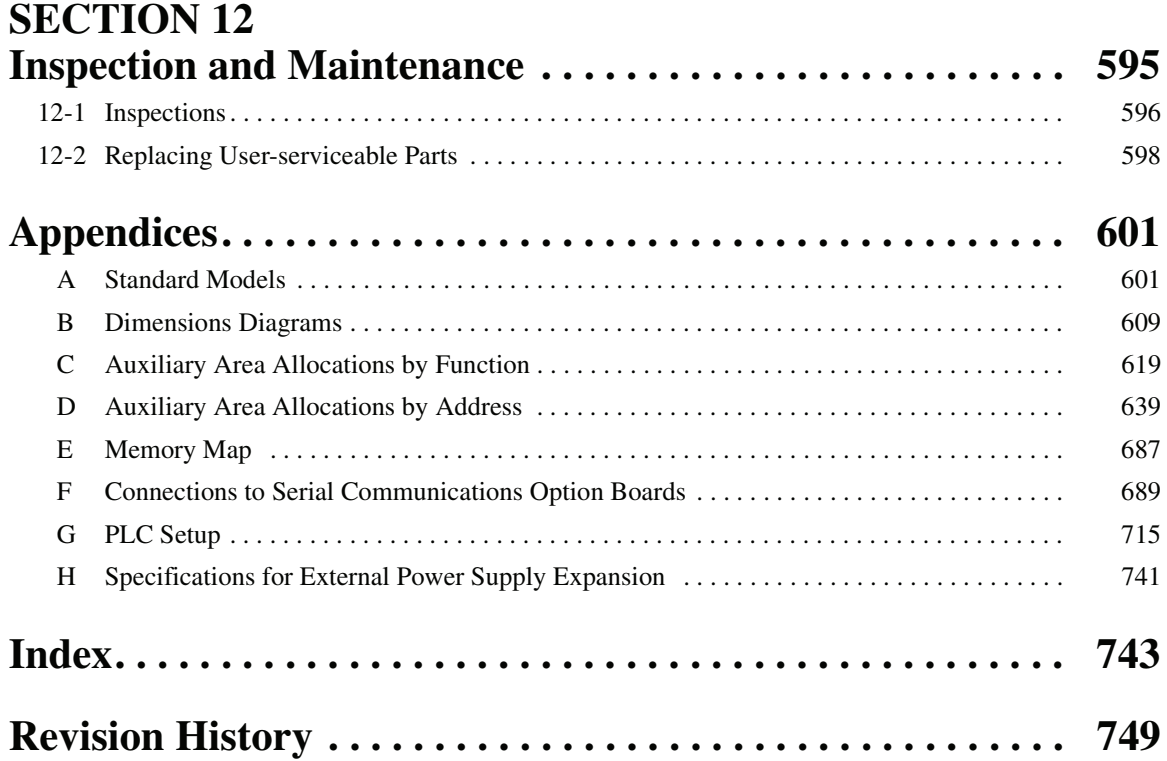

# *About this Manual:*

This manual describes installation and operation of the CP-series Programmable Controllers (PLCs) and includes the sections described below. The CP Series provides advanced package-type PLCs based on OMRON's advanced control technologies and vast experience in automated control.

Please read this manual carefully and be sure you understand the information provided before attempting to install or operate a CP-series PLC. Be sure to read the precautions provided in the following section.

#### **Definition of the CP Series**

The CP Series is centered around the CP1H CPU Units and is designed with the same basic architecture as the CS and CJ Series. The Special I/O Units and CPU Bus Units of the CJ Series can thus be used. CJ-series Basic I/O Units, however, cannot be used. Always use CP-series Expansion Units and CP-series Expansion I/O Units when expanding I/O capacity.

I/O words are allocated in the same way as the CPM1A/CPM2A PLCs, i.e., using fixed areas for inputs and outputs.

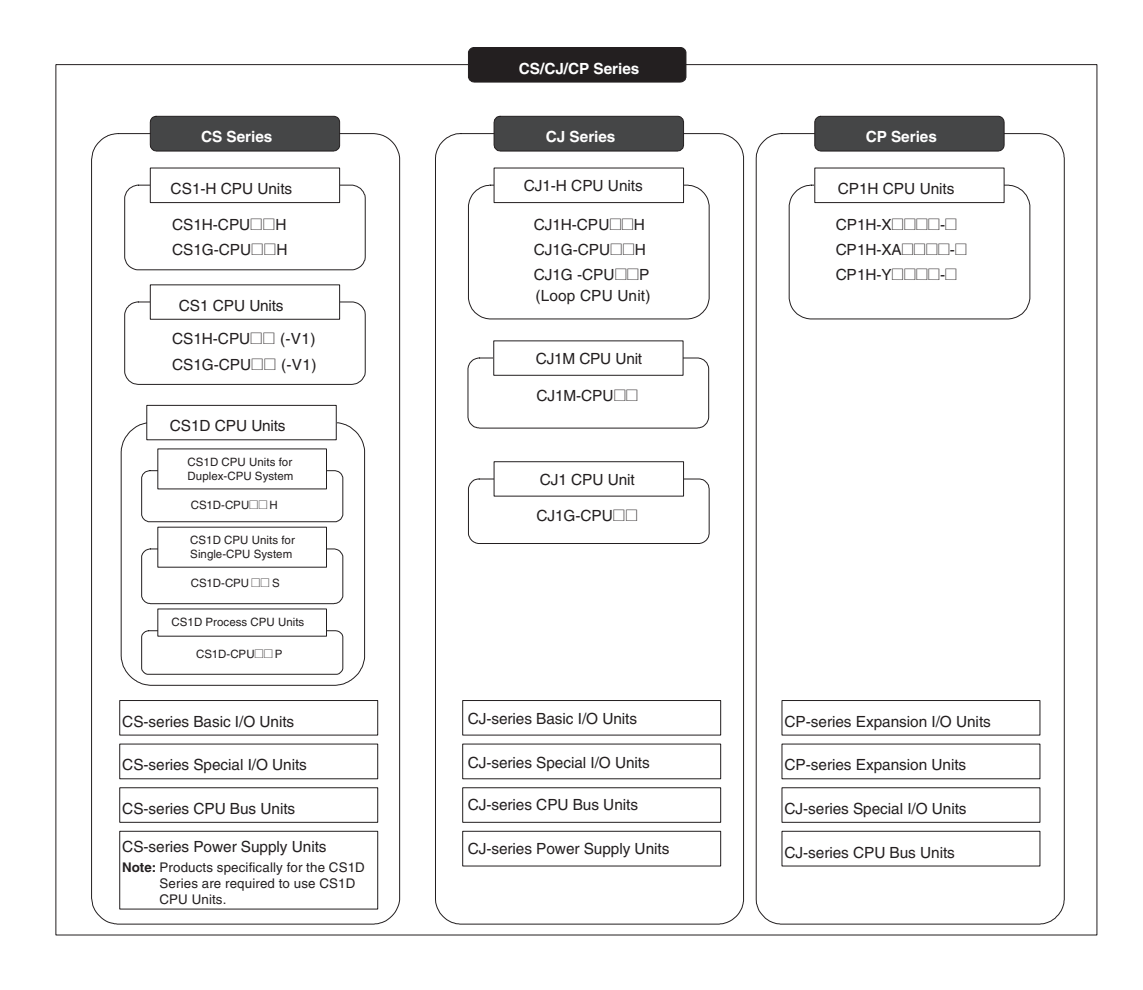

*Precautions* provides general precautions for using the Programmable Controller and related devices.

**Section 1** introduces the features of the CP1H and describes its configuration. It also describes the Units that are available and connection methods for Programming Devices and other peripheral devices.

**Section 2** describes the names and functions of CP1H parts and provides CP1H specifications.

*Section 3* describes how to install and wire the CP1H.

**Section 4** describes the structure and functions of the I/O Memory Areas and Parameter Areas.

**Section 5** describes the CP1H's interrupt and high-speed counter functions.

**Section 6** describes all of the advanced functions of the CP1H that can be used to achieve specific application needs.

**Section 7** describes how to use CP-series Expansion Units and Expansion I/O Units.

**Section 8** gives an outline of the LCD Option Board, explains how to install and remove the LCD Option Board, and describes the functions including how to monitor and make settings for the PLC. It also lists the errors during operation and provides probable causes and countermeasures for troubleshooting.

**Section 9** gives an outline of the Ethernet Option Board, explains how to install and remove the Ethernet Option Board, and how to monitor and make settings required for operation. It also lists the errors during operation and provides countermeasures for troubleshooting.

**Section 10** describes the processes used to transfer the program to the CPU Unit and the functions that can be used to test and debug the program.

**Section 11** provides information on hardware and software errors that occur during CP1H operation.

*Section 12* provides inspection and maintenance information.

*Appendices* provide product lists, dimensions, tables of Auxiliary Area allocations, and a memory map.

# *Related Manuals*

The following manuals are used for the CP-series CPU Units. Refer to these manuals as required.

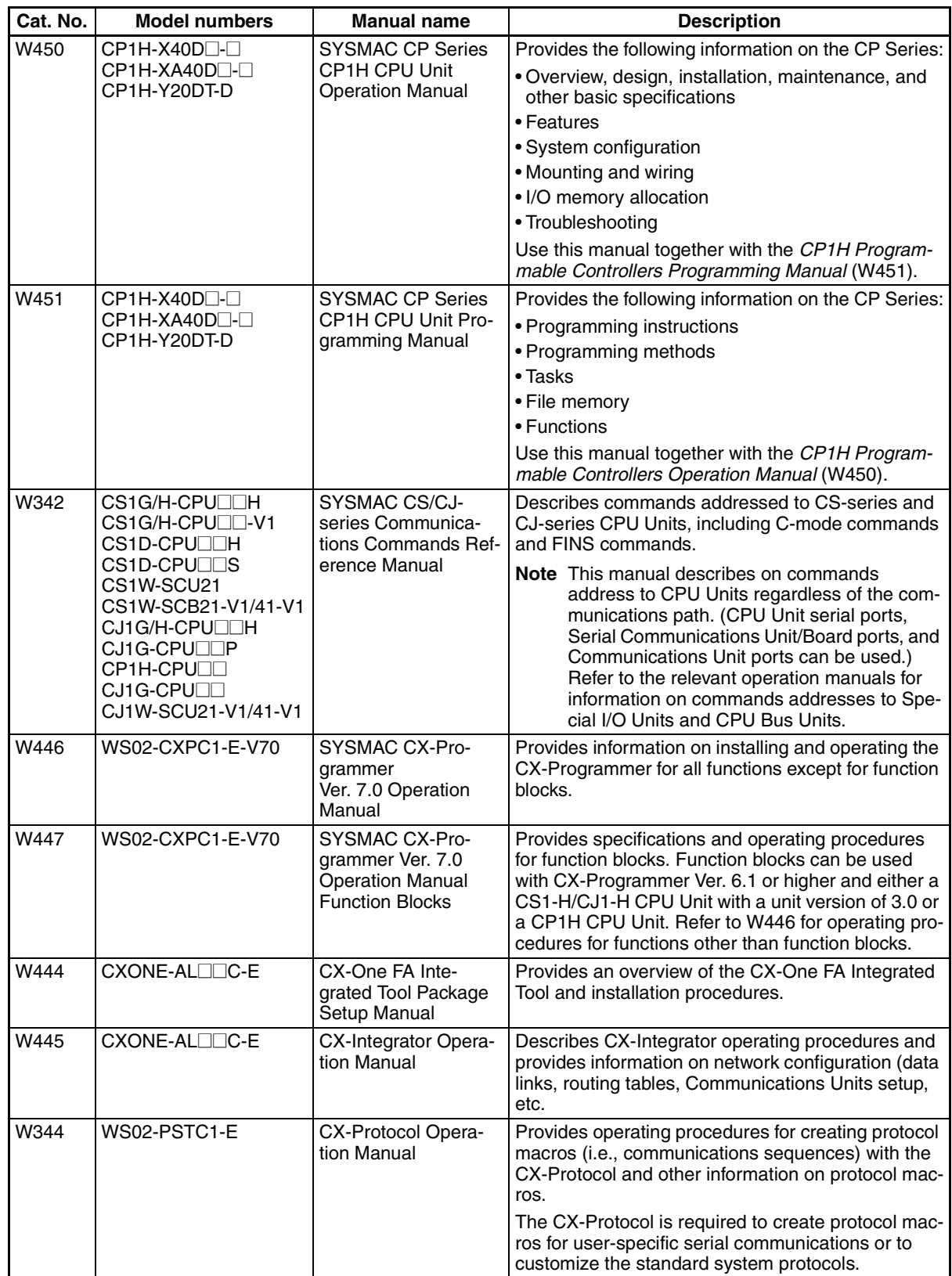

# *Read and Understand this Manual*

Please read and understand this manual before using the product. Please consult your OMRON representative if you have any questions or comments.

# *Warranty and Limitations of Liability*

#### *WARRANTY*

OMRON's exclusive warranty is that the products are free from defects in materials and workmanship for a period of one year (or other period if specified) from date of sale by OMRON.

OMRON MAKES NO WARRANTY OR REPRESENTATION, EXPRESS OR IMPLIED, REGARDING NON-INFRINGEMENT, MERCHANTABILITY, OR FITNESS FOR PARTICULAR PURPOSE OF THE PRODUCTS. ANY BUYER OR USER ACKNOWLEDGES THAT THE BUYER OR USER ALONE HAS DETERMINED THAT THE PRODUCTS WILL SUITABLY MEET THE REQUIREMENTS OF THEIR INTENDED USE. OMRON DISCLAIMS ALL OTHER WARRANTIES, EXPRESS OR IMPLIED.

### *LIMITATIONS OF LIABILITY*

OMRON SHALL NOT BE RESPONSIBLE FOR SPECIAL, INDIRECT, OR CONSEQUENTIAL DAMAGES, LOSS OF PROFITS OR COMMERCIAL LOSS IN ANY WAY CONNECTED WITH THE PRODUCTS, WHETHER SUCH CLAIM IS BASED ON CONTRACT, WARRANTY, NEGLIGENCE, OR STRICT LIABILITY.

In no event shall the responsibility of OMRON for any act exceed the individual price of the product on which liability is asserted.

IN NO EVENT SHALL OMRON BE RESPONSIBLE FOR WARRANTY, REPAIR, OR OTHER CLAIMS REGARDING THE PRODUCTS UNLESS OMRON'S ANALYSIS CONFIRMS THAT THE PRODUCTS WERE PROPERLY HANDLED, STORED, INSTALLED, AND MAINTAINED AND NOT SUBJECT TO CONTAMINATION, ABUSE, MISUSE, OR INAPPROPRIATE MODIFICATION OR REPAIR.

# *Application Considerations*

### *SUITABILITY FOR USE*

OMRON shall not be responsible for conformity with any standards, codes, or regulations that apply to the combination of products in the customer's application or use of the products.

At the customer's request, OMRON will provide applicable third party certification documents identifying ratings and limitations of use that apply to the products. This information by itself is not sufficient for a complete determination of the suitability of the products in combination with the end product, machine, system, or other application or use.

The following are some examples of applications for which particular attention must be given. This is not intended to be an exhaustive list of all possible uses of the products, nor is it intended to imply that the uses listed may be suitable for the products:

- Outdoor use, uses involving potential chemical contamination or electrical interference, or conditions or uses not described in this manual.
- Nuclear energy control systems, combustion systems, railroad systems, aviation systems, medical equipment, amusement machines, vehicles, safety equipment, and installations subject to separate industry or government regulations.
- Systems, machines, and equipment that could present a risk to life or property.

Please know and observe all prohibitions of use applicable to the products.

NEVER USE THE PRODUCTS FOR AN APPLICATION INVOLVING SERIOUS RISK TO LIFE OR PROPERTY WITHOUT ENSURING THAT THE SYSTEM AS A WHOLE HAS BEEN DESIGNED TO ADDRESS THE RISKS, AND THAT THE OMRON PRODUCTS ARE PROPERLY RATED AND INSTALLED FOR THE INTENDED USE WITHIN THE OVERALL EQUIPMENT OR SYSTEM.

### *PROGRAMMABLE PRODUCTS*

OMRON shall not be responsible for the user's programming of a programmable product, or any consequence thereof.

# *Disclaimers*

#### *CHANGE IN SPECIFICATIONS*

Product specifications and accessories may be changed at any time based on improvements and other reasons.

It is our practice to change model numbers when published ratings or features are changed, or when significant construction changes are made. However, some specifications of the products may be changed without any notice. When in doubt, special model numbers may be assigned to fix or establish key specifications for your application on your request. Please consult with your OMRON representative at any time to confirm actual specifications of purchased products.

#### *DIMENSIONS AND WEIGHTS*

Dimensions and weights are nominal and are not to be used for manufacturing purposes, even when tolerances are shown.

#### *PERFORMANCE DATA*

Performance data given in this manual is provided as a guide for the user in determining suitability and does not constitute a warranty. It may represent the result of OMRON's test conditions, and the users must correlate it to actual application requirements. Actual performance is subject to the OMRON Warranty and Limitations of Liability.

### *ERRORS AND OMISSIONS*

The information in this manual has been carefully checked and is believed to be accurate; however, no responsibility is assumed for clerical, typographical, or proofreading errors, or omissions.

# <span id="page-21-0"></span>**PRECAUTIONS**

This section provides general precautions for using the CP-series Programmable Controllers (PLCs) and related devices.

**The information contained in this section is important for the safe and reliable application of Programmable Controllers. You must read this section and understand the information contained before attempting to set up or operate a PLC system.**

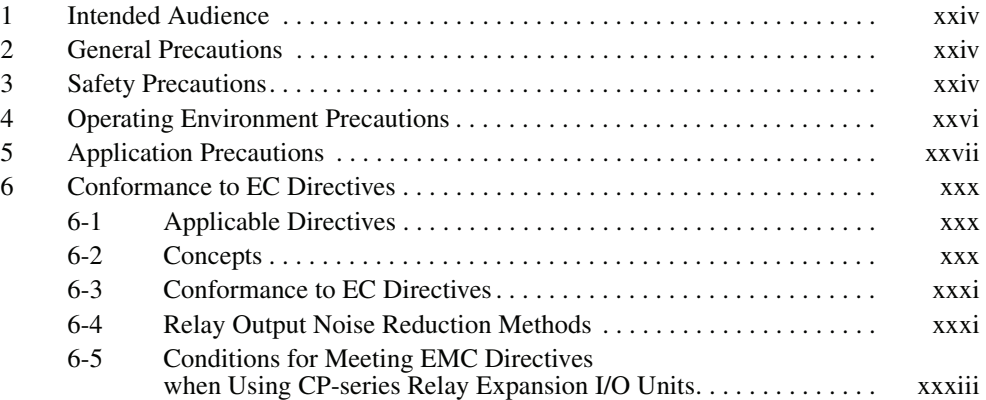

#### <span id="page-22-0"></span>**1 Intended Audience**

This manual is intended for the following personnel, who must also have knowledge of electrical systems (an electrical engineer or the equivalent).

- Personnel in charge of installing FA systems.
- Personnel in charge of designing FA systems.
- Personnel in charge of managing FA systems and facilities.

#### <span id="page-22-1"></span>**2 General Precautions**

The user must operate the product according to the performance specifications described in the operation manuals.

Before using the product under conditions which are not described in the manual or applying the product to nuclear control systems, railroad systems, aviation systems, vehicles, combustion systems, medical equipment, amusement machines, safety equipment, and other systems, machines, and equipment that may have a serious influence on lives and property if used improperly, consult your OMRON representative.

Make sure that the ratings and performance characteristics of the product are sufficient for the systems, machines, and equipment, and be sure to provide the systems, machines, and equipment with double safety mechanisms.

This manual provides information for programming and operating the Unit. Be sure to read this manual before attempting to use the Unit and keep this manual close at hand for reference during operation.

 $\sqrt{N}$  WARNING It is extremely important that a PLC and all PLC Units be used for the specified purpose and under the specified conditions, especially in applications that can directly or indirectly affect human life. You must consult with your OMRON representative before applying a PLC System to the above-mentioned applications.

#### <span id="page-22-2"></span>**3 Safety Precautions**

 $\sqrt{!}$  WARNING Do not attempt to take any Unit apart while the power is being supplied. Doing so may result in electric shock.

- $\sqrt{N}$  WARNING Do not touch any of the terminals or terminal blocks while the power is being supplied. Doing so may result in electric shock.
- $\sqrt{N}$  WARNING Do not attempt to disassemble, repair, or modify any Units. Any attempt to do so may result in malfunction, fire, or electric shock.
- $\sqrt{N}$  WARNING Provide safety measures in external circuits (i.e., not in the Programmable Controller), including the following items, to ensure safety in the system if an abnormality occurs due to malfunction of the PLC or another external factor affecting the PLC operation. Not doing so may result in serious accidents.
	- Emergency stop circuits, interlock circuits, limit circuits, and similar safety measures must be provided in external control circuits.

• The PLC will turn OFF all outputs when its self-diagnosis function detects any error or when a severe failure alarm (FALS) instruction is executed. Unexpected operation, however, may still occur for errors in the I/O control section, errors in I/O memory, and errors that cannot be detected by the self-diagnosis function.

As a countermeasure for all these errors, external safety measures must be provided to ensure safety in the system.

- The PLC or outputs may remain ON or OFF due to deposits on or burning of the output relays, or destruction of the output transistors. As a countermeasure for such problems, external safety measures must be provided to ensure safety in the system.
- When the 24-V DC output (service power supply to the PLC) is overloaded or short-circuited, the voltage may drop and result in the outputs being turned OFF. As a countermeasure for such problems, external safety measures must be provided to ensure safety in the system.
- $\sqrt{N}$  WARNING Fail-safe measures must be taken by the customer to ensure safety in the event of incorrect, missing, or abnormal signals caused by broken signal lines, momentary power interruptions, or other causes. Not doing so may result in serious accidents.
- $\sqrt{N}$  WARNING Do not apply the voltage/current outside the specified range to this unit. It may cause a malfunction or fire.
	- $\triangle$  Caution Execute online edit only after confirming that no adverse effects will be caused by extending the cycle time. Otherwise, the input signals may not be readable.
	- $\triangle$  Caution Confirm safety at the destination node before transferring a program to another node or editing the I/O area. Doing either of these without confirming safety may result in injury.
	- $\triangle$  Caution Tighten the screws on the terminal block of the AC power supply to the torque specified in this manual. The loose screws may result in burning or malfunction.
	- $\sqrt{R}$  Caution Do not touch anywhere near the power supply parts or I/O terminals while the power is ON, and immediately after turning OFF the power. The hot surface may cause burn injury.
	- $\sqrt{!}$  Caution Pay careful attention to the polarities (+/-) when wiring the DC power supply. A wrong connection may cause malfunction of the system.

 $\hat{A}$  **Caution** When connecting the PLC to a computer or other peripheral device, either ground the 0 V side of the external power supply or do not ground the external power supply at all. Otherwise the external power supply may be shorted depending on the connection methods of the peripheral device. DO NOT ground the 24 V side of the external power supply, as shown in the following diagram.

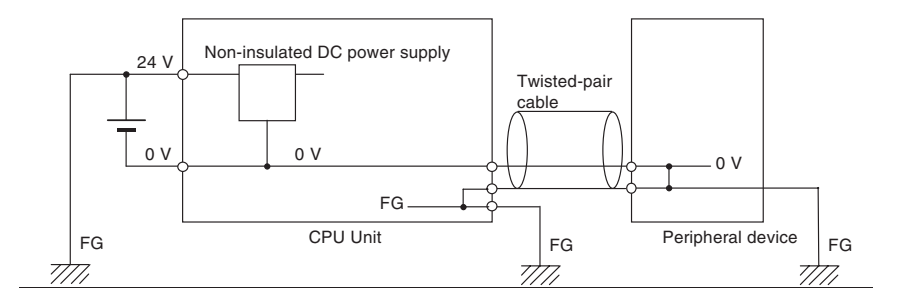

- $\hat{P}$  **Caution** After programming (or reprogramming) using the IOWR instruction, confirm that correct operation is possible with the new ladder program and data before starting actual operation. Any irregularities may cause the product to stop operating, resulting in unexpected operation in machinery or equipment.
- $\sqrt{N}$  Caution The CP1H CPU Units automatically back up the user program and parameter data to flash memory when these are written to the CPU Unit. I/O memory (including the DM Area, counter present values and Completion Flags, and HR Area), however, is not written to flash memory. The DM Area, counter present values and Completion Flags, and HR Area can be held during power interruptions with a battery. If there is a battery error, the contents of these areas may not be accurate after a power interruption. If the contents of the DM Area, counter present values and Completion Flags, and HR Area are used to control external outputs, prevent inappropriate outputs from being made whenever the Battery Error Flag (A402.04) is ON.

#### <span id="page-24-0"></span>**4 Operating Environment Precautions**

 $\sqrt{N}$  Caution Do not operate the control system in the following locations:

- Locations subject to direct sunlight.
- Locations subject to temperatures or humidity outside the range specified in the specifications.
- Locations subject to condensation as the result of severe changes in temperature.
- Locations subject to corrosive or flammable gases.
- Locations subject to dust (especially iron dust) or salts.
- Locations subject to exposure to water, oil, or chemicals.
- Locations subject to shock or vibration.
- $\sqrt{N}$  Caution Take appropriate and sufficient countermeasures when installing systems in the following locations:
	- Locations subject to static electricity or other forms of noise.
	- Locations subject to strong electromagnetic fields.
- Locations subject to possible exposure to radioactivity.
- Locations close to power supplies.
- $\sqrt{N}$  Caution The operating environment of the PLC System can have a large effect on the longevity and reliability of the system. Improper operating environments can lead to malfunction, failure, and other unforeseeable problems with the PLC System. Make sure that the operating environment is within the specified conditions at installation and remains within the specified conditions during the life of the system.

#### <span id="page-25-0"></span>**5 Application Precautions**

Observe the following precautions when using the PLC System.

 $\sqrt{!}$  WARNING Always heed these precautions. Failure to abide by the following precautions could lead to serious or possibly fatal injury.

- Always connect to 100  $\Omega$  or less when installing the Units. Not connecting to a ground of 100  $\Omega$  or less may result in electric shock.
- Always turn OFF the power supply to the PLC before attempting any of the following. Not turning OFF the power supply may result in malfunction or electric shock.
	- Mounting or dismounting Expansion Units or any other Units
	- Connecting or removing the Memory Cassette or Option Board
	- Setting DIP switches or rotary switches
	- Connecting or wiring the cables
	- Connecting or disconnecting the connectors
- $\sqrt{N}$  Caution Failure to abide by the following precautions could lead to faulty operation of the PLC or the system, or could damage the PLC or PLC Units. Always heed these precautions.
	- Install external breakers and take other safety measures against short-circuiting in external wiring. Insufficient safety measures against short-circuiting may result in burning.
	- Mount the Unit only after checking the connectors and terminal blocks completely.
	- Be sure that all the terminal screws and cable connector screws are tightened to the torque specified in the relevant manuals. Incorrect tightening torque may result in malfunction.
	- Wire all connections correctly according to instructions in this manual.
	- Always use the power supply voltage specified in the operation manuals. An incorrect voltage may result in malfunction or burning.
	- Take appropriate measures to ensure that the specified power with the rated voltage and frequency is supplied. Be particularly careful in places where the power supply is unstable. An incorrect power supply may result in malfunction.
	- Leave the label attached to the Unit when wiring. Removing the label may result in malfunction.
- Remove the label after the completion of wiring to ensure proper heat dissipation. Leaving the label attached may result in malfunction.
- Use crimp terminals for wiring. Do not connect bare stranded wires directly to terminals. Connection of bare stranded wires may result in burning.
- Do not apply voltages to the input terminals in excess of the rated input voltage. Excess voltages may result in burning.
- Do not apply voltages or connect loads to the output terminals in excess of the maximum switching capacity. Excess voltage or loads may result in burning.
- Be sure that the terminal blocks, connectors, Option Boards, and other items with locking devices are properly locked into place. Improper locking may result in malfunction.
- Disconnect the functional ground terminal when performing withstand voltage tests. Not disconnecting the functional ground terminal may result in burning.
- Wire correctly and double-check all the wiring or the setting switches before turning ON the power supply. Incorrect wiring may result in burning.
- Check that the DIP switches and data memory (DM) are properly set before starting operation.
- Check the user program for proper execution before actually running it on the Unit. Not checking the program may result in an unexpected operation.
- Resume operation only after transferring to the new CPU Unit and/or Special I/O Units the contents of the DM, HR, and CNT Areas required for resuming operation. Not doing so may result in an unexpected operation.
- Confirm that no adverse effect will occur in the system before attempting any of the following. Not doing so may result in an unexpected operation.
	- Changing the operating mode of the PLC (including the setting of the startup operating mode).
	- Force-setting/force-resetting any bit in memory.
	- Changing the present value of any word or any set value in memory.
- Do not pull on the cables or bend the cables beyond their natural limit. Doing either of these may break the cables.
- Do not place objects on top of the cables. Doing so may break the cables.
- When replacing parts, be sure to confirm that the rating of a new part is correct. Not doing so may result in malfunction or burning.
- Before touching the Unit, be sure to first touch a grounded metallic object in order to discharge any static buildup. Not doing so may result in malfunction or damage.
- Do not touch the Expansion I/O Unit Connecting Cable while the power is being supplied in order to prevent malfunction due to static electricity.
- Do not turn OFF the power supply to the Unit while data is being transferred.
- When transporting or storing the product, cover the PCBs and the Units or put there in the antistatic bag with electrically conductive materials to prevent LSls and ICs from being damaged by static electricity, and also keep the product within the specified storage temperature range.
- Do not touch the mounted parts or the rear surface of PCBs because PCBs have sharp edges such as electrical leads.
- Double-check the pin numbers when assembling and wiring the connectors.
- Wire correctly according to specified procedures.
- Do not connect pin 6 (+5V) on the RS-232C Option Board on the CPU Unit to any external device other than the NT-AL001 or CJ1W-CIF11 Conversion Adapter. The external device and the CPU Unit may be damaged.
- Use the dedicated connecting cables specified in this manual to connect the Units. Using commercially available RS-232C computer cables may cause failures in external devices or the CPU Unit.
- Check that data link tables and parameters are properly set before starting operation. Not doing so may result in unexpected operation. Even if the tables and parameters are properly set, confirm that no adverse effects will occur in the system before running or stopping data links.
- Transfer a routing table to the CPU Unit only after confirming that no adverse effects will be caused by restarting CPU Bus Units, which is automatically done to make the new tables effective.
- The user program and parameter area data in the CPU Unit is backed up in the built-in flash memory. The BKUP indicator will light on the front of the CPU Unit when the backup operation is in progress. Do not turn OFF the power supply to the CPU Unit when the BKUP indicator is lit. The data will not be backed up if power is turned OFF.
- Do not turn OFF the power supply to the PLC while the Memory Cassette is being accessed. Doing so may corrupt the data in the Memory Cassette. The 7-segment LED will light to indicate writing progress while the Memory Cassette is being accessed. Wait for the LED display to go out before turning OFF the power supply to the PLC.
- Before replacing the battery, supply power to the CPU Unit for at least 5 minutes and then complete battery replacement within 5 minutes of turn OFF the power supply. Memory data may be corrupted if this precaution is not observed.
- Always use the following size wire when connecting I/O Units, Special I/O Units, and CPU Bus Units: AWG22 to AWG18  $(0.32 \text{ to } 0.82 \text{ mm}^2)$ .
- UL standards required that batteries be replaced only by experienced technicians. Do not allow unqualified persons to replace batteries. Also, always follow the replacement procedure provided in the manual.
- Never short-circuit the positive and negative terminals of a battery or charge, disassemble, heat, or incinerate the battery. Do not subject the battery to strong shocks or deform the barry by applying pressure. Doing any of these may result in leakage, rupture, heat generation, or ignition of the battery. Dispose of any battery that has been dropped on the floor or otherwise subjected to excessive shock. Batteries that have been subjected to shock may leak if they are used.
- Always construct external circuits so that the power to the PLC it turned ON before the power to the control system is turned ON. If the PLC power supply is turned ON after the control power supply, temporary errors may result in control system signals because the output terminals on DC Output Units and other Units will momentarily turn ON when power is turned ON to the PLC.
- If the I/O Hold Bit is turned ON, the outputs from the PLC will not be turned OFF and will maintain their previous status when the PLC is switched from RUN or MONITOR mode to PROGRAM mode. Make sure that the external loads will not produce dangerous conditions when this occurs. (When operation stops for a fatal error, including those produced with the FALS(007) instruction, all outputs from Output Unit will be turned OFF and only the internal output status will be maintained.)
- Dispose of the product and batteries according to local ordinances as they apply.

Have qualified specialists properly dispose of used batteries as industrial waste.

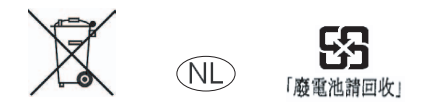

### <span id="page-28-0"></span>**6 Conformance to EC Directives**

#### <span id="page-28-1"></span>**6-1 Applicable Directives**

- EMC Directives
- Low Voltage Directive

#### <span id="page-28-2"></span>**6-2 Concepts**

#### **EMC Directives**

OMRON devices that comply with EC Directives also conform to the related EMC standards so that they can be more easily built into other devices or the overall machine. The actual products have been checked for conformity to EMC standards (see the following note). Whether the products conform to the standards in the system used by the customer, however, must be checked by the customer.

EMC-related performance of the OMRON devices that comply with EC Directives will vary depending on the configuration, wiring, and other conditions of the equipment or control panel on which the OMRON devices are installed. The customer must, therefore, perform the final check to confirm that devices and the overall machine conform to EMC standards.

**Note** The applicable EMC (Electromagnetic Compatibility) standard is EN61131-2.

#### **Low Voltage Directive**

Always ensure that devices operating at voltages of 50 to 1,000 V AC and 75 to 1,500 V DC meet the required safety standards for the PLC (EN61131-2).

#### <span id="page-29-0"></span>**6-3 Conformance to EC Directives**

The CP1H PLCs comply with EC Directives. To ensure that the machine or device in which the CP1H PLC is used complies with EC Directives, the PLC must be installed as follows:

- *1,2,3...* 1. The CP1H PLC must be installed within a control panel.
	- 2. You must use reinforced insulation or double insulation for the DC power supplies used for I/O Units and CPU Units requiring DC power. The output holding time must be 10 ms minimum for the DC power supply connected to the power supply terminals on Units requiring DC power.
	- 3. CP1H PLCs complying with EC Directives also conform to EN61131-2. Radiated emission characteristics (10-m regulations) may vary depending on the configuration of the control panel used, other devices connected to the control panel, wiring, and other conditions. You must therefore confirm that the overall machine or equipment complies with EC Directives.

#### <span id="page-29-1"></span>**6-4 Relay Output Noise Reduction Methods**

The CP1H PLCs conforms to the Common Emission Standards (EN61131-2) of the EMC Directives. However, noise generated by relay output switching may not satisfy these Standards. In such a case, a noise filter must be connected to the load side or other appropriate countermeasures must be provided external to the PLC.

Countermeasures taken to satisfy the standards vary depending on the devices on the load side, wiring, configuration of machines, etc. Following are examples of countermeasures for reducing the generated noise.

#### **Countermeasures**

Countermeasures are not required if the frequency of load switching for the whole system with the PLC included is less than 5 times per minute.

Countermeasures are required if the frequency of load switching for the whole system with the PLC included is more than 5 times per minute.

**Note** Refer to EN61131-2 for more details.

#### **Countermeasure Examples**

When switching an inductive load, connect an surge protector, diodes, etc., in parallel with the load or contact as shown below.

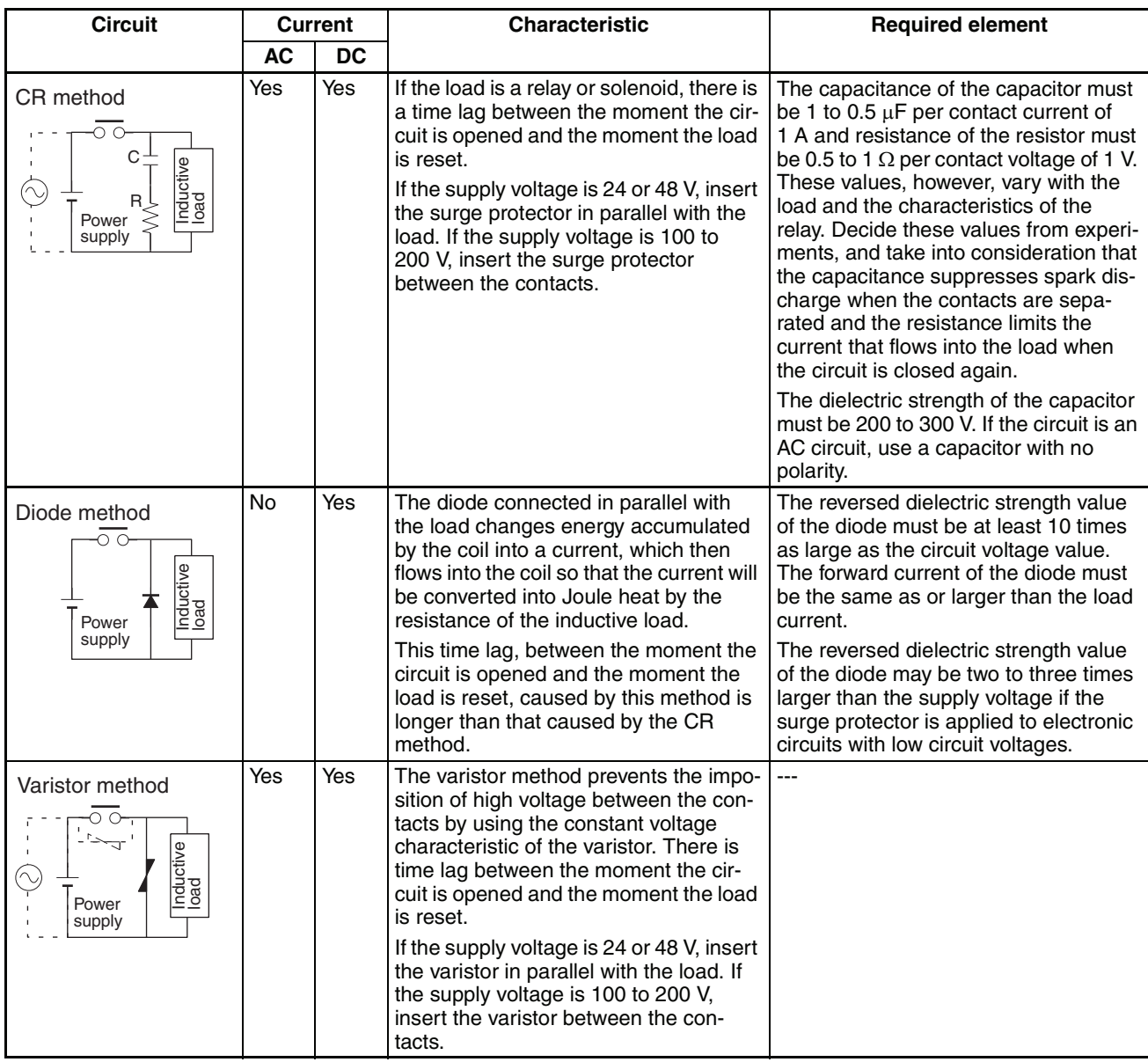

When switching a load with a high inrush current such as an incandescent lamp, suppress the inrush current as shown below.

#### **Countermeasure 1**

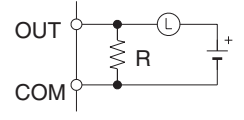

Providing a dark current of approx. one-third of the rated value through an incandescent lamp

#### **Countermeasure 2**

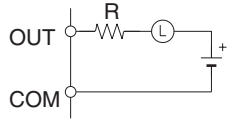

Providing a limiting resistor

#### <span id="page-31-0"></span>**6-5 Conditions for Meeting EMC Directives when Using CP-series Relay Expansion I/O Units**

EN61131-2 immunity testing conditions when using the CP1W-40EDR, CPM1A-40EDR, CP1W-32ER, CP1W-16ER or CPM1A-16ER with a CP1W-CN811 I/O Connecting Cable are given below.

#### **Recommended Ferrite Core**

Ferrite Core (Data Line Filter): 0443-164151 manufactured by Nisshin Electric Minimum impedance: 90  $\Omega$  at 25 MHz, 160  $\Omega$  at 100 MHz

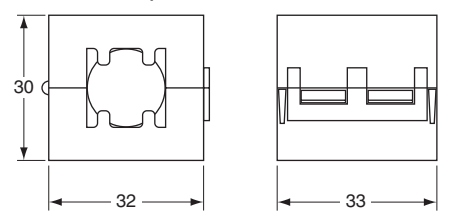

#### **Recommended Connection Method**

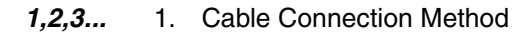

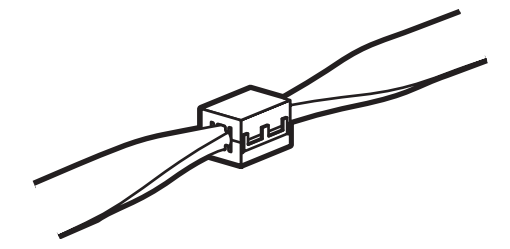

2. Connection Method As shown below, connect a ferrite core to each end of the CP1W-CN811 I/O Connecting Cable.

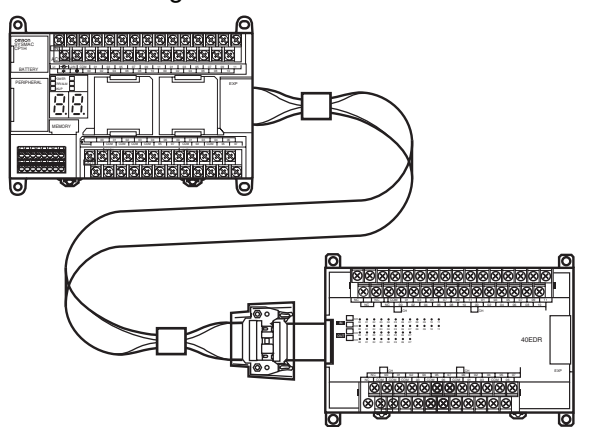

# <span id="page-33-0"></span>**SECTION 1 Features and System Configuration**

This section introduces the features of the CP1H and describes its configuration. It also describes the Units that are available and connection methods for the CX-Programmer and other peripheral devices.

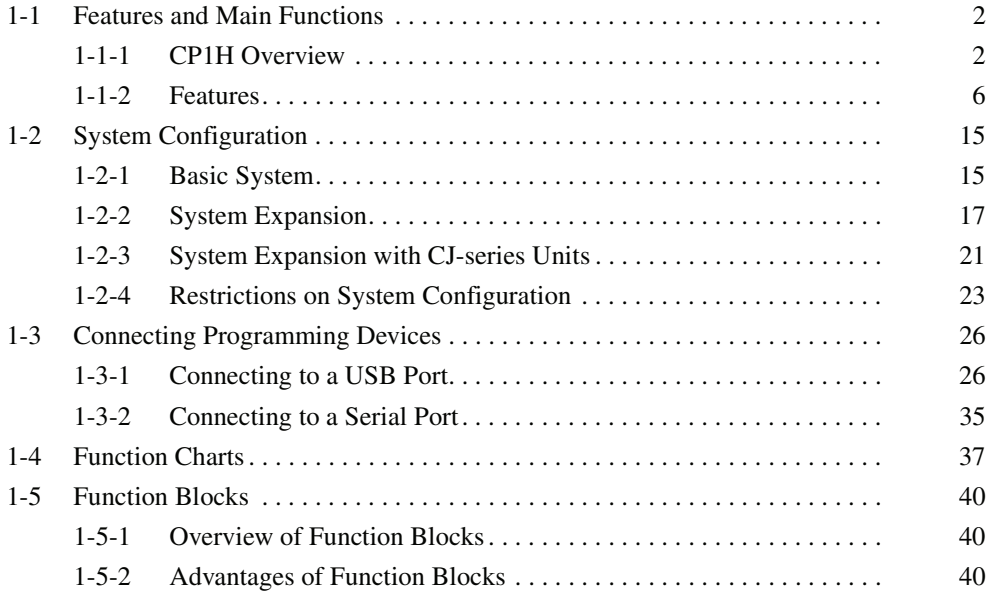

#### <span id="page-34-0"></span>**1-1 Features and Main Functions**

#### <span id="page-34-1"></span>**1-1-1 CP1H Overview**

The SYSMAC CP1H is an advanced high-speed, package-type Programmable Controller. While the CP1H employs the same architecture as the CS/CJ Series and provides the same I/O capacity of 40 I/O points as the CPM2A, the CP1H is approximately ten times faster.

There are three types of CP1H CPU Units to select from: a basic CPU Unit (X), a CPU Unit with built-in analog I/O terminals (XA), and a CPU Unit with Dedicated Pulse I/O Terminals (Y).

**Basic CPU Units: X** The X CPU Units are the standard models in the CP1H Series.

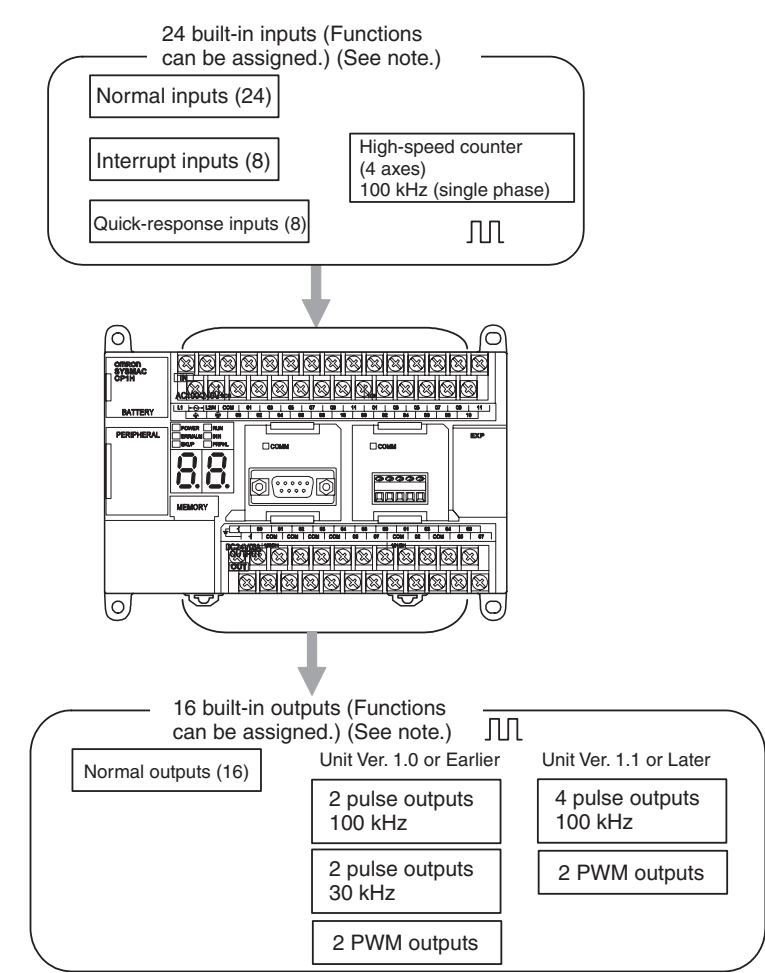

- The CPU Unit has 24 inputs and 16 outputs built in.
- High-speed counters and pulse outputs can be used on four axes with the CPU Unit alone.
- The CP1H can be expanded to a maximum total of 320 I/O points by using CP-series Expansion I/O Units.
- Using CP-series Expansion Units also allows extra functions (such as temperature sensor inputs) to be added.
- Installing an Option Board enables RS-232C and RS-422A/485 communications for Programmable Terminals, Bar Code Readers, Inverters, etc.
- Using CJ-series CPU Bus Units enables communications with higher and lower level devices.

**Note** Settings in the PLC Setup determine whether each input point is to be used as a normal input, interrupt input, quick-response input, or high-speed counter. The instruction used to control each output point determines whether it is used as a normal output, pulse output, or PWM output.

#### **CPU Units with Builtin Analog I/O Terminals: XA**

The XA CPU Unit adds analog I/O functionality to the X CPU Unit capabilities.

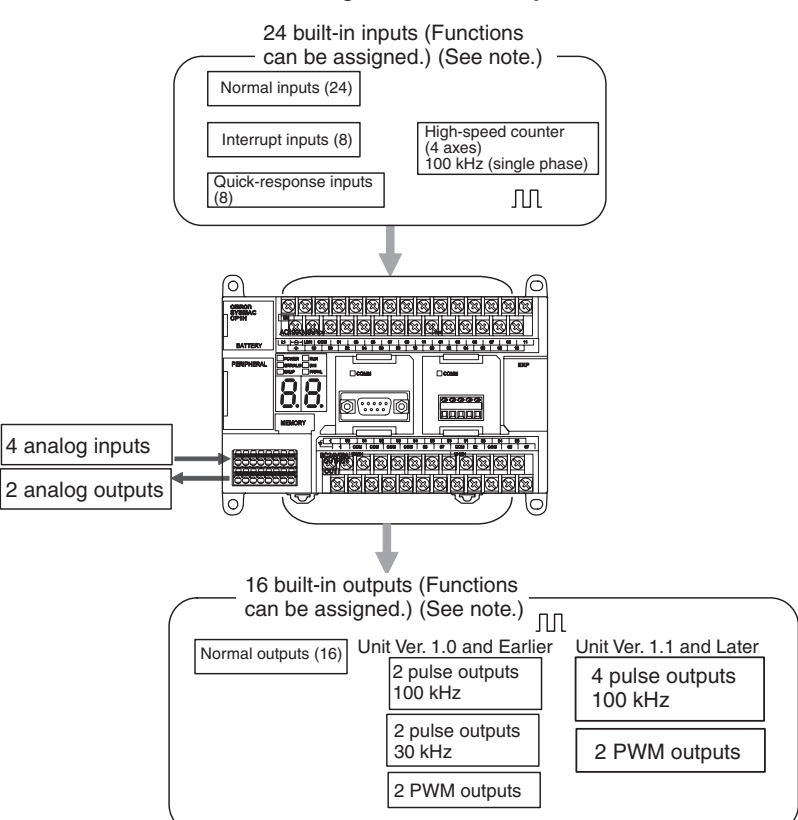

- The CPU Unit has 24 inputs and 16 outputs built in.
- High-speed counters and pulse outputs can be used on four axes with the CPU Unit alone.
- The CPU Unit has 4 analog voltage/current inputs and 2 analog voltage/ current outputs built in.
- The CP1H can be expanded to a maximum total of 320 I/O points by using CP-series Expansion I/O Units.
- Using CP-series Expansion Units also allows extra functions (such as temperature sensor inputs) to be added.
- Installing an Option Board enables RS-232C and RS-422A/485 communications for connecting to Programmable Terminals, Bar Code Readers, Inverters, etc.
- Using CJ-series CPU Bus Units enables communications with higher and lower level devices.
- **Note** Settings in the PLC Setup determine whether each input point is to be used as a normal input, interrupt input, quick-response input, or high-speed counter. The instruction used to control each output point determines whether it is used as a normal output, pulse output, or PWM output.
#### **CPU Unit with Dedicated Pulse I/O Terminals: Y**

In place of the X CPU Units' more numerous built-in I/O points, the Y CPU Unit provides dedicated pulse I/O terminals (1 MHz).

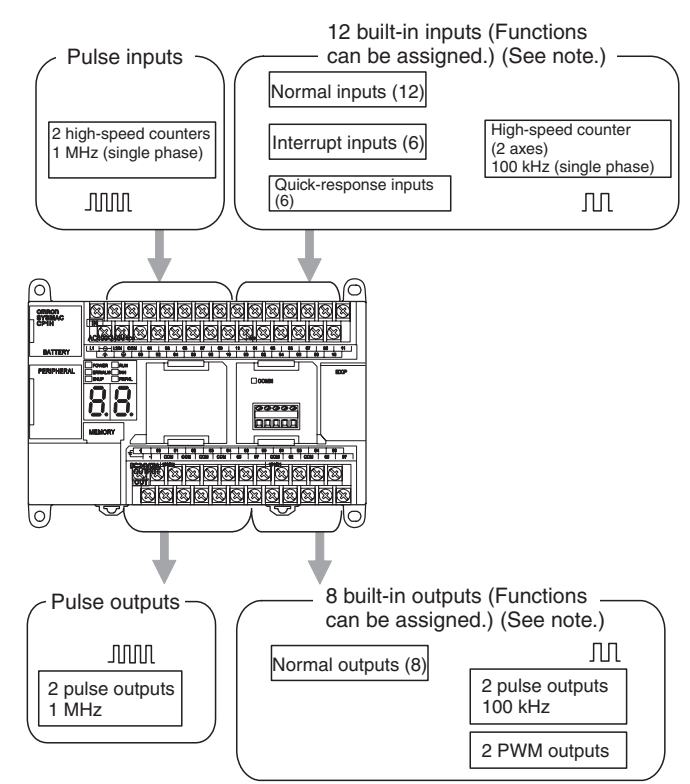

- The CPU Unit has 12 inputs and 8 outputs built in.
- High-speed counters and pulse outputs can be used on four axes with the CPU Unit alone.

The CPU Unit provides a high-speed pulse output of up to 1 MHz, and can handle linear servos.

- The CP1H can be expanded to a maximum total of 300 I/O points by using CP-series Expansion I/O Units.
- Using CP-series Expansion Units also allows extra functions (such as temperature sensor inputs) to be added.
- Installing an Option Board enables RS-232C and RS-422A/485 communications for connecting to Programmable Terminals, Bar Code Readers, Inverters, etc.
- Using CJ-series CPU Bus Units enables communications with higher and lower level devices.
- **Note** Settings in the PLC Setup determine whether each input point is to be used as a normal input, interrupt input, quick-response input, or high-speed counter. The instruction used to control each output point determines whether it is used as a normal output, pulse output, or PWM output.

## **CP1H CPU Unit Models**

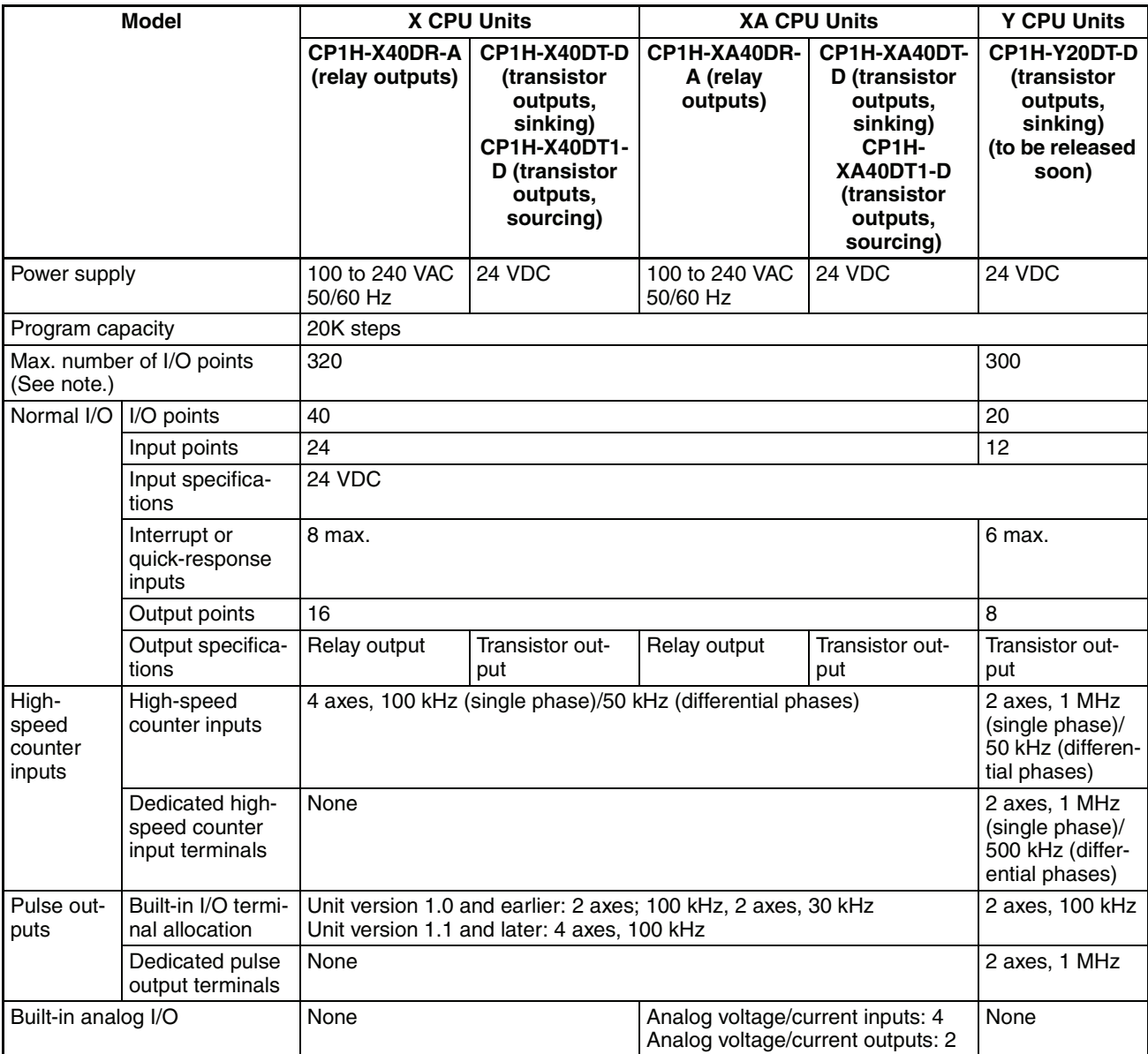

**Note** When CP-series Expansion I/O Units are used.

#### **Interpreting CP1H CPU Unit Model Numbers**

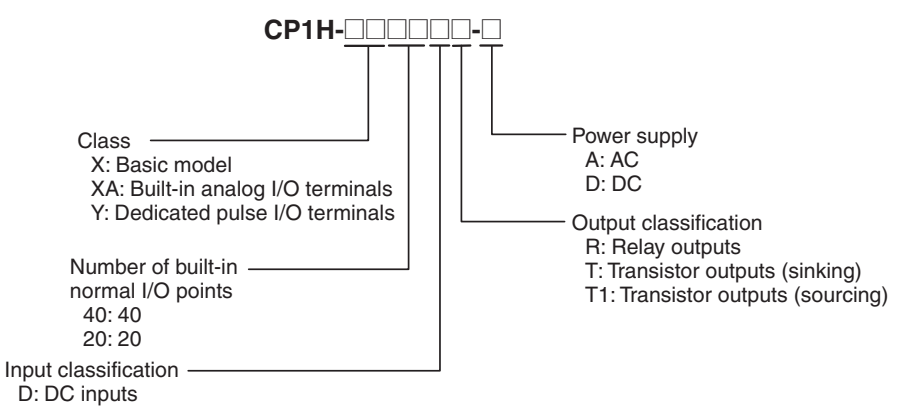

## **1-1-2 Features**

This section describes the main features of the CP1H.

#### **Basic CP1H Configuration**

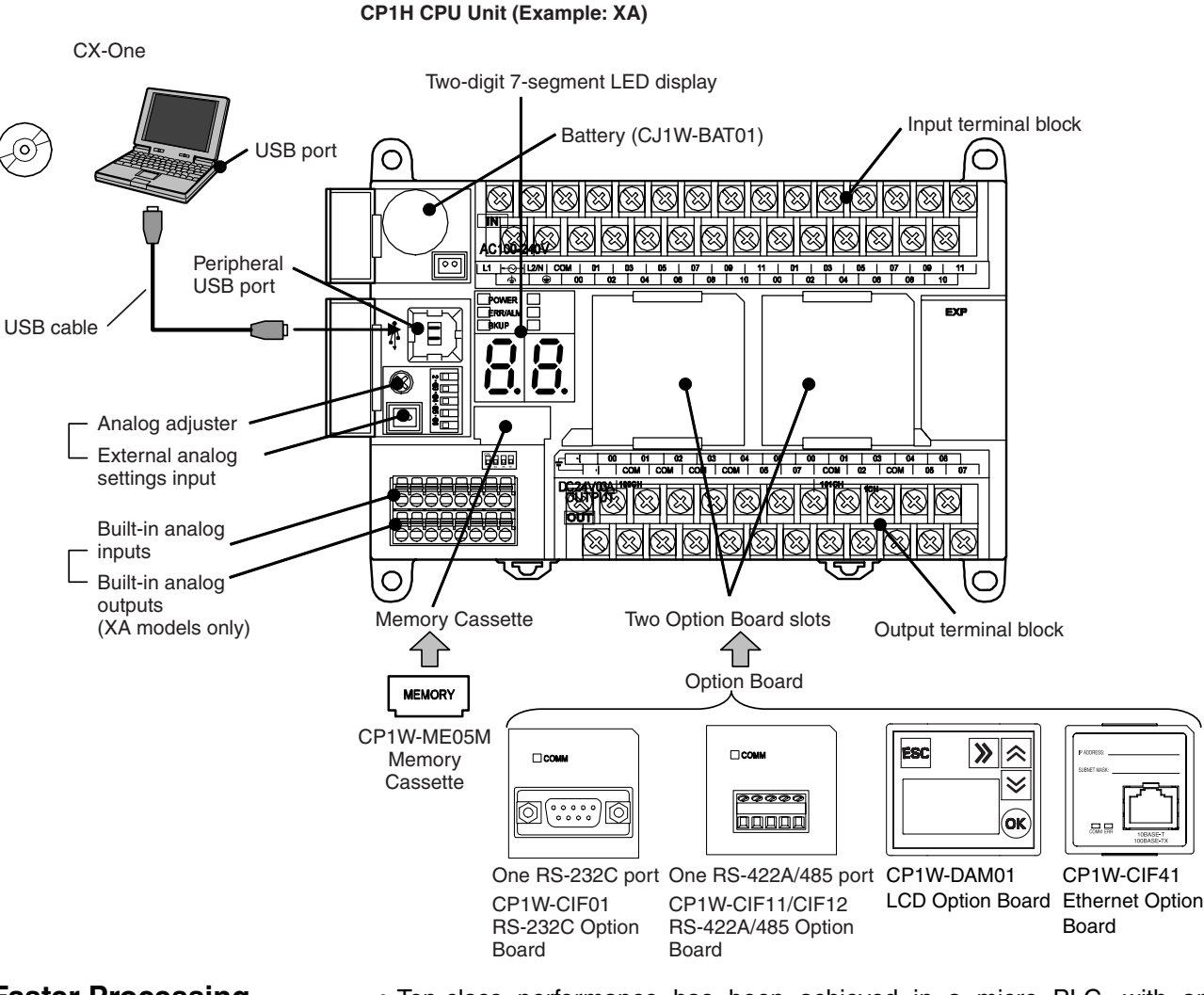

#### **Faster Processing Speed (All Models)**

- Top-class performance has been achieved in a micro PLC, with an instruction processing speed equivalent to the CJ1M.
- Approximately 500 instructions are processed at high speed.
- Program creation and control are simplified by using function blocks (FB) and tasks.

#### **Full Complement of High-speed Counter Functions (All Models)**

High-speed counter inputs can be enabled by connecting rotary encoders to the built-in inputs. The ample number of high-speed counter inputs makes it possible to control a multi-axis device with a single PLC.

• X and XA CPU Units

Four 100-kHz (single phase)/50-kHz (differential phases) high-speed counter inputs are provided as a standard feature. (See note.)

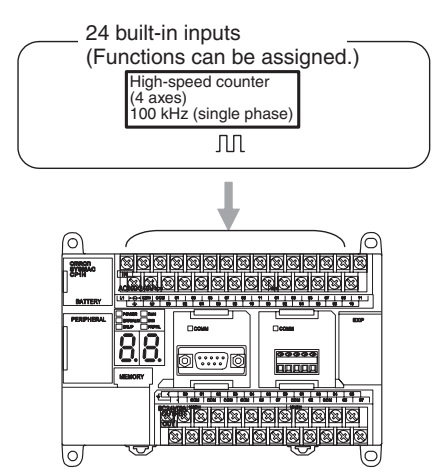

- **Note** Settings in the PLC Setup determine whether each input point is to be used as a normal input, interrupt input, quick-response input, or high-speed counter.
- Y CPU Units

Along with two 100-kHz (single phase)/50-kHz (differential phases) highspeed counter inputs, two 1-MHz (single phase)/500-kHz (differential phases) dedicated high-speed counter terminals are provided.

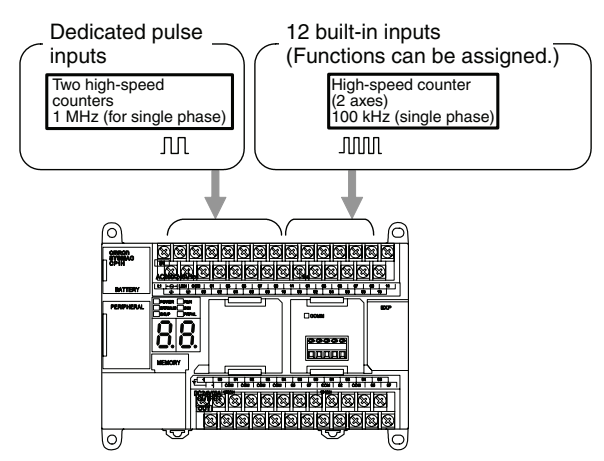

**Note** Settings in the PLC Setup determine whether each input point is to be used as a normal input, interrupt input, quick-response input, or high-speed counter.

**Full Complement of Highspeed Counter Functions (All Models)**

#### **High-speed Processing for High-speed Counter Present Value (PV) Target Values or Range Comparison Interrupts**

An interrupt task can be started when the count reaches a specified value or falls within a specified range.

#### **High-speed Counter Input Frequency (Speed) Monitoring**

The input pulse frequency can be monitored using the PRV instruction (one point only).

#### **High-speed Counter PV Holding/Refreshing**

It is possible to toggle between holding and refreshing the high-speed counter PV by turning ON and OFF the High-speed Counter Gate Flag from the ladder program.

#### **Versatile Pulse Control (All Models)**

Positioning and speed control by a pulse-input servo driver is enabled by outputting fixed duty ratio pulse output signals from the CPU Unit's built-in outputs.

Four axes  $(X, Y, Z, and \theta)$  can be controlled. A 1-MHz speed pulse rate is also possible for Y CPU Units.

• X and XA CPU Units

Pulse outputs for 4 axes at 100 kHz maximum are provided as standard features. (See note.) (Unit version 1.0 or earlier: Pulse outputs for 2 axes at 100 kHz maximum and 2 axes at 30 kHz maximum.)

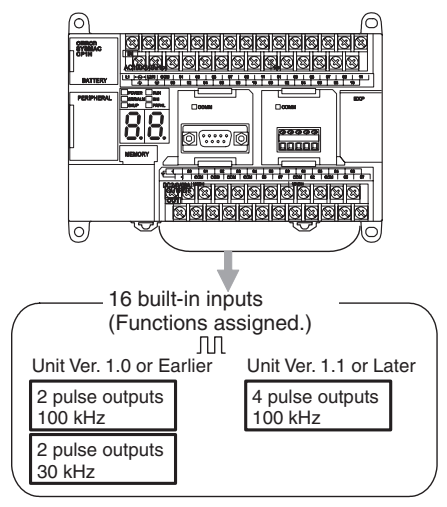

**Note** The instruction used to control each output point determines whether it is used as a normal output, pulse output, or PWM output. • Y CPU Units

Along with pulse outputs for two axes at 100 kHz maximum, dedicated pulse output terminals for two axes at 1 MHz are provided as standard features. (See note.)

High-speed, high-precision positioning by linear servomotor, direct drive motor, etc., is enabled using 1-MHz pulses.

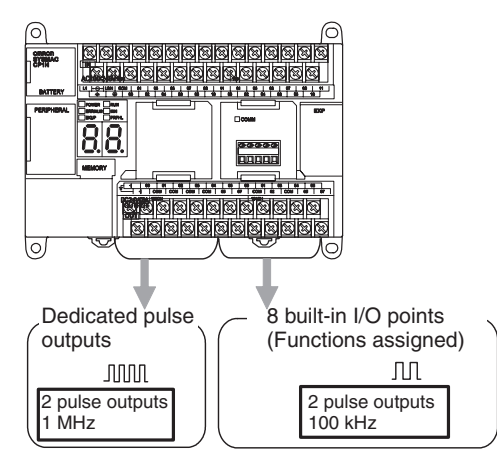

**Note** The instruction used to control each output point determines whether it is used as a normal output, pulse output, or PWM output.

**Full Complement of Pulse Output Functions (All Models)**

#### **Select CW/CCW Pulse Outputs or Pulse Plus Direction Outputs for the Pulse Outputs**

The pulse outputs can be selected to match the pulse input specifications of the motor driver.

#### **Easy Positioning with Absolute Coordinate System Using Automatic Direction Setting**

For operations in an absolute coordinate system (i.e., when the origin is established or when the PV is changed by the INI instruction), the CW/CCW direction can be automatically set when PULSE OUTPUT instructions are executed according to whether the specified number of output pulses is more or less than the pulse output PV.

#### **Triangular Control**

If the amount of output pulses required for acceleration and deceleration (the target frequency times the time to reach the target frequency) exceeds the preset target number of output pulses during positioning (when the ACC instruction in independent mode or the PLS2 instruction is executed), the acceleration and deceleration will be shortened and triangular control will be executed instead of trapezoidal control. In other words, the trapezoidal pulse output will be eliminated, with no period of constant speed.

#### **Target Position Changes during Positioning (Multiple Start)**

While positioning using a PULSE OUTPUT (PLS2) instruction is in progress, the target position, target speed, acceleration rate, and deceleration rate can be changed by executing another PLS2 instruction.

#### **Positioning Changes during Speed Control (Interrupt Feeding)**

While speed control in continuous mode is in effect, it is possible to change to positioning in independent mode by executing a PULSE OUTPUT (PLS2) instruction. By this means, interrupt feeding (moving a specified amount) can be executed under specified conditions.

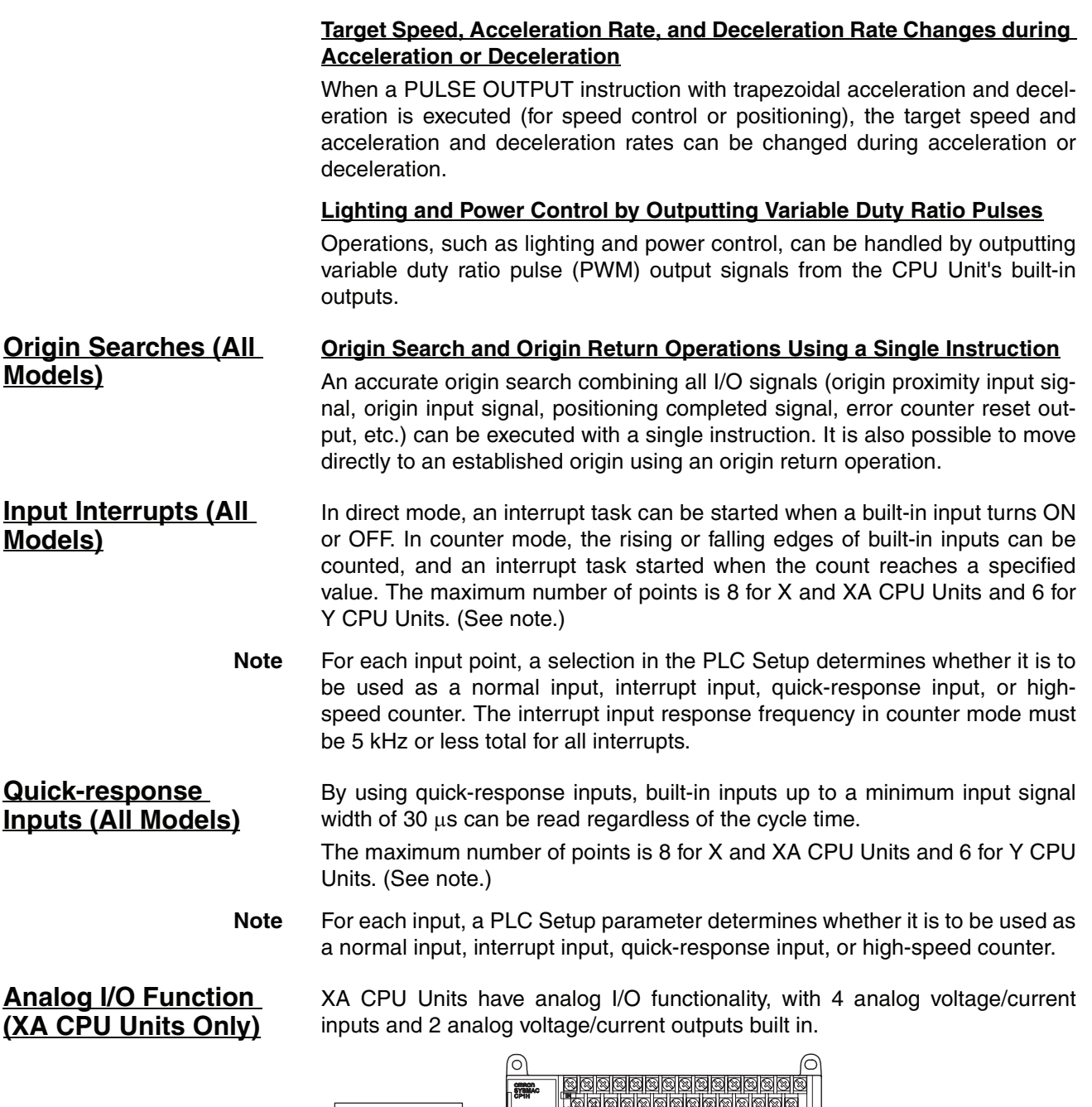

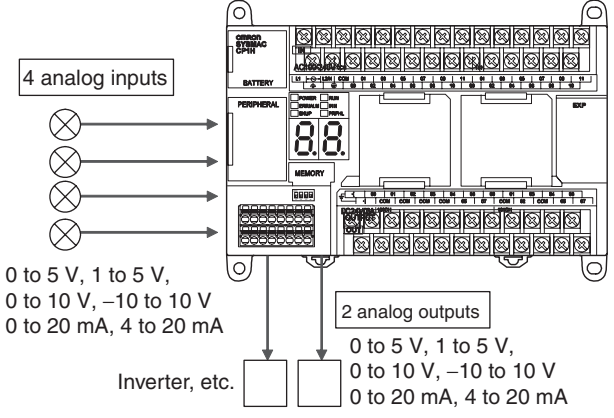

- A wide range of applications is possible at a resolution of 6,000 or 12,000.
- Application is also possible for process-control sensor input or Inverter control without using Expansion I/O Units.

#### **Analog Settings (All Models)**

**Changing Settings Using Analog Adjustment**

By adjusting the analog adjuster with a Phillips screwdriver, the value in the Auxiliary Area can be changed to any value between 0 and 255. This makes it easy to change set values such as timers and counters without Programming Devices.

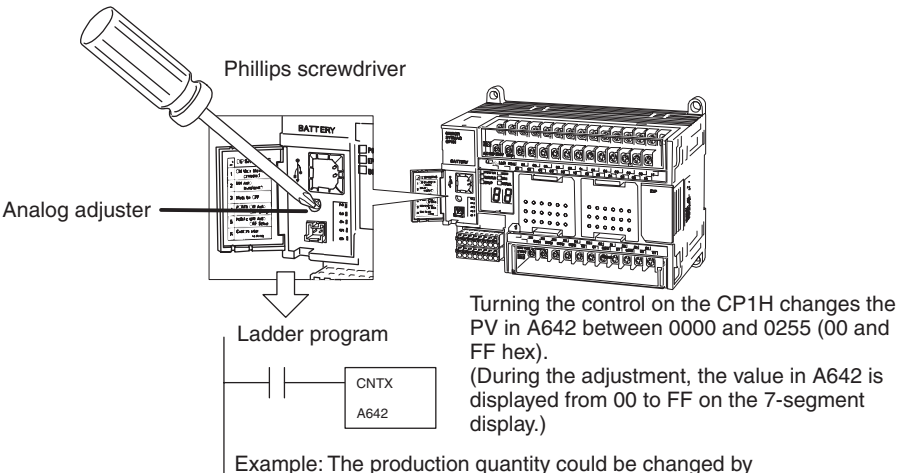

changing the counter set value from 100 to 150.

#### **Changing Settings Using External Analog Setting Inputs**

External analog values of 0 to 10 V (resolution: 256) are converted to digital values and stored in a word in the AR Area. This enables applications that require on-site adjustment of settings that do not demand a particularly high degree of accuracy, such as for example, a setting based on changes in outdoor temperatures or potentiometer inputs.

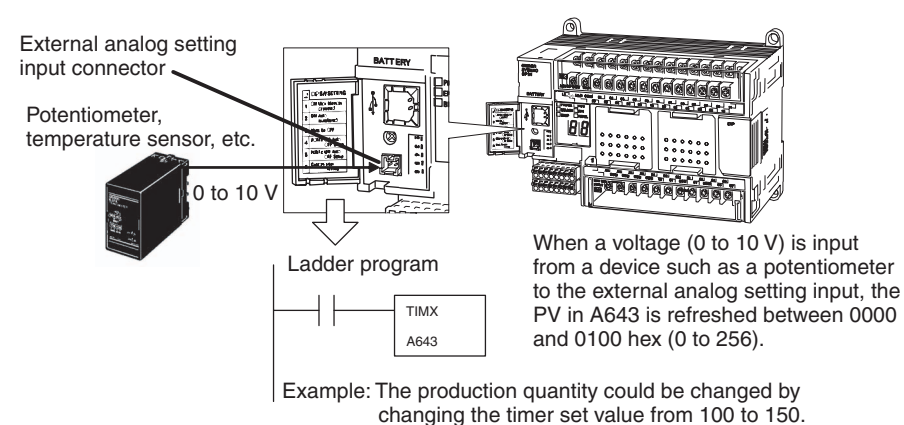

#### **Connectability with Various Components (All Models)**

**USB Port for Programming Devices** CX-One Support Software, such as the CX-Programmer, connects from the USB port on a computer to the CP1H built-in peripheral USB port via commercially available USB cable.

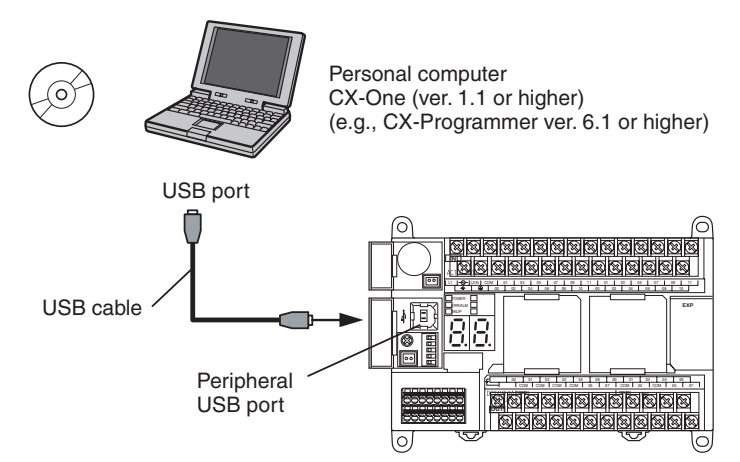

#### **Expansion Capability for Two Serial Ports (All Models)**

A maximum of two Serial Communications Boards each with one RS-232C port or one RS-422A/485 port can be added. With a total of up to three ports, including the USB port, this makes it possible to simultaneously connect a computer, PT, CP1H, and/or various components, such as an Inverter, Temperature Controller, or Smart Sensor.

NS-series PT, personal computer, bar code reader, etc.

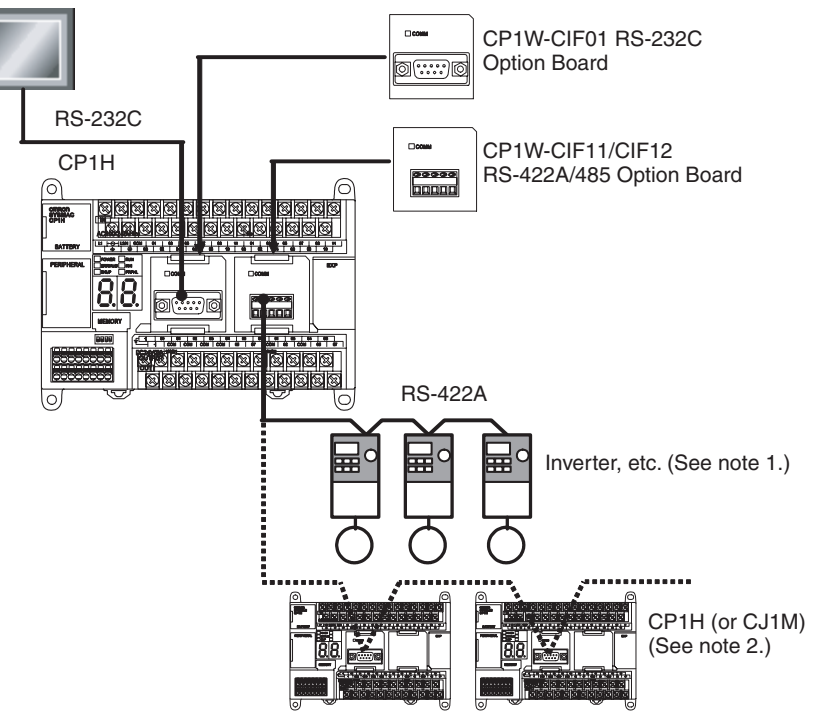

**Note** (1) The Modbus-RTU easy master (available for all models) makes it easy to control Modbus Slaves (such as Inverters) with serial communications. After the Modbus Slave address, function, and data have been preset in a fixed memory area (DM), messages can be sent or received independently of the program by turning software switches.

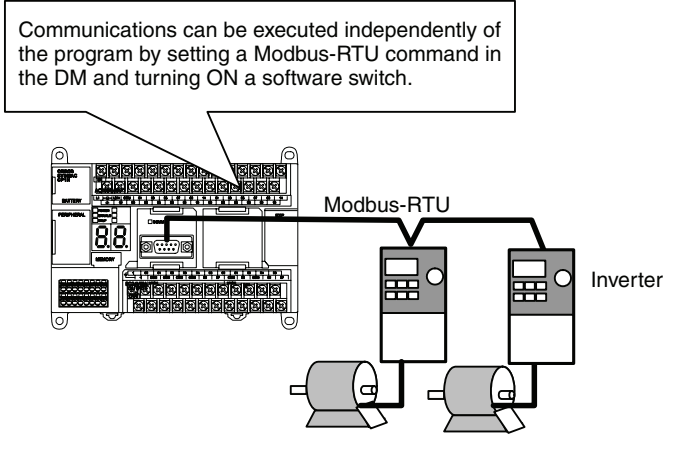

(2) By using the serial PLC Links (available for all models), a maximum of 10 words of data per CPU Unit can be shared independently of the program among a maximum of nine CPU Units (CP1H-CP1H-CJ1M) using RS-422A/485 Option Boards.

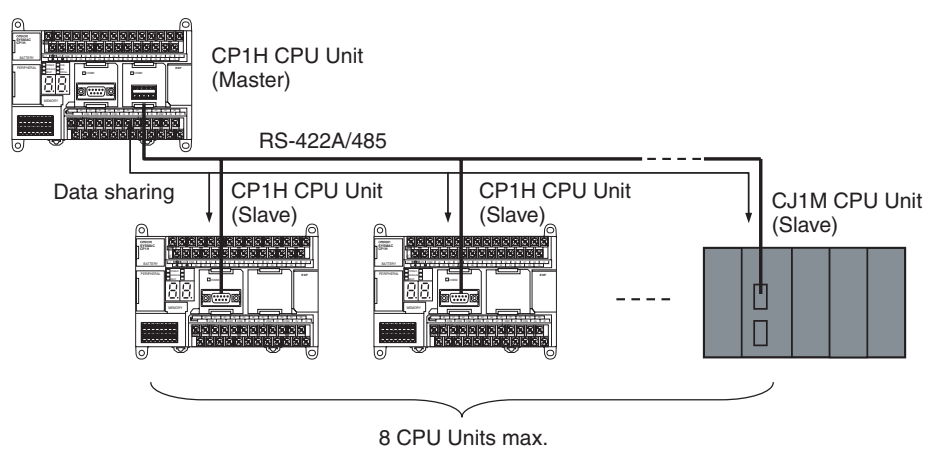

## **7-segment LED Display (All Models)**

A two-digit 7-segment LED display makes it easy to monitor PLC status.

This improves the human-machine interface for maintenance, making it easier to detect troubles that may occur during machine operation.

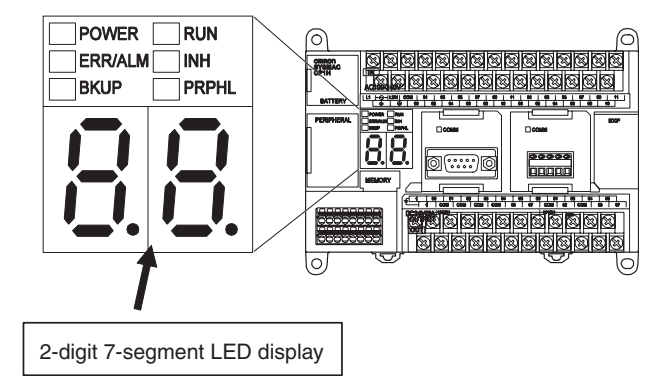

• Displays error codes and details for errors detected by the CPU Unit.

- Displays the progress of transfers between the CPU Unit and Memory Cassette.
- Displays changes in values when using the analog control.
- Displays user-defined codes from special display instructions in the ladder program.

**No-battery Operation (All Models)**

Programs, the PLC Setup, and other data can be automatically saved to the CPU Unit's built-in flash memory. Moreover, DM Area data can be saved to the flash memory and then used as initial data when the power is turned ON.

This allows programs and initial values (such as recipe setup data) in the DM Area to be saved in the CPU Unit without the need to maintain a backup battery.

CP1H CPU Unit

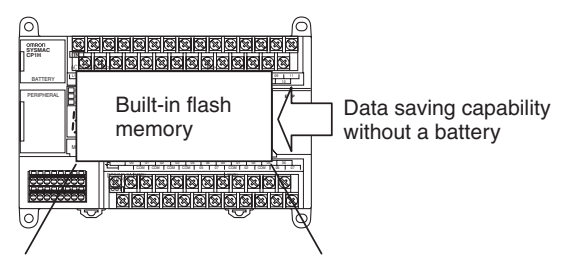

Programs, DM initial values, etc.

## **Memory Cassettes (All Models)**

Built-in flash memory data, such as programs and DM initial-value data, can be stored on a Memory Cassette (optional) as backup data. In addition, programs and initial-value data can be easily copied to another CPU Unit using the Memory Cassette to recreate the same system.

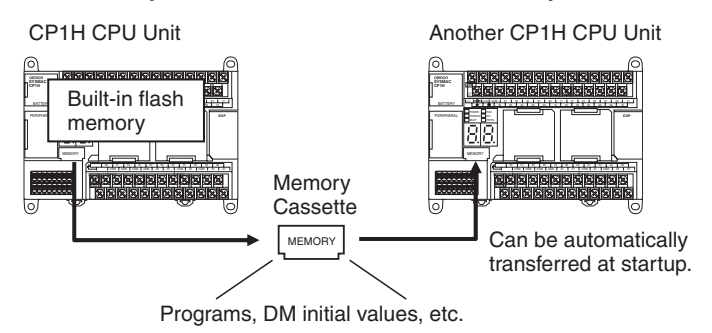

**Security (All Models)** A password registration function is provided for the CPU Unit to prevent unauthorized copy of ladder programs. If an attempt is made to read a ladder program from a CX-Programmer, access to the program is denied if the password that is entered does not match the registered password. If incorrect passwords are entered for five consecutive attempts, the CPU Unit does not accept any more passwords for two hours.

**Expansion Capability for CJ-series Special I/O Units and CPU Bus Units (All Models)**

A maximum of two CJ-series Special I/O Units or CPU Bus Units can be connected via a CJ Unit Adapter. It is also possible to connect to upper level and lower level networks, and to expand the system by using analog I/O.

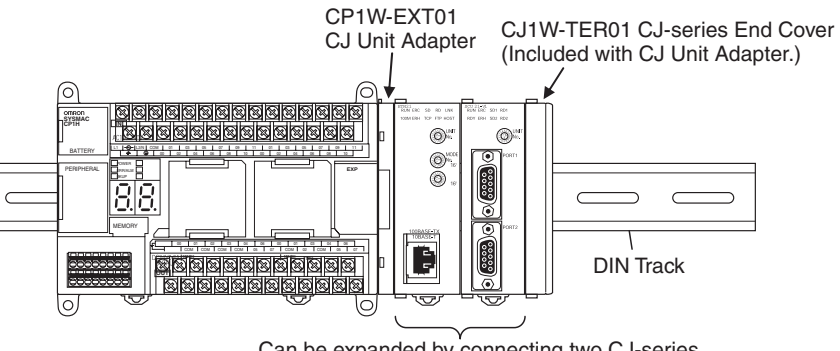

Can be expanded by connecting two CJ-series CPU Bus Units and/or Special I/O Units.

# **1-2 System Configuration**

# **1-2-1 Basic System**

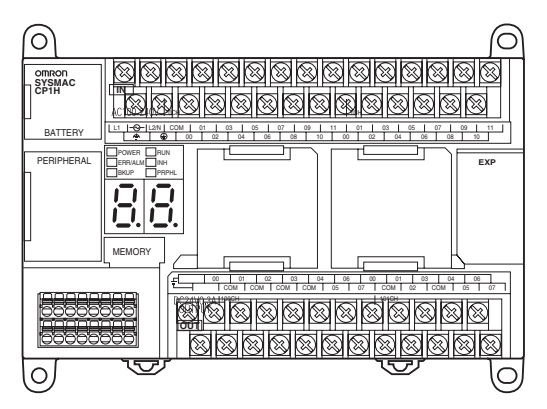

## **Maximum Number of Normal I/O Points**

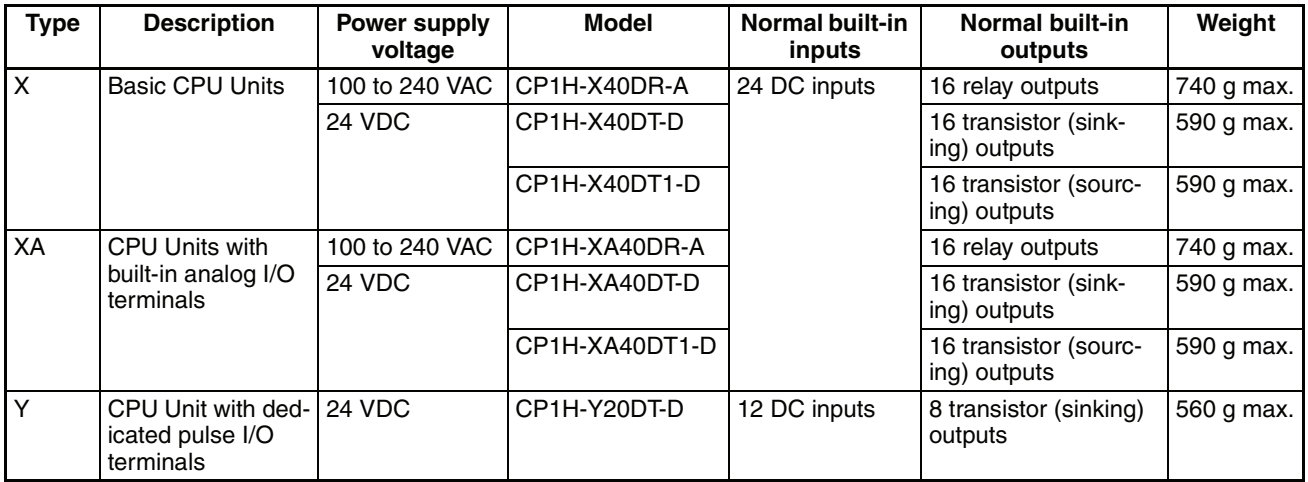

#### **Optional Products**

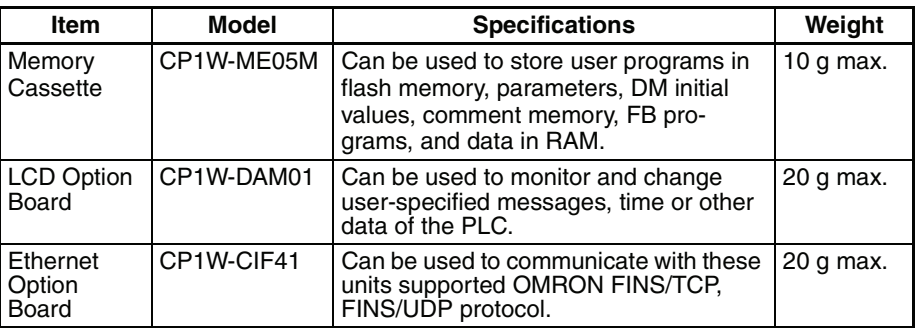

#### **Serial Communications Expansion**

When serial communications are required for a CP1H CPU Unit, an RS-232C or RS-422A/485 Option Board can be added.

This enables connection by serial communications to NS-series PTs, Bar Code Readers, components such as Inverters, and computers without USB ports (such as when using the CX-Programmer).

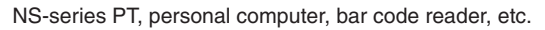

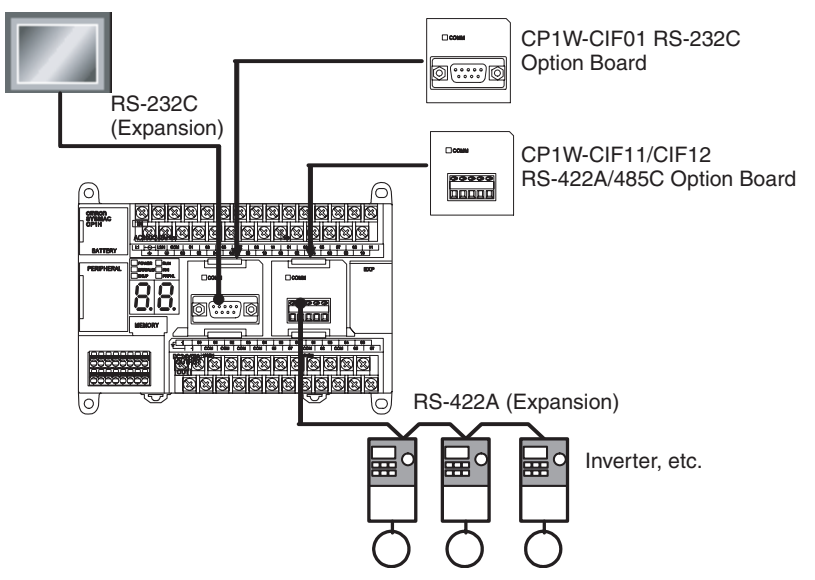

#### **Option Boards for Serial Communications**

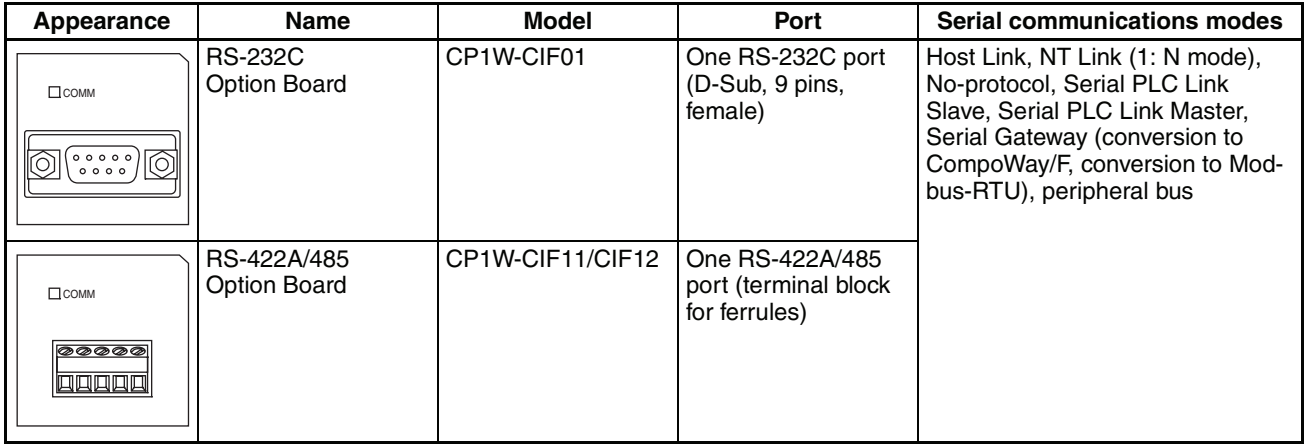

#### **Unit Consumption Currents**

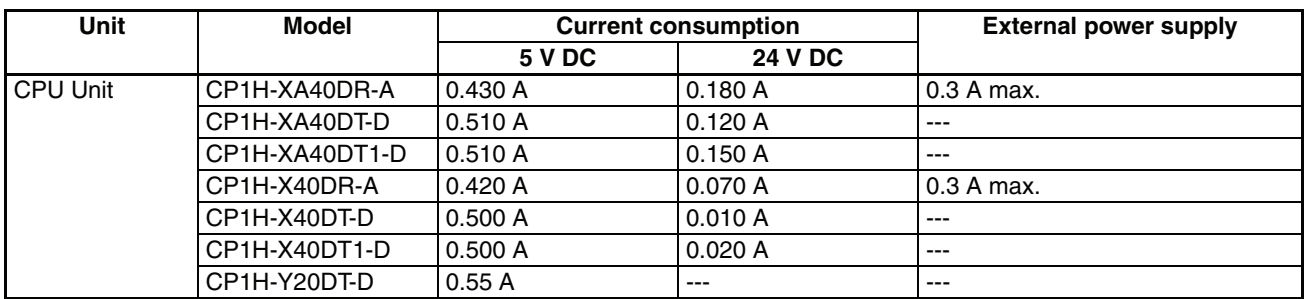

**Note** (1) The current consumption of the following is included with the current consumption of the CPU Unit: CP1W-ME05M Memory Cassette, CP1W-CIF-1 or CP1W-CIF11 Option Board, and CP1W-EXT01 CJ Unit Adapter.

> (2) The current consumption of the following is not included with the current consumption of the CPU Unit: CP1W-CIF12.

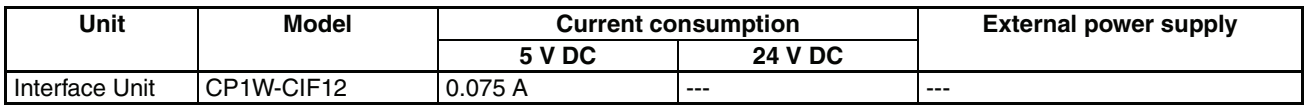

(3) CPU Units taking a DC power supply do not provide an external power supply.

# **1-2-2 System Expansion**

A maximum of seven CP-series Expansion Units or Expansion I/O Units can be connected to a CP1H CPU Unit.

This allows for the expansion of various functions such as I/O points or temperature sensor inputs.

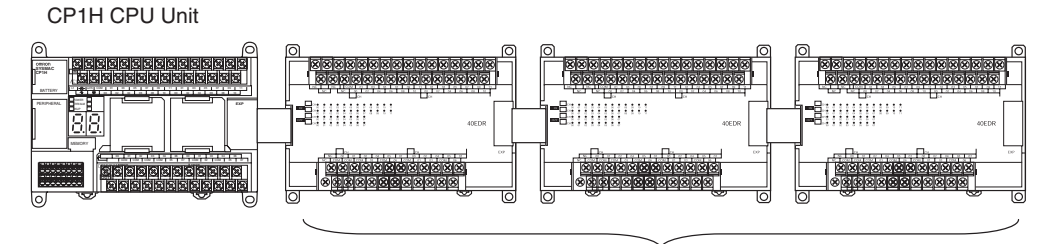

A maximum of 7 CP-series Expansion I/O Units or Expansion Units can be added.

When CP1W-CN811 I/O Connecting Cable is used, the cable length can be extended by up to 80 cm, enabling installing the Units in two rows.

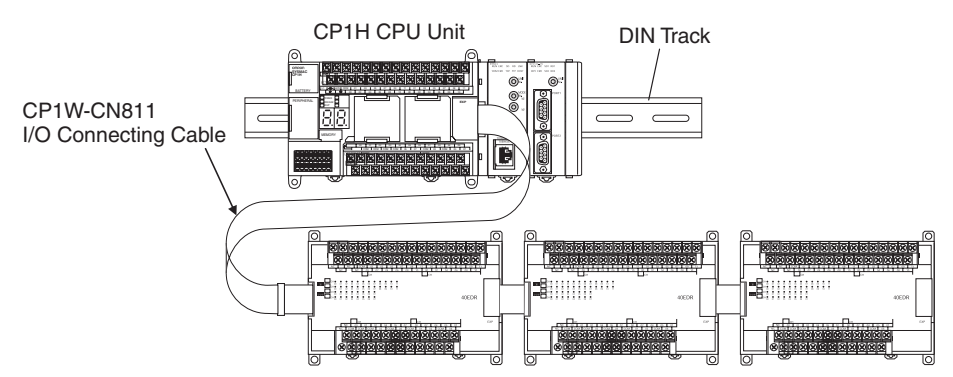

Up to seven Units can be added, and the maximum number of I/O points per Unit is 40, so the maximum total number of expansion I/O points is 280.

## **Maximum Normal I/O Points**

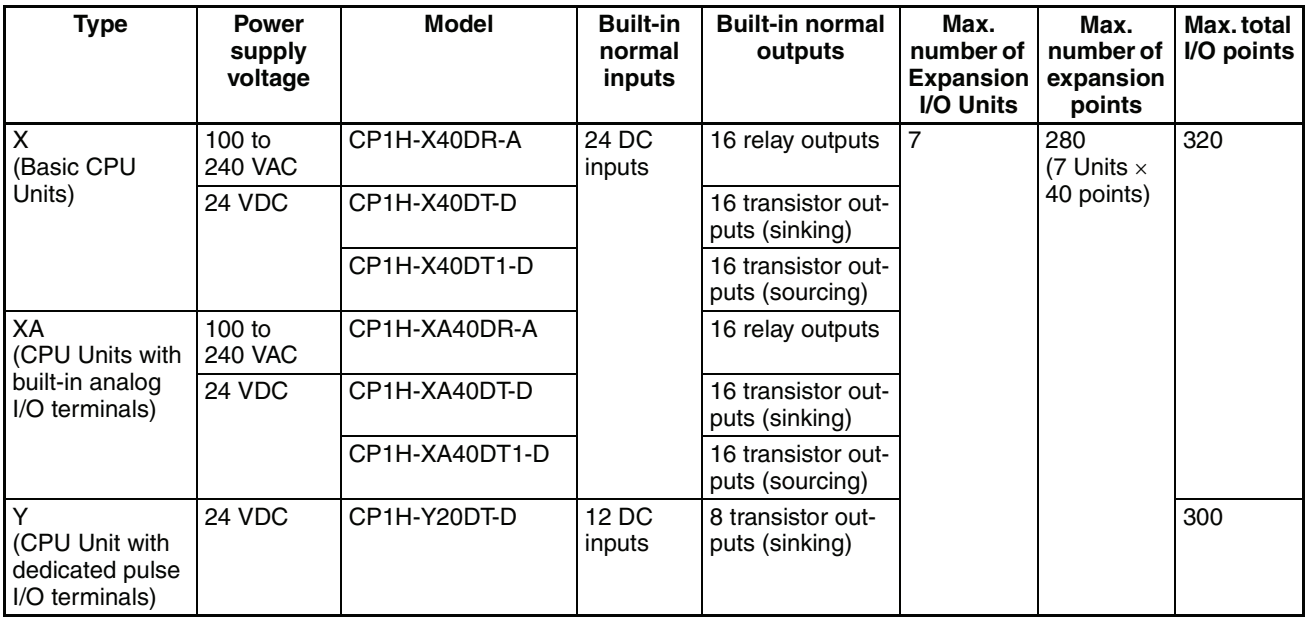

## **CP-series Expansion I/O Units**

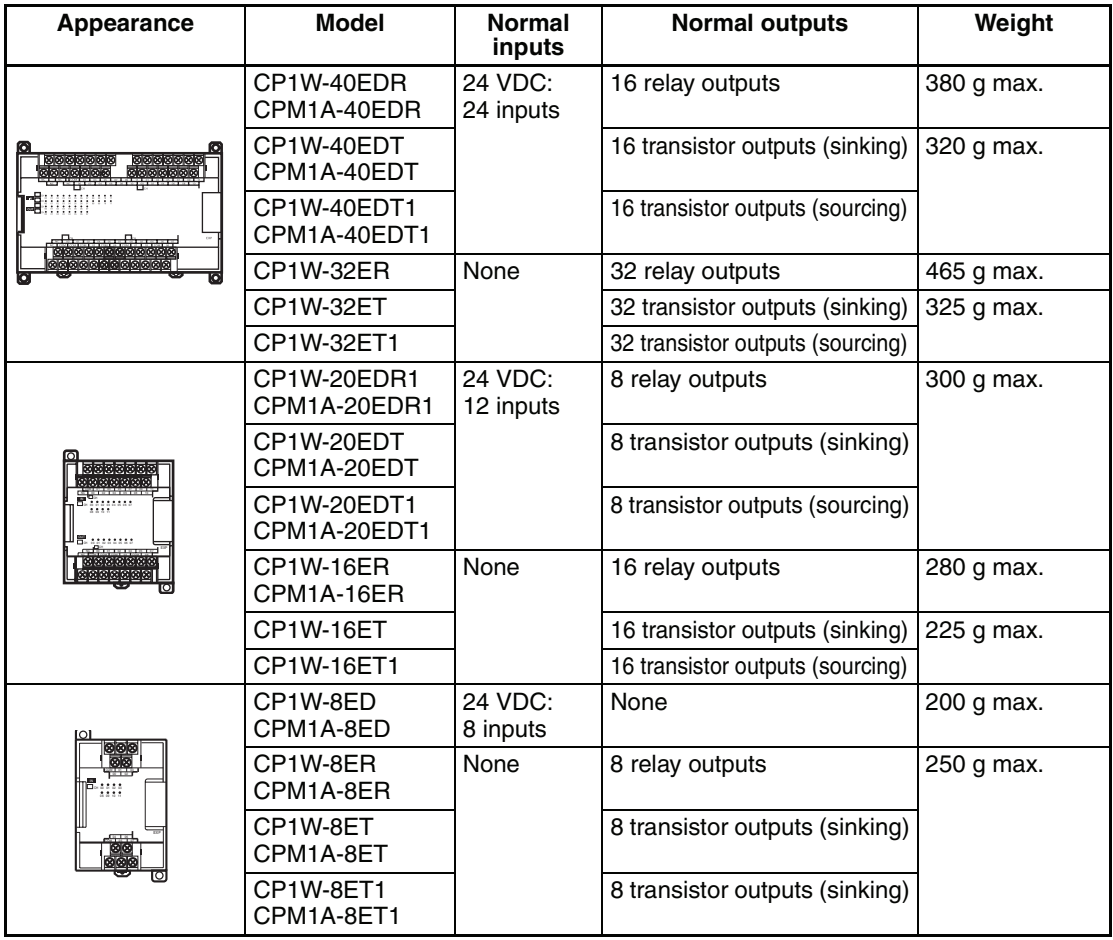

## **CP-series Expansion Units**

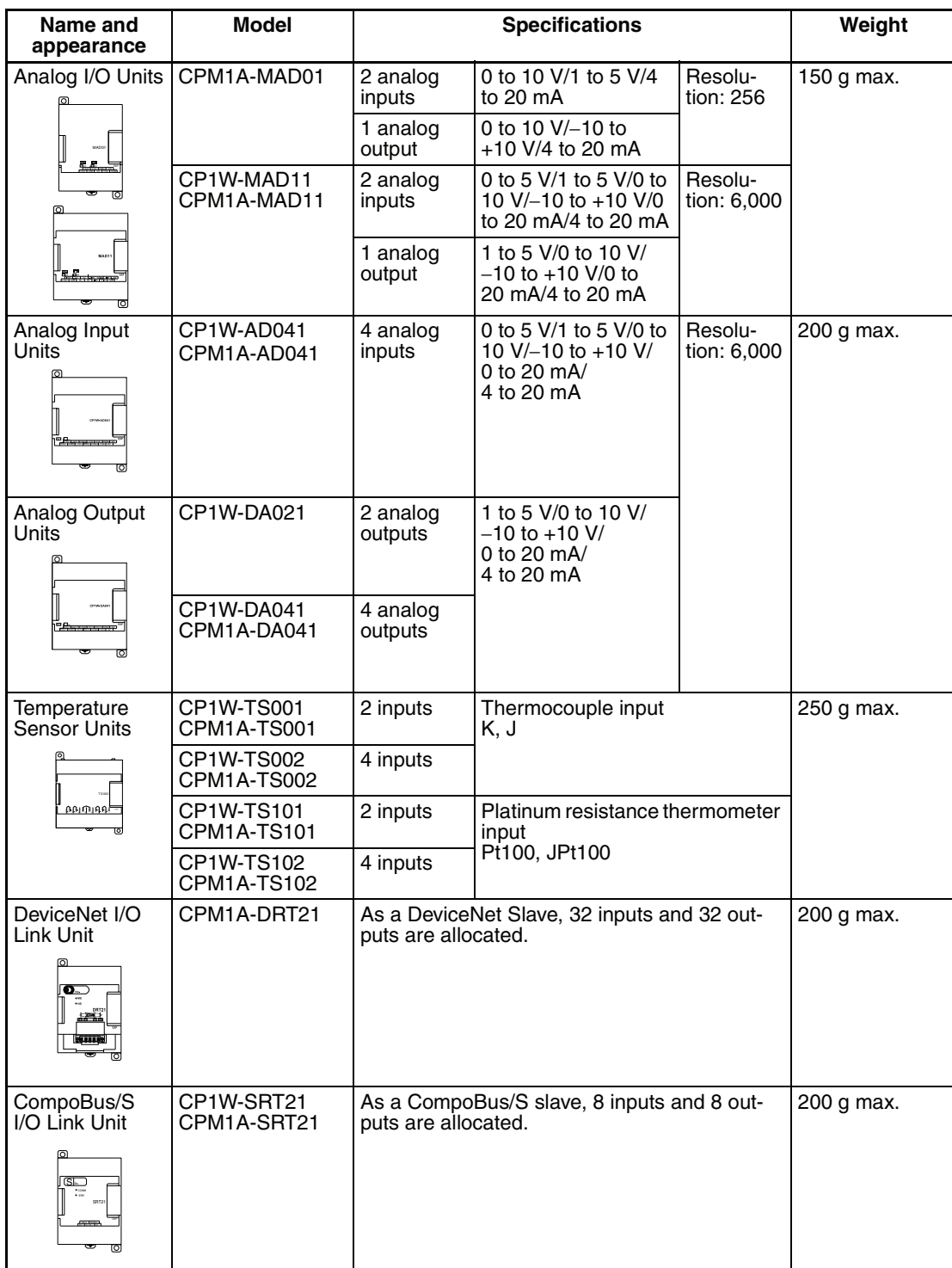

#### **Number of Allocated Words and Current Consumption for Expansion Units and Expansion I/O Units**

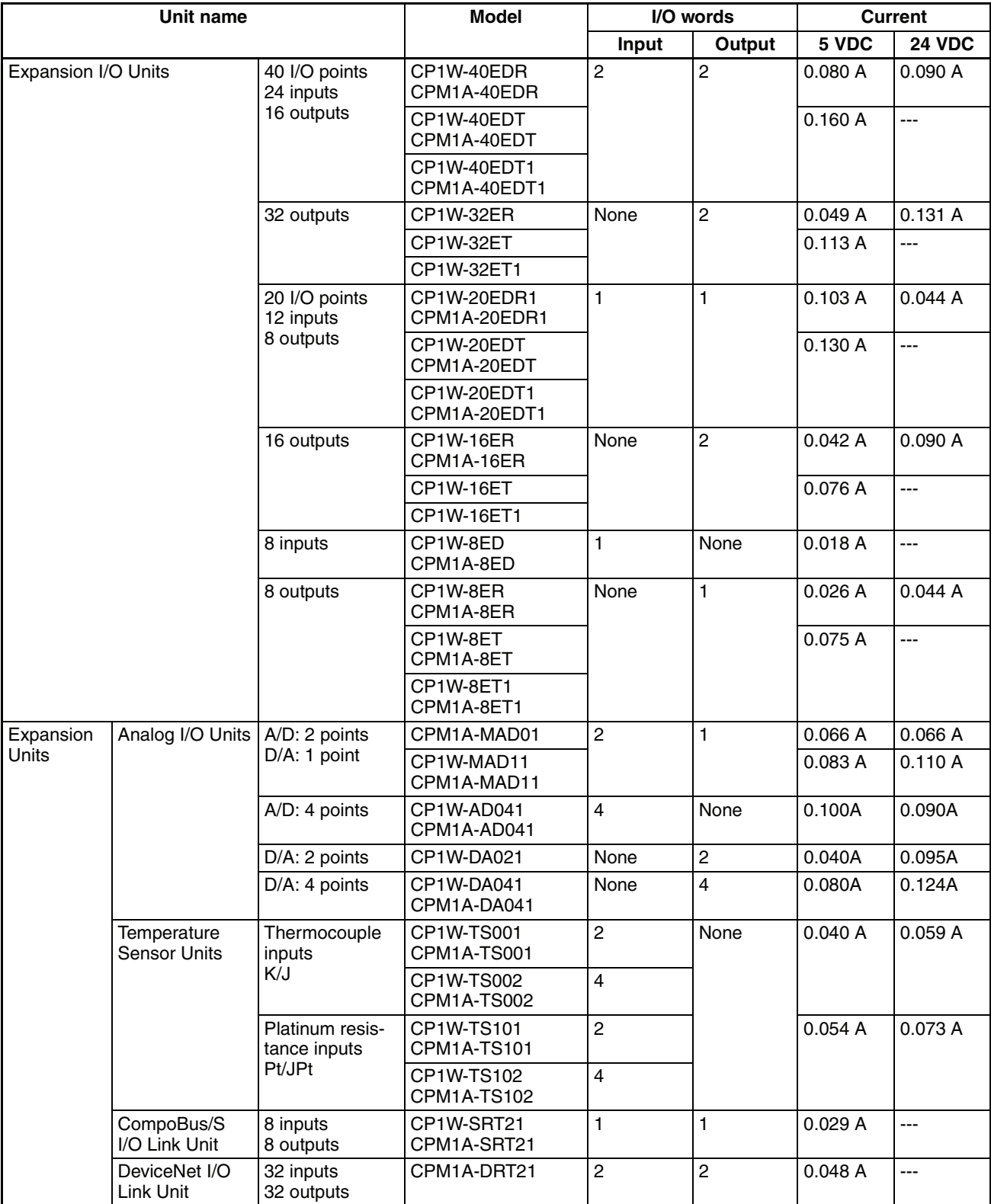

**Note** CP1W-32ER/32ET/32ET1's maximum number of simultaneously ON points is 24 (75%).

## **1-2-3 System Expansion with CJ-series Units**

A maximum of two CJ-series Special I/O Units or CPU Bus Units can be connected. In order to connect them, a CP1W-EXT01 CJ Unit Adapter and a CJ1W-TER01 End Cover are required. These Units make it possible to add serial communication functions, such as network communications or protocol macros.

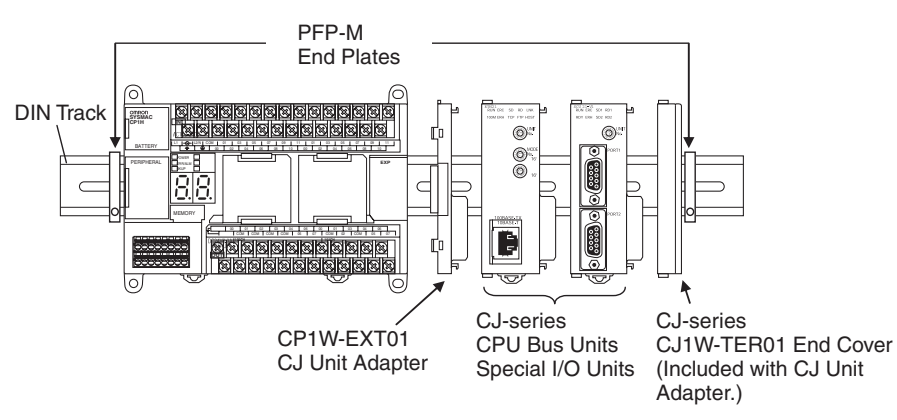

## **Required Units**

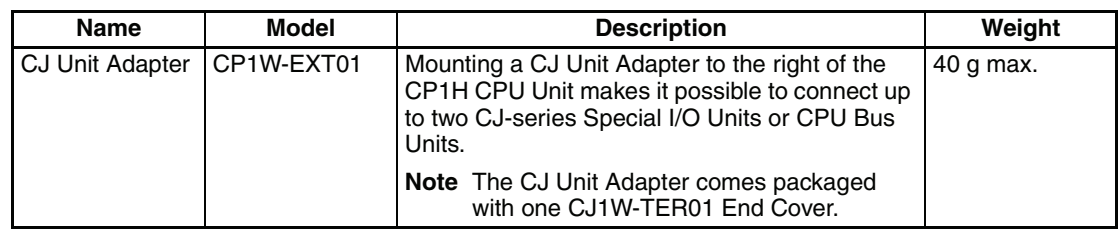

#### **Main Connectable CJseries Units**

The main CPU Bus Units and Special I/O Units that can be connected are listed in the following table.

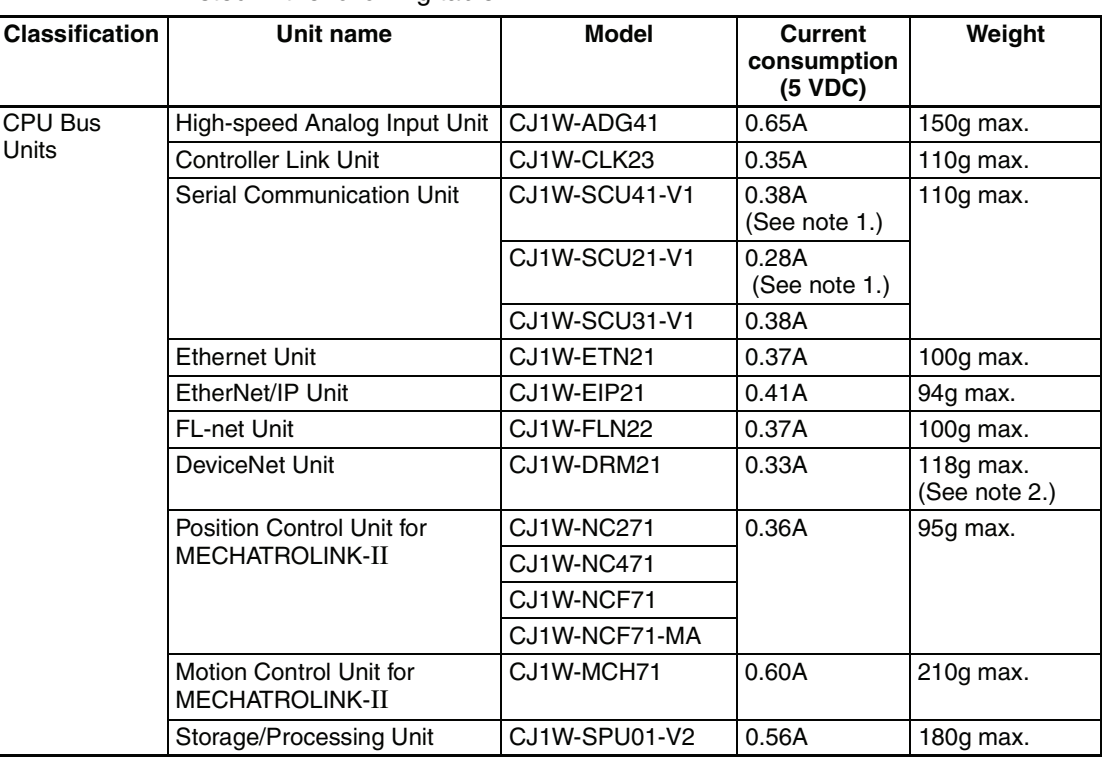

#### **System Configuration Section 1-2 Section 1-2**

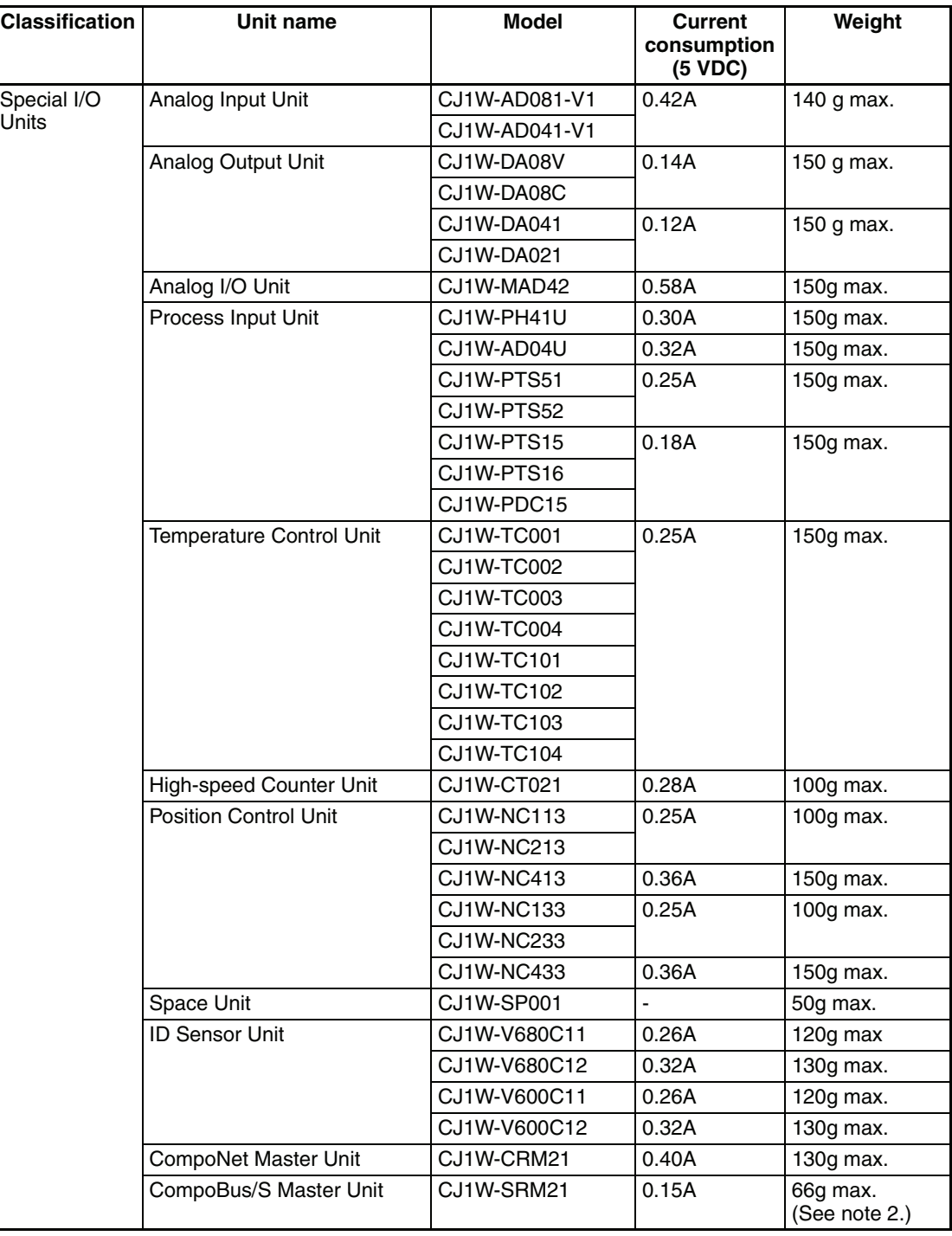

**Note** 1.The current consumption increases 0.15A each unit, when using NT-AL001 Link Adapter.

 The current consumption increases 0.04A each unit, when using CJ1W-CIF11 RS-422A Convert Adapter.

The current consumption increases 0.20A each unit, when using NV3W-M  $\Box$  20L Programmable Controller.

2.The weight of optional connector is included.

#### **Simultaneously Connecting Expansion I/O Units and CJ-series Units**

When Expansion Units or Expansion I/O Units are connected simultaneously with CJ-series Special I/O Units or CPU Bus Units, they cannot be connected in a straight line with the CP1H CPU Unit.

As shown in the diagram below, use a DIN Track to mount the CP1H CPU Unit and CJ-series Units, and use CP1W-CN811 I/O Connecting Cable to connect the Expansion Units or Expansion I/O Units.

**Note** Only one I/O Connecting Cable can be used per System.

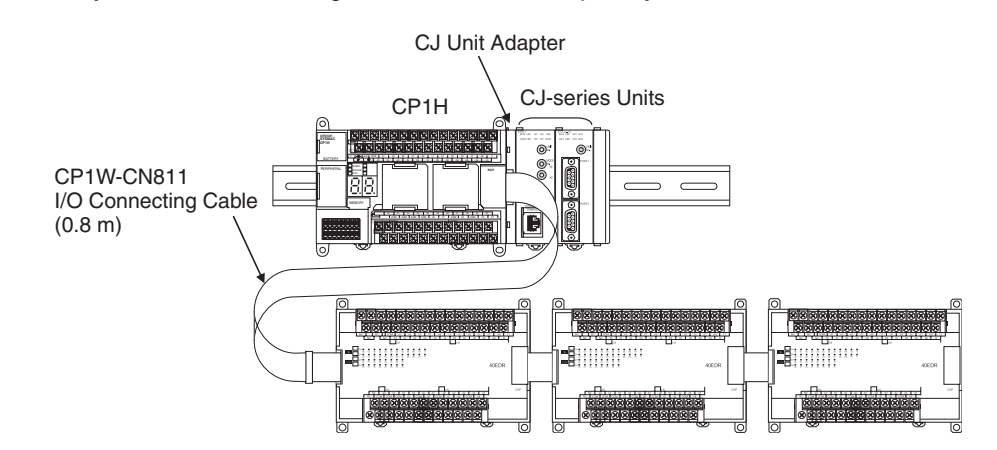

## **1-2-4 Restrictions on System Configuration**

The following restrictions apply to the CP-series Expansion Units, CP-series Expansion I/O Units, and CJ-series Units that can be connected to CP1H CPU Units.

#### ■ **Number of Expansion Units and Expansion I/O Units Connected**

A maximum of seven Units can be connected. If eight or more Units are connected, an I/O UNIT OVER error will occur and the PLC will not operate.

#### ■ **Number of Words Allocated**

The total number of either input or output words allocated to Expansion Units and Expansion I/O Units must be no more than 15. Even if no more than seven Units are connected, an I/O UNIT OVER error will be generated if 16 or more input or output words are allocated.

#### ■ Current Consumption

The total combined current consumption of the CP1H CPU Unit, Expansion Units, Expansion I/O Units, and CJ-series Units must be no more than 2 A for 5 V and 1 A for 24 V and the total power consumption must be no more than 30 W. For CPU Units with AC power supply, the current consumption from external 24-VDC power supply output must be included.

#### ■ **Number of CJ-series Units Connected**

No more than two CJ-series Special I/O Units or CPU Bus Units can be connected to the CP1H via a CJ Unit Adapter. No CJ-series Basic I/O Units can be connected.

#### **Example: Calculating the Limit on the Number of Connected Units**

In this example, because each CPM1A-TS002 Temperature Sensor Unit is allocated four input words, no more than three of these Units can be connected. (Three Units  $\times$  four words = 12 words.) After these have been connected, there remain unallocated three input words and 15 output words. The following table provides an example of Units that can be mounted in combination without exceeding these limits.

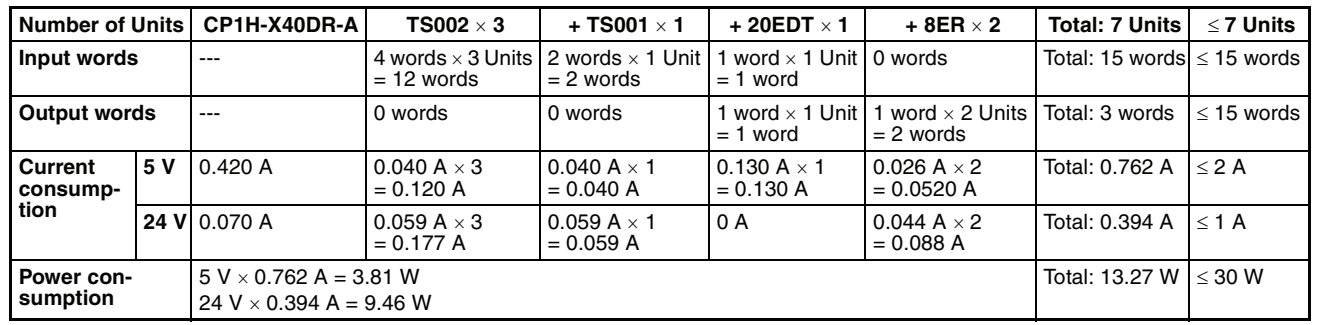

#### **Combination Example**

#### ■ **Restrictions on the number of simultaneously ON output points**

CP1W-32ER/32ET/32ET1's maximum number of simultaneously ON points is 24 (75%).

#### ■ **Restrictions for the Ambient Temperature**

#### **Restrictions in the System Configuration**

Configure the system within the restrictions for the output load current, simultaneously ON inputs, and total power consumption.

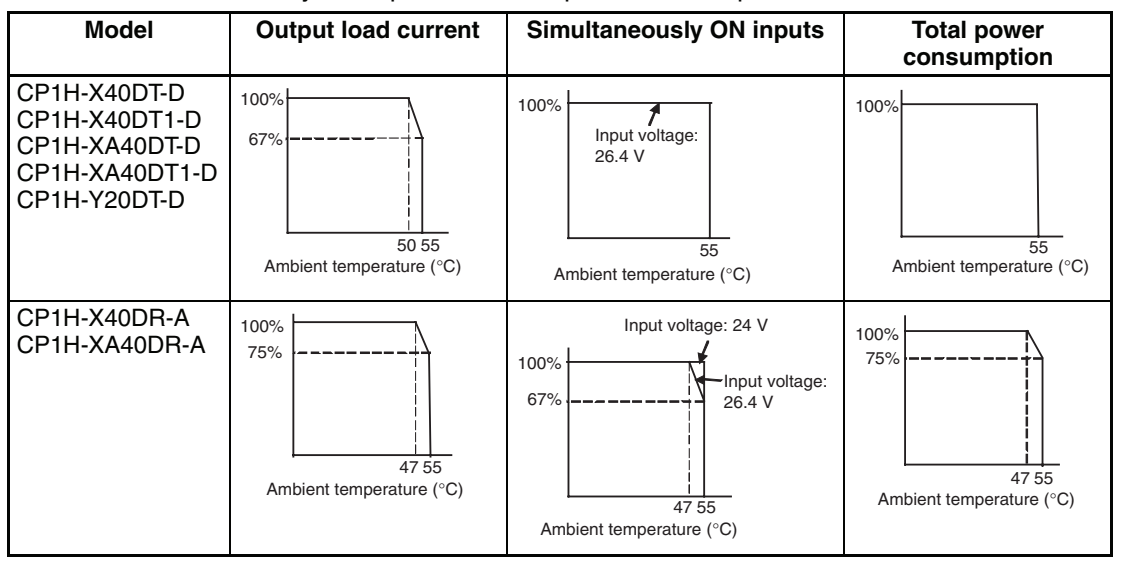

#### **Power Supply Voltage Specifications for CPU Units with DC Power and Transistor Outputs**

When connecting CP-series Expansion I/O Units with Relay Outputs to CPU Units with DC Power and Transistor Outputs (CP1H-X40DT(1)-D, CP1H-XA40DT(1)-D, and CP1H-Y40DT(1)-D), use a power supply voltage of 24 VDC ±10% if connecting more than three Expansion I/O Units or if the ambient temperature is greater than 45°C.

#### **Mounting Restriction**

When connecting CP-series Expansion Units or Expansion I/O Units, provide a space of approximately 10 mm between the CPU Unit and the first Expansion Unit or Expansion I/O Unit.

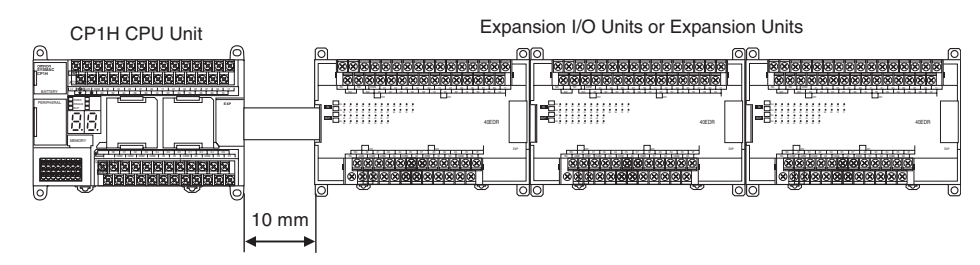

If sufficient space cannot be provided between the CPU Unit and the first Expansion Unit or Expansion I/O Unit, reduce the temperatures in the above derating curves for the output load current, number of simultaneously ON inputs, and total power consumption by 5°C.

# **1-3 Connecting Programming Devices**

"Programming Device" is a general term for a computer running programming and debugging software used with OMRON Programmable Controllers.

The CX-Programmer (Ver. 6.1 and later), which runs on Windows, can be used with CP-series Programmable Controllers. (See note.)

**Note** A Programming Console cannot be used with CP-series Programmable Controllers.

Devices can be connected to the USB port or to a serial port.

## **1-3-1 Connecting to a USB Port**

Connect the computer running the CX-One Support Software (e.g., the CX-Programmer) using commercially available USB cable to a standard peripheral USB port.

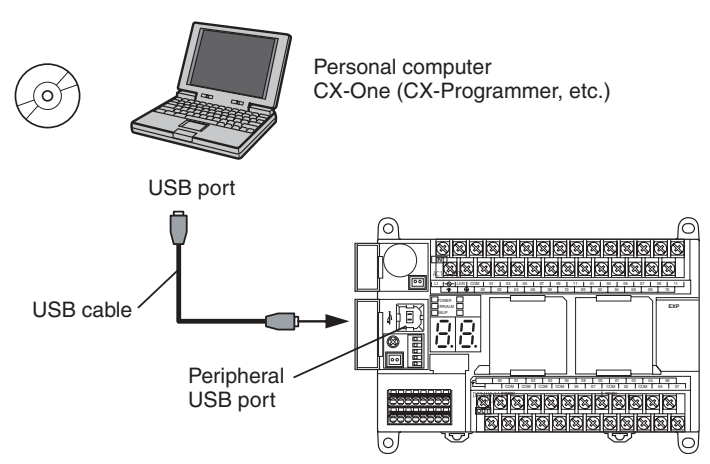

The peripheral USB port (conforming to USB 1.1, B connector) is a dedicated port for connecting Support Software, such as the CX-Programmer.

### **Items Required for USB Connection**

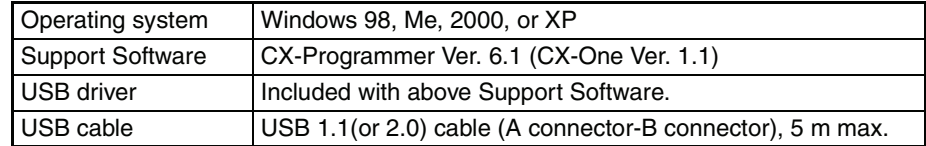

#### **USB Connection Procedure** The procedure for first connecting a computer to the CP1H peripheral USB port is described below. It is assumed that the Support Software has already been installed in the computer. **Installing the USB Driver** The installation procedure depends on the OS of the computer. The following procedures are for Windows XP and Windows 2000.

#### **Windows XP**

Turn ON the power supply to the CP1H, and connect USB cable between the USB port of the computer and the peripheral USB port of the CP1H.

After the cable has been connected, the computer will automatically recognize the device and the following message will be displayed.

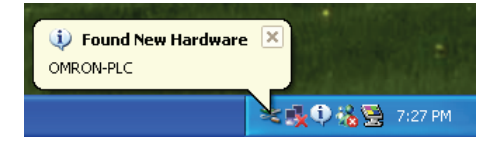

*1,2,3...* 1. If the following window appears, select the *No, not this time* Option and then click the **Next** Button. This window is not always displayed.

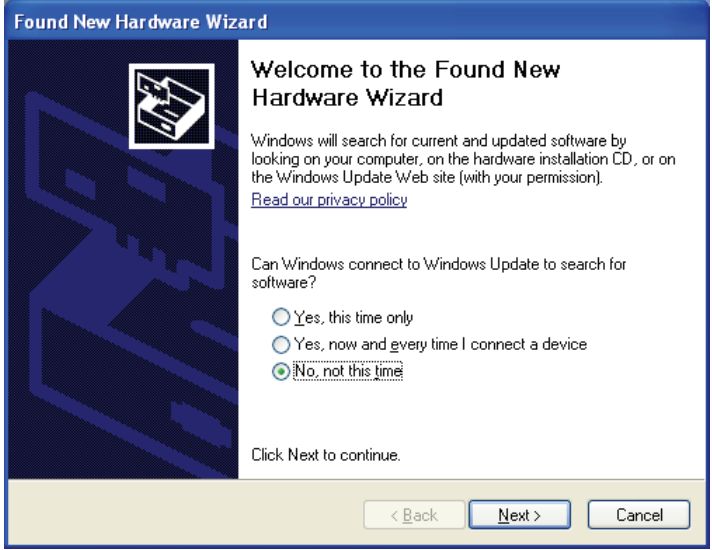

2. The following window will be displayed. Select the *Install from a list of specific location* Option and then click the **Next** Button.

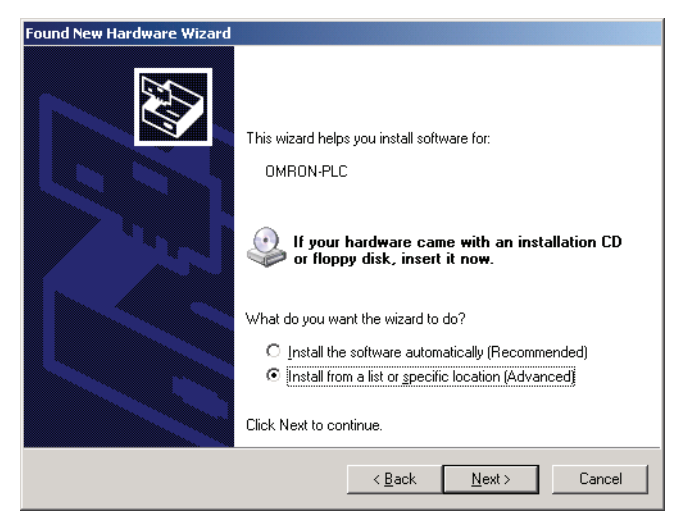

3. The following window will be displayed. Click the **Browse** Button for the *Include this location in the search* Field, specify C:\Program Files\ OMRON\CX-Server\USB\win2000\_XP\Inf, and then click the **Next** Button. The driver will be installed. ("C:\" indicates the installation drive and may be different on your computer.)

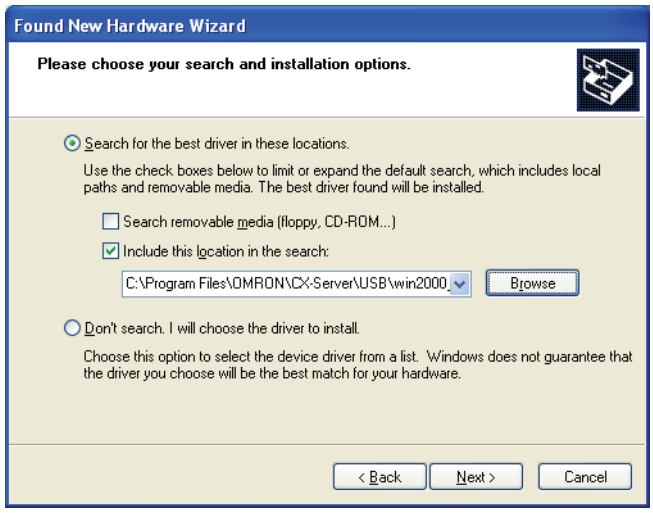

4. Ignore the following window if it is displayed and click the **Continue Anyway** Button.

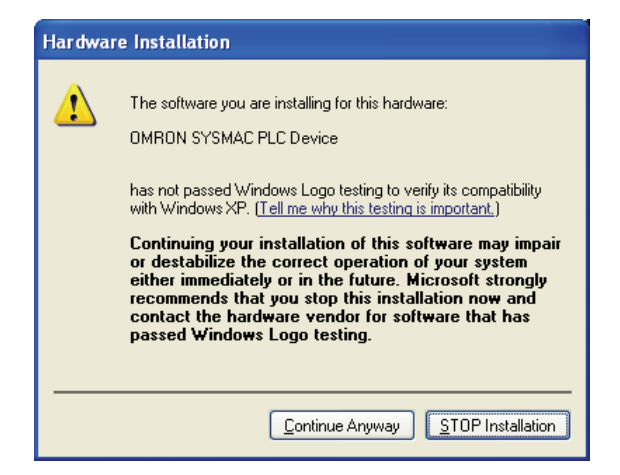

5. The following window will be displayed if the installation is completed normally. Click the **Finish** Button.

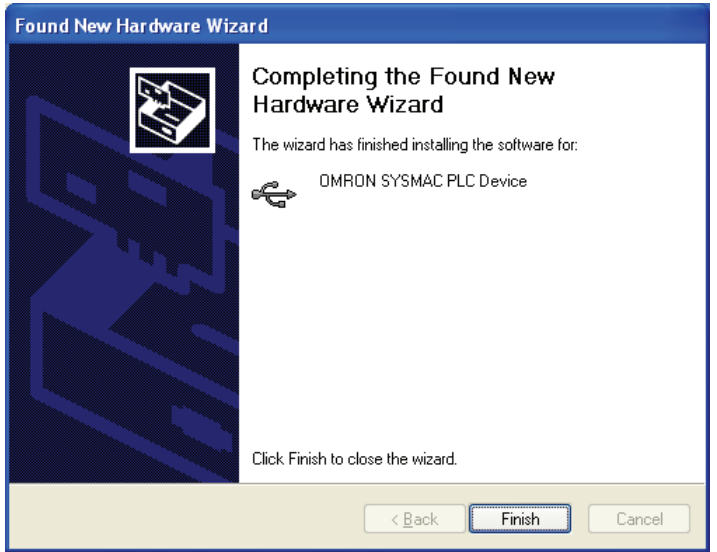

#### **Windows 2000**

Turn ON the power supply to the CP1H, and connect USB cable between the USB port of the computer and the peripheral USB port of the CP1H.

After the cable has been connected, the computer will automatically recognize the device and the following message will be displayed.

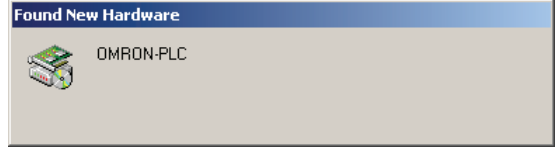

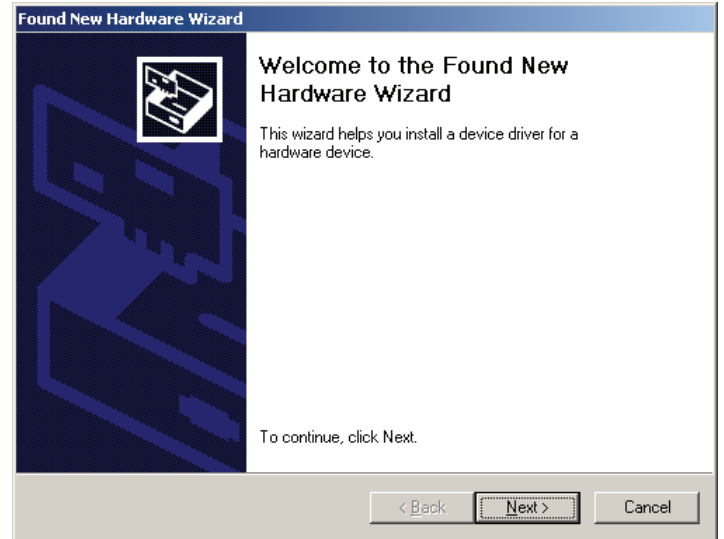

*1,2,3...* 1. The following message will be displayed. Click the **Next** Button.

2. The following window will be displayed.

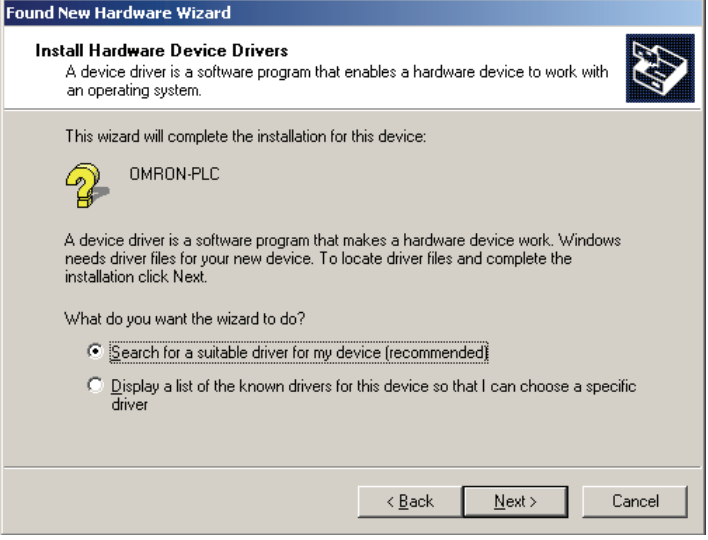

3. Select the *Search for a suitable driver for the device (recommended)* Option and then click the **Next** Button. The following window will be displayed. From the list in the window, select the *Specify location* Checkbox and then click the **Next** Button.

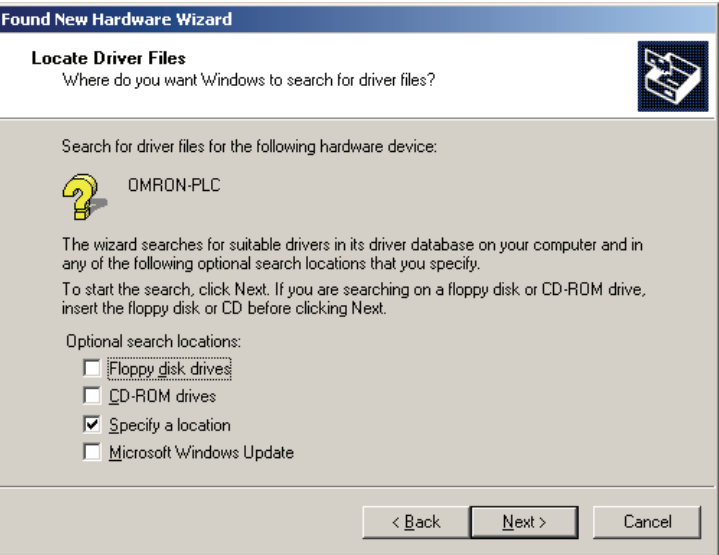

4. Click the **Browse** Button, specify C:\Program Files\OMRON\CX-Server\USB\win2000\_XP\Inf, and then click the **Next** Button. ("C:\" indicates the installation drive and may be different on your computer.)

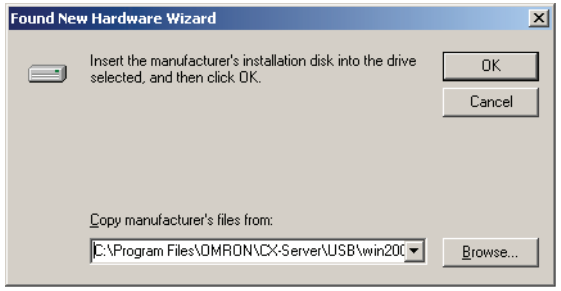

5. A search will be made for the driver and the following window will be displayed. Click the **Next** Button. The driver will be installed.

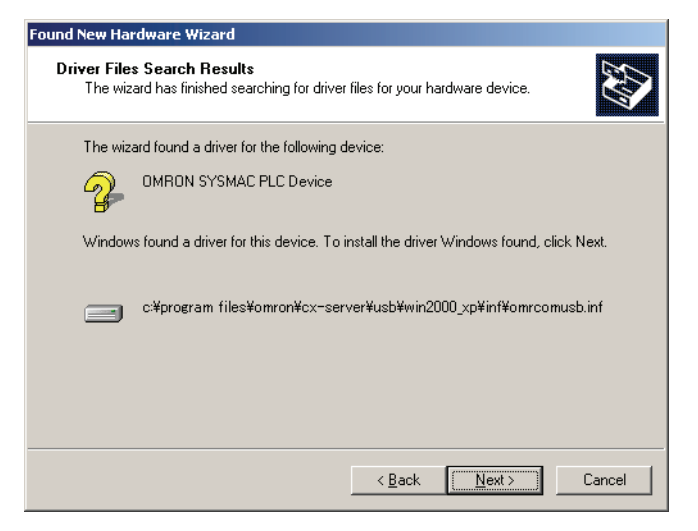

6. After the driver has been successfully installed, the following window will be displayed. Click the **Finish** Button.

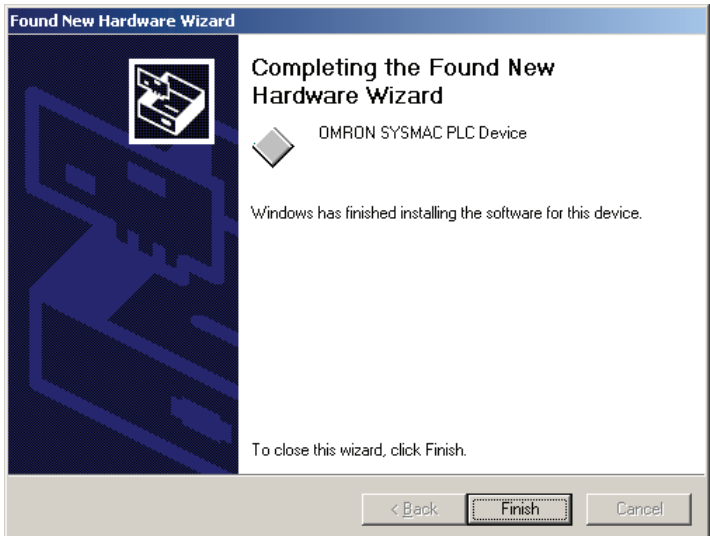

#### **Connection Setup Using the CX-Programmer**

*1,2,3...* 1. Select *CP1H* as the device type in the Change PLC Dialog Box and confirm that *USB* is displayed in the *Network Type* Field.

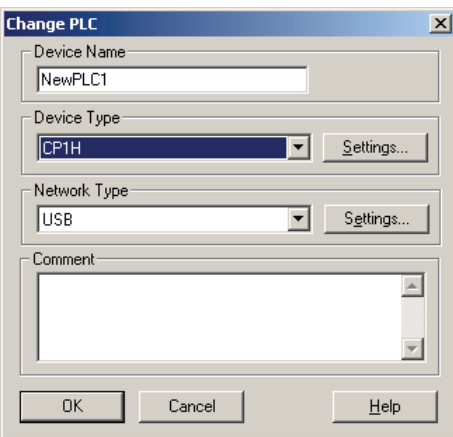

2. Click the **OK** Button to finish setting the PLC model. Then connect to the CP1H by executing the CX-Programmer's online connection command.

#### **Checking after Installation**

- *1,2,3...* 1. Display the Device Manager at the computer.
	- 2. Click *USB (Universal Serial Bus) Controller*, and confirm that *OMRON SYSMAC PLC Device* is displayed.

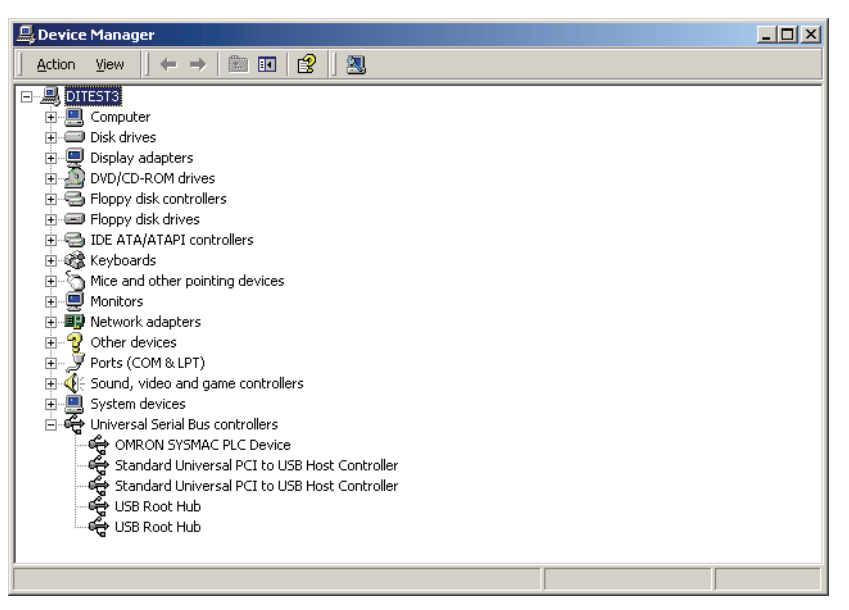

#### **Re-installing the USB Driver**

**Checking USB Driver Status**

If the USB driver installation fails for some reason or is cancelled in progress, the USB driver must be reinstalled.

- *1,2,3...* 1. Display the Device Manager on the computer.
	- 2. If *USB Device* is displayed for *Other devices*, it means that the USB driver installation has failed.

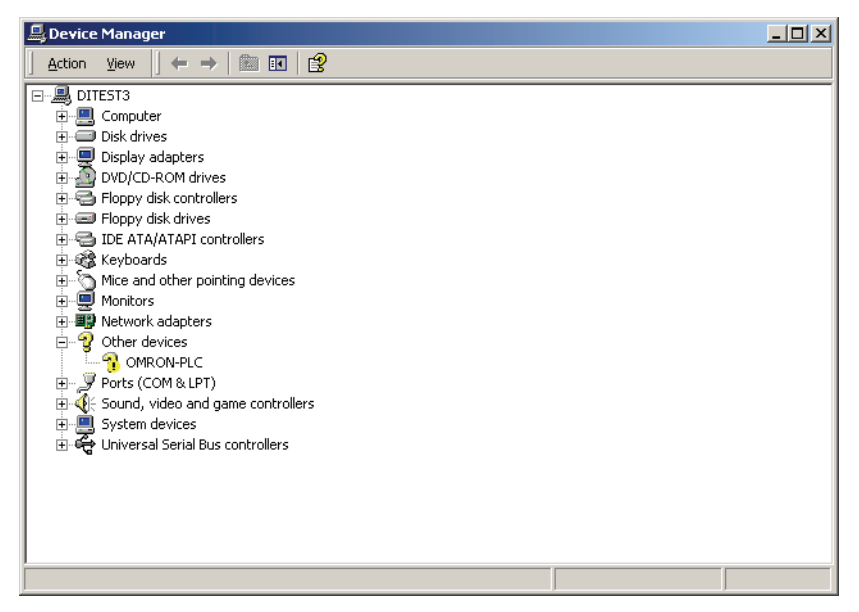

### **Reinstalling the USB Driver**

**Restrictions when Connecting by USB**

- 
- *1,2,3...* 1. Right-click *USB Device* and select *Delete* from the pop-up menu to delete the driver.
	- 2. Reconnect the USB cable. The USB Driver Installation Window will be displayed.
	- 3. Reinstall the USB driver.

In conformity with USB specifications, the following restrictions apply when connecting a computer running Support Software.

- A USB connection is possible for only one CP1H from a single computer. It is not possible to connect multiple CP1Hs simultaneously.
- Do not disconnect the USB cable while the Support Software is connected online. Before disconnecting the USB cable, be sure to place the application in offline status. If the USB cable is disconnected while online, the situations described below will occur as a result of OS error.
	- Windows Me, 2000, or XP: The Support Software cannot be returned to online status by simply reconnecting the USB cable. First return the Support Software to offline status, and then reconnect the USB cable. Then perform the online connection procedure for the Support Software.
	- Windows 98:

If the USB cable is disconnected while online, an error message may be displayed on a blue screen. If that occurs, it will be necessary to reboot the computer.

## **1-3-2 Connecting to a Serial Port**

Mounting a CP1W-CIF01 RS-232C Option Board in a CP1H Option Board slot makes it possible to connect Support Software with serial communications, just as with previous models.

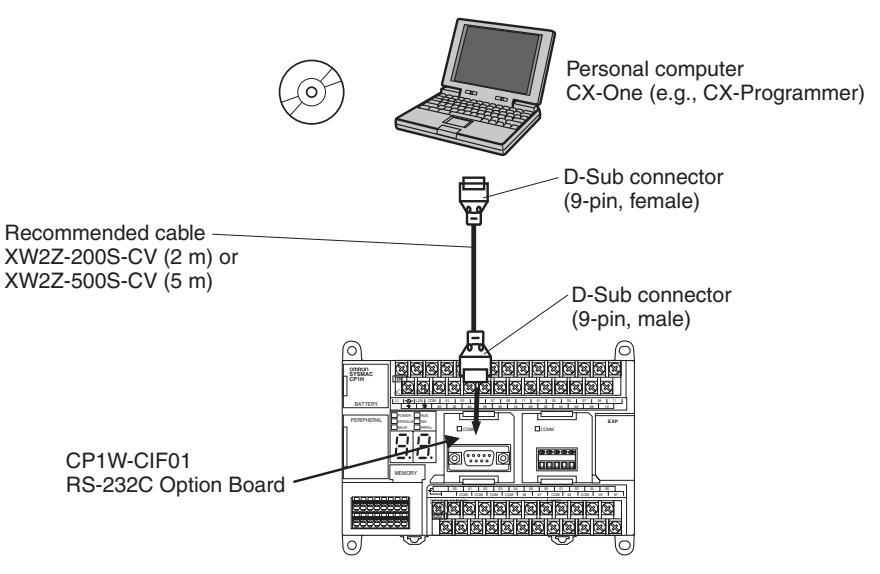

Connect the CX-Programmer to the RS-232C port of the CP1W-CIF01 Option Board by XW2Z-200S-CV/500S-CV RS-232C cable.

## **Connecting Programming Devices Section 1-3**

**Connection Method** Connect the Programming Device using the Connecting Cable that is appropriate for the serial communications mode of the computer and CPU Unit.

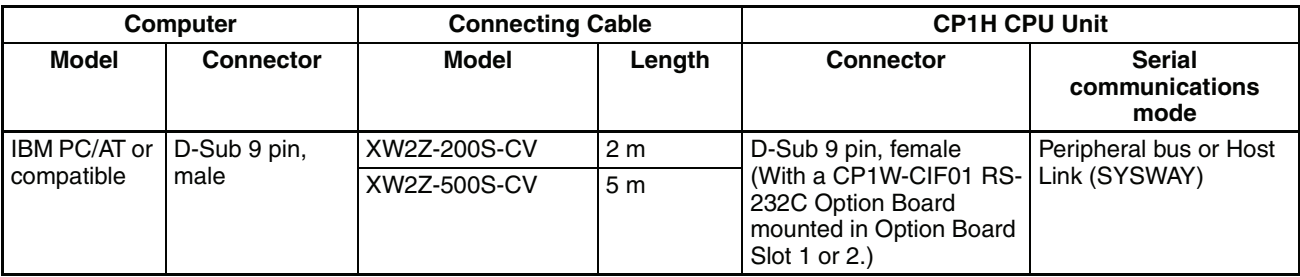

### **Serial Communications Mode**

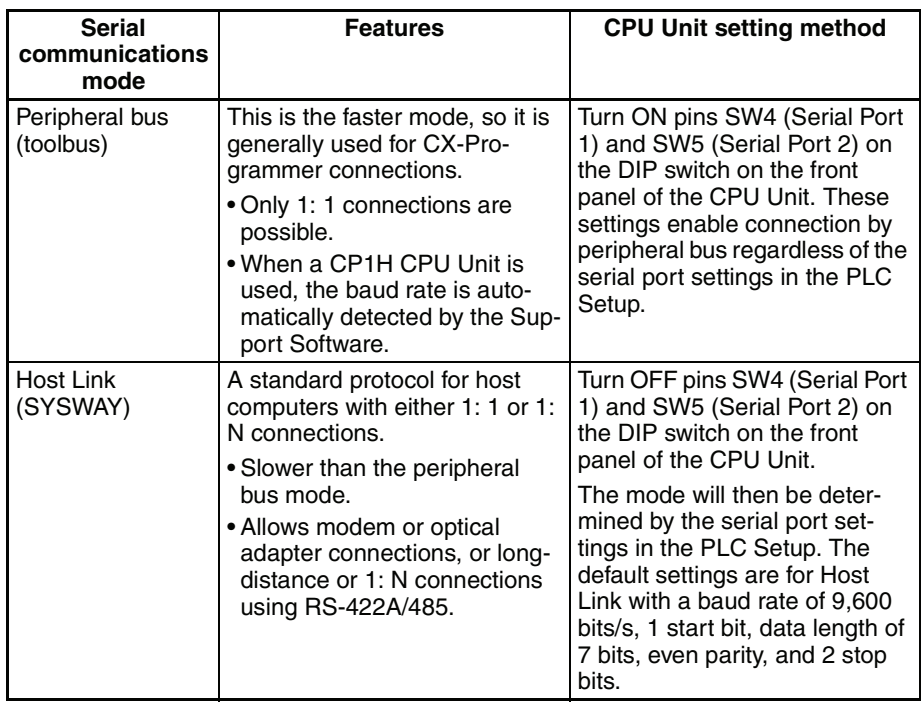

**Note** When a Serial Communications Option Board is mounted in Option Board Slot 1, it is called "Serial Port 1." When mounted in Option Board Slot 2, it is called "Serial Port 2."

# **1-4 Function Charts**

#### **X and XA CPU Units**

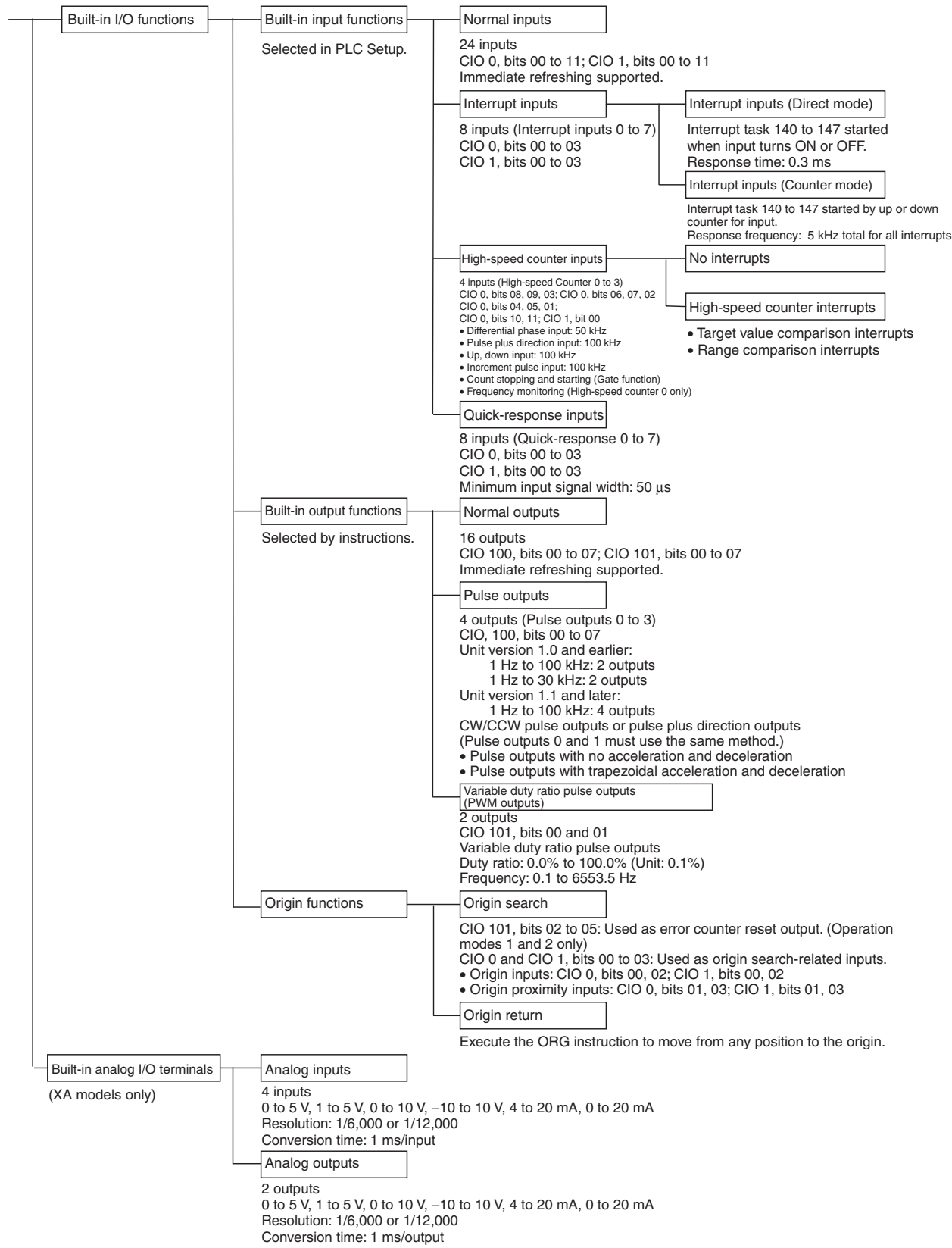

#### *Function Charts* **Section 1-4**

#### **Y CPU Units**

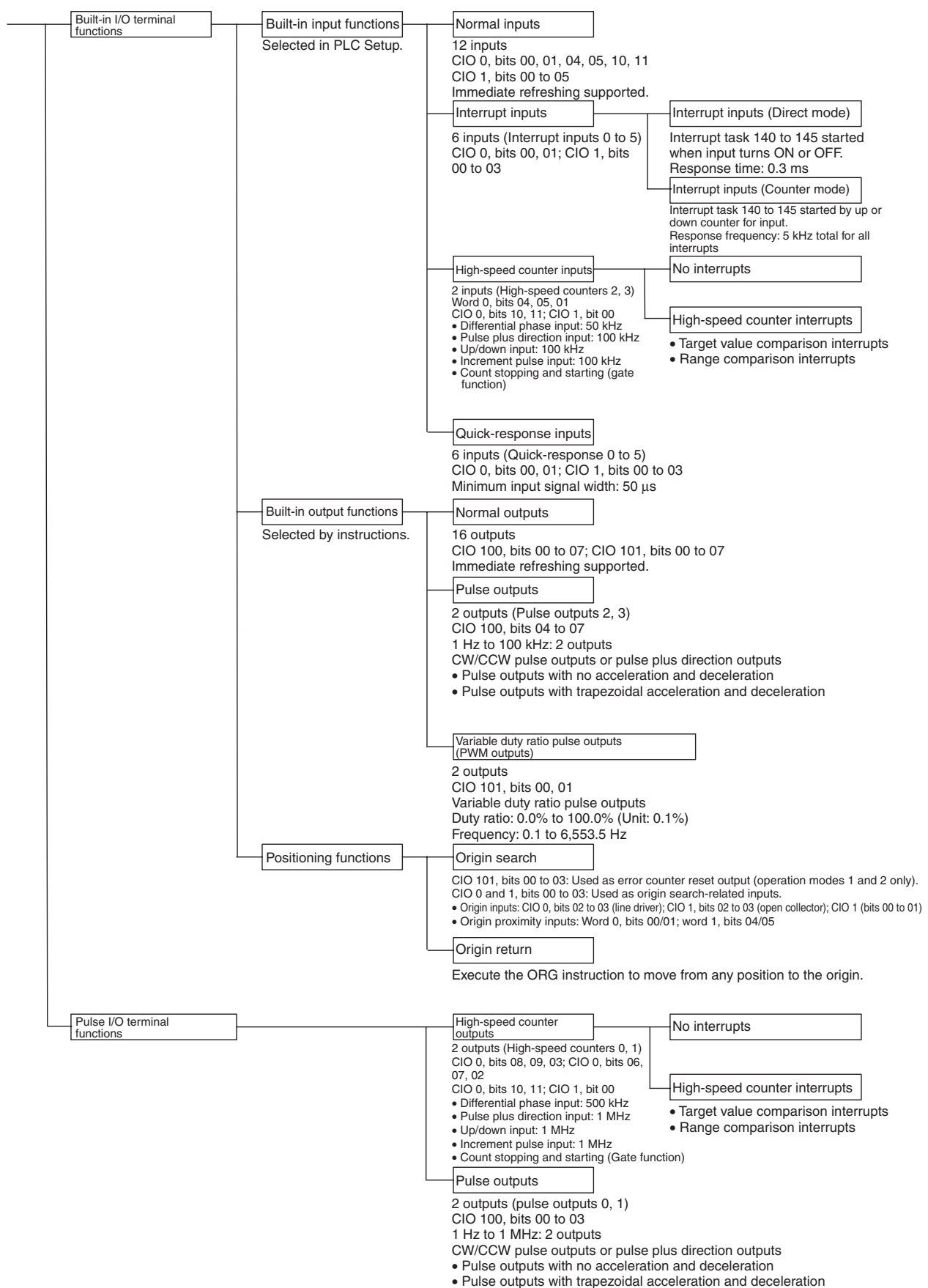

#### **Functions Common to All Models**

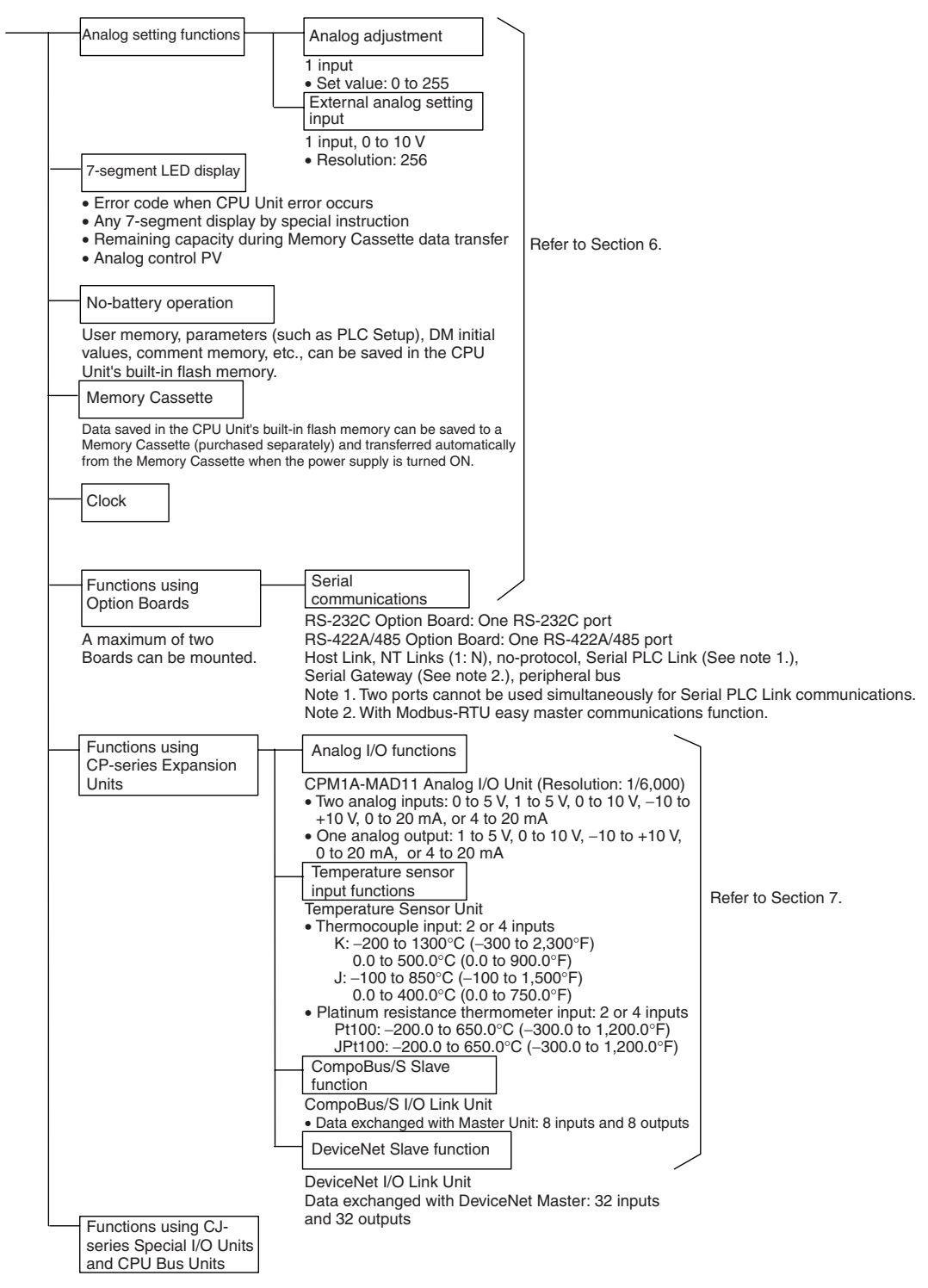
# **1-5 Function Blocks**

In the SYSMAC CP Series, function blocks can be used in programming just as in the CS/CJ Series.

### **1-5-1 Overview of Function Blocks**

A function block is a basic program element containing a standard processing function that has been defined in advance. Once the function block has been defined, the user just has to insert the function block in the program and set the I/O in order to use the function.

As a standard processing function, a function block is not created with actual physical addresses, but local variables. The user sets parameters (addresses or values) in those variables to use the function block. The addresses used for the variables themselves are automatically assigned by the system (CX-Programmer) each time they are placed in the program.

In particular, each function block is saved by the CX-Programmer as an individual file that can be reused with programs for other PLCs. This makes it possible to create a library of standard processing functions.

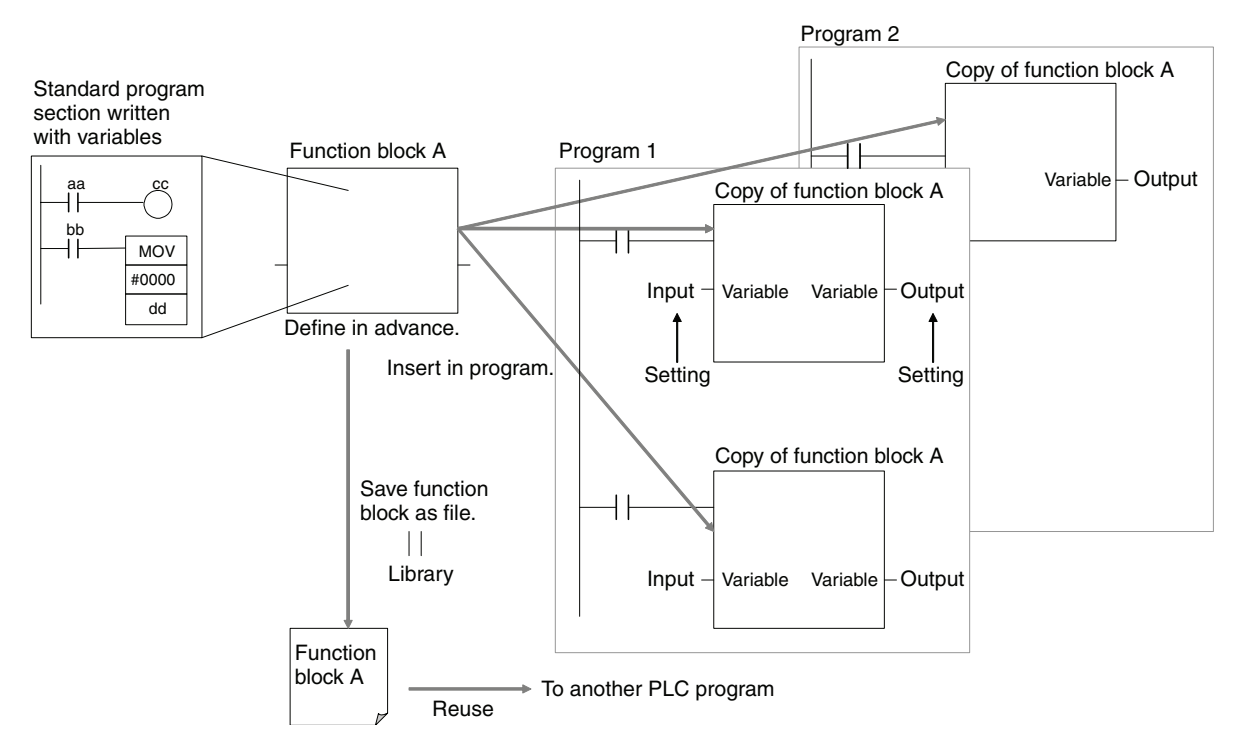

# **1-5-2 Advantages of Function Blocks**

Function blocks allow complex programming units to be reused easily. Once standard program sections have been created as function blocks and saved in files, they can be reused just by placing a function block in a program and setting the parameters for the function block's I/O. Reusing standardized function blocks reduces the time required for programming/debugging, reduces coding errors, and makes programs easier to understand.

### **Structured Programming**

Structured programs created with function blocks have better design quality and required less development time.

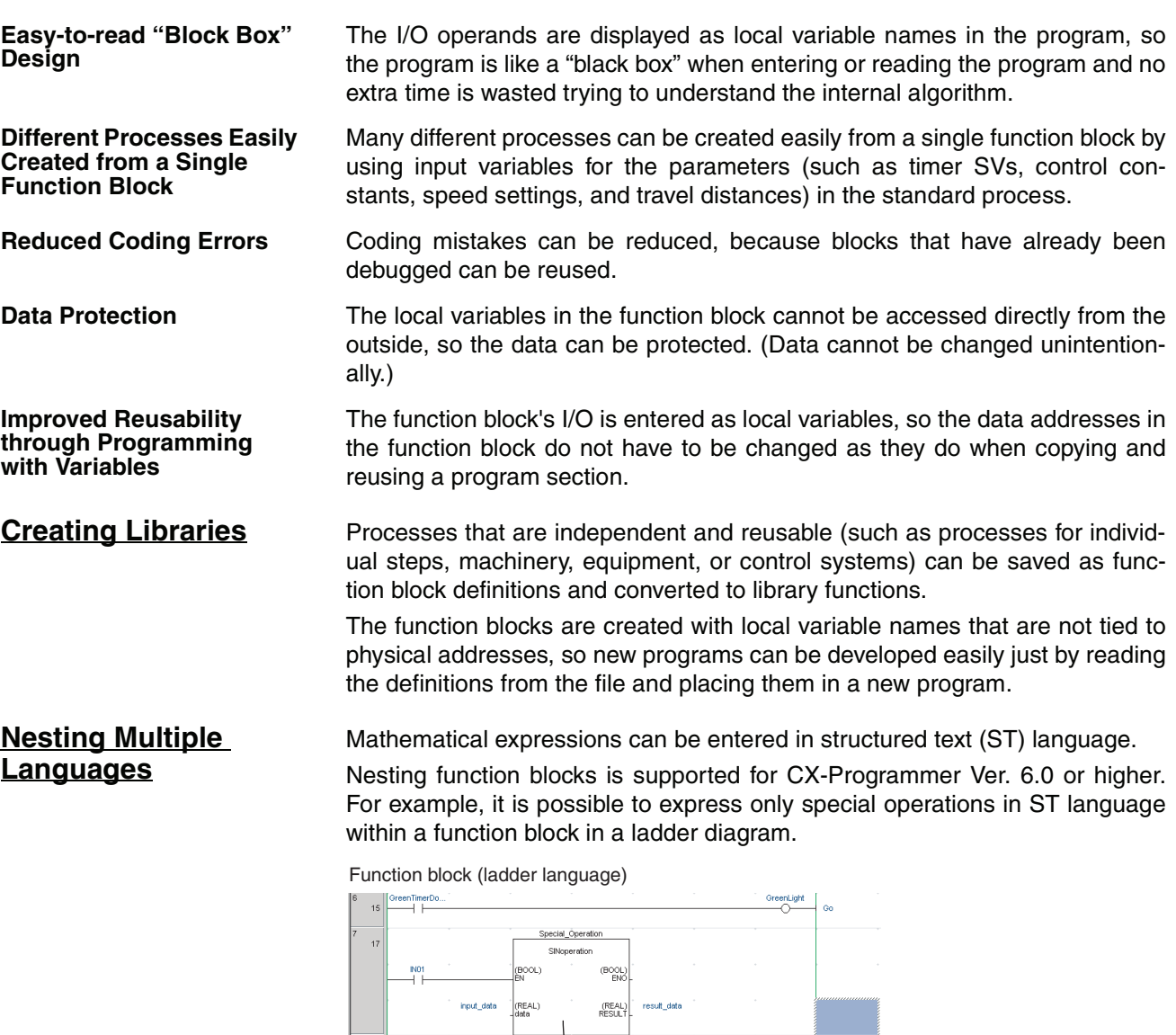

For details on using function blocks, refer to the *CX-Programmer Ver. 7.0 Operation Manual: Function Blocks* (Cat. No. W447).

 $\mathsf{Function} \ \mathsf{block} \ (\mathsf{ST} \ \mathsf{language})\ \mathsf{F}^{\mathsf{RESL},\mathsf{T} \textrm{-} \mathsf{DC}}_{\mathsf{F.M}\textrm{-} \mathsf{T} \cap \mathsf{CE} \ \mathsf{THE}}$ 

Call (Nesting)

# **SECTION 2 Nomenclature and Specifications**

This section describes the names and functions of CP1H parts and provides CP1H specifications.

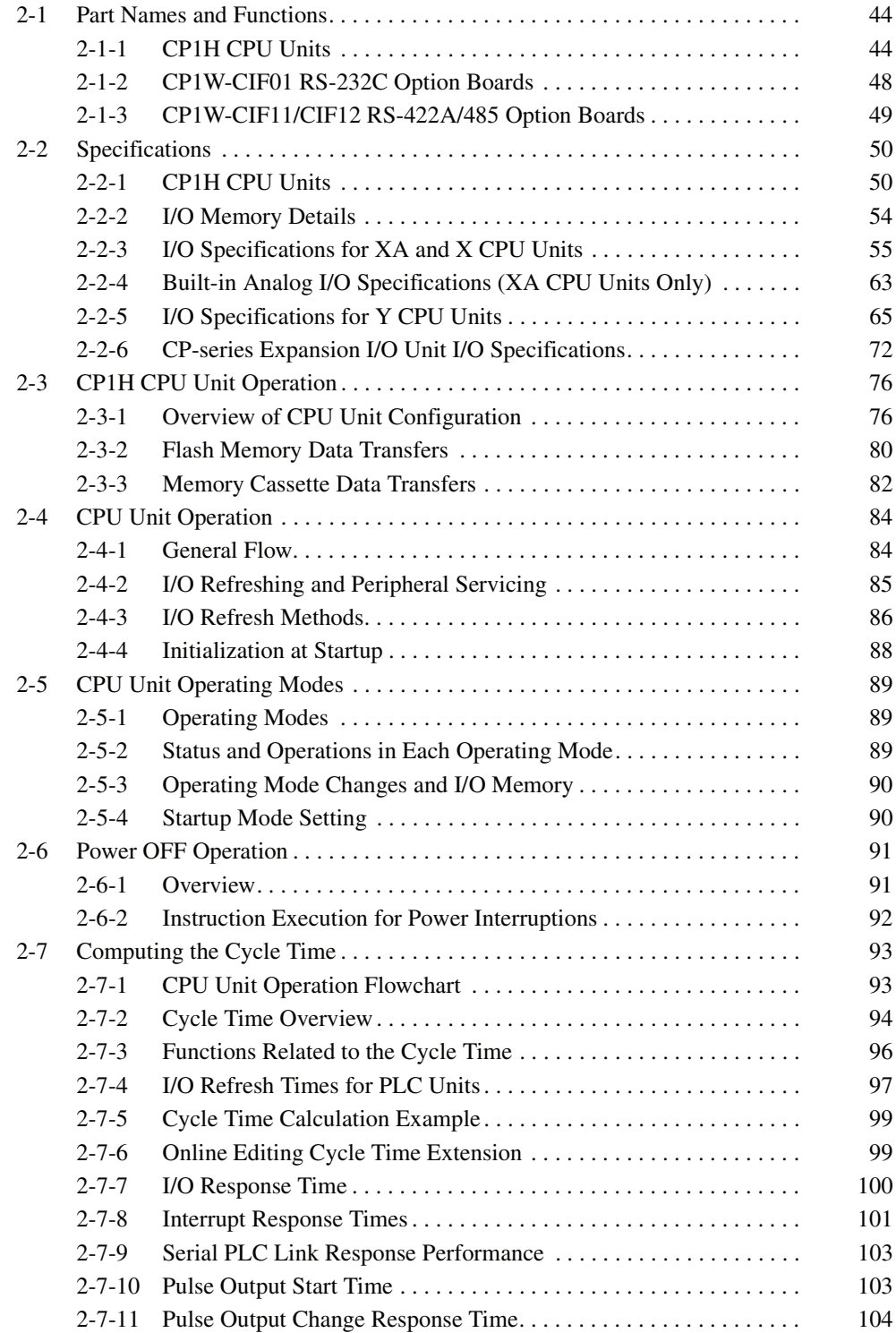

# <span id="page-76-0"></span>**2-1 Part Names and Functions**

# <span id="page-76-1"></span>**2-1-1 CP1H CPU Units**

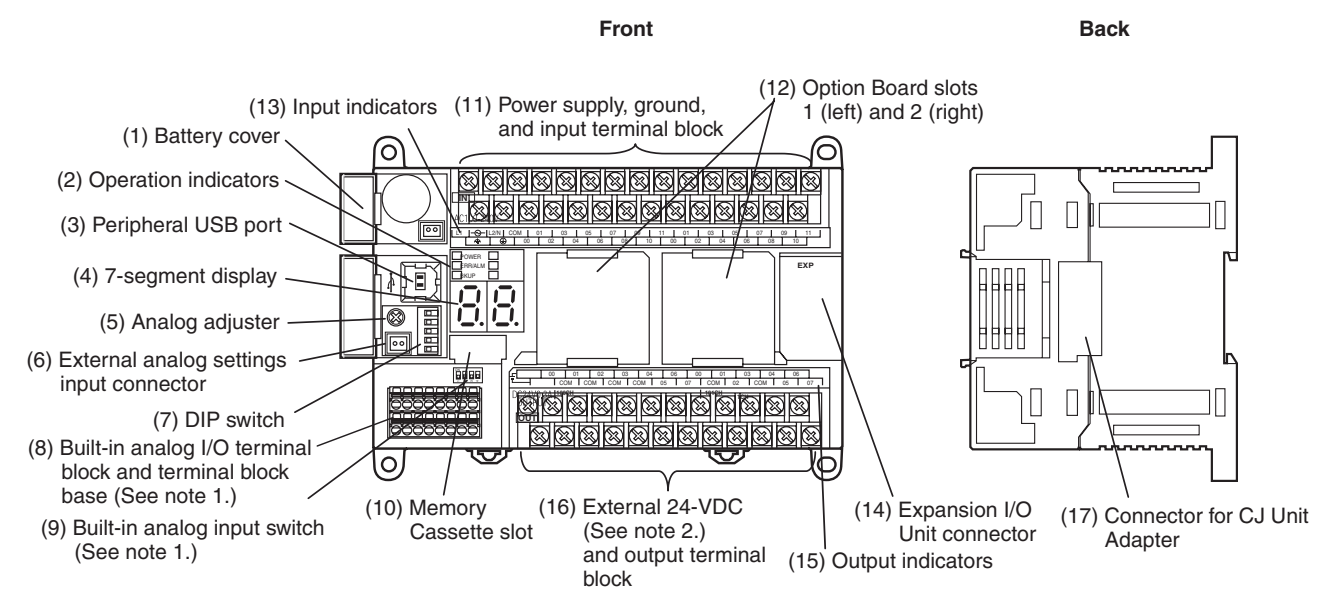

**Note 1:** XA CPU Units only.

**Note 2:** CPU Units with AC Power Supply only.

(1) Battery Cover

Covers the location where the battery is stored.

(2) Operation Indicators Show CP1H operation status.

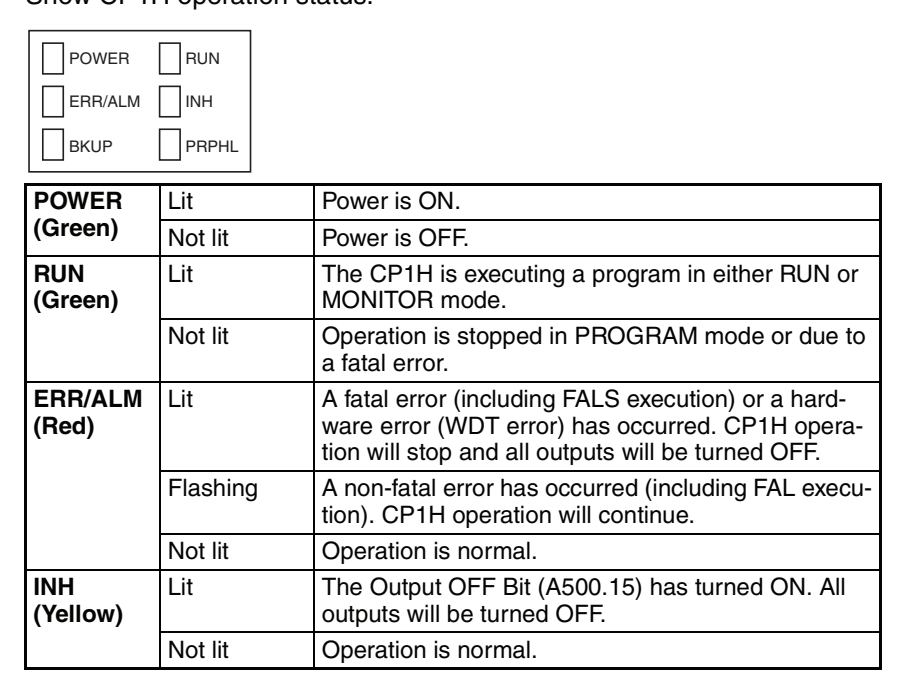

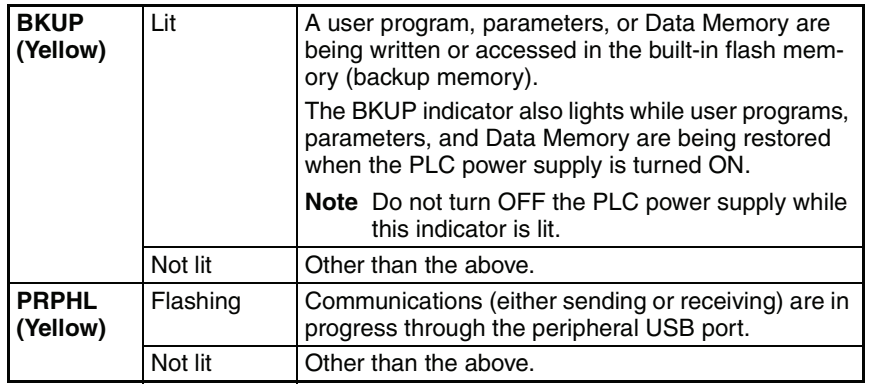

### (3) Peripheral USB Port

Used for connecting to a personal computer for programming and monitoring by the CX-Programmer.

(4) 7-segment Display

The 2-digit 7-segment display shows CP1H CPU Unit status, such as error information and the PV during analog adjustment.

Also, various codes can be displayed from the ladder program. (Refer to *[6-3 7-Segment LED Display](#page-396-0)*.)

(5) Analog Adjuster

By turning the analog adjuster, it is possible to adjust the value of A642 within a range of 0 to 255. (Refer to *[6-2 Analog Adjuster and External](#page-394-0) [Analog Setting Input](#page-394-0)*.)

- (6) External Analog Setting Input Connector By applying 0 to 10 V of external voltage, it is possible to adjust the value of A643 within a range of 0 to 256. This input is not isolated. (Refer to *[6-](#page-394-0) [2 Analog Adjuster and External Analog Setting Input](#page-394-0)*.)
- (7) DIP Switch

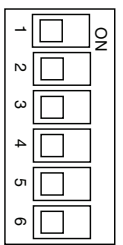

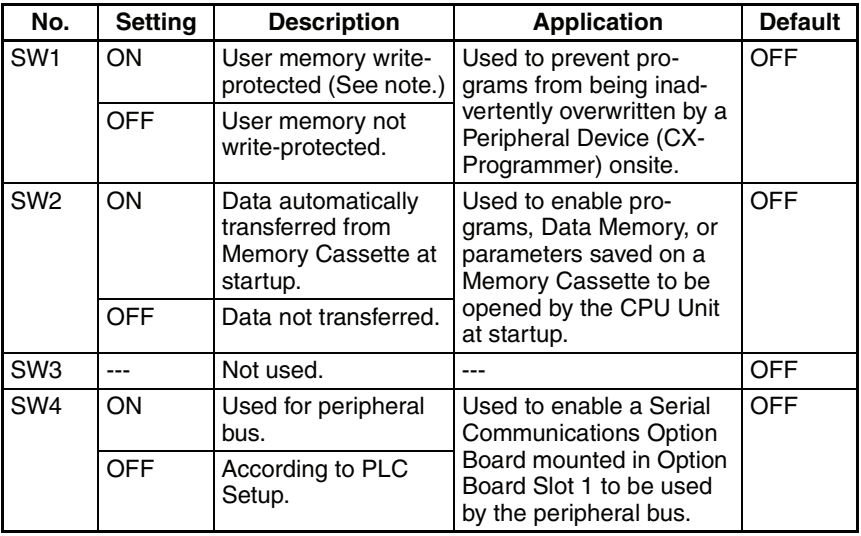

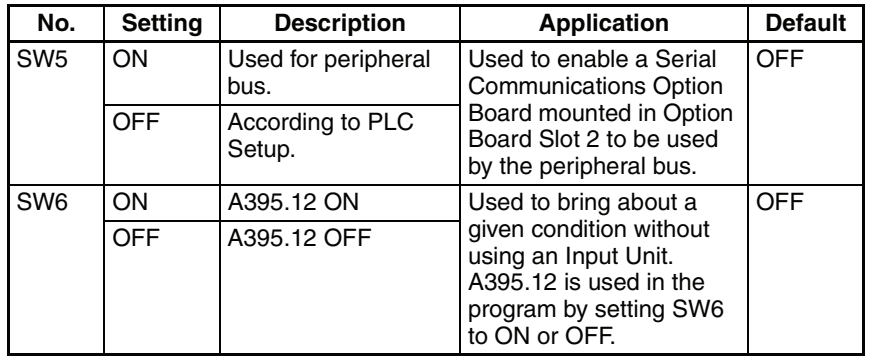

**Note** The following data will be write-protected if pin SW1 is turned ON:

- The entire user program (all tasks)
- All data in parameter areas (such as the PLC Setup)

When SW1 is turned ON, the user program and the data in the parameter areas will not be cleared even if the All Clear operation is performed from a Peripheral Device (i.e., the CX-Programmer).

(8) Built-in Analog I/O Terminal Block and Terminal Block Base (XA CPU Units Only)

There are four analog inputs and two analog outputs.

Mount the terminal block (included with the CPU Unit) to the terminal block base. (Refer to *[5-5 Analog I/O \(XA CPU Units\)](#page-357-0)*.)

(9) Built-in Analog Input Switch (XA CPU Units Only) This DIP switch determines whether each analog input is to be used for voltage input or current input.

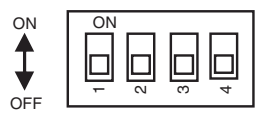

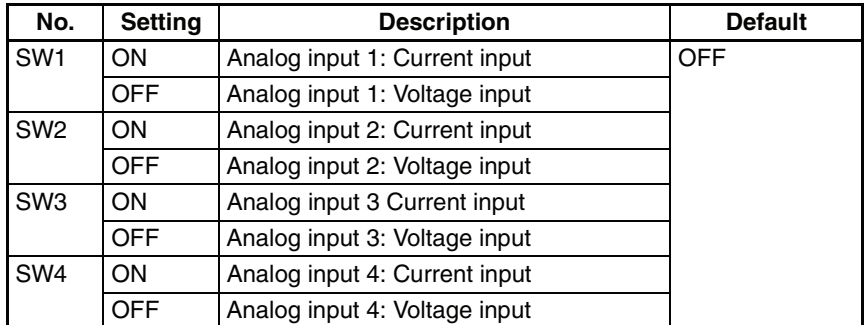

**Note** The built-in analog input switch is located on the PCB inside the case. To make setting the switch easier, make the switch settings before mounting the terminal block to the base.

While setting this switch, be very careful not to damage the wiring on the PCB.

(10) Memory Cassette Slot

Used for mounting a CP1W-ME05M Memory Cassette. When mounting a Memory Cassette, remove the dummy cassette. Data, such as CP1H CPU Unit programs, parameters, and data memory, can be transferred to the Memory Cassette to be saved.

(11) Power Supply, Ground, and Input Terminal Block

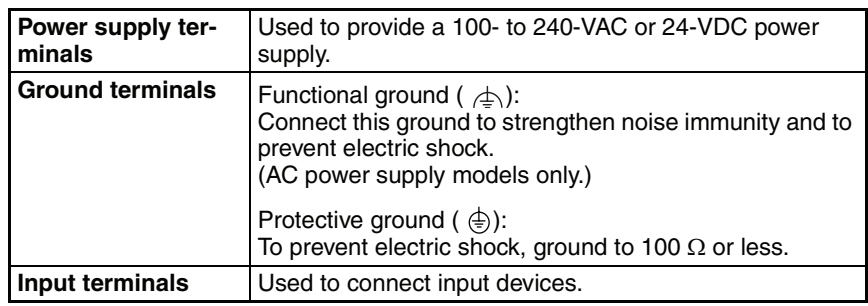

(12) Option Board Slots

The following Option Boards can be mounted in either slot 1 (left) or slot 2 (right).

- CP1W-CIF01 RS-232C Option Board
- CP1W-CIF11/CIF12 RS-422A/485 Option Board
- CP1W-DAM01 LCD Option Board
- CP1W-CIF41 Ethernet Option Board
- $\hat{A}$  **Caution** Always turn OFF the power supply to the PLC before mounting or removing an Option Board.
	- (13) Input Indicators

The input indicators light when input terminal contacts turn ON.

(14) Expansion I/O Unit Connector

A maximum of seven CP-series Expansion I/O Units (40 I/O points, 20 I/ O points, 8 input points, 8 or output points) and Expansion Units (Analog I/O Units, Temperature Sensor Units, CompoBus/S I/O Link Units, or DeviceNet I/O Link Units) can be connected. (For details on using Expansion Units and Expansion I/O Units, refer to *[SECTION 7 Using CP](#page-421-0)[series Expansion Units and Expansion I/O Units](#page-421-0)*.)

(15) Output Indicators

The output indicators light when output terminal contacts turn ON.

(16) External Power Supply and Output Terminal Block

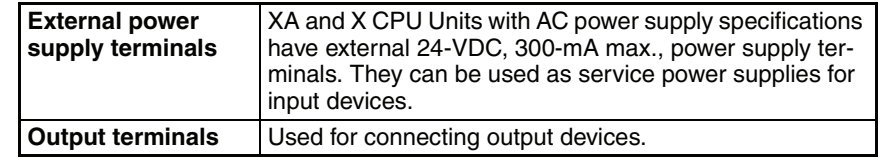

(17) Connector for CJ Unit Adapter

A maximum total of two CJ-series Special I/O Units or CPU Bus Units can be connected by mounting a CP1W-EXT01 CJ Unit Adapter to the side of a CP1H CPU Unit. CJ-series Basic I/O Units, however, cannot be connected.

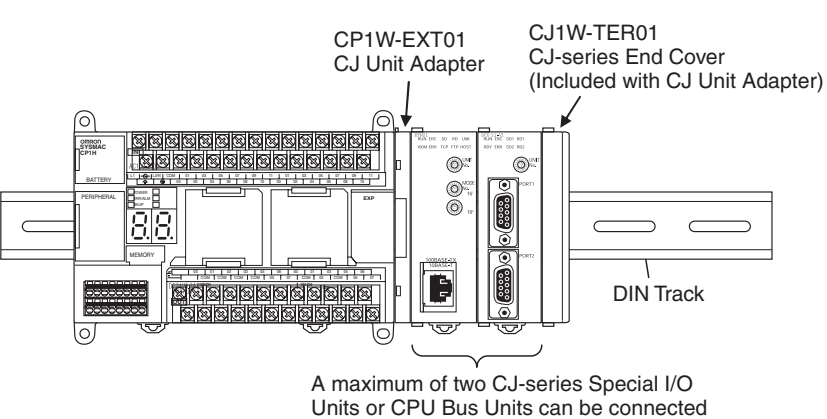

# <span id="page-80-0"></span>**2-1-2 CP1W-CIF01 RS-232C Option Boards**

RS-232C Option Boards can be mounted to Option Board slots 1 or 2 on the CPU Unit.

When mounting an Option Board, first remove the slot cover. Grasp both of the cover's up/down lock levers at the same time to unlock the cover, and then pull the cover out.

Then to mount the Option Board, check the alignment and firmly press it in until it snaps into place.

 $\hat{A}$  **Caution** Always turn OFF the power supply to the PLC before mounting or removing an Option Board.

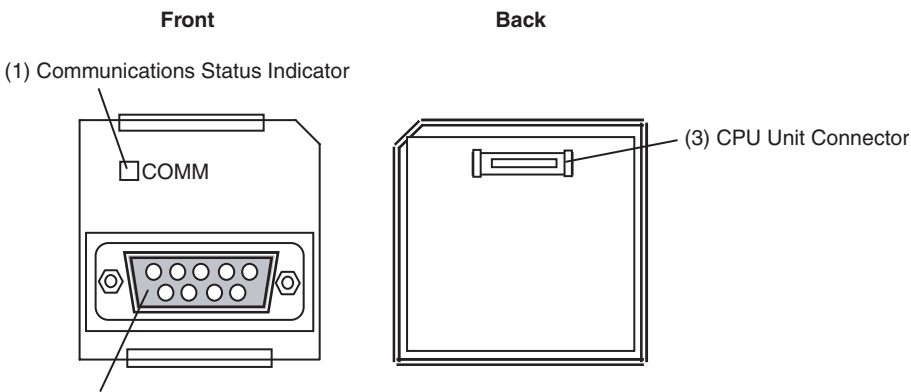

(2) RS-232 Connector

### **RS-232C Connector**

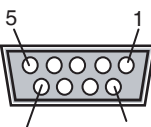

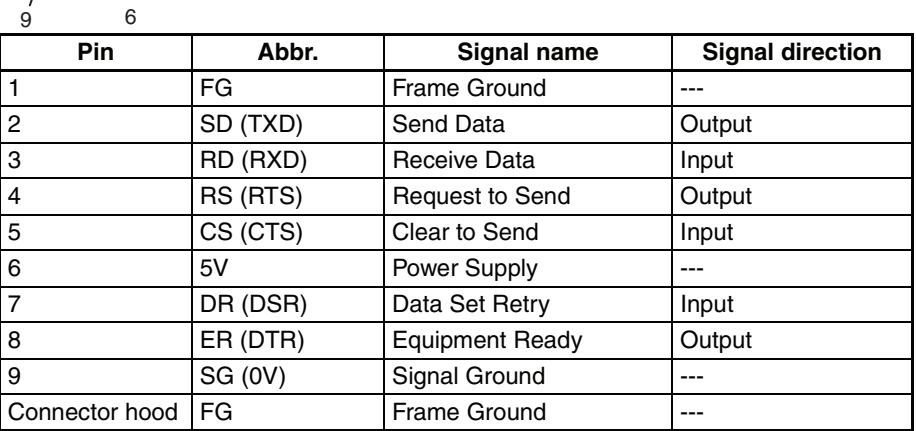

# <span id="page-81-0"></span>**2-1-3 CP1W-CIF11/CIF12 RS-422A/485 Option Boards**

RS-422A/485 Option Boards can be mounted to Option Board slots 1 or 2 on the CPU Unit.

When mounting an Option Board, first remove the slot cover. Grasp both of the cover's up/down lock levers at the same time to unlock the cover, and then pull the cover out.

Then to mount the Option Board, check the alignment and firmly press it in until it snaps into place.

 $\bigwedge$  Caution Always turn OFF the power supply to the PLC before mounting or removing an Option Board.

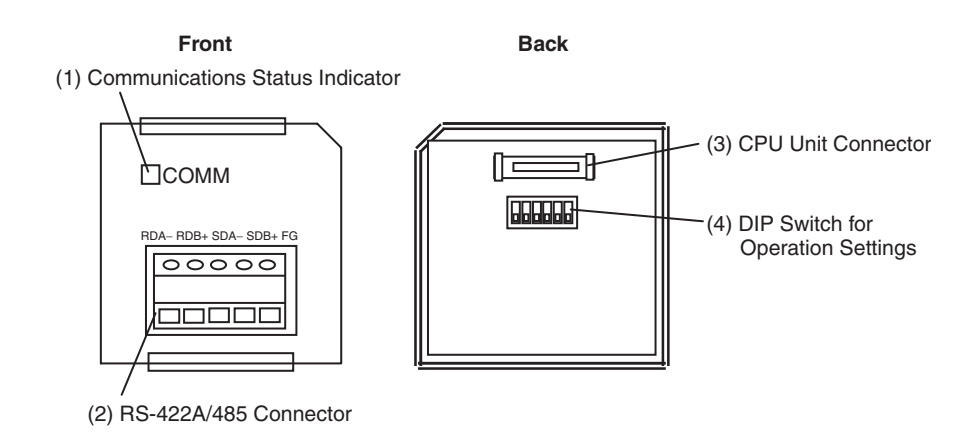

### **RS-422A/485 Terminal Block**

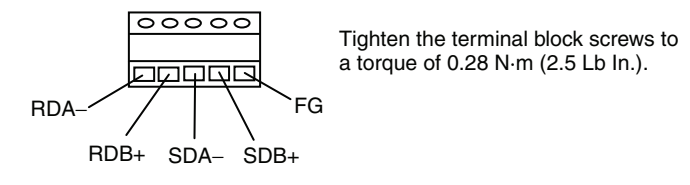

### **DIP Switch for Operation Settings**

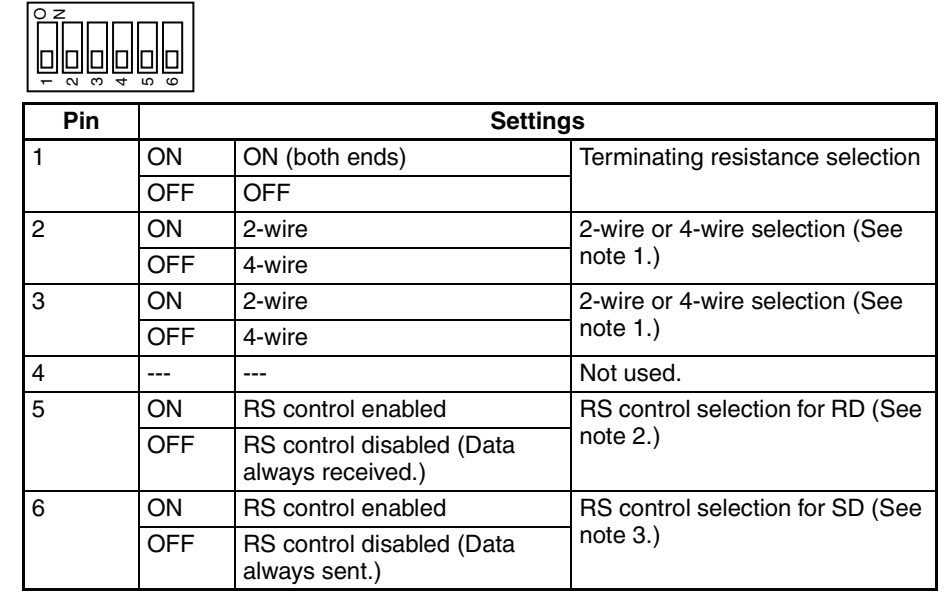

**Note** (1) Set both pins 2 and 3 to either ON (2-wire) or OFF (4-wire).

(2) To disable the echo-back function, set pin 5 to ON (RS control enabled).

(3) When connecting to a device on the N side in a 1: N connection with the 4-wire method, set pin 6 to ON (RS control enabled). Also, when connecting by the 2-wire method, set pin 6 to ON (RS control enabled).

# <span id="page-82-0"></span>**2-2 Specifications**

# <span id="page-82-1"></span>**2-2-1 CP1H CPU Units**

### **General Specifications**

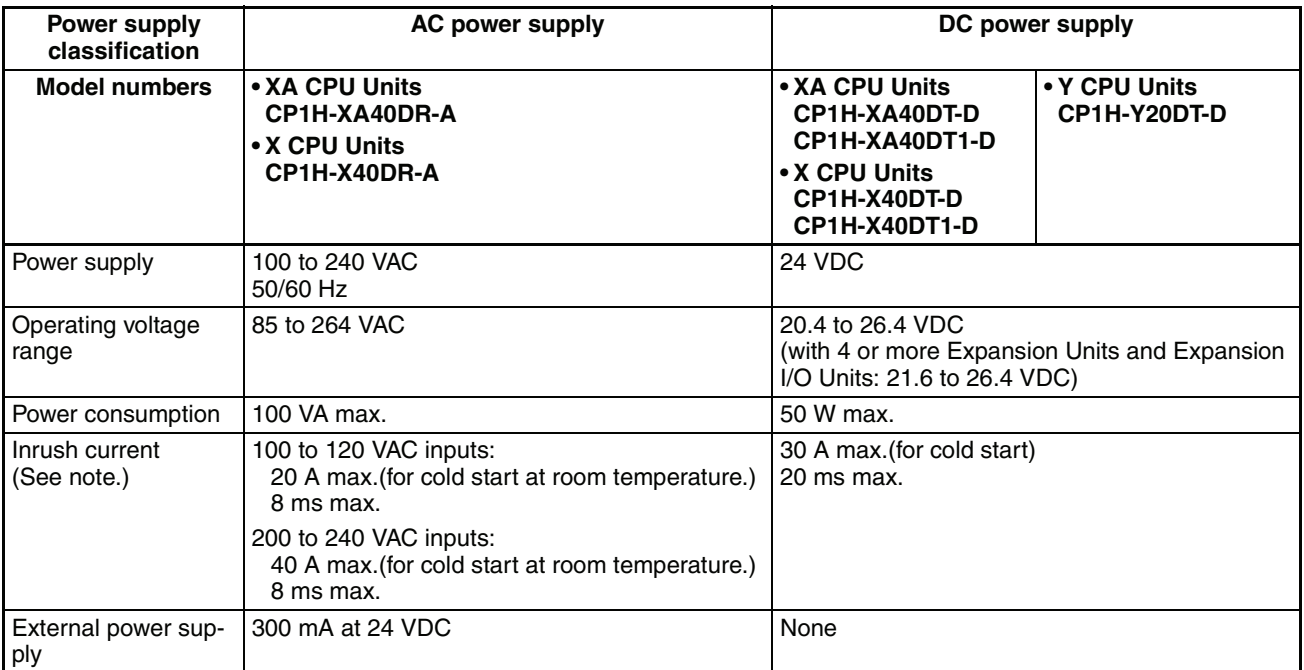

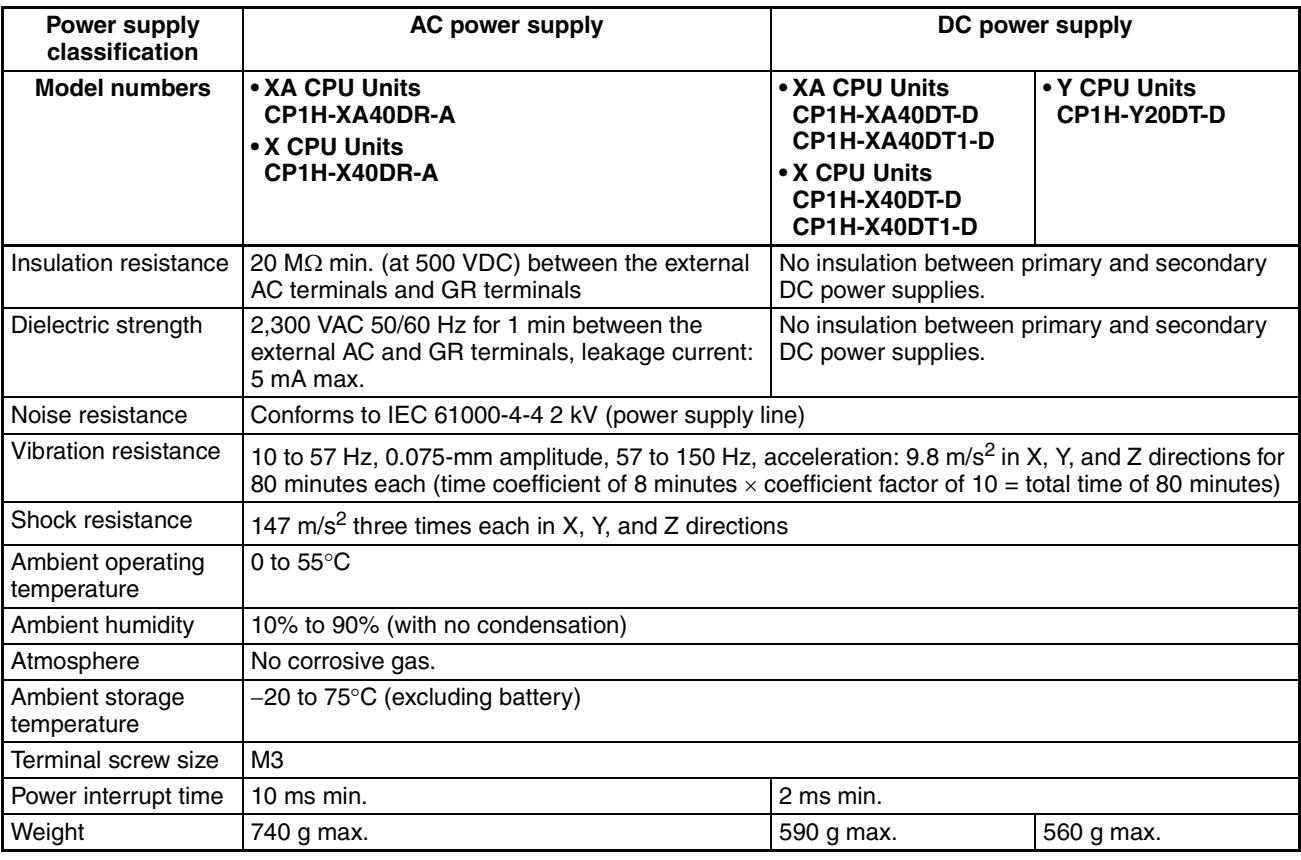

**Note** The above values are for a cold start at room temperature for an AC power supply, and for a cold start for a DC power supply.

- A thermistor (with low-temperature current suppression characteristics) is used in the inrush current control circuitry for the AC power supply. The thermistor will not be sufficiently cooled if the ambient temperature is high or if a hot start is performed when the power supply has been OFF for only a short time, so in those cases the inrush current values may be higher (as much as two times higher) than those shown above.
- A capacitor delay circuit is used in the inrush current control circuitry for the DC power supply. The capacitor will not be charged if a hot start is performed when the power supply has been OFF for only a short time, so in those cases the inrush current values may be higher (as much as two times higher) than those shown above.
- Always allow for this when selecting fuses and breakers for external circuits.

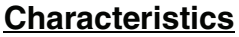

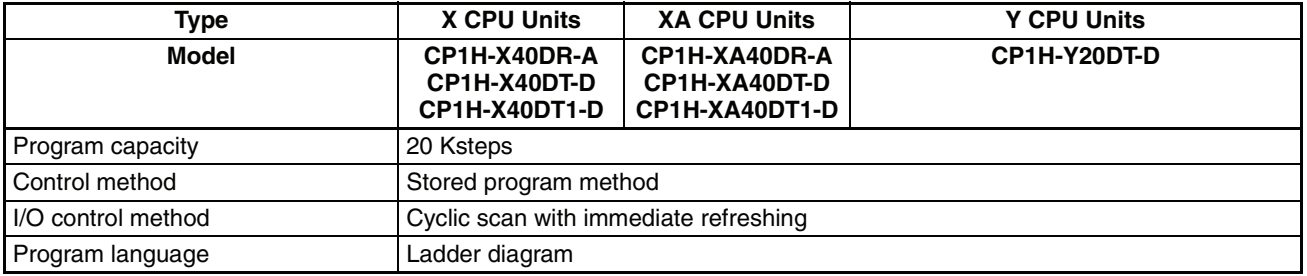

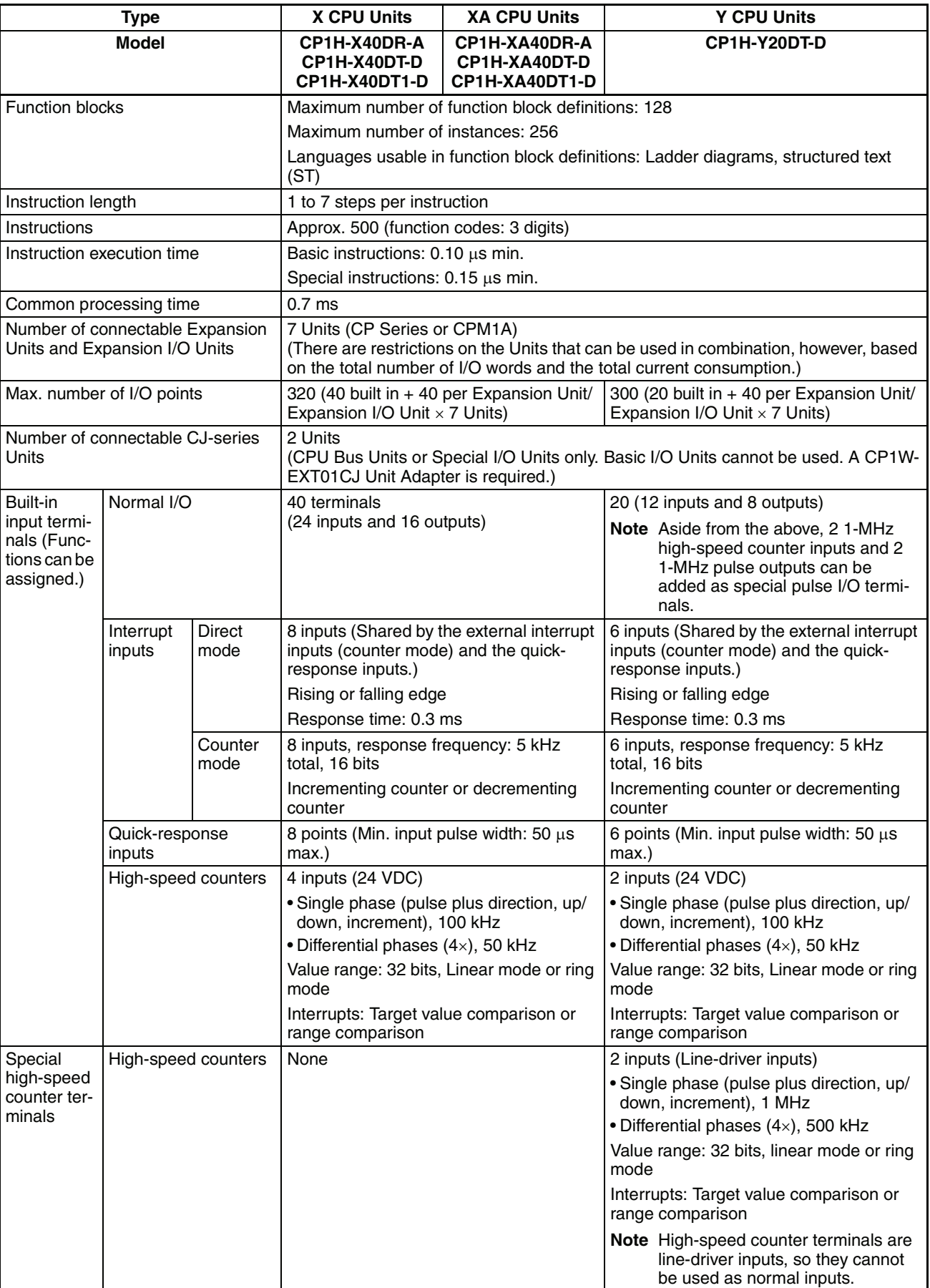

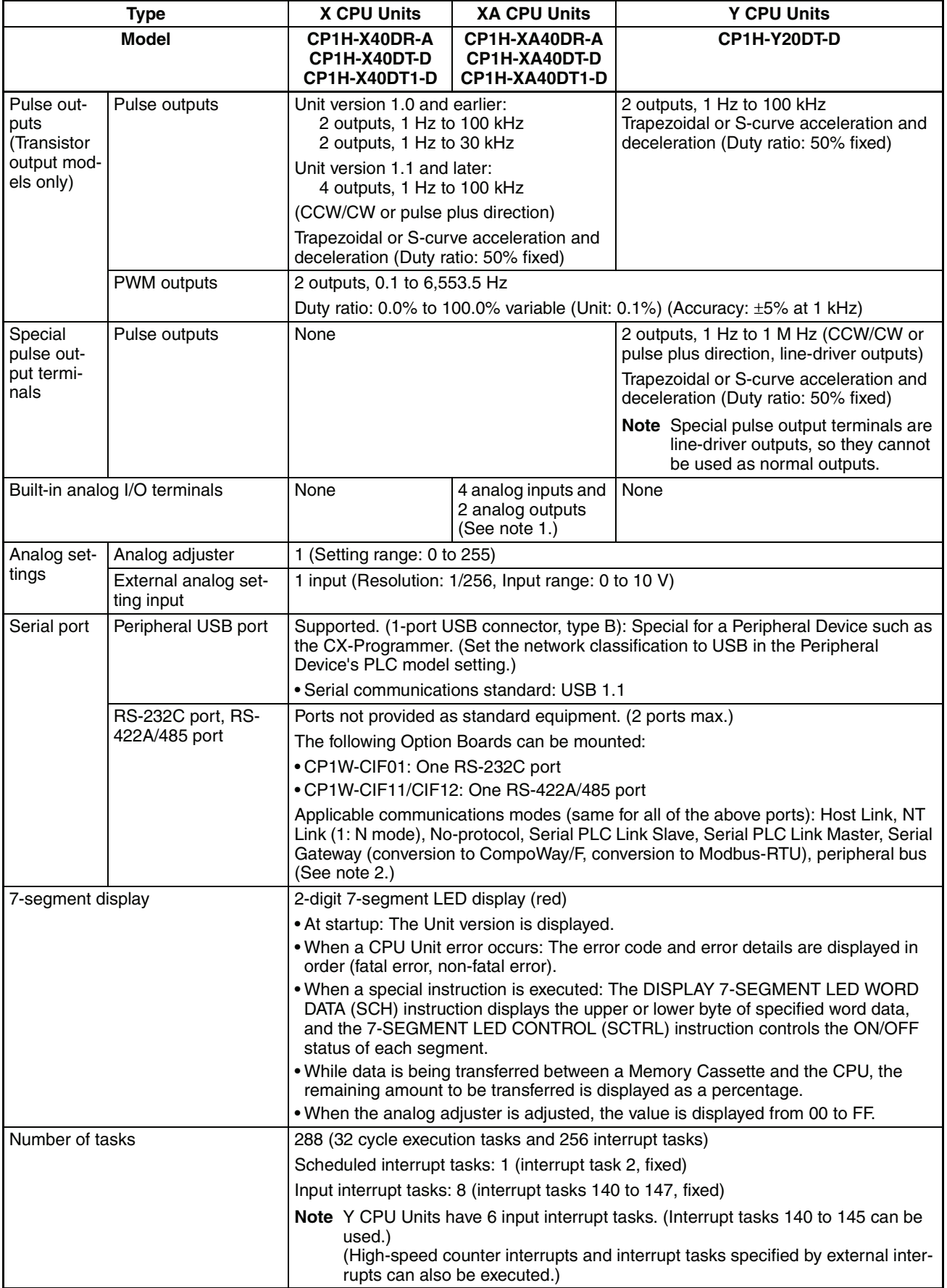

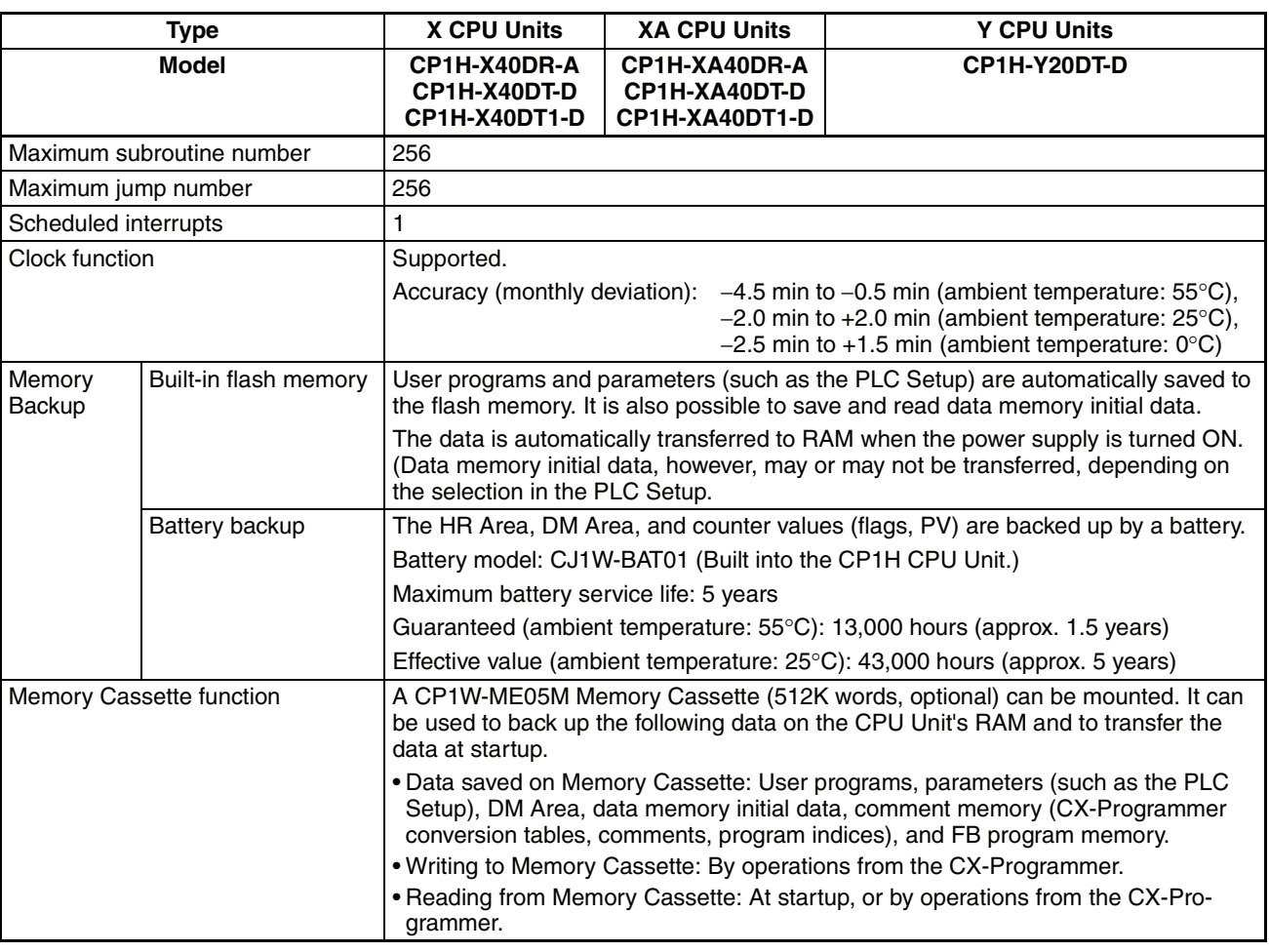

**Note** (1) For detailed specifications, refer to *[5-5 Analog I/O \(XA CPU Units\)](#page-357-0)*.

(2) Can be used as Modbus-RTU easy master function.

# <span id="page-86-0"></span>**2-2-2 I/O Memory Details**

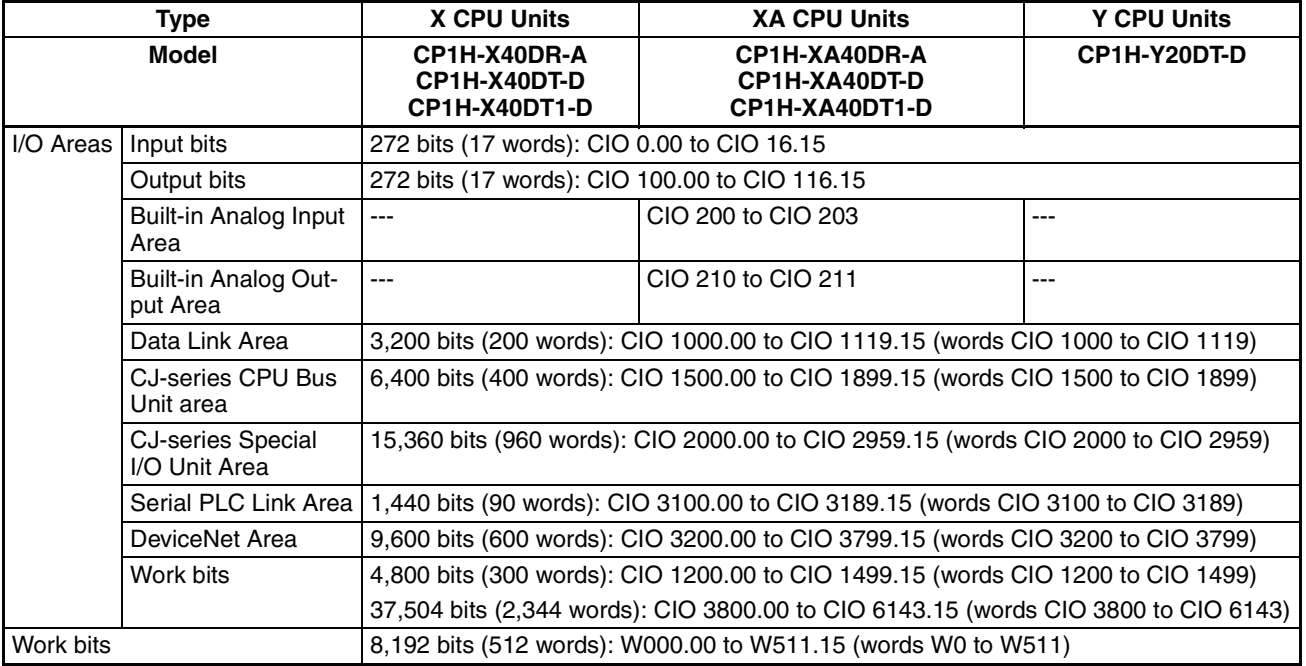

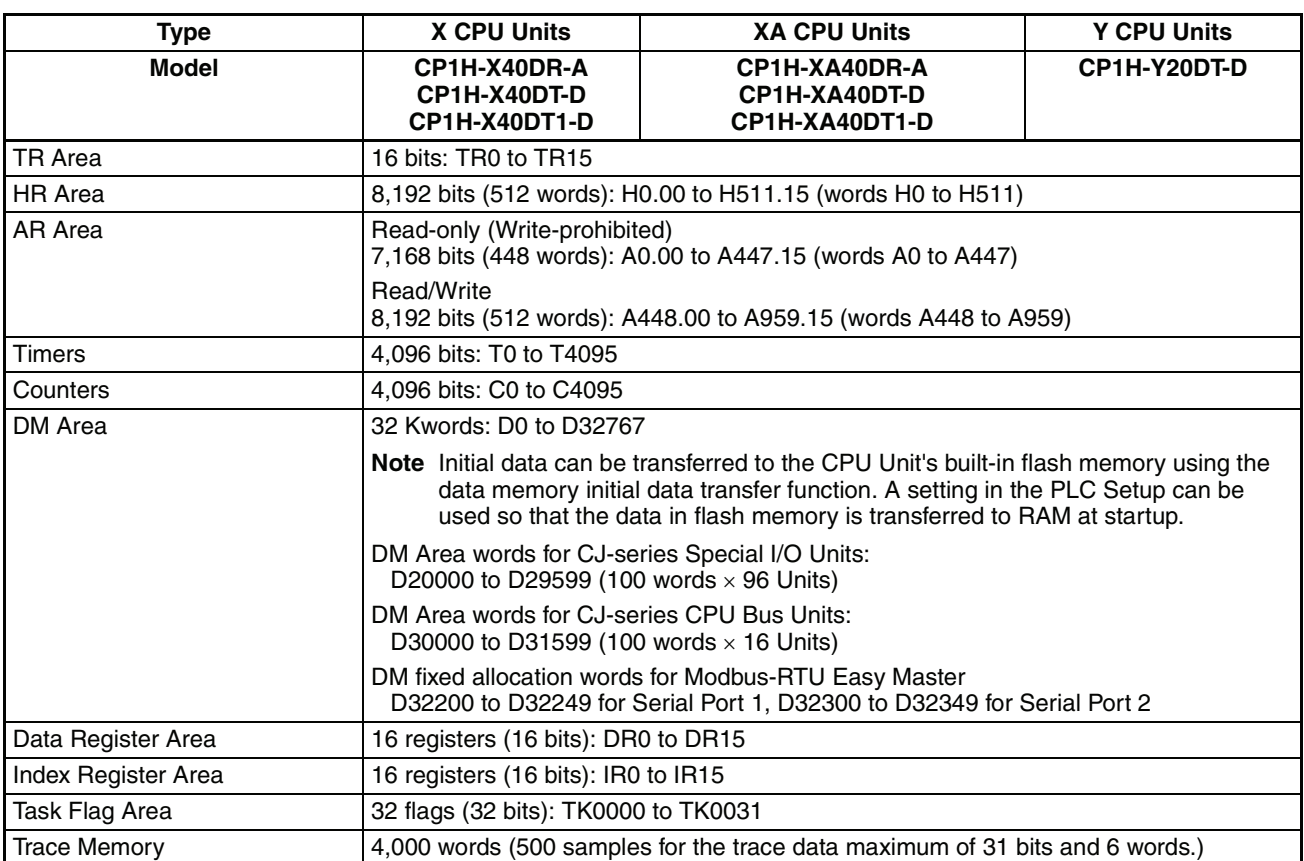

# <span id="page-87-0"></span>**2-2-3 I/O Specifications for XA and X CPU Units**

## **Relationship between Built-in Inputs and Terminal Block Arrangement**

### **Terminal Block Arrangement**

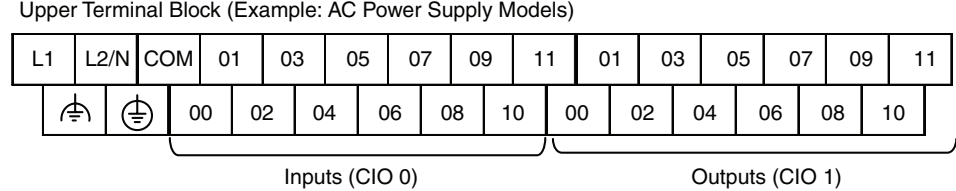

Normal input terminals

### **Setting Input Functions in the PLC Setup**

Functions for the normal input terminals in the built-in inputs can be individually allocated by making selections in the PLC Setup.

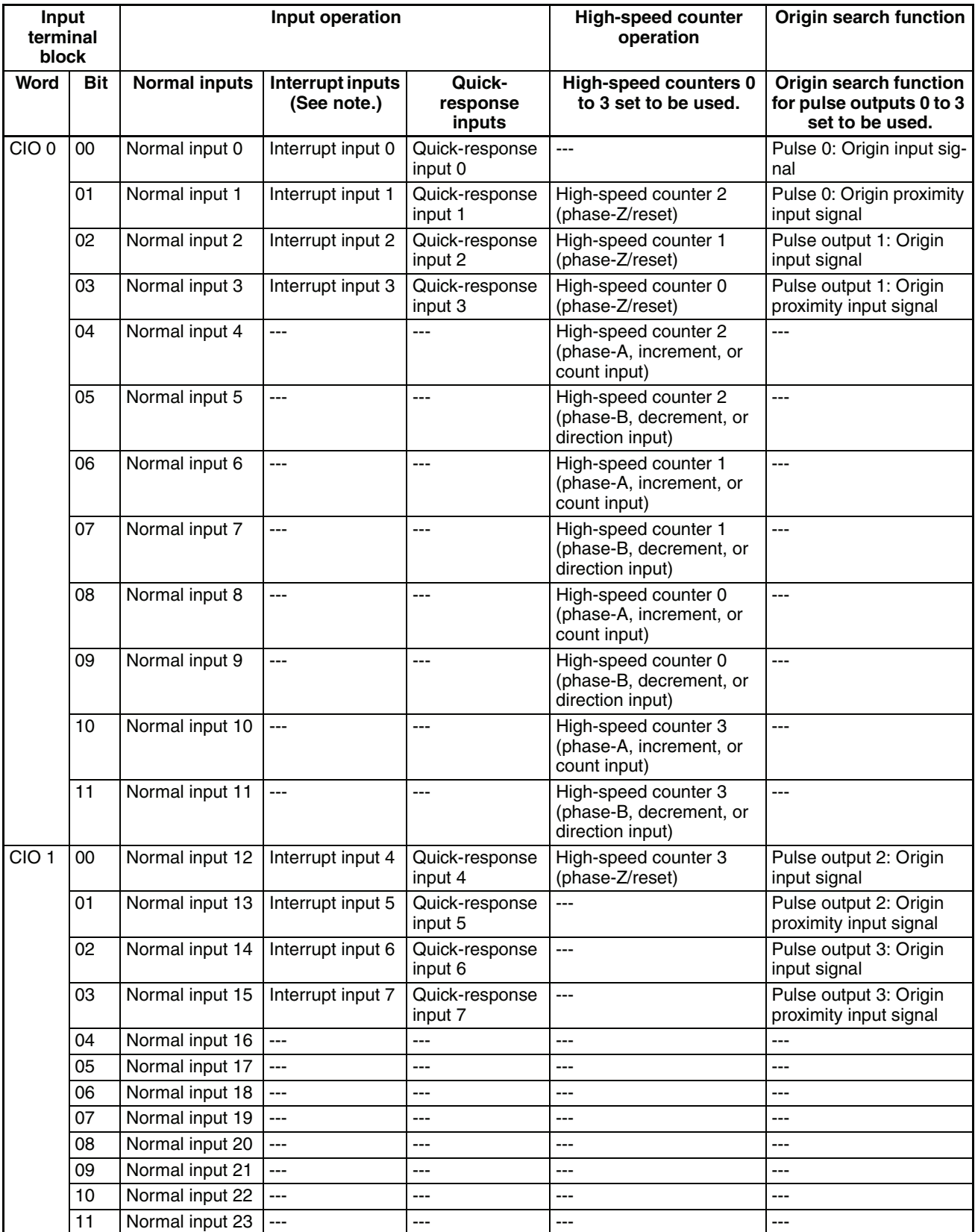

Note Set using the MSKS instruction in direct mode or counter mode.

### **Input Specifications**

### **Normal Inputs**

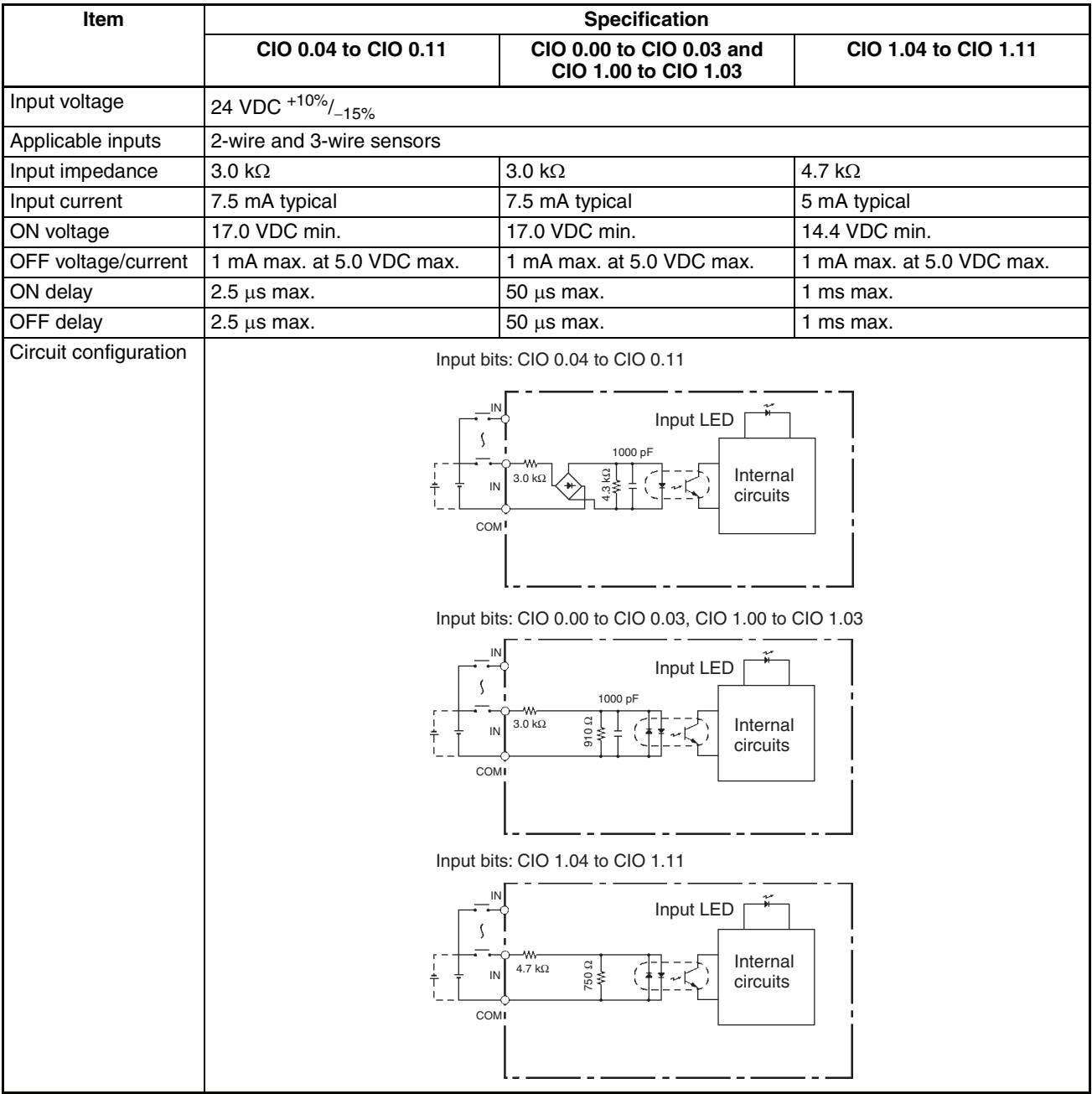

Inputs CIO 0.00 to CIO 0.11 and CIO 1.00 to CIO 1.11 can be used not only as normal inputs but also as high-speed counter, interrupt, or quick-response inputs.

### **Simultaneously ON Inputs-Ambient Temperature Characteristic**

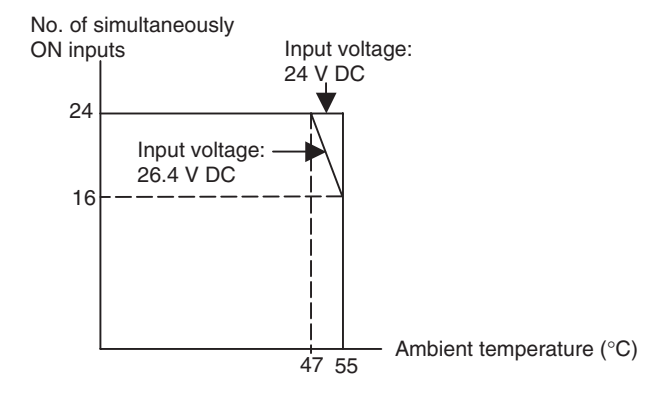

### **High-speed Counter Inputs**

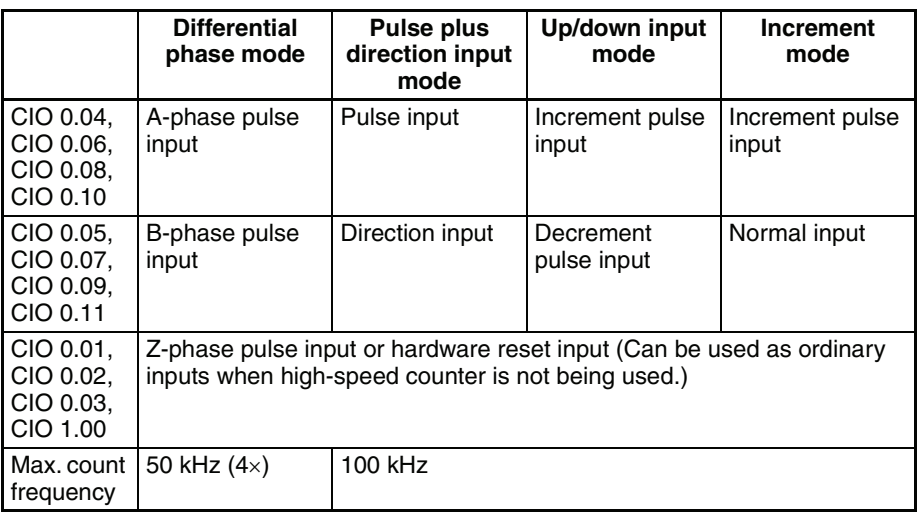

### **Input Bits for High-speed Counters**

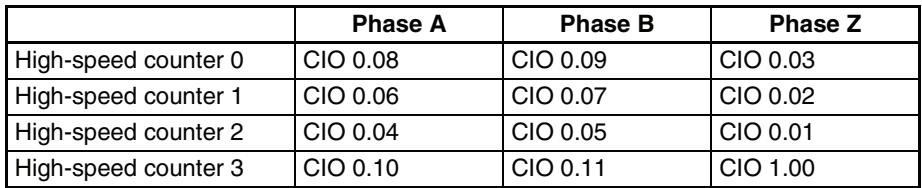

Input Bits Phase A: CIO 0.04, CIO 0.06, CIO 0.08, CIO 0.10 Phase B: CIO 0.05, CIO 0.07, CIO 0.09, CIO 0.11

### Pulse plus direction input mode, Increment mode

Up/down input mode Differential phase mode

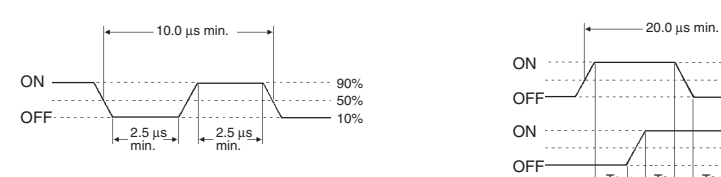

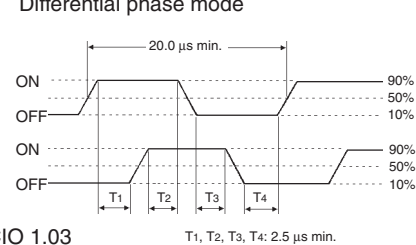

Input bits: CIO 0.00 to CIO 0.03 and CIO 1.00 to CIO 1.03

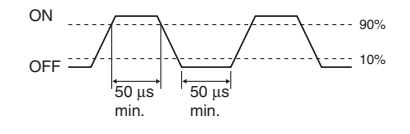

### **Interrupt Inputs and Quick-response Inputs**

Input bits CIO 0.00 to CIO 0.03 and CIO 1.00 to CIO 1.03 can be used not only as normal inputs but also as interrupt or quick-response inputs depending on the settings in the PLC Setup.

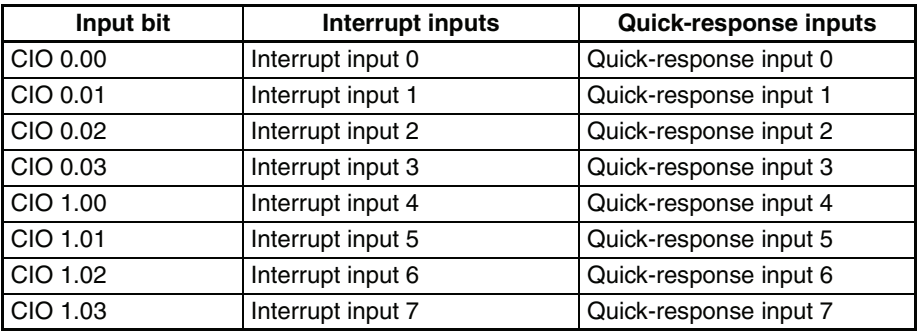

The ON/OFF response time is 8 ms for normal inputs, but it can be changed in the PLC Setup to 0, 0.5, 1, 2, 4, 8, 16, or 32 ms.

### **Relationship between Built-in Outputs and Terminal Block Arrangement**

### **Terminal Block Arrangement**

Lower Terminal Block (Example: Transistor Outputs)

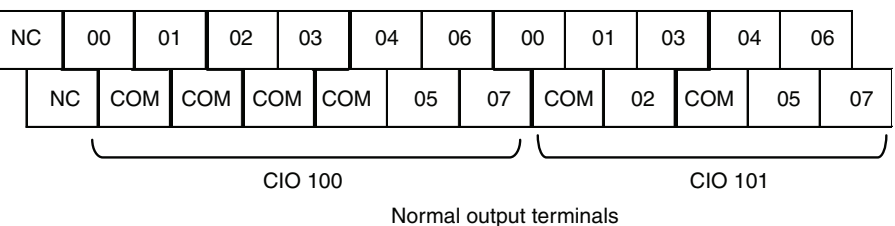

**Setting Functions Using Instructions and PLC Setup**

Pulses can be output from the normal output terminals in the built-in outputs by executing pulse output instructions. To use the ORIGIN SEARCH (ORG) instruction, all of the pulse output settings in the PLC Setup must be set.

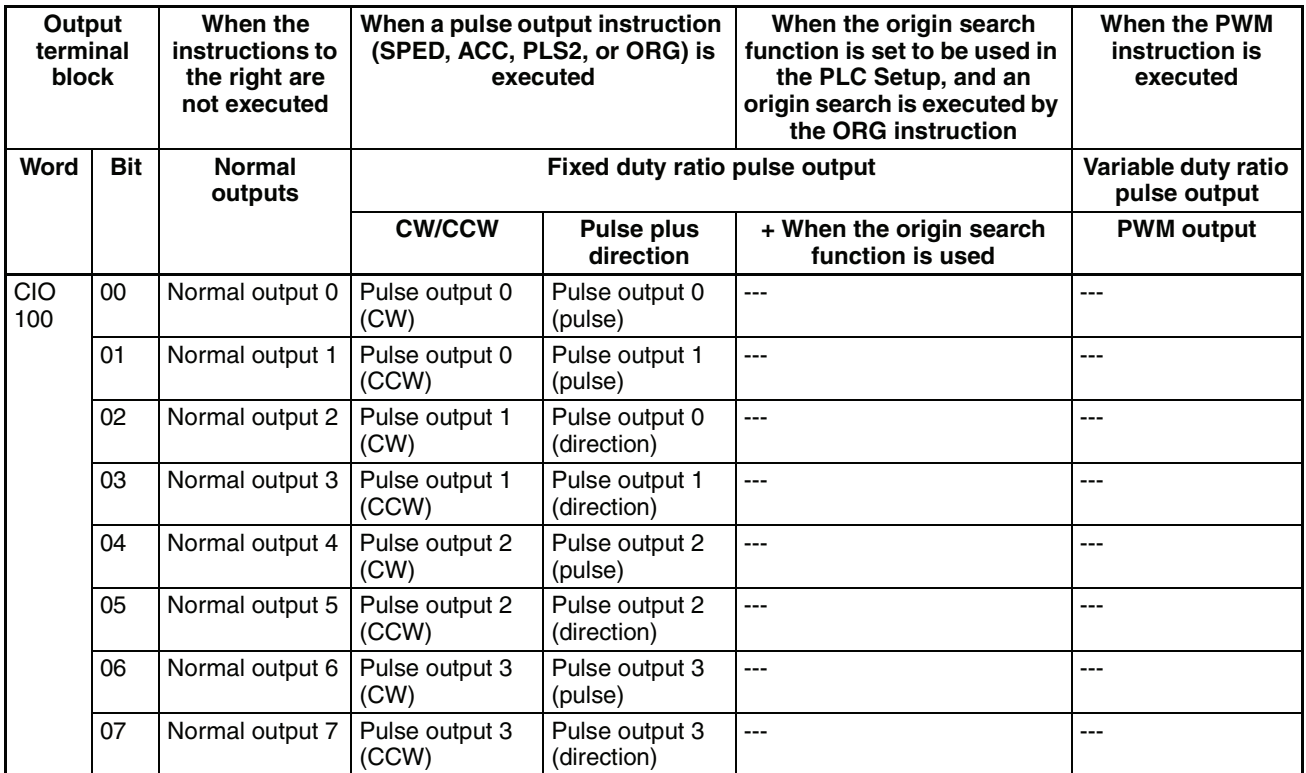

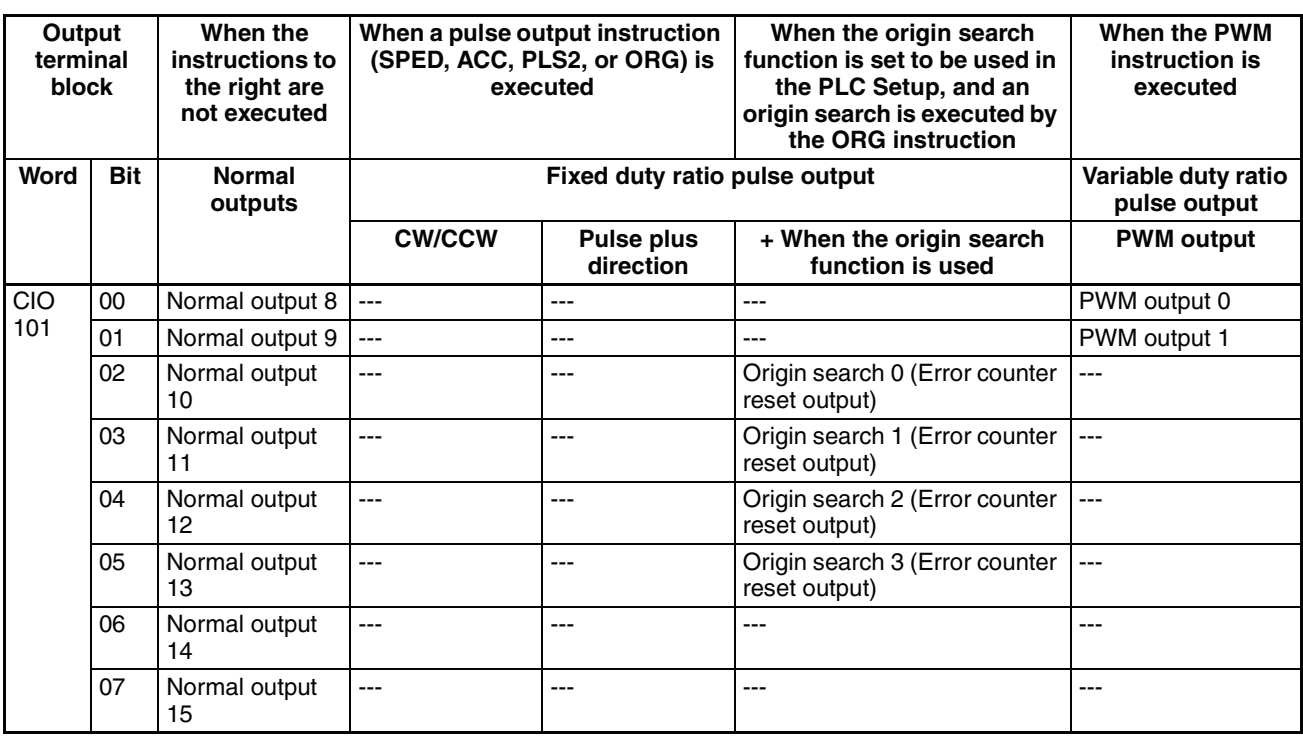

# **Output Specifications**

### **Relay Outputs**

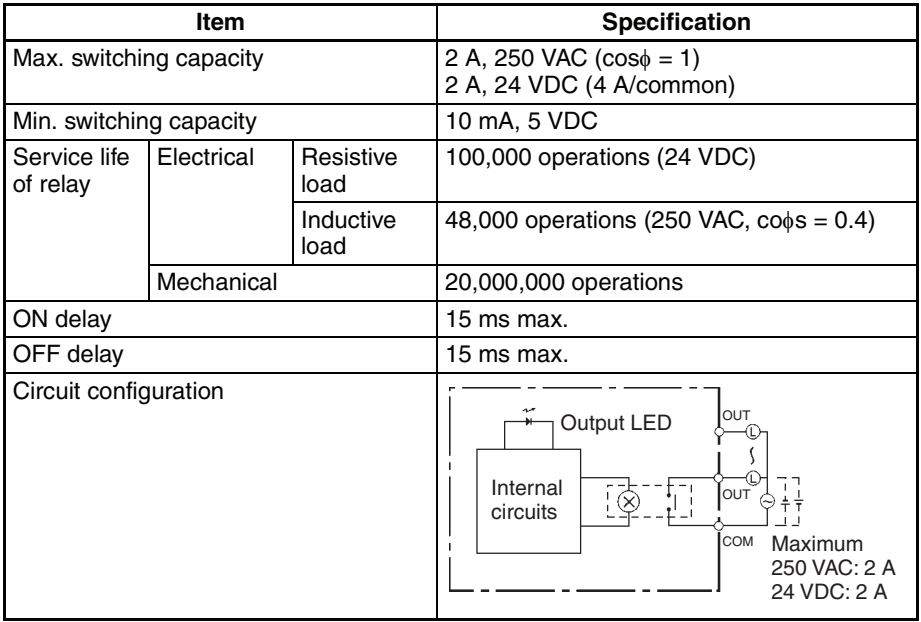

Under the worst conditions, the service life of output contacts is as shown above. The service life of relays is as shown in the following diagram as a guideline.

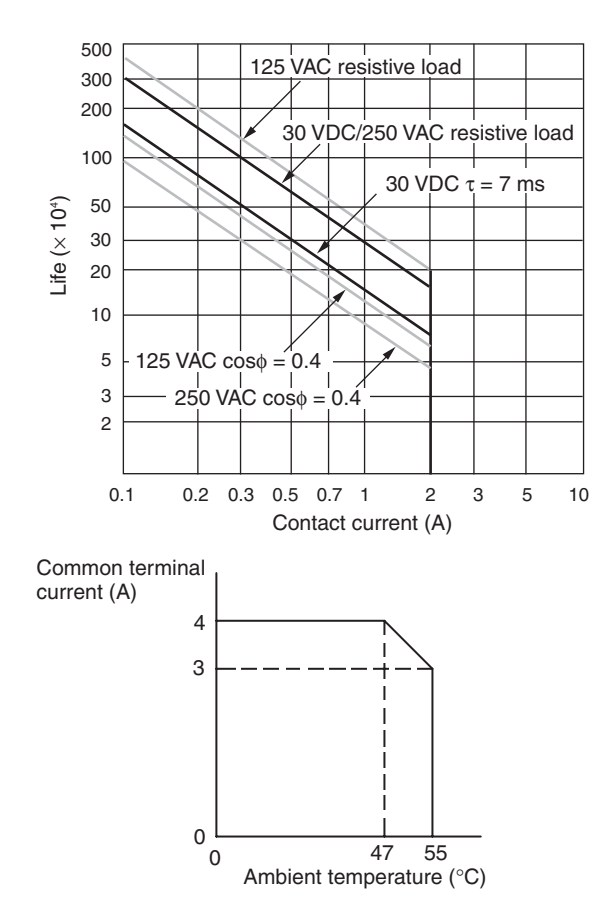

### **Transistor Outputs (Sinking or Sourcing)**

### **Normal Outputs**

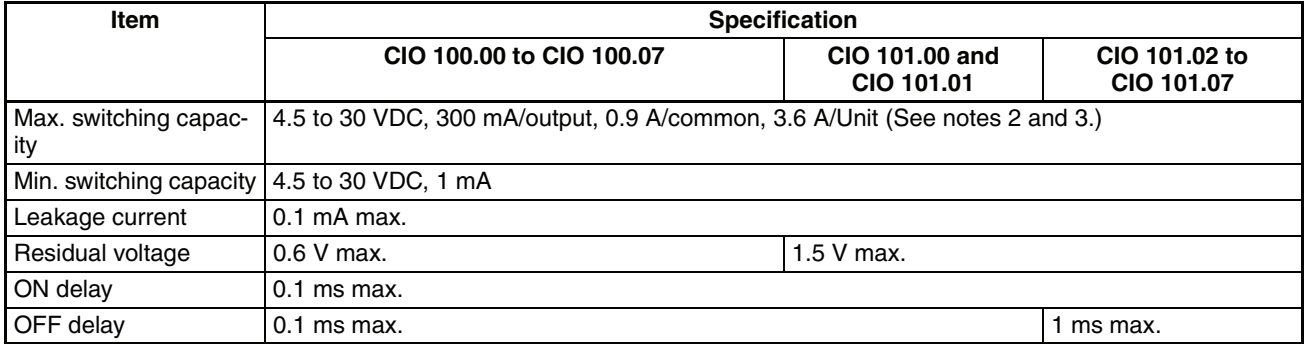

### *Specifications* **Section 2-2**

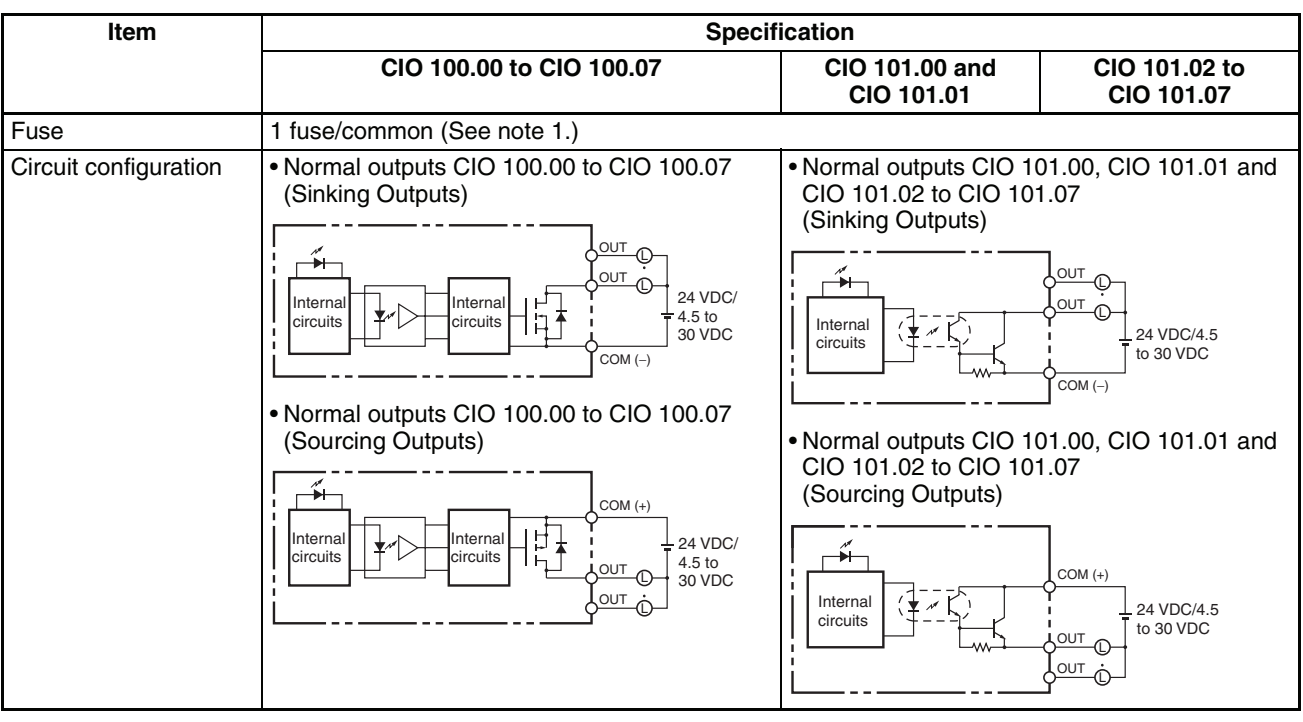

**Note** (1) The fuse cannot be replaced by the user.

- (2) Also do not exceed 0.9 A for the total of CIO 100.00 to CIO 100.03, which are different common.
- (3) If the ambient temperature is maintained below 50°C, up to 0.9 A/common can be used.

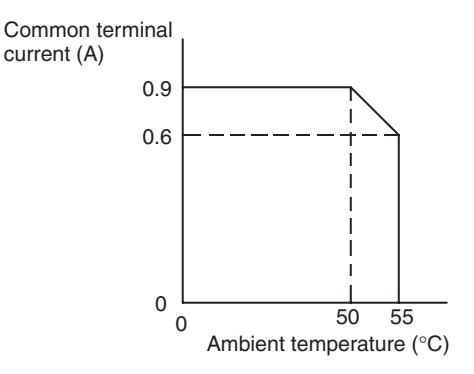

 $\bigwedge$  Caution Do not connect a load to an output terminal or apply a voltage in excess of the maximum switching capacity.

### **Pulse Outputs (CIO 100.00 to CIO 100.07)**

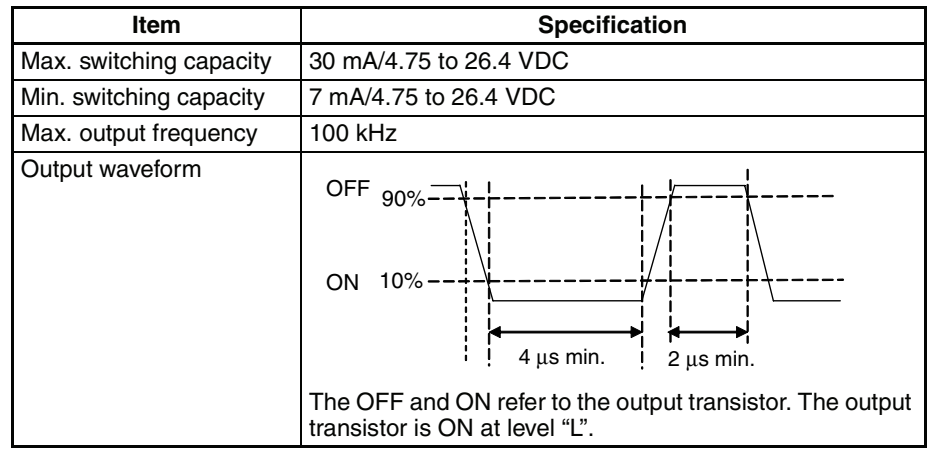

- **Note** (1) The load for the above values is assumed to be the resistance load, and does not take into account the impedance for the connecting cable to the load.
	- (2) Due to distortions in pulse waveforms resulting from connecting cable impedance, the pulse widths in actual operation may be smaller than the values shown above.

### **PWM Outputs (CIO 101.00 and CIO 101.01)**

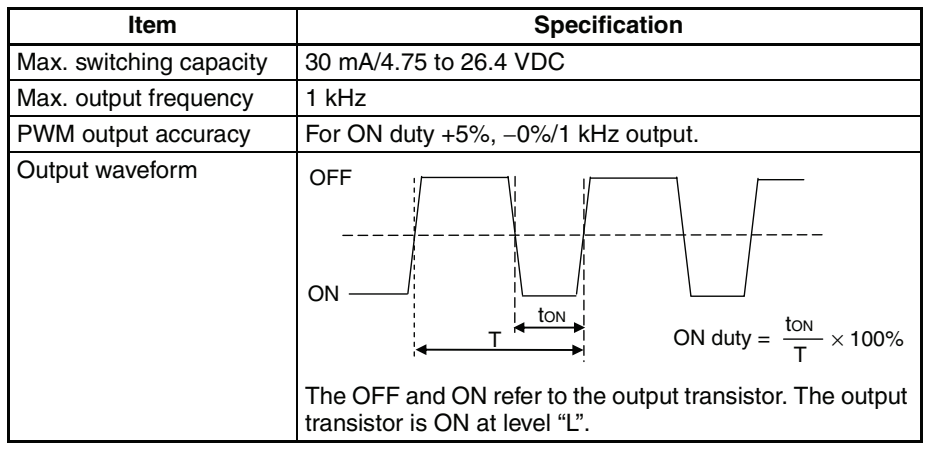

# <span id="page-95-0"></span>**2-2-4 Built-in Analog I/O Specifications (XA CPU Units Only)**

**Analog I/O Terminal Block Arrangement**

| 3 4 5 6 7<br>$\mathbf{2}^{\circ}$<br>- 8<br>12 13 14<br>9<br>1<br>10<br>15 16<br>11<br>D/A<br>A/D<br>⊖⊖⊖<br>$\ominus$<br>$\ominus$ $\ominus$ $\ominus$ |                 |  |     |                     |  |
|----------------------------------------------------------------------------------------------------|-----------------|--|-----|---------------------|--|
| Pin                                                                                                    | <b>Function</b> |  | Pin | <b>Function</b>     |  |
| 1                                                                                                    | $IN1+$          |  | 9   | $OUT V1+$           |  |
| $\overline{c}$                                                                                                    | $IN1-$          |  | 10  | $OUT I1+$           |  |
| 3                                                                                                    | $IN2+$          |  | 11  | OUT <sub>1</sub> -  |  |
| 4                                                                                                    | $IN2-$          |  | 12  | OUT V <sub>2+</sub> |  |
| 5                                                                                                    | $IN3+$          |  | 13  | <b>OUT I2+</b>      |  |
| 6                                                                                                    | $IN3-$          |  | 14  | OUT <sub>2</sub>    |  |
| $\overline{7}$                                                                                                    | $IN4+$          |  | 15  | IN AG*              |  |
| 8                                                                                                    | $IN4-$          |  | 16  | IN AG*              |  |

**Note** Do not connect the shield.

### **Analog I/O Specifications**

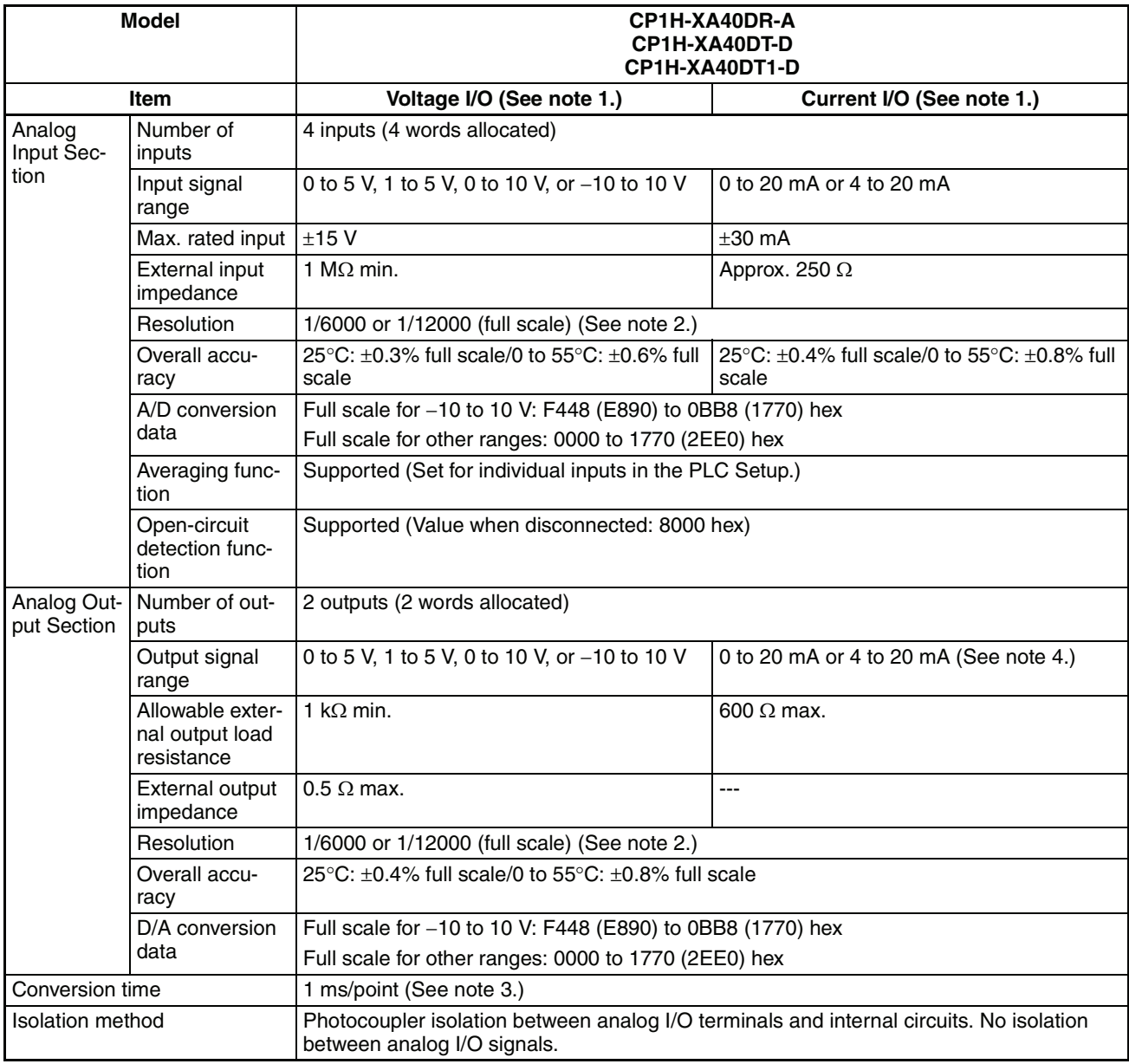

**Note** (1) The built-in analog input switch is used for toggling between voltage input and current input. (The default setting at the time of shipping is for voltage input.)

- (2) Switching between 1/6,000 and 1/12,000 resolution is done in the PLC Setup. The same resolution setting is used for all I/O words. It is not possible to set them individually.
- (3) The total conversion time is the total of the conversion times for all the points that are used. It would be 6 ms for 4 analog inputs and 2 analog outputs.
- (4) When the analog current output is within 0 to 20 mA, the accuracy cannot be ensured if below 0.2 mA.

# <span id="page-97-0"></span>**2-2-5 I/O Specifications for Y CPU Units**

### **Relationship between Built-in Inputs and Terminal Block Arrangement**

### **Terminal Block Arrangement**

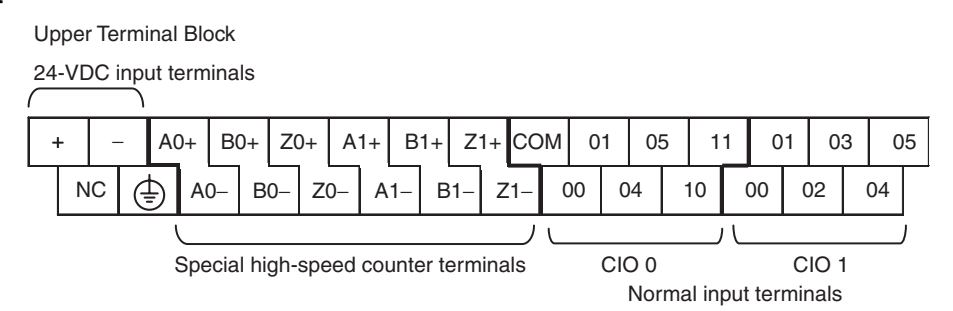

### **Setting Input Functions in the PLC Setup**

Functions for the normal input terminals in the built-in inputs can be individually allocated by making selections in the PLC Setup.

**Note** High-speed counter terminals are line -river inputs, so they cannot be used as normal inputs.

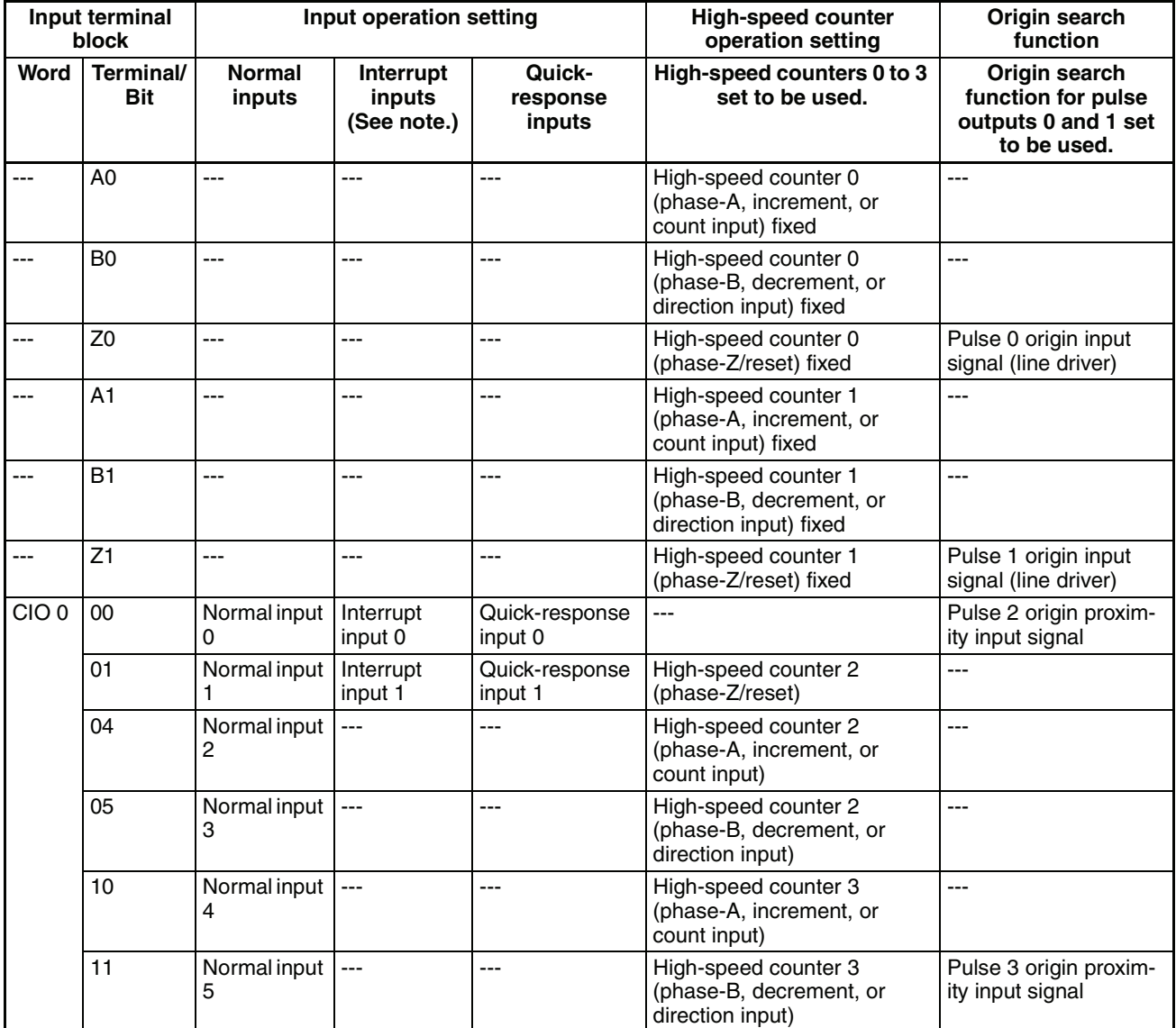

### *Specifications* **Section 2-2**

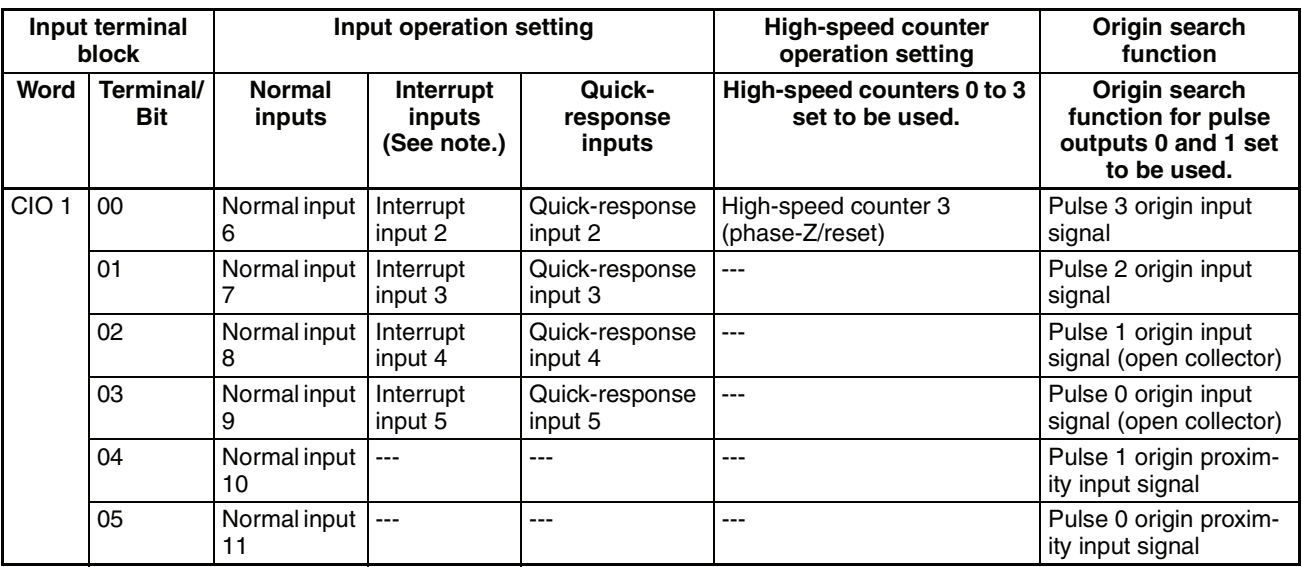

Note Set using the MSKS instruction in direct mode or counter mode.

### **Input Specifications**

### **Special High-speed Counter Inputs**

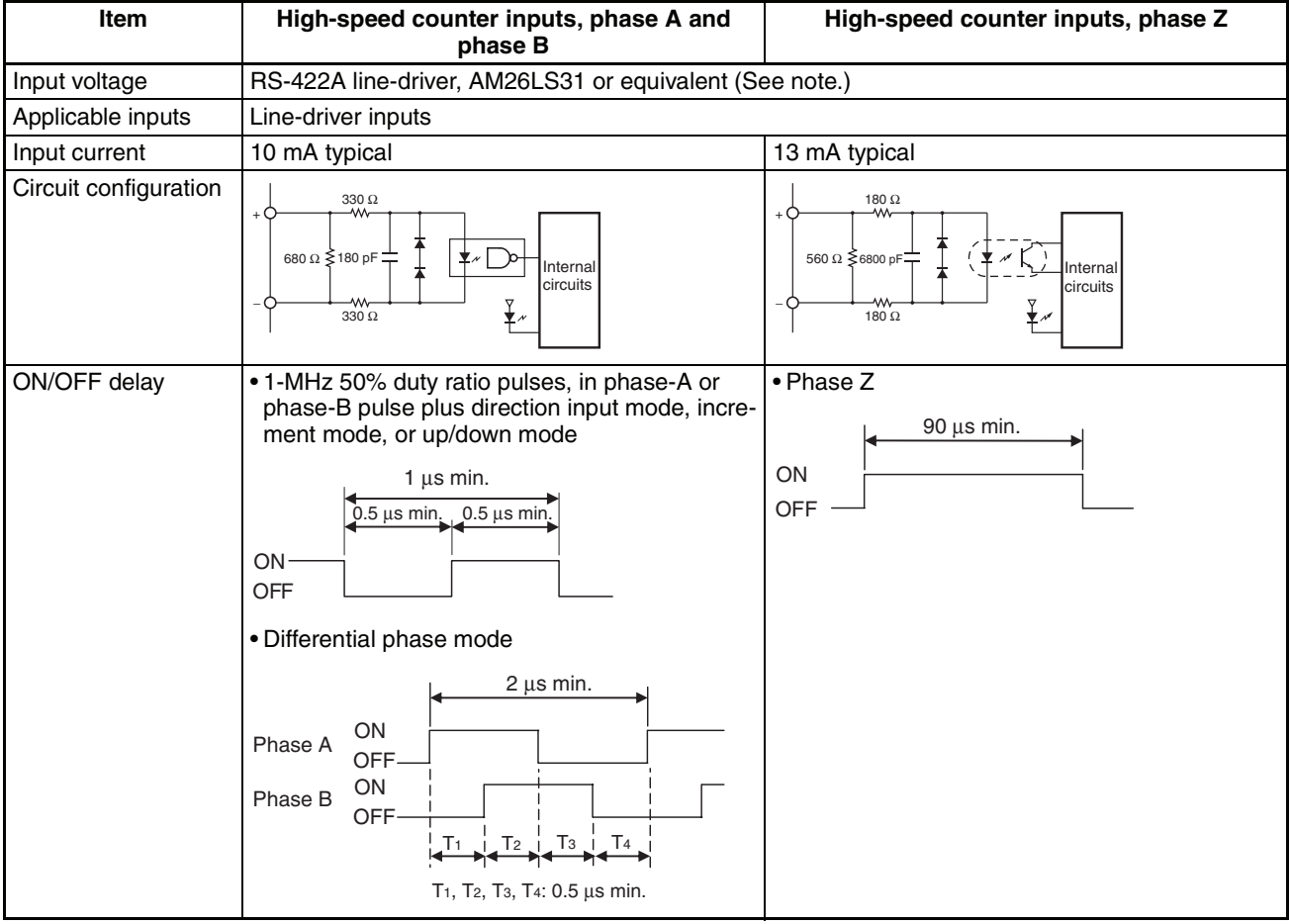

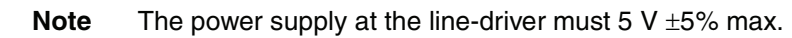

### **Normal Inputs**

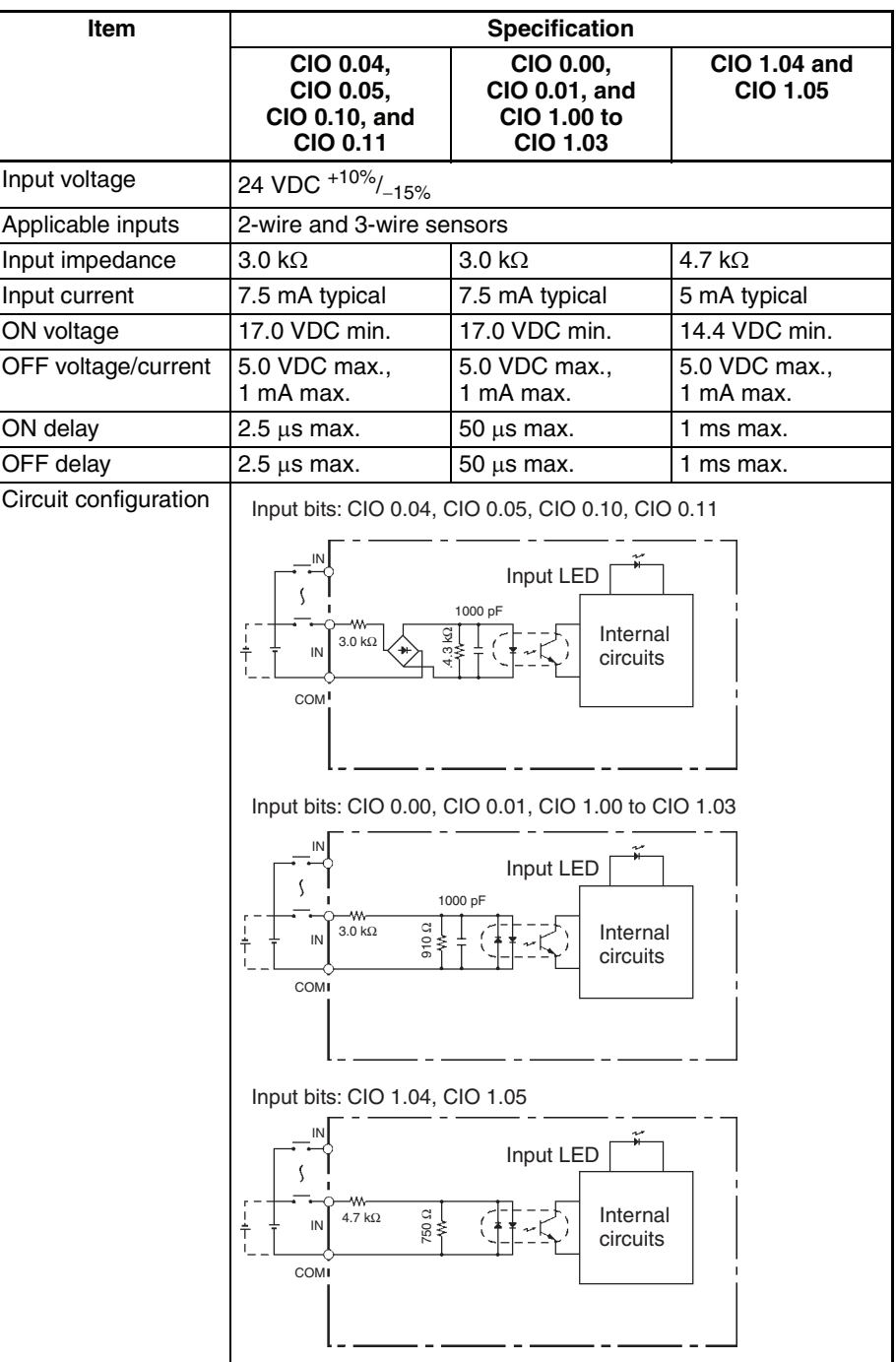

### **High-speed Counter Inputs**

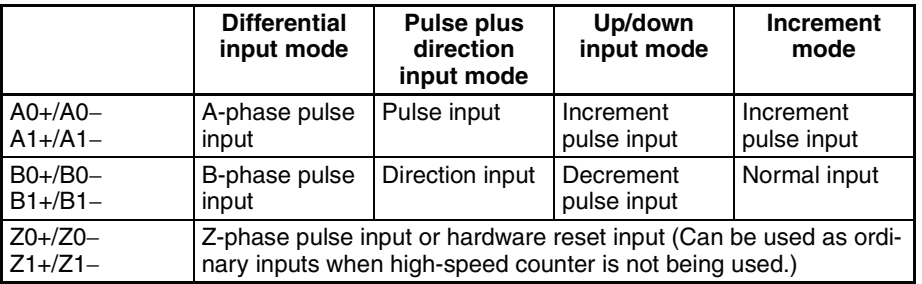

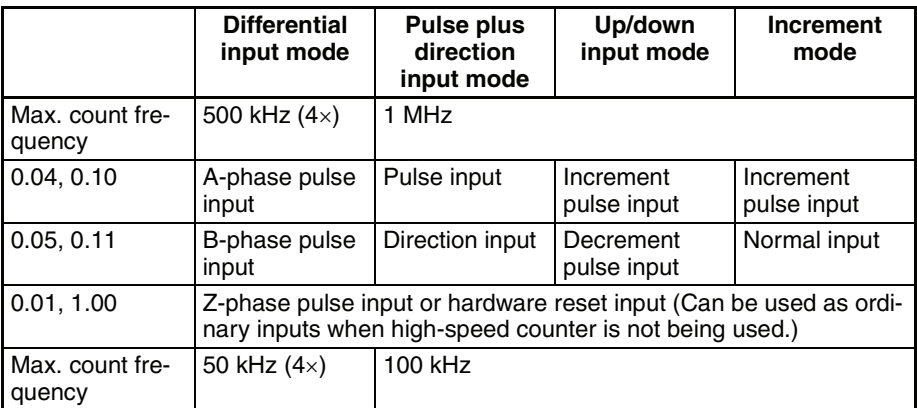

### **Inputs and Terminal Numbers for High-speed Counters**

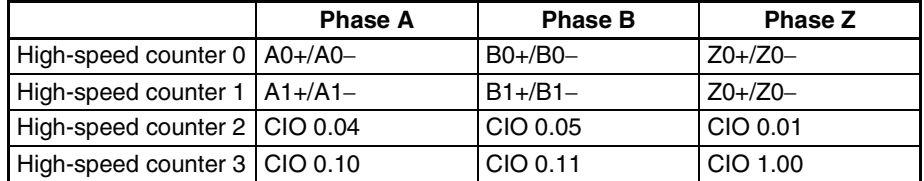

Input terminals: A0+/A0−/A1+A1− (Phase A) B0+/B0−/B1+/B1− (Phase B)

### Pulse plus direction input mode Increment mode

Up/down input mode Differential phase mode

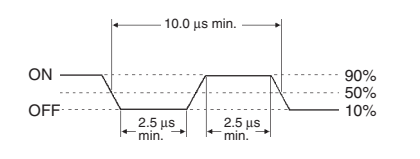

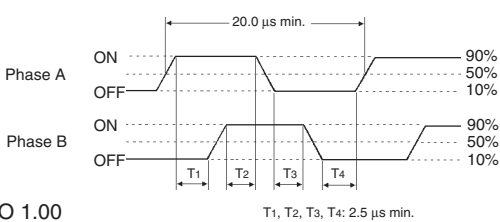

Input terminals/bits: Z0+/Z1+/CIO 0.01/CIO 1.00

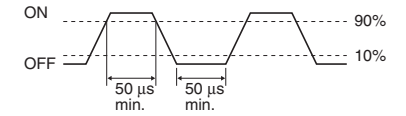

### The following inputs can be used not only as normal inputs but also as interrupt or quick-response inputs depending on the settings in the PLC Setup.

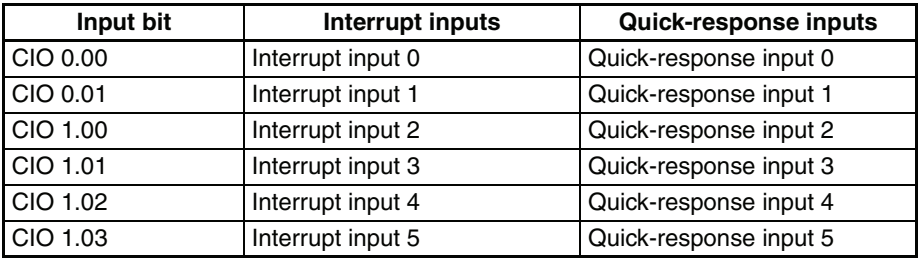

The ON/OFF response time is 8 ms for normal inputs, but it can be changed in the PLC Setup to 0, 0.5, 1, 2, 4, 8, 16, or 32 ms.

### **Interrupt Inputs and Quick-response Inputs**

### **Relationship between Built-in Outputs and Terminal Block Arrangement**

### **Terminal Block Arrangement**

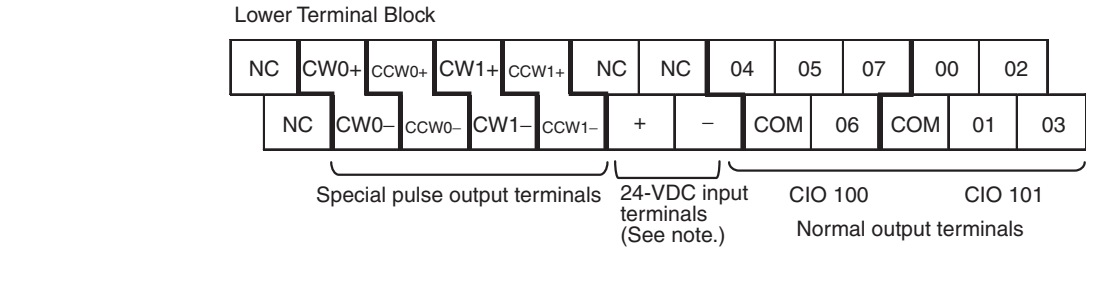

**Note** 24-VDC input terminals can be used as the power supply terminals for CIO100.04 to CIO100.07. Supply the power of 24-VDC when using CIO100.04 to CIO100.07.

**Setting Output Functions by Instructions and PLC Setup**

Pulses can be output from the normal output terminals in the built-in outputs by executing pulse output instructions.

To use the ORIGIN SEARCH (ORG) instruction, all of the pulse output settings in the PLC Setup must be set.

**Note** Special pulse output terminals are line-driver outputs, so they cannot be used as normal outputs.

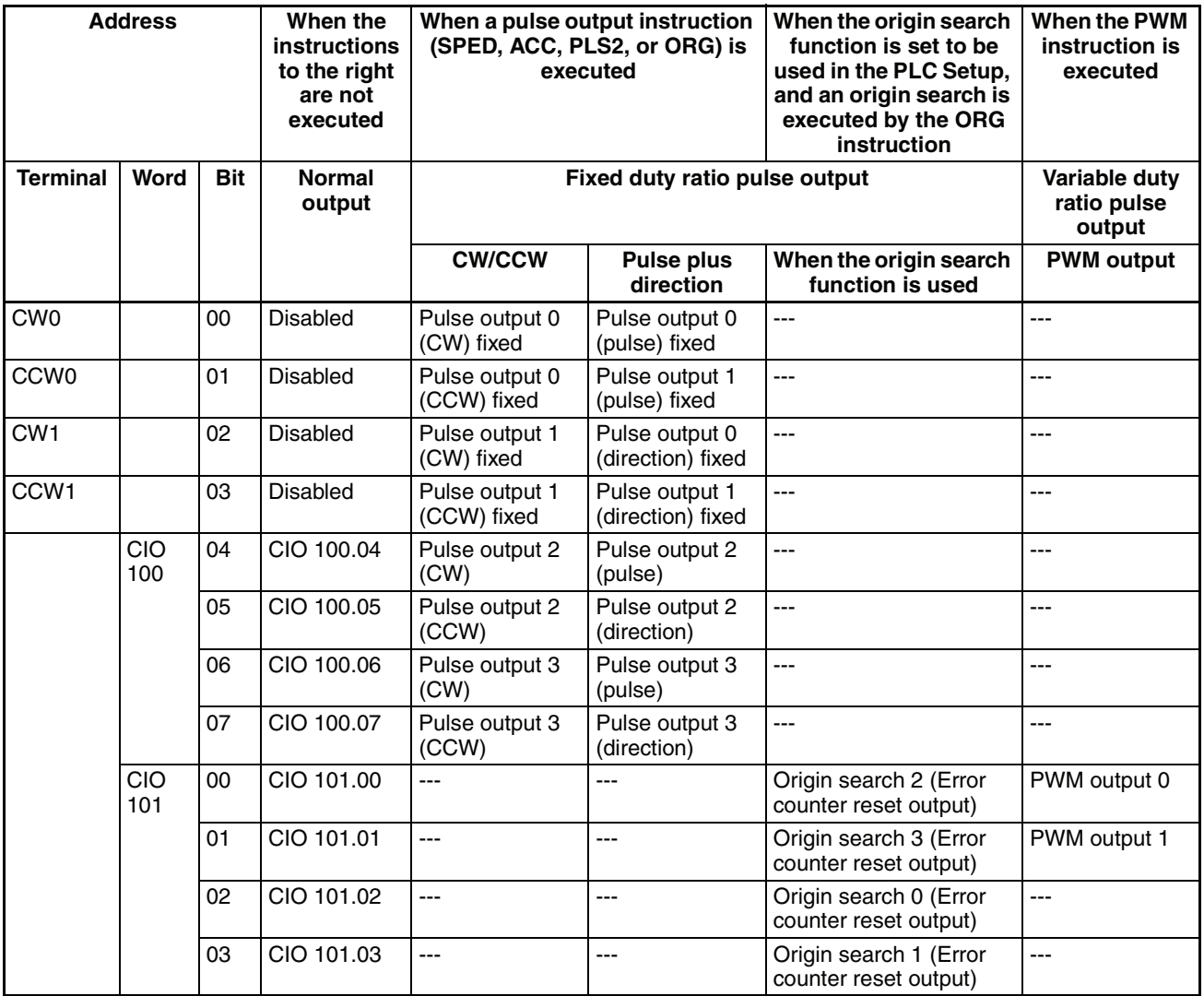

### **Output Specifications**

### **Special Pulse Outputs**

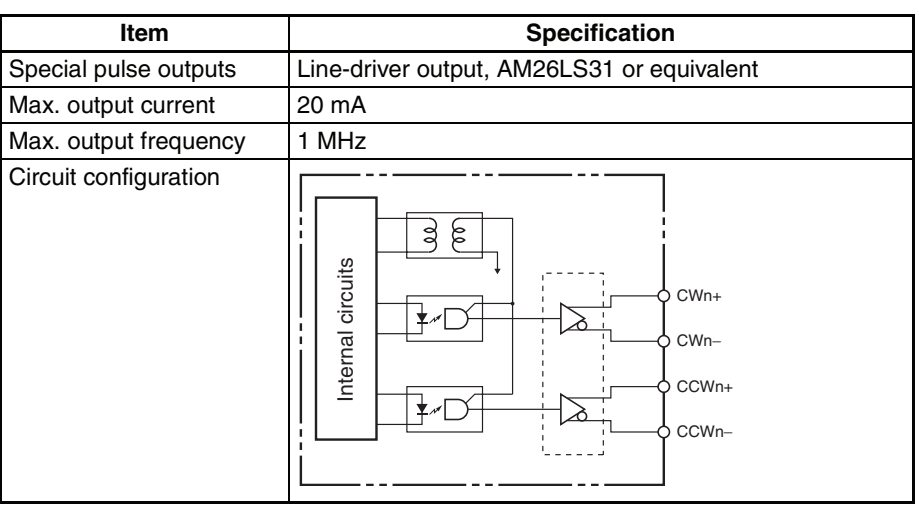

 $\bigwedge$  Caution Connect a load of 20 mA or less to the output load. Connecting a load exceeding 20 mA may cause the Unit to malfunction.

### **Normal Outputs**

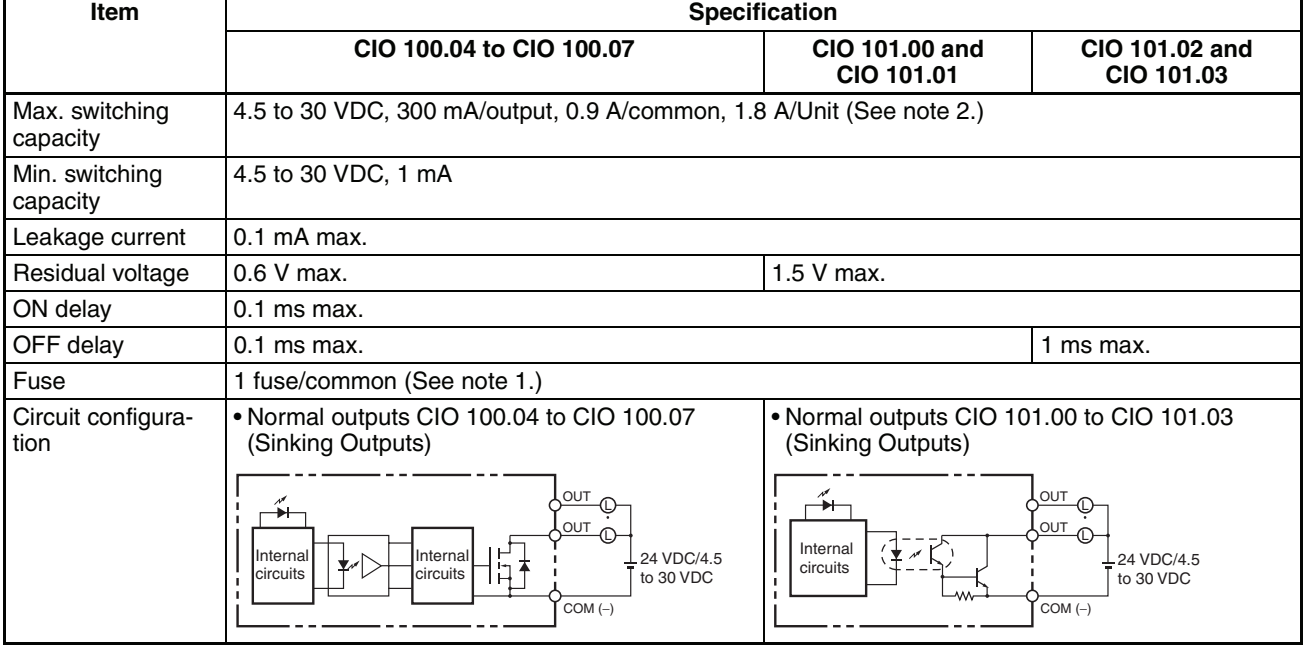

**Note** (1) The fuse cannot be replaced by user.

(2) If the ambient temperature is maintained below 50°C, up to 0.9 A/common can be used.

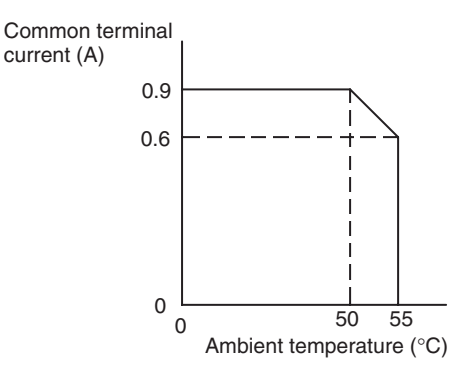

 $\triangle$  Caution Do not connect a load to an output terminal or apply a voltage in excess of the maximum switching capacity.

### **Pulse Outputs (CIO 100.04 to CIO 100.07)**

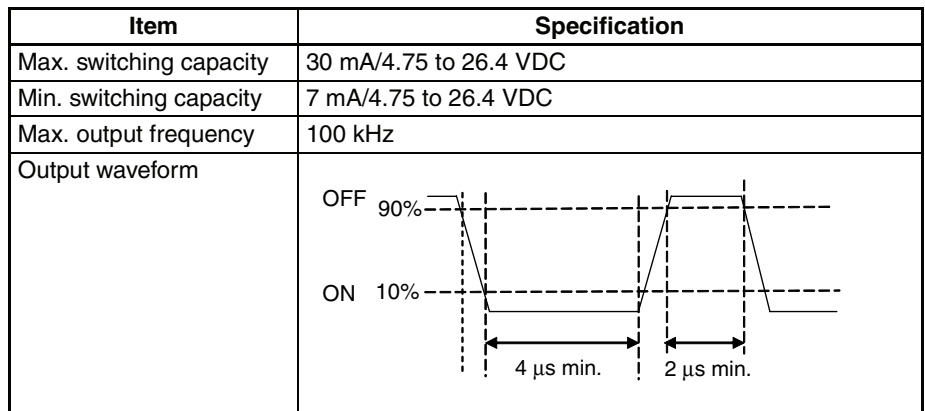

- 
- **Note** (1) The load for the above values is assumed to be the resistance load, and does not take into account the impedance for the connecting cable to the load.
	- (2) Due to distortions in pulse waveforms resulting from connecting cable impedance, the pulse widths in actual operation may be smaller than the values shown above.

### **PWM Outputs (CIO 101.00 and CIO 101.01)**

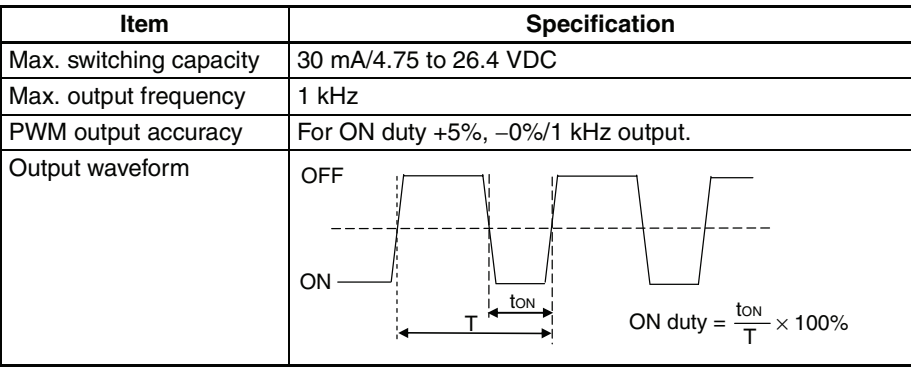

# <span id="page-104-0"></span>**2-2-6 CP-series Expansion I/O Unit I/O Specifications**

# **Input Specifications (CP1W-40EDR/40EDT/40EDT1/20EDR1/20EDT/20EDT1/8ED and**

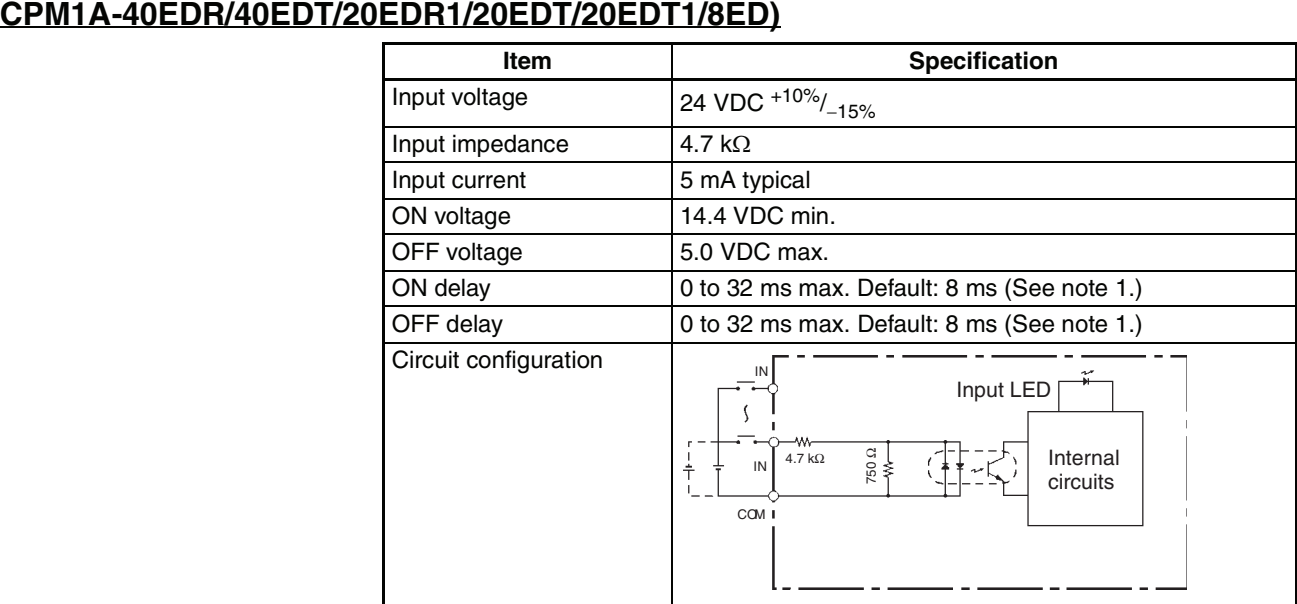

- **Note** (1) This setting can be changed to 0, 0.5, 1/2, 4, 8, 16, or 32 ms in the PLC Setup. For the CPM1A-40EDR/EDT/EDT1, it is fixed at 16 ms.
	- (2) Do not apply voltage in excess of the rated voltage to the input terminal

### **Output Specifications**

### **Relay Outputs (CP1W-40EDR/32ER/20EDR1/16ER/8ER and CPM1A-40EDR/20EDR1/16ER/8ER)**

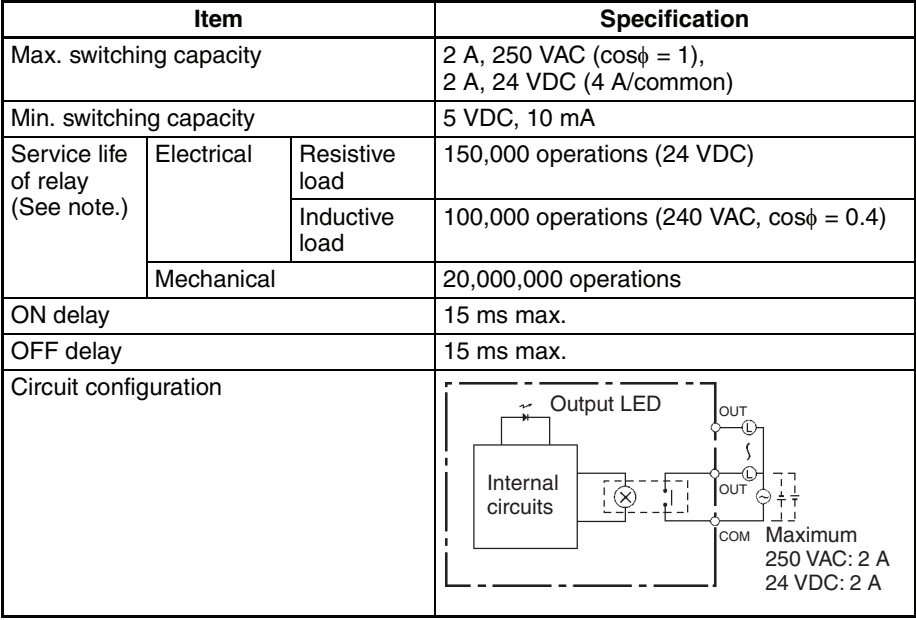

**Note** (1) Under the worst conditions, the service life of output contacts is as shown above. The service life of relays is as shown in the following diagram as a guideline.

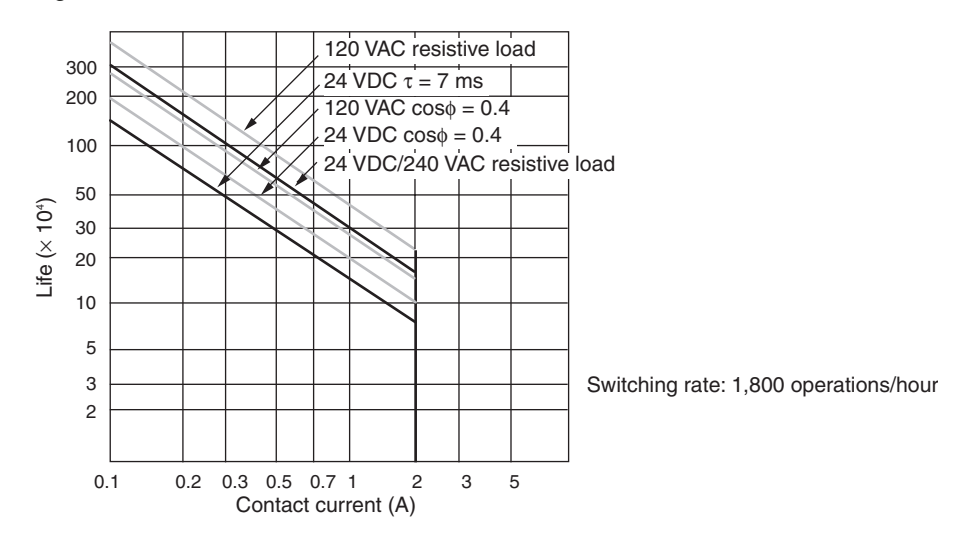

(2)With the CPM1A-16ER/CP1W-32ER/CP1W-16ER, the load current is restricted depending on the ambient temperature. Design the system considering the load current based on the following graph.

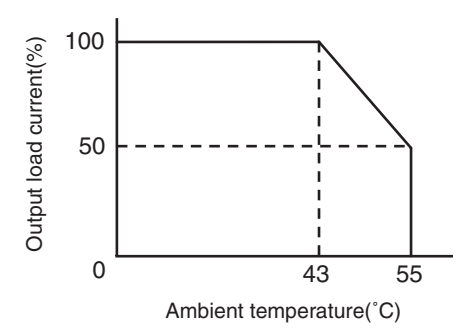

(3)CP1W-32ER's maximum number of simultaneously ON output points is 24 (75%). Design the system considering the simultaneously ON points and load current based on the following curve.

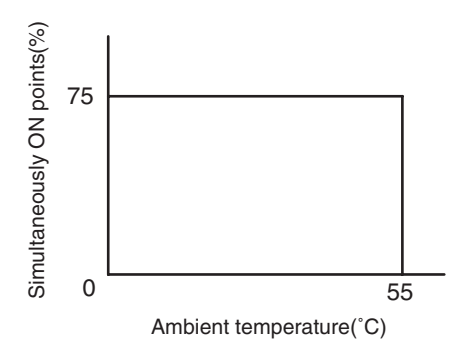

### ■ **Output Load Current and Ambient Temperature (CPM1A-16ER/CP1W-32ER/16ER)**

With the CPM1A-16ER/CP1W-32ER/16ER, the load current is restricted depending on the ambient temperature. Design the system considering the load current based on the following graph.

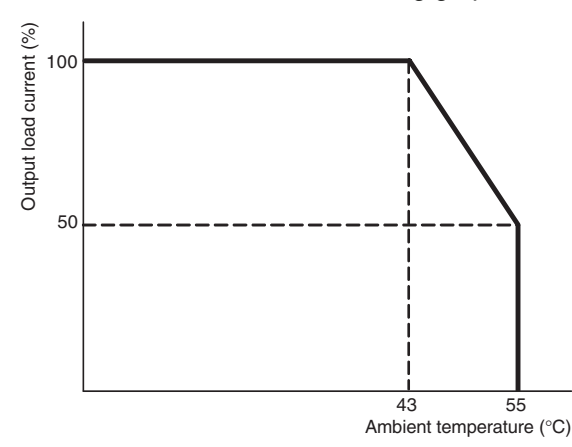

### **Transistor Output (Sinking or Sourcing)**

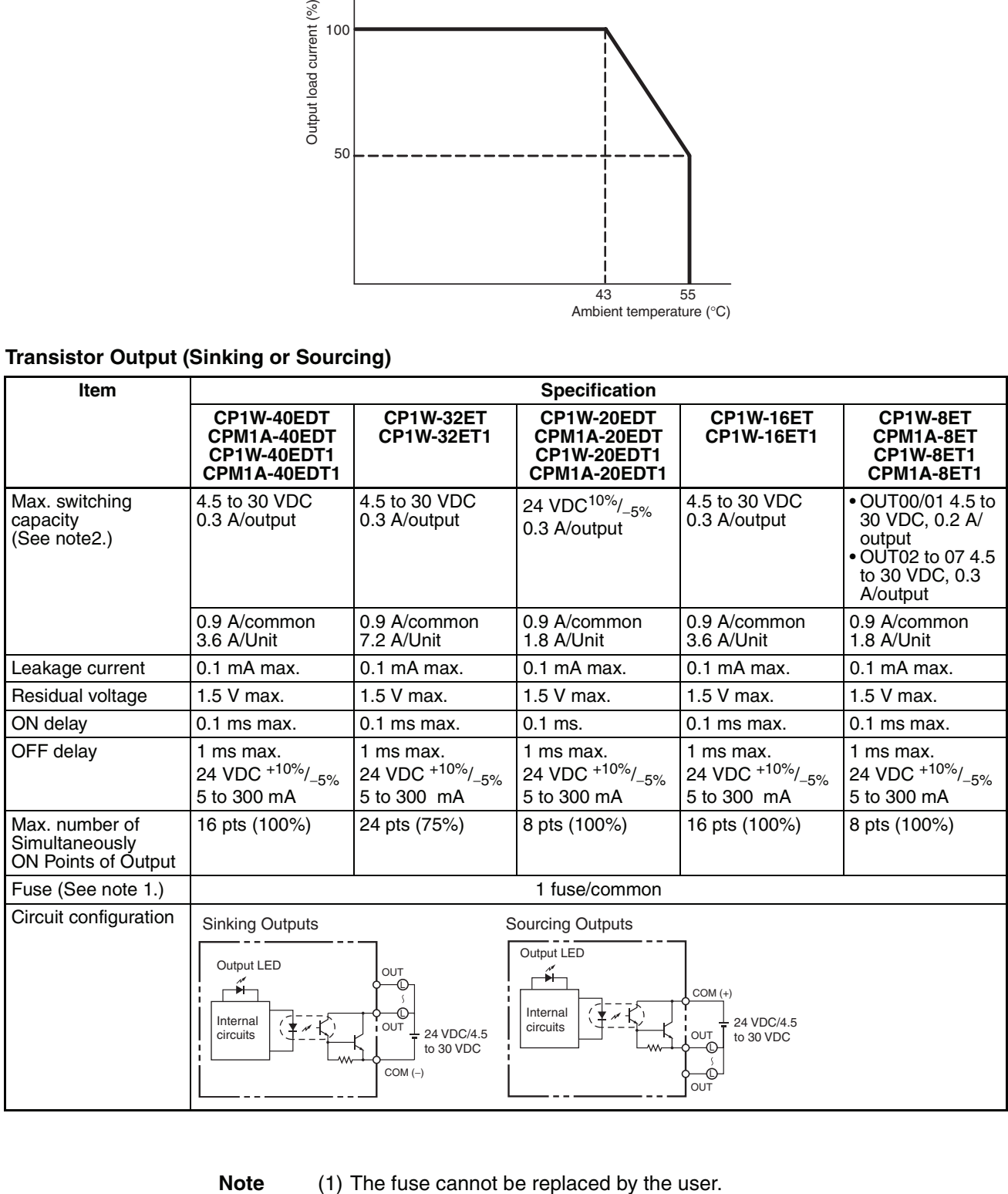

(2) If the ambient temperature is maintained below 50°C, up to 0.9 A/common can be used.

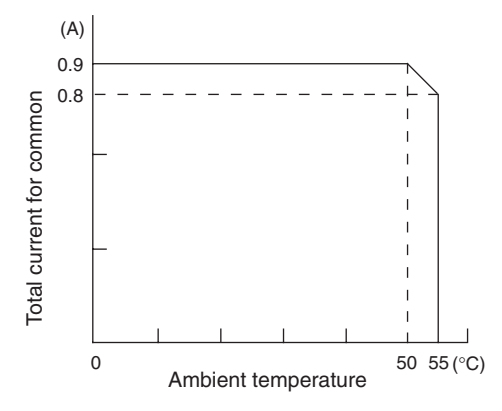

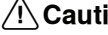

 $\bigwedge$  Caution Do not connect a load to an output terminal or apply a voltage in excess of the maximum switching capacity.
# **2-3 CP1H CPU Unit Operation**

# **2-3-1 Overview of CPU Unit Configuration**

The CP1H CPU Unit memory consists of the following blocks.

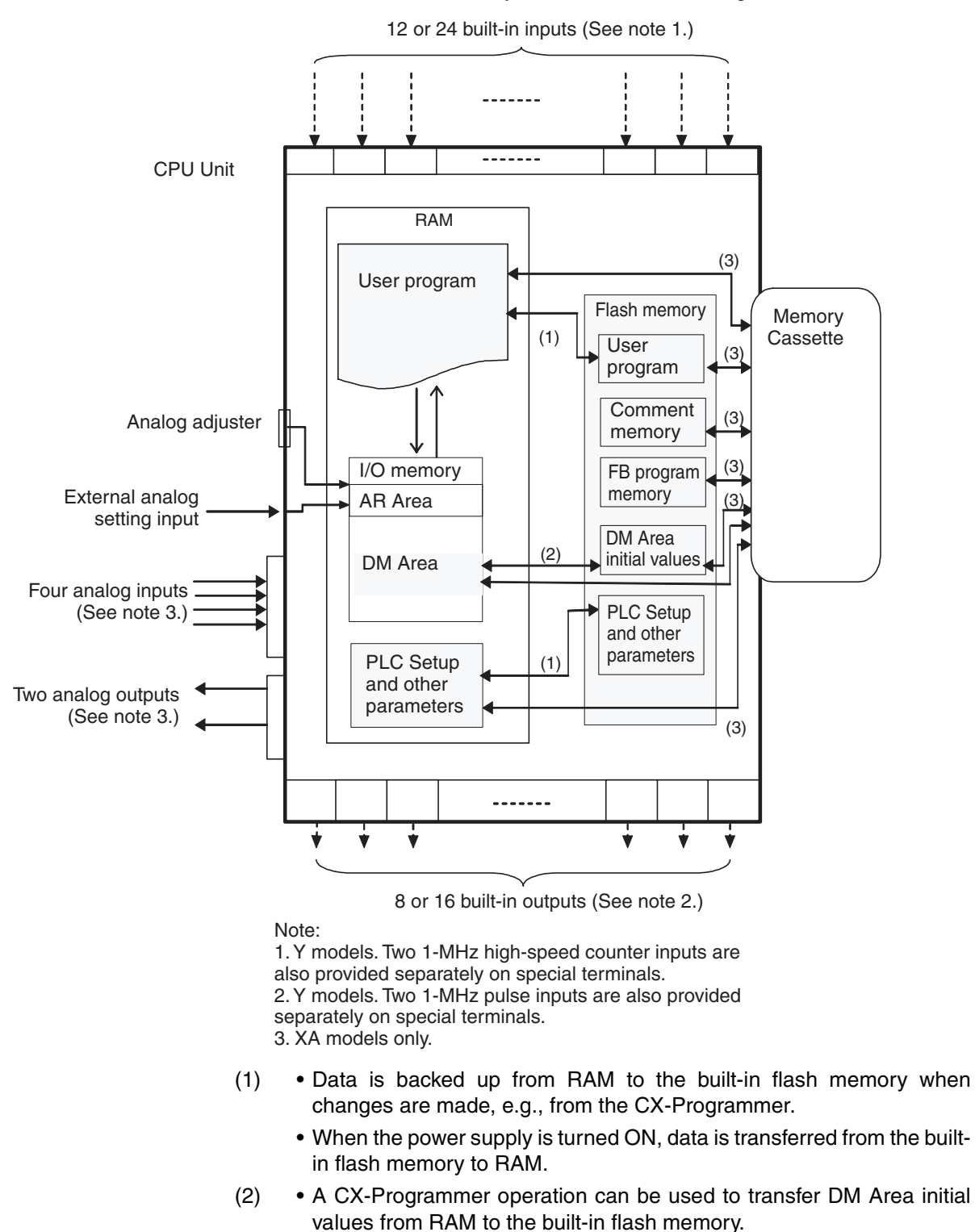

• The PLC Setup can be set so that DM Area initial values are transferred from the built-in flash memory to RAM when the power supply is turned ON.

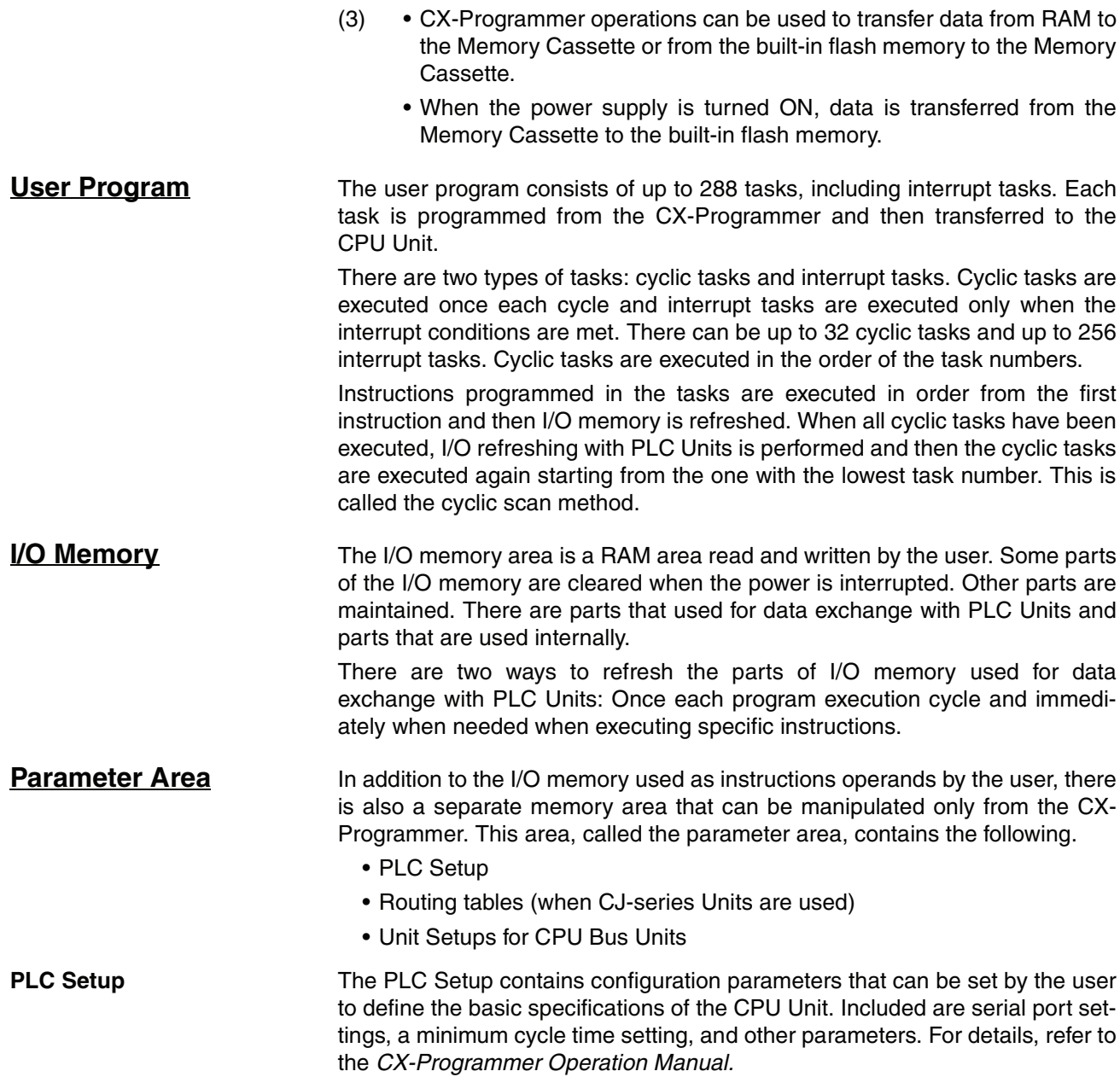

**Relay** node

Relay node

**Routing Tables** Tables specifying the communications paths from the Communications Units on the local PLC to remote PLCs connected on other networks must be registered in all the CPU Units in network PLCs to send and receive data between networks. These tables are called the routing tables. The routing tables consist of the relay network table and local network table.

> Routing tables are created from the CX-Programmer or Support Software for Communications Units (e.g., CX-Integrator) and then transferred to each CPU Unit.

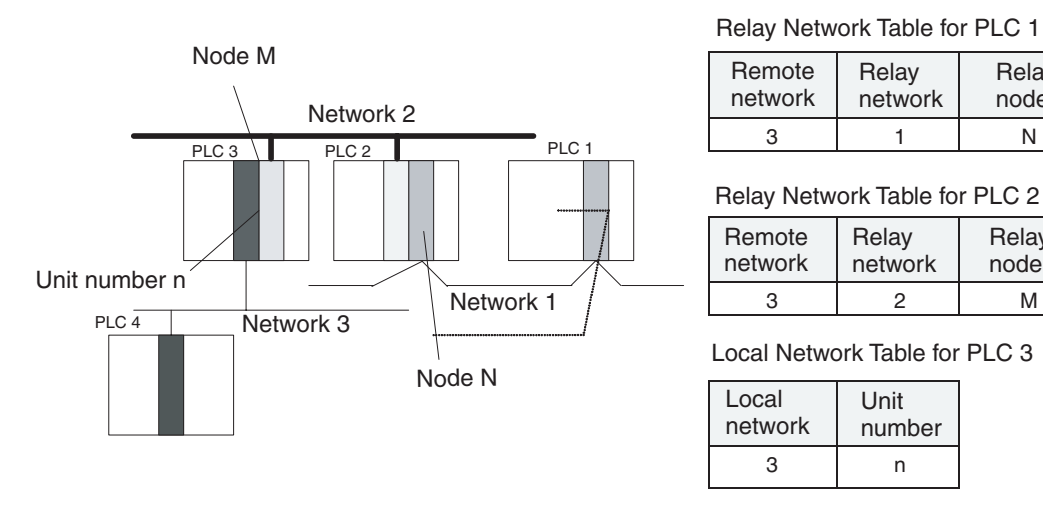

#### **Remote Network Table**

The remote network tables lists the node number and network address of the first relay node that must be passed through to reach any remote network to which the PLC is not directly connected. Once the routing tables have been registered, any remote network can be reached by passing through relay nodes.

#### **Local Network Table**

The local network table contains the unit number and network address of all Communications Units that are part of the local PLC.

**CPU Bus Unit Setup Area** The CPU Bus Unit Setup Area contains the system settings for CPU Bus Unit controlled by the CPU Unit. The specific settings that are available depend on the CPU Bus Unit that is being used. Refer to the operation manual for the CPU Bus Unit for details.

> This area cannot be directly accessed by the user in the same way as I/O memory. All settings are made from the CX-Programmer. Refer to the *CX-Programmer Operation Manual* for setting procedures.

CX-Programmer

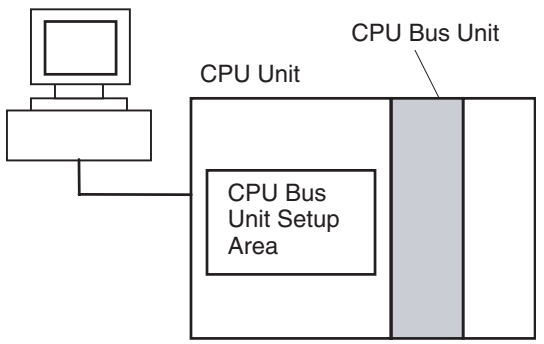

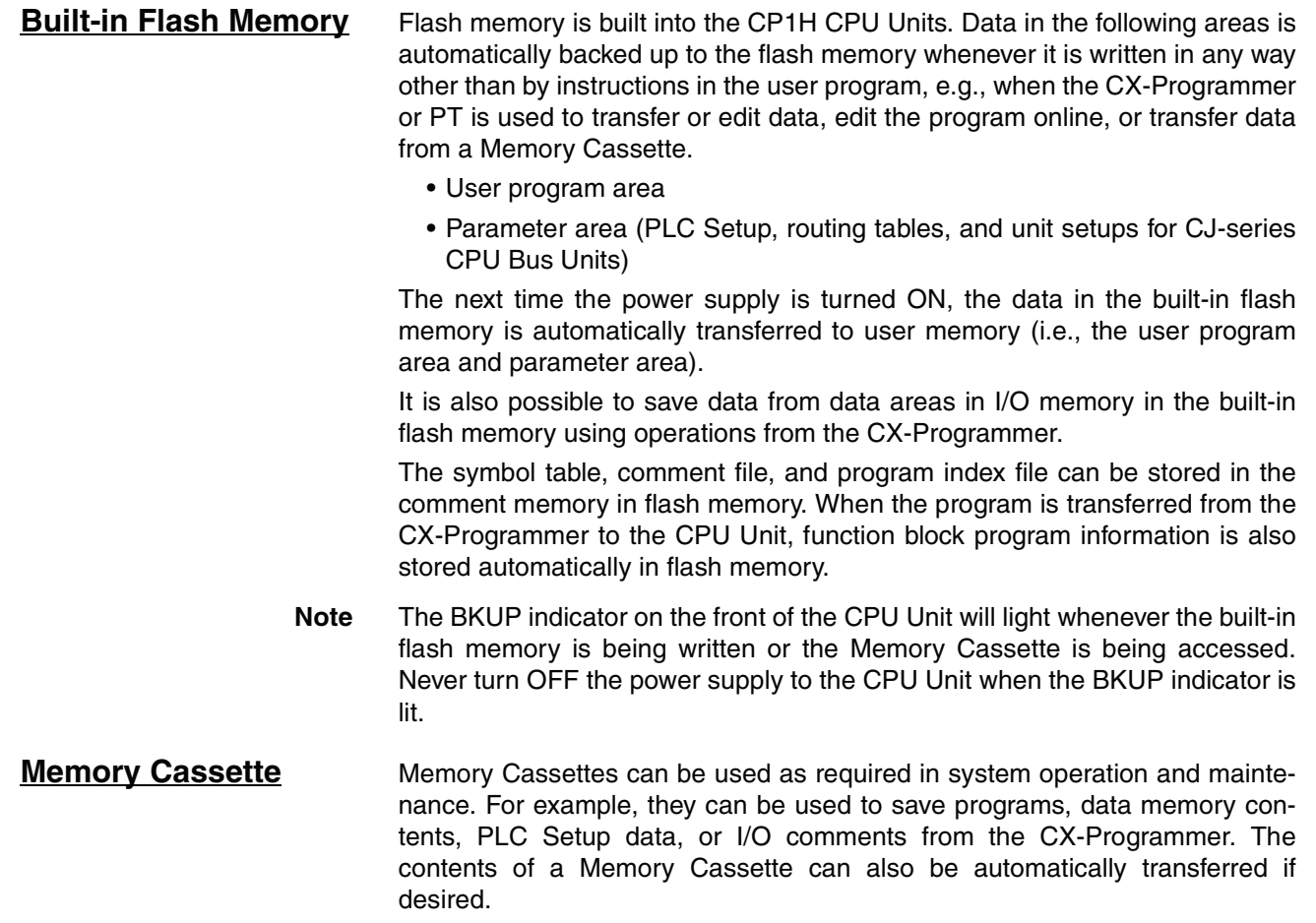

# **2-3-2 Flash Memory Data Transfers**

## **Built-in Flash Memory**

### **Writing to Flash Memory**

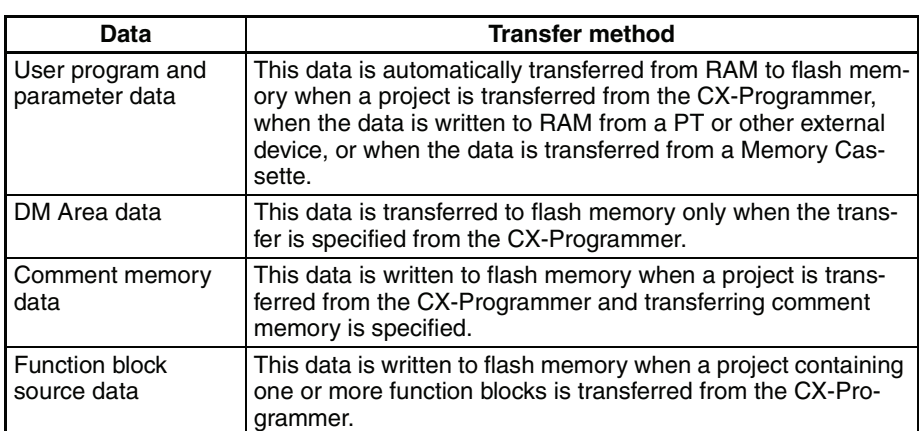

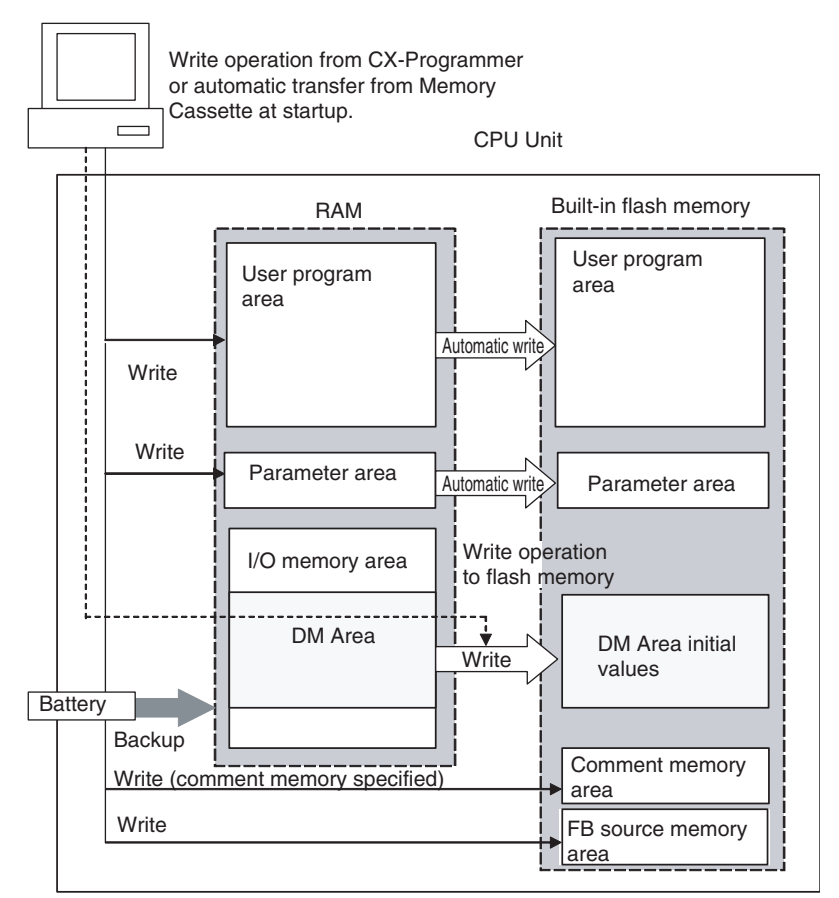

#### FB = Function block

#### **Reading from Flash Memory**

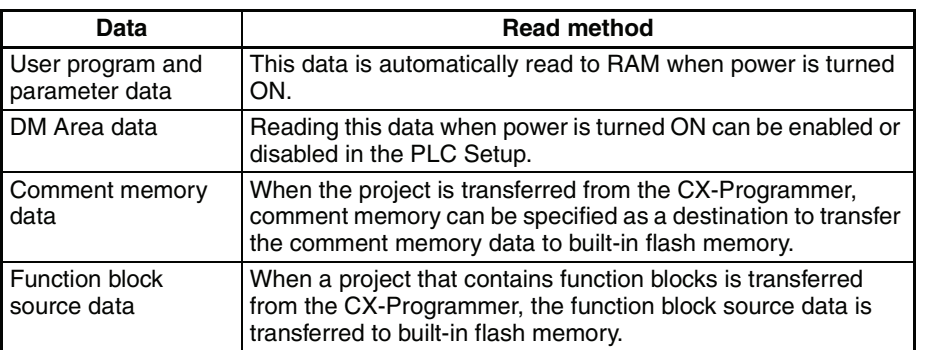

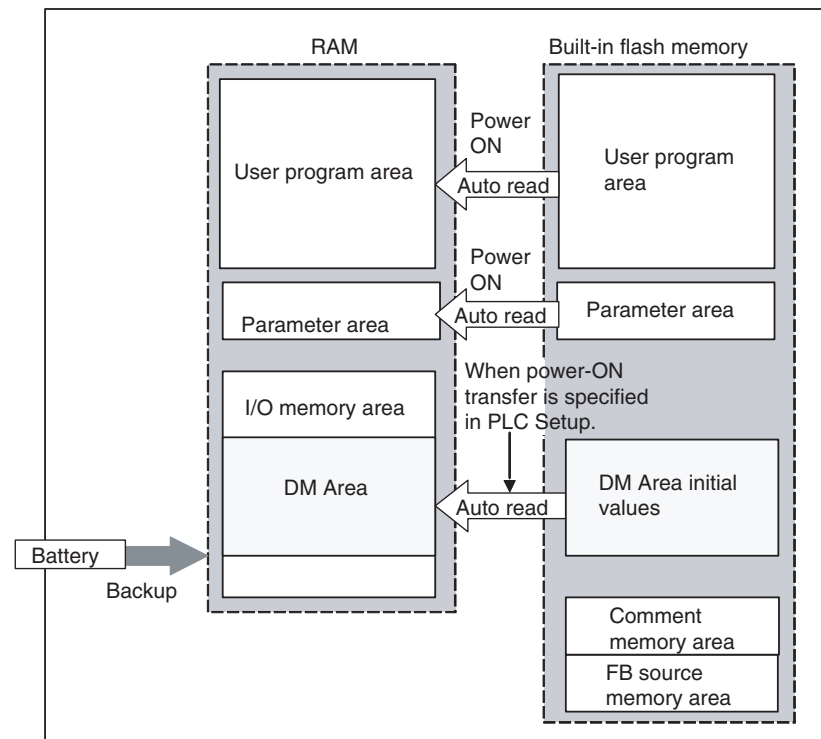

CPU Unit

FB = Function block

# **2-3-3 Memory Cassette Data Transfers**

# **Writing to a Memory Cassette**

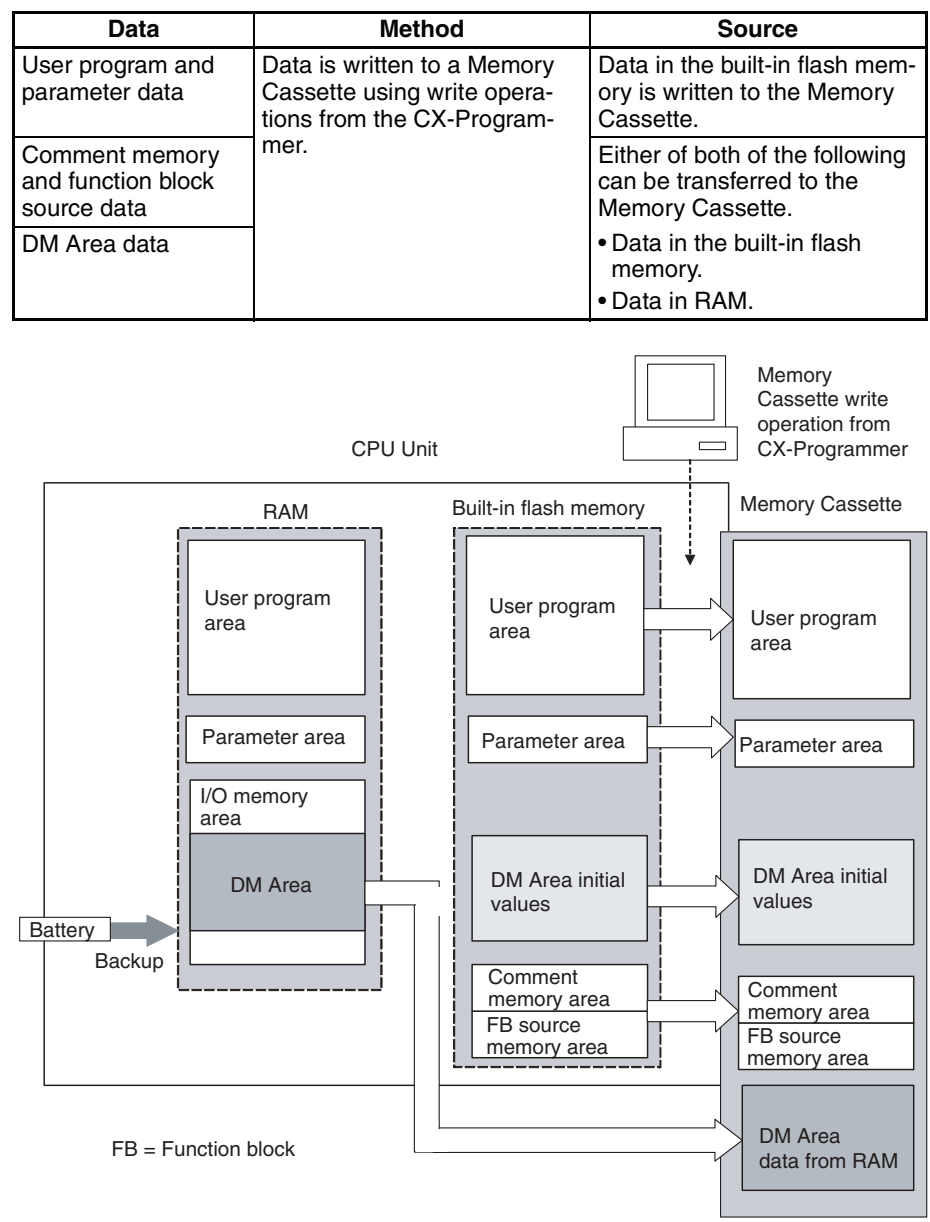

# **Reading from a Memory Cassette**

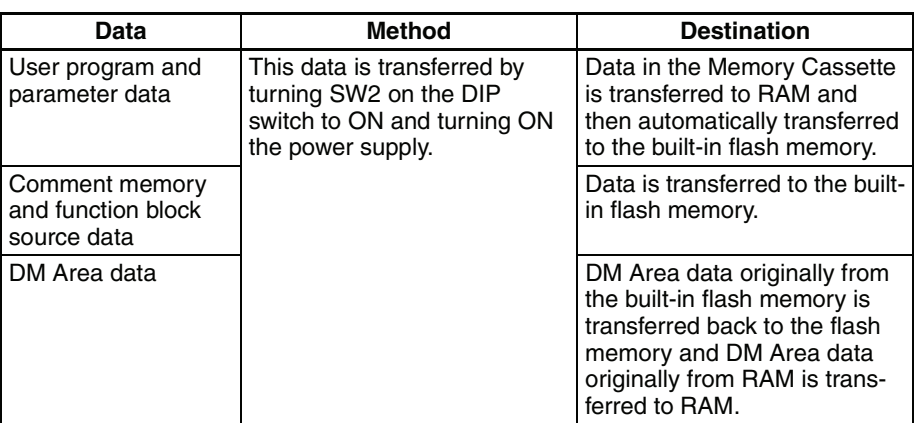

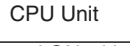

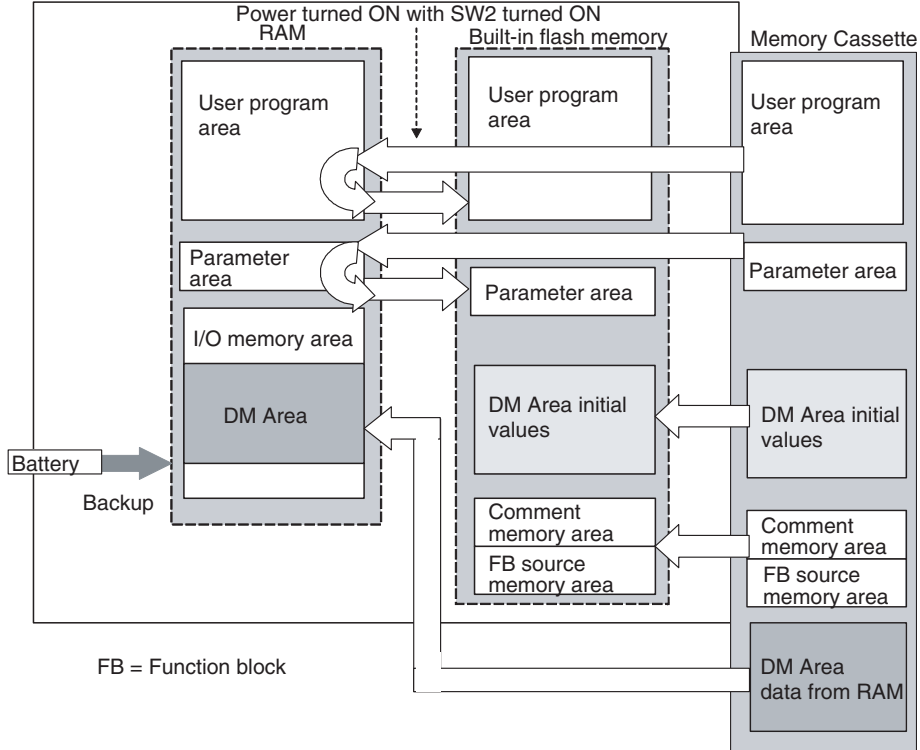

# **2-4 CPU Unit Operation**

## **2-4-1 General Flow**

The following flowchart shows the overall operation of the CPU Unit. First the user program is executed and then I/O is refreshed and peripheral servicing is performed. These processes are then repeated in cyclic fashion.

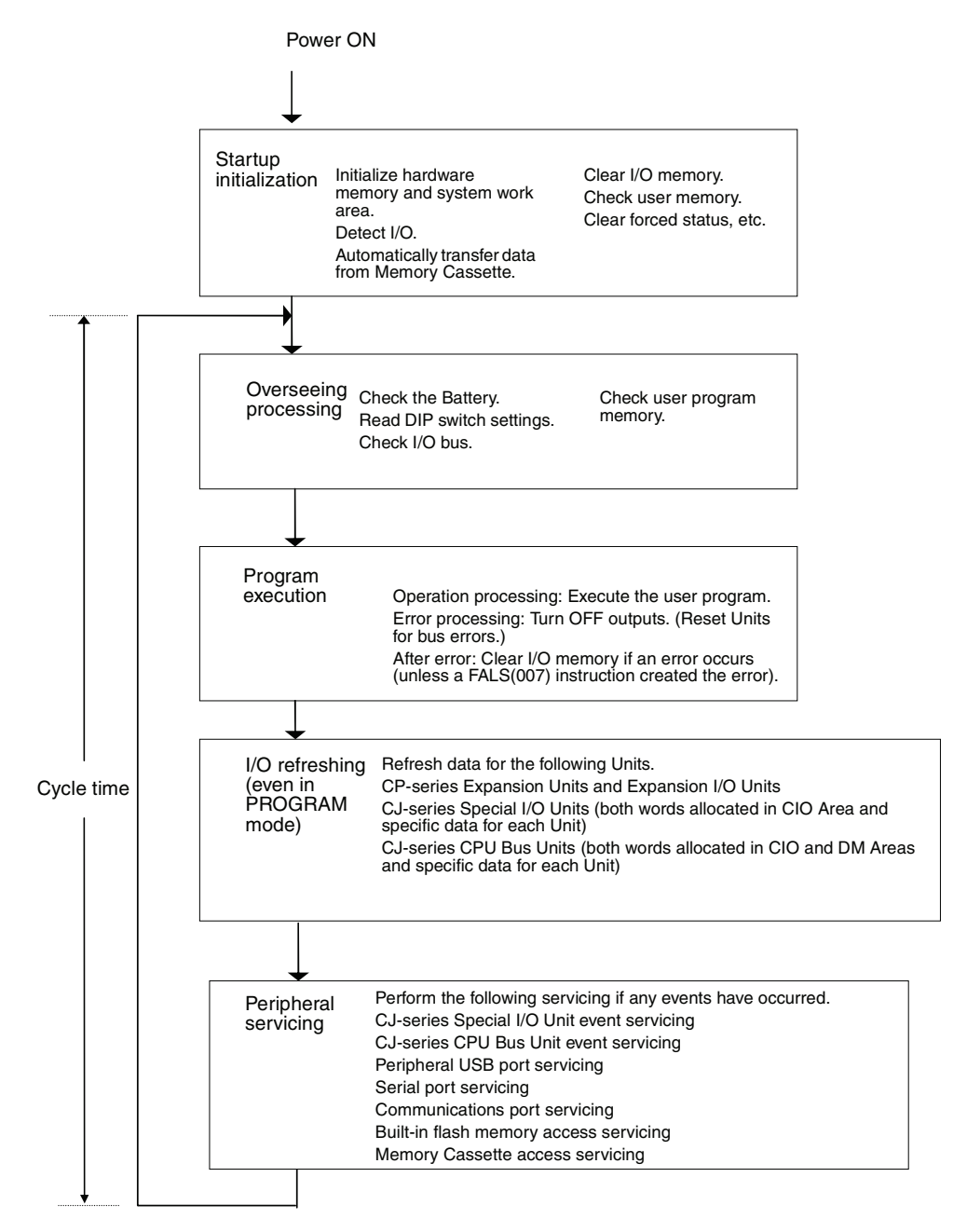

# **2-4-2 I/O Refreshing and Peripheral Servicing**

**I/O Refreshing** I/O refreshing involves cyclically transferring data with external devices using preset words in memory. I/O refreshing includes the following:

- Refreshing between CPU Unit built-in I/O, CP-series Expansion Units, and CP-series Expansion I/O Units and I/O words in the CIO Area
- Refreshing between CJ-series Special I/O Units and CJ-series CPU Bus Units and the words allocated to these in the CIO Area (and for CPU Bus Units, words allocated in the DM Area)

All I/O refreshing is performed in the same cycle (i.e., time slicing is not used). I/O refreshing is always performed after program execution.

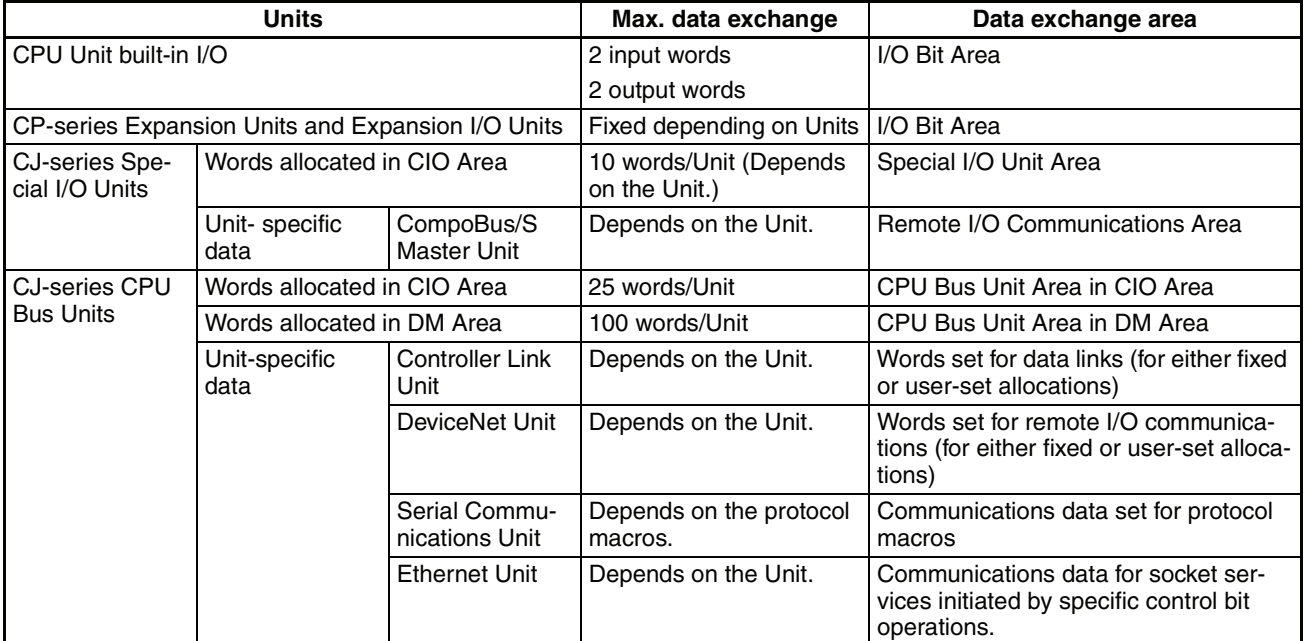

**Peripheral Servicing** Peripheral servicing involves servicing non-scheduled events for external devices. This includes both events from external devices and service requests to external devices.

> Most peripheral servicing involves FINS commands. The specific amount of time set in the system is allocated to each type of servicing and executed every cycle. If all servicing cannot be completed within the allocated time, the remaining servicing is performed the next cycle.

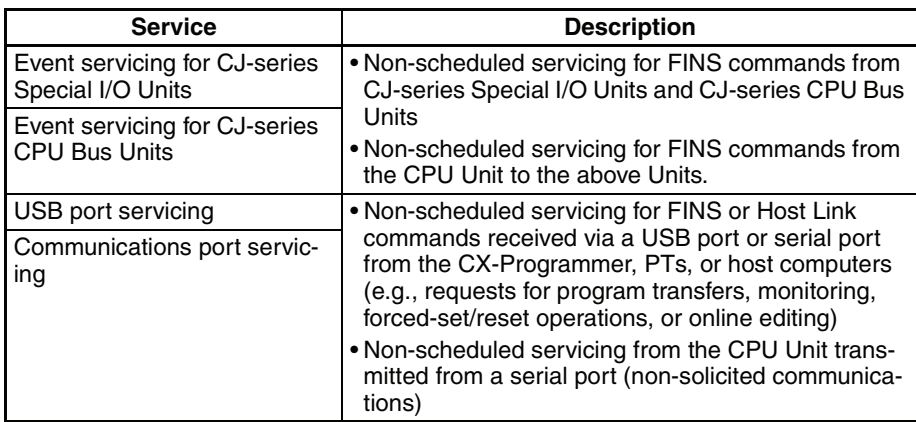

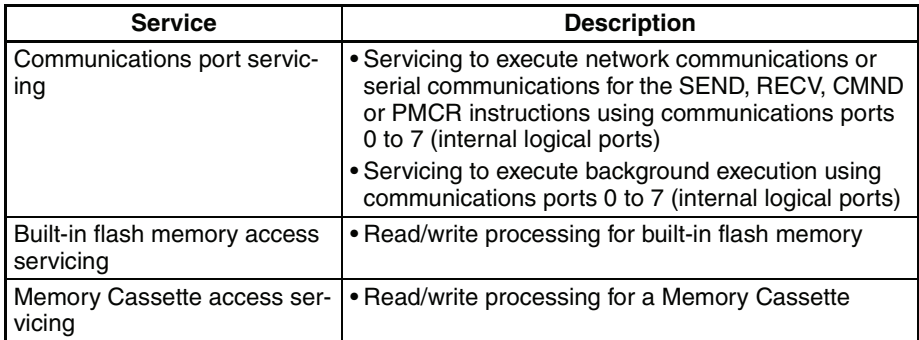

**Note** CJ-series Special I/O Unit, CJ-series CPU Bus Unit, USB port, serial port, and communications port servicing is allocated 4% of the previous cycle time by default (the default can be changed) for each service. If servicing is separated over many cycles, delaying completion of the servicing, set the same allocated time (same time for all services) rather than a percentage under execute time settings in the PLC Setup.

## **2-4-3 I/O Refresh Methods**

I/O for CPU Unit built-in I/O and I/O on CP-series Expansion Units and Expansion I/O Units is performed at the following times.

- *1,2,3...* 1. Cyclic refresh period
	- 2. When instructions with an immediate refresh variation are executed
	- 3. When IORF(097) is executed

**Cyclic Refreshing** I/O is refreshed after all the instructions in executable tasks have been executed.

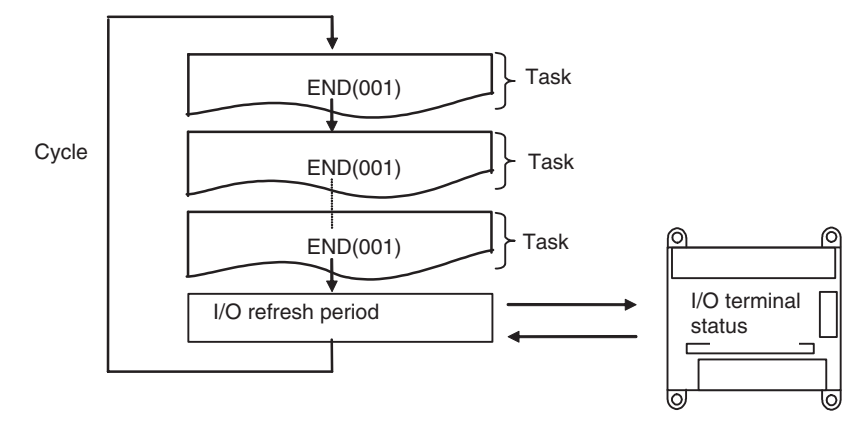

**Immediate Refreshing** When the immediate refreshing variation of an instruction is specified and the instruction's operand is an input bit or word in the Built-in I/O Area, the word containing the bit or the word itself will be refreshed. **Note** (1) Immediate refreshing is possible only for the Built-in I/O Area. Use IORF(097) for I/O on CP-series Expansion Units and Expansion I/O Units. (2) Refreshing Range • Bit Operands The ON/OFF status of the 16 I/O points allocated to the word containing the specified bit will be refreshed. • Word Operands The ON/OFF status of the 16 I/O points allocated to the specified word will be refreshed. (3) Refresh Timing • Input or source operands are read just before the instruction is executed. • Output or destination (results) operands are written just after the instruction is executed. (4) Using instructions with the immediate refresh option, instruction execution time will be increased, increasing the overall cycle time. Be sure to confirm that this will not adversely affect system operation. **IORF(097) Refreshing** When IORF(097) (I/O REFRESH) is executed, the I/O bits in the specified range of words are refreshed. IORF(097) can be used for CP-Series Expansion Units, CP-series Expansion I/O Units, and CJ-series Special I/O Units. 15 0 !LD 0.00 15 0 !OUT 100.00 15 0 !MOV 1 101 11 7 11 7 Immediate refresh CIO 0 CIO 101 CIO 1 CIO 100 IORF St E IORF 2 5 Example **St**: Starting word **E**: End word All the words from St to E, inclusive are refreshed. Here, the four words from CIO 2 to CIO 5 are refreshed.

> If high-speed response is required from input to output, execute IORF(097) before and after the relevant instructions.

**Note** IORF(097) has a relatively long execution time which increases with the number of words being refreshed. Be sure to consider the affect of this time on the overall cycle time. Refer to the *CP Series CP1H Programmable Controllers Programming Manual* for instruction execution times.

# **2-4-4 Initialization at Startup**

The following initializing processes will be performed once each time the power is turned ON.

- Confirm mounted Units and I/O allocations.
- Clear the non-holding areas of I/O memory according to the status of the IOM Hold Bit. (See note 1.)
- Clear forced status according to the status of the Forced Status Hold Bit. (See note 2.)
- Automatically transfer data from the Memory Cassette if one is mounted and automatic transfer at startup is specified.
- Perform self-diagnosis (user memory check).
- Restore the user program. (See note 3.)

**Note** (1) The I/O memory is held or cleared according to the status of the IOM Host Bit and the setting for IOM Hold Bit Status at Startup in the PLC Setup (read only when power is turned ON).

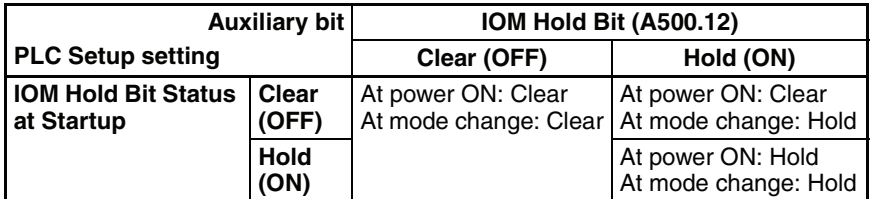

- **Note** When the mode is changed between PROGRAMMING mode and RUN or MONITOR mode, I/O memory initialization is according to the status of the IOM Hold Bit at that time.
- (2) The forced status held or cleared according to the status of the Force Status Hold Bit and the setting for Forced Status Hold Bit Status at Startup in the PLC Setup (read only when power is turned ON).

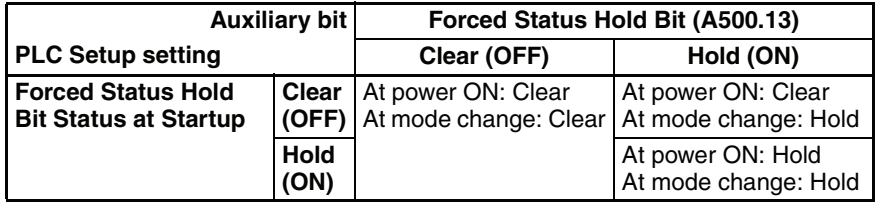

- **Note** When the mode is changed between PROGRAMMING mode and RUN or MONITOR mode, forced status initialization is according to the status of the Forced Status Hold Bit at that time.
- (3) User program recovery is performed if online editing is performed but the power supply to the PLC is turned OFF before the CPU Unit can complete backup processing. The BKUP indicator will light during backup processing.

# **2-5 CPU Unit Operating Modes**

# **2-5-1 Operating Modes**

The CPU Unit has three operating modes that control the entire user program and are common to all tasks.

- PROGRAM: Programs are not executed and preparations, such as initializing the PLC Setup and other settings, transferring programs, checking programs, force-setting and force-resetting can be executed prior to program execution.
- MONITOR: Programs are executed, but some operations, such as online editing, forced-set/reset, and changes to present values in I/O memory, are enabled for trial operation and other adjustments.
- RUN: Programs are executed and some operations are disabled.

# **2-5-2 Status and Operations in Each Operating Mode**

The following table lists status and operations for each mode.

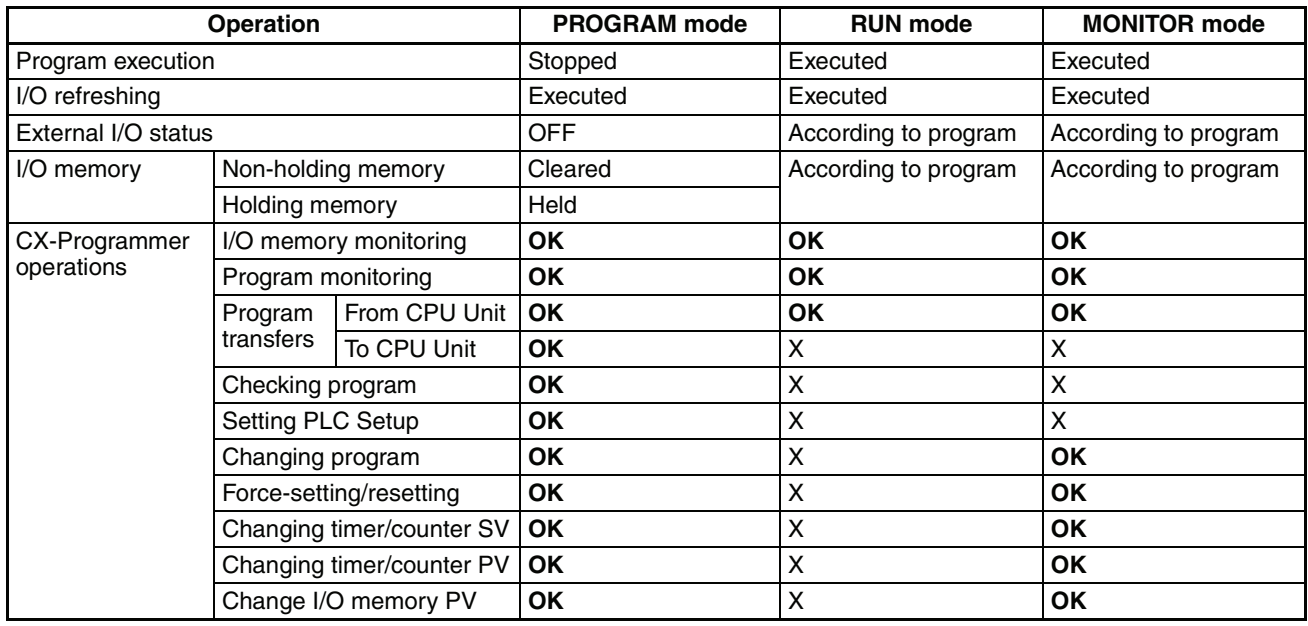

**Note** The following table shows the relationship of operating modes to tasks.

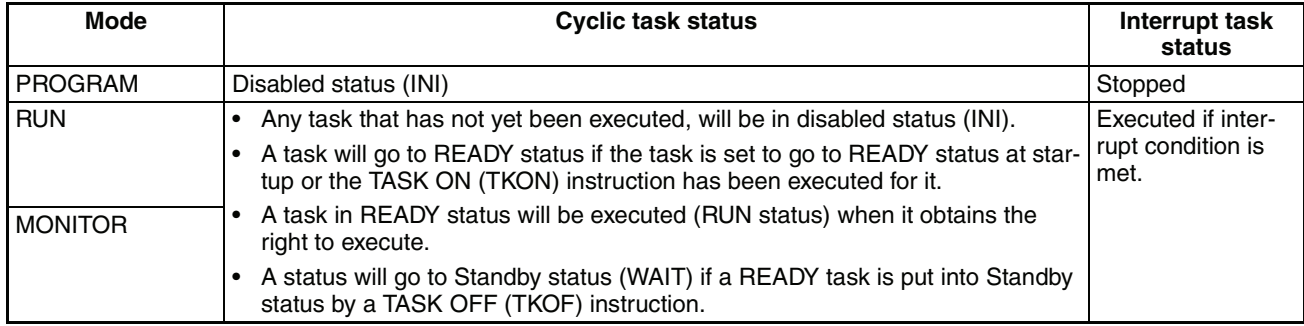

# **2-5-3 Operating Mode Changes and I/O Memory**

### **Operating Mode Changes and I/O Memory**

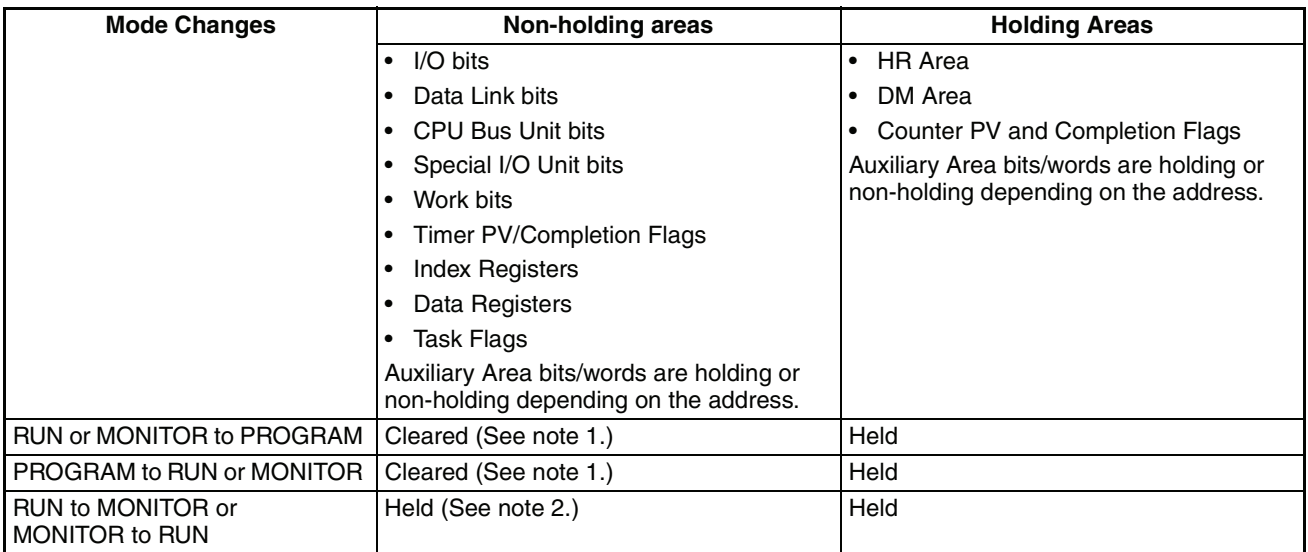

**Note** 1. The following processing is performed if the I/O Memory Hold Bit is ON. Outputs from Output Units will be turned OFF when operation stops even if I/O bit status is held in the CPU Unit.

> 2. The cycle time will increase by approximately 10 ms when the operating mode is changed from MONITOR to RUN mode. This will not, however, cause an error for exceeding the maximum cycle time limit.

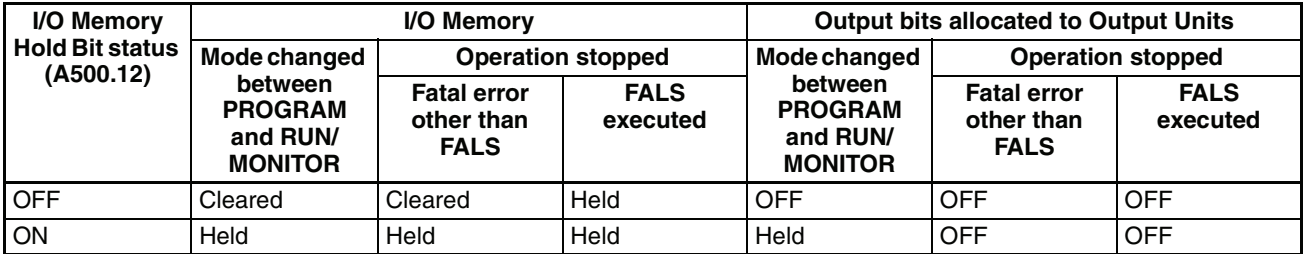

**Note** Refer to *[SECTION 4 I/O Memory Allocation](#page-175-0)*.

## **2-5-4 Startup Mode Setting**

This setting in the PLC Setup determines the operating mode that will be used by the CPU Unit when the power supply is turned ON.

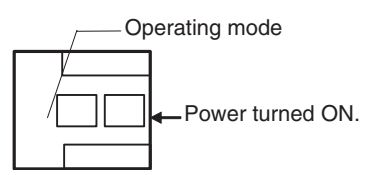

### **PLC Setup**

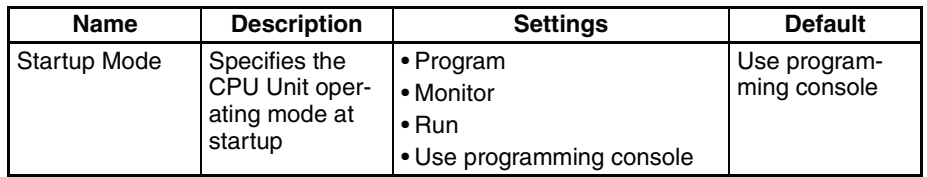

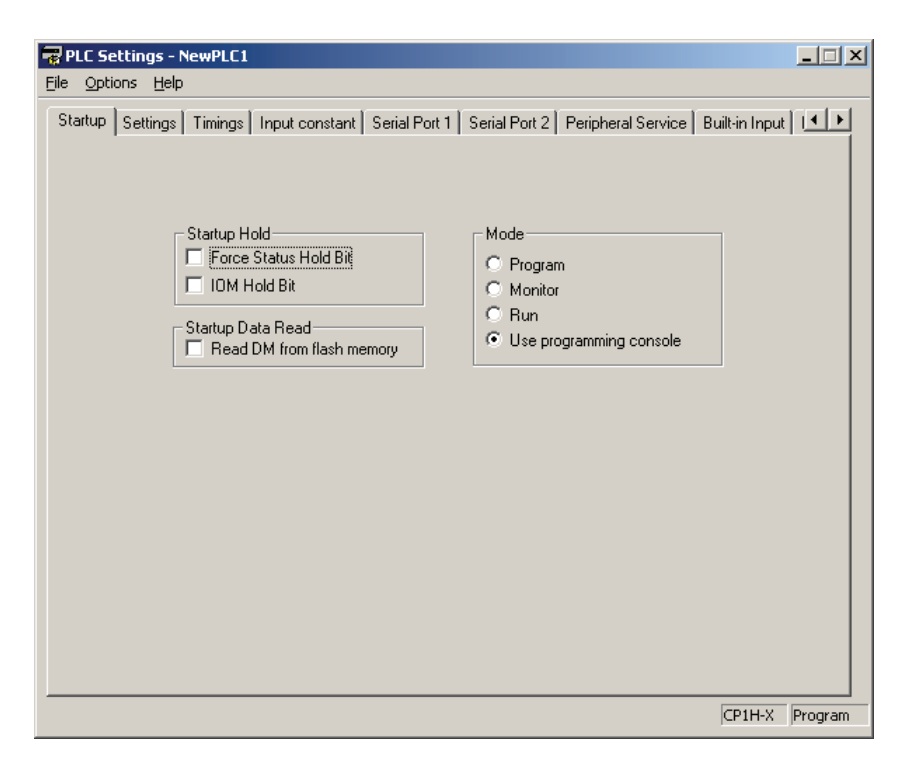

**Note** A Programming Console cannot be connected to a CP1H CPU Unit. If *Use programming console* is set, the CPU Unit will start in RUN mode.

# **2-6 Power OFF Operation**

## **2-6-1 Overview**

The following processing is performed when CPU Unit power is turned OFF. Power OFF processing will be performed if the power supply voltage falls below the specified value while the CPU Unit is in RUN or MONITOR mode.

*1,2,3...* 1. The CPU Unit will stop.

2. Outputs from all Output Units will be turned OFF.

- 
- **Note** (1) All outputs will turn OFF despite the status of the I/O Memory Hold Bit or I/O Memory Hold Bit at power ON settings in the PLC Setup.
	- (2) AC Power
		- 85% of the rated voltage: 85 V or less for a 100 to 240 V AC system
	- (3) DC Power
		- 90% of rated voltage: 20.4 V DC or less

The following processing will be performed if power drops only momentarily (momentary power interruption).

**1,2,3...** 1. The system will continue to run unconditionally if the momentary power interruption lasts less than 10 ms for AC power or 2 ms for DC power, i.e., the time it takes the rated voltage at 85% or less to return to 85% or higher is less than 10 ms for AC power or the time it takes the rated voltage at 90% or less to return to 90% or higher is less than 2 ms for DC power.

2. A momentary power interruption that lasts more than 10 ms for AC power or more than 2 ms for DC power may or may not be detected.

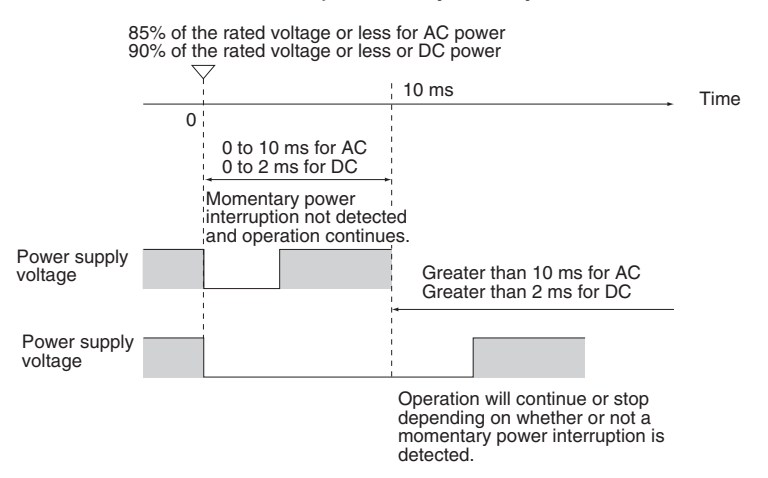

The following timing chart shows the CPU Unit power OFF operation in more detail.

#### **Power OFF Timing Chart**

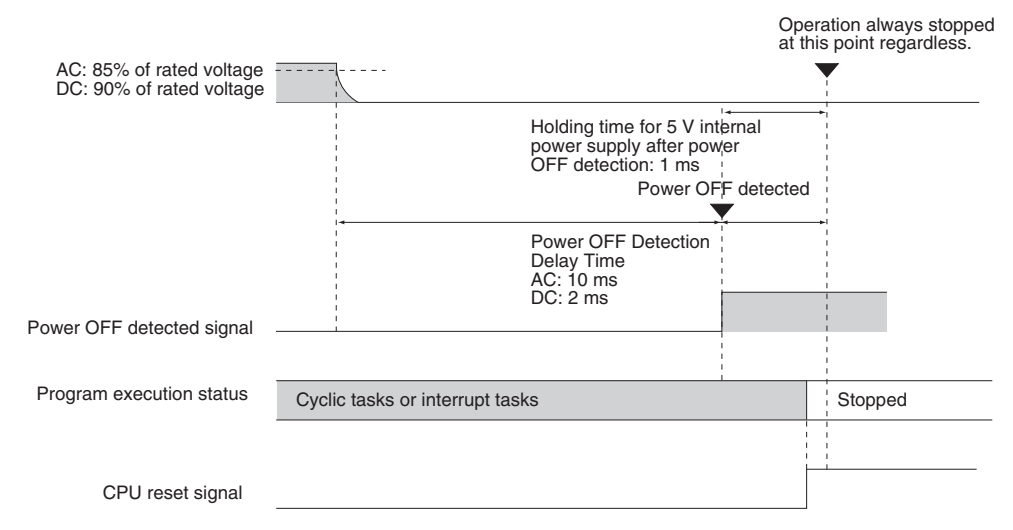

Power OFF detection time:

The time from when the power supply voltages drops to 85% or less of the rated voltage for AC power or 90% for DC power until the power OFF condition is detected.

Holding time for 5 V internal power supply after power OFF detection: The maximum time that the 5 V internal power supply voltage will be maintained after the power OFF condition is detected. The holding time is fixed at 1 ms.

### **Description of Operation**

Power OFF will be detected if the 100 to 240 V AC power supply falls below 85% of the rated voltage or the DC power supply falls below 90% of the rated voltage for the power OFF detection time (10 ms minimum for AC power and 2 ms minimum for DC power). The CPU reset signal will turn ON while the internal power supply is being held and the CPU Unit will be reset.

## **2-6-2 Instruction Execution for Power Interruptions**

If power is interrupted and the interruption is detected when the CPU Unit is operating in RUN or MONITOR mode, the instruction currently being executed will be completed and then the CPU Unit will be reset.

# **2-7 Computing the Cycle Time**

# **2-7-1 CPU Unit Operation Flowchart**

The CPU Unit processes data in repeating cycles from the overseeing processing up to peripheral servicing as shown in the following diagram.

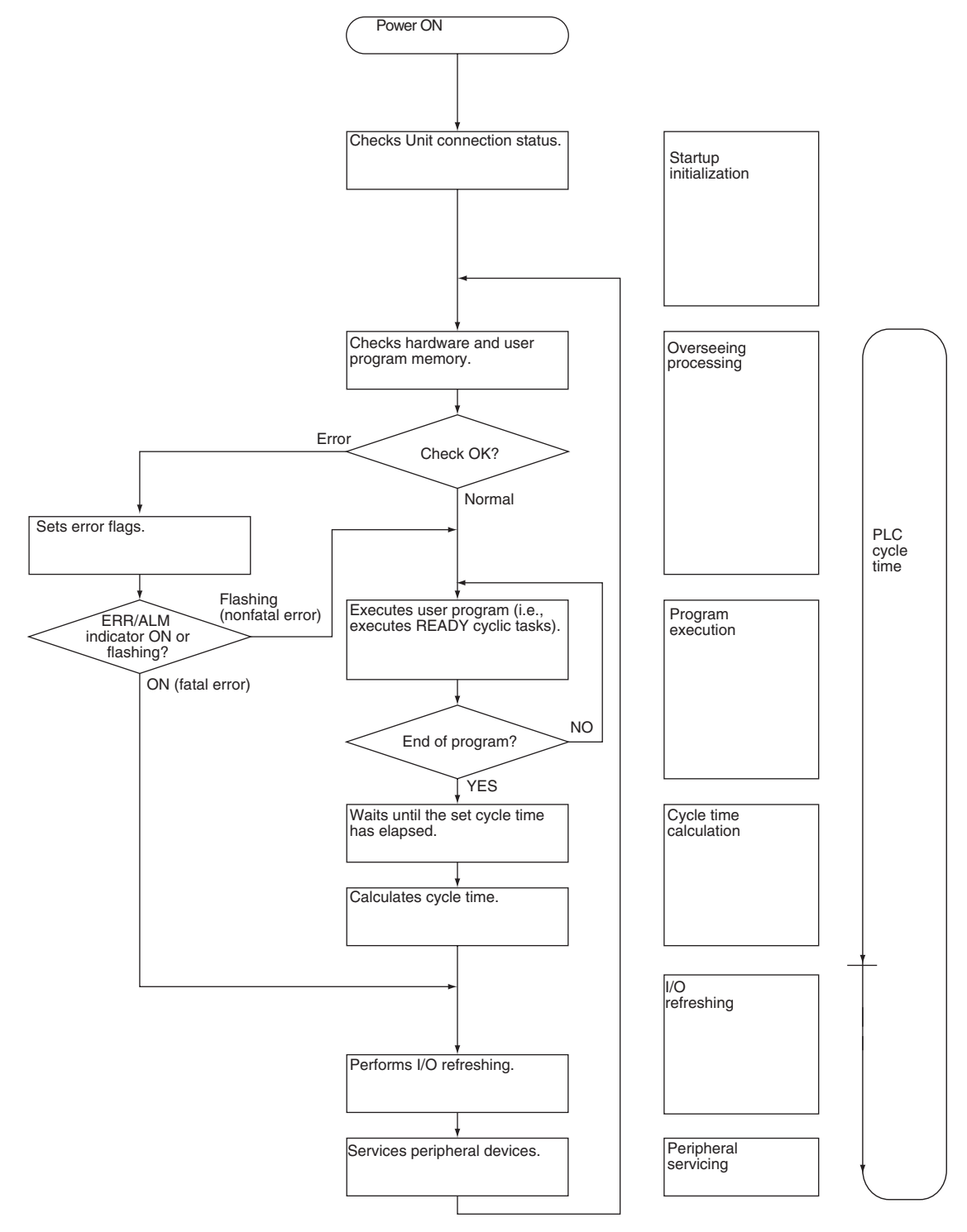

# **2-7-2 Cycle Time Overview**

The cycle time depends on the following conditions.

- Type and number of instructions in the user program (in all cyclic tasks that are executed during a cycle, and within interrupt tasks for which the execution conditions have been satisfied)
- Type and number of CP-series Expansion Units and Expansion I/O Units
- Type and number of CJ-series Special I/O Units and CJ-series CPU Bus Units
- Specific servicing for the following Special I/O Units
	- Data link refreshing and the number of data link words for Controller Link Units
	- Remote I/O for DeviceNet and the number of remote I/O words
	- Use of protocol macros and the largest communications message
	- Socket services for specific control bits for Ethernet Units and the number of send/receive words
- Fixed cycle time setting in the PLC Setup
- Event servicing for CJ-series Special I/O Units, CJ-series CPU Bus Units, and communications ports
- Use of USB and serial ports
- Fixed peripheral servicing time in the PLC Setup
- **Note** 1. The cycle time is not affected by the number of tasks that are used in the user program. The tasks that affect the cycle time are those cyclic tasks that are READY in the cycle.
	- 2. When the mode is switched from MONITOR mode to RUN mode, the cycle time will be extended by 10 ms (this will not, however, take the cycle time over its limit).

The cycle time is the total time required for the PLC to perform the five operations given in the following tables.

Cycle time =  $(1) + (2) + (3) + (4) + (5)$ 

### **1: Overseeing**

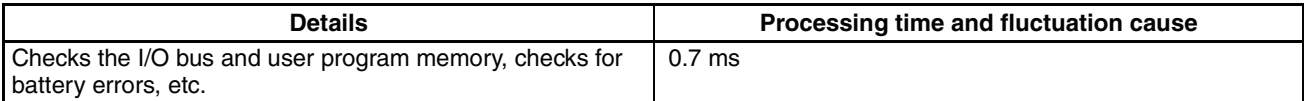

### **2: Program Execution**

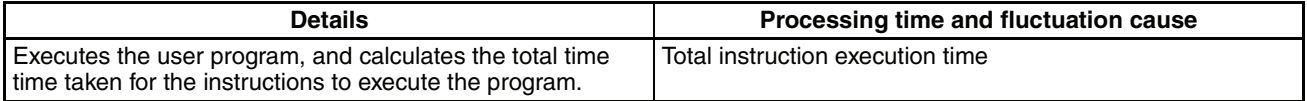

### **3: Cycle Time Calculation**

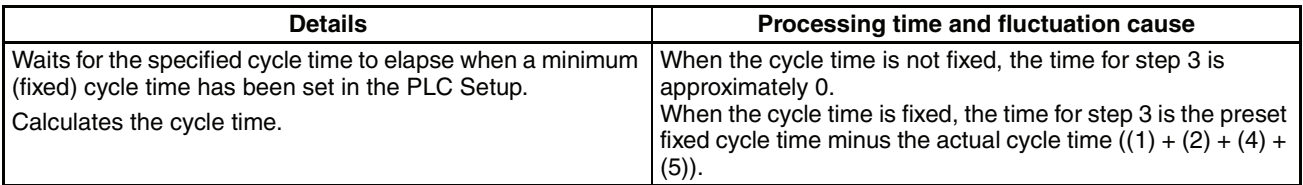

## **4: I/O Refreshing**

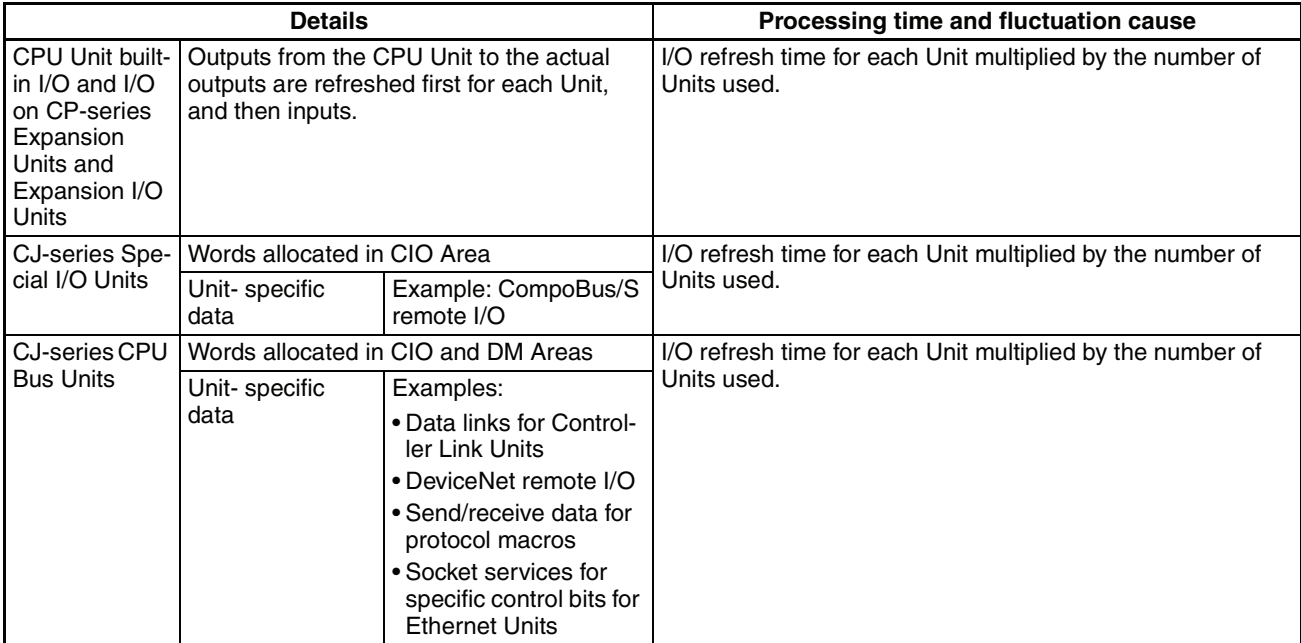

## **5: Peripheral Servicing**

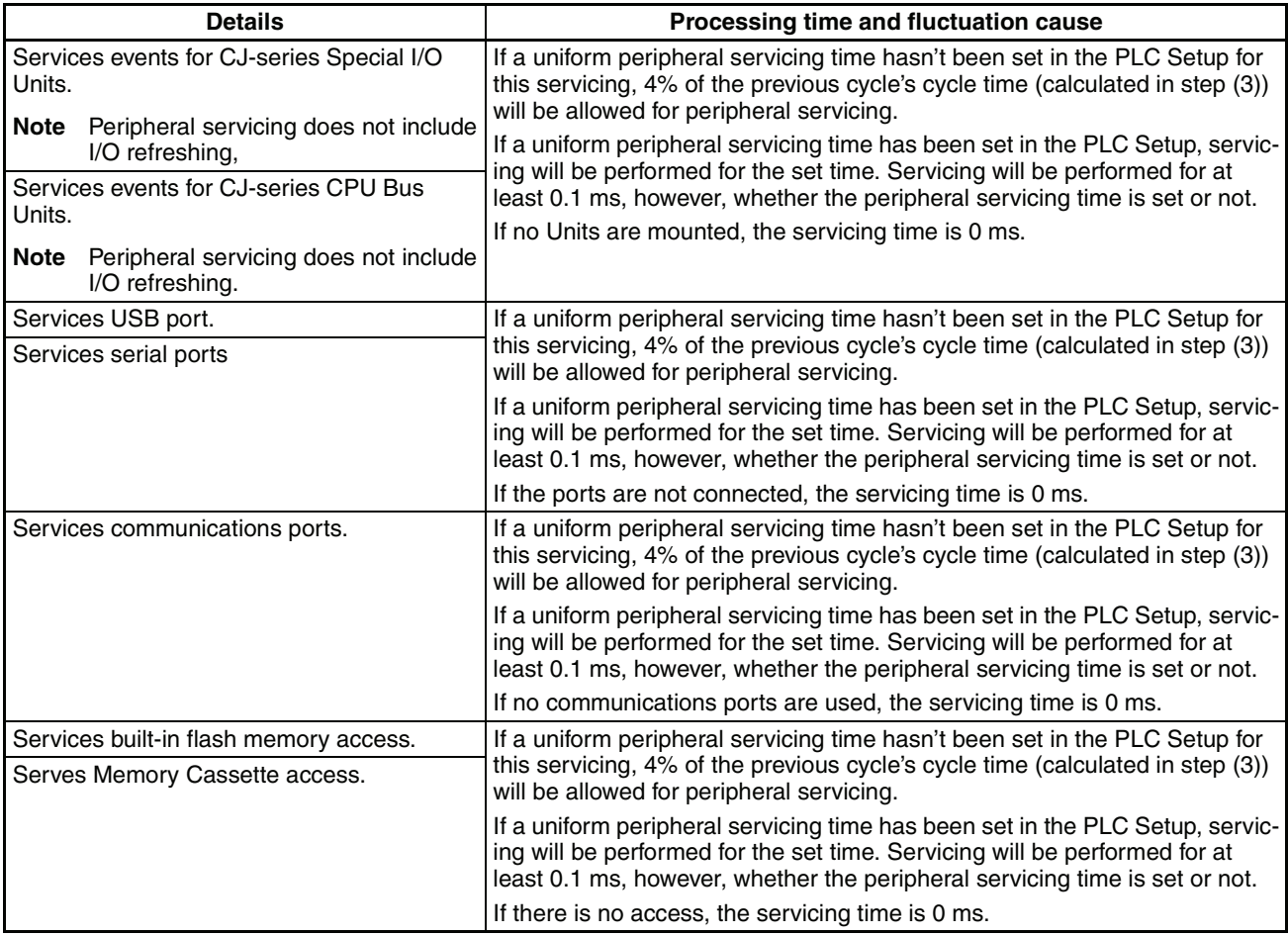

# **2-7-3 Functions Related to the Cycle Time**

**Minimum Cycle Time** Set the minimum cycle time to a non-zero value to eliminate inconsistencies in I/O responses. A minimum cycle time can be set in the PLC Setup between 1 and 32,000 ms in 1-ms increments.

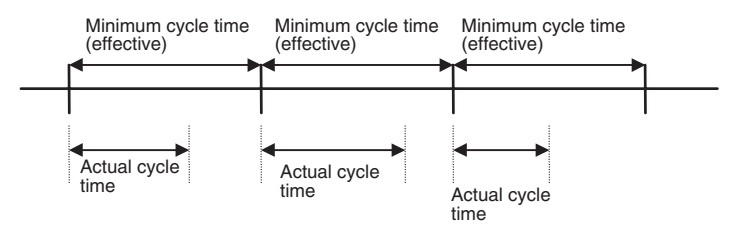

This setting is effective only when the actual cycle time is shorter than the minimum cycle time setting. If the actual cycle time is longer than the minimum cycle time setting, the actual cycle time will remain unchanged.

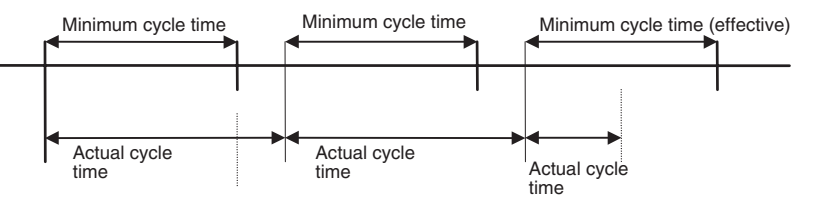

### **PLC Setup**

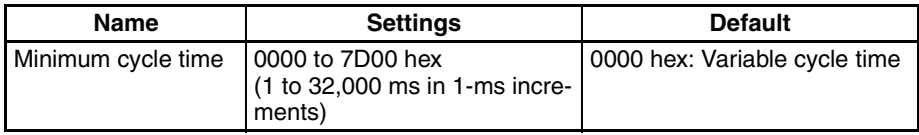

## **Watch Cycle Time**

If the cycle time exceeds the watch (maximum) cycle time setting, the Cycle Time Too Long Flag (A401.08) will be turned ON and PLC operation will be stopped.

#### **PLC Setup**

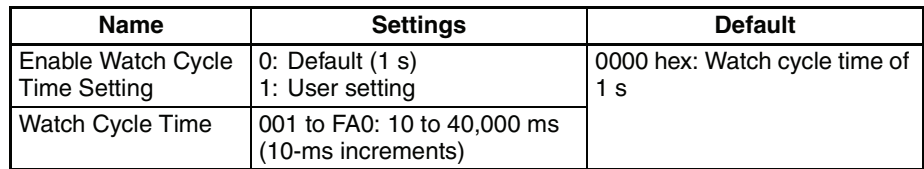

#### **Related Flags**

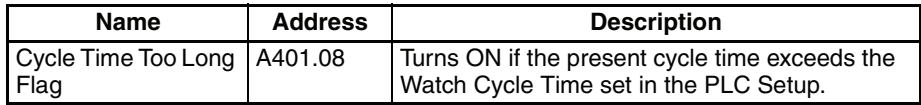

## **Cycle Time Monitoring**

The maximum cycle time is stored in A262 and A263 and the present cycle time is stored in A264 and A265 every cycle.

### **Related Words**

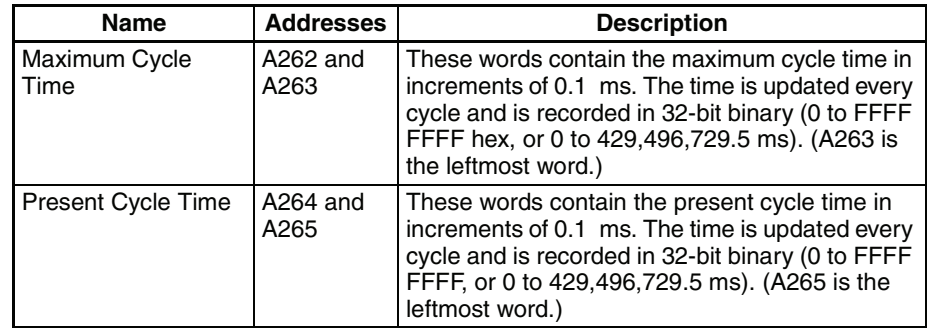

The average cycle time for the past eight cycles can be read from the CX-Programmer.

- **Note** The following methods are effective in reducing the cycle time.
	- Place tasks that do not need to be executed on standby.
	- Use JMP-JME instructions to skip instructions that do not need to be executed.

# **2-7-4 I/O Refresh Times for PLC Units**

### **CP-series Expansion Unit and Expansion I/O Unit I/O Refresh Times**

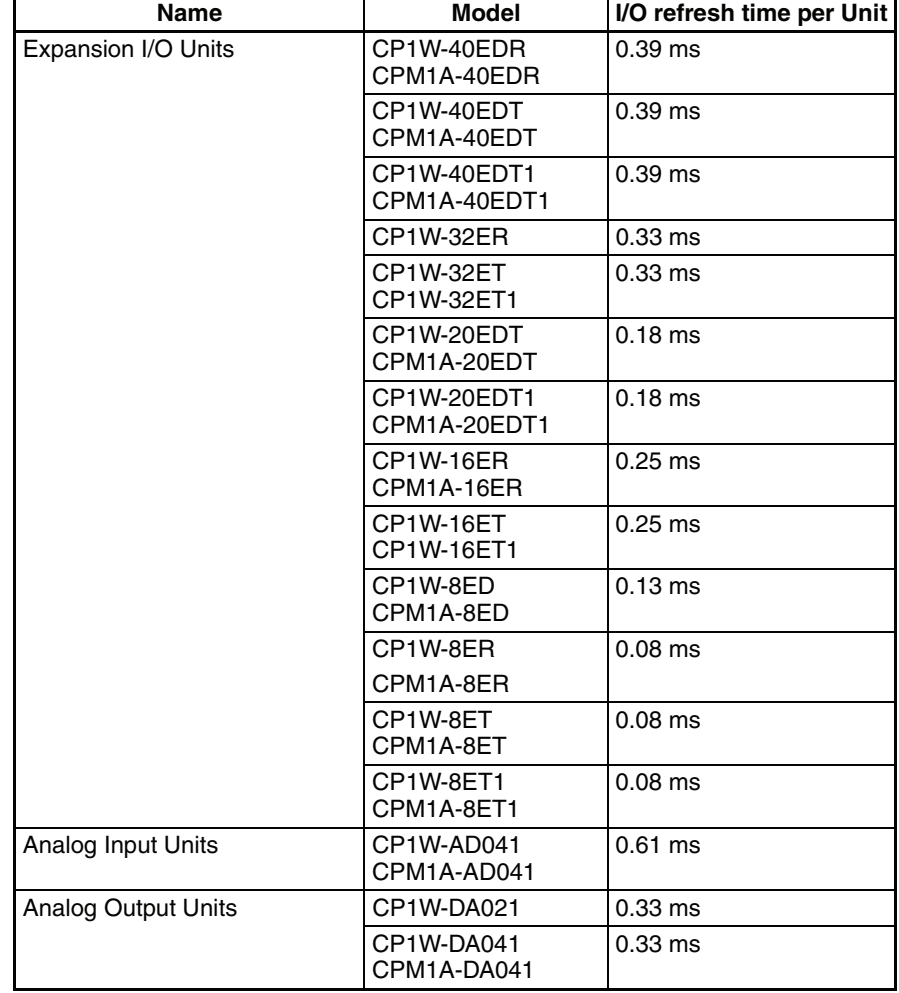

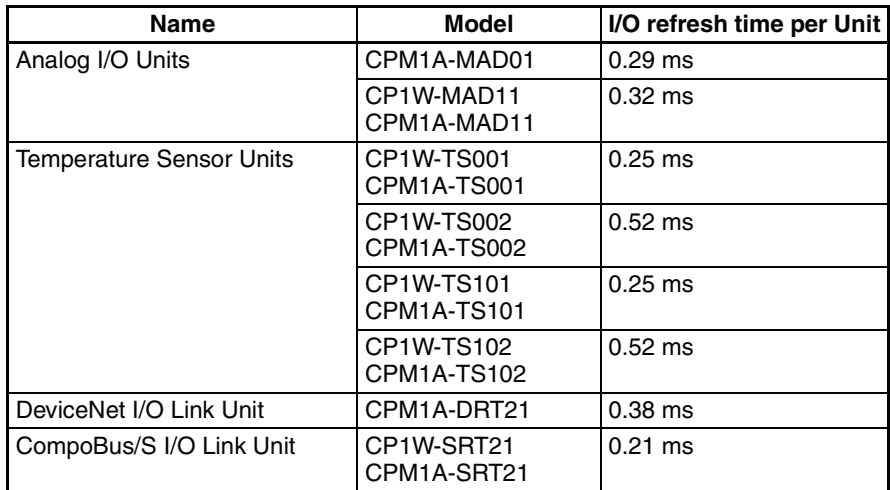

**Note** The I/O refresh time for CPU Unit built-in I/O is included in overhead processing.

## **CJ-series Special I/O Unit I/O Refresh Times (Examples)**

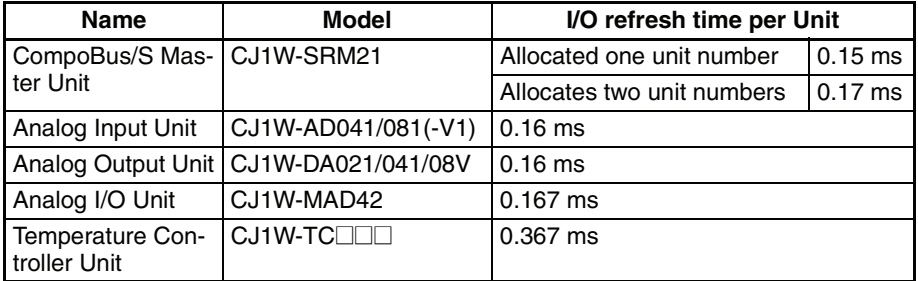

## **Increase in Cycle Time Caused by CPU Bus Units**

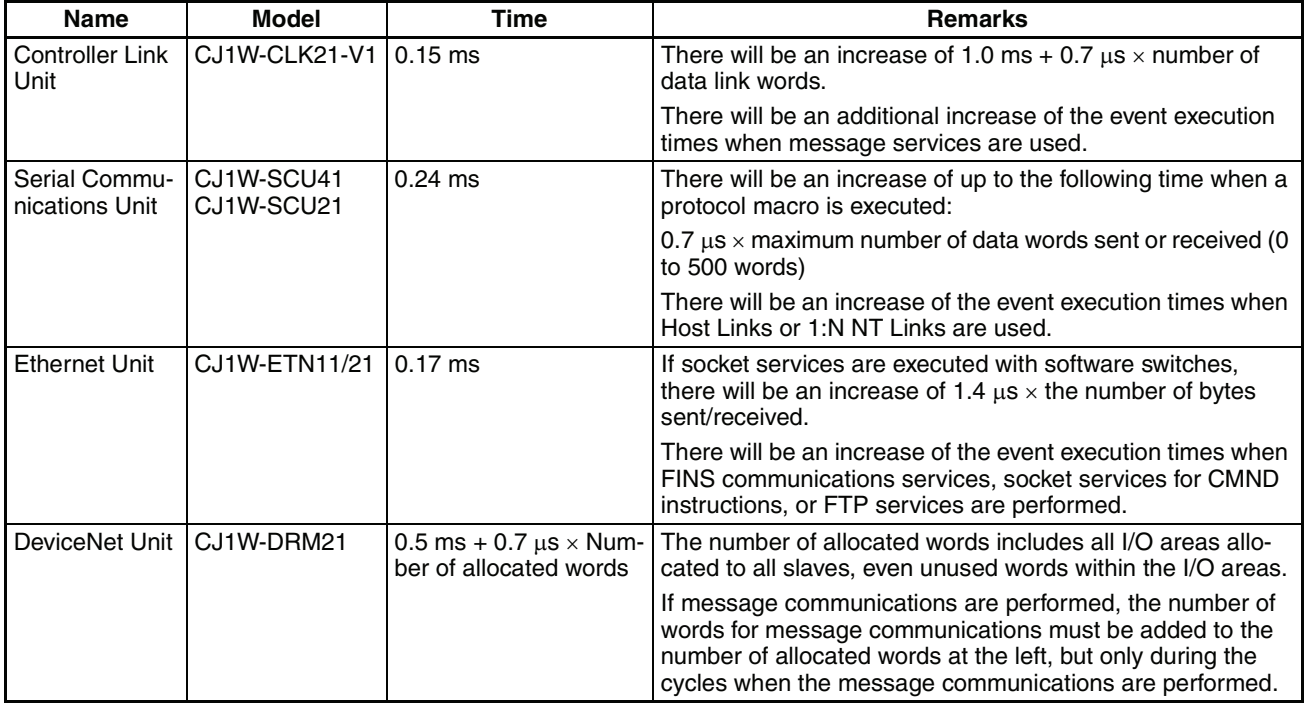

**Note** The refresh time for I/O built into the CPU Unit is included in the overseeing time.

When pulse output ports 2 and 3 are used, the cycle time increases in proportion to the output frequency.

Cycle time rate of increase  $(\%)$  from pulse output ports 2 and  $3 =$  Output frequency (kHz)  $\times$  0.1.

#### **Examples:**

30 kHz: Approx. 3% 100 kHz: Approx. 10%

## **2-7-5 Cycle Time Calculation Example**

The following example shows the method used to calculate the cycle time when CP-series Expansion I/O Units only are connected to a CP1H CPU Unit.

### **Conditions**

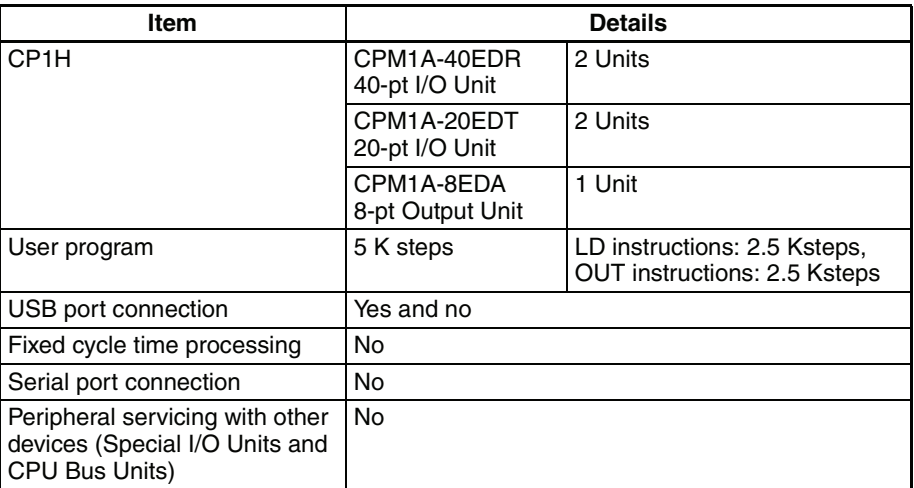

### **Calculation Example**

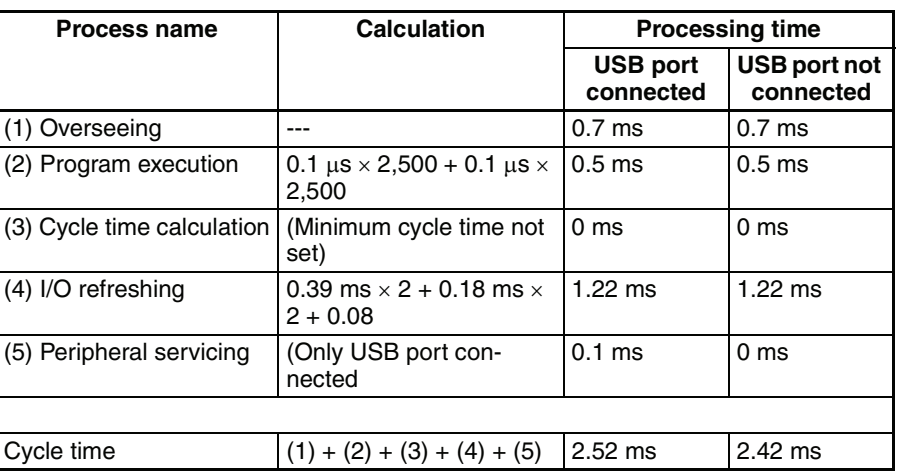

# **2-7-6 Online Editing Cycle Time Extension**

When online editing is executed to change the program from the CX-Programmer while the CPU Unit is operating in MONITOR mode, the CPU Unit will momentarily suspend operation while the program is being changed. The period of time that the cycle time is extended is determined by the following conditions.

- Number of steps changed
- Editing operations (insert/delete/overwrite)

• Types of instructions

The cycle time extension for online editing is negligibly affected by the size of task programs. If the maximum program size for a task is 20 Ksteps, the online editing cycle time extension will be as follows:

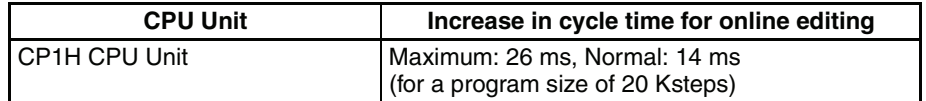

When editing online, the cycle time will be extended by according to the editing that is performed. Be sure that the additional time will not adversely affect system operation.

**Note** When there is one task, online editing is processed all in the cycle time following the cycle in which online editing is executed (written). When there are multiple tasks (cyclic tasks and interrupt tasks), online editing is separated, so that for n tasks, processing is executed over n to  $n \times 2$  cycles max.

# **2-7-7 I/O Response Time**

The I/O response time is the time it takes from when an input turns ON, the data is recognized by the CPU Unit, and the user program is executed, up to the time for the result to be output to an output terminal. The length of the I/O response time depends on the following conditions.

- Timing of Input Bit turning ON.
- Cycle time.

**Minimum I/O Response Time** The I/O response time is shortest when data is retrieved immediately before I/ O refresh of the CPU Unit. The minimum I/O response time is calculated as follows:

Minimum I/O response time = Input ON delay + Cycle time + Output ON delay

**Note** The input and output ON delays depend on the type of terminals used on the CPU Unit or the model number of the Unit being used.

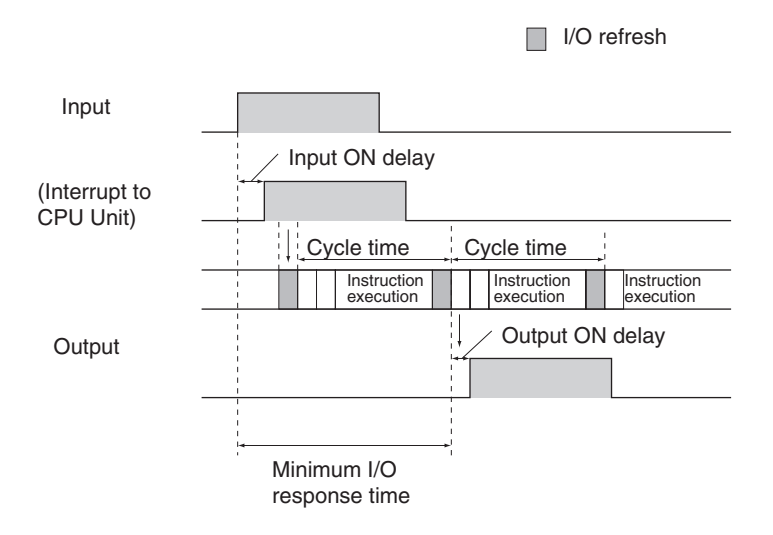

#### **Maximum I/O Response Time**

The I/O response time is longest when data is retrieved immediately after I/O refresh period of the CPU Unit. The maximum I/O response time is calculated as follows:

Maximum I/O response time = Input ON delay + (Cycle time  $\times$  2) + Output ON delay

**□** I/O refresh

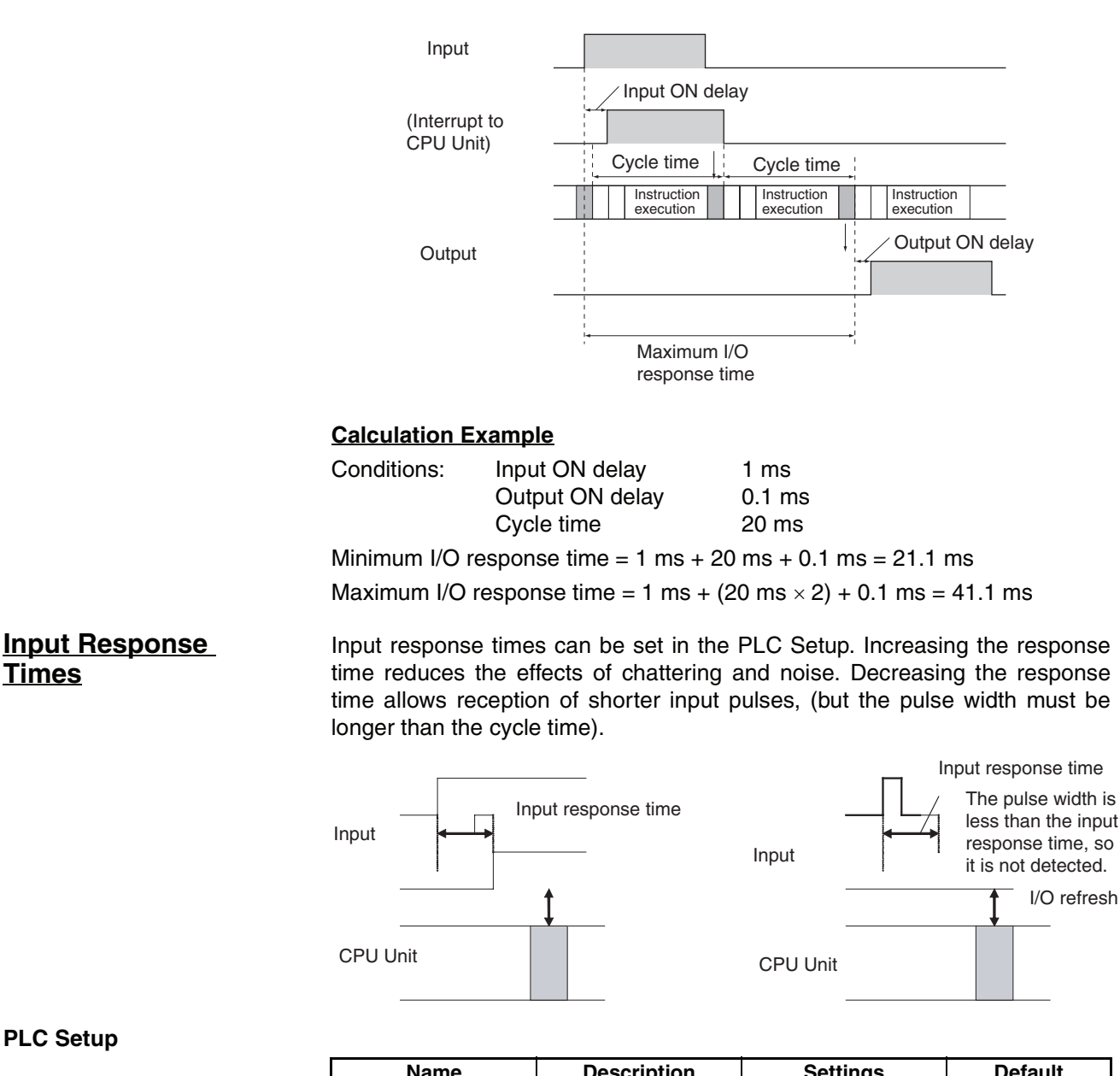

### **PLC Setup**

**Times**

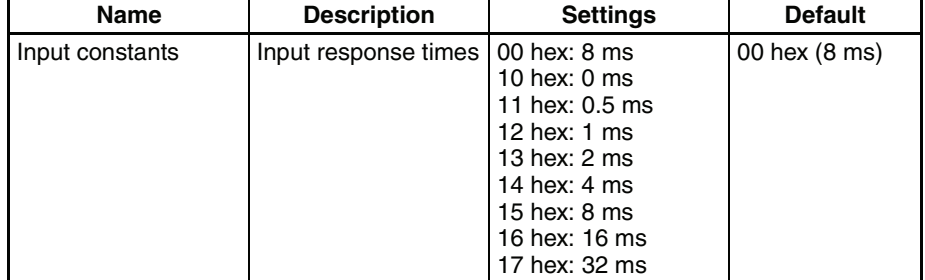

## **2-7-8 Interrupt Response Times**

**Input Interrupt Tasks** The interrupt response time for I/O interrupt tasks is the time taken from when a built-in input has turned ON (or OFF) until the I/O interrupt task has actually

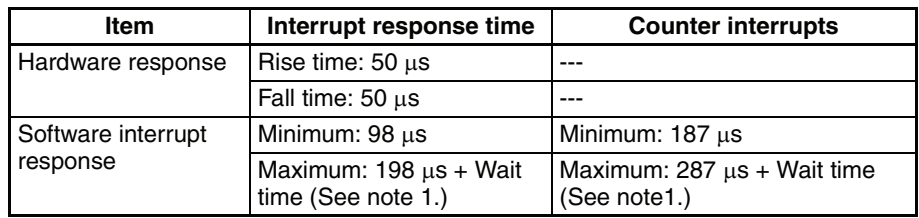

been executed. The length of the interrupt response time for I/O interrupt tasks depends on the following conditions.

- **Note** (1) The wait time occurs when there is competition with other interrupts. As a guideline, the wait time will be 3 to 153  $\mu$ s.
	- (2) I/O interrupt tasks can be executed during execution of the user program (even while an instruction is being executed by stopping the execution of an instruction), I/O refresh, peripheral servicing, or overseeing. The interrupt response time is not affected by which of the above processing operations during which the interrupt inputs turns ON. I/O interrupts, however, are not executed during execution of other interrupt tasks even if the I/O interrupt conditions are satisfied. Instead, the I/O interrupts are executed in order of priority after the current interrupt task has completed execution and the software interrupt response time has elapsed.

The interrupt response time of input interrupt tasks is calculated as follows:

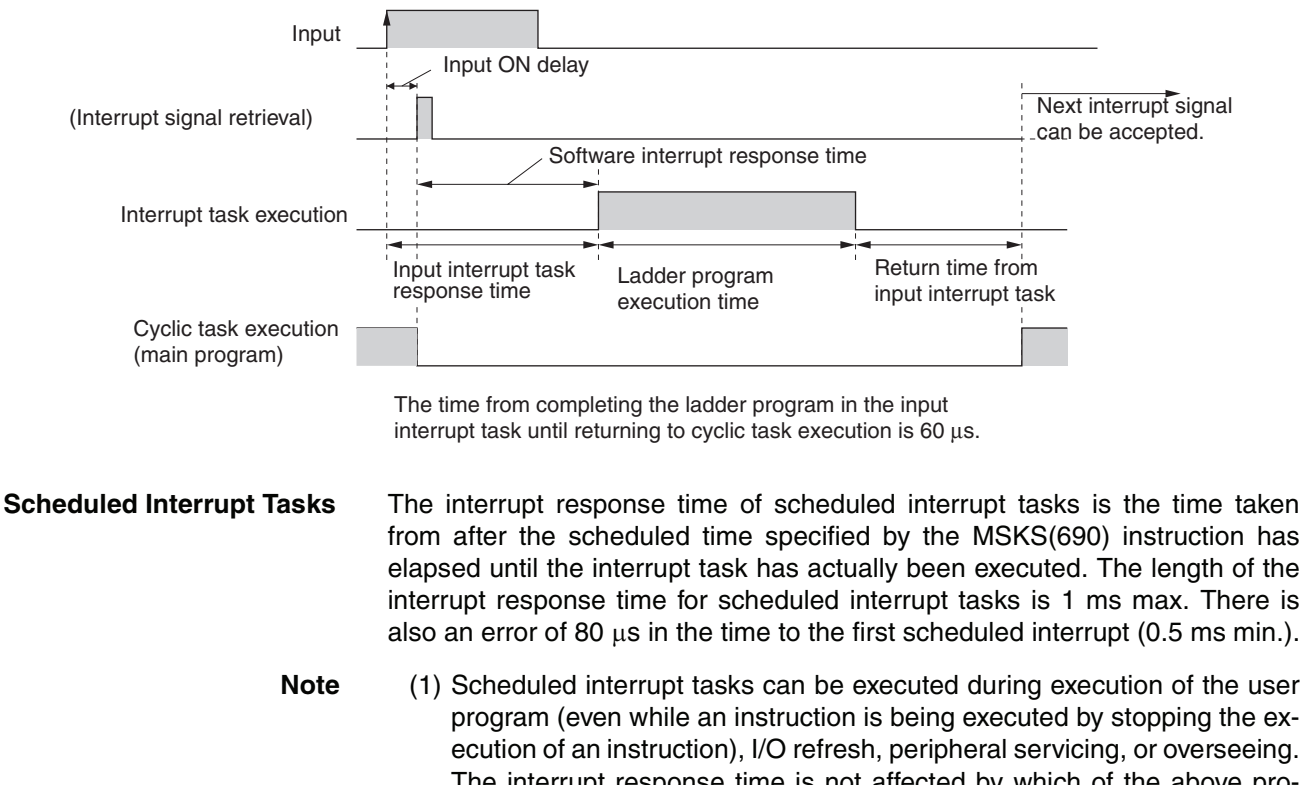

Interrupt response time = Input ON delay + Software interrupt response time

from after the scheduled time specified by the MSKS(690) instruction has elapsed until the interrupt task has actually been executed. The length of the interrupt response time for scheduled interrupt tasks is 1 ms max. There is

> program (even while an instruction is being executed by stopping the execution of an instruction), I/O refresh, peripheral servicing, or overseeing. The interrupt response time is not affected by which of the above processing operations during which the scheduled interrupt time occurs. Scheduled interrupts, however, are not executed during execution of other interrupt tasks even if the interrupt conditions are satisfied. Instead, the interrupts are executed in order of priority after the current interrupt task has completed execution and the software interrupt response time has elapsed.

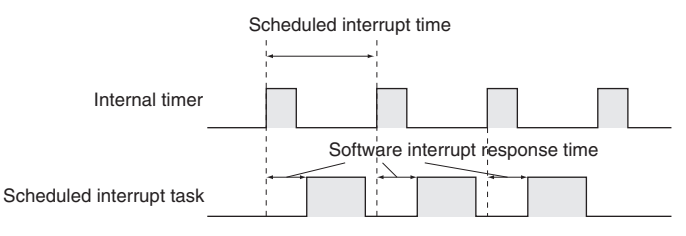

(2) When using input interrupt or pulse output 2/3 and analog input/output (XA type only), pay attention to the possibility that timer interrupt cannot be executed within short time interval.

#### **External Interrupt Tasks** The interrupt response time for external interrupt tasks depends on the Unit or Board (CJ-series Special I/O Unit or CJ-series CPU Bus Unit) that is requesting the external interrupt task of the CPU Unit and the type of service requested by the interrupt. For details, refer to the operation manual for the Unit or Board being used.

# **2-7-9 Serial PLC Link Response Performance**

The response times for CPU Units connected via a Serial PLC Link (master to slave or slave to master) can be calculated as shown below. If a PT is in the Serial PLC Link, however, the amount of communications data will not be fixed and the values will change.

- Maximum I/O response time (not including hardware delay) = Master cycle time  $+$  Communications cycle time  $+$  Slave cycle time  $+$  4 ms
- Minimum I/O response time (not including hardware delay) = Slave communications time + 1.2 ms

#### Here,

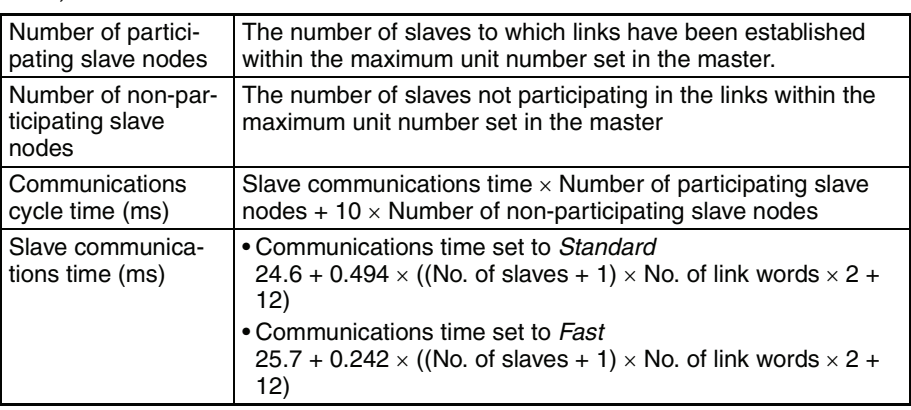

# **2-7-10 Pulse Output Start Time**

The pulse output start time is the time required from executing a pulse output instruction until pulses are output externally. This time depends on the pulse output instruction that is used and operation that is performed.

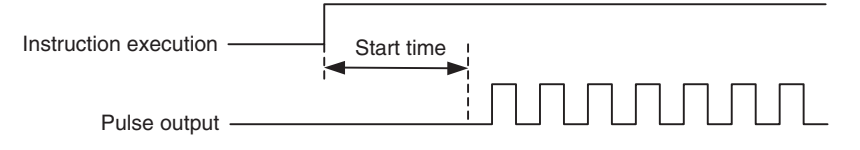

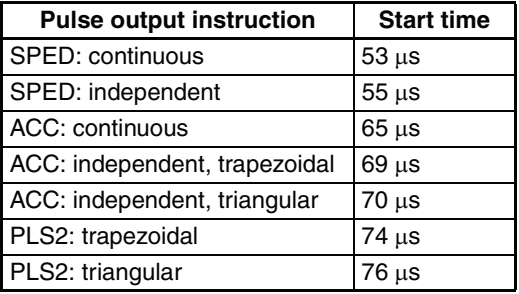

# **2-7-11 Pulse Output Change Response Time**

The pulse output change response time is the time for any change made by executing an instruction during pulse output to actually affect the pulse output operation.

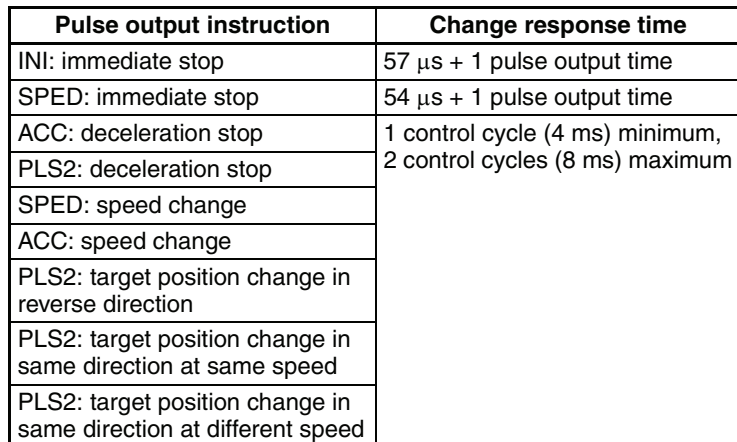

# **SECTION 3 Installation and Wiring**

This section describes how to install and wire the CP1H.

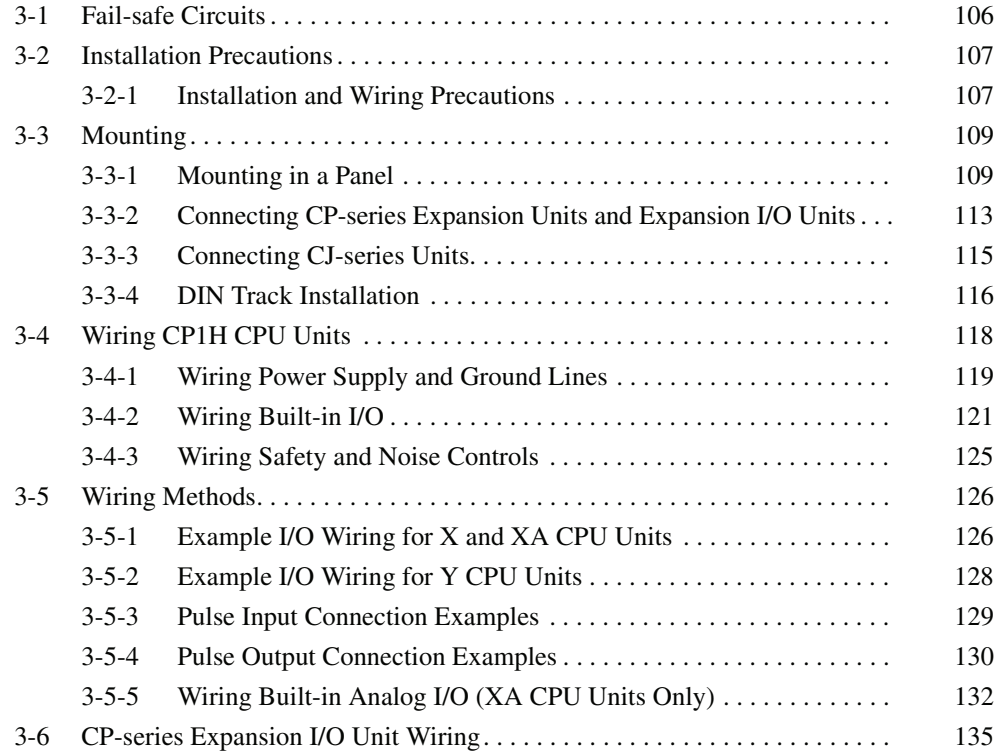

# <span id="page-138-0"></span>**3-1 Fail-safe Circuits**

Always set up safety circuits outside of the PLC to prevent dangerous conditions in the event of errors in the PLC or external power supply. In particular, be careful of the following points.

**Supply Power to the PLC before the Controlled System** If the PLC's power supply is turned ON after the controlled system's power supply, outputs in Units such as DC Output Units may malfunction momentarily. To prevent any malfunction, add an external circuit that prevents the power supply to the controlled system from going ON before the power supply to the PLC itself.

**Managing PLC Errors** When any of the following errors occurs, PLC operation (program execution) will stop and all outputs from Output Units will be turned OFF.

- A CPU error (watchdog timer error) or CPU on standby
- A fatal error (memory error, I/O bus error, duplicate number error, too many I/O points error, I/O setting error, program error, cycle time too long error, or FALS(007) error) (See note.)

Always add any circuits necessary outside of the PLC to ensure the safety of the system in the event of an error that stops PLC operation.

**Note** When a fatal error occurs, all outputs from Output Units will be turned OFF even if the IOM Hold Bit has been turned ON to protect the contents of I/O memory. (When the IOM Hold Bit is ON, the outputs will retain their previous status after the PLC has been switched from RUN/MONITOR mode to PRO-GRAM mode.)

**Managing Output Malfunctions**

It is possible for an output to remain ON due to a malfunction in the internal circuitry of the Output Unit, such as a relay or transistor malfunction. Always add any circuits necessary outside of the PLC to ensure the safety of the system in the event that an output fails to go OFF.

**Interlock Circuits** When the PLC controls an operation such as the clockwise and counterclockwise operation of a motor and if there is any possibility of an accident or mechanical damage due to faulty PLC operation, provide an external interlock such as the one shown below to prevent both the forward and reverse outputs from turning ON at the same time.

#### **Example**

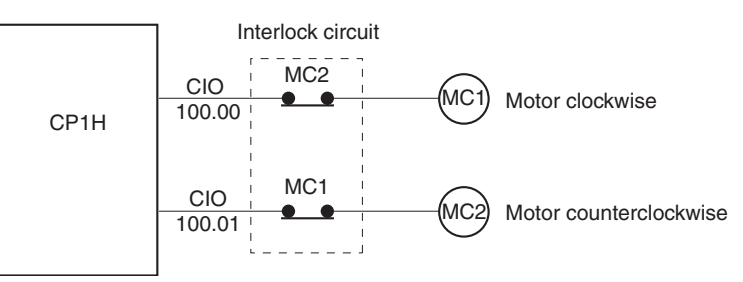

This circuit prevents outputs MC1 and MC2 from both being ON at the same time even if both PLC outputs CIO 100.00 and CIO 100.01 are both ON, so the motor is protected even if the PLC is programmed improperly or malfunctions.

# <span id="page-139-0"></span>**3-2 Installation Precautions**

# <span id="page-139-1"></span>**3-2-1 Installation and Wiring Precautions**

Always consider the following factors when installing and wiring the PLC to improve the reliability of the system and make the most of the CP1H functions.

**Ambient Conditions** Do not install the PLC in any of the following locations.

- Locations subject to ambient temperatures lower than 0°C or higher than 55°C.
- Locations subject to drastic temperature changes or condensation.
- Locations subject to ambient humidity lower than 10% or higher than 90%.
- Locations subject to corrosive or flammable gases.
- Locations subject to excessive dust, salt, or metal filings.
- Locations that would subject the PLC to direct shock or vibration.
- Locations exposed to direct sunlight.
- Locations that would subject the PLC to water, oil, or chemical reagents.

Always enclose or protect the PLC sufficiently in the following locations.

- Locations subject to static electricity or other forms of noise.
- Locations subject to strong electromagnetic fields.
- Locations subject to possible exposure to radioactivity.
- Locations close to power lines.

## **Installation in Cabinets or Control Panels**

When the CP1H is being installed in a cabinet or control panel, always provide proper ambient conditions as well as access for operation and maintenance.

**Temperature Control** The ambient temperature within the enclosure must be within the operating range of 0°C to 55°C. When necessary, take the following steps to maintain the proper temperature.

- Provide enough space for good air flow.
- Do not install the PLC above equipment that generates a large amount of heat, such as heaters, transformers, or high-capacity resistors.
- If the ambient temperature exceeds 55°C, install a cooling fan or air conditioner.

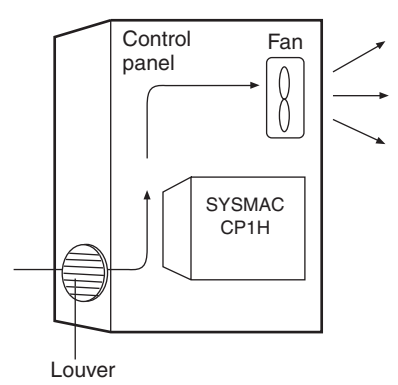

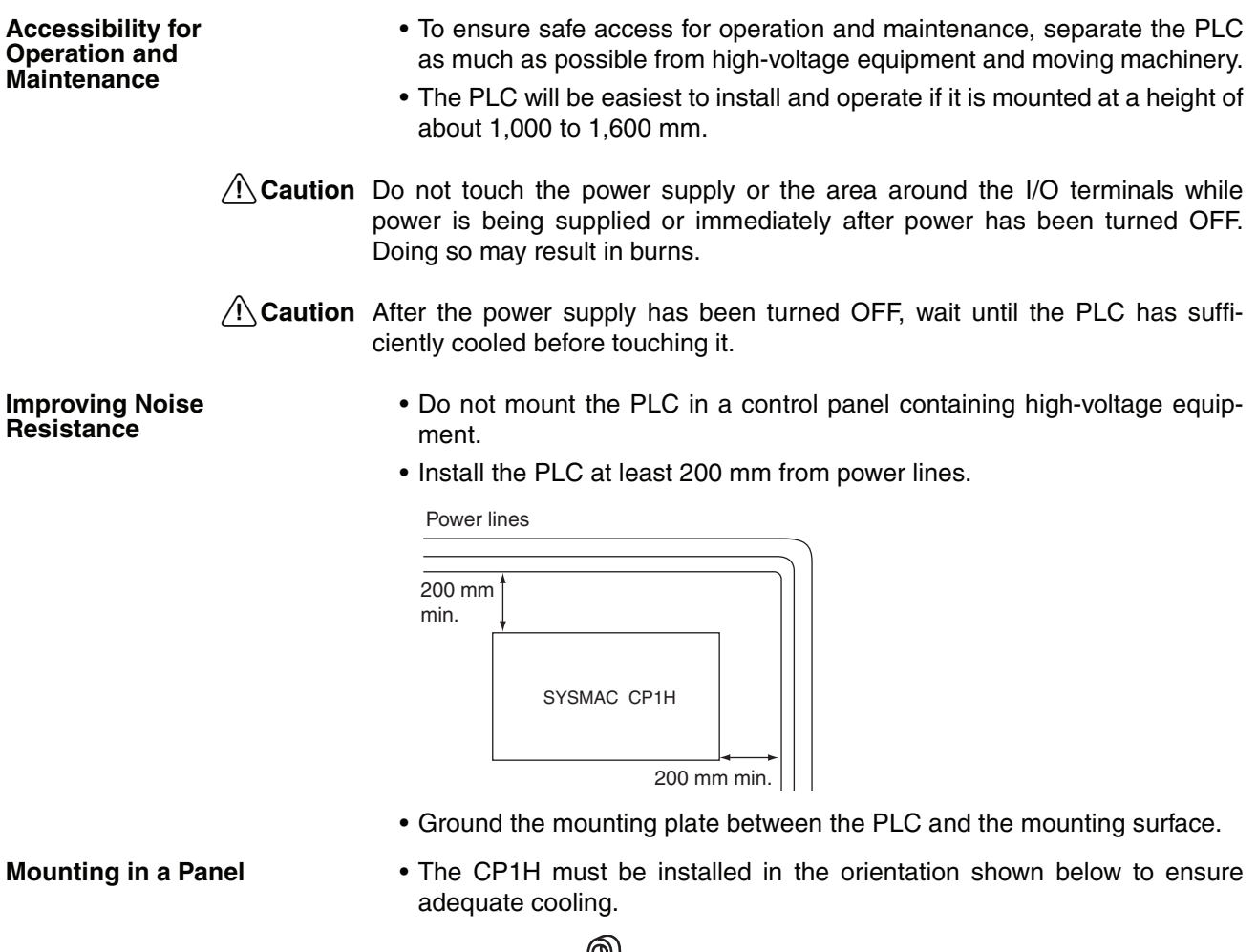

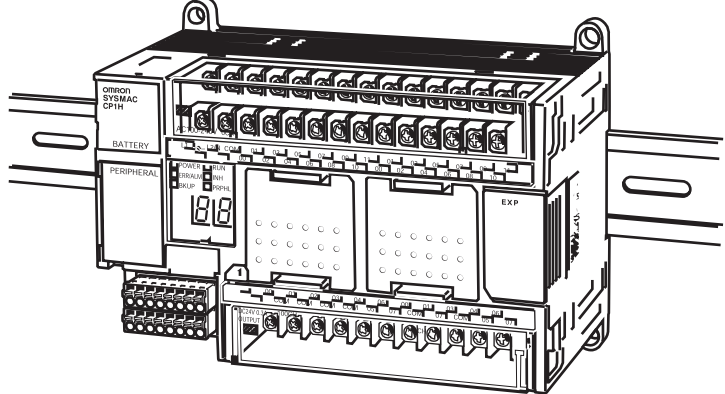

• Do not install the CP1H in any of the following orientations.

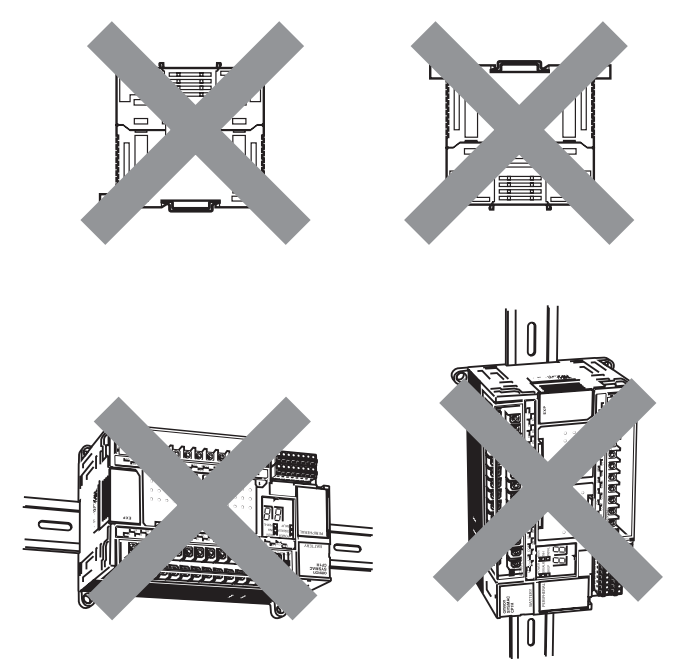

# <span id="page-141-0"></span>**3-3 Mounting**

# <span id="page-141-1"></span>**3-3-1 Mounting in a Panel**

When mounting the CP1H CPU Unit in a panel, use either surface installation or DIN Track installation.

**Surface Installation** Even if a DIN Track is not used, a CP1H CPU Unit and CP-series Expansion Units or Expansion I/O Units can be mounted using M4 screws. For restrictions on the number of Expansion Units and Expansion I/O Units that can be connected, refer to *[1-2 System Configuration](#page-47-0)*.

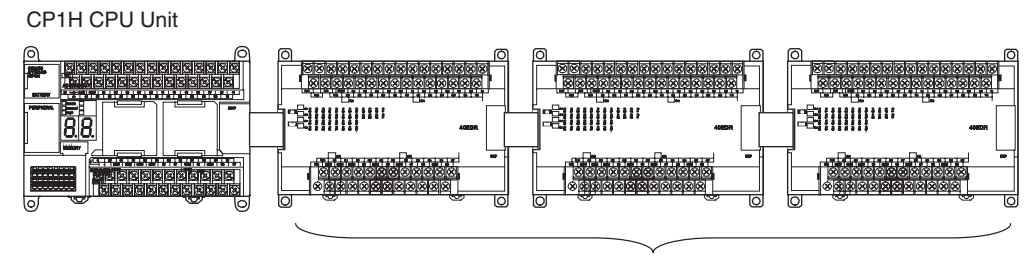

CP-series Expansion I/O Units or Expansion Units

**DIN Track Installation** CJ-series Special I/O Units or CPU Bus Units must be mounted to a DIN Track, along with the CP1H CPU Unit. Secure the DIN Track with screws in at least three places.

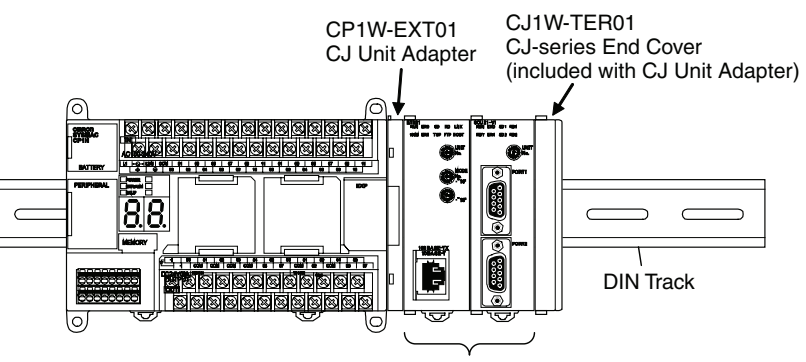

CJ-series CPU Bus Unit or Special I/O Unit

**Using I/O Connecting Cable**

When using CP-series Expansion Units and Expansion I/O Units, it is possible to use CP1W-CN811 Connecting Cable to arrange the Units in upper and lower rows. The following restrictions apply:

- I/O Connecting Cable can be used between only the CPU Unit and the first four Expansion Units and Expansion I/O Units. It cannot be used from the fifth Unit onwards.
- I/O Connecting Cable can be used in one place only, and not in multiple places.

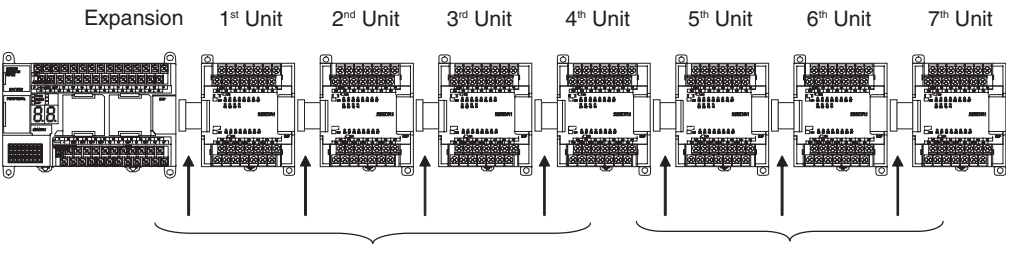

Can be used. Cannot be used.

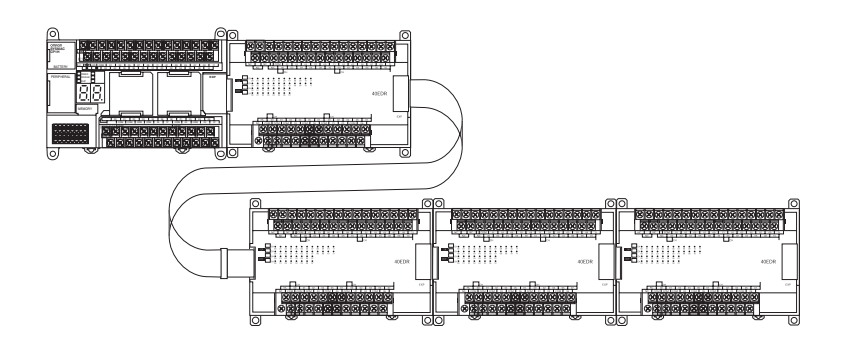

Use I/O Connecting Cable when connecting CP-seriess Expansion Units and Expansion I/O Units at the same time as CJ-series Special I/O Units or CPU Bus Units.

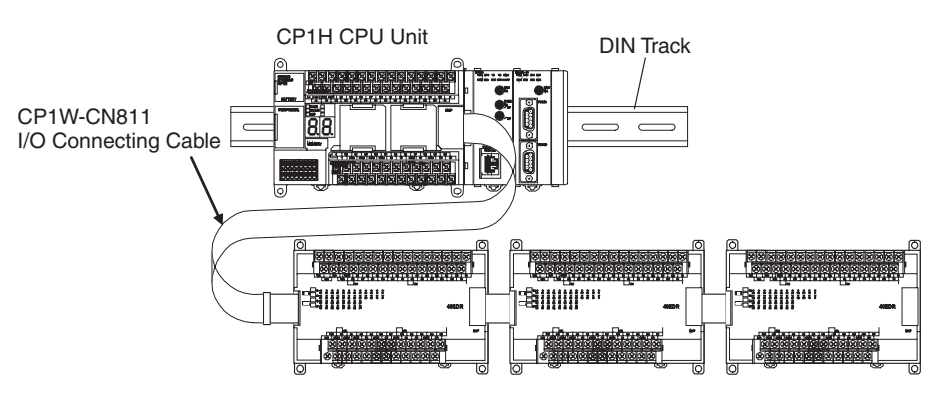

**Wiring Ducts** Whenever possible, route I/O wiring through wiring ducts. Install the duct so that it is easy to wire from the I/O Units through the duct. It is handy to have the duct at the same height as the Racks.

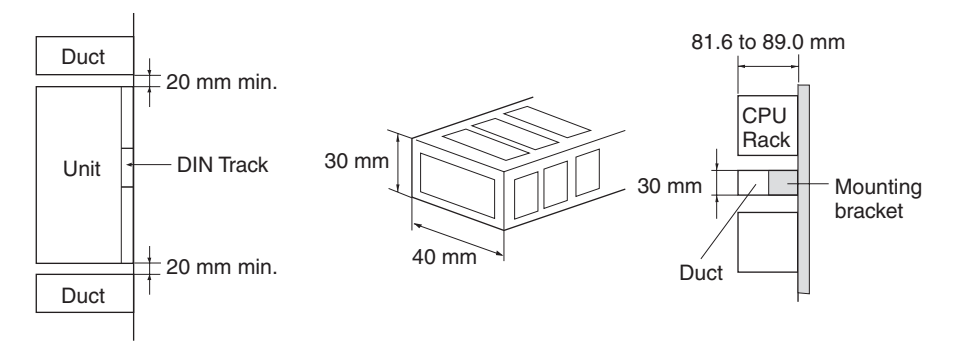

**Note** Tighten terminal block screws and cable screws to the following torque. M4: 1.2 N·m M3: 0.5 N·m
**Routing Wiring Ducts** Install the wiring ducts at least 20 mm between the tops of the Racks and any other objects, (e.g., ceiling, wiring ducts, structural supports, devices, etc.) to provide enough space for air circulation and replacement of Units.

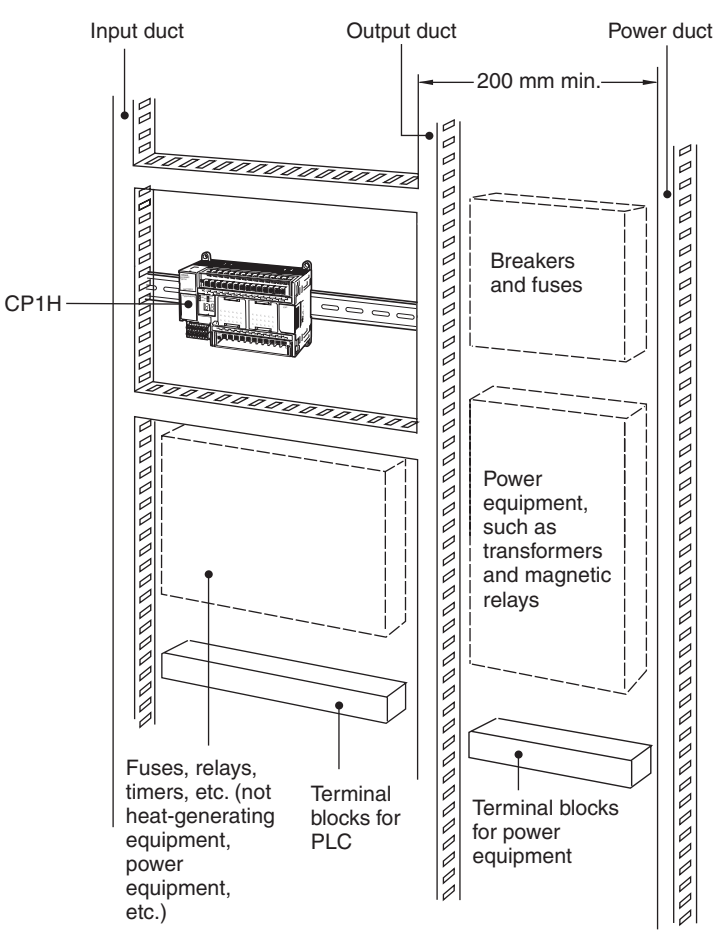

# **Dimensions**

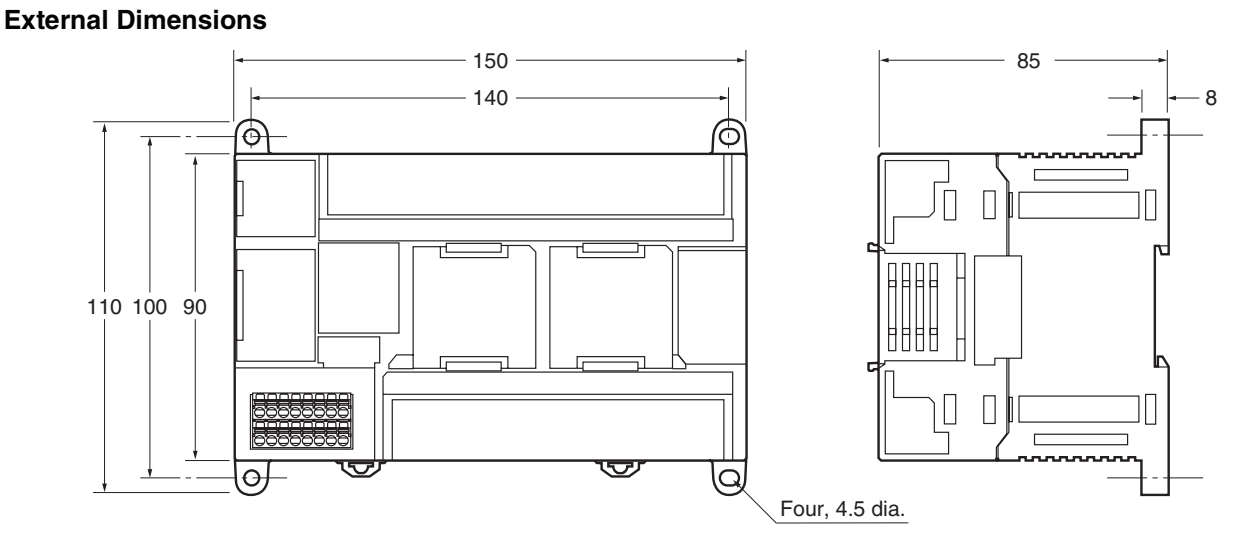

## **Mounting Dimensions**

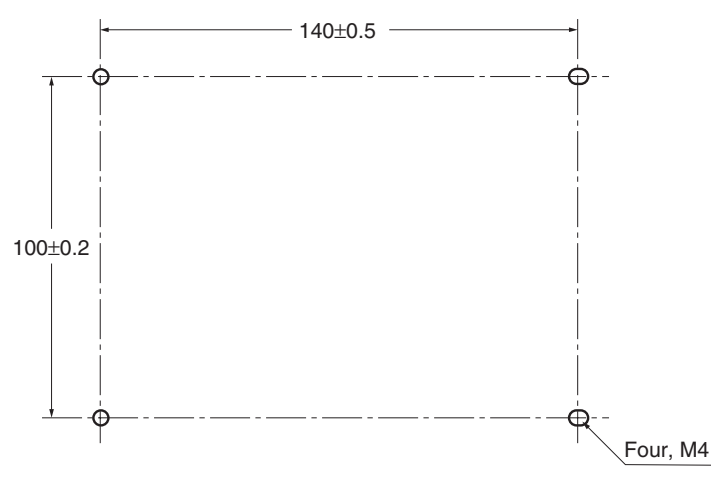

For the dimensions of Units other than CP1H CPU Units, refer to *[Appendix B](#page-641-0) [Dimensions Diagrams](#page-641-0)*.

# **Mounting Height** The mounting height is approximately 90 mm.

When a cable is connected to an Option Board, however, the additional height must be factored in. Always allow for the additional height when considering the depth of the control panel in which the PLC is to be mounted.

# **3-3-2 Connecting CP-series Expansion Units and Expansion I/O Units**

Leave approximately 10 mm of space between the CPU Unit and the Expansion Units or Expansion I/O Units.

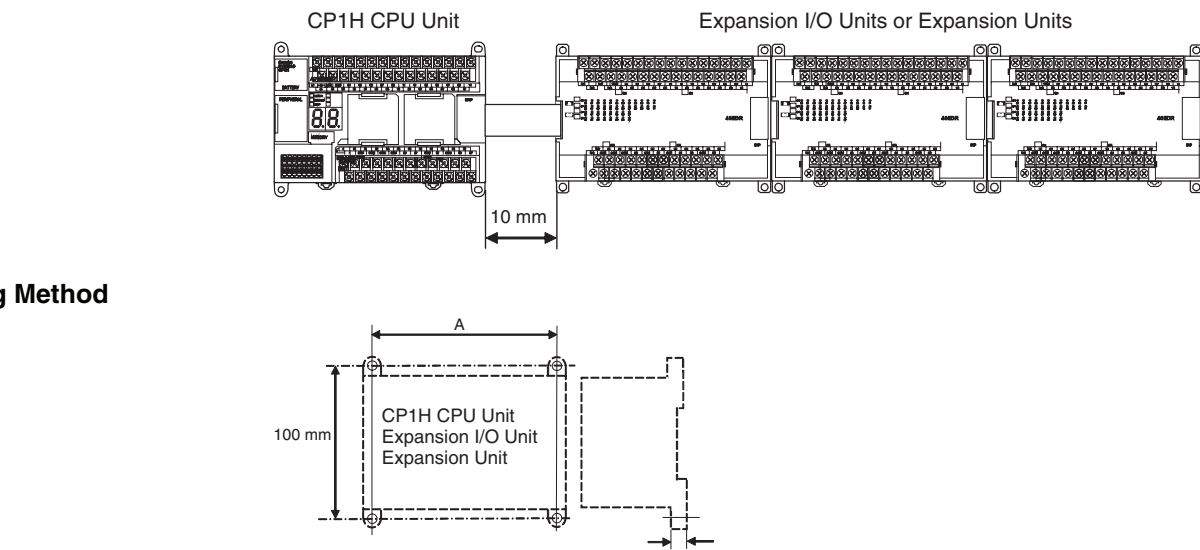

8 mm

**Mounting Method**

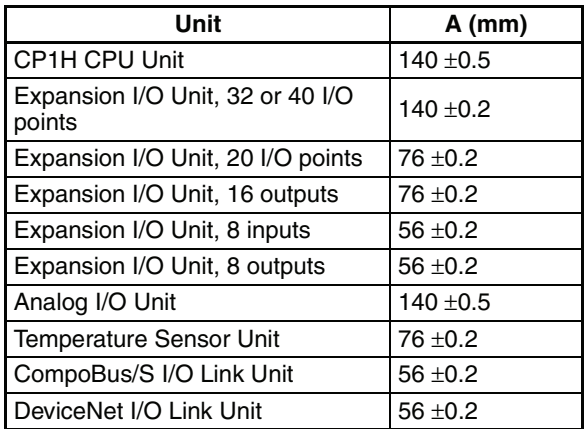

**Space between Units When Expansion I/O Units Are Connected**

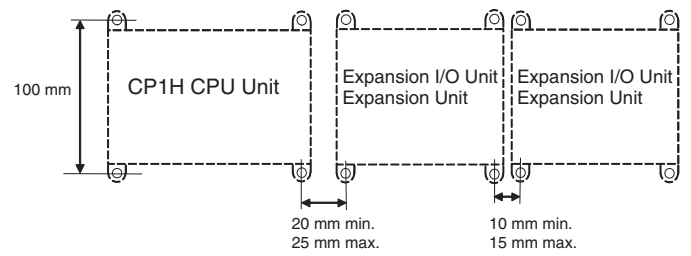

*1,2,3...* 1. Remove the cover from the CPU Unit's or the Expansion I/O Unit's expansion connector. Use a flat-blade screwdriver to remove the cover from the Expansion I/O Connector.

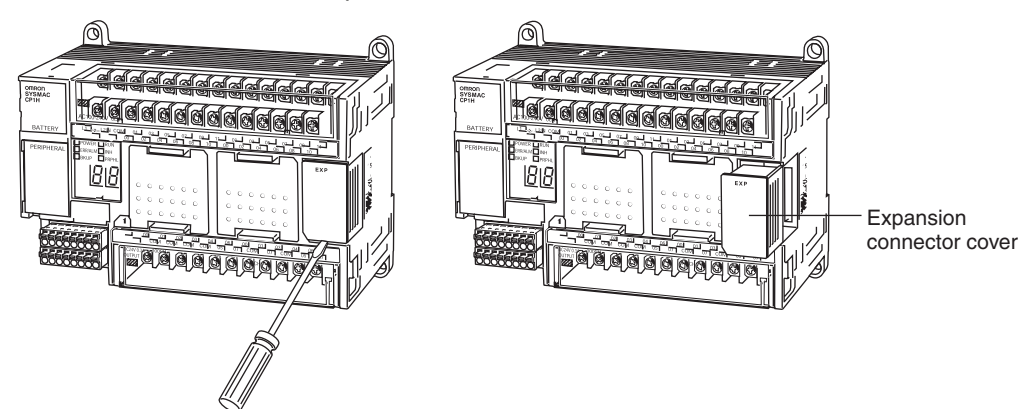

2. Insert the Expansion I/O Unit's connecting cable into the CPU Unit's or the Expansion I/O Unit's expansion connector.

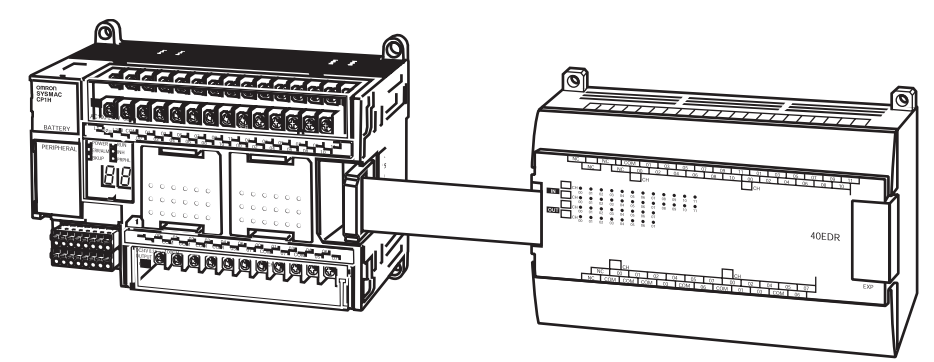

3. Replace the cover on the CPU Unit's or the Expansion I/O Unit's expansion connector.

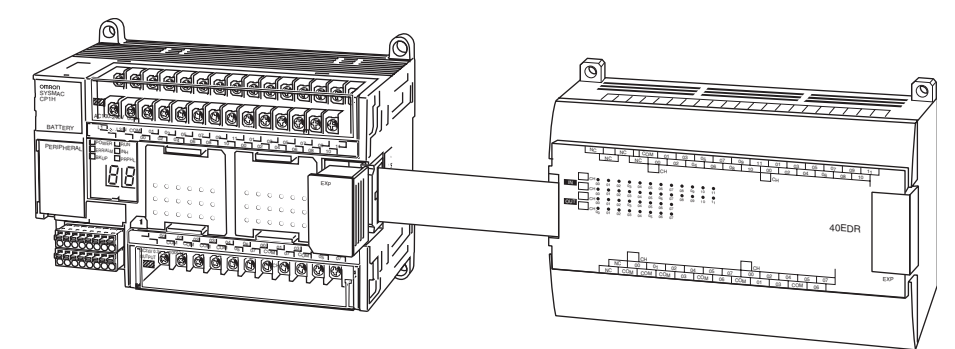

# **3-3-3 Connecting CJ-series Units**

Units can be connected together through their respective connectors, and secured by locking the sliders. Connect an End Cover to the Unit on the end on the right.

*1,2,3...* 1. After the CPU Unit has been mounted to the DIN Track, mount a CJ Adapter.

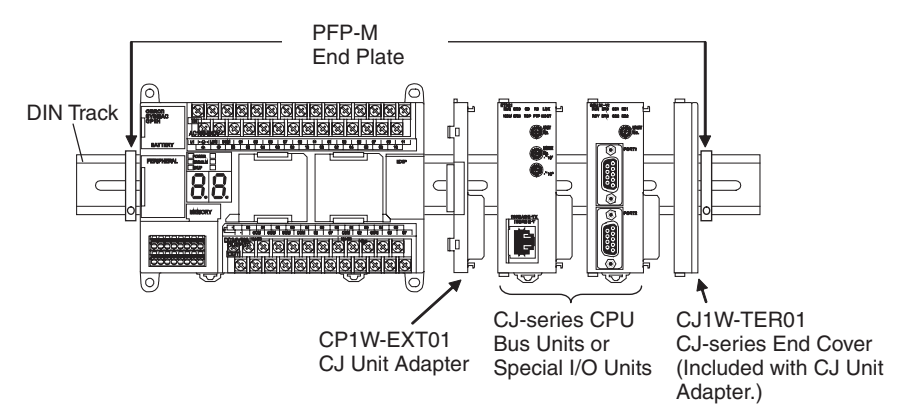

- 2. Connect the CJ-series Special I/O Units or CPU Bus Units. A maximum of two Units can be connected.
	- Connect the Units to each other by securely fitting their connectors together.

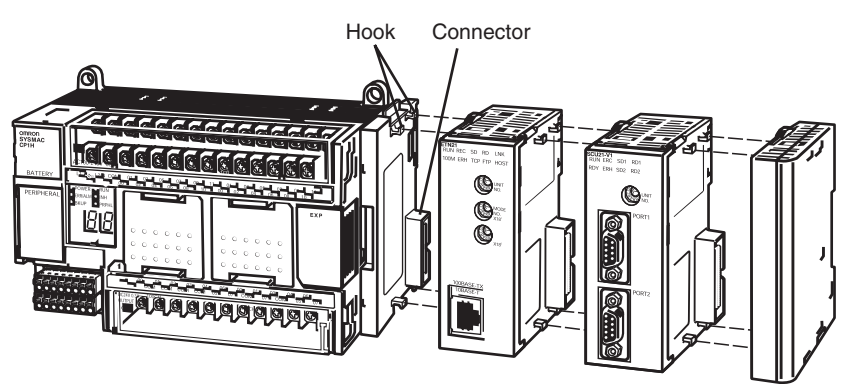

• Slide the yellow sliders at the top and bottom of each Unit to lock the Units together.

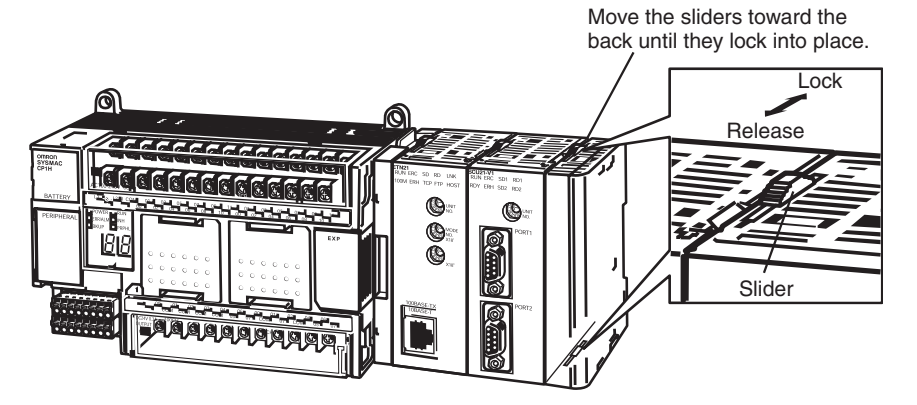

- **Note** If the sliders are not secured properly, the Unit may not function properly.
	- 3. Attach the End Cover to the Unit on the far right side of the Rack.
- **Note** Attach the End Cover to the Unit on the far right side of the Rack. An I/O bus error will occur and CP1H CPU Unit will not operate in either RUN or MONI-TOR mode if the End Cover is not connected. If this occurs, the following information will be set in memory.

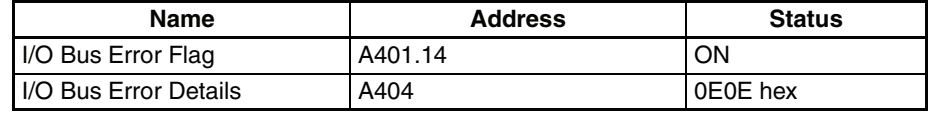

• Always turn OFF the power supply before connecting Units to each other.

# **3-3-4 DIN Track Installation**

*1,2,3...* 1. Use a screwdriver to pull down the DIN Track mounting pins from the back of the Units, and mount the Units to the DIN Track.

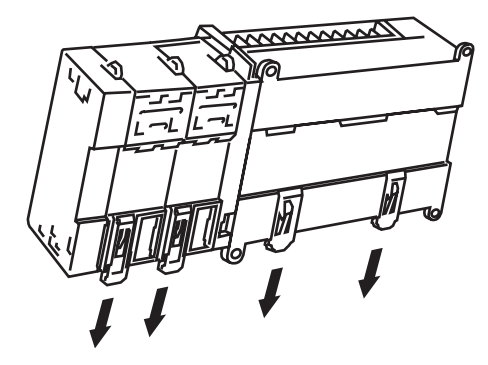

2. Lower the Units so that they catch on the top of the DIN Track, and then press them forward all the way to the DIN Track at the bottom.

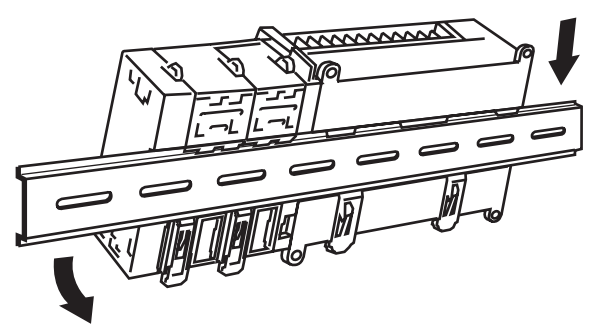

3. Press in all of the DIN Track mounting pins to securely lock the Units in place.

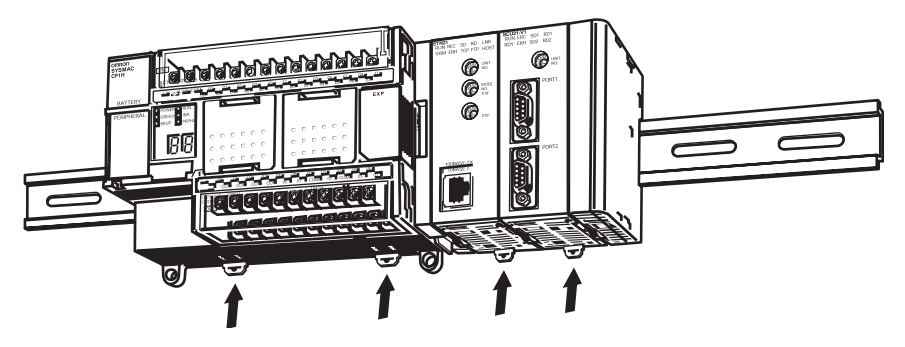

4. When connecting CJ-series Units, the Units must be mounted to a DIN Track and held at both ends by a pair of End Plates. When mounting an End Plate, pull up on the End Plate so that it catches on the DIN Track at the bottom, catch the top on the DIN Rack, and then pull down.

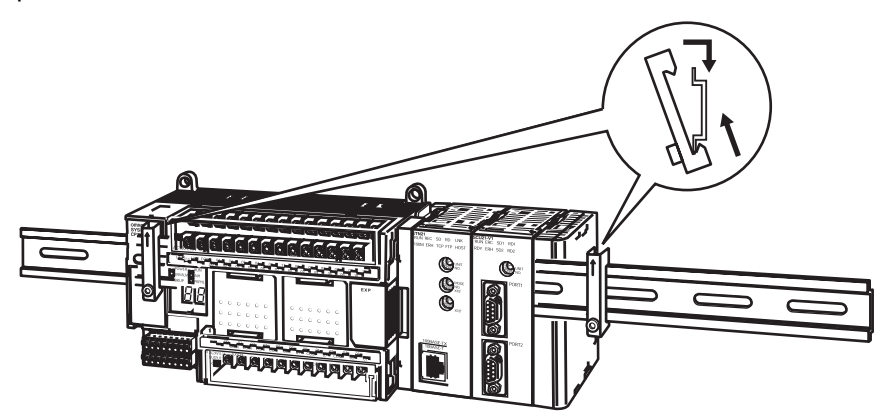

Finally, tighten the End Plate screw to secure the End Plate in place.

• Two PFP-M End Plates

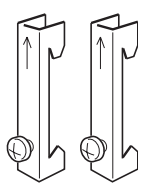

**DIN Track** Mount the DIN Track in the control panel with screws in at least three places.

• DIN Track: PFP-50N (50 cm), PFP-100N (100 cm), or PFP-100N2 (100 cm)

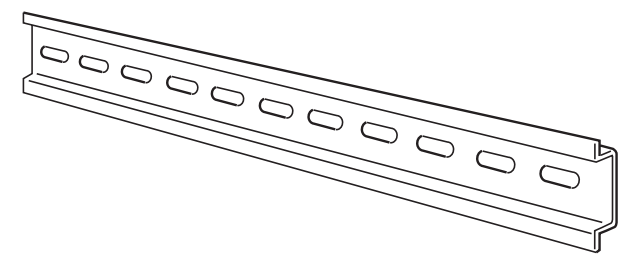

Secure the DIN Track to the control panel using M4 screws separated by 210 mm (6 holes). The tightening torque is 1.2 N·m.

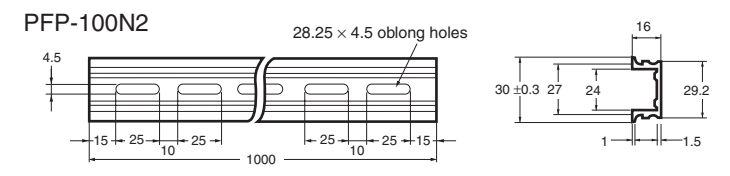

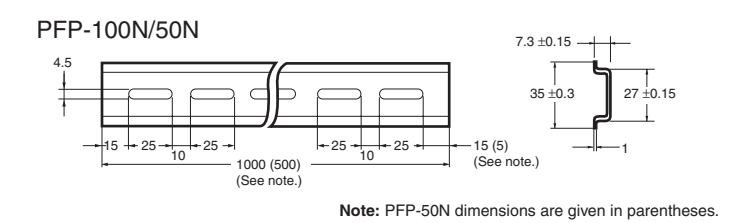

# **3-4 Wiring CP1H CPU Units**

- **Note** (1) Do not remove the protective label from the top of the Unit until wiring has been completed. This label prevents wire strands and other foreign matter from entering the Unit during wiring procedures.
	- (2) Remove the label after the completion of wiring to ensure proper heat dissipation.

# **3-4-1 Wiring Power Supply and Ground Lines**

# **CPU Units with AC Power Supply**

## **Wiring the AC Power Supply and Ground Lines**

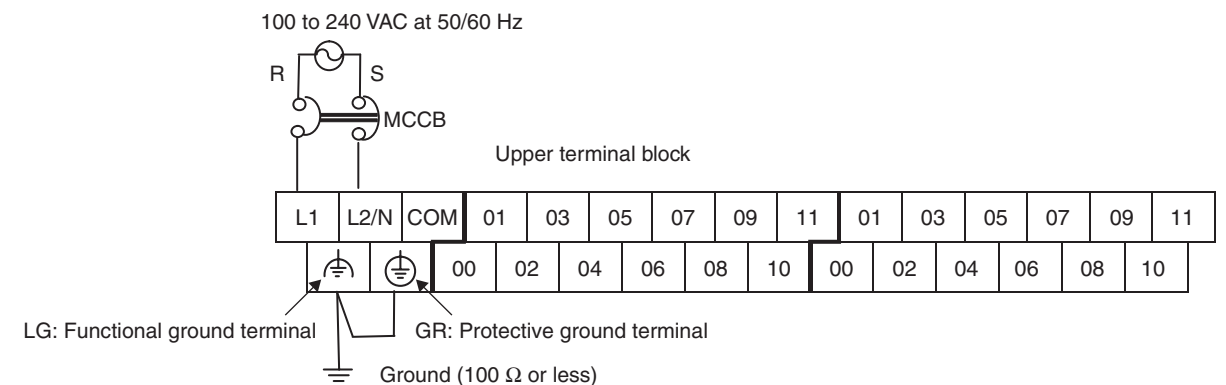

- Wire a separate circuit for the power supply circuit so that there is no voltage drop from the inrush current that flows when other equipment is turned ON.
- When several CP1H PLCs are being used, it is recommended to wire the PLCs on separate circuits to prevent a voltage drop from the inrush current or incorrect operation of the circuit breaker.
- Use twisted-pair power supply cables to prevent noise from the power supply lines. Adding a 1:1 isolating transformer reduces electrical noise even further.
- Consider the possibility of voltage drops and the allowable current, and always use thick power lines.
- Use round crimp terminals for AC power supply wiring.

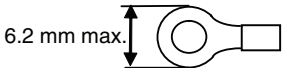

- AC Power Supply Provide a power supply of 100 to 240 VAC.
- Use a power supply within the following voltage fluctuation range.

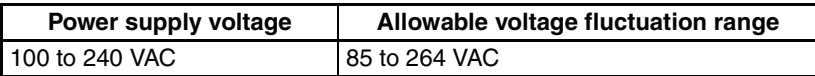

- **Note** (1) Before connecting the power supply, make sure that the CPU Unit requires an AC power supply and not a DC power supply. The CPU Unit's internal circuitry will be damaged if AC power is mistakenly supplied to a CPU Unit that requires a DC power supply.
	- (2) The power supply input terminals are at the top of the CPU Unit; the terminals at the bottom of the CPU Unit output 24-VDC power for external devices. The CPU Unit's internal circuitry will be damaged if AC power is mistakenly supplied to a CPU Unit's power supply output terminals.
- $\sqrt{!}$  Caution Tighten the terminal block screws for the AC power supply to the torque of 0.5 N·m. Loose screws may result in fire or malfunction.
	- Always ground the ground terminal to 100  $\Omega$  or less to protect against electric shock and incorrect operation from electrical noise.
- If one phase of the power supply is grounded, connect the grounded phase to the L2/N terminal.
- The GR terminal is a ground terminal. To prevent electrical shock, use a dedicated ground line (2 mm<sup>2</sup> min.) of 100  $\Omega$  or less.
- The line ground terminal (LG) is a noise-filtered neutral terminal. If noise is a significant source of errors or if electrical shocks are a problem, connect the line ground terminal (LG) to the ground terminal (GR) and ground both with a ground resistance of 100  $\Omega$  or less.
- To prevent electrical shock when short-circuiting between the LG and GR terminals, always use a ground of 100  $Ω$  or less.
- Do not connect ground lines to other devices or to the frame of a building. Doing so will reverse the effectiveness of the ground and instead have a bad influence.
- **Isolating Transformer** The PLC's internal noise control is sufficient for the general noise to which power supply lines are subjected. Ground noise can be further reduced by providing the power supply through a 1:1 isolating transformer. Leave the isolating transformer's secondary side ungrounded.

# **CPU Units with DC Power Supply**

## **DC Power Supply Wiring**

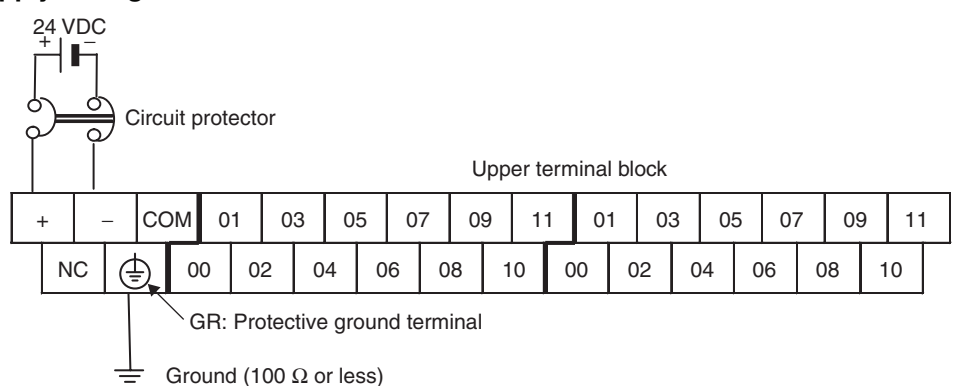

• Use crimp terminals or solid wire for wiring the power supply. Do not connect bare stranded wires directly to terminals.

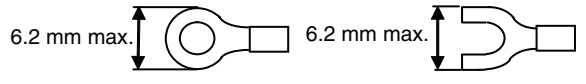

- M3 self-rising terminal screws are used. Tighten the terminal screws to the torque of 0.5 N·m.
- To prevent noise, use a ground of 100  $\Omega$  or less.

### **DC Power Supply**

- Provide a power supply of 20.4 to 26.4 VDC unless there are two or more Expansion Units and Expansion I/O Units. Provide a power supply of 21.6 to 26.4 VDC if there are two or more Expansion Units and Expansion I/O Units.
- The maximum current consumption is 50 W per device.
- When the power supply is turned ON, the inrush current is approximately five times the normal current.
- The GR terminal is a ground terminal. To prevent electrical shock, use a dedicated ground line (2 mm<sup>2</sup> min.) of 100  $\Omega$  or less.

- **Note** (1) Never reverse the positive and negative leads when wiring the power supply terminals.
	- (2) Supply all power to the power supply terminals from the same source.

# **3-4-2 Wiring Built-in I/O**

# **Wiring Precautions**

**Double-checking I/O Specifications** Double-check the specifications for the I/O Units. In particular, do not apply a voltage that exceeds the input voltage for Input Units or the maximum switching capacity for Output Units. Doing so may result in breakdown, damage, or fire.

When the power supply has positive and negative terminals, always wire them correctly.

- **Electric Wires** AWG24 to AWG28 (0.2 to 0.08 mm<sup>2</sup>) power lines are recommended. Use cable with a maximum diameter of 1.61 mm including the insulation covering.
	- The current capacity of electric wire depends on factors such as the ambient temperature and insulation thickness, as well as the gauge of the conductor.
	- M3 self-rising screws are used for all screw terminals including terminal screws for crimp terminal power supply wiring.
	- Use crimp terminals or solid wire for wiring.

6.2 mm max. 6.2 mm max. 6.2 mm max. 6.2 mm max.

- Do not connect bare stranded wires directly to terminals.
- Tighten the terminal block screws to the torque of 0.5 N·m.
- Use crimp terminals (M3) having the dimensions shown below.

- **Wiring <b>•** Wire the Units so that they can be easily replaced.
	- Make sure that the I/O indicators are not covered by the wiring.
	- Do not place the I/O wiring in the same conduits or ducts as high-voltage or power lines. Inductive noise can cause errors or damage.
	- Tighten the terminal screws to the torque of 0.5 N·m.

- **Note** (1) Never apply a voltage that exceeds the input voltage for Input Units or the maximum switching capacity for Output Units.
	- (2) When the power supply has positive and negative terminals, always wire them correctly.
	- (3) When required by EC Low Voltage Directive, use reinforced insulation or double insulation on the DC power supply connected to DC-power-supply CPU Units and I/O.

For the DC power supply connected to a DC-power-supply CPU Unit, use a power supply with a minimum output holding time of 10 ms.

(4) Do not pull on the cables or bend the cables beyond their natural limit. Doing either of these may break the cables.

# **Connecting I/O Devices**

Use the following information for reference when selecting or connecting input devices.

## **DC Input Devices Connectable DC Input Devices (for DC Output Models)**

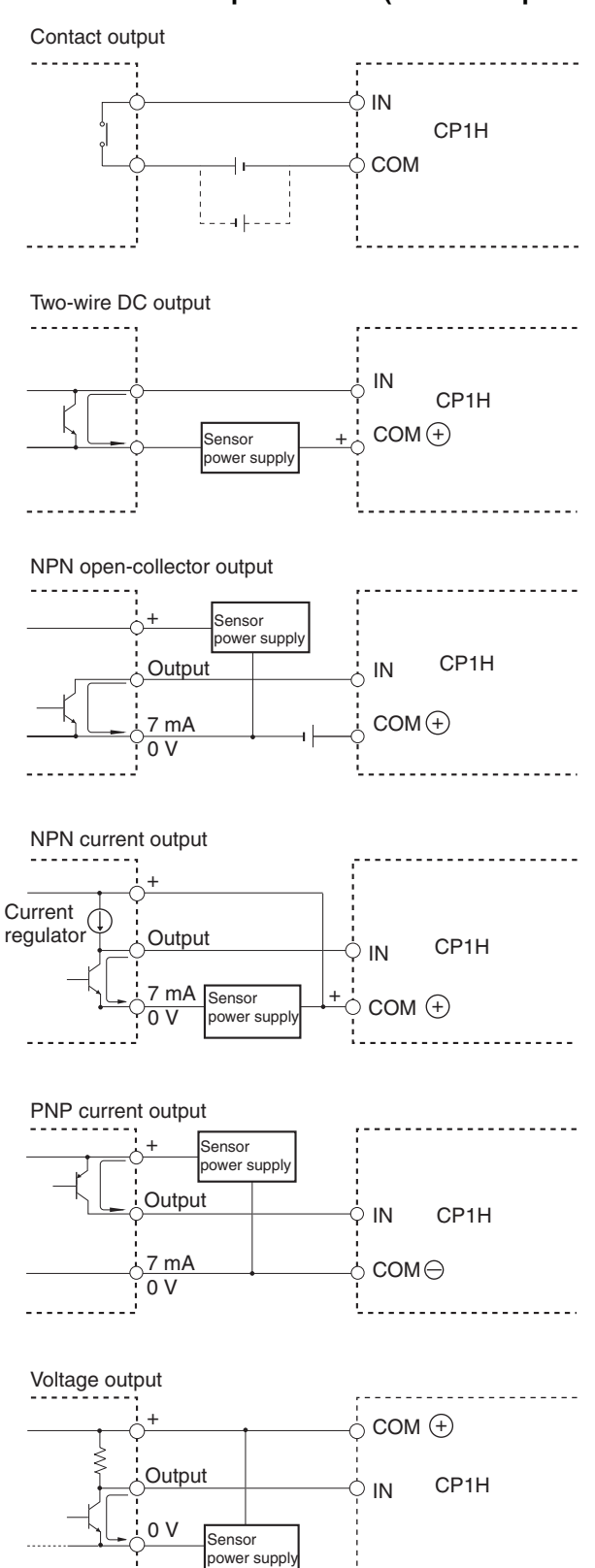

i......................

• The circuit below should not be used for I/O devices with a voltage output.

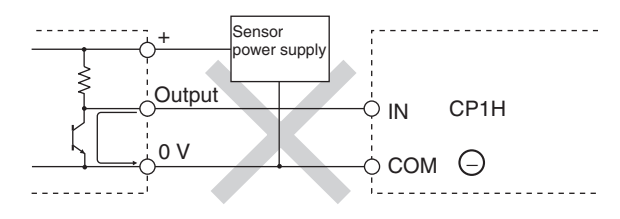

#### **Precautions when Connecting a Two-wire DC Sensor**

When using a two-wire sensor with a 24-V DC input device, check that the following conditions have been met. Failure to meet these conditions may result in operating errors.

*1,2,3...* 1. Relation between voltage when the PLC is ON and the sensor residual voltage:

$$
V_{ON} \leq V_{CC} - V_{R}
$$

2. Relation between current when the PLC is ON and sensor control output (load current):

 $I_{\text{OUT}}$  (min)  $\leq I_{\text{ON}} \leq I_{\text{OUT}}$  (max)

 $I_{ON} = (V_{CC} - V_B - 1.5$  [PLC internal residual voltage]\*)/R<sub>IN</sub>

When  $I_{ON}$  is smaller than  $I_{OUT}$  (min), connect a bleeder resistor R. The bleeder resistor constant can be calculated as follows:

$$
R \leq (V_{CC}-V_R)/(I_{OUT}~(min)-I_{ON})
$$

Power  $W \geq (V_{CC} - V_R)^2/R \times 4$  [allowable margin]

3. Relation between current when the PLC is OFF and sensor leakage current:

 $I_{\text{OFF}} \geq I_{\text{leak}}$ 

Connect a bleeder resistor if  $I<sub>leak</sub>$  is greater than  $I<sub>OFF</sub>$  Use the following equation to calculate the bleeder resistance constant.

 $R \leq R_{IN} \times V_{OFF}/(I_{leak} \times R_{IN} - V_{OFF})$ 

Power  $W \geq (V_{CC} - V_R)^2/R \times 4$  (allowable margin)

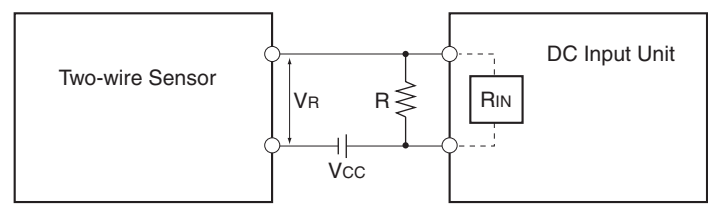

Voff: PLC OFF voltage Ioff: PLC OFF current R: Bleeder resistance Rin: PLC input impedance

Vcc: Power voltage Vr: Sensor output residual current Von: PLC ON voltage Iout: Sensor control output (load current)

Ion: PLC ON current Ileak: Sensor leakage current

4. Precautions on Sensor Inrush Current

An incorrect input may occur due to sensor inrush current if a sensor is turned ON after the PLC has started up to the point where inputs are possible. Determine the time required for sensor operation to stabilize after the sensor is turned ON and take appropriate measures, such as inserting into the program a timer delay after turning ON the sensor.

## **Program Example**

In this example, the sensor's power supply voltage is provided to input bit CIO 0.00 and a 100-ms timer delay (the time required for an OMRON Proximity Sensor to stabilize) is created in the program. After the Completion Flag for the timer turns ON, the sensor input on input bit CIO 0.01 will cause output bit CIO 100.00 to turn ON.

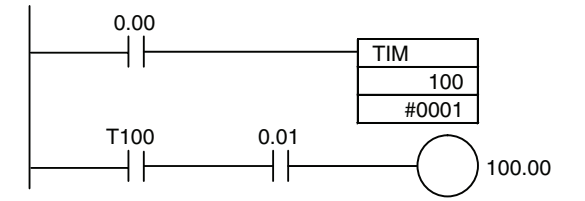

# **Output Wiring Precautions**

**Inrush Current Considerations**

**Output Short-circuit Protection** If a load connected to the output terminals is short-circuited, output components and the printed circuit boards may be damaged. To guard against this, incorporate a fuse in the external circuit. Use a fuse with a capacity of about twice the rated output.

**Connecting to a TTL Circuit** A TTL circuit cannot be connected directly to a transistor output because of the transistor's residual voltage. It is necessary to connect a pull-up resistor and a CMOS IC between the two.

> When connecting a transistor or triac output to a load having a high inrush current (such as an incandescent lamp), steps must be taken to avoid damage to the transistor or triac. Use either of the following methods to reduce the inrush current.

#### **Example Method 1**

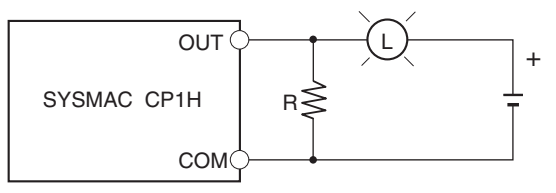

Use a dark current of approximately 1/3 the rated current of the incandescent lamp.

#### **Example Method 2**

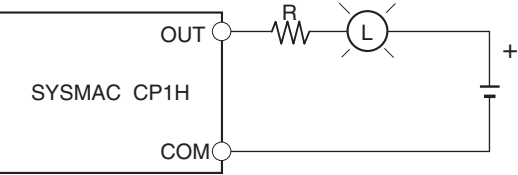

Install a limit resistance.

# **3-4-3 Wiring Safety and Noise Controls**

**I/O Signal Wiring** Whenever possible, place I/O signal lines and power lines in separate ducts or conduits both inside and outside of the control panel.

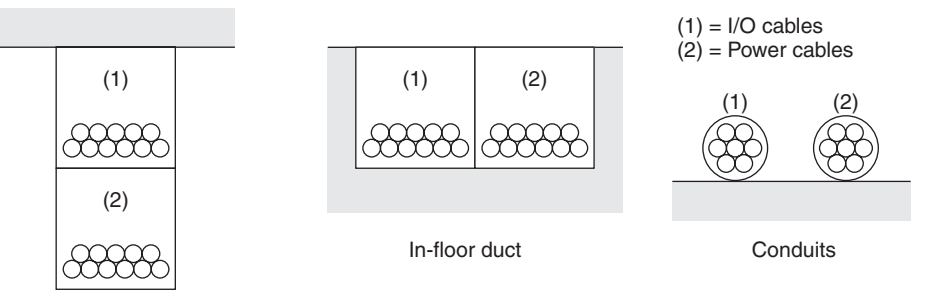

Suspended duct

If the I/O wiring and power wiring must be routed in the same duct, use shielded cables and connect the shields to the GR terminal to reduce noise.

**Inductive Loads** When an inductive load is connected to an I/O Unit, connect a surge suppressor or diode in parallel with the load as shown below.

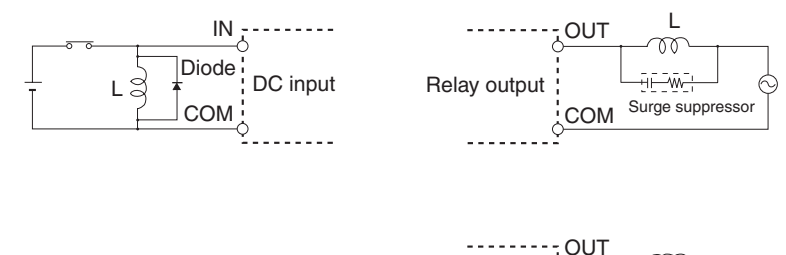

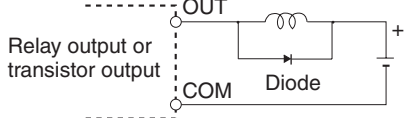

**Note** Use surge suppressors and diodes with the following specifications.

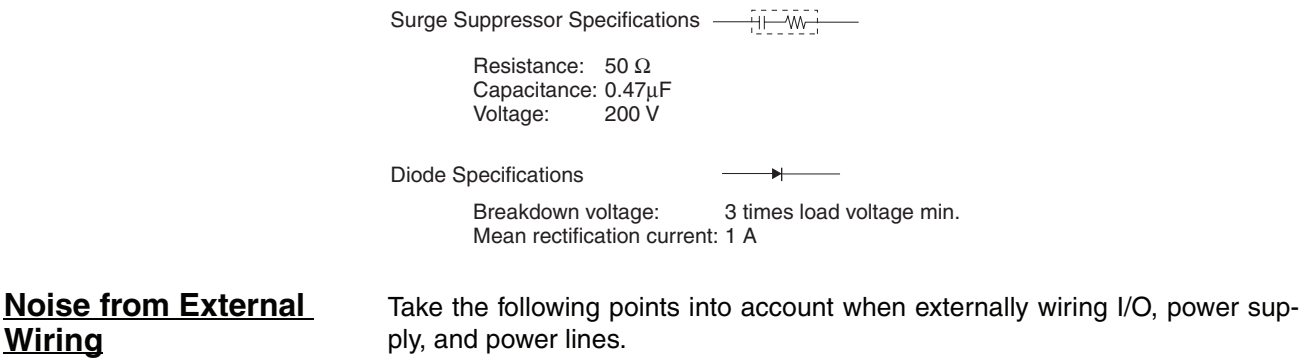

- When multi-conductor signal cable is being used, avoid combining I/O wires and other control wires in the same cable.
- If wiring racks are parallel, allow at least 300 mm between the Racks.

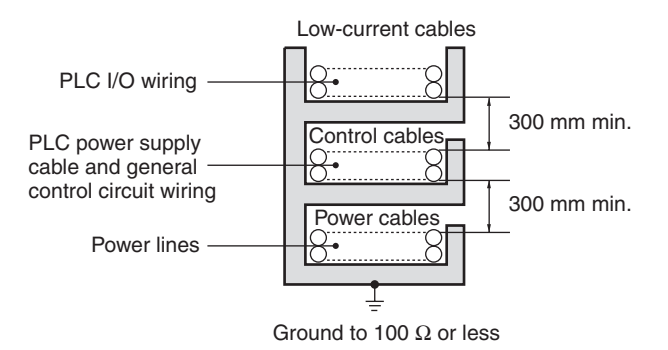

• If the I/O wiring and power cables must be placed in the same duct, they must be shielded from each other using grounded steel sheet metal.

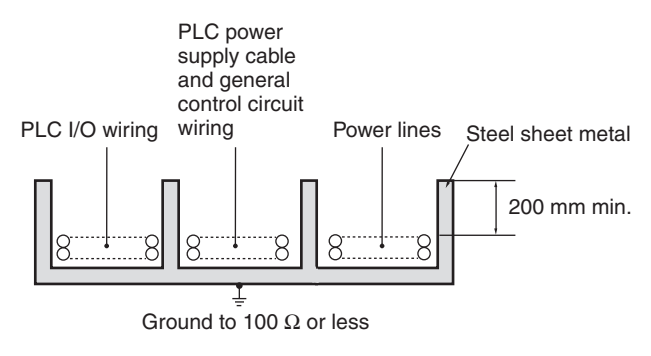

# **3-5 Wiring Methods**

# **3-5-1 Example I/O Wiring for X and XA CPU Units**

**Input Wiring (Terminal Block is Removable)**

The input circuits for X and XA CPU Units have 24 points/common. Use power lines with sufficient current capacity for the COM terminals.

## **Upper Terminal Block**

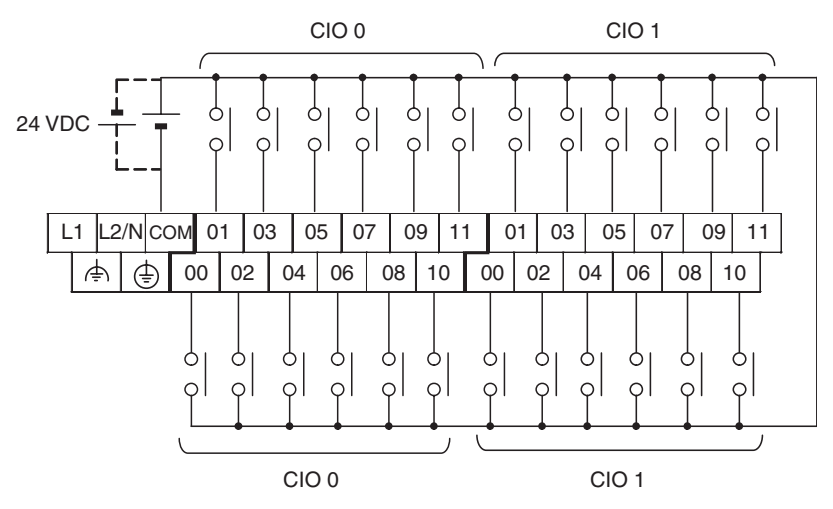

AC-power-supply models have a 24-VDC output terminals on the lower terminal block. They can be used as a DC power supply for the input circuit.

To use high-speed counters, make the following setting in the PLC Setup. Enable using the high-speed counters with *Built-in Input - High Speed Counter 0 to 3 - Use high speed counter 0 to 3*. For details on high-speed counter inputs, refer to *[2-2-3 I/O Specifications for XA and X CPU Units](#page-87-0)*.

# **Output Wiring (Terminal Block is Removable)**

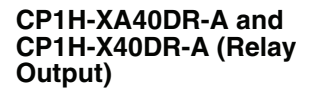

**Lower Terminal Block**

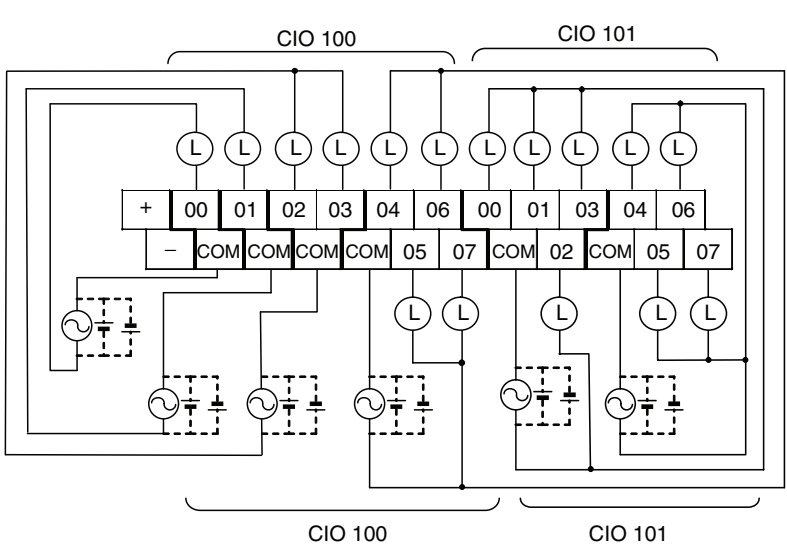

#### **CP1H-XA40DT-D and CP1H-X40DT-D (Sinking Transistor Output)**

**Lower Terminal Block**

L L LL L L LLL L L L)(L) 〒(L) T(L)(L NC 00 01 02 03 04 06 00 01 03 04 06 NC COM COM COM COM 05 | 07 COM 02 COM 05 | 07 CIO 100 CIO 101 CIO 100 CIO 101

#### **CP1H-XA40DT1-D and CP1H-X40DT1-D (Sourcing Transistor Output)**

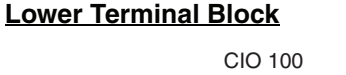

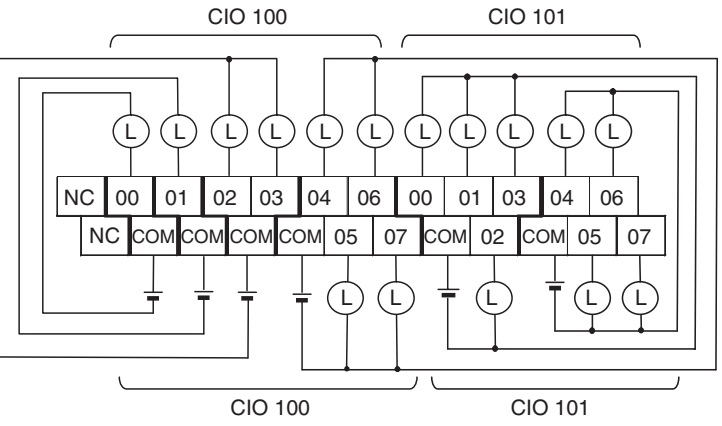

To use as pulse outputs, make the setting under *Pulse Output 0 to 3* in the PLC Setup.

# **3-5-2 Example I/O Wiring for Y CPU Units**

# **Input Wiring (Terminal Block is Removable)**

The input circuits for Y CPU Units have 24 points/common. Use power lines with sufficient current capacity for the COM terminals.

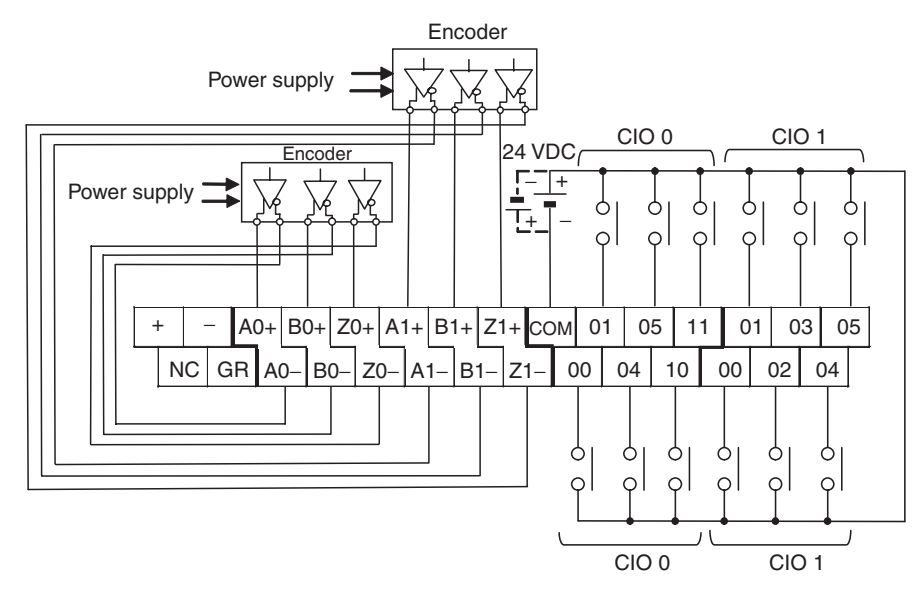

To use high-speed counters 2 and 3, make the following setting in the PLC Setup. Set the high-speed counters to be used under Enable using the highspeed counters with *Built-in Input - High Speed Counter 2 and 3 - Use high speed counter 2 and 3*. For details on high-speed counter inputs, refer to *[2-2-](#page-97-0) [5 I/O Specifications for Y CPU Units](#page-97-0)*.

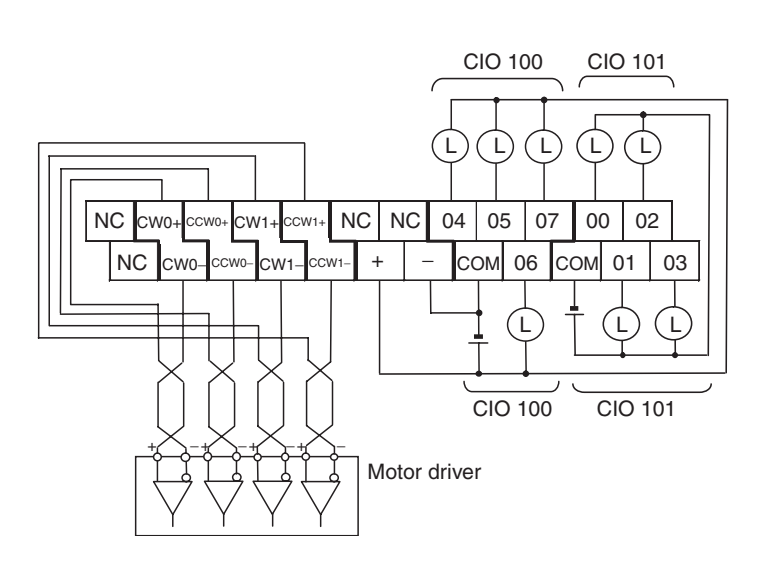

**Output Wiring (Terminal Block is Removable)**

# **3-5-3 Pulse Input Connection Examples**

**For a 24-VDC Opencollector Encoder**

This example shows the connections to an encoder with phase-A, phase-B, and phase Z inputs.

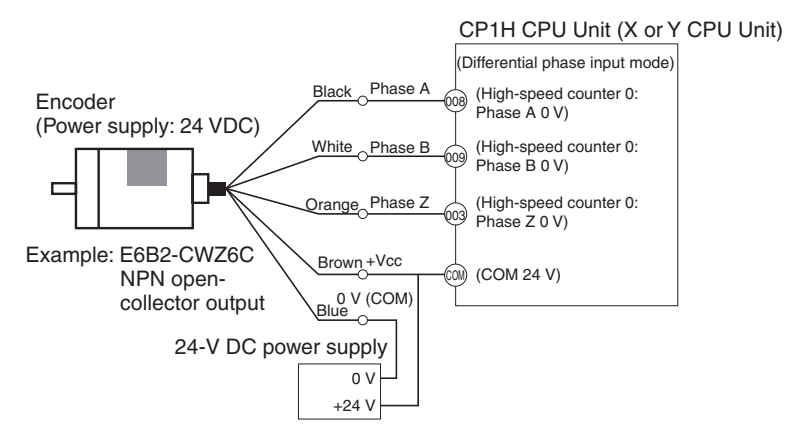

(Do not use the same I/O power supply as other equipment.)

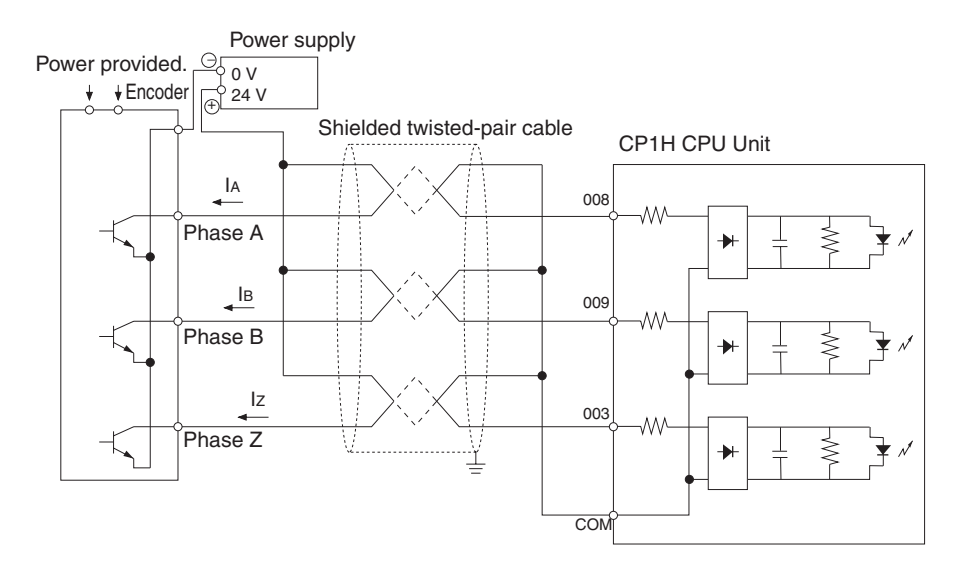

## **For a Line-driver Output Encoder (Am26LS31 Equivalent)**

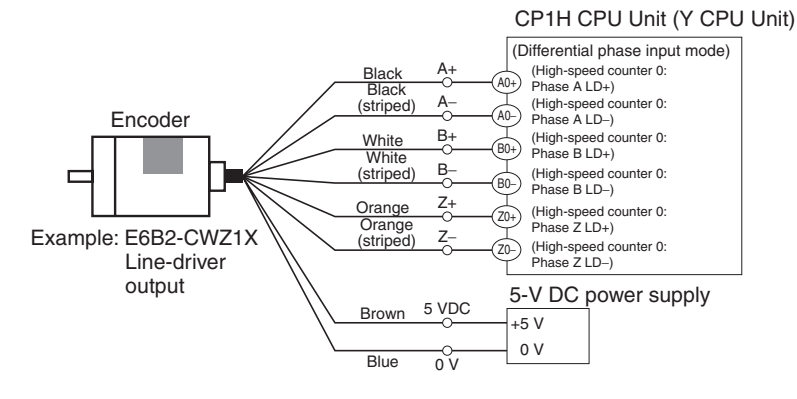

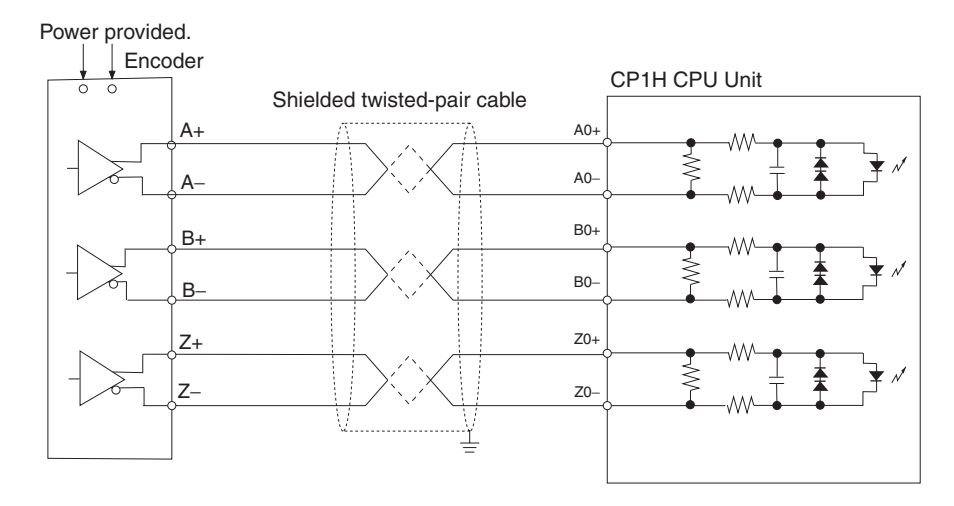

# **3-5-4 Pulse Output Connection Examples**

This example shows a connection to a motor driver. Always check the specifications of the motor driver before actually connecting it.

For open-collector output, use a maximum of 3 m of wiring between the CP1H CPU Unit and the motor driver.

No pulses are output while the pulse output transistor is OFF. For a direction output, OFF indicates that CCW output is in progress.

Do not use the same power supply for both pulse output 24-VDC/5-VDC power and other I/O power.

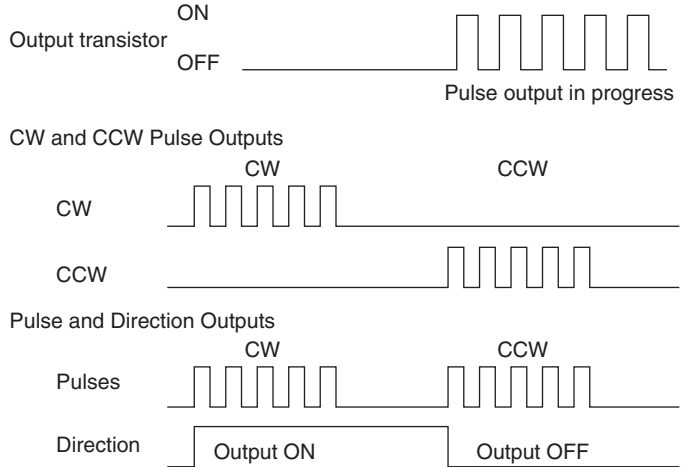

# **CW/CCW Pulse Output and Pulse Plus Direction Output**

## **Using a 24-VDC Photocoupler Input Motor Driver**

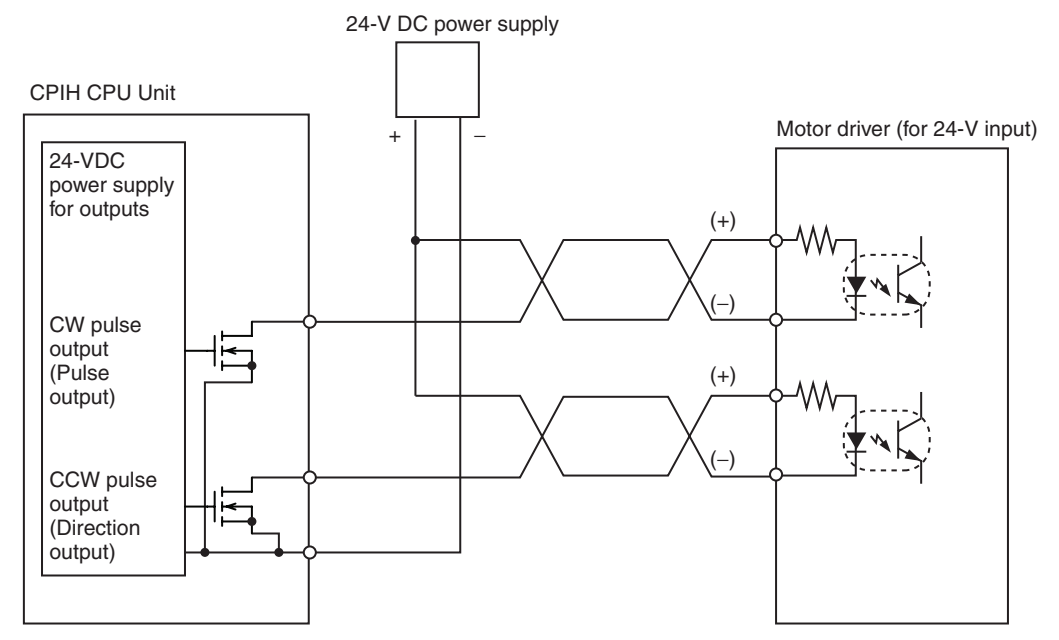

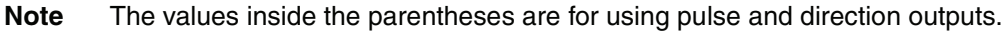

#### **Using a 5-VDC Photocoupler Input Motor Driver**

24-V DC power supply CPIH CPU Unit Motor driver (for 5-V input) + − 24-VDC power supply (Example: R = 220 Ω)for outputs  $(+)$ 1.6 kΩ (−) 100.02 CW pulse  $\mathbb{E}$ output ← (Pulse (+) Approx. 12 mA output) 1.6 kΩ (−) 100.03 CCW pulse ۸Λ output ← (Direction Approx. 12 mA output) COM

> **Note** The values inside the parentheses are for a pulse plus direction output connection.

> > In this example, a 5-V input motor driver is used with a 24-VDC power supply. Be careful to ensure that the Position Control Unit output current does not damage the input circuit at the motor driver and yet is sufficient to turn it ON.

Take into account the power derating for the 1.6-k $\Omega$  resistance.

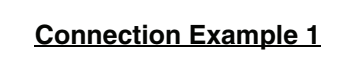

### **Connection Example 2**

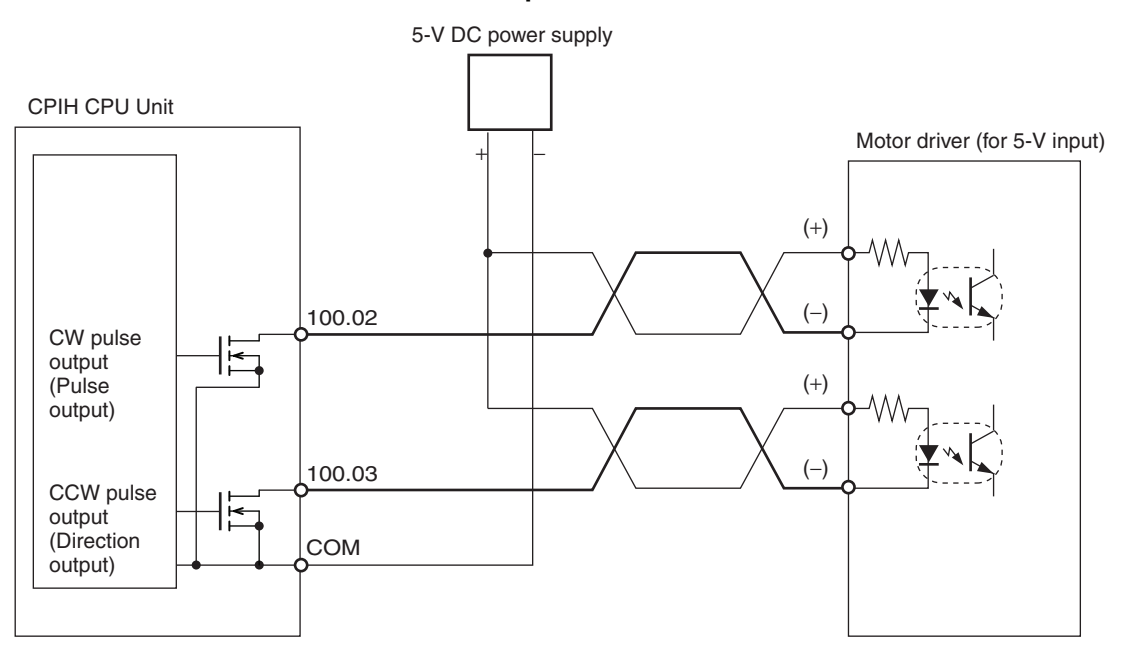

**Note** The values inside the parentheses are for using pulse and direction outputs.

# **3-5-5 Wiring Built-in Analog I/O (XA CPU Units Only)**

XA CPU Units come with an analog I/O terminal block. To use the analog I/O, first set the voltage/current input switch and then mount the terminal block.

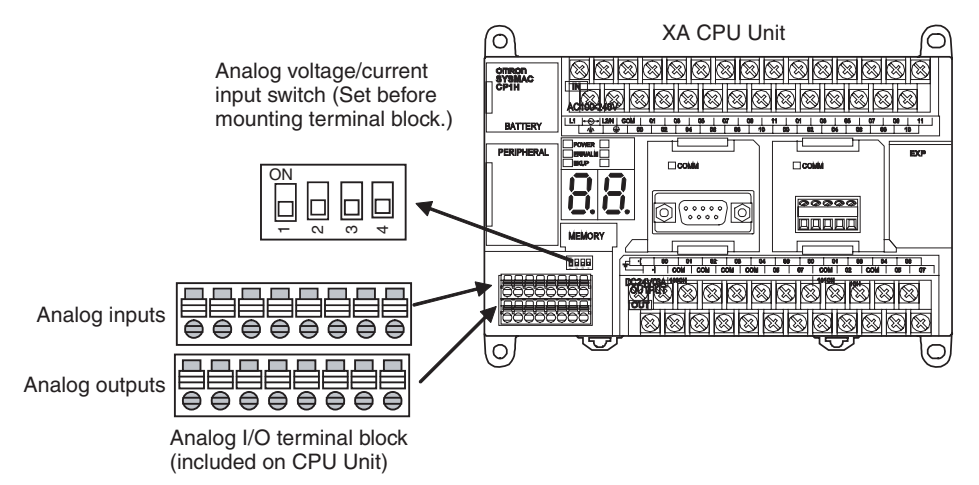

**Setting the Analog Voltage/Current Input Switch**

This switch must be set before the terminal block is mounted.

Use a screwdriver with a thin blade and be careful not to damage the internal board.

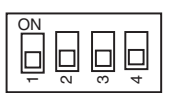

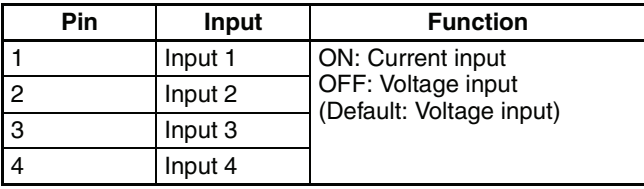

## **Analog Input Terminal Block (Terminal Block is Removable)**

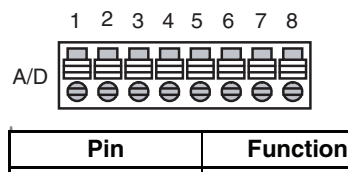

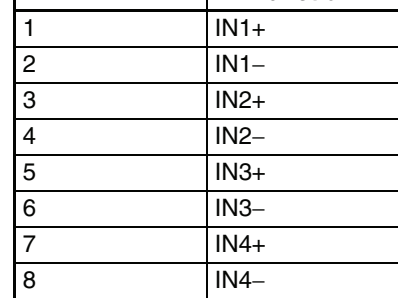

## **Analog Output Terminal Block (Terminal Block is Removable)**

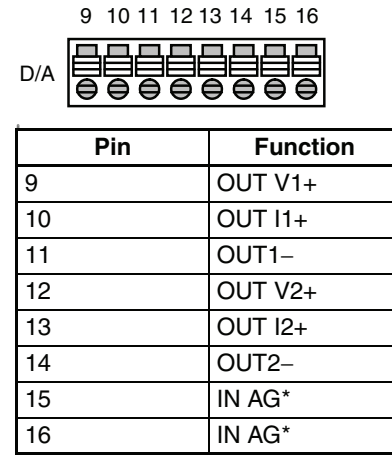

**Note** Do not connect the shield.

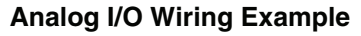

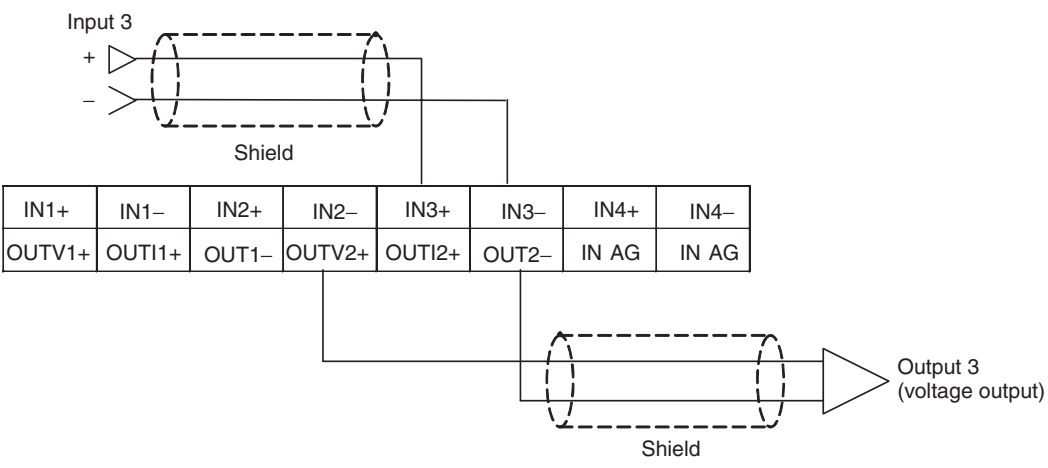

- **Note** (1) When using a current input, turn ON voltage/current input switch pins IN1 to IN4, and make the suitable setting in the PLC Setup.
	- (2) For any inputs that are not to be used, set them to not be used by clearing the selection of the Use checkbox.

If an input that is set to be used is not actually used, the data for that input may be unstable. If that occurs, the instability can be removed by short-

circuiting the plus and minus terminals. If the range is set for 1 to 5 V and 4 to 20 mA, however, the Open-circuit Detection Flag will turn ON when the plus and minus terminals are short-circuited.

**Terminal Block Wiring** When wiring the analog I/O terminal block, either use ferrules or solid wires.

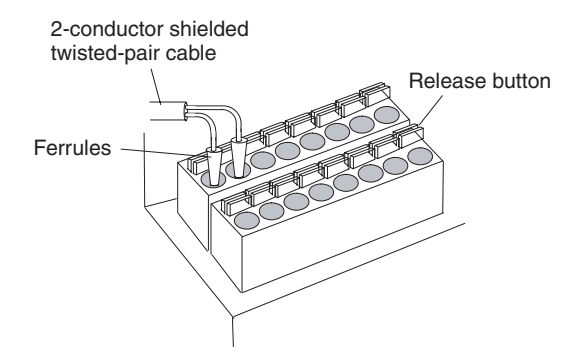

- Wire the terminal block while it is mounted to the CPU Unit and do not remove it from the CPU Unit after completing wiring.
- To make the connection, insert the ferrule or solid wire into the round hole in the terminal block it locks inside.
- To disconnect the wiring, press the release button in with a small flatblade screwdriver and pull the line out while the lock is released.

The screwdriver shown below is recommended for disconnecting wiring.

#### **Recommended Screwdriver**

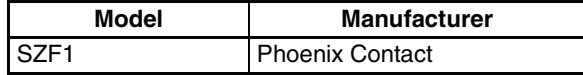

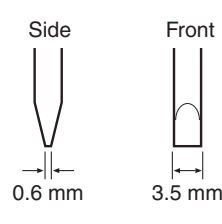

### **Recommended Ferrules and Crimp Tools**

The following crimp terminals and crimping tool are recommended.

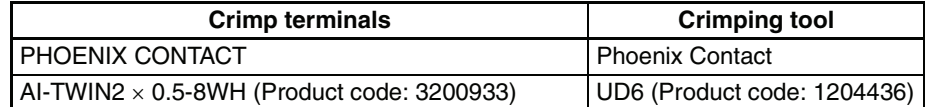

The following ferrules can also be used.

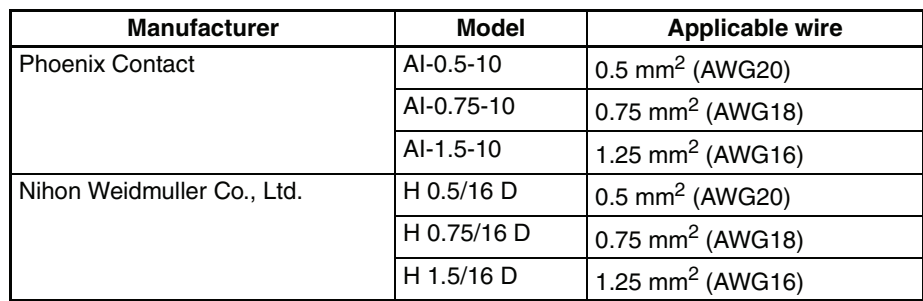

**I/O Wiring Precautions** To enable using the analog I/O under optimal conditions, be careful of the following points for noise reduction. • Use 2-conductor shielded twisted-pair cable for the I/O wiring, and do not

- connect the shield.
- Wire I/O lines apart from power lines (AC power supply lines, three-phase power lines, etc.), and do not place them in the same duct.
- If noise is received from power supply lines (e.g., when sharing a power supply with electric welding machines or electric charging devices, or when near a high-frequency source), insert a noise filter in the power supply input section.

# **3-6 CP-series Expansion I/O Unit Wiring**

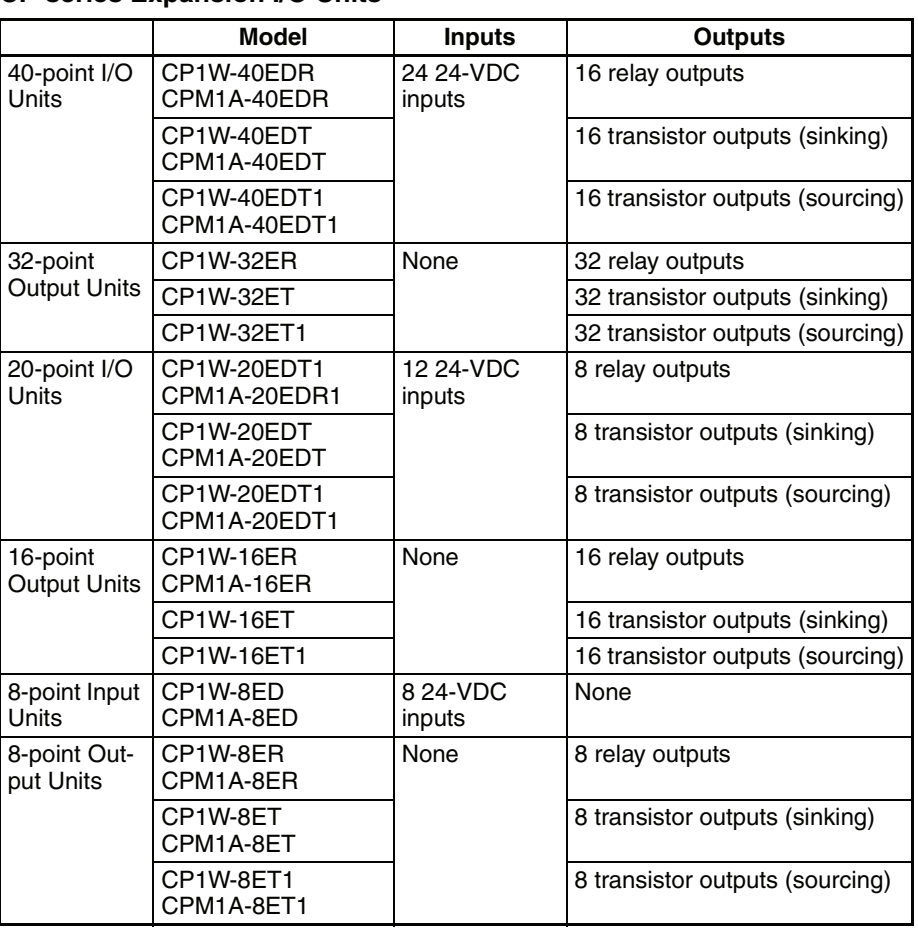

## **CP-series Expansion I/O Units**

For details on wiring Expansion Units, such as Analog I/O Units, Temperature Sensor Units, CompoBus I/O Link Units, and DeviceNet I/O Link Units, refer to *[SECTION 7 Using CP-series Expansion Units and Expansion I/O Units](#page-421-0)*.

# **40-point I/O Units (CP1W/CPM1A-40ED**@@**) (Terminal Block is not Removable)**

## **Input Wiring**

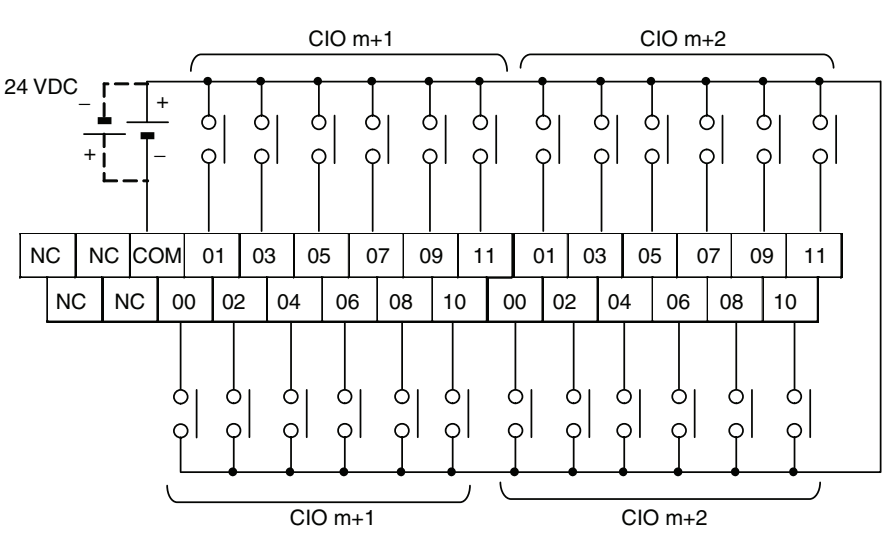

#### **Output Wiring CP1W-40EDR**/**CPM1A-40EDR (Relay Output)**

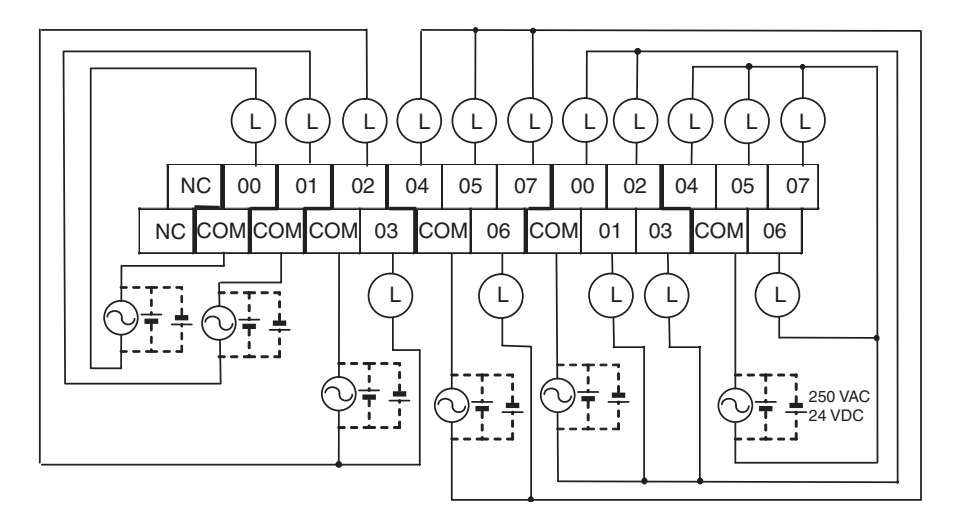

## **CP1W-40EDT/CPM1A-40EDT (Sinking Transistor Output)**

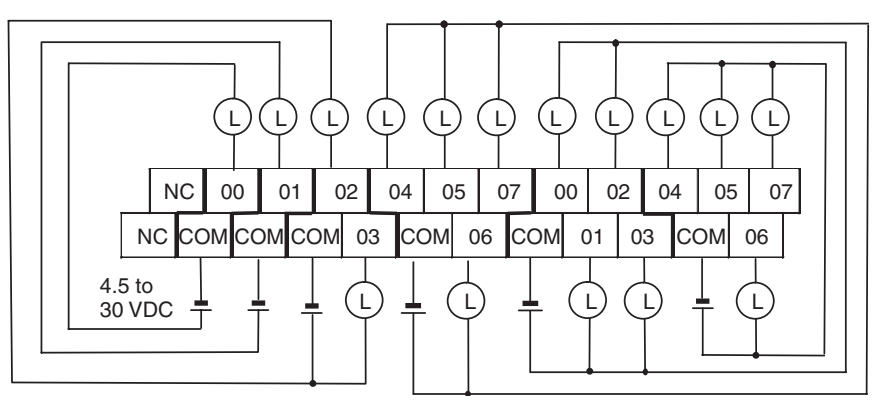

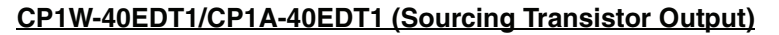

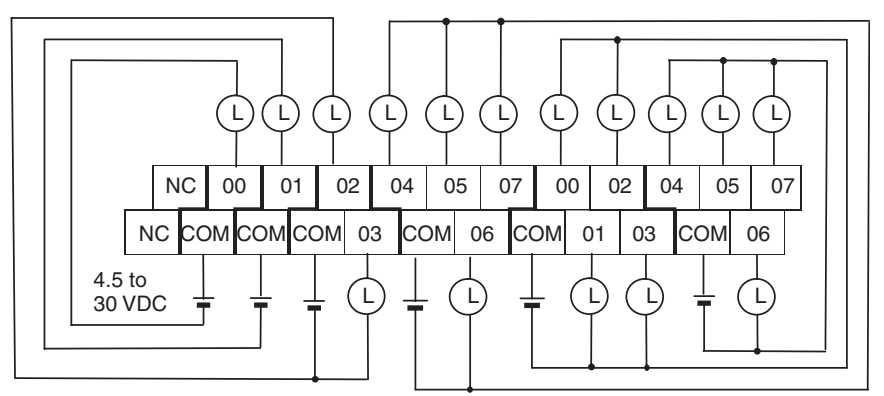

# **32-point Output Units (CP1W-32E**@@**) (Terminal Block is not Removable)**

## **Output Wiring CP1W-32ER (Relay Outputs)**

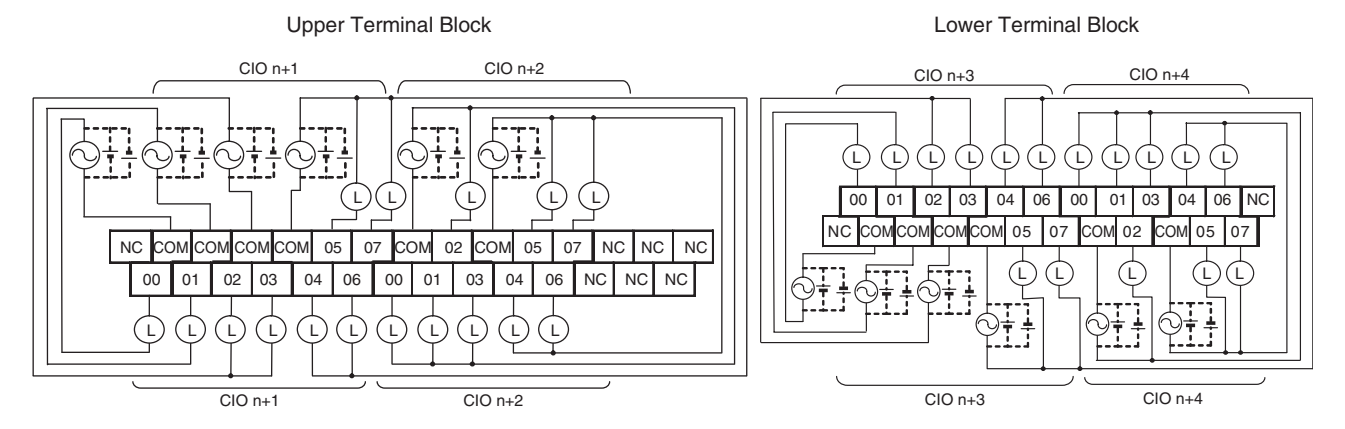

## **Output Wiring CP1W-32ET (Sinking Transistor Outputs)**

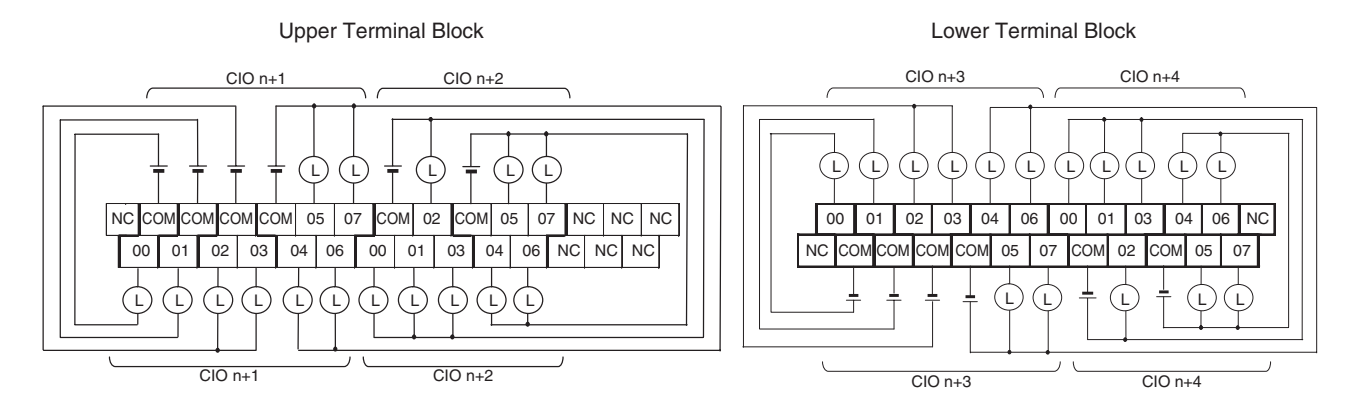

# **137**

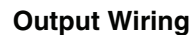

## **Output Wiring CP1W-32ET1 (Sourcing Transistor Outputs)**

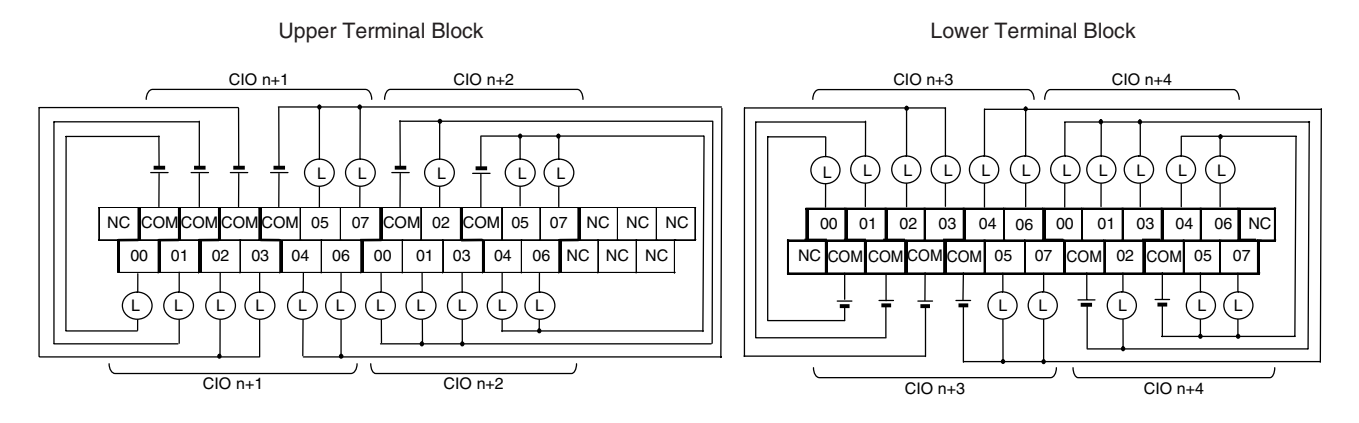

# **20-point I/O Units (CP1W/CPM1A-20ED**@@**) (Terminal Block is not Removable)**

# **Input Wiring**

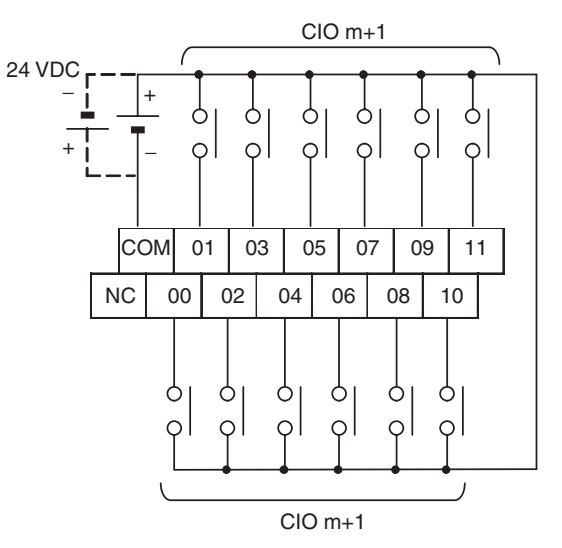

**Output Wiring CP1W-20EDR1/CPM1A-20EDR1 (Relay Output)**

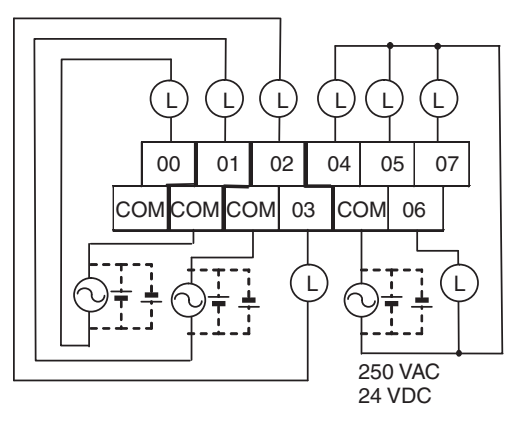

## **CP1W-20EDT/CPM1A-20EDT (Sinking Transistor Output)**

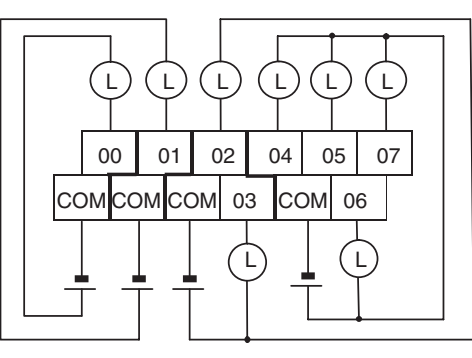

# **CP1W-20EDT1/CP1A-20EDT1 (Sourcing Transistor Output)**

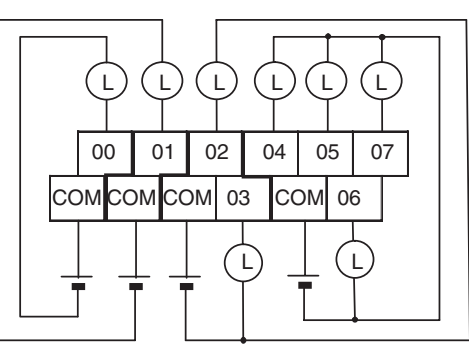

# **16-point Output Units (CP1W/CPM1A-16E**@@**) (Terminal Block is not Removable)**

# **Output Wiring CP1W-16ER/CPM1A-16ER (Relay Outputs)**

Unit Upper Terminal Block Unit Lower Terminal Block

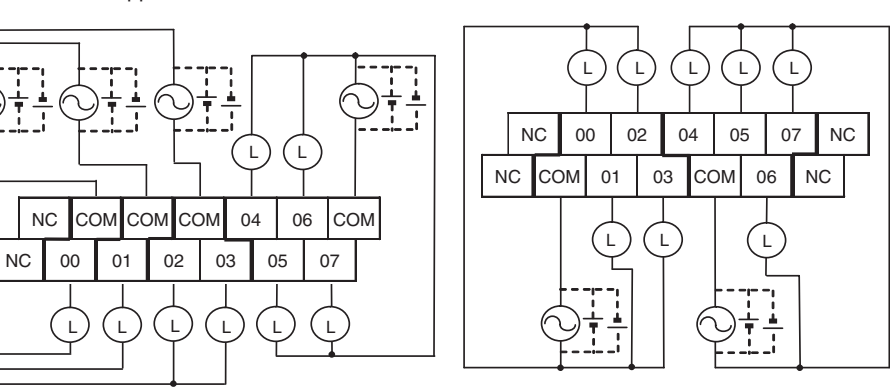

# **Output Wiring CP1W-16ET (Sinking Transistor Outputs)**

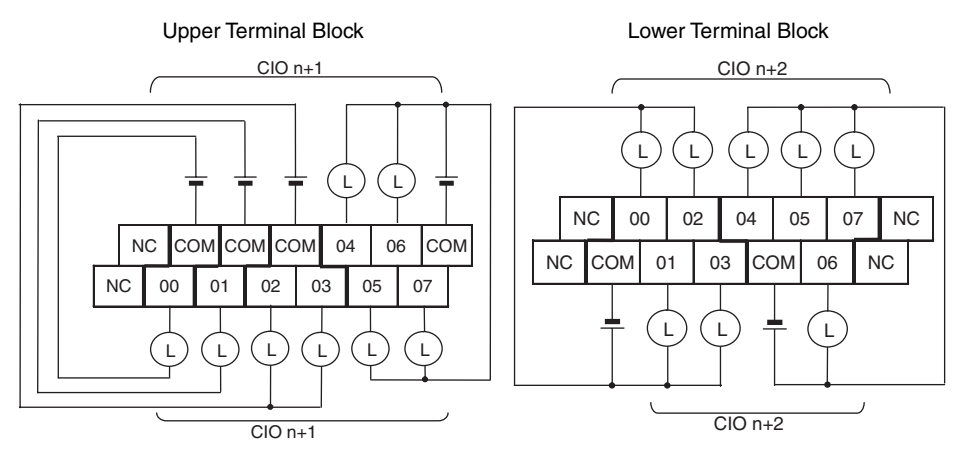

## **CP1W-16ET1 (Sourcing Transistor Outputs)**

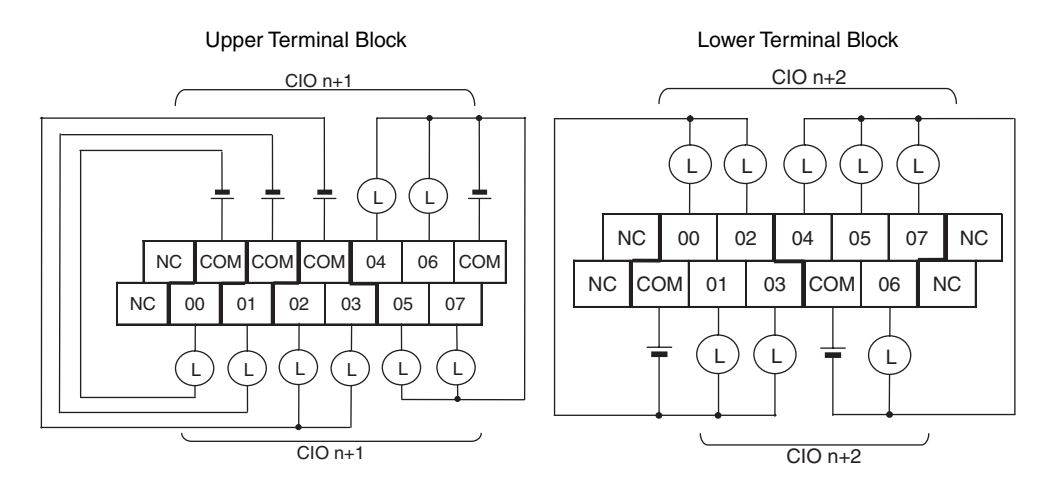

# **8-point Input Units (CP1W/CPM1A-8ED) (Terminal Block is not Removable)**

## **Input Wiring**

Unit Upper Terminal Block

Unit Lower Terminal Block

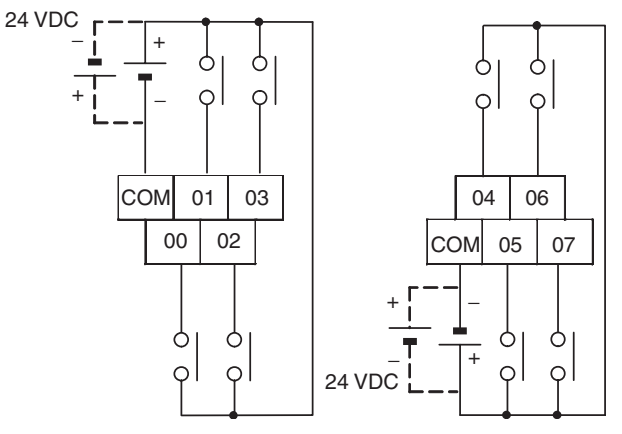

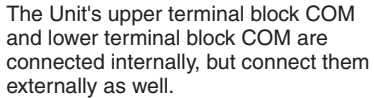

# **8-point Output Units (CP1W/CPM1A-8E**@**) (Terminal Block is not Removable)**

# **Output Wiring CP1W-8ER/CPM1A-8ER (Relay Output)**

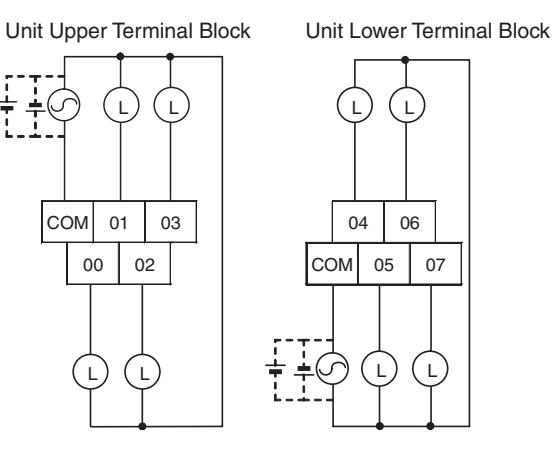

# **CP1W-8ET/CPM1A-8ET (Sinking Transistor Output)**

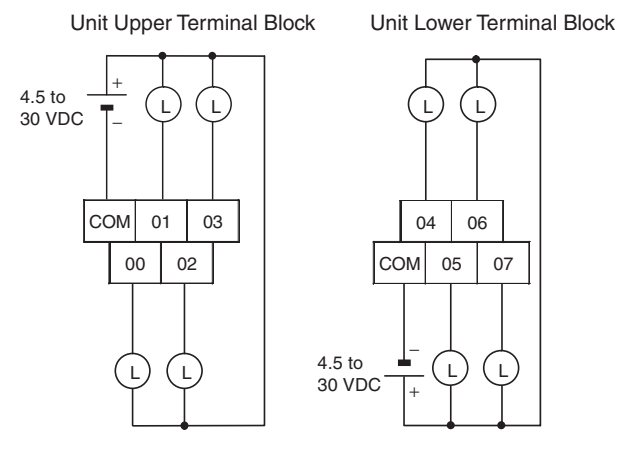

### **CP1W-8ET1/CPM1A-8ET1 (Sourcing Transistor Output)**

Unit Upper Terminal Block

Unit Lower Terminal Block

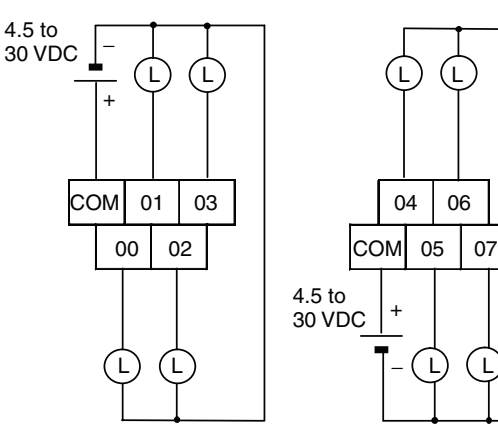

# **SECTION 4 I/O Memory Allocation**

This section describes the structure and functions of the I/O Memory Areas and Parameter Areas.

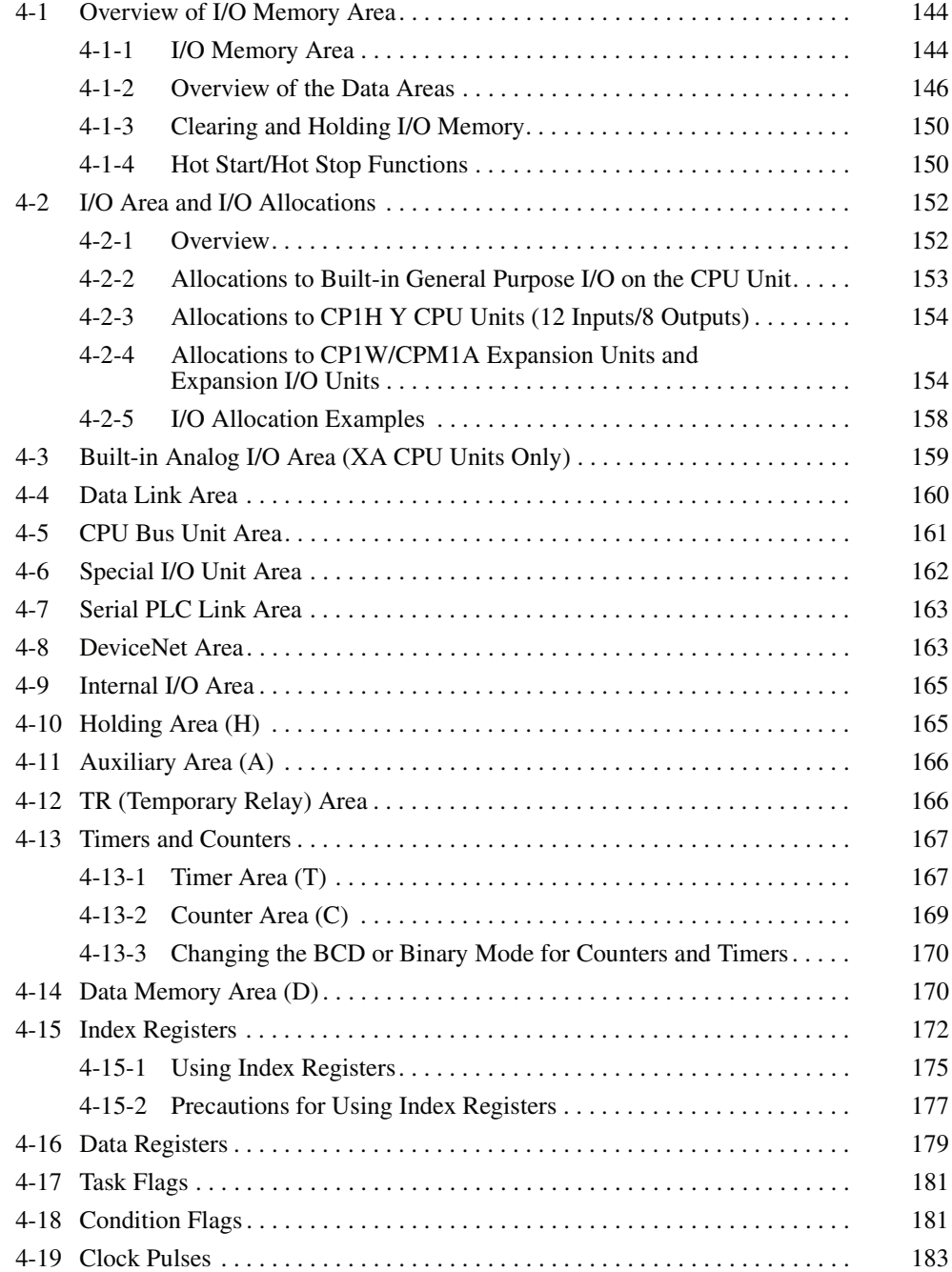

# <span id="page-176-0"></span>**4-1 Overview of I/O Memory Area**

# <span id="page-176-1"></span>**4-1-1 I/O Memory Area**

This region of memory contains the data areas that can be accessed as instruction operands. I/O memory includes the CIO Area, Work Area, Holding Area, Auxiliary Area, DM Area, Timer Area, Counter Area, Task Flag Area, Data Registers, Index Registers, Condition Flag Area, and Clock Pulse Area.

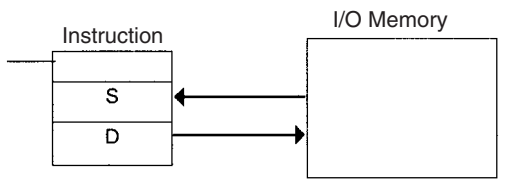

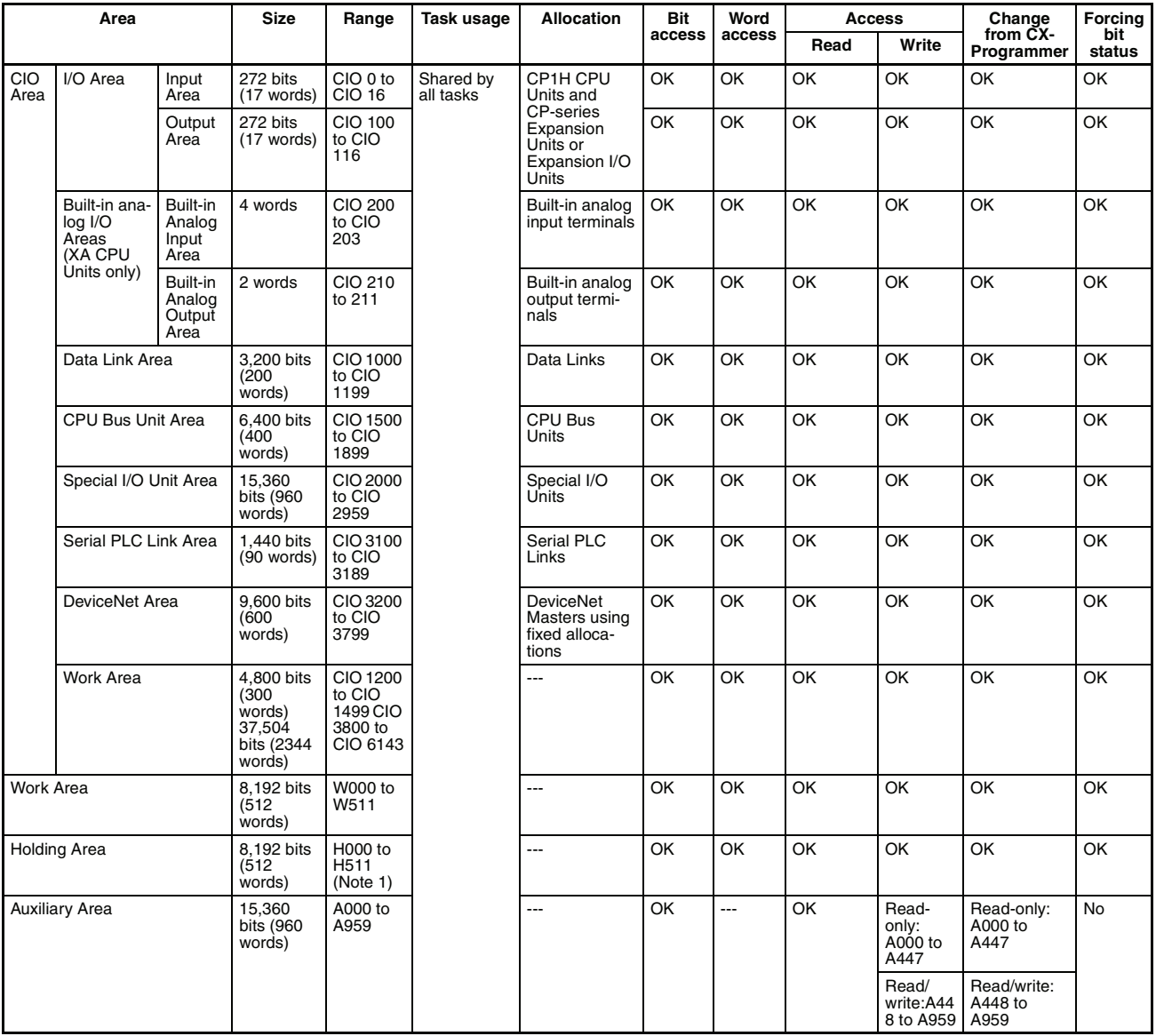

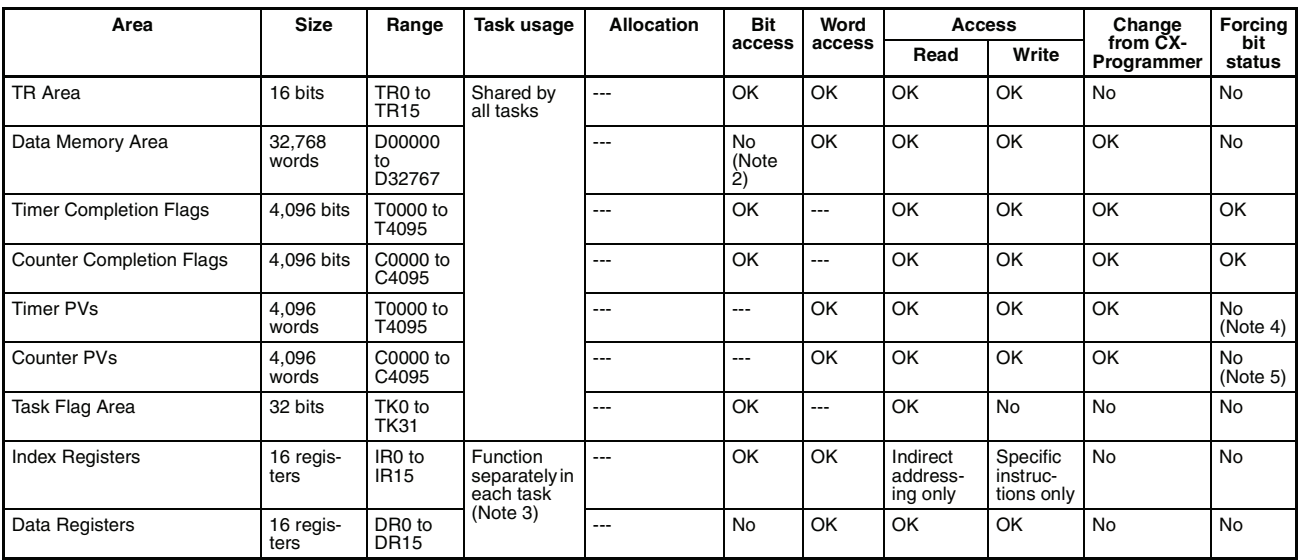

**Note** 1. H512 to H1535 are used as a Function Block Holding Area. These words can be used only for function block instances (internally allocated variable area).

- 2. Bits can be manipulated using TST(350), TSTN(351), SET, SETB(532), RSTB(533), and OUTB(534).
- 3. Index registers and data registers can be used either individually by task or they can be shared by all the tasks (the default is individual use by task).
- 4. Timer PVs can be refreshed indirectly by force-setting/resetting the Timer Completion Flags.
- 5. Counter PVs can be refreshed indirectly by force-setting/resetting the Counter Completion Flags.

# <span id="page-178-0"></span>**4-1-2 Overview of the Data Areas**

## ■ **CIO Area**

It is not necessary to input the "CIO" acronym when specifying an address in the CIO Area. The CIO Area is generally used for data exchanges, such as I/O refreshing with PLC Units. Words that are not allocated to Units may be used as work words and work bits in the program.

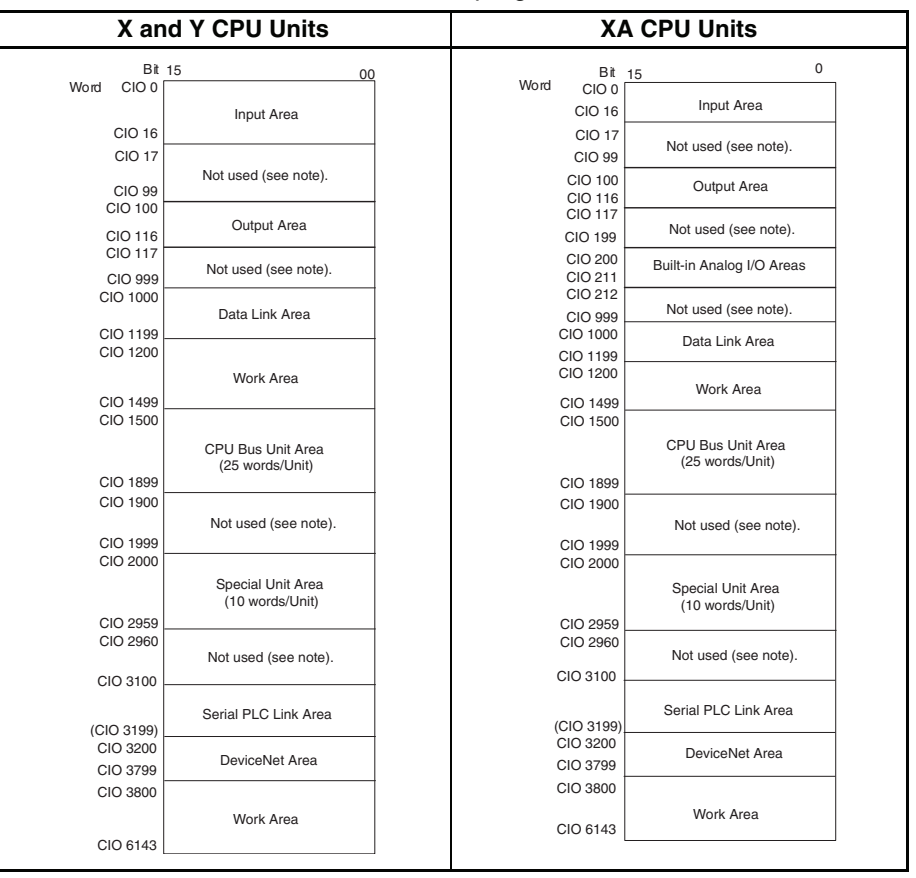

**Note** The parts of the CIO Area that are labelled "not used" may be used in programming as work bits. In the future, however, unused CIO Area bits may be used when expanding functions. Always use Work Area bits first.

## **I/O Area (Inputs: CIO 0 to CIO 16, Outputs: CIO 100 to CIO 116)**

These words are allocated to built-in I/O terminals of CP1H CPU Units and CP-series Expansion Units or Expansion I/O Units. Input words and output bits that aren't allocated may be used in programming.

### **Built-in Analog Input Area (Built-in Analog Inputs: CIO 200 to CIO 203, CIO 210 to CIO 211) (XA CPU Units Only)**

These words are allocated to built-in analog I/O terminals of CP1H XA CPU Units. Words that aren't used in data links may be used in programming.

## **Data Link Area**

These words are used when the Controller Link auto-setting area is set to the link area or for PLC links. Words that aren't used in data links may be used in programming.

## **CPU Bus Unit Area**

These words are used when connecting the CJ-series CPU Bus Units. Words that aren't used by CPU Bus Units may be used in programming.

### **Special I/O Unit Area**

These words are used when connecting the CJ-series Special I/O Units. Words that aren't used by Special I/O Units may be used in programming.

### **Serial PLC Link Area**

These words are allocated for use for data links (Serial PLC Links) with other CP1H CPU Units or CJ1M CPU Units. Addresses not used for Serial PLC Links can be used in programming.

#### **DeviceNet Area**

These words are allocated to slaves for remote I/O communications for CJseries DeviceNet Units. Allocations are fixed and cannot be changed. Words that aren't used by DeviceNet devices can be used in programming.

**Note** The CPM1A-DRT21 CPM1A DeviceNet I/O Link Unit uses the I/O area instead of the DeviceNet Area.

## **Internal I/O Area**

These words can be used in programming; they cannot be used for I/O exchange with external I/O terminals. Be sure to use the work words provided in the Work Area before using words in the Internal I/O Area or other unused words in the CIO Area. It is possible that these words will be assigned to new functions in future versions of the CPU Units. The parts of the CIO Area that are labelled "Not used" are functionally identical to the Internal I/O Area.

**Work Area (W)** Words in the Work Area can be used in programming; they cannot be used for I/O exchange with external I/O terminals. Use this area for work words and bits before any words in the CIO Area.

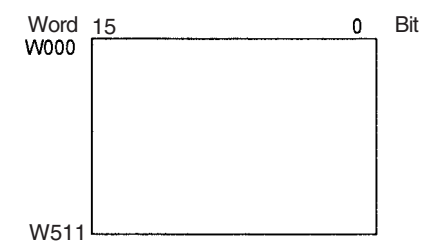

**Note** These words should be used first in programming be assigned to new functions in future versions of CP1H CPU Units.

**Holding Area (H)** Words in the Holding Area can be used in programming. These words retain their content when the PLC is turned ON or the operating mode is switched between PROGRAM mode and RUN or MONITOR mode.

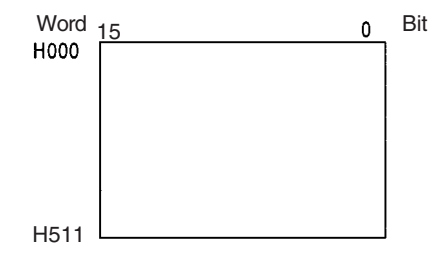

**147**
**Temporary Relay Area** 

**(TR)**

**Note** H512 to H1535 are used as a Function Block Holding Area. These words can be used only for function block instances (internally allocated variable area). These words cannot be specified as instruction operands in the user program.

**Auxiliary Area (A)** These words are allocated to specific functions in the system. Refer to *[Appendix C Auxiliary Area Allocations by Function](#page-651-0)* and *[Appendix D](#page-671-0) [Auxiliary Area Allocations by Address](#page-671-0)* for details on the Auxiliary Area.

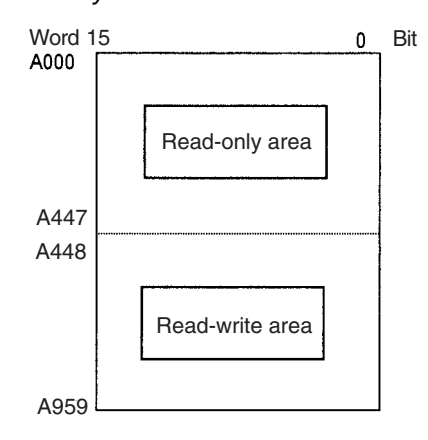

The TR Area contains bits that record the ON/OFF status of program branches. Refer to the *CP1H Programming Manual* for details.

**Data Memory Area (D)** The DM Area is a multi-purpose data area that is normally accessed only in word-units. These words retain their content when the PLC is turned ON or the operating mode is switched between PROGRAM mode and RUN or MON-ITOR mode.

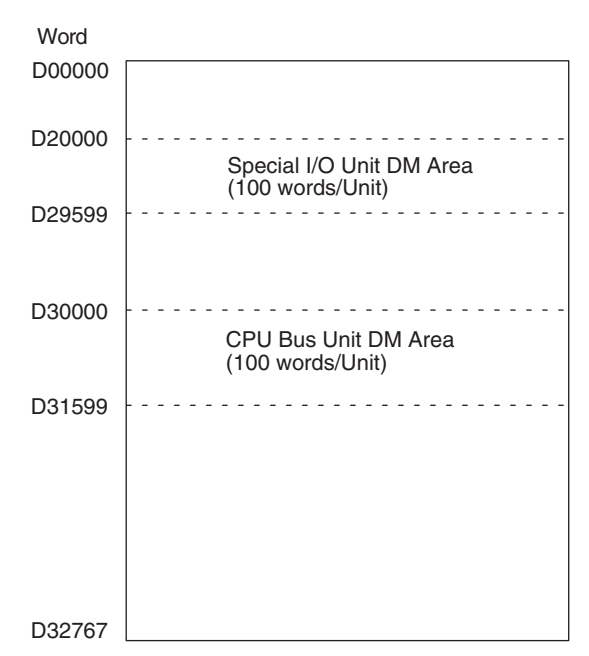

**Timer Area (T)** There are two parts to the Timer Area: the Timer Completion Flags and the timer Present Values (PVs). Up to 4,096 timers with timer numbers T0 to T4095 can be used.

### **Timer Completion Flags**

These flags are read as individual bits. A Completion Flag is turned ON by the system when the corresponding timer times out (i.e., when the set time elapses).

#### **Timer PVs**

The PVs are read and written as words (16 bits). The PVs count up or down as the timer operates.

**Counter Area (C)** There are two parts to the Counter Area: the Counter Completion Flags and the Counter Present Values (PVs). Up to 4,096 counters with counter numbers C0 to C4095 can be used.

#### **Counter Completion Flags**

These flags are read as individual bits. A Completion Flag is turned ON by the system when the corresponding counter counts out (i.e., when the set value is reached).

#### **Counter PVs**

The PVs are read and written as words (16 bits). The PVs count up or down as the counter operates.

- **Condition Flags** These flags include the Arithmetic Flags, such as the Error Flag and Equals Flag, which indicate the results of instruction execution as well as the Always ON and Always OFF Flags. The Condition Flags are specified with symbols rather than addresses.
- **Clock Pulses** The Clock Pulses are turned ON and OFF by the CPU Unit's internal timer. These bits are specified with symbols rather than addresses.
- **Task Flag Area (TK)** A Task Flag will be ON when the corresponding cyclic task is in executable (RUN) status and OFF when the cyclic task hasn't been executed (INI) or is in standby (WAIT) status.
- **Index Registers (IR)** Index registers (IR0 to IR15) are used to store PLC memory addresses (i.e., absolute memory addresses in RAM) to indirectly address words in I/O memory. The Index Registers can be used separately in each task or they can be shared by all tasks.
- **Data Registers (DR)** Data registers (DR0 to DR15) are used together with Index Registers. When a Data Register is input just before an Index Register, the content of the Data Register is added to the PLC memory address in the Index Register to offset that address. The Data Registers can be used separately in each task or they can be shared by all tasks.

# **4-1-3 Clearing and Holding I/O Memory**

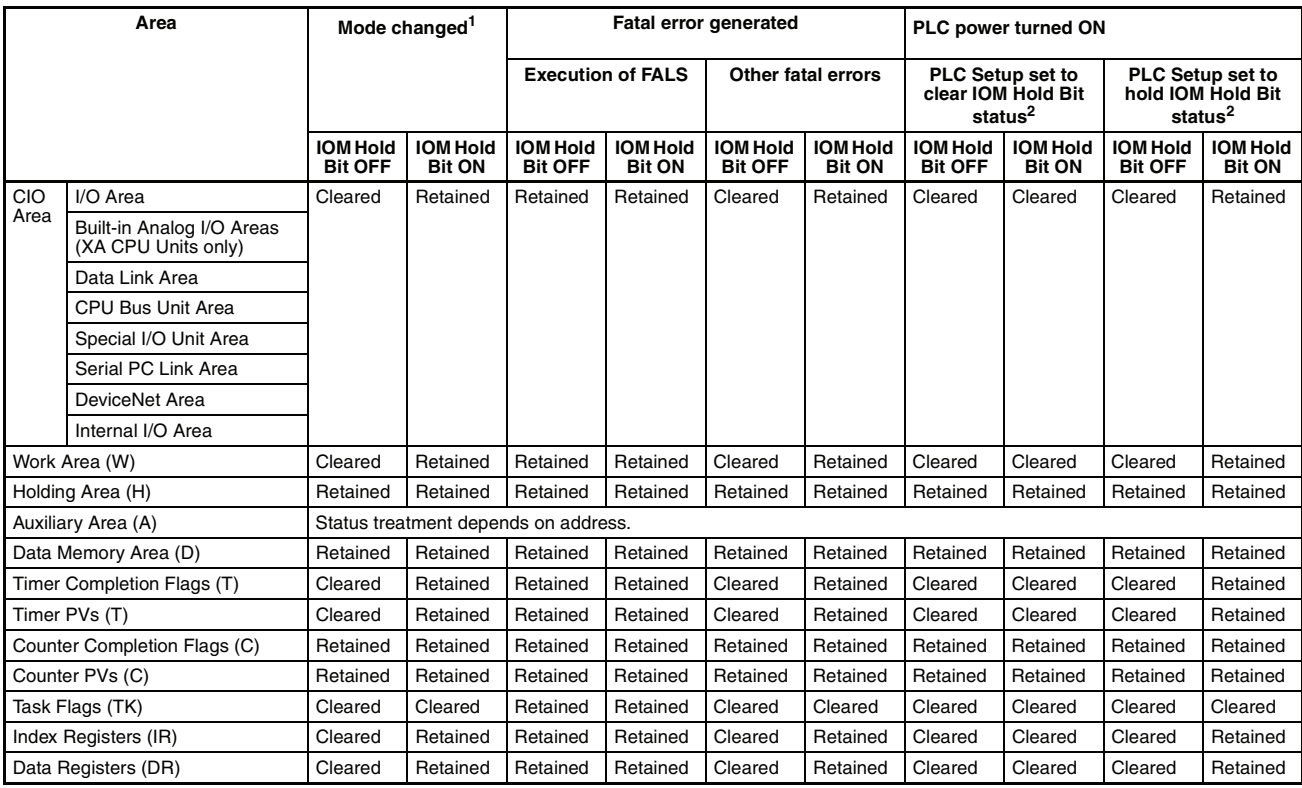

- **Note** 1. Mode changed from PROGRAM to RUN/MONITOR or vice-versa.
	- 2. The PLC Setup's *IOM Hold Bit Status at Startup* setting determines whether the IOM Hold Bit's status is held or cleared when the PLC is turned ON.

## **4-1-4 Hot Start/Hot Stop Functions**

### **Operating Mode Changes**

### **Hot Start**

Turn ON the IOM Hold Bit to retain all data\* in I/O memory when the CPU Unit is switched from PROGRAM mode to RUN/MONITOR mode to start program execution.

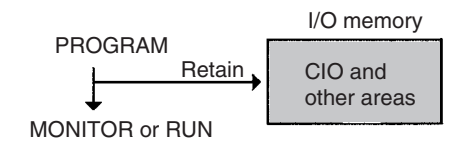

### **Hot Stop**

When the IOM Hold Bit is ON, all data\* in I/O memory will also be retained when the CPU Unit is switched from RUN or MONITOR mode to PROGRAM mode to stop program execution.

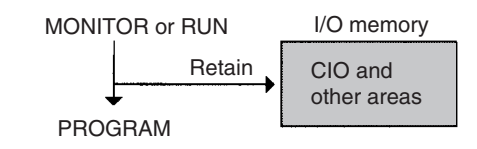

**Note** \*The following areas of I/O memory will be cleared during mode changes (between PROGRAM and RUN/MONITOR) unless the IOM Hold Bit is ON: the CIO Area (I/O Area, Data Link Area, CPU Bus Unit Area, Special I/O Unit Area, DeviceNet (CompoBus/D) Area, and Internal I/O Areas), Work Area, Timer Completion Flags, and Timer PVs.

### **Auxiliary Area Flags and Words**

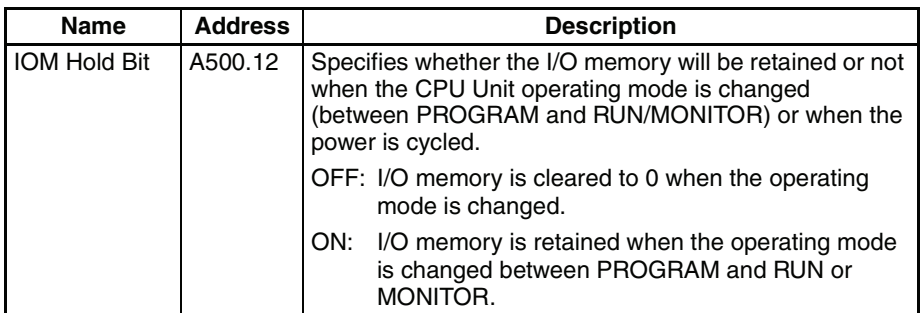

When the IOM Hold Bit is ON, all outputs from Output Units will be maintained when program execution stops. When the program starts again, outputs will have the same status that they had before the program was stopped and instructions will be executed. (When the IOM Hold Bit is OFF, instructions will be executed after the outputs have been cleared.)

### **PLC Power ON** In order for all data\* in I/O memory to be retained when the PLC is turned ON, the IOM Hold Bit must be ON and it must be protected in the PLC Setup using the *IOM Hold Bit Status at Startup* parameter.

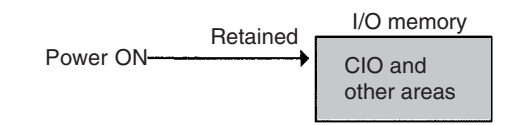

### **Auxiliary Area Flags and Words**

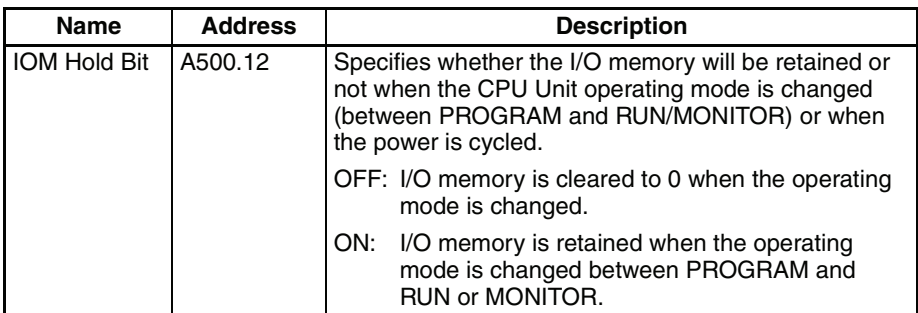

### **PLC Setup**

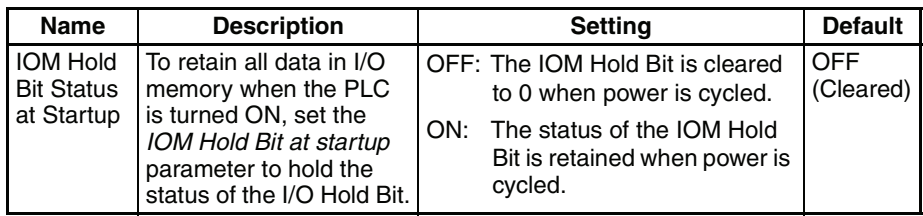

# **4-2 I/O Area and I/O Allocations**

**Input Bits:** CIO 0.00 to CIO 16.15 (17 words)

**Output Bits:** CIO 100.00 to CIO 116.15 (17 words)

The starting words for inputs and outputs are predetermined for CP1H CPU Unit. Input bits in CIO 0 and CIO 1 and output bits in CIO 100 and CIO 101 are automatically allocated to the built-in I/O on the CPU Unit. CP-series Expansion Units and CP-series Expansion I/O Units are automatically allocated input bits in words starting from CIO 2 and output bits in words starting from CIO 102.

**Note** CJ-series Basic Units cannot be connected to a CP1H PLCs.

Bits in the I/O Area can be force-set/reset from the CX-Programmer.

The I/O Area will be cleared at the following times:

- (1) When the operating mode is changed between PROGRAM mode and RUN or MONITOR mode
- (2) When the power is cycled
- (3) When I/O memory is cleared from the CX-Programmer
- (4) When operation fails due to a fatal error other than one created by executing a FALS(007) instruction (Memory will be retained if operation fails due to execution of a FALS(007) instruction.)

### **4-2-1 Overview**

CIO 0 and CIO 1 are allocated to the built-in inputs and CIO 100 and CIO 101 are allocated to the built-in outputs on the CPU Unit.

For CP-series Expansion Units and Expansion I/O Units, inputs are allocated in the order that the Units are connected starting from CIO 2 in the Input Area and from CIO 102 in the Output Area. (See note.)

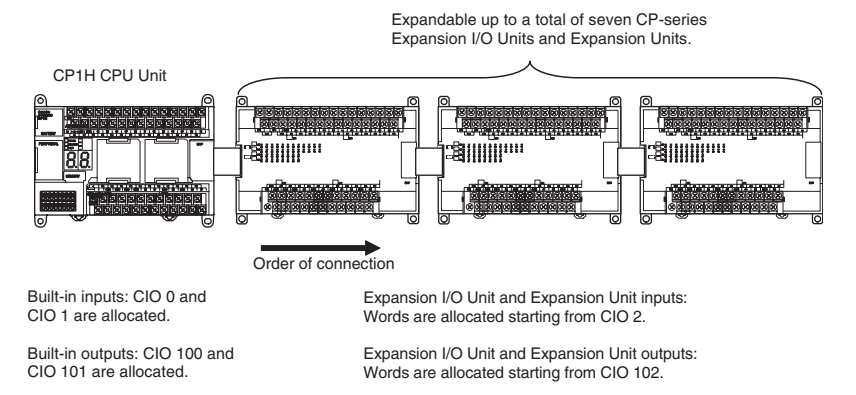

A total of up to seven CP-series Expansion Units and Expansion I/O Units can be connected. The total number of input words and output words must be 17 or less. A fatal error (Too Many I/O Points) will occur if this limit is exceeded, and operation will stop.

### **4-2-2 Allocations to Built-in General Purpose I/O on the CPU Unit**

The bits that are allocated depend on the model of CPU Unit, as shown in the following figures.

### **Allocations for X and XA CPU Units (24 Inputs/16 Outputs)**

Bits are allocated for X and XA CPU Units as shown in the following figure.

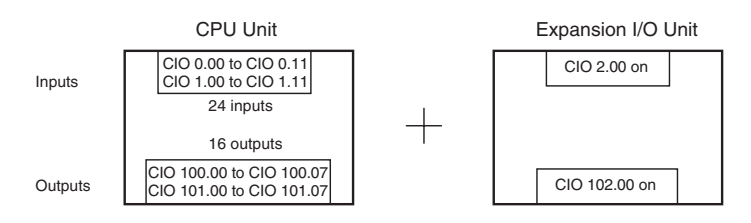

### **Input Bit Allocations**

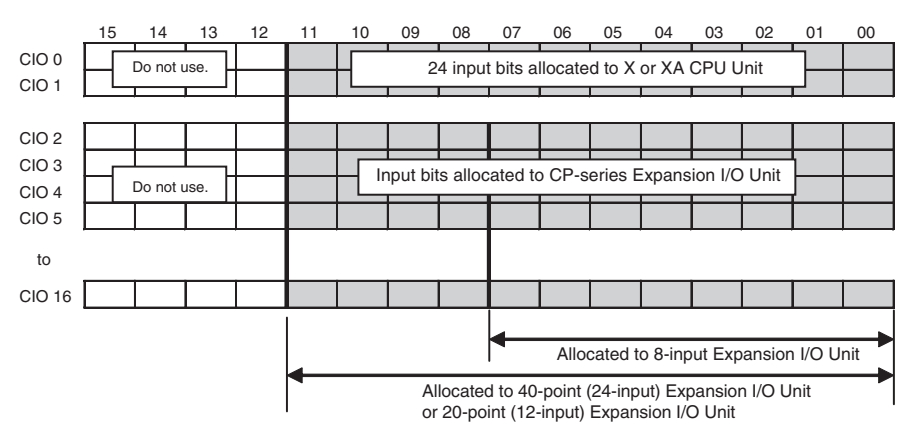

For X and XA CPU Units, a total of 24 input bits are allocated: 12 bits in CIO 0 from bit 00 to bit 11 and 12 bits in CIO 1 from bit 00 to bit 11. Bits 12 to 15 in CIO 0 and CIO 1 are always cleared and cannot be used as work bits.

### **Output Bit Allocations**

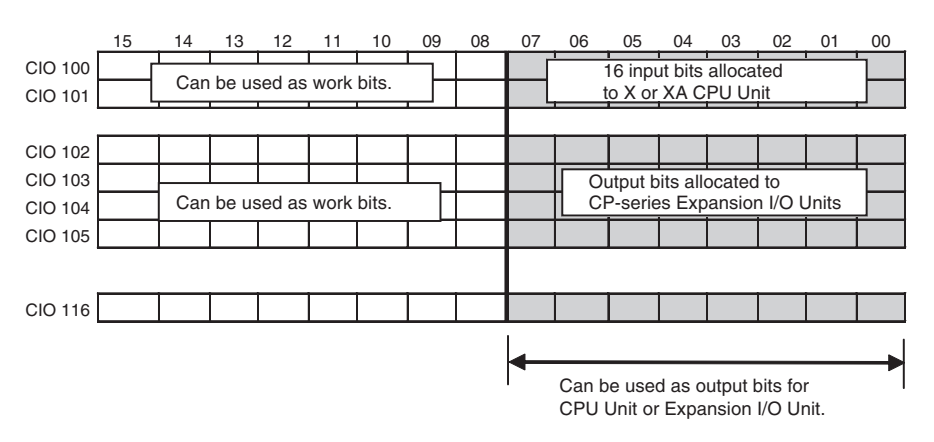

For X and XA CPU Units, a total of 16 output bits are allocated: eight bits in CIO 100 from bit 00 to bit 07 and eight bits in CIO 101 from bit 00 to bit 07. Bits 08 to 15 in CIO 100 and CIO 101 can be used as work bits.

## **4-2-3 Allocations to CP1H Y CPU Units (12 Inputs/8 Outputs)**

Bits are allocated to a Y CPU Unit in discontinuous positions, as shown in the figure below, due to allocations for the pulse I/O terminals.

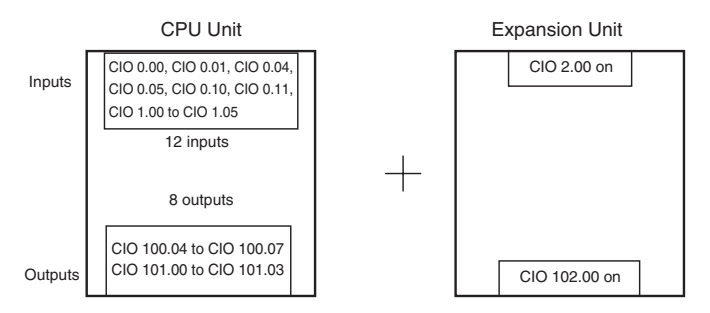

### **Input Bit Allocations**

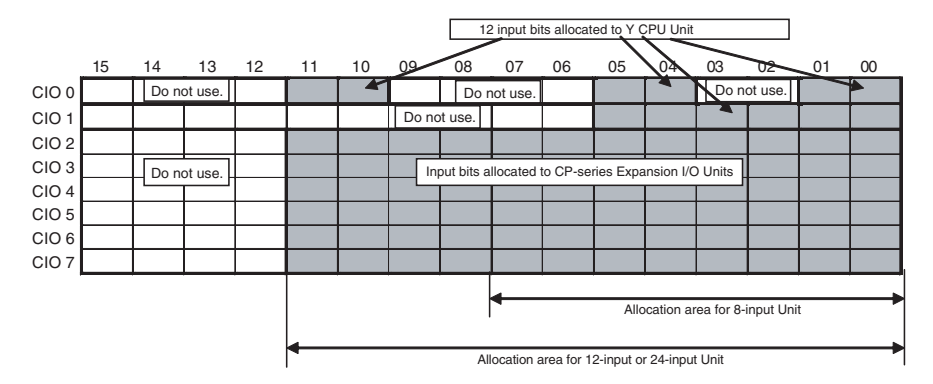

As shown above, a total of 12 input bits in CIO 0 and CIO 1 are allocated for the Y CPU Unit. Unused bits in CIO 0 and CIO 1 are always cleared and cannot be used as work bits.

### **Output Bit Allocations**

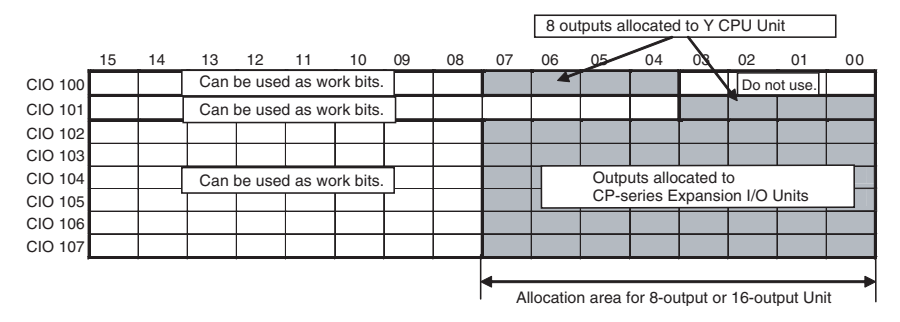

As shown above, a total of 8 output bits in CIO 100 and CIO 101 are allocated for the Y CPU Unit. Unused bits can be used as work bits.

### **4-2-4 Allocations to CP1W/CPM1A Expansion Units and Expansion I/O Units**

### **Expansion I/O Units**

There are Expansion I/O Units for expanding inputs, for expanding outputs, and for expanding both input and outputs. I/O bits starting from bit 00 in the next word after the word allocated to the previous Expansion Unit, Expansion

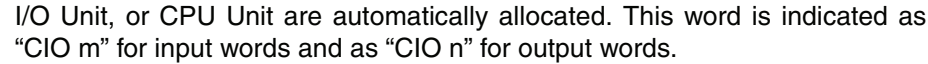

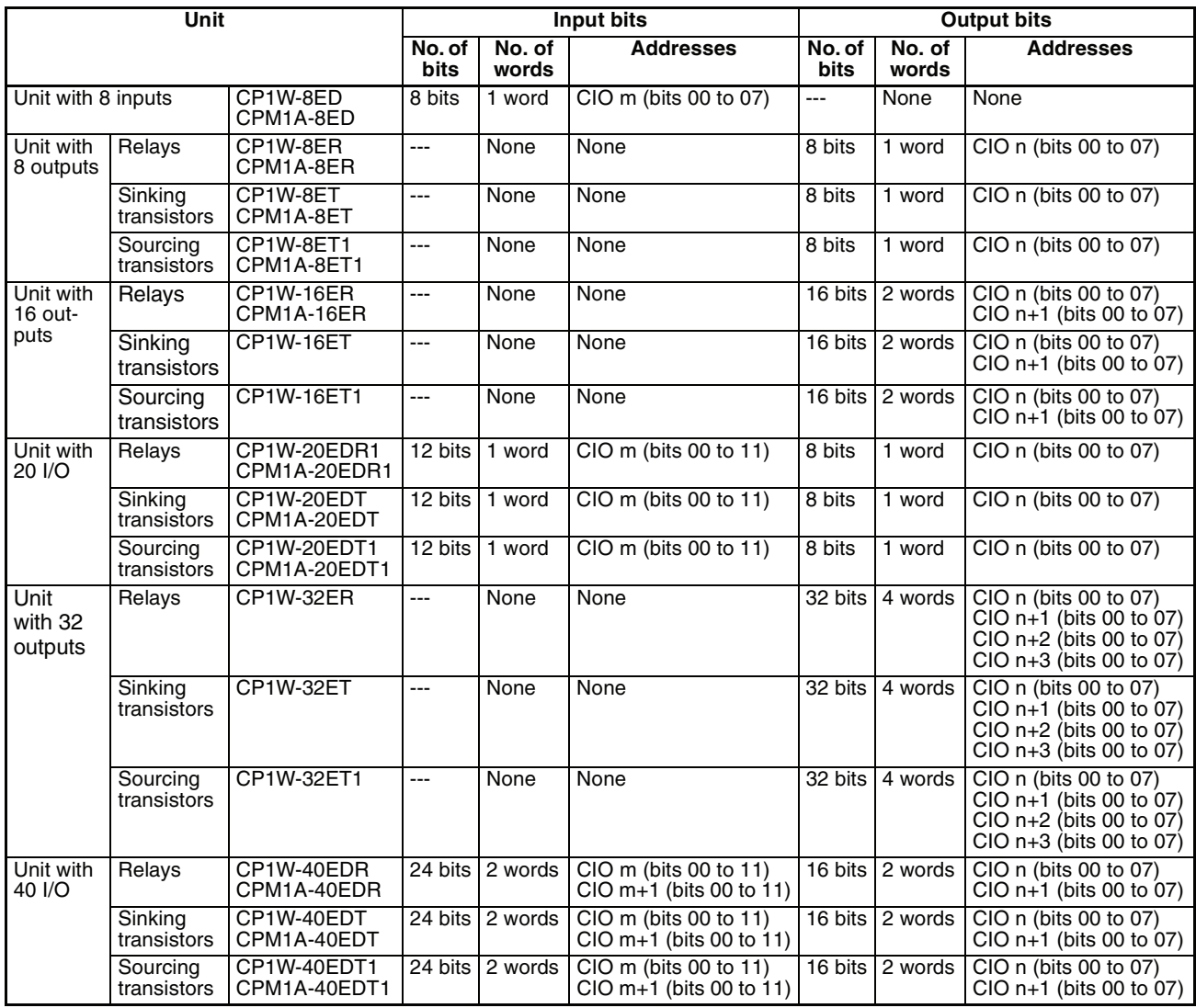

### ■ **I/O Bit Addresses**

### **Units 8 Input Points (CP1W-8ED/CPM1A-8ED)**

Eight input bits are allocated in one word (bits 00 to 07 in CIO m).

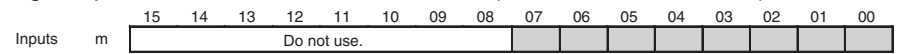

Only one word (8 bits) is allocated to an 8-input Expansion Input Unit. No output words are allocated. Input bits 08 to 15 are always cleared by the system and cannot be used as work bits.

### **Units with 8 Output Points (CP1W-8E**@@**/CPM1A-8E**@@**)**

Eight output bits are allocated in one word (bits 00 to 07 in CIO n+1).

15 14 13 12 11 10 09 08 07 06 05 04 03 02 01 00 n Can be used as work bits. Outputs

Only one word (8 bits) is allocated to an 8-output Expansion Output Unit. No input words are allocated. Output bits 08 to 15 can be used as work bits.

### **Units with 16 Output Points (CP1W-16E**@@**/CPM1A-16E**@@**)**

Sixteen output bits in two words are allocated in two words (bits 00 to 07 in CIO n and bits 00 to 07 in CIO n+1).

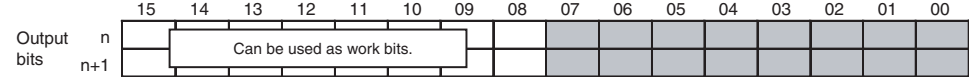

Two words (16 bits) are allocated to a 16-output Expansion Output Unit. No input words are allocated. Output bits 08 to 15 can be used as work bits.

#### **Units with 20 I/O Points (CPM1A-20ED** $\Box$ /20EDT/20ED $\Box$ )

Twelve input bits are allocated in one word (bits 00 to 11 in CIO m). Eight output bits are allocated in one word (bits 00 to 07 in CIO n).

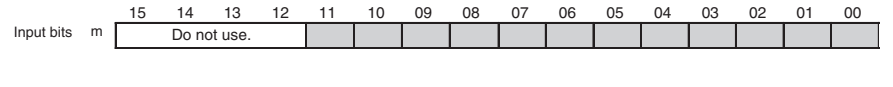

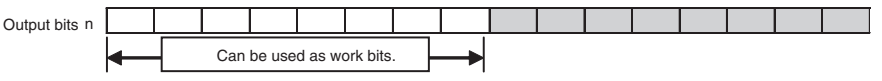

One input word (12 bits) and one output word (8 bits) are allocated for a 20 point Expansion I/O Unit.

Input bits 12 to 15 are always cleared by the system and cannot be used as work bits. Output bits 08 to 15, however, can be used as work bits.

#### **Units with 32 Output Points (CP1W-32E**

Thirty-two output bits are allocated in four words (bits 00 to 07 in CIO n, bits 00 to 07 in CIO n+1, bits 00 to 07 in CIO n+2 and bits 00 to 07 in CIO n+3).

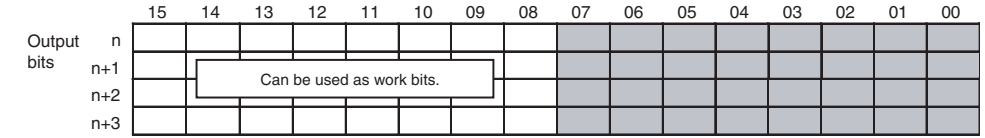

Four words (32 bits) are allocated to a 32-output Expansion Output Unit. No input words are allocated. Output bits 08 to 15 can be used as work bits.

#### **Units with 40 I/O Points (CPM1A-40EDO@@/40EDT/40EDO@**

Twenty-four input bits in two words are allocated (bits 00 to 11 in CIO m and bits 00 to 11 CIO m+1). Sixteen output bits in two words are allocated (bits 00 to 07 in CIO n and bits 00 to 07 in CIO n+1).

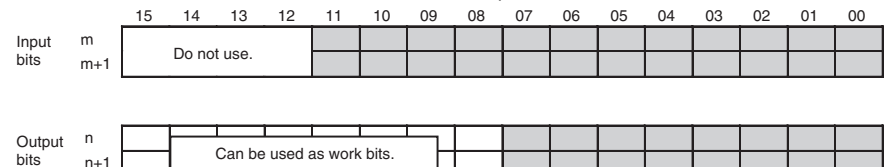

Two input words (24 bits) and two output words (16 bits) are allocated to a 40 point Expansion I/O Unit. Input bits 12 to 15 cannot be used as work bits. Output bits 08 to 15, however, can be used as work bits.

### **Expansion Units**

bits

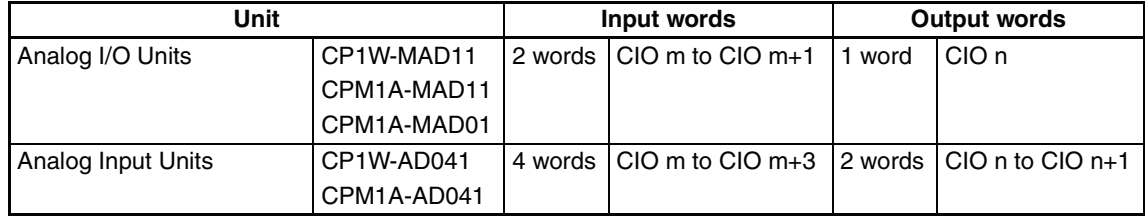

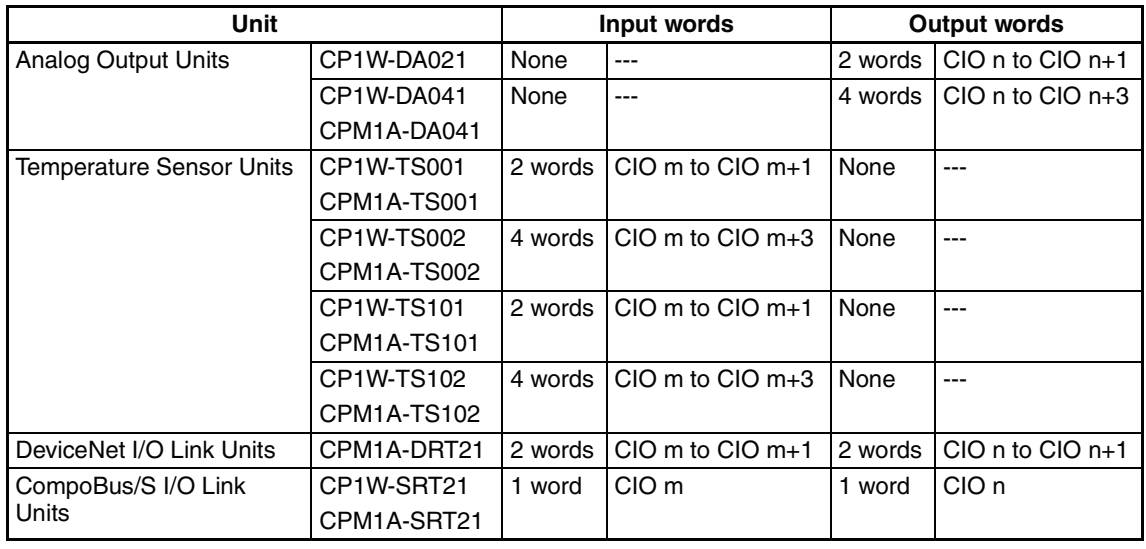

- m: Indicates the next input word after the input word allocated to the Expansion Unit, Expansion I/O Unit, or CPU Unit to the left of the current Unit.
- n: Indicates the next output word after the output word allocated to the Expansion Unit, Expansion I/O Unit, or CPU Unit to the left of the current Unit.

### ■ **I/O Word Allocations to Expansion Units**

### **CPU Unit with 40 I/O Points + TS002 + DA041 + 40ED**

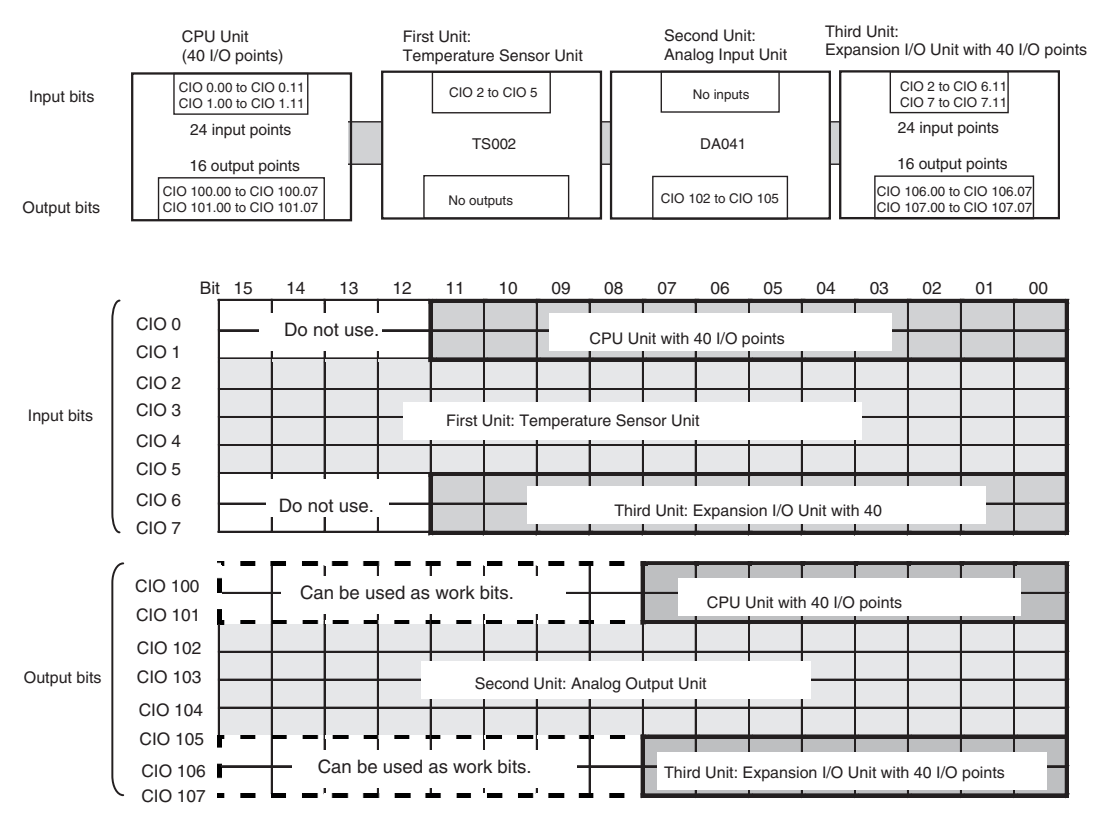

### **4-2-5 I/O Allocation Examples**

Do not exceed the connection restrictions when connecting Expansion Units and Expansion I/O Units.

1. A maximum of up to 7 Units can be connected.

2. A maximum of 15 input and output words can be allocated (Input: up to CIO 16, output: up to CIO 116).

Also, the number of Units that can be connected is also restricted by the current consumption. Refer to *[1-2-4 Restrictions on System Configuration](#page-55-0)* for details.

**Example 1: Connecting Seven Expansion Units and Expansion I/O Units**

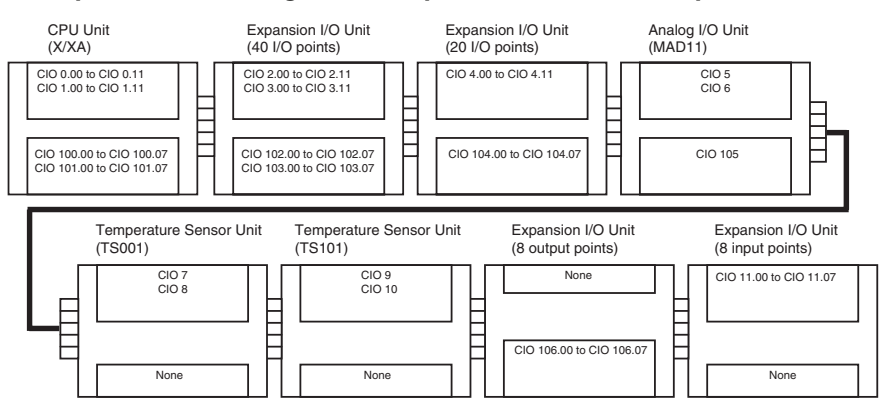

If there is a Unit that does not use input or output words, the words are allocated to the next Unit.

### **Example 2: Including a CPM1A-TS002/TS102 Temperature Sensor Unit**

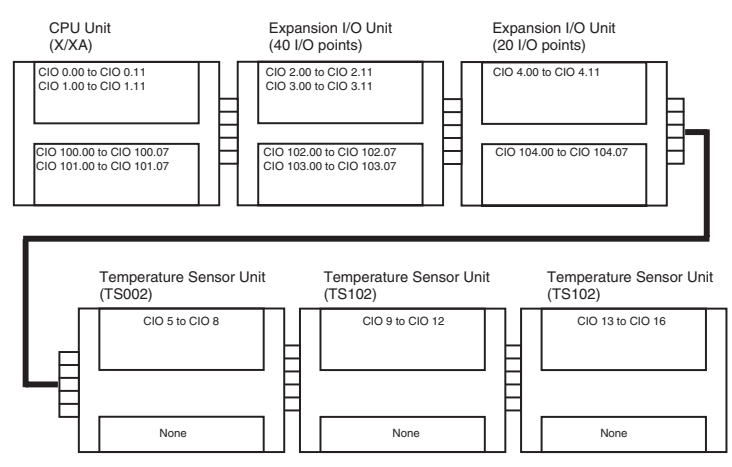

A total of up to seven Expansion Units and Expansion I/O Units can be connected. Four input words, however, are allocated to one TS002/TS102 Unit. Therefore, a maximum of three TS002/TS102 Units can be connected due to the input word limit.

# **4-3 Built-in Analog I/O Area (XA CPU Units Only)**

**Built-in Analog Input Bits:** CIO 200 to CIO 203 (4 words)

**Built-in Analog Output Bits:** CIO 210 to CIO 211 (2 words)

The built-in analog inputs and built-in analog outputs for XA CPU Units are always allocated words between CIO 200 and CIO 211.

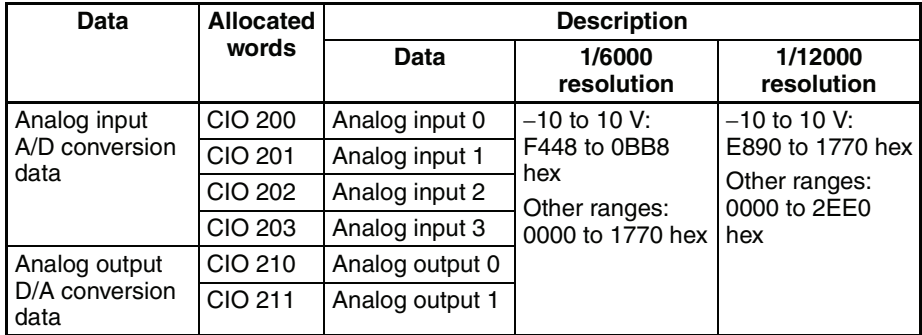

The Analog I/O Area will be cleared at the following times:

- 1. When the operating mode is changed between PROGRAM and RUN or MONITOR mode (See note.)
- 2. When the power is cycled
- 3. When analog I/O memory is cleared from the CX-Programmer
- 4. When operation fails due to a fatal error other than one created by executing a FALS(007) instruction (Memory will be retained if operation fails due to execution of a FALS(007) instruction.)
- **Note** The built-in analog outputs will operate as follows when the operating mode is switched between RUN or MONITOR mode and PROGRAM mode:

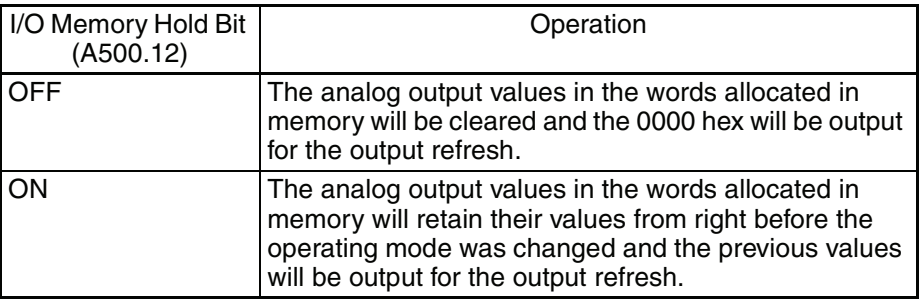

**Note** Control of the built-in analog outputs will temporarily stop when Memory Cassette data is being transferred or verified. Therefore, if the operating mode is switched between PROGRAM and RUN or MONITOR mode when the built-in analog output is being used and the I/O Memory Hold Bit is set to ON to retain analog values output externally, the values will change; the analog values output externally will not be retained while Memory Cassette data is being transferred or verified. The analog output values will return to the original retained values when the transfer or verification has been completed.

## **4-4 Data Link Area**

Data Link Area addresses range from CIO 1000 to CIO 1199 (bits CIO 1000.00 to CIO 1199.15). Words in the Link Area are used for data links when *LR* is set as the data link area for Controller Link Networks. It is also used for PLC Links. Words in the Link Area can be used in the program when *LR* is not set as the data link area for Controller Link Networks and PLC Links are not used.

Data links can be generated automatically (using the same number of words for each node) or manually. When a user defines the data links manually, any number of words can be assigned to each node, and nodes can be made receive-only or transmit-only. Refer to the *Controller Link Units Operation Manual (W309*) for details.

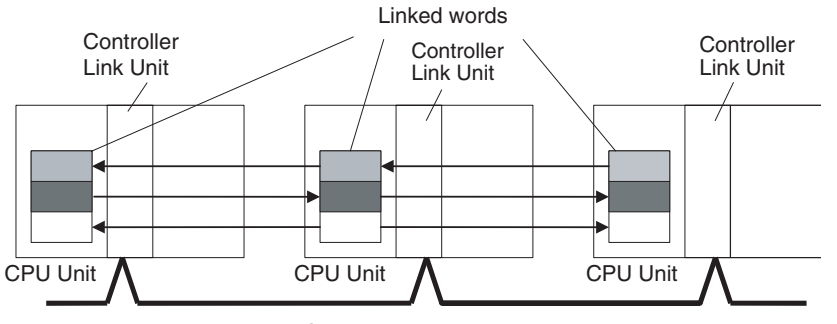

Controller Link Network

**Links to C200HX/HG/HE, C200HS, and C200H PLCs**

**Forcing Bit Status** Bits in the Data Link Area can be force-set and force-reset.

Link Area words CIO 1000 to CIO 1063 in CP1H CPU Units correspond to Link Relay Area words LR 0 to LR 63 for data links created in C200HX/HG/HE(-Z) PLCs. When converting C200HX/HG/HE(-Z), C200HS, or C200H programs for use in CP1H CPU Units, change addresses LR 0 through LR 63 to Link Area addresses CIO 1000 through CIO 1063.

**Link Area Initialization** The contents of the Link Area will be cleared in the following cases:

- 1. When the operating mode is changed from PROGRAM mode to RUN/MONITOR mode or vice-versa and the IOM Hold Bit is OFF
- 2. When the power is cycled
- 3. When the Data Link Area is cleared from the CX-Programmer
- 4. When PLC operation is stopped when a fatal error other than an FALS(007) error occurs. (The contents of the Link Area will be retained if FALS(007) is executed.)

# **4-5 CPU Bus Unit Area**

The CPU Bus Unit Area contains 400 words with addresses ranging from CIO 1500 to CIO 1899. Words in the CPU Bus Unit Area can be allocated to CPU Bus Units to transfer data such as the operating status of the Unit. Each Unit is allocated 25 words based on the Unit's unit number setting.

Data is exchanged with CPU Bus Units once each cycle during I/O refreshing, which occurs after program execution. (Words in this data area cannot be refreshed with immediate-refreshing or IORF(097).)

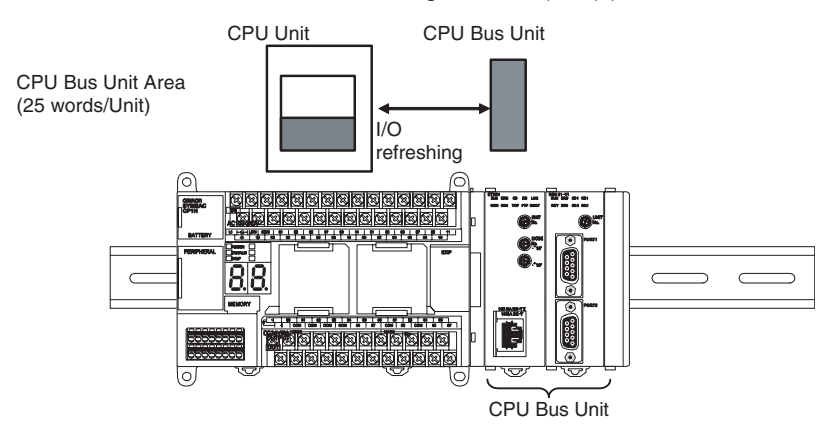

Each CPU Bus Unit is allocated 25 words based on its unit number, as shown in the following table.

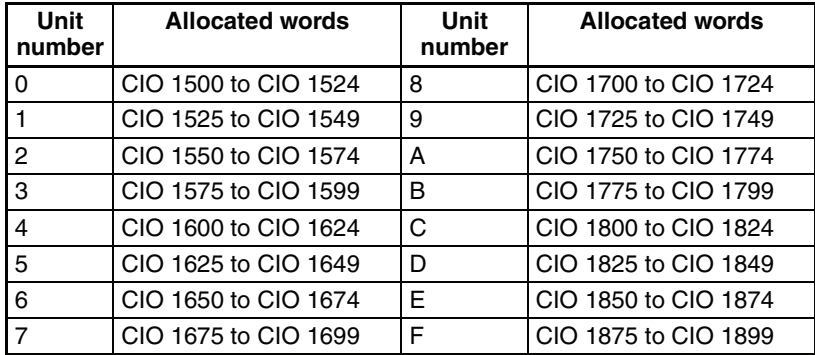

The function of the 25 words depends upon the CPU Bus Unit being used. For details, refer to the Unit's operation manual.

Words in the CPU Bus Unit Area that aren't allocated to CPU Bus Units can be used in programming.

**Forcing Bit Status** Bits in the CPU Bus Unit Area can be force-set and force-reset.

The contents of the CPU Bus Unit Area will be cleared in the following cases:

- 1. When the operating mode is changed from PROGRAM to RUN or MONI-TOR mode or vice-versa and the IOM Hold Bit is OFF
- 2. When the power is cycled and the IOM Hold Bit is OFF or not protected in the PLC Setup
- 3. When the CPU Bus Unit Area is cleared from the CX-Programmer
- 4. When PLC operation is stopped when a fatal error other than an FALS(007) error occurs (The contents of the CPU Bus Unit Area will be retained when FALS(007) is executed.)

### **CPU Bus Unit Area Initialization**

# **4-6 Special I/O Unit Area**

The Special I/O Unit Area contains 960 words with addresses ranging from CIO 2000 to CIO 2959. Words in the Special I/O Unit Area are allocated to transfer data, such as the operating status of the Unit. Each Unit is allocated 10 words based on its unit number setting.

Data is exchanged with Special I/O Units once each cycle during I/O refreshing, which occurs after program execution. The words can also be refreshed with IORF(097).

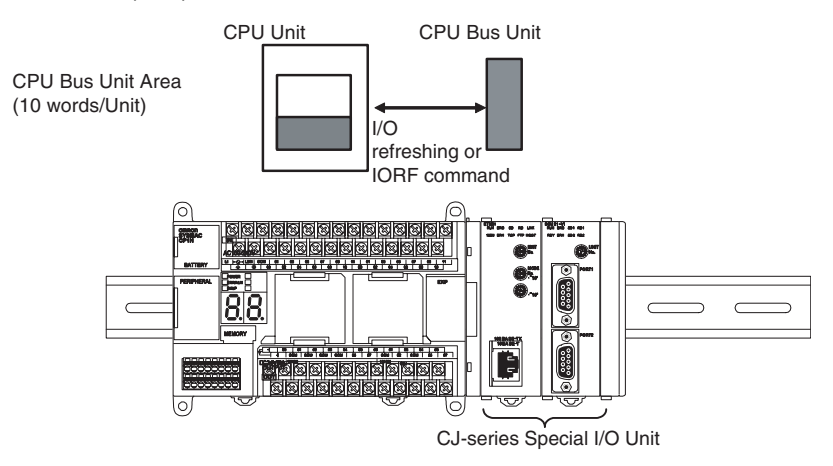

Each Special I/O Unit is allocated 25 words based on its unit number, as shown in the following table.

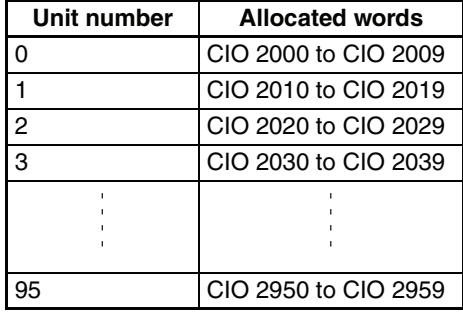

Words in the Special I/O Unit Area that are not allocated to Special I/O Units can be used in programming.

**Special I/O Unit Area Initialization**

**Forcing Bit Status** Bits in the Special I/O Unit Area can be force-set and force-reset.

The contents of the Special I/O Unit Area will be cleared in the following cases:

- 1. When the operating mode is changed from PROGRAM mode to RUN/MONITOR mode or vice-versa and the IOM Hold Bit is OFF
- 2. When the power is cycled
- 3. When the Special I/O Unit Area is cleared from the CX-Programmer
- 4. When PLC operation is stopped when a fatal error other than an FALS(007) error occurs (The contents of the Special I/O Unit Area will be retained when FALS(007) is executed.

# **4-7 Serial PLC Link Area**

The Serial PLC Link Area contains 90 words with addresses ranging from CIO 3100 to CIO 3189 (bits CIO 3100.00 to CIO 3189.15). Words in the Serial PLC Link Area can be used for data links with other PLCs.

Serial PLC Links exchange data among CPU Units via the built-in RS-232C ports, with no need for special programming.

The Serial PLC Link allocations are set automatically by means of the following PLC Setup in the Polling Unit.

- Serial PLC Link Mode
- Number of Serial PLC Link transfer words
- Maximum Serial PLC Link unit number

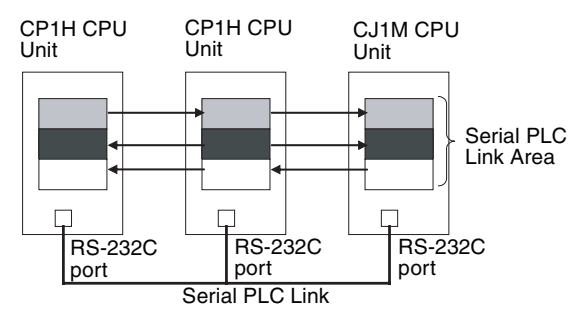

Addresses not used for Serial PLC Links can be used in programming, the same as the Work Area.

**Serial PLC Link Area Initialization**

**Forcing Bit Status** Bits in the Serial PLC Link Area can be force-set and force-reset.

The contents of the Serial PLC Link Area will be cleared in the following cases:

- 1. When the operating mode is changed from PROGRAM mode to RUN/MONITOR mode or vice-versa and the IOM Hold Bit is OFF
- 2. When the power is cycled
- 3. When the Serial PLC Link Area is cleared from the CX-Programmer
- 4. When PLC operation is stopped when a fatal error other than an FALS(007) error occurs (The contents of the Serial PLC Link Area will be retained when FALS(007) is executed.)

# **4-8 DeviceNet Area**

The DeviceNet Area consists of 600 words from CIO 3200 to CIO 3799. Words in the DeviceNet Area are allocated to Slaves for DeviceNet remote I/O communications. The DeviceNet Area is not used for the CPM1A-DRT21 Expansion Unit.

Words are allocated to Slaves using fixed allocations according to fixed allocation settings 1, 2, and 3. One of these fixed areas must be selected.

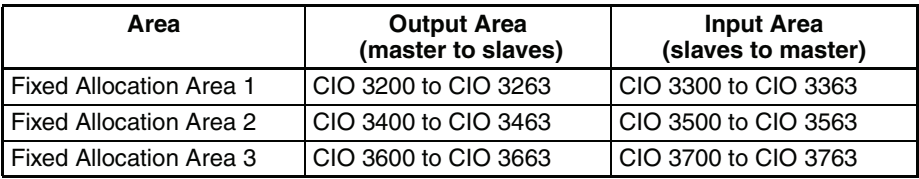

The following words are allocated to the DeviceNet Unit when the remote I/O slave function is used with fixed allocations.

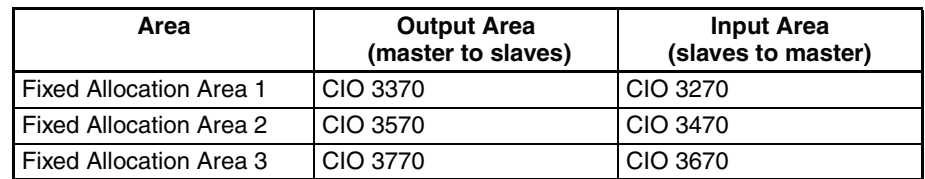

The DeviceNet Area can be used in programming if a CJ-series DeviceNet Unit is not used.

**Forcing Bit Status** Bits in the DeviceNet Area can be force-set and force-reset.

- **Note** There are two ways to allocated I/O in DeviceNet networks: Fixed allocations according to node addresses and user-set allocations.
	- With fixed allocations, words are automatically allocated to the slaves in the specified fixed allocation area according to node addresses.
	- With user-set allocations, the user can allocate words to Slaves from the following words.

CIO 17 to CIO 99, CIO 117 to CIO 6143(See note.)

W0 to W511

H0 to H511

D0 to D32767

For details on word allocations, refer to the *DeviceNet Operation Manual (W267)*.

**Note** 0~16CH cannot be assigned as input relay area and 100~116CH as output relay area.

For XA type, 200~203CH and 210~213CH cannot be assigned as built-in analog input/output area.

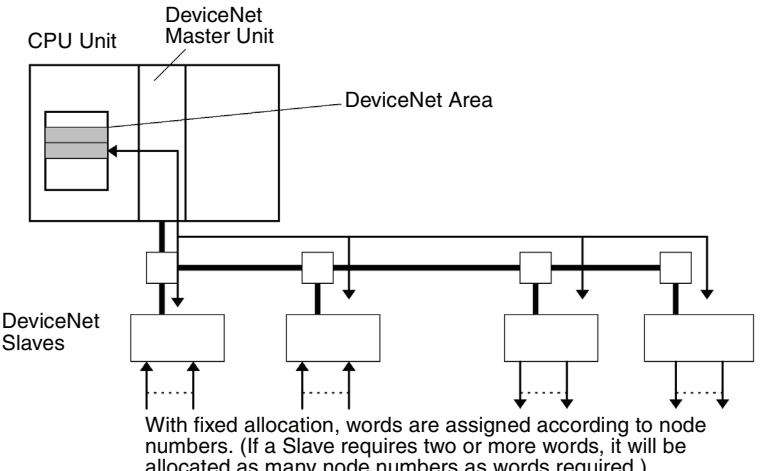

allocated as many node numbers as words required.)

The contents of the DeviceNet Area will be cleared in the following cases:

- 1. When the operating mode is changed from PROGRAM to RUN or MONI-TOR mode or vice-versa and the IOM Hold Bit is OFF
- 2. When the power is cycled
- 3. When the DeviceNet Area is cleared from the CX-Programmer
- 4. When PLC operation is stopped when a fatal error other than an FALS(007) error occurs (The contents of the DeviceNet Area will be retained when FALS(007) is executed.)

**DeviceNet Area Initialization**

# **4-9 Internal I/O Area**

The Internal I/O (Work) Area contains 512 words with addresses ranging from W0 to W511. These words can be used in programming as work words. There are unused words in the CIO Area (CIO 1200 to CIO 1499 and CIO 3800 to CIO 6143) that can also be used in the program, but use any available words in the Work Area first because the unused words in the CIO Area may be allocated to other applications when functions are expanded. **Forcing Bit Status** Bits in the Work Area can be force-set and force-reset. **Work Area Initialization** The contents of the Work Area will be cleared in the following cases: 1. When the operating mode is changed from PROGRAM to RUN or MONI-TOR mode or vice-versa and the IOM Hold Bit is OFF 2. When the power is cycled 3. When the Work Area is cleared from the CX-Programmer. 4. When PLC operation is stopped when a fatal error other than an FALS(007) error occurs. (The contents of the Work Area will be retained when FALS(007) is executed.)

# **4-10 Holding Area (H)**

The Holding Area contains 512 words with addresses ranging from H0 to H511 (bits H0.00 to H511.15). These words can be used in programming.

**Holding Area Initialization** Data in the Holding Area is not cleared when the power is cycled or the PLC's operating mode is changed from PROGRAM mode to RUN or MONITOR mode or vice-versa.

> A Holding Area bit will be cleared if it is programmed between IL(002) and ILC(003) and the execution condition for IL(002) is OFF. To keep a bit ON even when the execution condition for IL(002) is OFF, turn ON the bit with the SET instruction just before IL(002).

**Self-maintaining Bits** When a self-maintaining bit is programmed with a Holding Area bit, the selfmaintaining bit won't be cleared even when the power is reset.

- **Note** 1. If a Holding Area bit is not used for the self-maintaining bit, the bit will be turned OFF and the self-maintaining bit will be cleared when the power is reset.
	- 2. If a Holding Area bit is used but not programmed as a self-maintaining bit as in the following diagram, the bit will be turned OFF by execution condition A when the power is reset.

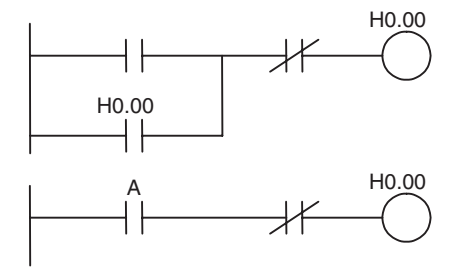

3. H512 to H1535 are used as a Function Block Holding Area. These words can be used only for function block instances (internally allocated variable area). These words cannot be specified as instruction operands in the user program.

**Precautions** When a Holding Area bit is used in a KEEP(011) instruction, never use a normally closed condition for the reset input if the input device uses an AC power supply. When the power supply goes OFF or is temporarily interrupted, the input will go OFF before the PLC's internal power supply and the Holding Area bit will be reset.

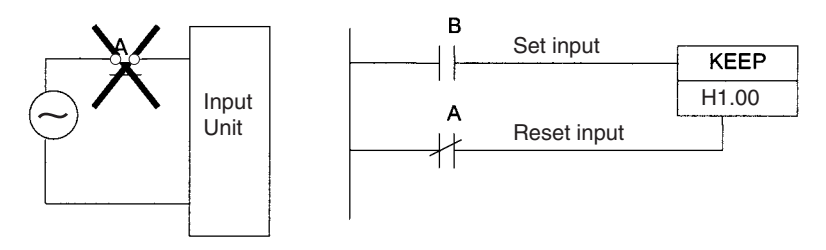

Instead, use a configuration like the one shown below.

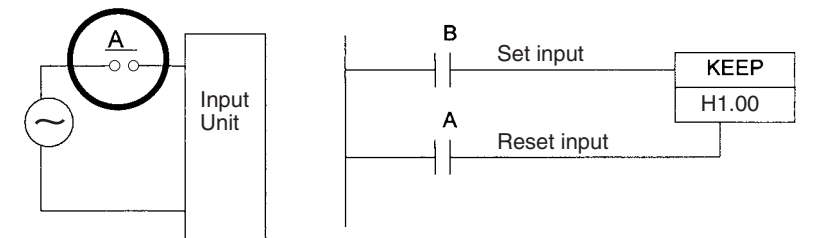

There are no restrictions in the order of using bit address or in the number of N.C. or N.O. conditions that can be programmed.

# **4-11 Auxiliary Area (A)**

The Auxiliary Area contains 960 words with addresses ranging from A0 to A959). These words are preassigned as flags and control bits to monitor and control operation.

A0 through A447 are read-only, but A448 through A959 can be read or written from the program or the CX-Programmer.

Refer to *[Appendix C Auxiliary Area Allocations by Function](#page-651-0)* and *[Appendix D](#page-671-0) [Auxiliary Area Allocations by Address](#page-671-0)* for Auxiliary Area functions.

Forcing Bit Status **Read/write bits in the Auxiliary Area cannot be force-set and force-reset con**tinuously.

# **4-12 TR (Temporary Relay) Area**

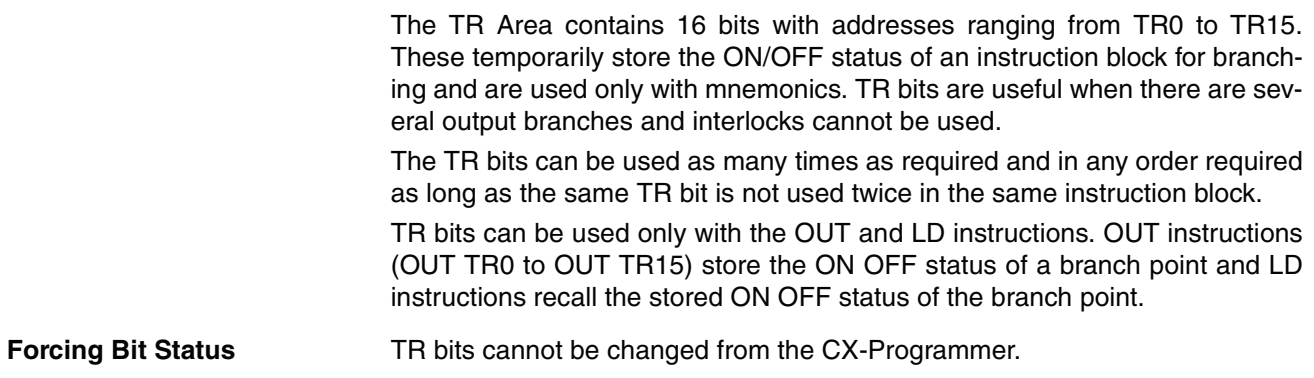

### *Timers and Counters* **Section 4-13**

**Examples** In this example, a TR bit is used when two outputs have been directly connected to a branch point.

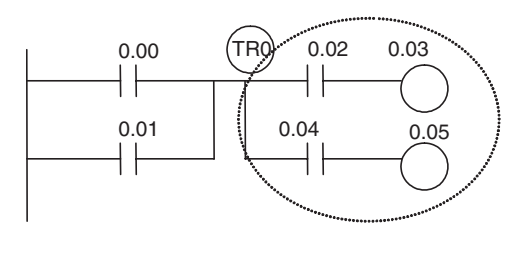

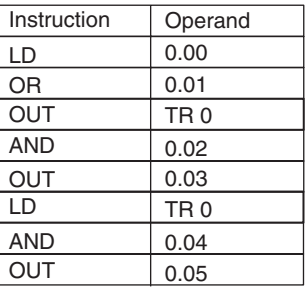

In this example, a TR bit is used when an output is connected to a branch point without a separate execution condition.

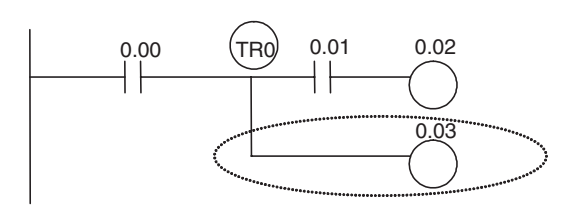

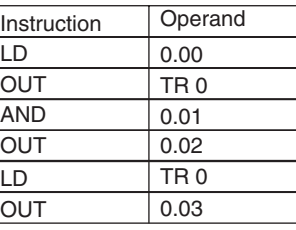

**Note** A TR bit is not required when there are no execution conditions after the branch point or there is an execution condition only in the last line of the instruction block.

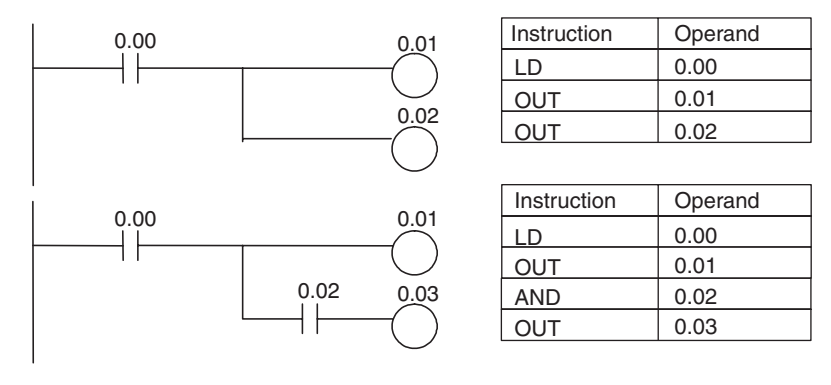

## **4-13 Timers and Counters**

### **4-13-1 Timer Area (T)**

The 4,096 timer numbers (T0000 to T4095) are shared by the TIM, TIMX(550), TIMH(015), TIMHX(551), TMHH(540), TIMHHX(552), TTIM(087), TTIMX(555), TIMW(813), TIMWX(816), TMHW(815), and TIMHWX(817) instructions. Timer Completion Flags and present values (PVs) for these instructions are accessed with the timer numbers.

The TIML(542), TIMLX(553), MTIM(543), and MTIMX(554) instructions do not use timer numbers.

When a timer number is used in an operand that requires bit data, the timer number accesses the Completion Flag of the timer. When a timer number is used in an operand that requires word data, the timer number accesses the PV of the timer. Timer Completion Flags can be used as often as necessary as normally open and normally closed conditions and the values of timer PVs can be read as normal word data.

The refresh method for timer PVs can be set from the CX-Programmer to either BCD or binary.

**Note** It is not recommended to use the same timer number in two timer instructions because the timers will not operate correctly if they are timing simultaneously. (If two or more timer instructions use the same timer number, an error will be generated during the program check, but the timers will operate as long as the instructions are not executed in the same cycle.)

The following table shows when timers will be reset or maintained.

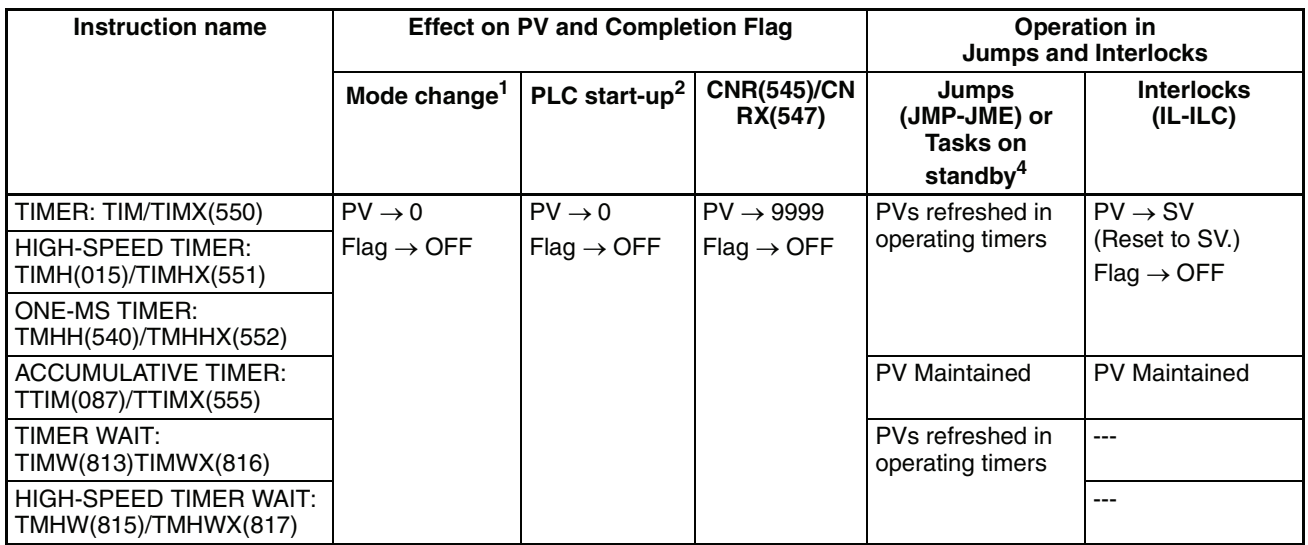

**Note** 1. If the IOM Hold Bit (A500.12) is ON, the PV and Completion Flag will be retained when a fatal error occurs (including execution of FALS instructions) or the operating mode is changed from PROGRAM mode to RUN or MONITOR mode or vice-versa. The PV and Completion Flag will be cleared when power is cycled.

- 2. If the IOM Hold Bit (A50012) is ON and the PLC Setup's *IOM Hold Bit Status at Startup* setting is set to protect the IOM Hold Bit, the PV and Completion Flag will be retained when the PLC's power is cycled.
- 3. Since the TIML(542), TIMLX(553), MTIM(543), and MTIMX(554) instructions do not use timer numbers, they are reset under different conditions. Refer to the descriptions of these instructions for details.
- 4. The present value of TIM, TIMX(550), TIMH(015), TIMHX(551), TM-HH(540), TMHHX(552), TIMW(813), TIMWX(816), TMHW(815) and TMH-WX(817) timers programmed with timer numbers 0000 to 2047 will be updated even when jumped between JMP and JME instructions or when in a task that is on standby. The present value of timers programmed with timer numbers 2048 to 4095 will be held when jumped or when in a task that is on standby.

### **Forcing Bit Status** Timer Completion Flags can be force-set and force-reset. Timer PVs cannot be force-set or force-reset, although the PVs can be refreshed indirectly by force-setting/resetting the Completion Flag. **Restrictions** There are no restrictions in the order of using timer numbers or in the number

of N.C. or N.O. conditions that can be programmed. Timer PVs can be read as word data and used in programming.

## **4-13-2 Counter Area (C)**

The 4,096 counter numbers (C0000 to C4095) are shared by the CNT, CNTX(546), CNTR(012), CNTRX(548), CNTW(814), and CNTWX(818) instructions. Counter Completion Flags and present values (PVs) for these instructions are accessed with the counter numbers.

When a counter number is used in an operand that requires bit data, the counter number accesses the Completion Flag of the counter. When a counter number is used in an operand that requires word data, the counter number accesses the PV of the counter.

The refresh method for counter PVs can be set from the CX-Programmer to either BCD or binary. (Refer to the previous page).

It is not recommended to use the same counter number in two counter instructions because the counters will not operate correctly if they are counting simultaneously. If two or more counter instructions use the same counter number, an error will be generated during the program check, but the counters will operate as long as the instructions are not executed in the same cycle.

The following table shows when counter PVs and Completion Flags will be reset.

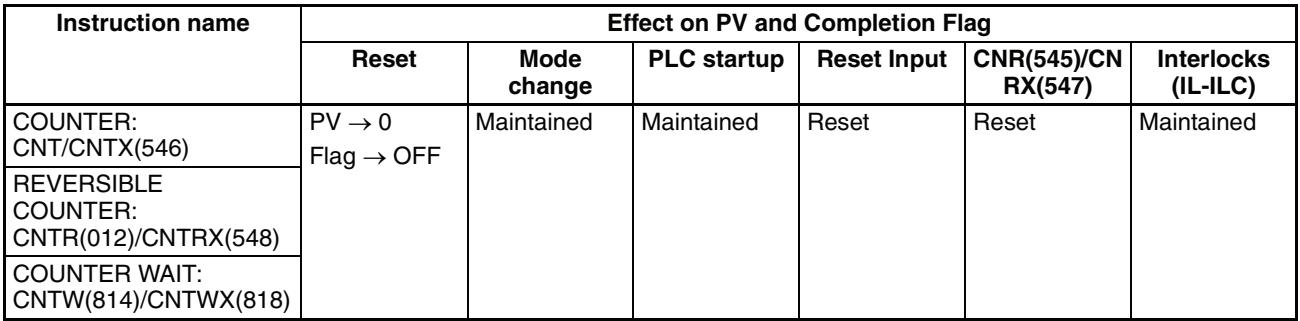

**Forcing Bit Status Counter Completion Flags can be force-set and force-reset.** 

Counter PVs cannot be force-set or force-reset, although the PVs can be refreshed indirectly by force-setting/resetting the Completion Flag.

**Restrictions** There are no restrictions in the order of using counter numbers or in the number of N.C. or N.O. conditions that can be programmed. Counter PVs can be read as word data and used in programming.

### **4-13-3 Changing the BCD or Binary Mode for Counters and Timers**

The refresh method for set values and present values for timers and counters can be changed from BCD mode (0000 to 9999) to binary method (0000 to FFFF) using the CX-Programmer

This setting is made in common for all tasks for all timers and counters.

1. Right-click *New PLC* in the project tree and select *Properties*.

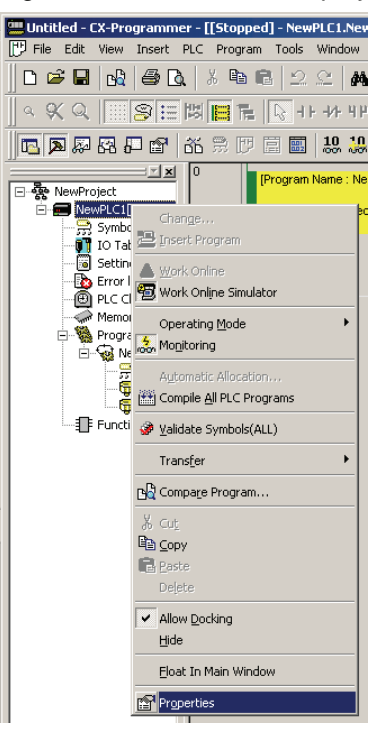

2. Select the *Execute Timer/Counter as Binary* Option in the PLC Properties Dialog Box. The timers and counters for all tasks will be executed in binary mode.

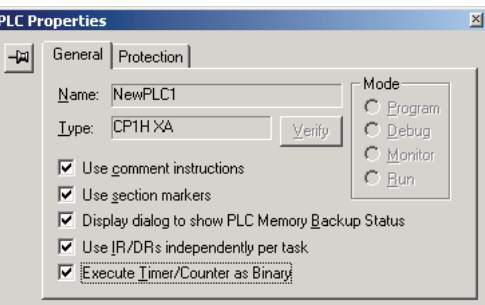

# **4-14 Data Memory Area (D)**

The DM Area contains 32,768 words with addresses ranging from D0 to D32767. This data area is used for general data storage and manipulation and is accessible only by word.

Data in the DM Area is retained when the PLC's power is cycled or the PLC's operating mode is changed from PROGRAM mode to RUN/MONITOR mode or vice-versa.

Although bits in the DM Area cannot be accessed directly, the status of these bits can be accessed with the BIT TEST instructions, TST(350) and TSTN(351).

**Forcing Bit Status** Bits in the DM Area cannot be force-set or force-reset.

**Indirect Addressing** Words in the DM Area can be indirectly addressed in two ways: binary-mode and BCD-mode.

### **Binary-mode Addressing (@D)**

When a "@" character is input before a DM address, the content of that DM word is treated as binary and the instruction will operate on the DM word at that binary address. The entire DM Area (D0 to D32767) can be indirectly addressed with hexadecimal values 0000 to 7FFF.

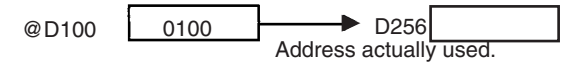

### **BCD-mode Addressing (**\***D)**

When a "\*" character is input before a DM address, the content of that DM word is treated as BCD and the instruction will operate on the DM word at that BCD address. Only part of the DM Area (D0 to D09999) can be indirectly addressed with BCD values 0000 to 9999.

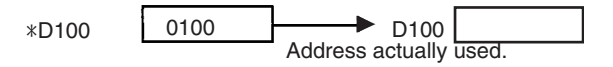

**DM Area Allocation to Special I/O Units** 

Parts of the DM Area are allocated to Special I/O Units and CPU Bus Units for functions such as initial Unit settings. The timing for data transfers is different for these Units, but may occur at any of the three following times.

- *1,2,3...* 1. Transfer data when the PLC's power is cycled or the Unit is restarted.
	- 2. Transfer data once each cycle.
	- 3. Transfer data when required.

Refer to the Unit's operation manual for details on data transfer timing.

### **Special I/O Units (D20000 to D29599)**

Each Special I/O Unit is allocated 100 words based on unit numbers 0 to 95. Refer to the Unit's operation manual for details on the function of these words.

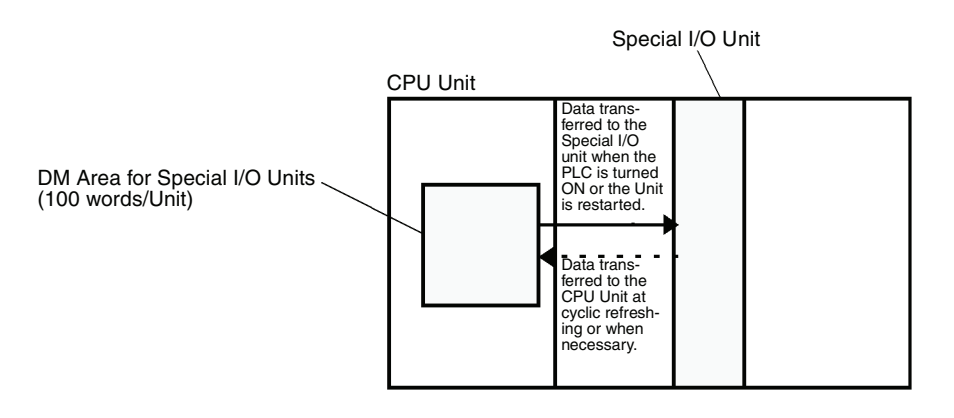

### **CPU Bus Units (D30000 to D31599)**

Each CPU Bus Unit is allocated 100 words (based on unit numbers 0 to F). Refer to the Unit's operation manual for details on the function of these words. With some CPU Bus Units such as Ethernet Units, initial settings must be registered in the CPU Unit's Parameter Area; this data can be registered with the CX-Programmer.

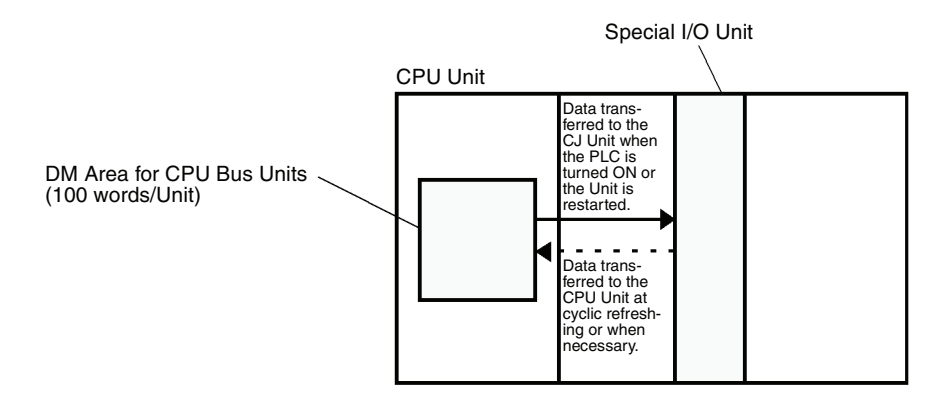

### ■ **DM Fixed Allocation Words for Modbus-RTU Easy Master**

The following DM area words are used as command and response storage areas for the Modbus-RTU Easy Master function.

D32200 to D32299: Serial port 1

D32300 to D32399: Serial port 2

For use of these areas, refer to *[6-1-3 Modbus-RTU Easy Master Function](#page-376-0)*.

### **4-15 Index Registers**

The sixteen Index Registers (IR0 to IR15) are used for indirect addressing. Each Index Register can hold a single PLC memory address, which is the absolute memory address of a word in I/O memory. Use MOVR(560) to convert a regular data area address to its equivalent PLC memory address and write that value to the specified Index Register. (Use MOVRW(561) to set the PLC memory address of a timer/counter PV in an Index Register.)

**Note** Refer to *[Appendix E Memory Map](#page-719-0)* for more details on PLC memory addresses.

### **Indirect Addressing** When an Index Register is used as an operand with a "," prefix, the instruction will operate on the word indicated by the PLC memory address in the Index Register, not the Index Register itself. Basically, the Index Registers are I/O memory pointers.

- All addresses in I/O memory (except Index Registers, Data Registers, and Condition Flags) can be specified seamlessly with PLC memory addresses. It isn't necessary to specify the data area. I/O memory addresses for IR, DR, and Condition Flags, however, cannot be held.
- In addition to basic indirect addressing, the PLC memory address in an Index Register can be offset with a constant or Data Register, auto-incremented, or auto-decremented. These functions can be used in loops to read or write data while incrementing or decrementing the address by one each time that the instruction is executed.

With the offset and increment/decrement variations, the Index Registers can be set to base values with MOVR(560) or MOVRW(561) and then modified as pointers in each instruction.

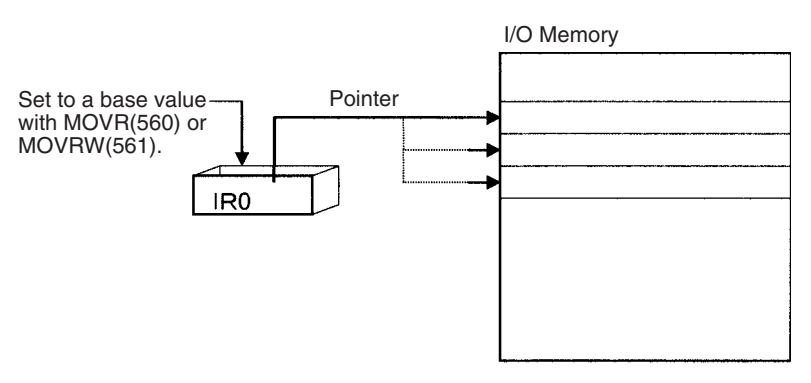

**Note** It is possible to specify regions outside of I/O memory and generate an Illegal Access Error when indirectly addressing memory with Index Registers. Refer to *[Appendix E Memory Map](#page-719-0)* for details on the limits of PLC memory addresses.

The following table shows the variations available when indirectly addressing I/O memory with Index Registers. (IR□ represents an Index Register from IR0 to IR15.)

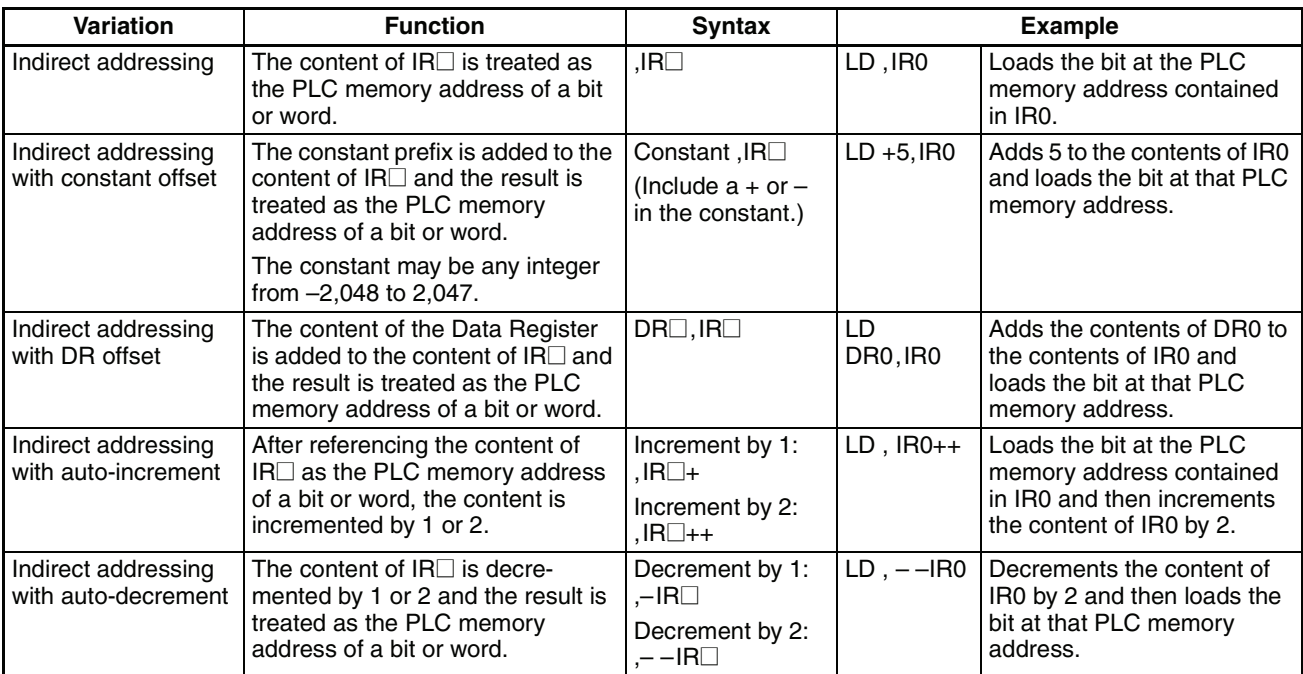

**Example** This example shows how to store the PLC memory address of a word (CIO 2) in an Index Register (IR0), use the Index Register in an instruction, and use the auto-increment variation.

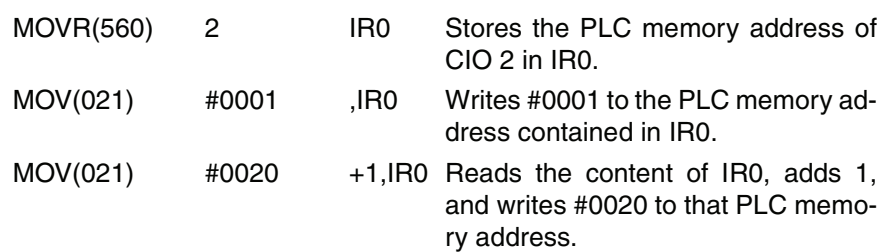

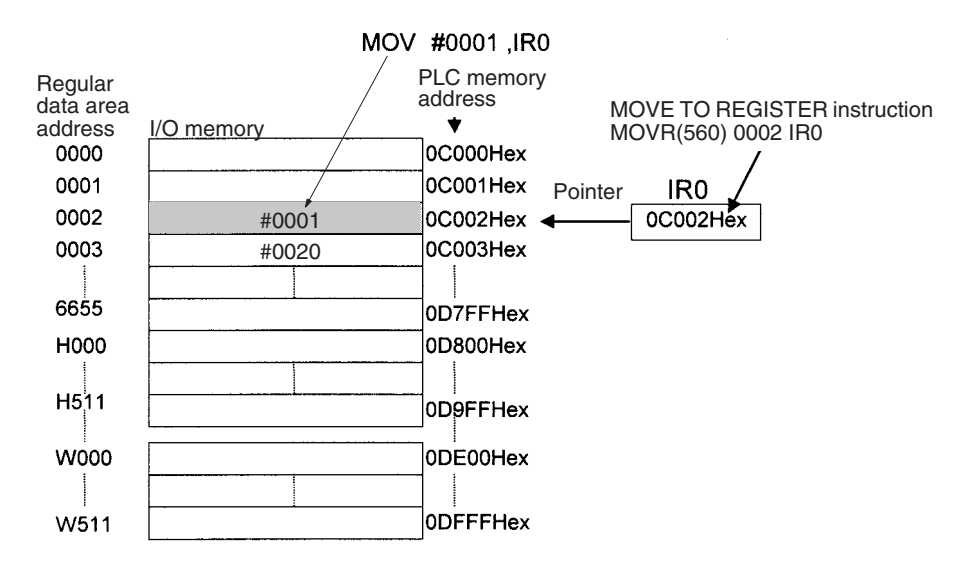

**Note** The PLC memory addresses are listed in the diagram above, but it isn't necessary to know the PLC memory addresses when using Index Registers.

Since some operands are treated as word data and others are treated as bit data, the meaning of the data in an Index Register will differ depending on the operand in which it is used.

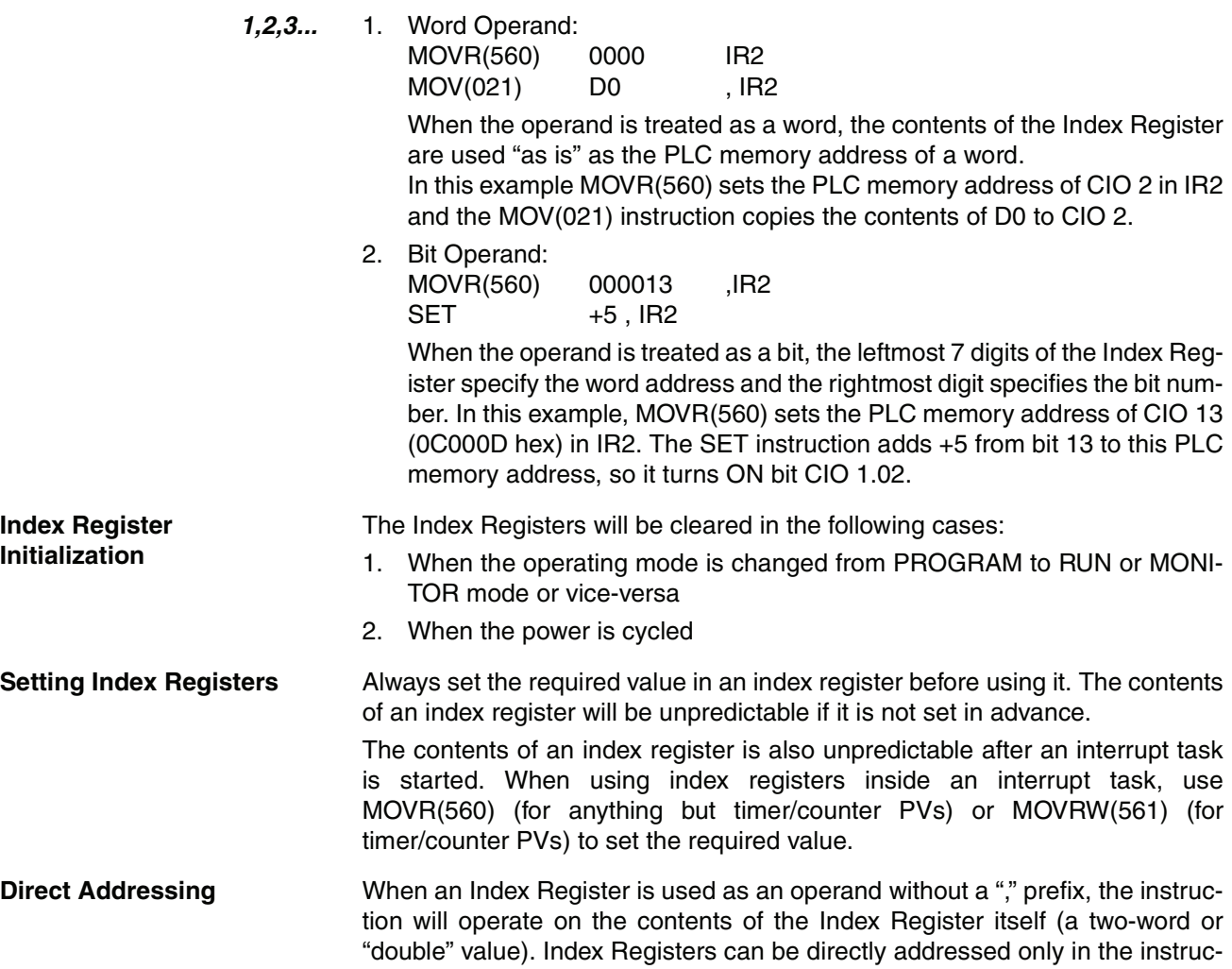

tions shown in the following table. Use these instructions to operate on the Index Registers as pointers.

The Index Registers cannot be directly addressed in any other instructions, although they can usually be used for indirect addressing.

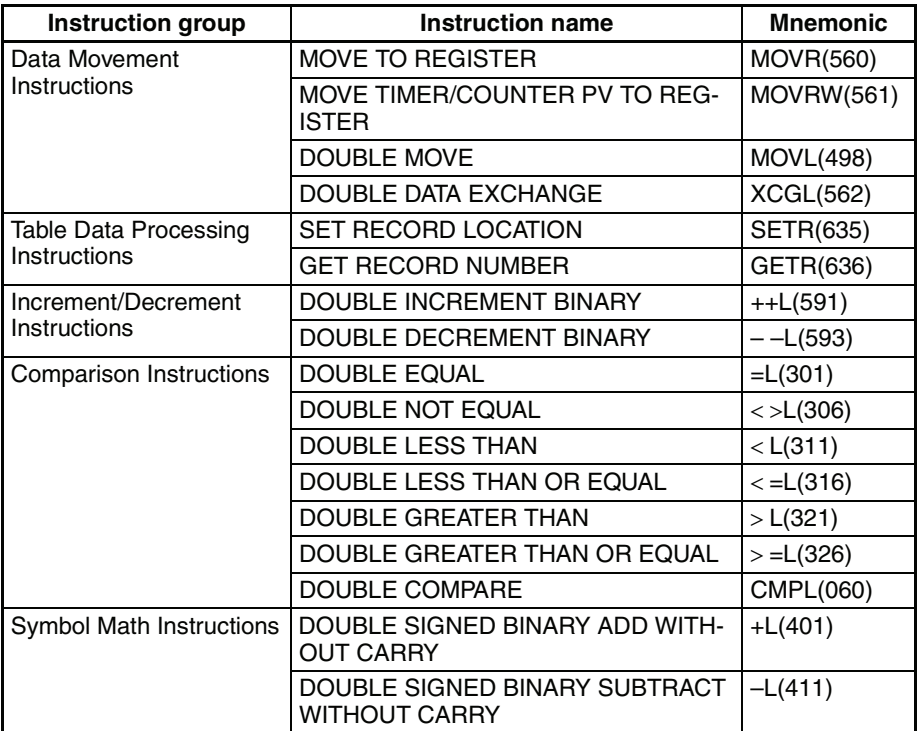

The SRCH(181), MAX(182), and MIN(183) instructions can output the PLC memory address of the word with the desired value (search value, maximum, or minimum) to IR0. In this case, IR0 can be used in later instructions to access the contents of that word.

### **4-15-1 Using Index Registers**

Processing of multiple (identical) instructions such as consecutive addresses for table data can be merged into one instruction by combining repetitive processing (e.g., FOR(513) and NEXT(514)instructions) with indirect addressing using Index Registers, thereby simplifying programming.

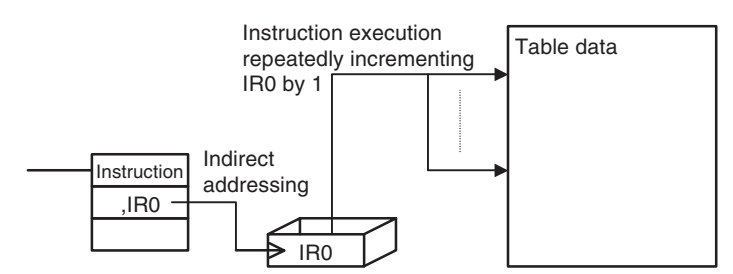

The Index operation uses the following procedure.

- 1. PLC memory addresses for the addresses in the Index Registers are stored using a MOVR instruction.
- 2. Operation is then executed by indirectly addressing Index Registers to the operand for Instruction A.
- 3. The addresses are moved using processing such as adding, subtracting, incrementing, or decrementing the Index Register (see note).
- 4. Steps 2 and 3 are processed repeatedly until the conditions are met.
	- **Note** Adding, subtracting incrementing, or decrementing for the Index Register is performed using one of the following methods.
		- Each Type of Indirect Addressing for Index Registers: Auto-increment (,IR $\Box$ + or ,IR $\Box$ ++), auto-decrement (,-IR $\Box$  or ,--IR $\Box$ ), constant offset (constant ,  $IR\Box$ ), and DR offset (DR $\Box$ ,  $IR\Box$ ) for Index **Registers**
		- Instructions for Direct Addressing of Index Registers: DOUBLE SIGNED BINARY ADD WITHOUT CARRY (+L), DOUBLE SIGNED BINARY SUBTRACT WITHOUT CARRY (-L), DOUBLE IN-CREMENT BINARY (++L), DOUBLE DECREMENT BINARY (--L)

#### Example:

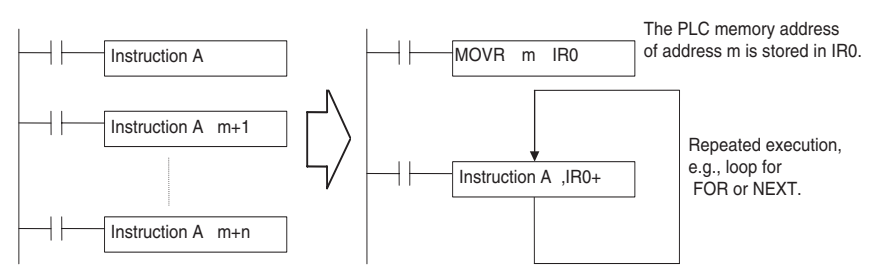

If, for example, instruction A above is a comparison instruction, table data could be read from start to the end of the table to compare all of the data with a specific value. In this way, blocks of user-defined processing can be freely created depending by applying Index Registers.

#### ■ **Example Using Index Registers**

In the following example, TIM instructions for timer numbers 0 to 99 use set values in D100 to D109. This can be achieved by using one TIM instruction, using an index register for the timer number, using another index register for the Completion Flags, and repeatedly executing the TIM instruction to start the timers.

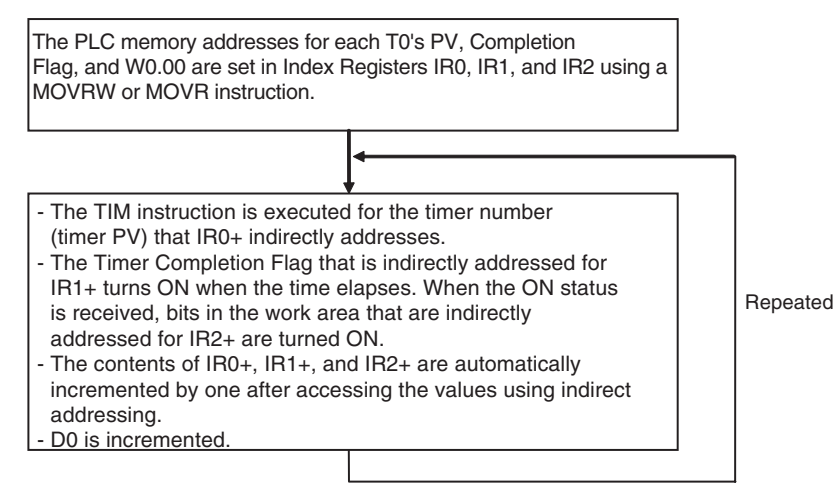

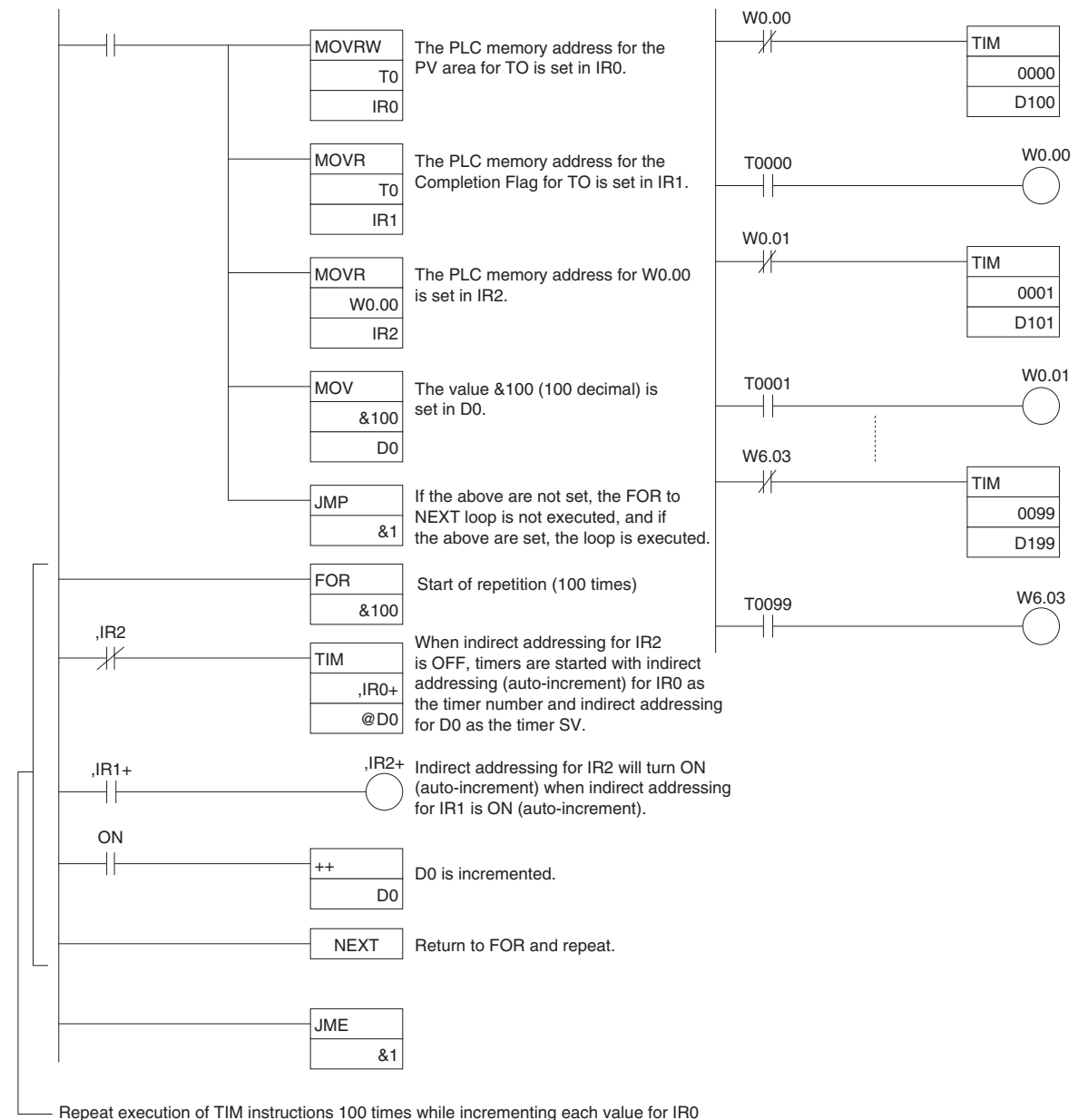

(timer number, PV), IR1 (Completion Flag), IR2 (W0.00 on), and @D0, and start T0 to T99.

# **4-15-2 Precautions for Using Index Registers**

**Precautions** Do not use a Index Register until a PLC memory address has been set in the register. The pointer operation will be unreliable if the registers are used without setting their values.

> The values in Index Registers are unpredictable at the start of an interrupt task. When an Index Register will be used in an interrupt task, always set a PLC memory address in the Index Register with MOVR(560) or MOVRW(561) before using the register in that task.

> Each Index Register task is processed independently, so they do not affect each other. For example, IR0 used in Task 1 and IR0 used in Task 2 are different. Consequently, each Index Register task has 16 Index Registers.

#### **Limitations when Using Index Registers**

- It is only possible to read the Index Register for the last task executed within the cycle from the CX-Programmer. If using Index Registers with the same number to perform multiple tasks, it is only possible with the CX-Programmer to read the Index Register value for the last task performed within the cycle from the multiple tasks, nor is it possible to write the Index Register value from the CX-Programmer.
- It is not possible to either read or write to the Index Registers using Host Link commands or FINS commands.
- A setting can be made from the CX-Programmer to share Index Registers between tasks. This setting will be enabled uniformly for all Index Registers and Data Registers.

**Sharing Index Registers** The following setting can be made from the PLC Properties Dialog Box on the CX-Programmer to control sharing Index and Data Registers between tasks.

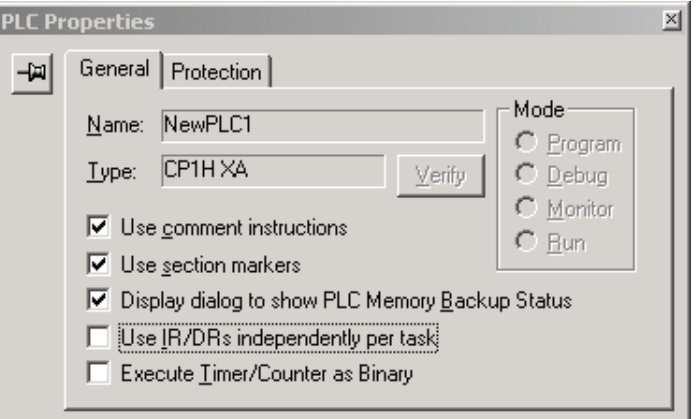

### **Monitoring Index Registers**

It is possible to monitor Index Registers as follows:

To use the Programming Devices to monitor the final Index Register values for each task, or to monitor the Index Register values using Host Link commands or FINS commands, write a program to store Index Register values from each task to another area (e.g., DM area) at the end of each task, and to read Index Register values from the storage words (e.g., DM area) at the beginning of each task. The values stored for each task in other areas (e.g., DM area) can then be edited using the CX-Programmer, Host Link commands, or FINS commands.

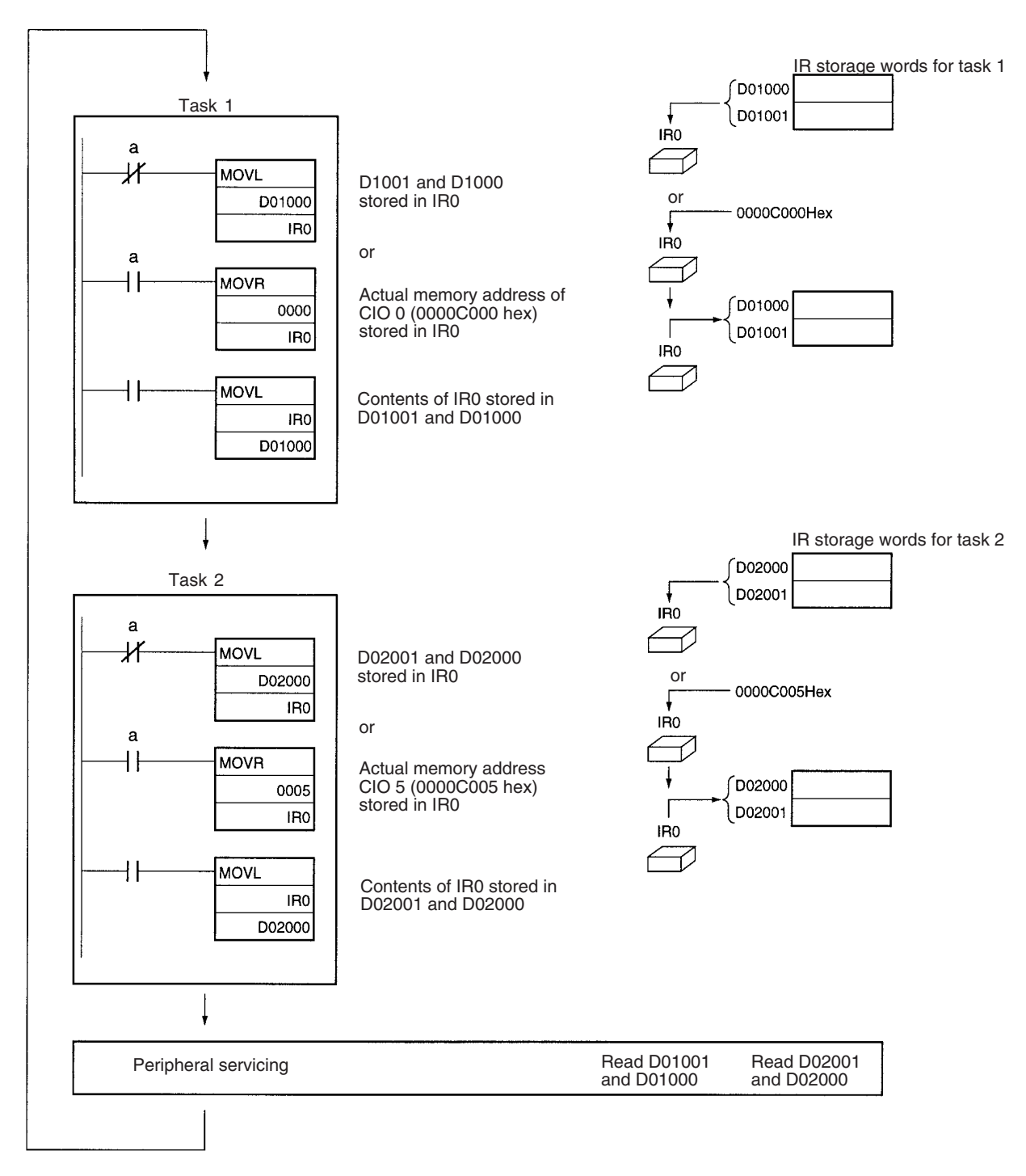

**Note** Be sure to use PLC memory addresses in Index Registers.

# **4-16 Data Registers**

The sixteen Data Registers (DR0 to DR15) are used to offset the PLC memory addresses in Index Registers when addressing words indirectly.

The value in a Data Register can be added to the PLC memory address in an Index Register to specify the absolute memory address of a bit or word in I/O memory. Data Registers contain signed binary data, so the content of an Index Register can be offset to a lower or higher address.

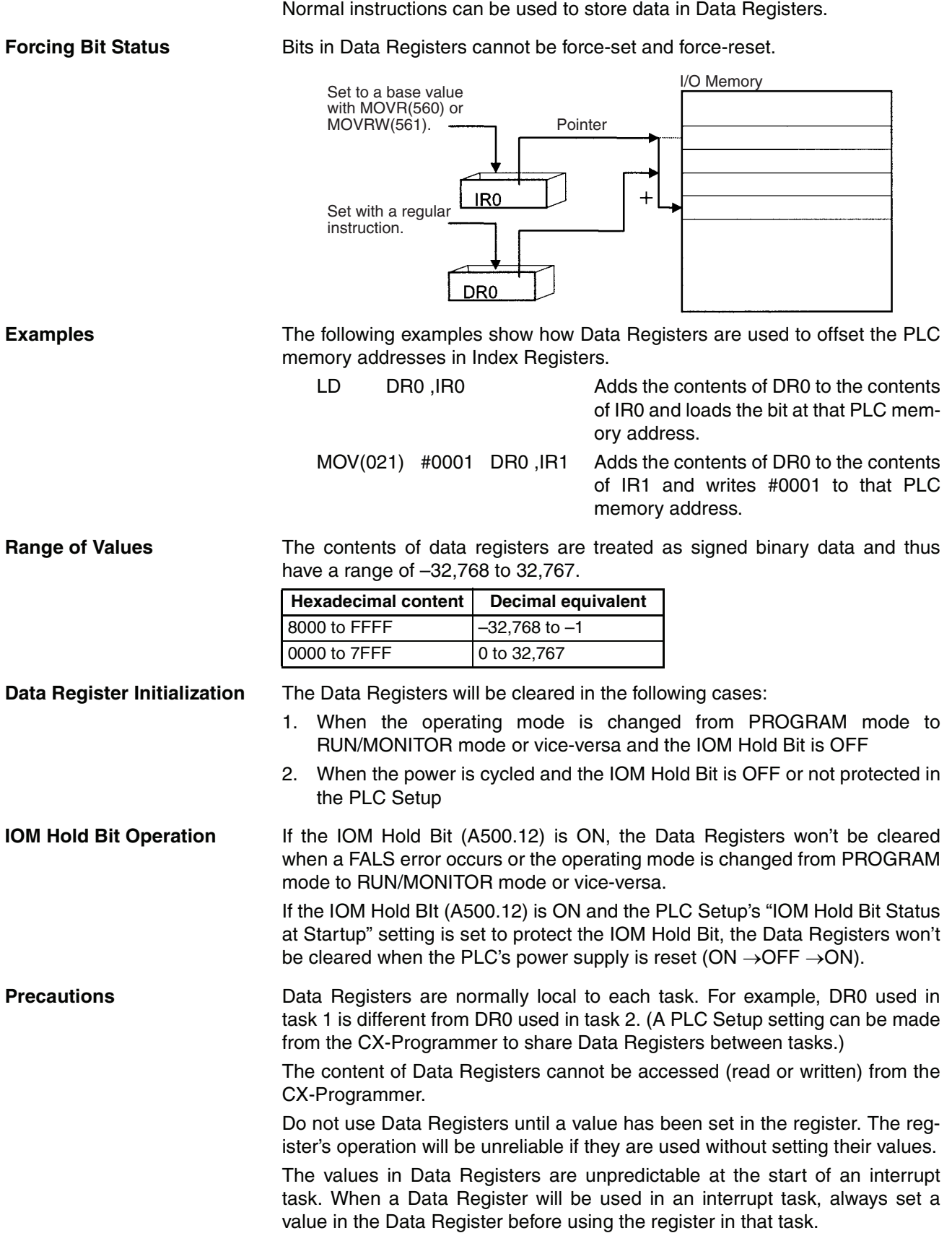

# **4-17 Task Flags**

Task Flags range from TK00 to TK31 and correspond to cyclic tasks 0 to 31. A Task Flag will be ON when the corresponding cyclic task is in executable (RUN) status and OFF when the cyclic task hasn't been executed (INI) or is in standby (WAIT) status.

**Note** These flags indicate the status of cyclic tasks only, they do not reflect the status of interrupt tasks.

**Task Flag Initialization** The Task Flags will be cleared in the following cases, regardless of the status of the IOM Hold Bit.

- 1. When the operating mode is changed from PROGRAM mode to RUN/MONITOR mode or vice-versa
- 2. When the power is cycled.

### **Forcing Bit Status** The Task Flags **cannot** be force-set and force-reset.

# **4-18 Condition Flags**

These flags include the Arithmetic Flags, such as the Error Flag and Equals Flag, which indicate the results of instruction execution.

The Condition Flags are specified with symbols, such as P\_CY and P\_ER, rather than addresses. The status of these flags reflects the results of instruction execution, but the flags are read-only; they cannot be written directly from instructions or the CX-Programmer.

**Note** The CX-Programmer treats condition flags as global symbols beginning with P\_.

All Condition Flags are cleared when the program switches tasks, so the status of the ER and AER flags are maintained only in the task in which the error occurred.

**Forcing Bit Status** The Condition Flags **cannot** be force-set and force-reset.

**Summary of the Condition Flags** The following table summarizes the functions of the Condition Flags, although the functions of these flags will vary slightly from instruction to instruction. Refer to the description of the instruction for complete details on the operation of the Condition Flags for a particular instruction.

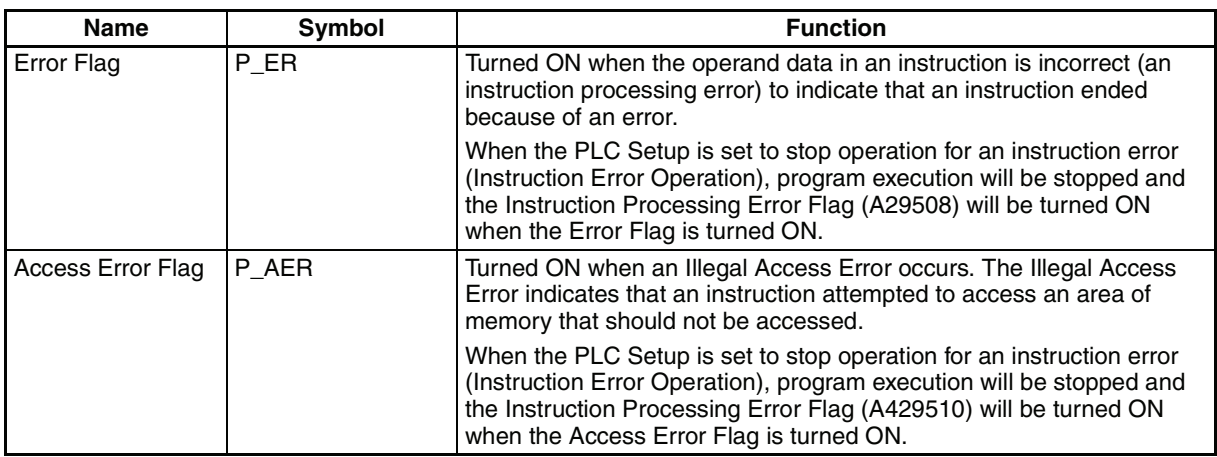

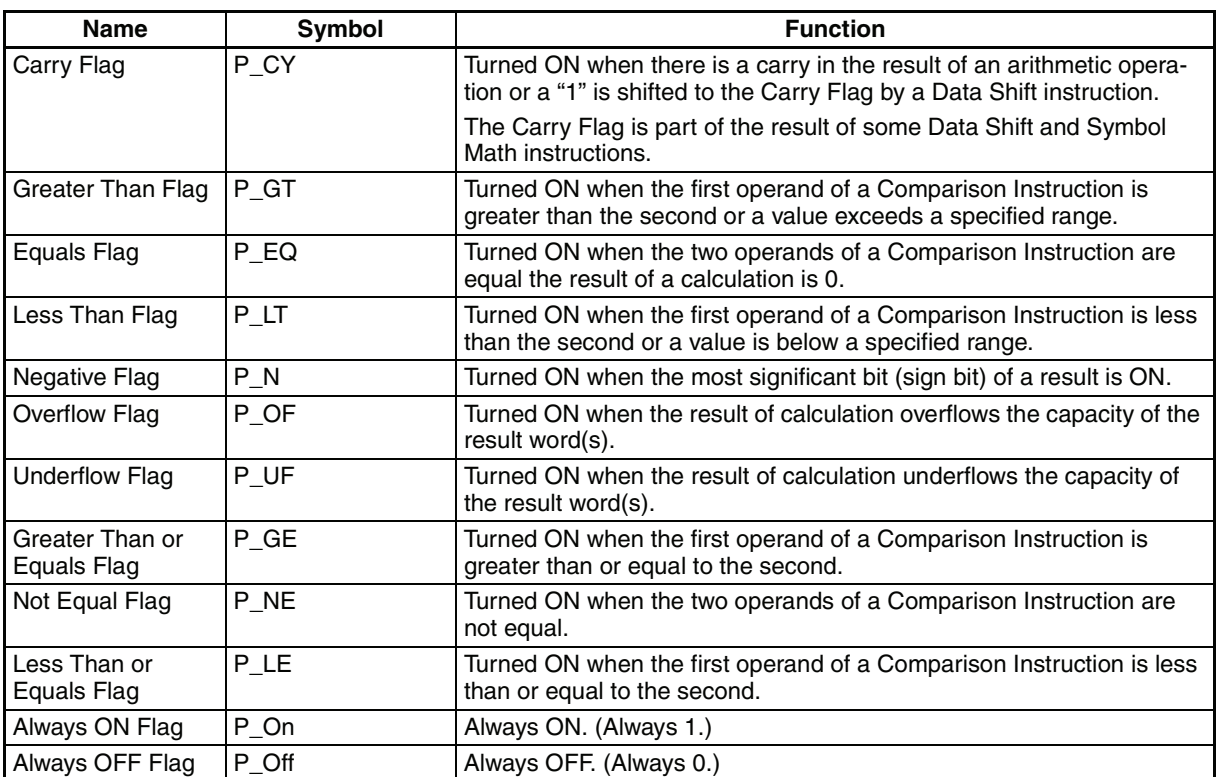

**Using the Condition Flags** The Condition Flags are shared by all of the instructions, so their status may change often in a single cycle. Be sure to read the Condition Flags immediately after the execution of instruction, preferably in a branch from the same execution condition.

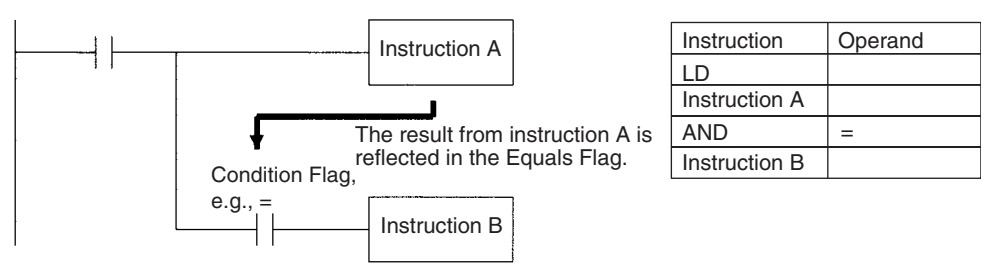

Since the Condition Flags are shared by all of the instructions, program operation can be changed from its expected course by interruption of a single task. Be sure to consider the effects of interrupts when writing the program. Refer to *SECTION 2 Programming* of *CS/CJ Series Programming Manual* (W394) for more details.

The Condition Flags are cleared when the program switches tasks, so the status of a Condition Flag cannot be passed to another task. For example the status of a flag in task 1 cannot be read in task 2.

### **Saving and Loading Condition Flag Status**

The CP1-H CPU Units support instructions to save and load the Condition Flag status (CCS(282) and CCL(283)). These can be used to access the status of the Condition Flags at other locations in a task or in a different task.

The following example shows how the Equals Flag is used at a different location in the same task.

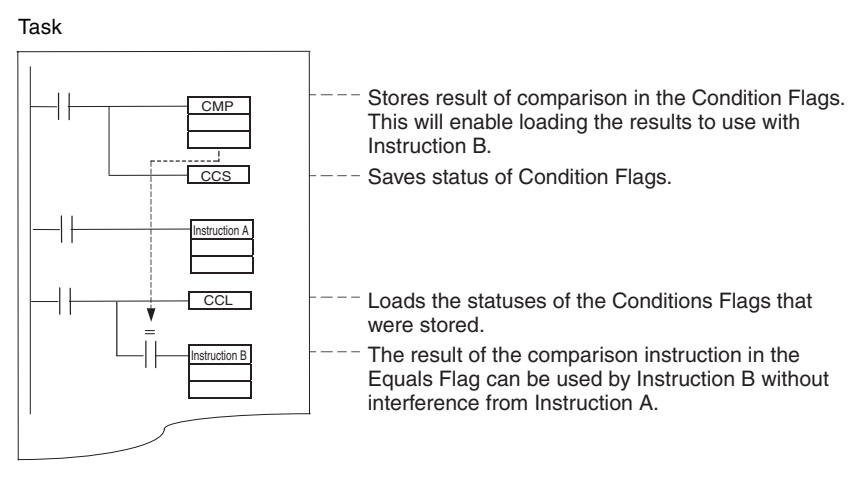

# **4-19 Clock Pulses**

The Clock Pulses are flags that are turned ON and OFF at regular intervals by the system.

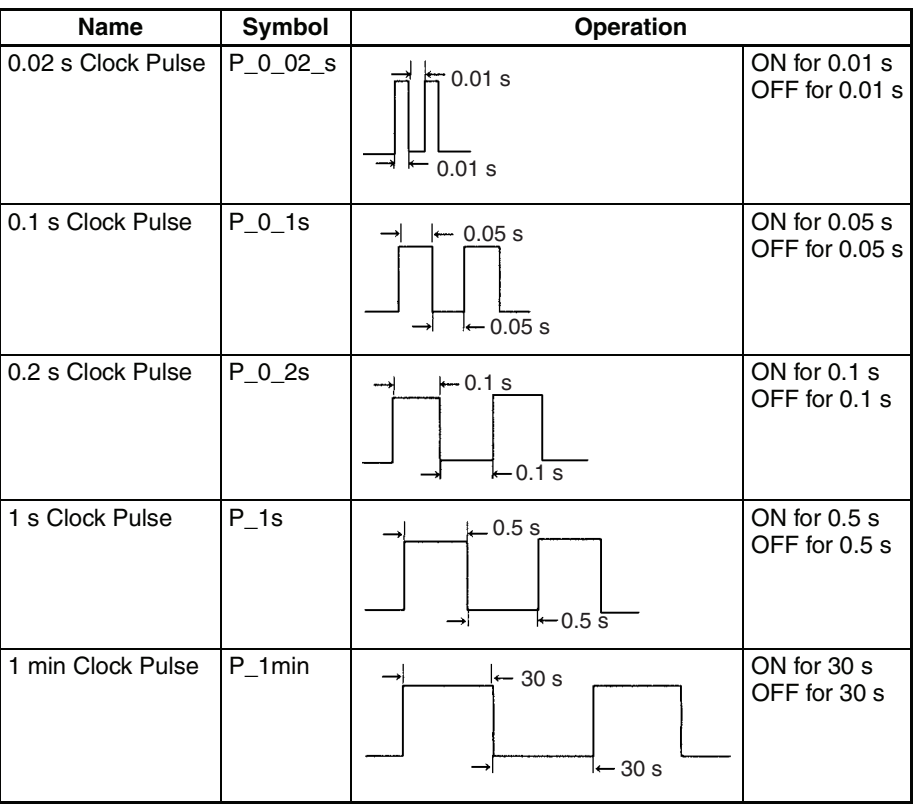

The Clock Pulses are specified with symbols rather than addresses.

**Note** The CX-Programmer treats condition flags as global symbols beginning with  $P_{-}$
The Clock Pulses are read-only; they cannot be overwritten from instructions or the CX-Programmer.

The Clock Pulses are cleared at the start of operation.

**Using the Clock Pulses** The following example turns CIO 100.00 ON and OFF at 0.5 s intervals.

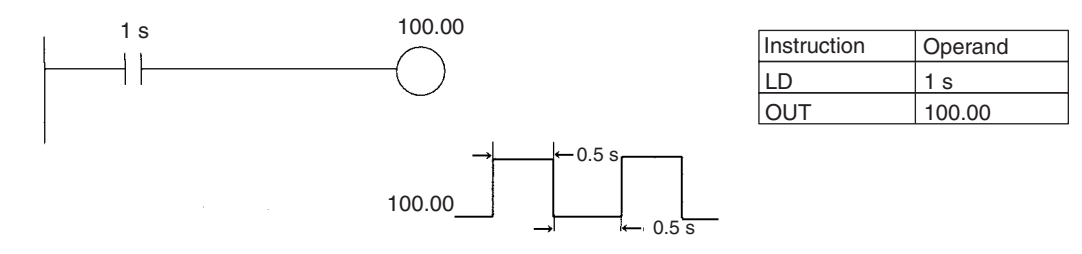

# **SECTION 5 Basic CP1H Functions**

This section describes the CP1H's interrupt and high-speed counter functions.

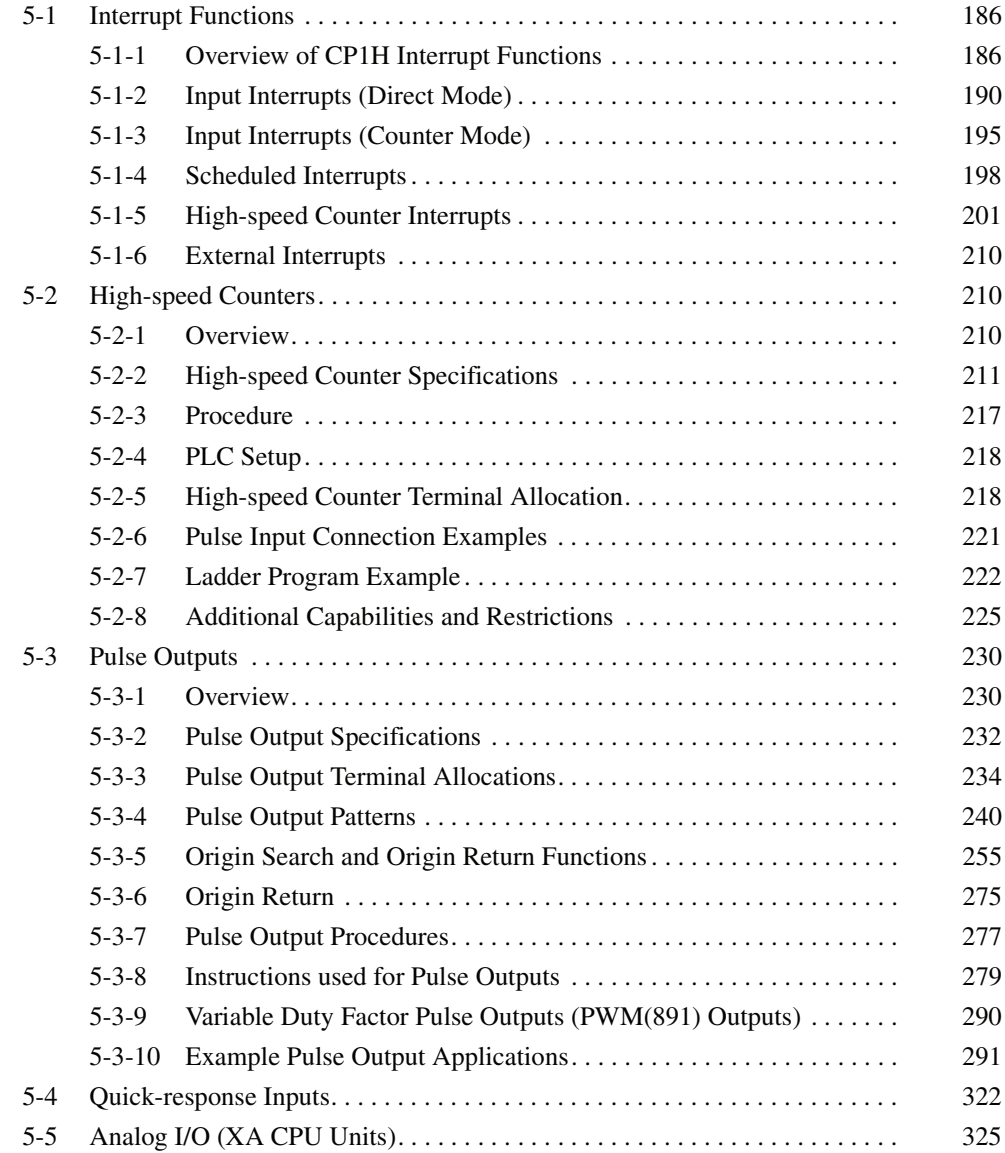

# <span id="page-218-0"></span>**5-1 Interrupt Functions**

# <span id="page-218-1"></span>**5-1-1 Overview of CP1H Interrupt Functions**

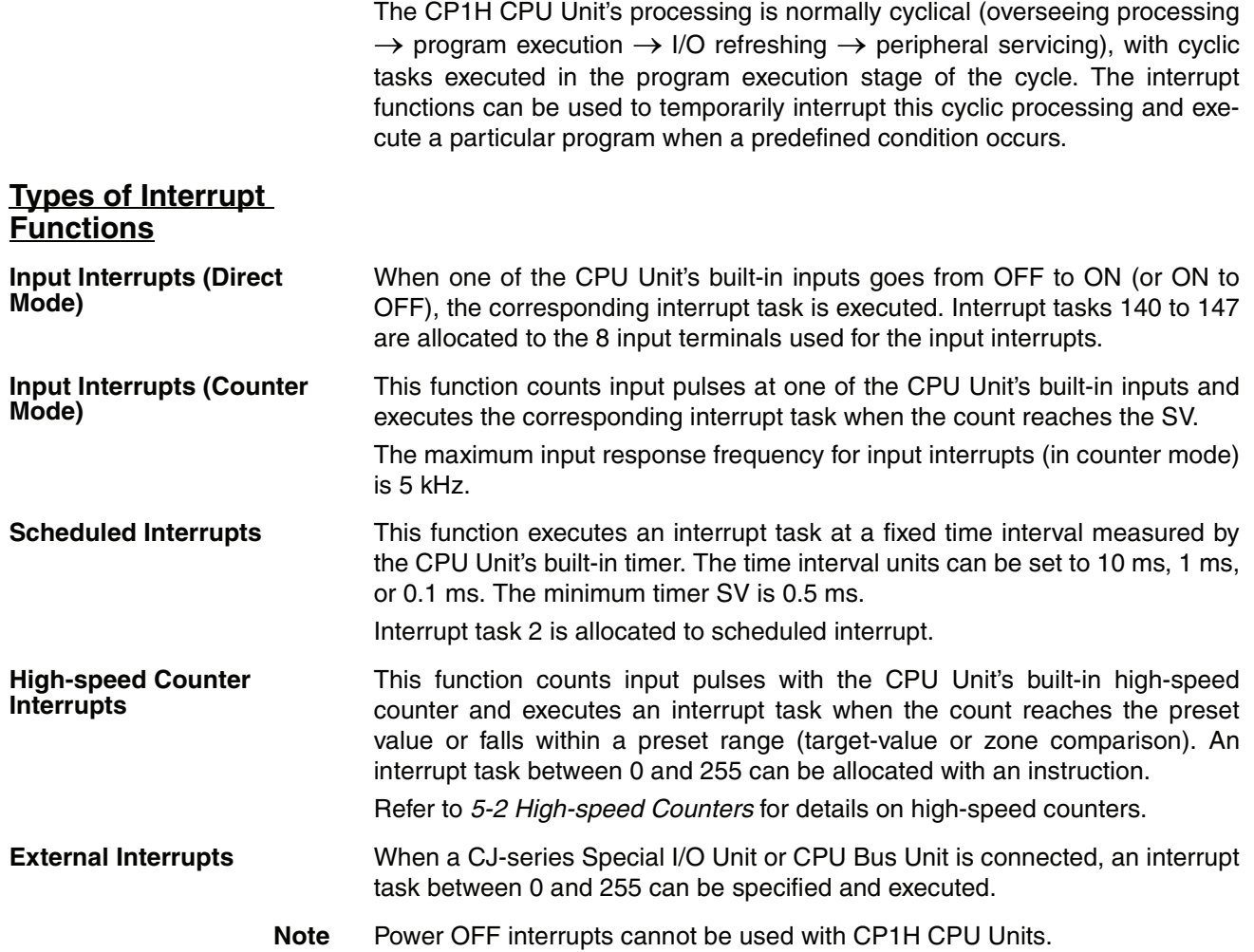

#### **Creating an Interrupt Task Program**

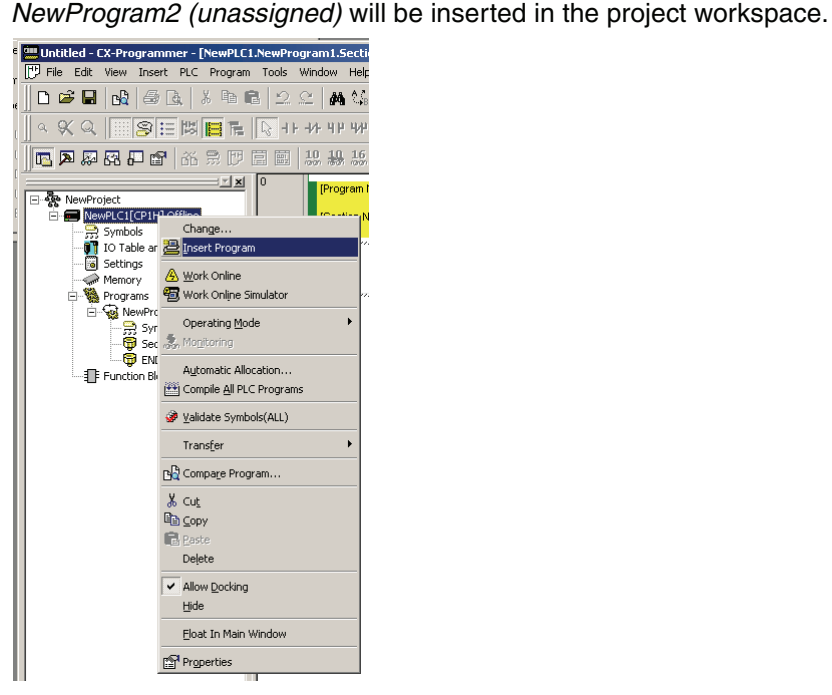

2. Right-click *NewProgram2 (unassigned)* and select *Properties* from the pop-up menu to display the Program Properties Window.

*1,2,3...* 1. Select *NewPLC1 [CP1H] Offline* in the project workspace, right-click, and

select *Insert Program* in the pop-up menu. A new program called

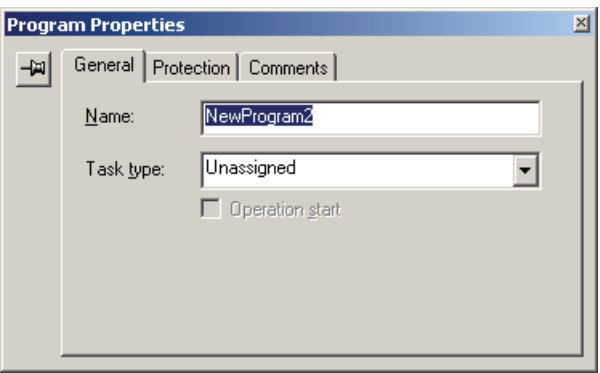

3. Set the *Task type* in the Program Properties Window. In this example, interrupt task 140 was allocated to NewProgram2.

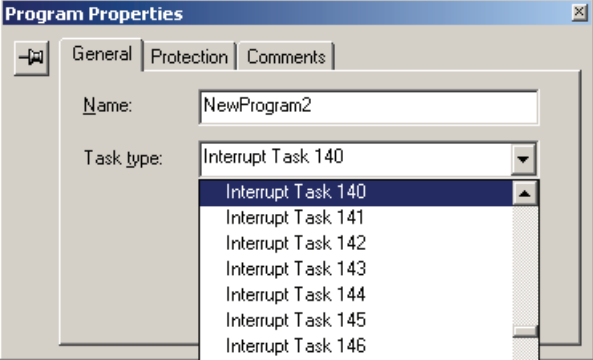

If you click the **X** Button in the upper-right corner of the window, you can create the program that will be executed as interrupt task 140.

The programs allocated to each task are independent and an END(001) instruction must be input at the end of each program.

**Interrupt Task Priority** The input interrupts (direct mode and counter mode), high-speed counter interrupts, scheduled interrupts, and external interrupts all have the same priority. If interrupt task A (an input interrupt, for example) is being executed when interrupt task B (a scheduled interrupt, for example) is called, task A processing will not be interrupted. Task B processing will be started when task A is completed.

> If two different types of interrupt occur simultaneously, they are executed in the following order:

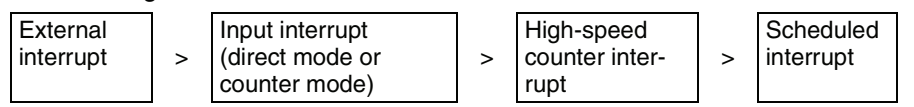

If two of the same type interrupt occur simultaneously, the task with the lower interrupt task number is executed first.

**Note** If a user program is likely to generate multiple interrupts simultaneously, the interrupt tasks will be executed in the order shown above, so it may take some time from the occurrence of the interrupt condition to the actual execution of the corresponding interrupt task. In particular, it is possible that scheduled interrupts will not be executed in the preset time, so the program must be designed to avoid interrupt conflicts if necessary.

#### **Duplicate Processing in Cyclic and Interrupt Tasks**

If a memory address is processed both by a cyclic task and an interrupt task, an interrupt mask must be set to disable interrupts.

When an interrupt occurs, execution of the cyclic task will be interrupted immediately, even during execution of a cyclic task's instruction, and the partially processed data is saved. After the interrupt task is completed, processing returns to the cyclic task and the interrupted processing restarts with the data saved before the interrupt processing. If the interrupt task overwrites a memory address used by one of the interrupted instruction's operands, that overwrite may not be reflected after the saved data is restored as processing returns to the cyclic task.

To prevent an instruction from being interrupted during processing, enter DI(693) just before the instruction to disable interrupts and EI(694) just after the instruction to enable interrupts again.

a. The following example shows duplicate processing by an interrupt task, which interrupts processing of a +B instruction between the first and third operands and overwrites the same memory address.

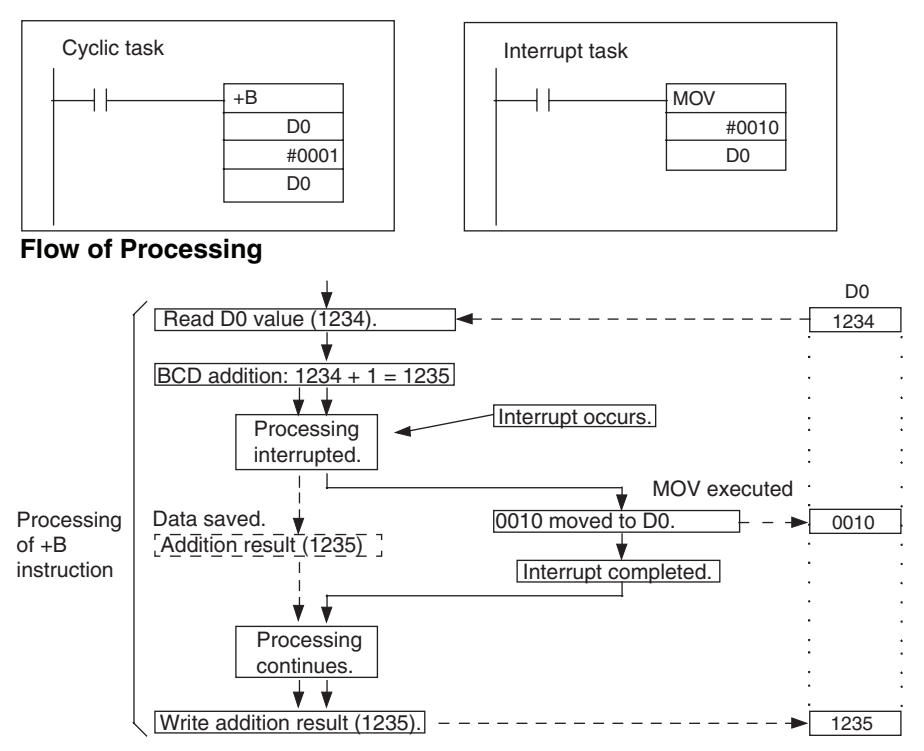

The interrupt occurs during processing of the +B instruction and the result is saved temporarily without being written to the destination word (D0).

The interrupt task transfers the value of #0010 to D0, but the saved result of the +B instruction (1235) is written to D0 when processing returns to the cyclic task. In the end, the interrupt task's processing has no effect.

#### **Prevention of Duplicate Processing**

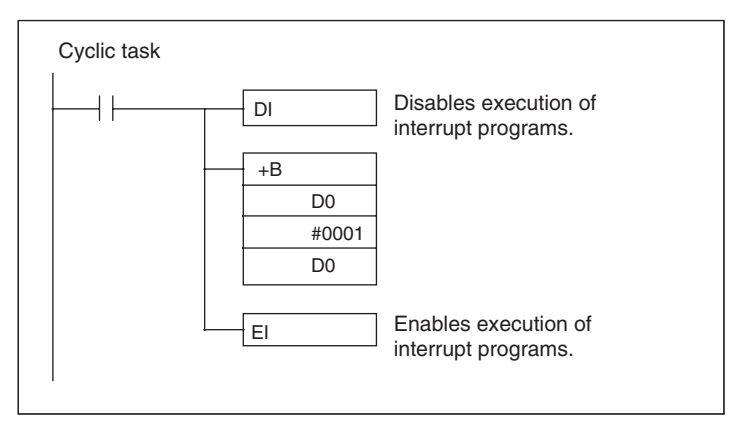

b. The following example shows duplicate processing by an interrupt task, which interrupts processing while BSET is writing to a block of words and yields an incorrect comparison result.

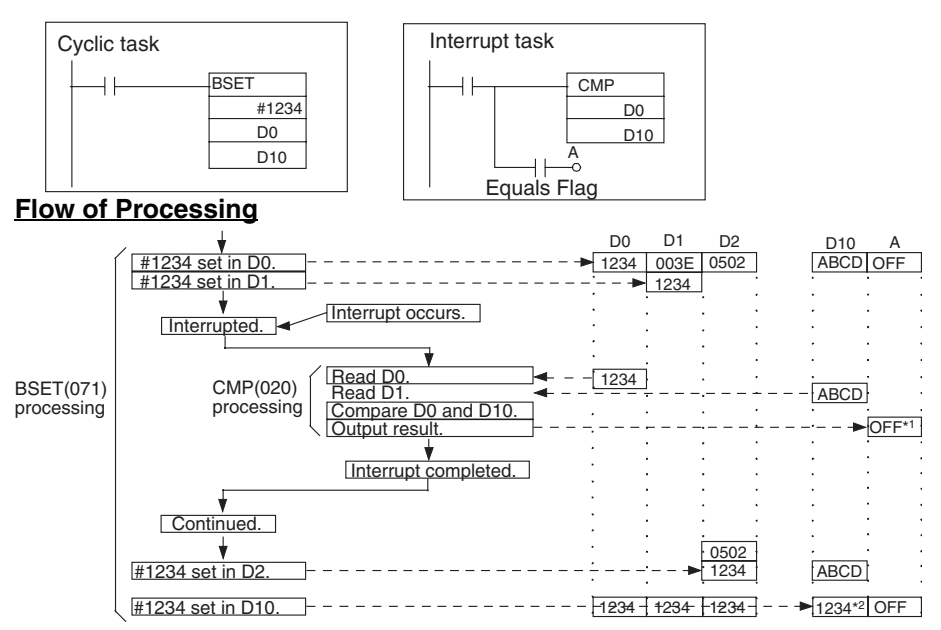

Since the interrupt occurs during BSET(071) processing and before #1234 is set in D10, the content of D0 and D10 do not match when the comparison is made in the interrupt task (\*1) and output A remains OFF.

In the end (\*2), the D0 and D10 both contain #1234 and match, but the correct comparison result is not reflected in comparison result output A.

**Prevention of Duplicate Processing**

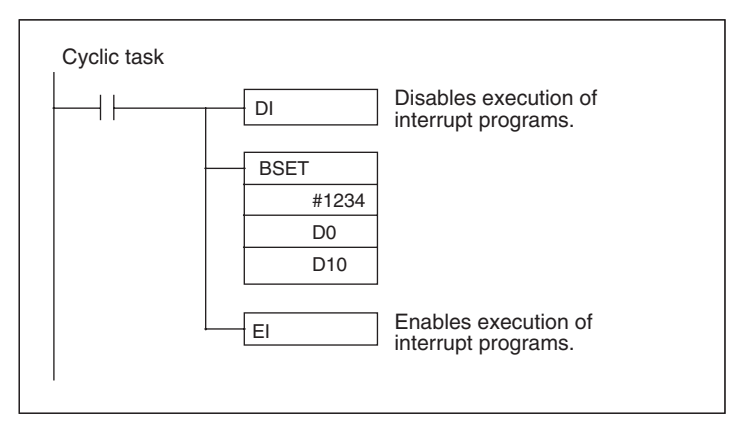

## <span id="page-222-0"></span>**5-1-2 Input Interrupts (Direct Mode)**

This function executes an interrupt task when the corresponding input signal (up or down differentiated) is received.

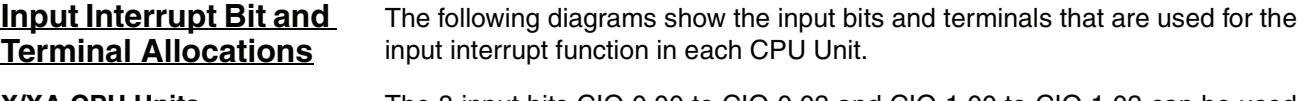

**X/XA CPU Units** The 8 input bits CIO 0.00 to CIO 0.03 and CIO 1.00 to CIO 1.03 can be used for input interrupts.

#### **Input Terminal Arrangement**

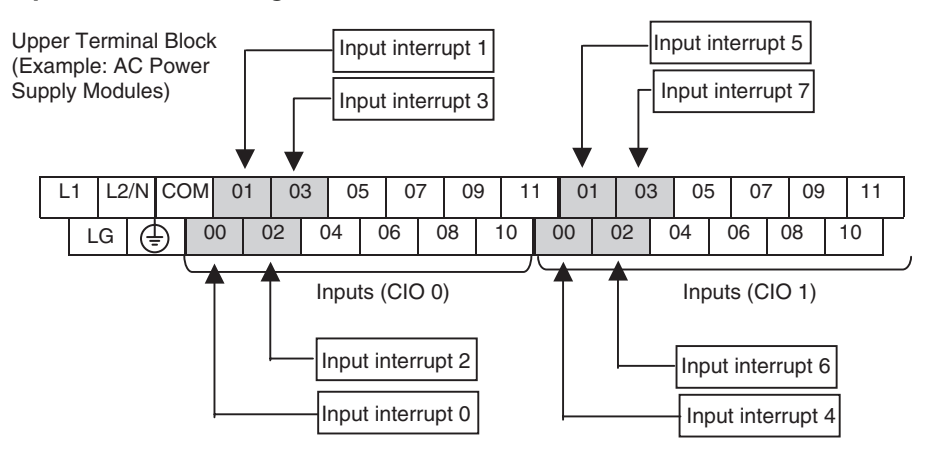

#### **Setting the Input Functions in the PLC Setup**

Normally, bits CIO 0.00 to CIO 0.03 and CIO 1.00 to CIO 1.03 are used as normal inputs. When using these inputs for input interrupts, use the CX-Programmer to change the input's setting in the PLC Setup.

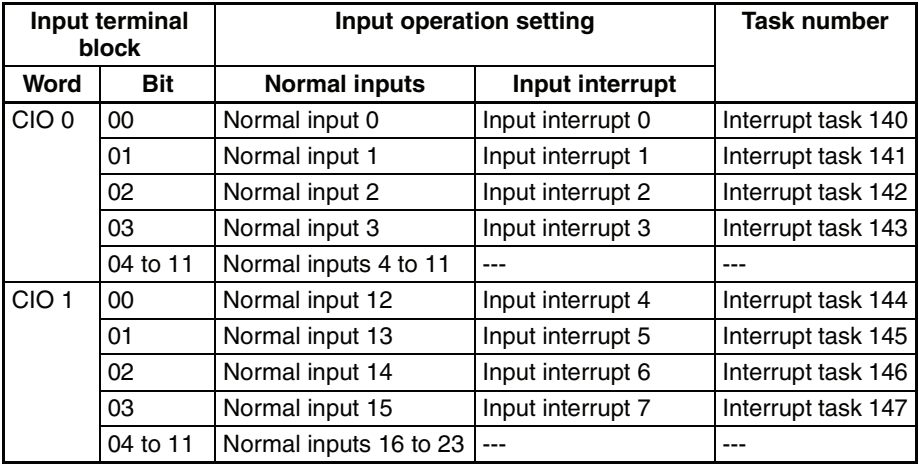

**Y CPU Units** The 6 input bits CIO 0.00 to CIO 0.01 and CIO 1.00 to CIO 1.03 can be used for input interrupts.

#### **Input Terminal Arrangement**

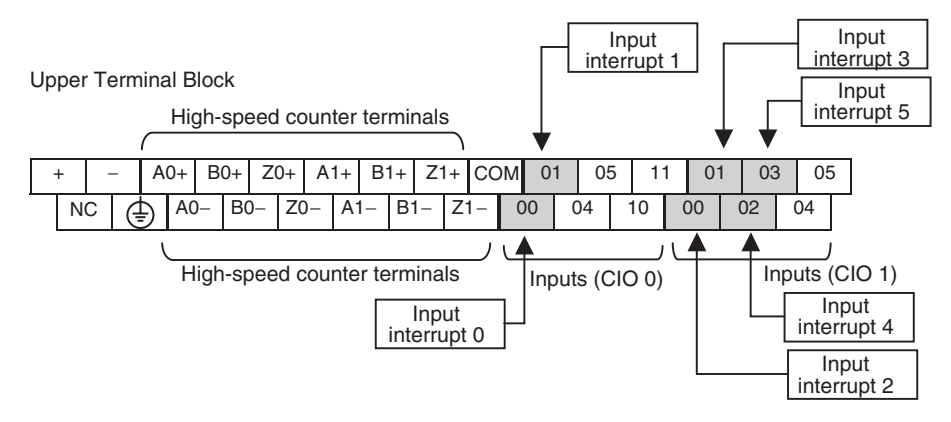

#### **Setting the Input Functions in the PLC Setup**

Normally, bits CIO 0.00 to CIO 0.01 and CIO 1.00 to CIO 1.03 are used as normal inputs. When using these inputs for input interrupts, use the CX-Programmer to change the input's setting in the PLC Setup.

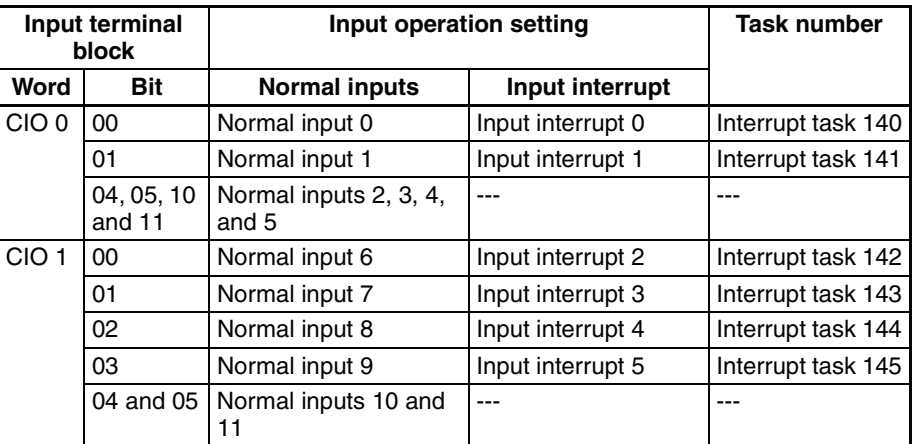

### **Procedure**

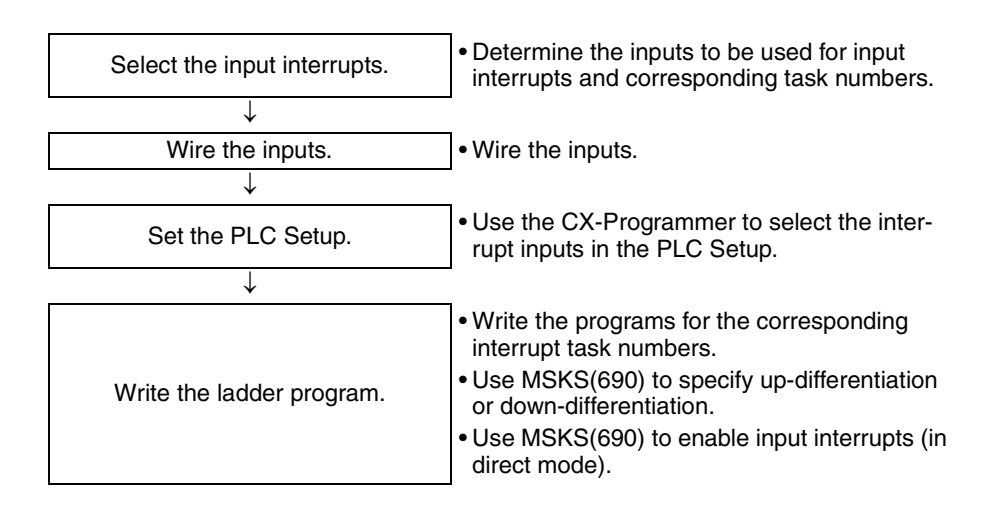

**PLC Setup** Click the Built-in Input Tab to display the *Interrupt Input* settings (at the bottom of the tab). Set the input function to *Interrupt* for each input that will be used as an input interrupt.

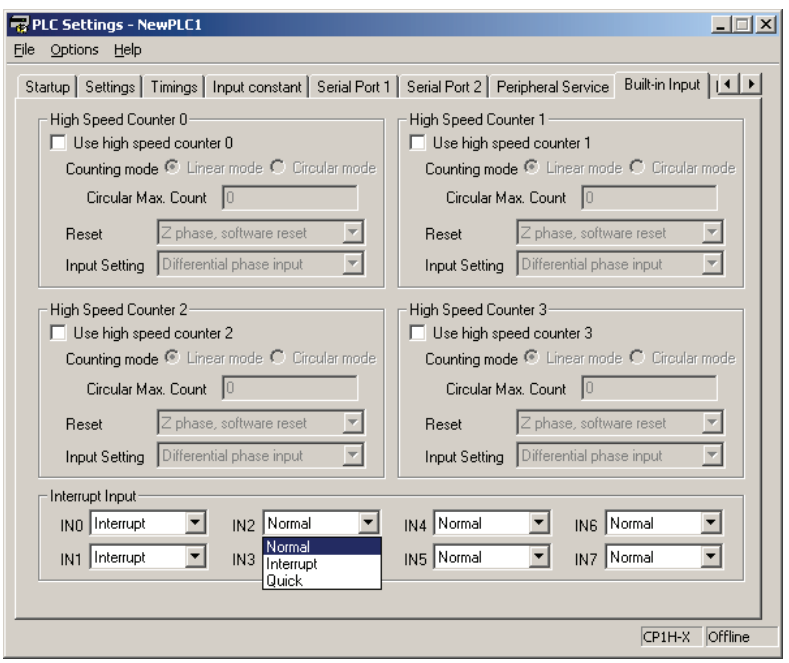

- **Note** (1) Interrupt Input settings IN0 to IN7 correspond to input interrupt numbers 0 to 7.
	- (2) When using an input as a general-purpose (normal) input, set the input function to *Normal*.

## **Writing the Ladder Program**

**MSKS(690) Settings** The MSKS(690) instruction must be executed in order to use input interrupts. The settings made with MSKS(690) are enabled with just one execution, so in general execute MSKS(690) in just one cycle using an up-differentiated condition.

> MSKS(690) has the following two functions and two of the instructions are used in combination. If an up-differentiated input interrupt is being used, the first MSKS(690) instruction can be omitted since the input is set for up-differentiation by default.

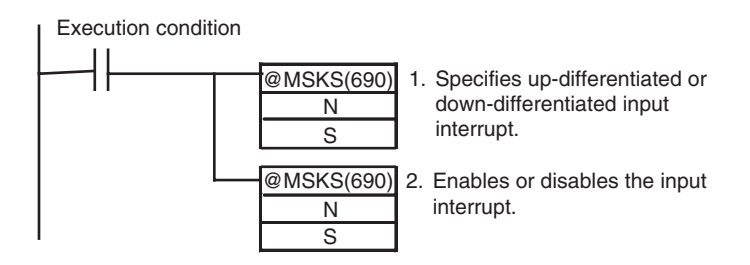

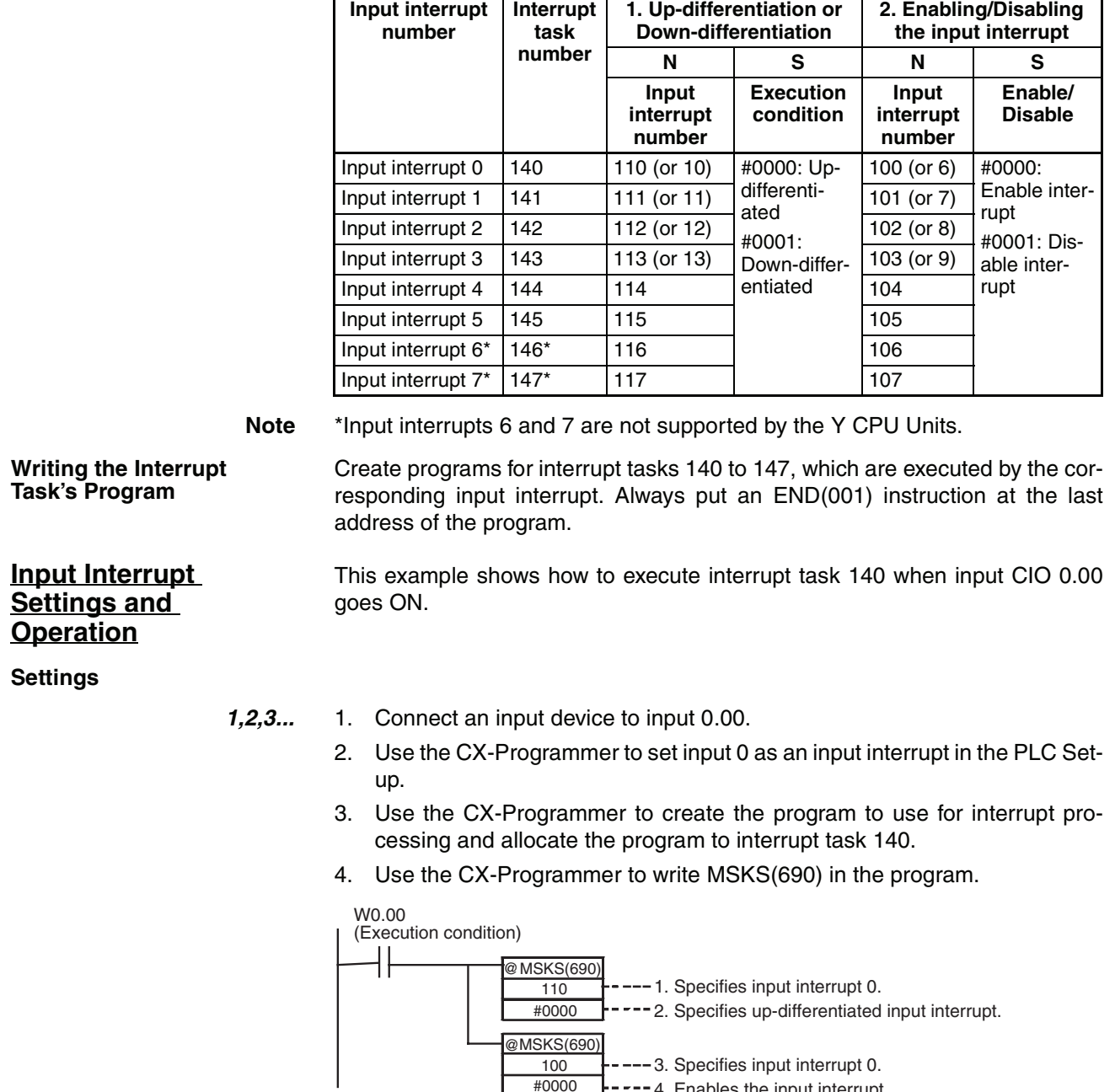

#### **MSKS(690) Operands**

3. Specifies input interrupt 0.

#0000 **-----**4. Enables the input interrupt.

**Operation** When execution condition W0.00 goes ON, MSKS(690) is executed to enable CIO 0.00 as an up-differentiated input interrupt.

> If CIO 0.00 goes from OFF to ON (up-differentiation), processing of the cyclic task that is currently being executed will be interrupted and processing of interrupt task 140 will start. When the interrupt task processing is completed, processing of the interrupted ladder program will restart.

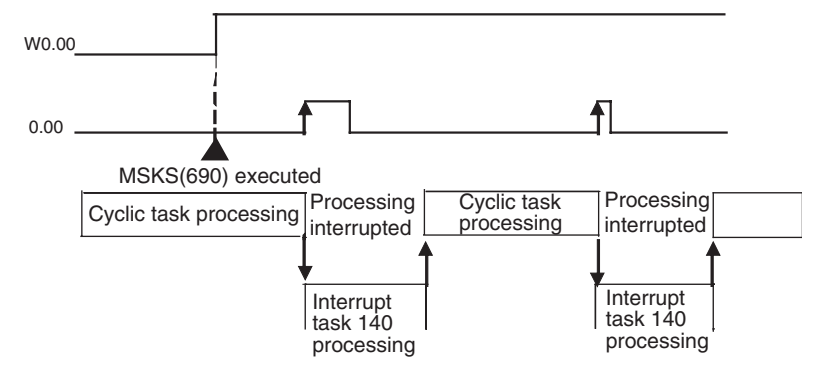

**Restrictions** Inputs cannot be used for input interrupts when they are being used as general-purpose (normal) inputs or quick-response inputs.

## <span id="page-227-0"></span>**5-1-3 Input Interrupts (Counter Mode)**

**Overview** This function counts up-differentiated or down-differentiated input signals and executes an interrupt task when the count reaches the set value.

- The counter-mode input interrupts use the same input terminals as the direct-mode input interrupts. Refer to *[5-1-2 Input Interrupts \(Direct Mode\)](#page-222-0)* for details.
- The counter input mode can be set to up or down (incrementing or decrementing) with MSKS(690).
- The counter-mode input interrupts start the same interrupt tasks (140 to 147) as the direct-mode input interrupts.
- The maximum input response frequency is 5 kHz total for all countermode input interrupts.

#### **Relationship of Input Bits, Task Numbers, and Counters**

| Input bits                 |                      | <b>Function</b>           |                          | <b>Counter words</b>        |      |
|----------------------------|----------------------|---------------------------|--------------------------|-----------------------------|------|
| X/XA<br><b>CPU</b><br>Unit | <b>Y CPU</b><br>Unit | Input interrupt<br>number | Interrupt task<br>number | <b>SV</b><br>(0000 to FFFF) | PV   |
| 0.00                       | 0.00                 | Input interrupt 0         | 140                      | A532                        | A536 |
| 0.01                       | 0.01                 | Input interrupt 1         | 141                      | A533                        | A537 |
| 0.02                       | 1.00                 | Input interrupt 2         | 142                      | A534                        | A538 |
| 0.03                       | 1.01                 | Input interrupt 3         | 143                      | A535                        | A539 |
| 1.00                       | 1.02                 | Input interrupt 4         | 144                      | A544                        | A548 |
| 1.01                       | 1.03                 | Input interrupt 5         | 145                      | A545                        | A549 |
| 1.02                       |                      | Input interrupt 6         | 146 (see note)           | A546                        | A550 |
| 1.03                       |                      | Input interrupt 7         | 147 (see note)           | A547                        | A551 |

**Note** \*Input interrupts 6 and 7 are not supported by the Y CPU Units.

### **Procedure**

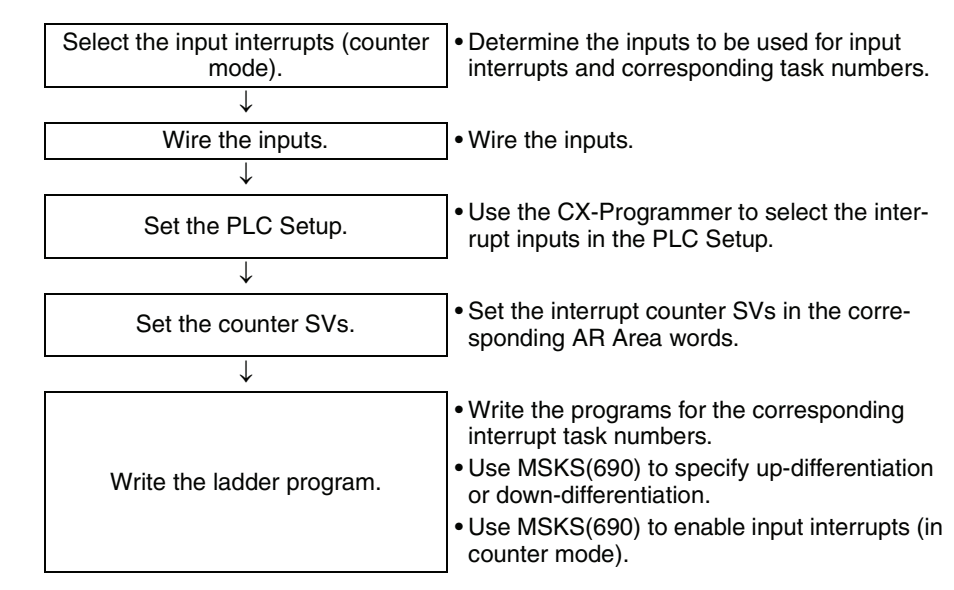

**Note** The input interrupt (counter mode) function is one of the input interrupt functions and executes an interrupt based on the pulse count. If the input pulse frequency is too high, interrupts will occur too frequently and prevent normal cyclic task processing. In this case, cycle time too long errors may occur or the pulse input may not be read.

> The maximum total frequency of the counter-mode interrupt inputs is 5 kHz. Even in this case, the high frequencies may adversely affect other devices' operation or the system load, so check the system's operation thoroughly before using the counters at high frequencies.

**PLC Setup** The procedures for using the CX-Programmer to set the PLC Setup are the same as the procedures for input interrupts (direct mode). Refer to *[5-1-2 Input](#page-222-0) [Interrupts \(Direct Mode\)](#page-222-0)* for details.

## **Writing the Ladder Program**

**MSKS(690) Settings** The MSKS(690) instruction must be executed in order to use input interrupts. The settings made with MSKS(690) are enabled with just one execution, so in general execute MSKS(690) in just one cycle using an up-differentiated condition.

> MSKS(690) has the following two functions and three of the instructions are used in combination. If up-differentiated input pulses are being used, the first MSKS(690) instruction can be omitted since the input is set for up-differentiation by default.

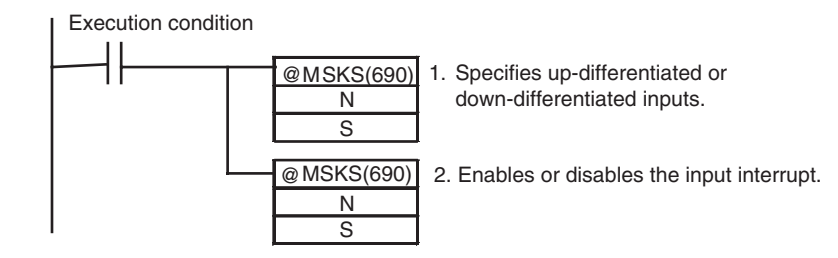

**2. Enabling/Disabling the** 

## *Interrupt Functions* **Section 5-1**

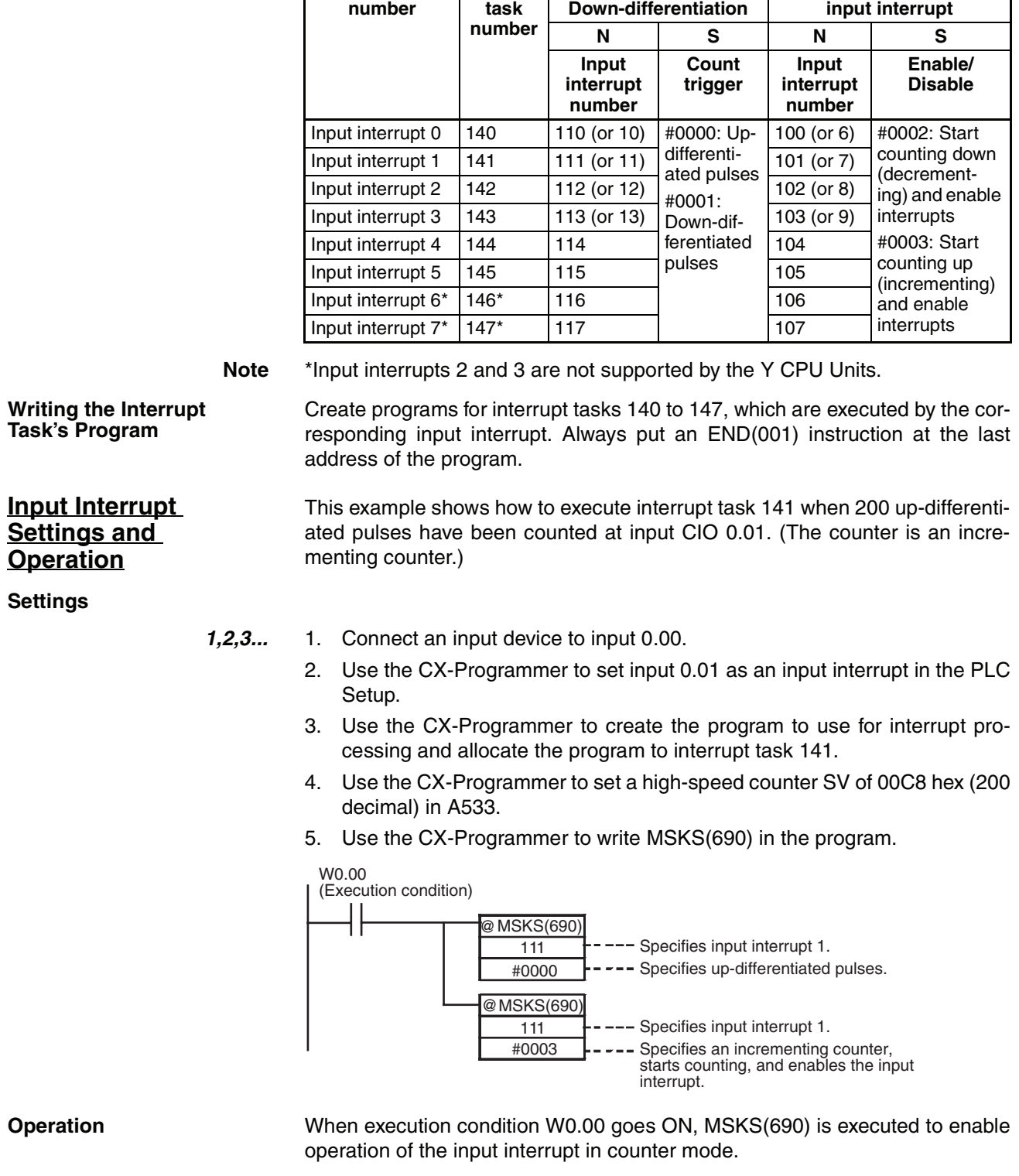

#### **MSKS(690) Operands**

**Interrupt** 

**1. Up-differentiation or** 

**Input interrupt** 

When CIO 0.01 goes from OFF to ON 200 times, processing of the cyclic task that is currently being executed will be interrupted and processing of interrupt task 141 will start. When the interrupt task processing is completed, processing of the interrupted ladder program will restart.

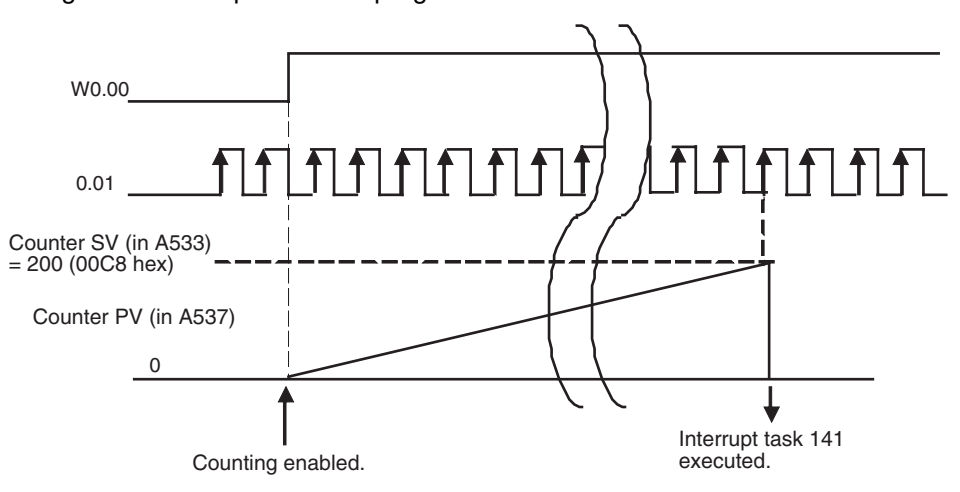

**Restrictions** Inputs cannot be used for input interrupts when they are being used as general-purpose (normal) inputs or quick-response inputs.

## <span id="page-230-0"></span>**5-1-4 Scheduled Interrupts**

This function executes an interrupt task at a fixed time interval measured by the CPU Unit's built-in timer. Interrupt task 2 is allocated to scheduled interrupt.

### **Procedure**

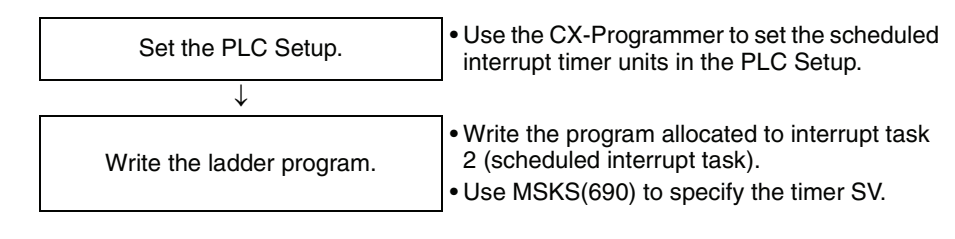

**PLC Setup** Click the **Timings** Tab and set the input function to *Scheduled Interrupt Interval* (the scheduled interrupt timer's units). The timing units can be set to 10 ms, 1 ms, or 0.1 ms. The scheduled interrupt timer SV is calculated by multiplying this interval setting by the timer SV set with MSKS(690).

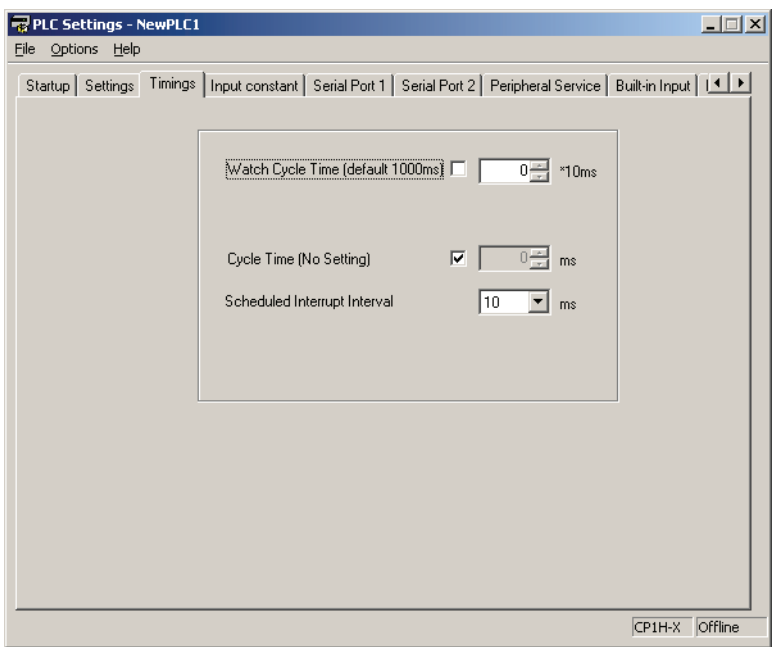

#### **Scheduled Interrupt Interval Setting**

- **Note** (1) Set a scheduled interrupt time (interval) that is longer than the time required to execute the corresponding interrupt task.
	- (2) If the scheduled time interval is too short, the scheduled interrupt task will be executed too frequently, which may cause a long cycle time and adversely affect the cyclic task processing.
	- (3) If an interrupt task is being executed for another interrupt (input interrupt, high-speed counter interrupt, or external interrupt) when the scheduled interrupt occurs, the scheduled interrupt will not be executed until the other interrupt task is completed.

When different kinds of interrupts are being used, design the program to handle multiple interrupts smoothly. Even if two interrupts occur at the same time, the scheduled interrupts will continue as programmed, so the scheduled interrupt tasks will continue to occur at the scheduled times even if specific scheduled interrupts are delayed.

(4) When using input interrupt or pulse output 2/3 and analog input/output (XA type only), pay attention to the possibility that timer interrupt cannot be executed within short time interval.

### **Writing the Ladder Program**

**MSKS(690) Settings** The MSKS(690) instruction must be executed in order to use the scheduled interrupt. The settings made with MSKS(690) are enabled with just one execution, so in general execute MSKS(690) in just one cycle using an up-differentiated condition.

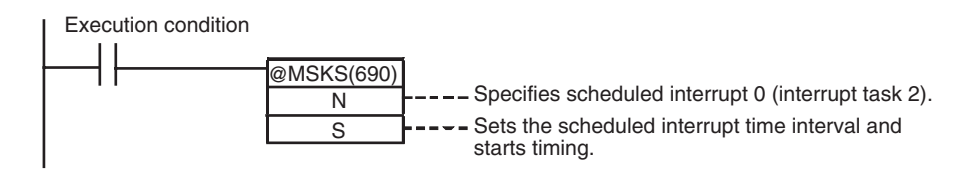

#### **MSKS(690) Operands**

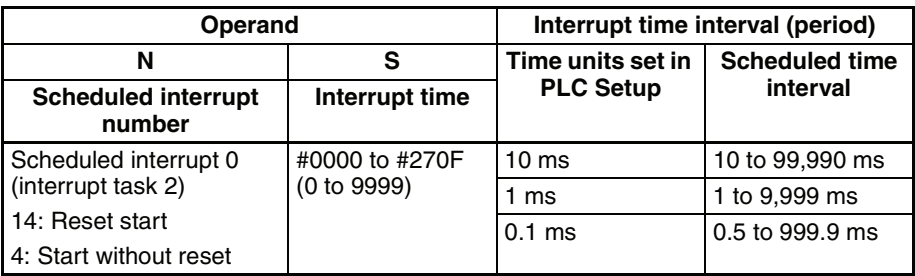

#### **Writing the Scheduled Interrupt Task's Program**

Create the program for interrupt task 2 (scheduled interrupt 0), which is executed by the input interrupt. Always put an END(001) instruction at the last address of the program.

**Selecting the Scheduled Interrupt Task**

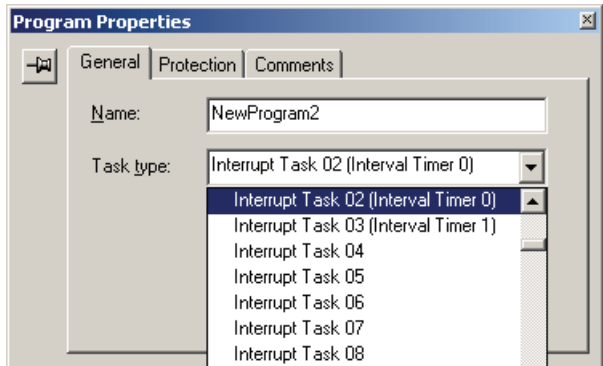

**Input Interrupt Settings and Operation**

**Settings**

- 
- *1,2,3...* 1. Use the CX-Programmer to set the scheduled interrupt time units to 0.1 ms.

This example shows how to execute interrupt task 2 at 30.5 ms intervals.

2. Use the CX-Programmer to create the interrupt program allocated to interrupt task 2.

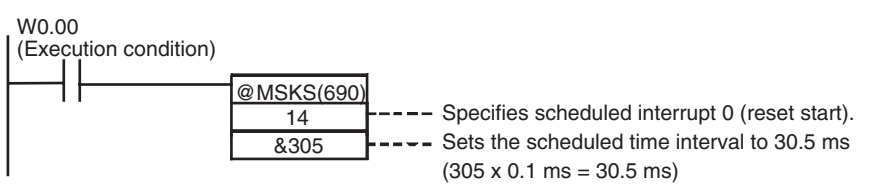

**Operation** When execution condition W0.00 goes ON, MSKS(690) is executed to enable the scheduled interrupt with the reset start specified. The timer is reset and timing starts.

Scheduled interrupt 2 is executed every 30.5 ms.

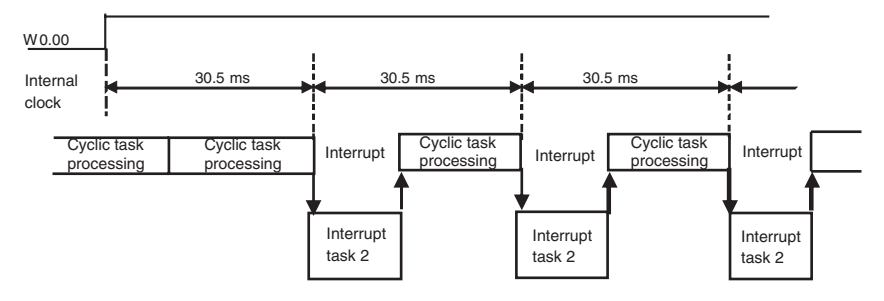

## <span id="page-233-0"></span>**5-1-5 High-speed Counter Interrupts**

This function executes the specified interrupt task (0 to 255) when the CP1H CPU Unit's built-in high-speed counter PV matches a pre-registered value (target value comparison) or lies within a pre-registered range (range comparison).

- CTBL(882) is used to register the comparison table.
- Either CTBL(882) or INI(880) can be used to start comparison.
- INI(880) is used to stop comparison.

For details on the built-in high-speed counter, refer to *[5-2 High-speed](#page-242-0) [Counters](#page-242-0)*.

### **Procedure**

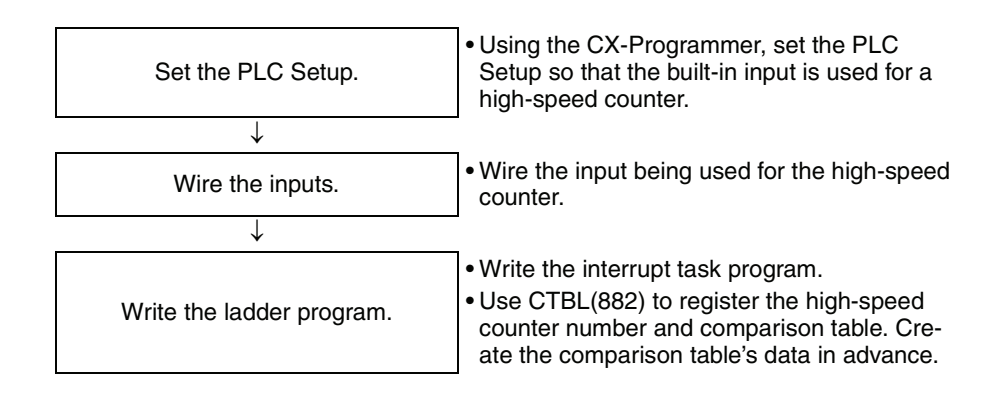

**PLC Setup** Click the **Built-in Input** Tab to and set the high-speed counters that will be used for interrupts.

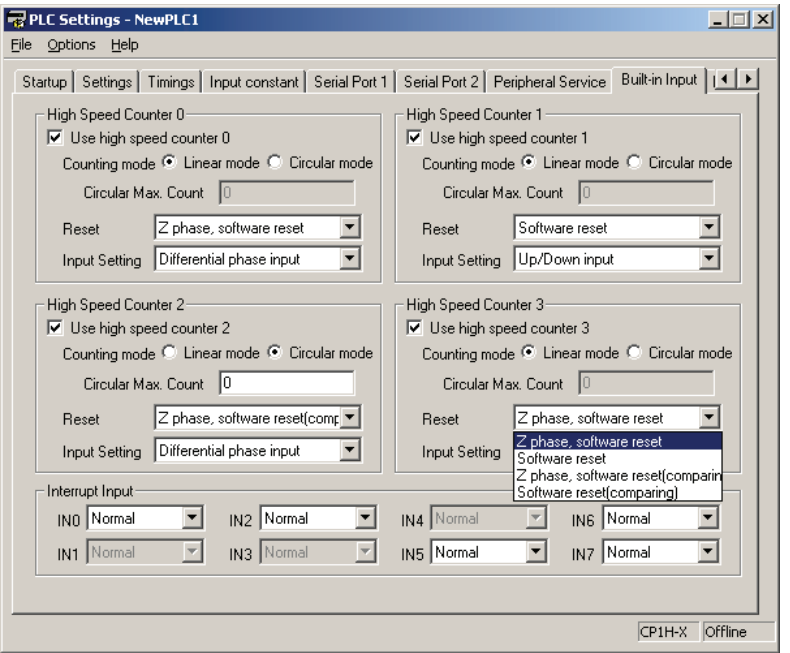

#### **PLC Setup**

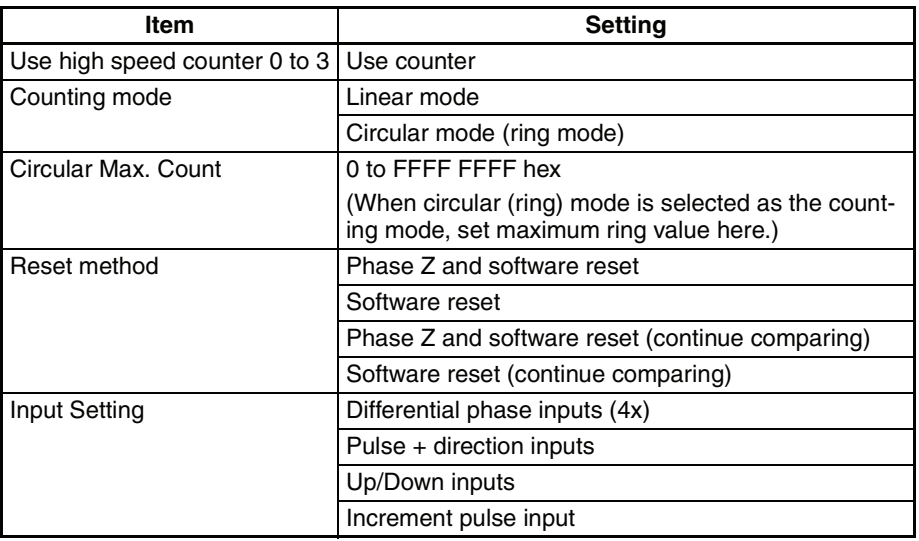

### **High-speed Counter Terminal Allocation**

The following diagrams show the input terminals that can be used for highspeed counters in each CPU Unit.

#### **X/XA CPU Units Input Terminal Arrangement**

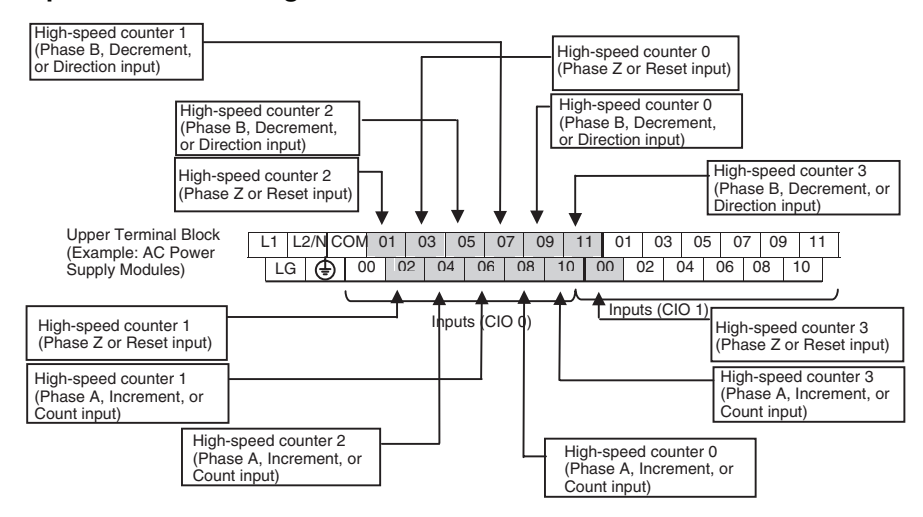

#### **Input Function Settings in the PLC Setup**

The CPU Unit's built-in inputs can be set for high-speed counter inputs in the PLC Setup's Built-in Input Tab. (When an input is set for use as a high-speed counter input, the corresponding words and bits cannot be used for generalpurpose (normal) inputs, input interrupts, or quick-response inputs.)

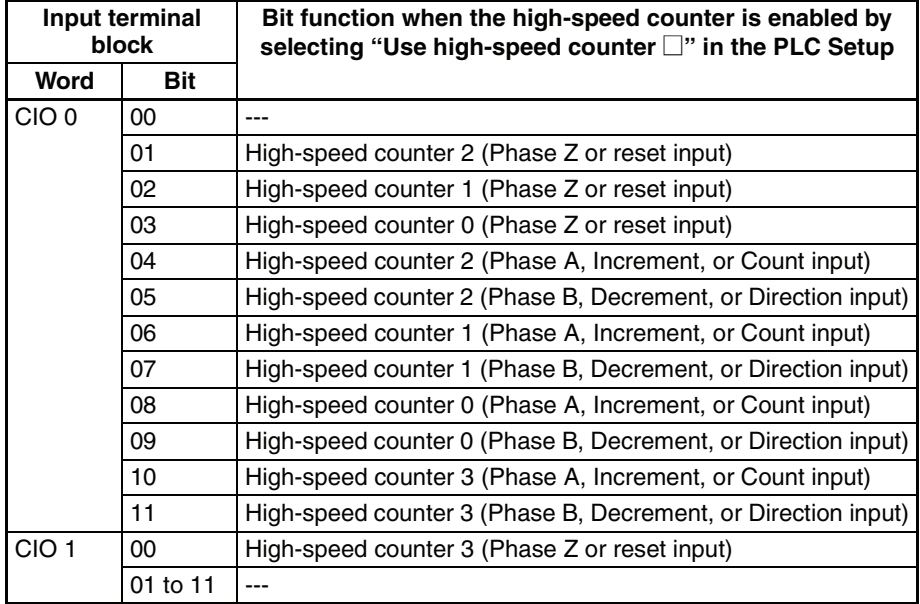

#### *Interrupt Functions* **Section 5-1**

#### **Y CPU Units Input Terminal Arrangement**

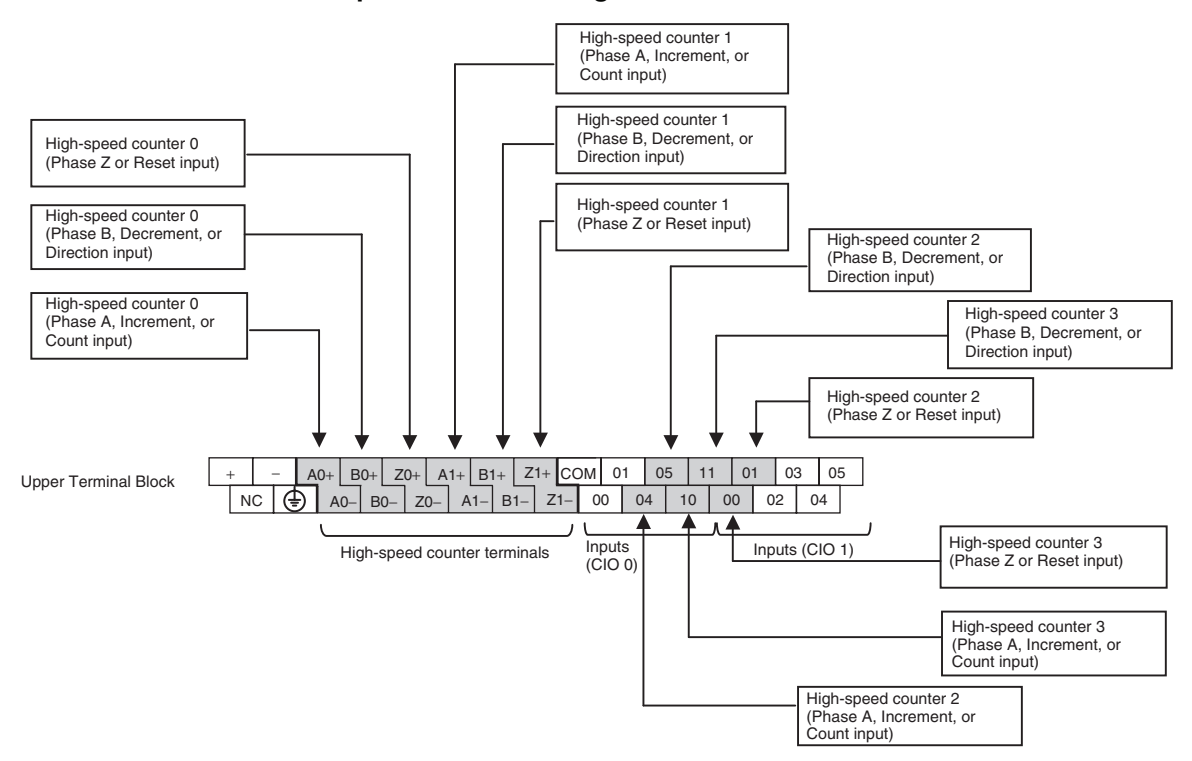

#### **Input Function Settings in the PLC Setup**

The CPU Unit's built-in inputs can be set for high-speed counter inputs in the PLC Setup's Built-in Input Tab. (When an input is set for use as a high-speed counter input, the corresponding words and bits cannot be used for generalpurpose (normal) inputs, input interrupts, or quick-response inputs.)

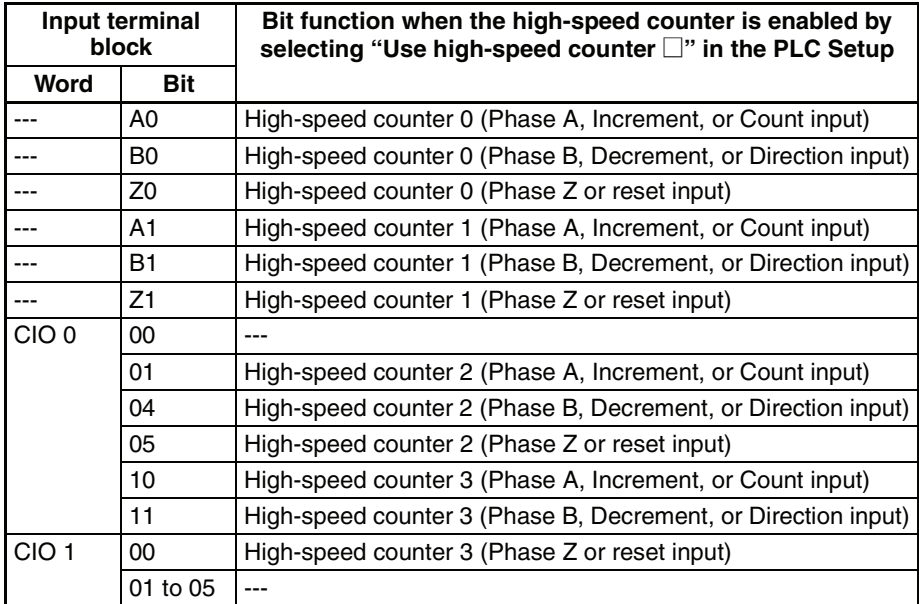

### **High-speed Counter Memory Areas (All CP1H CPU Units)**

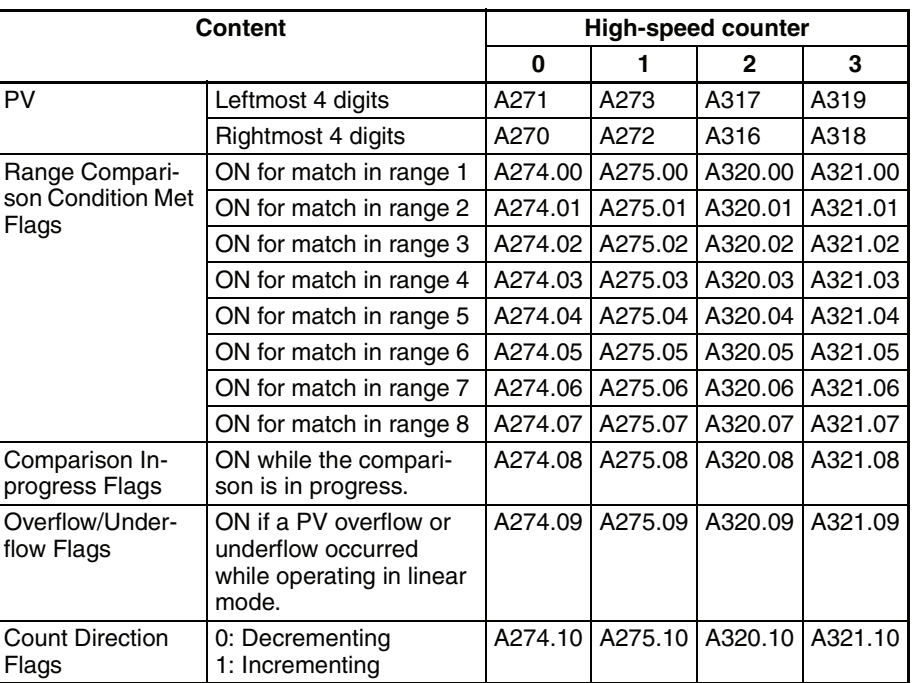

**Note** The comparison table and comparison conditions 1 to 8 are different for tar-

### **REGISTER COMPARISON TABLE Instruction: CTBL(882)**

*[5-2 High-speed Counters](#page-242-0)*. CTBL(882) compares the PV of a high-speed counter (0 to 3) to target values

get-value comparison and range comparison operations. For details, refer to

or target value ranges and executes the corresponding interrupt task (0 to 255) when the specified condition is met.

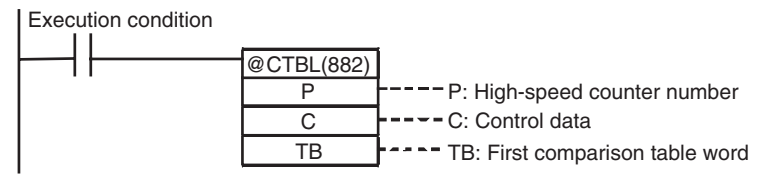

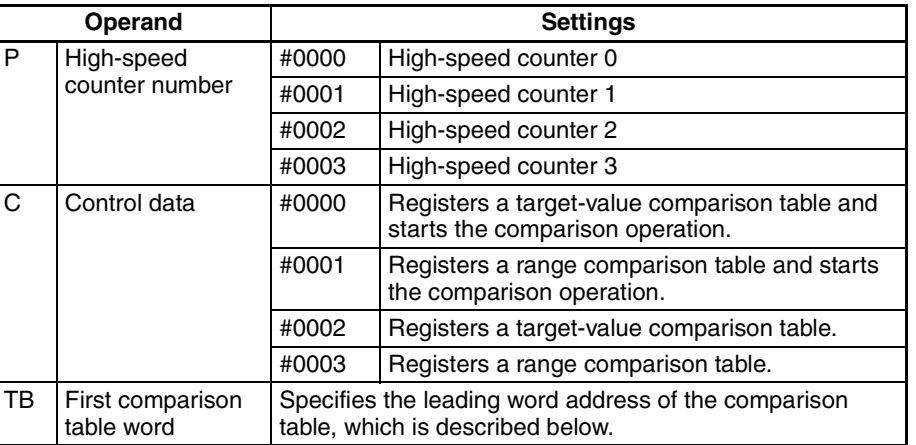

#### **Target-value Comparison Table**

Depending on the number of target values in the table, the target-value comparison table requires a continuous block of 4 to 145 words.

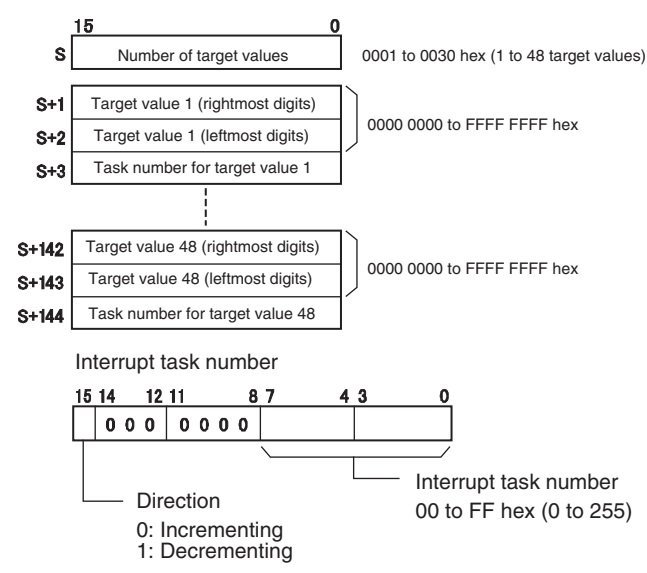

#### **Range Comparison Table**

The range comparison table requires a continuous block of 40 words because comparison conditions 1 to 8 require 5 words each (2 words for the upper range value, 2 words for the lower range value, and one word for the interrupt task number).

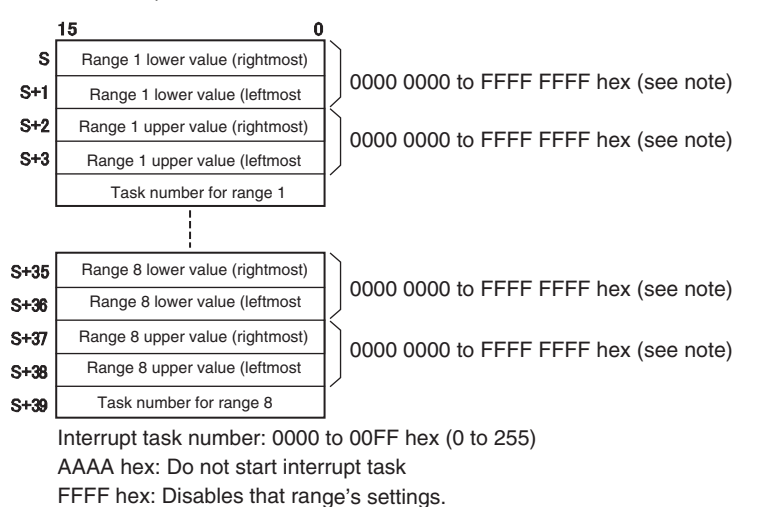

**Note** Always set the upper limit greater than or equal to the lower limit in each range.

#### **MODE CONTROL Instruction: INI(880)**

INI(880) can be used to start/stop comparison with the high-speed counter's comparison table, change the high-speed counter's PV, change the PV of interrupt inputs in counter mode, and control the pulse output functions.

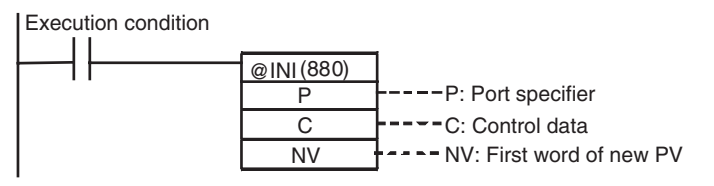

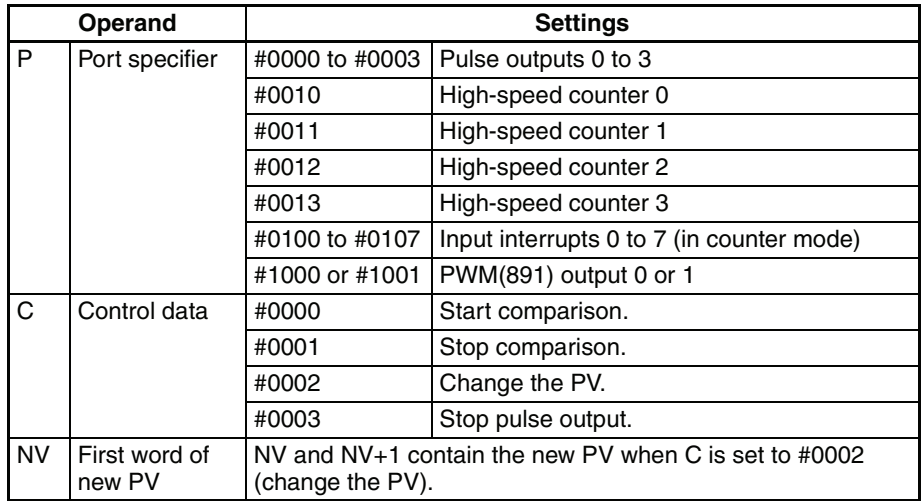

#### **New PV Setting in NV and NV+1**

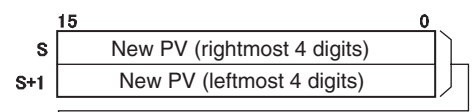

Setting range for pulse outputs and high-speed counter inputs: 0000 0000 to FFFF FFFF hex

Setting range for input interrupts (counter mode): 0000 0000 to 0000 FFFF hex

### **Ladder Program Examples**

**Example 1: High-speed Counter (Linear Mode)**

In this example, high-speed counter 0 operates in linear mode and starts interrupt task 10 when the PV reaches 30,000 (0000 7530 hex).

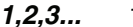

1. Set high-speed counter 0 in the PLC Setup's Built-in Input Tab.

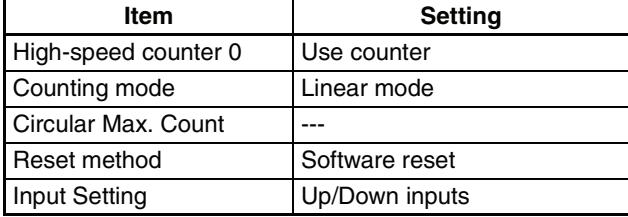

2. Set the target-value comparison table in words D10000 to D10003.

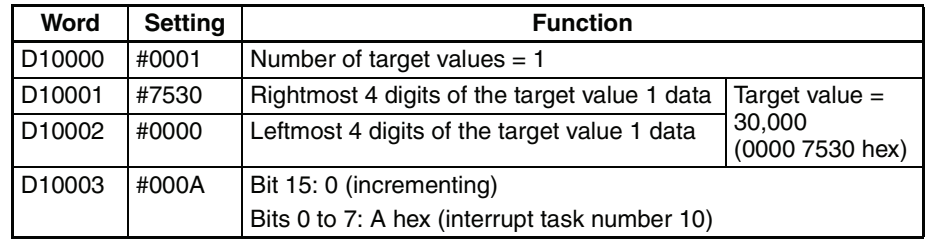

3. Create the program for interrupt task 10. Always put an END(001) instruction at the program's last address.

4. Use CTBL(882) to start the comparison operation with high-speed counter 0 and interrupt task 10.

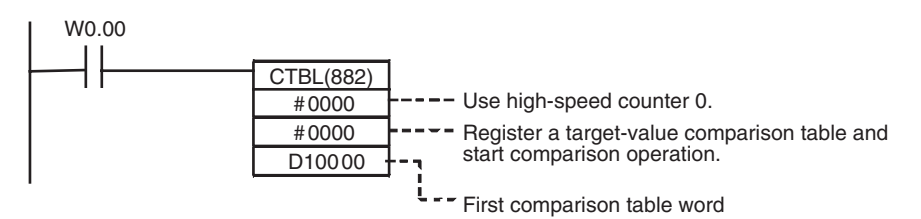

5. Operation

When execution condition W0.00 goes ON, the comparison starts with high-speed counter 0.

When the PV of high speed counter 0 reaches 30,000, cyclic task processing is interrupted, and interrupt task 10 is processed. When interrupt task 10 processing is completed, processing of the interrupted cyclic task resumes.

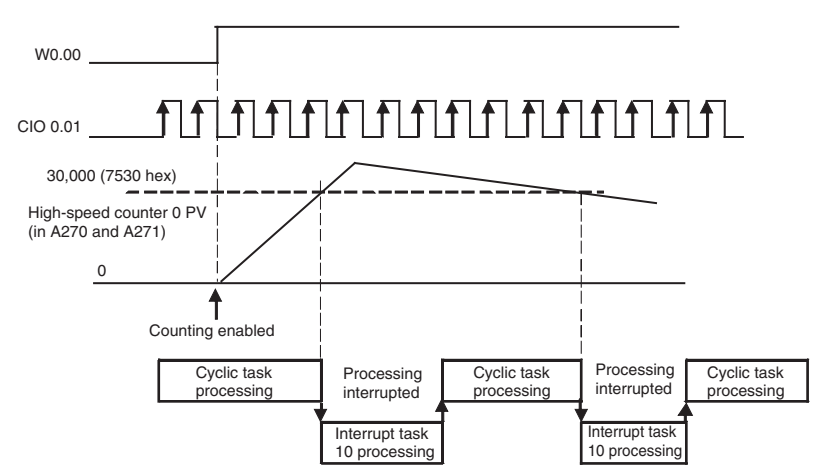

#### **Example 2: High-speed Counter (Ring Mode)**

In this example, high-speed counter 1 operates in circular (ring) mode and starts interrupt task 12 when the PV is between 25,000 (0000 61A8 hex) and 25,500 (0000 639C hex).

The maximum ring count is set at 50,000 (0000 C350Hex).

*1,2,3...* 1. Set high-speed counter 1 in the PLC Setup's Built-in Input Tab.

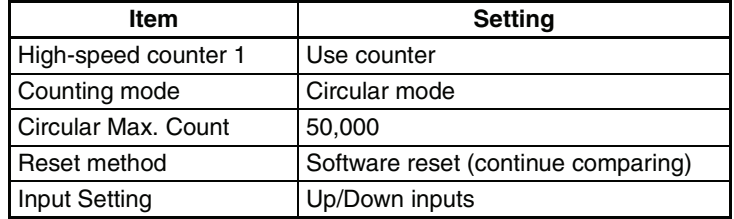

2. Set the range comparison table starting at word D20000. Even though range 1 is the only range being used, all 40 words must still be dedicated to the range comparison table.

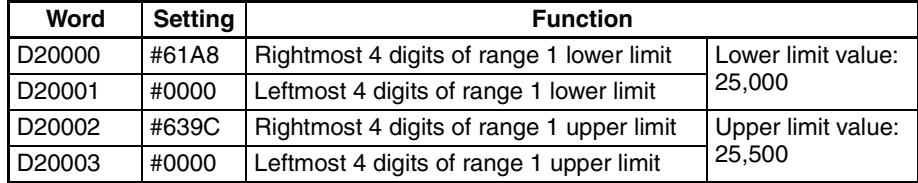

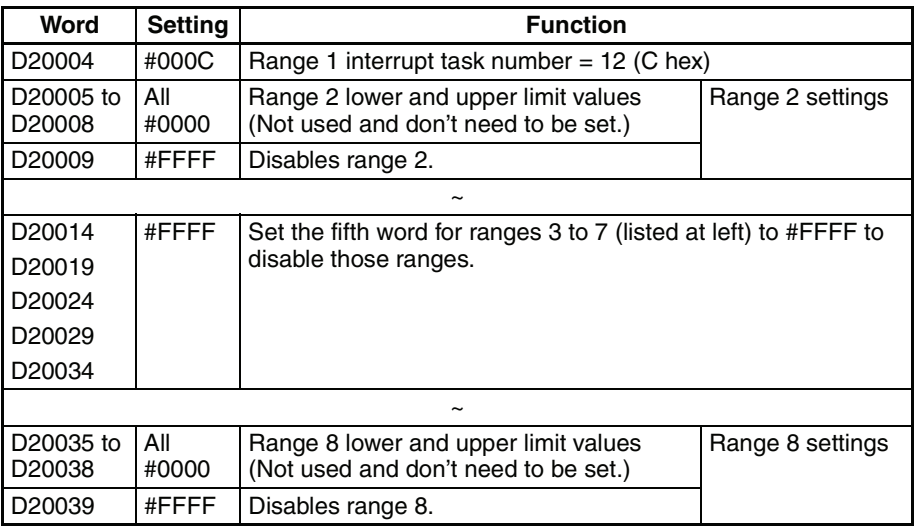

- 3. Create the program for interrupt task 12. Always put an END(001) instruction at the program's last address.
- 4. Use CTBL(882) to start the comparison operation with high-speed counter 1 and interrupt task 12.

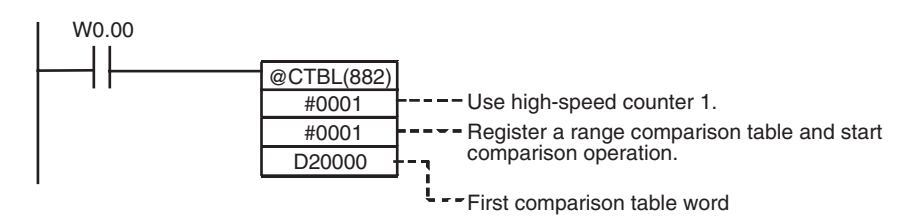

5. Operation

When execution condition W0.00 goes ON, the comparison starts with high-speed counter 1.

When the PV of high speed counter 1 is between 25,000 and 25,500, cyclic task processing is interrupted, and interrupt task 12 is processed. When interrupt task 12 processing is completed, processing of the interrupted cyclic task resumes.

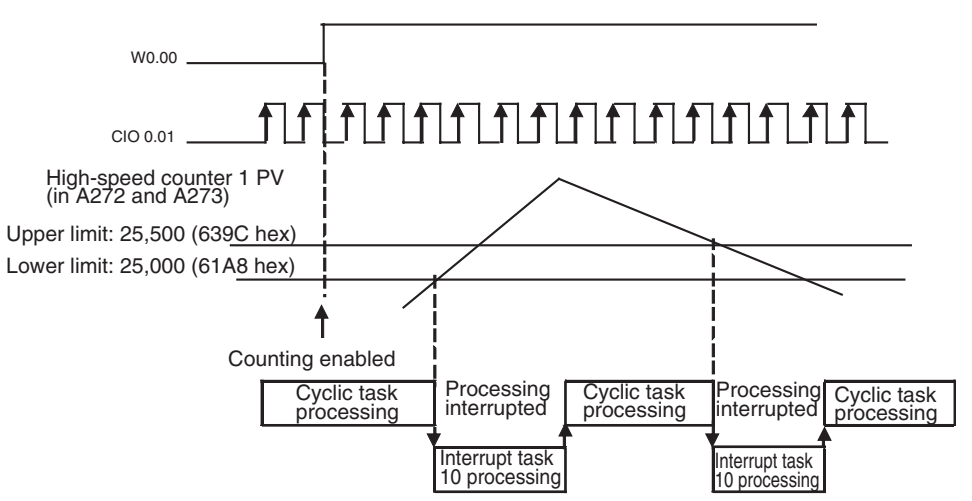

## <span id="page-242-1"></span>**5-1-6 External Interrupts**

An external interrupt task performs interrupt processing in the CPU Unit in response to an input from a CJ-series Special I/O Unit or CPU Bus Unit connected to the CPU Unit. The reception of these interrupts is always enabled.

External interrupts require no special settings in the CPU Unit, although an interrupt task with the specified number must be included in the user program.

Example: External interrupt from a CJ1W-CT021-V1 High-speed Counter Unit

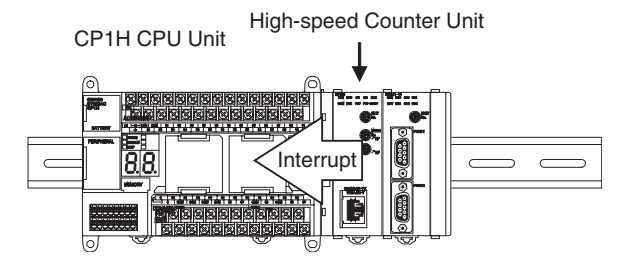

**Note** When the same interrupt number is used for both an external interrupt task (task 0 to 255), and scheduled interrupt task (task 2) or high-speed counter interrupt task (0 to 255), the task will be executed for both the external interrupt condition and the other interrupt condition. As a general rule, do not use the same interrupt number for different interrupt conditions.

## <span id="page-242-0"></span>**5-2 High-speed Counters**

## <span id="page-242-2"></span>**5-2-1 Overview**

- A rotary encoder can be connected to a built-in input to produce a highspeed pulse input.
- High-speed interrupt processing can be performed when the high-speed counter PV matches a target value or is within a target value range.
- The PRV(881) instruction can be used to measure the input pulse frequency (one input only).
- The high-speed counter PVs can be maintained or refreshed.
- The High-speed Counter Gate Bit can be turned ON/OFF from the ladder program to select whether the high-speed counter PVs will be maintained or refreshed.
- Any one of the following input signals can be selected as the counter input mode.

Response Frequencies for 24 VDC Inputs to High-speed Counters 0 to 3 in X/XA CPU Units or High-speed Counters 2 and 3 in Y CPU Units:

- Differential phase inputs (4x): 50 kHz
- Pulse + direction inputs: 100 kHz
- Up/Down pulse inputs: 100 kHz
- Increment pulse inputs: 100 kHz

Response Frequencies for Line Driver Inputs to High-speed Counters 0 and 1 in Y CPU Units:

- Differential phase inputs (4x): 500 kHz
- Pulse + direction inputs: 1 MHz
- Up/Down pulse inputs: 1 MHz
- Increment pulse inputs: 1 MHz
- The counting mode can be set to linear mode or circular (ring) mode.
- The counter reset method can be set to Z phase signal + software reset, software reset, Z phase signal + software reset (continue comparing), or software reset (continue comparing).

## **Pulse Input Functions**

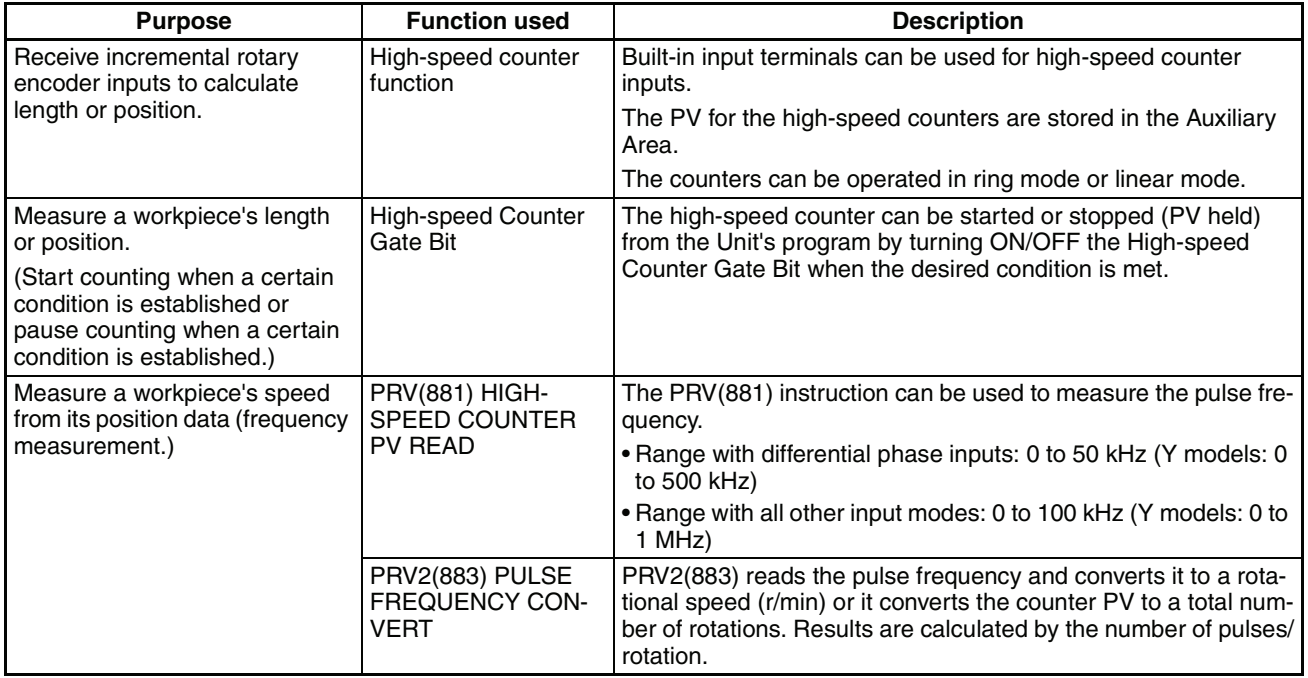

# <span id="page-243-0"></span>**5-2-2 High-speed Counter Specifications**

### **Specifications**

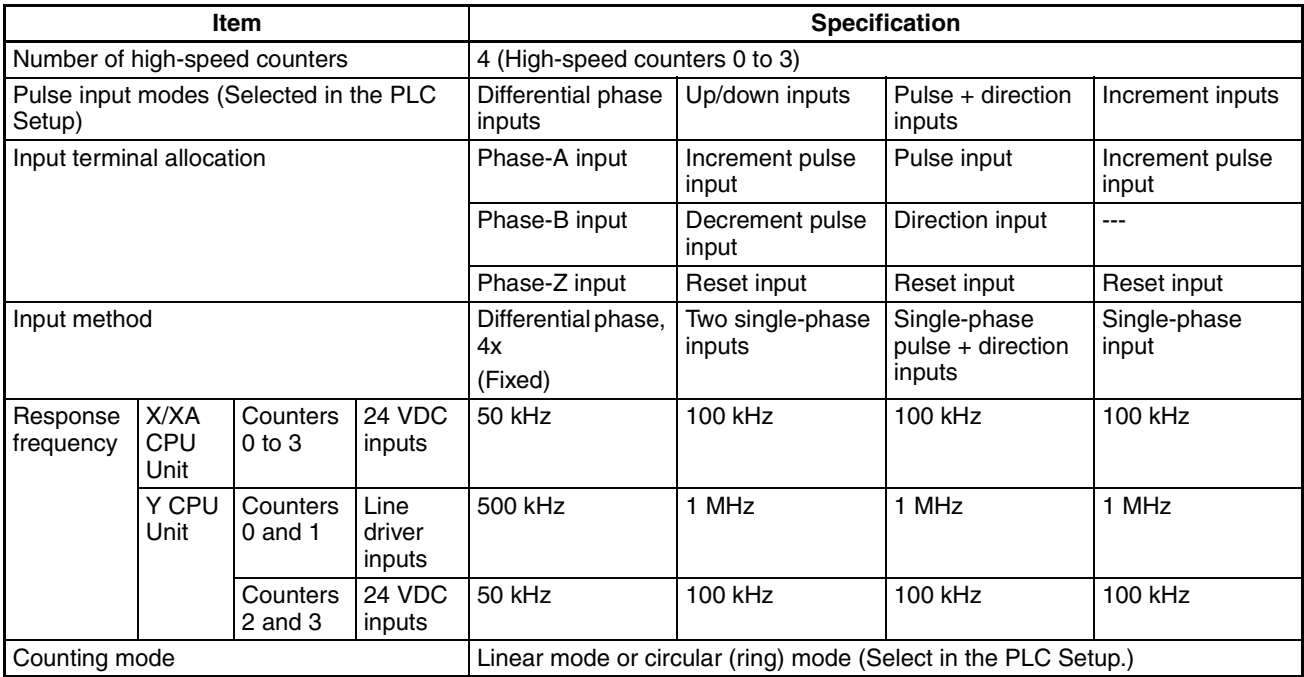

## *High-speed Counters* **Section 5-2**

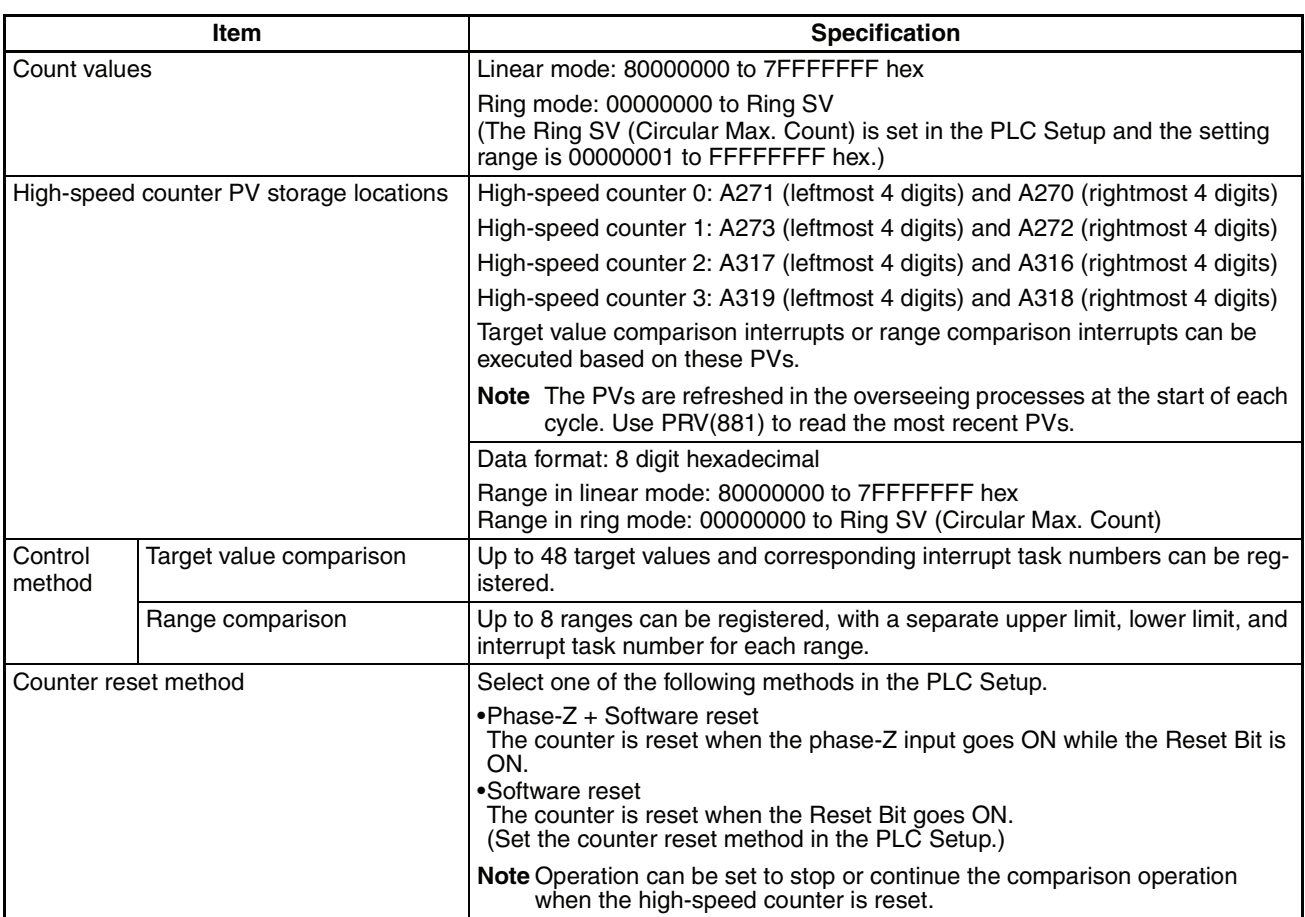

### **Auxiliary Area Data Allocation**

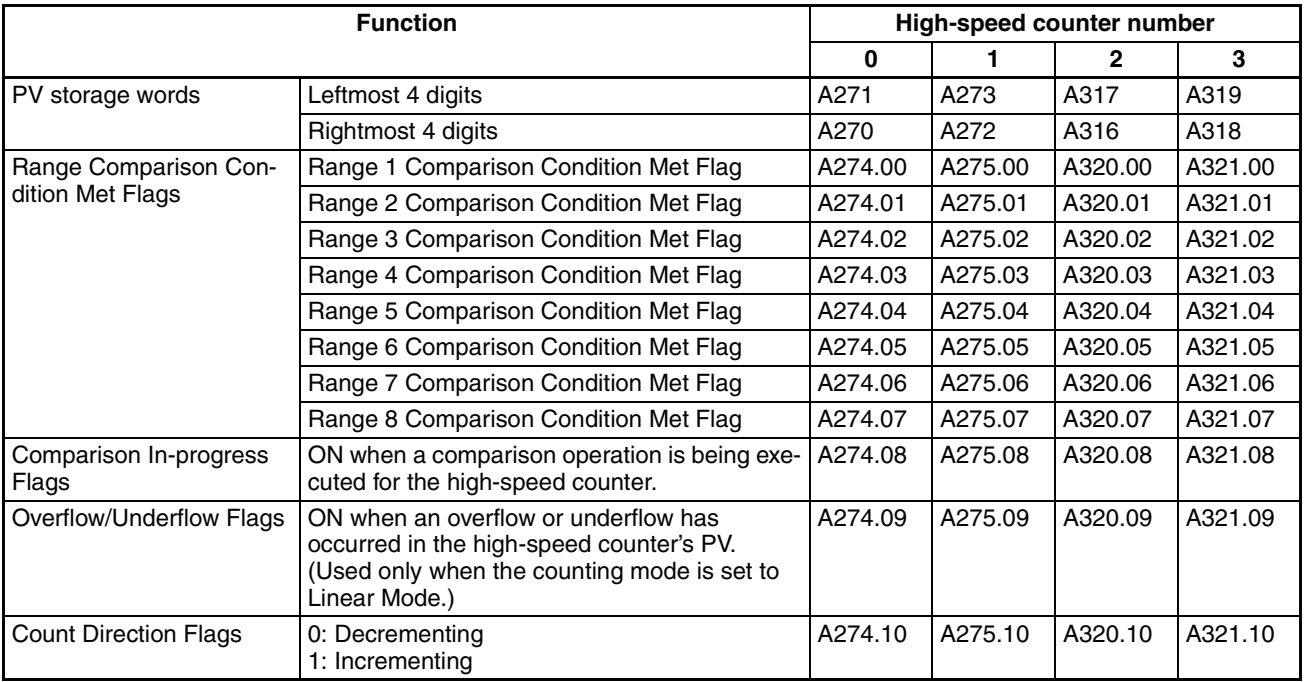

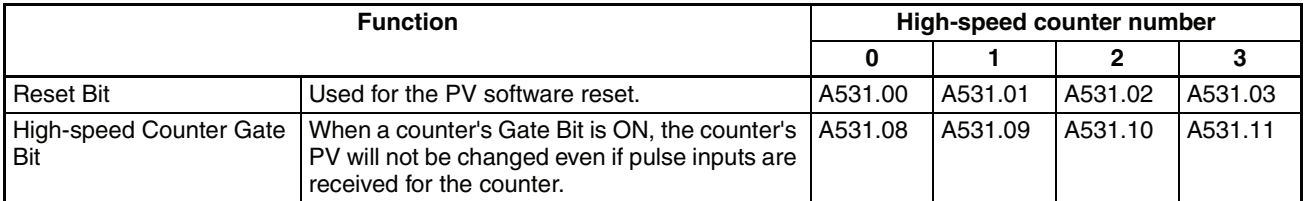

### **Counter Input Modes**

#### **Differential Phase Mode (4x)**

The differential phase mode uses two phase signals (phase A and phase B) and increments/decrements the count according to the status of these two signals.

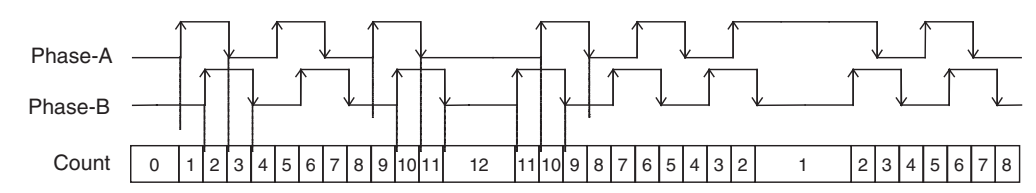

#### **Conditions for Incrementing/Decrementing the Count**

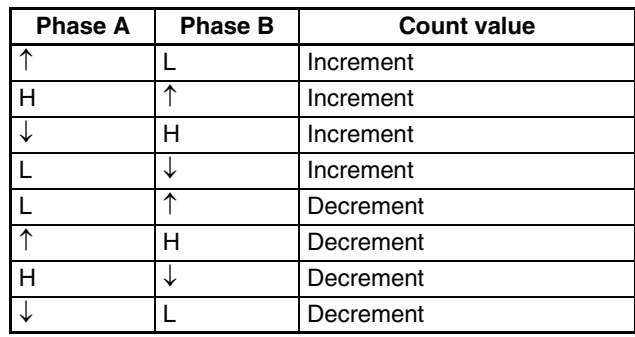

**Pulse + Direction Mode** The pulse + direction mode uses a direction signal input and pulse signal input. The count is incremented or decremented depending on the status (ON or OFF) of the direction signal.

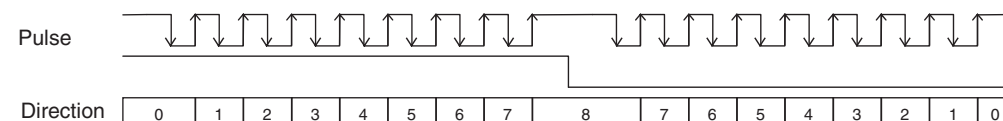

#### **Conditions for Incrementing/Decrementing the Count**

0 | 1 | 2 | 3 | 4 | 5 | 6 | 7 | 8 | 7 | 6 | 5 | 4 | 3 | 2 | 1 | 0

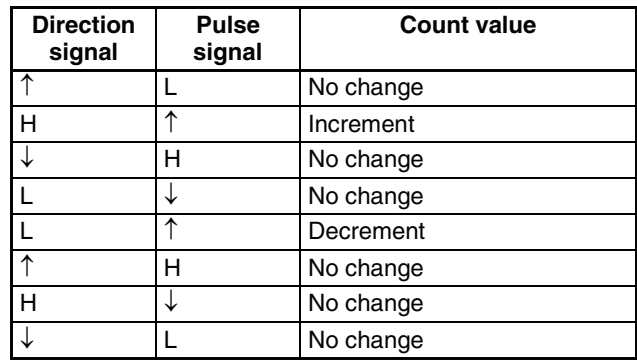

- The count is incremented when the direction signal is ON and decremented when it is OFF.
- Only up-differentiated pulses (rising edges) can be counted.

#### *High-speed Counters* **Section 5-2**

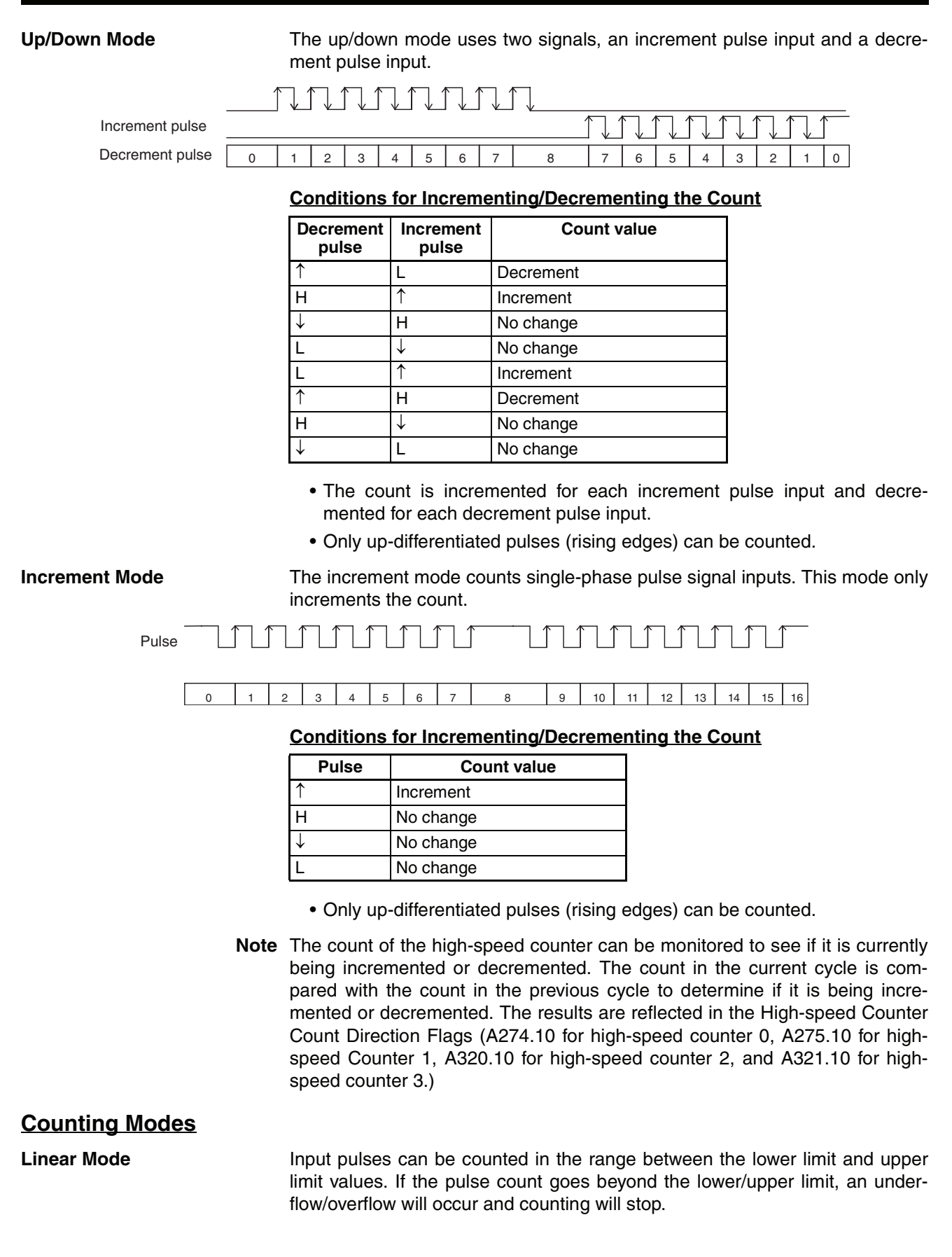

#### **Lower and Upper Limits of the Range**

The following diagrams show the lower limit and upper limit values for increment mode and up/down mode.

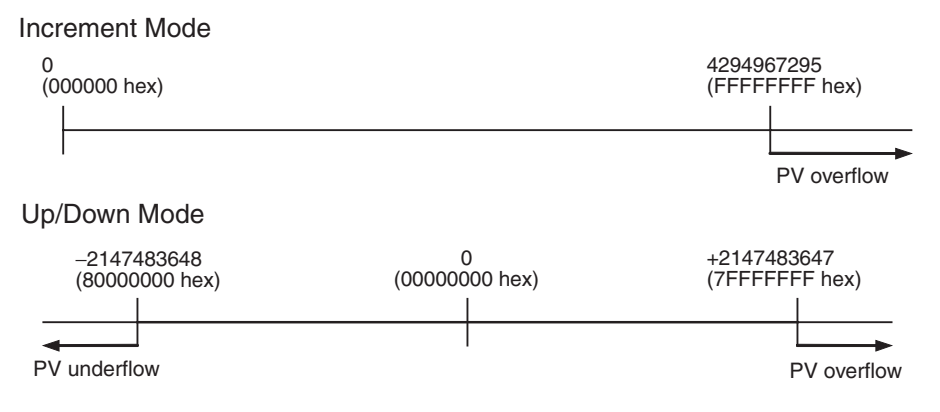

**Circular (Ring) Mode** Input pulses are counted in a loop within the set range. The loop operates as follows:

- If the count is incremented from the max. ring count, the count will be reset to 0 automatically and incrementing will continue.
- If the count is decremented from 0, the count will be set to the max. ring count automatically and decrementing will continue.

Consequently, underflows and overflows cannot occur when ring mode is used.

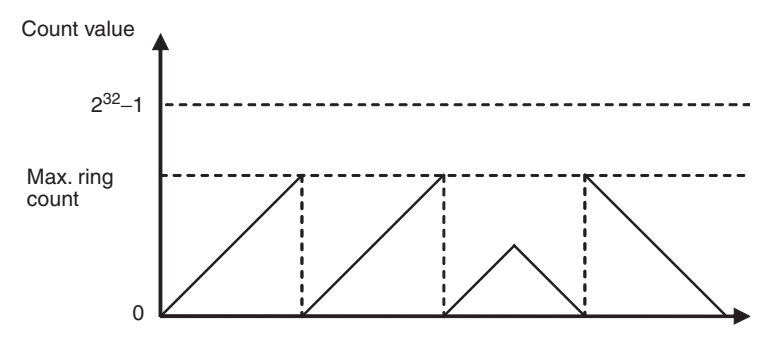

#### **Max. Ring Count**

Use the PLC Setup to set the max. ring count (Circular Max. Count), which is the max. value of the input pulse counting range. The max. ring count can be set to any value between 00000001 and FFFFFFFF hex.

#### **Restrictions**

- There are no negative values in ring mode.
- If the max. ring count is set to 0 in the PLC Setup, the counter will operate with a max. ring count of FFFFFFFF hex.

### **Reset Methods**

**Phase-Z Signal + Software Reset**

The high-speed counter's PV is reset when the phase-Z signal (reset input) goes from OFF to ON while the corresponding High-speed Counter Reset Bit is ON.

The CPU Unit recognizes the ON status of the High-speed Counter Reset Bit only at the beginning of the PLC cycle during the overseeing processes. Con-

### *High-speed Counters* **Section 5-2**

sequently, when the Reset Bit is turned ON in the ladder program, the phase-Z signal does not become effective until the next PLC cycle.

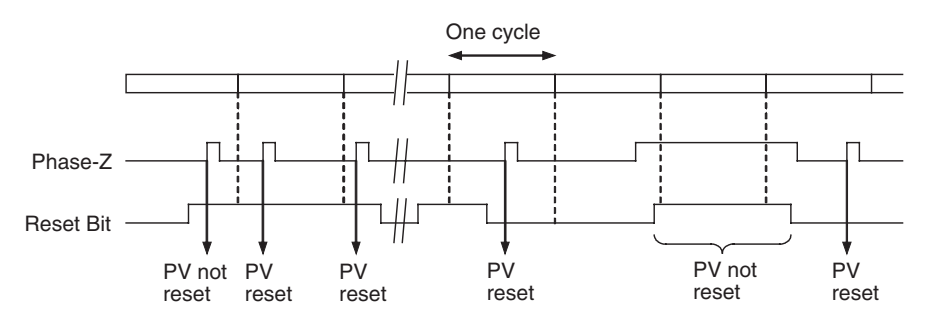

#### **Software Reset** The high-speed counter's PV is reset when the corresponding High-speed Counter Reset Bit goes from OFF to ON.

The CPU Unit recognizes the OFF-to-ON transition of the High-speed Counter Reset Bit only at the beginning of the PLC cycle during the overseeing processes. Reset processing is performed at the same time. The OFF-to-ON transition will not be recognized if the Reset Bit goes OFF again within the same cycle.

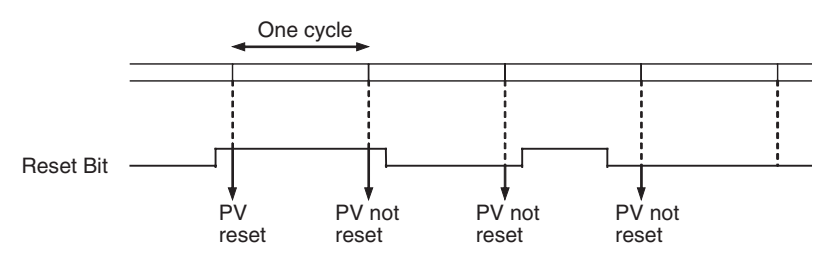

- **Note** (1) The comparison operation can be set to stop or continue when a highspeed counter is reset. This enables applications where the comparison operation can be restarted from a counter PV of 0 when the counter is reset.
	- (2) When using analog input/output (XA type only) or pulse output 2/3, pay attention to the possibility that it may take up to 100µs to reset the existing value of the high-speed counter due to Z-phase signal (reset input) of the high-speed counter 3.
	- (3) When the counter mode is set to incremental pulse and numeric range mode to ring mode, pay attention to the possibility that it may take time to reset the existing value of the high-speed counter due to Z-phase signal (reset input).

## <span id="page-249-0"></span>**5-2-3 Procedure**

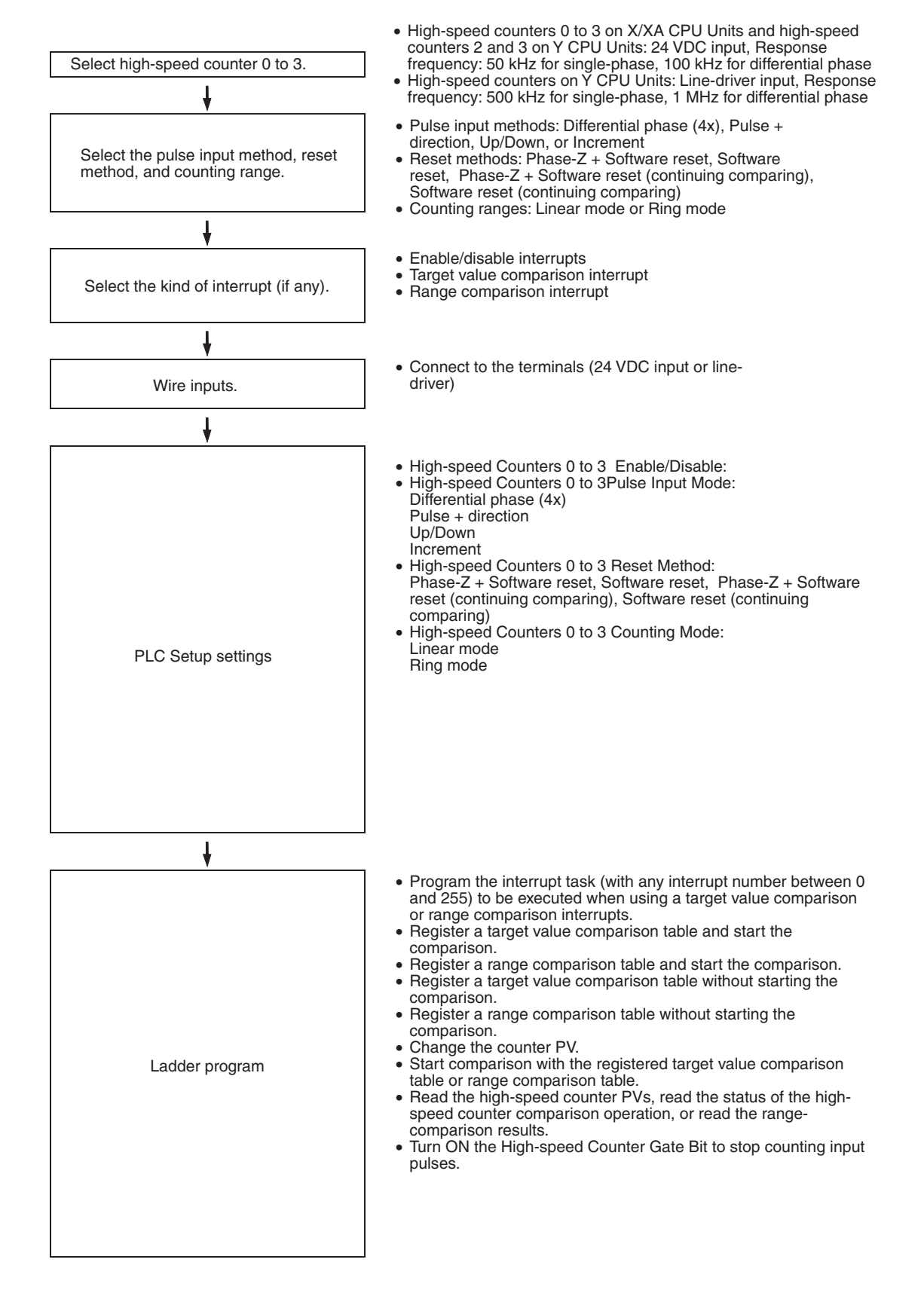

## <span id="page-250-0"></span>**5-2-4 PLC Setup**

The settings for high-speed counters 0 to 3 are located in the Built-in Input Tab of the CX-Programmer's PLC Settings Window.

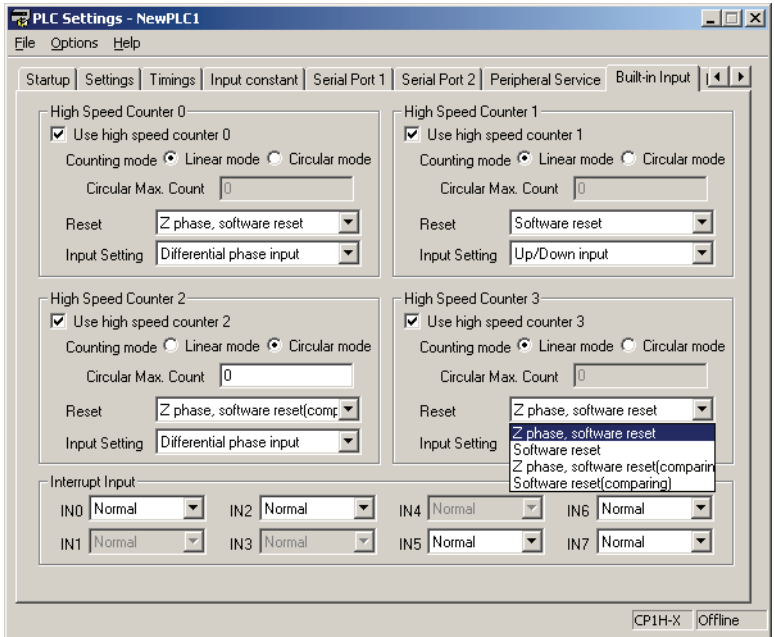

### **Settings in the Builtin Input Tab**

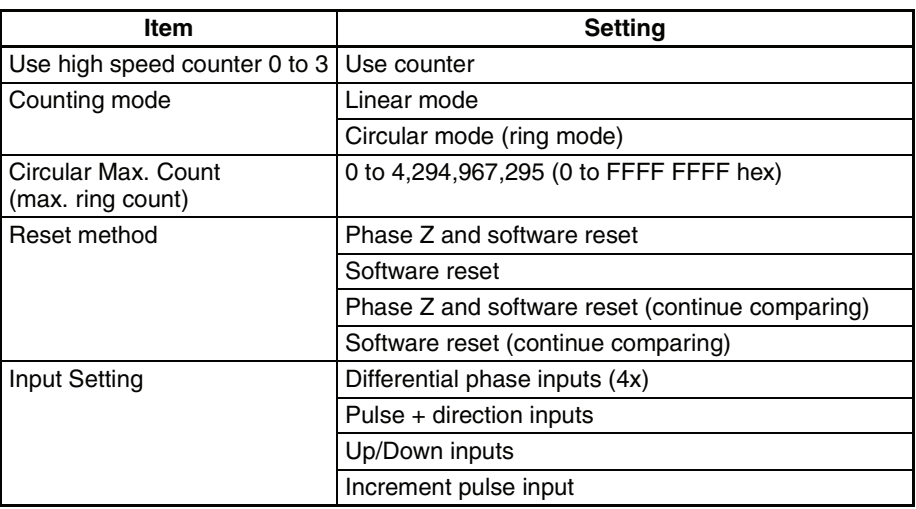

## <span id="page-250-1"></span>**5-2-5 High-speed Counter Terminal Allocation**

The following diagrams show the input terminals that can be used for highspeed counters in each CPU Unit.

### *High-speed Counters* **Section 5-2**

#### **X/XA CPU Units Input Terminal Arrangement**

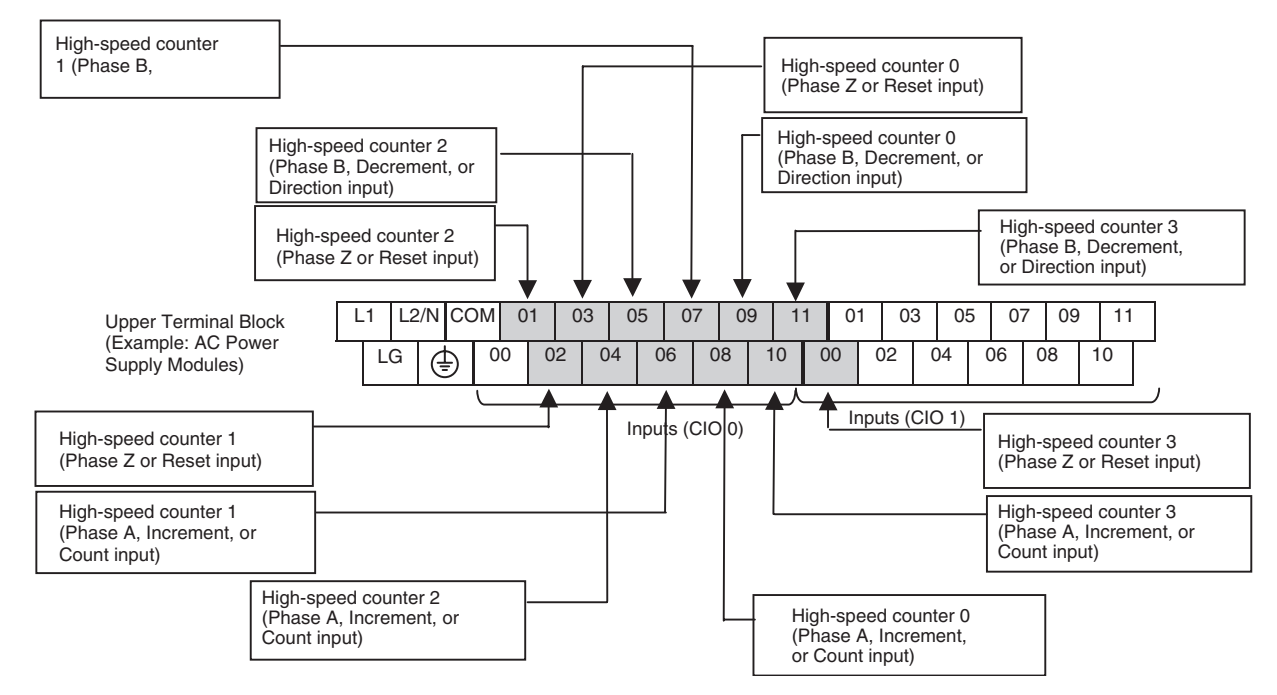

#### **Input Function Settings in the PLC Setup**

The CPU Unit's built-in inputs can be set for high-speed counter inputs in the PLC Setup's Built-in Input Tab. (When an input is set for use as a high-speed counter input, the corresponding words and bits cannot be used for generalpurpose (normal) inputs, input interrupts, or quick-response inputs.)

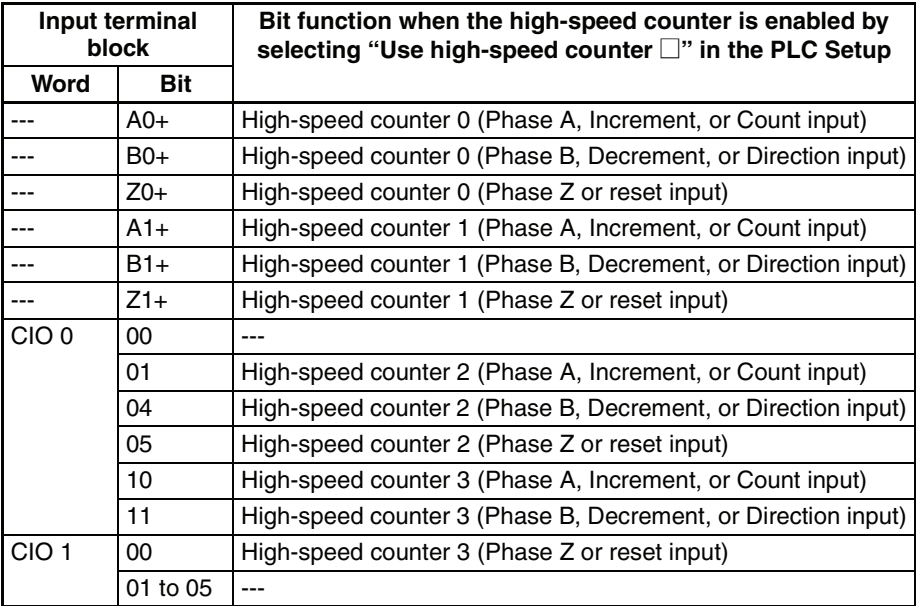
## *High-speed Counters* **Section 5-2**

#### **Y CPU Units Input Terminal Arrangement**

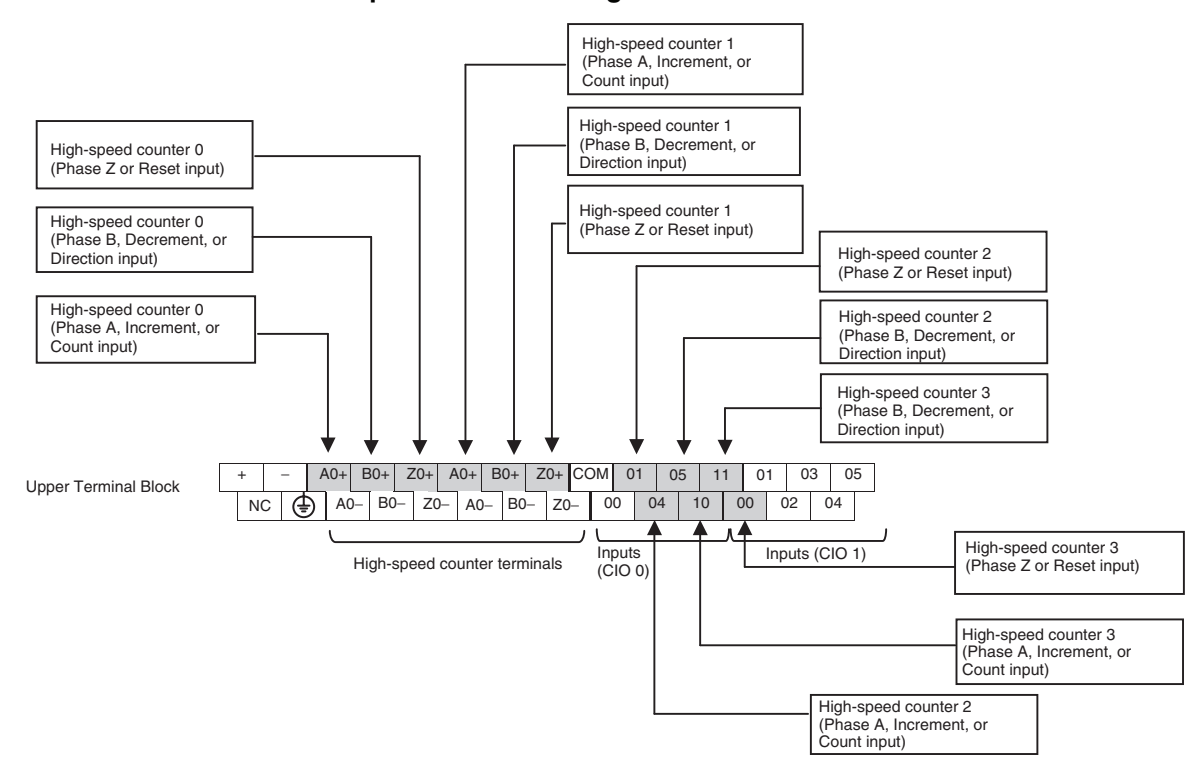

## **Input Function Settings in the PLC Setup**

The CPU Unit's built-in inputs can be set for high-speed counter inputs in the PLC Setup's Built-in Input Tab. (When an input is set for use as a high-speed counter input, the corresponding words and bits cannot be used for generalpurpose (normal) inputs, input interrupts, or quick-response inputs.)

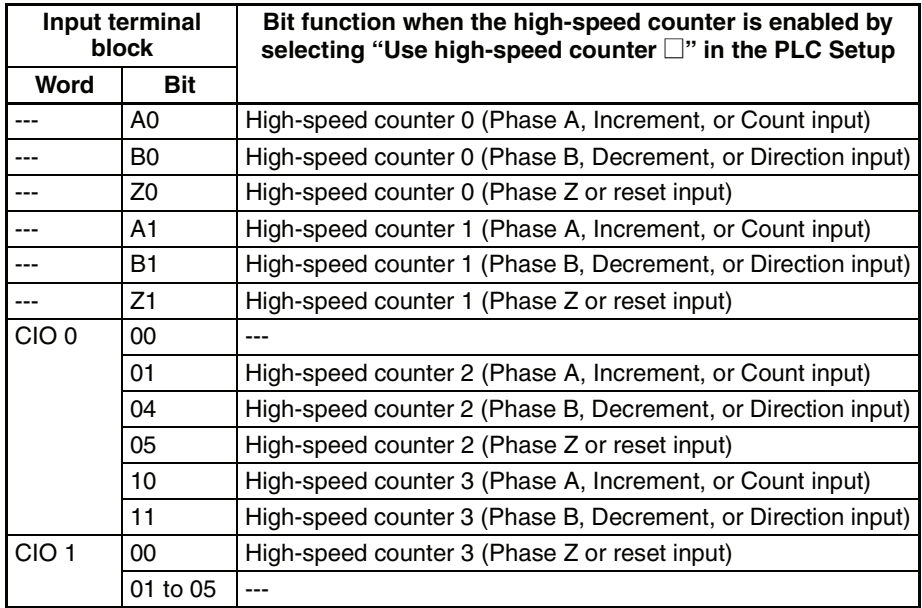

# **5-2-6 Pulse Input Connection Examples**

## **Encoders with 24 VDC Open-collector Outputs**

This example shows how to connect an encoder that has phase-A, phase-B, and phase-Z outputs.

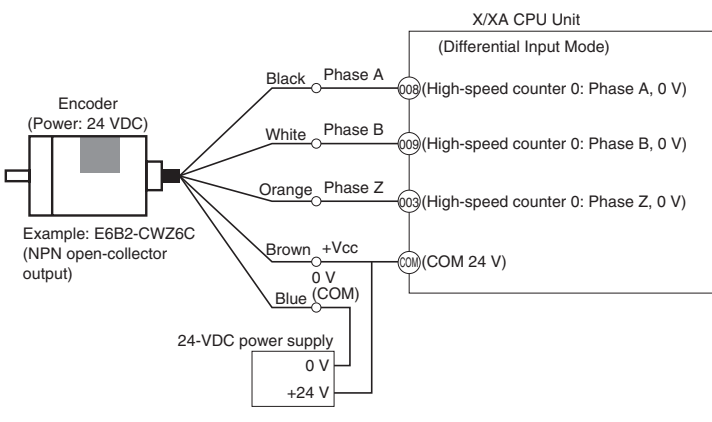

(Do not use the same power supply as for other I/O.)

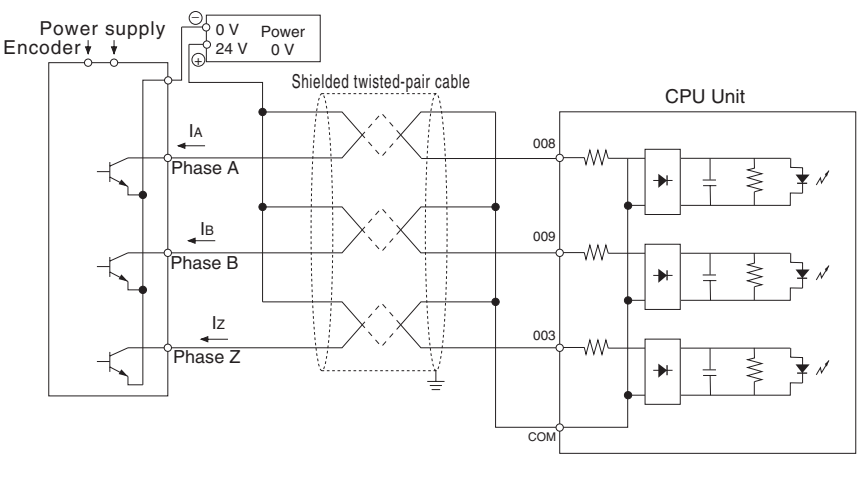

## **Encoders with Line Driver Outputs (Conforming to Am26LS31)**

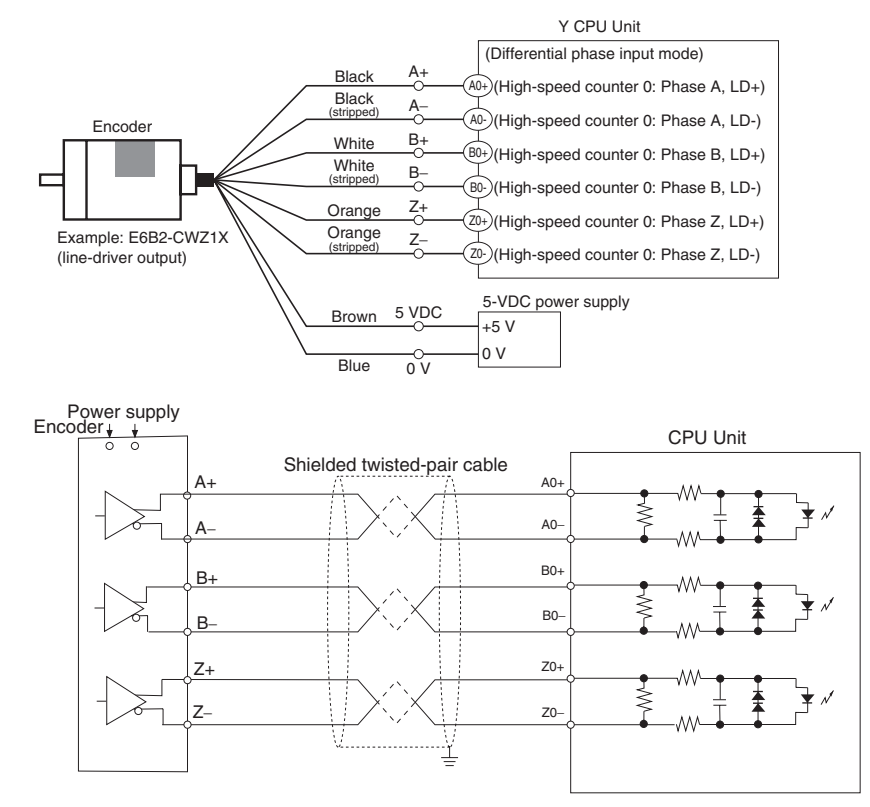

## **5-2-7 Ladder Program Example**

**Inspecting a Dimension by Counting Pulse Inputs**

- An X CP1H CPU Unit with an AC power supply is used.
- High-speed counter 0 is used.
- When the edge of the workpiece is detected, the counter PV is reset by a phase-Z pulse.
- The workpiece is passes inspection if the final count is between 30,000 and 30,300, otherwise the workpiece fails.
- If the workpiece passes, output CIO 100.00 is turned ON by an interrupt and the indicator PL1 is lit. If the workpiece fails, output CIO 100.01 is turned ON by an interrupt and indicator PL2 is lit.
- The interrupt program is interrupt task 10.

## ■ **I/O Allocation**

## **Input Terminals**

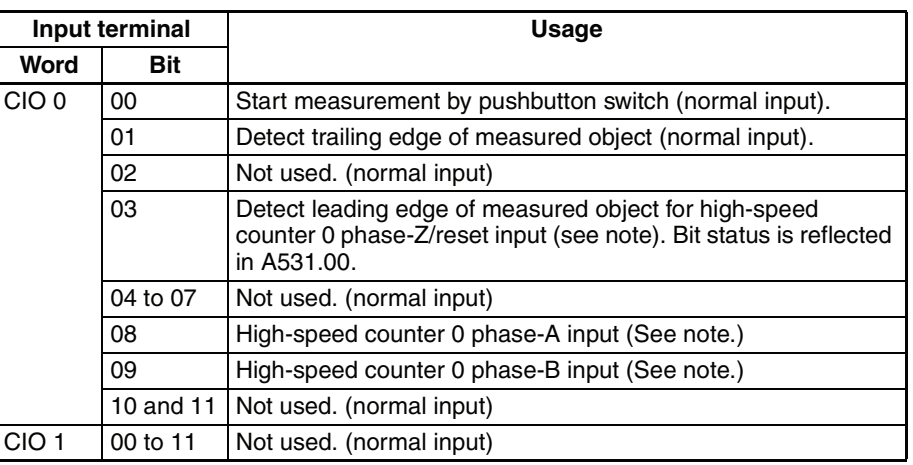

**Note** The high-speed counter inputs are enabled when the *Use high speed counter 0* Option is selected in the PLC Setup's Built-in Input Tab.

### **Output Terminals**

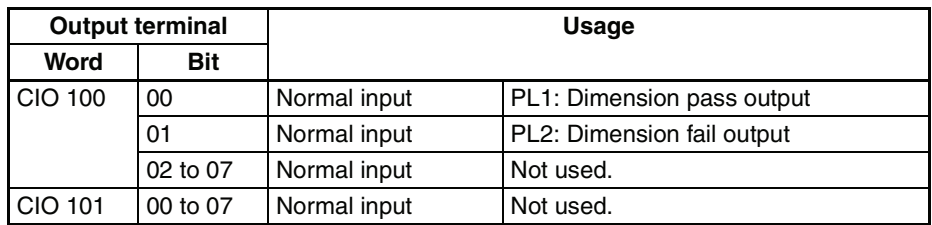

## **Auxiliary Area Addresses for High-speed Counter 0**

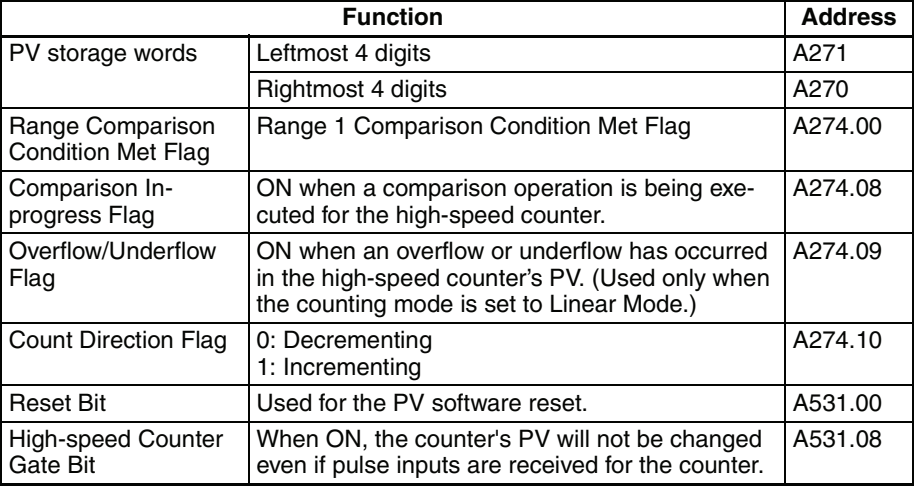

### **Range Comparison Table**

The range comparison table is stored in D10000 to D10039.

## ■ **PLC** Setup

Select the *Use high speed counter 0* Option in the PLC Setup's Built-in Input Tab.

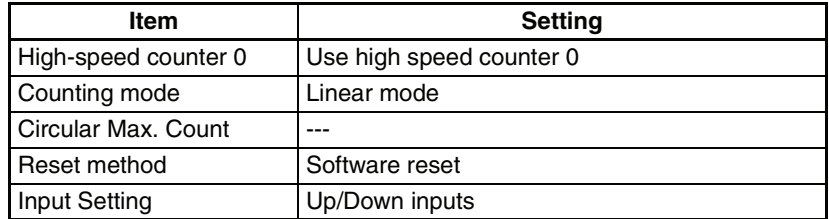

## ■ **I/O** Wiring

## **Input Wiring**

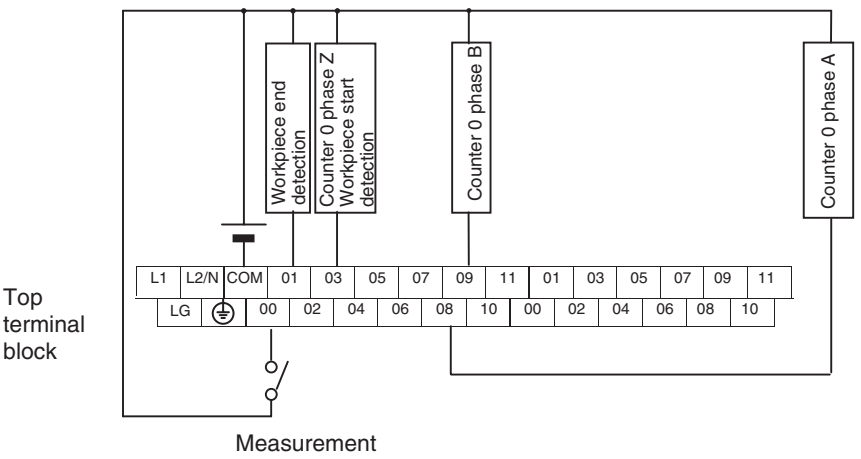

start switch

## **Output Wiring**

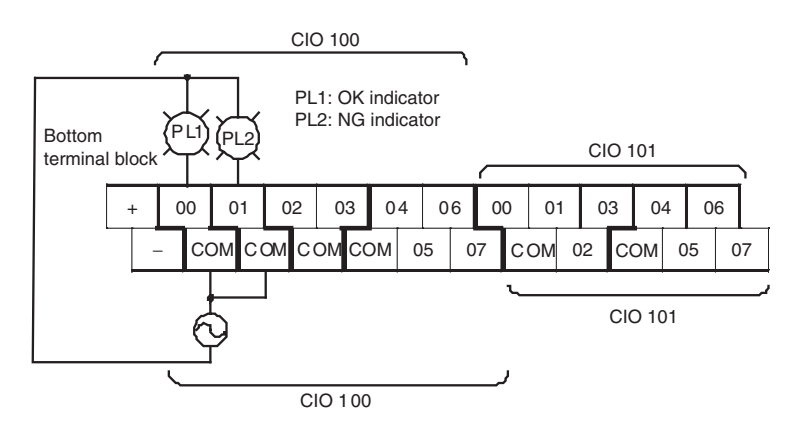

### ■ Range Comparison Table Settings

The inspection standards data is set in the DM Area with the CX-Programmer. Even though range 1 is the only range being used, all 40 words must still be dedicated to the range comparison table.

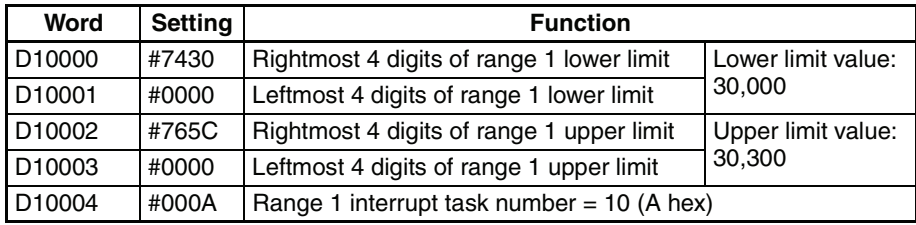

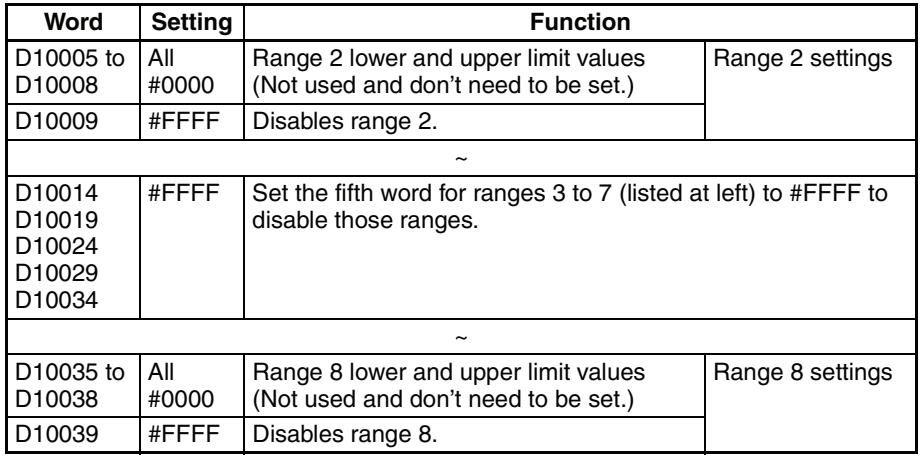

#### ■ Creating the Ladder Program

#### **Programming in Cyclic Task**

Use CTBL(882) to start the comparison operation with high-speed counter 0 and interrupt task 10.

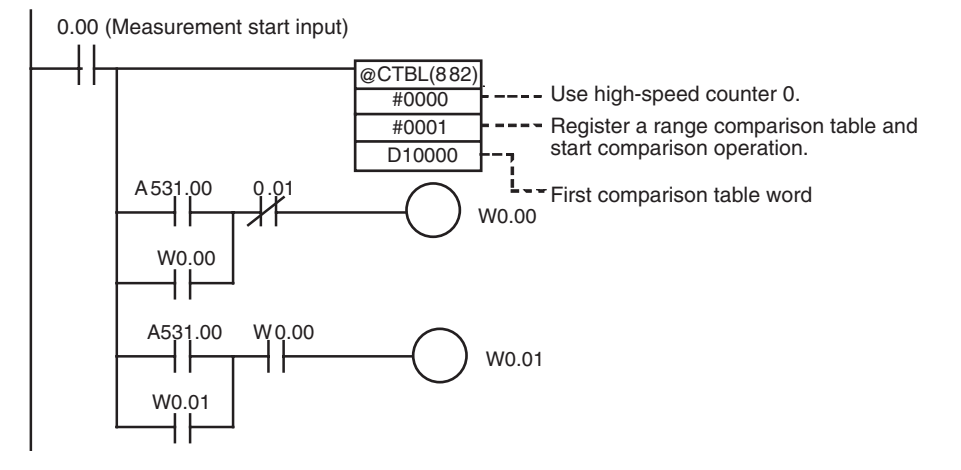

#### **Programming in Interrupt Task 10**

Create the processing performed by interrupt task 10.

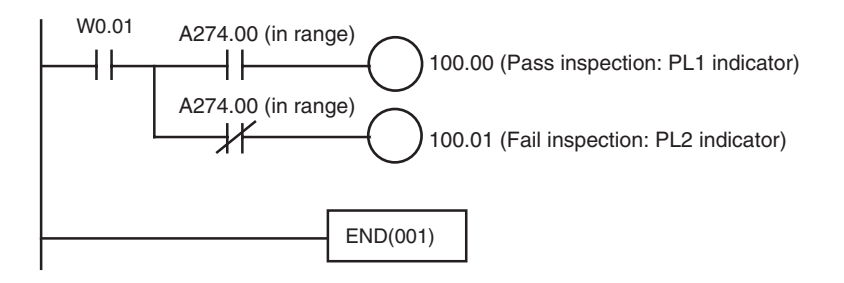

## **5-2-8 Additional Capabilities and Restrictions**

## **Restrictions on Highspeed Counter Inputs**

• The Phase-Z signal + Software reset method cannot be used when the high speed counters are operating in Differential Phase or Pulse + Direction Input Modes and the origin search function is enabled for the pulse output (in the PLC Setup). The Phase-Z signal + Software reset method can be used when the high speed counters are operating in Incrementing or Up/Down Input Modes.

• When a high-speed counter is being used (enabled in the PLC Setup), the input cannot be used as a general-purpose (normal) input, interrupt input, or quick-response input.

## **Starting Interrupt Tasks based on Comparison Conditions**

Data registered in advance in a comparison table can be compared with the actual counter PVs during operation. The specified interrupt tasks (registered in the table) will be started when the corresponding comparison condition is met.

There are two comparison methods available: Target value comparison and range comparison.

- Use the CTBL(882) instruction to register the comparison table.
- Use either the CTBL(882) instruction or INI(880) instruction to start the comparison operation.
- Use the INI(880) instruction to stop the comparison operation.

**Target Value Comparison** The specified interrupt task is executed when the high-speed counter PV matches a target value registered in the table.

- The comparison conditions (target values and counting directions) are registered in the comparison table along with the corresponding interrupt task number. The specified interrupt task will be executed when the highspeed counter PV matches the registered target value.
- Up to 48 target values (between 1 and 48) can be registered in the comparison table.
- A different interrupt task can be registered for each target value.
- The target value comparison is performed on all of the target values in the table, regardless of the order in which the target values are registered.
- If the PV is changed, the changed PV will be compared with the target values in the table, even if the PV is changed while the target value comparison operation is in progress.

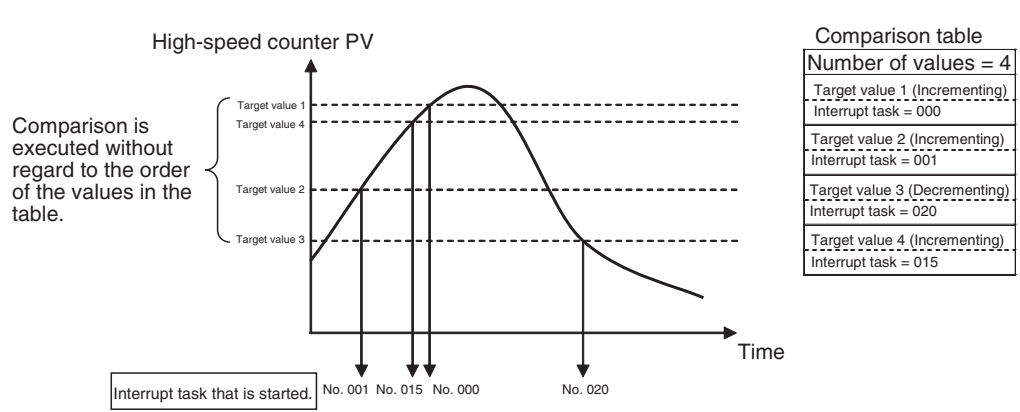

## **Restrictions**

A comparison condition (target value and count direction) cannot appear in the table more than once. An error will occur if a comparison condition is specified two or more times.

**Note** When the count direction (incrementing/decrementing) changes at a PV that matches a target value, the next target value cannot be matched in that direction.

Set the target values so that they do not occur at the peak or trough of count value changes.

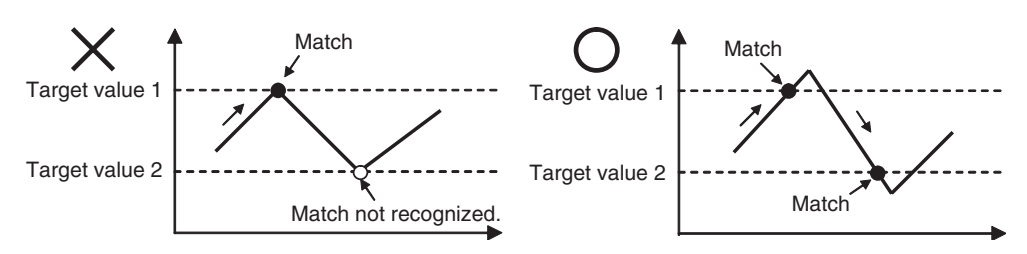

**Range Comparison** The specified interrupt task is executed when the high-speed counter PV is within the range defined by the upper and lower limit values.

- The comparison conditions (upper and lower limits of the range) are registered in the comparison table along with the corresponding interrupt task number. The specified interrupt task will be executed once when the highspeed counter PV is in the range (Lower limit  $\leq$  PV  $\leq$  Upper limit).
- A total of 8 ranges (upper and lower limits) are registered in the comparison table.
- The ranges can overlap.
- A different interrupt task can be registered for each range.
- The counter PV is compared with the 8 ranges once each cycle.
- The interrupt task is executed just once when the comparison condition goes from unmet to met.

### **Restrictions**

When more than one comparison condition is met in a cycle, the first interrupt task in the table will be executed in that cycle. The next interrupt task in the table will be executed in the next cycle.

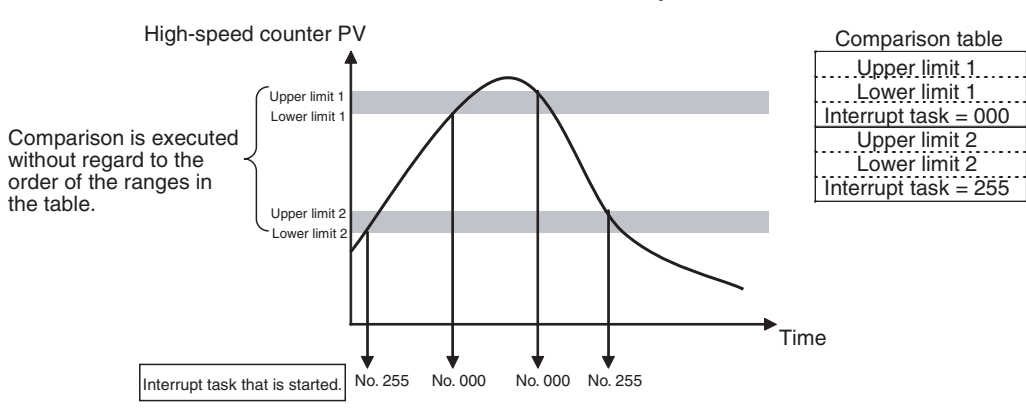

**Note** (1) The range comparison table can be used without starting an interrupt task when the comparison condition is met. The range comparison function can be useful when you just want to know whether or not the highspeed counter PV is within a particular range.

> Use the Range Comparison Condition Met Flags to determine whtether the high-speed counter PV is within a registered range.

(2) When the count direction (incrementing/decrementing) changes at a PV that matches a target value, or when starting the target value comparison at a PV that matches a target value, the next target value cannot be matched in that direction.

Set the target values so that they do not occur at the peak or trough of count value changes.

# **Pausing Input Signal Counting (Gate Function)**

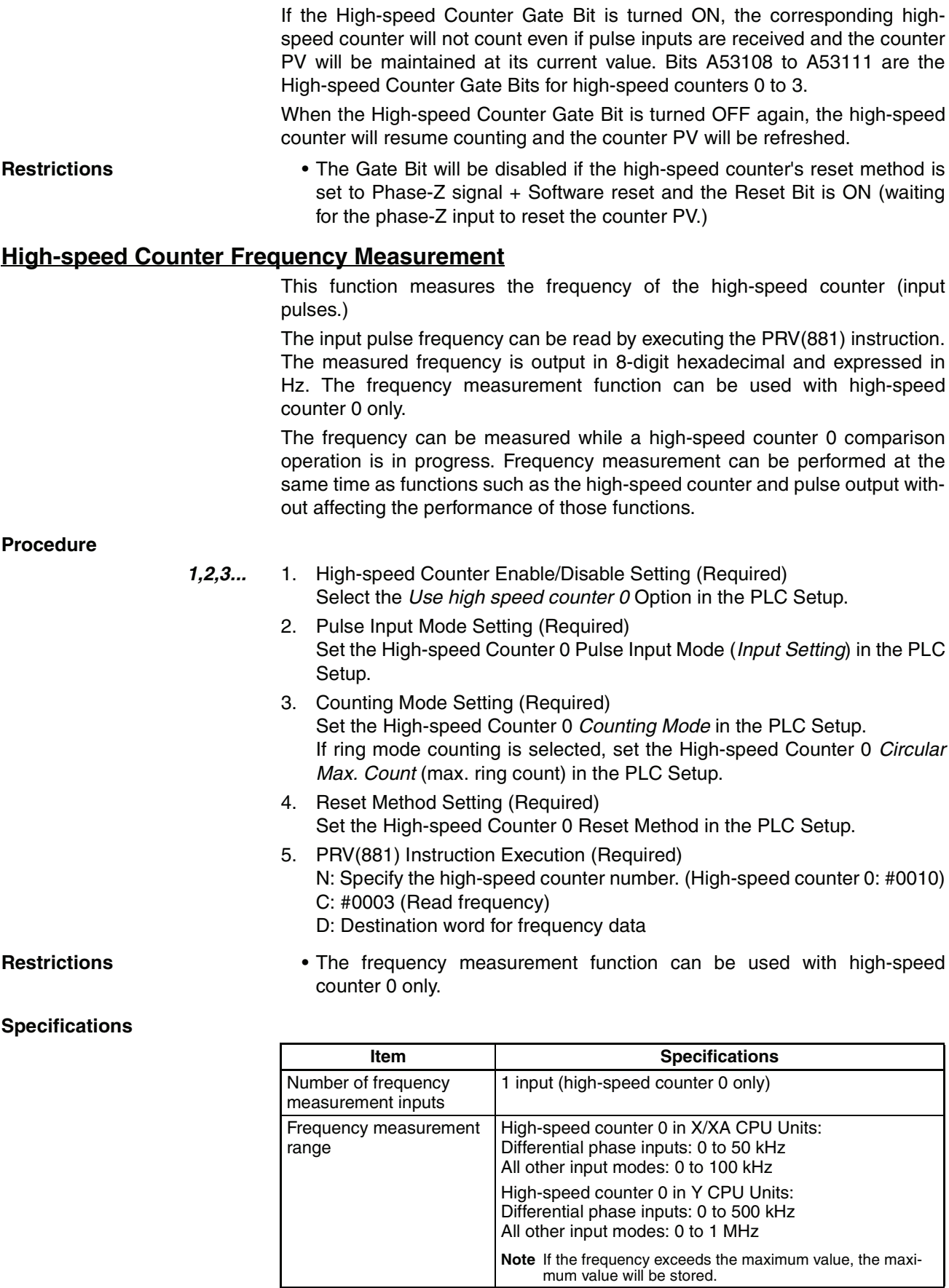

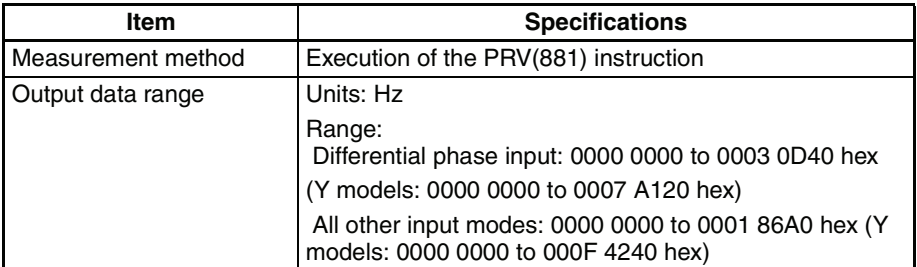

## **Pulse Frequency Conversion**

The pulse frequency input to a high-speed counter can be converted to a rotational speed (r/min) or the PV of the counter can be converted to the total number of rotations. The converted value is output as 8-digit hexadecimal. This function is supported only for high-speed counter 0.

### **Frequency**−**Rotational Speed Conversion**

The rotational speed in r/min is calculated from the pulse frequency input to a high-speed counter and the number of pulses per rotation.

### **Counter PV**−**Total Number of Rotations Conversion**

The total number of rotations is calculated from the present value of the counter and the number of pulses per rotation.

### **Procedure**

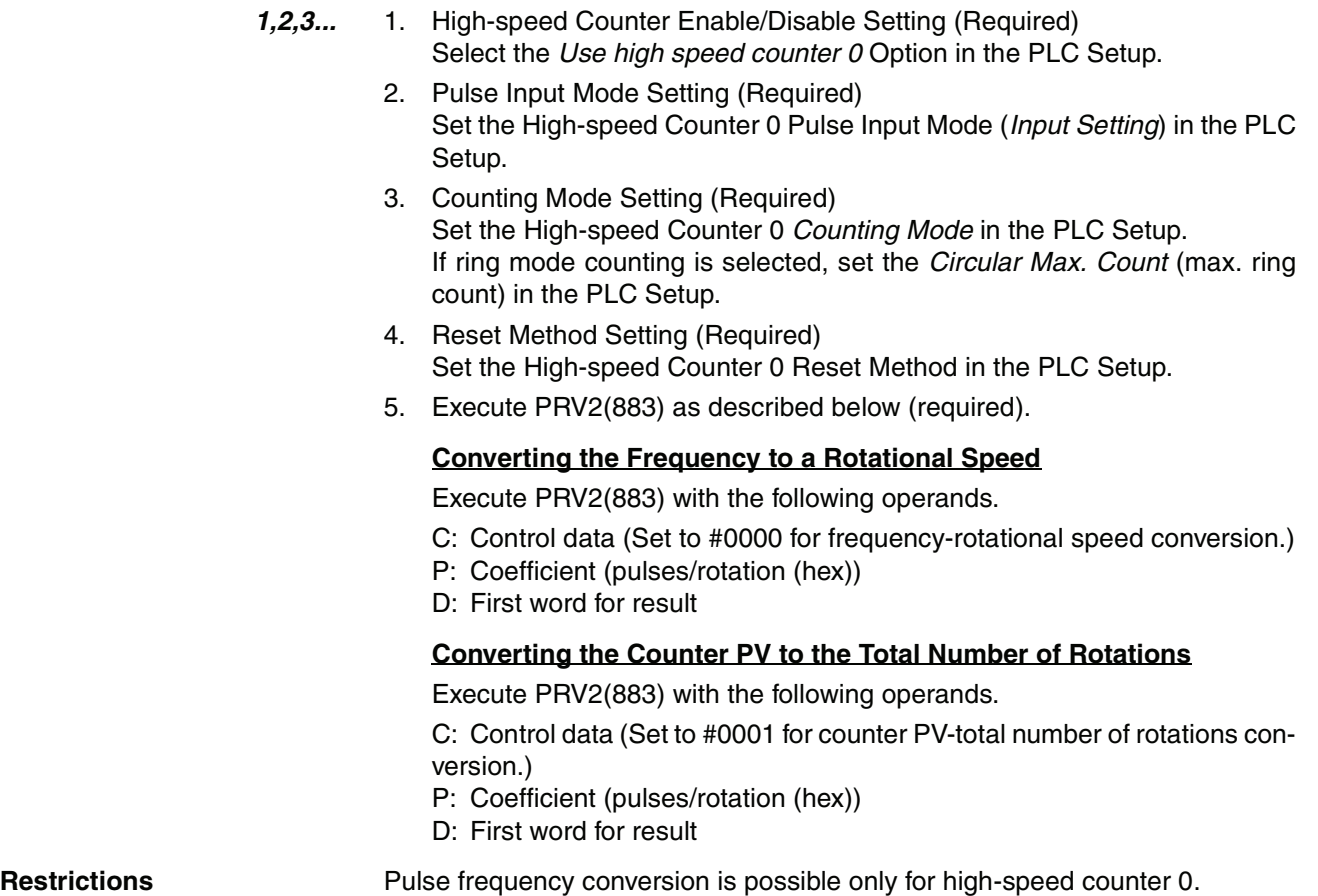

# **5-3 Pulse Outputs**

## **5-3-1 Overview**

Fixed duty factor pulses can be output from the CPU Unit's built-in outputs to perform positioning or speed control with a servo driver that accepts pulse inputs.

#### ■ **CW/CCW Pulse Outputs or Pulse + Direction Outputs**

The pulse output mode can be set to match the motor driver's pulse input specifications.

## ■ Various Output Frequency Ranges Available

Several output frequency ranges are available in different CPU Units and pulse output ports.

• X/XA CPU Units

Unit version 1.1 and later

Pulse outputs 0, 1, 2, 3: 1 Hz to 100 kHz

(Unit version 1.0 and earlier: Pulse outputs 0 and 1: 1 Hz to 100 kHz; pulse outputs 2 and 3: 1 Hz to 30 kHz)

• Y CPU Units

Pulse outputs 0 and 1: 1 Hz to 1 MHz (line driver outputs) Pulse outputs 2 and 3: 1 Hz to 100 kHz

### ■ **Automatic Direction Selection for Easy Positioning with Absolute Coordinates**

When operating in absolute coordinates (origin defined or PV changed with the INI(880) instruction), the CW/CCW direction will be selected automatically when the pulse output instruction is executed. (The CW/CCW direction is selected by determining whether the number of pulses specified in the instruction is greater than or less than the pulse output PV.)

## ■ **Triangular Control**

Triangular control (trapezoidal control without a constant-speed plateau) will be performed during positioning executed by an ACC(888) instruction (independent) or PLS2(887) instruction if the number of output pulses required for acceleration/deceleration exceeds the specified target pulse Output Amount.

## ■ **Change Target Position during Positioning (Multiple Start)**

When positioning was started with a PULSE OUTPUT (PLS2(887)) instruction and the positioning operation is still in progress, another PLS2(887) instruction can be executed to change the target position, target speed, acceleration rate, and deceleration rate.

## ■ **Switch from Speed Control to Positioning (Fixed Distance Feed Interrupt)**

A PLS2(887) instruction can be executed during a speed control (continuous mode) operation to change to positioning mode (independent mode). This feature allows a fixed distance feed interrupt (moving a specified amount) to be executed when specific conditions occur.

## ■ **Change Target Speed and Acceleration/Deceleration Rate during Acceleration or Deceleration**

When trapezoidal acceleration/deceleration is being executed according to a pulse output instruction (speed control or positioning), the target speed and acceleration/deceleration rate can be changed during acceleration or deceleration.

## ■ Use Variable Duty Factor Pulse Outputs for Lighting, Power Control, Etc.

The PULSE WITH VARIABLE DUTY FACTOR instruction (PWM(891)) can be used to output variable duty factor pulses from the CPU Unit's built-in outputs for applications such as lighting and power control.

## **Controlling Pulse Outputs**

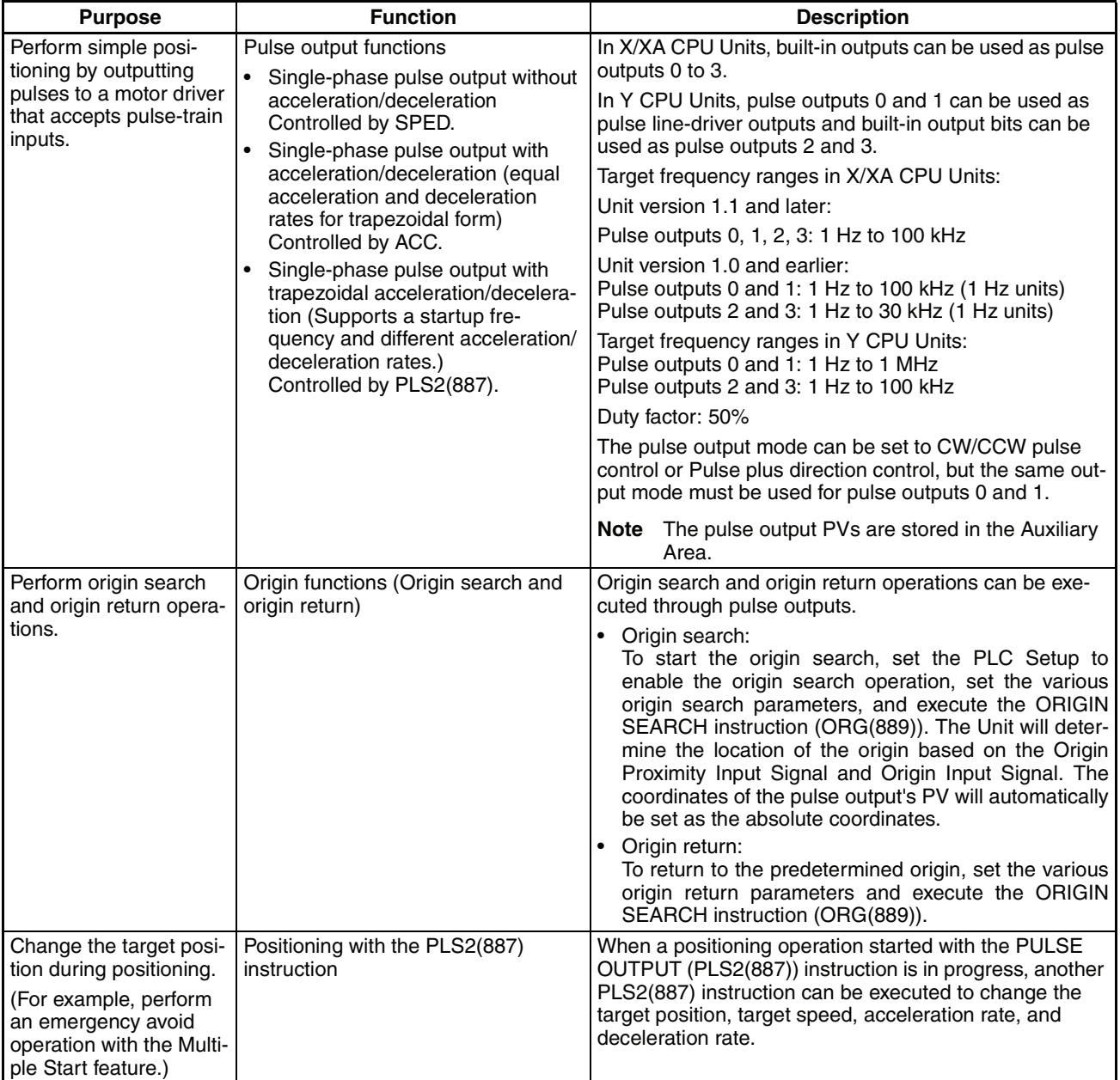

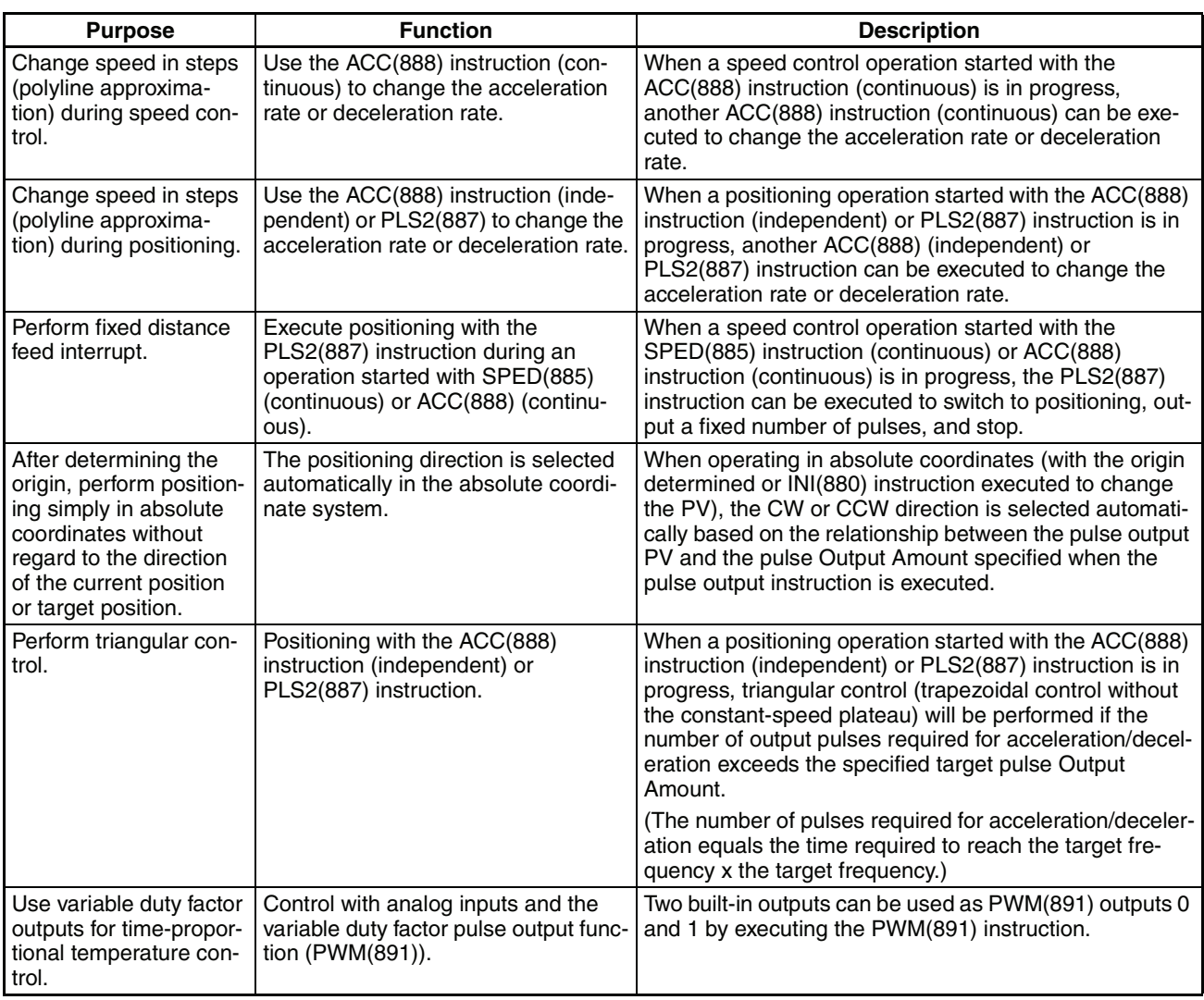

# **5-3-2 Pulse Output Specifications**

# **Specifications**

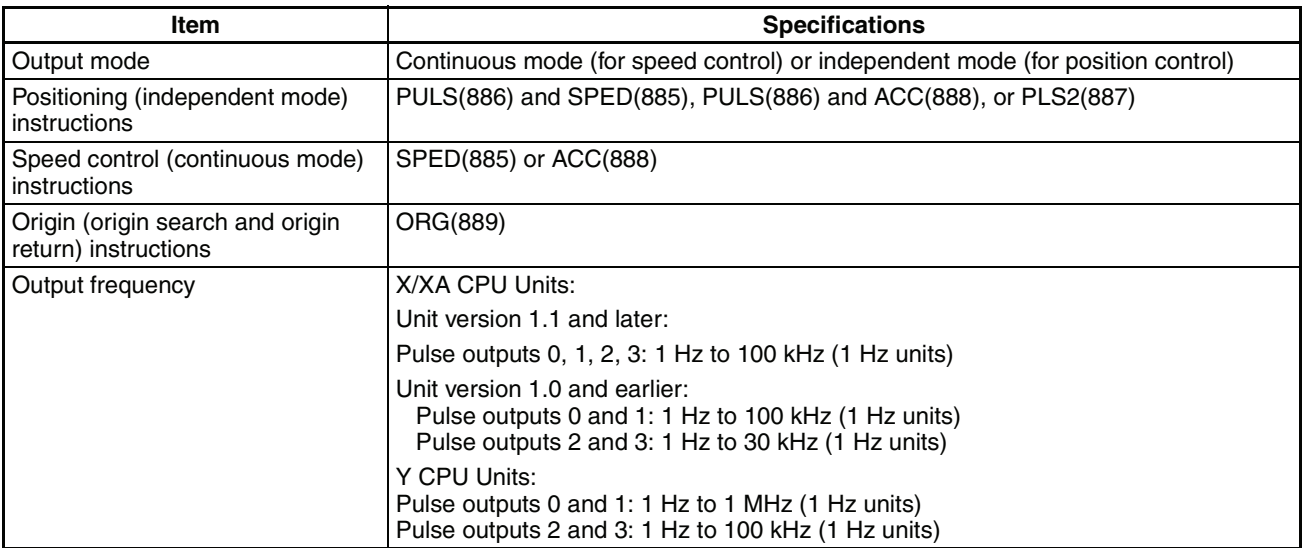

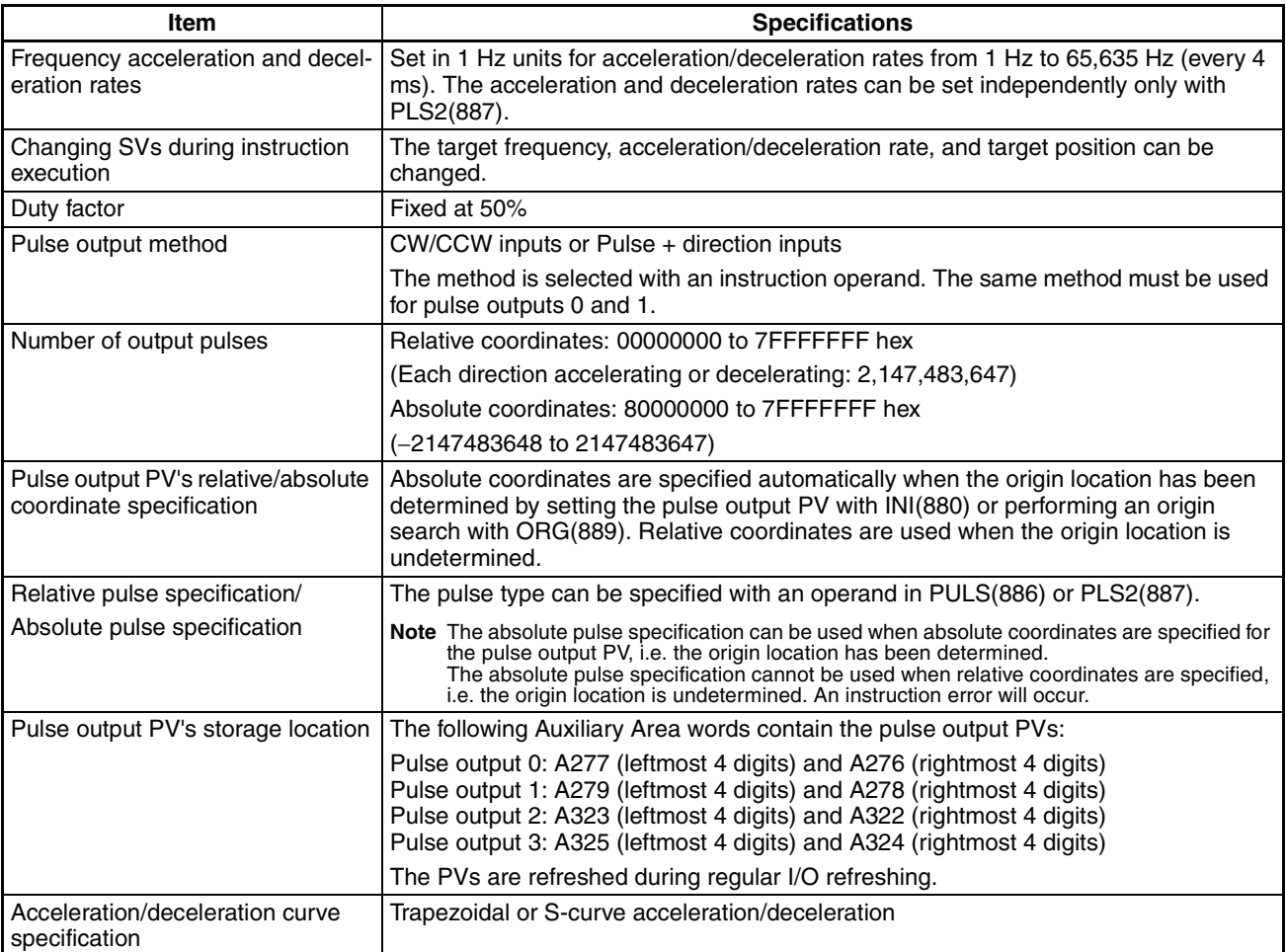

## **Pulse Output Modes**

There are two pulse output modes. In independent mode the number of output pulses is specified and in continuous mode the number of output pulses is not specified.

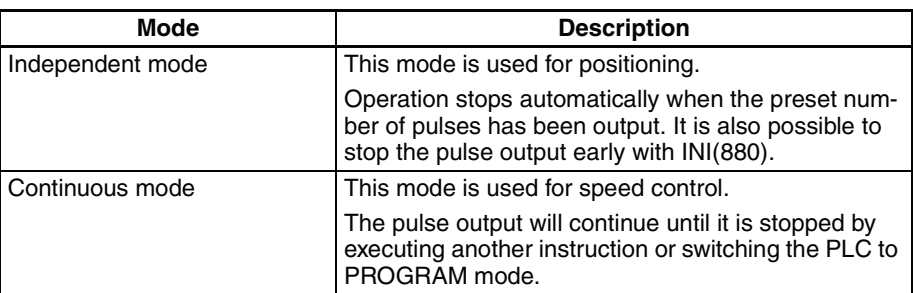

# **5-3-3 Pulse Output Terminal Allocations**

The following diagrams show the terminals that can be used for pulse outputs in each CPU Unit.

## **X/XA CPU Units**

### ■ **Output Terminal Block Arrangement**

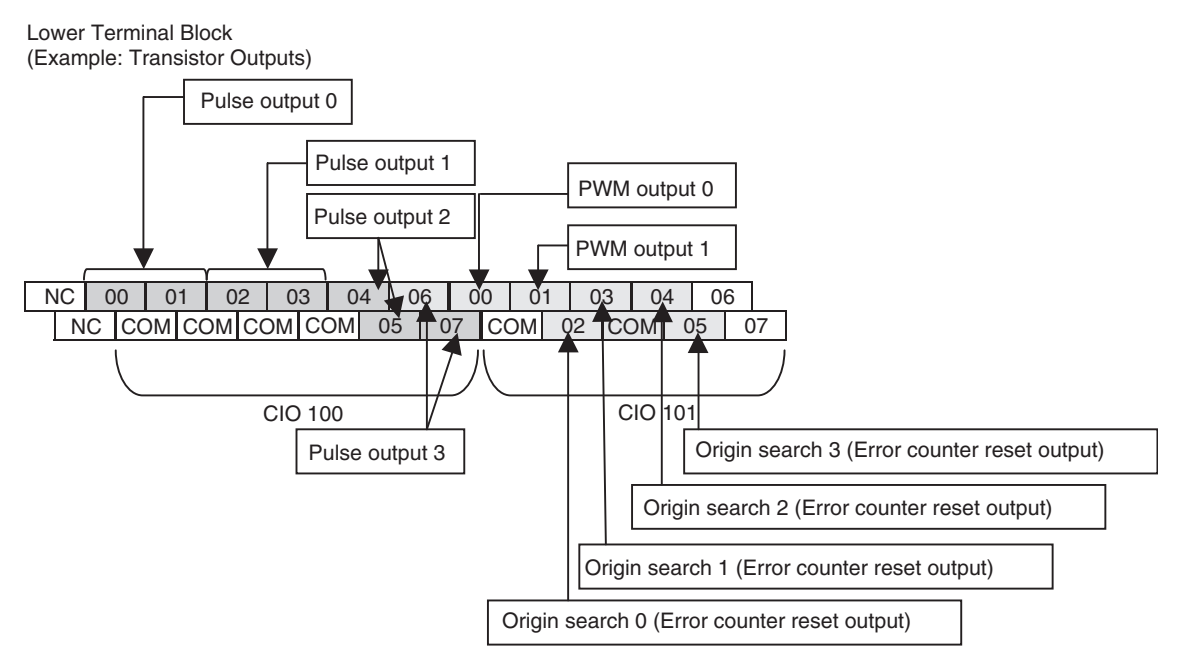

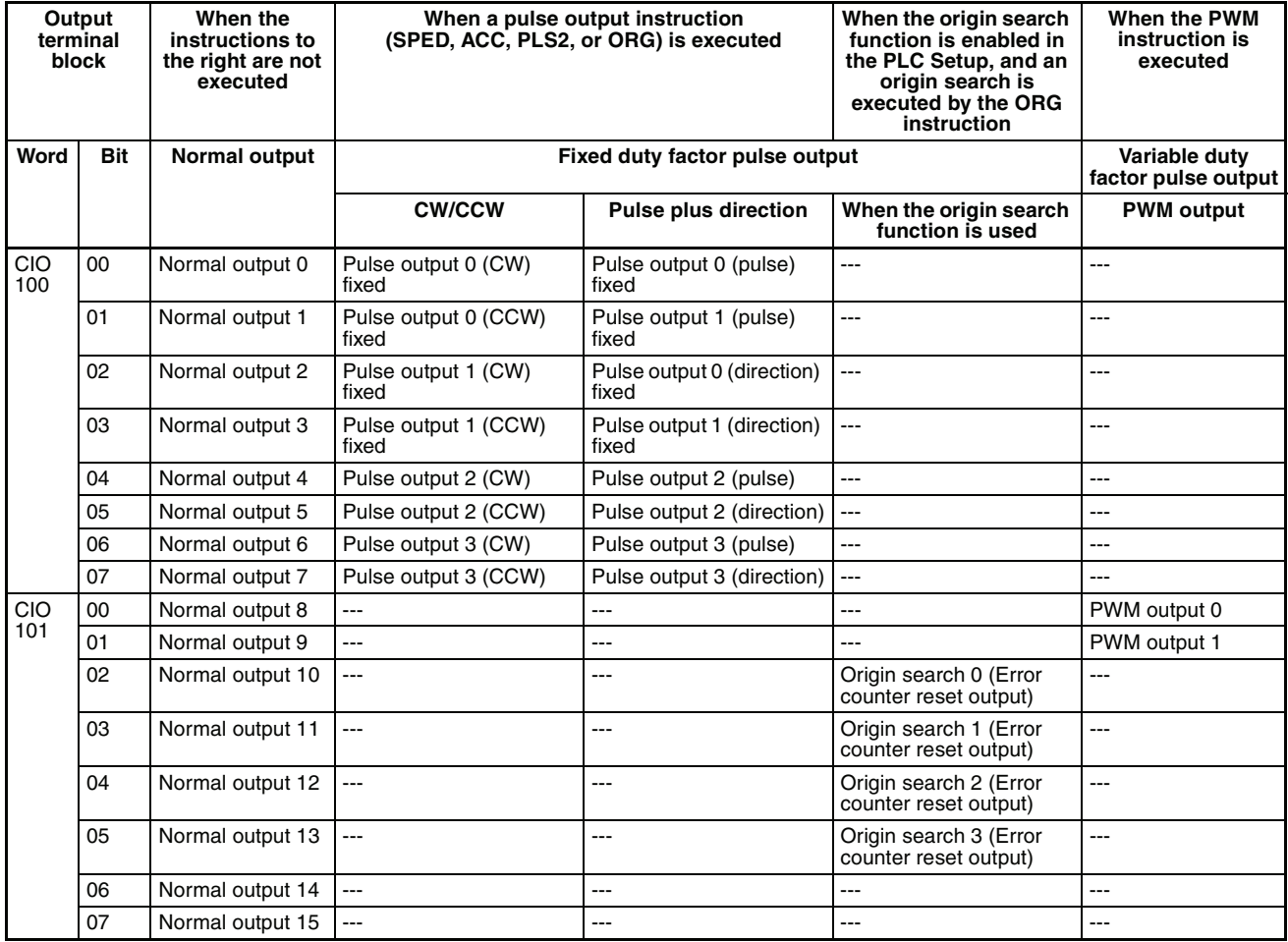

## ■ **Setting Functions Using Instructions and PLC Setup**

## ■ **Input Terminal Block Arrangement**

Upper Terminal Block (Example: AC Power Supply Models)

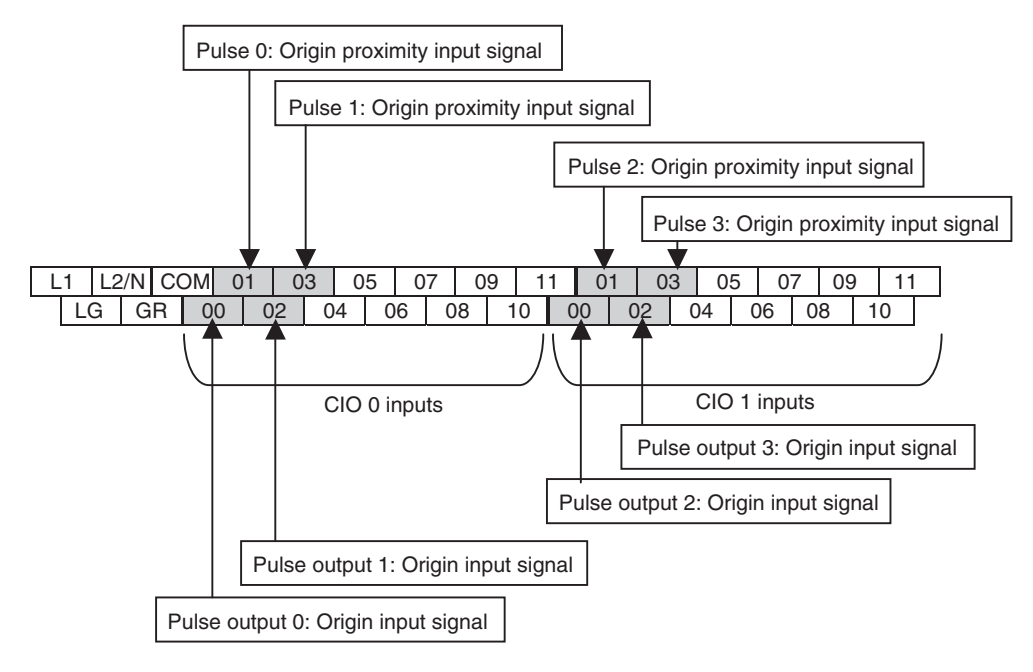

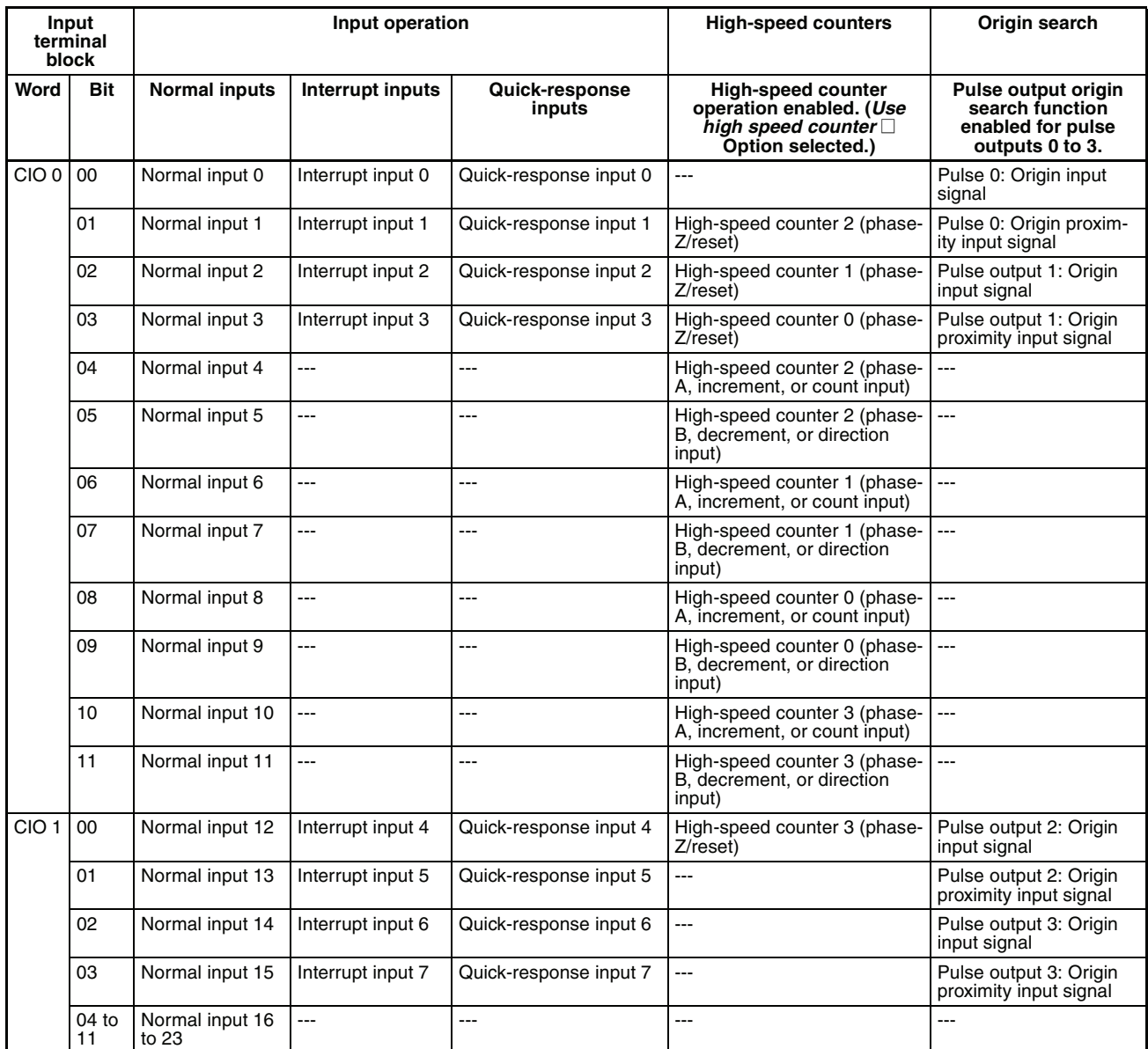

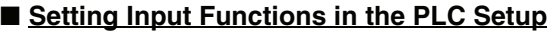

## **Y CPU Units**

## ■ **Output Terminal Block Arrangement**

Lower Terminal Block

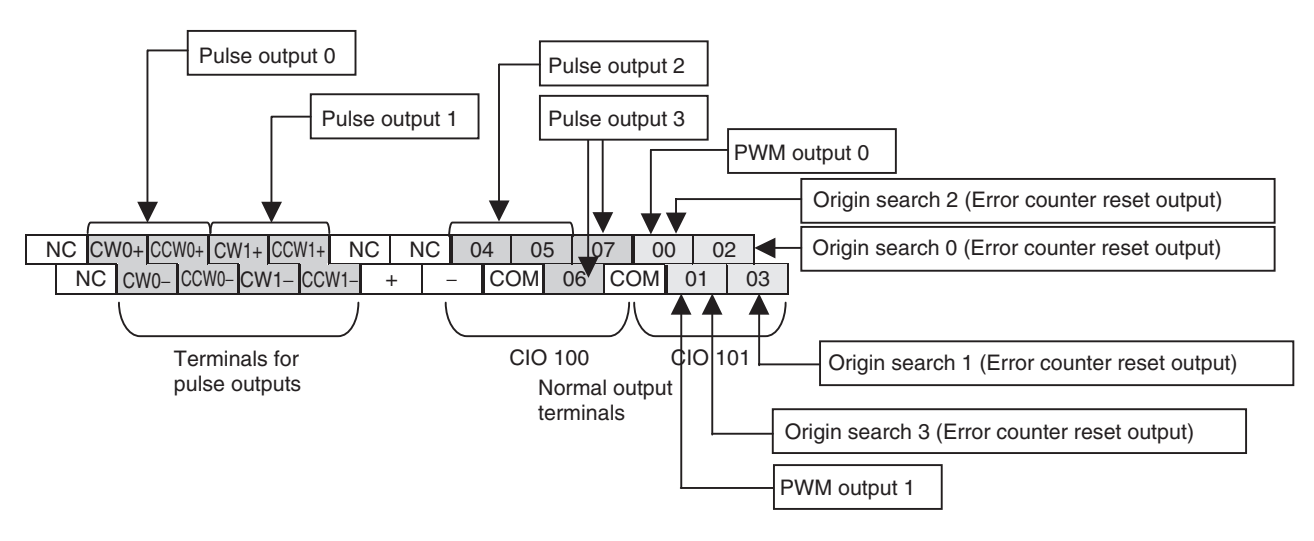

## ■ **Setting Functions using Instructions and PLC Setup**

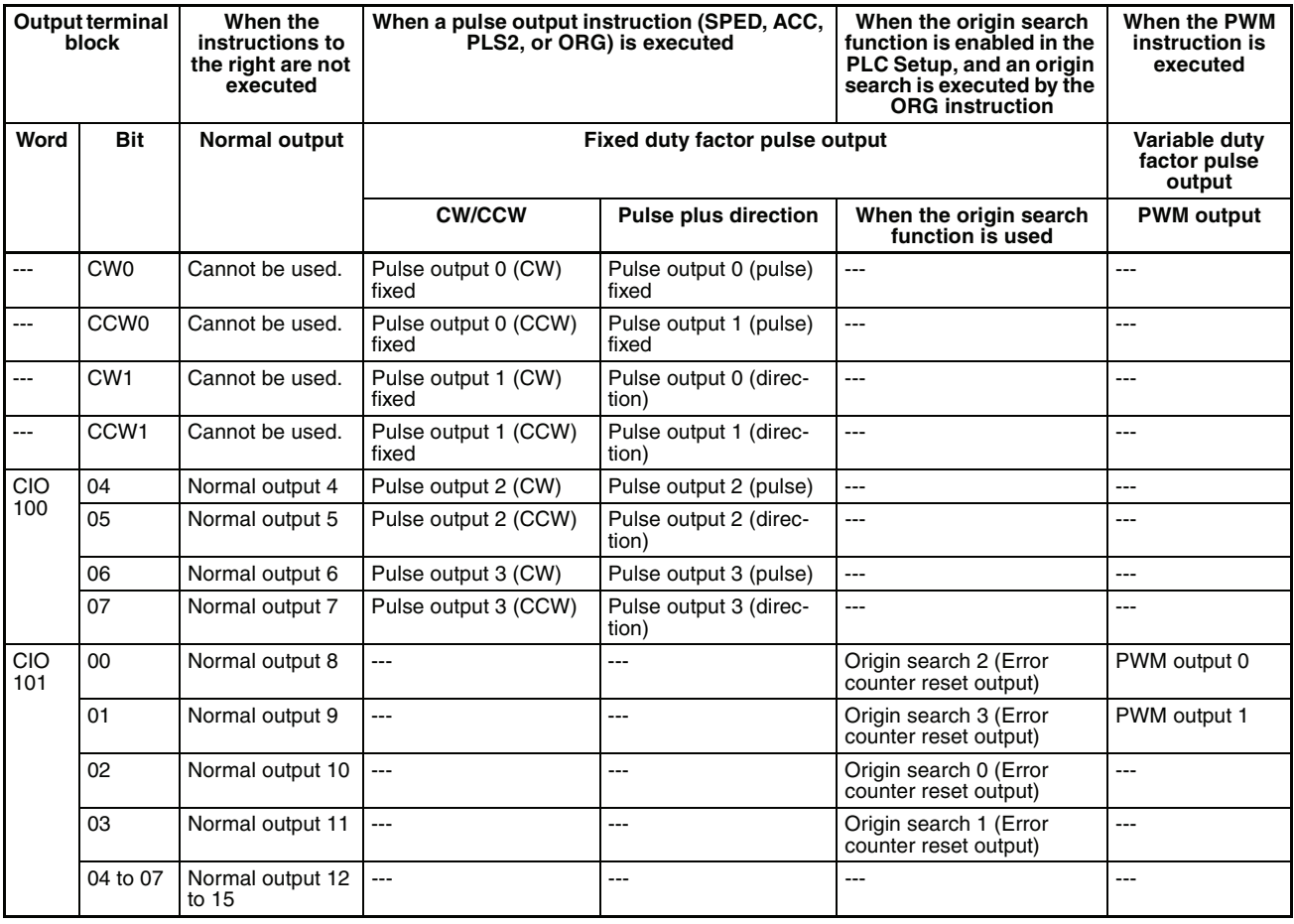

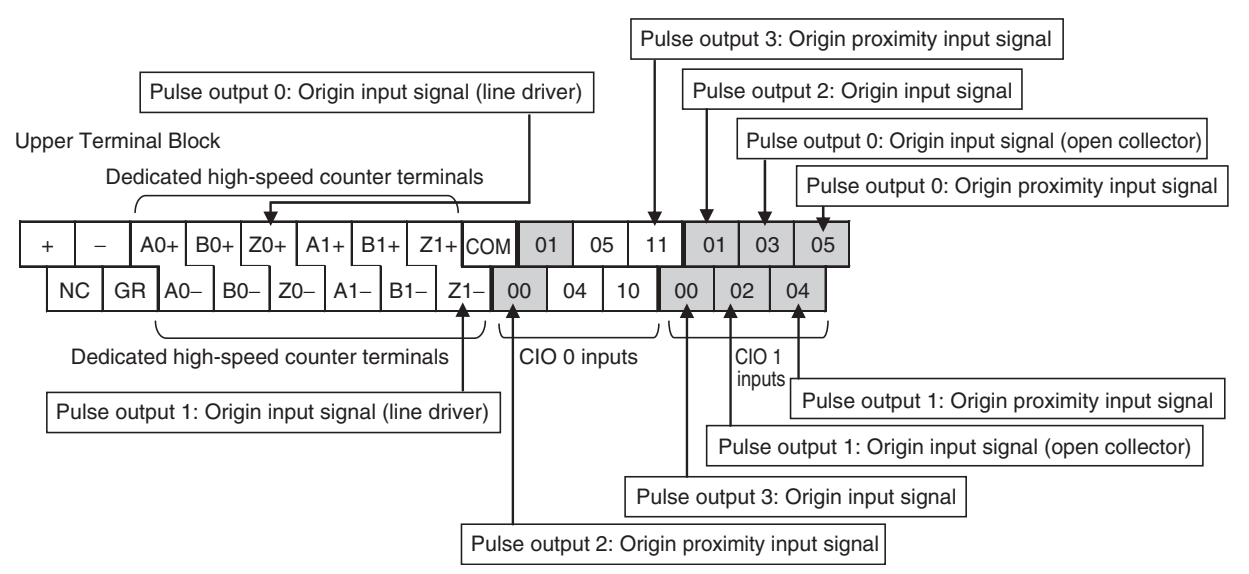

## ■ **Input Terminal Block Arrangement**

## ■ **Setting Input Functions in the PLC Setup**

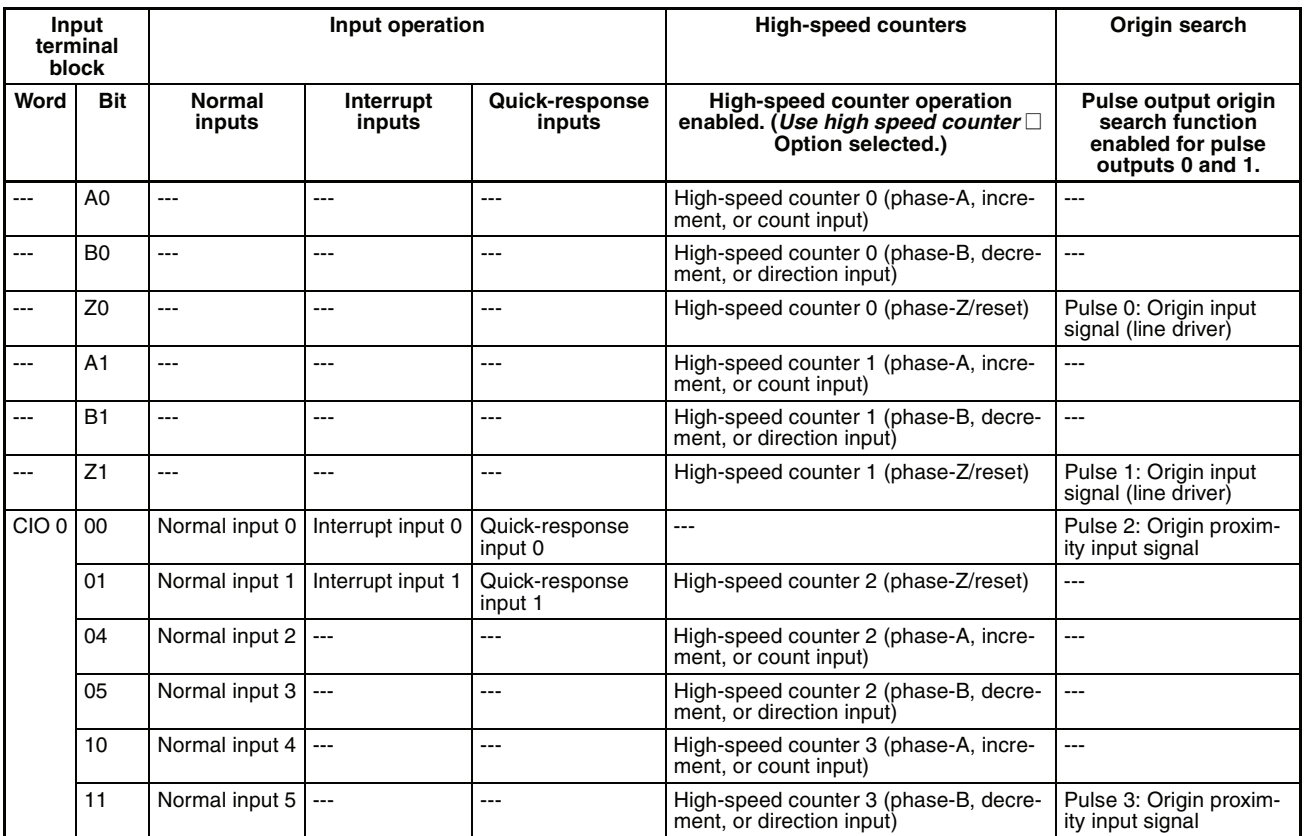

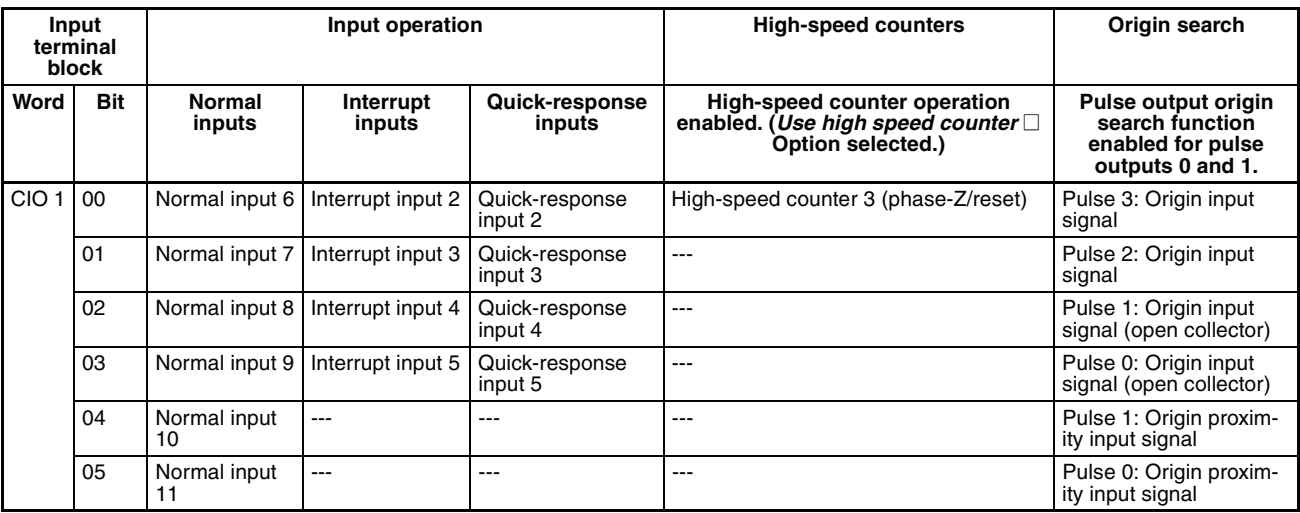

# **Auxiliary Area Data Allocation (All Models)**

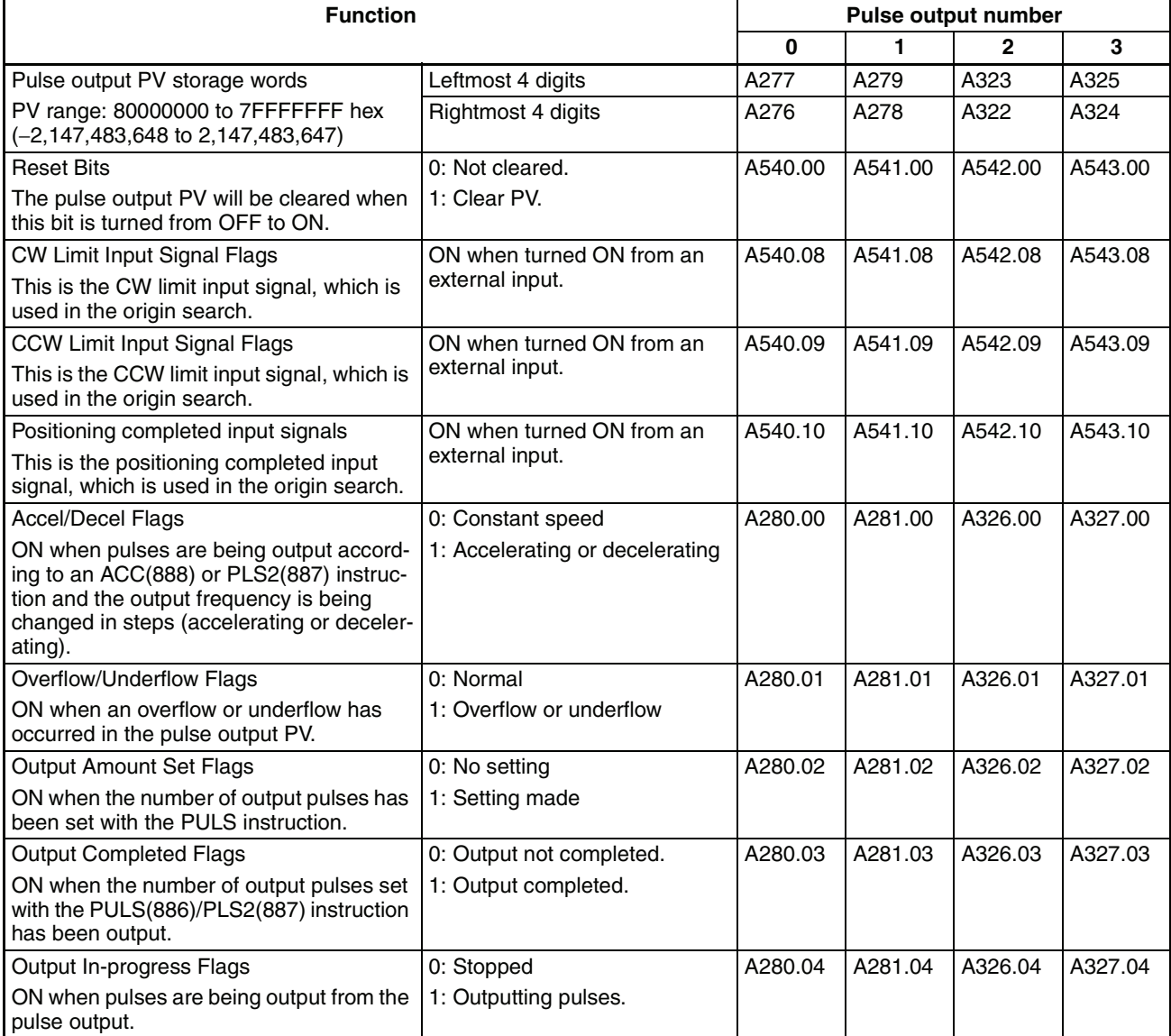

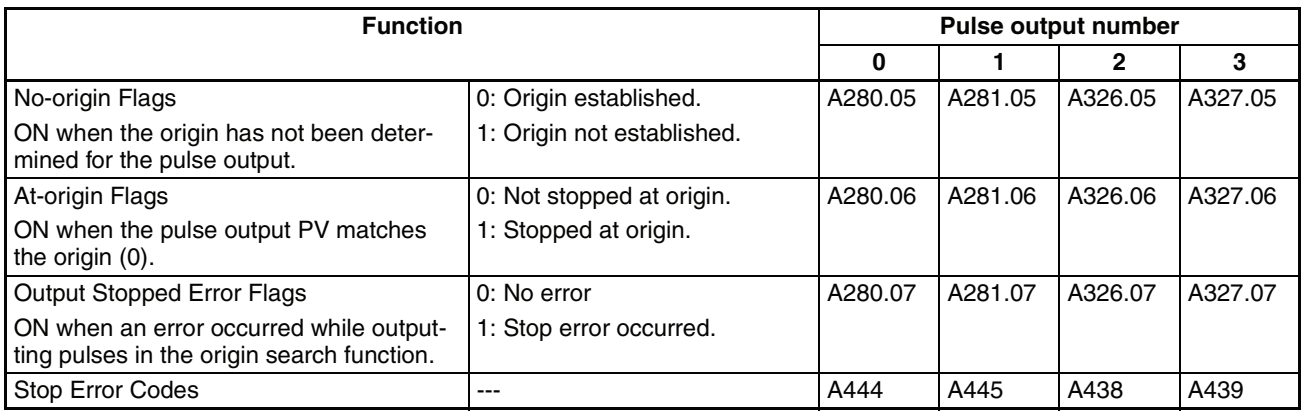

# **5-3-4 Pulse Output Patterns**

The following tables show the kinds of pulse output operations that can be performed by combining various pulse output instructions.

## **Continuous Mode (Speed Control)**

## **Starting a Pulse Output**

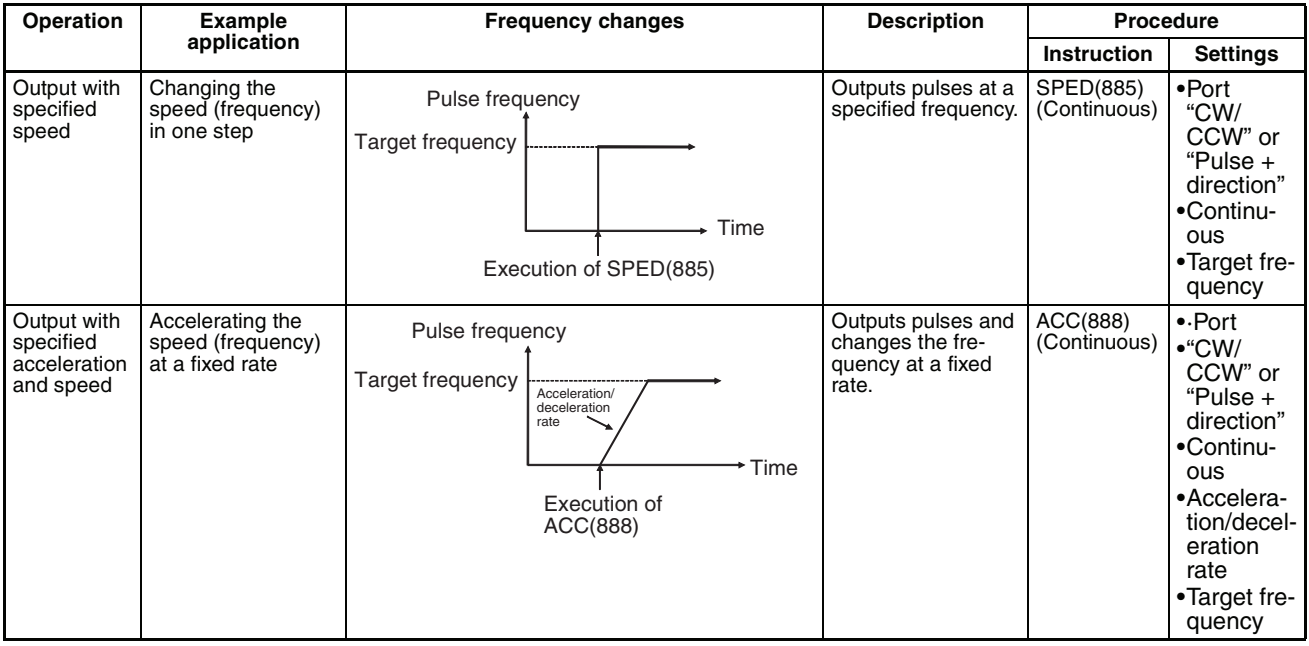

## **Changing Settings**

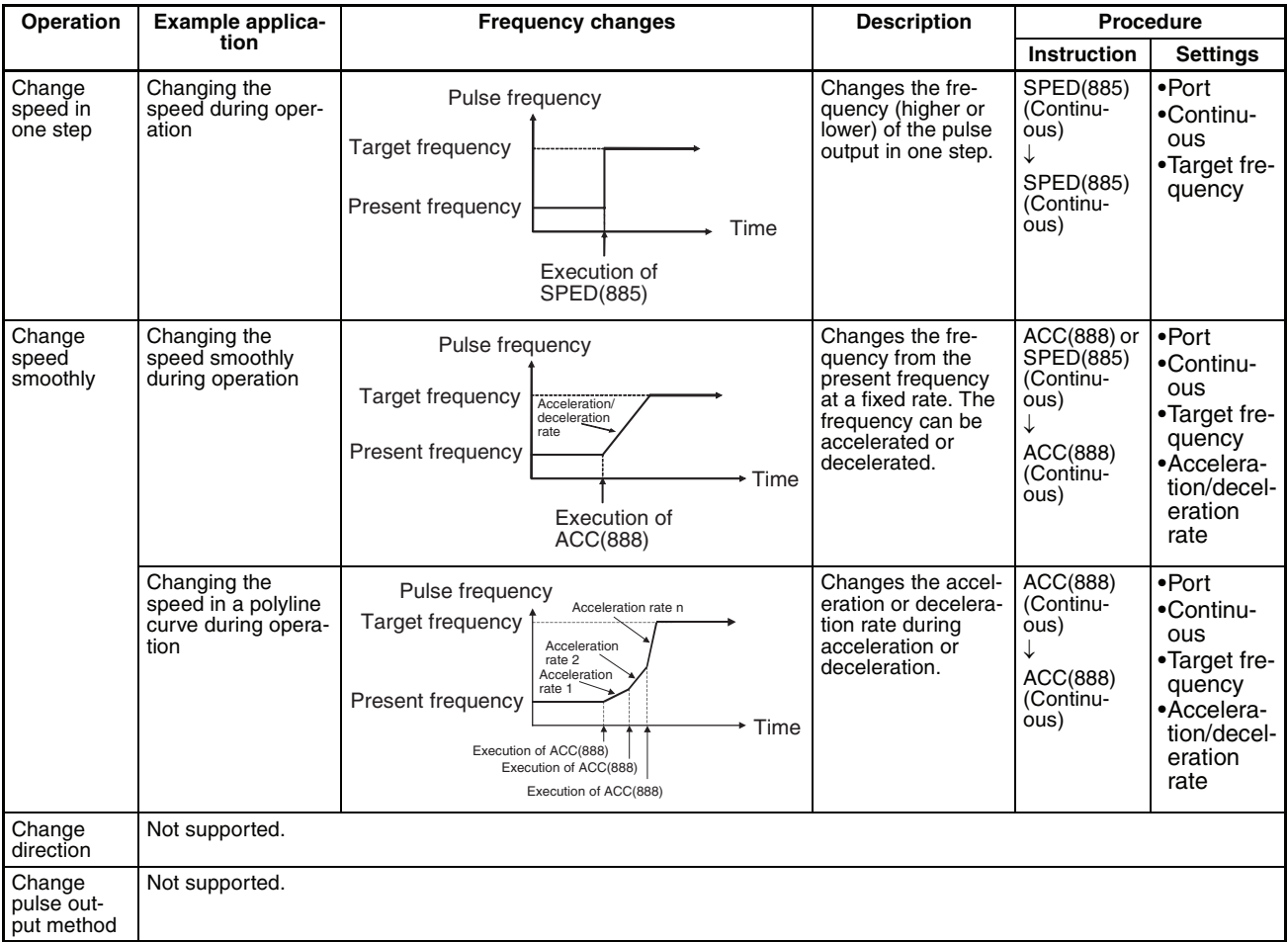

## **Stopping a Pulse Output**

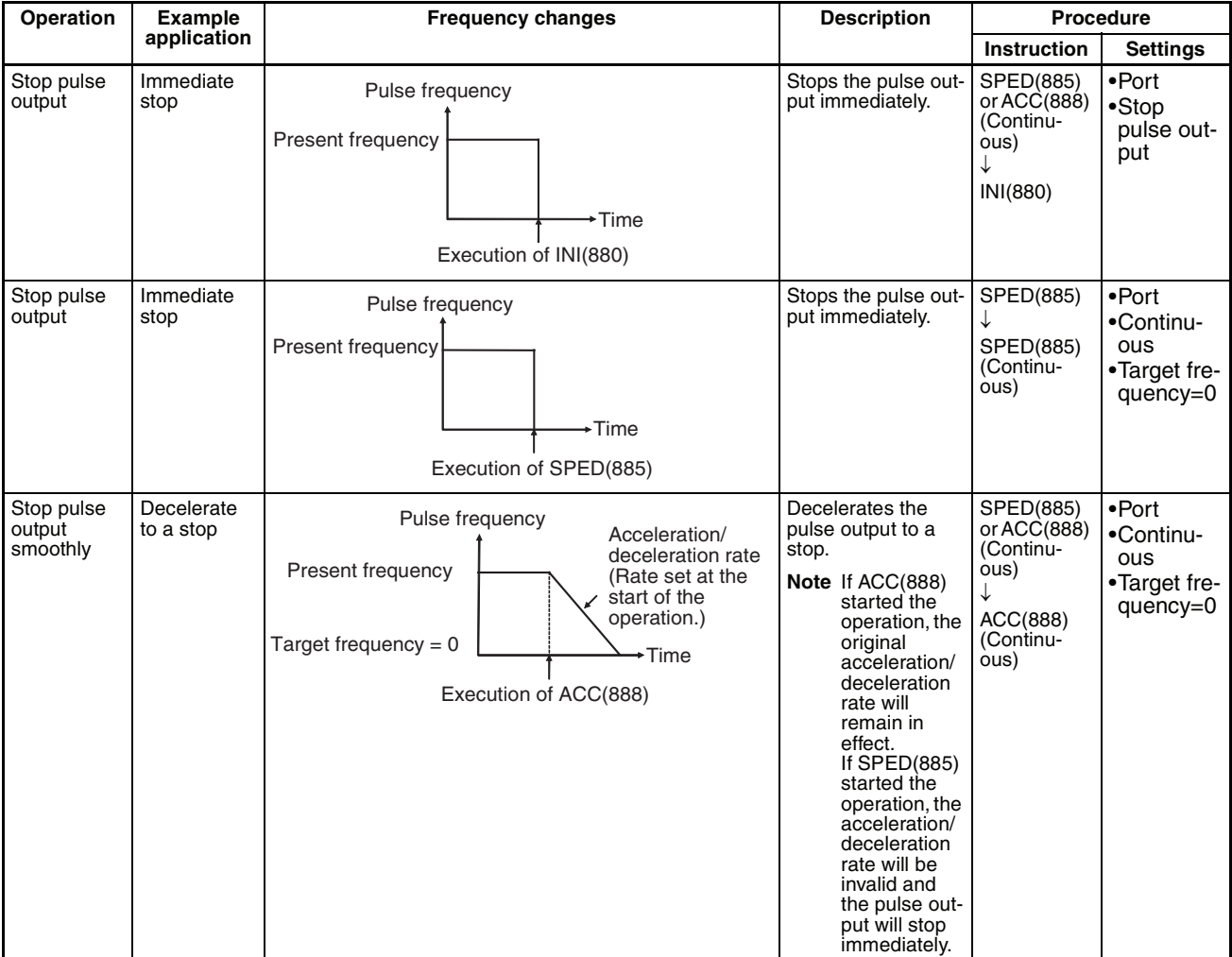

## **Independent Mode (Positioning)**

## **Starting a Pulse Output**

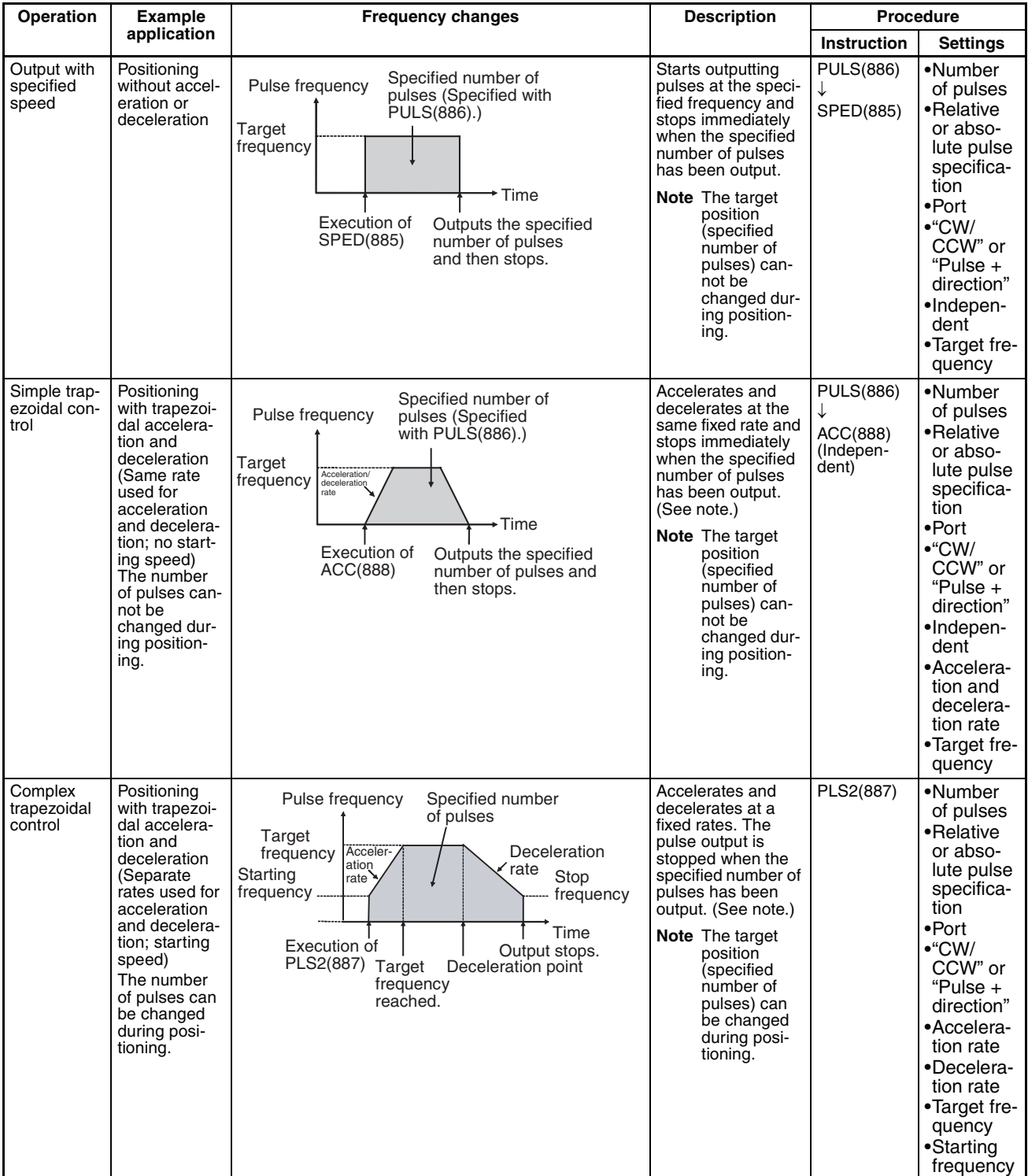

### **Note** Triangular Control

If the specified number of pulses is less than the number required just to reach the target frequency and return to zero, the function will automatically reduce the acceleration/deceleration time and perform triangular control (acceleration and deceleration only.) An error will not occur.

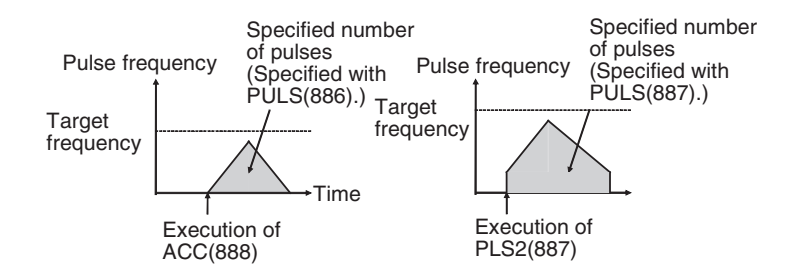

### **Changing Settings**

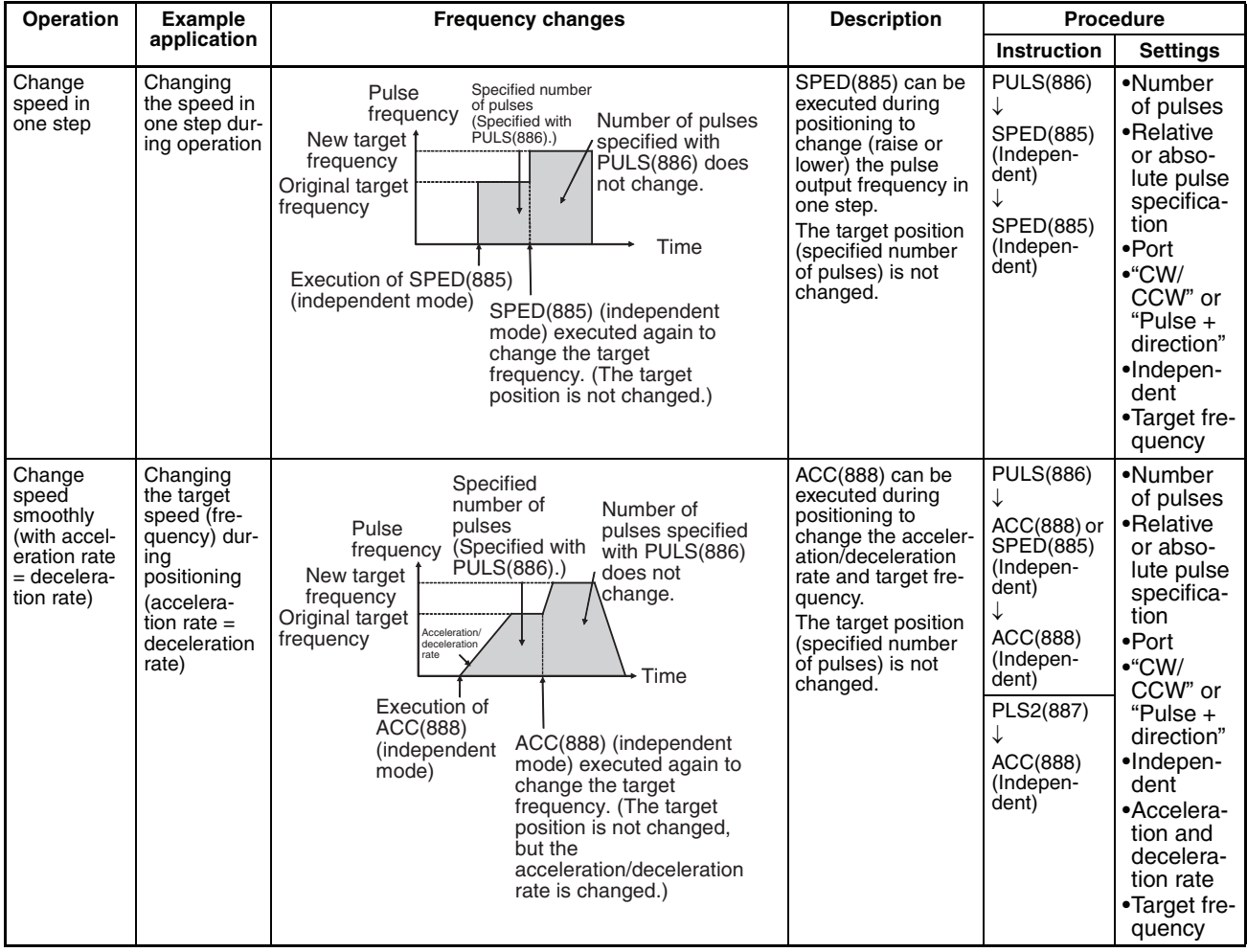

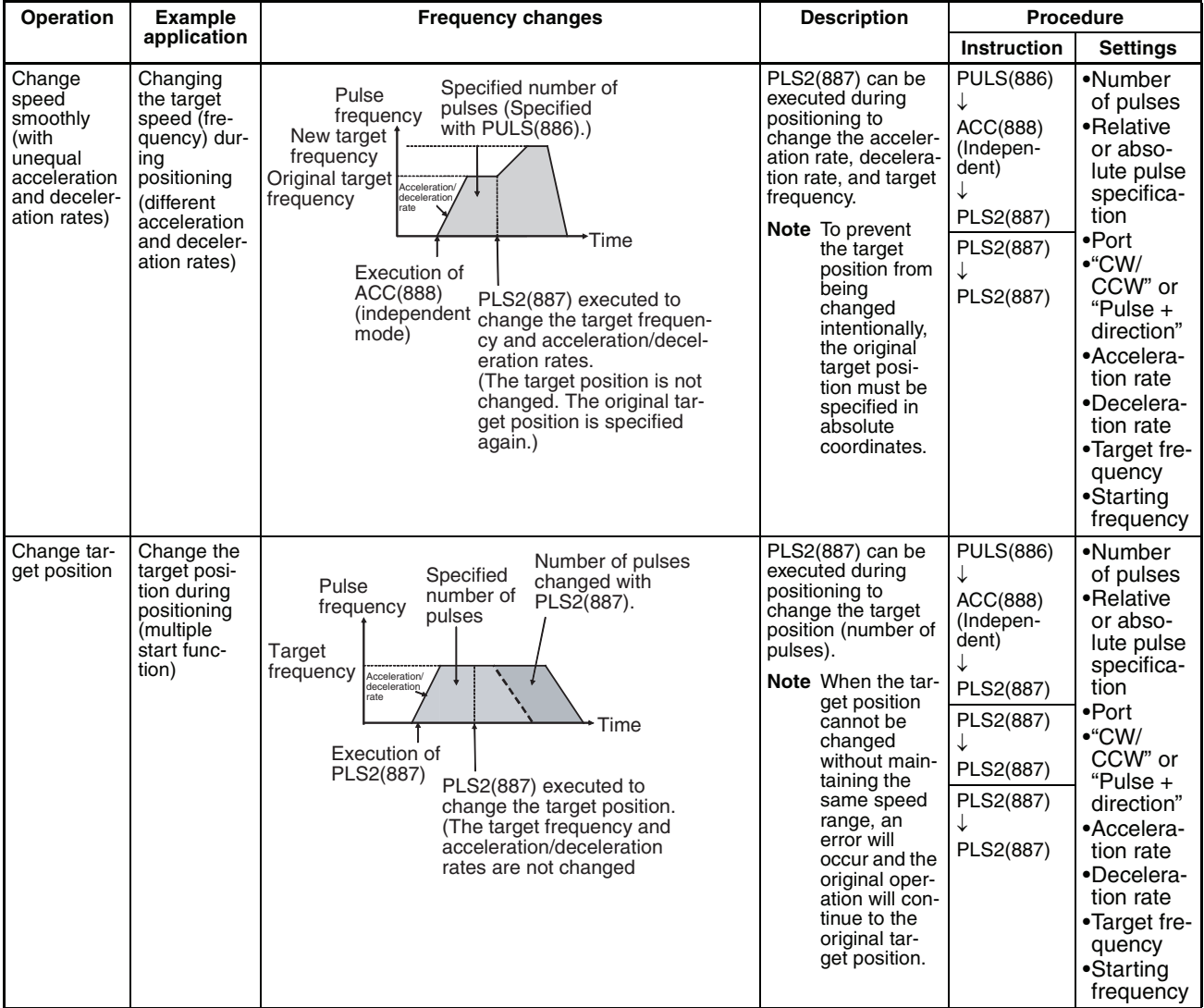

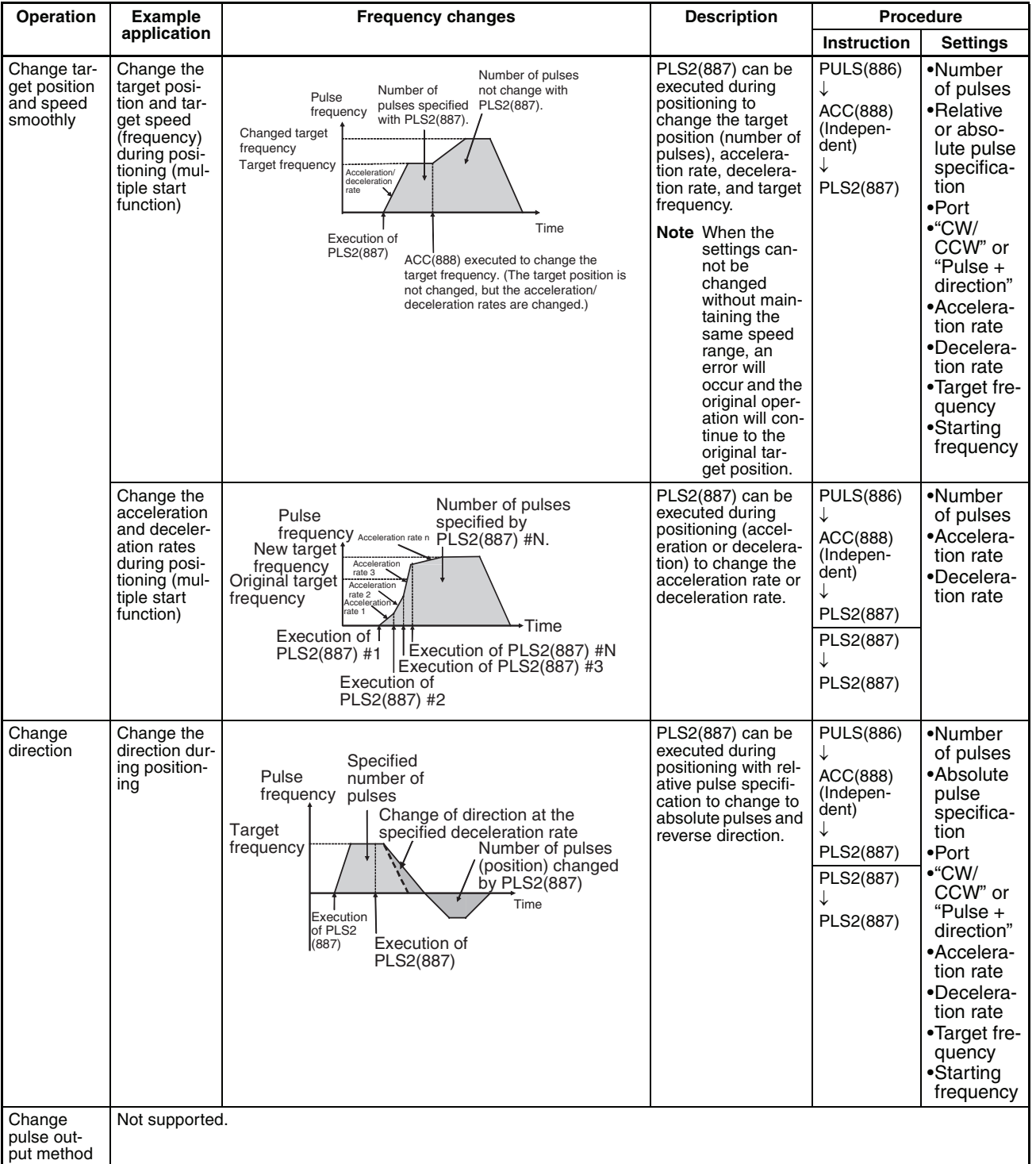

## **Stopping a Pulse Output**

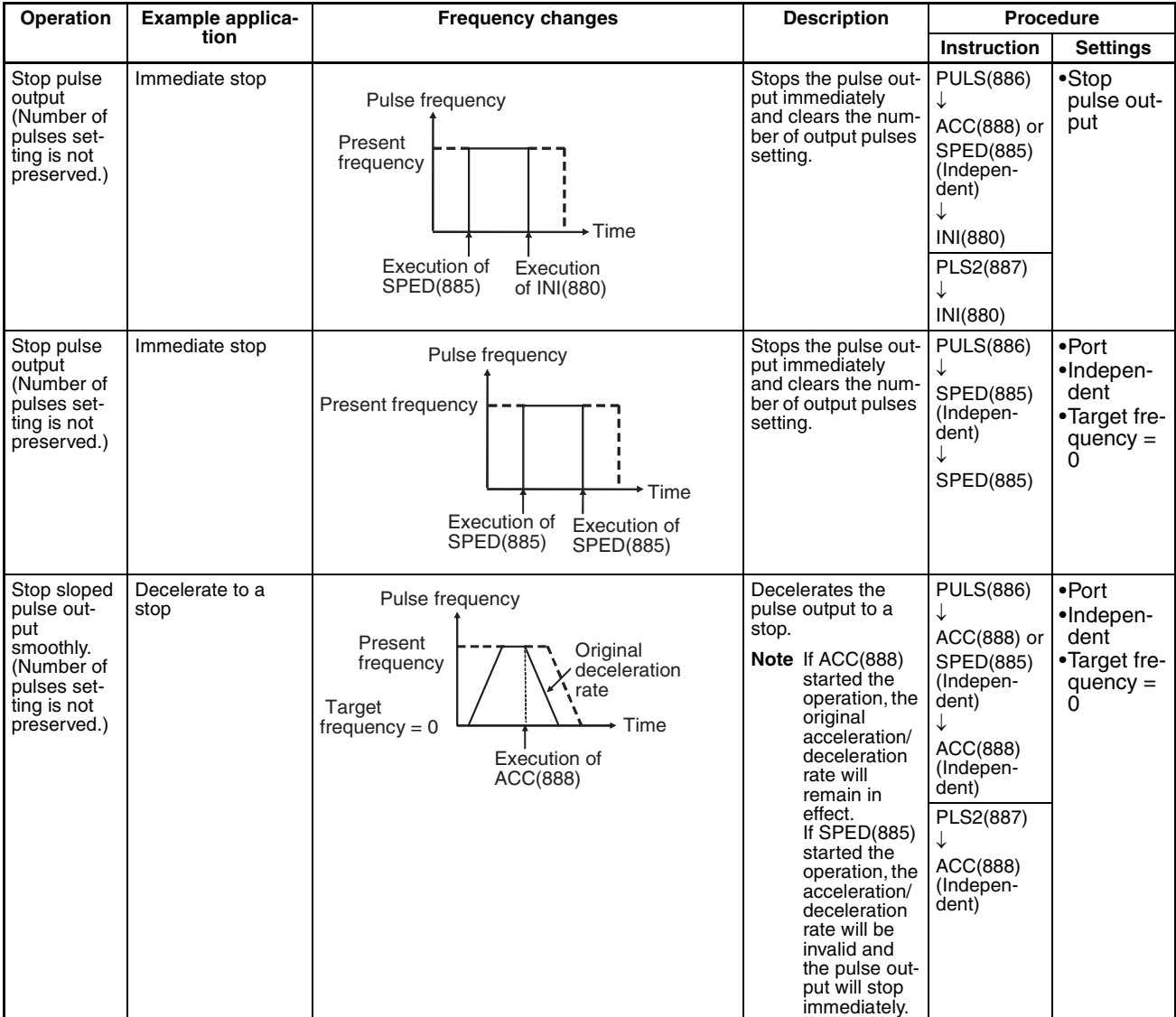

## **Switching from Continuous Mode (Speed Control) to Independent Mode (Positioning)**

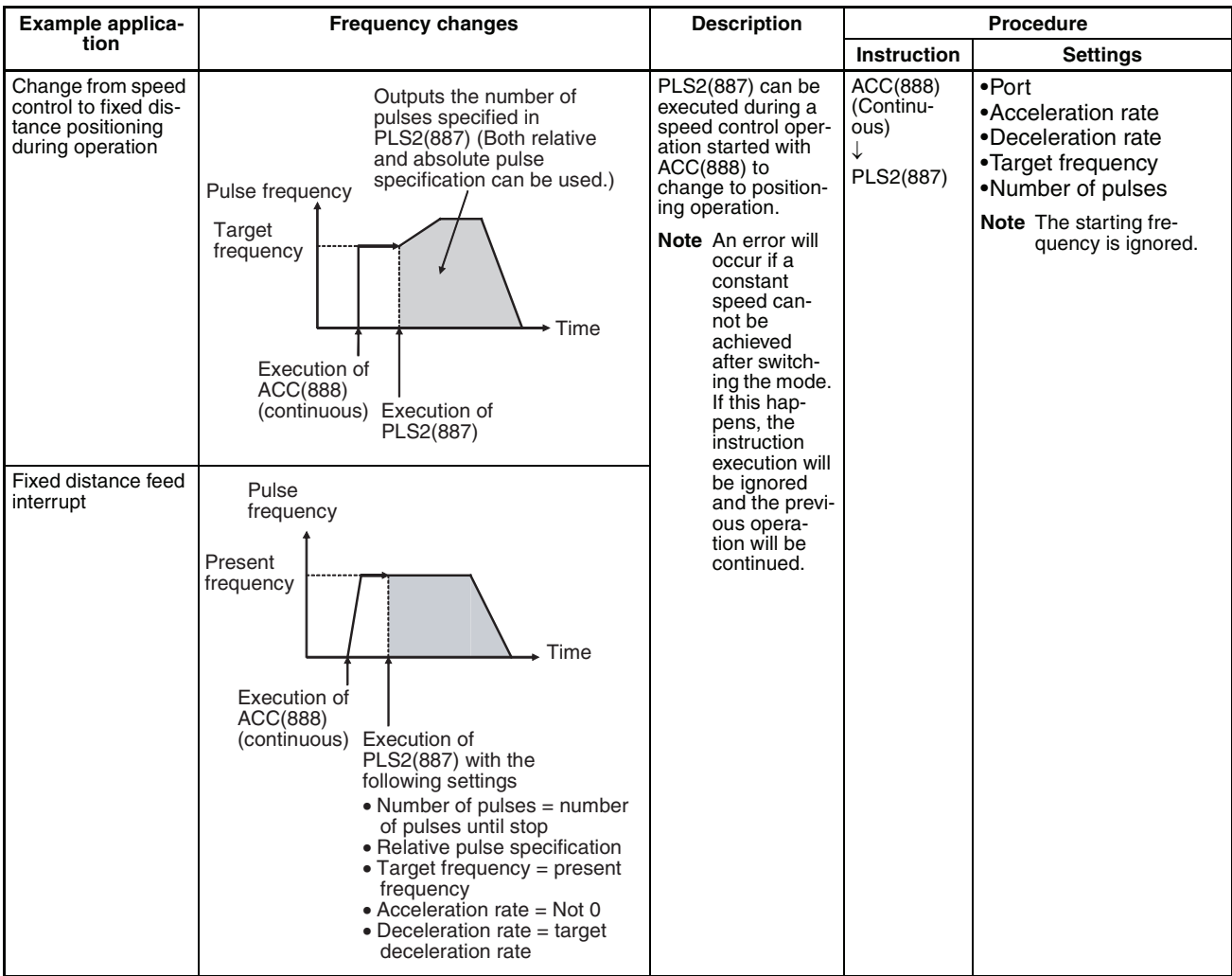

## **Relative Pulse Outputs and Absolute Pulse Outputs**

**Selecting Relative or Absolute Coordinates** The pulse output PV's coordinate system (absolute or relative) is selected automatically, as follows:

- When the origin is undetermined, the system operates in relative coordinates.
- When the origin has been determined, the system operates in absolute coordinates.

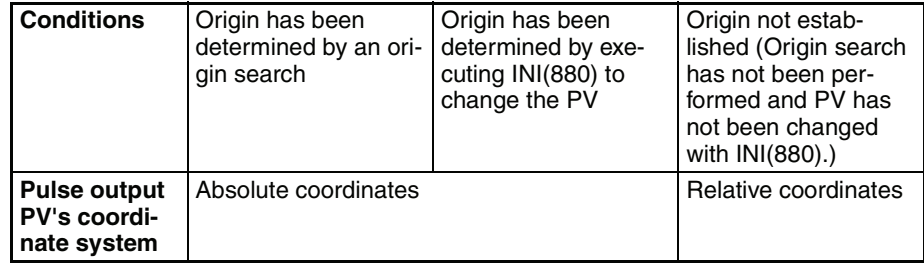

#### **Relationship between the Coordinate System and Pulse Specification**

The following table shows the pulse output operation for the four possible combinations of the coordinate systems (absolute or relative) and the pulse output (absolute or relative) specified when PULS(886) or PLS2(887) is executed.

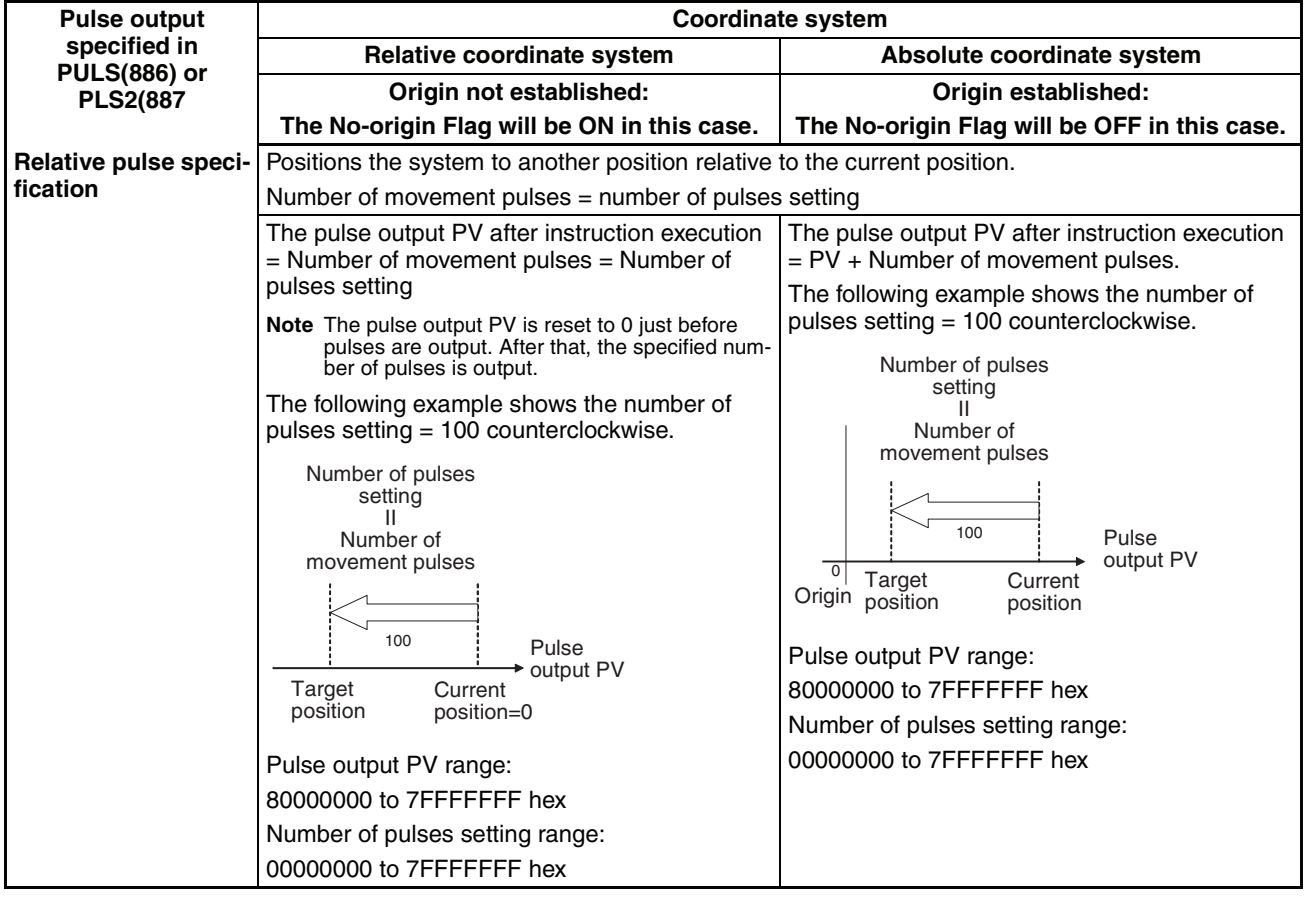

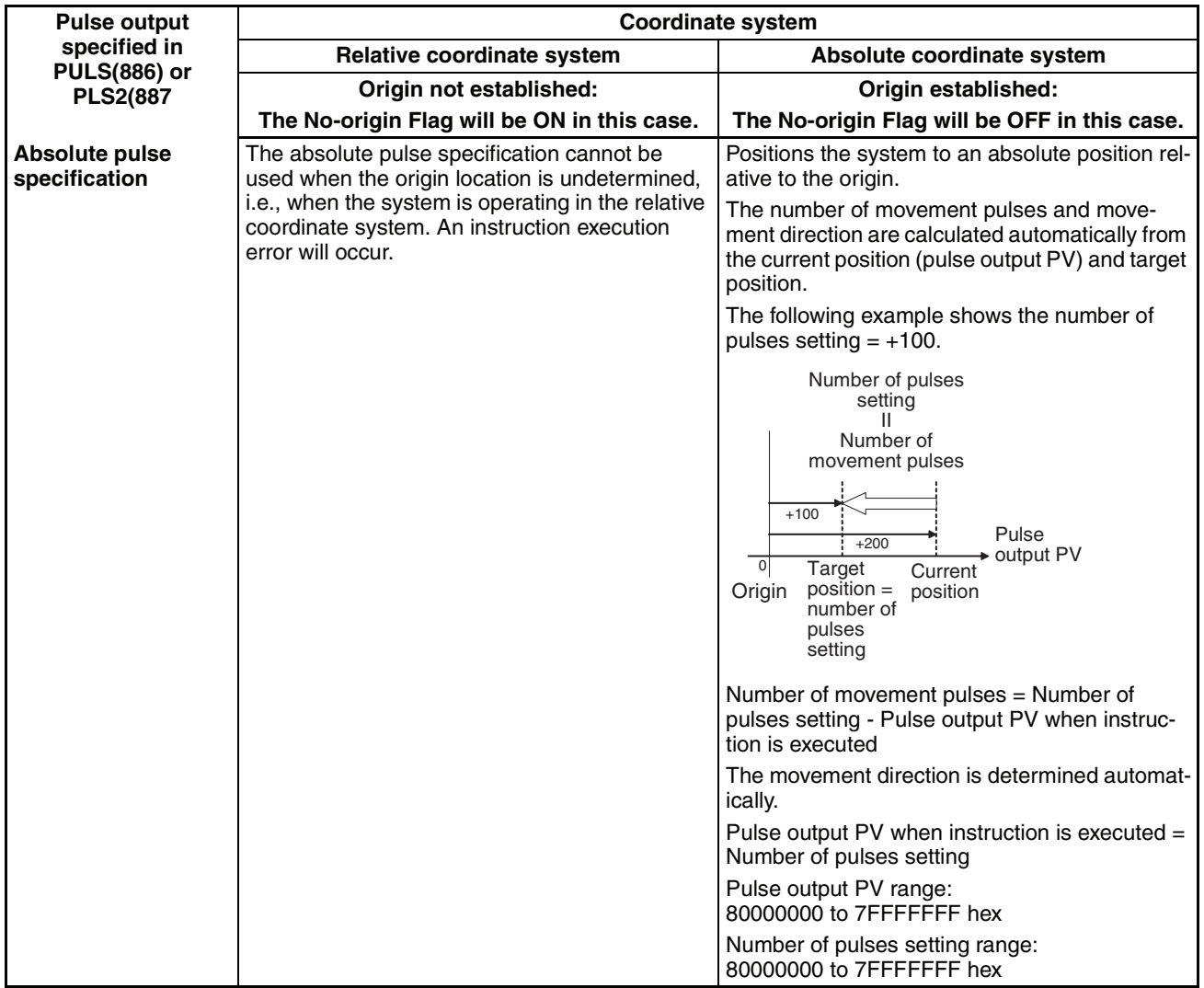

## **Operations Affecting the Origin Status (Established/Not Established Status)**

The following table shows the operations that can affect the origin status (origin established or no-origin), such as changing the operating mode and executing certain instructions.

The No-origin Flag will be ON when the corresponding pulse output's origin is not established and OFF when the origin is established.

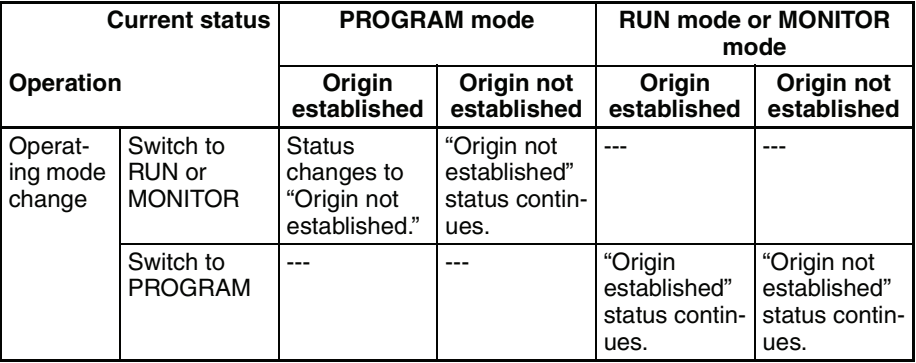

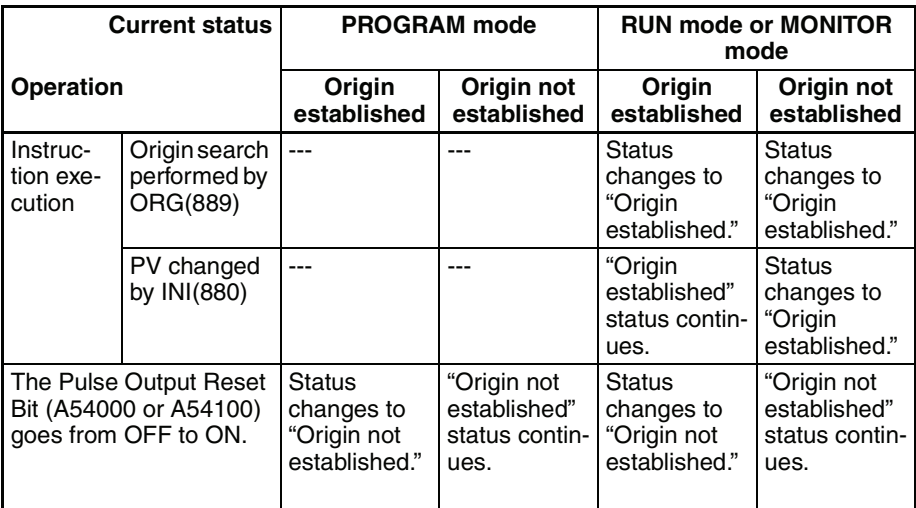

## **Movement Direction when Using Absolute Pulse Specification**

When operating with the absolute pulse specification, the movement direction is selected automatically based on the relationship between the pulse output PV when the instruction is executed and the specified target position. The direction (CW/CCW) specified in an ACC(888) or SPED(885) instruction is not effective.

## **Using CW/CCW Limit Inputs for Pulse Output Functions Other than Origin Searches**

Pulse outputs will stop when either the CW or CCW limit input signals turns ON. It is also possible to select whether or not the established origin will be cleared when a CW or CCW limit input signal turns ON for an origin search or other pulse output function.

## **S-curve Acceleration/Deceleration**

S-curve acceleration/deceleration can be used for pulse output instructions involving acceleration/deceleration. When there is leeway in the maximum allowable speed, S-curve accelerations/decelerations will help control shock and vibration by reducing the initial acceleration rate in comparison with linear acceleration/deceleration.

**Note** The setting for S-curve acceleration/deceleration applies to all pulse outputs.

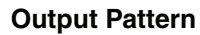

**Output Pattern** The output pattern for S-curve acceleration/deceleration is shown below.

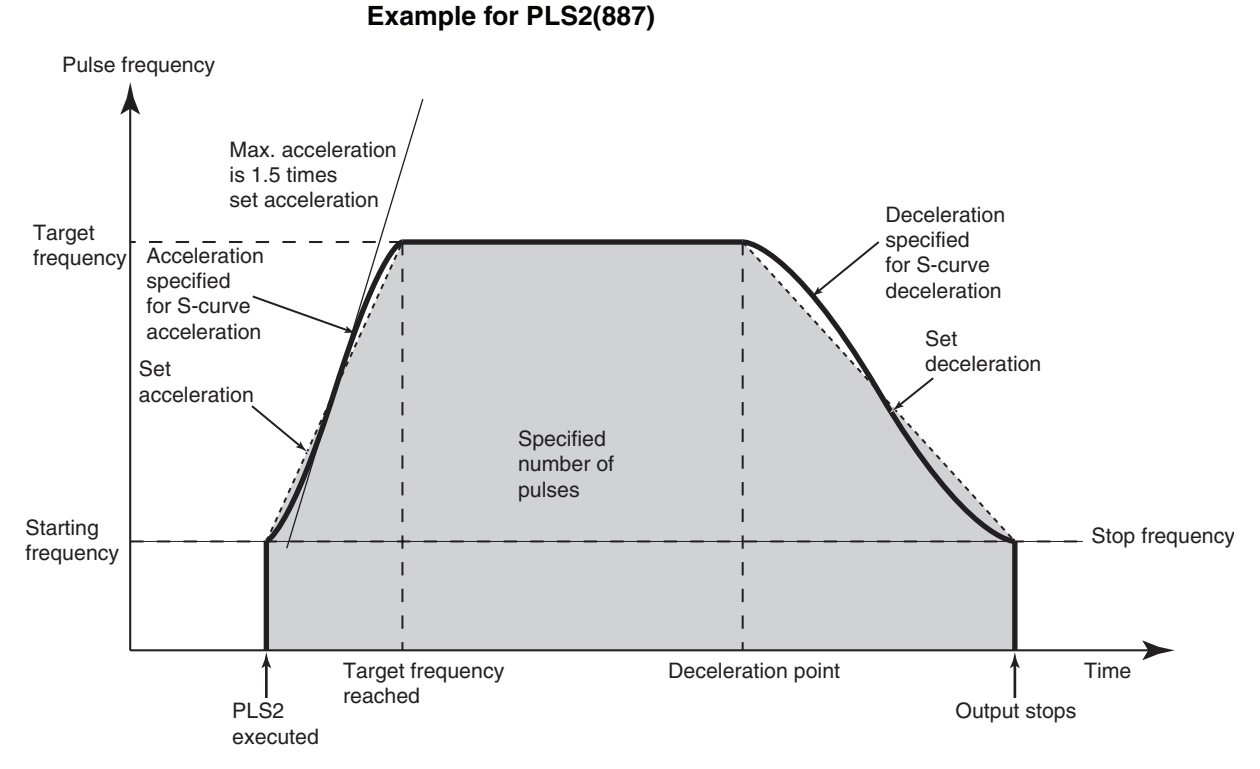

The same type of S-curve acceleration/deceleration can be used for ACC(888) as well.

**Note** The curve for S-curve acceleration/deceleration is formed by applying a cubic equation to the straight line of the set acceleration/deceleration rates (a cubic polynomial approximation). The curve's parameters cannot be changed. The maximum acceleration will be 1.5 times that of trapezoidal acceleration/ deceleration for the same acceleration/deceleration rate.

**Procedure** Make the following settings in the PLC Setup.

#### **Pulse Output 0 to 3**

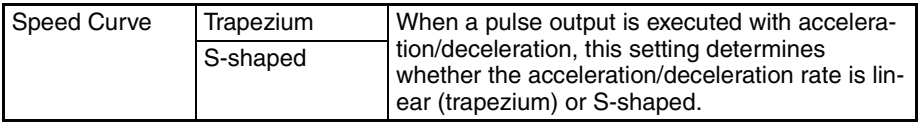

**Restrictions** The following restrictions apply when using S-curve acceleration/deceleration.

### **Starting Frequency**

The starting frequency must be 100 Hz or greater. If the starting frequency is set to less than 100 Hz, it will automatically be increased to 100 Hz if S-curve acceleration/deceleration is set.

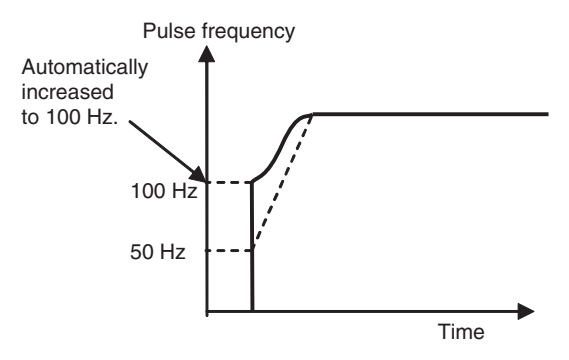

## **Target Frequency**

S-curve acceleration/deceleration will not be performed if the target frequency is less than 100 Hz.

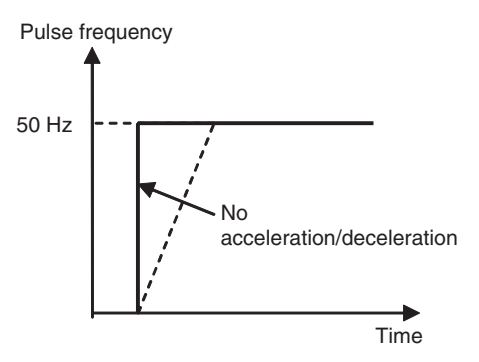

## **Precautions when using the Pulse Output Function**

The CP1H CPU Unit's pulse output frequency is determined by dividing the source clock frequency by an integer ratio. (The source clock frequency for ports 0 and 1 is 20 MHz and the frequency for ports 2 and 3 is 16.4 MHz.) Consequently, there may be a slight difference between the set frequency and the actual frequency, and that difference increases as the frequency increases. The actual frequency can be calculated from the following equations.

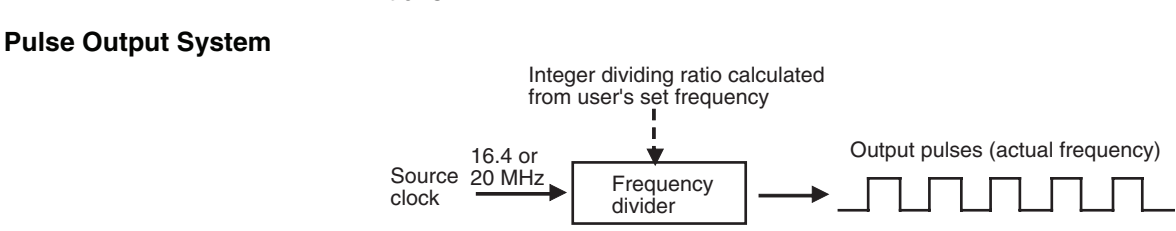

**Equations**

Source clock frequency Actual frequency (kHz) =

Dividing ratio

Dividing ratio = 
$$
INT \left( \frac{(Clock frequency \times 2) + Set frequency}{Set frequency (kHz) \times 2} \right)
$$

The INT function extracts an integer from the fraction. The non-integer remainder is rounded.

## **Differences between Set Frequencies and Actual Frequencies**

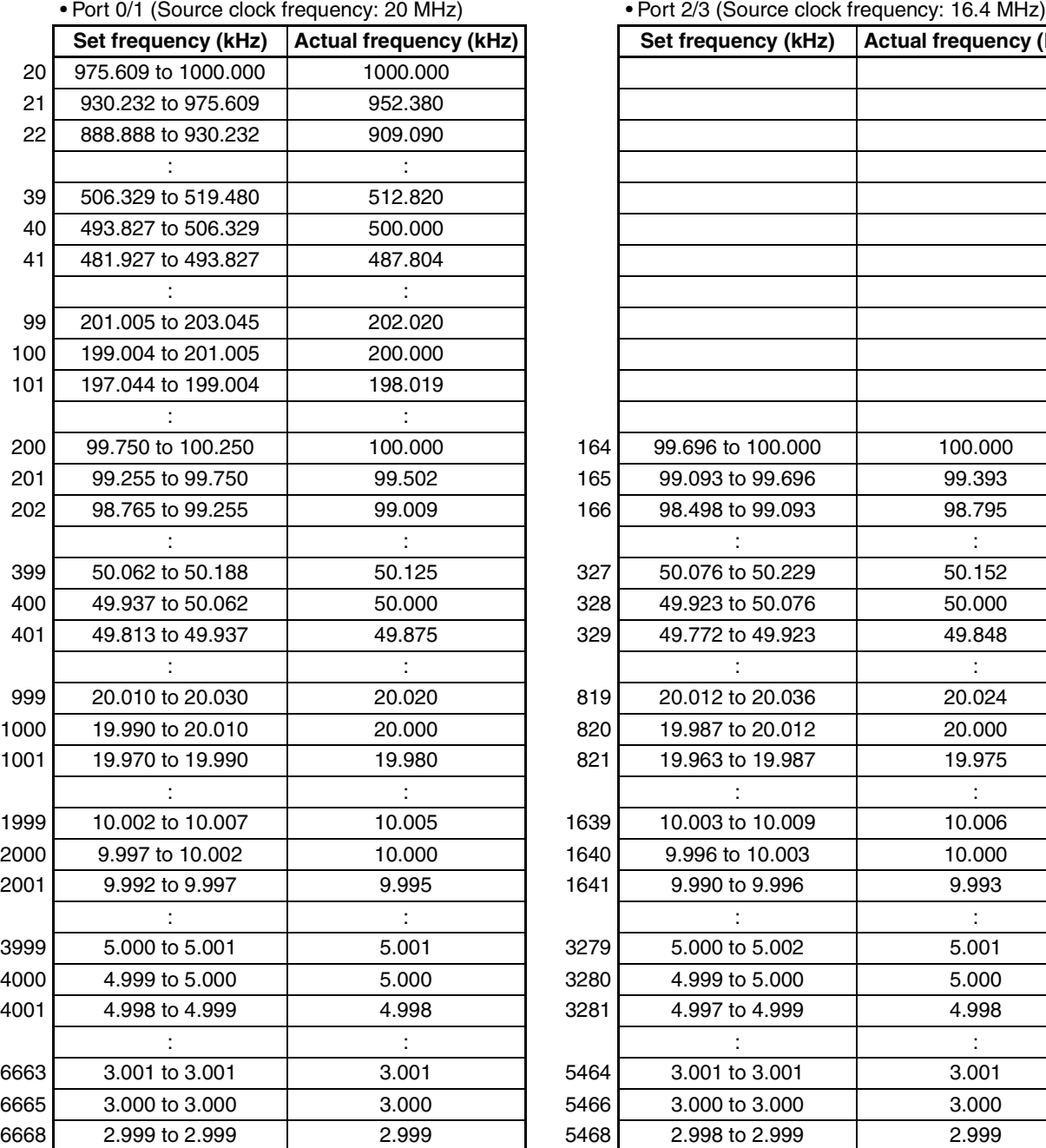

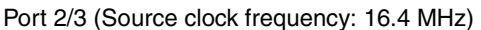

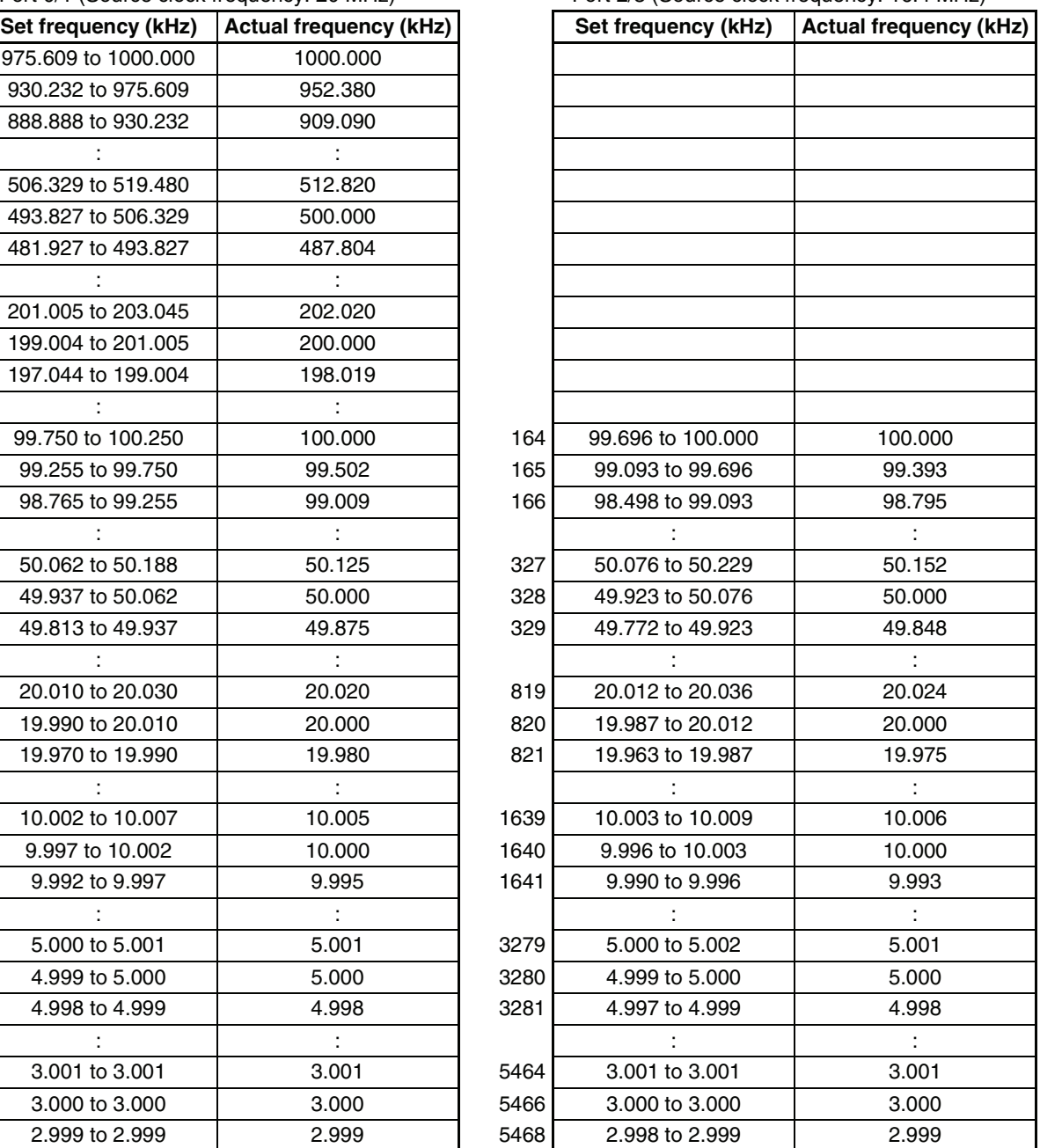

## **5-3-5 Origin Search and Origin Return Functions**

The CP1H CPU Units have two functions that can be used to determine the machine origin for positioning.

*1,2,3...* 1. Origin Search

The ORG instruction outputs pulses to turn the motor according to the pattern specified in the origin search parameters. As the motor turns, the origin search function determines the machine origin from the following 3 kinds of position input signals.

- Origin input signal
- Origin proximity input signal
- CW limit input signal and CCW limit input signal
- 2. Changing the Pulse Output PV When you want to set the current position as the origin, execute INI(880) to reset the pulse output PV to 0.

The origin location can be determined after using either method.

The CP1H CPU Units are also equipped with the origin return function, which can be executed to return the system to the origin after the origin location has been determined by one of the methods above.

• Origin Return

If the motor is stopped, ORG(889) can be executed to perform an origin return operation that moves the motor back to the origin position. The origin position must be determined in advance by performing an origin search or changing the pulse output PV.

- **Note** The motor can be moved even if the origin position has not been determined, but positioning operations will be limited as follows:
	- Origin return: Cannot be used.
	- Positioning with absolute pulse specification: Cannot be used.
	- Positioning with relative pulse specification: Outputs the specified number of pulses after setting the current position to 0.
# **5-3-5-1 Origin Search**

When ORG(889) executes an origin search, it outputs pulses to actually move the motor and determines the origin position using the input signals that indicate the origin proximity and origin positions.

The input signals that indicate the origin position can be received from the servomotor's built-in phase-Z signal or external sensors such as photoelectric sensors, proximity sensors, or limit switches.

Several origin search patterns can be selected.

In the following example, the motor is started at a specified speed, accelerated to the origin search high speed, and run at that speed until the origin proximity position is detected. After the Origin Proximity Input is detected, the motor is decelerated to the origin search low speed and run at that speed until the origin position is detected. The motor is stopped at the origin position.

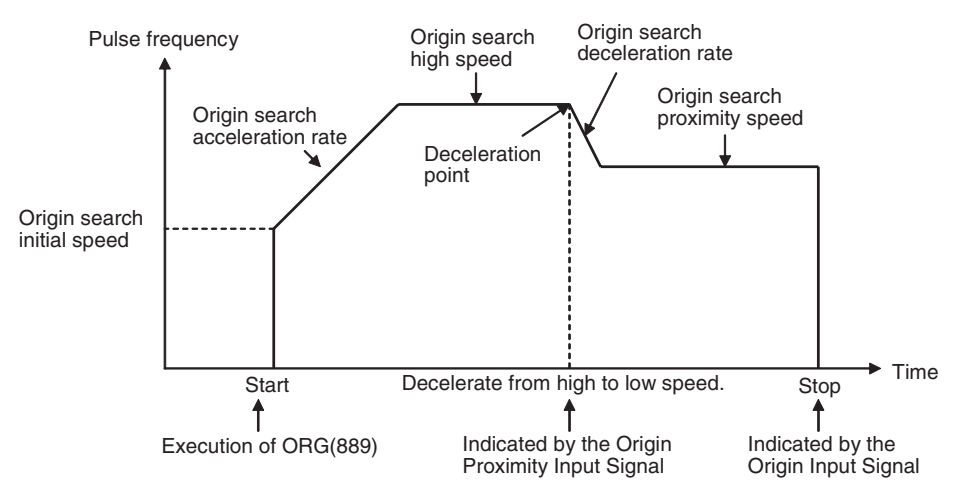

#### **Procedure**

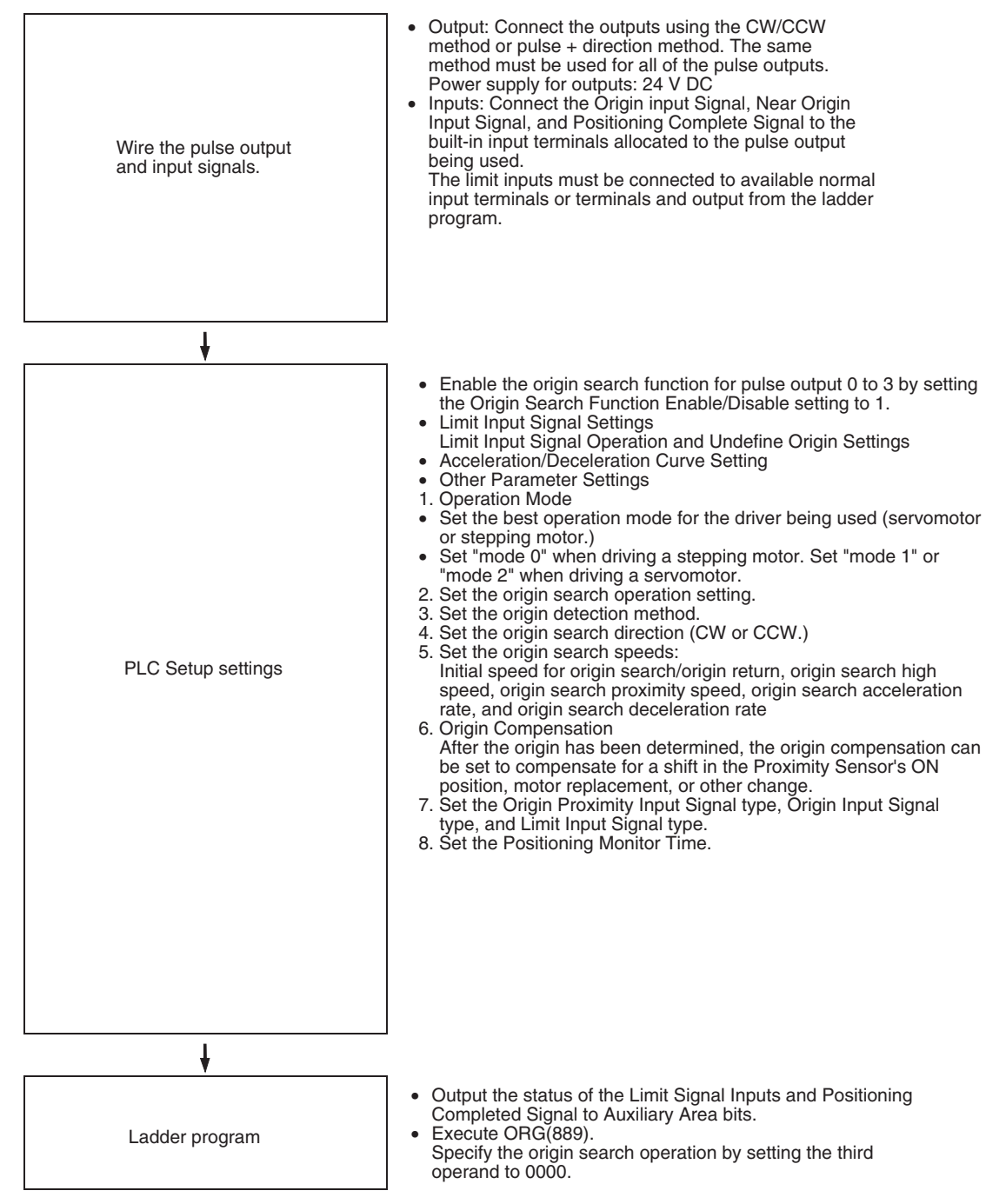

**Restrictions** • The Phase-Z signal + Software reset method cannot be used for a highspeed counter when the origin search function has been enabled in the PLC Setup.

**PLC Setup**

#### ■ **Origin Search Function Enable/Disable Settings**

These PLC Setup indicate whether or not the origin search function will be used for each pulse output.

#### ■ **Limit Input Signal Setting**

Specify in the following PLC Setup whether to use the CW/CCW limit input signals only for origin searches or for all pulse output functions. These settings affect all pulse outputs.

(This setting is called the *Limited Input Signal Operation* setting.)

#### ■ **Pulse Output 0 Undefined Origin Setting**

#### ■ **Acceleration/Deceleration Curve Settings**

**Note** The acceleration/deceleration curve setting applies to all pulse outputs, not just to origin searches. Refer to S-curve Acceleration/Deceleration on [page 251](#page-283-0) for details.

**Origin Search Parameters** The various origin search parameters are set in the PLC Setup.

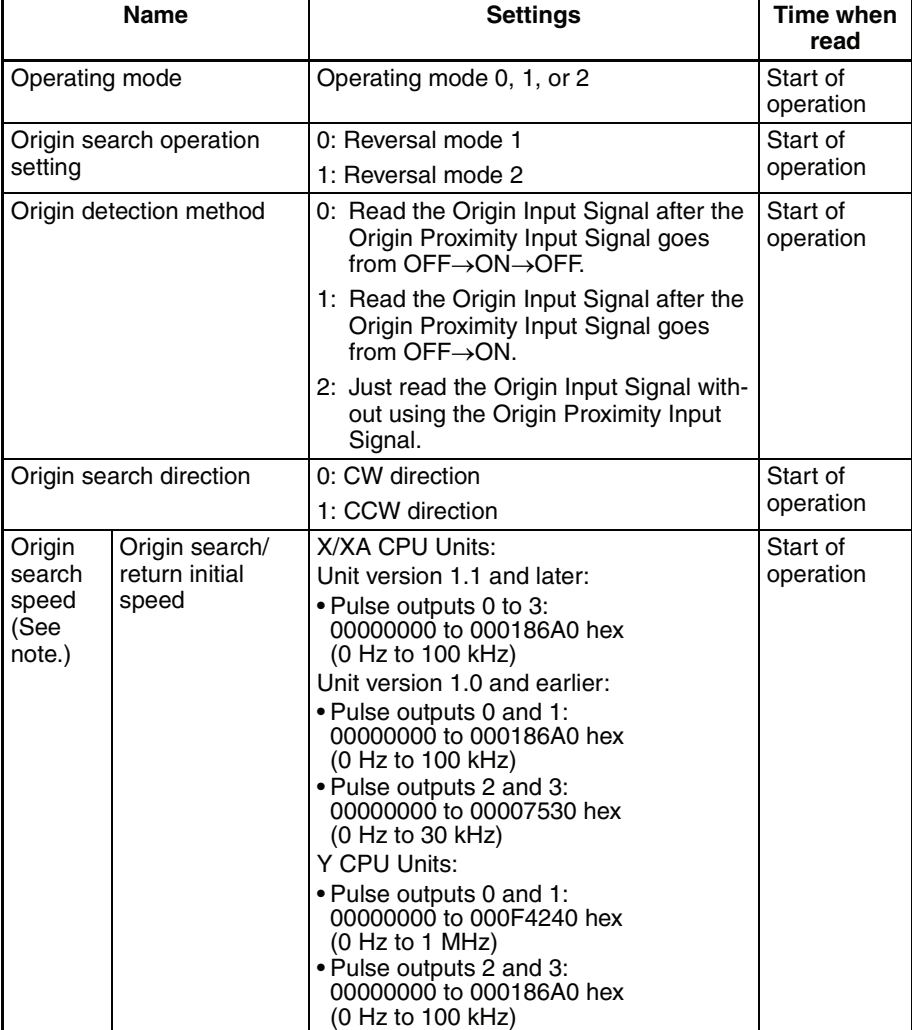

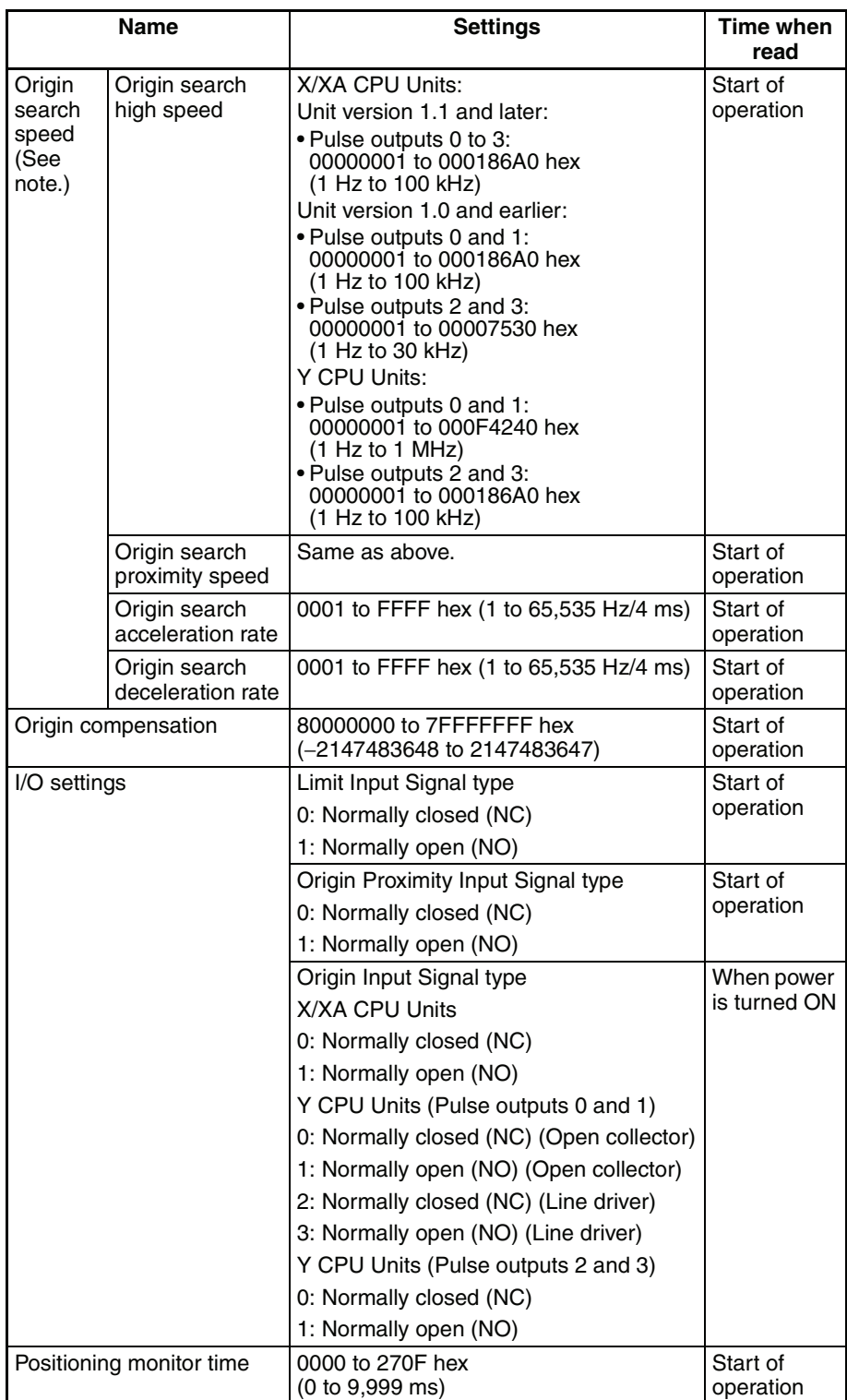

**Note** An origin search will not be started unless the origin search proximity speed is less than the origin search high speed and unless the origin search/return initial speed is less than the origin search proximity speed.

# *Pulse Outputs* **Section 5-3**

# **Explanation of the Origin Search Parameters**

**Operating Mode** The operating mode parameter specifies the kind of I/O signals that are used in the origin search. The 3 operating modes indicate whether the Error Counter Reset Output and Positioning Completed Input are used.

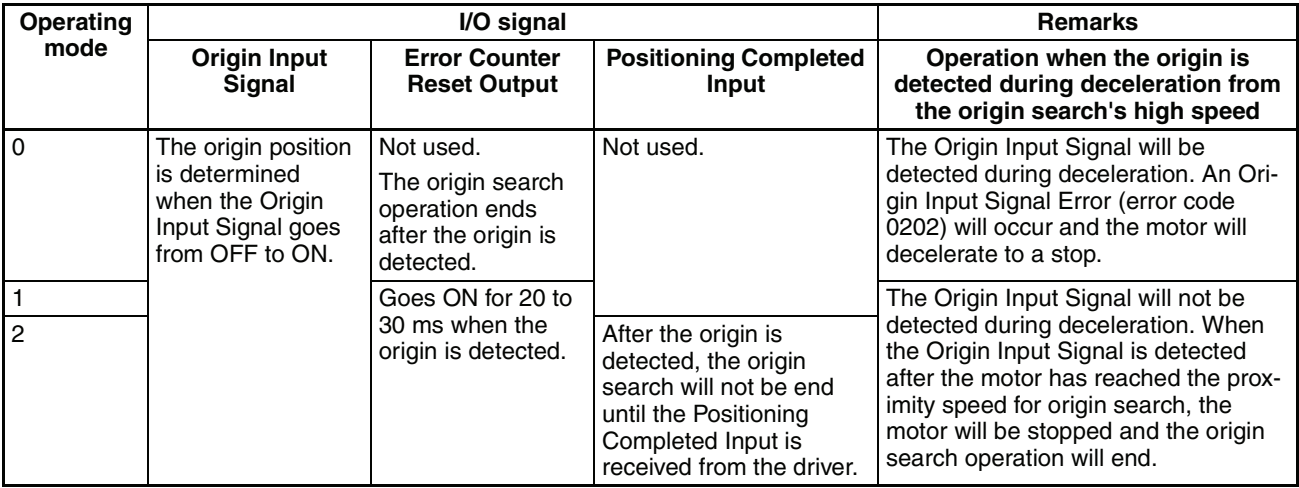

The following table shows the proper operating mode settings for different drivers and applications.

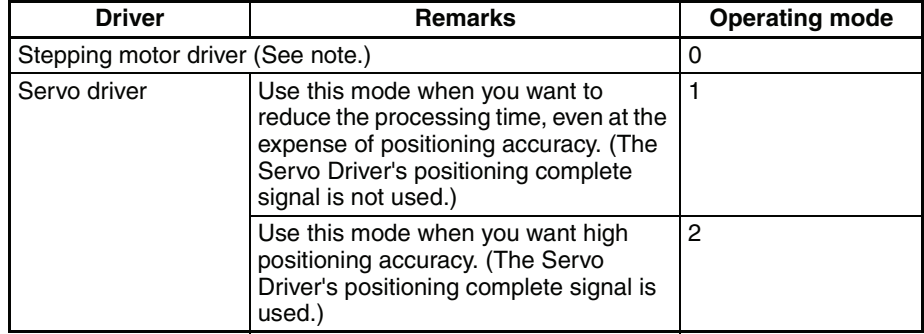

**Note** There are stepping motor drivers that are equipped with a positioning completed signal like a Servo driver. Operating modes 1 and 2 can be used with these stepping motor drivers.

#### ■ **Remarks: Operations Detecting the Origin During Deceleration from High Speed**

#### **Operating Mode 0 (without Error Counter Reset Output, without Positioning Completed Input)**

Connect the sensor's open collector output signal to the Origin Input Signal. The Origin Input Signal's response time is 0.1 ms when set as a NO contact.

When the Origin Proximity Input Signal is received, the motor will begin decelerating from the origin search high speed to the origin search proximity speed. In this operating mode, the Origin Input Signal will be detected if it is received during this deceleration and an Origin Input Signal Error (error code 0202) will be generated. In this case, the motor will decelerate to a stop.

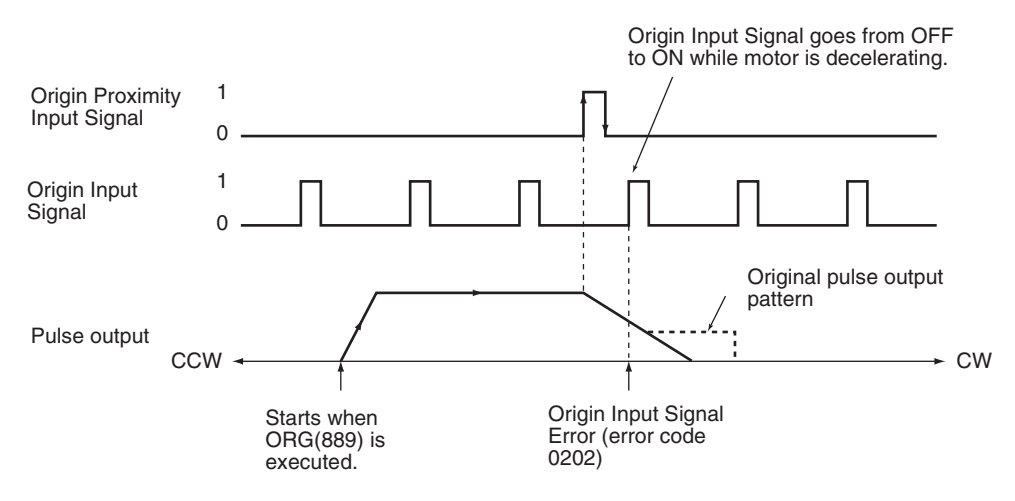

### **Operating Mode 1 (with Error Counter Reset Output, without Positioning Completed Input)**

Connect the phase-Z signal from the Servo Driver to the Origin Input Signal.

When the Origin Input Signal is received, the pulse output will be stopped and the Error Counter Reset Signal will be output for about 20 to 30 ms.

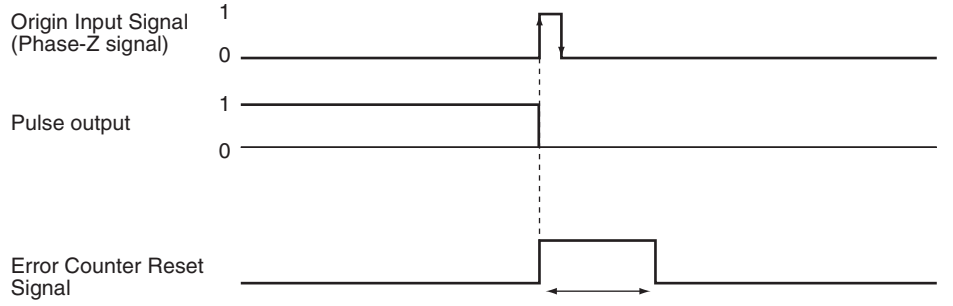

Approx. 20 to 30 ms

When the Origin Proximity Input Signal is received, the motor will begin decelerating from the origin search high speed to the origin search proximity speed. In this operating mode, the motor will stop at the Origin Input Signal after deceleration is completed.

#### **Operating Mode 1 with Origin Proximity Input Signal Reverse (Origin Detection Method Setting = 0)**

When the deceleration time is short, the Origin Input Signal can be detected immediately after the Origin Proximity Input Signal goes from ON to OFF. Set a Origin Proximity Input Signal dog setting that is long enough (longer than the deceleration time.)

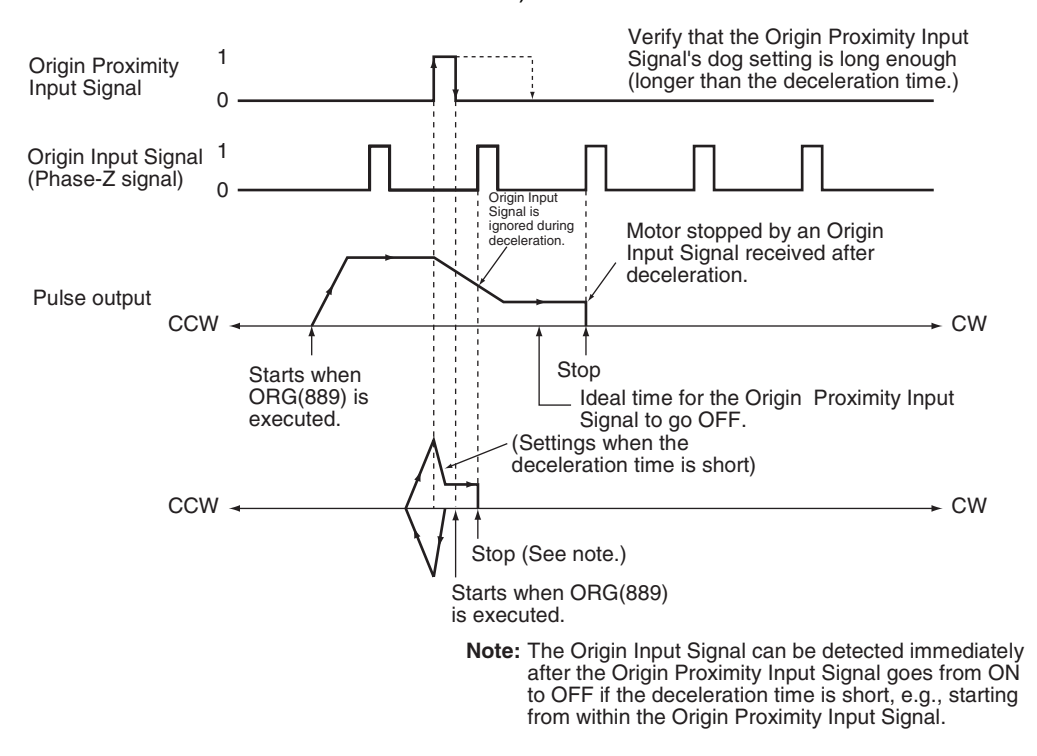

#### **Operating Mode 1 without Origin Proximity Input Signal Reverse (Origin Detection Method Setting = 1)**

Depending on the length of the deceleration time, the stopping position may change when the Origin Input Signal is detected during deceleration.

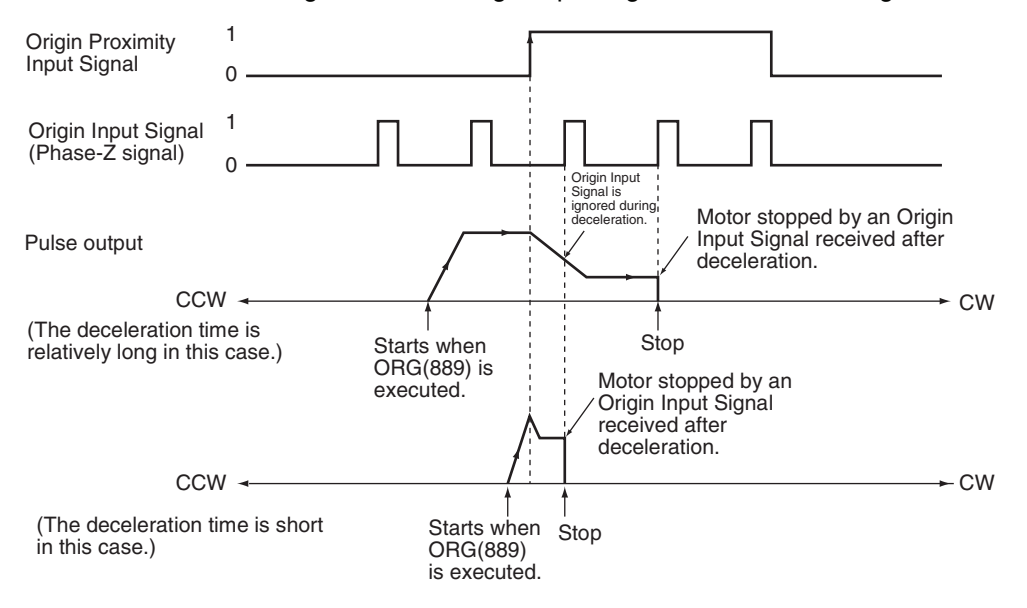

### **Operating Mode 2 (with Error Counter Reset Output, with Positioning Completed Input)**

This operating mode is the same as mode 1, except the Positioning Completed Signal (INP) from the Servo Driver is used. Connect the Positioning Completed Signal from the Servo Driver to a normal input (origin search 0 to 3 input).

If origin compensation is not being applied, the Positioning Completed Signal is checked after the Error Counter Reset Output. If origin compensation is being applied, the Positioning Completed Signal is checked after the compensation operation is completed.

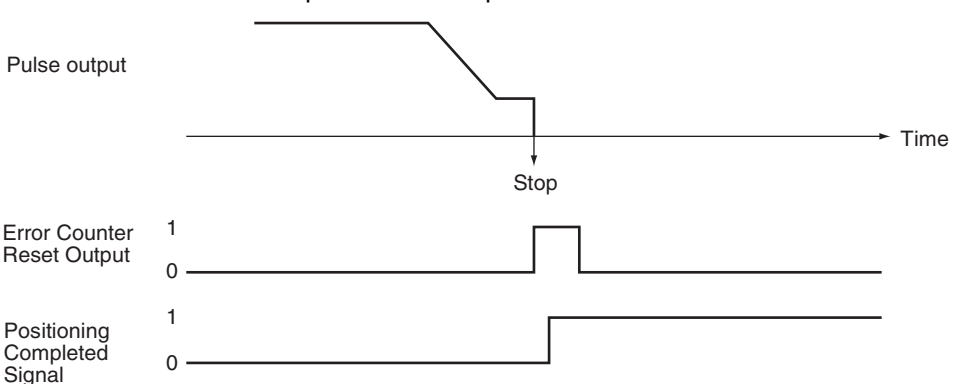

#### **Origin Search Operation Setting**

Select either of the following two reverse modes for the origin search operation pattern.

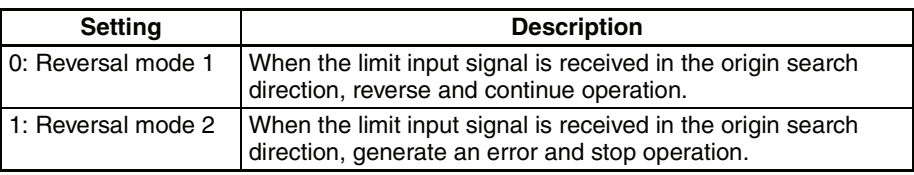

**Origin Detection Method** The origin detection method depends on the Origin Proximity Input Signal settings. Select one of the following three methods in each port's parameters.

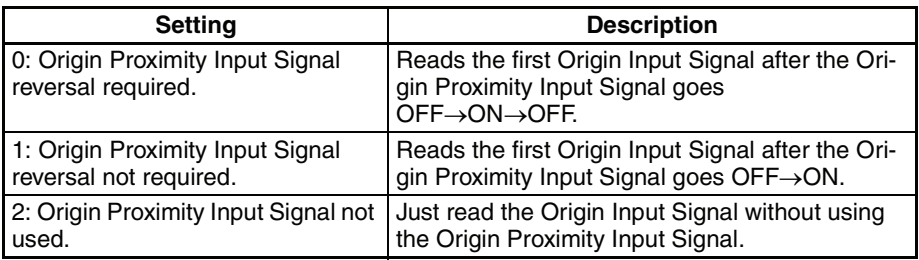

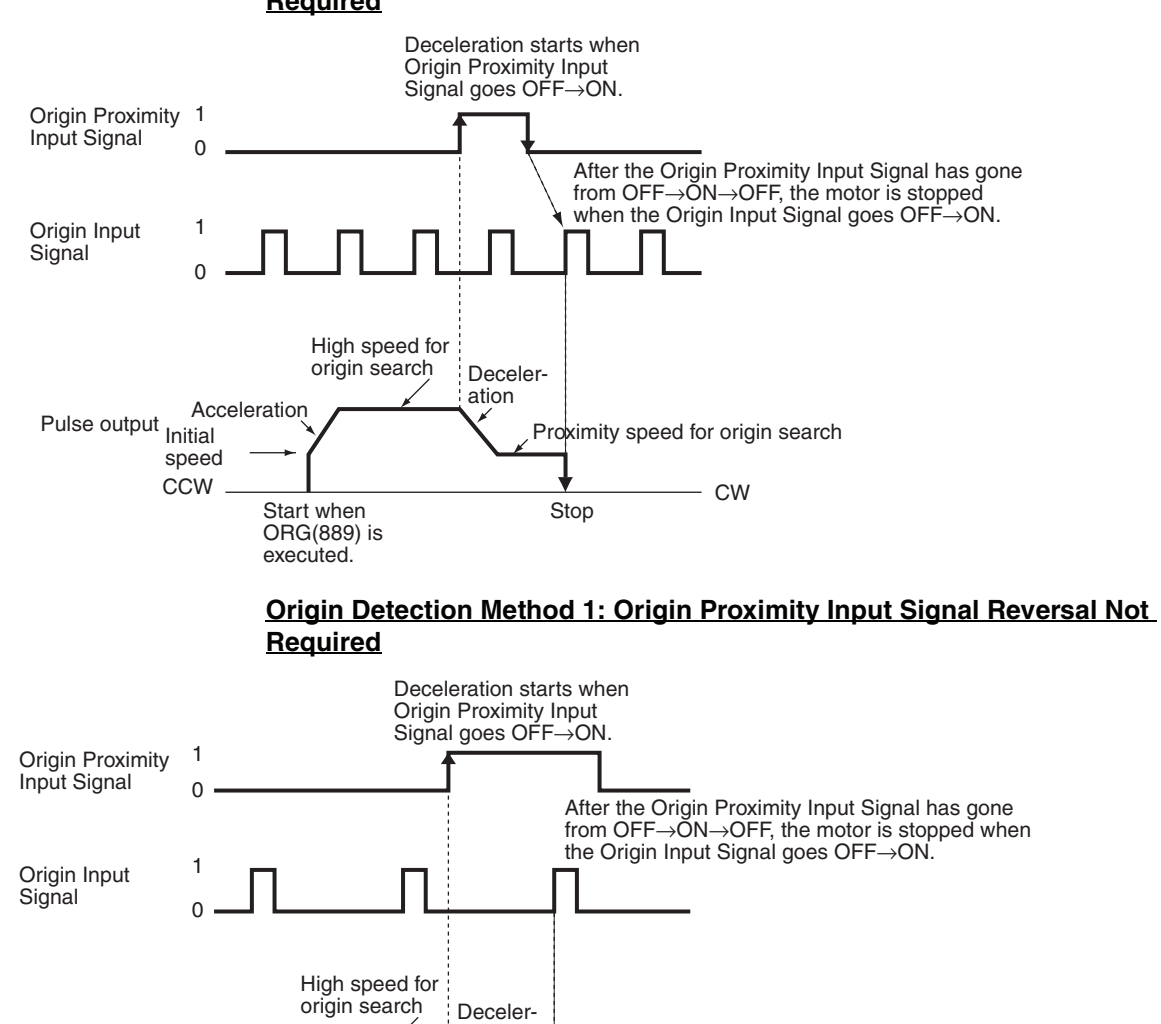

CCW CW

ation

Stop

Proximity speed for origin search

#### **Origin Detection Method 0: Origin Proximity Input Signal Reversal Required**

Pulse output

Initial speed<br>CCW

Acceleration

Start when ORG(889) is executed.

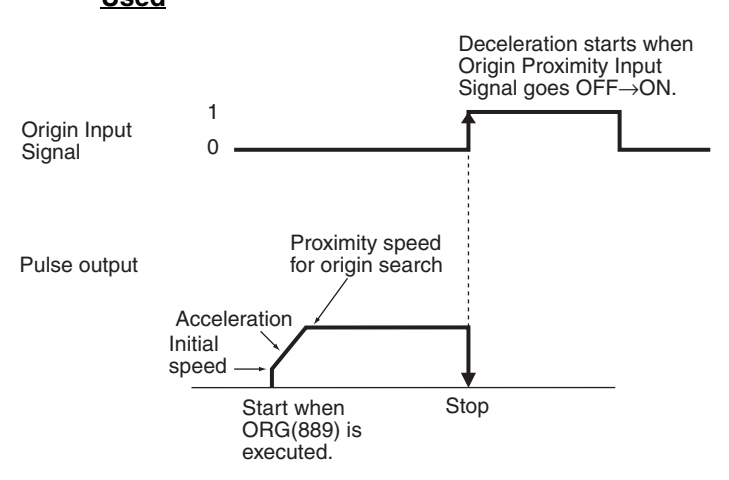

#### **Origin Detection Method 2: Origin Proximity Input Signal Reversal Not Used**

**Origin Search Operating Mode and Origin Detection Method Settings** The following examples explain how the operation patterns are affected by the origin search operation and origin detection method settings.

These examples have a CW origin search direction. (The search direction and limit input signal direction would be different for an origin search in the CCW direction.)

#### **Using Reversal Mode 1**

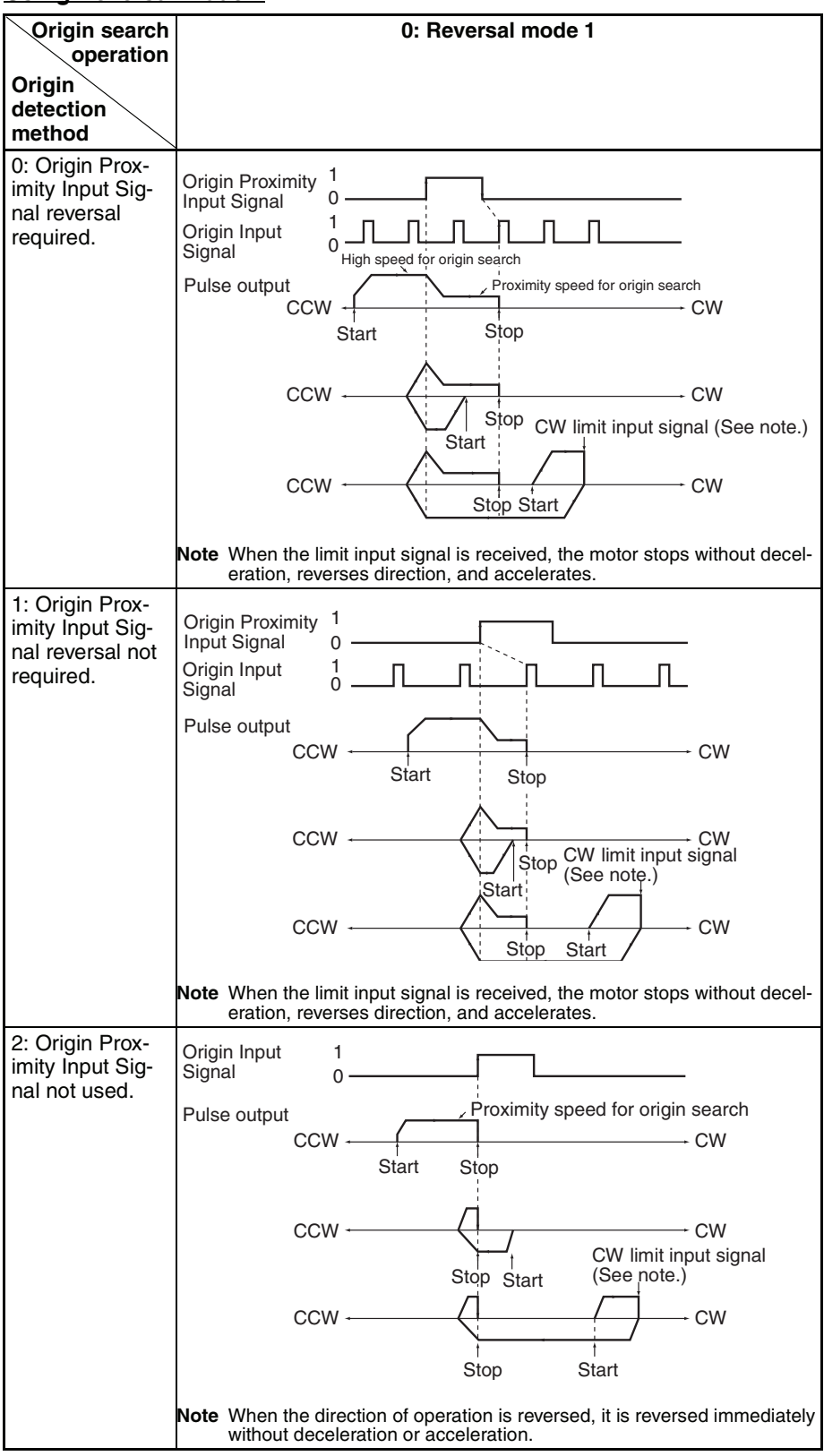

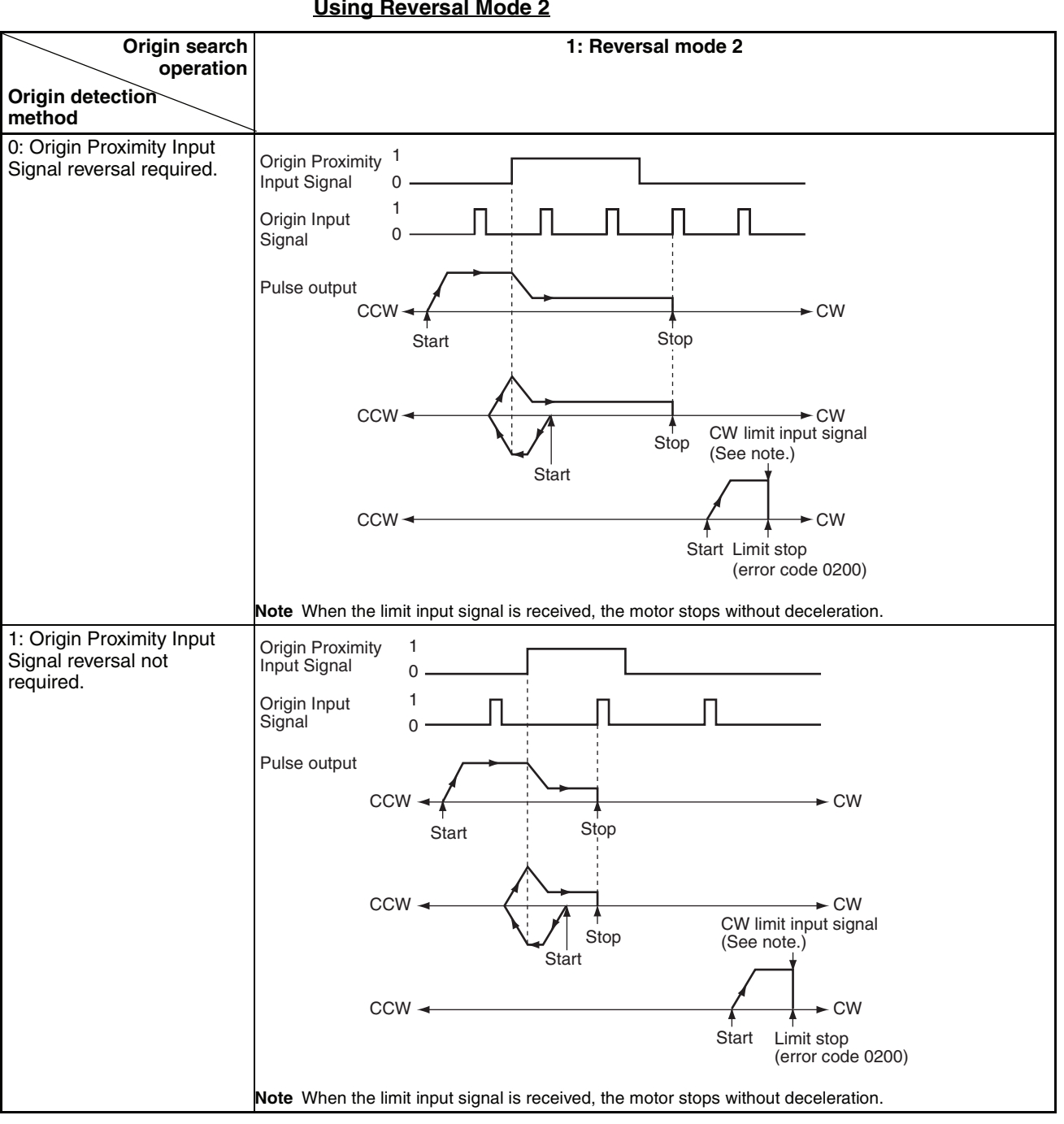

**Using Reversal Mode 2**

# *Pulse Outputs* **Section 5-3**

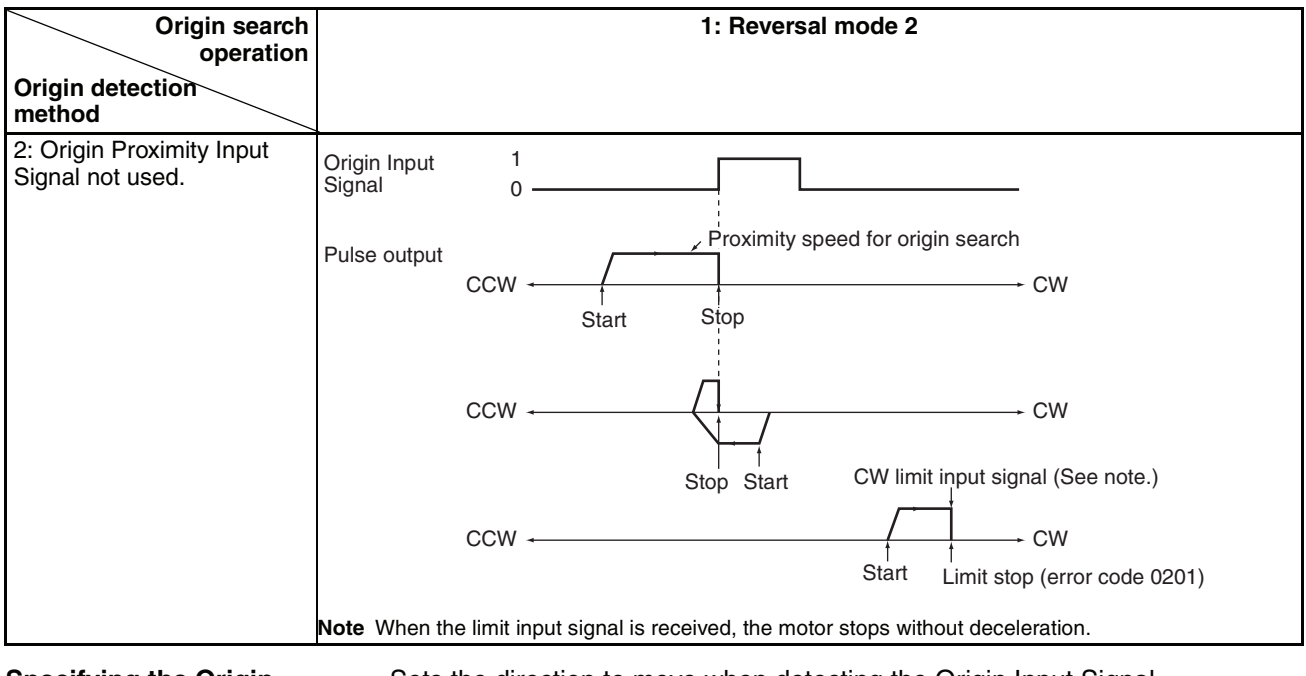

#### **Specifying the Origin Search Direction (CW or CCW Direction)**

Sets the direction to move when detecting the Origin Input Signal.

Typically, the origin search is performed so that the Origin Input Signal's rising edge is detected when moving in the origin search direction.

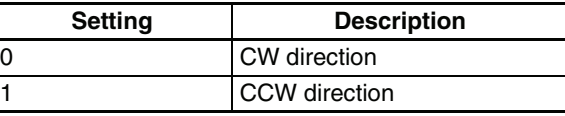

**Origin Search Speed** These are the motor speed settings used in the origin search.

**Note** The origin search will not be performed in these cases: Origin search high speed ≤ Origin search proximity speed Origin search proximity speed ≤ Origin search initial speed

# **Origin Search/Return Initial Speed**

Sets the motor's starting speed when the origin search is executed. Specify the speed in the number of pulses per second (pps).

### **Origin Search High Speed**

Sets the motor's target speed when the origin search is executed. Specify the speed in the number of pulses per second (pps).

### **Origin Search Proximity Speed**

Sets the motor's speed after the Origin Proximity Input Signal is detected. Specify the speed in the number of pulses per second (pps).

### **Origin Search Acceleration Rate**

Sets the motor's acceleration rate when the origin search is executed. Specify the amount to increase the speed (Hz) per 4-ms interval.

### **Origin Search Deceleration Rate**

Sets the motor's acceleration rate when the origin search function is decelerating. Specify the amount to decrease the speed (Hz) per 4-ms interval.

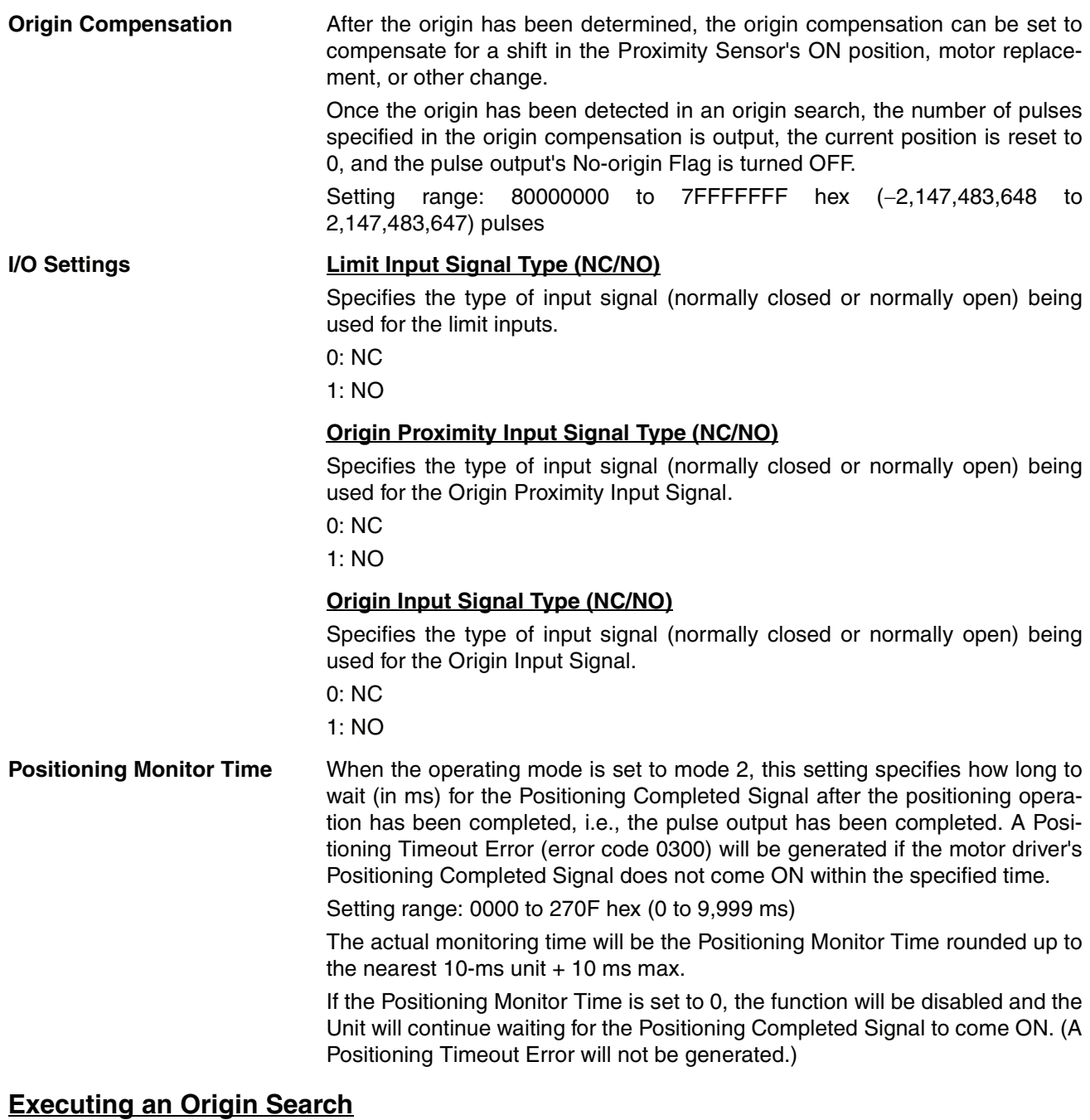

Execute ORG(889) in the ladder program to perform an origin search with the specified parameters.

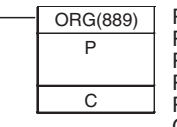

 $\frac{ORG(889)}{P}$  P: Port specifier<br>Pulse output 0: #0000 Pulse output 1: #0001 Pulse output 2: #0002 Pulse output 3: #0003 C: Control data; Origin search and CW/CCW method: #0000 Origin search and pulse + direction method: #0001

# **Restrictions**

The motor can be moved even if the origin position has not been determined with the origin search function, but positioning operations will be limited as follows:

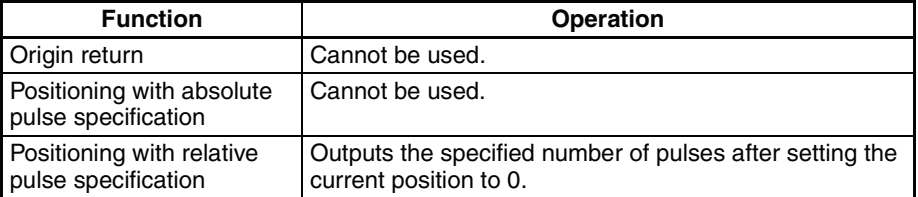

An origin search will not be started unless the origin search proximity speed is less than the origin search high speed and unless the origin search/return initial speed is less than the origin search proximity speed.

# **Origin Search Error Processing**

The CP1H CPU Unit's pulse output function performs a basic error check before starting to output pulses (when the instruction is executed) and will not output pulses if the settings are incorrect. There are other errors that can occur with the origin search function during pulse output, which may stop the pulse output.

If an error occurs that stops pulse output, the pulse output's Output Stopped Error Flag will be turned ON and the Pulse Output Stop Error Code will be written to Error Code word. Use these flags and error codes to identify the cause of the error.

The Pulse Output Stop Errors will not affect the CPU Unit's operating status. (The Pulse Output Stop Errors do not cause a fatal or non-fatal error in the CPU Unit.)

# **Related Auxiliary Area Flags**

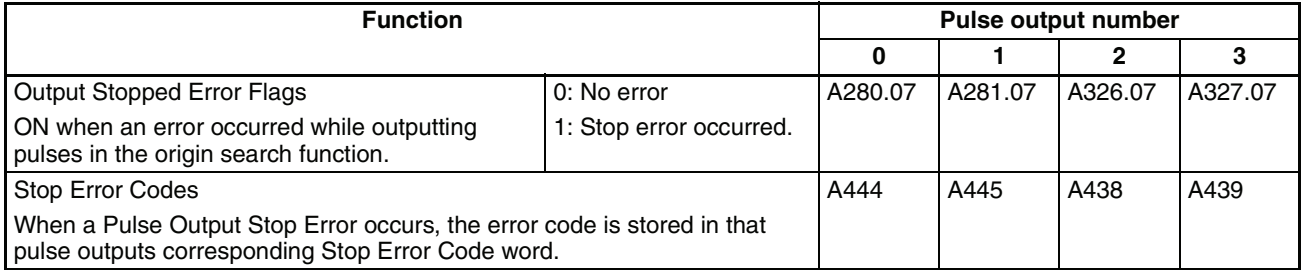

# **Pulse Output Stop Error Codes**

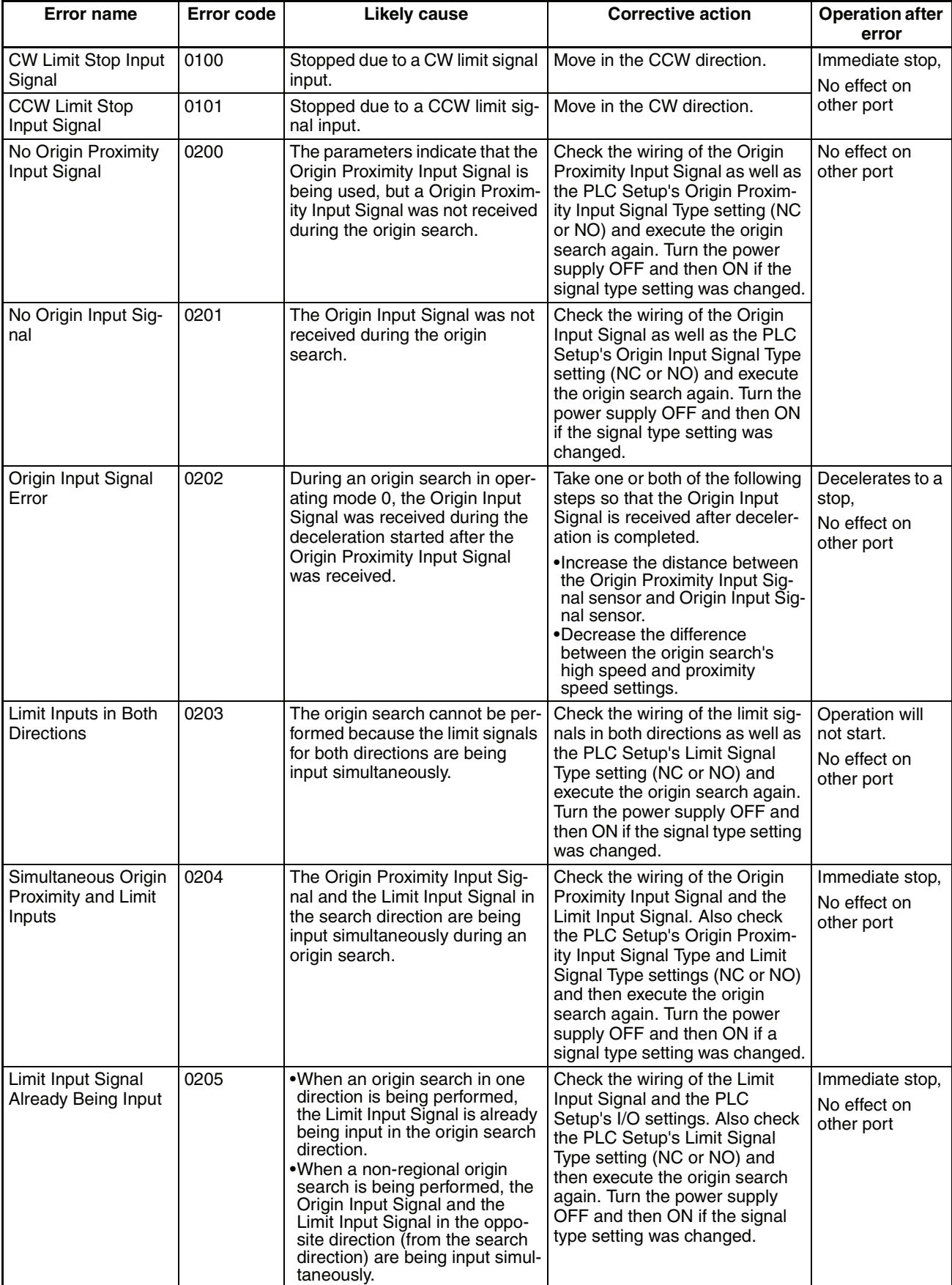

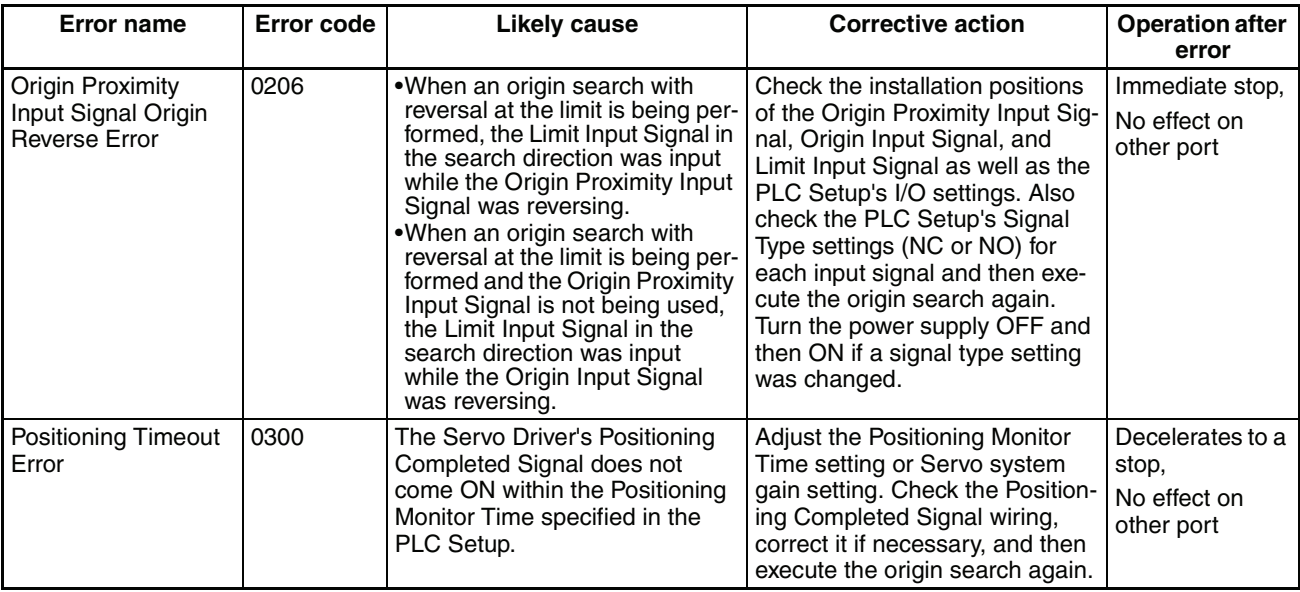

# **Origin Search Examples**

**Operation Connect a Servo Driver and execute an origin search based on the Servomo**tor's built-in encoder phase-Z signal and a Origin Proximity Input Signal.

**Conditions** • Operating mode: 1

- (Uses the Servomotor encoder's phase-Z signal as the Origin Input Signal.)
- Origin search operation setting: 0 (Sets reverse mode 1. Reverses direction when the limit input signal is input in the origin search direction.)
- Origin detection method: 0 (Reads the Origin Input Signal after the Origin Input Signal goes OFF→ON→OFF.)
- Origin search direction: 0 (CW direction)

### **System Configuration**

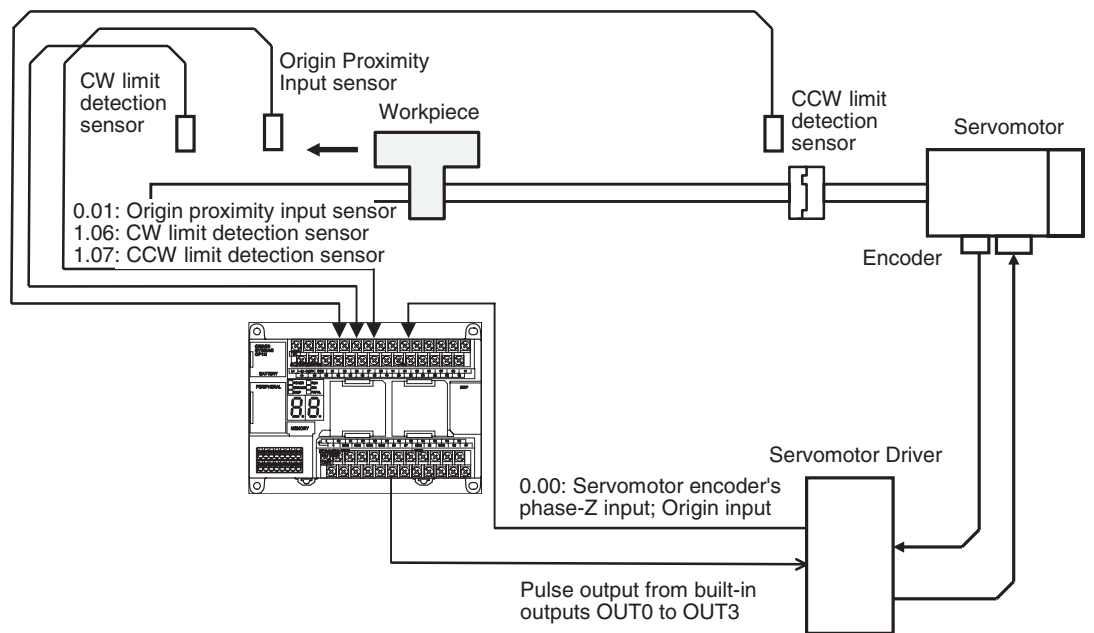

**I/O Allocations (Example: X/XA CPU** 

**Units)**

### **Instructions Used** ORG(889)

#### ■ **Inputs**

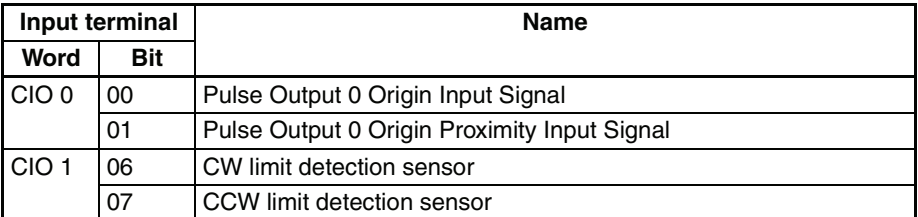

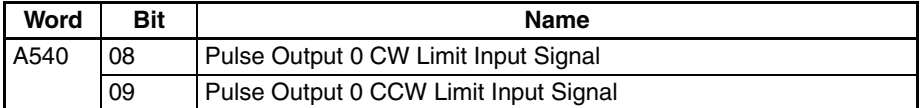

### ■ **Outputs**

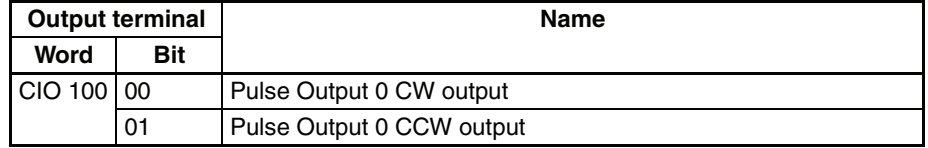

# **Operation**

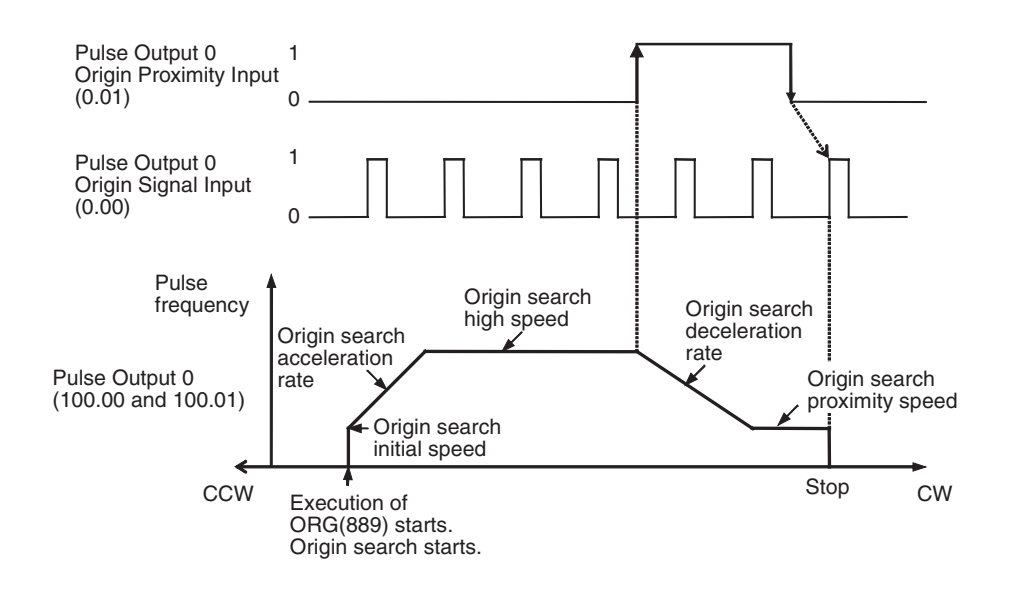

# **PLC Setup**

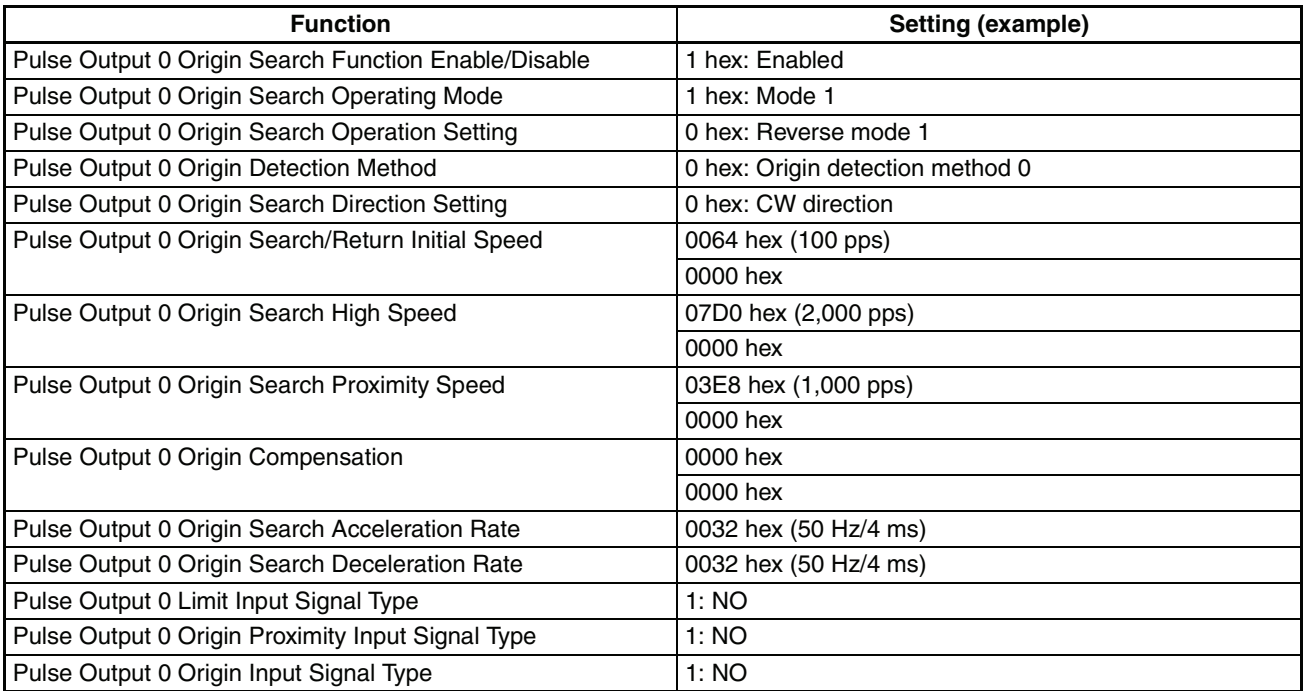

# **Ladder Program**

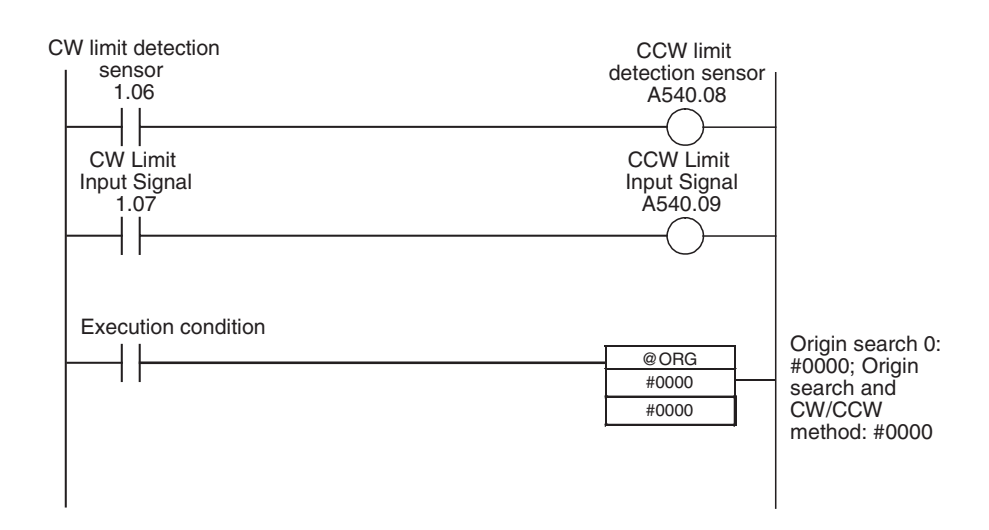

# **5-3-6 Origin Return**

# **Overview**

**Procedure**

Moves the motor to the origin position from any other position. The origin return operation is controlled by ORG(889).

The origin return operation returns the motor to the origin by starting at the specified speed, accelerating to the target speed, moving at the target speed, and then decelerating to a stop at the origin position.

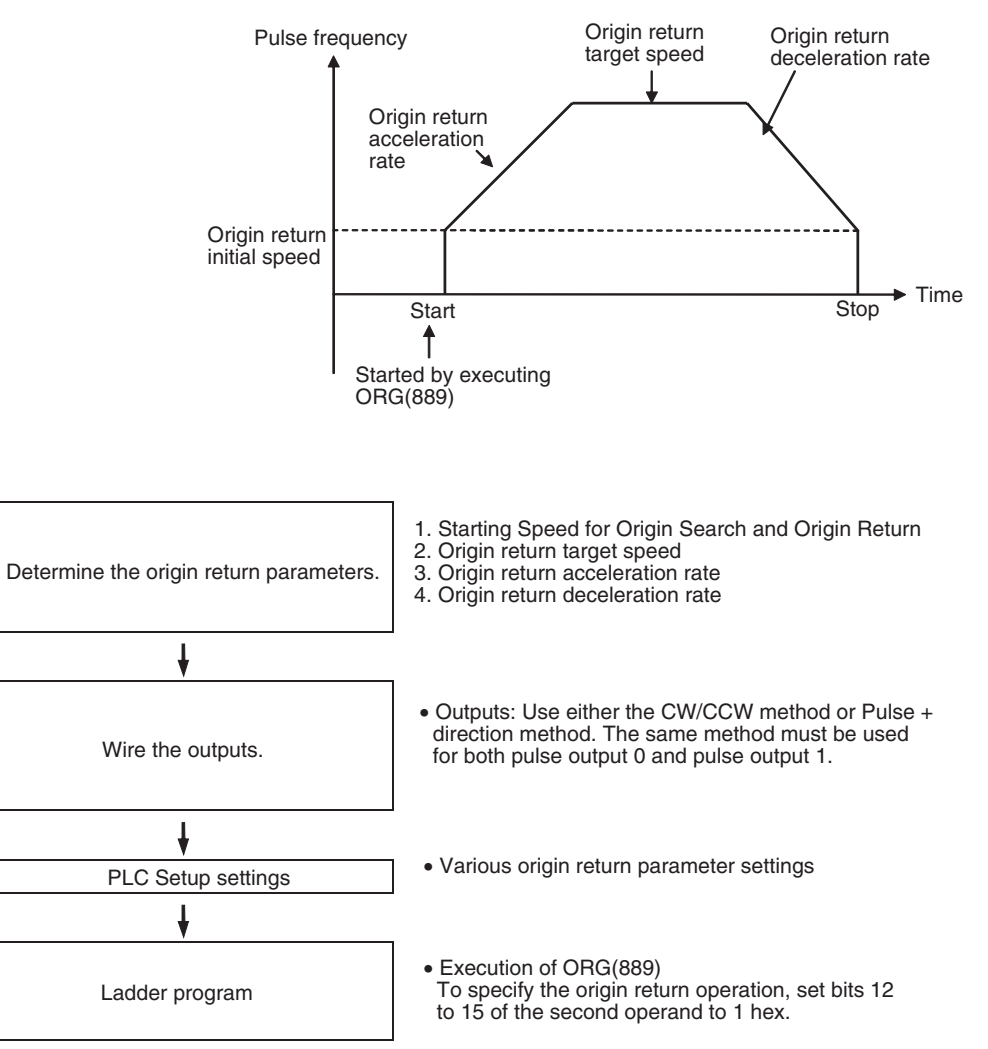

# **PLC Setup**

**Origin Return Parameters**

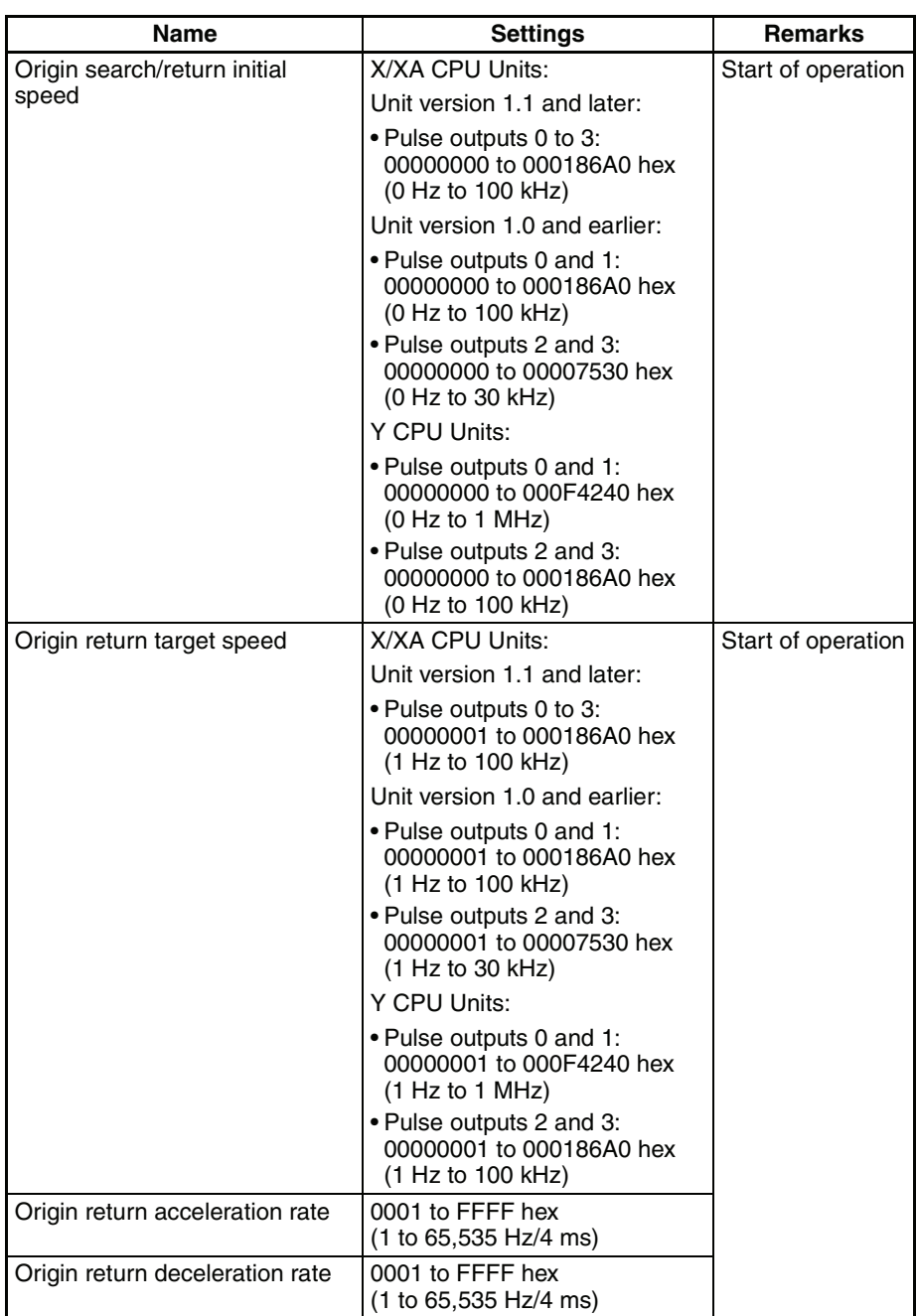

The various origin return parameters are set in the PLC Setup.

# **Explanation of the Origin Return Parameters**

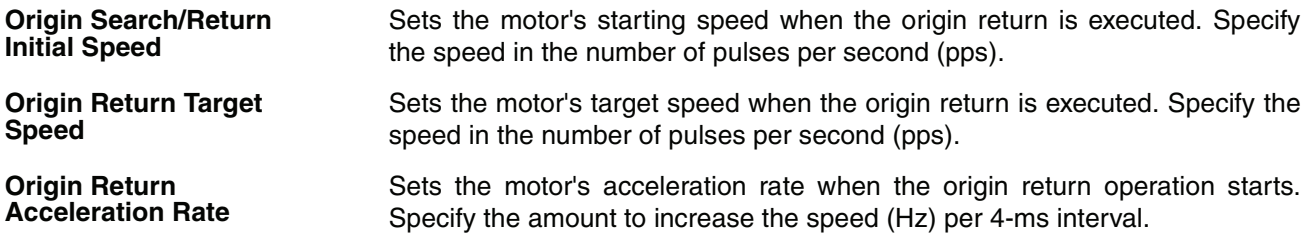

**Origin Return Deceleration Rate**

Sets the motor's acceleration rate when the origin return function is decelerating. Specify the amount to decrease the speed (Hz) per 4-ms interval.

## **Executing an Origin Return**

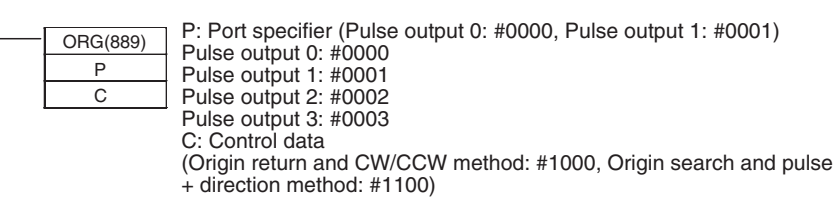

**Note** An instruction execution error will occur if the origin is not determined (relative coordinate system) when ORG(889) is executed to perform an origin return operation.

# **5-3-7 Pulse Output Procedures**

#### **Single-phase Pulse Output without Acceleration/Deceleration**

The number of output pulses setting cannot be changed during positioning.

#### ■ **PULS(886)** and **SPED(885)**

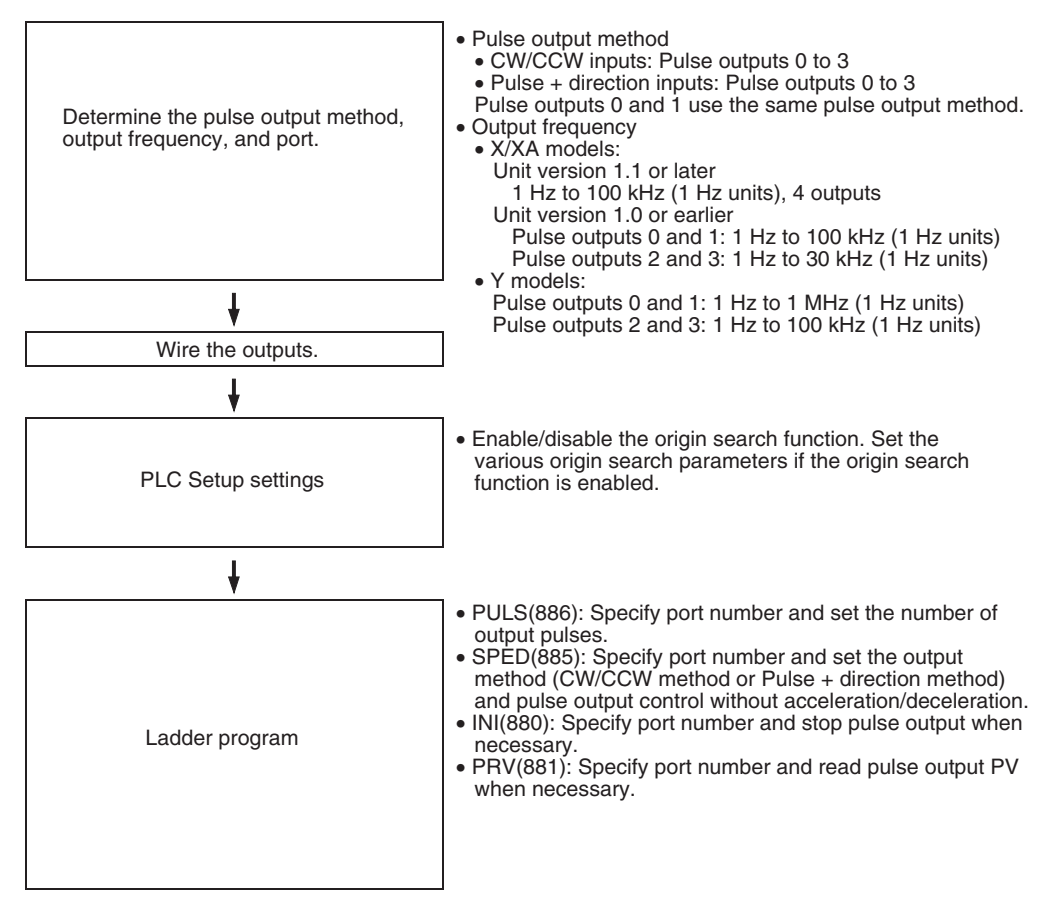

#### **Single-phase Pulse Output with Acceleration/Deceleration**

#### ■ **PULS(886)** and **ACC(888)**

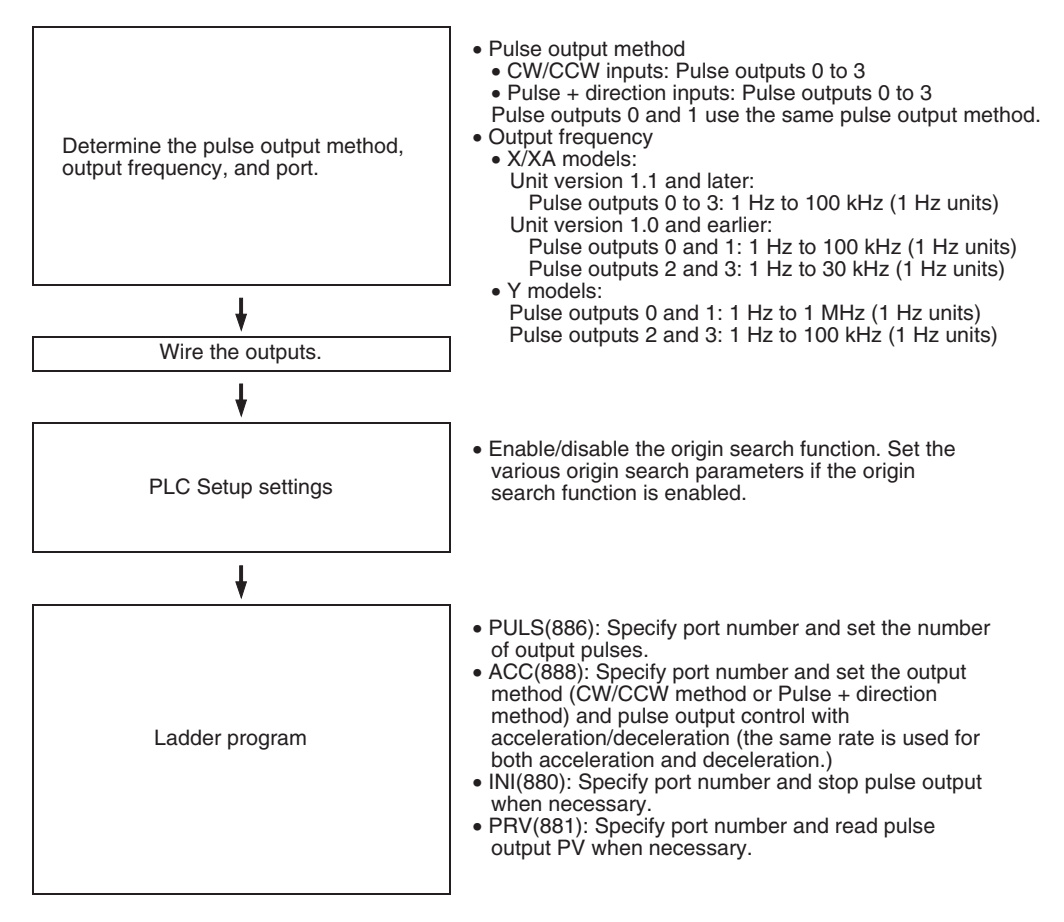

### **Pulse Output with Trapezoidal Acceleration/Deceleration (Using PLS2(887))**

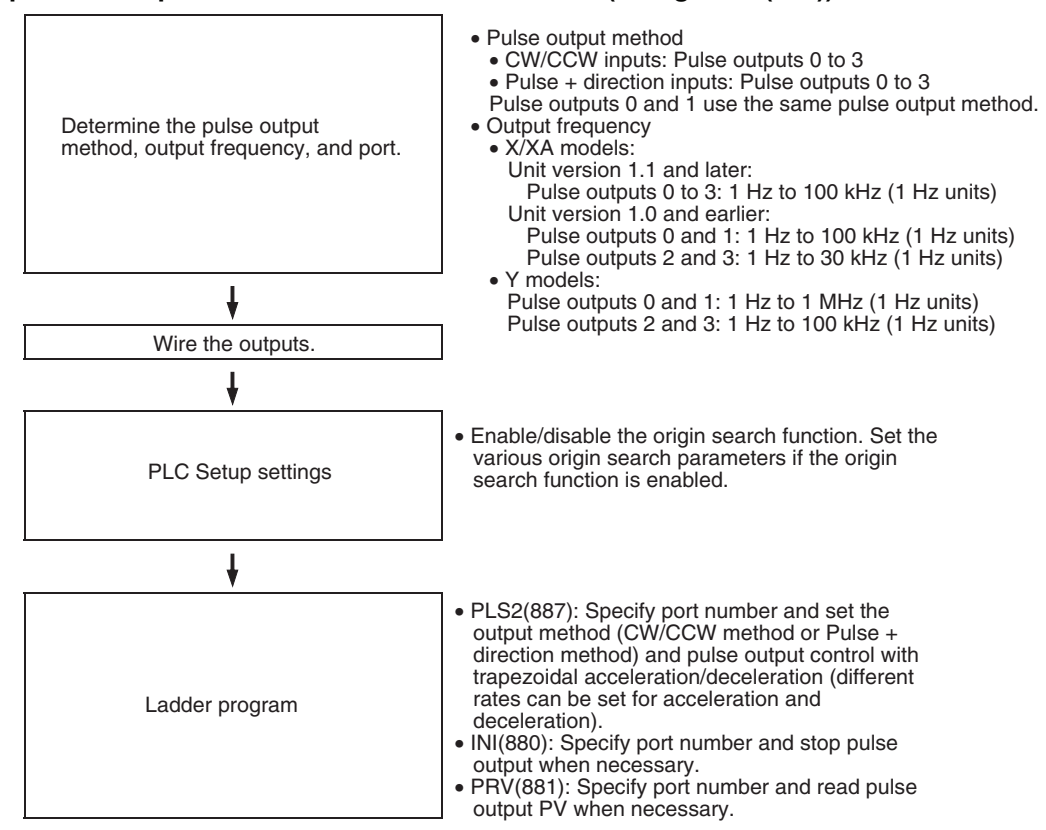

# **5-3-8 Instructions used for Pulse Outputs**

The pulse output functions can be used by executing the pulse control instructions in the ladder program. For some instructions, the PLC Setup must be set in advance. The following instructions can be combined for positioning and speed control.

**Supported Pulse Instructions** Use the following 8 instructions to control the pulse outputs.

**279**

**Instruction | Function | Positioning (independent mode) | Speed control (continuous mode) Origin search Pulse output without acceleration/ deceleration Pulse output with acceleration/deceleration Pulse output without acceleration/ deceleration Pulse output with acceleration/ deceleration Trapezoidal, equal acceleration/ deceleration rates Trapezoidal, separate acceleration/ deceleration rates** PULS(886) SET PULSES Sets the number of pulses to be output. Used |--- |--- |--- |--- |--- |---SPED(885) SPEED OUTPUT Performs pulse output control without acceleration or deceleration. (When positioning, the number of pulses must be set in advance with PULS(886).) Used --- --- Used --- --- ACC(888) ACCELERATION **CONTROL** Performs pulse output control with acceleration and deceleration. (When positioning, the number of pulses must be set in advance with PULS(886).) --- |Used |--- |--- |Used |---PLS2(887) PULSE OUTPUT Performs pulse output control with independent acceleration and deceleration rates. (Also sets the number of pulses.) --- --- Used --- --- --- ORG(889) ORIGIN SEARCH Actually moves the motor with pulse outputs and determines the machine origin based on the Origin Proximity Input and Origin Input signals --- --- --- --- --- Used INI(880) MODE CONTROL Stops the pulse output. Changes the pulse output PV. (This operation determines the origin location.) Used Used Used Used Used --- PRV(881) HIGH-SPEED COUNTER PV READ Reads the pulse output PV. Used Used Used Used Used  $\vert$  Used  $\vert$  ---PWM(891) PULSE WITH VARIABLE DUTY FACTOR Performs pulse output control with variable duty factor pulse output. --- --- --- --- --- ---

The following table shows the kinds of pulse outputs controlled by each instruction.

**SET PULSES: PULS(886)** PULS(886) is used to set the pulse output amount (number of output pulses) for pulse outputs that are started later in the program using SPED(885) or ACC(888) in independent mode.

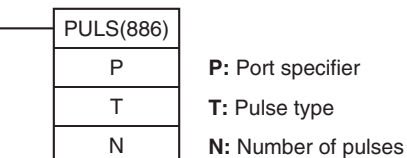

**P:** Port specifier **T:** Pulse type

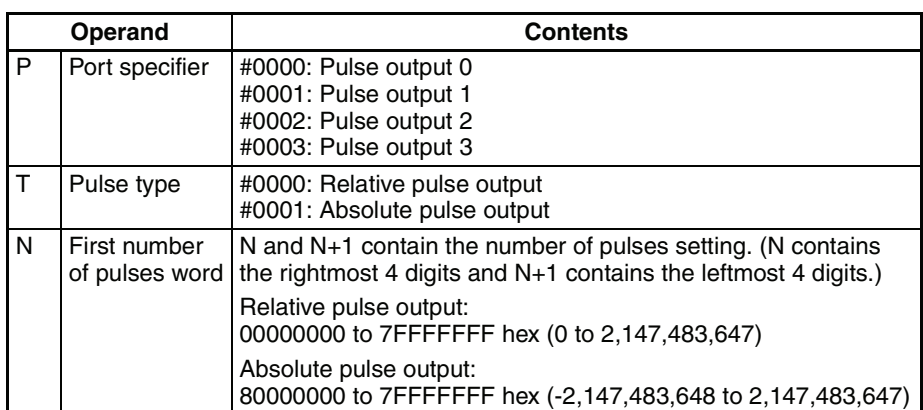

#### **SPEED OUTPUT: SPED(885)**

SPED(885) can be used to perform pulse output without acceleration or deceleration. Either independent mode positioning or continuous mode speed control is possible. For independent mode positioning, the number of pulses is set using PULS(886).

SPED(885) can also be executed during pulse output to change the output frequency, creating stepwise changes in the speed.

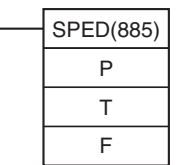

**P:** Port specifier **T:** Output mode

**F:** First pulse frequency word

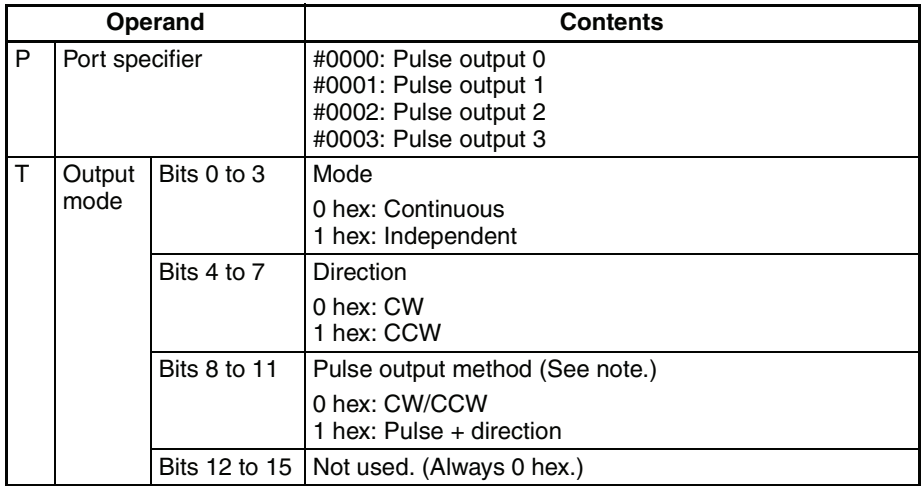

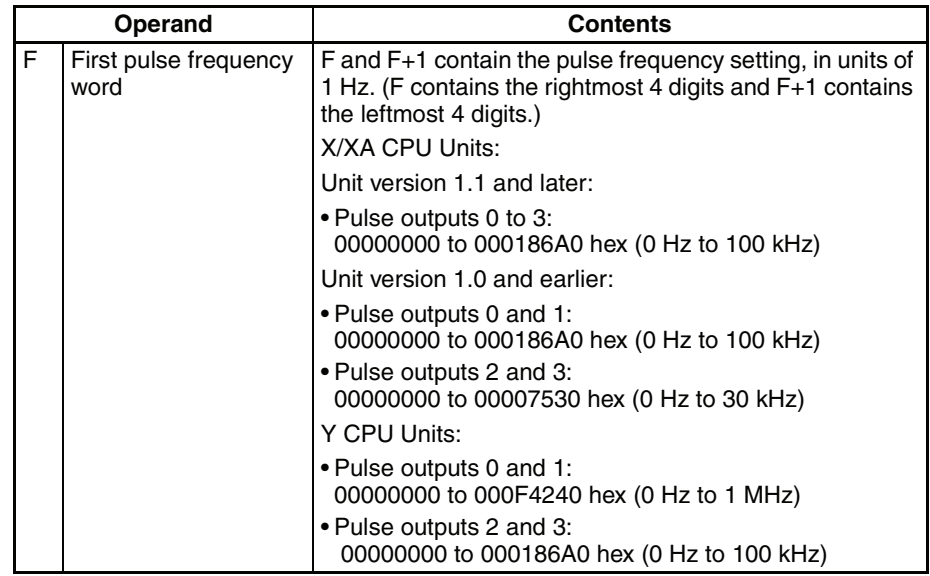

#### **ACCELERATION CONTROL: ACC(888)**

Use ACC(888) to set the target frequency and acceleration and deceleration rate and output pulses with acceleration and deceleration. (Acceleration rate is the same as the deceleration rate.)

Either independent mode positioning or constant mode speed control is possible when used in combination with PULS(886). ACC(888) can also be executed during pulse output to change the target frequency or acceleration/ deceleration rate, enabling smooth (sloped) speed changes.

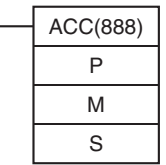

**P:** Port specifier

**M:** Output mode

**S:** First word of settings tab

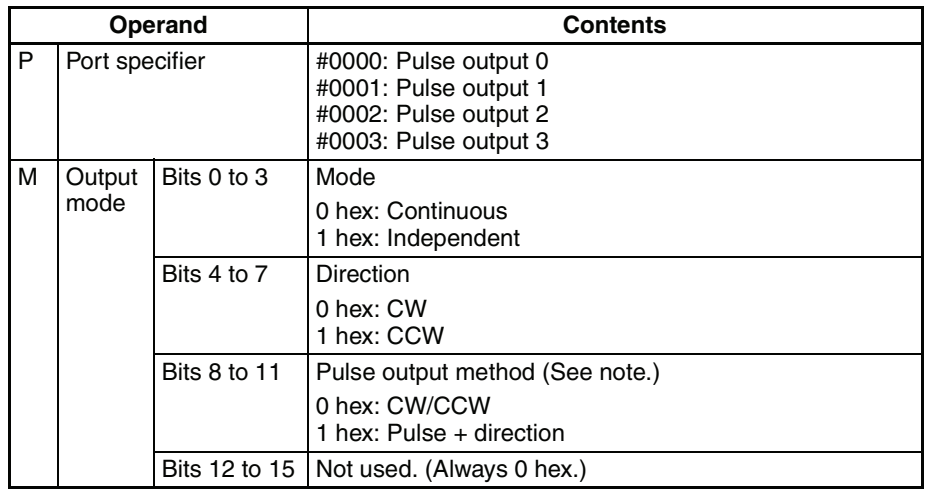

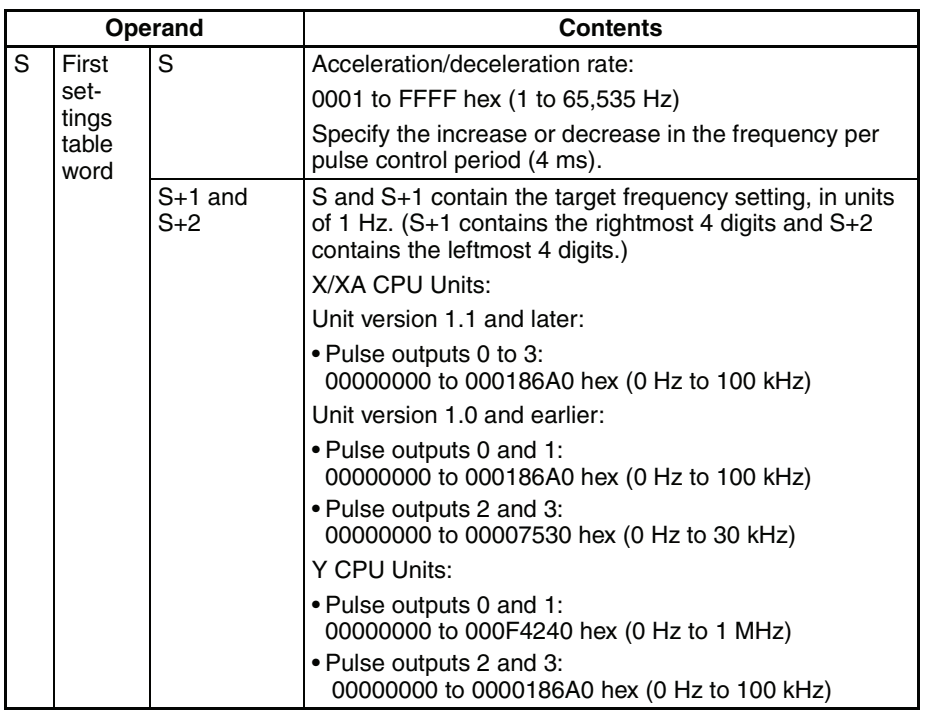

#### **PULSE OUTPUT: PLS2(887)**

Use PLS2(887) to set the startup frequency, acceleration rate, and deceleration rate, and output a specified number of pulses. Only independent mode positioning is supported.

PLS2(887) can also be executed during pulse output to change the number of output pulses, target frequency, acceleration rate, or deceleration rate.

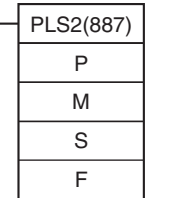

**P:** Port specifier

**M:** Output mode

**S:** First word of settings table

**F:** First word of starting frequency

| <b>Operand</b> |                |              | <b>Contents</b>                                                                                  |
|----------------|----------------|--------------|--------------------------------------------------------------------------------------------------|
| P              | Port specifier |              | #0000: Pulse output 0<br>#0001: Pulse output 1<br>#0002: Pulse output 2<br>#0003: Pulse output 3 |
| М              | Output<br>mode | Bits 0 to 3  | Mode<br>#0000: Relative pulse output<br>#0001: Absolute pulse output                             |
|                |                | Bits 4 to 7  | Direction<br>0 hex: CW<br>1 hex: CCW                                                             |
|                |                | Bits 8 to 11 | Pulse output method (See note.)<br>0 hex: CW/CCW<br>1 hex: Pulse + direction                     |
|                |                |              | Bits 12 to 15   Not used. (Always 0 hex.)                                                        |

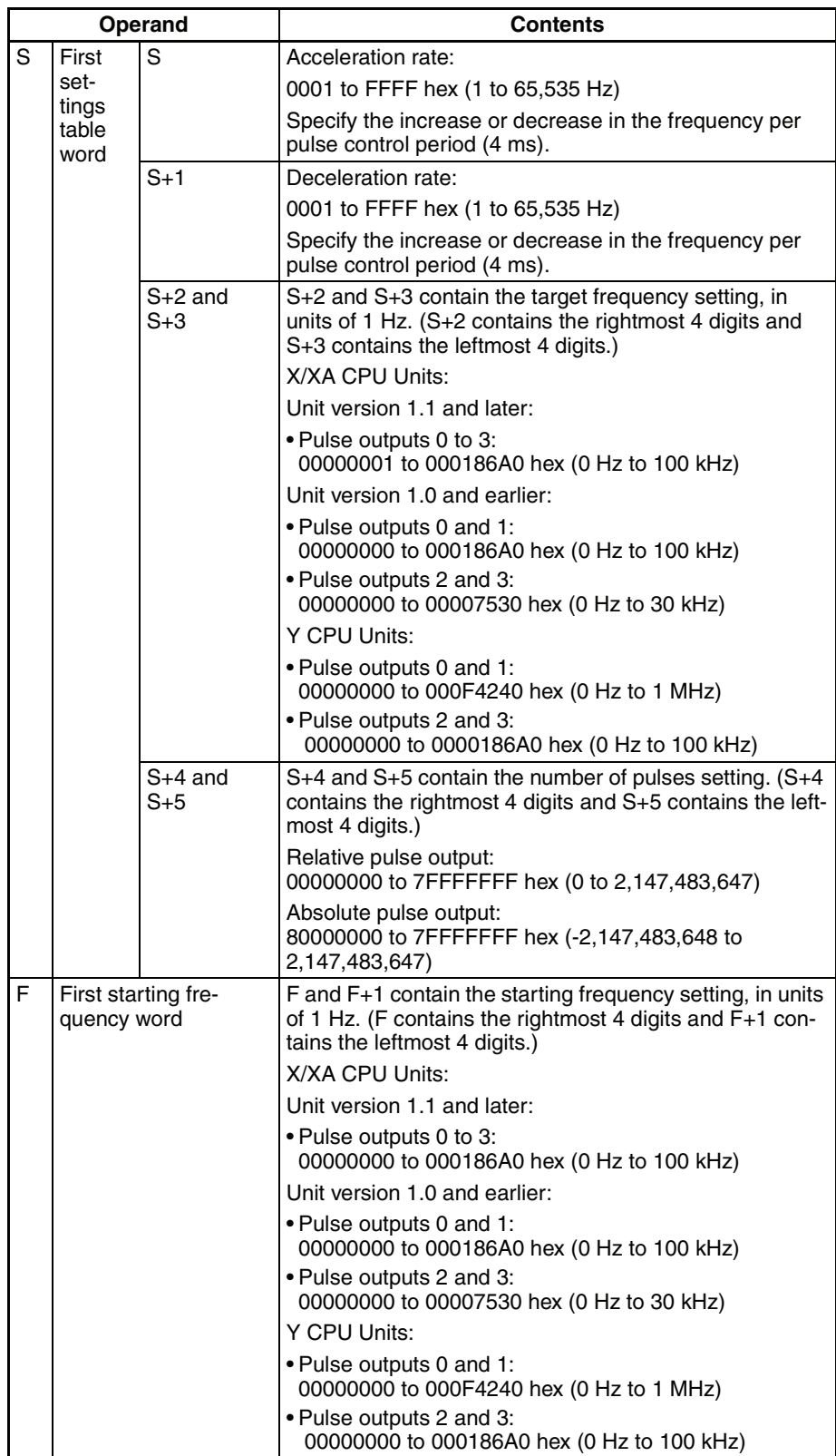

#### **ORIGIN SEARCH: ORG(889)**

ORG(889) performs an origin search or origin return operation. The required PLC Setup parameters must be set before performing an origin search or origin return operation.

#### **Origin Search**

Positions the system to the origin based on the origin proximity input and origin input signals.

#### **Origin Return**

Returns the system from its present position to the pre-established origin.

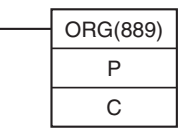

**P:** Port specifier

**C:** Control data

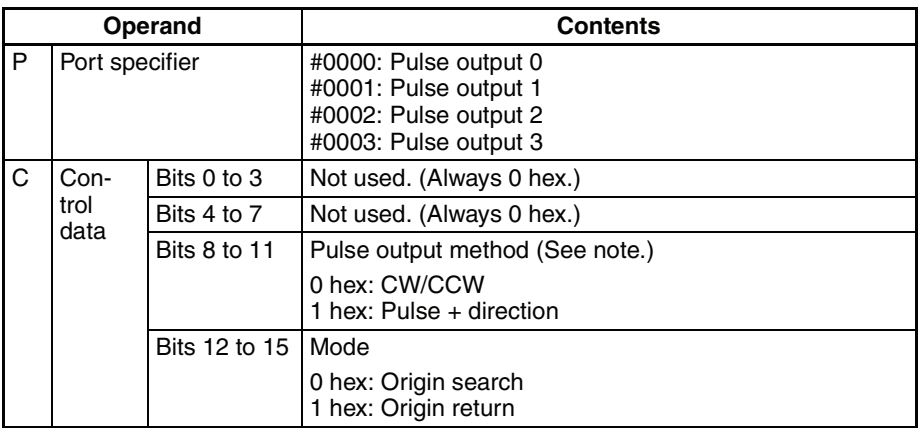

**MODE CONTROL: INI(880)** In addition to the various interrupt and high-speed counter functions, INI(880) can be used to change the pulse output PV or stop the pulse output.

**Note** This section explains the functions related to pulse outputs only. For details on the INI(880) instruction's high-speed counter or interrupt functions, refer to *[5-1](#page-218-0) [Interrupt Functions](#page-218-0)* or *[5-2 High-speed Counters](#page-242-0)*.

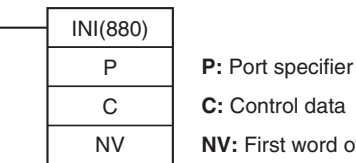

**C:** Control data **NV:** First word of new PV

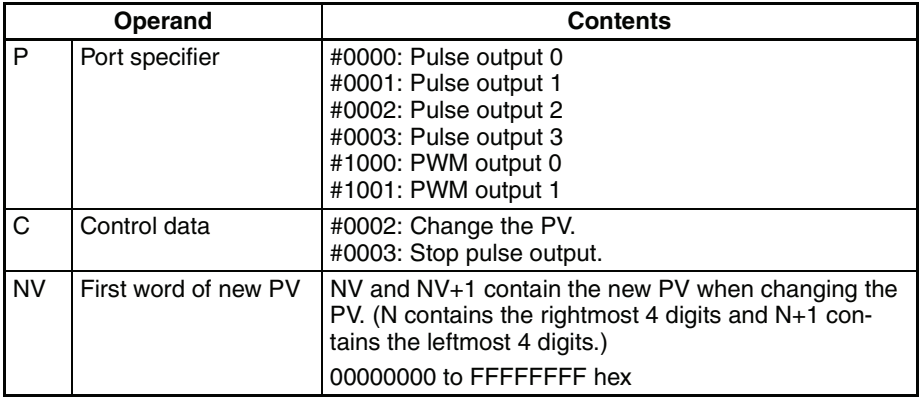

#### **HIGH-SPEED COUNTER PV READ: PRV(881)**

In addition to its interrupt and high-speed counter functions, PRV(881) can be used to read the pulse output PV or pulse output status information.

The status of the following flags is read as status information:

- Pulse Output Status Flag
- PV Underflow/Overflow Flag
- Pulse Output Amount Set Flag
- Pulse Output Completed Flag
- Pulse Output Flag
- No-origin Flag
- At Origin Flag
- Pulse Output Stopped Error Flag

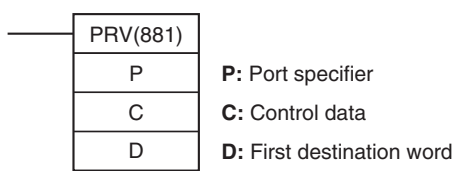

**Note** This section explains the functions related to pulse outputs only. For details on the PRV(881) instruction's high-speed counter or interrupt functions, refer to *[5-1 Interrupt Functions](#page-218-0)* or *[5-2 High-speed Counters](#page-242-0)*.

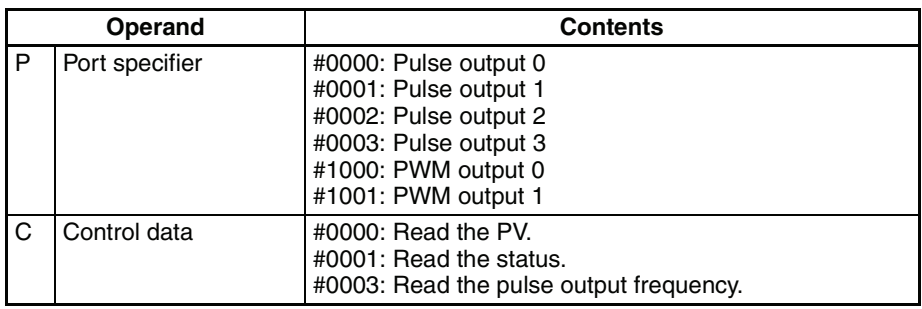

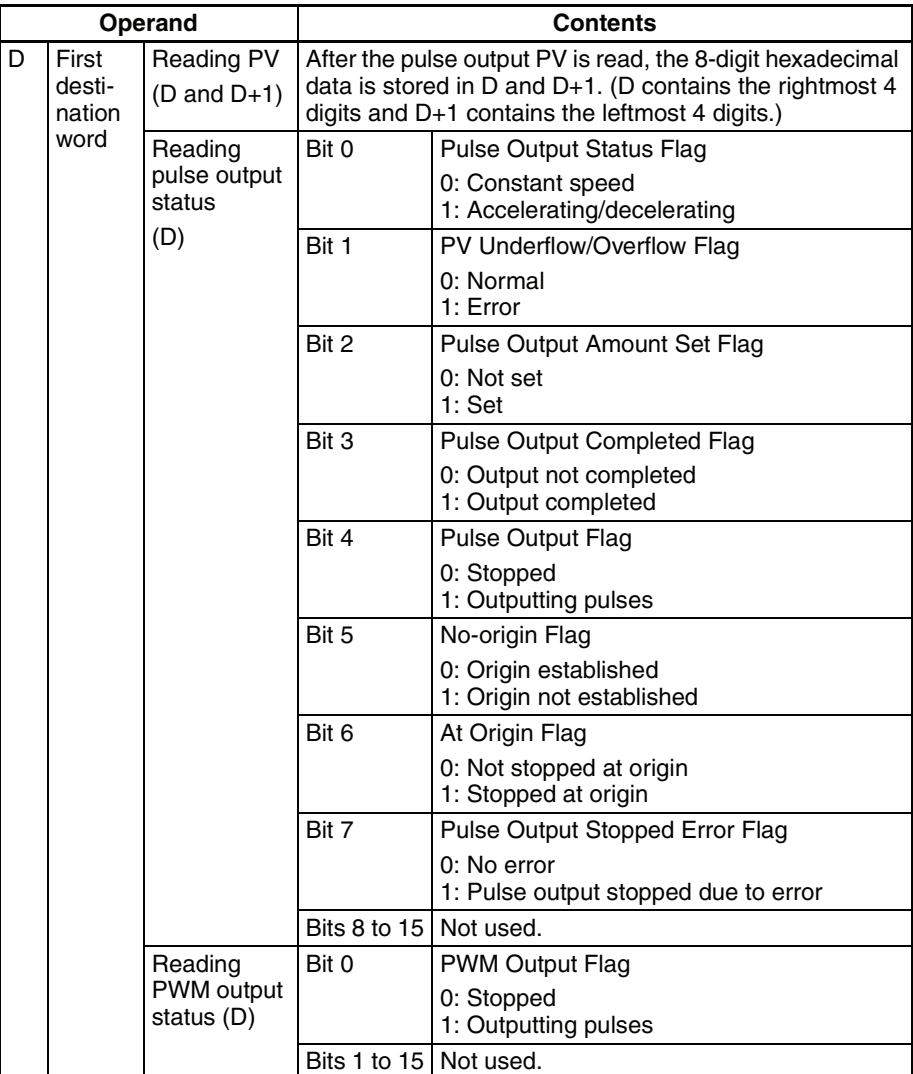

#### **PULSE WITH VARIABLE DUTY FACTOR: PWM(891)**

PWM(891) is used to output pulses with the specified duty factor.

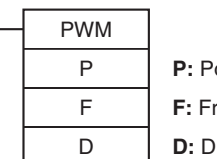

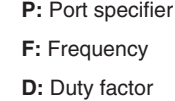

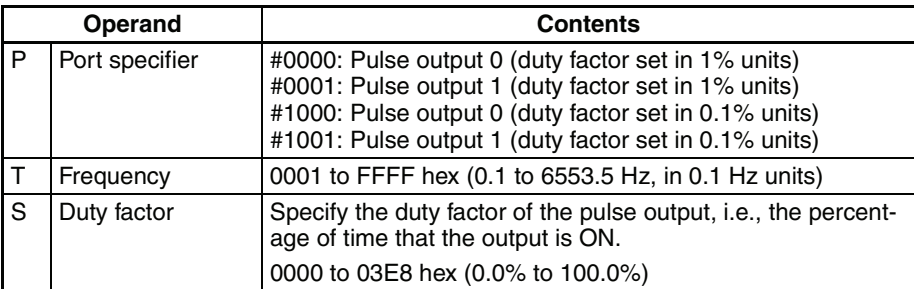

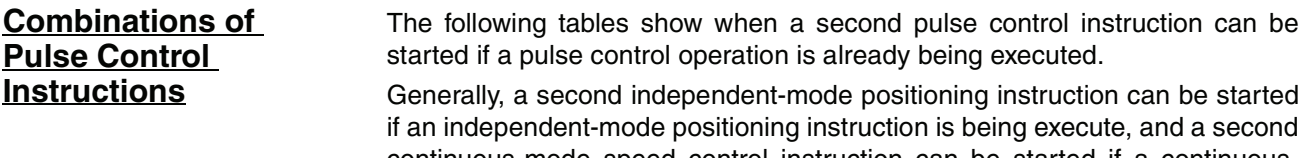

continuous-mode speed control instruction can be started if a continuousmode speed control instruction is being executed. Operation cannot be switched between the independent and continuous modes, although PLS2(887) can be started while ACC(888) (continuous mode) is being executed.

It is possible to start another operation during acceleration/deceleration and start another positioning instruction during positioning.

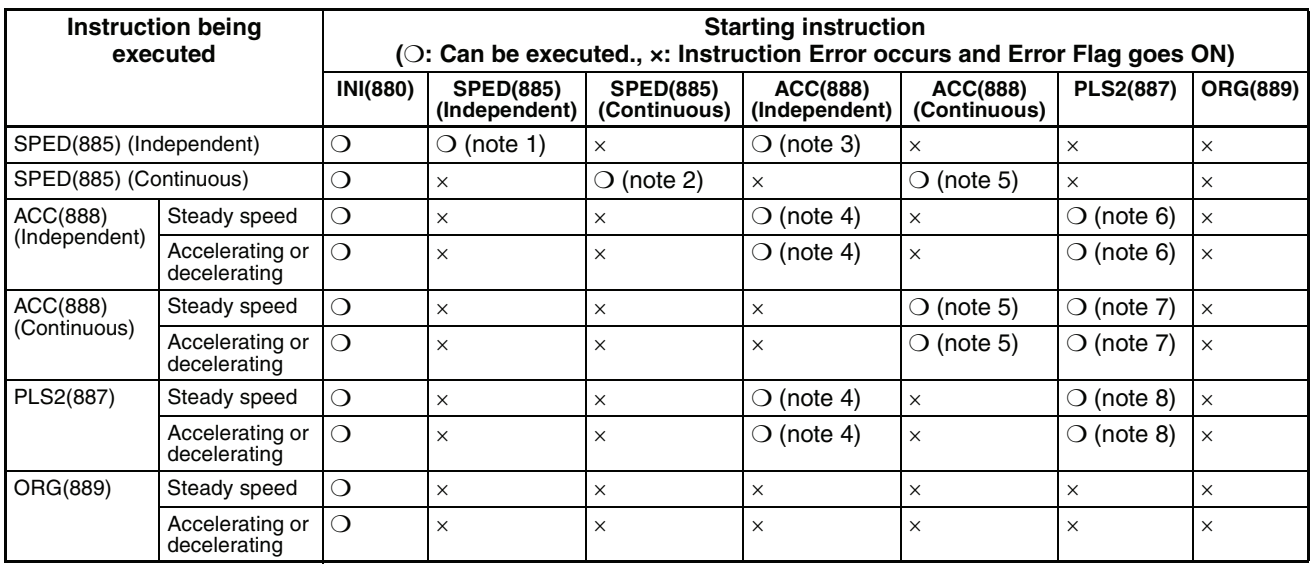

**Note** (1) SPED(885) (Independent) to SPED(885) (Independent)

- The number of pulses cannot be changed.
- The frequency can be changed.
- The output mode and direction cannot be switched.
- (2) SPED(885) (Continuous) to SPED(885) (Continuous)
	- The frequency can be changed.
	- The output mode and direction cannot be switched.
- (3) SPED(885) (Independent) to ACC(888) (Independent)
	- The number of pulses cannot be changed.
	- The frequency can be changed.
	- The acceleration/deceleration rate can be changed.
	- The output mode and direction cannot be switched.
- (4) ACC(888) (Independent) to ACC(888) (Independent) or PLS2(887) to ACC(888) (Independent)
	- The number of pulses cannot be changed.
	- The frequency can be changed.
	- The acceleration/deceleration rate can be changed. (The rate can even be changed during acceleration or deceleration.)
	- The output mode and direction cannot be switched.
- (5) SPED(885) (Continuous) to ACC(888) (Continuous) or ACC(888) (Continuous) to ACC(888) (Continuous)
- The frequency can be changed. (The target frequency can even be changed during acceleration or deceleration.)
- The acceleration/deceleration rate can be changed. (The rate can even be changed during acceleration or deceleration.)
- The output mode and direction cannot be switched.
- (6) ACC(888) (Independent) to PLS2(887)
	- The number of pulses can be changed. (The setting can even be changed during acceleration or deceleration.)
	- The frequency can be changed. (The target frequency can even be changed during acceleration or deceleration.)
	- The acceleration/deceleration rate can be changed. (The rate can even be changed during acceleration or deceleration.)
	- The output mode and direction cannot be switched.
- (7) ACC(888) (Continuous) to PLS2(887)
	- The frequency can be changed. (The target frequency can even be changed during acceleration or deceleration.)
	- The acceleration/deceleration rate can be changed. (The rate can even be changed during acceleration or deceleration.)
	- The output mode and direction cannot be switched.
- (8) PLS2(887) to PLS2(887)
	- The number of pulses can be changed. (The setting can even be changed during acceleration or deceleration.)
	- The frequency can be changed. (The target frequency can even be changed during acceleration or deceleration.)
	- The acceleration/deceleration rate can be changed. (The rate can even be changed during acceleration or deceleration.)
	- The output mode and direction cannot be switched.

# **5-3-9 Variable Duty Factor Pulse Outputs (PWM(891) Outputs)**

# **Overview**

PWM (Pulse Width Modulation) pulse outputs can be output with a specified duty factor. The duty factor is the ratio of the pulse's ON time and OFF time in one pulse cycle. Use the PWM(891) instruction to generate variable duty factor pulses from a built-in output.

The duty factor can be changed while pulses are being output.

# **Bit Allocations**

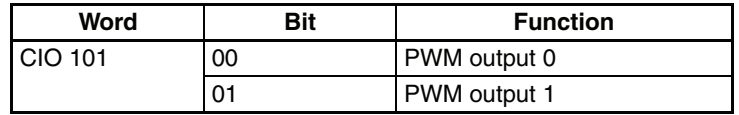

# **Procedure**

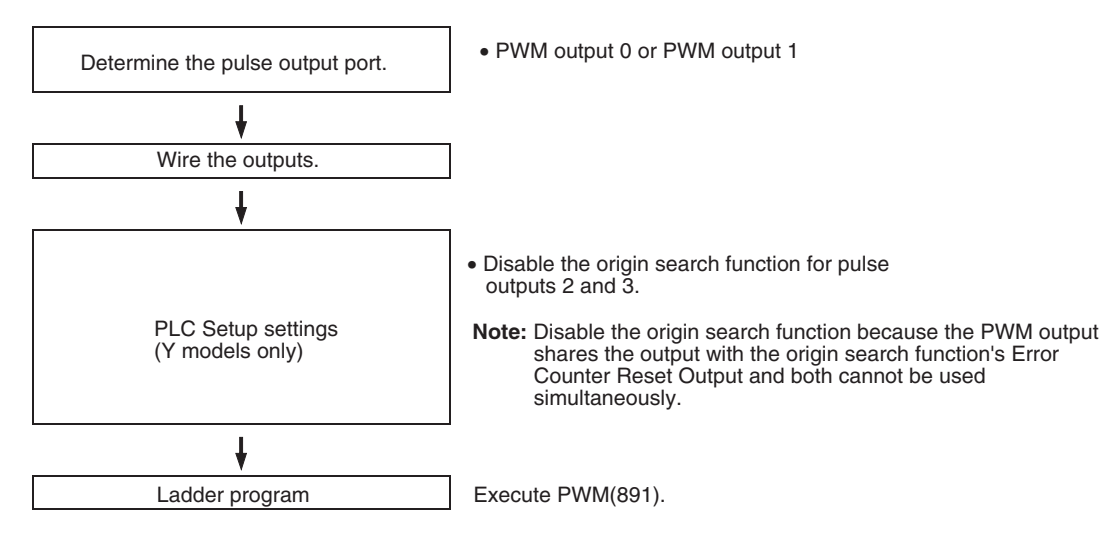

# **Restrictions on the PWM(891) Outputs**

• In the Y CPU Units, PWM outputs 0 and 1 cannot be used for pulse outputs 2 and 3 if the origin search function is enabled for pulse outputs 2 and 3.

# **Specifications**

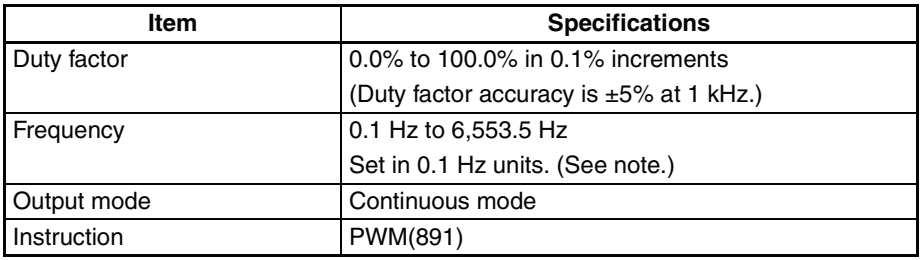

**Note** The frequency can be set up to 6553.5 Hz in the PWM(891) instruction, but the duty factor accuracy declines significantly at high frequencies because of limitations in the output circuit at high frequencies.

# **5-3-10 Example Pulse Output Applications**

# **Outputting Pulses after a Preset Delay**

This example program waits for a preset time (0.5 ms) after the interrupt input (CIO 0.00) goes ON and then outputs 100,000 pulses at 100 kHz from pulse output 0.

Input interrupt task 0 (interrupt task number 140) starts a scheduled interrupt with a scheduled time of 0.5 ms. The scheduled interrupt task executes the pulse output instructions and stops the scheduled interrupt.

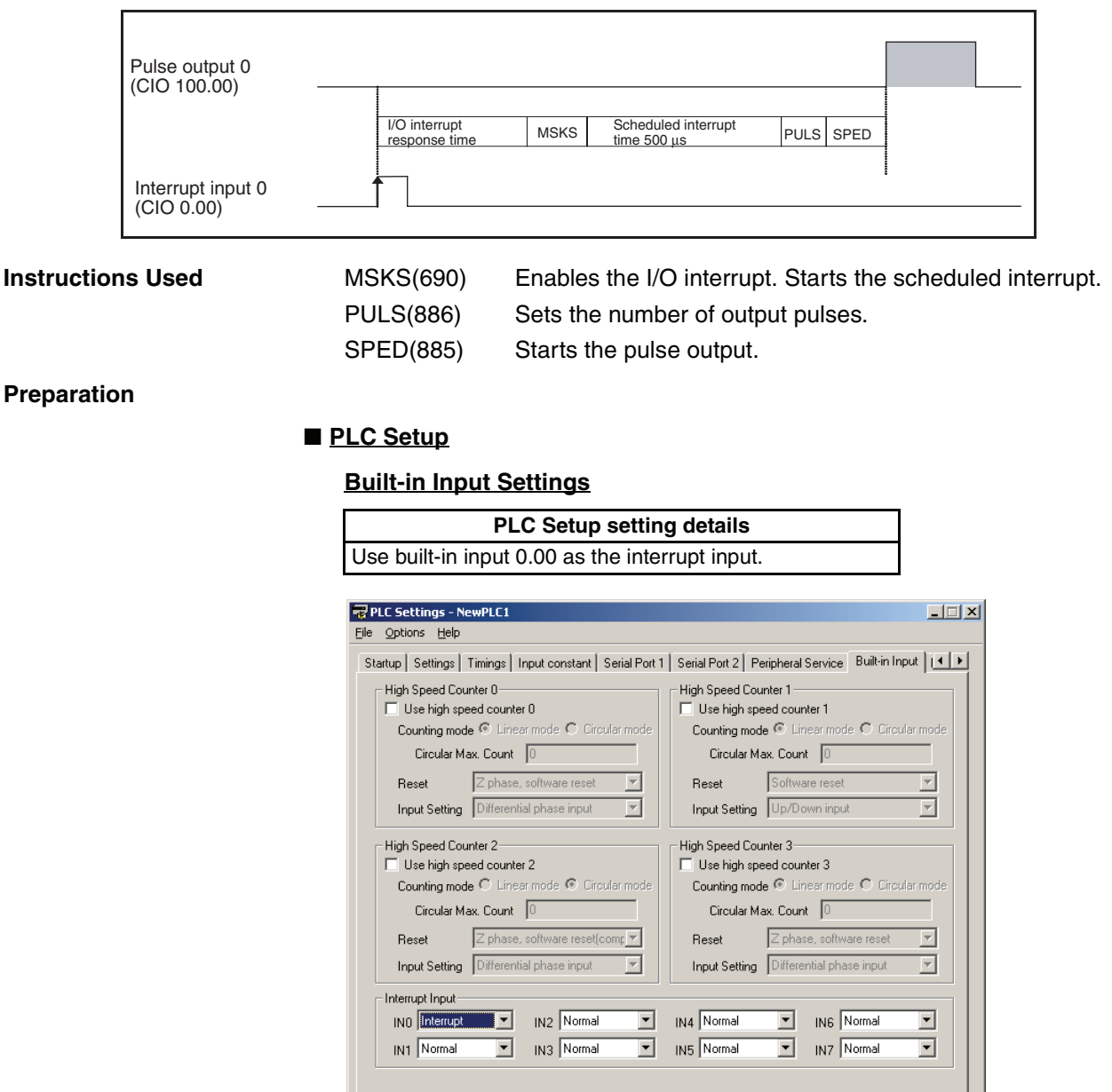

CP1H-X Offline
#### **Pulse Output 0 Settings**

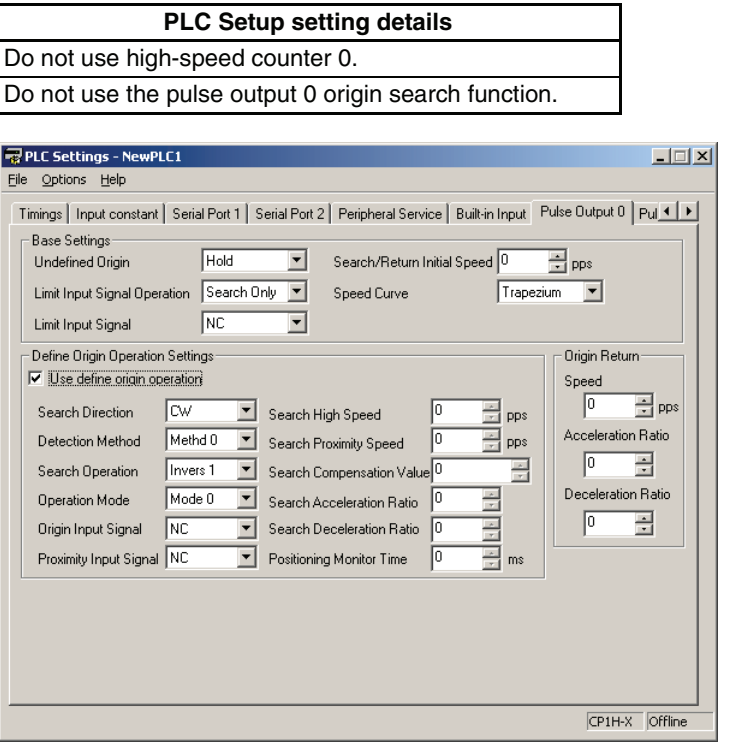

### **Scheduled Interrupt Time Unit Setting**

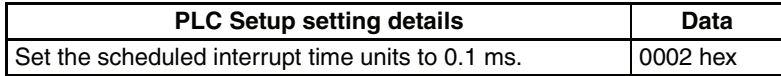

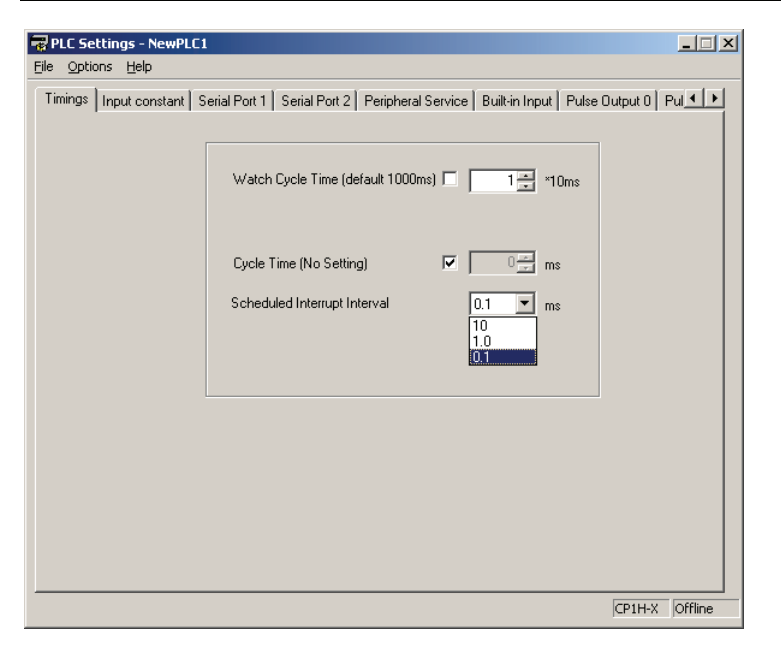

## **Ladder Program**

### **Cyclic Task (Task 0)**

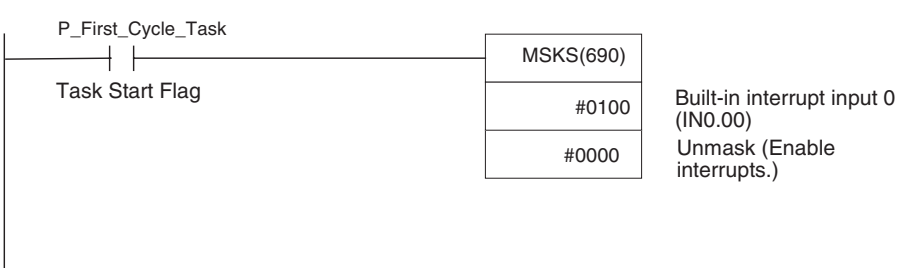

#### **Built-in Input 0 Interrupt Task (Interrupt Task 140)**

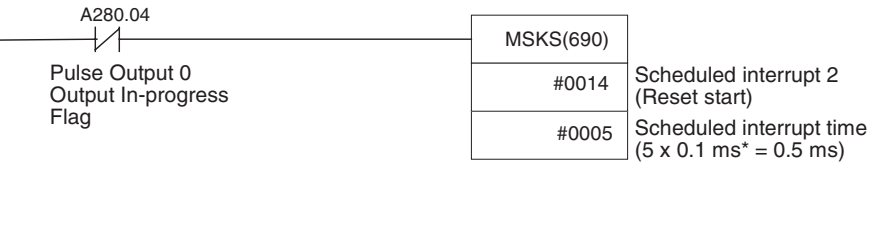

\* Select 0.1 ms for the setting units in the PLC Setup.

### **Scheduled Interrupt Task 0 (Interrupt Task 2)**

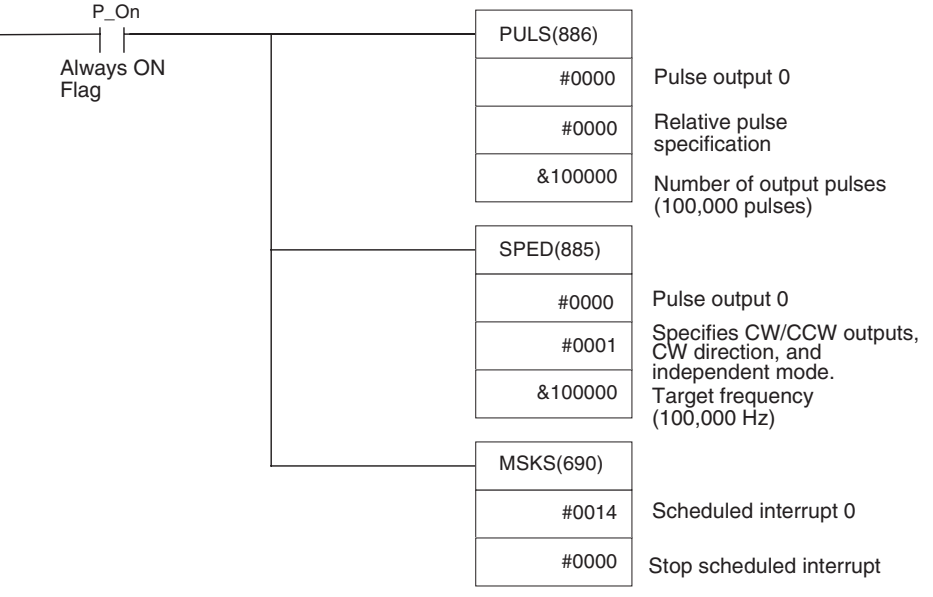

## **Positioning (Trapezoidal Control)**

**Specifications and Operation**

When the start input (1.04) goes ON, this example program outputs 600,000 pulses from pulse output 0 and turns the motor.

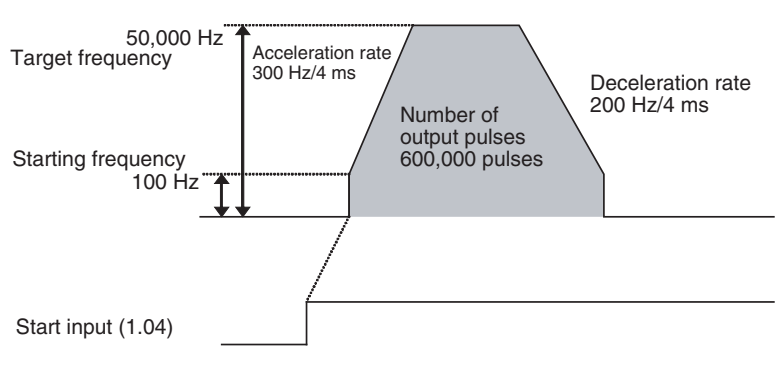

**Instructions Used** PLS2(887)

**Preparation**

#### ■ **PLC Setup**

There are no settings that need to be made in the PLC Setup.

#### **DM Area Settings PLS2(887) Settings (D00000 to D00007)**

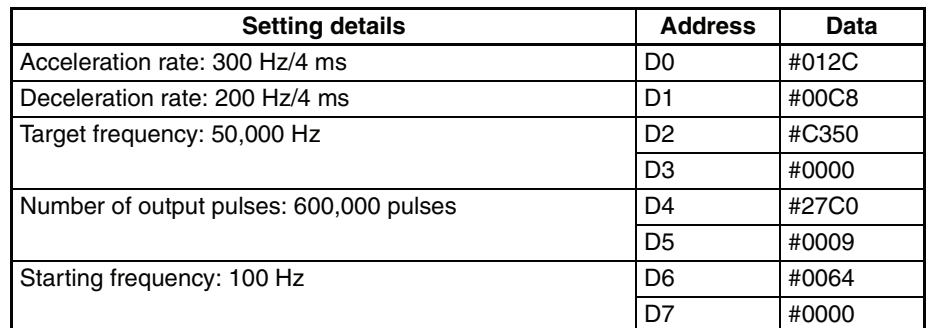

#### **Ladder Program**

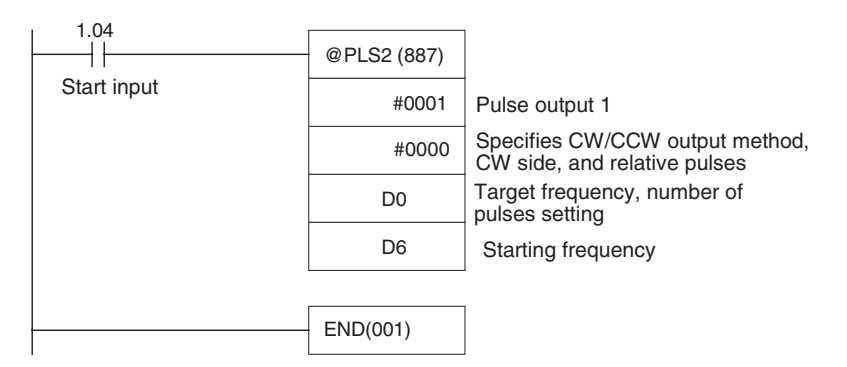

- **Remarks** Absolute pulses can be specified when the origin position has been determined.
	- If a target frequency that cannot be reached has been set, the target frequency will be reduced automatically, i.e., triangular control will be performed. In some cases where the acceleration rate is substantially greater than the deceleration rate, the operation won't be true triangular control. The motor will be operated at a constant speed for a short time between the acceleration and deceleration.

## **Jog Operation**

**Specifications and Operation**

- Low-speed jog operation (CW) will be executed from pulse output 1 while input 1.04 is ON.
- Low-speed jog operation (CCW) will be executed from pulse output 1 while input 1.05 is ON.

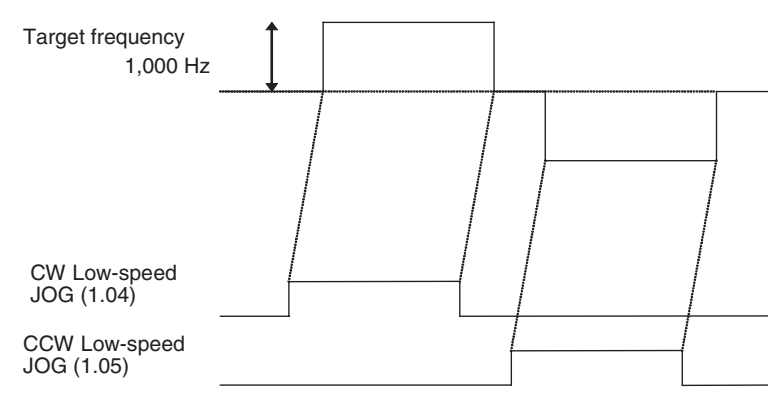

- High-speed job operation (CW) will be executed from pulse output 1 while input 1.06 is ON.
- High-speed jog operation (CCW) will be executed from pulse output 1 while input 1.07 is ON.

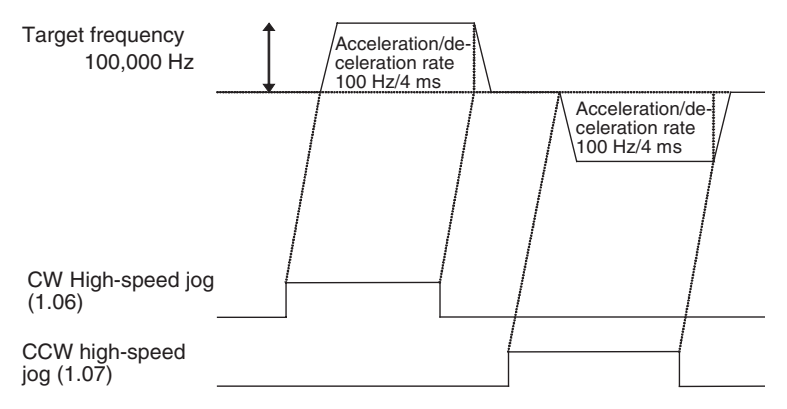

**Instructions Used** SPED(885) Starts and stops (immediate stop) the low-speed jog operations. ACC(888) Starts and stops (decelerate to a stop) the high-speed jog operations.

**Preparation**

### ■ **PLC Setup**

There are no settings that need to be made in the PLC Setup.

#### **DM Area Settings Settings to Control Speed while Jogging (D0 to D1 and D10 to D15)**

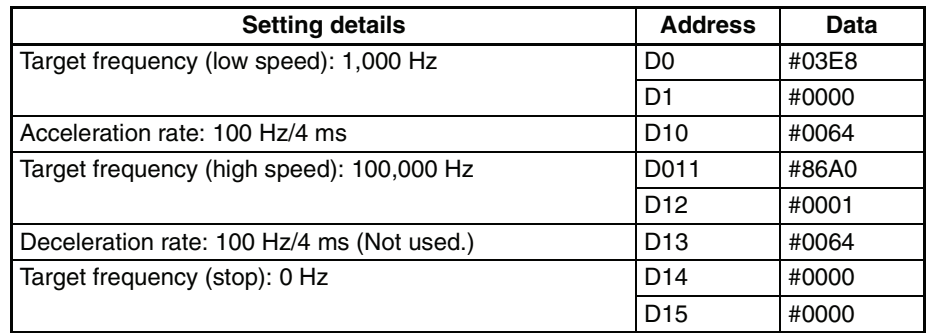

### **Ladder Program**

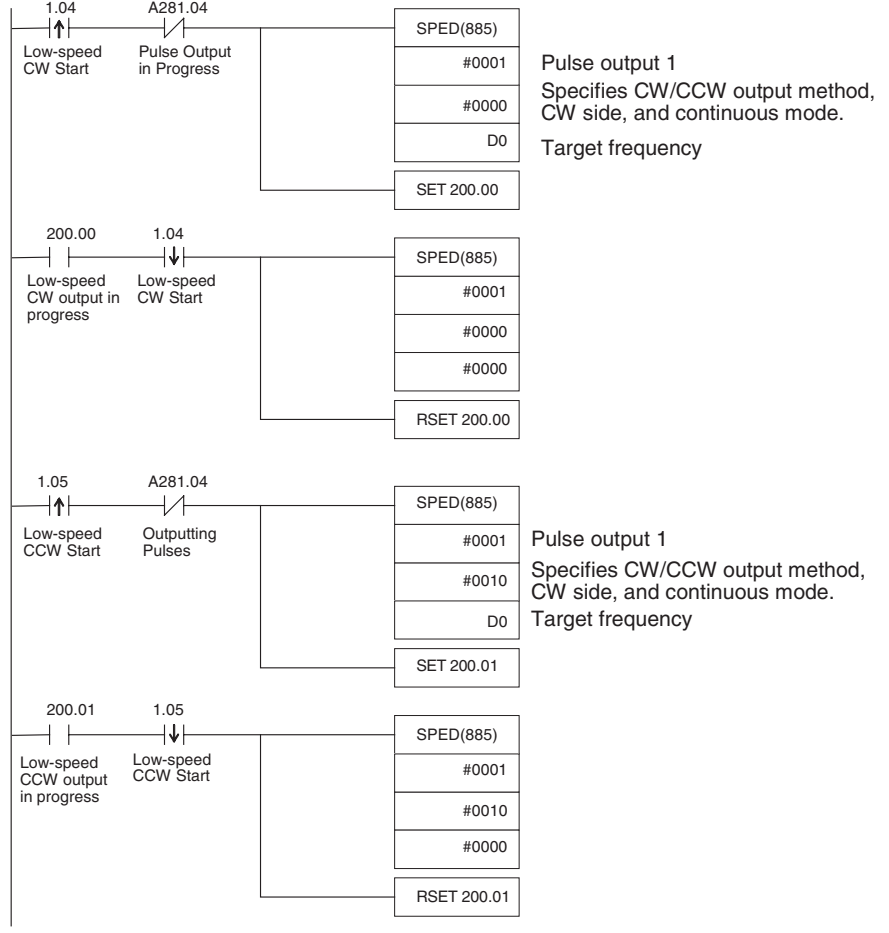

## *Pulse Outputs* **Section 5-3**

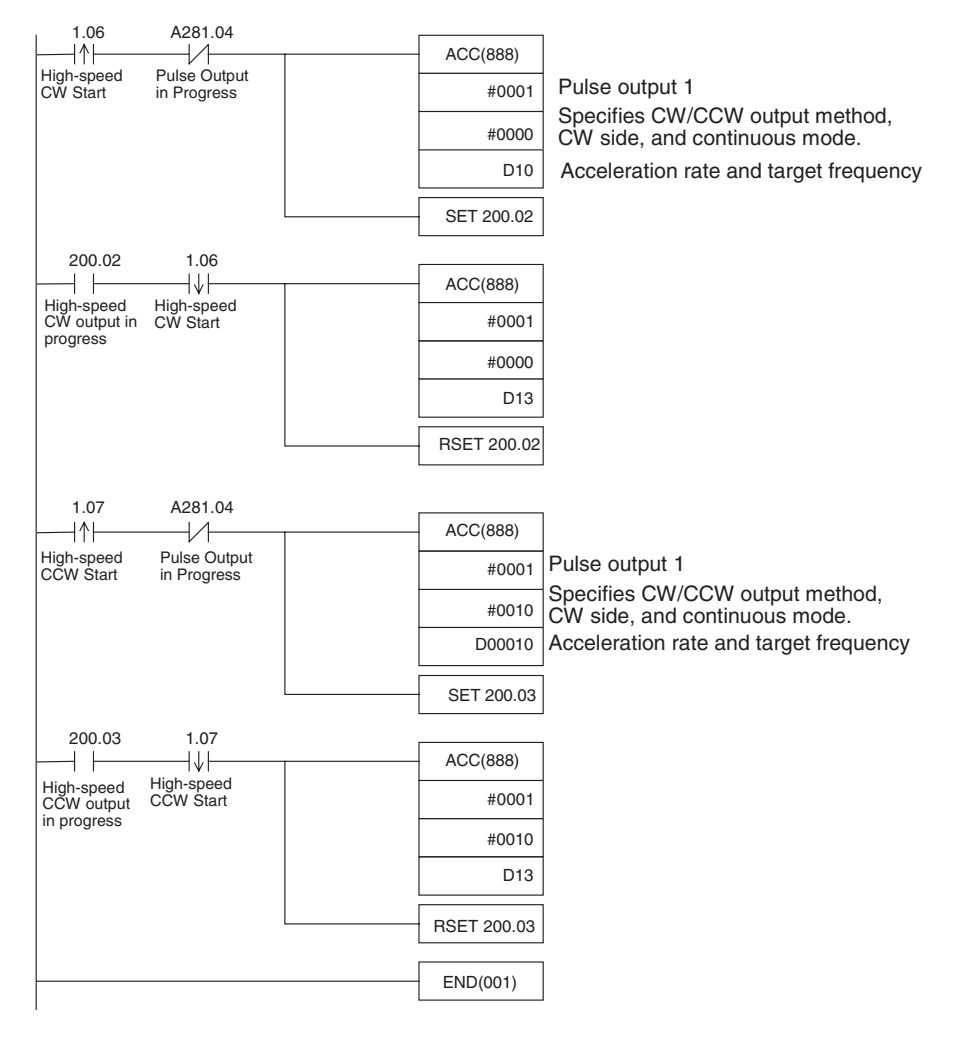

**Remarks** PLS2(887) can be used to set a starting frequency or unequal acceleration and deceleration rates, but there are limitations on the operating range because the end point must be specified in PLS2(887).

## **Cutting Long Material Using Fixed Feeding**

**Specifications and Operation**

#### ■ **Outline**

In this example, first jogging is used to position the material and then fixeddistance positioning is used to feed the material.

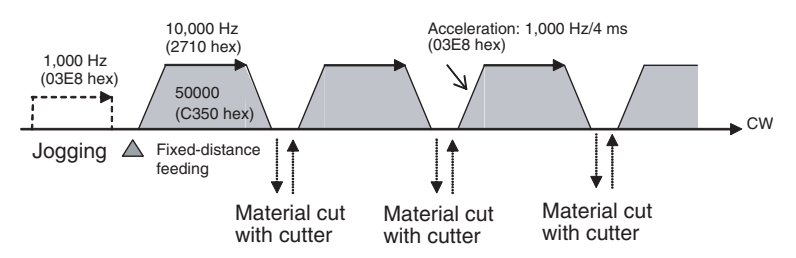

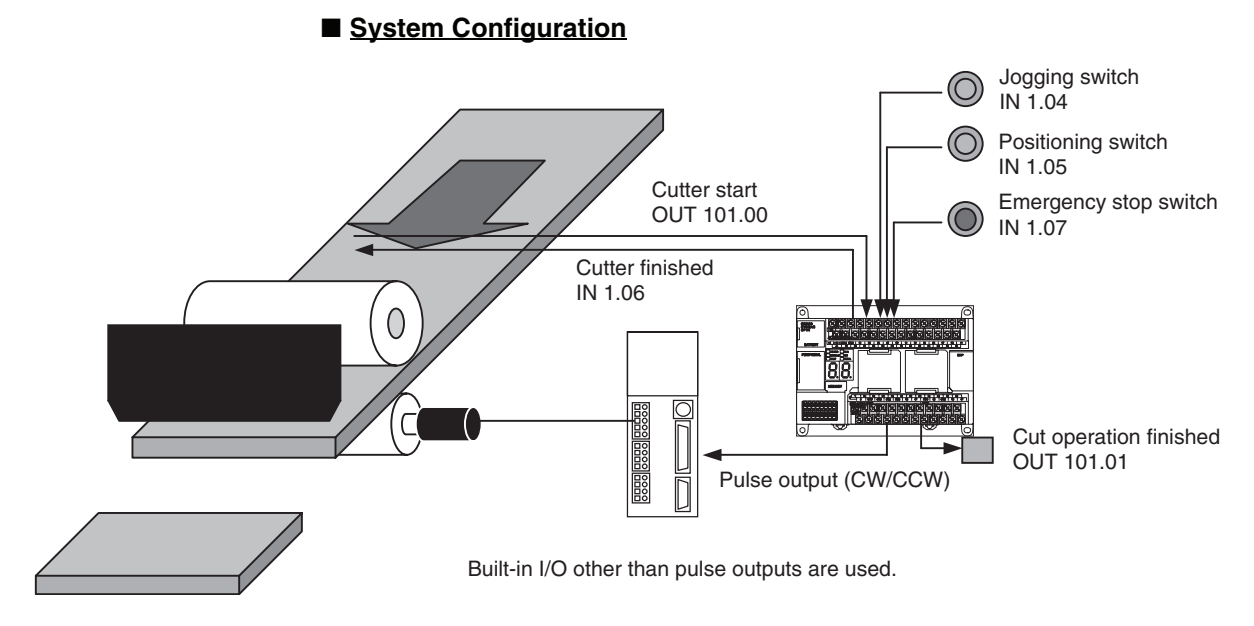

## ■ **Operation**

- *1,2,3...* 1. The workpiece is set at the starting position using the Jogging Switch Input (IN 1.04).
	- 2. The workpiece is feed the specified distance (relative) using the Positioning Switch Input (IN 1.05).
	- 3. When feeding has been completed, the cutter is activated using the Cutter Start Output (OUT 101.00).
	- 4. Feeding is started again when the Cutter Finished Input (IN 1.06) turns ON.
	- 5. The feeding/cutting operation is repeated for the number of times specified for the counter (C0, 100 times).
	- 6. When the operation has been completed, the Cutting Operation Finished Output (OUT 101.01). is turned ON.

The feeding operation can be canceled and operation stopped at any point using the Emergency Switch Input (IN 1.07).

## *Pulse Outputs* **Section 5-3**

## **Instructions Used** SPED(885)

PLS2(887)

## **Preparation**

### ■ **PLC Setup**

There are no settings that need to be made in the PLC Setup.

## ■ **DM Area Settings**

## **Speed Settings for Jogging (D0 to D3)**

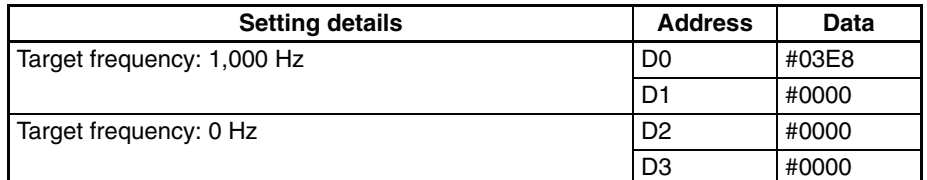

## **Settings for PLS2(887) for Fixed-distance Feeding (D10 to D20)**

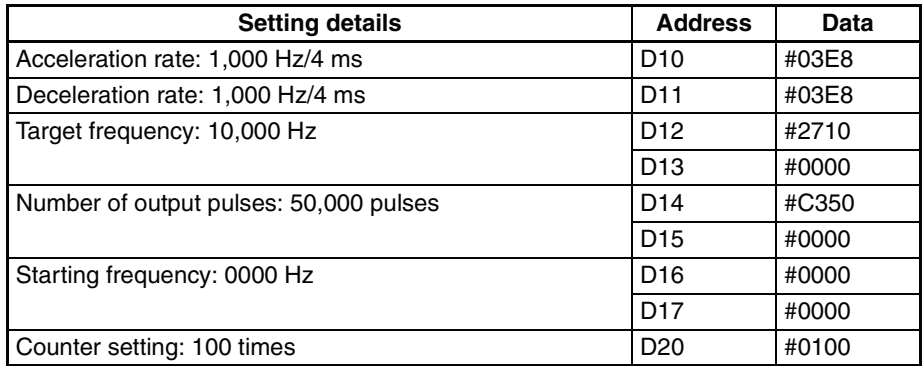

## **Ladder Program**

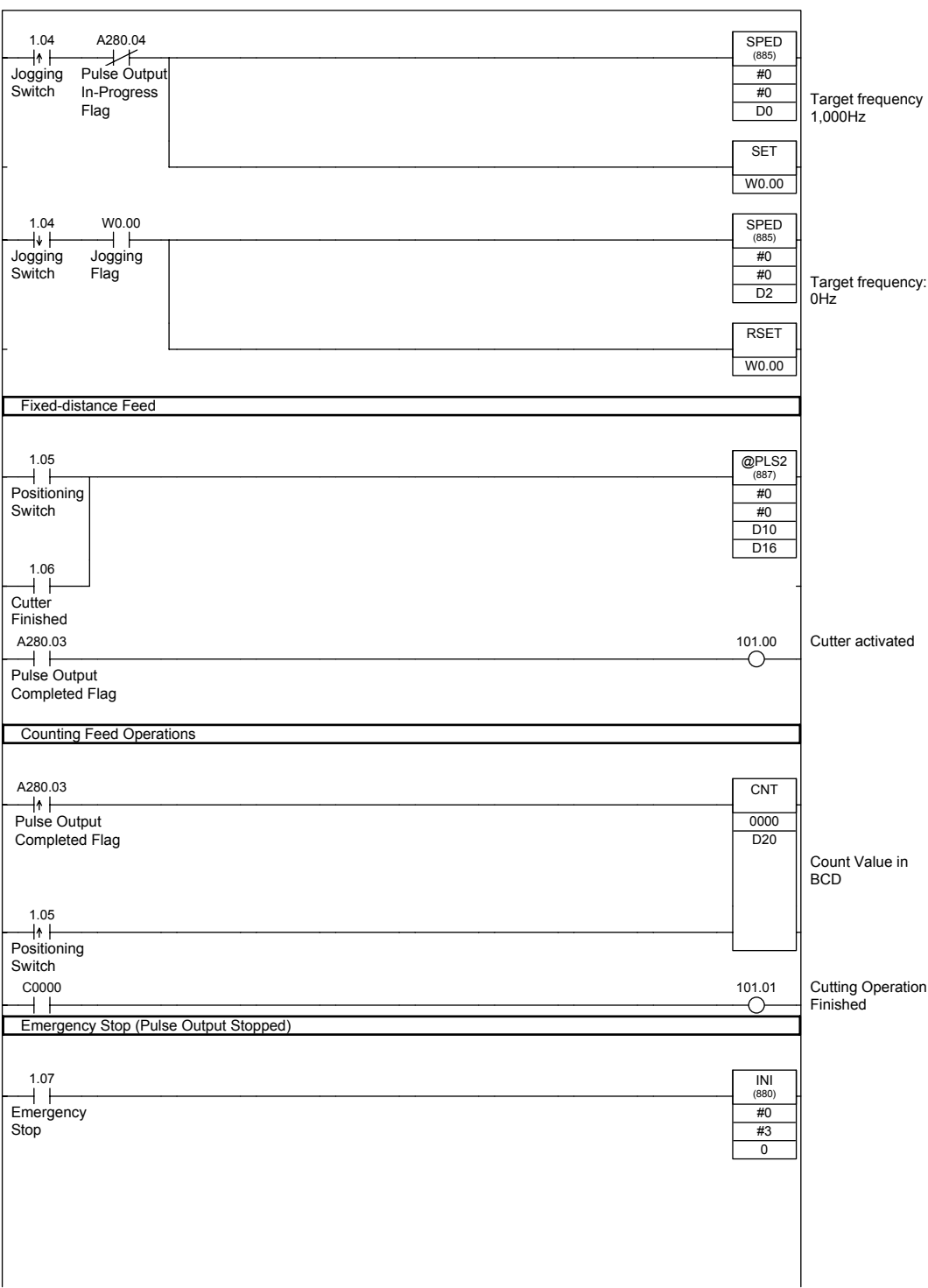

### **Remarks**

- *1,2,3...* 1. PLS22(887) used a relative pulse setting. This enables operation even if the origin is not defined. The present position in A276 (lower 4 digits) and A277 (upper 4 digits) is set to 0 before pulse output and then contains the specified number of pulses.
	- 2. ACC(888) can be used instead of SPED(885) for the jog operation. If ACC(888) is used, acceleration/deceleration can be included in the jog operation.

## **Vertically Conveying PCBs (Multiple Progressive Positioning)**

#### **Specifications and Operation**

#### ■ **Outline**

- *1,2,3...* 1. PCBs with components mounted are stored in a stocker.
	- 2. When a stocker becomes full, it is moved to the conveyance point.

### **Positioning Operation for Vertical Conveyor**

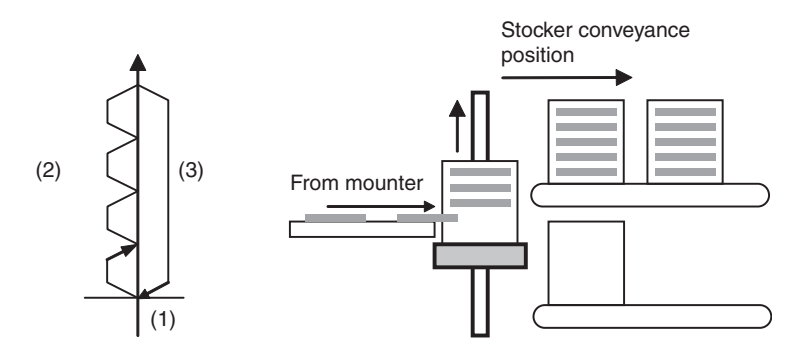

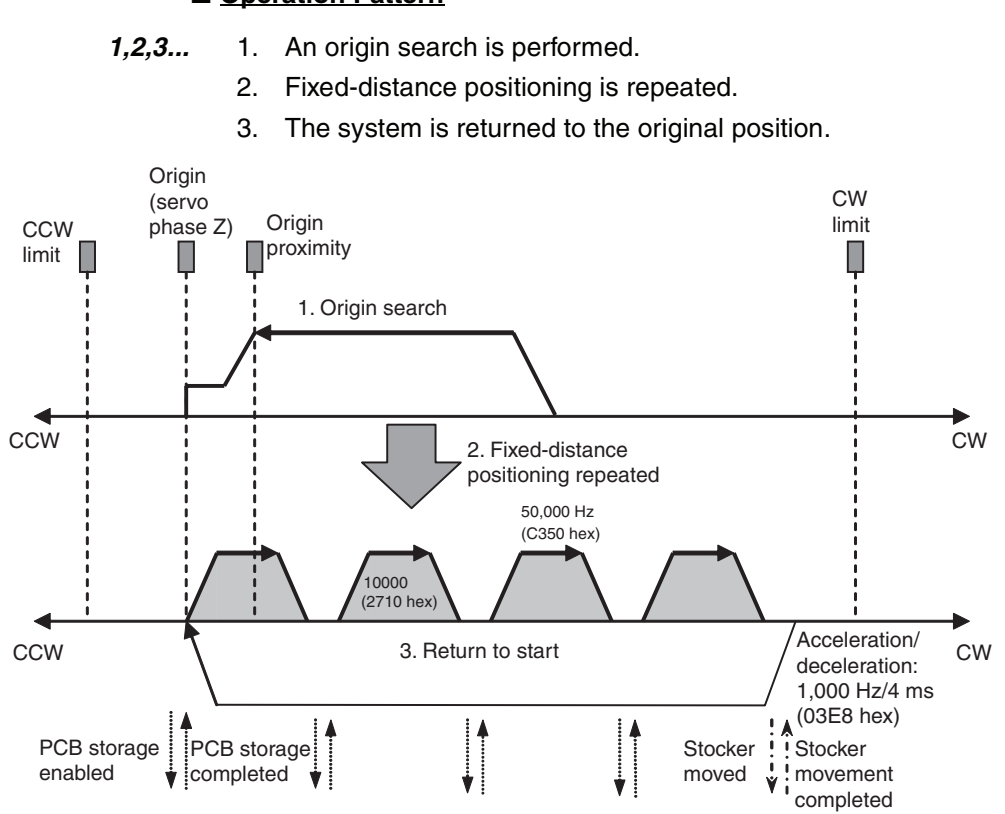

## *Pulse Outputs* **Section 5-3**

## **Wiring Example Using SmartStep A-series Servo Driver**

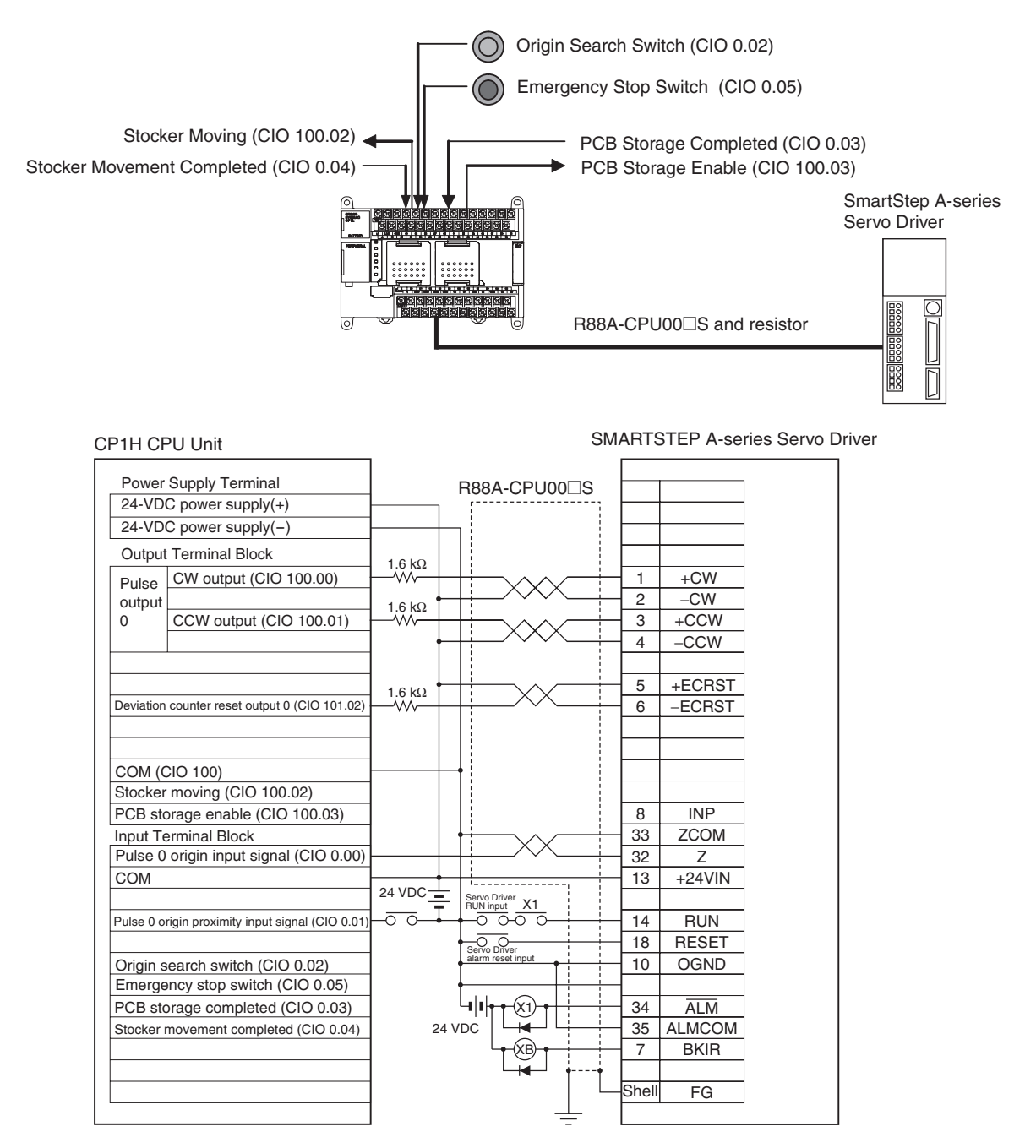

- *1,2,3...* 1. An origin search is performed using the Origin Search Switch (CIO 0.02).
	- 2. When the origin search is finished, the PCB Storage Enabled Output (CIO 100.03) is turned ON.
		- 3. When a PCB has been stored, the stocker is raised (relative positioning) using the PCB Storage Completed Input (CIO 0.03).
		- 4. Storing PCBs is repeated until the stocker is full.
		- 5. The number of PCBs in the stocker is counted with counter C0 by counting the number of times the stocker is raised.
		- 6. When the stocker is full, it is moved (CIO 1.01) and only the conveyor is lowered (absolute positioning) when stoker movement is completed (CIO 0.03).

The operation can be canceled and pulse output stopped at any point using the Emergency Switch Input (CIO 0.05).

#### **Preparation**

#### ■ **PLC Setup**

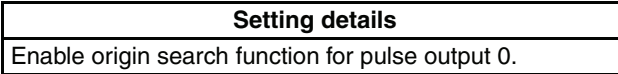

**Note** The origin search enable setting is read when the power supply is turned ON.

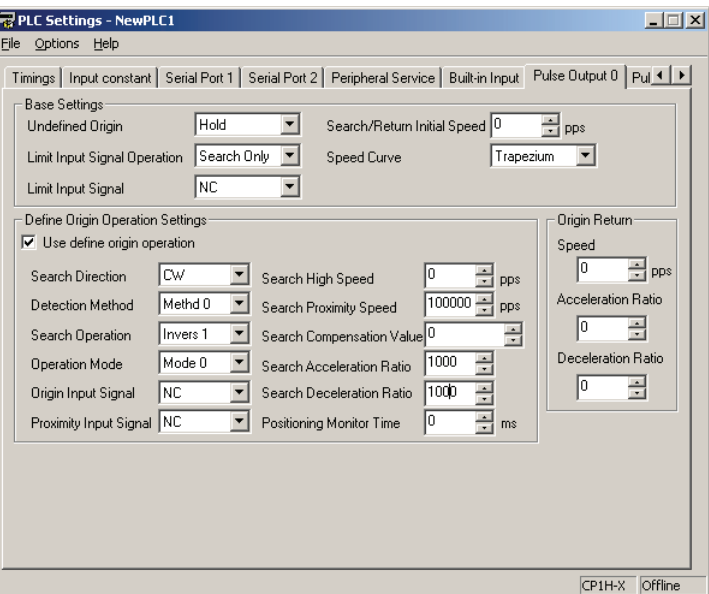

#### **DM Area Settings Settings for PLS2(887) for Fixed-distance Positioning (D0 to D7)**

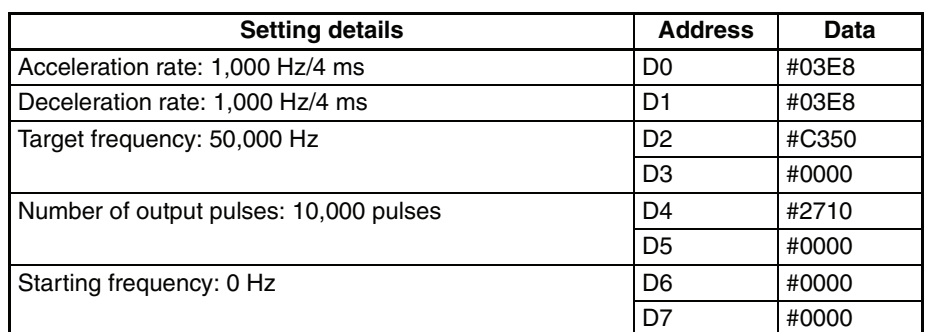

## **Settings for PLS2(887) to Return to Start (D10 to D17)**

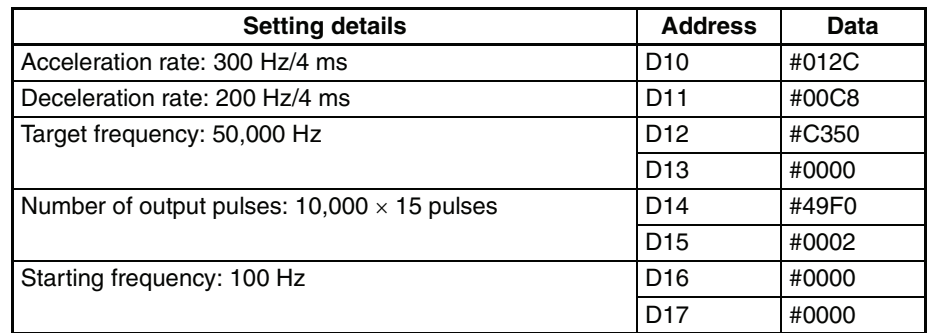

## **Number of Repeats of Fixed-distance Positioning Operation (D20)**

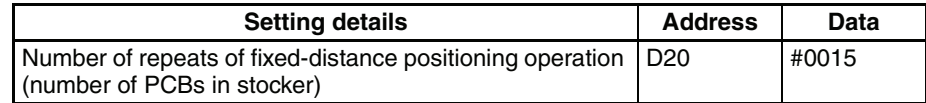

## **Ladder Program**

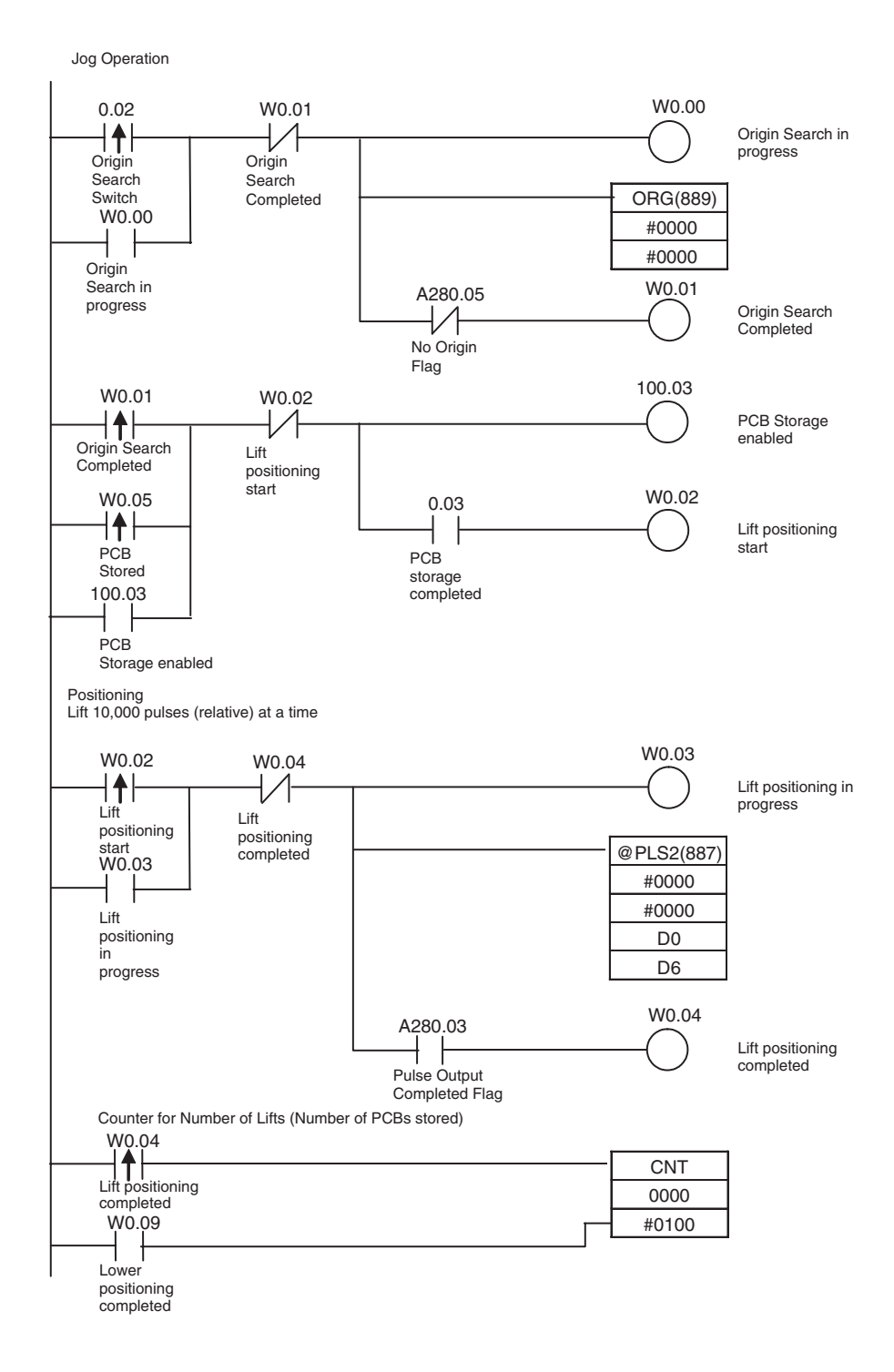

When the stocker is not full (C0=OFF), store PCB, and repeat lift positioning after PCB storage is completed. W0.05 W0.04 C0000 PCB Stored  $\mathcal{A}$ Lift Stocker positioning completed full When the stocker is full (C0=ON), move the stocker, and start lower positioning after stocker movement is completed. W0.04 C0000 C0000 W0.06 Stocker Moving ┦ Lift Stocker full positioning completed W0.06 W0.07 100.02 ┤╋╟ Stocker moving -1/1 output Stocker Lower Moving positioning start W0.07 0.04 100.02 ┨ Lower positioning start Stocker **Stocker** moving movement output completed Positioning Lower to "0" position (absolute pulses) W0.09 W0.08 W0.07 ┤╋├ Lower positioning in progress Lower Lower positioning start positioning start @PLS2(887)  $W$ 0.08 #0000 #0001 Lower positioning D10 in progress D16 A280.03 W0.09 Lower positioning completed Pulse output completed Emergency Stop (Pulse Output Stopped) 0.05 @INI(880) #0000 Emergency stop #0003 switch 0 Repeat Limit Input Settings Limit inputs are allocated to external sensors using the following programming. 0.06 A540.08 CW limit input signal Built-in input 0.07 A540.09 CCW limit input signal Built-in input

## **Palletize: Two-axis Multipoint Positioning**

#### **Specifications and Operation**

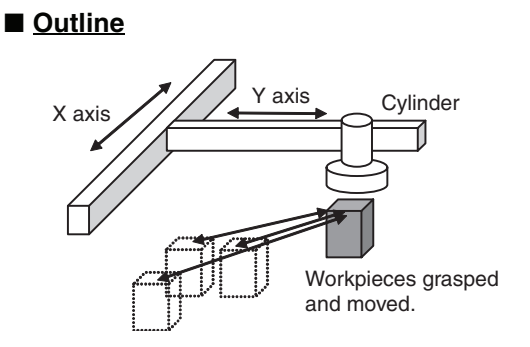

#### ■ **Operation Pattern**

- *1,2,3...* 1. An origin search is performed.
	- 2. A workpiece is grasped and moved to position A.
	- 3. The workpiece is grasped at one position and moved back and forth to several assembly positions.

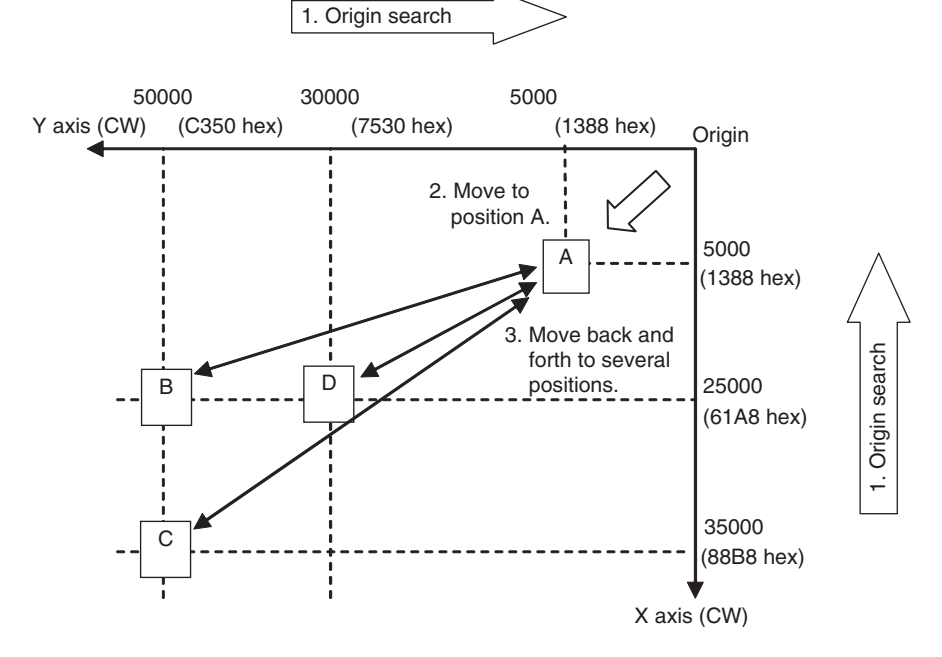

**Note** The X and Y axes are moved independently, i.e., interpolation is not performed.

### **Wiring Example Using SmartStep A-series Servo Driver, XW2Z Cables, and XW2B I/O Terminal**

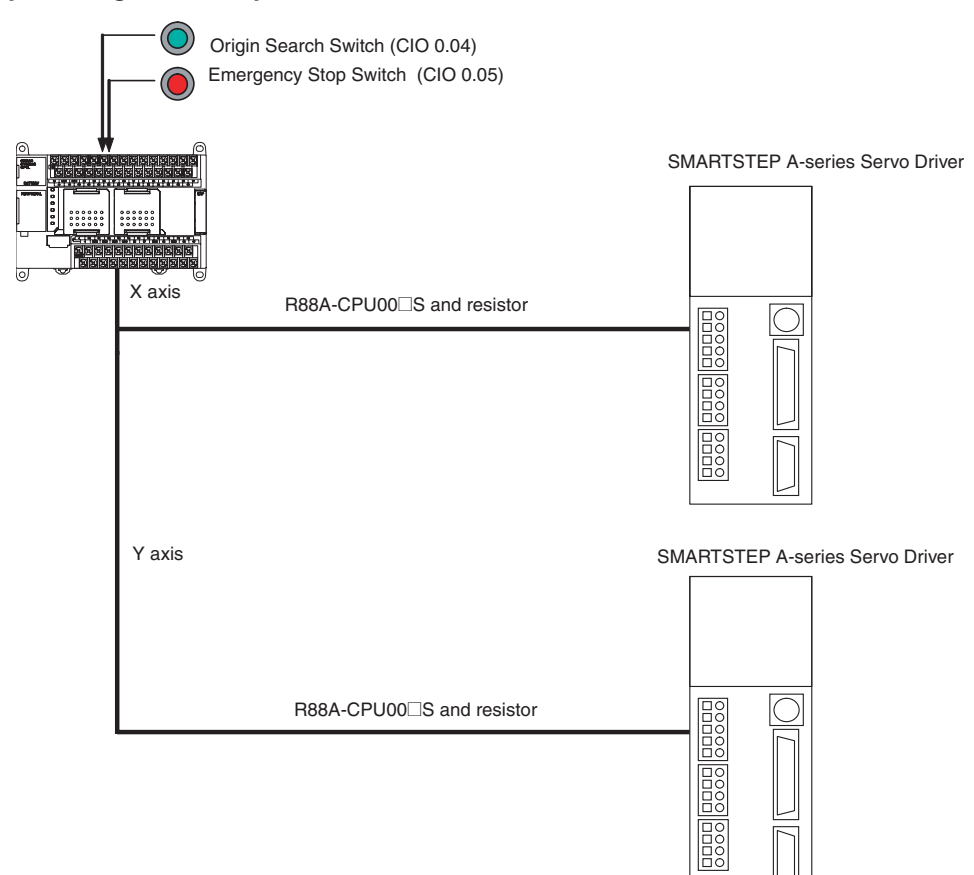

# **X Axis**

#### SMARTSTEP A-series Servo Driver Power Supply Terminal **R88A-CPU00**□S 24-VDC power supply(+) 24-VDC power supply(-) Output Terminal Block 1.6 kΩ<br>-WV CW output (CIO 100.00) +CW 1 Pulse  $\frac{1}{2}$ 2 −CW 1.6 kΩ<br>  $-W$ output CCW output (CIO 100.01) 3 +CCW 0 Ŀ 4 −CCW 5 +ECRST 1.6 kΩ Deviation counter reset output 0 (CIO 101.02) 6 −ECRST COM (CIO 100) INP  $\frac{8}{33}$ Input Terminal Block **ZCOM** Pulse 0 origin input signal (CIO 0.00) 32 Z ÷ **COM** 24VIN 13  $24 \text{ VDC}$   $\frac{1}{\pi}$   $\left| \text{Servo Drive} \right|$  X1 Pulse 0 origin proximity input signal (CIO 0.01) RUN 14  $\overline{S_{\text{env}}^{\text{O}}}$ 18 RESET Origin search switch (CIO 0.04) alarm reset input 10 **OGND** Emergency stop switch (CIO 0.05)  $\circledR$ 34 ALM 24 VDC 35 ALMCOM 7 BKIR XB Shel FG

## **Y Axis**

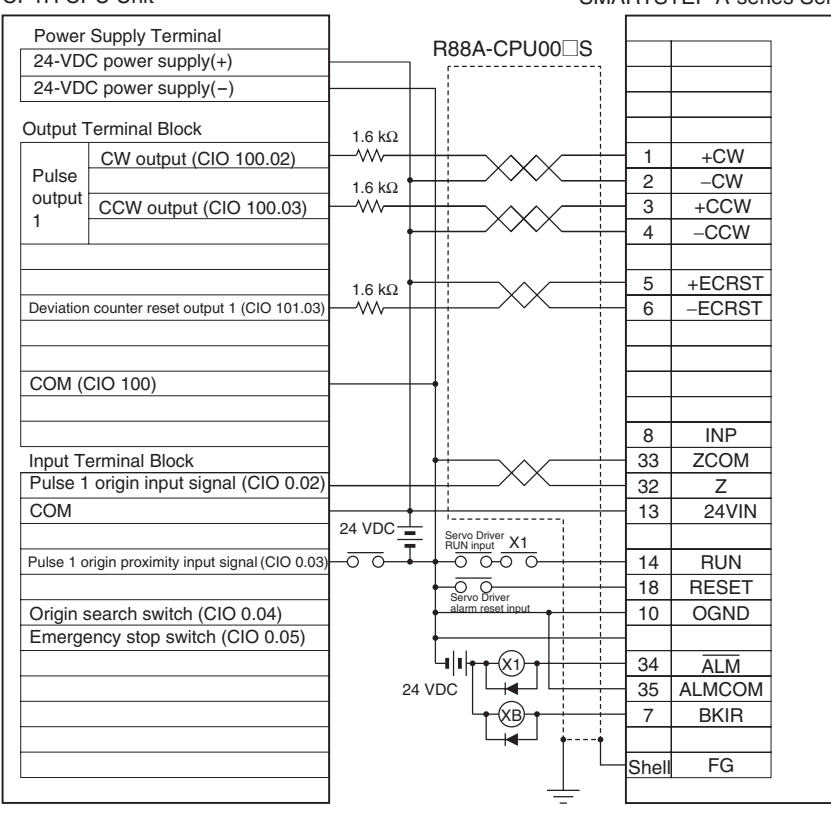

#### CP1H CPU Unit CPU Unit SMARTSTEP A-series Servo Driver

#### **Operation**

- *1,2,3...* 1. An origin search is performed using the Origin Search Switch (CIO 0.04).
	- 2. When the origin search is finished, the following operations are performed continuously. Move to A. Move to B and return to A. Move to C and return to A. Move to D and return to A.
		- 3. An emergency stop can be performed using the Emergency Stop Input (CIO 0.05)

### **Preparation**

#### ■ **PLC Setup**

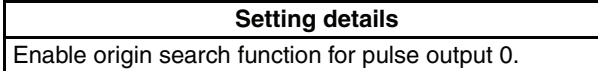

**Note** The origin search enable setting is read when the power supply is turned ON.

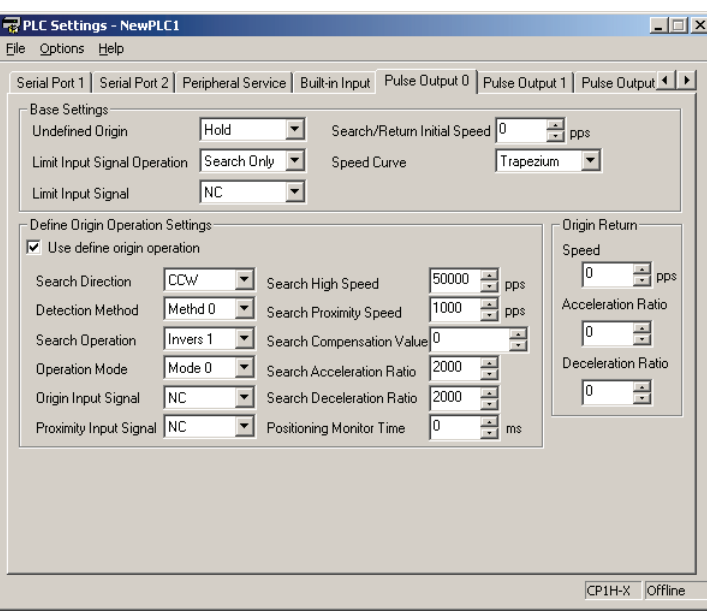

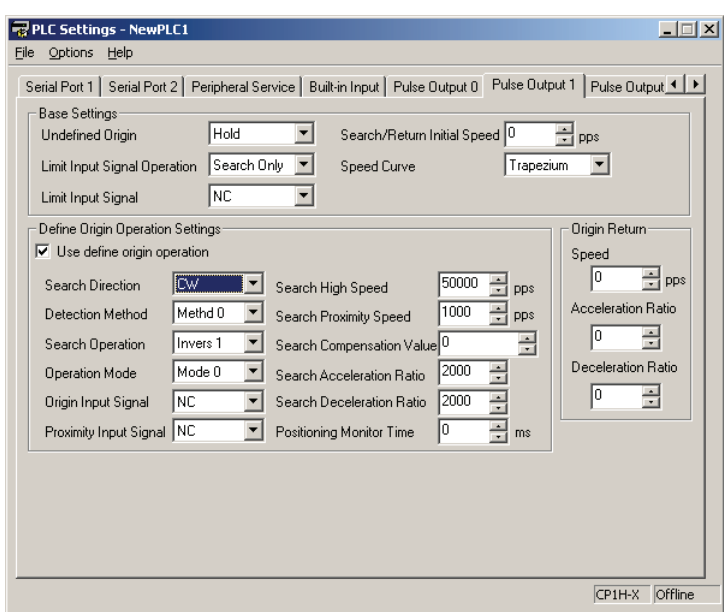

## ■ **DM Area Settings**

## **Starting Frequency**

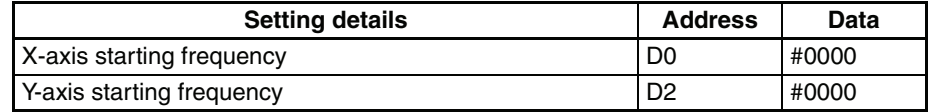

## **PLS2(887) Settings to Move from Origin to Position A**

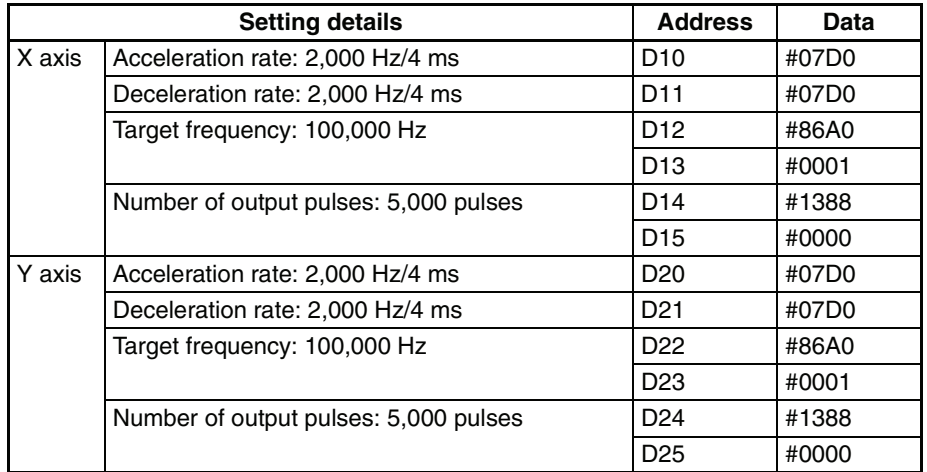

## **PLS2(887) Settings to Move from Position A to Position B**

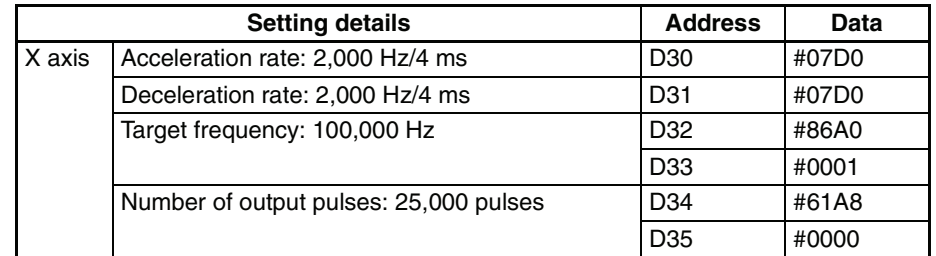

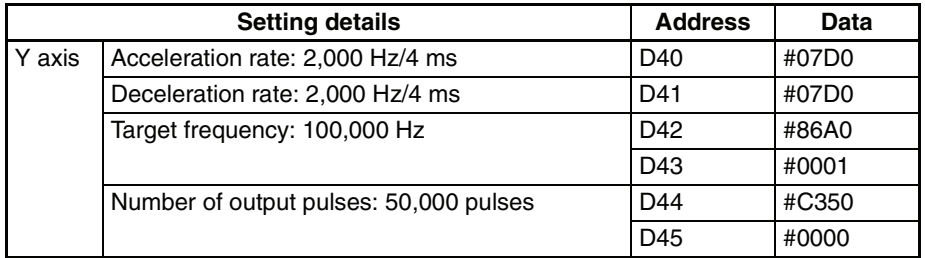

## **PLS2(887) Settings to Move from Position A to Position C**

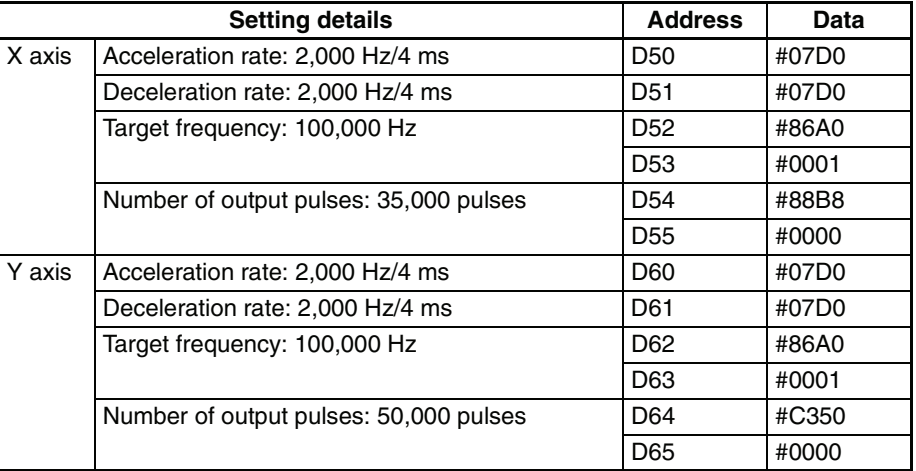

## **PLS2(887) Settings to Move from Position A to Position D**

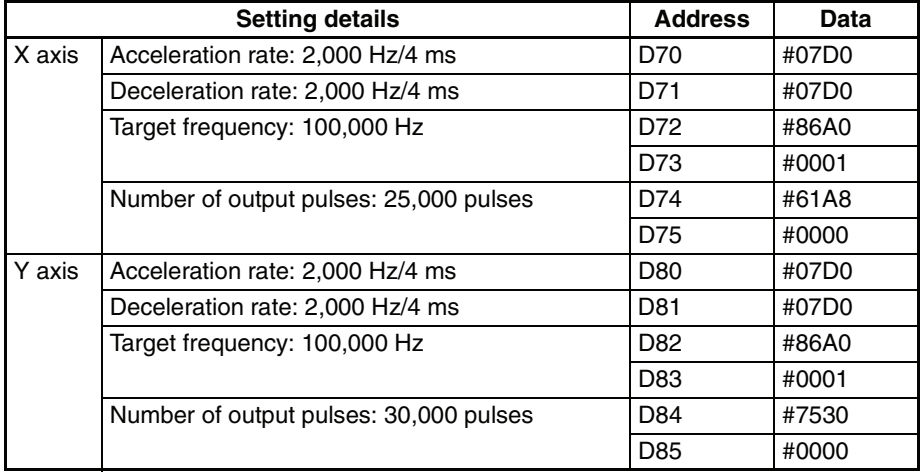

## **Ladder Program**

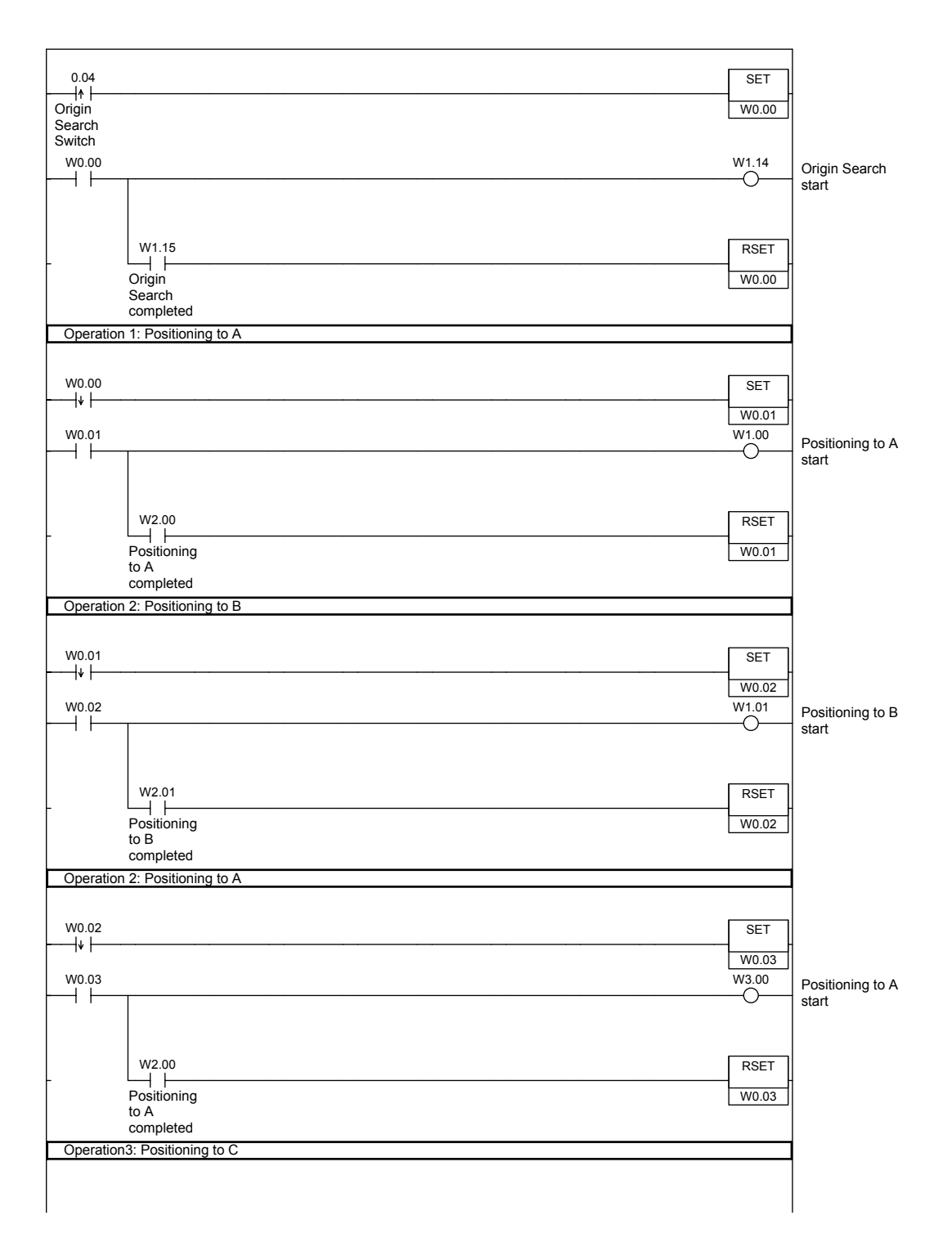

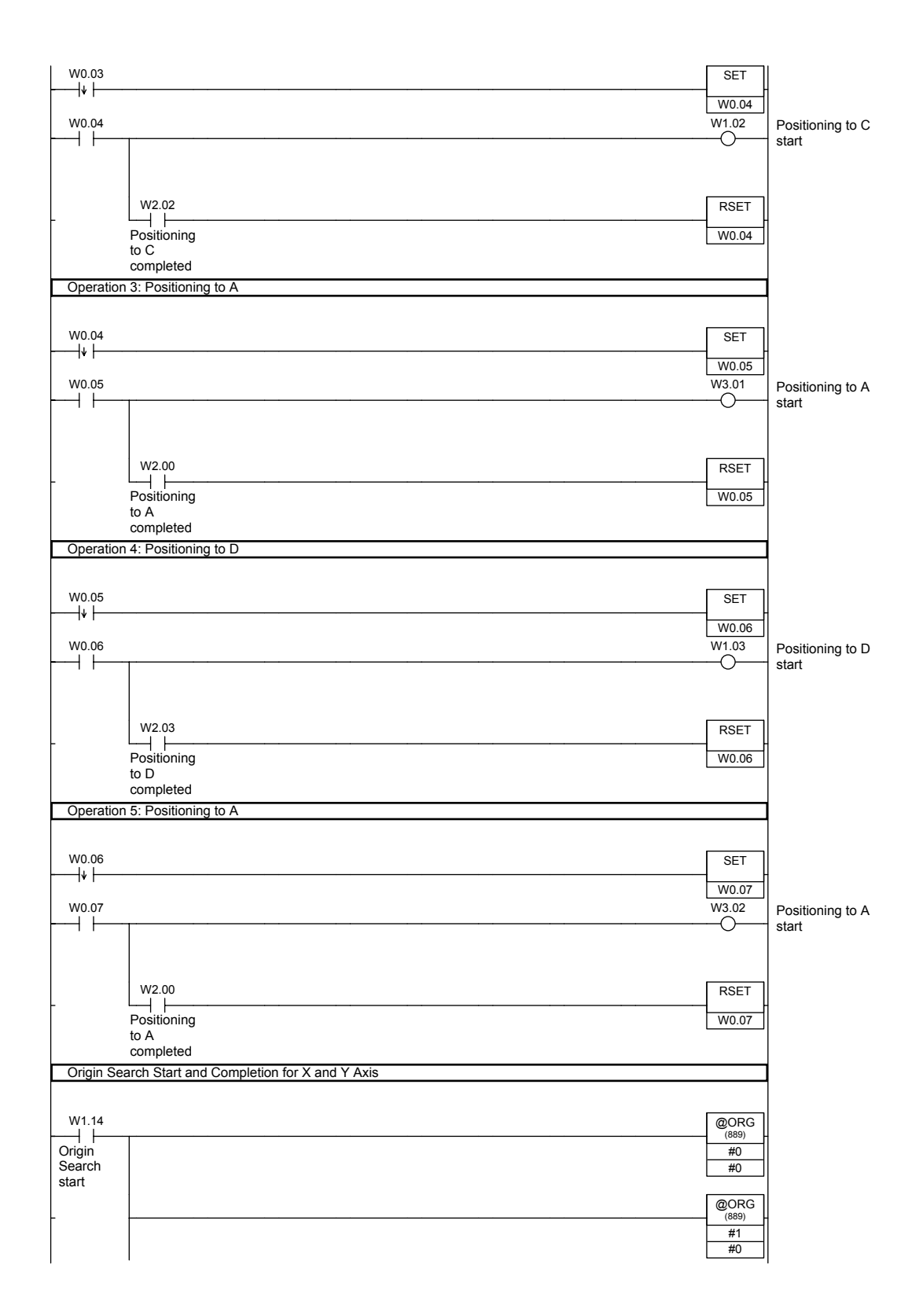

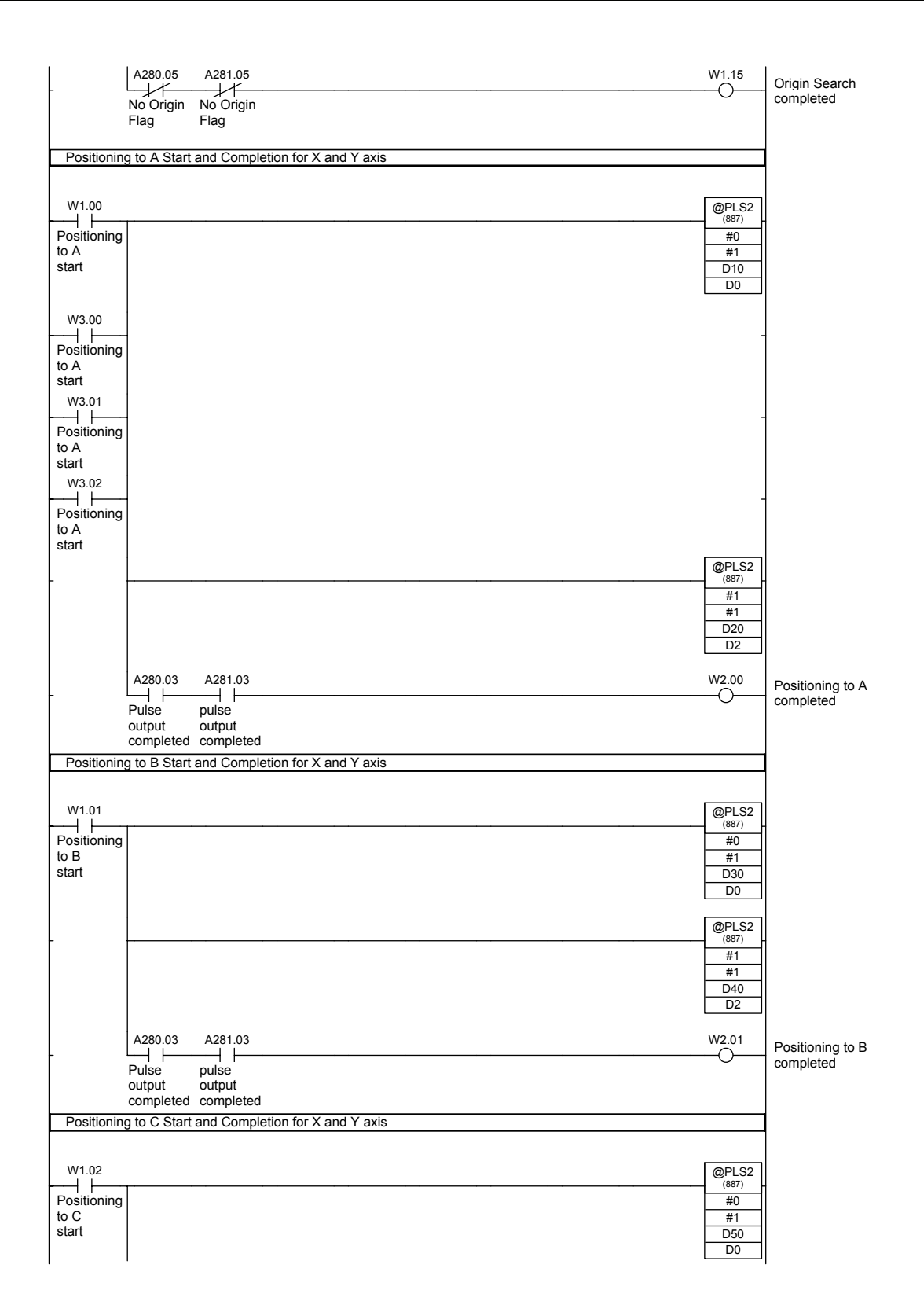

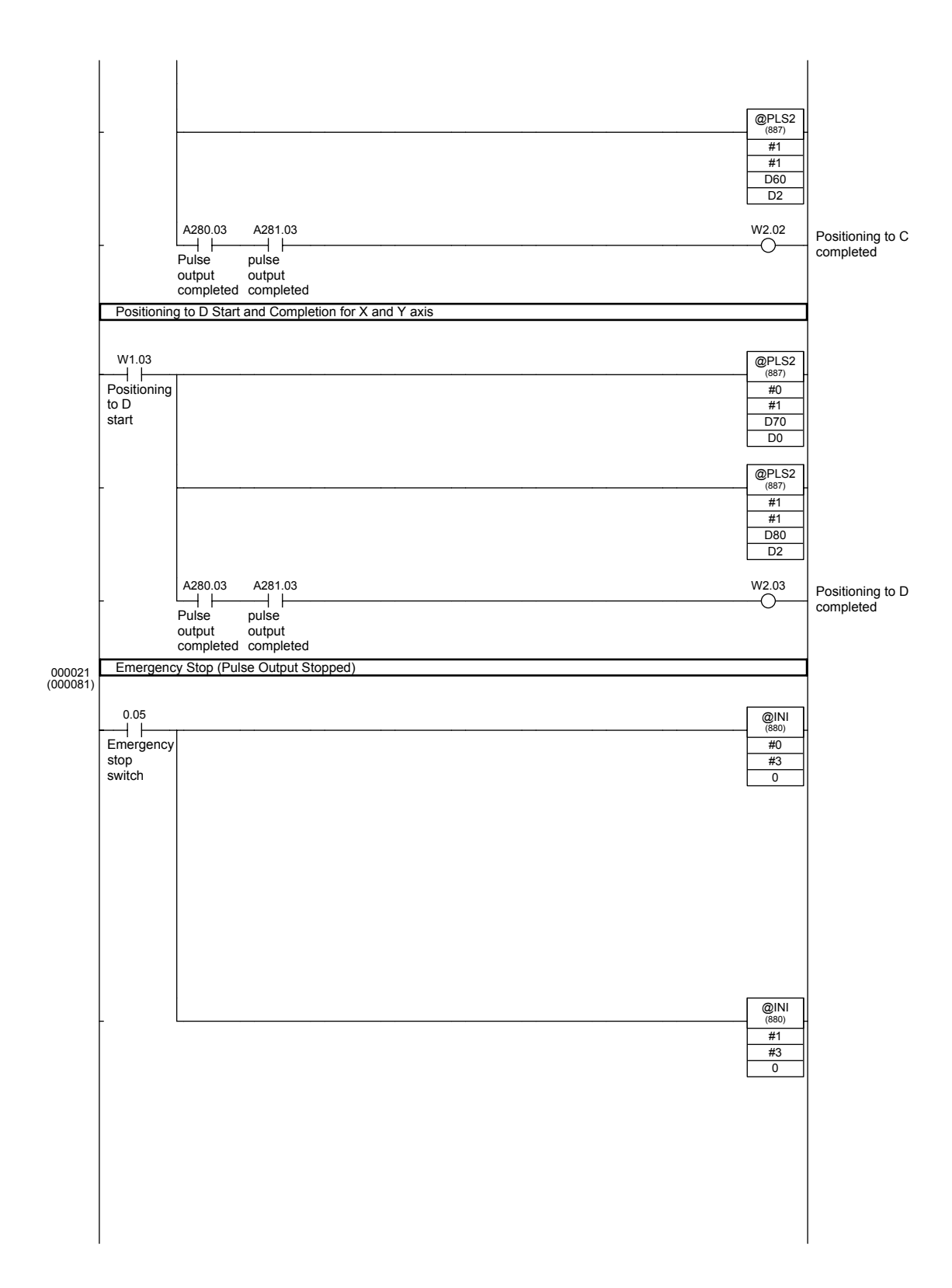

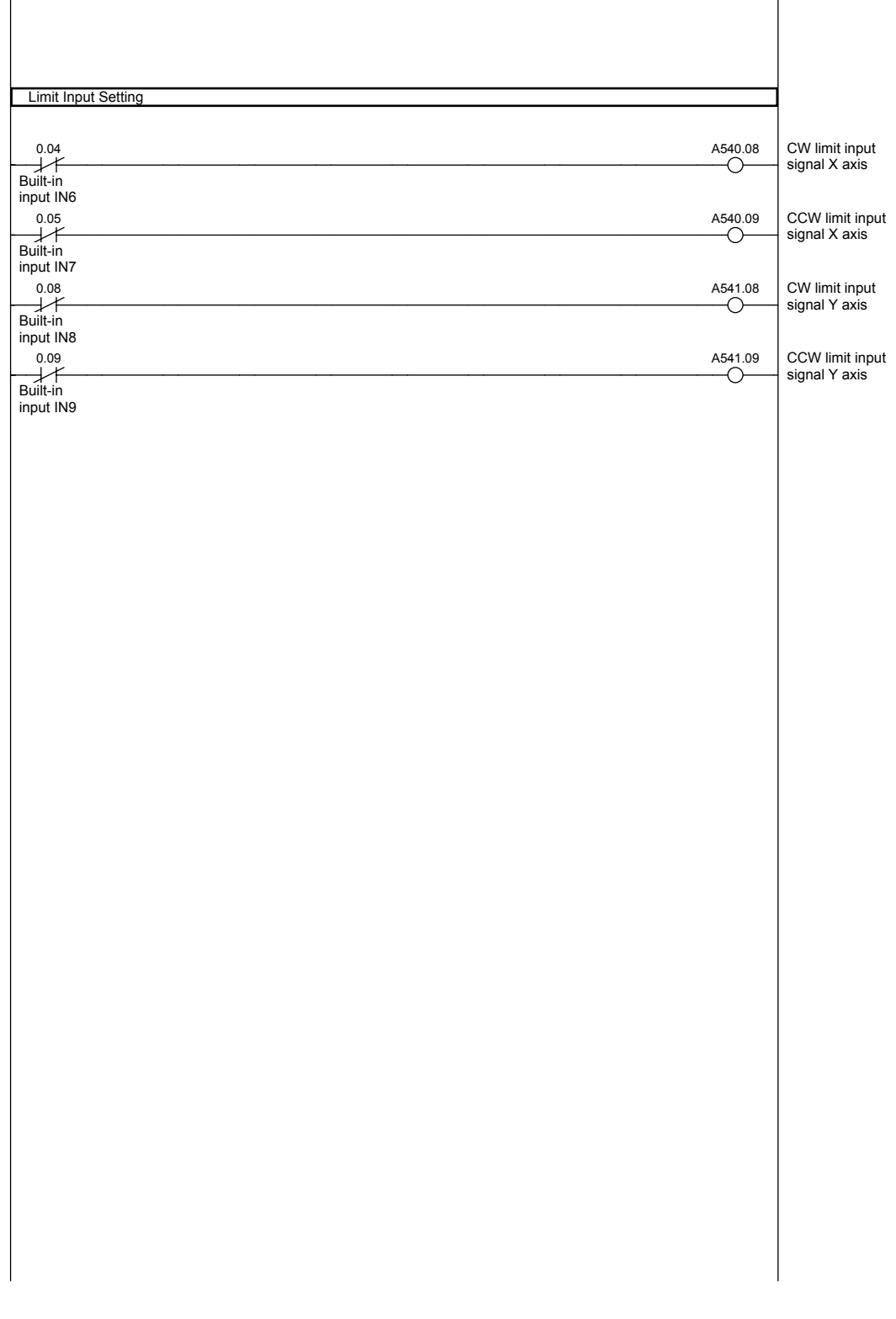

## **Feeding Wrapping Material: Interrupt Feeding**

#### **Specifications and Operation**

## **Feeding Wrapping Material in a Vertical Pillow Wrapper**

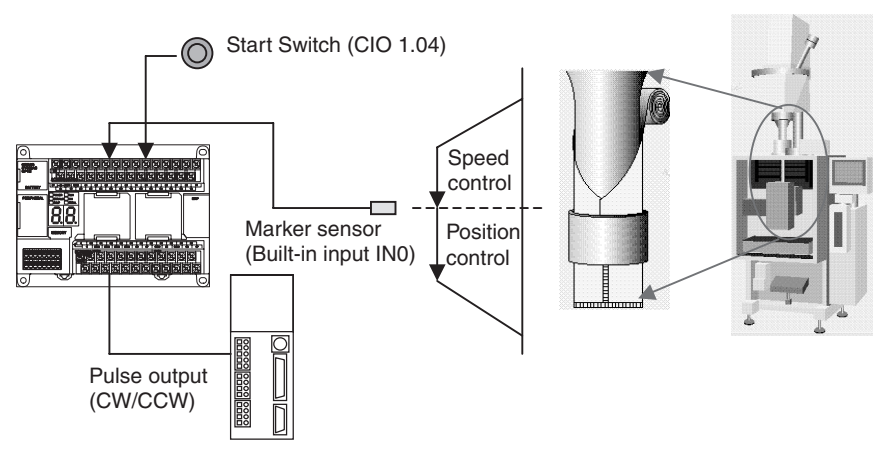

## ■ **Operation Pattern**

Speed control is used to feed wrapping material to the initial position. When the marker sensor input is received, fixed-distance positioning is performed before stopping.

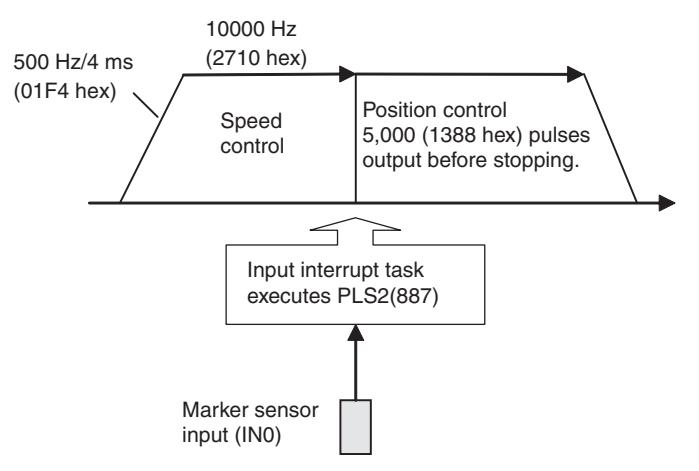

## ■ **Operation**

- *1,2,3...* 1. Speed control is used to feed wrapping material to the initial position when the Start Switch (CIO 1.04) is activated.
	- 2. When the Marker Sensor Input (IN0) is received, PLS2(887) is executed in interrupt task 140.
	- 3. Fixed-distance positioning is executed with PLS2(887) before stopping.

### **Preparation**

#### ■ **PLC Setup**

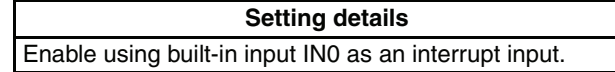

**Note** The interrupt input setting is read when the power supply is turned ON.

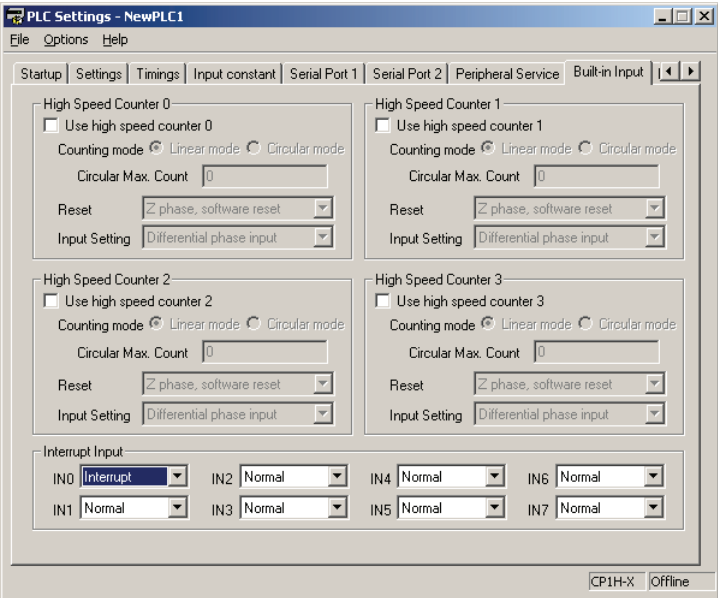

## ■ **DM Area Settings**

## **Speed Control Settings to Feed Wrapping Material to Initial Position**

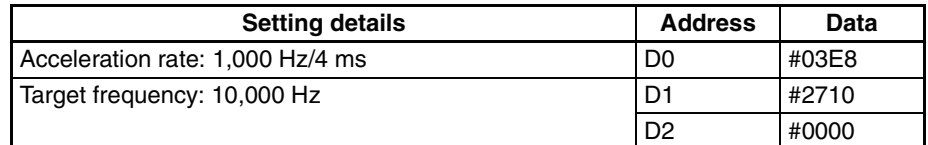

## **Positioning Control Settings for Wrapping Material**

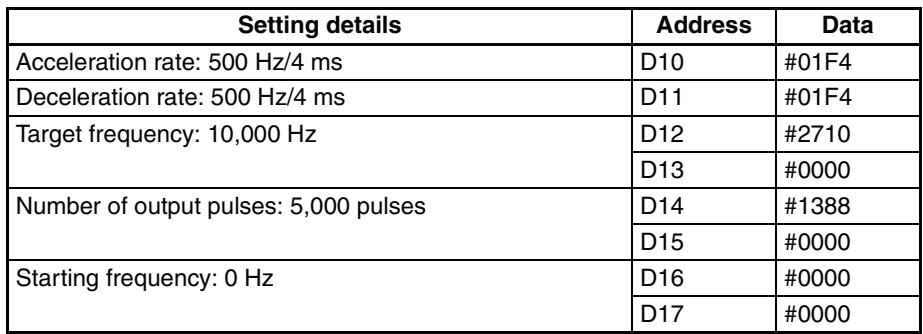

## **Ladder Program**

#### **Cyclic Task Program (Executed at Startup)**

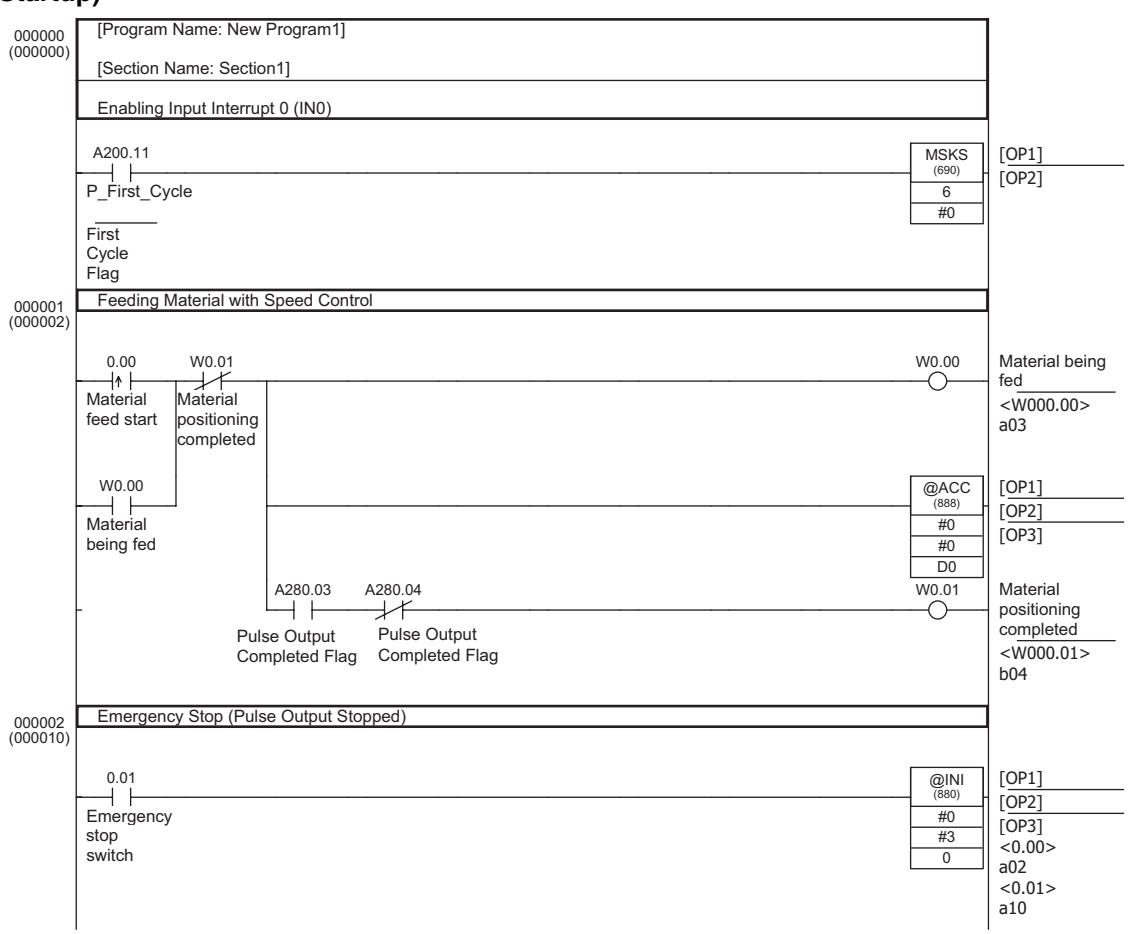

#### **Program for Interrupt Task 140**

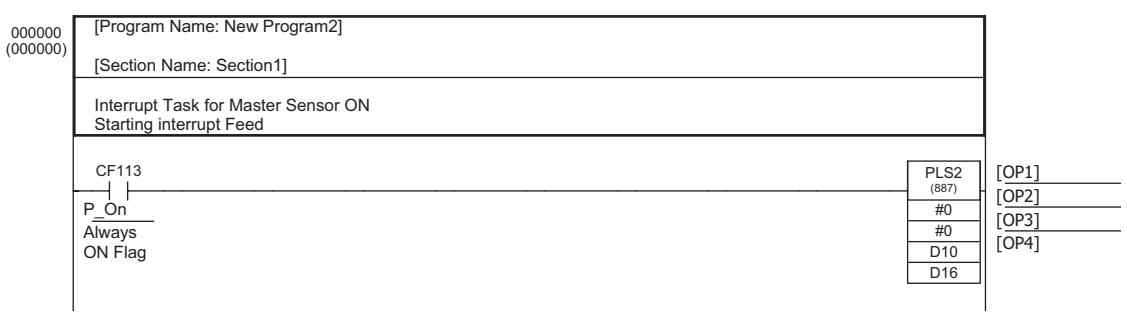

# **5-4 Quick-response Inputs**

## **Overview**

The quick-response inputs can read pulses with an ON time shorter than the cycle time (as short as  $30 \mu s$ ). Use the quick-response inputs to read signals shorter than the cycle time, such as inputs from photomicrosensors.

Up to 8 quick-response inputs can be used in the X/XA CPU Units and up to 6 quick-response inputs can be used in the Y CPU Units.

**PLC Setup** Use the CX-Programmer to set a built-in input as a quick-response input in the PLC Setup. Click the Built-in Input Tab to display the *Interrupt Input* settings (at the bottom of the tab). Set the input function from *Normal* to *Quick* for each input that will be used as a quick-response input.

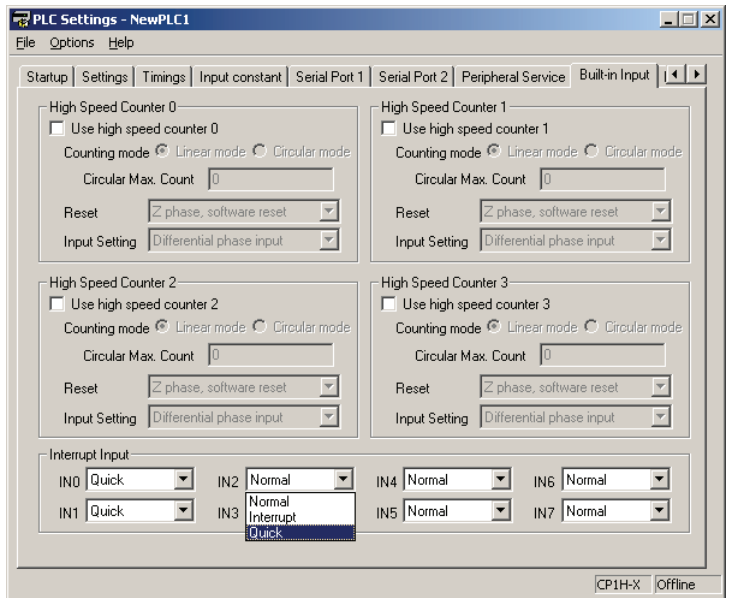

## **Bit Allocation for Quick-Response Inputs**

The following diagrams show the input bits and terminals that can be used for quick-response inputs in each CPU Unit.

**X/XA CPU Units** The 8 input bits CIO 0.00 to CIO 0.03 and CIO 1.00 to CIO 1.03 can be used as quick-response inputs.

### **Terminal Arrangement**

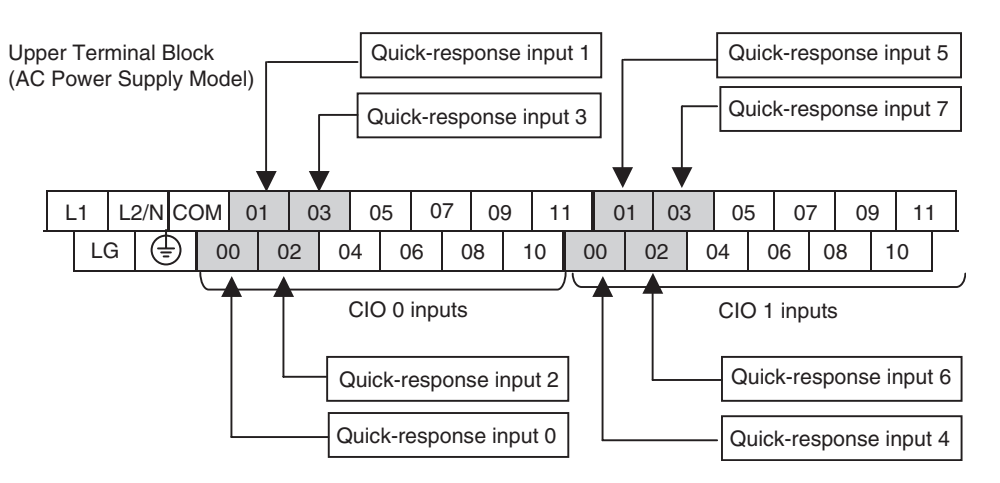

### **Setting the Input Functions in the PLC Setup**

Normally, bits CIO 0.00 to CIO 0.03 and CIO 1.00 to CIO 1.03 are used as normal inputs. When using these inputs as quick-response inputs, use the CX-Programmer to change the input's setting in the PLC Setup.

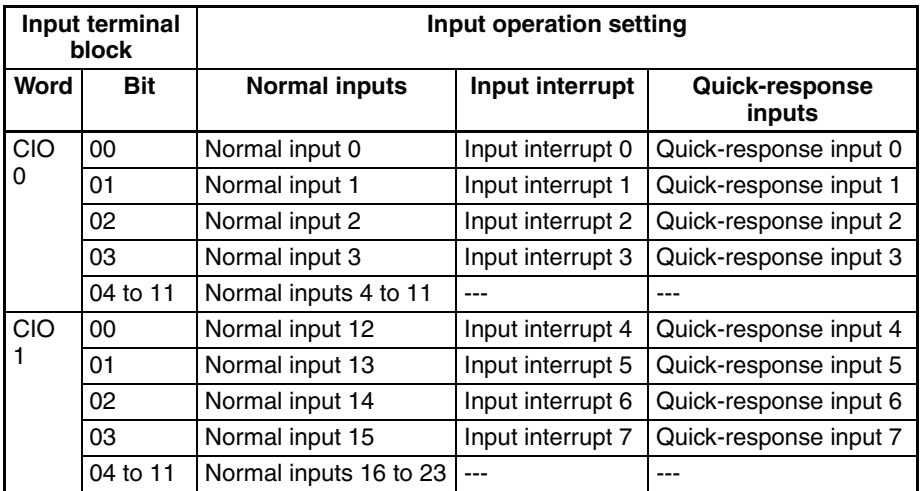

**Y CPU Units** The 6 input bits CIO 0.00 to CIO 0.01 and CIO 1.00 to CIO 1.03 can be used as quick-response inputs.

#### **Input Terminal Arrangement**

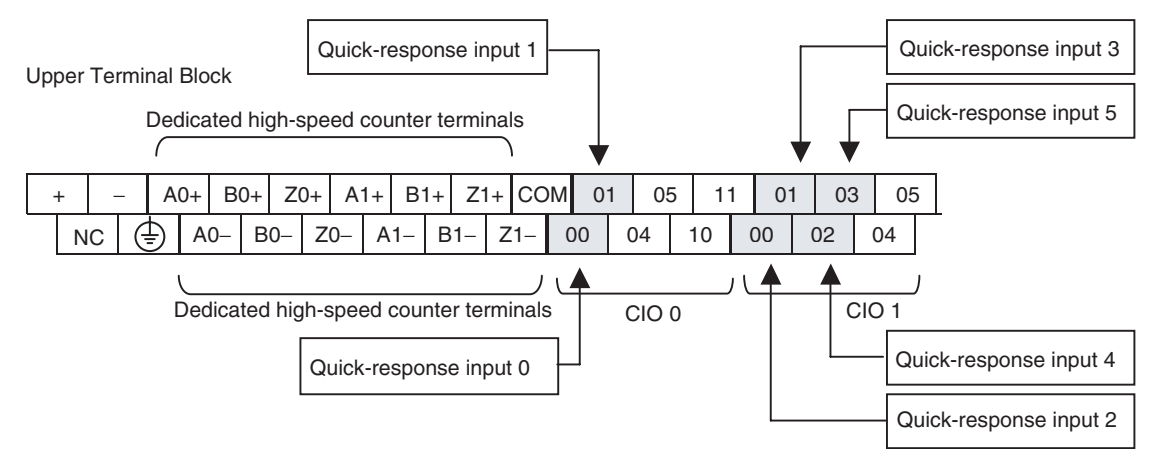

### **Setting the Input Functions in the PLC Setup**

Normally, bits CIO 0.00 to CIO 0.01 and CIO 1.00 to CIO 1.03 are used as normal inputs. When using these inputs for input interrupts, use the CX-Programmer to change the input's setting in the PLC Setup.

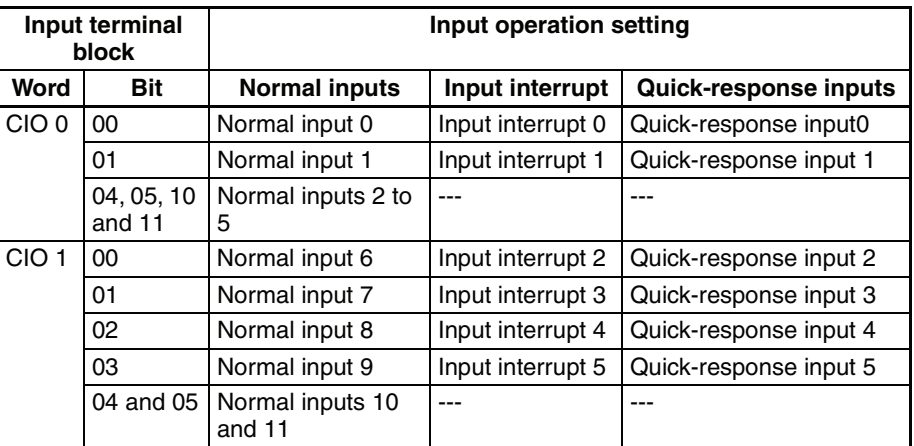

## **Interrupt Input and Quick-response Input Specifications**

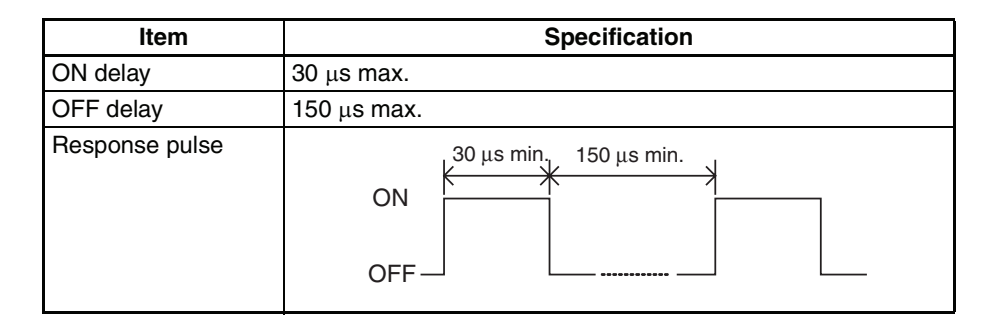

## **Procedure**

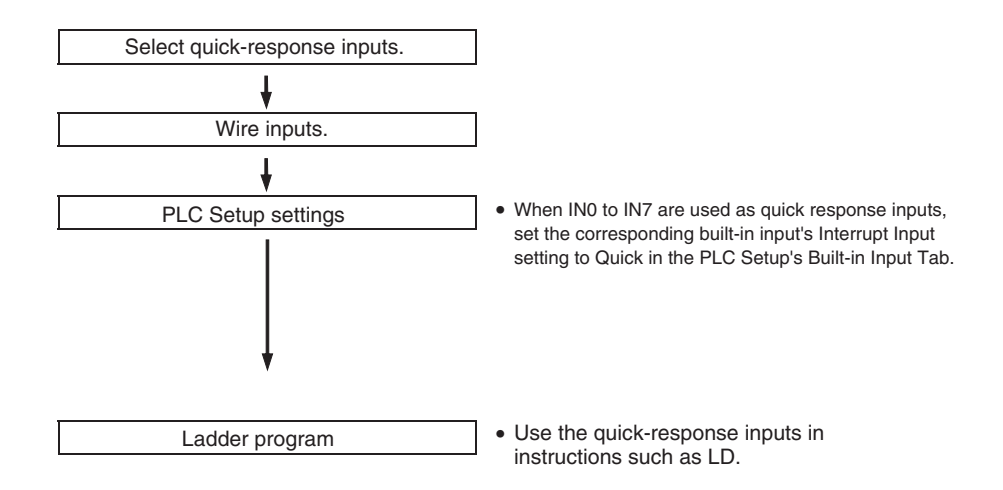

**Restrictions** Inputs cannot be used as quick-response inputs when they are being used as general-purpose (normal) inputs, input interrupts, or high-speed counter inputs.

# **5-5 Analog I/O (XA CPU Units)**

The XA CPU Units of the CP1H CPU Units are equipped with 4 built-in analog inputs and 2 built-in analog outputs.

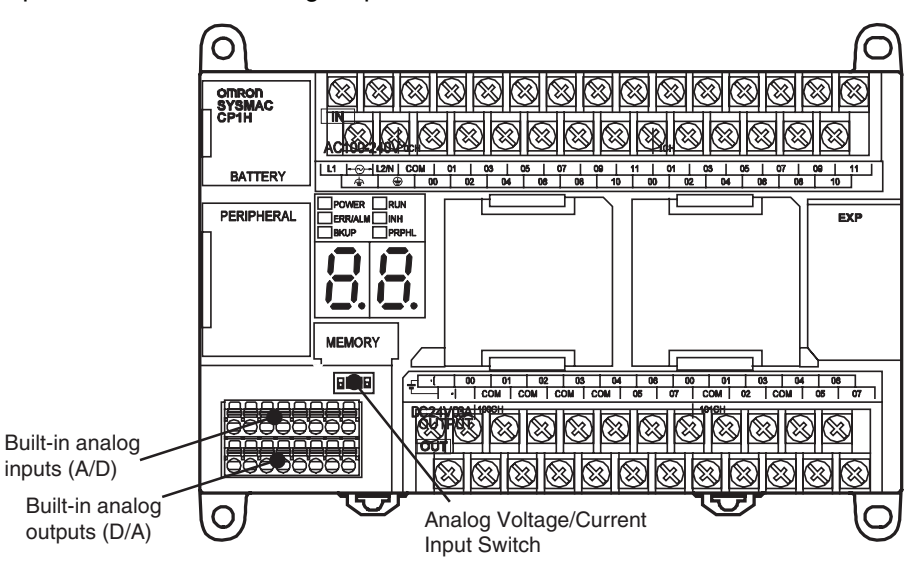

## **I/O Specifications**

**Analog Input Specifications**

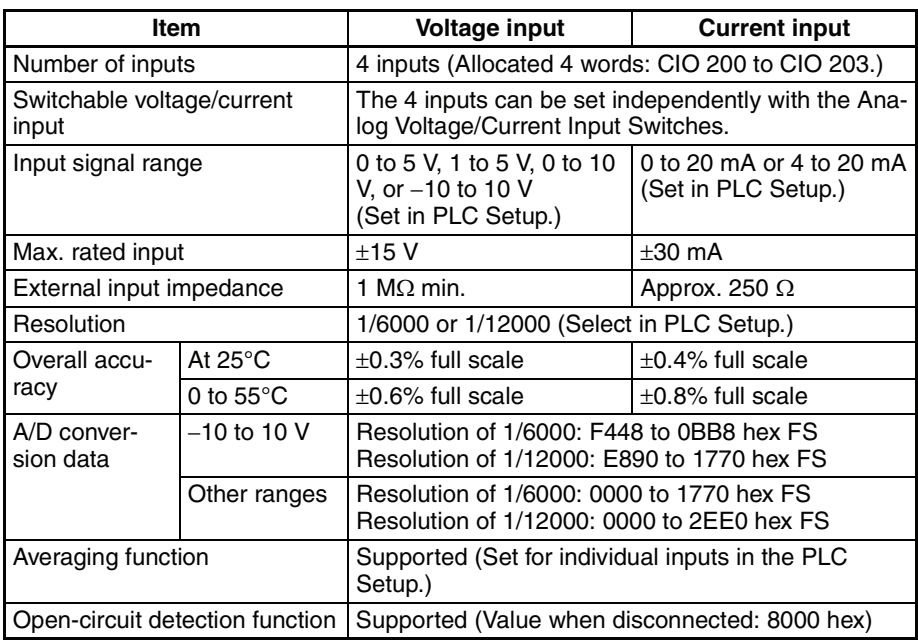

#### **Analog Output Specifications**

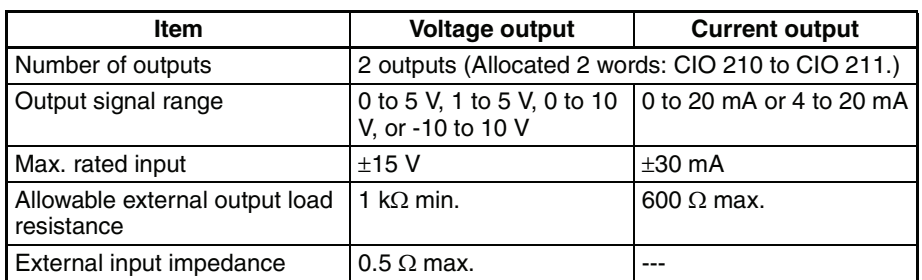

## *Analog I/O (XA CPU Units)* **Section 5-5**

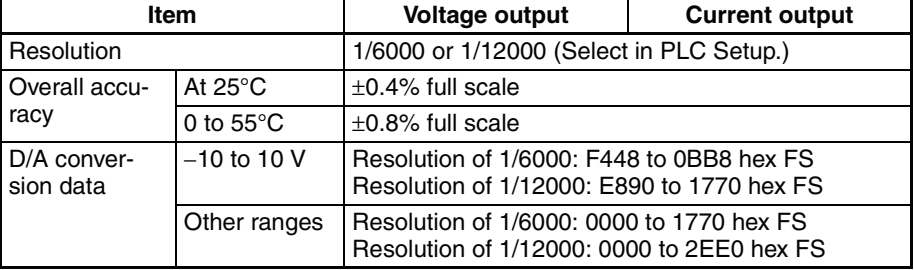

#### **Shared I/O Specifications**

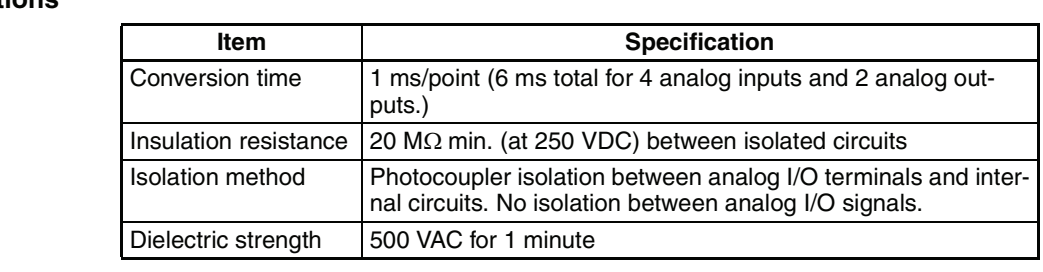

**Analog I/O Signal Ranges**

Analog I/O data is digitally converted according to the analog I/O signal range as shown below.

**Analog Input Signal Ranges**

#### **10 to 10 V Input**

fixed at either the lower limit or upper limit.

Note When the input exceeds the specified range, the AD converted data will be fixed at either the lower limit or upper limit.<br>
-10 to 10 V Input<br>
When the resolution is set to 1/6,000, the −10 to 10-V range corresponds t fixed at either the lower limit or upper limit.<br>
hexadecimal values F448 to 0BB8 (−3,000 to 3,000). The entire data range is<br>hexadecimal values F448 to 0BB8 (−3,000 to 3,000). The entire data range is –10 to 10 V Input<br>When the resolution is set to 1/6<br>hexadecimal values F448 to 0BB<br>F31C to 0CE4 (–3,300 to 3,300). When the resolution is set to 1/6,000, the  $-10$  to 10-V range corresponds to hexadecimal values F448 to 0BB8 ( $-3,000$  to 3,000). The entire data range is F31C to 0CE4 ( $-3,300$  to 3,300).<br>When the resolution is set to 1 When the resolution is set to 1/6,000, the  $-10$  to 10-V range corresponds to<br>hexadecimal values F448 to 0BB8 (-3,000 to 3,000). The entire data range is<br>F31C to 0CE4 (-3,300 to 3,300).<br>When the resolution is set to 1/12,

F31C to 0CE4 (-3,300 to 3,300).<br>When the resolution is set to 1/12,000, the -10 to 10-V range corresponds to<br>hexadecimal values E890 to 1770 (-6,000 to 6,000). The entire data range is<br>E638 to 19C8 (-6,600 to 6,600).

A negative voltage is expressed as a two's complement.

The following diagram shows conversion values for 1/6,000 resolution.

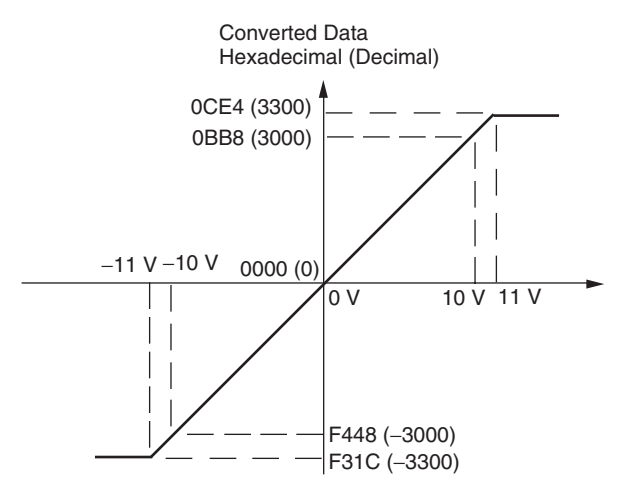

#### **0 to 10 V Input**

When the resolution is set to 1/6,000, the 0 to 10-V range corresponds to hexadecimal values 0000 to 1770 (0 to 6,000). The entire data range is FED4 <u>0 to 10 V Input</u><br>When the resolution is s<br>hexadecimal values 0000<br>to 189C (−300 to 6,300).

When the resolution is set to 1/12,000, the 0 to 10-V range corresponds to hexadecimal values 0000 to 2EE0 (0 to 12,000). The entire data range is When the resolution is set to 1/<br>hexadecimal values 0000 to 2E<br>FDA8 to 3138 (−600 to 12,600).

A negative voltage is expressed as a two's complement.

The following diagram shows conversion values for 1/6,000 resolution.

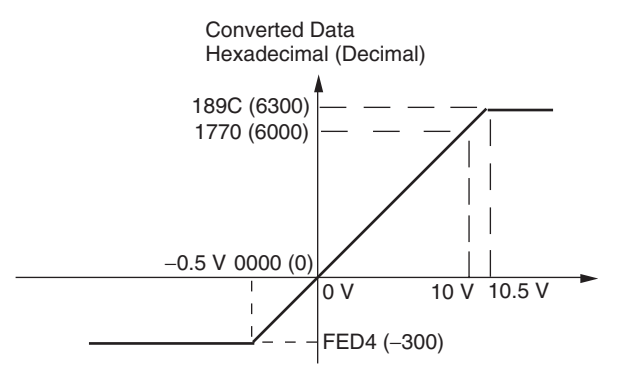

#### **0 to 5 V Input**

When the resolution is set to 1/6,000, the 0 to 5-V range corresponds to hexadecimal values 0000 to 1770 (0 to 6,000). The entire data range is FED4 to 0 to 5 V Input<br>When the resolution is<br>decimal values 0000 to<br>189C (–300 to 6,300).

When the resolution is set to 1/12,000, the 0 to 5-V range corresponds to hexadecimal values 0000 to 2EE0 (0 to 12,000). The entire data range is FRA to 3138 (−6,300 to 31770 (0<br>FDA8 to 3138 (−6000 to 25<br>FDA8 to 3138 (−600 to 12,600).

A negative voltage is expressed as a two's complement.

The following diagram shows conversion values for 1/6,000 resolution.

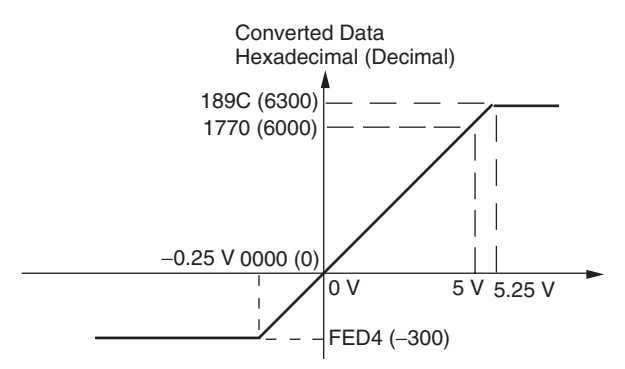

#### **1 to 5 V Input**

When the resolution is set to 1/6,000, the 1 to 5-V range corresponds to hexadecimal values 0000 to 1770 (0 to 6,000). The entire data range is FED4 to 1 to 5 V Input<br>When the resolution is<br>decimal values 0000 to<br>189C (−300 to 6,300).

When the resolution is set to 1/12,000, the 1 to 5-V range corresponds to hexadecimal values 0000 to 2EE0 (0 to 12,000). The entire data range is FRA to 3138 (−6,300 to 31770 (0<br>FDA8 to 3138 (−6000 to 25<br>FDA8 to 3138 (−600 to 12,600).

Inputs between 0.8 and 1 V are expressed as two's complements. If the input falls below 0.8 V, open-circuit detection will activate and converted data will be 8000.

The following diagram shows conversion values for 1/6,000 resolution.
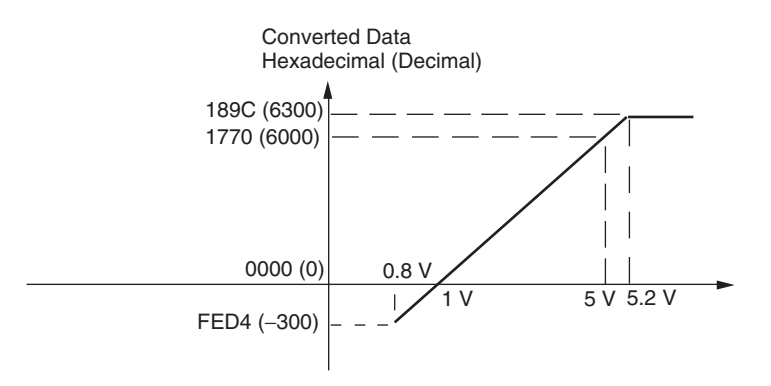

#### **0 to 20 mA Inputs**

When the resolution is set to 1/6,000, the 0 to 20-mA range corresponds to hexadecimal values 0000 to 1770 (0 to 6,000). The entire data range is FED4 **0 to 20 mA Inputs**<br>When the resolution is se<br>hexadecimal values 0000<br>to 189C (−300 to 6,300).

When the resolution is set to 1/12,000, the 0 to 20-mA range corresponds to hexadecimal values 0000 to 2EE0 (0 to 12,000). The entire data range is to 189C ( $-300$  to 6,300).<br>When the resolution is set to 1/<br>hexadecimal values 0000 to 2!<br>FDA8 to 3138 ( $-600$  to 12,600).

A negative voltage is expressed as a two's complement.

The following diagram shows conversion values for 1/6,000 resolution.

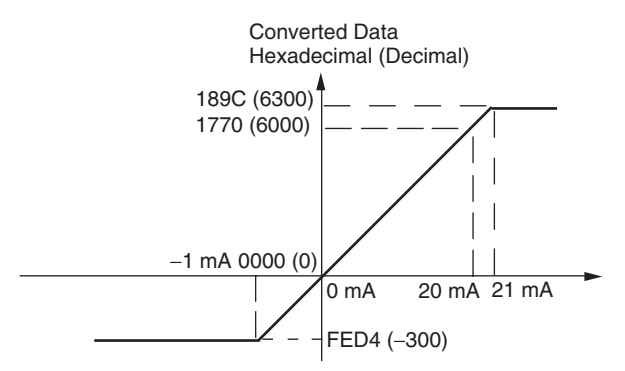

### **4 to 20 mA**

When the resolution is set to 1/6,000, the 4- to 20-mA range corresponds to hexadecimal values 0000 to 1770 (0 to 6,000). The entire data range is FED4 <u>4 to 20 mA</u><br>When the resolution is se<br>hexadecimal values 0000<br>to 189C (−300 to 6,300).

When the resolution is set to 1/12,000, the 4- to 20-mA range corresponds to hexadecimal values 0000 to 2EE0 (0 to 12,000). The entire data range is nexadecimal values 0000 to 177<br>to 189C (−300 to 6,300).<br>When the resolution is set to 1/1<br>hexadecimal values 0000 to 2E<br>FDA8 to 3138 (−600 to 12,600).

Inputs between 3.2 and 4 mA are expressed as two's complements. If the input falls below 3.2 mA, open-circuit detection will activate and converted data will be 8000.

The following diagram shows conversion values for 1/6,000 resolution.

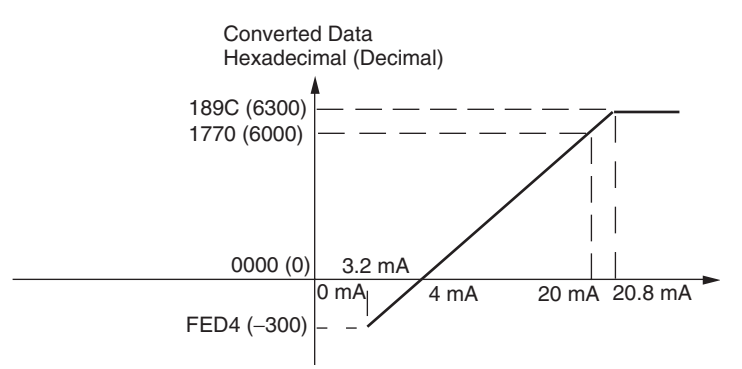

**Analog Output Signal Ranges**

#### **10 to 10 V Outputs**

When the resolution is set to 1/6,000, the hexadecimal values F448 to 0BB8 (−10 to 10 V Outputs<br>(−10 to 10 V Outputs<br>(−3,000 to 3,000) correspond to an analog voltage range of −10 to 10 V. When the resolution is set to 1/12,000, the hexadecimal values E890 to 1770 –10 to 10 V Outputs<br>
When the resolution is set to 1/6,000, the hexadecimal values F448 to 0BB8<br>
(–3,000 to 3,000) correspond to an analog voltage range of –10 to 10 V.<br>
When the resolution is set to 1/12,000, the hexadec (-3,000 to 3,000) correspond to an analog voltage range of -10 to 10 V.<br>When the resolution is set to 1/12,000, the hexadecimal values E890 to 1770<br>(-6,000 to 6,000) correspond to an analog voltage range of -10 to 10 V. T

Specify a negative voltage as a two's complement.

The following diagram shows conversion values for 1/6,000 resolution.

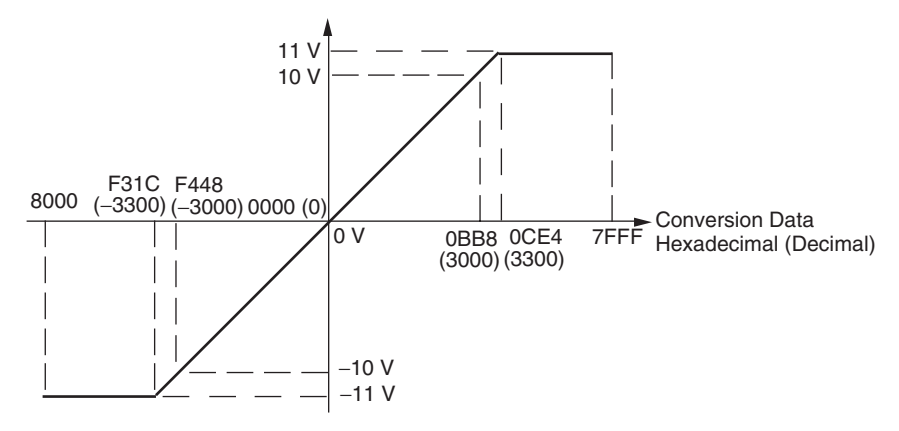

#### **0 to 10 V Outputs**

to 6,000) correspond to an analog voltage range of 0 to 10 V.

When the resolution is set to 1/6,000, the hexadecimal values 0000 to 1770 (0 to 6,000) correspond to an analog voltage range of 0 to 10 V.<br>When the resolution is set to 1/12,000, the hexadecimal values 0000 to 2EE0 (0 to When the resolution is set to 1/12,000, the hexadecimal values 0000 to 2EE0 (0 to 12,000) correspond to an analog voltage range of 0 to 10 V. The entire

Specify a negative voltage as a two's complement.

The following diagram shows conversion values for 1/6,000 resolution.

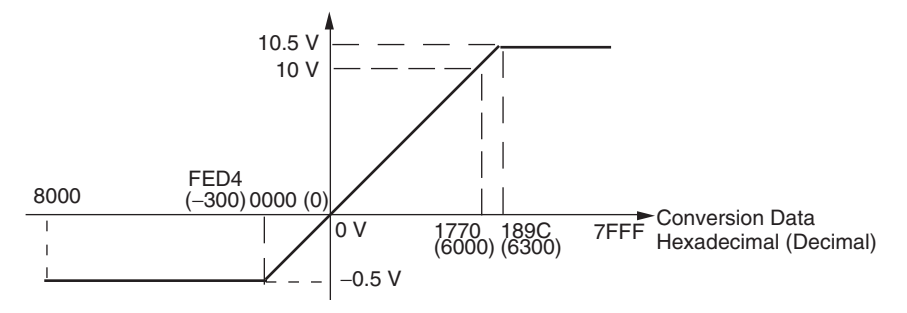

#### **0 to 5 V Outputs**

When the resolution is set to 1/6,000, the hexadecimal values 0000 to 1770 (0 to 6,000) correspond to an analog voltage range of 0 to 5 V.

When the resolution is set to 1/12,000, the hexadecimal values 0000 to 2EE0 (0 to 12,000) correspond to an analog voltage range of 0 to 5 V. The entire When the resolution is set to 1/to 6,000) correspond to an anal<br>When the resolution is set to 1/<br>(0 to 12,000) correspond to an<br>output range is  $-0.25$  to 5.25 V.

Specify a negative voltage as a two's complement.

The following diagram shows conversion values for 1/6,000 resolution.

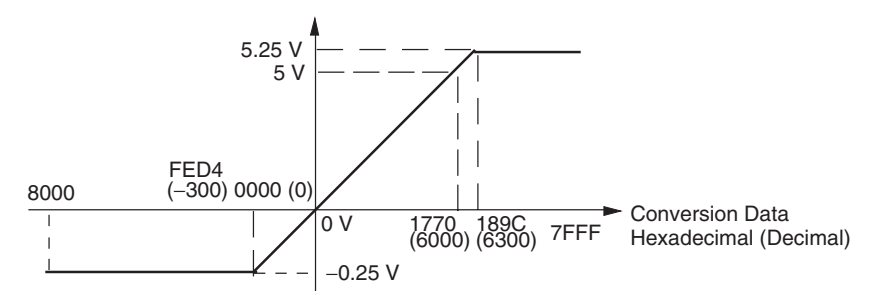

#### **1 to 5 V Outputs**

When the resolution is set to 1/6,000, the hexadecimal values 0000 to 1770 (0 to 6,000) correspond to an analog voltage range of 1 to 5 V.

When the resolution is set to 1/12,000, the hexadecimal values 0000 to 2EE0 (0 to 12,000) correspond to an analog voltage range of 0 to 5 V. The entire output range is 0.8 to 5.2 V.

The following diagram shows conversion values for 1/6,000 resolution.

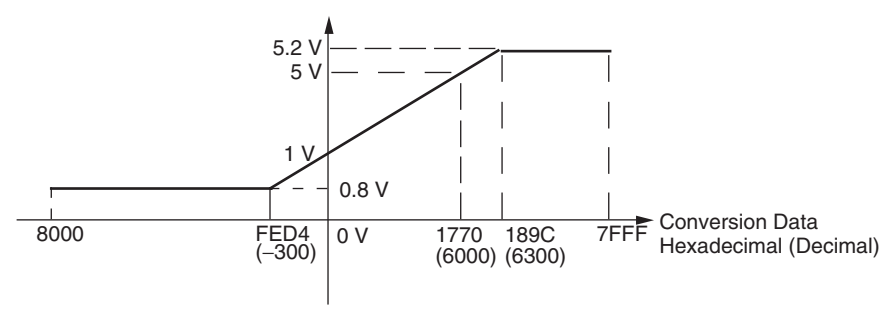

#### **0 to 20 mA Outputs**

When the resolution is set to 1/6,000, the hexadecimal values 0000 to 1770 (0 to 6,000) correspond to an analog current range of 0 to 20 mA.

When the resolution is set to 1/12,000, the hexadecimal values 0000 to 2EE0 (0 to 12,000) correspond to an analog current range of 0 to 20 mA. The entire output range is 0 to 21 mA.

The following diagram shows conversion values for 1/6,000 resolution.

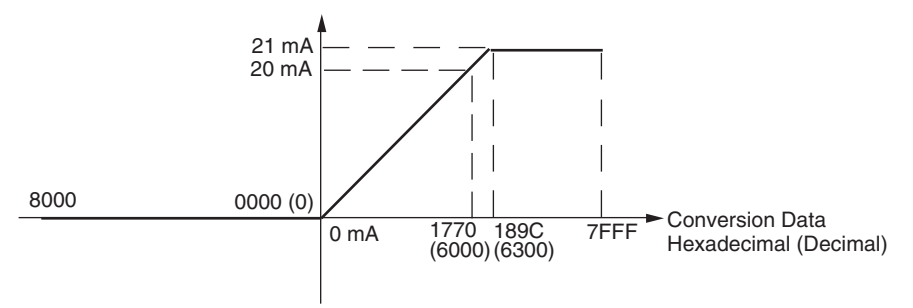

### **4 to 20 mA Outputs**

When the resolution is set to 1/6,000, the hexadecimal values 0000 to 1770 (0 to 6,000) correspond to an analog current range of 4 to 20 mA.

When the resolution is set to 1/12,000, the hexadecimal values 0000 to 2EE0 (0 to 12,000) correspond to an analog current range of 4 to 20 mA. The entire output range is 3.2 to 20.8 mA.

The following diagram shows conversion values for 1/6,000 resolution.

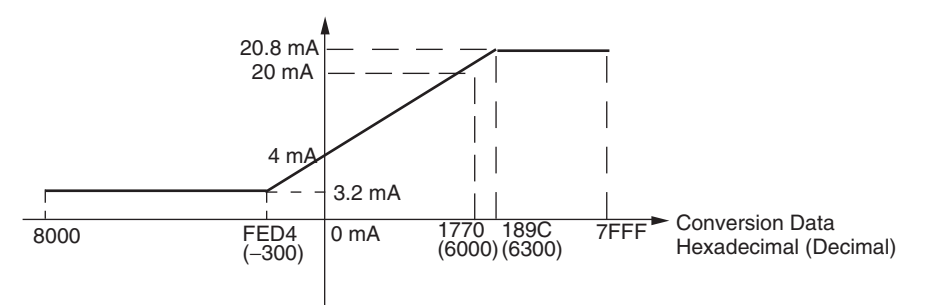

#### **Averaging Function for Analog Inputs**

**Open-circuit Detection Function for Analog** 

**Inputs**

The averaging function stores the average (a moving average) of the last eight input values as the converted value. Use this function to smooth inputs that vary at a short interval.

Use the CX-Programmer to set the averaging function in the PLC Setup. The averaging function can be set independently for each input .

The open-circuit detection function is activated when the input range is set to 1 to 5 V and the voltage drops below 0.8 V, or when the input range is set to 4 to 20 mA and the current drops below 3.2 mA. When the open-circuit detection function is activated, the converted data will be set to 8,000.

The time for enabling or clearing the open-circuit detection function is the same as the time for converting the data. If the input returns to the convertible range, the open-circuit detection is cleared automatically and the output returns to the normal range.

Auxiliary Area bits A434.00 to A434.03 are allocated as open-circuit detection flags.

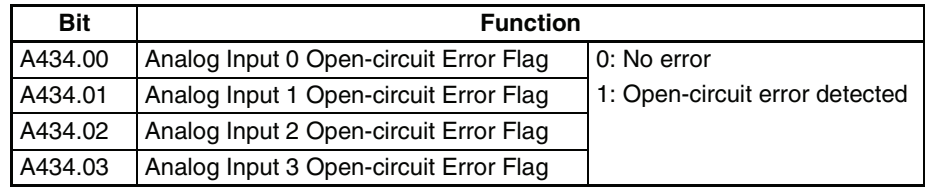

# **Procedure**

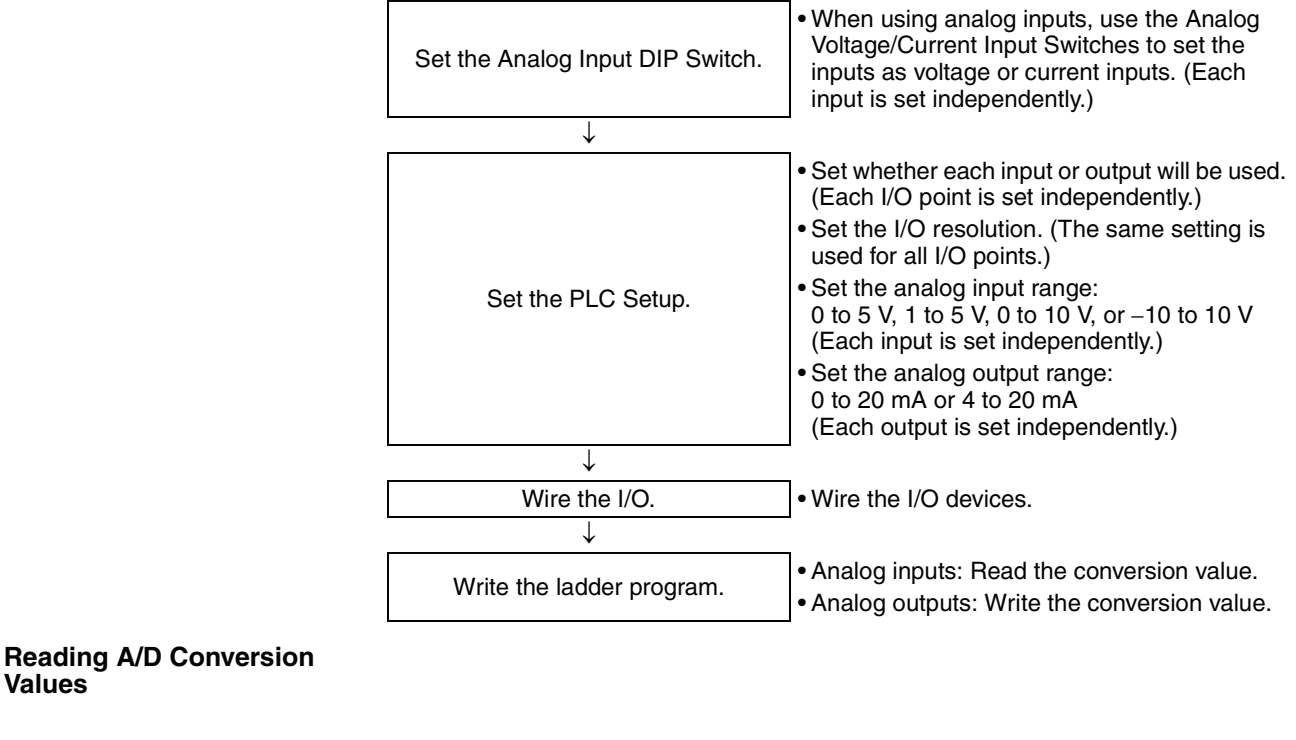

CP1H CPU Unit

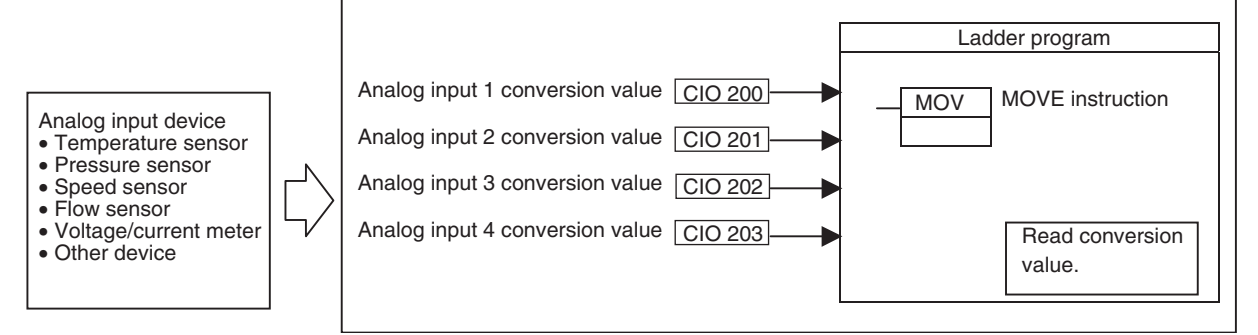

#### **Writing D/A Conversion Values**

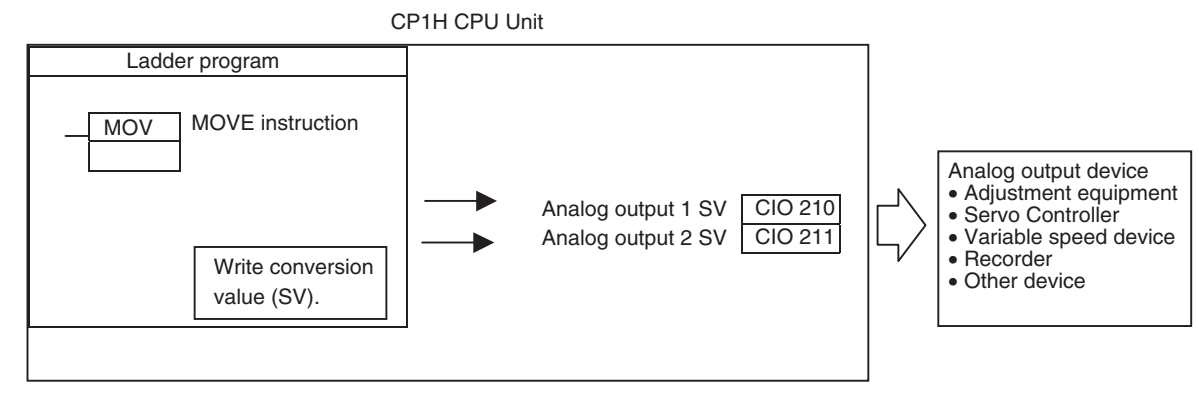

## **1. Setting the Analog Voltage/Current Input Switches**

Each analog input can be set for use as a voltage input or current input.

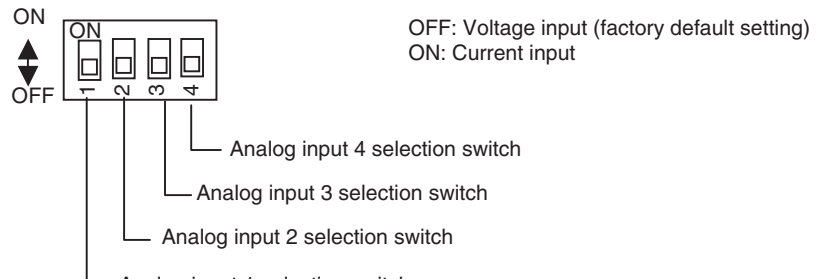

Analog input 1 selection switch

Each input's input range is set independently in the PLC Setup. The voltage input 2 selection switch<br>
input input range can be set to 0 to 5 V, 1 to 5 V, 0 to 10 V, or −10 to 10 V. The cur-<br>
input range can be set to 0 to 5 V, 1 to 5 V, 0 to 10 V, or −10 to 10 V. The current input range can be set to 0 to 20 mA or 4 to 20 mA.

**Note** The built-in analog input switch is located on the PCB inside the case. To make setting the switch easier, make the switch settings before mounting the terminal block to the base.

> When setting this switch, be very careful not to damage the wiring on the PCB.

#### **2. PLC Setup** Use the CX-Programmer to set the various PLC Setup including whether the I/ O point is being used, the input range, output range, averaging function usage, and resolution. The I/O point usage, input range, output range, and averaging function usage can be set independently for each I/O point, but the resolution setting applies to all of the I/O points.

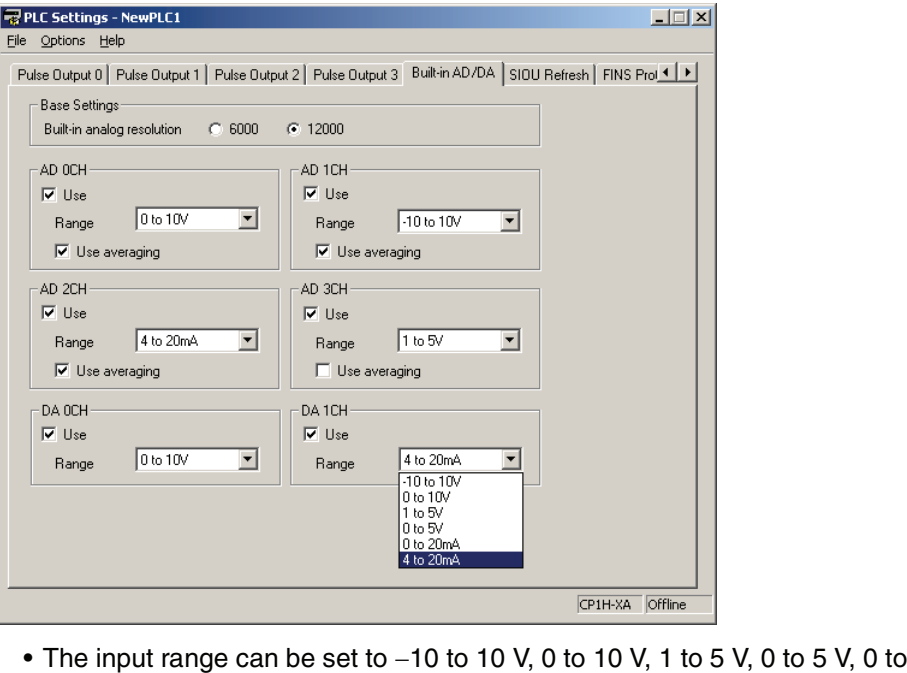

- 20 mA or 4 to 20 mA. • The input range can be set to −10 to 10 V, 0 to 10 V, 1 to 5 V, 0 to 5 V, 0 to 20 mA or 4 to 20 mA.<br>• The output range can be set to −10 to 10 V, 0 to 10 V, 1 to 5 V, 0 to 5 V, 0
- to 20 mA or 4 to 20 mA.
- Once the range has been set, it cannot be changed as long as the CP1H CPU Unit's power is ON. To change the input range or output range, change the setting in the PLC Setup, turn the CPU Unit OFF, and then turn the CPU Unit ON again.

## *Analog I/O (XA CPU Units)* **Section 5-5**

### **3. Wiring Analog I/O**

#### **Wiring Analog Inputs**

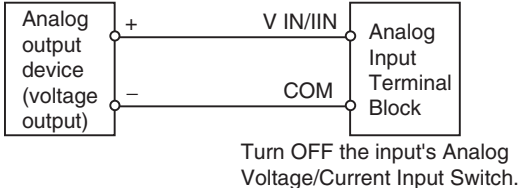

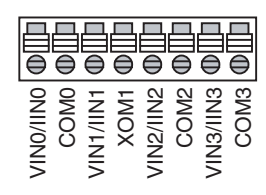

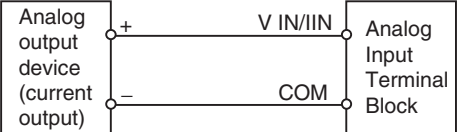

Turn ON the input's Analog Voltage/Current Input Switch.

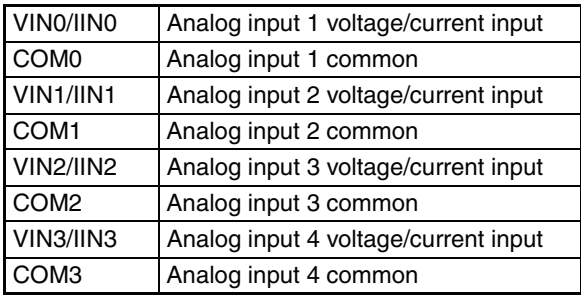

### **Wiring Analog Outputs**

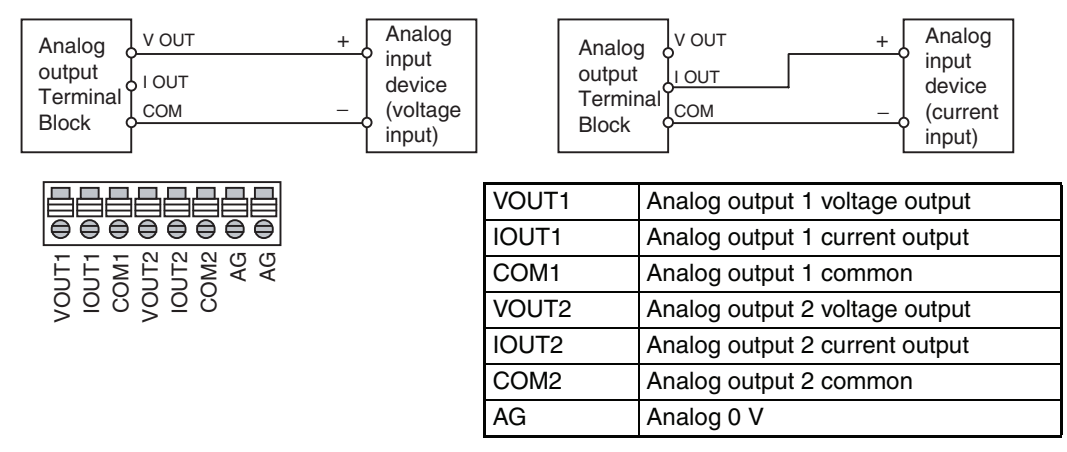

- **Note** (1) Use 2-conductor shielded twisted-pair cable for the I/O wiring, and do not connect the shield. (1) Use 2-conductor shielded twisted-pair cable for the I/O wiring, and do not<br>connect the shield.<br>(2) If an input is not being used, connect (short) the input's + and – terminals.
	-
	- (3) Wire I/O lines apart from power lines (AC power supply lines, three-phase power lines, etc.).
	- (4) If noise is received from power supply lines, insert a noise filter in the power supply input section.
	- (5) When noise disturbs the analog input/output cable, install the core as shown below to improve anti-noise performance. **Recommended ferrite core**

Ferrite core (data line noise filter): 0443-164151 (manufactured by Nisshin Electric Co., Ltd.)

Min. impedance 25MHz: 90 $\Omega$ , 100 MHz : 160 $\Omega$ 

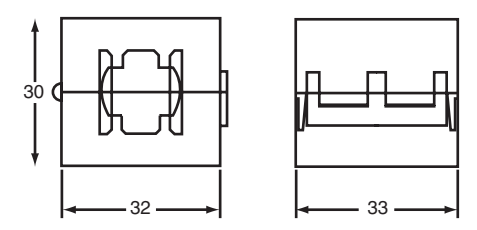

#### **Recommended installation method**

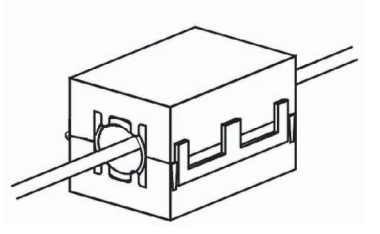

(6) Refer to the following diagram regarding wiring disconnections when voltage input is being used.

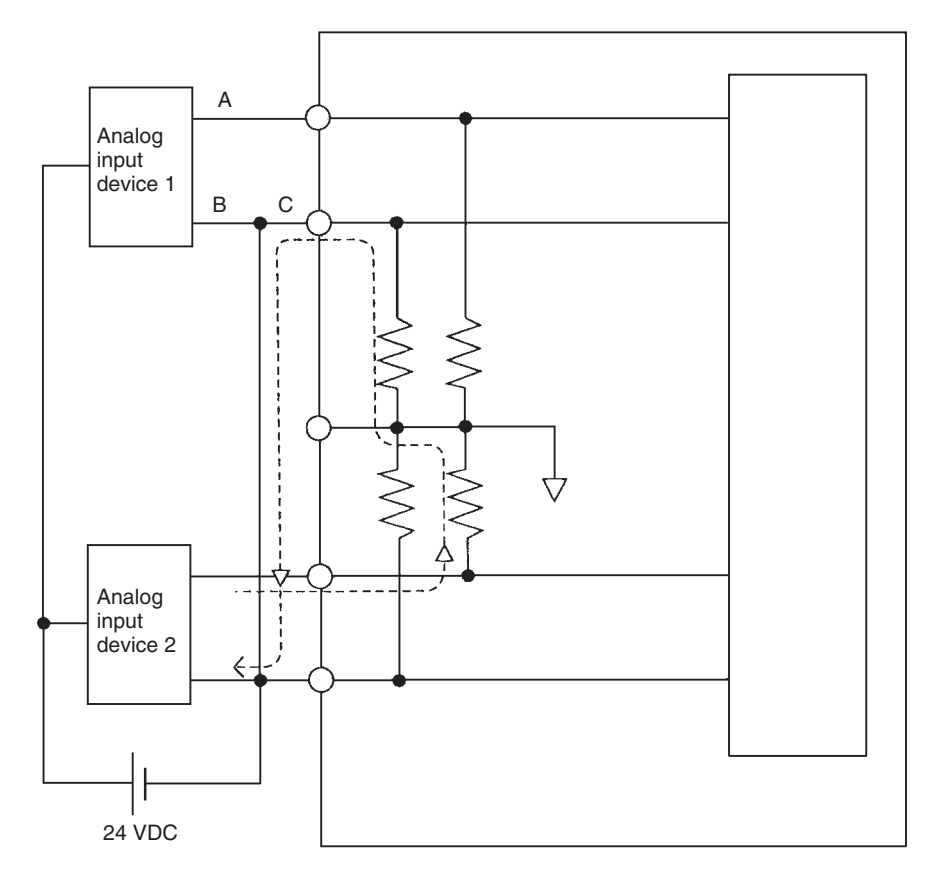

Example: If analog input device 2 is outputting 5 V and the same power supply is being used for both devices as shown above, approximately 1/3, or 1.6 V, will be applied to the input for input device 1.

If a wiring disconnection occurs when voltage input is being used, the situation described below will result. Either separate the power supplies for the connected devices, or use an isolator for each input.

If the same power supply is being used by the connected devices and a disconnection occurs at points A or B in the above diagram, an unwanted circuit path will occur as shown along the dotted line in the diagram. If that occurs, a voltage of approximately 1/3 to 1/2 of the output voltage of the other connected device will be generated. If that voltage is generated while the setting is for 1 to 5 V, open-circuit detection may not be possible. Also, if a disconnection occurs at point C in the diagram, the negative (-) side will be used in for both devices and open-circuit detection will not be possible.

This problem will not occur for current inputs even if the same power supply is used.

- **Note** When external power is supplied (when setting the range code), or when there is a power interruption, pulse-form analog output of up to 1 ms may be generated. If this causes problems with operation, take countermeasures such as those suggested below.
	- Turn ON the power supply for the CP1H CPU Unit first, and then turn ON the power supply for the load after confirming correct operation.
	- Turn OFF the power supply for the load before turning OFF the power supply for the CP1H CPU Unit.

#### **4. Creating a Ladder Program**

**I/O Allocation** I/O conversion data is stored in CIO words between CIO 200 and CIO 211. The analog voltage inputs are converted to digital values and output to CIO words CIO 200 to CIO 203.

> The digital values in CIO 210 and CIO 211 are converted (D/A conversion) and output as analog voltage or analog current outputs.

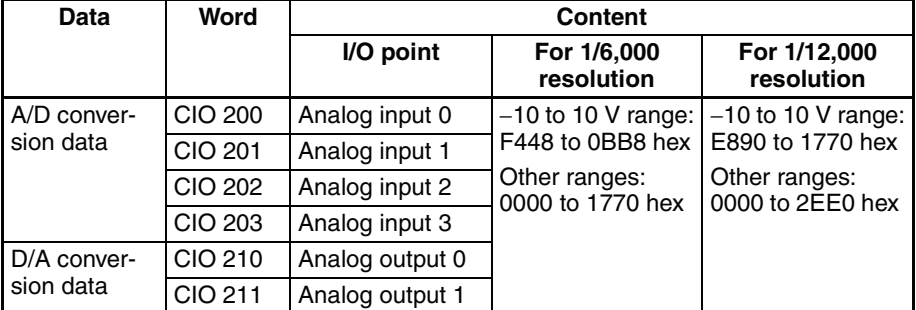

**Auxiliary Area Flags** Auxiliary Area bits A434.00 to A434.03 are used as open-circuit detection flags for the open-circuit detection function.

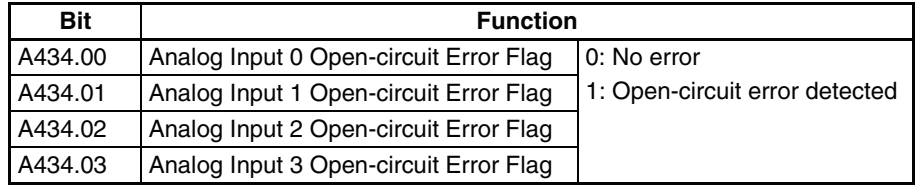

The Analog Initialization Completed Flag (A434.04) indicates when the built-in analog I/O has been initialized.

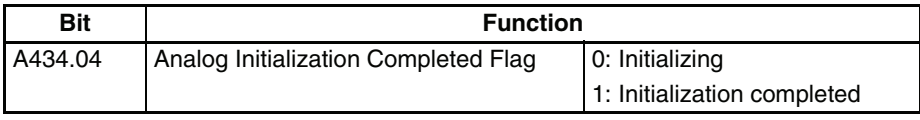

#### **Reading Converted Analog Input Data**

The ladder program can be used to read the memory area words where the converted values are stored. The converted digital values are output to CIO 200 to CIO 203.

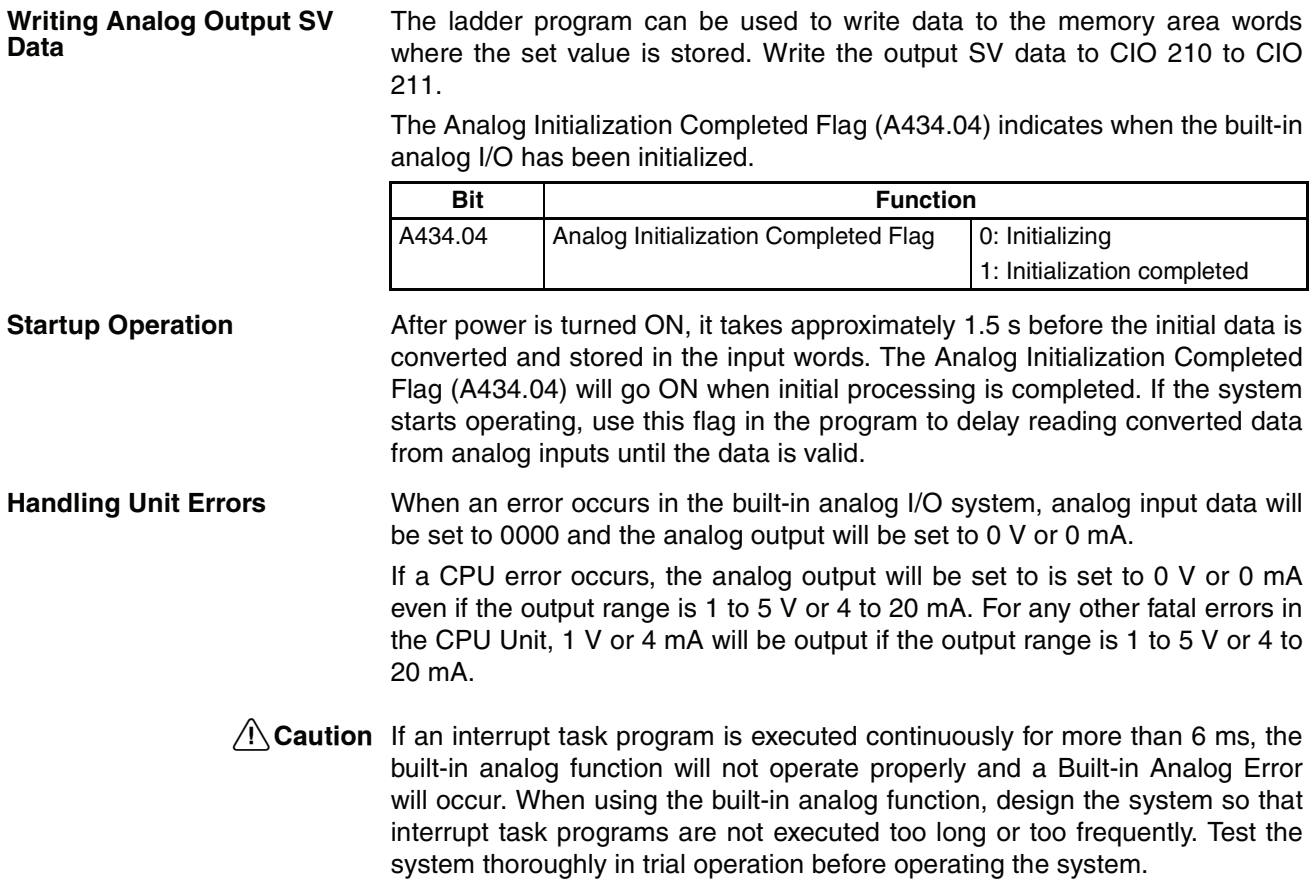

# **SECTION 6 Advanced Functions**

This section describes all of the advanced functions of the CP1H that can be used to achieve specific application needs.

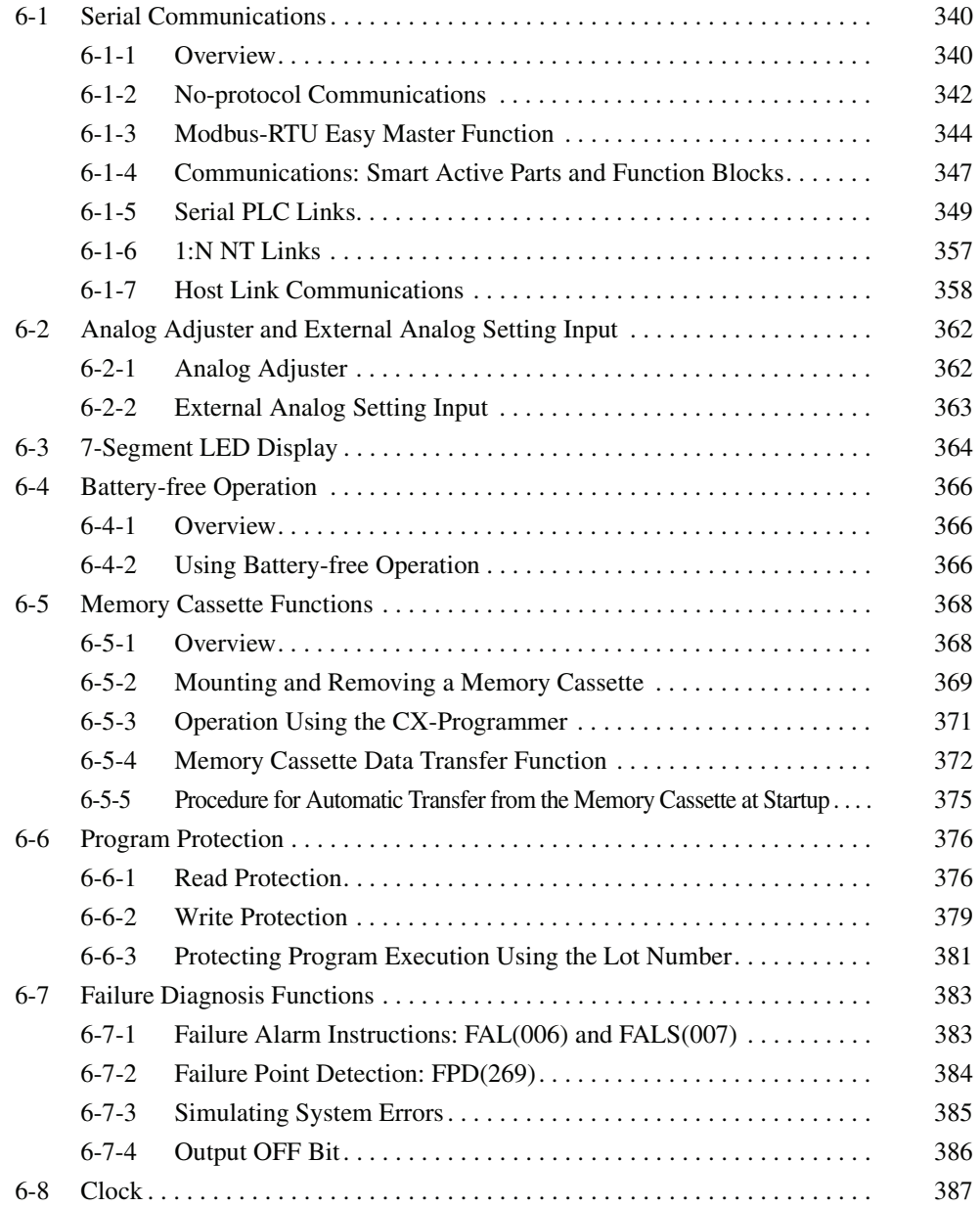

# <span id="page-372-0"></span>**6-1 Serial Communications**

# <span id="page-372-1"></span>**6-1-1 Overview**

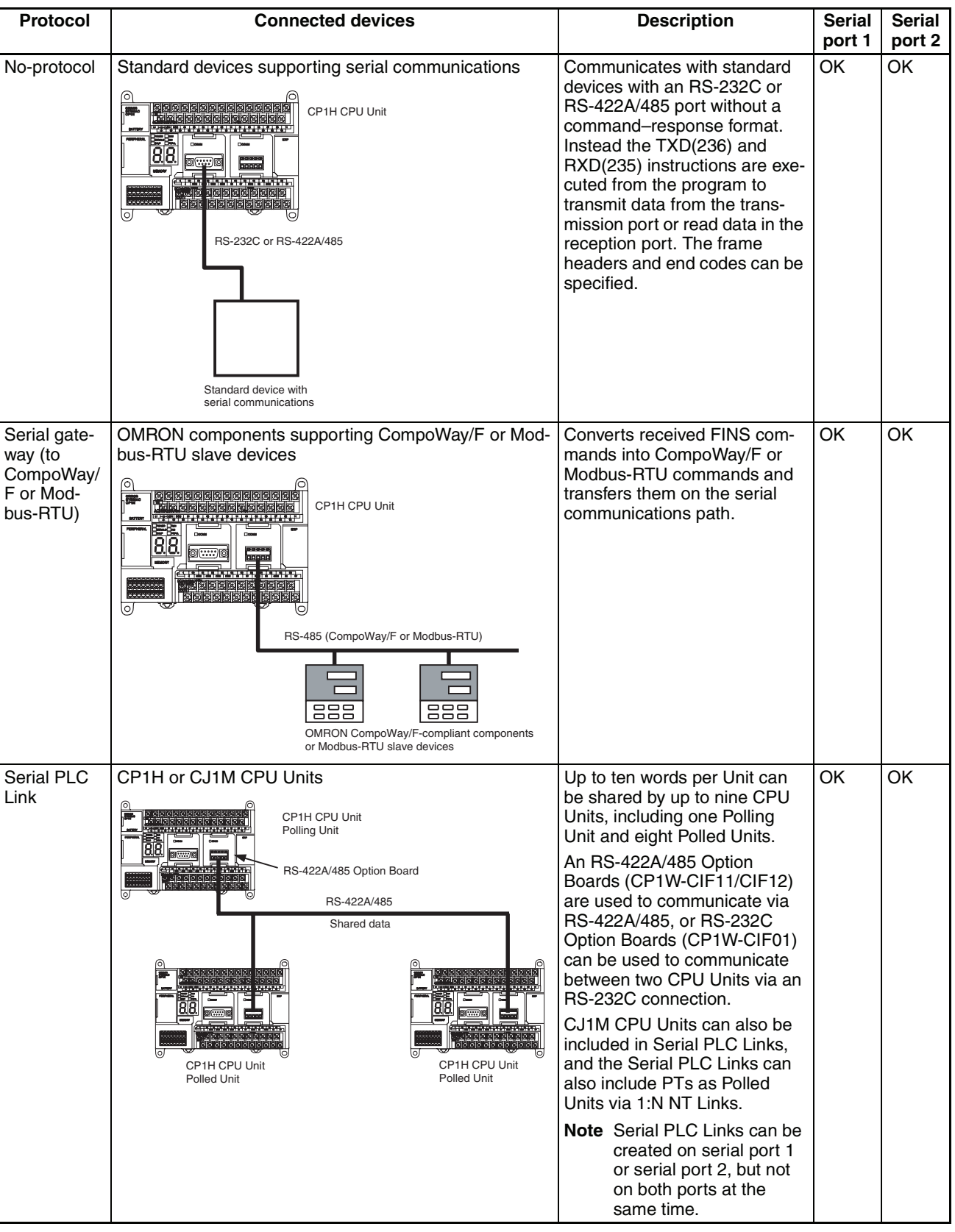

The CP1H CPU Units support the following serial communications functions.

# *Serial Communications* **Section 6-1**

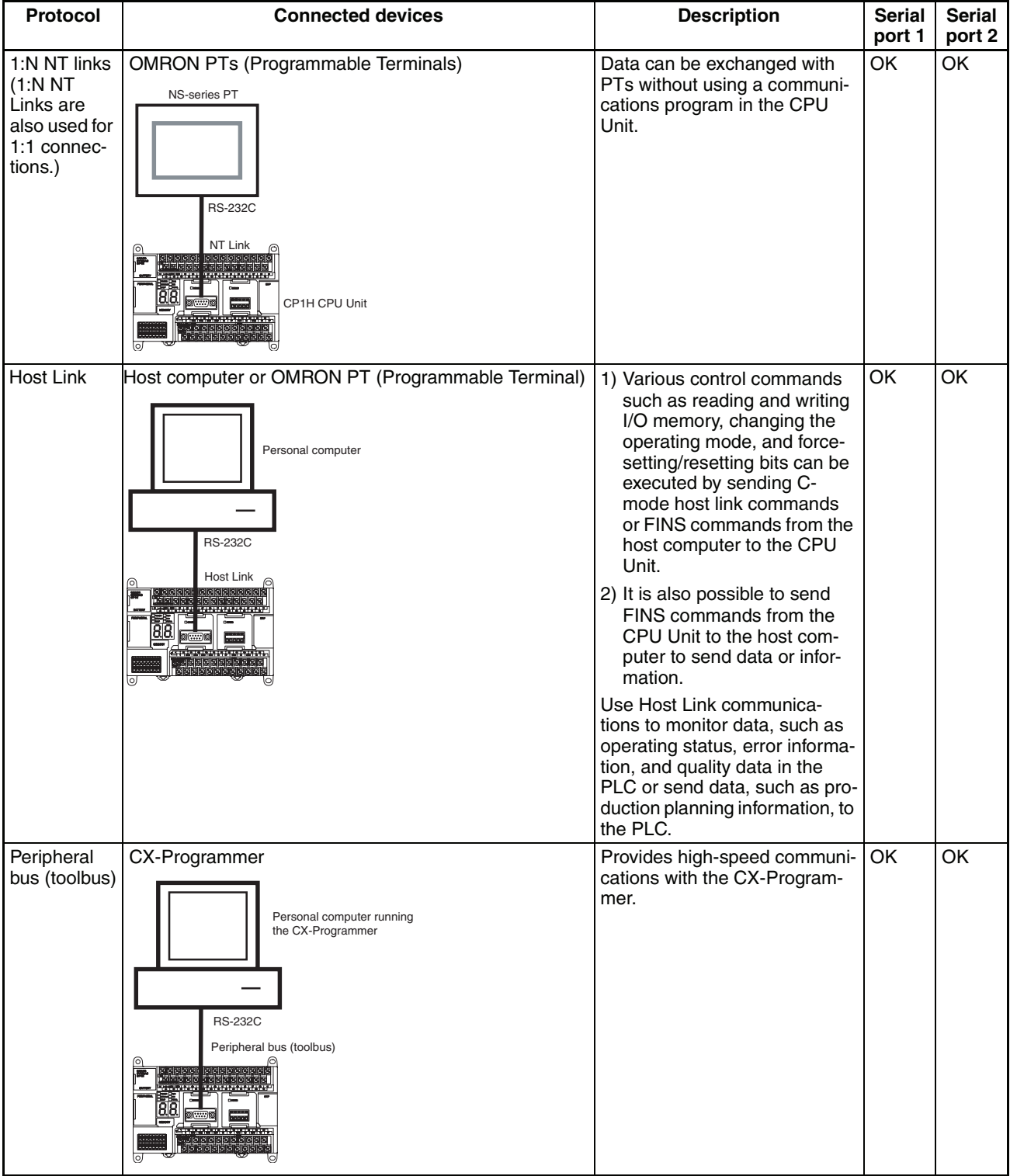

# <span id="page-374-0"></span>**6-1-2 No-protocol Communications**

No-protocol communications enable sending and receiving data using the TRANSMIT (TXD(236)) and RECEIVE (RXD(235)) instructions without using a protocol and without data conversion (e.g., no retry processing, data type conversion, or process branching based on received data). The communications mode for the serial port must be set for no-protocol communications in the PLC Setup.

No-protocol communications are used to send data in one direction to or from standard devices that have an RS-232C or RS-422A/485 port using TXD(236) or RXD(235).

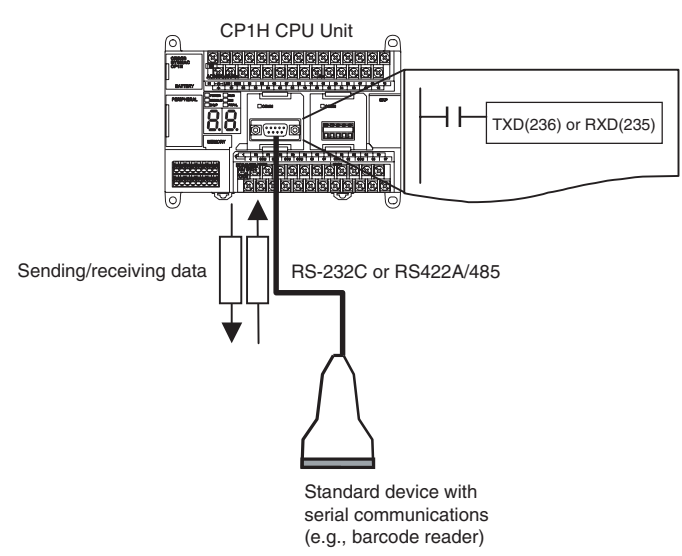

For example, simple (non-protocol) communications can be used to input data from a barcode reader or output data to a printer.

The following table lists the no-protocol communication functions supported by CP1H PLCs.

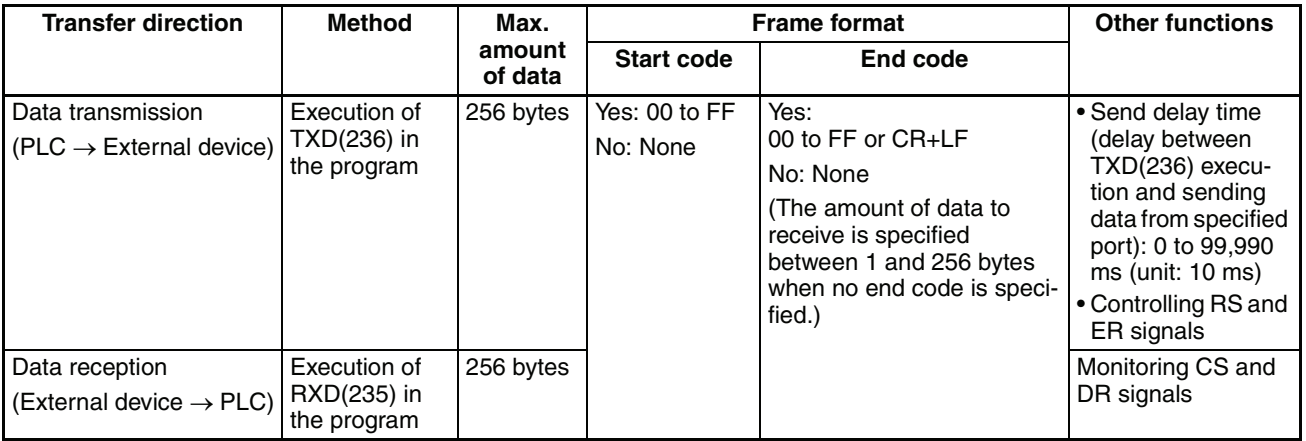

#### **Procedure**

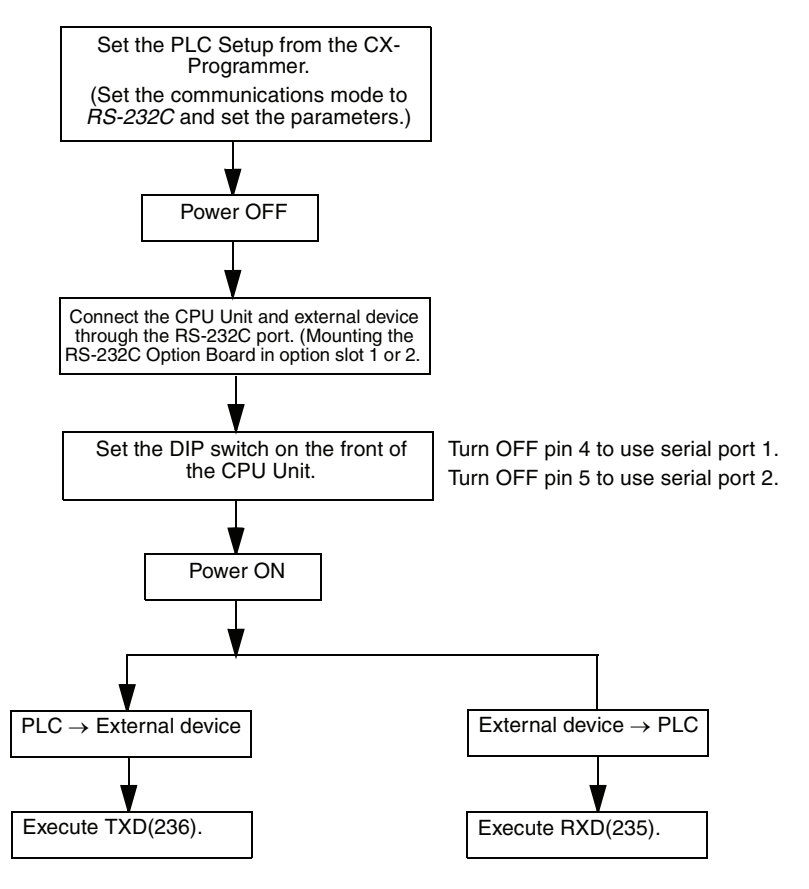

**Message Frame Formats** Data can be placed between a start code and end code for transmission by TXD(236) and data between a start code and end code can be received by RXD(235). When transmitting with TXD(236), data from I/O memory is transmitted, and when receiving with RXD(235), the data (without start/end codes) is stored in I/O memory. Up to 256 bytes (including the start and end codes) can be transferred in no-protocol mode.

The start and end codes are set in the PLC Setup.

The following table shows the message formats that can be set for transmissions and receptions in no-protocol mode.

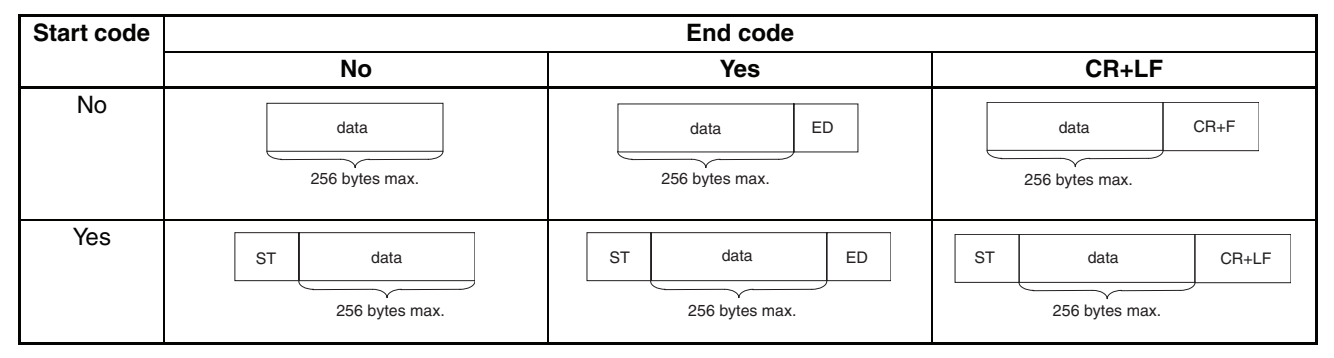

- When more than one start code is used, the first start code will be effective.
- When more than one end code is used, the first end code will be effective.
- If the data being transferred contains the end code, the data transfer will be stopped midway. In this case, change the end code to CR+LF.

**Note** A setting can be made to delay the transmission of data after the execution of TXD(236).

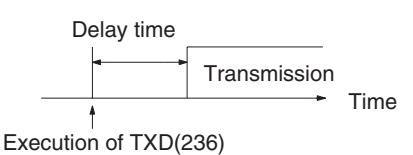

Refer to the *SYSMAC CP Series CP1H CPU Unit Programming Manual* (W451) for more details on TXD(236) and RXD(235).

# <span id="page-376-0"></span>**6-1-3 Modbus-RTU Easy Master Function**

**Overview** If an RS-232C or RS-422A/485 Option Board is used, the CP1H CPU Unit can function as a Modbus-RTU Master to send Modbus-RTU commands by manipulating software switches. This enables easily controlling Modbus-compliant slaves, such as Inverters, through serial communications.

> The following OMRON Inverters support Modbus-RTU slave operation: 3G3JV, 3G3MV, and 3G3RV.

> The communications mode in the PLC Setup must be set to the Gateway Mode to enable this functionality.

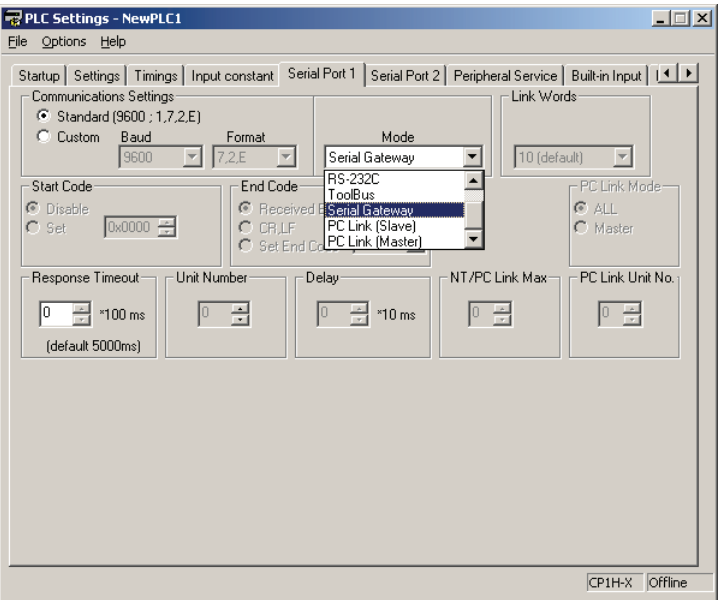

Modbus-RTU commands can be set simply by turning ON a software switch after setting the Modbus slave address, function, and data in the DM fixed allocation words for the Modbus-RTU Easy Master. The response when received is also store in the DM fixed allocation words for the Modbus-RTU Easy Master.

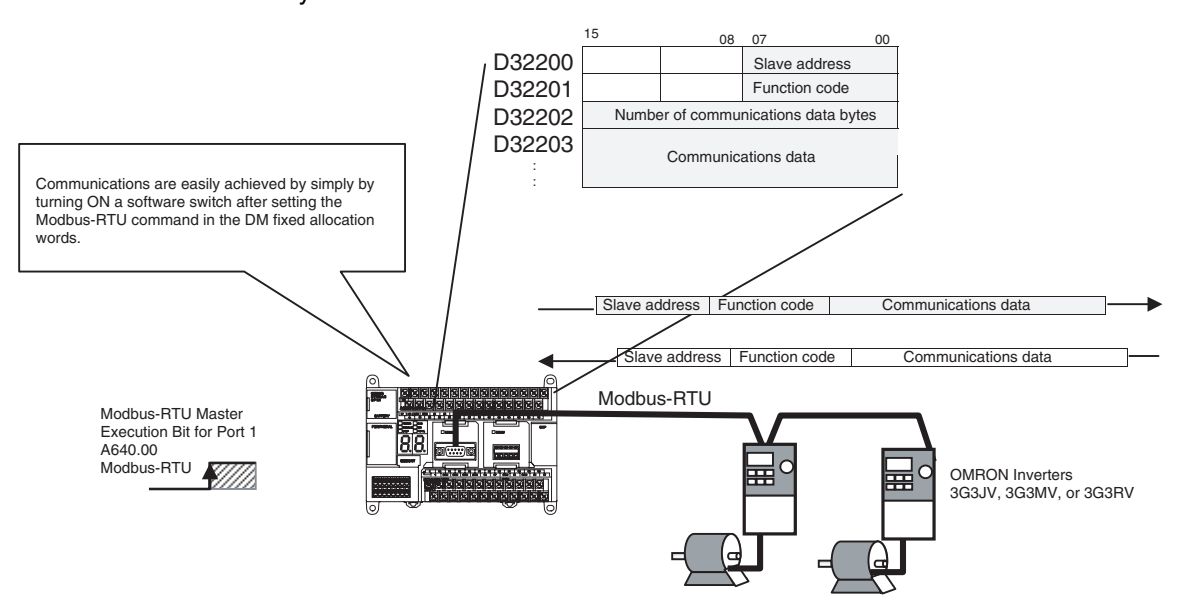

### **DM Fixed Allocation Words for the Modbus-RTU Easy Master**

Modbus-RTU commands are stored in the DM Area in D32200 to D32249 for serial port 1 and in D32300 to D32349 for serial port 2. When a response is received after turning ON the Modbus-RTU Master Execution Bit, it is stored in D32250 to D32299 for serial port 1 and in D32350 to D32399 for serial port 2.

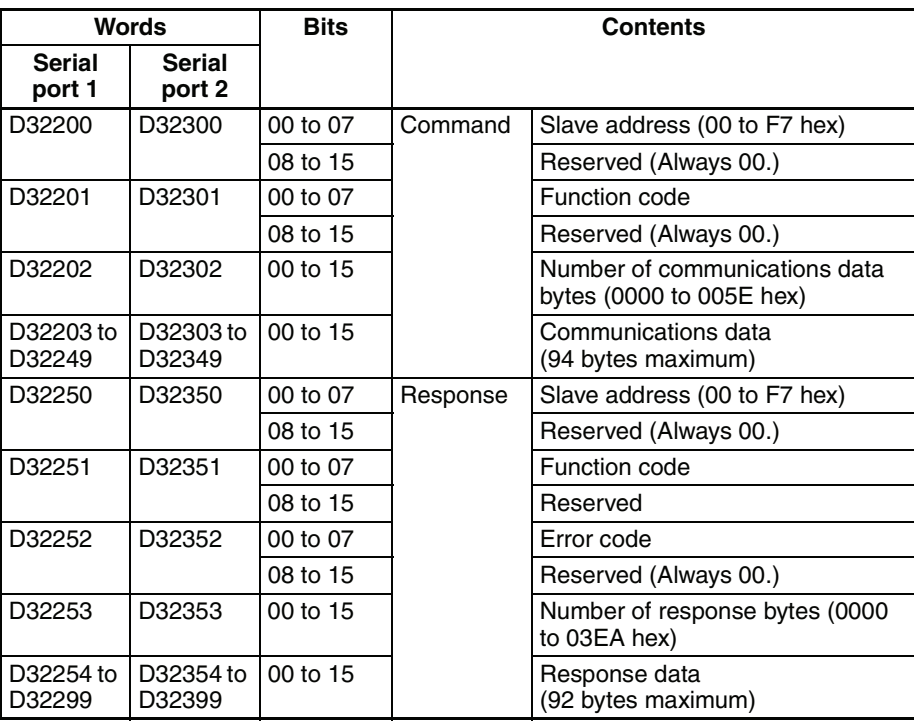

**Error Codes** The following error codes are stored in an allocated DM Area word when an error occurs in Modbus-RTU Easy Master function execution.

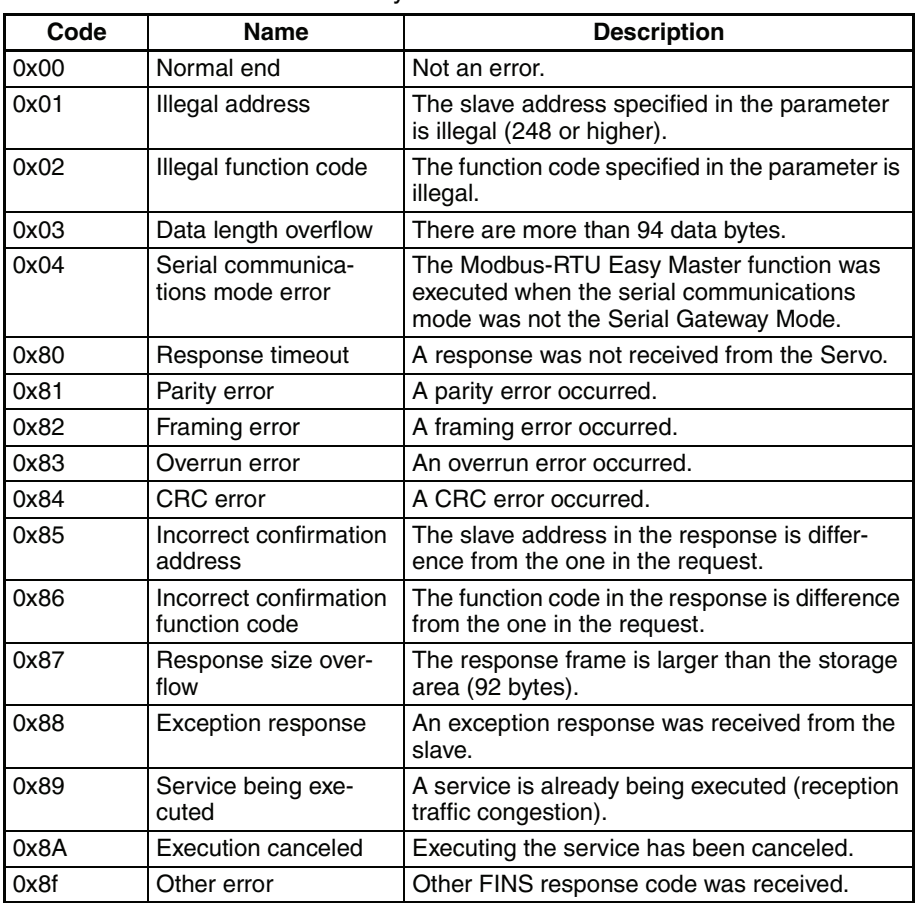

## **Auxiliary Area Flags and Bits**

The Modbus-RTU command set in the DM fixed allocation words for the Modbus-RTU Easy Master is automatically sent when the Modbus-RTU Master Execution Bit is turned ON. The results (normal or error) will be given in corresponding flags.

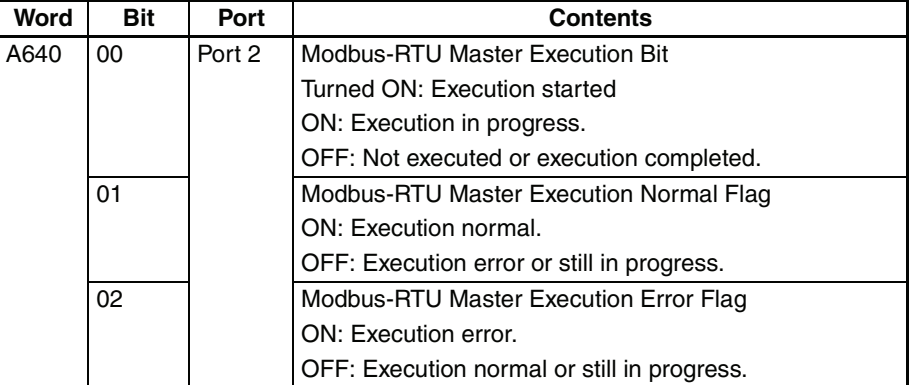

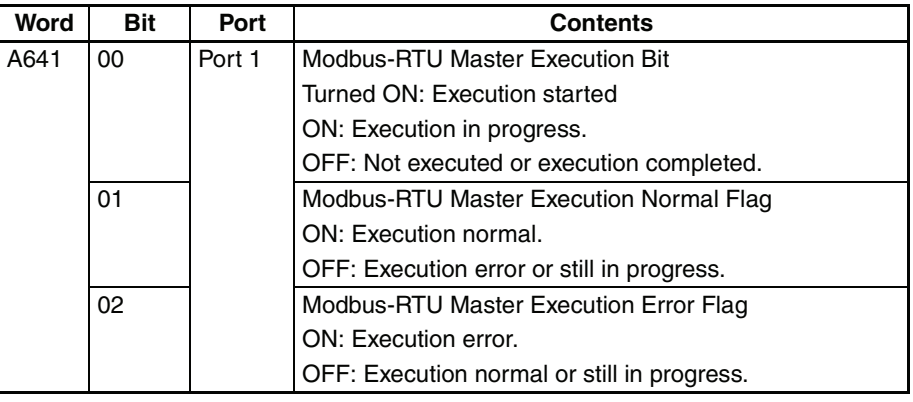

# <span id="page-379-0"></span>**6-1-4 Communications: Smart Active Parts and Function Blocks**

**Overview COMRON** components that support CompoWay/F communications or Modbus-RTU slave functionality (such as Temperature Controllers) can be easily accessed from a CP1H CPU Unit equipped with an RS-422A/485 or RS-232C Option Board using Smart Active Parts (SAPs) on an NS-series PT or using function blocks in the ladder program in the CP1H CPU Unit.

> The communications mode in the PLC Setup must be set to the Gateway Mode to enable this functionality.

# **System Configuration**

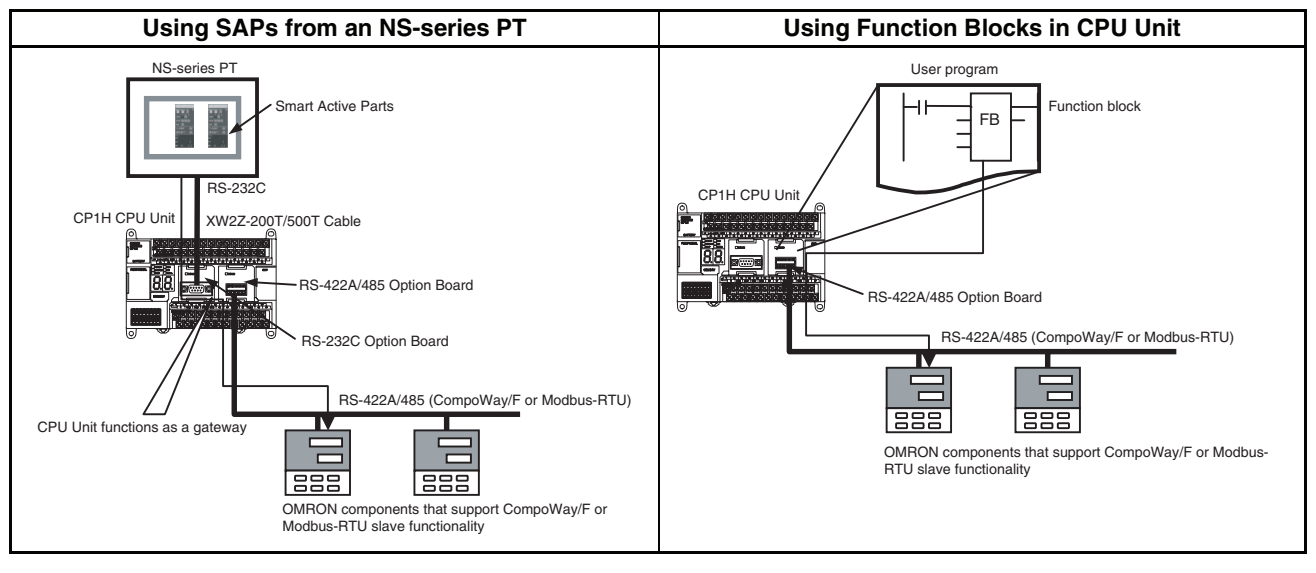

**Note** Refer to OMRON's Smart Library website for the most recent information on using SAPs and function blocks.

### **Serial Gateway Function**

When a FINS command is received, it is automatically converted to the protocol corresponding to the message and sent on the serial communications path. Responses are also converted in the same way.

- **Note** Serial ports 1 and 2 on the CP1H CPU Unit can be used to convert to the following protocols.
	- CompoWay/F
	- Modbus-RTU

This functionality is enabled when the serial communications mode is set to *Serial Gateway.* 

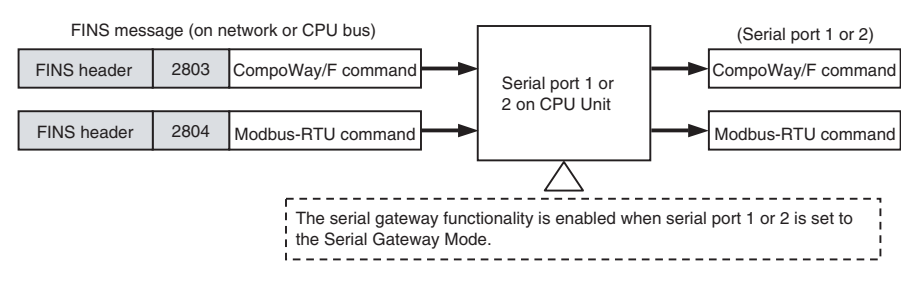

#### **Contents of FINS header**

- Destination network address(DNA)
	- a) When the routing table for network control of serial communication channel is developed:

It is the network address that corresponds to serial communication port according to the routing table.

b) When the routing table for networking serial communication channel is not developed:

It is the network address when actual destination PLC is specified.

- Destination node address (DA1)
	- a) When the routing table for network control of serial communication channel is developed:

00Hex (means PLC internal communication)

b) When the routing table for network control of serial communication channel is not developed:

It is the node address when actual destination PLC is specified.

• Destination model address (DA2)

It needs to be the model address of serial communication port.

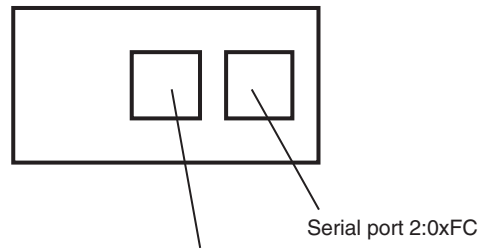

Serial port 1:0xFD

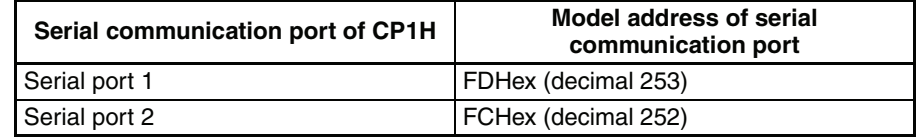

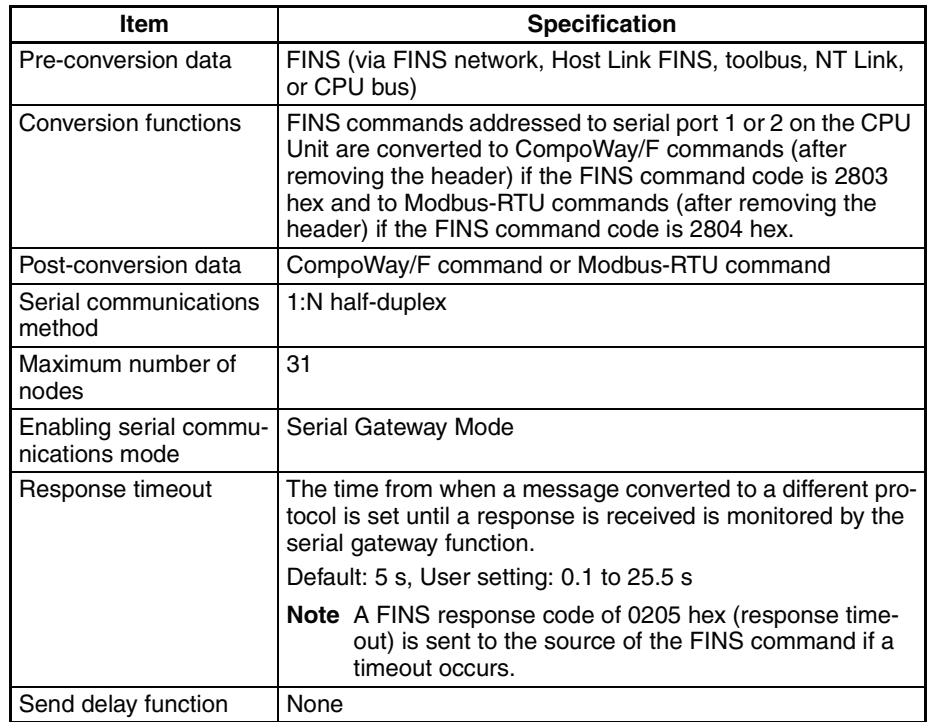

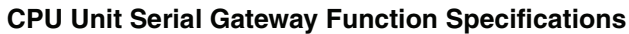

**Note** If a CJ-series Serial Communications Unit is connected via a CJ Unit Adapter, messages can also be converted to Modbus-ASCII or Host Link FINS. Refer to the *SYSMAC CS/CJ Series Serial Communications Boards/Units Operation Manual* (W336) for details.

# <span id="page-381-0"></span>**6-1-5 Serial PLC Links**

## **Overview**

Serial PLC Links can be used to allow data to be exchanged among CP1H and CJ1M CPU Units via the RS-422A/485 or RS-232C Option Boards mounted to the CPU Units without requiring special programming. The communications mode in the PLC Setup must be set to the Serial PLC Link Mode to enable this functionality.

- Either serial port 1 or 2 can be used. (See note.)
- Words are allocated in memory in the Serial PLC Link Words (CIO 3100 to CIO 3199).
- A maximum of 10 words can be transferred by each CPU1H CPU Unit, but the number of linked words can be set to fewer words. (The size must be the same for all CP1H CPU Units.)
- **Note** Serial PLC Links cannot be used on serial ports 1 and 2 at the same time. If one port is set as a Serial PLC Link slave or master, it will not be possible to set the other port for a Serial PLC Link. A PLC Setup error will occur if an attempt is made to set both ports for Serial PLC Links.

### **Configuration 1:N Connections between CP1H/CJ1M CPU Units (8 Nodes Maximum)**

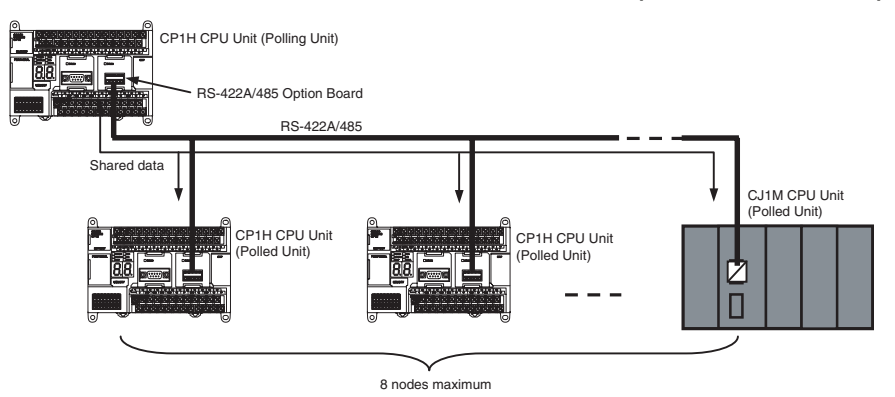

### **1:1 Connections between CP1H/CJ1M CPU Units**

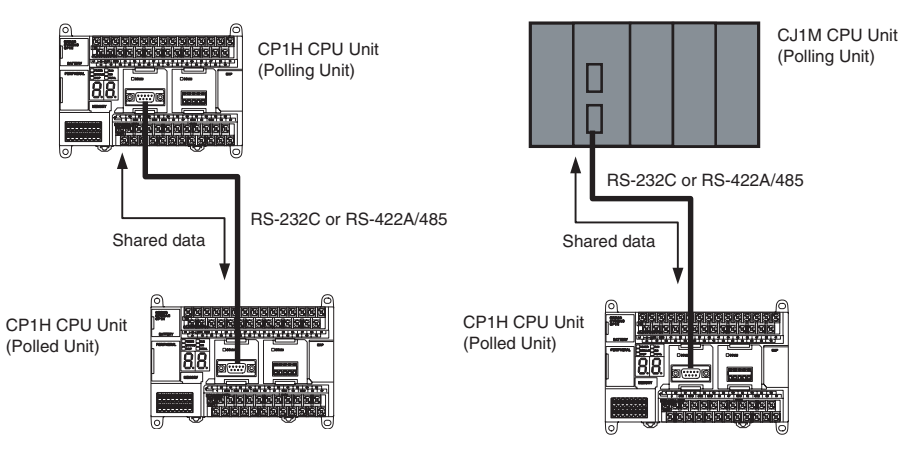

# **Specifications**

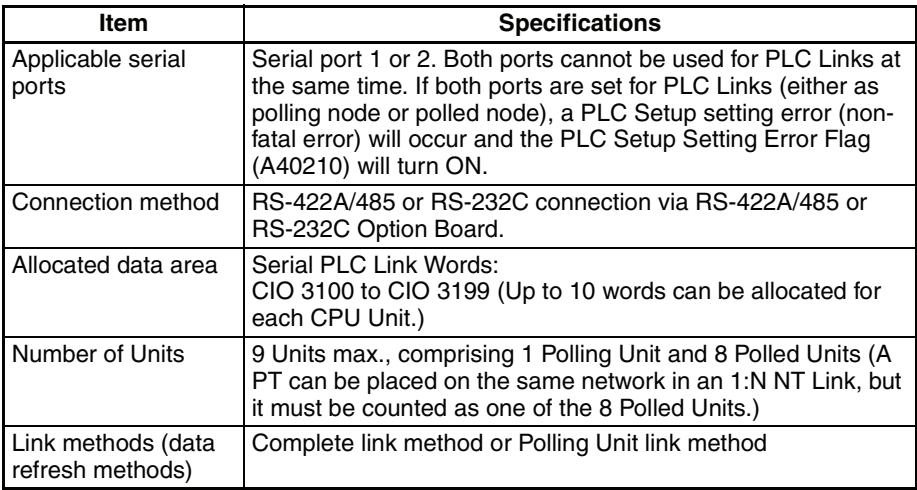

## **Data Refresh Methods**

The following two methods can be used to refresh data.

- Complete link method
- Polling Unit link method

**Complete Link Method** The data from all nodes in the Serial PLC Links are reflected in both the Polling Unit and the Polled Units. (The only exceptions are the address allocated to the connected PT's unit number and the addresses of Polled Units that are not present in the network. These data areas are undefined in all nodes.)

#### **Example: Complete Link Method, Highest Unit Number: 3**

In the following diagram, Polled Unit No. 2 is either a PT or is a Unit not present in the network, so the area allocated for Polled Unit No. 2 is undefined in all nodes.

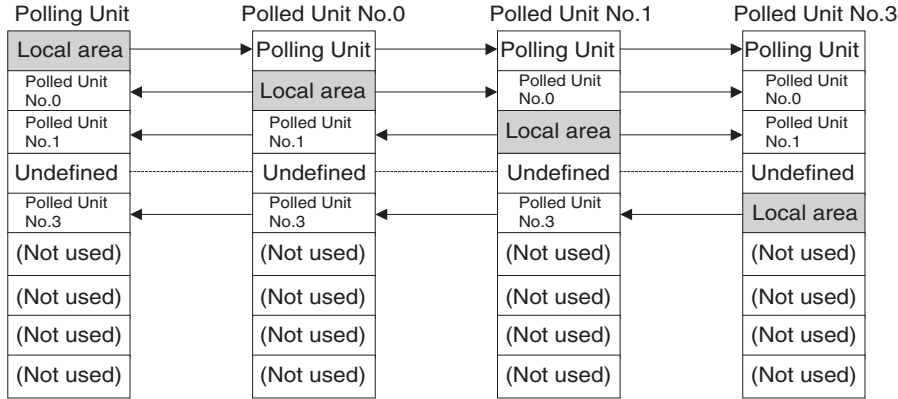

#### **Example: Complete Link Method, Number of Link Words: 10**

Each CPU Unit (either CP1H or CJ1M) sends data to the same words in all other CPU Units for the Polling Unit and all Polled Units. The Polling Unit is a CP1H CPU Unit in the following example, but it could also be a CJ1M CPU Unit.

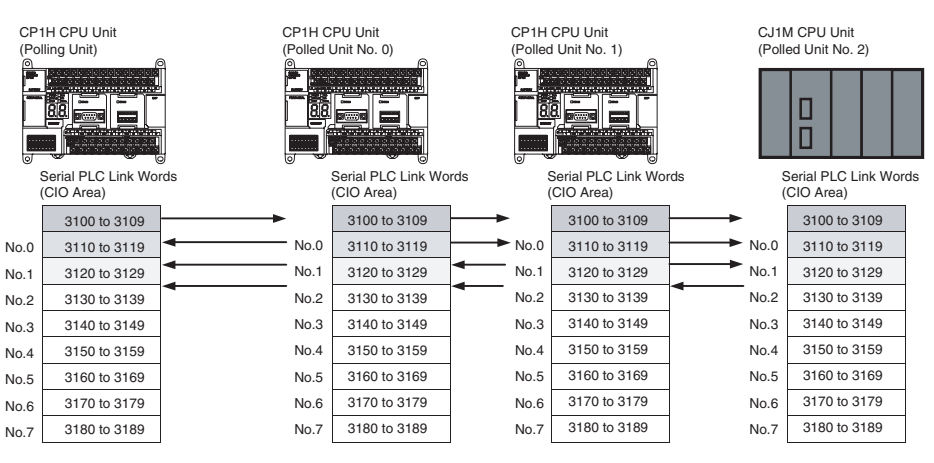

**Polling Unit Link Method** The data for all the Polled Units in the Serial PLC Links ar reflected in the Polling Unit only, and each Polled Unit reflects the data of the Polling Unit only. The advantage of the Polling Unit link method is that the addresses allocated for the local Polled Unit data are the same in each Polled Unit, allowing data to be accessed using common ladder programming. The areas allocated for the unit numbers of the PT or Polled Units not present in the network are undefined in the Polling Unit only.

#### **Example: Polling Unit Link Method, Highest Unit Number: 3**

In the following diagram, Polled Unit No. 2 is a PT or a Unit not participating in the network, so the corresponding area in the Polling Unit is undefined.

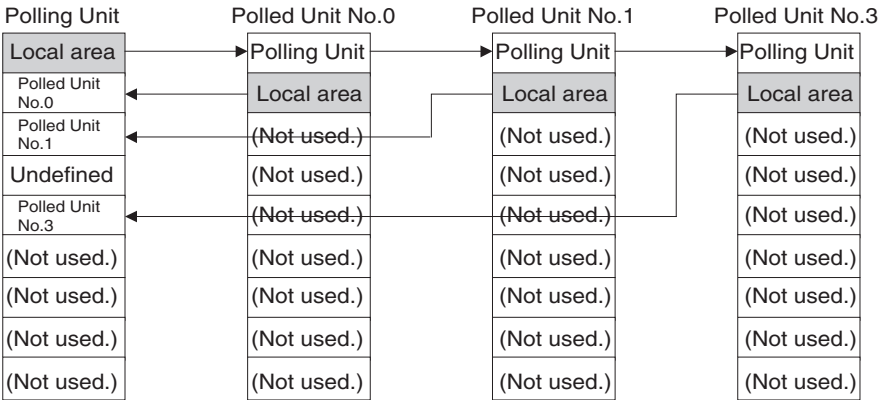

#### **Example: Polling Unit Link Method, Number of Link Words: 10**

The CPU Unit that is the Polling Unit (either CP1H or CJ1M) sends its data (CIO 3100 to CIO 3109) to the same words (CIO 3100 to CIO 3109) in all other CPU Units. The Polled Units send their data (CIO 3110 to CIO 3119) to consecutive sets of 10 words in the Polling Unit. The Polling Units is a CP1H CPU Unit in the following example, but it could also be a CJ1M CPU Unit. (Only the first three Polled Units are shown below.)

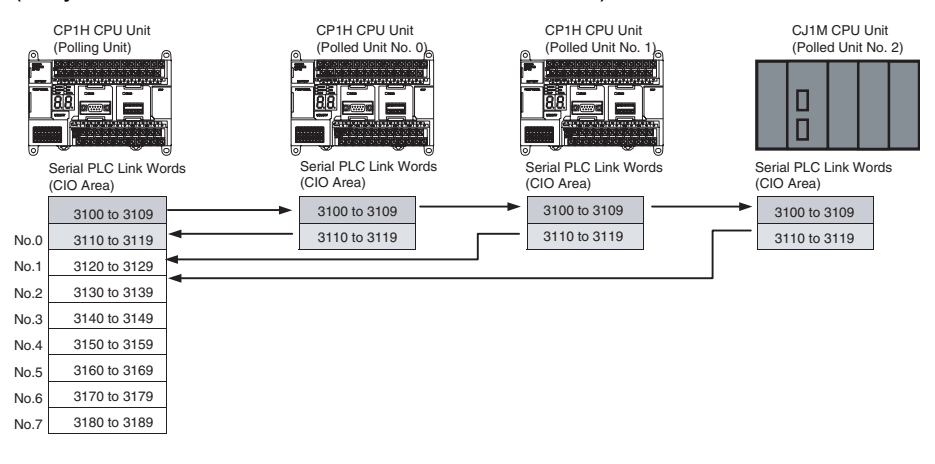

# **Allocated Words**

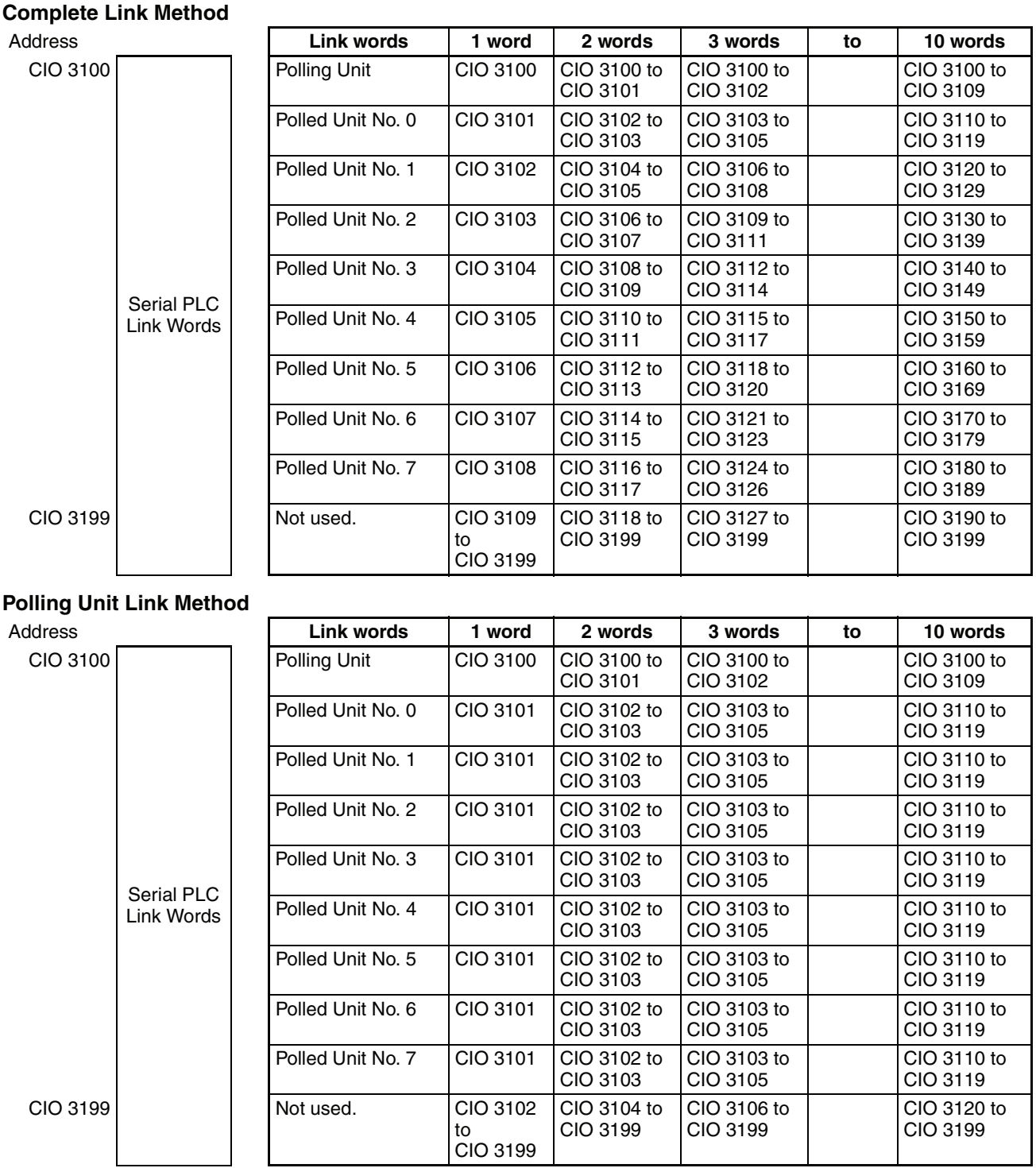

# **Procedure**

The Serial PLC Links operate according to the following settings in the PLC Setup in the Polling Unit and Polled Units.

**Settings at the Polling Unit**

- *1,2,3...* 1. Set the serial communications mode of serial port 1 or 2 to Serial PLC Links (Polling Unit).
	- 2. Set the link method to the Complete Link Method or Polling Unit Link Method.
	- 3. Set the number of link words (up to 10 words for each Unit).
	- 4. Set the maximum unit number in the Serial PLC Links (0 to 7).

### **Settings at the Polled Units**

- *1,2,3...* 1. Set the serial communications mode of serial port 1 or 2 to Serial PLC Links (Polled Unit).
	- 2. Set the unit number of the Serial PLC Link Polled Unit.

## **PLC Setup**

#### **Settings at the Polling Unit**

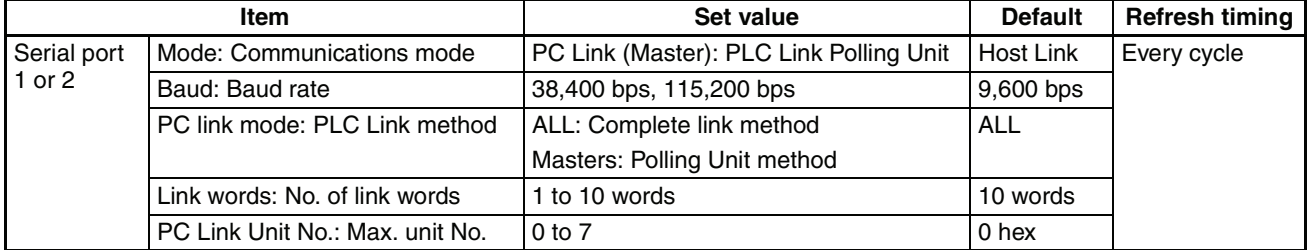

#### **Settings at the Polled Unit**

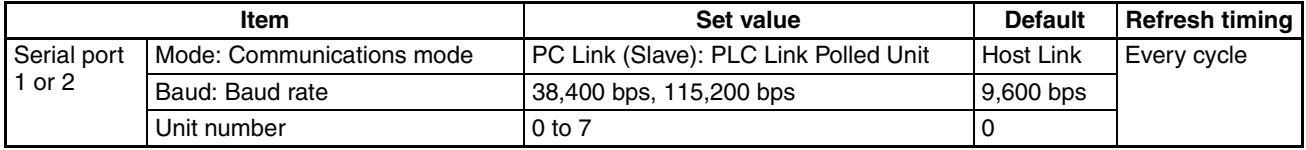

**Note** Both serial ports cannot be used for PLC Links at the same time. If both ports are set for PLC Links (either as polling node or polled node), a PLC Setup setting error (non-fatal error) will occur and the PLC Setup Setting Error Flag (A40210) will turn ON. If PLC Links is set for one serial port, set the other serial port to a different mode.

# **Related Auxiliary Area Flags for Serial Port 1**

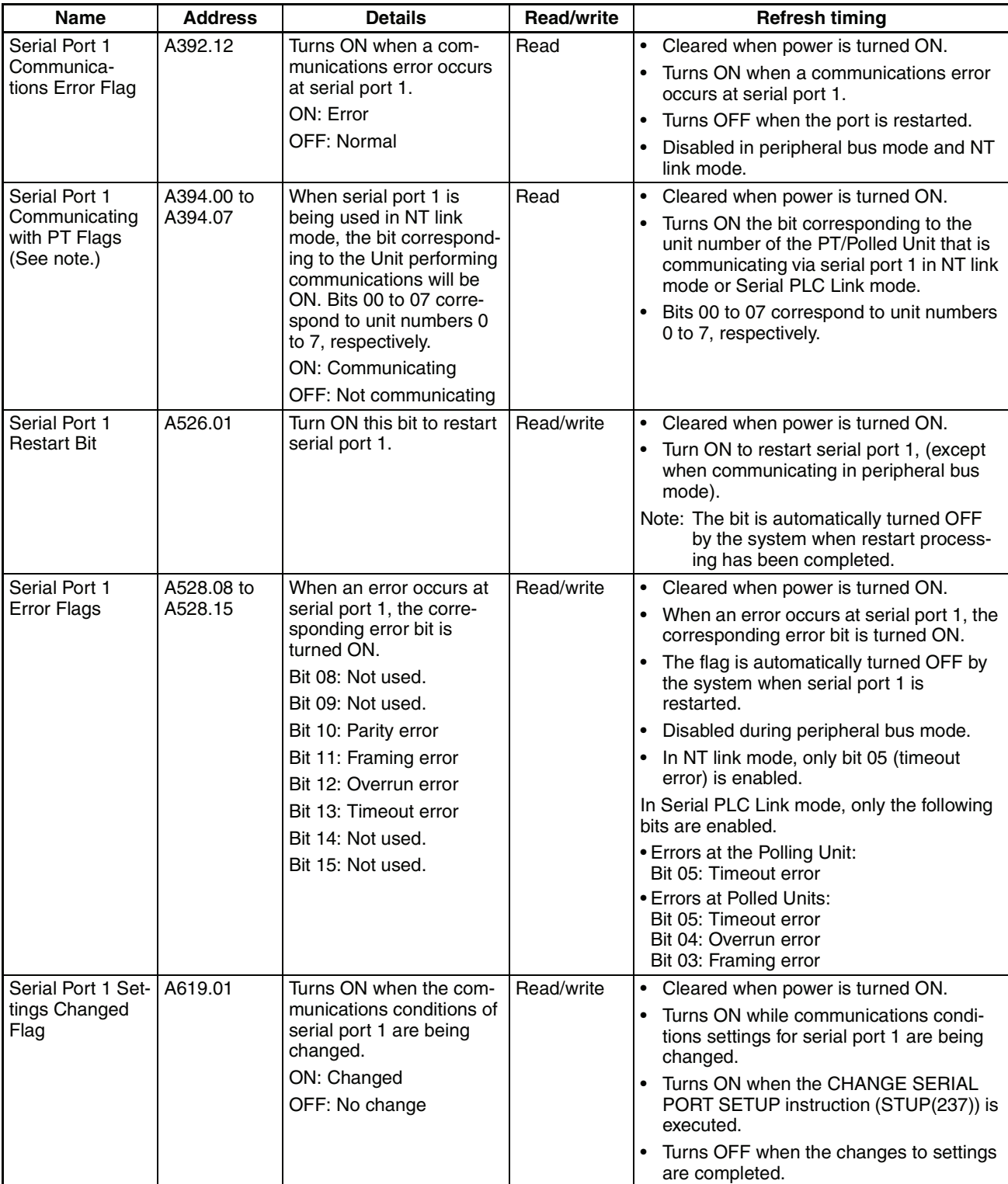

**Note** In the same way as for the existing 1:N NT Link, the status (communicating/ not communicating) of PTs in Serial PLC Links can be checked from the Polling Unit (CPU Unit) by reading the Serial Port 1 Communicating with PT Flag (A394 bits 00 to 07 for unit numbers 0 to 7).

# **Related Auxiliary Area Flags for Serial Port 2**

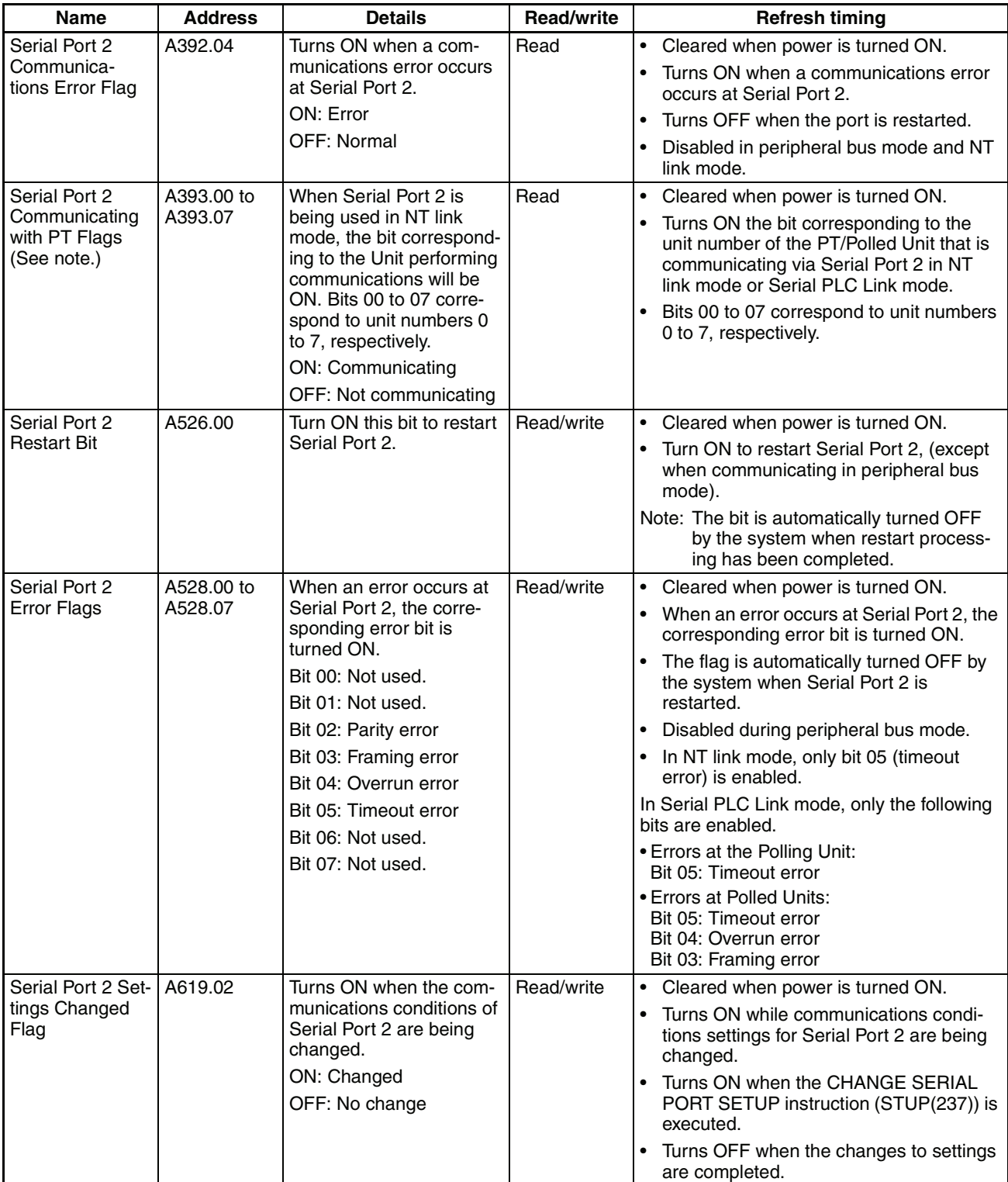

**Note** In the same way as for the existing 1:N NT Link, the status (communicating/ not communicating) of PTs in Serial PLC Links can be checked from the Polling Unit (CPU Unit) by reading the Serial Port 2 Communicating with PT Flag (A393 bits 00 to 07 for unit numbers 0 to 7).

# <span id="page-389-0"></span>**6-1-6 1:N NT Links**

In the CP Series, communications are possible with PTs (Programmable Terminals) using NT Links in 1:N mode.

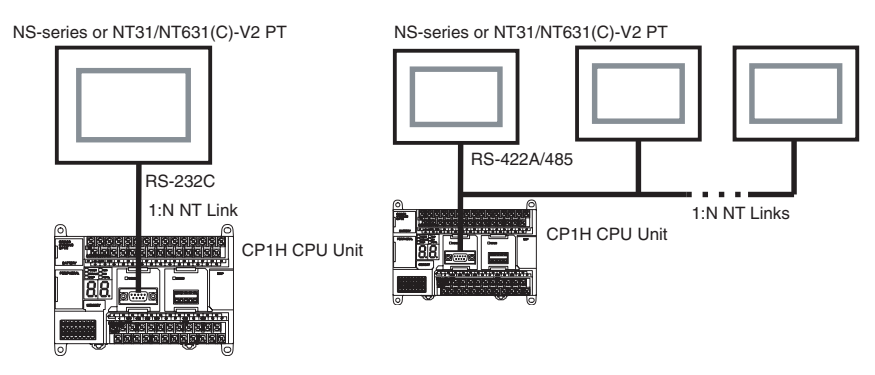

**Note** Communications are not possible using the 1:1-mode NT Link protocol.

High-speed NT Links are possible in addition to the previous standard NT Links by using the PT system menu and the following PLC Setup. High-speed NT Links are possible, however, only with NS-series PTs or with the NT31(C)- V2 or NT631(C)-V2 PTs.

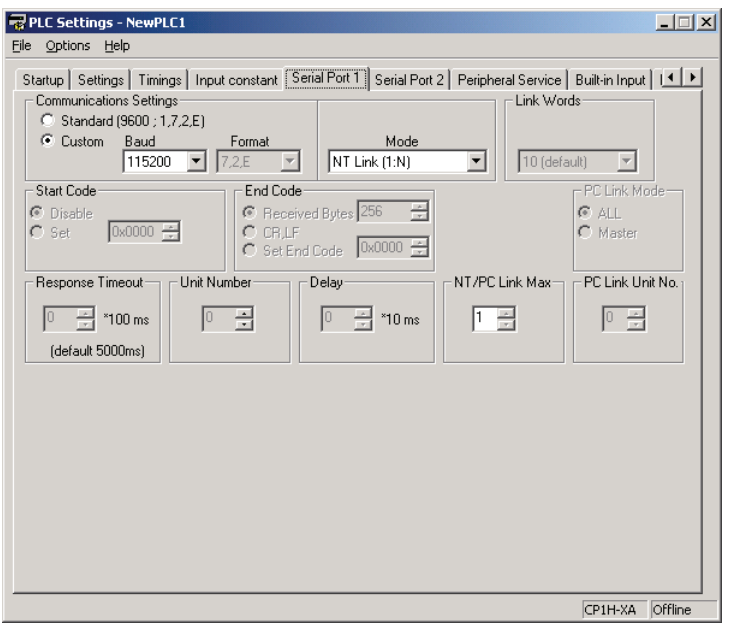

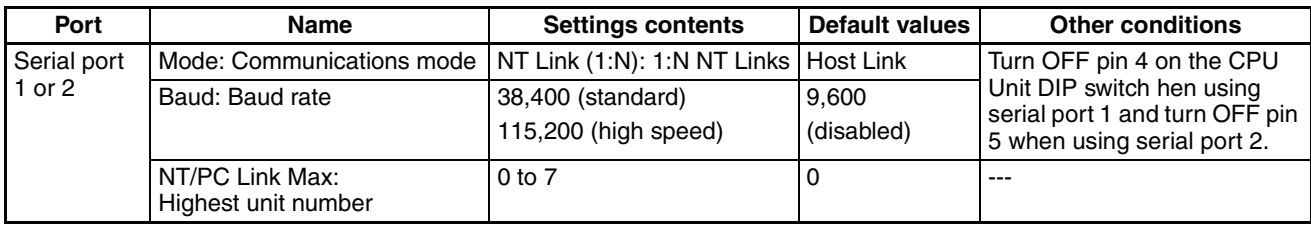

**PT System Menu** Set the PT as follows:

- *1,2,3...* 1. Select NT Link (1:N) from Comm. A Method or Comm. B Method on the Memory Switch Menu under the System Menu on the PT Unit.
	- 2. Press the SET Touch Switch to set the Comm. Speed to High Speed.

#### **PLC Setup**

# <span id="page-390-0"></span>**6-1-7 Host Link Communications**

The following table shows the host link communication functions available in CP1H PLCs. Select the method that best suits your application.

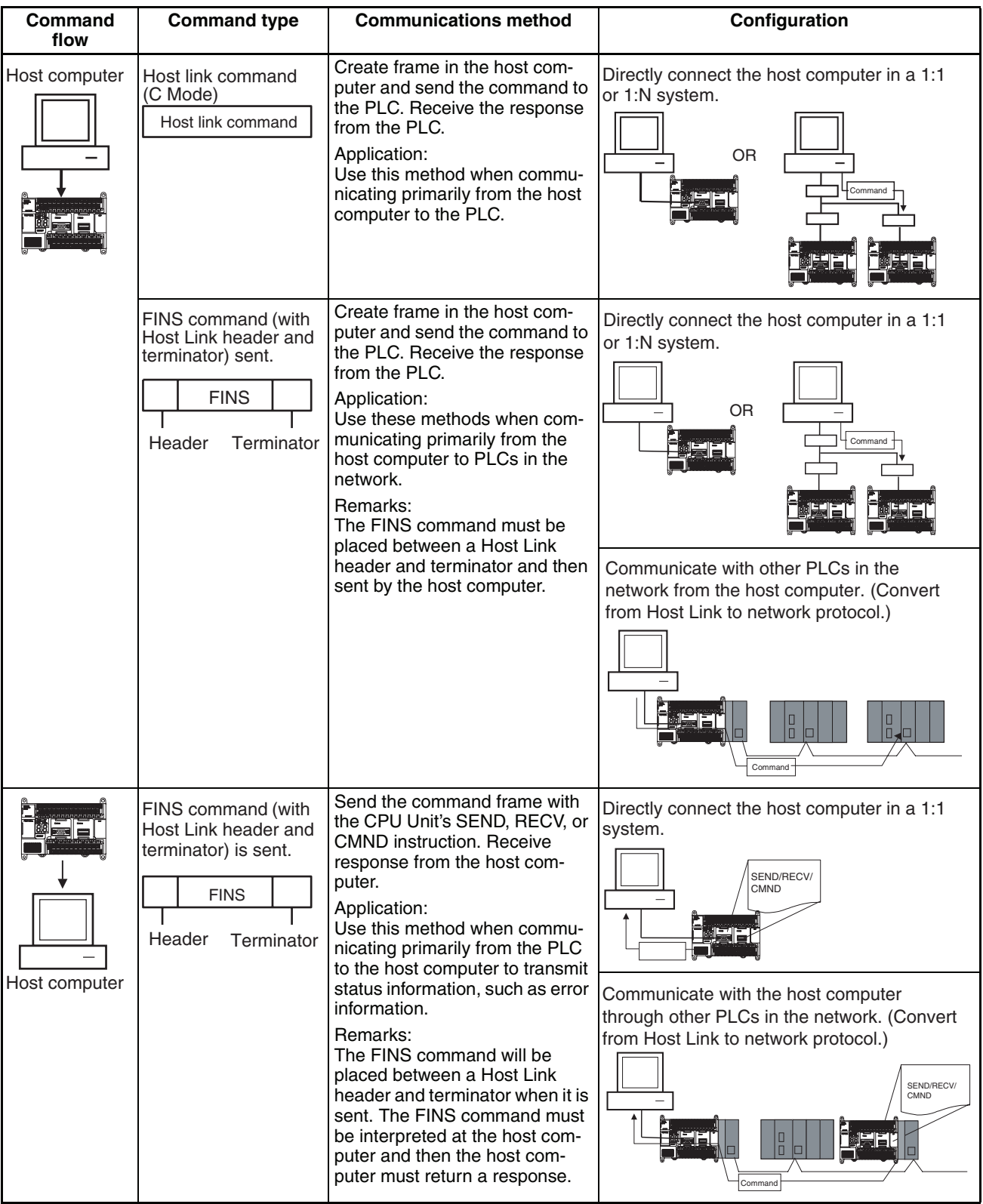

### *Serial Communications* **Section 6-1**

#### **Procedure**

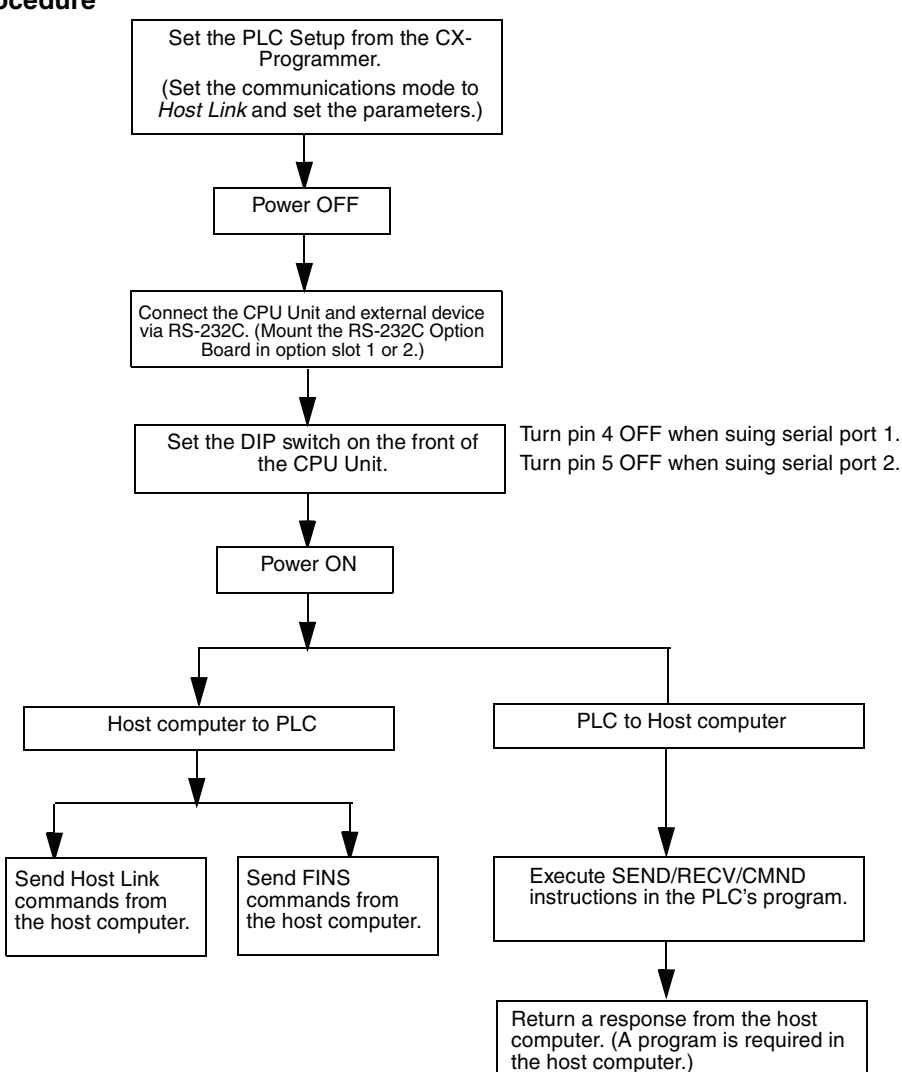

**Host Link Commands** The following table lists the host link commands. Refer to the *SYSMAC CS/ CJ-series Communications Commands Reference Manual* (W342) for more details.

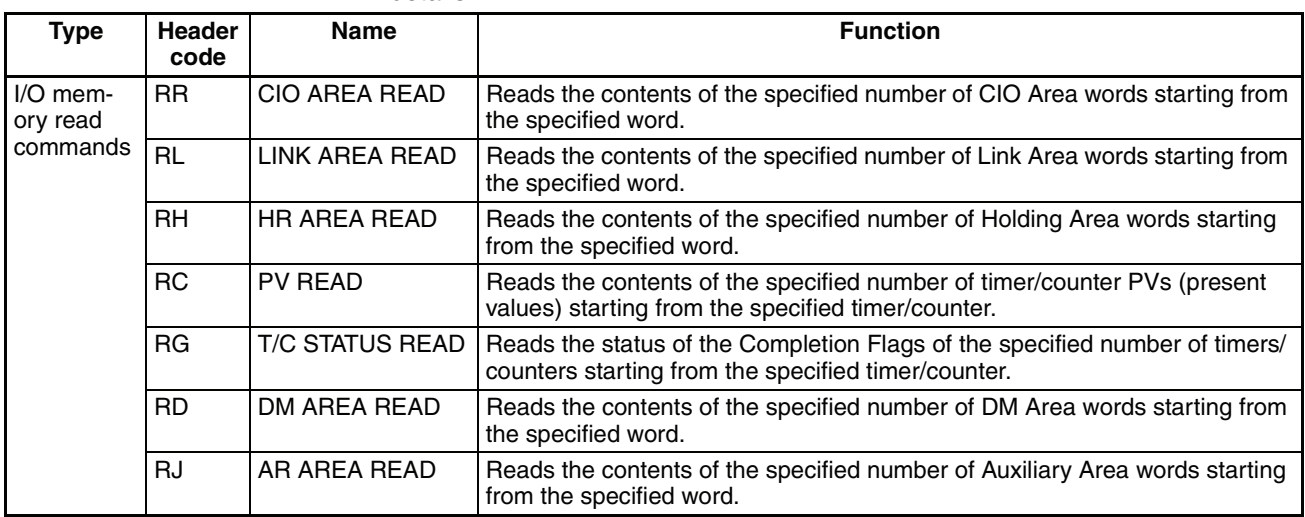

# *Serial Communications* **Section 6-1**

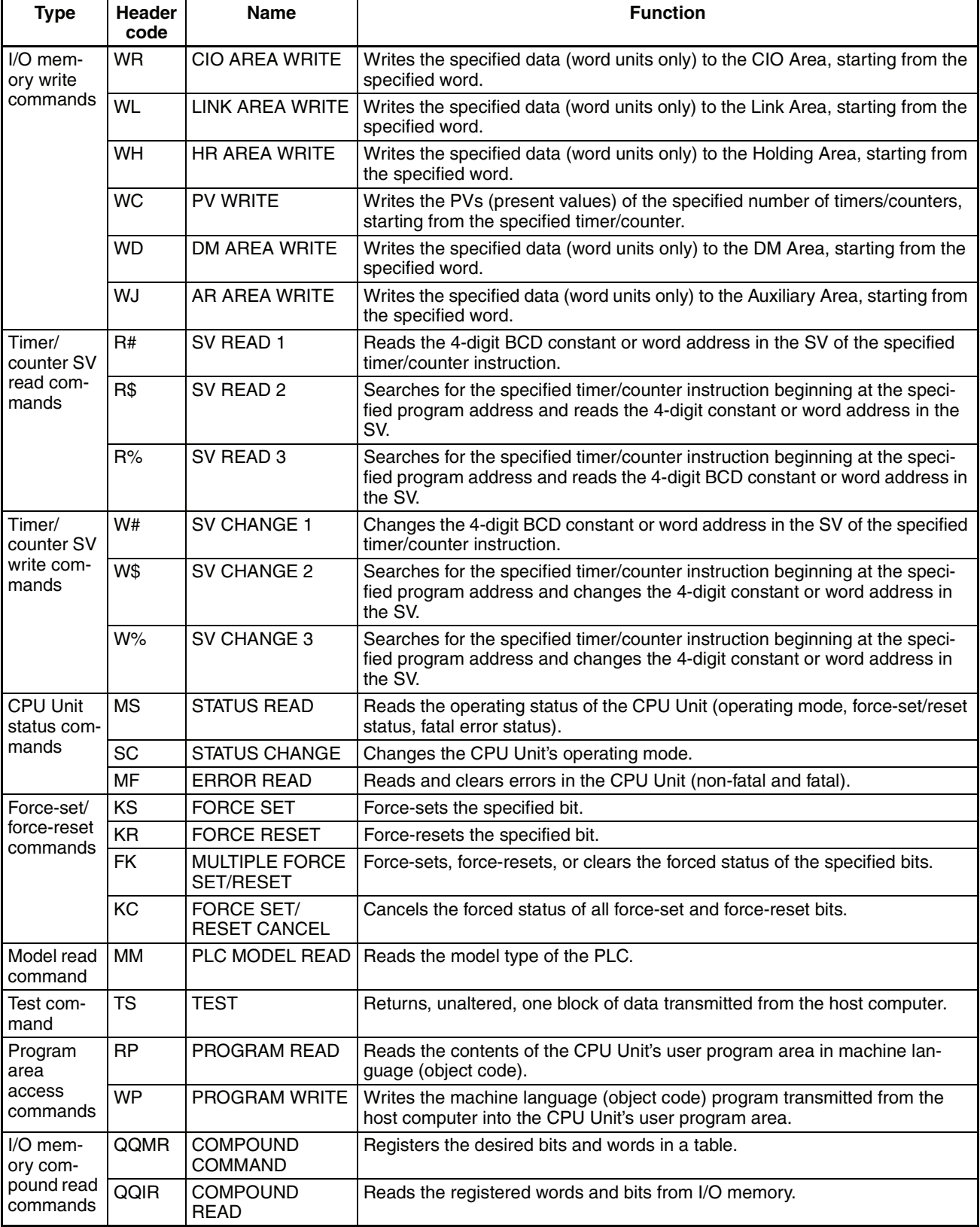

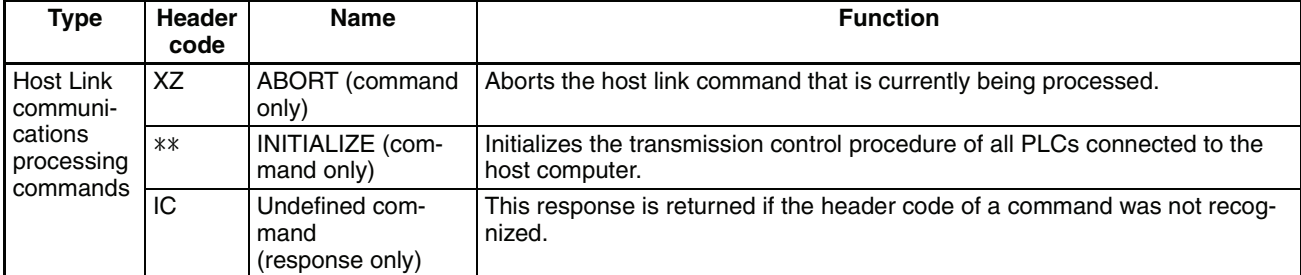

**FINS Commands** The following table lists the FINS commands. Refer to the *FINS Commands Reference Manual (W227)* for more details.

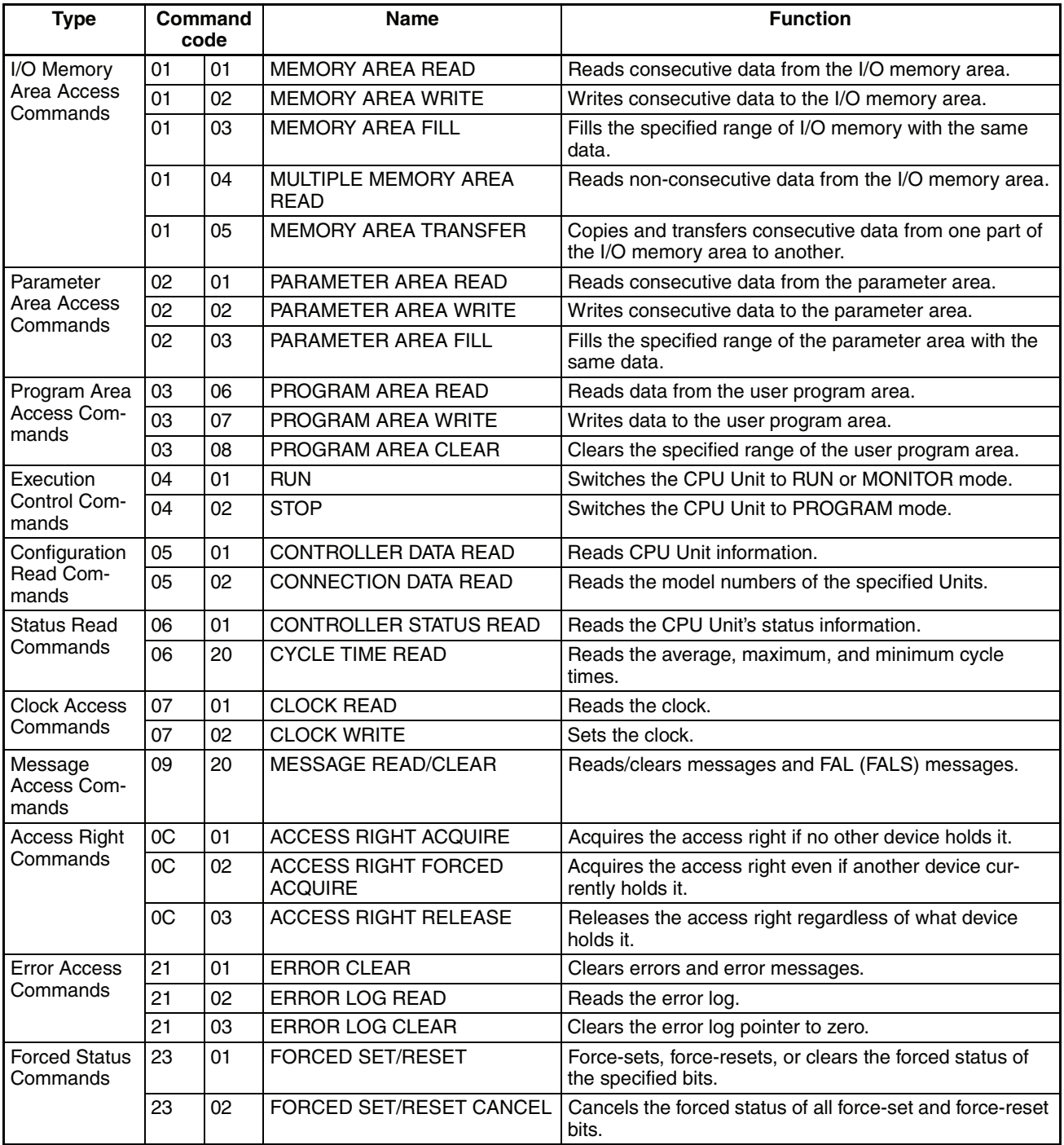

#### **Message Communications Functions**

The FINS commands listed in the table above can also be transmitted through the network from other PLCs to the CPU Unit. Observe the following points when transmitting FINS commands through the network.

FINS commands are sent with CMND(490) from the CPU Unit's program.

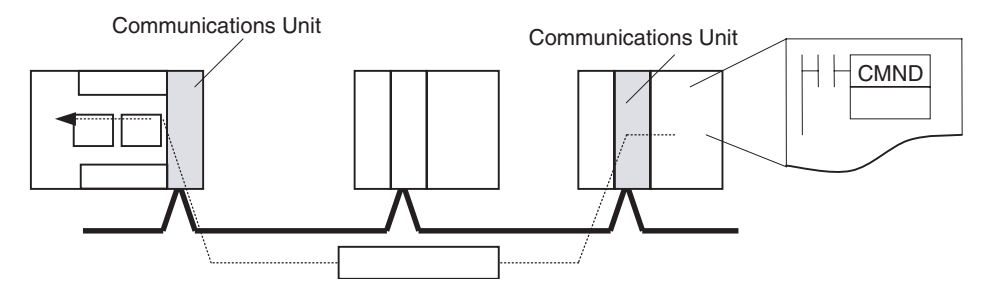

Refer to the CPU Bus Unit's Operation Manual for more details on the message communications functions.

# <span id="page-394-0"></span>**6-2 Analog Adjuster and External Analog Setting Input**

# <span id="page-394-1"></span>**6-2-1 Analog Adjuster**

By turning the analog adjuster on the CP1H CPU Unit with a Phillips screwdriver, the PV in the Auxiliary Area (A642) can be changed to any value within a range of 0 to 255. During the adjustment, the value is displayed from 00 to FF (hex) on the 7-segment LED display regardless of the CP1H operating mode.

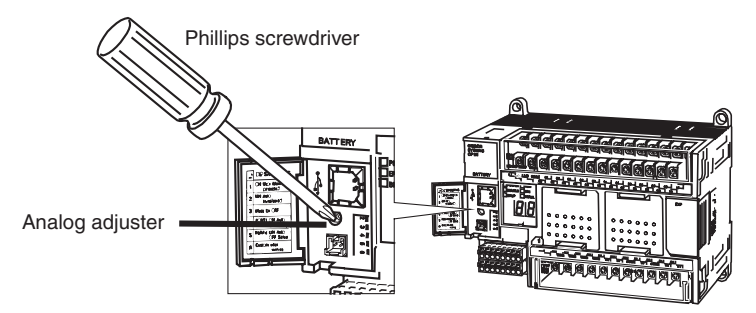

**Application Example** Setting the value for timer T100 in A642 makes it possible to use T100 as a variable timer with a range of 0 to 25.5 s (0 to 255). A change in the set value is reflected with the next scan.

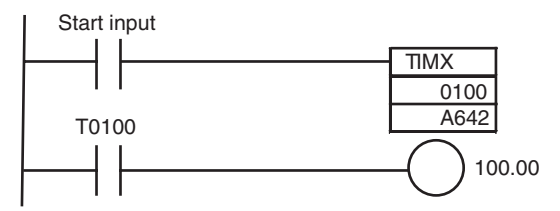

**Note** Set values from the analog adjuster may vary with changes in the ambient temperature and the power supply voltage. Do not use it for applications that require highly precise set values.

# <span id="page-395-0"></span>**6-2-2 External Analog Setting Input**

When a voltage of 0 to 10 V is applied to the CP1H CPU Unit's external analog setting input terminal, the voltage is converted from analog to digital and the PV in A643 can be changed to any value within a range of 0 to 256 (0000 to 0100 hex).

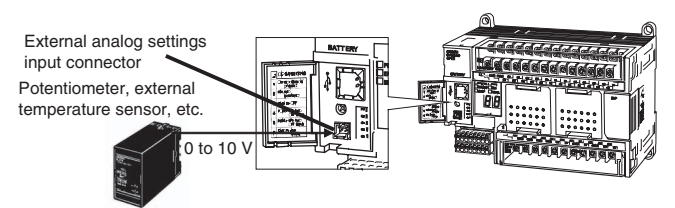

### **External Analog Setting Input Wiring**

Use the 1-m lead wire (included) for wiring to the external analog setting input connector on the CP1H CPU Unit.

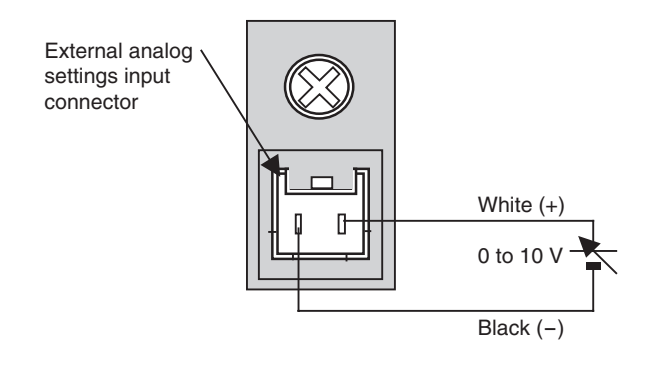

#### **Relationship between Input Voltage and PV in A643**

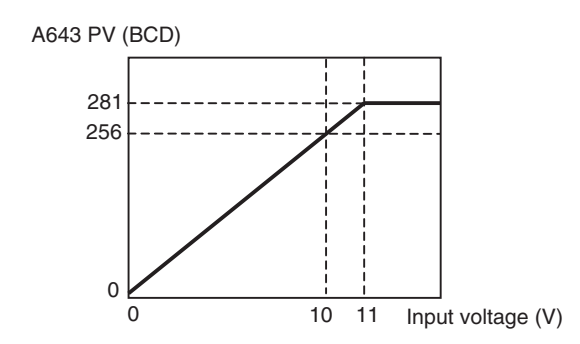

The maximum input voltage is 11 VDC. Do not apply a voltage greater than that.

**Application Example** Setting the value for timer T101 in A643 makes it possible to use T101 as a variable timer with a range of 0 to 25.6 s (0 to 256). A change in the set value is reflected with the next scan.

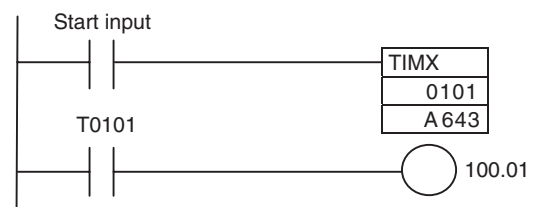

**Note** External analog setting input values may vary with changes in the ambient temperature. Do not use the external analog setting input for applications that require highly precise set values.
# **6-3 7-Segment LED Display**

A two-digit 7-segment LED display makes it easy to monitor PLC status. This improves the human-machine interface for maintenance, making it easier to detect troubles that may occur during machine operation. The items indicated below can be displayed.

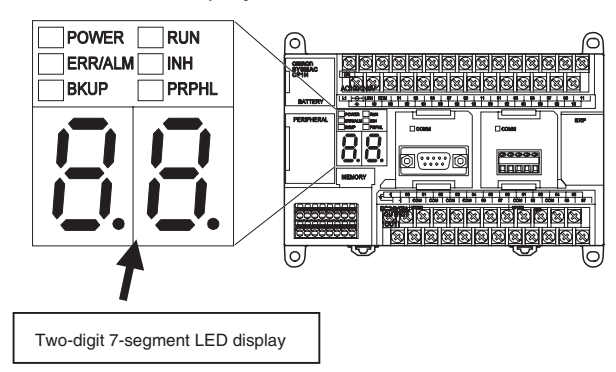

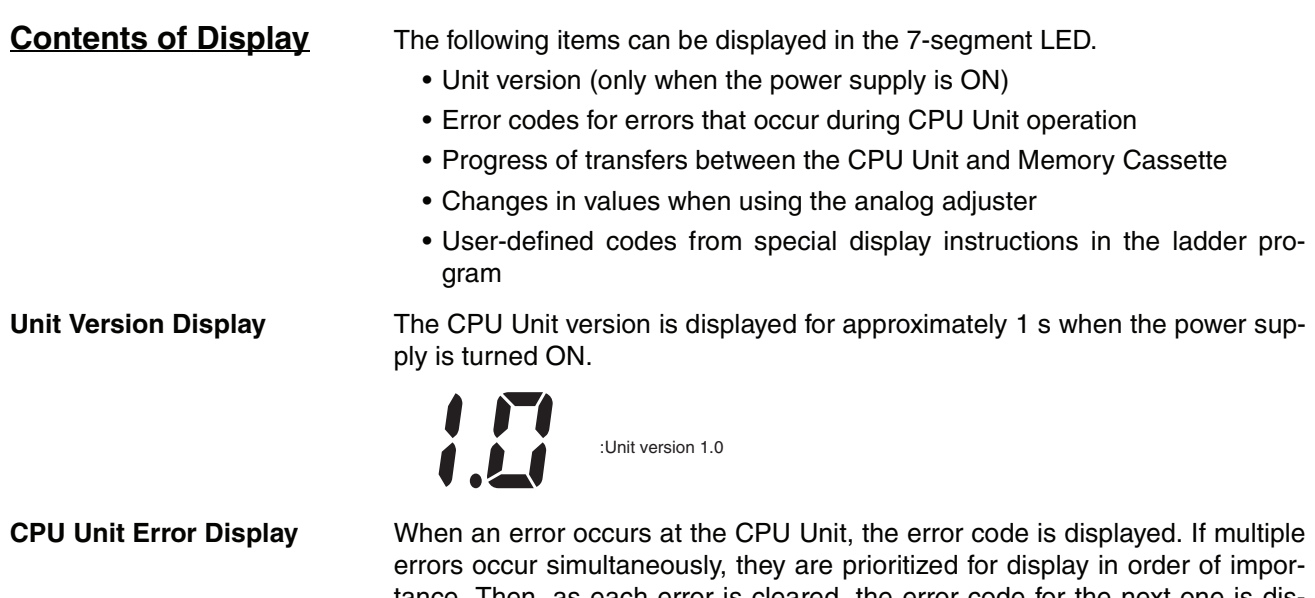

tance. Then, as each error is cleared, the error code for the next one is displayed.

For details, refer to *[11-1 Error Classification and Confirmation](#page-606-0)*.

#### **Memory Cassette Transfer Progress Display**

When data is transferred between the Memory Cassette and the CPU Unit, or when a verification is started, the percentage of data remaining to be transferred or verified is displayed as a percentage (99% to 00%). It is also displayed for automatic transfers at startup.

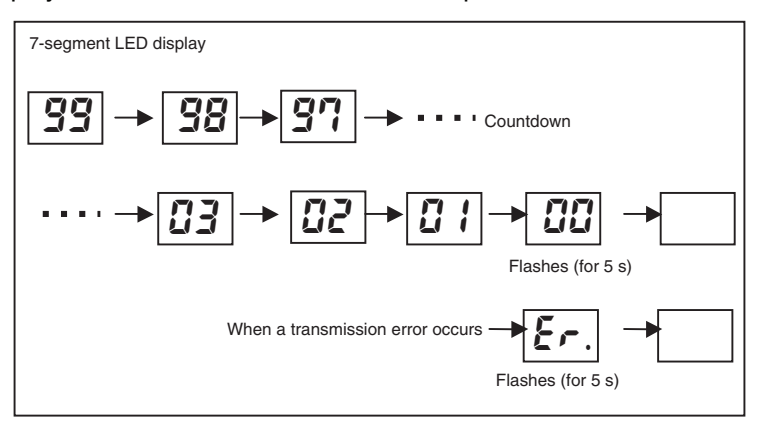

#### **Analog Adjuster Set Value Display**

When the analog adjuster is used to change a set value, that value is displayed in the 7-segment LED from 00 to FF hex (0 to 255). The set value is displayed regardless of the operating mode of the CP1H CPU Unit. The display is cleared when the set value remains unchanged for at least 4 seconds.

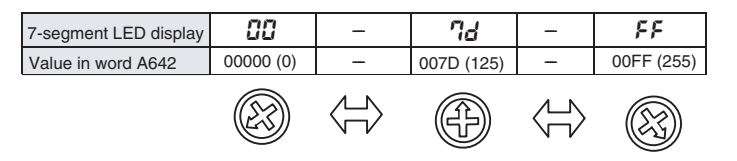

**User-defined Code Display**

The DISPLAY 7-SEGMENT LED WORD DATA (SCH(047)) and 7-SEGMENT LED CONTROL (SCTRL(048)) instructions can be used to display any codes or characters from the ladder program.

### **DISPLAY 7-SEGMENT LED WORD DATA: SCH (047)**

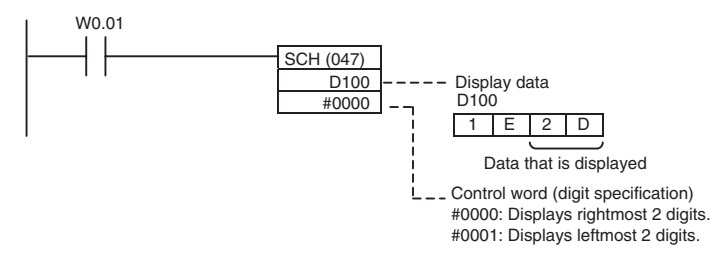

When W0.01 turns ON,  $2d$  is displayed on the 7-segment display on the CPU Unit.

### **Individually Displaying 7-segment LED Segments and Dots**

Any code can be displayed by using SCTRL(048) to turn ON the bits corresponding to individual segments and dots.

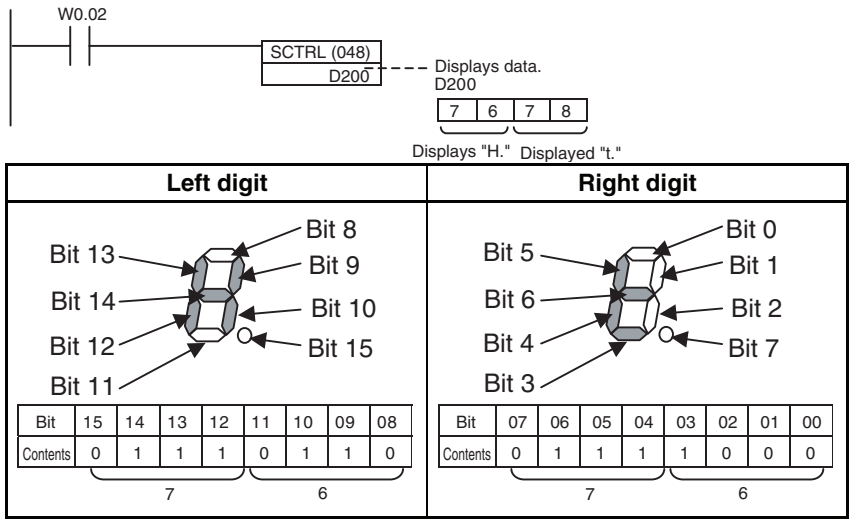

### **Clearing the 7-segment LED Display**

Setting #0000 for SCTRL(048) and executing the instruction clears the entire user-defined 7-segment LED display.

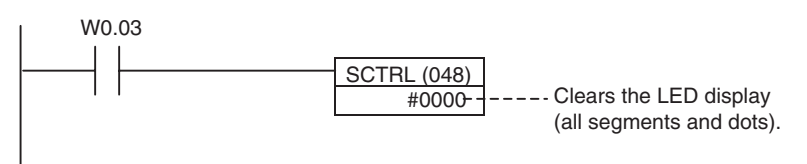

# **6-4 Battery-free Operation**

# **6-4-1 Overview**

With the CP1H CPU Unit, saving backup data in the built-in flash memory (non-volatile memory) enables operation with no battery mounted (i.e., battery-free operation).

I/O memory (such as CIO), however, is constantly refreshed during operation, so backup data is not saved in the built-in flash memory. When battery-free operation is used, therefore, programs must be created assuming that I/O memory data will not be saved.

For example, if a battery is mounted, then HR, CNT, and DM data is saved during power interruptions if a battery is mounted but not when battery-free operation is used.

In that case it is necessary to set the required values in the ladder program. It is also possible to save to the built-in flash memory in advance the DM initial values that are to be set for the DM on RAM at startup.

# **6-4-2 Using Battery-free Operation**

**Precautions when Creating Programs for Battery-free Operation**

Be careful of the following points, and create programs for which it will not be a problem even if the correct I/O memory values are not held.

• For unstable parts of I/O memory, include programming at the start of operation to set required data.

• When battery-free operation is used, the Output OFF Flag (A500.15) in the Auxiliary Area becomes unstable. When the Output OFF Flag turns ON, all outputs turn OFF, so include the following program for clearing the Output OFF Flag at the start of operation.

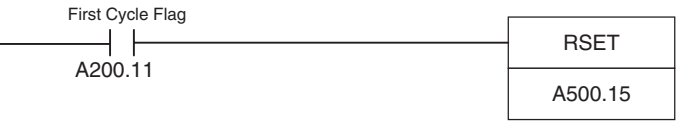

• Do not reference the clock function, (the clock data in words A351 to A354 of the Auxiliary Area, or the various kinds of time data).

## **Saving DM Initial Values (Only when Required)**

Use the following procedure to save to the built-in flash memory the DM initial values that are to be set at startup.

- *1,2,3...* 1. First set in the DM Area the data that is to be set as initial values at startup.
	- 2. Execute a backup to flash memory from the CX-Programmer's Memory Cassette Transfer/Data Memory Backup Dialog Box. The procedure is as follows:
		- a. Select *PLC Edit Memory Cassette/DM*.

The following Memory Cassette Transfer/DM Backup Dialog Box will be displayed.

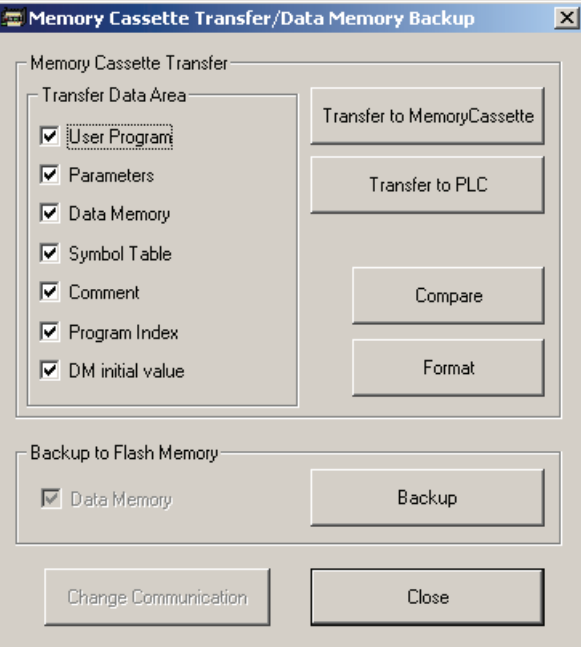

- b. Select the *Data Memory* Option in the *Backup to Flash Memory* Area and click the **Backup** Button.
	- The DM data will be written to the built-in flash memory.
- **Note** The DM data that is saved and written at startup is the entire DM Area (D0 to D32767).

## **PLC Setup**

*1,2,3...* 1. Set *Do not detect Low Battery (run without battery)* to *Do not detect*.

- 2. Set *IOM Hold Bit Status at Startup* and *Forced Status Hold Bit Status at Startup* to *Clear (OFF)*.
- 3. Set *Read DM from flash memory* to *Read*. (Only when DM initial values have been saved as described above.)
- $\triangle$  Caution The CP1H CPU Units automatically back up the user program and parameter data to flash memory when these are written to the CPU Unit. Also, the CX-Programmer can be used to save all of the data in the DM Area to the flash memory for use as initial values when the power supply is turned ON. Neither of these functions saves the I/O memory data (including HR Area data, counter PVs and Completion Flags, and DM Area data other than initial values). The HR Area data, counter PVs and Completion Flags, and DM Area data other than initial values are held during power interruptions with a battery. If there is a battery error, the contents of these areas may not be accurate after a power interruption. If HR Area data, counter PVs and Completion Flags, and DM Area data other than initial values are used to control external outputs, prevent inappropriate outputs from being made whenever the Battery Error Flag (A402.04) is ON.

# **6-5 Memory Cassette Functions**

# **6-5-1 Overview**

CP1H CPU Units have Memory Cassette functions that enable data in the CPU Unit to be stored on and read from a special CP1W-ME05M Memory Cassette. These functions can be used for the following applications.

- Copying data to other CPU Units to produce duplicate devices.
- Backing up data in case the CPU Unit needs to be replaced due to any malfunction.
- Writing and updating data when existing device versions are upgraded.

### **Memory Cassette Specifications**

Use the following Memory Cassette.

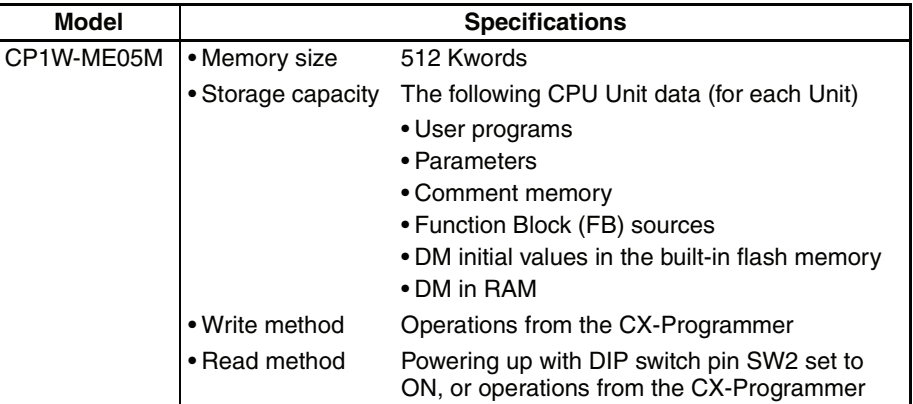

# **Data that Can be Stored on a Memory Cassette**

The following data can be stored on a Memory Cassette.

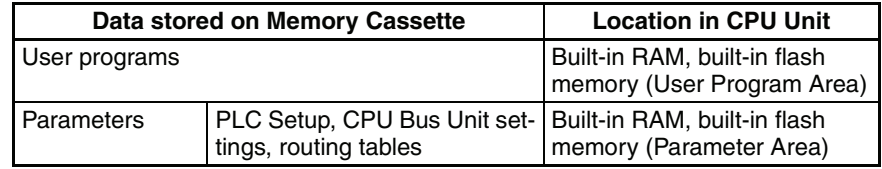

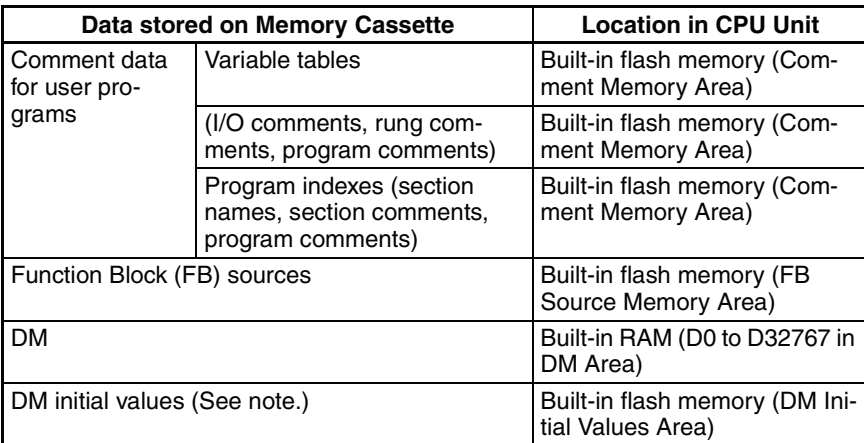

The areas for storing various types of data have fixed allocations in the Memory Cassette, and a single Memory Cassette corresponds to a single CPU Unit.

Therefore it is not possible to simultaneously store multiple items of the same type of data (e.g., two user programs).

Also, the data can only be read to a CPU Unit. It cannot be directly managed from a personal computer like files.

The only data that can be stored on a Memory Cassette is the data from a CPU Unit. Even when a CJ-series Special I/O Unit or CPU Bus Unit is connected using a CJ Unit Adapter, any data that is stored on those Units themselves cannot be stored on a Memory Cassette.

**Note** The CX-Programmer's function for saving DM initial values is used for saving the values in the DM Area (D0 to D32767) to the built-in flash memory as initial values. By means of a setting in the PLC Setup, these initial values can then be automatically written to the DM Area (D0 to D32767) when the power is turned ON.

# **6-5-2 Mounting and Removing a Memory Cassette**

# **Mounting**

- *1,2,3...* 1. Turn OFF the power supply to the PLC.
	- 2. Holding the Memory Cassette with the side with the nameplate facing upwards, insert the Memory Cassette all the way into the slot.

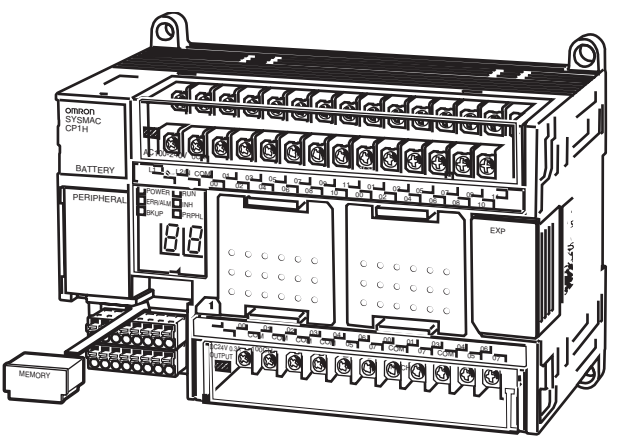

# **Removal**

- *1,2,3...* 1. Turn OFF the power supply to the PLC.
	- 2. Grasp the end of the Memory Cassette between the thumbnail and index finger, and slide it upwards to remove it.

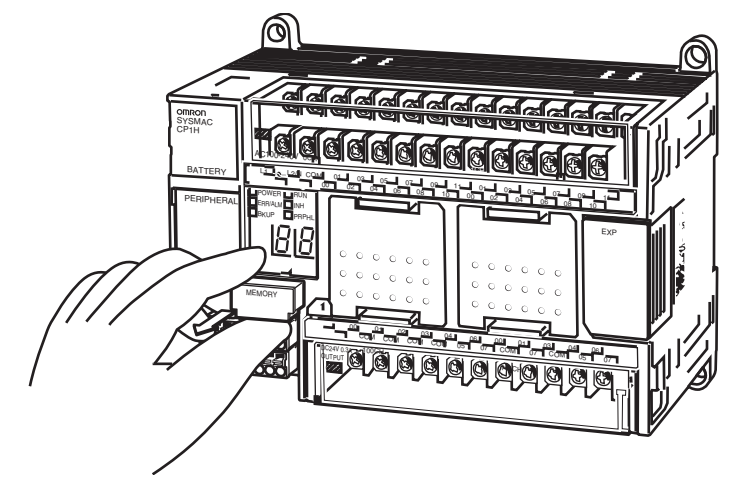

- **Note** (1) Turn OFF the power supply before mounting or removing the Memory Cassette.
	- (2) Absolutely do not remove the Memory Cassette while the BKUP indicator and 7-segment LED are flashing (i.e., during a data transfer or verification). Doing so could make the Memory Cassette unusable.
	- (3) The Memory Cassette is small, so be careful to not let it be dropped or lost when it is removed.

# **6-5-3 Operation Using the CX-Programmer**

Use the following procedure for the Memory Cassette function.

#### *1,2,3...* 1. Select *PLC* - *Edit* - *Memory Cassette/DM*.

The following Memory Cassette Transfer/Data Memory Backup Dialog Box will be displayed.

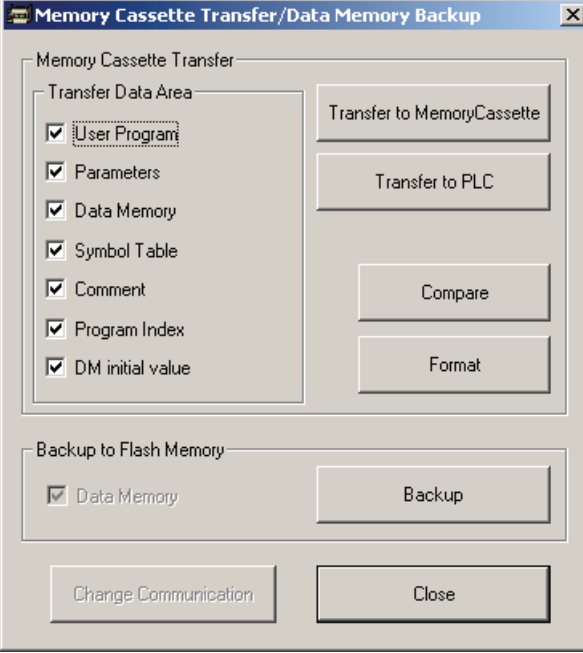

- 2. Under *Transfer Data Area*, check whatever types of data are to be transferred.
- 3. Execute any of the following operations.
	- To transfer data from the CPU Unit to the Memory Cassette: Click the **Transfer to Memory Cassette** Button.
	- To transfer data from the Memory Cassette to the CPU Unit: Click the **Transfer to PLC** Button.
	- To verify data transferred between the CPU Unit and the Memory Cassette:

Click the **Compare** Button. This will cause all areas to be verified regardless of the items checked under Transfer Area.

• To format the Memory Cassette: Click the **Format** Button. This will cause all areas to be formatted regardless of the items checked under Transfer Area.

# **6-5-4 Memory Cassette Data Transfer Function**

## **Writing from the CPU Unit to the Memory Cassette**

The CX-Programmer's Memory Cassette function can be used to write data from the CPU Unit to the Memory Cassette. The data to be written can be individually specified.

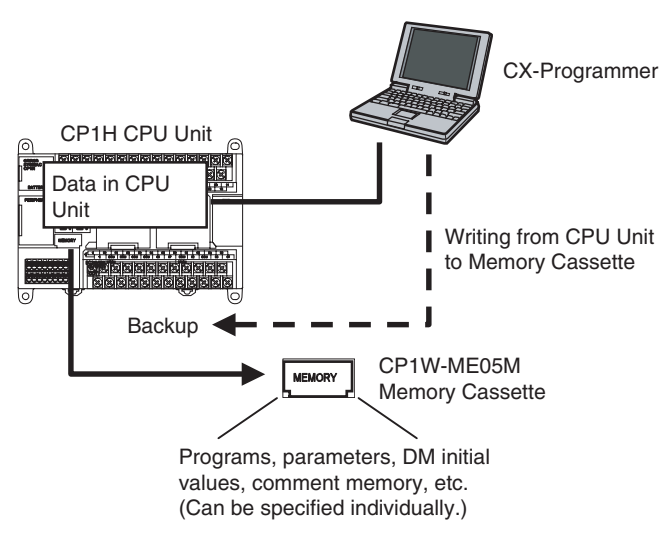

- When creating a Memory Cassette for a device version upgrade, select and save only the required data (such as the user program and DM).
- When creating a Memory Cassette for backup or duplication, save all of the data to the Memory Cassette.

# **CPU Unit and Memory Cassette Verification**

When using the CX-Programmer's Memory Cassette function to store data in the Memory Cassette, verify that data by comparing it to the data in the CPU Unit. The data to be verified can be specified individually

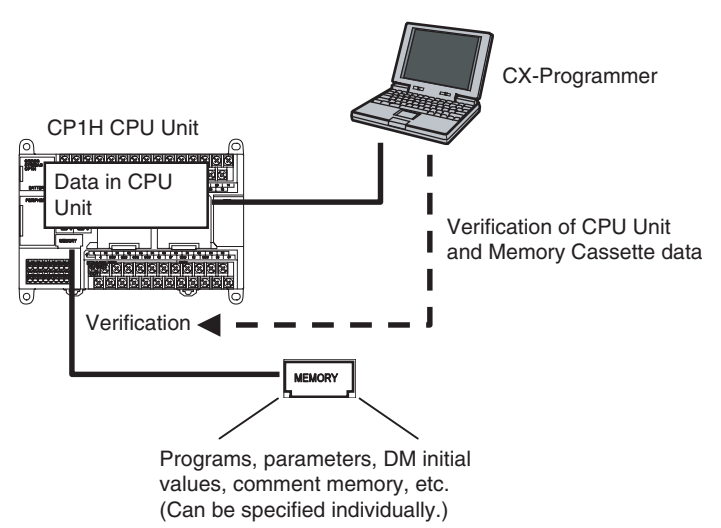

This function can be used for operations such as confirmation after data has been written to the Memory Cassette, or confirming that the data in the backup matches the data in the CPU Unit.

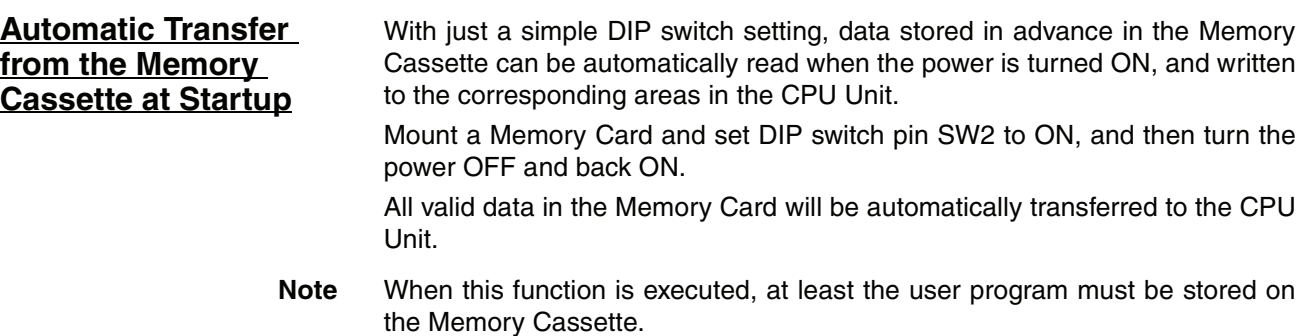

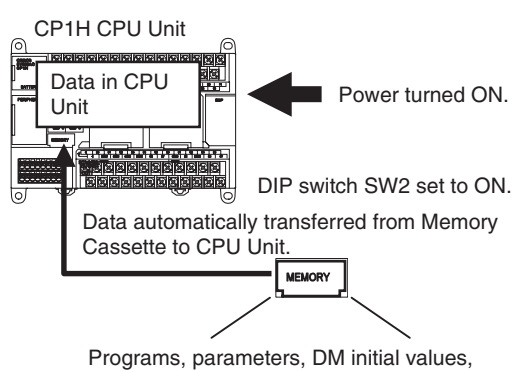

comment memory, etc. (Can be specified individually.)

This function can be used to copy data to another CPU Unit without using the CX-Programmer.

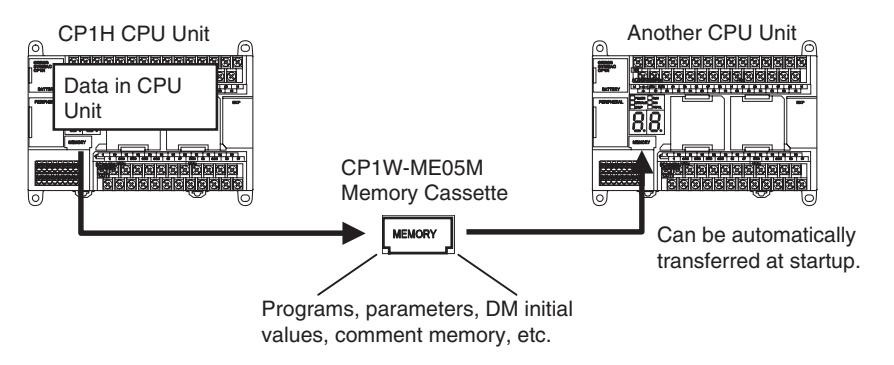

User programs can be overwritten to upgrade equipment versions without using the CX-Programmer.

## **Reading Data from the Memory Cassette to the CPU Unit**

The CX-Programmer's Memory Cassette function can be used to read data stored on the Memory Cassette, and transfer it to the corresponding areas in the CPU Unit. The data to be read can be individually specified.

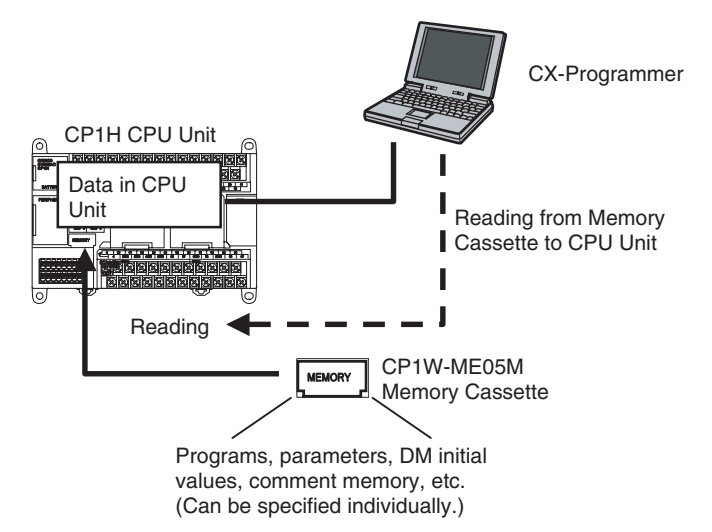

This function can be used for operations such as writing the required backup data to the CPU Unit for maintenance.

# **Precautions when Using the Memory Cassette Data Transfer Function**

- In order for Memory Cassette data to be transferred, the Memory Cassette must be mounted in the CPU Unit.
- The BKUP indicator lights while a Memory Cassette data transfer or verification is in progress. At the same time, the remaining amount of data to be transferred or verified is displayed as a percentage in the 7-segment LED. (When the transfer or is completed, CC flashes for 5 seconds and then the display is cleared. If the data transfer fails, er flashes for 5 seconds and then the display is cleared.

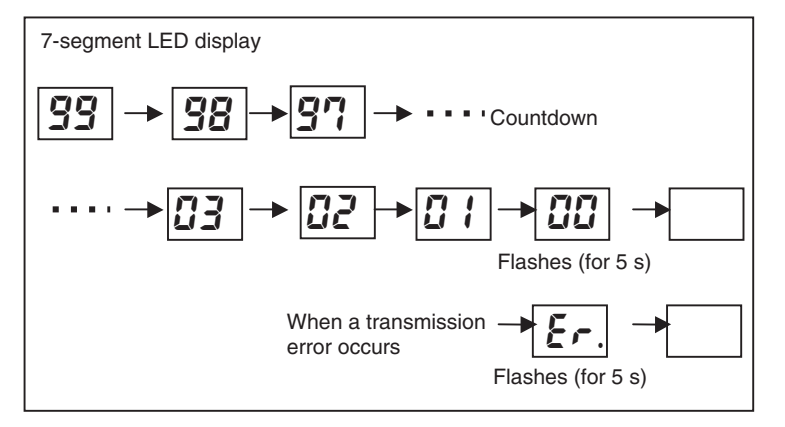

While the BKUP and 7-segment LED indicators are flashing, 1) do not turn OFF the power supply to the PLC and 2) do not remove the Memory Cassette. If either of these is done, in the worst case it may make the Memory Cassette unusable.

- Memory Cassette data transfers and verification are possible only when the CPU Unit operating mode is PROGRAM mode. The Memory Cassette transfer function cannot be used in either RUN or MONITOR mode.
- The operating mode cannot be switched from PROGRAM mode to RUN or MONITOR mode while a Memory Cassette data transfer or verification is in progress.
- For XA CPU Units, the built-in analog output control is temporarily stopped while a Memory Cassette data transfer or verification is in progress. Therefore, if the IOM Hold Bit (A500.12) is ON and the externally transmitted analog output value is being held when the operating mode is switched from RUN or MONITOR to PROGRAM and a Memory Cassette data transfer or verification is executed, the analog output value cannot be held during the transfer or verification and the value will be changed. When the transfer or verification has been completed, the analog output value will revert to the originally held value.
- The following table shows whether data transfers are enabled when the CPU Unit is protected in various ways.

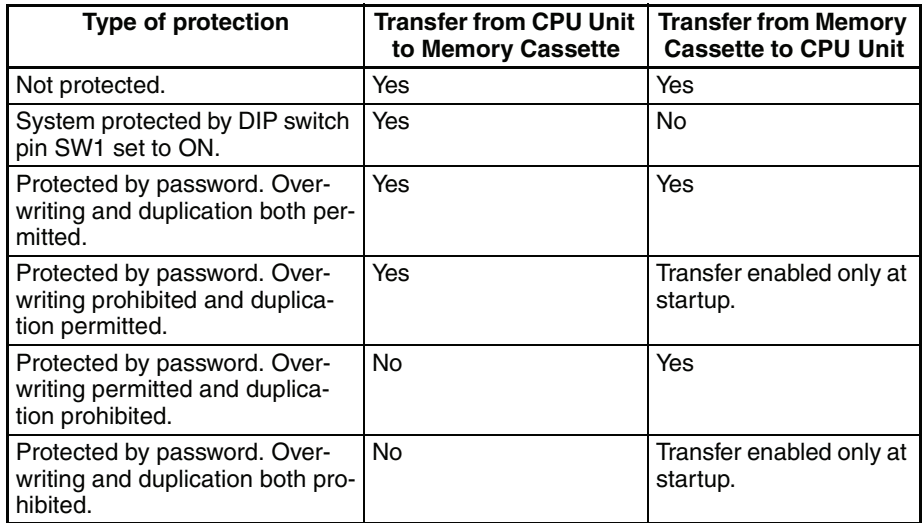

# **6-5-5 Procedure for Automatic Transfer from the Memory Cassette at Startup**

Use the following procedure to enable automatic transfer at startup.

- *1,2,3...* 1. Prepare a Memory Cassette with the required data stored.
	- 2. With the power supply turned OFF to the CPU Unit, remove the cover from the Memory Cassette slot and insert the Memory Cassette.
	- 3. Open the cover for the CPU Unit's PERIPHERAL section and set DIP switch pin SW2 to ON.

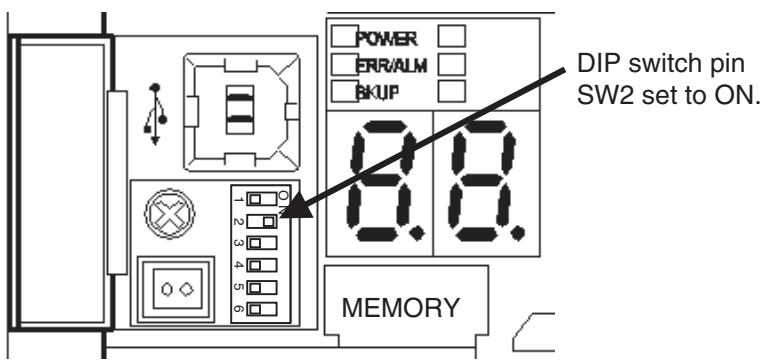

- 4. Turn ON the power supply to the CPU Unit.
- 5. The automatic transfer from the Memory Cassette will begin, and the progress of the transfer will be displayed at the 7-segment LED indicator.
- 6. After the automatic transfer has been completed, turn OFF the power supply to the CPU Unit.
- 7. Remove the Memory Cassette, and replace the Memory Cassette slot cover.
- 8. Return the setting of DIP switch pin SW2 to OFF, and close the cover.
- 9. Turn the power supply to the CPU Unit back ON.
- **Note** After the automatic transfer from the Memory Cassette at startup has been completed, the transfer will not start again automatically (regardless of the Startup Mode setting in the PLC Setup). As described in the procedure above, to start operation turn the power supply OFF, return the setting of DIP switch SW2 to OFF, and then turn the power supply back ON.

# **6-6 Program Protection**

The following protection functions are supported by the CP1H CPU Units.

- Read protection from the CX-Programmer
- Write protection using a DIP switch setting
- Write protection setting from the CX-Programmer
- Write protection against FINS commands sent to the CPU Unit via networks

# **6-6-1 Read Protection**

## **Overview**

It is possible to read-protect individual program tasks (called task read protection) or the entire user program (called UM read protection).

Read protection prevents anyone from displaying or editing the read-protected set of tasks or entire user program from CX-Programmer without inputting the correct password. If the password is input incorrectly five times consecutively, password input will be disabled for two hours, providing even better security for PLC data.

#### **Operating Procedure**

*1,2,3...* 1. Go online and select *PLC - Protection - Release Password.* The following Release Read Protection Dialog Box will be displayed.

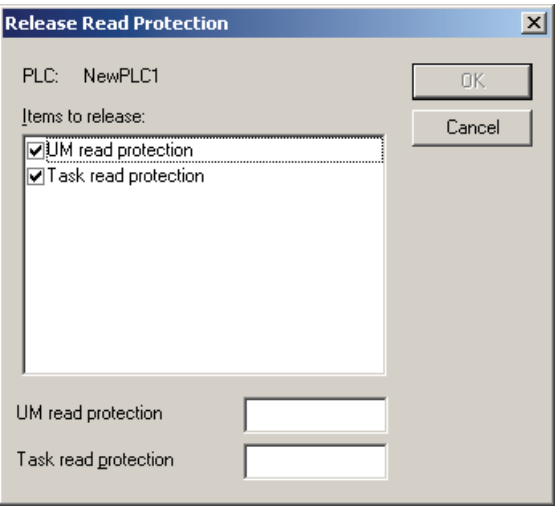

2. Input the password. If the password is incorrect, one of the following messages will be displayed and protection will not be released.

#### **UM Read Protection**

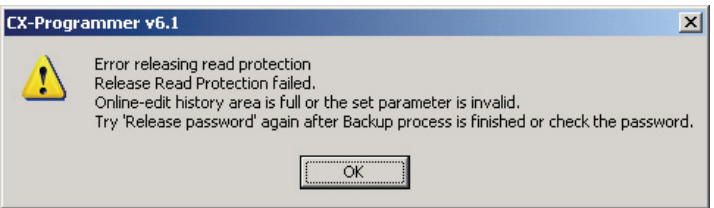

#### **Task Read Protection**

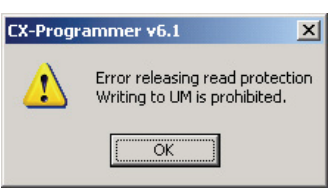

3. If an incorrect password is input five times consecutively, read protection will not be released even if the correct password is input on the sixth attempt and displaying and editing the entire user program or the specified tasks will be disabled for two hours.

## **Read Protection for Individual Tasks Using Passwords**

#### **Overview**

It is possible to read-protect individual program tasks (referred to as "task read protection" below) or the entire PLC. The same password controls access to all of the read-protected tasks.

Task read protection prevents anyone from displaying or editing the read-protected set of tasks from CX-Programmer without inputting the correct password. In this case, the entire program can be uploaded, but the read-protected tasks cannot be displayed or edited without inputting the correct password. Tasks that are not read-protected can be displayed, edited, or modified with online editing.

**Note** Task read protection cannot be set if UM read protection is already set. However, it is possible to set UM read protection after task read protection has been set.

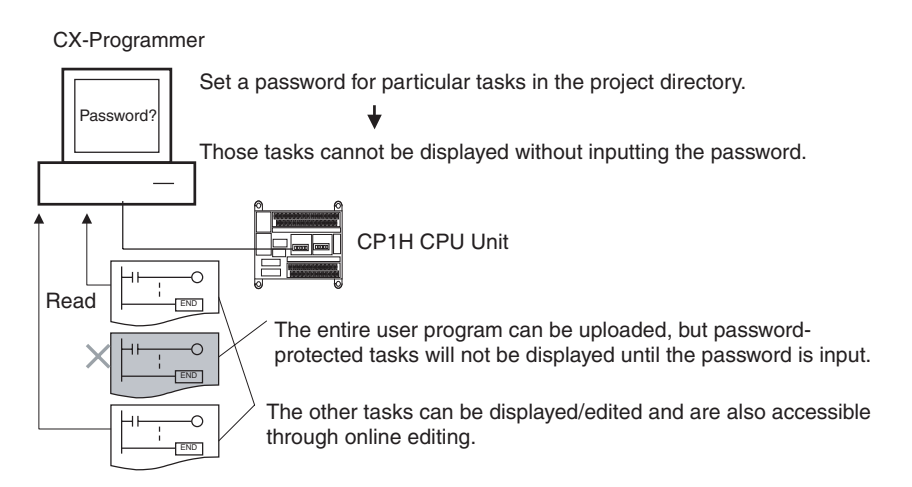

#### **Operating Procedure**

*1,2,3...* 1. Right-click the tasks that will be password-protected, select *Properties* from the pop-up menu, and select the *Task read protect* Option on the *Program Protection* Tab Page.

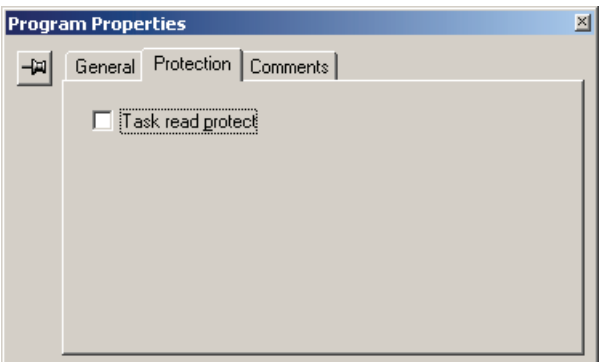

2. Display the *Protection* Tab of the PLC Properties Dialog Box and register a password in the *Task read protection* Box.

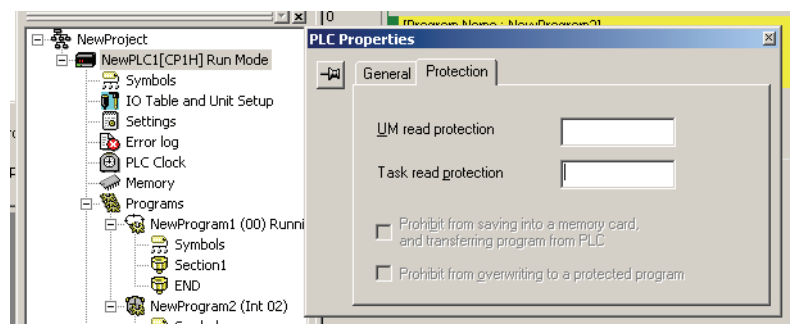

- 3. Connect online and select *PLC Transfer To PLC* to transfer the program. The tasks registered in step 2 will be password-protected.
	- **Note** The program can be transferred after step 1, above, and then password protection be set by selecting *PLC - Protection - Set Password*. The tasks registered in step 1 will be password-protected.

### **Usage**

Apply read protection to tasks when you want to convert those task programs to "black box" programs.

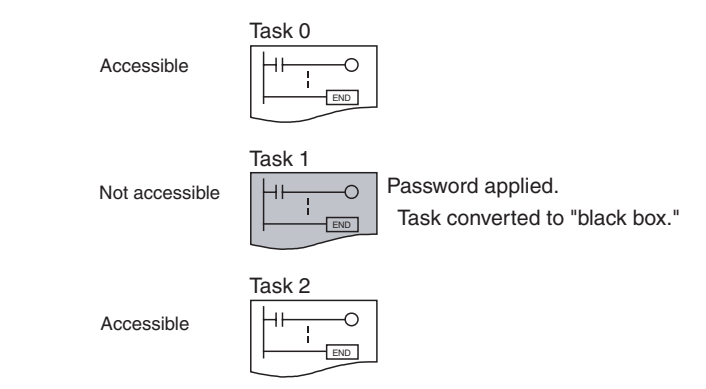

**Note** 1. If the CX-Programmer is used to read a task with task read protection applied, an error will occur and the task will not be read. Likewise, if the PT Ladder Monitor function is used to read a password protected task, an error will occur and the task will not be read.

- 2. The entire program can be transferred to another CPU Unit even if individual tasks in the program are read-protected. The task read protection will remain in effective for the password-protected tasks.
	- 3. When the CX-Programmer is used to compare a user program in the computer's memory with a user program in the CPU Unit, password-protected tasks will be compared too.

**Restrictions to Function Block Use** Function block definitions can be read even if the entire program or individual tasks in a program containing function blocks are read-protected.

# **Auxiliary Area Flags and Bits Related to Password Protection**

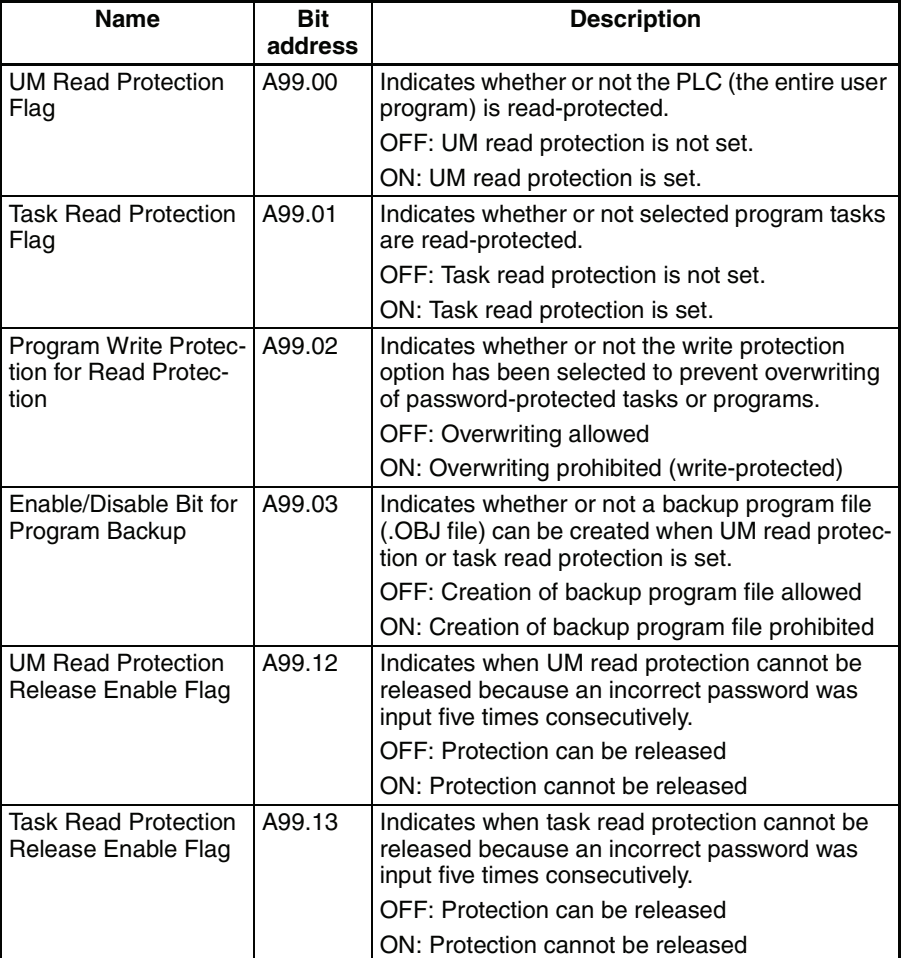

# **6-6-2 Write Protection**

**Write-protection Using the DIP Switch** The user program can be write-protected by turning ON pin 1 of the CPU Unit's DIP switch. When this pin is ON, it won't be possible to change the user program or parameter area (e.g., PLC Setup and routing tables) from the CX-Programmer. This function can prevent the program from being overwritten inadvertently at the work site.

It is still possible to read and display the program from the CX-Programmer when it is write-protected.

#### **CPU Unit DIP Switch**

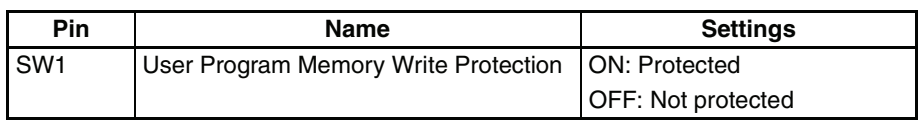

#### **Confirming the User Program Date**

The dates the program and parameters were created can be confirmed by checking the contents of A90 to A97.

#### **Auxiliary Area Words**

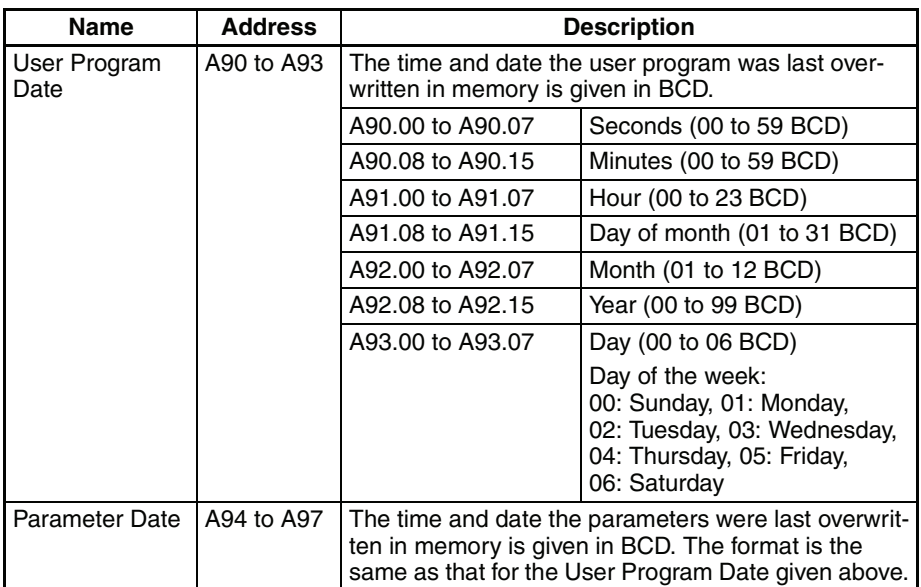

## **Write-protection Using Passwords**

The program (or selected tasks) can also be write-protected if the write protection option is selected from the CX-Programmer when a password is being registered for the entire program or those selected tasks. The write protection setting can prevent unauthorized or accidental overwriting of the program.

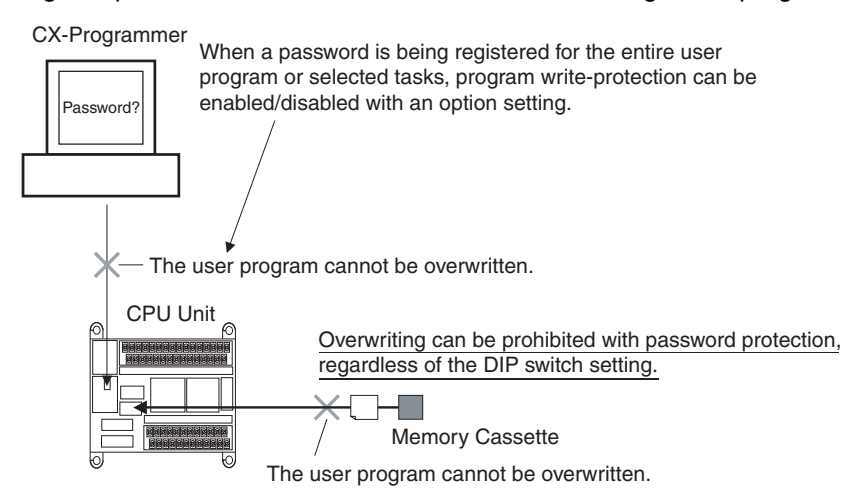

Note 1. If the selected tasks are write-protected by selecting this option when registering a password, only the tasks (program) that are password-protected will be protected from overwriting. It will still be possible to overwrite other tasks with operations such as online editing and task downloading.

2. All tasks (programs) can be overwritten when program read protection is not enabled.

#### **Operating Procedure**

*1,2,3...* 1. When registering a password in the *UM read protection password* Box or *Task read protection* Box, select the *Prohibit from overwriting to a protected program* Option.

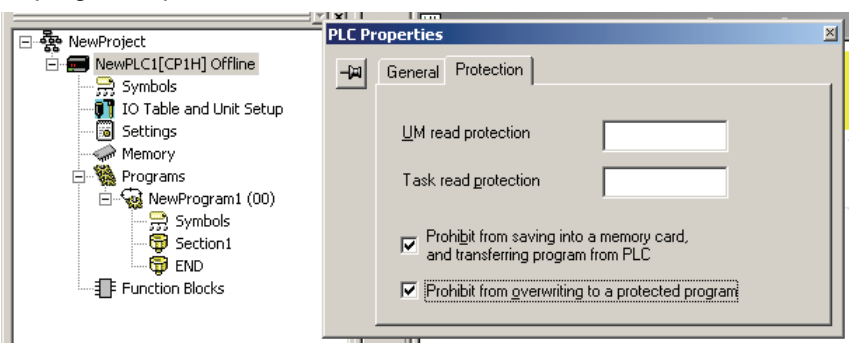

2. Either select *PLC - Transfer - To PLC* to transfer the program or select *PLC - Protection - Set Password* and click the **OK** button.

**Note** The setting to enable/disable creating file memory program files will not take effect unless the program is transferred to the CPU Unit. Always transfer the program after changing this setting.

**Write Protection against FINS Commands Sent to the CPU Unit via Networks**

It is possible to prohibit write operations and other editing operations sent to the PLC's CPU Unit as FINS commands through a network (including write operations from CX-Programmer, CX-Protocol, CX-Process, and other applications using Fins Gateway). Read processes are not prohibited.

FINS write protection can disable write processes such as downloading the user program, PLC Setup, or I/O memory, changing the operating mode, and performing online editing.

It is possible to exclude selected nodes from write protection so that data can be written from those nodes.

An event log in the CPU Unit automatically records all write processes sent through the network and that log can be read with a FINS command.

# **6-6-3 Protecting Program Execution Using the Lot Number**

The lot number is stored in A310 and A311 and can be used to prevent the program from being executed on a CPU Unit with the wrong lot number. The lot number stored in A310 and A311 cannot be changed by the user.

The upper digits of the lot number are stored in A311 and the lower digits are stored in A310, as shown below.

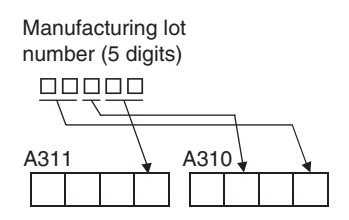

X, Y, and Z in the lot number are converted to 10, 11, and 12, respectively, in A310 and A311. Some examples are given below.

| Lot number | A311 | A310 |
|------------|------|------|
| 01805      | 0005 | 0801 |
| 30Y05      | 0005 | 1130 |

#### **Application Examples**

The following instructions can be added to the program to create a fatal error and thus prevent program execution if an attempt is made to execute the program on a CPU Unit with the incorrect lot number. A password can also be set to read-protect the program so that it cannot be copied, e.g., using a Memory Cassette.

• The following instructions will create a fatal error to prevent the program from being executed when the lot number is not 23905.

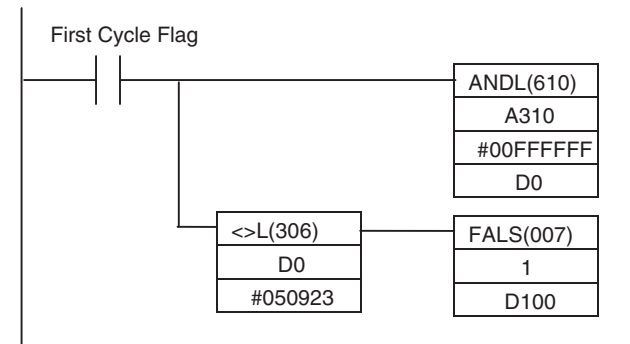

• The following instructions will create a fatal error to prevent the program from being executed when the lot number does not end in 05.

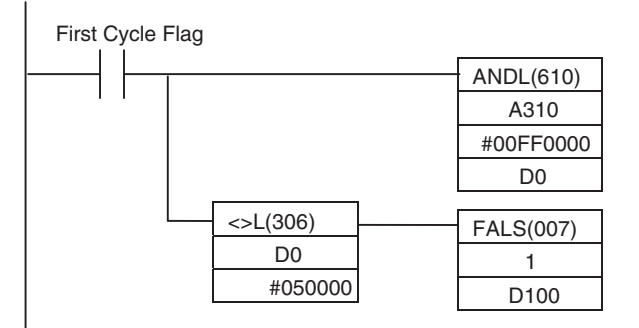

• The following instructions will create a fatal error to prevent the program from being executed when the lot number does not begin with 23Y.

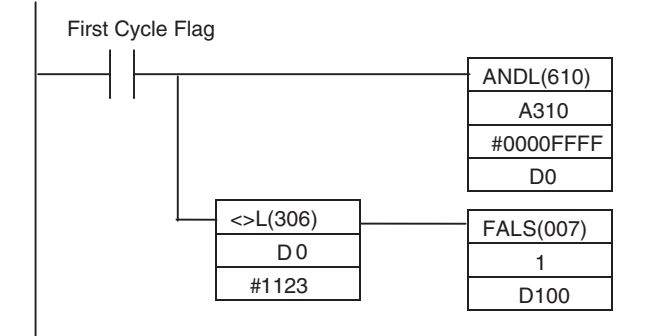

# **6-7 Failure Diagnosis Functions**

This section introduces the following functions.

- Failure Alarm Instructions: FAL(006) and FALS(007)
- Failure Point Detection: FPD(269)
- Output OFF Bit

# **6-7-1 Failure Alarm Instructions: FAL(006) and FALS(007)**

The FAL(006) and FALS(007) instructions generate user-defined errors. FAL(006) generates a non-fatal error that allows program execution to continue and FALS(007) generates a fatal error that stops program execution.

When the user-defined error conditions (i.e., the execution conditions for FAL(006) or FAL(007)) are met, the instruction will be executed and the following processing will be performed.

- *1,2,3...* 1. The FAL Error Flag (A402.15) or FALS Error Flag (A401.06) is turned ON.
	- 2. The corresponding error code is written to A400.
	- 3. The error code and time of occurrence are stored in the Error Log.
	- 4. The error indicator on the front of the CPU Unit will flash or light.
	- 5. If FAL(006) has been executed, the CPU Unit will continue operating. If FALS(007) has been executed, the CPU Unit will stop operating. (Program execution will stop.)

#### **Operation of FAL(006)**

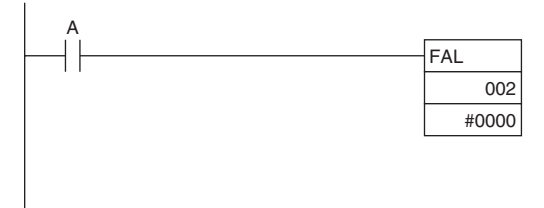

When execution condition A goes ON, an error with FAL number 002 is generated, A402.15 (FAL Error Flag) is turned ON, and A360.02 (FAL Number 002 Flag) is turned ON. Program execution continues.

Errors generated by FAL(006) can be cleared by executing FAL(006) with FAL number 00 or performing the error read/clear operation from the CX-Programmer.

### **Operation of FALS(007)**

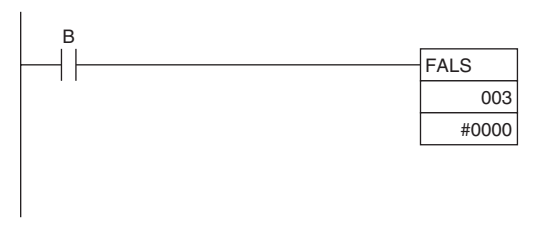

When execution condition B goes ON, an error with FALS number 003 is generated, and A401.06 (FALS Error Flag) is turned ON. Program execution is stopped.

Errors generated by FAL(006) can be cleared by eliminating the cause of the error and performing the error read/clear operation from the CX-Programmer.

# **6-7-2 Failure Point Detection: FPD(269)**

FPD(269) performs time monitoring and logic diagnosis. The time monitoring function generates a non-fatal error if the diagnostic output isn't turned ON within the specified monitoring time. The logic diagnosis function indicates which input is preventing the diagnostic output from being turned ON.

**Time Monitoring Function** FPD(269) starts timing when it is executed and turns ON the Carry Flag if the diagnostic output isn't turned ON within the specified monitoring time. The Carry Flag can be programmed as the execution condition for an error processing block. Also, FPD(269) can be programmed to generate a non-fatal FAL error with the desired FAL number.

> When an FAL error is generated, a preset message will be registered and can be displayed on the CX-Programmer. FPD(269) can be set to output the results of logic diagnosis (the address of the bit preventing the diagnostic output from being turned ON) just before the message.

> The teaching function can be used to automatically determine the actual time required for the diagnostic output to go ON and set the monitoring time.

**Logic Diagnosis Function** FPD(269) determines which input bit is causing the diagnostic output to remain OFF and outputs the result. The output can be set to bit address output (PLC memory address) or message output (ASCII).

> If bit address output is selected, the PLC memory address of the bit can be transferred to an Index Register and the Index Register can be indirectly addressed in later processing.

> If the message output is selected, an error message can be displayed on the CX-Programmer at the same time as a FAL error is generated for time monitoring.

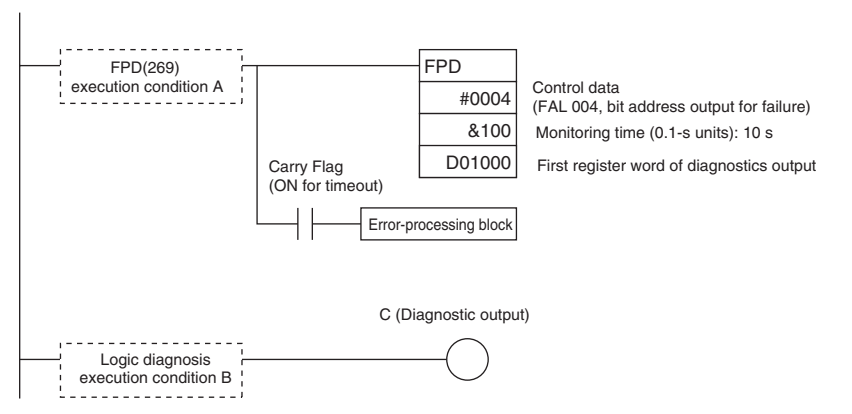

### **Time Monitoring**

Monitors whether output C goes ON with 10 seconds after input A. If C doesn't go ON within 10 seconds, a failure is detected and the Carry Flag is turned ON. The Carry Flag executes the error-processing block. Also, an FAL error (non-fatal error) with FAL number 004 is generated.

### **Logic Diagnosis**

FPD(269) determines which input bit in block B is preventing output C from going ON. That bit address is output to D1000 and D1001.

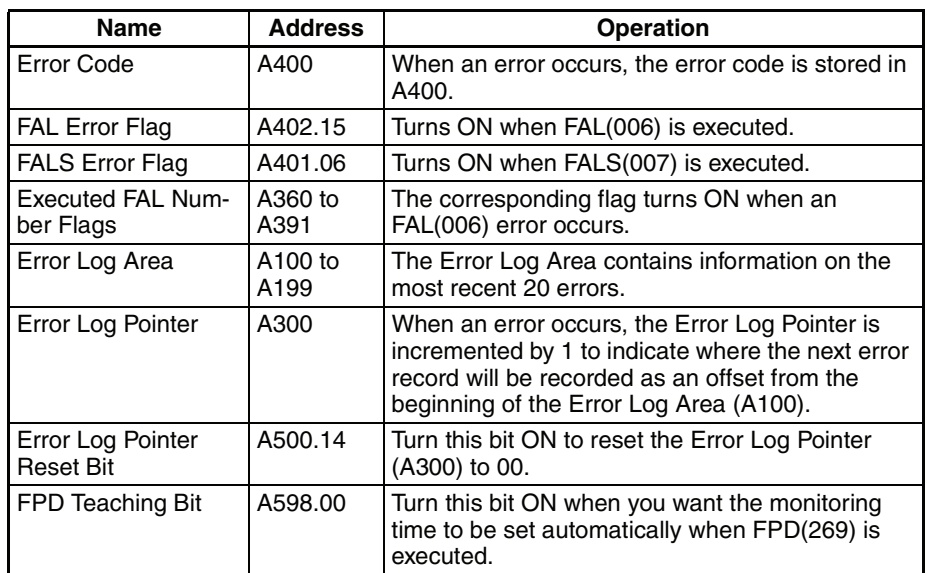

#### **Auxiliary Area Flags and Words**

# **6-7-3 Simulating System Errors**

FAL(006) and FALS(007) can be used to intentionally create fatal and nonfatal system errors. This can be used in system debugging to test display messages on Programmable Terminals (PTs) or other operator interfaces. Use the following procedure.

*1,2,3...* 1. Set the FAL or FALS number to use for simulation in A529. A529 is used when simulating errors for both FAL(006) and FALS(007).

- 2. Set the FAL or FALS number to use for simulation as the first operand of FAL(006) or FALS(007).
- 3. Set the error code and error to be simulated as the second operand (two words) of FAL(006) or FALS(007). Indicate a nonfatal error for FAL(006) and a fatal error for FALS(007).

To simulate more than one system error, use more than one FAL(006) or FALS(007) instruction with the same value in A529 and different values for the second operand.

#### **Auxiliary Area Flags and Words**

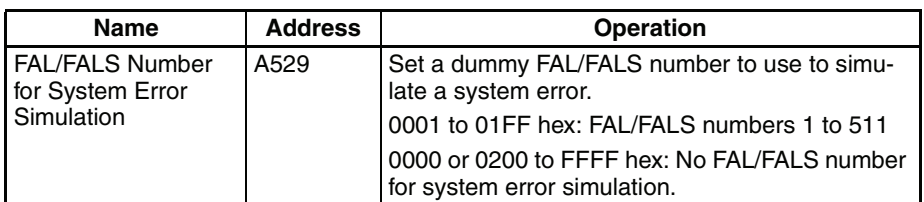

### **Example for a Battery Error**

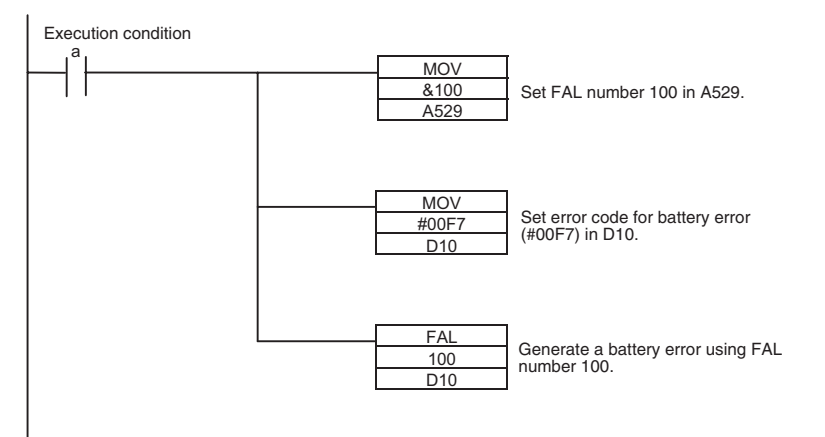

**Note** Use the same methods as for actual system errors to clear the simulated system errors. Refer to the *[11-2 Troubleshooting](#page-611-0)* for details. All system errors simulated with FAL(006) and FALS(007) can be cleared by cycling the power supply.

# **6-7-4 Output OFF Bit**

As an emergency measure when an error occurs, all outputs from Output Units can be turned OFF by turning ON the Output OFF Bit (A500.15). The operating mode will remain in RUN or MONITOR mode, but all outputs will be turned OFF.

**Note** Normally (when IOM Hold Bit = OFF), all outputs from Output Units are turned OFF when the operating mode is changed from RUN/MONITOR mode to PROGRAM mode. The Output OFF Bit can be used to turn OFF all outputs without switching to PROGRAM mode.

#### **Application Precaution for DeviceNet** When the CPM1A-DRT21 is used, all slave outputs will be turned OFF, i.e., all inputs to the master will be OFF.

# **6-8 Clock**

A clock is built into the CP1H CPU Unit and is backed up by a battery. The current data is stored in the following words and refreshed each cycle.

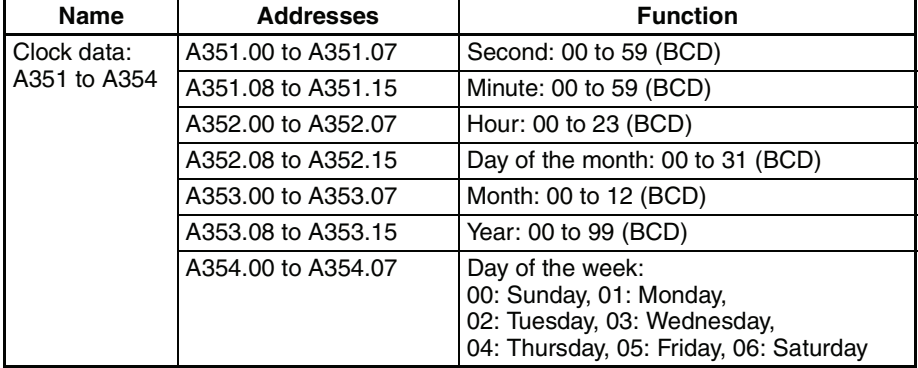

**Note** The clock cannot be used if a battery is not installed or the battery voltage is low.

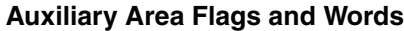

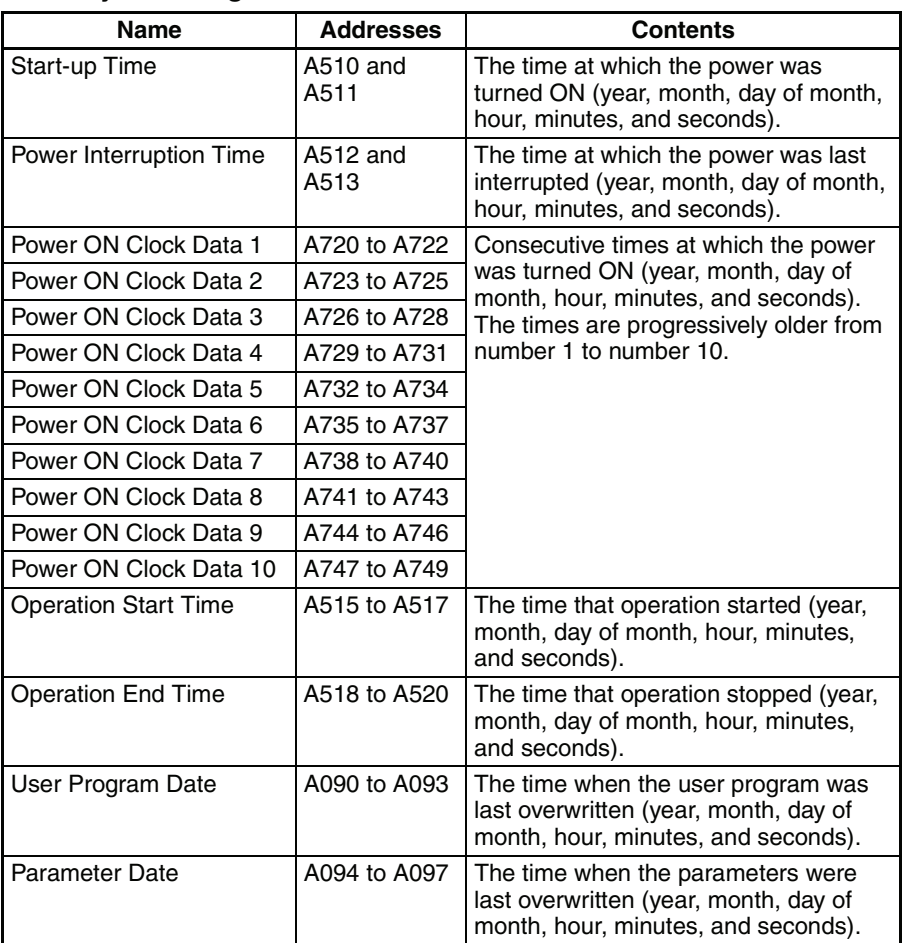

# **Time-related Instructions**

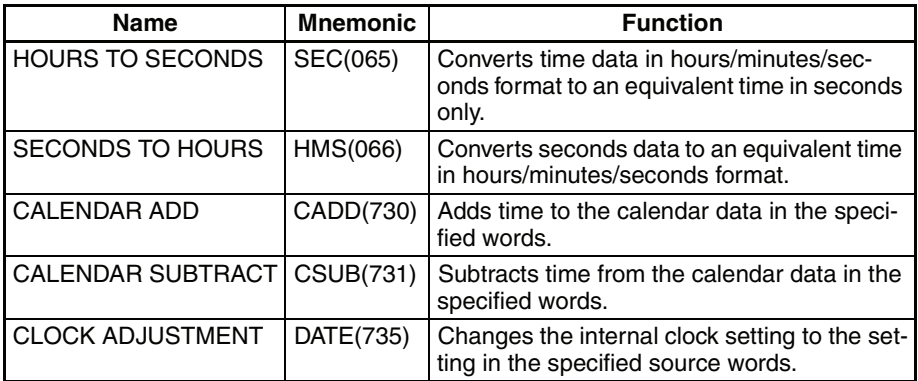

# **SECTION 7 Using CP-series Expansion Units and Expansion I/O Units**

This section describes how to use CP-series Expansion Units and Expansion I/O Units.

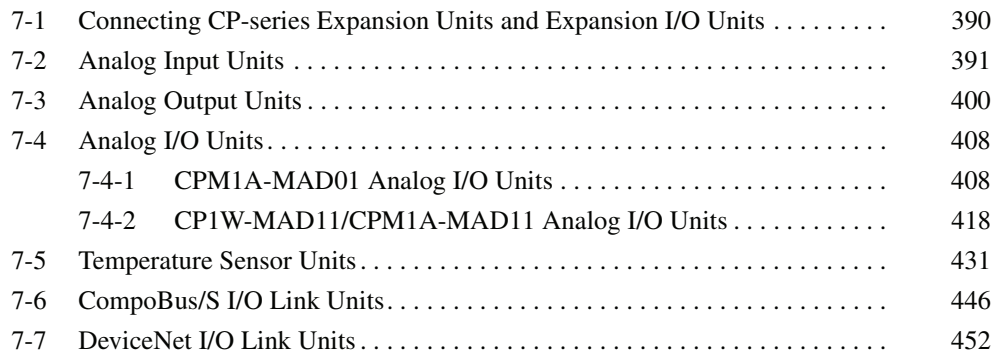

# <span id="page-422-0"></span>**7-1 Connecting CP-series Expansion Units and Expansion I/O Units**

CP-series Expansion Units and Expansion I/O Units can be connected to the CP1H. The combined maximum number of Expansion Units and Expansion I/ O Units that can be connected is seven. CPM1A-AD041 Analog Input Units, CPM1A-DA041 Analog Output Units, and CPM1A-TS002 and CPM1A-TS102 Temperature Sensor Units are allocated four words in the I/O area, however, so when any of these Units is included the total number of Expansion Units and Expansion I/O Units must be reduced.

# **Number of I/O Words**

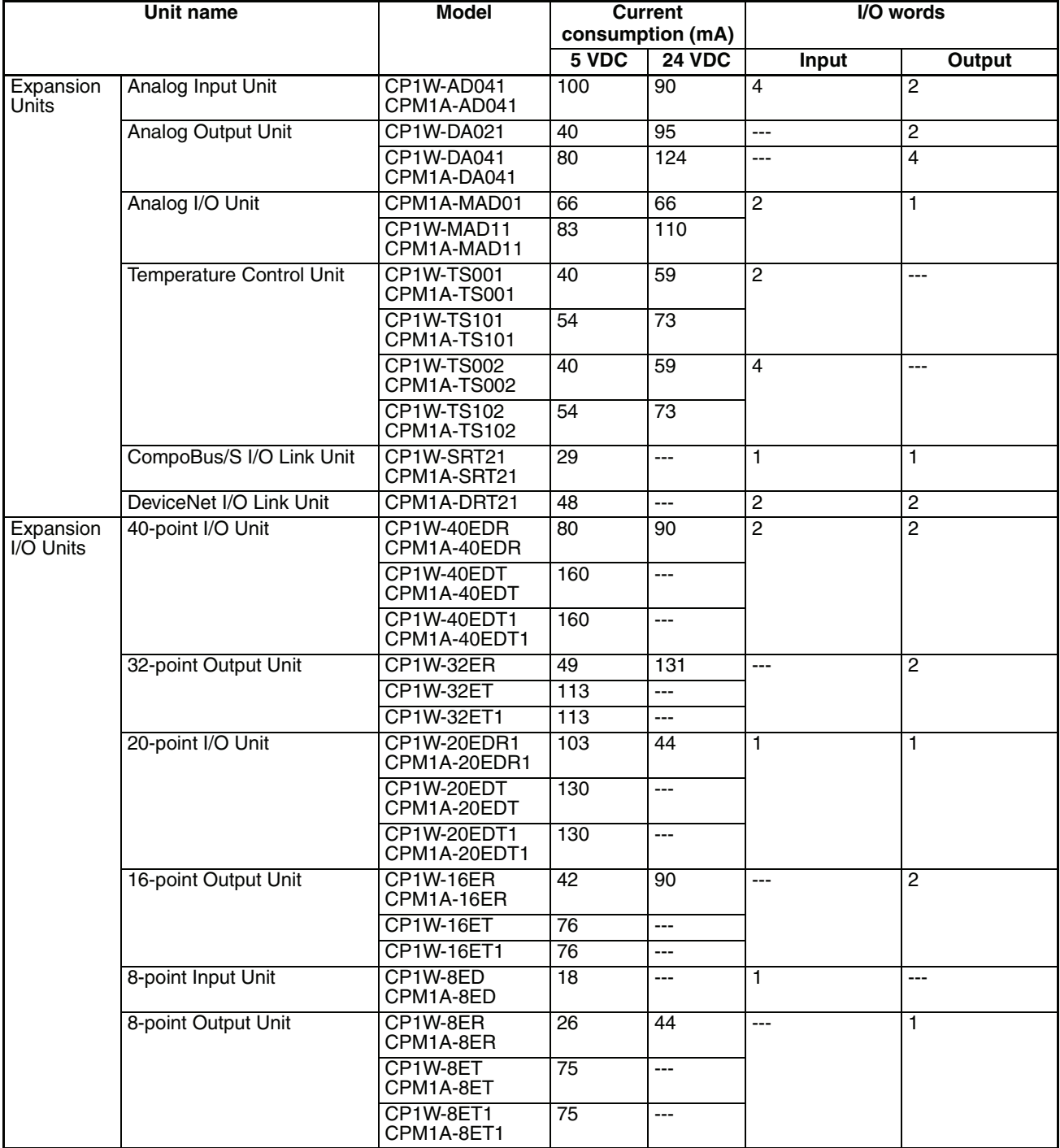

**Note** CP1W-32ER/32ET/32ET1's maximum number of simultaneously ON points is 24 (75%).

- Up to 15 words can be used by Expansion Units and Expansion I/O Units for inputs and up to 15 words can be used for outputs.
- Be careful not to exceed a total current consumption of 2 A at 5 V or 1 A at 24 V, or a total power consumption of 3W, for the Expansion Units and Expansion I/O Units (including the CPU Unit).

**Allocation of I/O Words** Expansion Units and Expansion I/O Units are allocated I/O words in the order the Units are connected starting from the CPU Unit. The required number of I/ O words is allocated to each Unit starting with CIO 2 for inputs and CIO 102 for outputs.

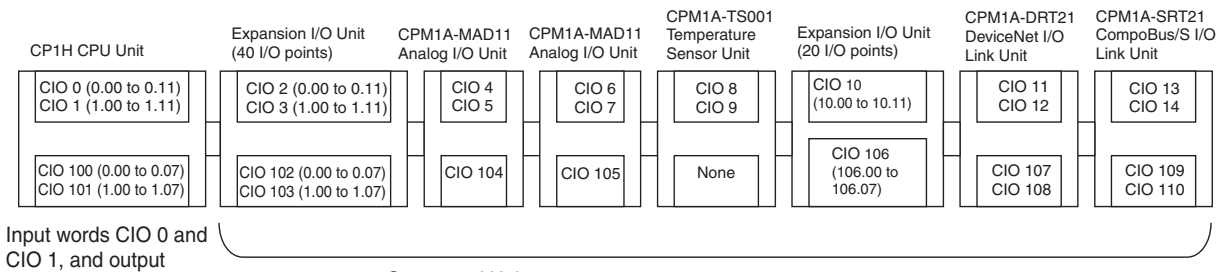

words CIO 100 and CIO 101 are always allocated to the CPU Unit.

Connected Units: 7 max.

Total input words: 15 max.

Total output words: 15 max.

Total combined current consumption including CPU Unit: 2 A max. for 5 V and 1 A max. for 24 ' (Total power consumption: 30 W max.)

# <span id="page-423-0"></span>**7-2 Analog Input Units**

Each CP1W-AD041/CPM1A-AD041 Analog Input Unit provides four analog inputs.

- The analog input signal ranges are 0 to 5 V, 1 to 5 V, 0 to 10 V, -10 to +10 V, 0 to 20 mA, and 4 to 20 mA. The resolution is 1/6,000. The open-circuit detection function is activated in the ranges of 1 to 5 V and 4 to 20 mA.
- The Analog Input Unit uses four input words and two output words, so a maximum of three Units can be connected.

# **Part Names CP1W-AD041/CPM1A-AD041**

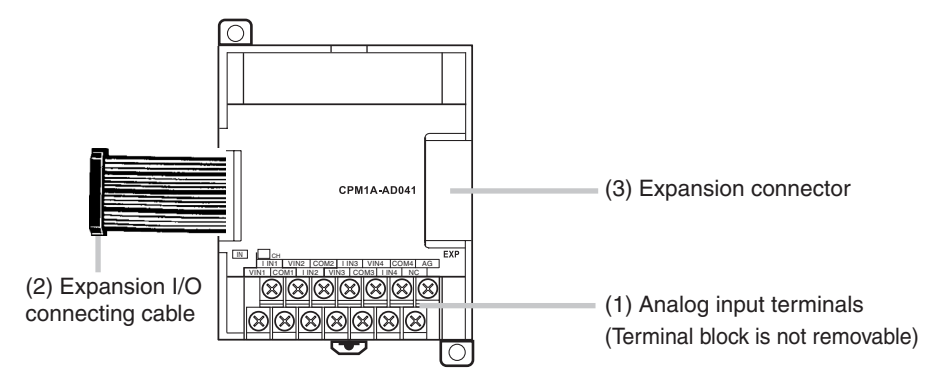

1. Analog Input Terminals Connected to analog output devices.

# *Analog Input Units* **Section 7-2**

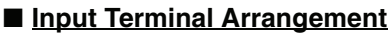

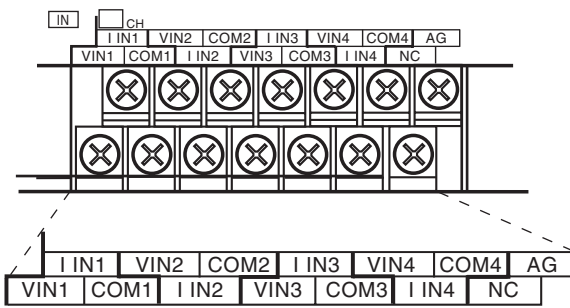

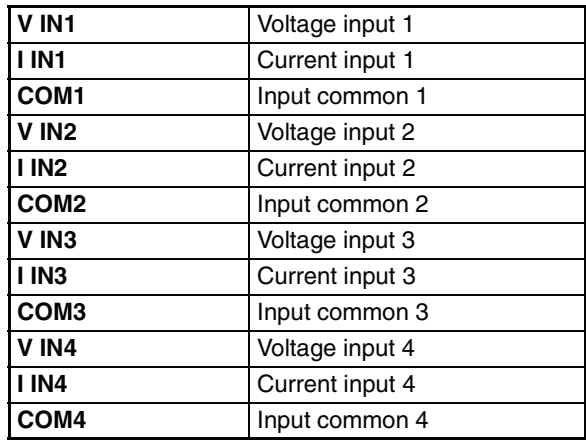

- **Note** When using current inputs, voltage input terminals must be short-circuited with current input terminals.
	- 2. Expansion I/O Connecting Cable Connected to the CPU Unit or Expansion Unit expansion connector. The cable is attached to the Analog Input Unit and cannot be removed.
- **Note** Do not touch the cables during operation. Static electricity may cause operating errors.
	- 3. Expansion Connector Connected to the next Expansion Unit or Expansion I/O Unit to enable expansion.

# **Main Analog Input Unit Specifications**

Analog Input Units are connected to a CP1H CPU Unit. A maximum of seven Units can be connected, including other Expansion Units and Expansion I/O Units.

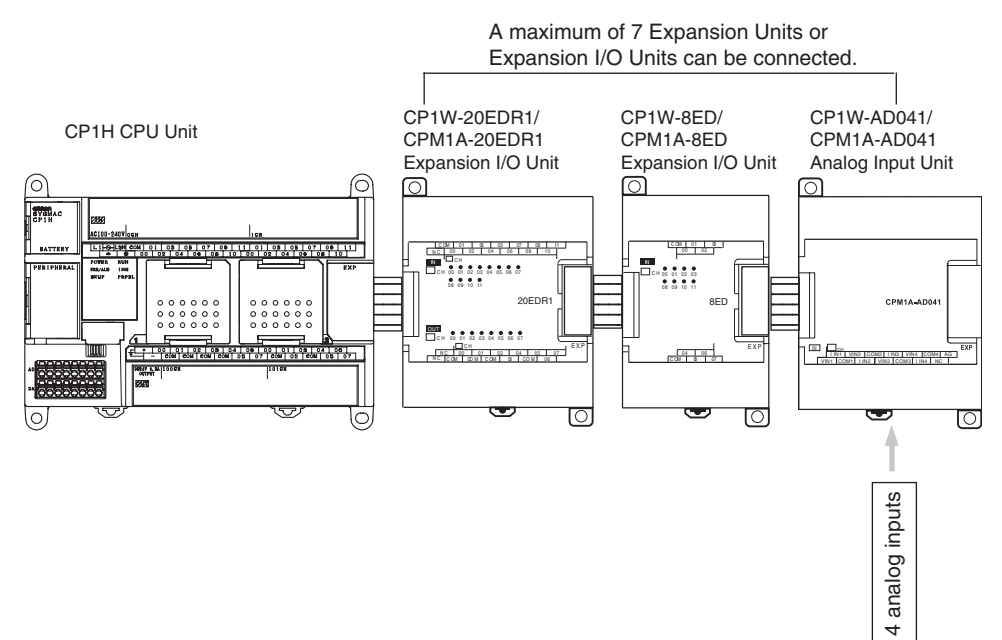

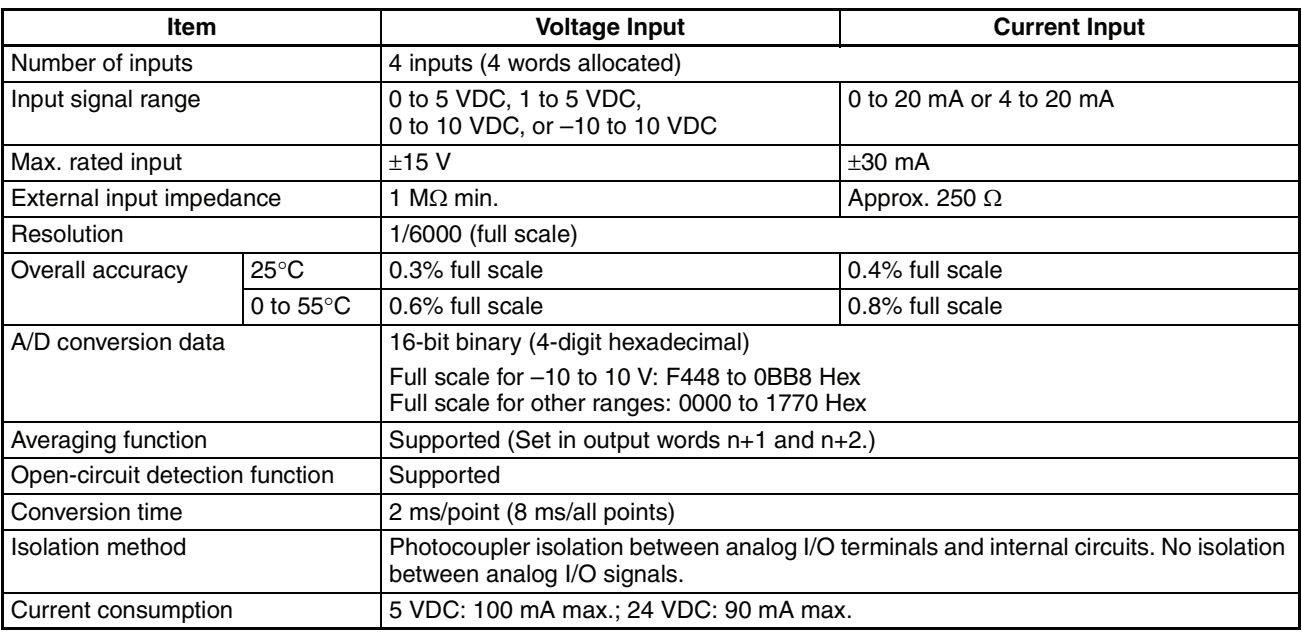

# **Analog Input Signal Ranges**

Analog input data is digitally converted according to the input signal range as shown below.

**Note** When the input exceeds the specified range, the A/D conversion data will be fixed at either the lower limit or upper limit.

#### ■  $-10$  to 10 V Inputs

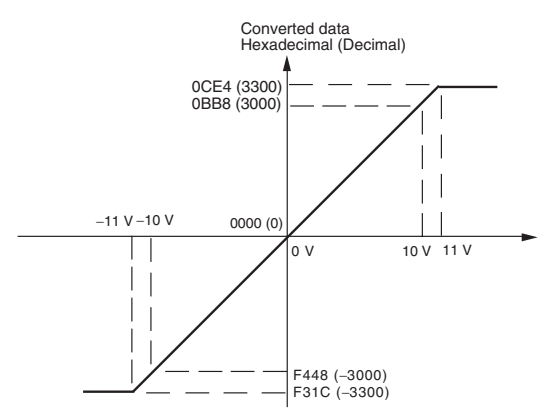

Voltage in the -10 to 10 V range corresponds to hexadecimal values F448 to 0BB8 (-3,000 to 3,000). The range of data that can be converted is F31C to 0CE4 hex (-3,300 to 3,300). A negative voltage is expressed as two's complement.

#### ■ 0 to 10 V Inputs

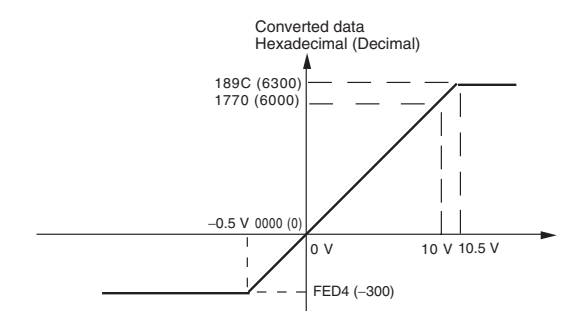

Voltage in the 0 to 10 V range corresponds to hexadecimal values 0000 to 1770 (0 to 6,000). The range of data that can be converted is FED4 to 189C hex (-300 to 6,300). A negative voltage is expressed as two's complement.

#### ■ 0 to 5 V Inputs

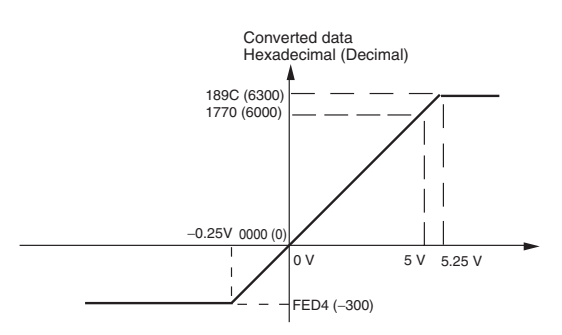

Voltage in the 0 to 5 V range corresponds to hexadecimal values 0000 to 1770 (0 to 6,000). The range of data that can be converted is FED4 to 189C hex (-300 to 6,300). A negative voltage is expressed as two's complement.

### ■ 1 to 5 V Inputs

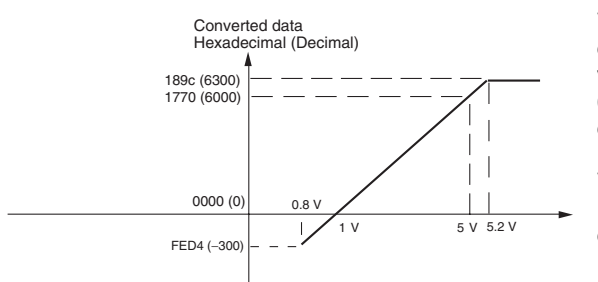

Voltage in the 1 to 5 V range corresponds to hexadecimal values 0000 to 1770 (0 to 6,000). The range of data that can be converted is FED4 to 189C hex (-300 to 6,300). Voltage in the range of 0.8 to 1 V is expressed as two's complement.

If an input is below the range (i.e., less than 0.8 V), the open-circuit detection function is activated and the data becomes 8,000.

**Function**

#### ■ 0 to 20 mA Inputs

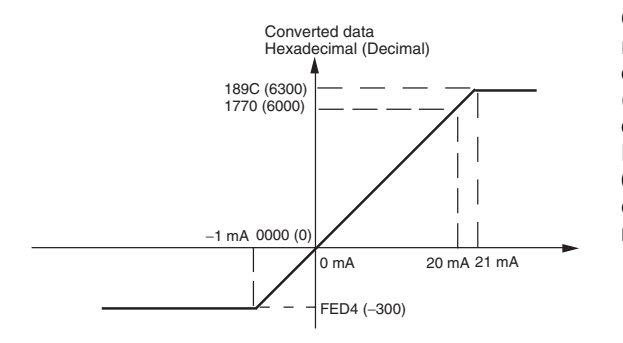

Current in the 0 to 20 mA range corresponds to hexadecimal values 0000 to 1770 (0 to 6,000). The range of data that can be converted is FED4 to 189C hex (-300 to 6,300). A negative current is expressed as two's complement.

### ■ 4 to 20 mA Inputs

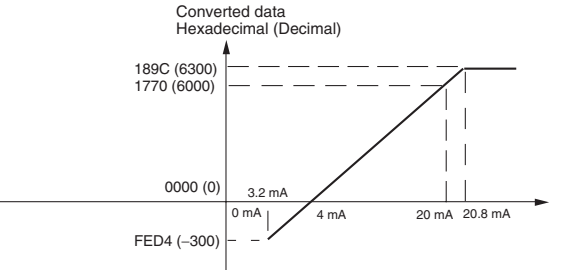

Current in the 4 to 20 mA range corresponds to hexadecimal values 0000 to 1770 (0 to 6,000). The range of data that can be converted is FED4 to 189C hex (-300 to 6,300). Current in the range of 3.2 to 4 mA is expressed as two's complement.

If an input is below the range (i.e., less than 3.2 mA), the open-circuit detection function is activated and the data becomes 8,000.

**Averaging Function** For analog inputs, the averaging function operates when the averaging bit is set to 1. The averaging function outputs the average (a moving average) of the last eight input values as the converted value. If there is only a slight variation in inputs, it is handled by the averaging function as a smooth input. The averaging function stores the average (a moving average) of the last eight input values as the converted value. Use this function to smooth inputs that vary at a short interval. **Open-circuit Detection** 

The open-circuit detection function is activated when the input range is set to 1 to 5 V and the voltage drops below 0.8 V, or when the input range is set to 4 to 20 mA and the current drops below 3.2 mA. When the open-circuit detection function is activated, the converted data will be set to 8,000.

> The time for enabling or clearing the open-circuit detection function is the same as the time for converting the data. If the input returns to the convertible range, the open-circuit detection is cleared automatically and the output returns to the normal range.

# *Analog Input Units* **Section 7-2**

# **Procedure**

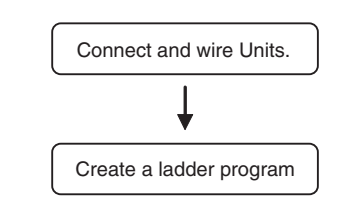

- Connect Analog Input Units.
- Wire to analog output devices.
- Write set data to output words (n+1, n+2).
	- Set use of inputs.
	- Select input signals using range codes.
	- Set use of averaging.
- Read A/D conversion values from input words  $(m+1)$  to  $m+4$ ).
- For current inputs, confirm that there is no open circuit.

## **Writing Set Data and Reading A/D Conversion Values**

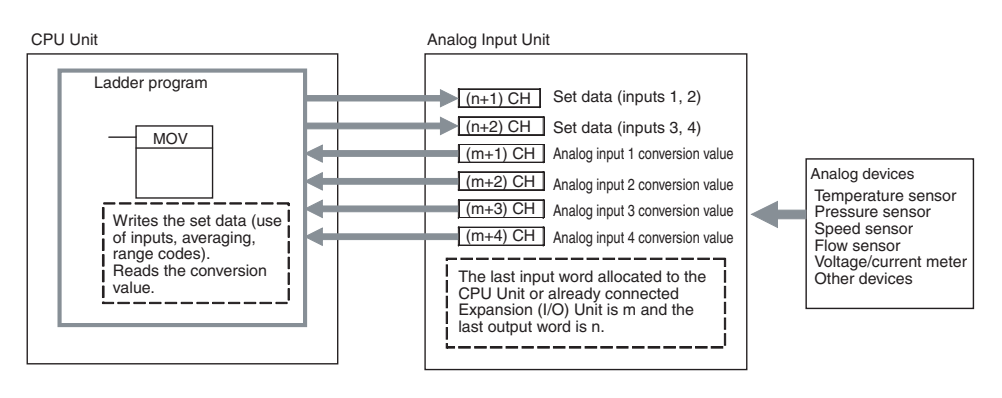

1. Connecting the Analog Input Unit

Connect the Analog Input Unit to the CPU Unit.

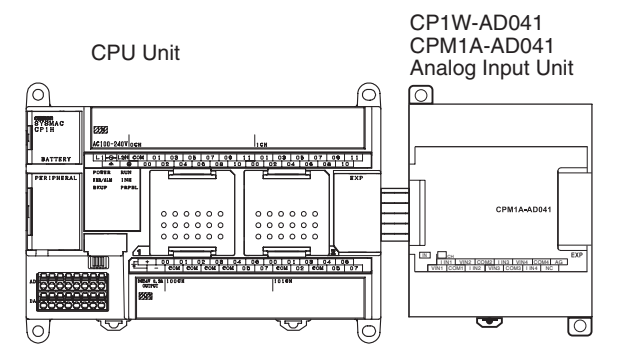

# *Analog Input Units* **Section 7-2**

#### 2. Wiring Analog Inputs

#### **Internal Circuits**

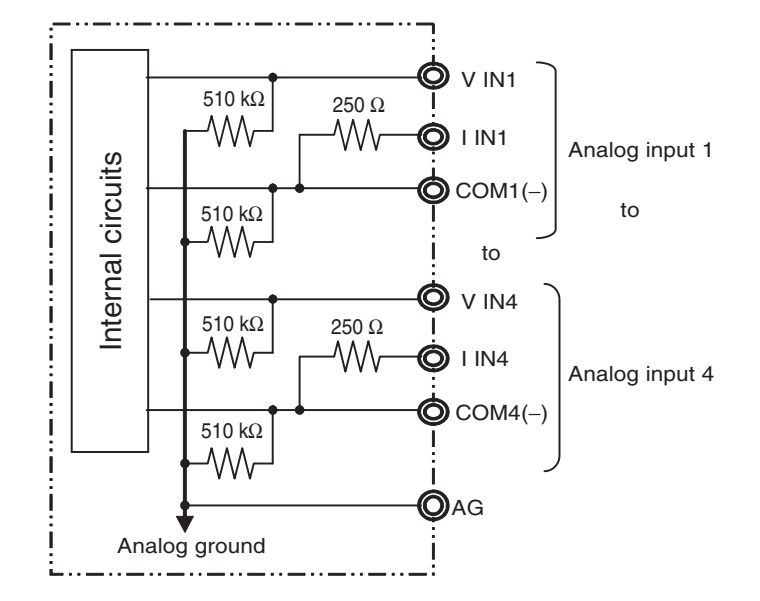

■ **Wiring for Analog Inputs** 

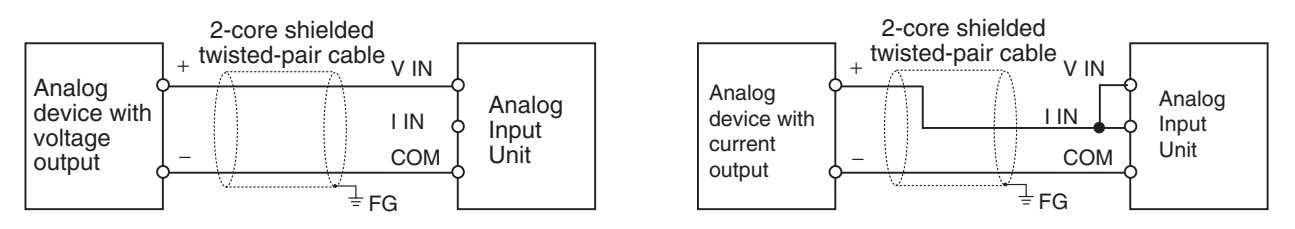

**Note** (1) Connect the shield to the FG terminal to prevent noise.

- (2) When an input is not being used, short the  $+$  and  $-$  terminals.
- (3) Separate wiring from power lines (AC power supply lines, high-voltage lines, etc.)
- (4) When there is noise in the power supply line, install a noise filter on the input section and the power supply.
- (5) Refer to the following information on open circuits when using voltage inputs.

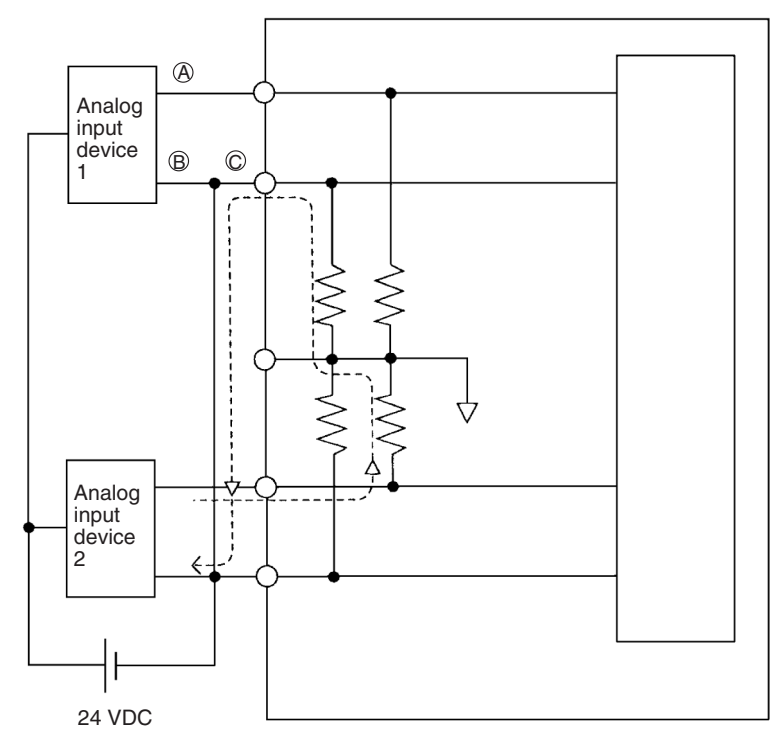

For example, if analog input device 2 is outputting 5 V and the same power supply is being used as shown above, about 1/3, or 1.6 V, will be applied at the input for input device 1.

Consider the following information on open input circuits when using voltage inputs. Either use separate power supplies, or install an isolator at each input.

If the same power supply is used as shown in the following diagram and an open circuit occurs at point A or B, an unwanted current flow will occur as shown by the dotted lines in the diagram, creating a voltage at the other input of about 1/3 to 1/2. If the 1 to 5-V range is being used, the open-circuit detection function will not operate. Also, if there is an open circuit at C, the open-circuit detection function will not operate because the negative sides are the same.

## 3. Creating the Ladder Program

**Allocating I/O Words** Four input words and two output words are allocated from the next words following the last I/O words allocated to the CPU Unit or an existing Expansion Unit or Expansion I/O Unit.

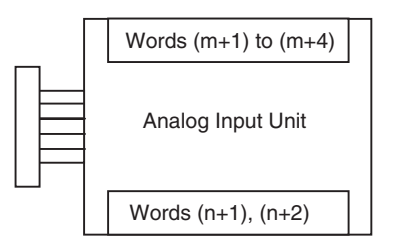

**Writing Set Data** Write the settings for input use, averaging use, and range codes for words n+1 and n+2. When the set data is transferred from the CPU Unit to the Analog I/O Unit, the A/D conversion will be started.

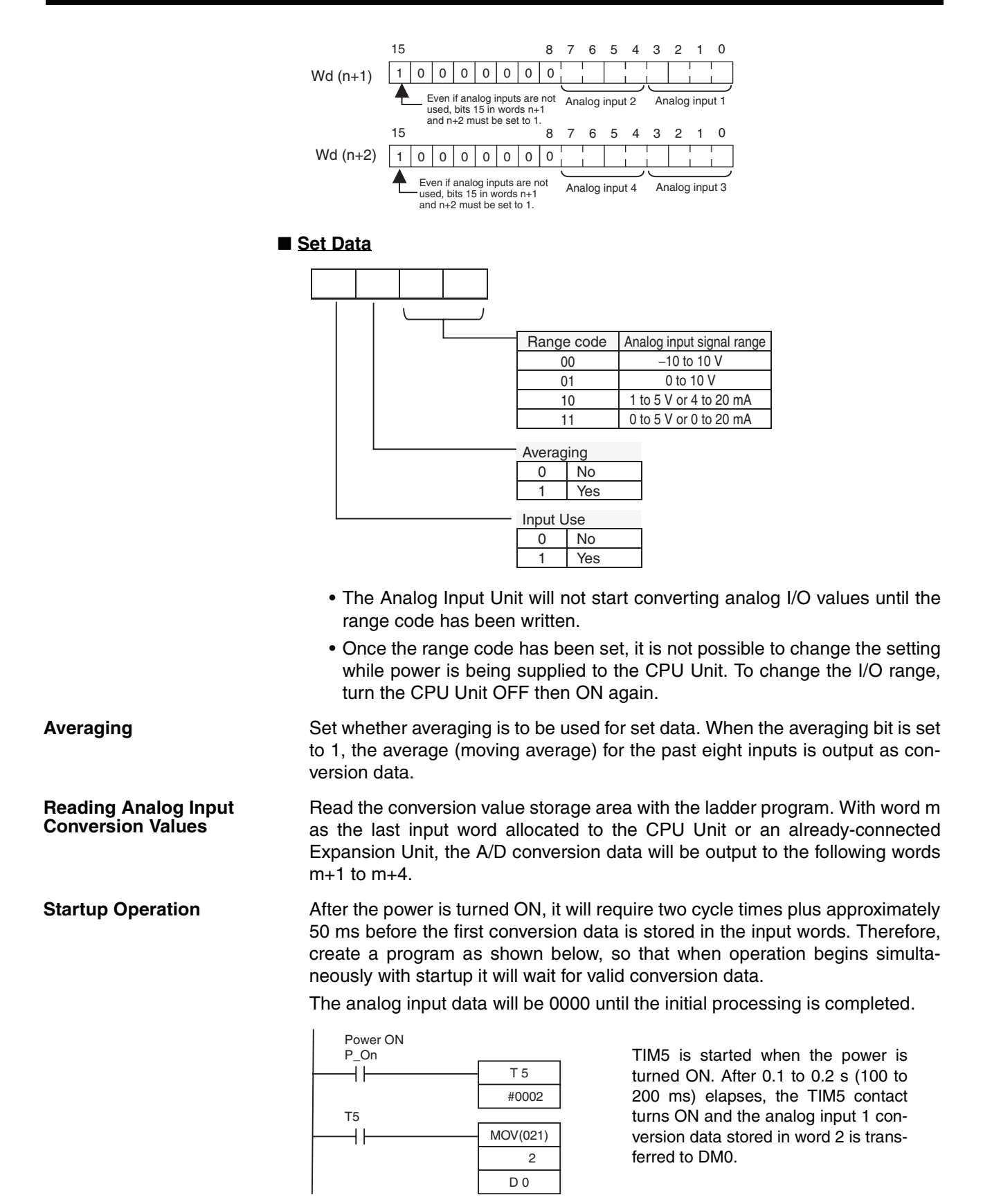

**Handling Unit Errors** • When an error occurs in an Analog Input Unit, the analog input conversion data becomes 0000.
• CP-series Expansion Unit errors are output to bits 0 to 6 of word A436. The bits are allocated from A436.00 in order starting with the Unit nearest the CPU Unit. Use these flags in the program when it is necessary to detect errors.

## **Ladder Program Example**

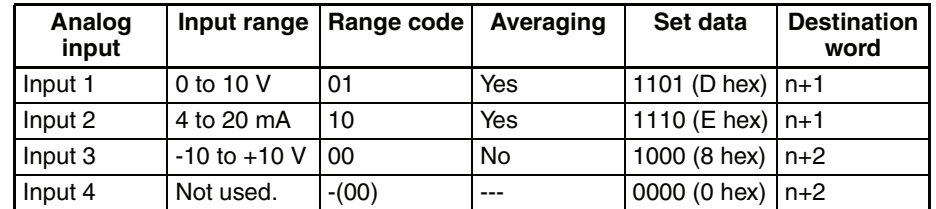

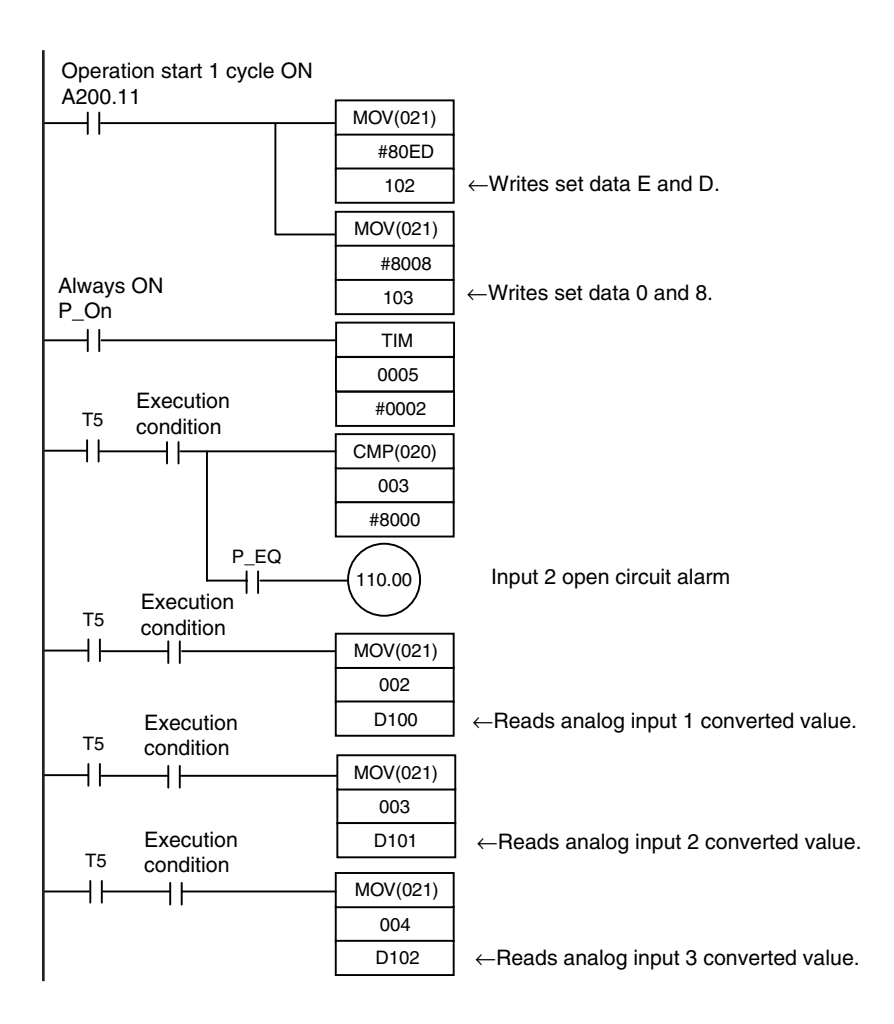

# **7-3 Analog Output Units**

Each CP1W-DA021 Analog Output Unit provides two analog outputs.

Each CP1W-DA041/CPM1A-DA041 Analog Output Unit provides four analog outputs.

- The analog output signal ranges are 1 to 5 V, 0 to 10 V, -10 to +10 V, 0 to 20 mA, and 4 to 20 mA. The resolution is 1/6,000.
- The CP1W-DA021 uses two output words, so a maximum of seven Units can be connected.
- The CP1W-DA041/CPM1A-DA041 uses four output words, so a maximum of three Units can be connected.

## **Part Names CP1W-DA041/CPM1A-DA041/CP1W-DA021**

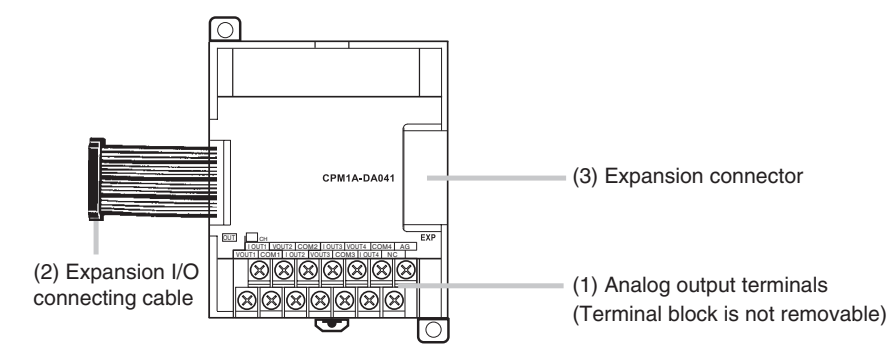

1. Analog Output Terminals Connected to analog input devices.

## ■ **Output Terminal Arrangement for CP1W-DA041/CPM1A-DA041**

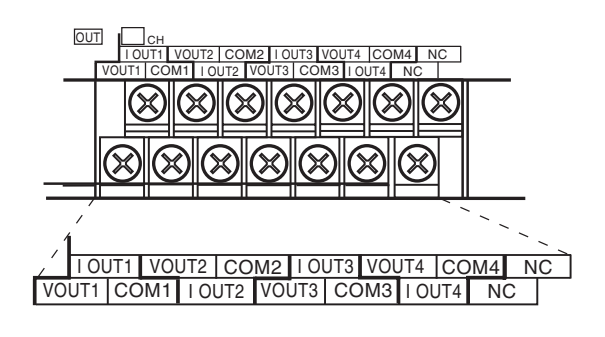

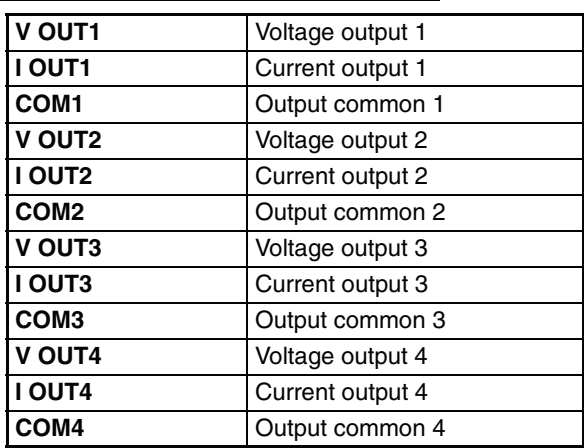

■ Output Terminal Arrangement for CP1W-DA021

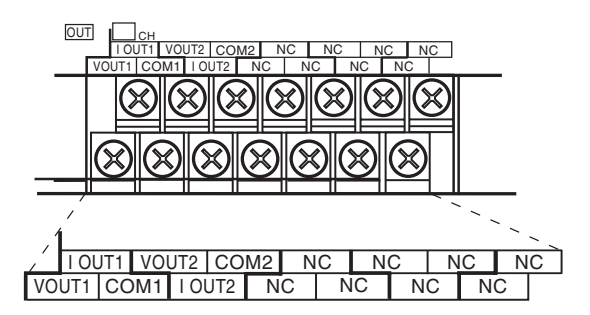

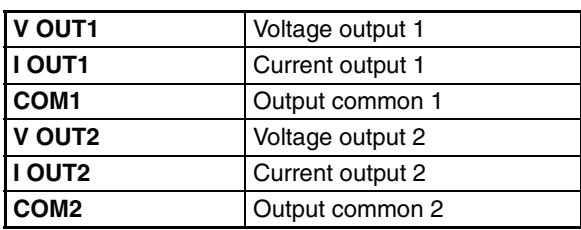

- 2. Expansion I/O Connecting Cable Connected to the CPU Unit or previous Expansion Unit. The cable is provided with the Unit and cannot be removed.
- **Note** Do not touch the cables during operation. Static electricity may cause operating errors.
	- 3. Expansion Connector Connected to the next Expansion Unit or Expansion I/O Unit.

## **Main Analog Output Unit Specifications**

Analog Output Units are connected to a CP1H CPU Unit. A maximum of seven Units can be connected, including other Expansion Units and Expansion I/O Units.

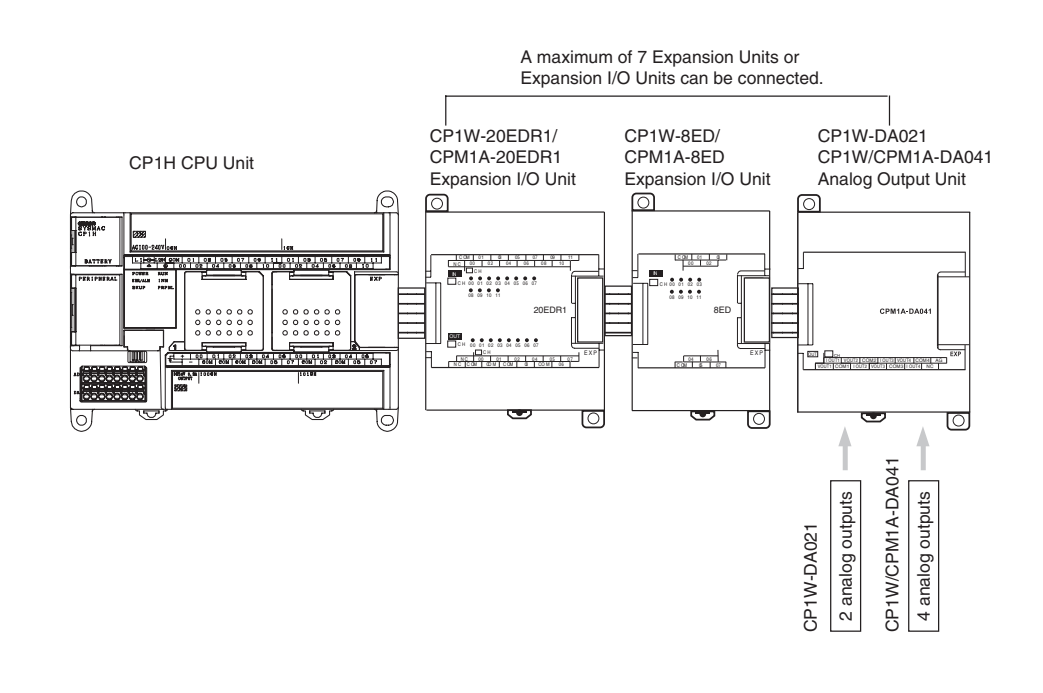

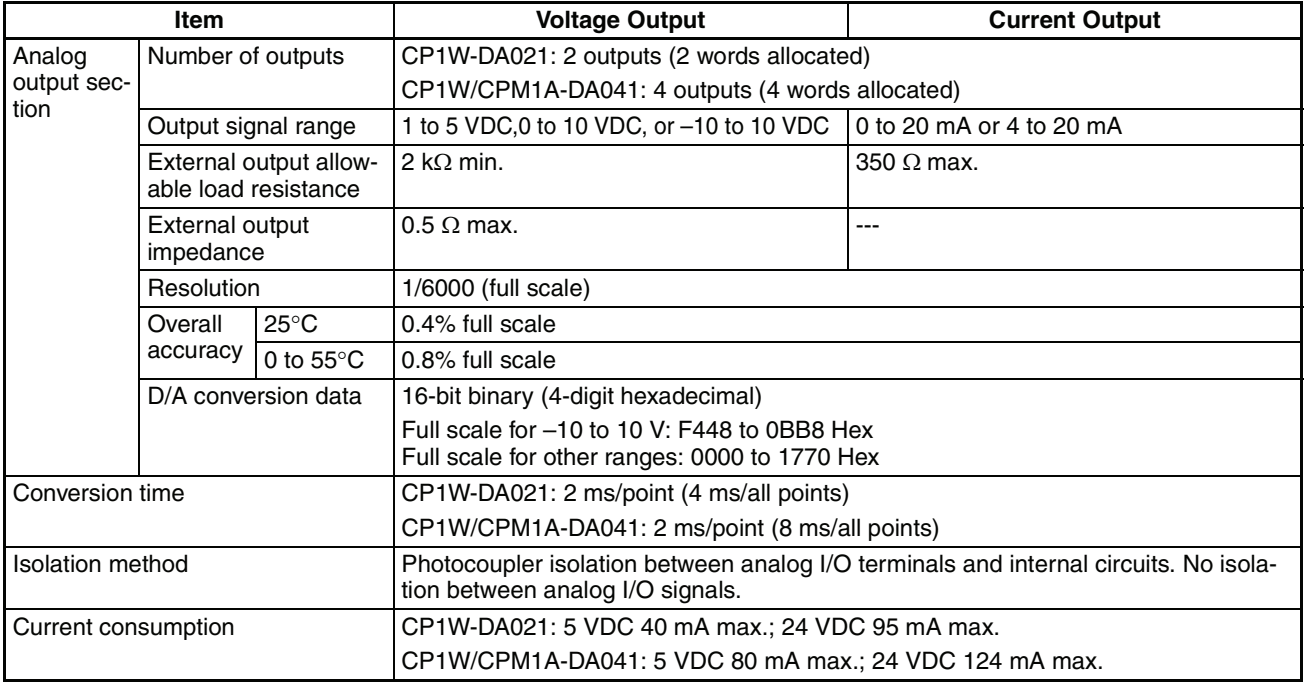

## **Analog Output Signal Ranges**

The analog values depend on the output signal ranges, as shown in the following diagrams.

**Note** When the output exceeds the specified range, the output signal will be fixed at either the lower limit or upper limit.

**Analog Output Signal Ranges**

## ■  $-10$  to 10 V

The hexadecimal values F448 to 0BB8 (–3000 to 3000) correspond to an analog voltage range of –10 to 10 V. The entire output range is –11 to 11 V. Specify a negative voltage as a two's complement.

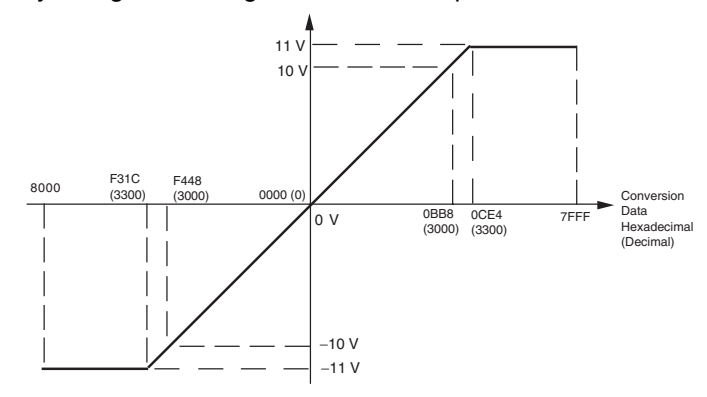

## ■ 0 to 10 V

The hexadecimal values 0000 to 1770 (0 to 6000) correspond to an analog voltage range of 0 to 10 V. The entire output range is –0.5 to 10.5 V. Specify a negative voltage as a two's complement.

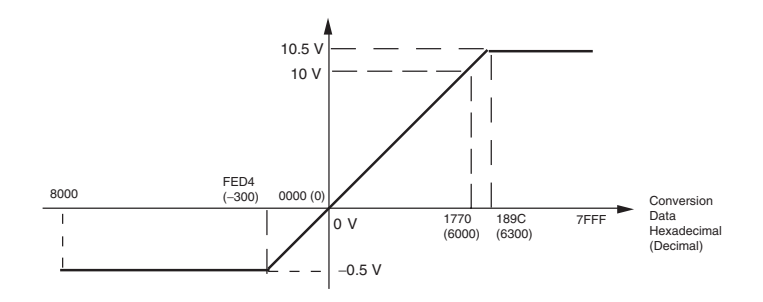

## ■ 1 to 5 V

The hexadecimal values 0000 to 1770 (0 to 6000) correspond to an analog voltage range of 1 to 5 V. The entire output range is 0.8 to 5.2 V.

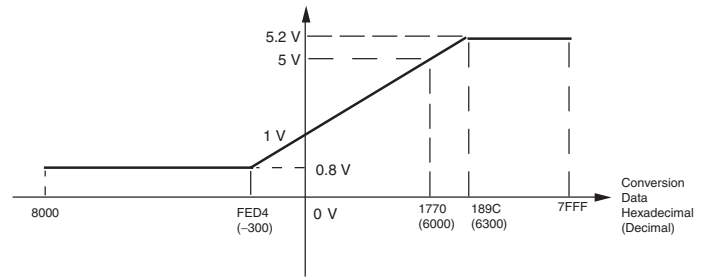

## ■ 0 to 20 mA

The hexadecimal values 0000 to 1770 (0 to 6000) correspond to an analog current range of 0 to 20 mA. The entire output range is 0 to 21 mA.

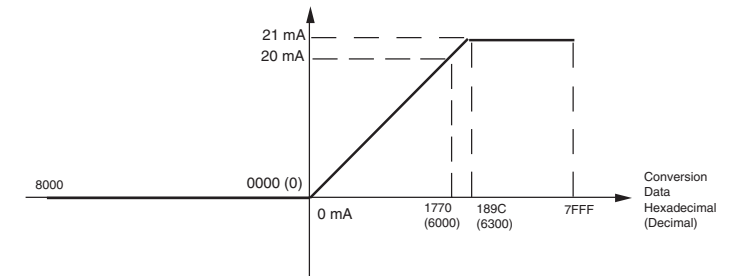

## ■ 4 to 20 mA

The hexadecimal values 0000 to 1770 (0 to 6000) correspond to an analog current range of 4 to 20 mA. The entire output range is 3.2 to 20.8 mA.

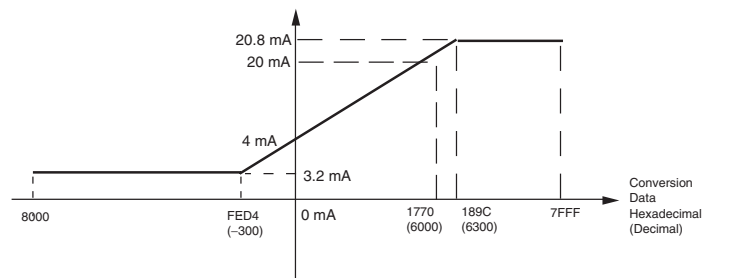

## **Procedure**

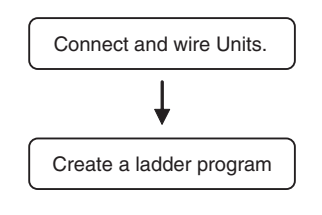

- Connect Analog Output Units.
- Wire to analog input devices.
- Write range code to output words CP1W-DA041/CPM1A-DA041: Words n+1, n+2 CP1W-DA021: Word n+1
	- Set use of outputs.
	- Select output signals using range codes.
- Write D/A conversion values to output words CP1W-DA041/CPM1A-DA041: Words n+1 to n+4 CP1W-DA021: Words n+1, n+2

#### **Writing D/A Conversion Data**

#### ■ **CP1W-DA041/CPM1A-DA041**

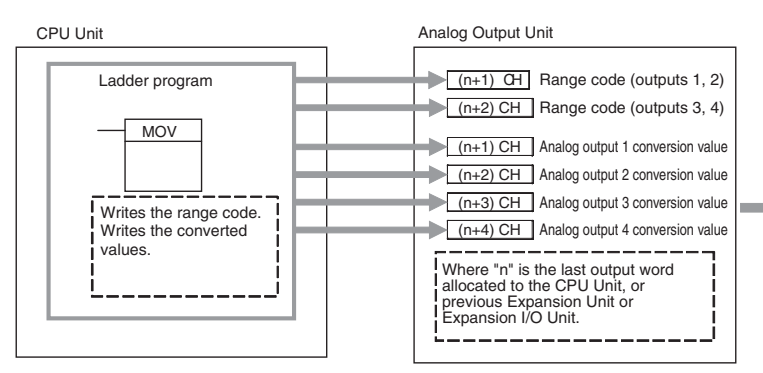

Analog devices Adjustment equipment Servo Controller Variable speed device Recorder **Other** 

## ■ **CP1W-DA021**

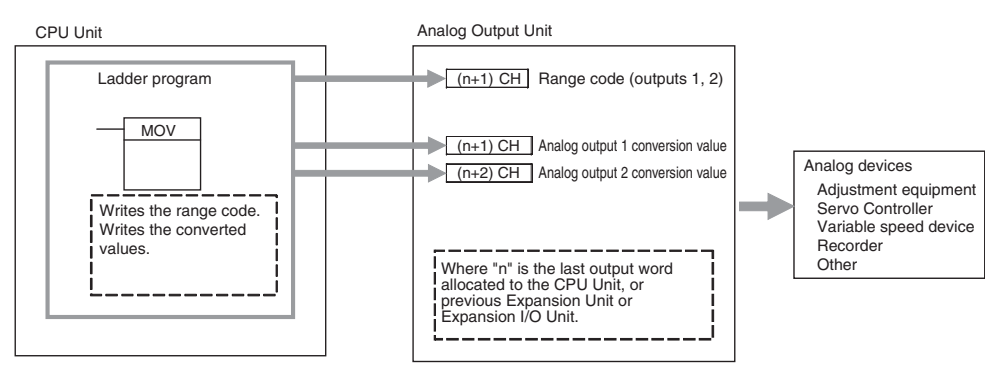

## 1. Connecting the Analog Output Unit

Connect the Analog Output Unit to the CPU Unit.

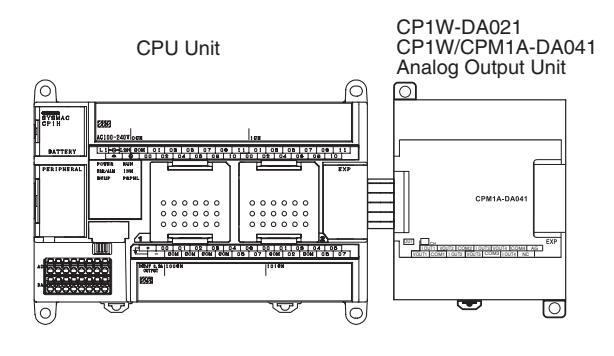

2. Wiring Analog Outputs

**Internal Circuits** The following diagram shows the internal circuit using CP1W-DA041/CPM1A-DA041 as an example, which wires analog outputs 1 to 4. In the case of CP1W-DA021, analog outputs 1 to 2 can be used.

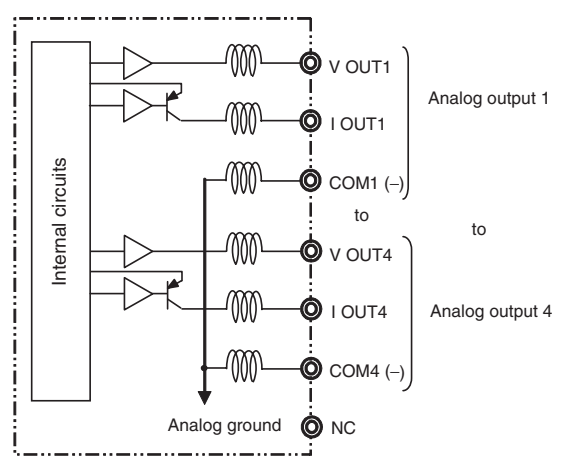

## ■ **Wiring for Analog Outputs**

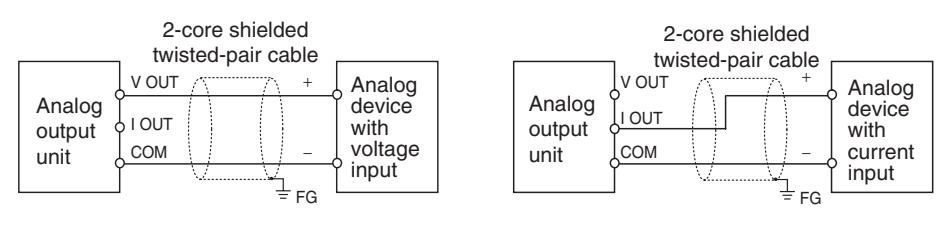

- **Note** (1) Connect the shield to the FG terminal to prevent noise.
	- (2) Separate wiring from power lines (AC power supply lines, high-voltage lines, etc.)
	- (3) When there is noise in the power supply line, install a noise filter on the input section and the power supply.
	- (4) When external power is supplied (when range codes are set), or when the power is interrupted, there may be a pulse status analog output of up to 1 ms. If this status is a problem, take the following measures.
		- Turn ON the power to the CP1H CPU Unit, check the operation status, and then turn ON the power at the load.
		- Turn OFF the power to the load and then turn OFF the power to the CP1H CPU Unit.

## 3. Ladder Program

Four output words (n+1 to n+4) are allocated, beginning from the first word following the last I/O word allocated to the CPU Unit or already-connected Expansion I/O Unit or Expansion Unit. For CP1W-DA021, two output words (n+1, n+2) are allocated.

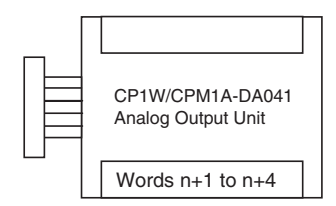

**Writing the Range Code** Write the output use and the range code to words n+1 and n+2. For CP1W-DA021, only word n+1 can be used. The D/A conversion will start when the set data is transferred from the CPU Unit to the Analog Output Unit.

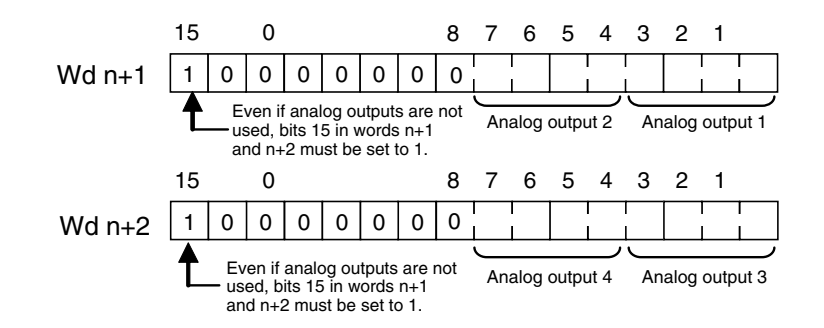

#### **Allocation of Output Words**

## ■ Range Code

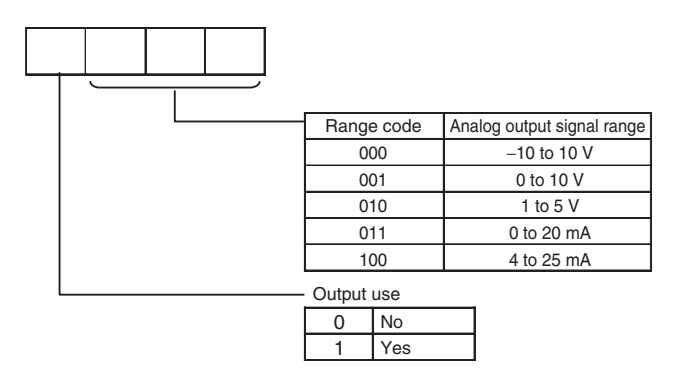

- The Analog Output Unit will not start converting analog I/O values until the range code has been written. The output will be 0 V or 0 mA.
- From when the range code has been written until data in the analog output convertible range is written, 0 V or 0 mA will be output in the 0 to 10 V, -10 to +10 V, and 0 to 20 mA ranges, and 1 V or 4 mA will be output in the 1 to 5 V and 4 to 20 mA ranges.
- Once the range code has been set, it is not possible to change the setting while power is being supplied to the CPU Unit. To change the I/O range, turn the CPU Unit OFF then ON again.

**Writing Analog Output Set**  The ladder program can be used to write data to the output word where the set value is stored. The output word will be "n+1" when "n" is the last output word allocated to the CPU Unit, or previous Expansion Unit or Expansion I/O Unit.

**Values**

**Startup Operation** After power is turned ON, it will require two cycle times plus approximately 50 ms before the first data is converted.

> The following table shows the output status after the initial processing is completed.

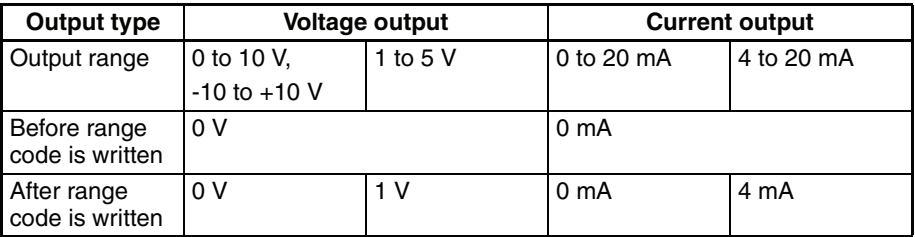

Therefore, create a program as shown below, so that when operation begins simultaneously with startup it will wait for valid set data.

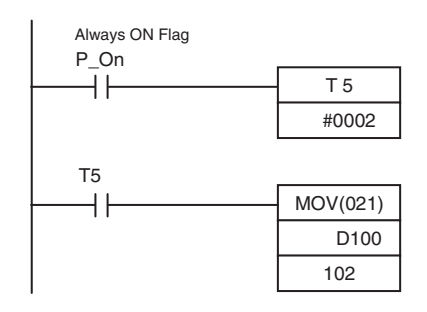

Always ON Flag TIM 005 will start as soon as power turns ON. After 0.1 to 0.2 s (100 to 200 ms), the Completion Flag for TIM 005 will turn ON, and the data stored in DM 0100 will be moved to IR 102 as the conversion data for analog output 1.

- **Handling Unit Errors** When an error occurs at the Analog Output Unit, the analog output will be 0 V or 0 mA. If a CPU Unit fatal error occurs when analog outputs are set in the 1 to 5 V or 4 to 20 mA range, 0 V or 0 mA will be output for a CPU error I/O bus error, and 1 V or 1 mA will be output for all other errors.
	- CP-series Expansion Unit errors are output to bits 0 to 6 of word A436. The bits are allocated from A436.00 in order starting with the Unit nearest the CPU Unit. Use these flags in the program when it is necessary to detect errors.

## **Program Example**

## ■ **CP1W-DA041/CPM1A-DA041**

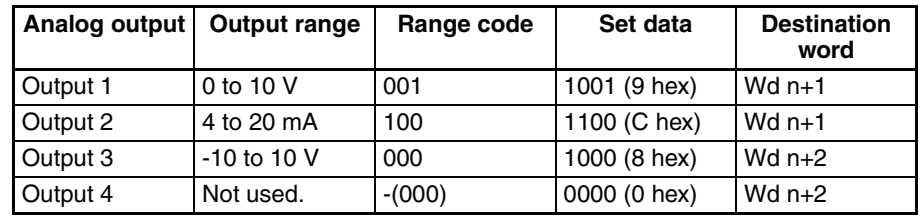

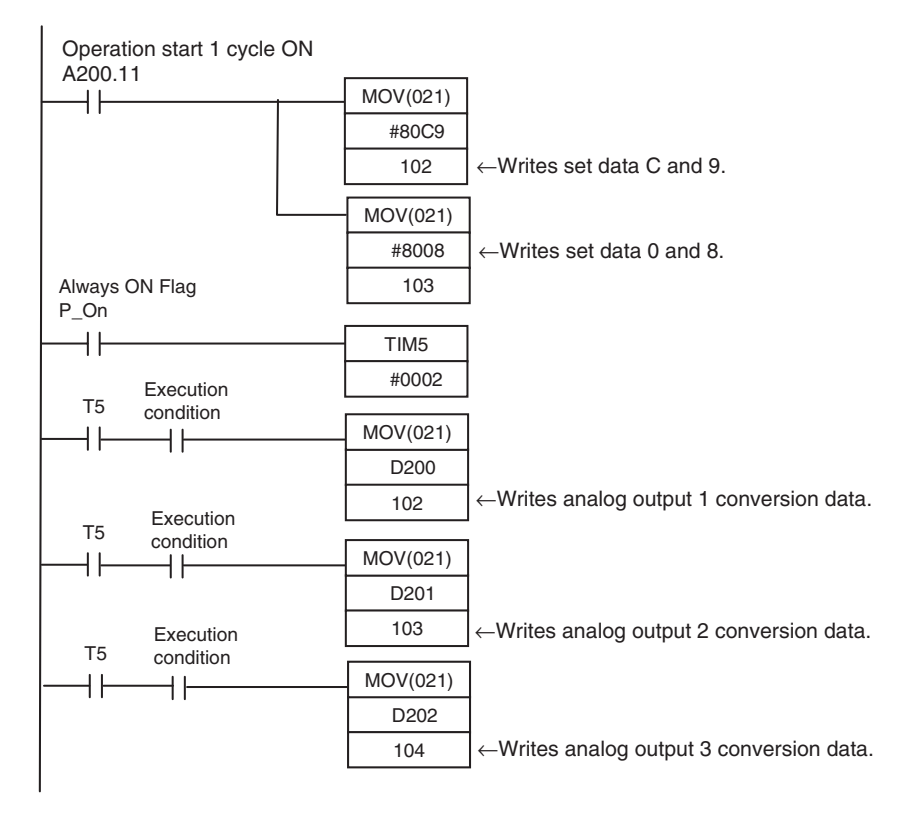

# **7-4 Analog I/O Units**

# **7-4-1 CPM1A-MAD01 Analog I/O Units**

Each CPM1A-MAD01 Analog I/O Unit provides 2 analog inputs and 1 analog output.

• The analog input range can be set to 0 to 10 VDC, 1 to 5 VDC, or 4 to 20 mA with a resolution of 1/256.

An open-circuit detection function can be used with the 1 to 5 VDC and 4 to 20 mA settings.

• The analog output range can be set to 0 to 10 VDC, −10 to 10 VDC, or 4 to 20 mA. The output has a resolution of 1/256 when the range is set to 0 to 10 VDC or 4 to 20 mA, or a resolution of 1/512 when set to −10 to 10 VDC.

## **Part Names**

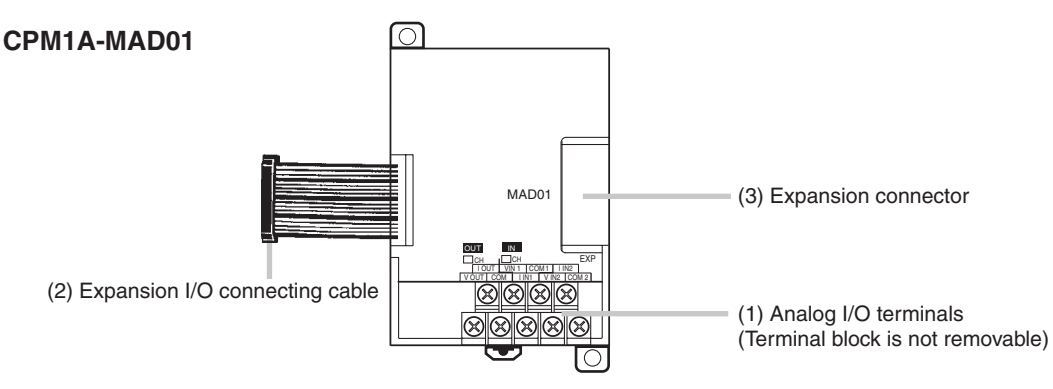

- (1) Analog I/O Terminals Connected to analog I/O devices.
	- I/O Terminal Arrangement

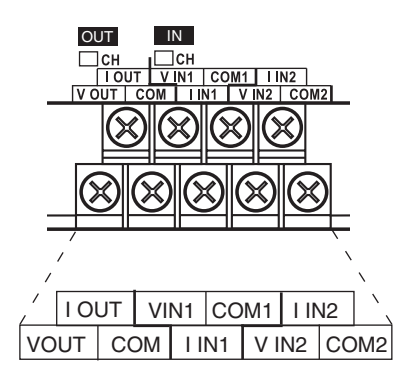

**Note** When using current inputs, short terminal V IN1 with I IN1 and terminal V IN2 with I IN2.

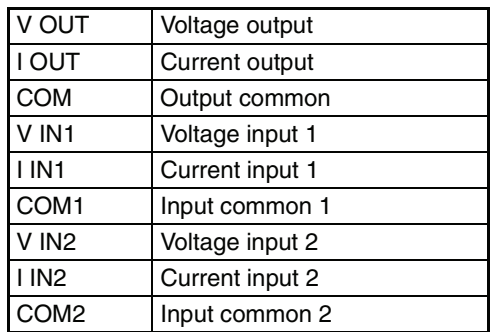

- (2) Expansion I/O Connecting Cable Connected to the expansion connector of a CP1H CPU Unit or a CPseries Expansion Unit or Expansion I/O Unit. The cable is provided with the Analog I/O Unit and cannot be removed.
- $\triangle$  Caution Do not touch the cables during operation. Static electricity may cause operating errors.
- (3) Expansion Connector
	- Used for connecting CP-series Expansion Units or Expansion I/O Units.

## **Main Analog I/O Unit Specifications**

Analog I/O Units are connected to the CP1H CPU Unit. Up to seven Units can be connected, including any other Expansion Units and Expansion I/O Units that are also connected.

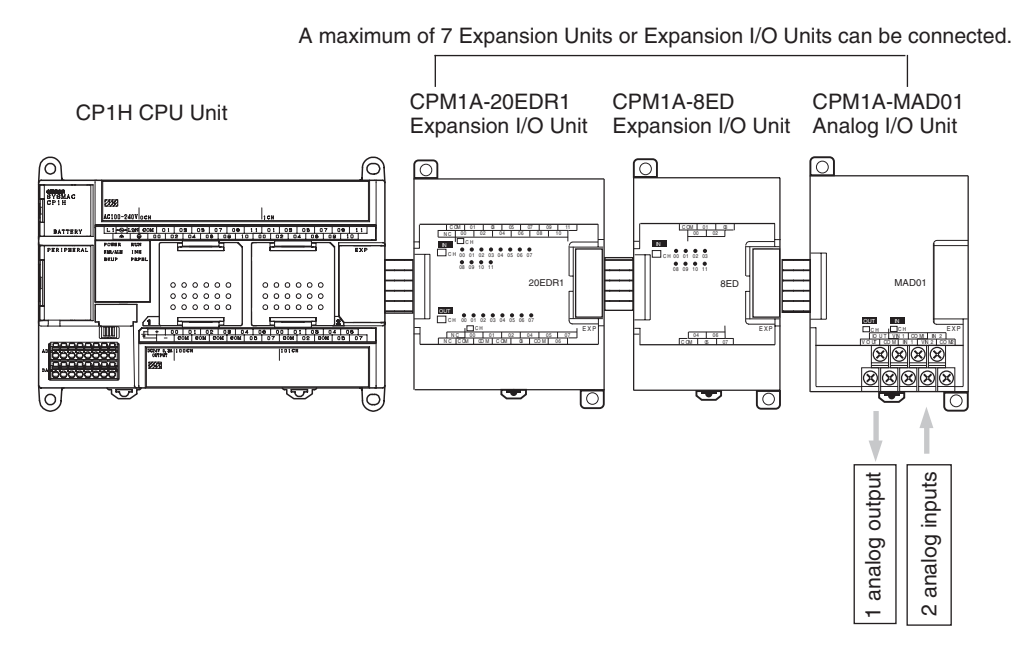

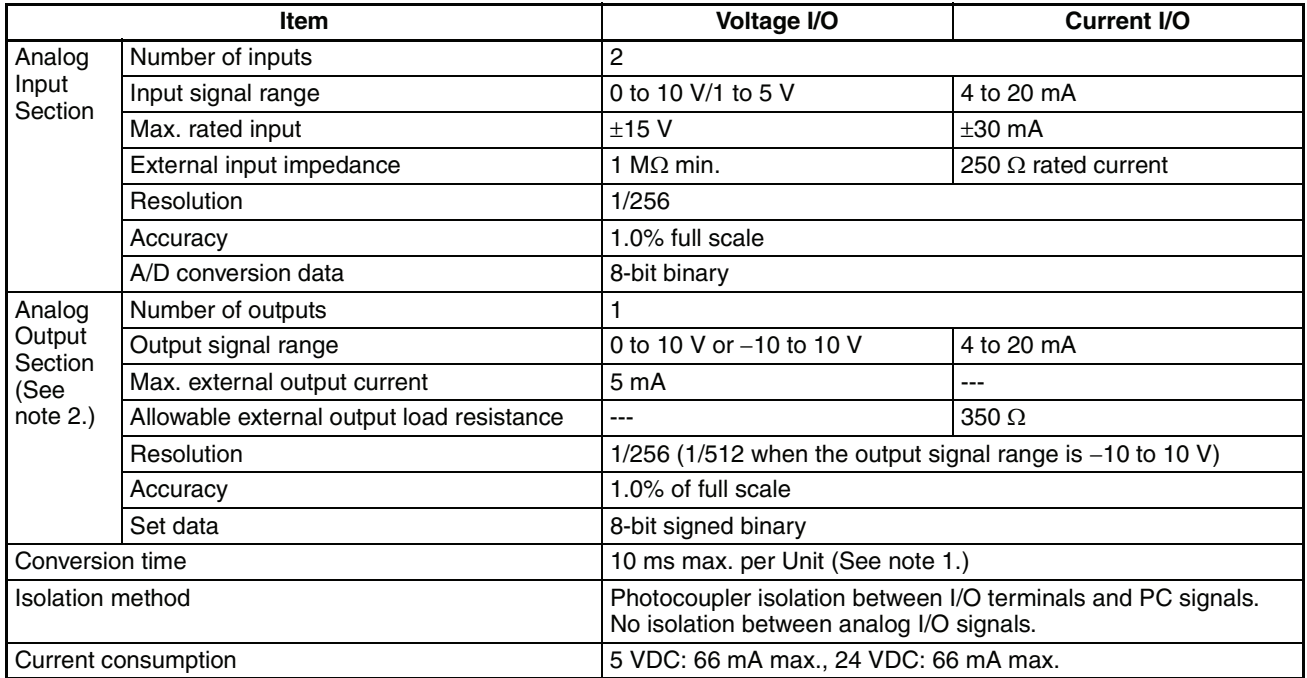

- **Note** (1) The conversion time is the total time for 2 analog inputs and 1 analog output.
	- (2) With analog outputs it is possible to use both voltage outputs and current outputs at the same time. In this case however, the total output current must not exceed 21 mA.

# **Analog I/O Signal Ranges**

## **Analog Input Signal Ranges**

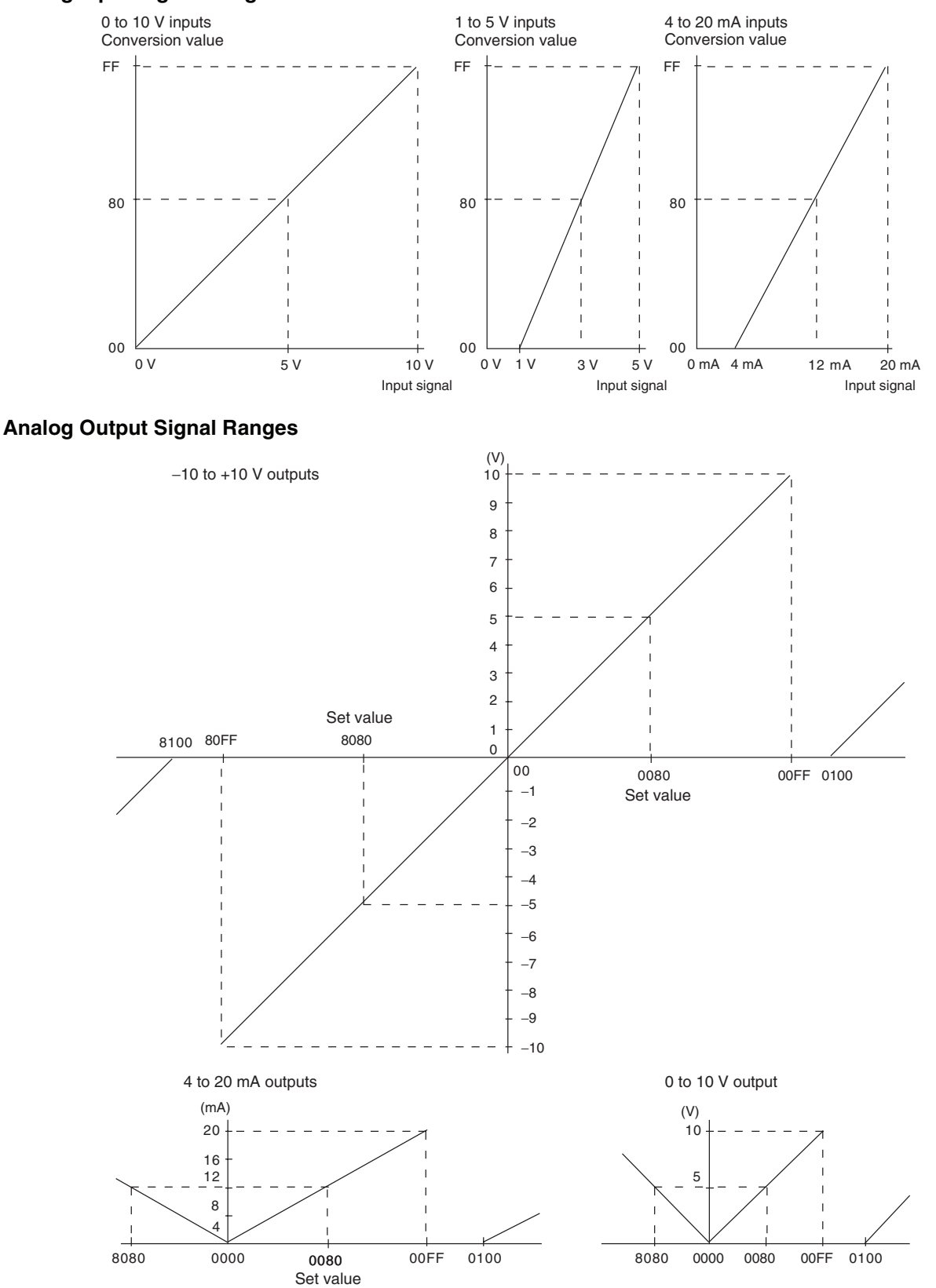

## *Analog I/O Units* **Section 7-4**

**Unit**

# **Using Analog I/O**

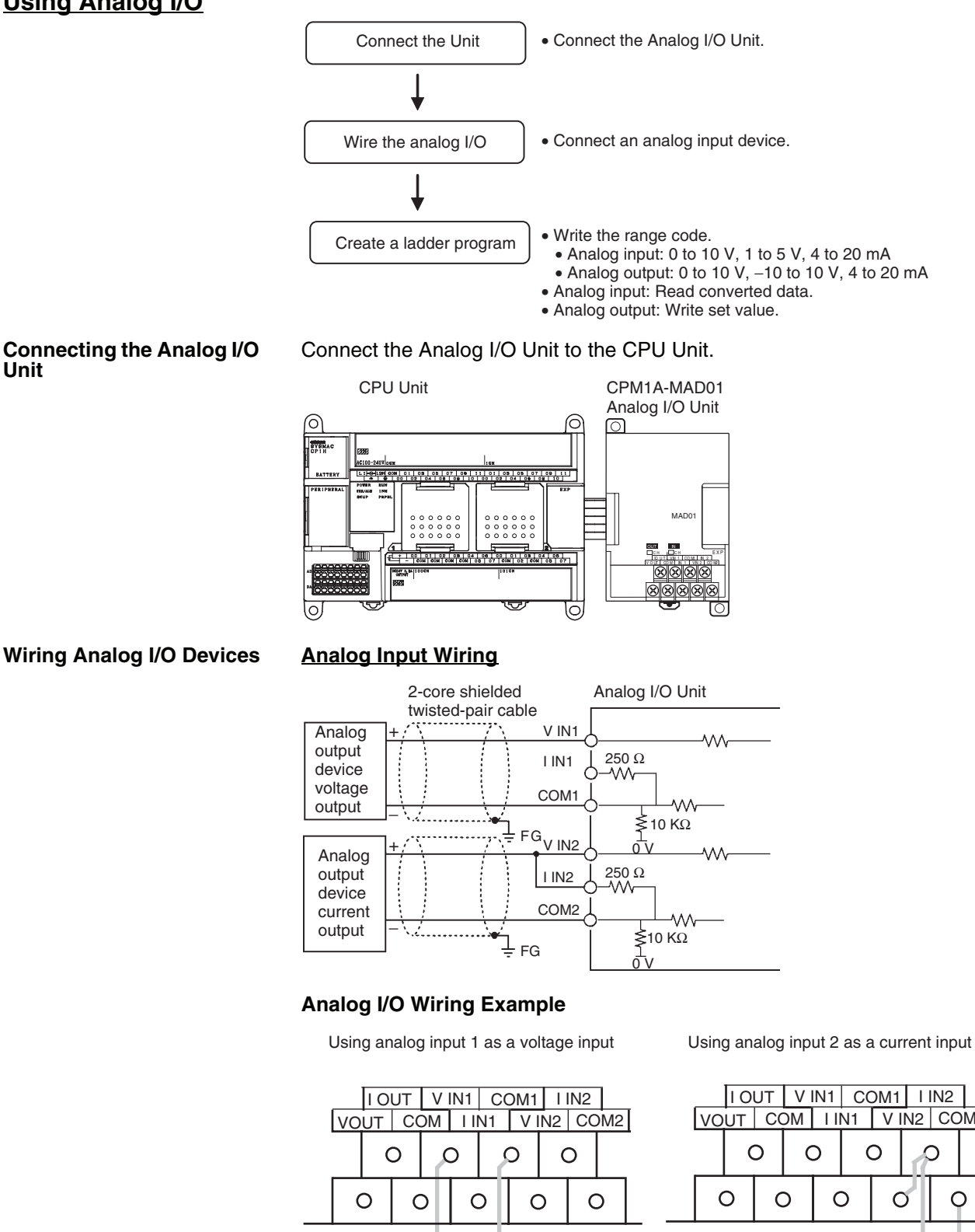

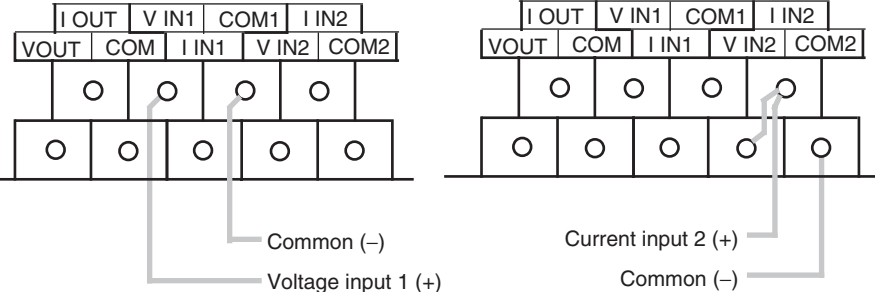

## **Analog Output Wiring**

#### **Voltage Outputs**

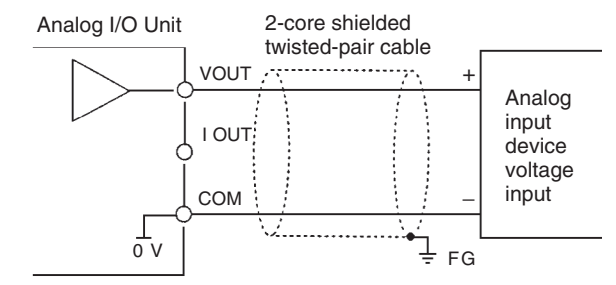

#### **Current Outputs**

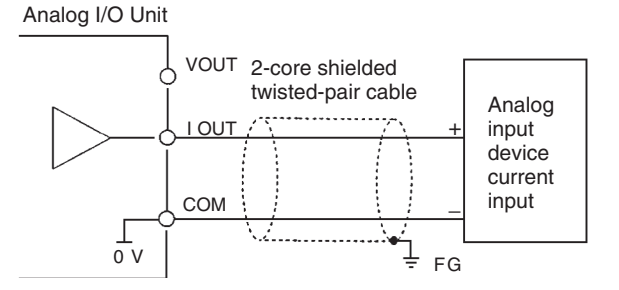

### **Analog I/O Wiring Example**

Using analog output as a voltage output

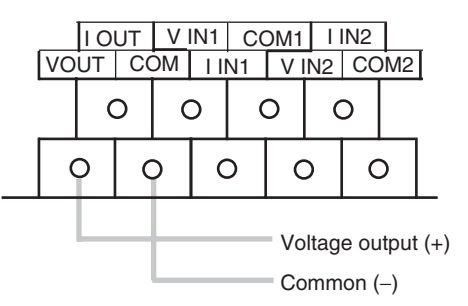

- **Note** (1) For analog outputs it is possible to use both voltage outputs and current outputs at the same time, but the total current output must not exceed 21 mA.
	- (2) Use 2-core shielded twisted-pair cables.
	- (3) Wire away from power lines (AC power supply wires, power lines, etc.)
	- (4) When an input is not being used, short V IN and I IN to the COM terminal.
	- (5) Use crimp terminals. (Tighten terminals to a torque of 0.5 N·m.)
	- (6) When using current inputs, short  $V_{IN}$  to  $I_{IN}$ .
	- (7) When there is noise in the power supply line, install a noise filter on the input section and the power supply terminals.

**Creating a Ladder Program**

## **I/O Allocation**

Two input words and one output word are allocated to the Analog I/O Unit, starting from the next word following the last allocated word on the CPU Unit or previous Expansion Unit or Expansion I/O Unit.

Analog I/O Unit

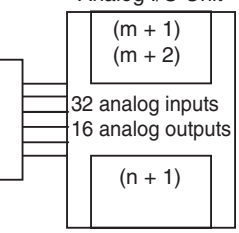

"m" is the last allocated input word and "n" the last allocated output word on the CPU Unit or previous Expansion Unit or Expansion I/O Unit.

## **Writing the Range Code**

Write the range code to word n+1. A/D or D/A conversion begins when the range code is transferred from the CPU Unit to the Analog I/O Unit. There are eight range codes, FF00 to FF07, that combine both the analog input 1 and 2 and analog output signal ranges, as shown below.

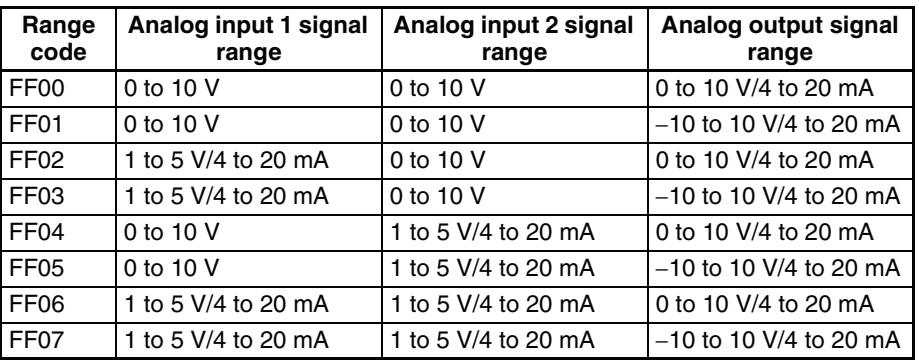

- The voltage/current selection is made by switching the wiring.
- Write the range code to the Analog I/O Unit output word  $(n + 1)$  in the first cycle of program execution.

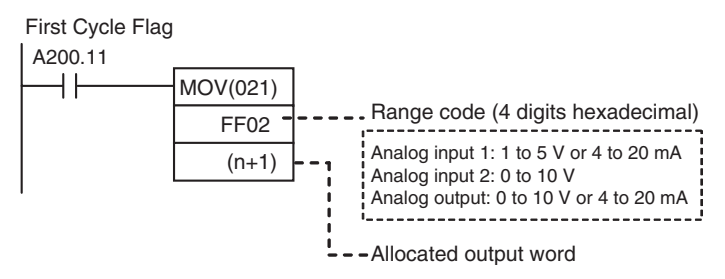

- The Analog I/O Unit will not start converting analog I/O values until the range code has been written.
- Once the range code has been set, it is not possible to change the setting while power is being supplied to the CPU Unit. To change the I/O range, turn the CPU Unit OFF then ON again.
- If a range code other than those specified in the above table is written to n+1, the range code will not be received by the Analog I/O Unit and analog I/O conversion will not start.

## **Reading A/D Conversion Tables**

Data converted from analog to digital is output to bits 00 to 07 in words m+1 and m+2.

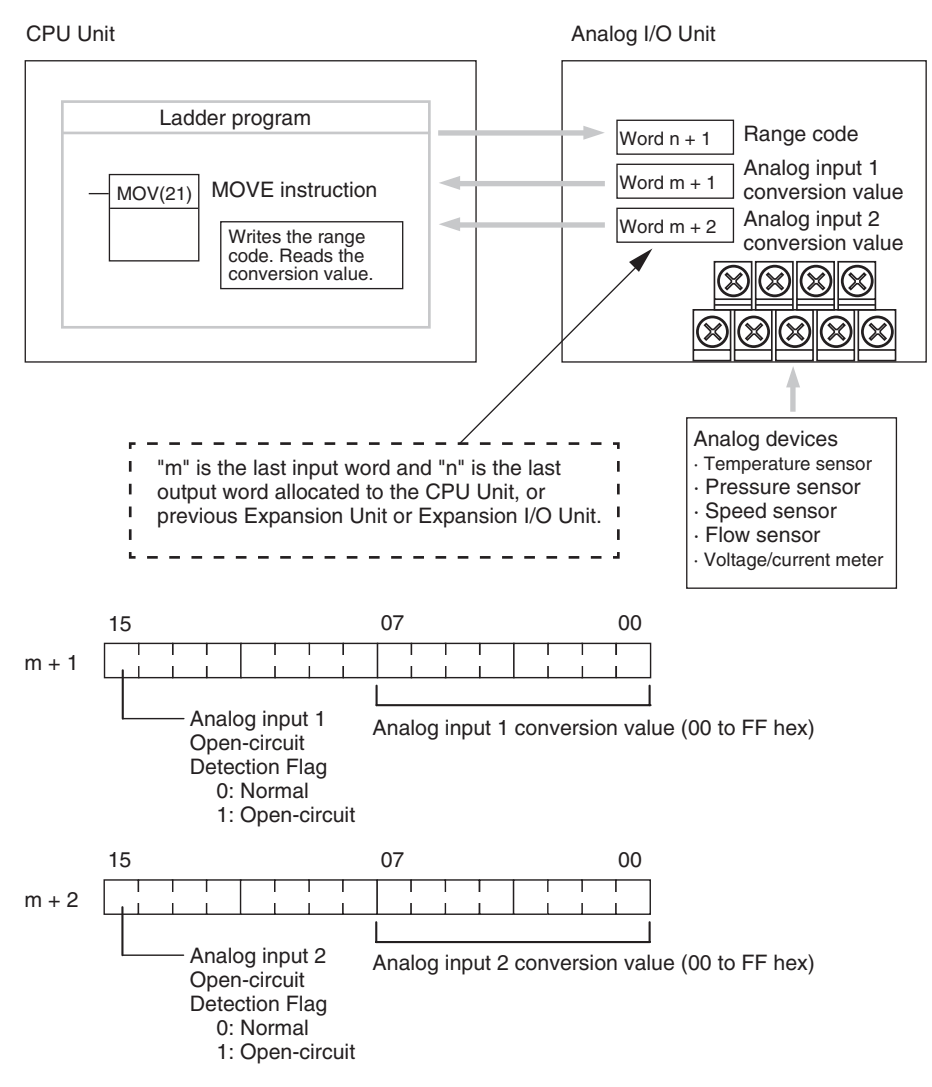

**Note** The Open-circuit Detection Flag is turned ON if the input signal range is set to 1 to 5 V or 4 to 20 mA and the input signal falls below 1 V or 4 mA. (Open circuits are not detected when the input signal range is set to 0 to 10 V.)

## **Setting D/A Conversion Data**

Output data is written to the Analog I/O Unit's allocated output word, word  $n+1$ .

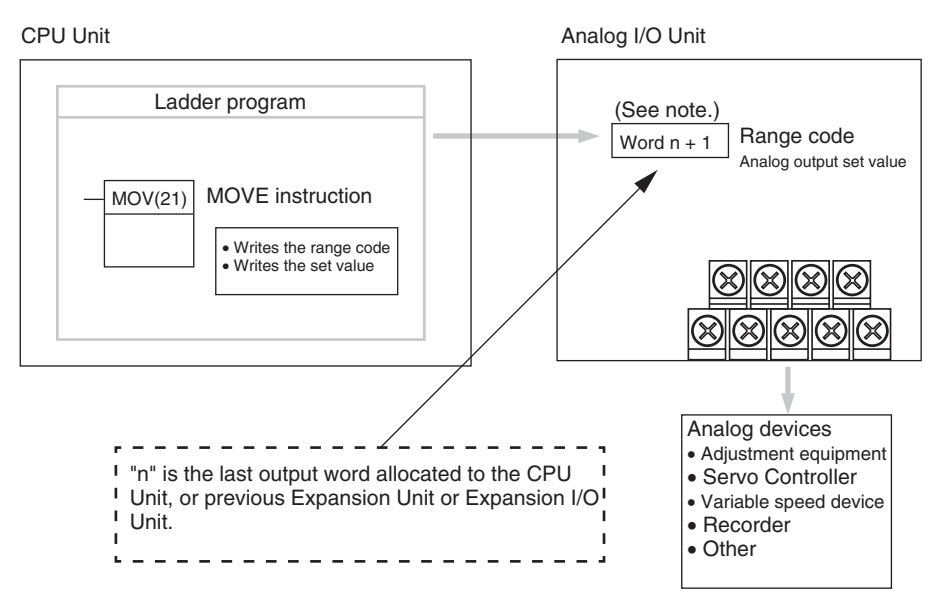

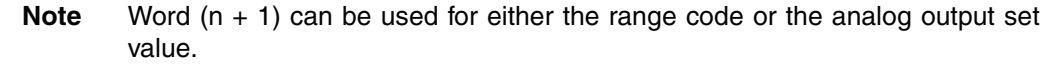

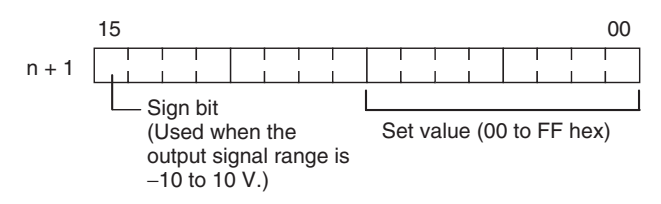

- *1,2,3...* 1. The set value range is 0000 to 00FF hex when the output signal range is 0 to 10 V/4 to 20 mA.
	- 2. The set value range is divided into two parts: 8000 to 80FF hex (−10 to 0 V) and 0000 to 00FF hex (0 to 10 V) when the output signal range is −10 to 10 V.
	- 3. If  $FF \Box \Box$  is input, 0 V/4 mA will be output.
	- 4. If an output value is specified, the following bits will be ignored.
		- Output range of −10 to 10 V: Bits 08 to 14
		- Output range of 0 to 10 V/4 to 20 mA: Bits 08 to 15

## **Startup Operation**

After power is turned ON, it will require two cycle times plus approx. 100 ms before the first data is converted. The following instructions can be placed at the beginning of the program to delay reading converted data from analog inputs until conversion is actually possible.

Analog input data will be 0000 until initial processing has been completed. Analog output data will be 0 V or 0 mA until the range code has been written. After the range code has been written, the analog output data will be 0 V or 4 mA if the range is 0 to 10 V, -10 to 10 V, or 4 to 20 mA.

## *Analog I/O Units* **Section 7-4**

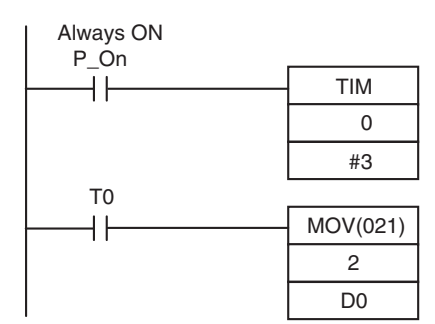

TIM 0 will start as soon as power turns ON. After 0.2 to 0.3 s (200 to 300 ms), the input for TIM 0 will turn ON, and the converted data from analog input 0 that is stored in word 2 #3 from analog input 0 that is sto<br>will be transferred to D00000.

## **Handling Unit Errors**

- When an error occurs in the Analog I/O Unit, analog input data will be 0000 and 0 V or 4 mA will be output as the analog output.
- CP-series Expansion Unit/Expansion I/O Unit errors are output to bits 0 to 6 of word A436. The bits are allocated from A436.00 in order starting with the Unit nearest the CPU Unit. Use these flags in the program when it is necessary to detect errors.

#### **Programming Example**

This programming example uses these ranges: Analog input 0: 0 to 10 V Analog input 1: 1 to 5 V or 4 to 20 mA Analog output: 0 to 10 V or 4 to 20 mA

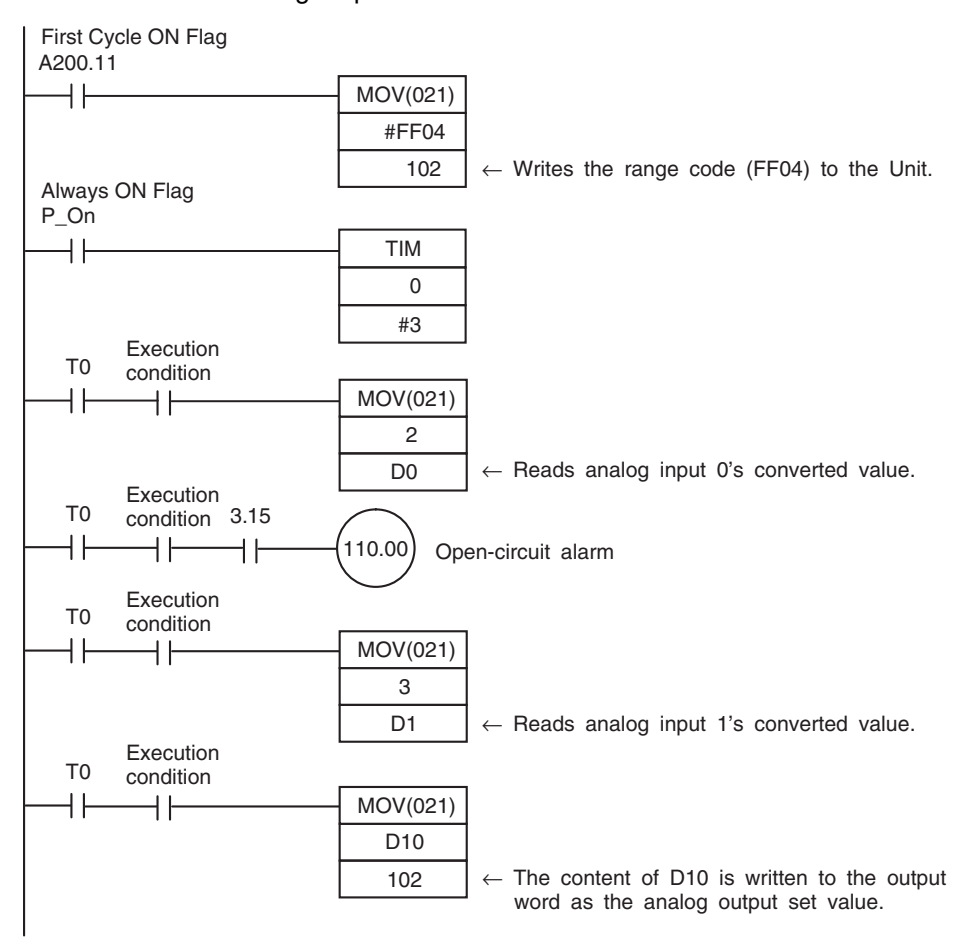

# **7-4-2 CP1W-MAD11/CPM1A-MAD11 Analog I/O Units**

Each CP1W-MAD11/CPM1A-MAD11 Analog I/O Unit provides 2 analog inputs and 1 analog output.

• The analog input range can be set to 0 to 5 VDC, 1 to 5 VDC, 0 to 10 VDC, −10 to 10 VDC, 0 to 20 mA, or 4 to 20 mA. The inputs have a resolution of 1/6000.

An open-circuit detection function can be used with the 1 to 5 VDC and 4 to 20 mA settings.

• The analog output range can be set to 1 to 5 VDC, 0 to 10 VDC, −10 to 10 VDC, 0 to 20 mA, or 4 to 20 mA. The outputs have a resolution of 1/6000.

## **Part Names**

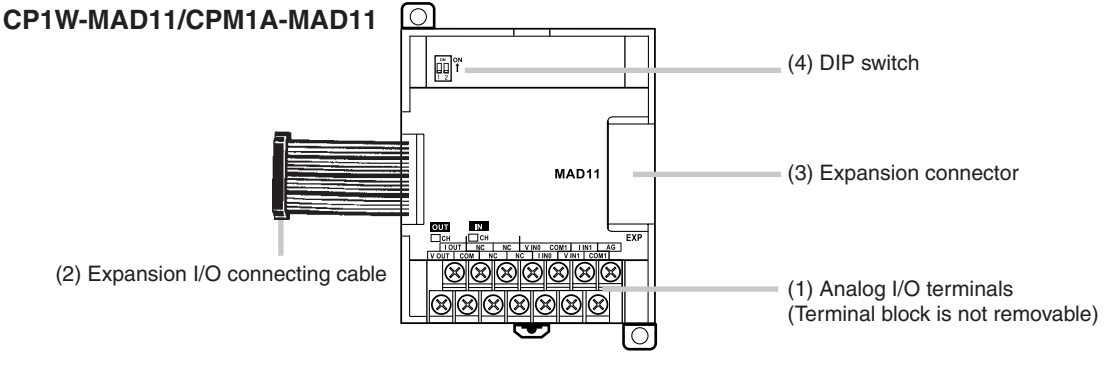

(1) Analog I/O Terminals Connected to analog I/O devices.

CPM1A-MAD11 Terminal Arrangements

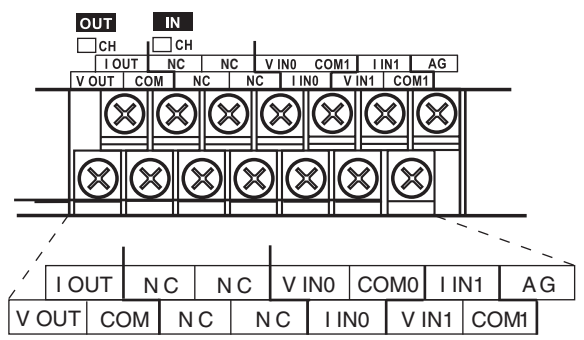

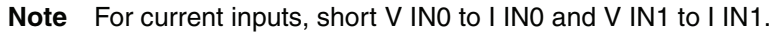

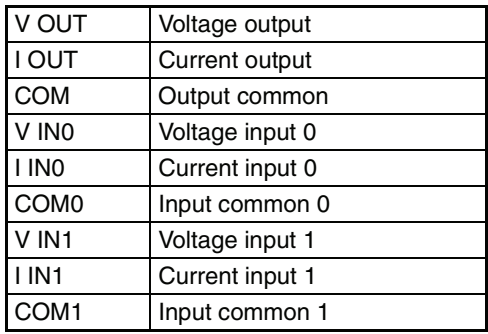

- (2) Expansion I/O Connecting Cable Connected to the expansion connector of a CP1H CPU Unit or a CPseries Expansion Unit or Expansion I/O Unit. The cable is provided with the Analog I/O Unit and cannot be removed.
- $\bigwedge$  Caution Do not touch the cables during operation. Static electricity may cause operating errors.
	- (3) Expansion Connector Used for connecting CP-series Expansion Units or Expansion I/O Units.
	- (4) DIP Switch
		- Used to enable or disable averaging.

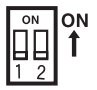

Pin1: Average processing for analog input 0

(OFF: Average processing not performed; ON: Average processing performed) Pin2: Average processing for analog input 1

(OFF: Average processing not performed; ON: Average processing performed)

## **Main Analog I/O Unit Specifications**

Analog I/O Units are connected to the CP1H CPU Unit. Up to seven Units can be connected, including any other Expansion Units and Expansion I/O Units that are also connected.

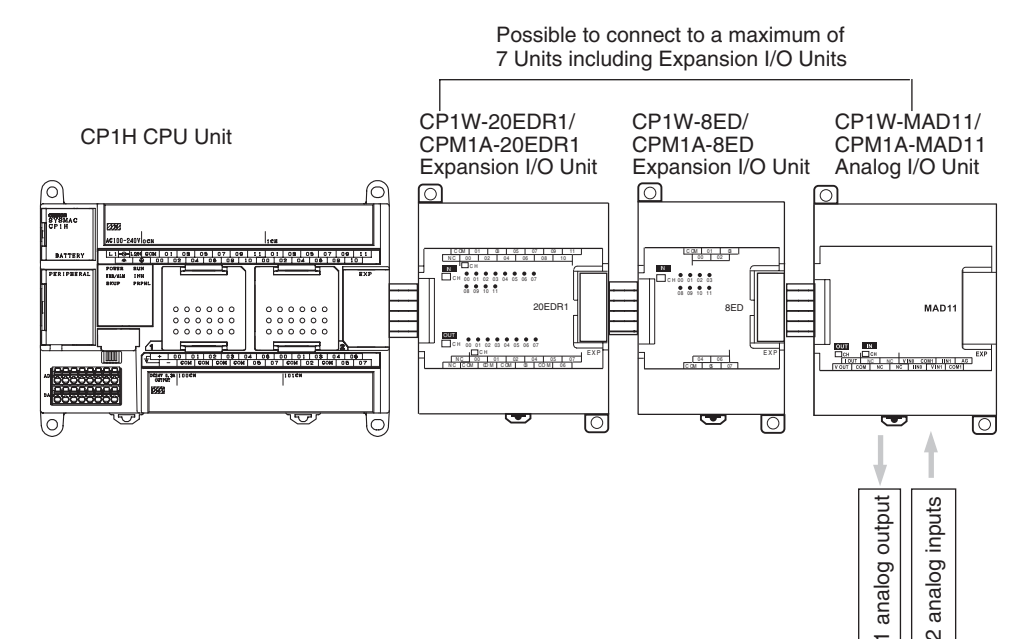

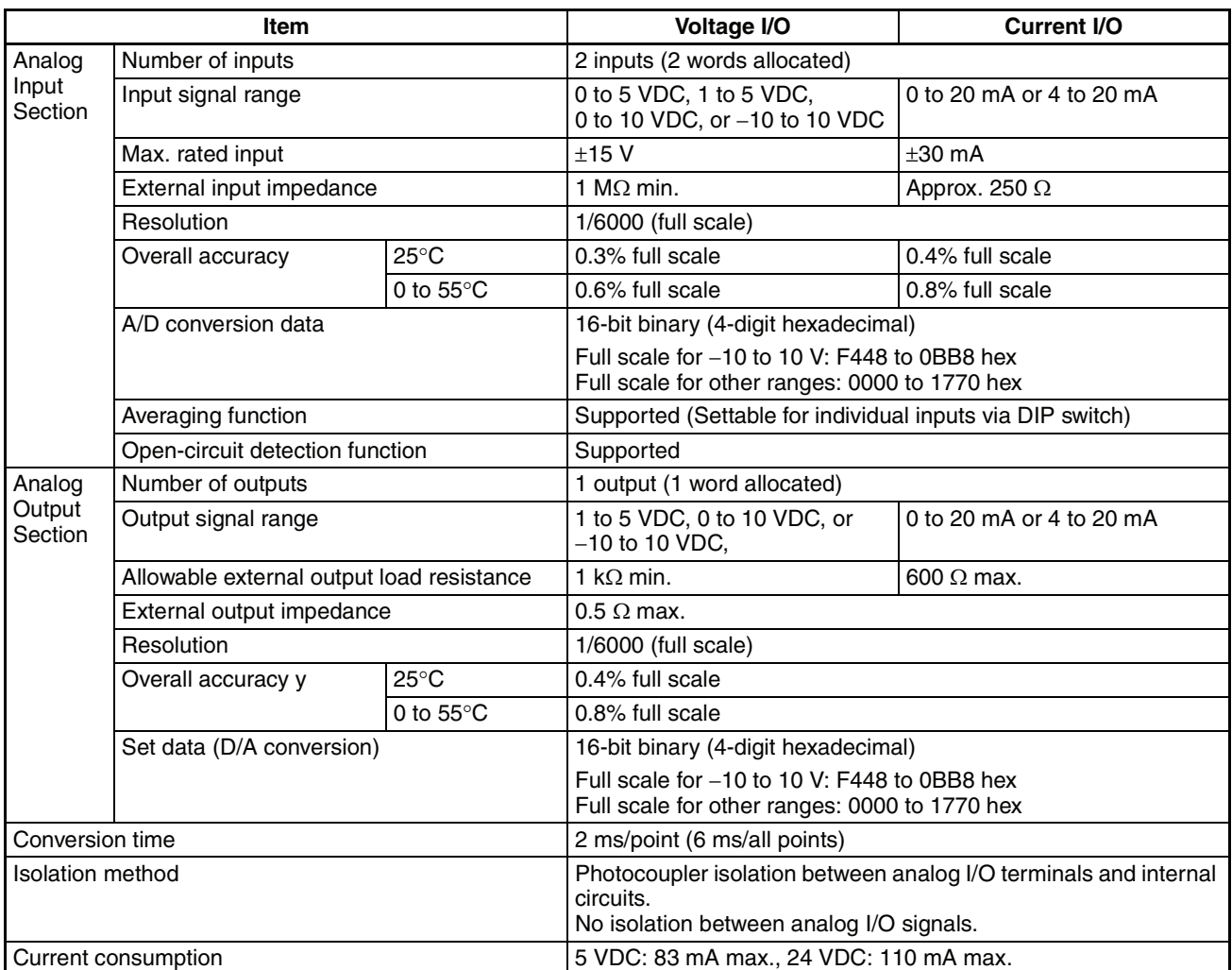

## **Analog I/O Signal Ranges**

Analog I/O data is digitally converted according to the analog I/O signal range as shown below.

**Note** When the input exceeds the specified range, the AD converted data will be fixed at either the lower limit or upper limit.

**Analog Input Signal Ranges**

## −**10 to 10 V**

The −10- to 10-V range corresponds to the hexadecimal values F448 to 0BB8 (−3000 to 3000). The entire data range is F31C to 0CE4 (−3300 to 3300). A negative voltage is expressed as a two's complement.

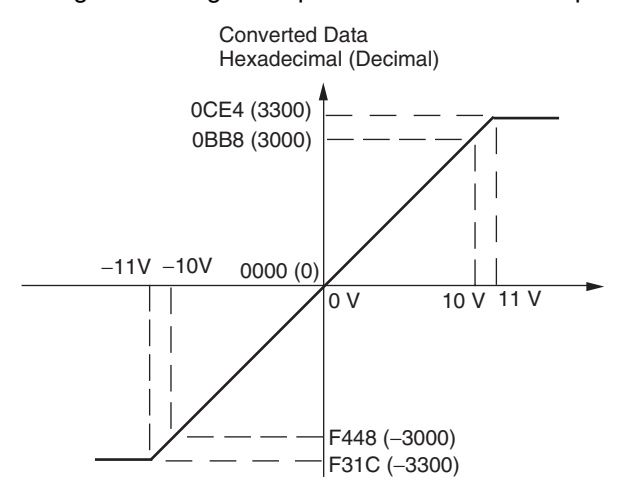

## **0 to 10 V**

The 0- to 10-V range corresponds to the hexadecimal values 0000 to 1770 (0 to 6000). The entire data range is FED4 to 189C (−300 to 6300). A negative voltage is expressed as a two's complement.

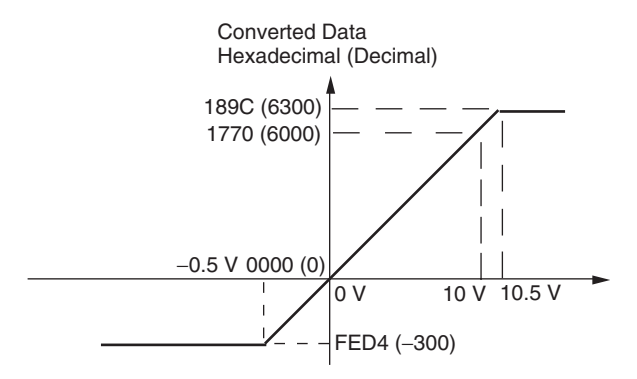

## **0 to 5 V**

The 0- to 5-V range corresponds to the hexadecimal values 0000 to 1770 (0 to 6000). The entire data range is FED4 to 189C (−300 to 6300). A negative voltage is expressed as a two's complement.

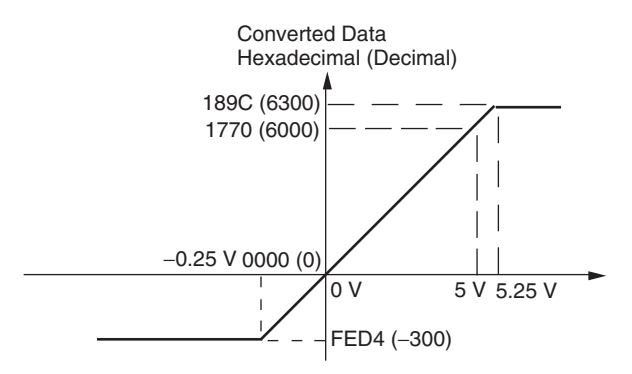

## **1 to 5 V**

The 1- to 5-V range corresponds to the hexadecimal values 0000 to 1770 (0 to 6000). The entire data range is FED4 to 189C (−300 to 6300). Inputs between 0.8 and 1 V are expressed as two's complements. If the input falls below 0.8 V, open-circuit detection will activate and converted data will be 8000.

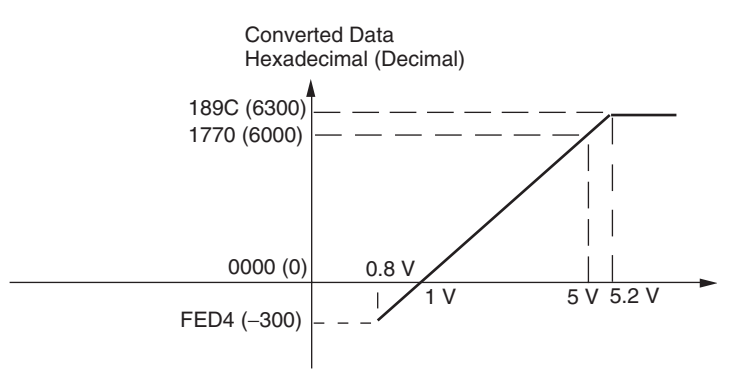

## **0 to 20 mA**

The 0- to 20-mA range corresponds to the hexadecimal values 0000 to 1770 (0 to 6000). The entire data range is FED4 to 189C (−300 to 6300). A negative voltage is expressed as a two's complement.

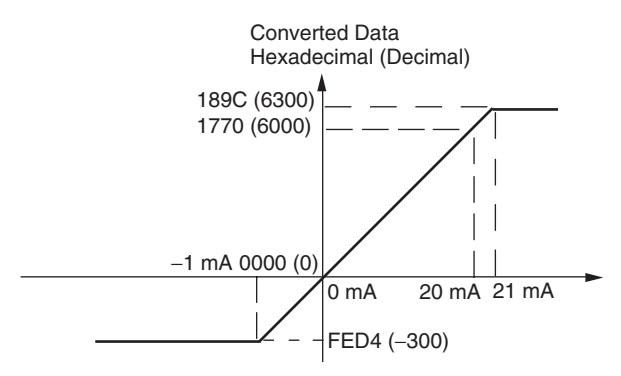

## **4 to 20 mA**

The 4- to 20-mA range corresponds to the hexadecimal values 0000 to 1770 (0 to 6000). The entire data range is FED4 to 189C (−300 to 6300). Inputs between 3.2 and 4 mA are expressed as two's complements. If the input falls below 3.2 mA, open-circuit detection will activate and converted data will be 8000.

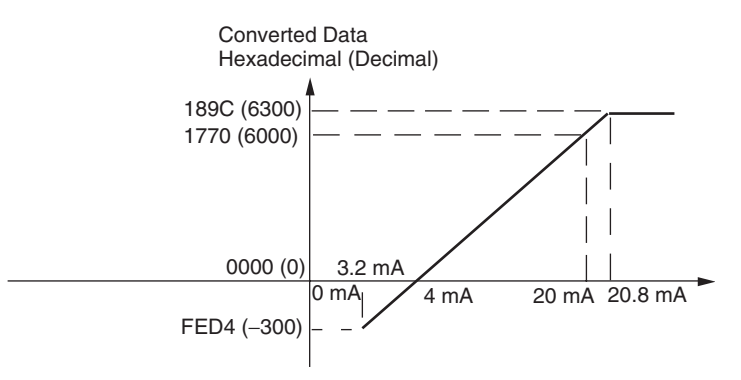

**Analog Output Signal Ranges**

#### −**10 to 10 V**

The hexadecimal values F448 to 0BB8 (-3000 to 3000) correspond to an analog voltage range of −10 to 10 V. The entire output range is −11 to 11 V. Specify a negative voltage as a two's complement.

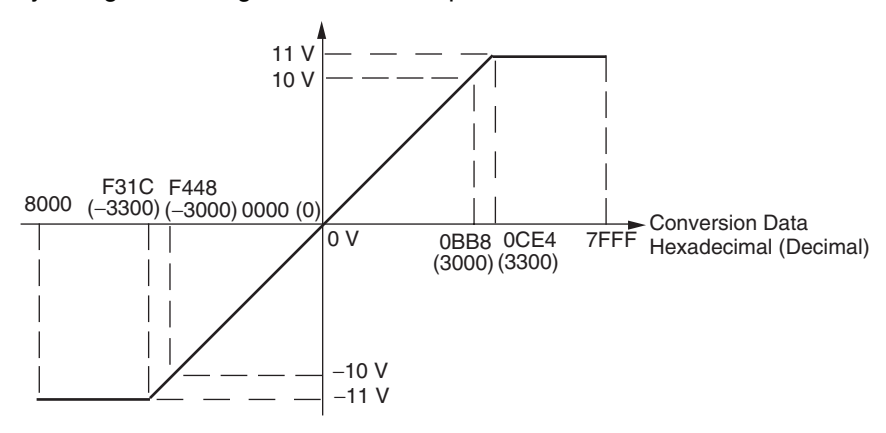

## **0 to 10 V**

The hexadecimal values 0000 to 1770 (0 to 6000) correspond to an analog voltage range of 0 to 10 V. The entire output range is −0.5 to 10.5 V. Specify a negative voltage as a two's complement.

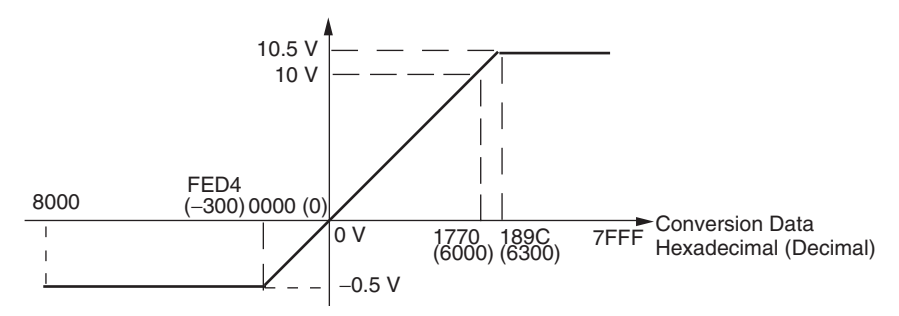

## **1 to 5 V**

The hexadecimal values 0000 to 1770 (0 to 6000) correspond to an analog voltage range of 1 to 5 V. The entire output range is 0.8 to 5.2 V.

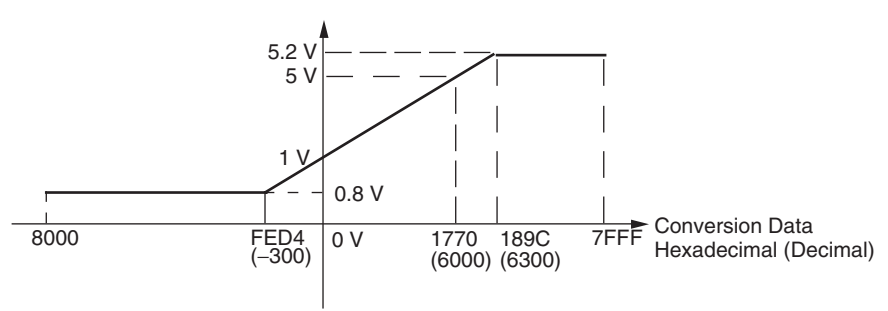

## **0 to 20 mA**

The hexadecimal values 0000 to 1770 (0 to 6000) correspond to an analog current range of 0 to 20 mA. The entire output range is 0 to 21 mA.

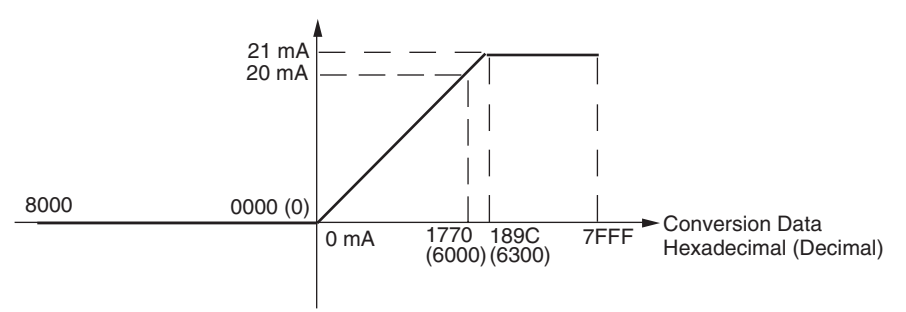

## **4 to 20 mA**

The hexadecimal values 0000 to 1770 (0 to 6000) correspond to an analog current range of 4 to 20 mA. The entire output range is 3.2 to 20.8 mA.

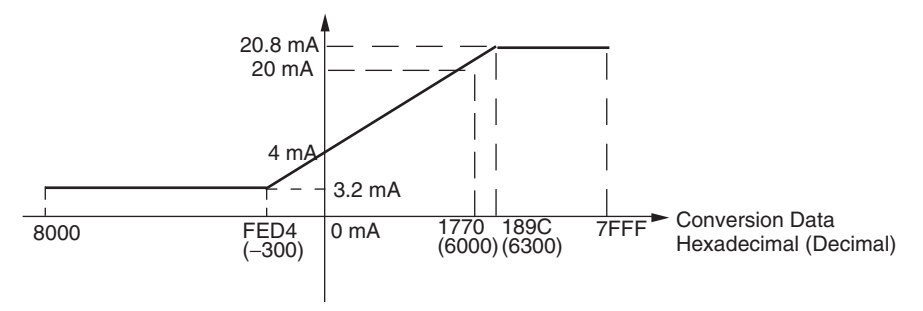

**Averaging Function for Analog Inputs**

**Open-circuit Detection Function for Analog Inputs**

The averaging function can be enabled for inputs using the DIP switch. The averaging function stores the average (a moving average) of the last eight input values as the converted value. Use this function to smooth inputs that vary at a short interval.

The open-circuit detection function is activated when the input range is set to 1 to 5 V and the voltage drops below 0.8 V, or when the input range is set to 4 to 20 mA and the current drops below 3.2 mA. When the open-circuit detection function is activated, the converted data will be set to 8,000.

The time for enabling or clearing the open-circuit detection function is the same as the time for converting the data. If the input returns to the convertible range, the open-circuit detection is cleared automatically and the output returns to the normal range.

## *Analog I/O Units* **Section 7-4**

## **Using Analog I/O**

**Settings and A/D Conversion Data**

**Data**

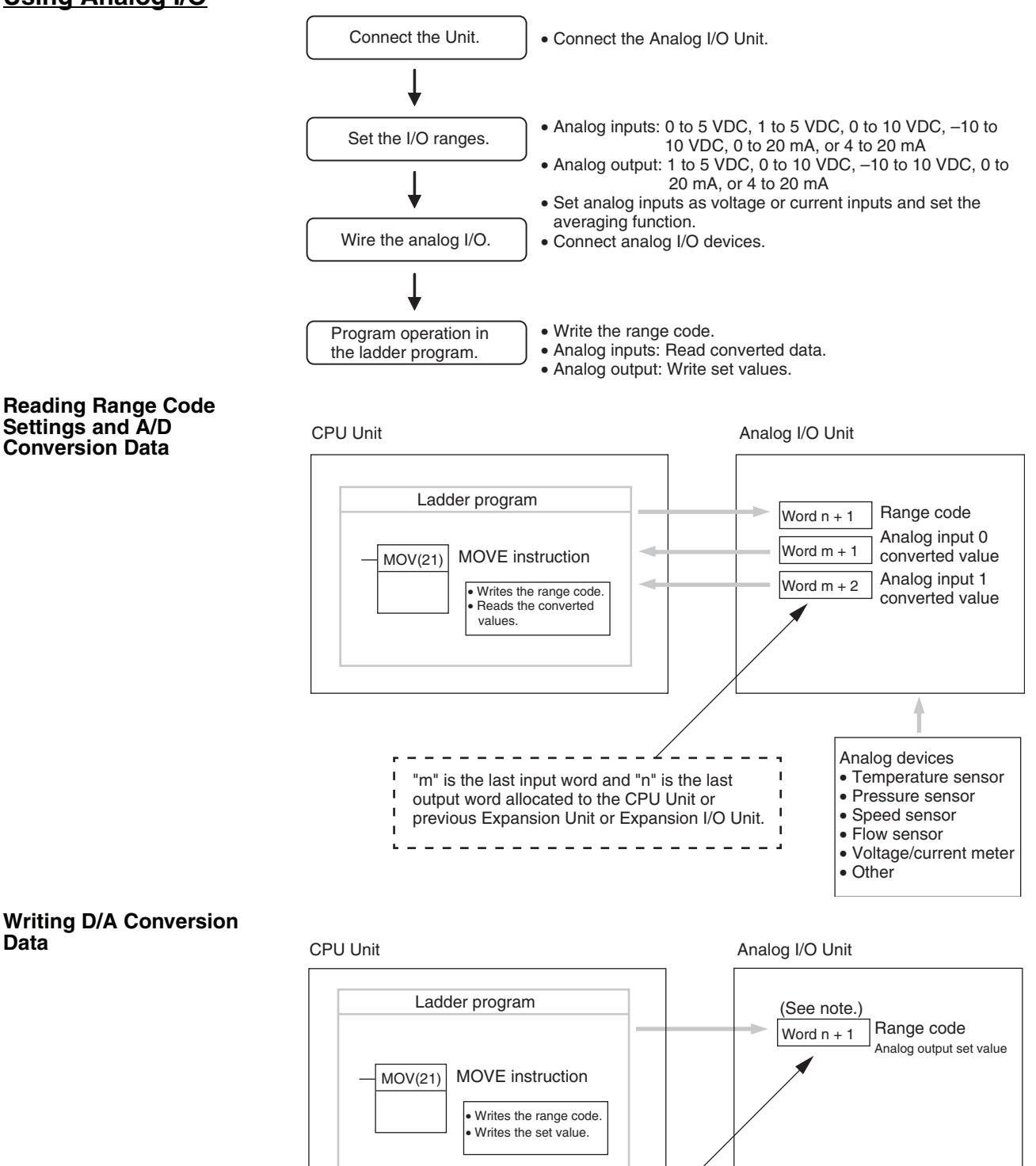

I "n" is the last output word allocated to the CPU Unit or previous Expansion Unit or Expansion I/O

and the state of the state of

Unit.

 $\mathbf{I}$ **I** 

**425**

Analog devices • Adjustment equipment • Servo Controller • Variable speed device

• Recorder • Other

**Output** 

**Note** Word (n + 1) can be used for either the range code or the analog output set value.

**Connecting the Analog I/O Unit and Setting the DIP Switch**

This section describes how to connect an Analog I/O Unit to the CPU Unit.

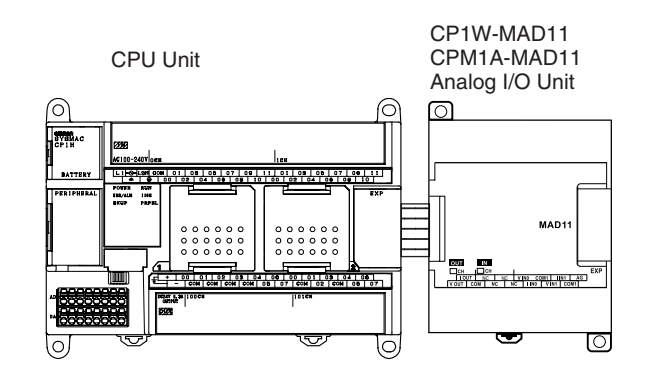

## **Setting the Averaging Function**

DIP switch pins 1-1 and 1-2 are used to set the averaging function. When averaging is enabled, a moving average of the last eight input values is output as the converted value. The averaging function can be set separately for analog inputs 1 and 2.

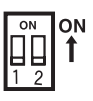

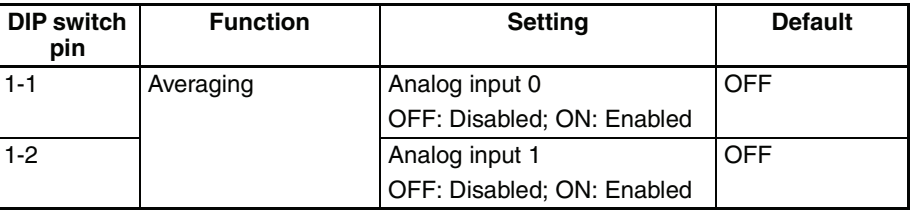

## **Wiring Analog I/O Devices Internal Circuits**

**Analog Inputs Analog Outputs**

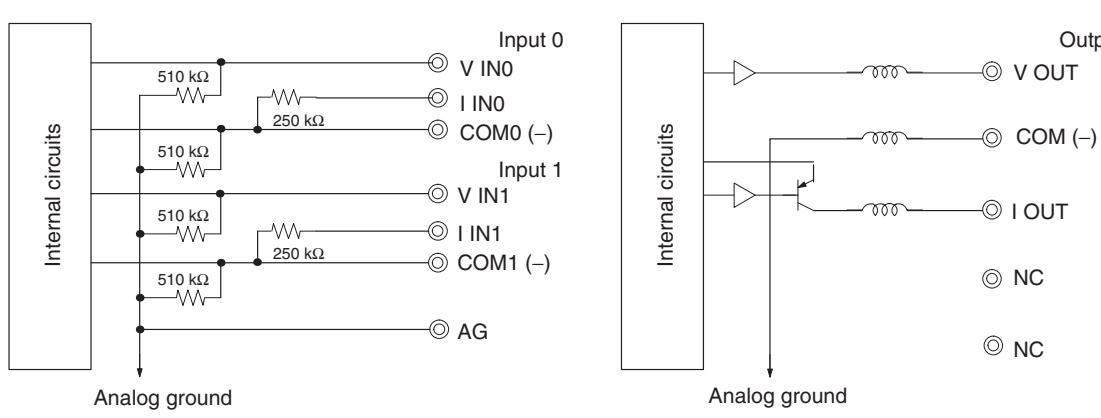

#### **Terminal Arrangements**

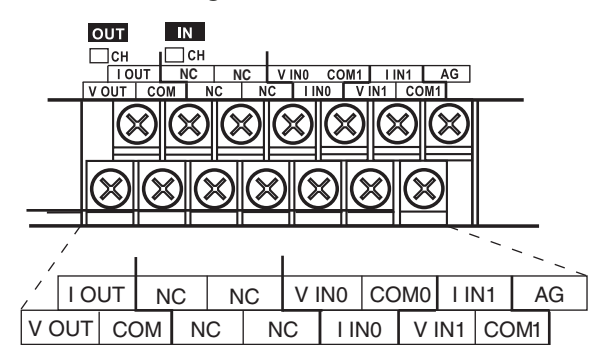

**Note** For current inputs, short V IN0 to I IN0 and V IN1 to I IN1.

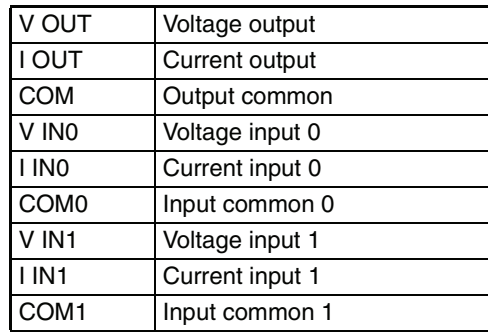

## **Wiring for Analog Inputs**

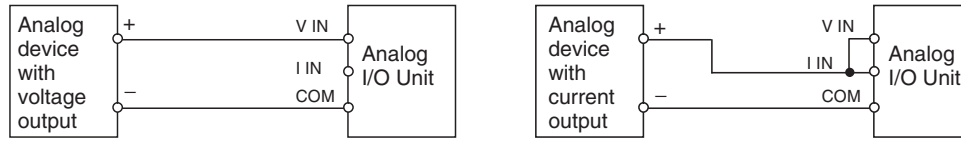

## **Wiring for Analog Outputs**

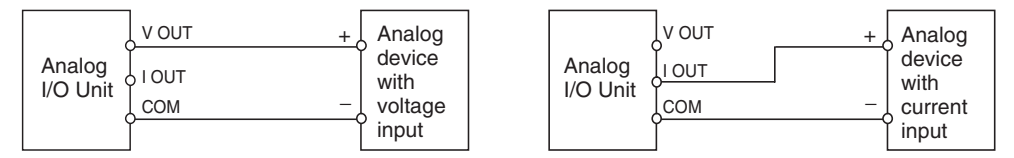

- **Note** (1) Use shielded twisted-pair cables, but do not connect the shield.
	- (2) When an input is not being used, short the + and − terminals.
	- (3) Separate wiring from power lines (AC power supply lines, high-voltage lines, etc.)
	- (4) When there is noise in the power supply line, install a noise filter on the input section and the power supply terminals.

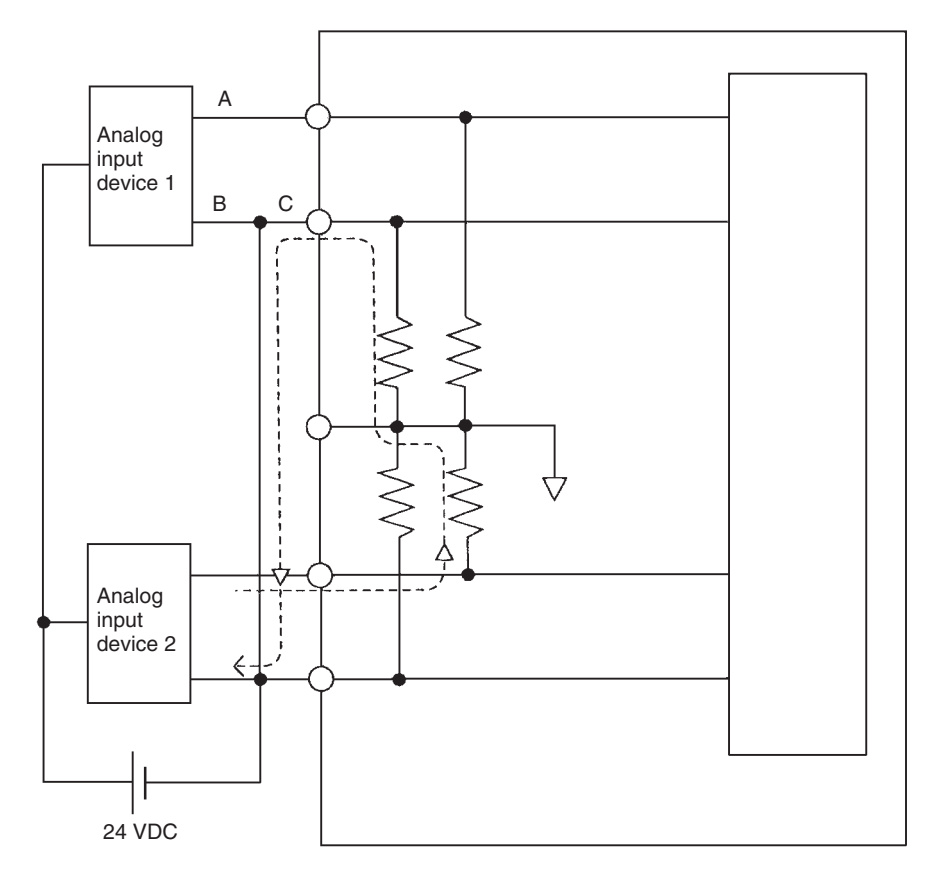

(5) Refer to the following diagram regarding wiring disconnections when voltage input is being used.

Example: If analog input device 2 is outputting 5 V and the same power supply is being used for both devices as shown above, approximately 1/3, or 1.6 V, will be applied to the input for input device 1.

If a wiring disconnection occurs when voltage input is being used, the situation described below will result. Either separate the power supplies for the connected devices, or use an isolator for each input.

If the same power supply is being used by the connected devices and a disconnection occurs at points A or B in the above diagram, an unwanted circuit path will occur as shown along the dotted line in the diagram. If that occurs, a voltage of approximately 1/3 to 1/2 of the output voltage of the other connected device will be generated. If that voltage is generated while the setting is for 1 to 5 V, open-circuit detection may not be possible. Also, if a disconnection occurs at point C in the diagram, the negative (-) side will be used in for both devices and open-circuit detection will not be possible.

This problem will not occur for current inputs even if the same power supply is used.

- **Note** When external power is supplied (when setting the range code), or when there is a power interruption, pulse-form analog output of up to 1 ms may be generated. If this causes problems with operation, take countermeasures such as those suggested below.
	- Turn ON the power supply for the CP1H CPU Unit first, and then turn ON the power supply for the load after confirming correct operation.
	- Turn OFF the power supply for the load before turning OFF the power supply for the CP1H CPU Unit.

**Creating a Ladder Program**

#### **I/O Allocation**

Two input words and one output word are allocated to the Analog I/O Unit starting from the next word following the last allocated word on the CPU Unit or previous Expansion Unit or Expansion I/O Unit.

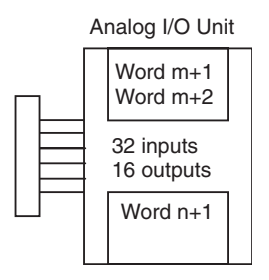

#### **Writing the Range Code**

Write the range code to word n+1. A/D or D/A conversion begins when the range code is transferred from the CPU Unit to the Analog I/O Unit. There are five range codes, 000 to 100, that combine the analog input 1 and 2 and analog output signal ranges, as shown below.

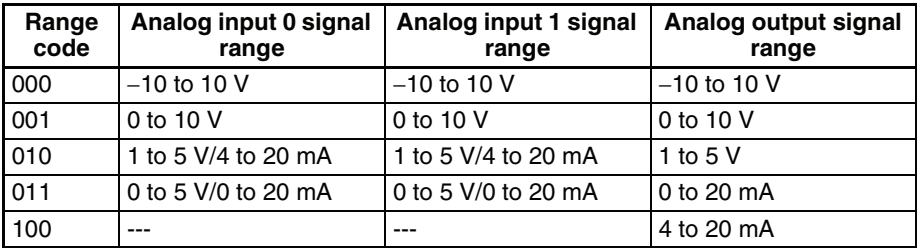

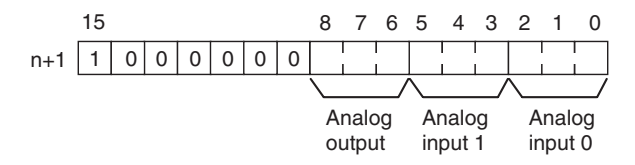

## Example

The following instructions set analog input 0 to 4 to 20 mA, analog input 1 to 0 to 10 V, and the analog output to −10 to 10 V.

First Cycle Flag

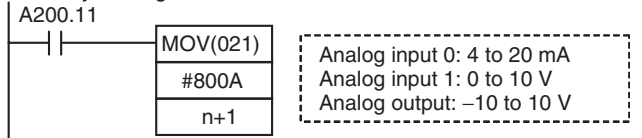

- The Analog I/O Unit will not start converting analog I/O values until the range code has been written. Until conversion starts, inputs will be 0000, and 0 V or 0 mA will be output.
- After the range code has been set, 0 V or 0 mA will be output for the 0 to 10-V, −10 to 10-V, or 0 to 20-mA ranges, and 1 V or 4 mA will be output for the 1 to 5-V and 4 to 20-mA ranges until a convertible value has been written to the output word.
- Once the range code has been set, it is not possible to change the setting while power is being supplied to the CPU Unit. To change the I/O range, turn the CPU Unit OFF then ON again.

## **Reading Converted Analog Input Values**

The ladder program can be used to read the memory area words where the converted values are stored. Values are output to the next two words ( $m + 1$ , m + 2) following the last input word (m) allocated to the CPU Unit or previous Expansion Unit or Expansion I/O Unit.

## **Writing Analog Output Set Values**

The ladder program can be used to write data to the memory area where the set value is stored. The output word will be "n+1," where "n" is the last output word allocated to the CPU Unit or previous Expansion Unit or Expansion I/O Unit.

## **Startup Operation**

After power is turned ON, it will require two cycle times plus approx. 50 ms before the first data is converted. The following instructions can be placed at the beginning of the program to delay reading converted data from analog inputs until conversion is actually possible.

Analog input data will be 0000 until initial processing has been completed. Analog output data will be 0 V or 0 mA until the range code has been written. After the range code has been written, the analog output data will be 0 V or 0 mA if the range is 0 to 10 V, −10 to 10 V, or 0 to 20 mA, or it will be 1 V or 4 mA if the range is 1 to 5 V or 4 to 20 mA.

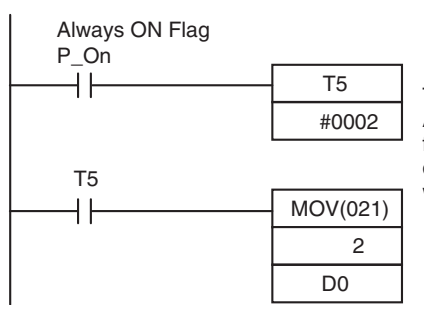

TIM 5 will start as soon as power turns ON. After 0.1 to 0.2 s (100 to 200 ms), the input for TIM 5 will turn ON, and the converted data from analog input 0 that is stored in word 2 will be transferred to D00000.

## **Handling Unit Errors**

- When an error occurs in the Analog I/O Unit, analog input data will be 0000 and 0 V or 0 mA will be output as the analog output. If a CPU error or an I/O bus error (fatal errors) occurs at the CPU Unit and the analog output is set to 1 to 5 V or 4 to 20 mA, 0 V or 0 mA will be output. For any other fatal errors at the CPU Unit, 1 V or 4 mA will be output.
- CP-series Expansion Unit/Expansion I/O Unit errors are output to bits 0 to 6 of word A436. The bits are allocated from A436.00 in order starting from the Unit nearest the CPU Unit. Use these flags in the program when it is necessary to detect errors.

## **Programming Example**

This programming example uses these ranges: Analog input 0: 0 to 10 V Analog input 1: 4 to 20 mA Analog output: 0 to 10 V

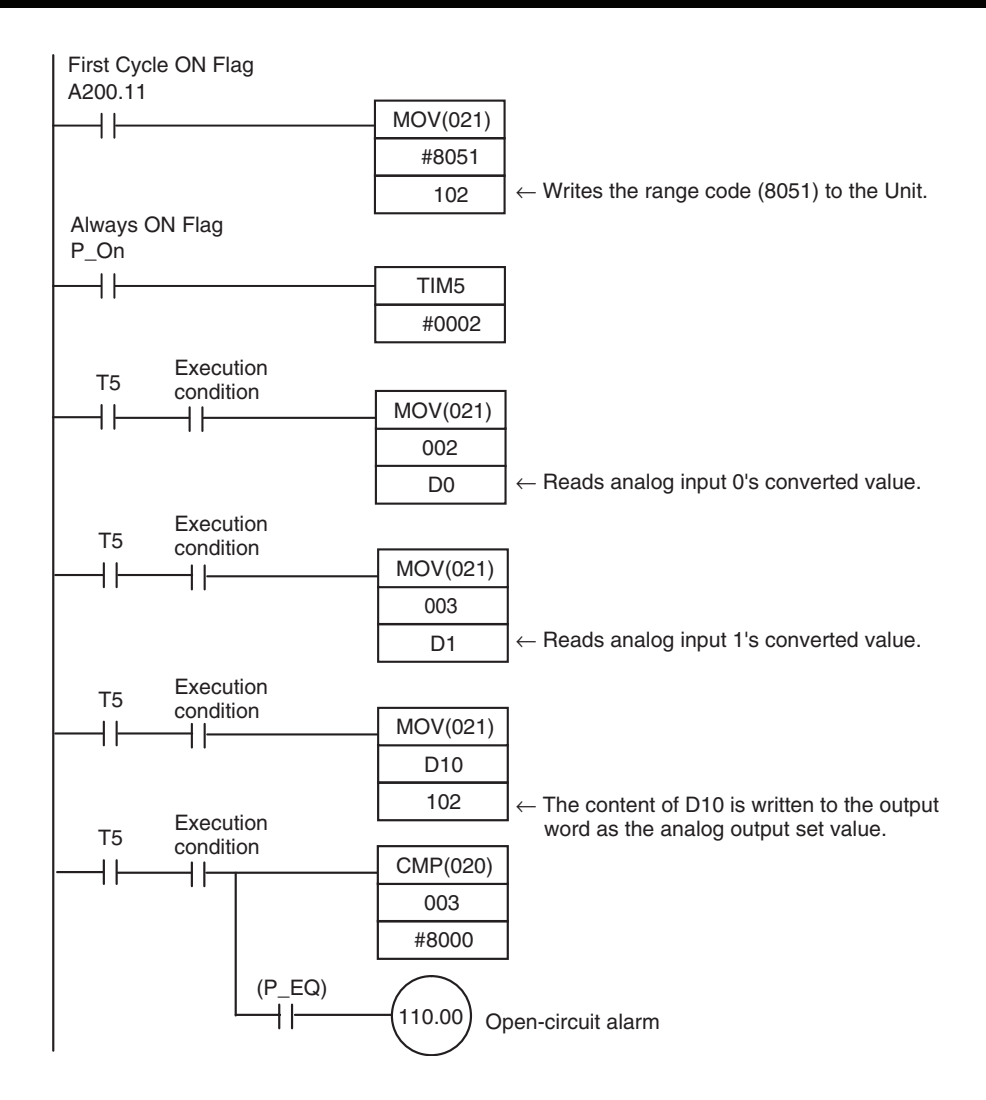

# **7-5 Temperature Sensor Units**

CP1W-TS002/TS102 and CPM1A-TS002/TS102 Temperature Sensor Units each provide up to four input points, and CP1W-TS001/TS101 and CPM1A-TS001/TS101 Temperature Sensor Units each provide up to two input points. The inputs can be from thermocouples or platinum resistance thermometers.

CP1W-TS002/TS102 and CPM1A-TS002/TS102 Temperature Sensor Units are each allocated four input words, so no more than three Units can be connected. Up to 14 temperature sensor input points can be connected by using three CP1W-TS002/TS102 or CPM1A-TS002/TS102 Temperature Sensor Units and one CP1W-TS001/TS101 or CPM1A-TS001/TS101 Temperature Sensor Unit.

## **Part Names**

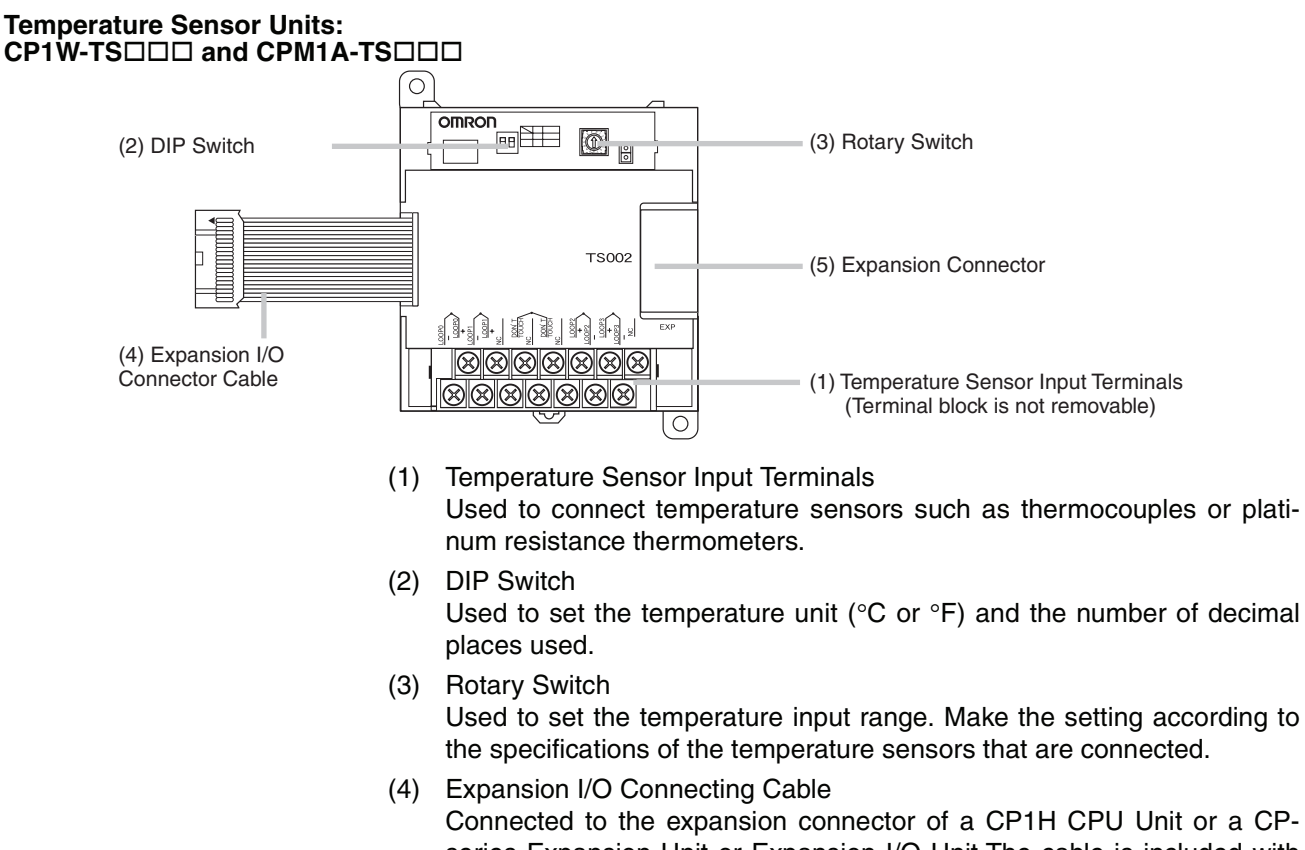

series Expansion Unit or Expansion I/O Unit.The cable is included with the Temperature Sensor Unit and cannot be removed.

- **Note** Do not touch the cables during operation. Static electricity may cause operating errors.
- (5) Expansion Connector

Used for connecting CP-series Expansion Units or Expansion I/O Units.

## **Main Specifications**

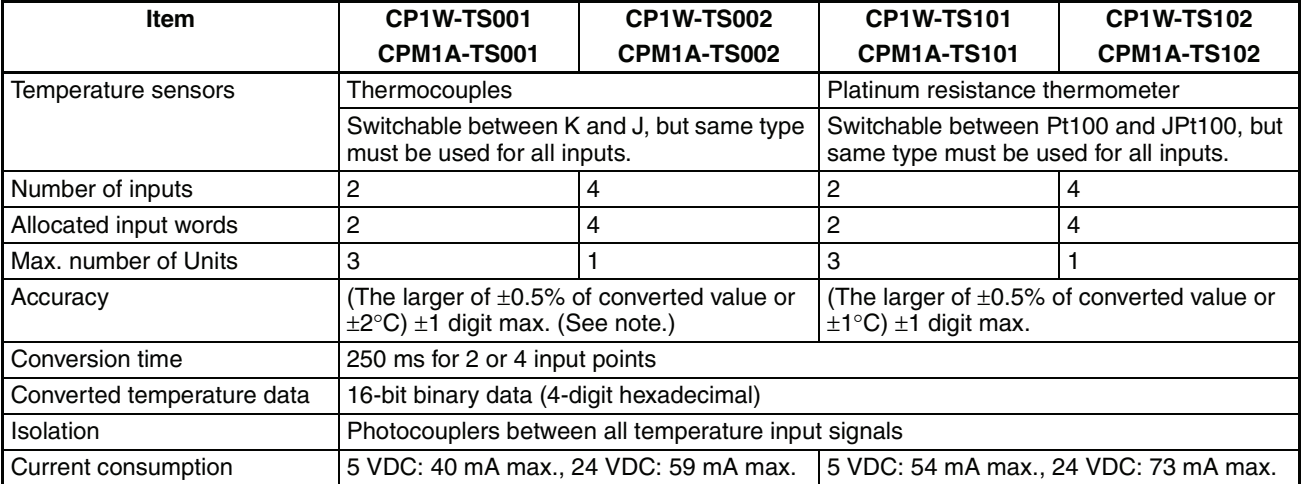

Note Accuracy for a K-type sensor at –100°C or less is ±4°C ±1 digit max.

## **Using Temperature Sensor Units**

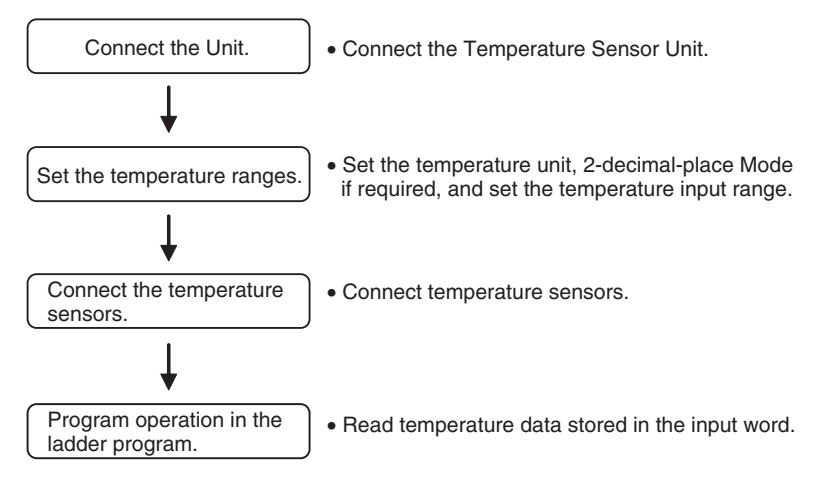

#### **Connecting Temperature Sensor Units**

A maximum of three CPM1A-TS002 and CPM1A-TS102 Temperature Sensor Units can be connected, because each is allocated four words.

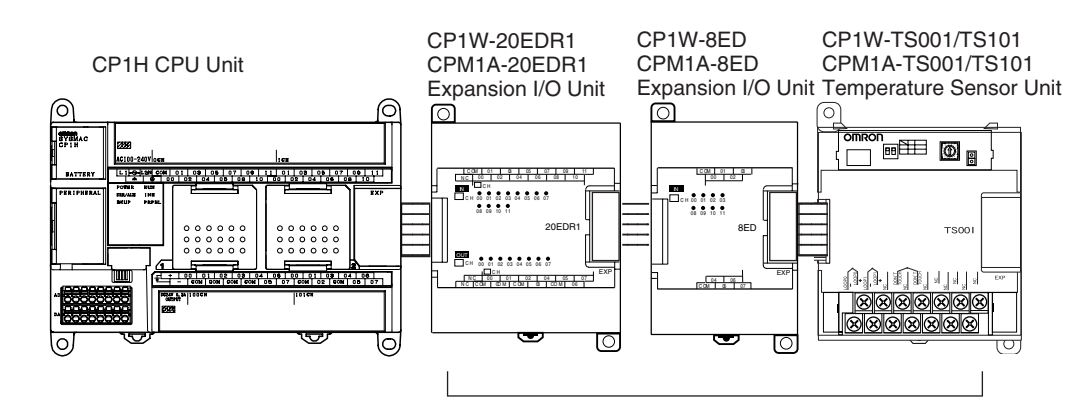

## **Setting Temperature Ranges**

- **Note** (1) Always turn OFF the power supply before setting the temperature range.
	- (2) Never touch the DIP switch or rotary switch during Temperature Sensor Unit operation. Static electricity may cause operating errors.

The Temperature Sensor Unit's DIP switch and rotary switch are used to set the temperature unit, to select 2-decimal-place Mode is to be used, and to set the temperature input range.

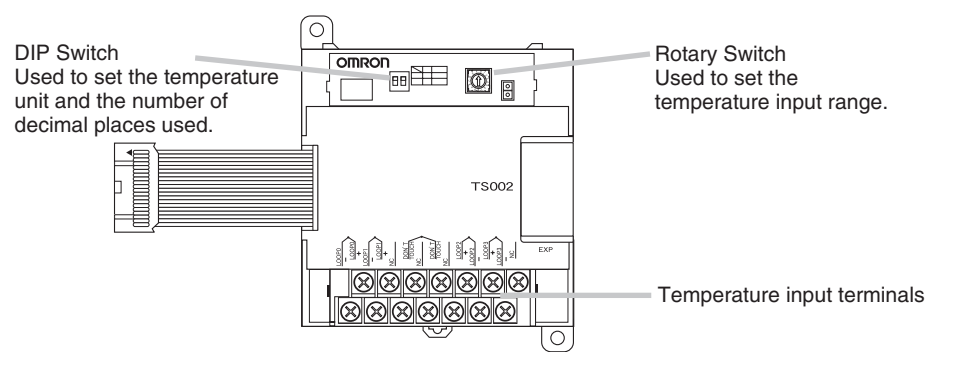

## **DIP Switch Settings**

The DIP switch is used to set the temperature unit ( $\degree$ C or  $\degree$ F) and the number of decimal places used.

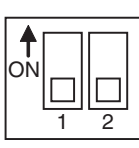

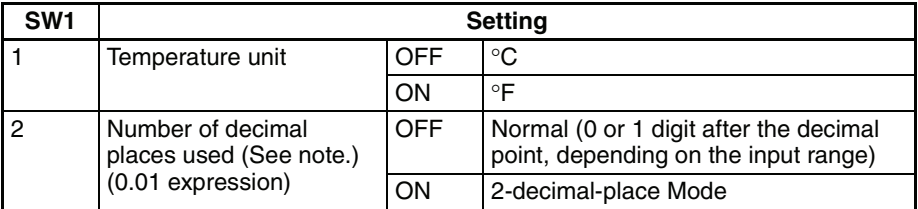

**Note** For details on 2-decimal-place Mode, refer to *[Two-decimal-place Mode](#page-473-0)* on [page 441.](#page-473-0)

## **Rotary Switch Setting**

- $\bigwedge$  Caution Set the temperature range according to the type of temperature sensor connected to the Unit. Temperature data will not be converted correctly if the temperature range does not match the sensor.
- $\bigwedge$  Caution Do not set the temperature range to any values other than those for which temperature ranges are given in the following table. An incorrect setting may cause operating errors.

The rotary switch is used to set the temperature range.

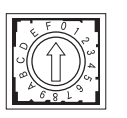

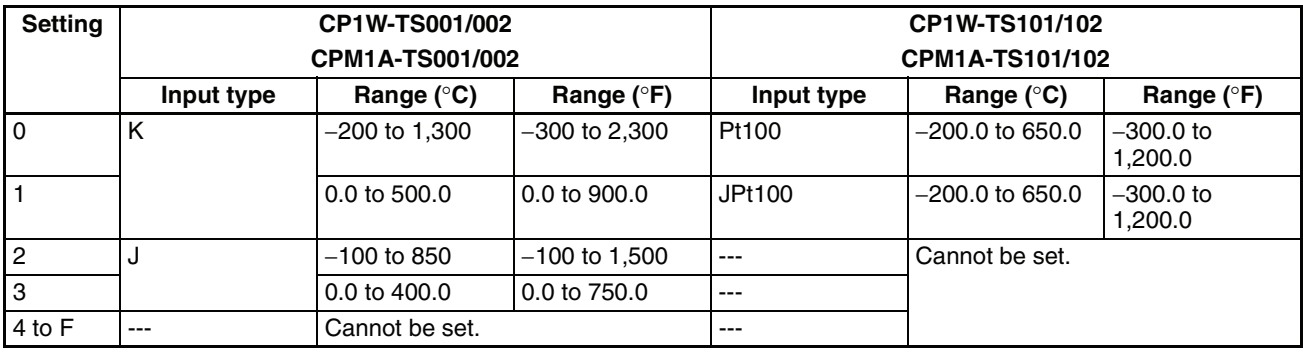

**Connecting Temperature Sensors**

### **Thermocouples**

## **CP1W-TS001/CPM1A-TS001**

Either K or J thermocouples can be connected, but both of the thermocouples must be of the same type and the same input range must be used for each.

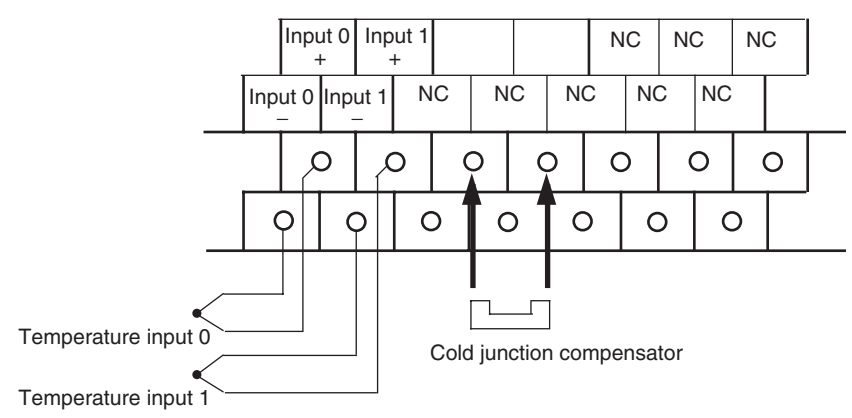

## **CP1W-TS002/CPM1A-TS002**

Either K or J thermocouples can be connected, but all four of the thermocouples must be of the same type and the same input range must be used for each.

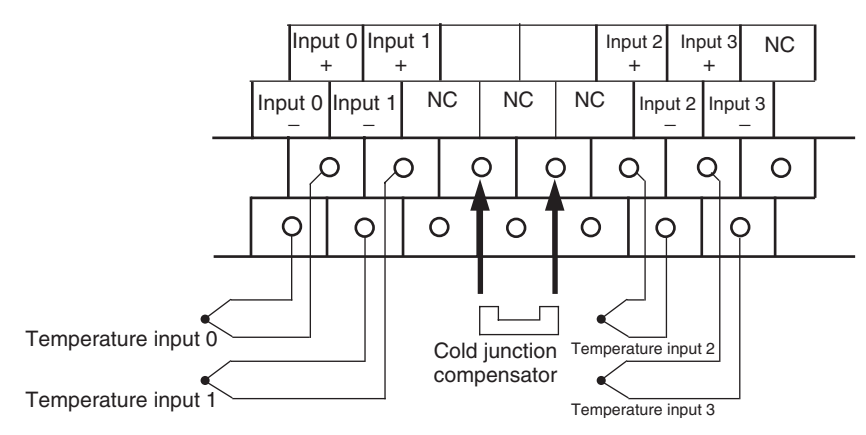

- **Note** When using a Temperature Sensor Unit with a thermocouple input, observe the following precautions:
	- Do not remove the cold junction compensator attached at the time of delivery. If the cold junction compensator is removed, the Unit will not be able to measure temperatures correctly.
	- Each of the input circuits is calibrated with the cold junction compensator attached to the Unit. If the Unit is used with the cold junction compensator from other Units, the Unit will not be able to measure temperatures correctly.
	- Do not touch the cold junction compensator. Doing so may result in incorrect temperature measurement.
#### **Platinum Resistance Thermometers**

#### **CP1W-TS101/CPM1A-TS101**

One or two Pt or JPt platinum resistance thermometers can be connected, but both of the thermometers must be of the same type and the same input range must be used for each.

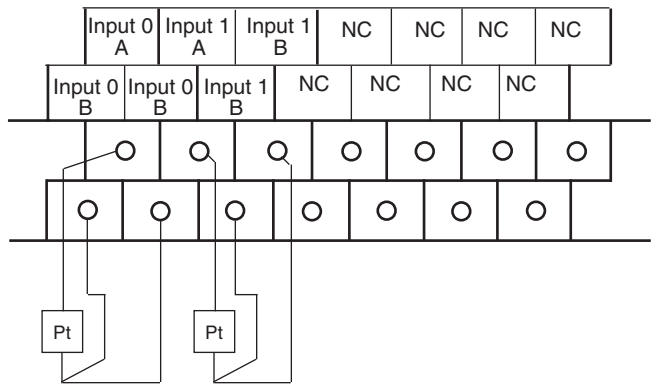

Temperature input 0 Temperature input 1

#### **CP1W-TS102/CPM1A-TS102**

Up to four Pt100 or JPt100 platinum resistance thermometers can be connected, but all four of the thermometers must be of the same type and the same input range must be used for each.

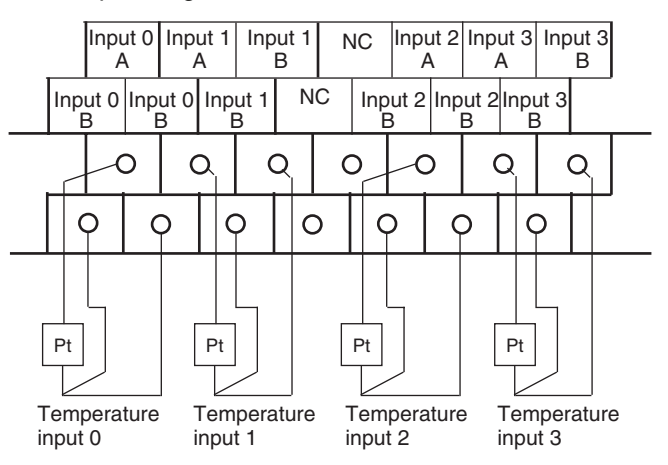

**Note** Do not connect anything to terminals not used for inputs.

**Creating a Ladder Program**

#### **Word Allocations**

Temperature Sensor Units are allocated words in the same way as CP-series Expansion Units or Expansion I/O Units, in order of connection. A Temperature Sensor Unit is allocated the next input words following the input words of the CPU Unit or previous Expansion Unit or Expansion I/O Unit. Four input words are allocated is to the 2-input CPM1A-TS001 or CPM1A-TS101 and four input words are allocated to the 4-input CPM1A-TS002 or CPM1A-TS102. No output words are allocated.

#### **Example 1**

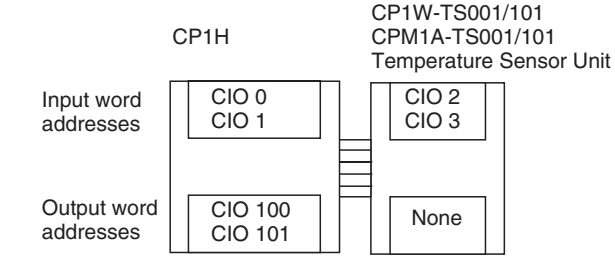

#### **Example 2**

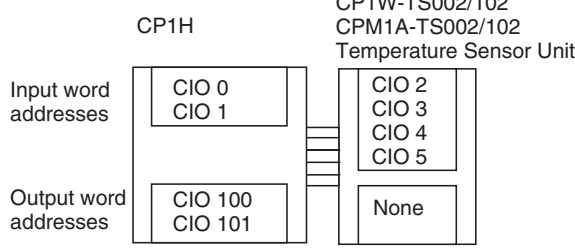

#### **Converted Temperature Data**

The temperature data will be stored in the input words allocated to the Temperature Sensor Unit in 4-digit hexadecimal.

 $CD$ <sup>111</sup>  $TO$ 000/102

TS002/TS102 TS001/TS101 m+2 Converted temperature data from input 1 m+2 Converted temperature data from input 1 m+3 Converted temperature data from input 2 m+4 Converted temperature data from input 3

 $m+1$  Converted temperature data from input 0 m $+1$  Converted temperature data from input 0

"m" is the last input word allocated to the CPU Unit, Expansion I/O Unit, or Expansion Unit connected immediately before the Temperature Sensor Unit.

- Negative values are stored as 2's complements.
- Data for range codes that include one digit after the decimal point are stored without the decimal point, i.e., 10 times the actual value is stored.

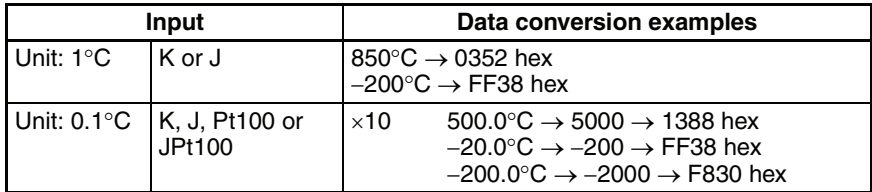

- If the input temperature exceeds the maximum or minimum value in the temperature input range that has been set by  $\pm 20^{\circ}$ C or  $\pm 20^{\circ}$ F, the displayed value will be held.
- If the circuit is disconnected, the open-circuit detection function will operrate and the converted temperature data will be set to 7FFF.
- The open-circuit detection function will be automatically cleared and normal input temperature conversion will begin automatically when the input temperature returns to the convertible range.

### **Startup Operation**

After power is turned ON, approximately 1 s is required for the first conversion data to be stored in the input word. During that period, the data will be 7FFE. Therefore, create a program as shown below, so that when operation begins simultaneously with startup it will wait for valid conversion data.

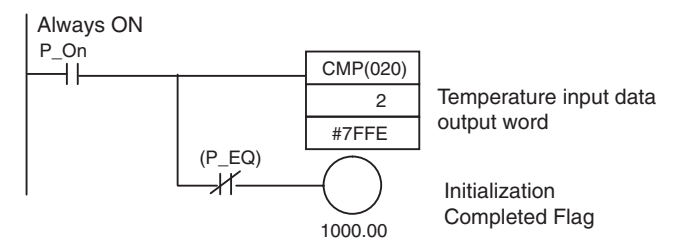

### **Handling Unit Errors**

- CP-series Expansion Unit/Expansion I/O Unit errors are output to bits 0 to 6 of word A436. The bits are allocated from A436.00 in order starting from the Unit nearest the CPU Unit. CP1W/CPM1A-TS002 and CP1W/ CPM1A-TS102 Temperature Sensor Units are allocated two bits each. Use these flags in the program when it is necessary to detect Expansion Unit/Expansion I/O Unit errors.
- When an error occurs, the Temperature Sensor Unit data becomes 7FFF hex (the same as for an open-circuit detection). With an open-circuit detection, it is not reflected in word A436.

#### **Programming Example**

*1,2,3...* 1. The following programming example shows how to convert the input data from 2 temperature sensor inputs to BCD and store the result in D0 and D1.

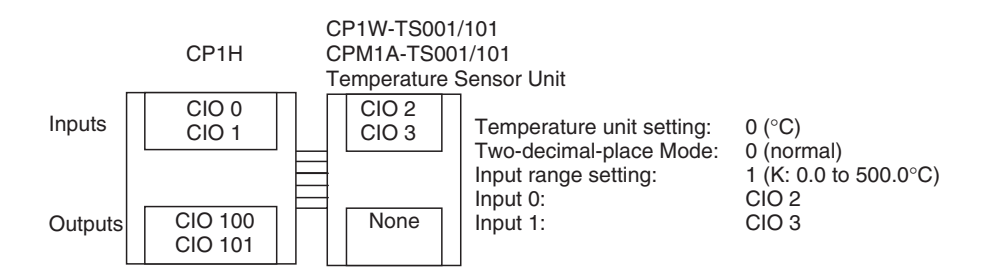

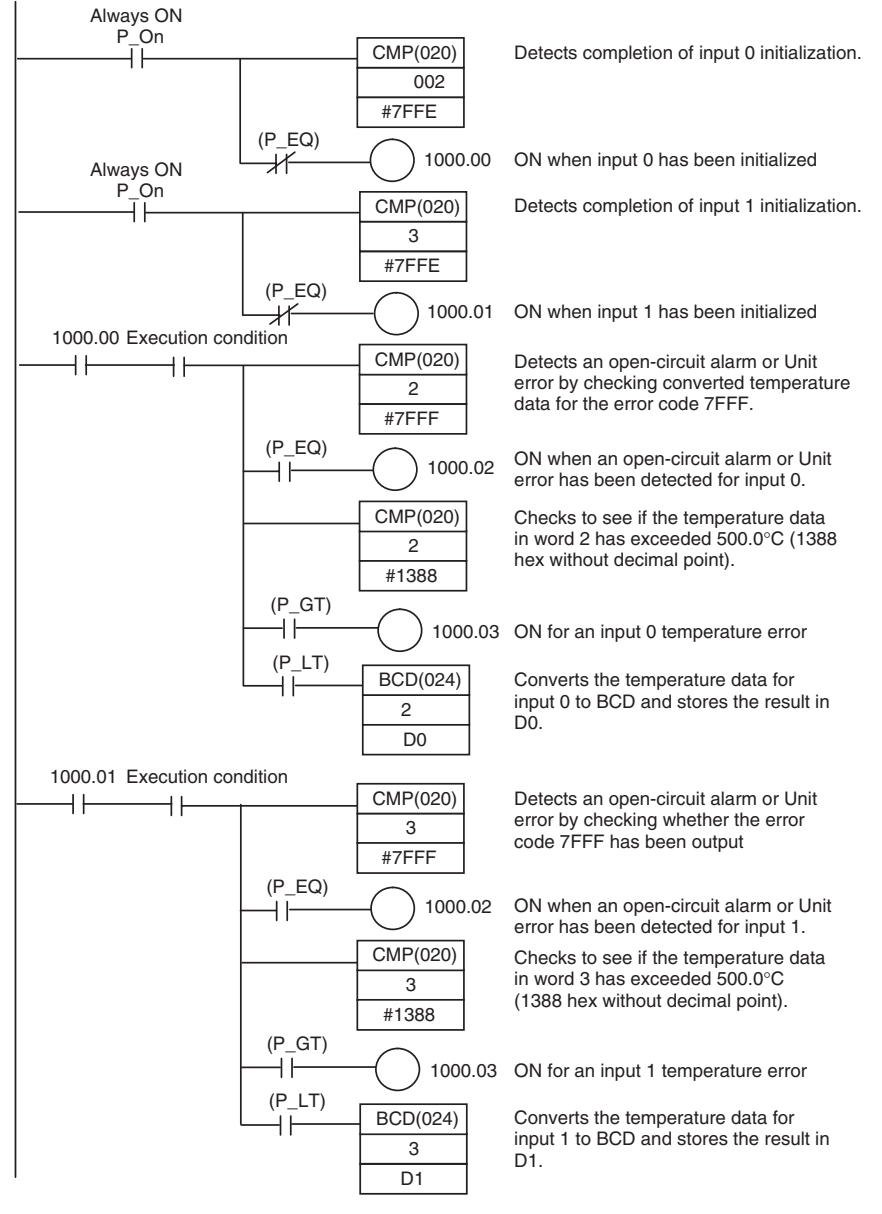

2. The following programming example shows how to convert the data for temperature input 0 to BCD and store the result in D0 and D1. "0001" is stored in D1 when the input data is a negative value. The following system configuration is used.

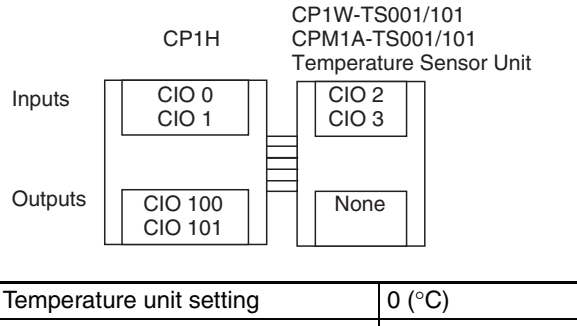

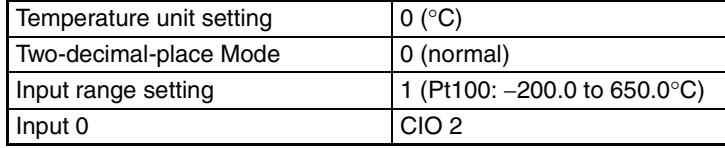

#### **Programming with BCD(24) Instruction**

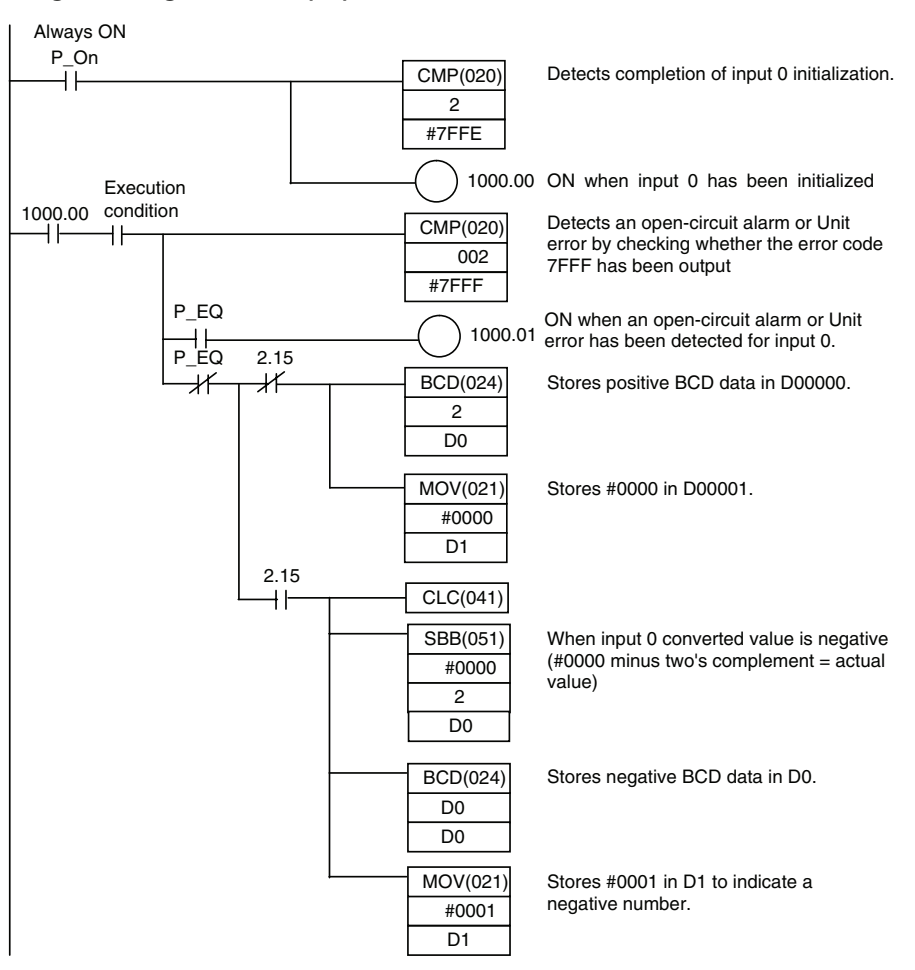

#### **Programming with SCL2(**−**) Instruction**

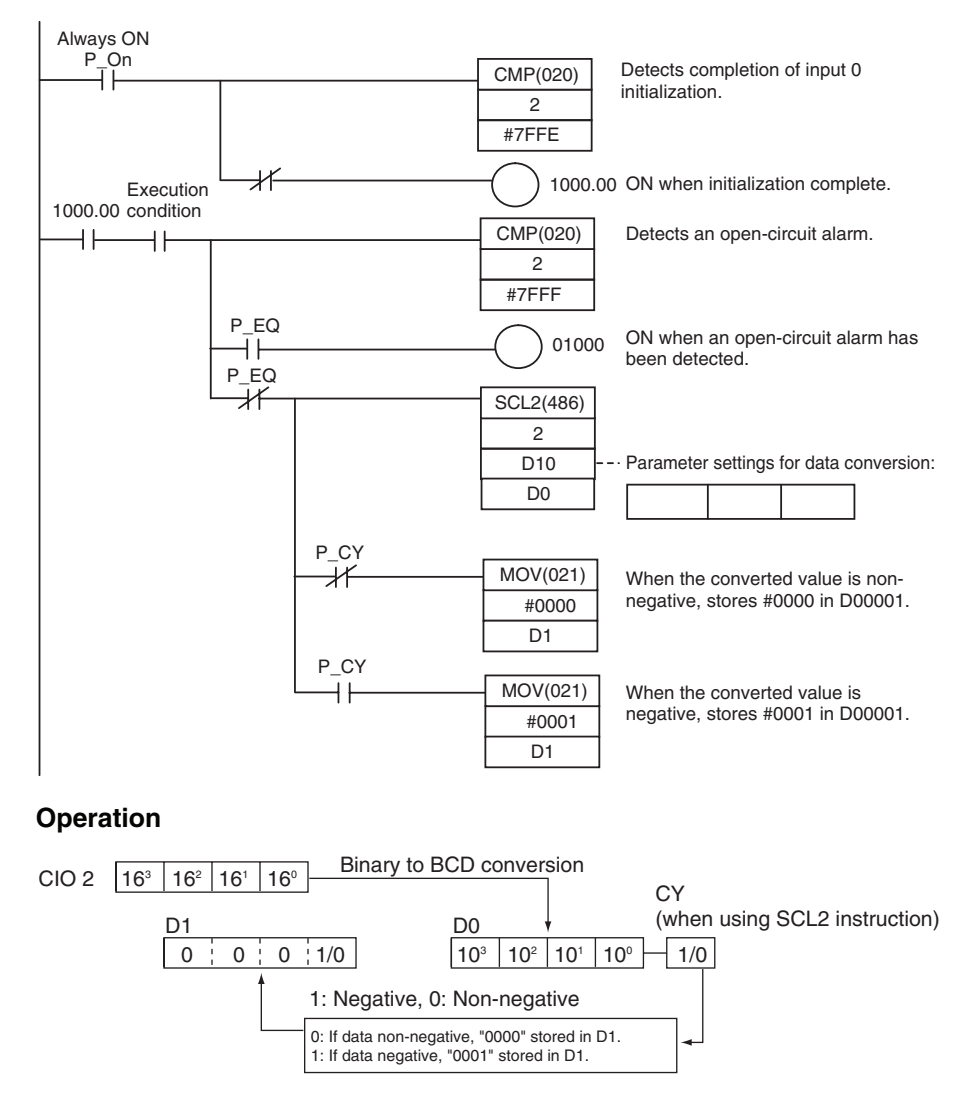

### **Two-decimal-place Mode**

If pin 2 on the DIP switch is turned ON, values are stored to two decimal places. In this case, temperature data is stored as 6-digit signed hexadecimal (binary) data with 4 digits in the integer portion and 2 digits after the decimal point. The actual data stored in memory is 100 times the actual value, i.e., the decimal point is not indicated. Methods for handling this data are described in this section.

**Note** When set to store values to two decimal places, temperature data as far as two digits after the decimal point is converted to 6-digit binary data, but the actual resolution is not  $0.01^{\circ}C$  ( $^{\circ}F$ ). For this reason, there may be skipping and inaccuracies in the first digit after the decimal point (0.1). Treat any resolution above that specified for the normal data format as reference data.

#### **Temperature Data Partitioning and Structure**

#### **Temperature Data (Actual Temperature x 100 Binary)**

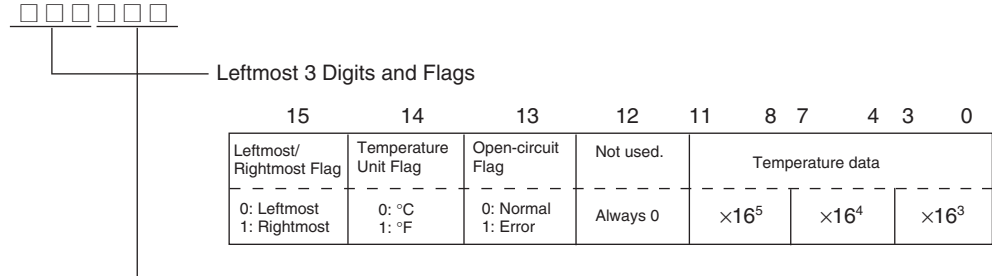

Rightmost 3 Digits and Flags

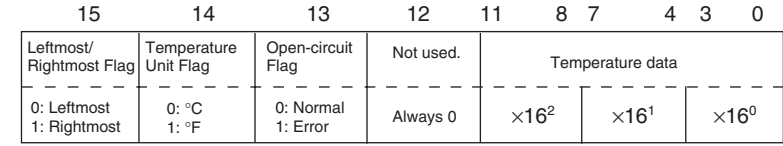

Leftmost/Rightmost Flag: Indicates whether the leftmost or rightmost 3 digits are provided.<br>Temperature Unit Flag: Indicates whether the temperature is in  $^{\circ}$ C or  $^{\circ}$ F. Temperature Unit Flag: Indicates whether the temperature is in °C or °F.<br>Open-circuit Flag: Turns ON (1) when an open-circuit is detected. T Turns ON (1) when an open-circuit is detected. The temperature data will be 7FF FFF if this flag is ON.

#### **Data Conversion Examples**

### **Example 1**

Temperature: 1,130.25°C ×100: 113025 Temperature Data: 01B981 (hexadecimal for 113025)

#### **Leftmost 3 Digits and Flags**

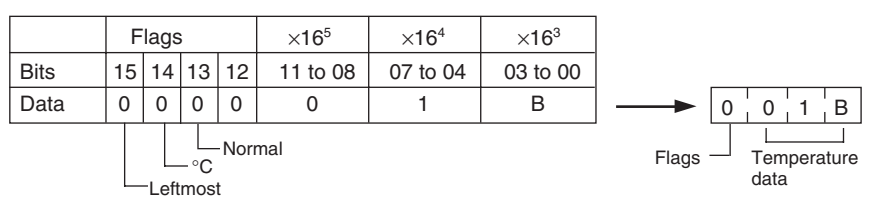

#### **Rightmost 3 Digits and Flags**

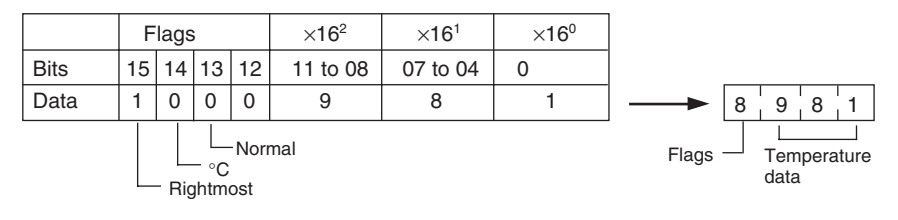

#### **Example 2**

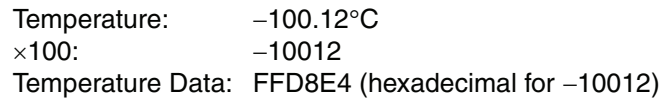

#### **Leftmost 3 Digits and Flags**

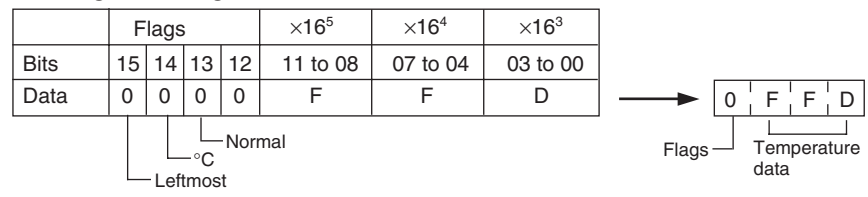

#### **Rightmost 3 Digits and Flags**

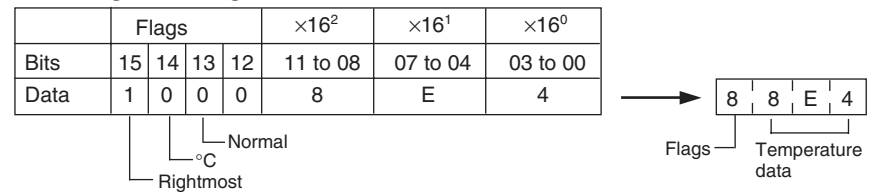

#### **Example 3**

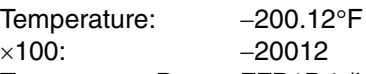

Temperature Data: FFB1D4 (hexadecimal for −20012)

#### **Leftmost 3 Digits and Flags**

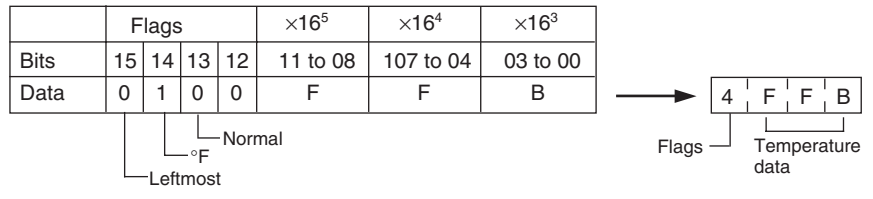

#### **Rightmost 3 Digits and Flags**

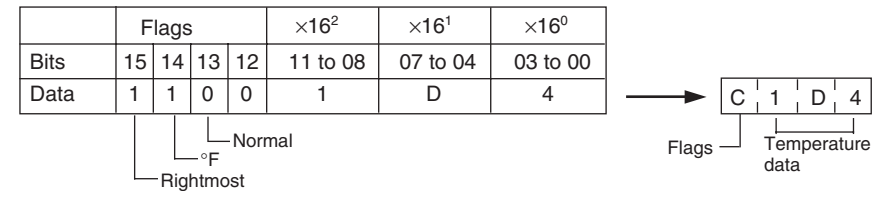

#### **Example 4**

Temperature: Open circuit (°F) Temperature Data: 7FFFFFFF

**Leftmost 3 Digits and Flags**

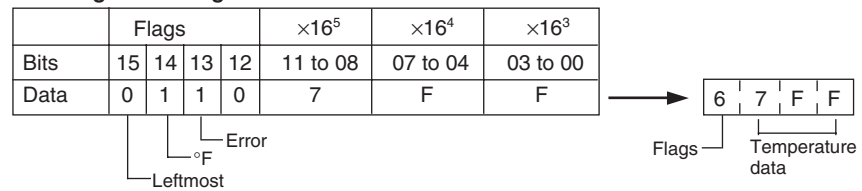

#### **Rightmost 3 Digits and Flags**

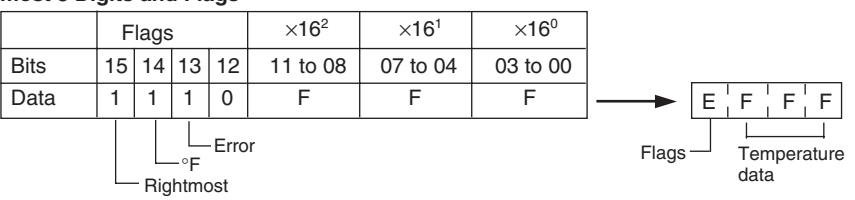

- **Note** (1) Leftmost digits are stored in the lower memory addresses. Treat the data in the lower memory address as the leftmost digits when programming.
	- (2) Be sure that the data is read at least once every 125 ms to allow for the CPU Unit's cycle time and communications time. Correct data may not be obtained if the read cycle is greater than 125 ms.

**Programming Example** The following programming example shows how to use 2-decimal-place Mode for the following PC configuration.

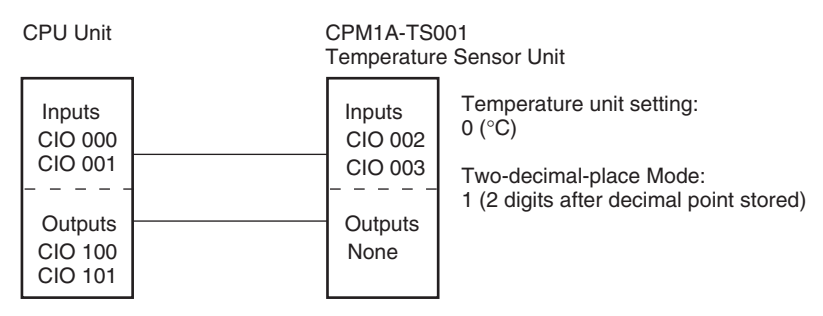

In this example, 100 times the temperature data for temperature input 0 is stored in binary form in D100 to D102.

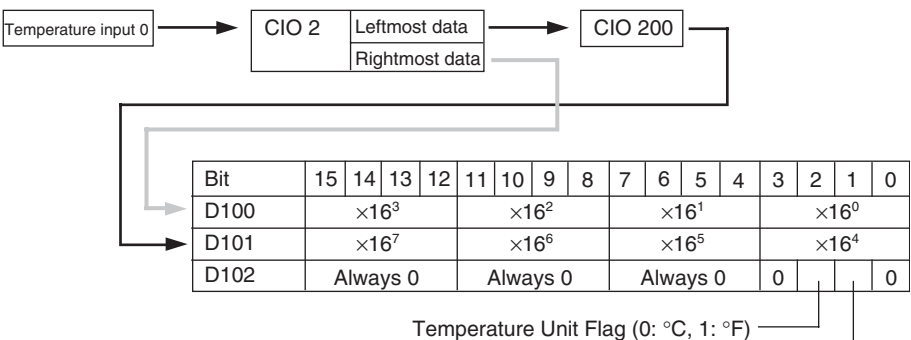

Open-circuit Flag (0: Normal, 1: Error)

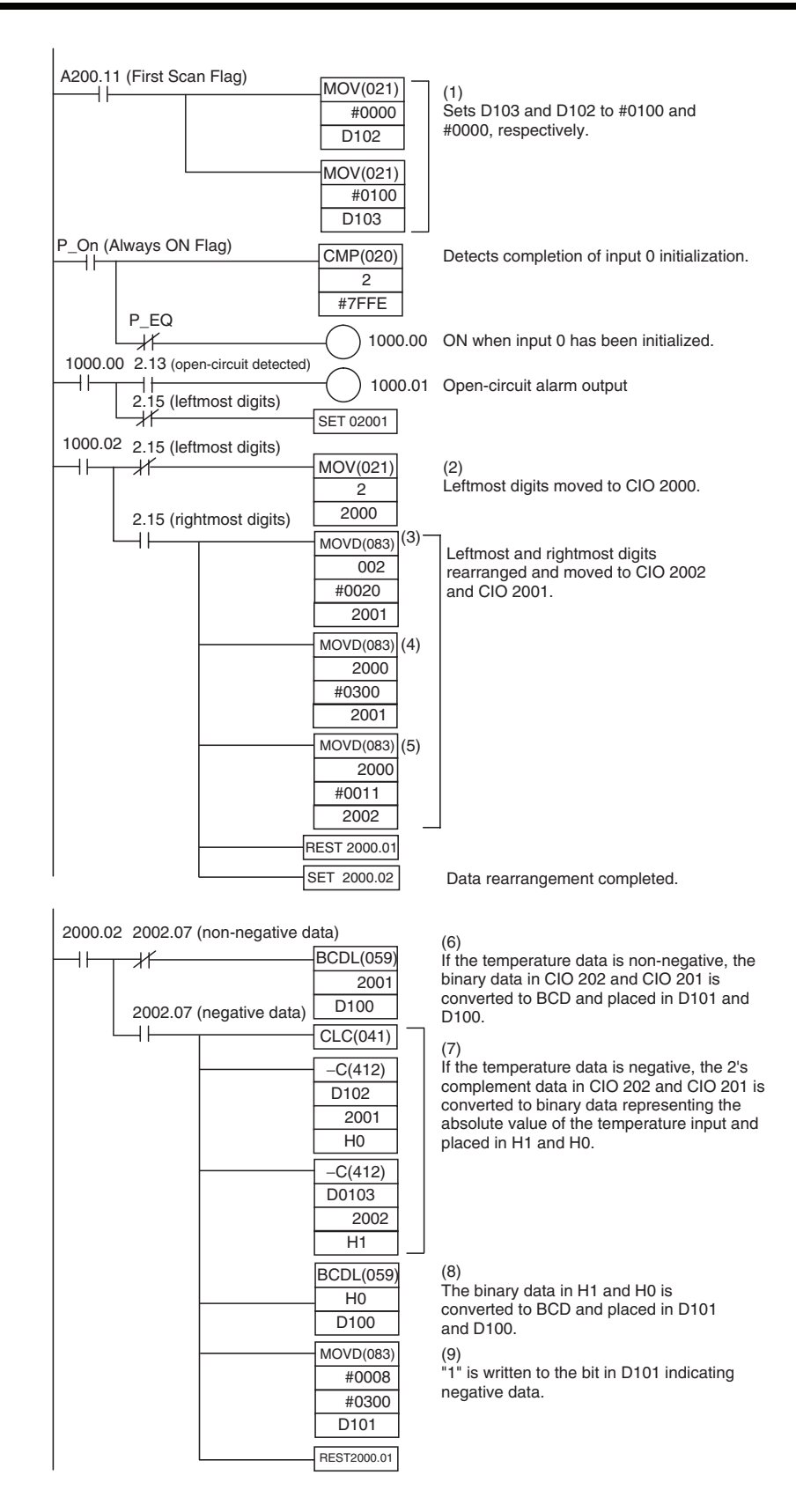

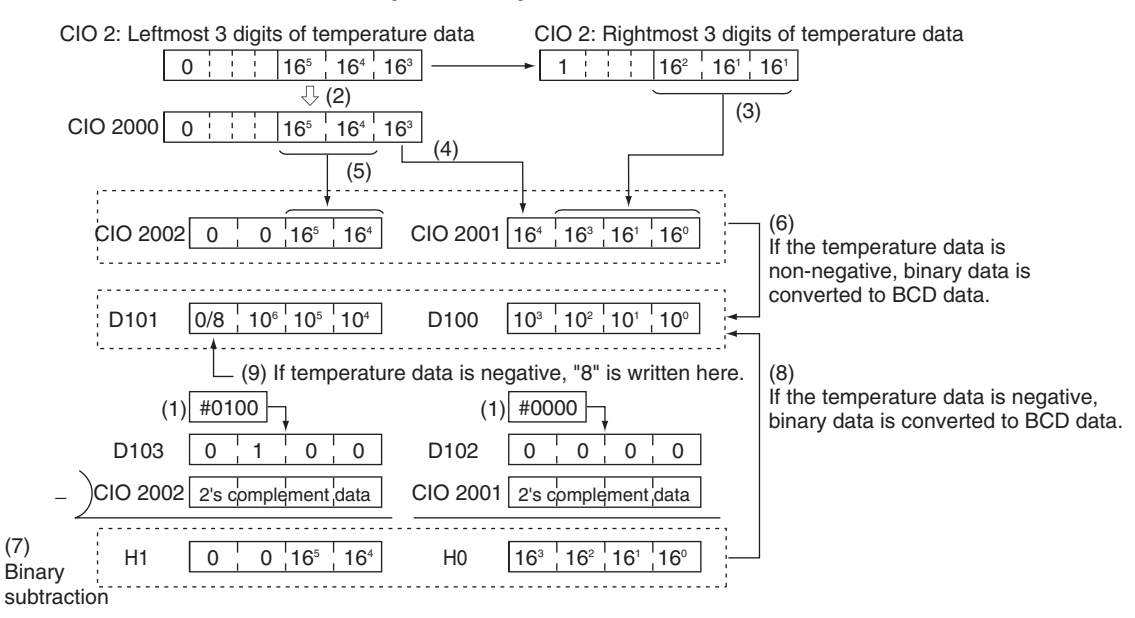

#### **Description of Operation**

# **7-6 CompoBus/S I/O Link Units**

The CP1H can function as a slave to a CompoBus/S Master Unit (or SRM1 CompoBus/S Master Control Unit) when a CP1W-SRT21/CPM1A-SRT21 CompoBus/S I/O Link Unit is connected. The CompoBus/S I/O Link Unit establishes an I/O link of 8 inputs and 8 outputs between the Master Unit and the PLC. Up to three CompoBus/S I/O Link Units, including other Expansion I/ O Units, can be connected to a CP1H CPU Unit.

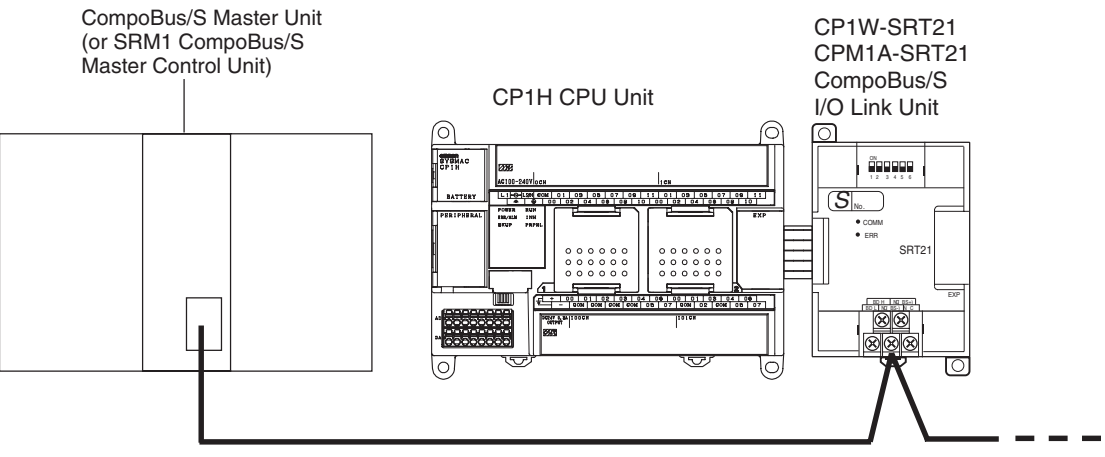

Special flat cable or VCTF cable

From the standpoint of the CP1H CPU Unit, the 8 input bits and 8 output bits allocated to the CompoBus/S I/O Link Unit are identical to input and output bits allocated to Expansion I/O Units even though the CompoBus/S I/O Link Unit does not control actual inputs and outputs. The input and output bits allocated to the CompoBus/S I/O Link Unit are one side of an I/O link between the slave CPU Unit and the CPU Unit to which the Master Unit is connected.

# *CompoBus/S I/O Link Units* **Section 7-6**

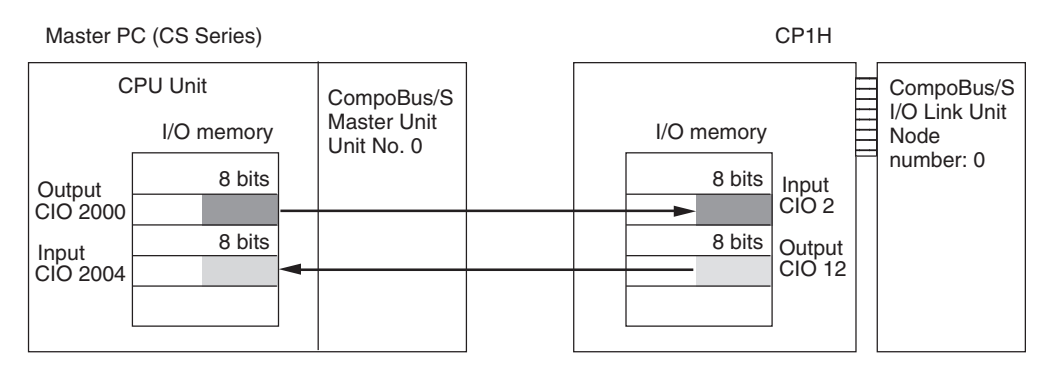

## **Specifications**

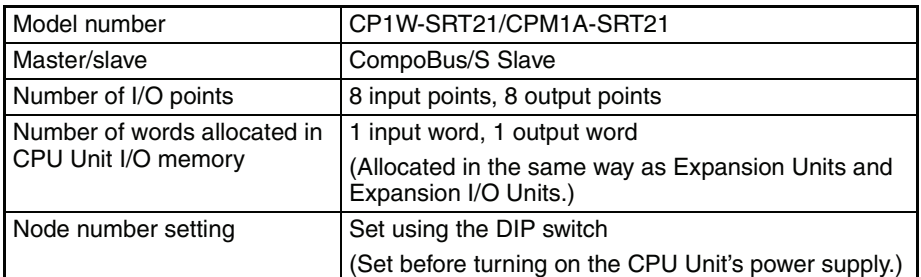

#### **LED Indicators**

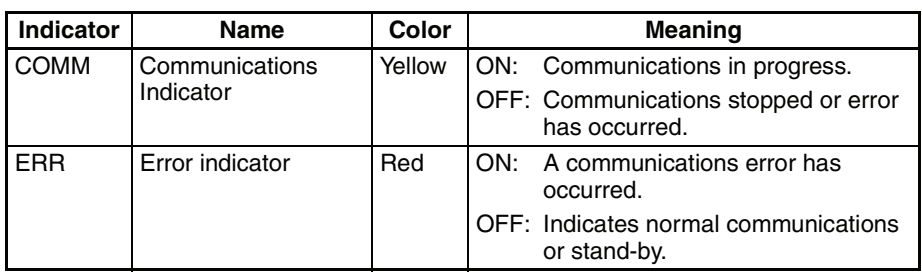

### **CP1W-SRT21/CPM1A-SRT21 CompoBus/S I/O Link Unit**

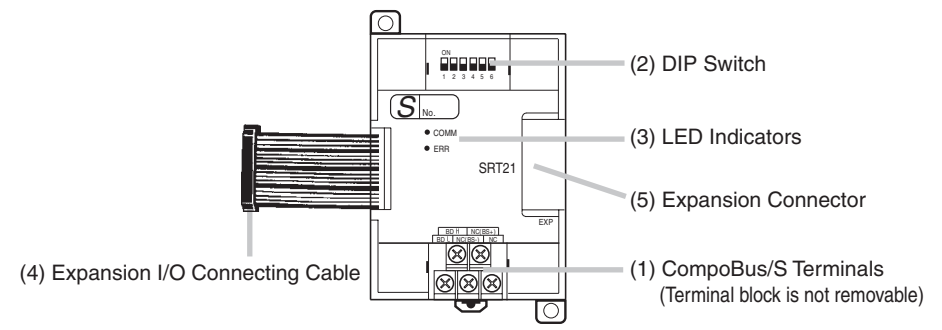

(1) CompoBus/S Terminals

The following CompoBus/S terminals are provided: CompoBus/S communications data high/low terminals, NC terminals for communications power supply plus (+) and minus (-), and an NC terminal. (Power is supplied internally for this Unit, so the NC terminals for communications power supply can be used as relay terminals.)

## *CompoBus/S I/O Link Units* **Section 7-6**

### (2) DIP Switch

Used to specify the node number for the CompoBus/S I/O Link Unit. (Refer to the following table.)

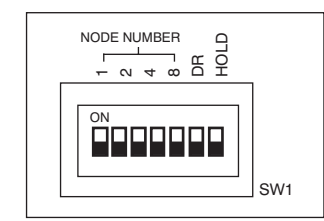

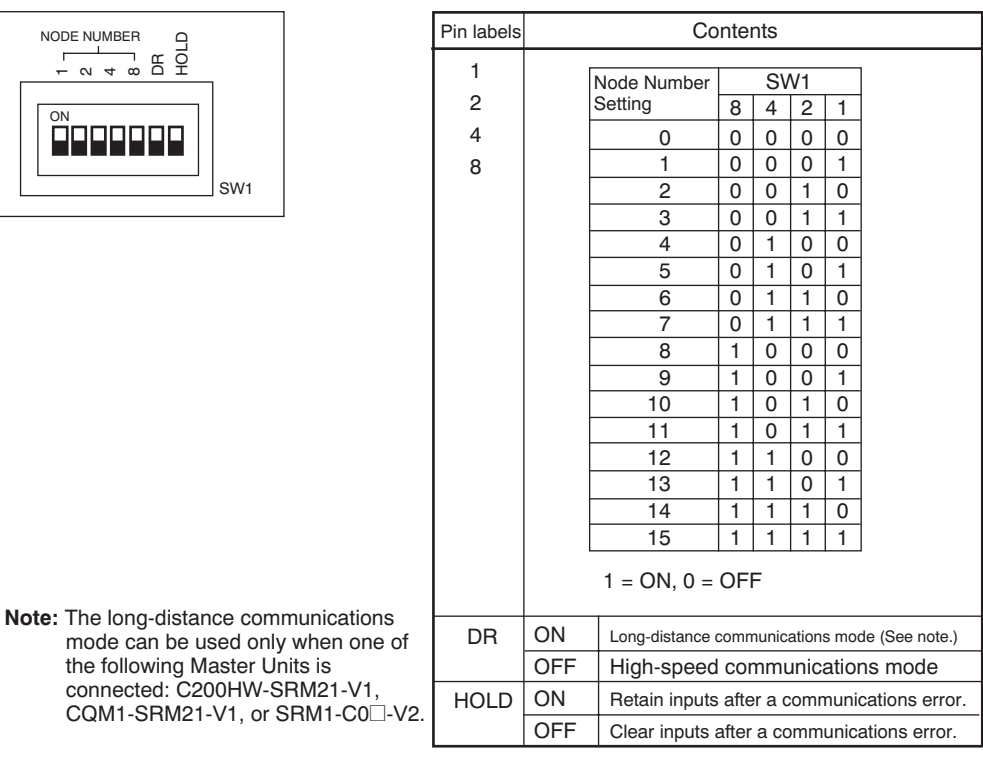

mode can be used only wh the following Master Units connected: C200HW-SRM CQM1-SRM21-V1, or SRM

(3) LED Indicators

Used to show the CompoBus/S communications status.

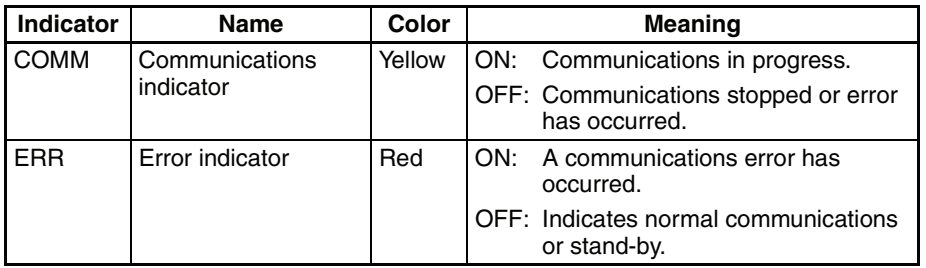

(4) Expansion I/O Connecting Cable Connected to the expansion connector of a CP1H CPU Unit or a CPseries Expansion Unit or Expansion I/O Unit. The cable is provided with the CompoBus/S I/O Link Unit and cannot be removed.

**Note** Do not touch the cables during operation. Static electricity may cause operating errors.

(5) Expansion Connector Used to connect CP-series Expansion Units or Expansion I/O Units.

## **Operating Procedure**

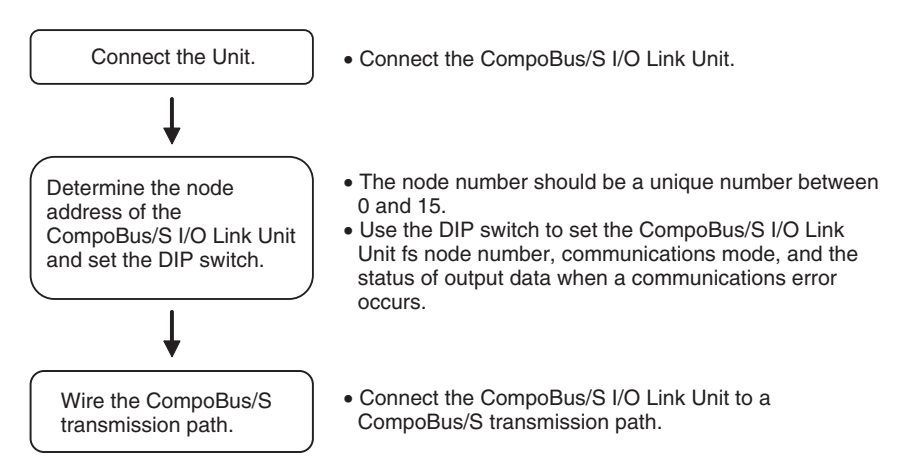

#### **Connecting the CompoBus/S I/O Link Unit**

CompoBus/S I/O Link Units are connected to the CP1H CPU Unit. Up to seven Units can be connected, including any other Expansion Units and Expansion I/O Units that are also connected. The Units can be connected in any order from the CPU Unit.

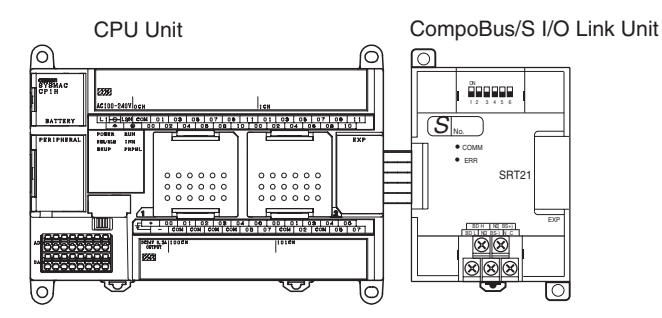

## **I/O Allocation**

I/O words are allocated to the CompoBus/S I/O Link Unit in the same way as to other Expansion Units and Expansion I/O Units, i.e., the next available input and output words are allocated. As shown below, when "m" is the last allocated input word and "n" is the last allocated output word, the CompoBus/S I/ O Link Unit is allocated "m+1" as its input word and "n+1" as its output word.

CompoBus/S I/O Link Unit

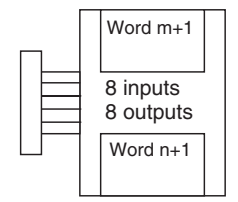

In the following example, a CompoBus/S I/O Link Unit is connected as the first Unit after the CP1H CPU Unit.

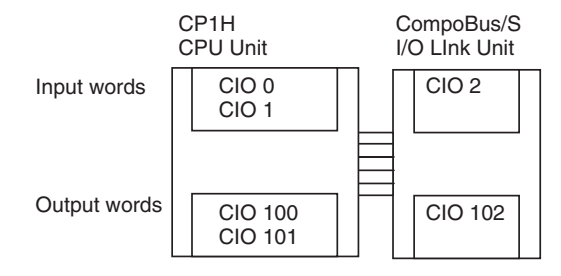

The input word (m+1) contains the 8 bits of data from the Master Unit and two CompoBus/S communications flags.

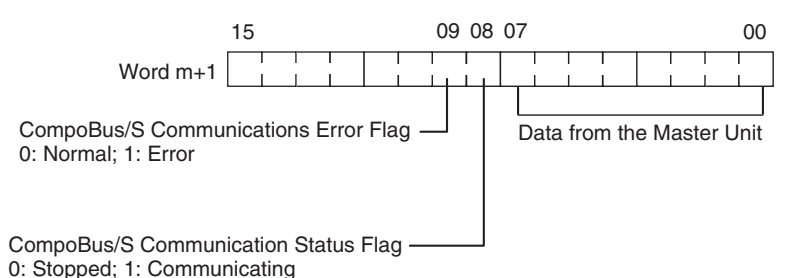

Write the data to be transmitted to the Master Unit in the output word  $(n+1)$ .

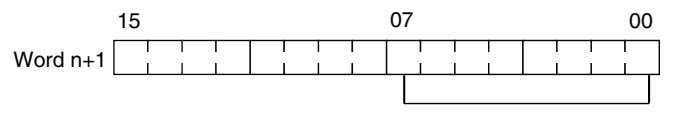

Data to be transferred to the Master Unit

**Note** (1) The 8 bits of I/O data are not always transmitted simultaneously. In other words, 8 bits of data transmitted from the Master CPU Unit at the same time will not always reach the Slave CPU Unit simultaneously, and 8 bits of data transmitted from the Slave CPU Unit at the same time will not always reach the Master CPU Unit simultaneously. When the 8 bits of input data must be read together, modify the ladder

program in the CPU Unit receiving the data. For example, read the input data twice in succession and accept the data only when the two values match.

- (2) Unused bits in the CompoBus/S I/O Link Unit's output word can be used as work bits, but unused bits in the output slaves cannot be used as work bits.
- (3) Unused bits in input word cannot be used as work bits.

#### **Node Number**

- The CompoBus/S I/O Link Unit is a Slave Unit with 8 input bits and 8 output bits. The node number setting is made using the DIP switch; the inputs and outputs share the same node number.
- The range of possible node number settings is determined by the type of PC the Master Unit is mounted to and the settings on the Master Unit. For details refer to the *CompoBus/S Operation Manual*.

**Determining the Node Number and Making DIP Switch Settings**

### **DIP Switch Settings**

Use the DIP switch to set the CompoBus/S I/O Link Unit's node number, communications mode, and the status of output data when a communications error occurs.

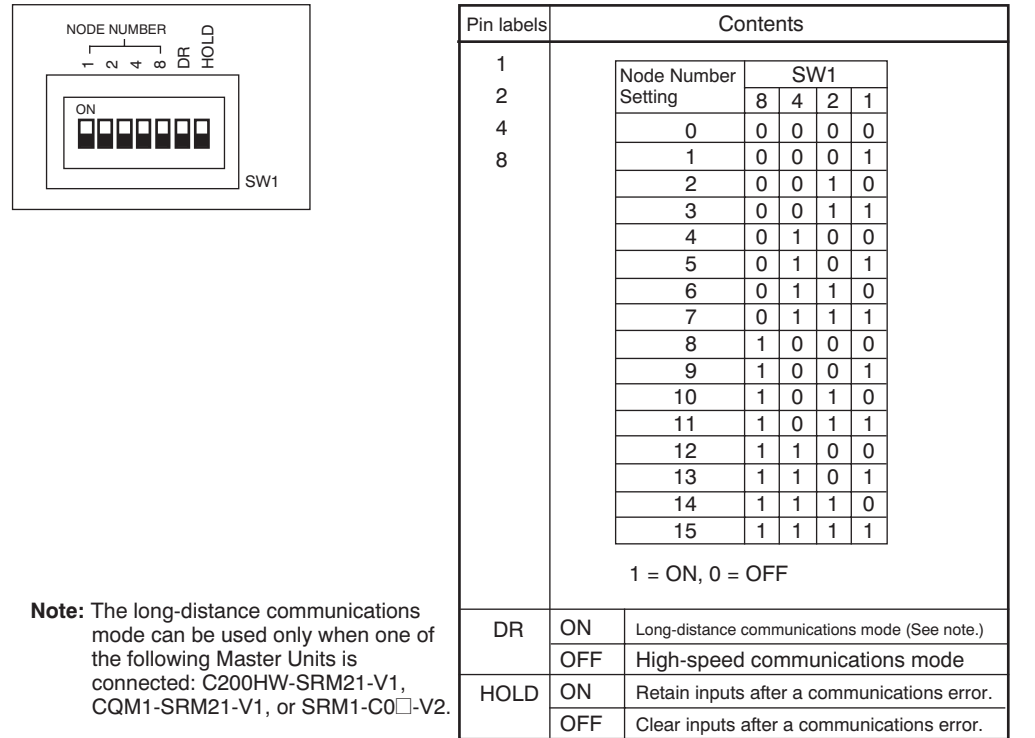

**Note** Always turn OFF the power supply before changing the DIP switch settings.

**Wiring the CompoBus/S Communications Path**

Wire the CompoBus/S communications path as shown in the following diagrams.

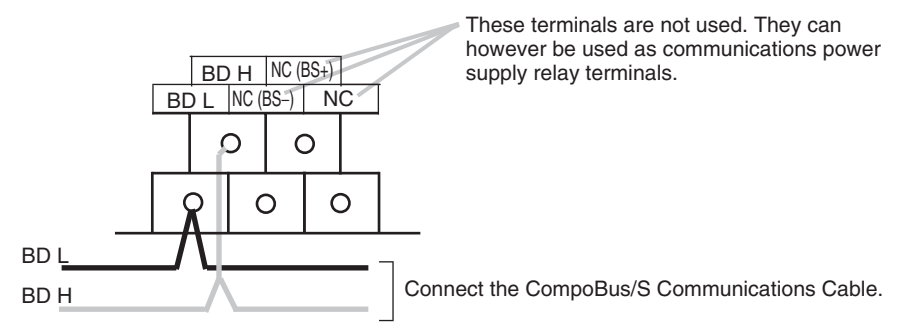

# **7-7 DeviceNet I/O Link Units**

Connecting a CPM1A-DRT21 DeviceNet I/O Link Unit (with 32 inputs and 32 outputs as built-in I/O) to function as a slave allows the CP1H to be used as a DeviceNet slave. A maximum of three DeviceNet I/O Link Units can be connected to the CP1H to create I/O Links for up to 192 points (96 inputs and 96 outputs) between the CP1H and the DeviceNet master.

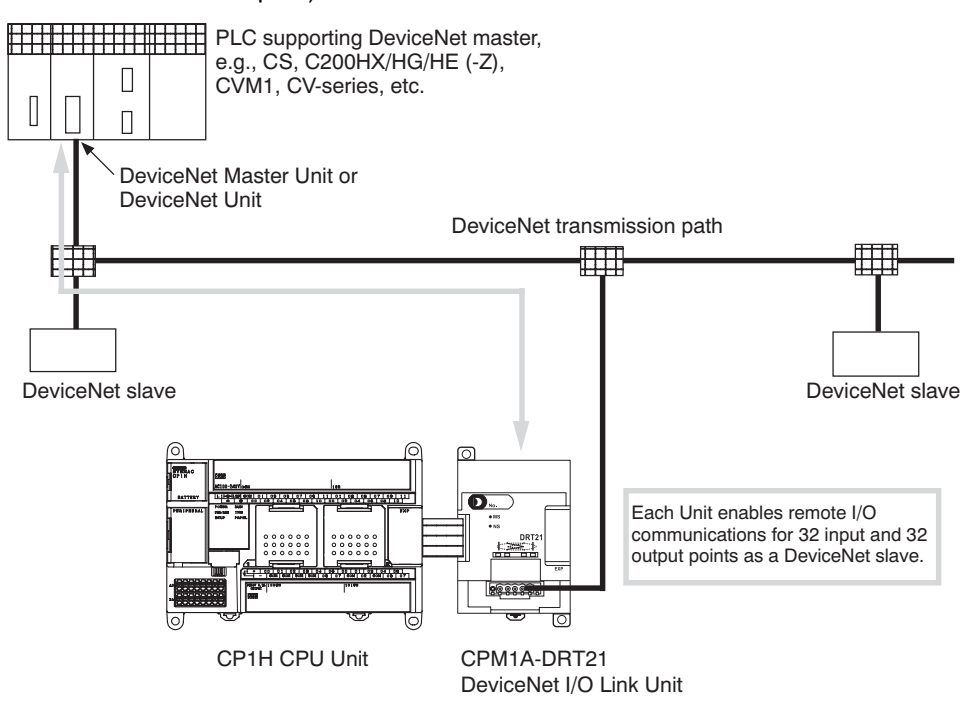

From the standpoint of the CP1H CPU Unit, the 32 input bits and 32 output bits allocated to the DeviceNet I/O Link Unit are identical to input and output bits allocated to Expansion I/O Units even though the DeviceNet I/O Link Unit does not control external inputs and outputs. The input and output bits allocated to the DeviceNet I/O Link Unit are one side of an I/O link between the slave CPU Unit and the CP1H CPU Unit to which the Master Unit is connected.

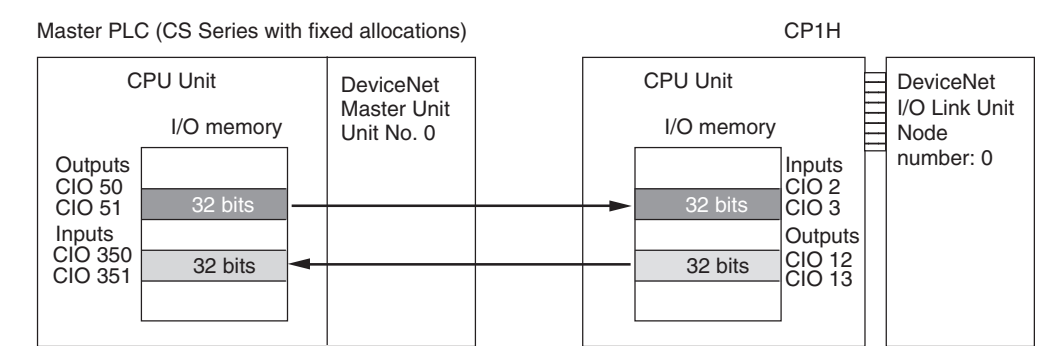

**Note** Refer to the *DeviceNet Slaves Operation Manual* (W347) for details on DeviceNet networks.

# **CPM1A-DRT21 DeviceNet I/O Link Unit**

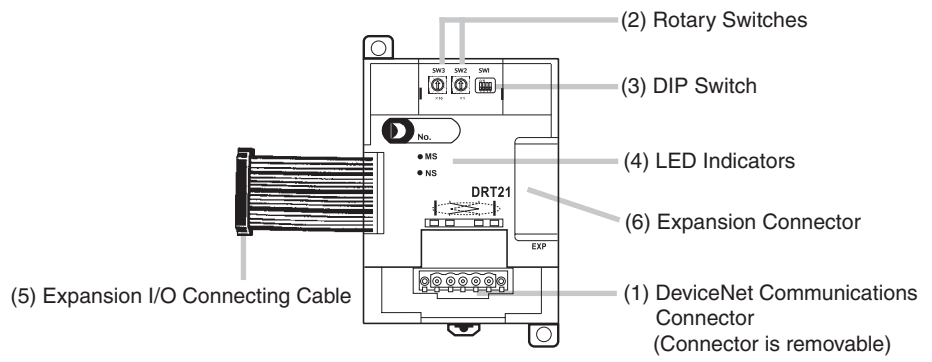

- (1) DeviceNet Communications Connector Used to connect DeviceNet communications. For the wiring, use the connector provided with the CPM1A-DRT21 or use a connector purchased separately.
- (2) Rotary Switches (SW2, SW3) Used to set DeviceNet node numbers.

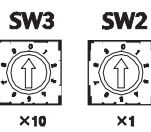

Setting range: 0 to 63 (Do not set 64 to 99.)

(3) DIP Switch (SW1)

Used to set the DeviceNet baud rate and the output hold function.

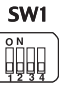

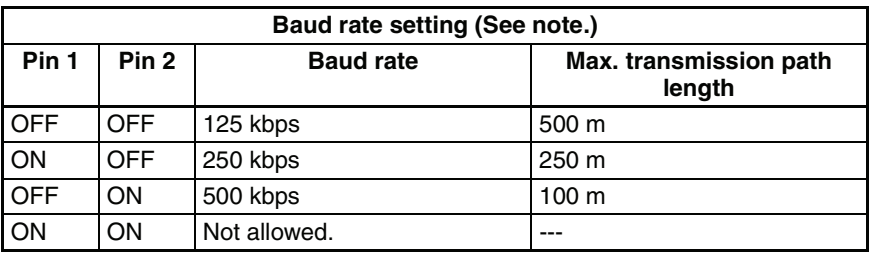

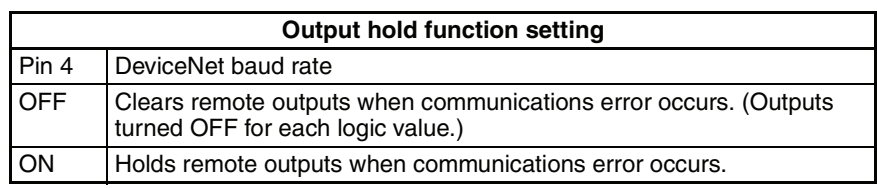

**Note** When using Expansion Unit/Expansion I/O Unit Error Flags (A436) in the program, set pin 4 on the DIP switch to ON. If communications are set to be cleared, the timing for clearing outputs and setting the Error Flags may not agree.

# (4) LED Indicators

Used to indicate CPM1A-DRT21 status, as shown in the following table.

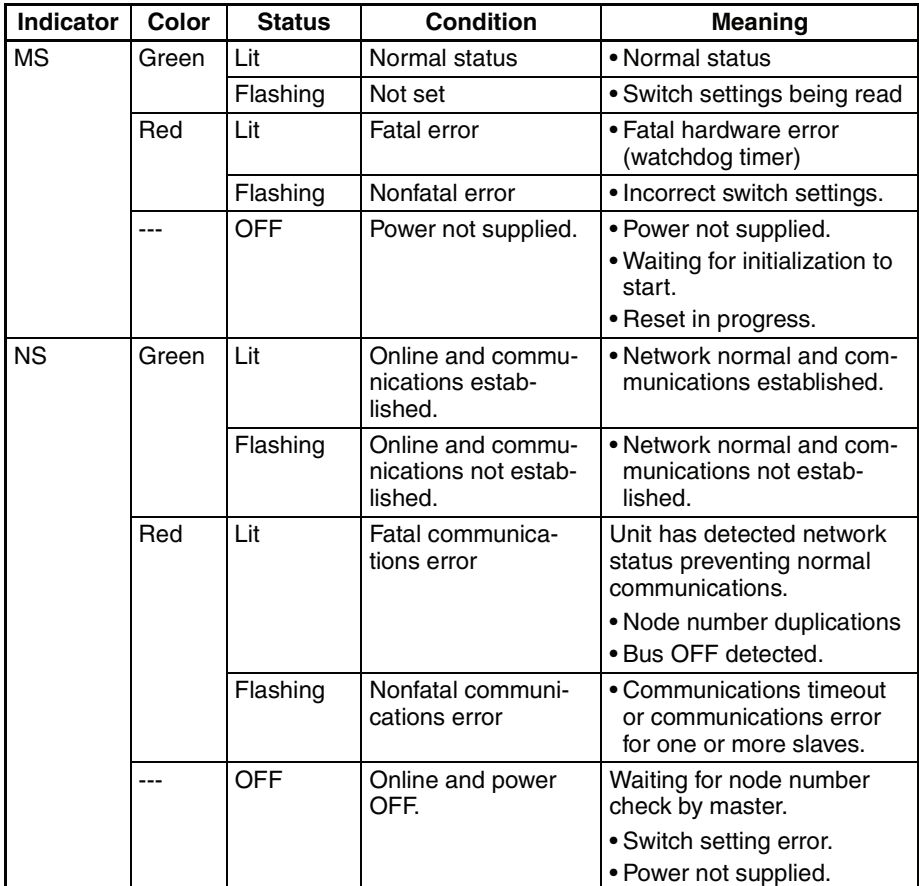

(5) Expansion I/O Connecting Cable

Connected to the expansion connector of a CP1H CPU Unit or a CPseries Expansion Unit or Expansion I/O Unit. The cable is included with the DeviceNet Unit and cannot be removed.

- **Note** Do not touch the cables during operation. Static electricity may cause operating errors.
- (6) Expansion Connector Used for connecting CP-series Expansion Units or Expansion I/O Units.

### **Specifications**

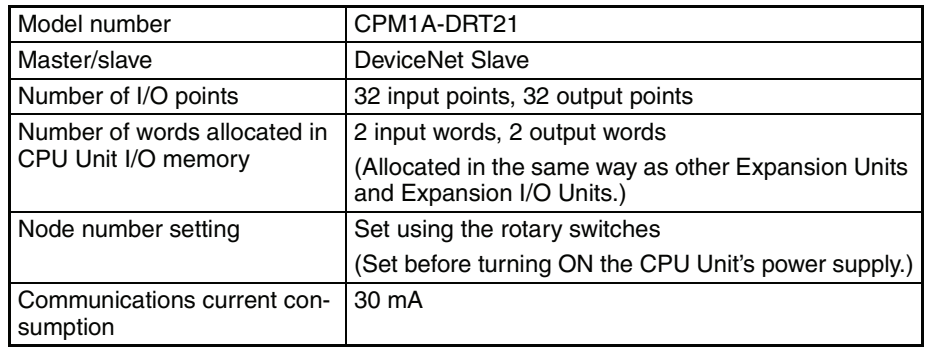

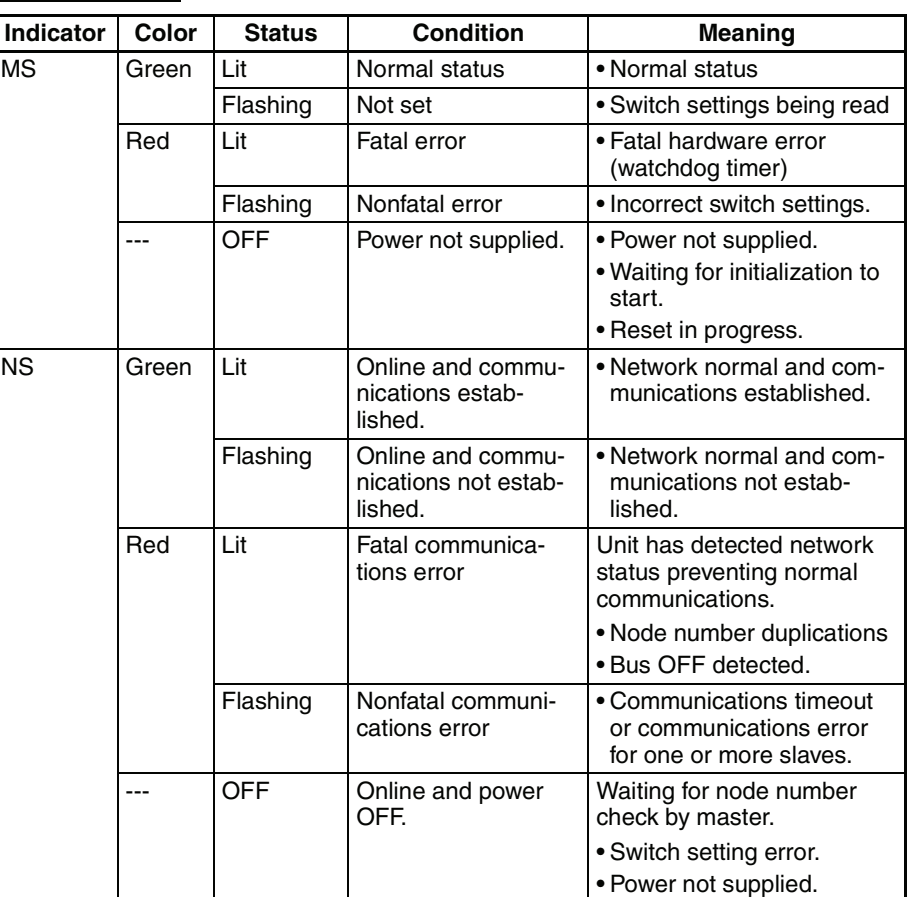

#### **LED Indicators**

**Handling Unit Errors** If a communications error occurs while the slave is on standby, the appropriate bit in word A436 will turn ON. The appropriate bit is determined by the order in which the Expansion Units and Expansion I/O Units are connected. The Unit nearest to the CPU Unit uses A436.00. Use these flags in the program when it is necessary to detect errors.

# **Operating Procedure**

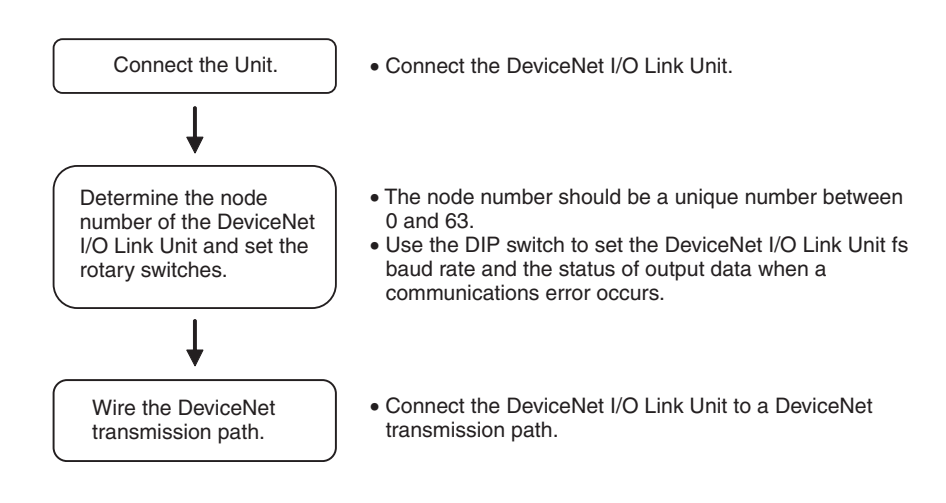

**Connecting the DeviceNet I/O Link Unit**

DeviceNet I/O Link Units are connected to the CP1H CPU Unit. Up to seven Units can be connected, including any other Expansion Units and Expansion I/O Units that are also connected. The Units can be connected in any order from the CPU Unit.

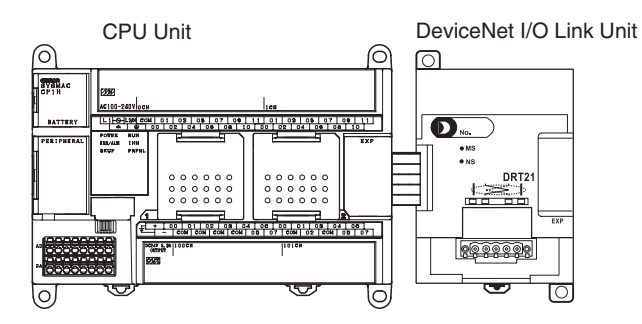

### **I/O Allocation**

I/O words are allocated to the DeviceNet I/O Link Unit in the same way as to Expansion I/O Units or other Expansion Units, i.e., the next available input and output words are allocated. As shown below, when "m" is the last allocated input word and "n" is the last allocated output word, the DeviceNet I/O Link Unit is allocated "m+1" as its input word and "n+1" as its output word.

DeviceNet I/O Link Unit

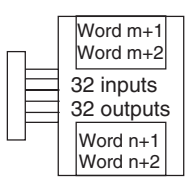

In the following example, a CompoBus/S I/O Link Unit is connected as the first Unit after the CP1H CPU Unit.

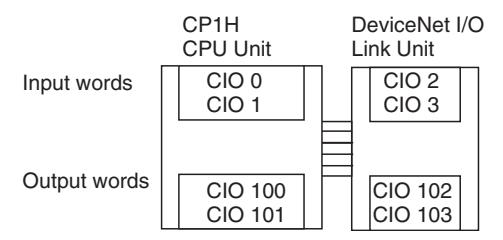

All of the words allocated to the DeviceNet I/O Link Unit are used to read and write data between the CPU Unit of the DeviceNet I/O Link Unit and the CPU Unit of the DeviceNet master, as shown in the following illustration.

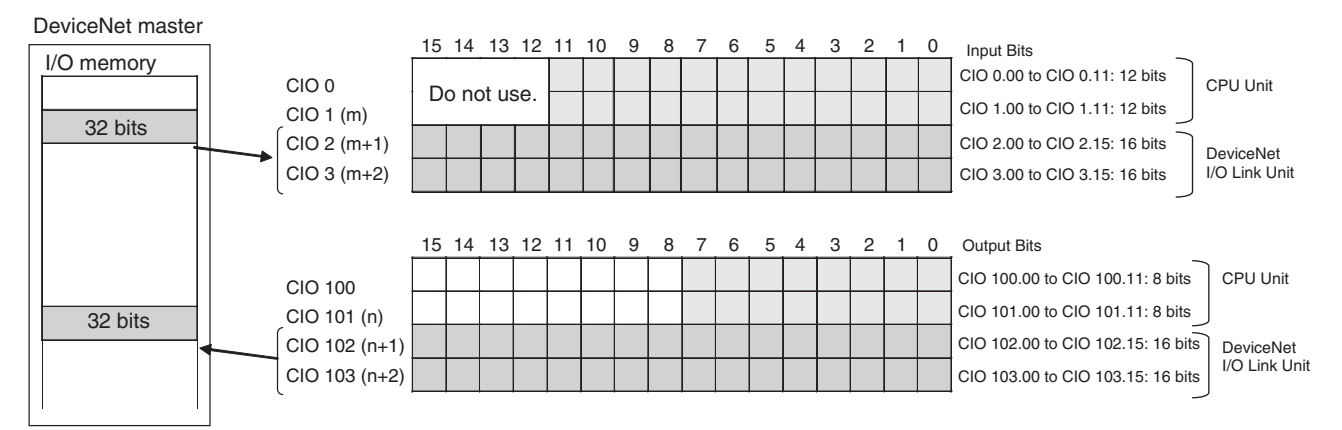

**Determining the Node Number and Making DIP** 

**Switch Settings**

**Note** (1) The 32 bits each of I/O data are not always transmitted simultaneously. In other words, 32 bits of data transmitted from the Master CPU Unit at the same time will not always reach the CP1H CPU Unit simultaneously, and 32 bits of data transmitted from the CP1H CPU Unit at the same time will not always reach the Master CPU Unit simultaneously. When the 32 bits of input data must be read together, modify the ladder program in the CPU Unit receiving the data. For example, read the input data twice in succession and accept the data only when the two values match.

- (2) Unused bits in the DeviceNet I/O Link Unit's output words can be used as work bits if they are not used for output from the slave.
- (3) Unused bits in input words cannot be used as work bits.

#### **Setting Node Numbers**

Use rotary switches SW2 and SW3 to set DeviceNet node number. The setting range is from 00 to 63, and 64 to 99 cannot be set. Rotary switch settings go into effect when the power is turned ON.

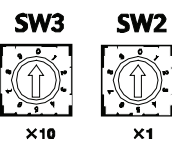

Setting range: 0 to 63 (Do not set 64 to 99.)

**Note** The actual range of node numbers that can be set depends on the type of PLC to which the Master Unit is mounted, and on the Master Unit setting. For details, refer to the *DeviceNet DRT1-series Slaves Operation Manual*.

### **Setting the DIP Switch (SW1)**

Used to set the DeviceNet baud rate and the output hold function.

SW1 ijijij

#### **Baud Rate**

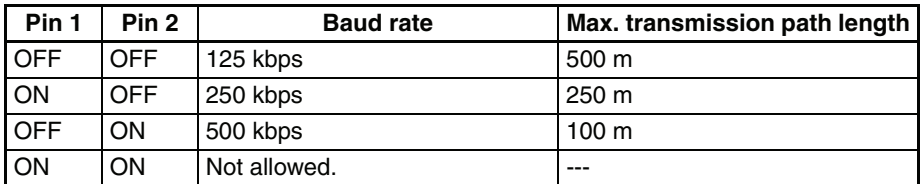

#### **Output Hold Function**

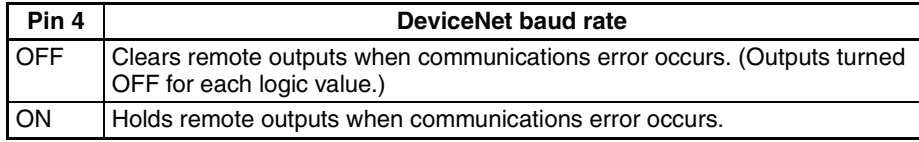

**Note** When using Expansion Unit/Expansion I/O Unit Error Flags (A436) in the program, turn ON pin 4 on the DIP switch. If communications are set to be cleared, the timing for clearing outputs and setting the Error Flags may not agree.

When using a CPM1A-DRT21 DeviceNet I/O Link Unit, wire the DeviceNet communications cable as shown in the following diagram.

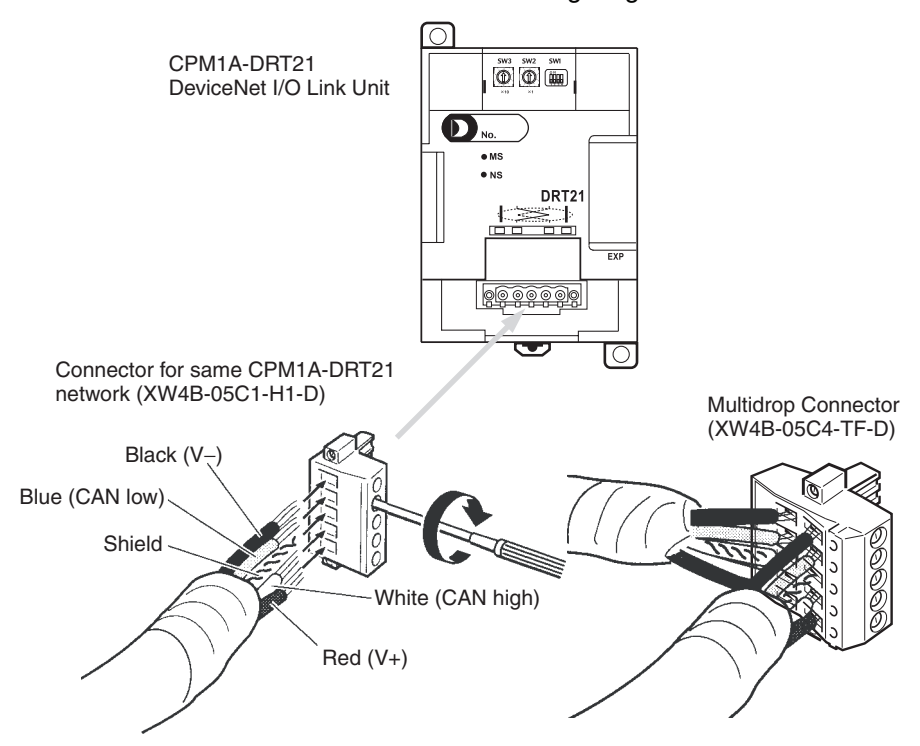

#### **DeviceNet Connectors**

Use the following connectors.

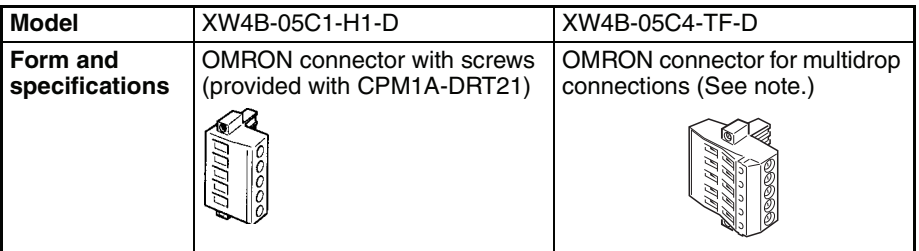

**Note** Use the XW4B-05C4-TF-D when wiring multidrop connections using Thick Cables.

Use the following screwdriver for the above connector.

XW4Z-00C

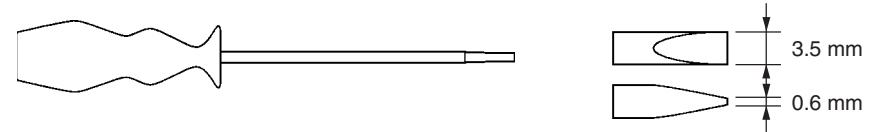

**I/O Response Time** Refer to the *DeviceNet Slaves Operation Manual* (W347) for details on the response time. The data read/write time for one cycle for the CPM1A-DRT21 is approximately 0.5 ms. Add a maximum of 1 ms to the I/O response time.

# **SECTION 8 LCD Option Board**

This section gives an outline of the LCD Option Board, explains how to install and remove the LCD Option Board, and describes the functions including how to monitor and make settings for the PLC. It also lists the errors during operation and provides probable causes and countermeasures for troubleshooting.

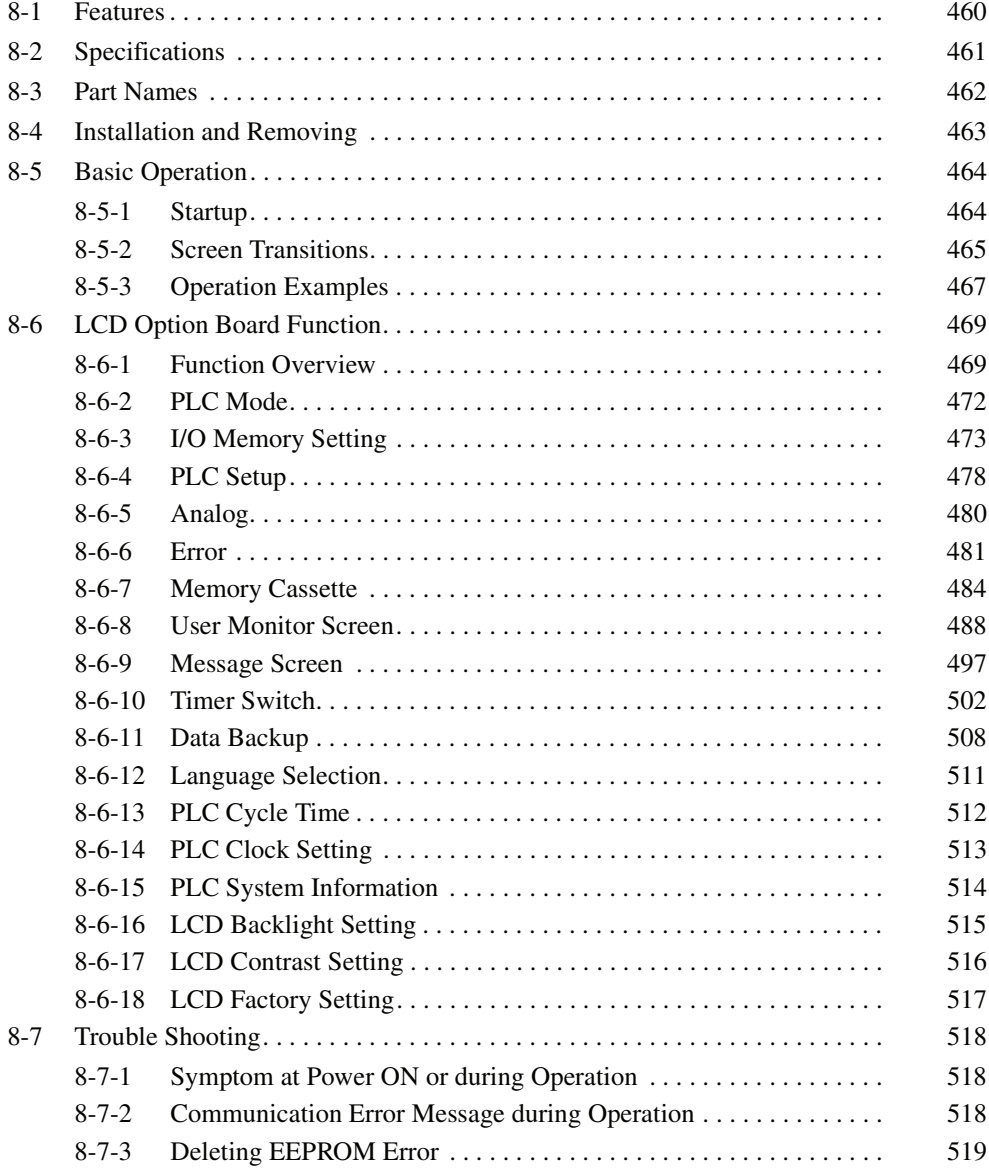

# <span id="page-492-0"></span>**8-1 Features**

LCD Option Board is small but has a wide range of functions and is easy to use.

# **Powerful Display and Setting Functions**

Equipped for easy display and set up of user-specified messages, time or other data of the PLC.

## **User Monitor Screen**

Preset the screen, including I/O memory and text string, which user will monitor frequently. So it is easy for user to acquire his necessary data. It is possible to register up to 16 screens.

## **Timer Switch**

Preset the timer, including Day, Weekly and Calendar Timer. Each timer can execute a trans-day, trans-week or trans-year operation. So a 24-hours control will be effected by one-step setting. It is possible to register up to 16 timers for each kind.

## **Easier to Identify with Backlight**

When PLC error occurs, the red backlight of LCD display screen will begin to blink, quickly altering you of the error.

Normally the backlight is green. The automatic cutout time for the backlight can be set to occur from 2 to 30 minutes, or even set permanently to OFF or ON position.

The contrast level can also be adjusted.

# <span id="page-493-0"></span>**8-2 Specifications**

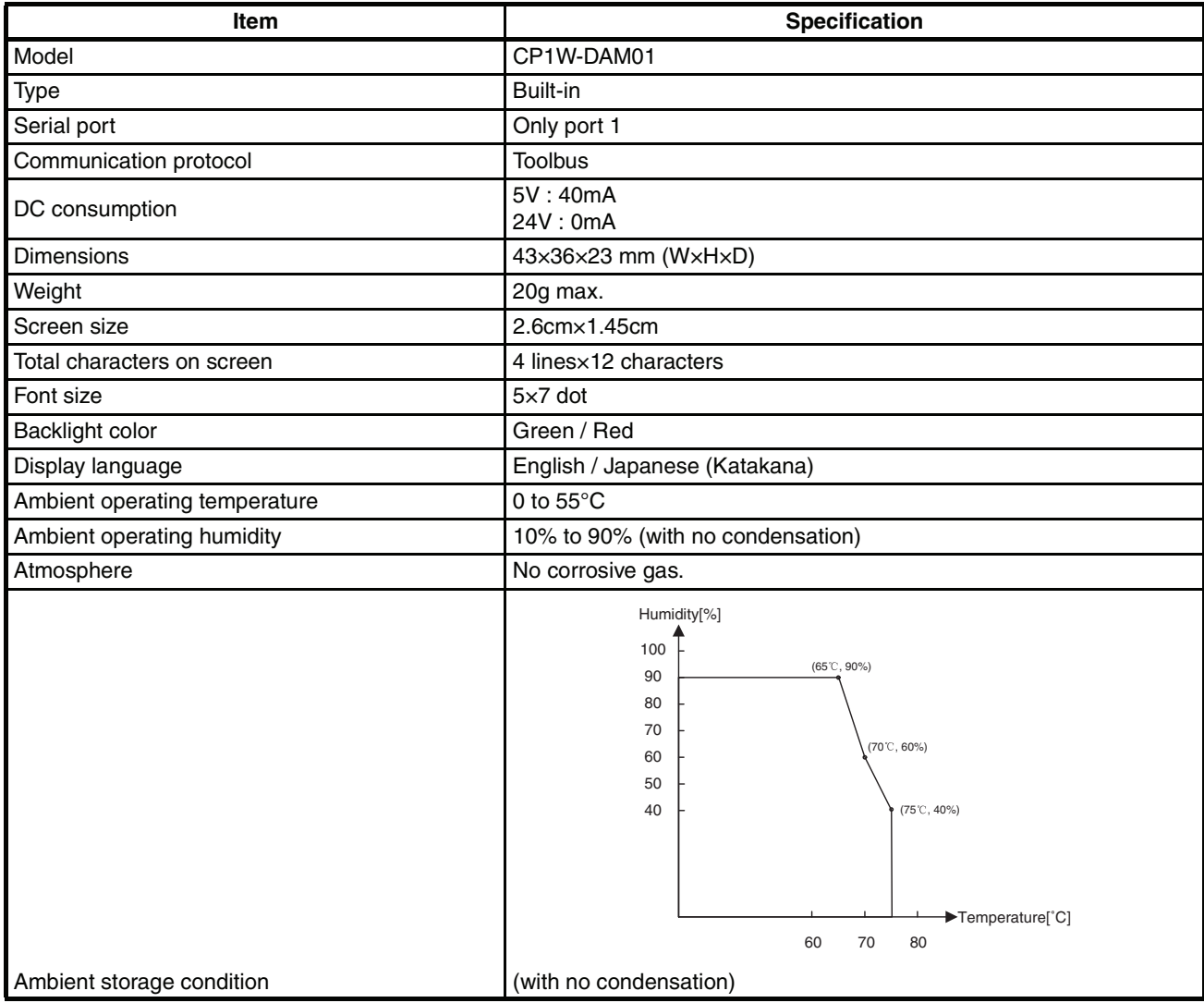

# <span id="page-494-0"></span>**8-3 Part Names**

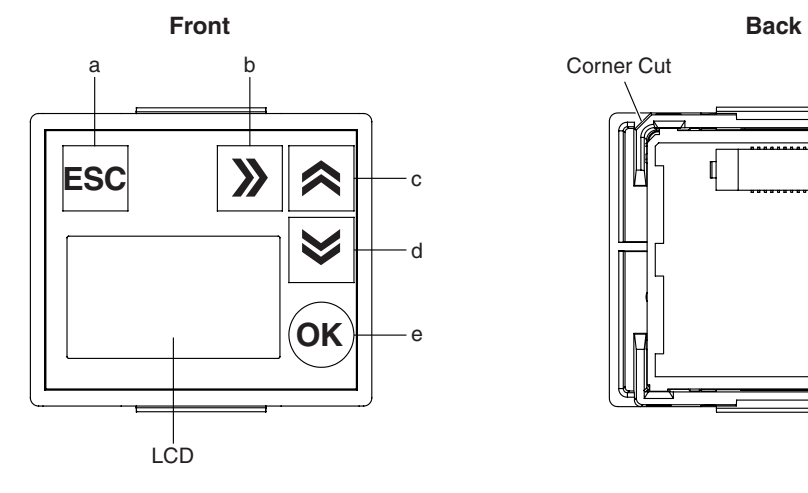

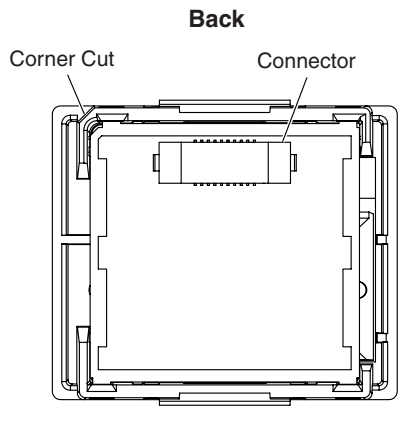

# **Operation Button**

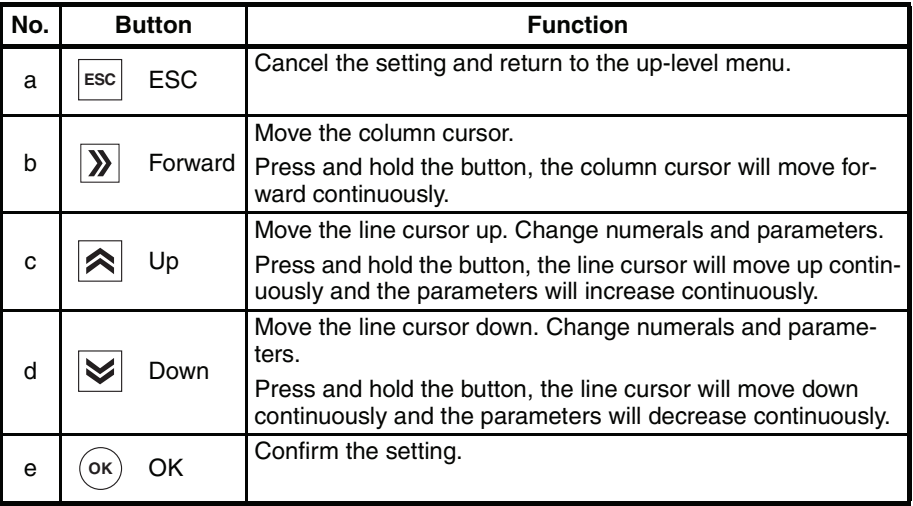

# **Backlight**

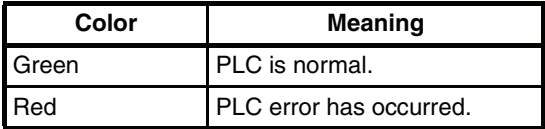

# <span id="page-495-0"></span>**8-4 Installation and Removing**

# **Installation**

The following processing explains how to install and remove a LCD Option Board.

- $\sqrt{N}$  Caution Always turn OFF the power supply to the CPU Unit and wait until all the operation indicators go out before installing or removing the LCD Option Board.
	-
	- *1,2,3...* 1. Press the up/down lock levers on both sides of the Option Board slot cover 1 at the same time to unlock the cover, and then pull the cover out. 2. Check the alignment to make the corner cut of the LCD Option Board fit in
		- the Option Board slot 1, and firmly press the LCD Option Board in until it snaps into place.

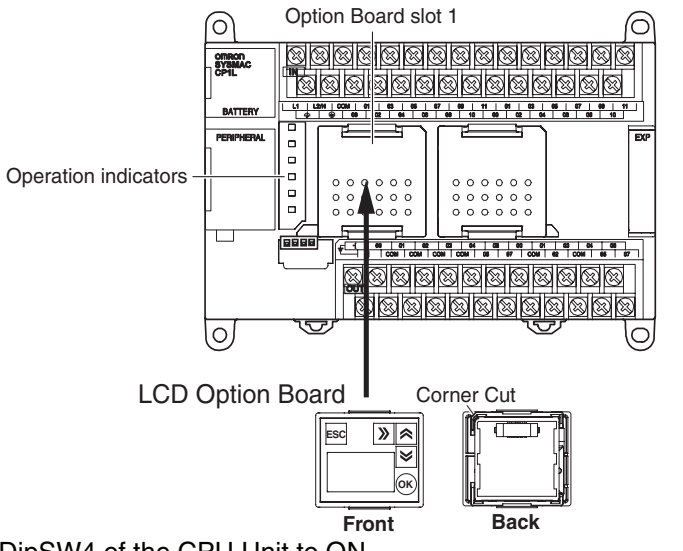

3. Switch DipSW4 of the CPU Unit to ON. **Note** DipSW4 is OFF at shipment

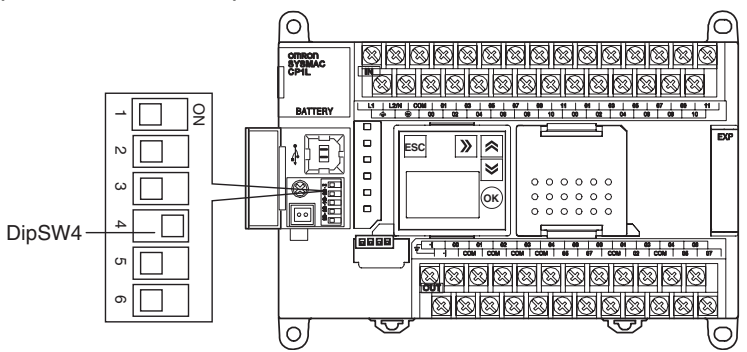

**Removing**<br>Press the up/down lock levers on both sides of the LCD Option Board at the same time to unlock the Option Board, and then pull it out.

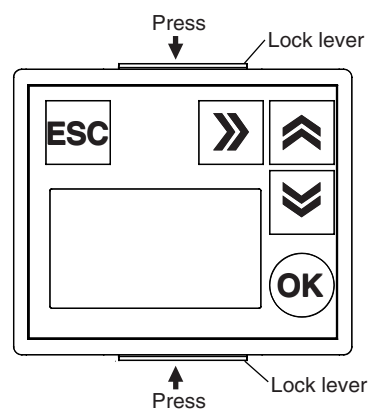

# <span id="page-496-0"></span>**8-5 Basic Operation**

# <span id="page-496-1"></span>**8-5-1 Startup**

According to the operation status of the LCD Option Board, it will display different screens when the CPU Unit power is turned ON.

## **Normal Startup**

When the CPU Unit power is turned ON, the LCD Option Board will initialize hardware and check EEPROM, then check communication between the LCD Option Board and the CPU Unit. If startup is normal, LCD will display Clock Screen as shown below.

### **Clock Screen**

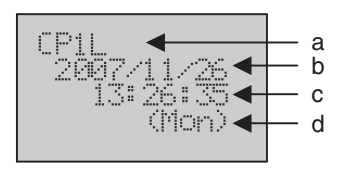

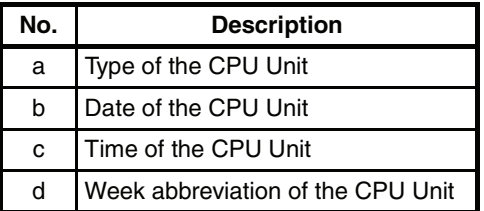

# **Startup Failure**

• If EEPROM is faulty, LCD will display EEPROM Error Screen and the red backlight will blink. Refer to *[8-7 Trouble Shooting](#page-550-0)*.

#### **EEPROM Error Screen**

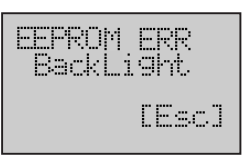

• If the communication between the LCD Option Board and the CPU Unit has failed, LCD will display NG screen. Refer to *[8-7 Trouble Shooting](#page-550-0)*.

#### **NG Screen**

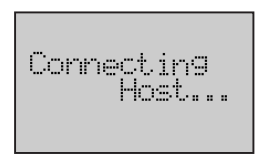

**Note** If the LCD Option Board receives no response from the CPU Unit within 3 seconds during operation, it will also display NG screen.

# <span id="page-497-0"></span>**8-5-2 Screen Transitions**

The screen transition of the LCD Option Board as shown in the following diagram.

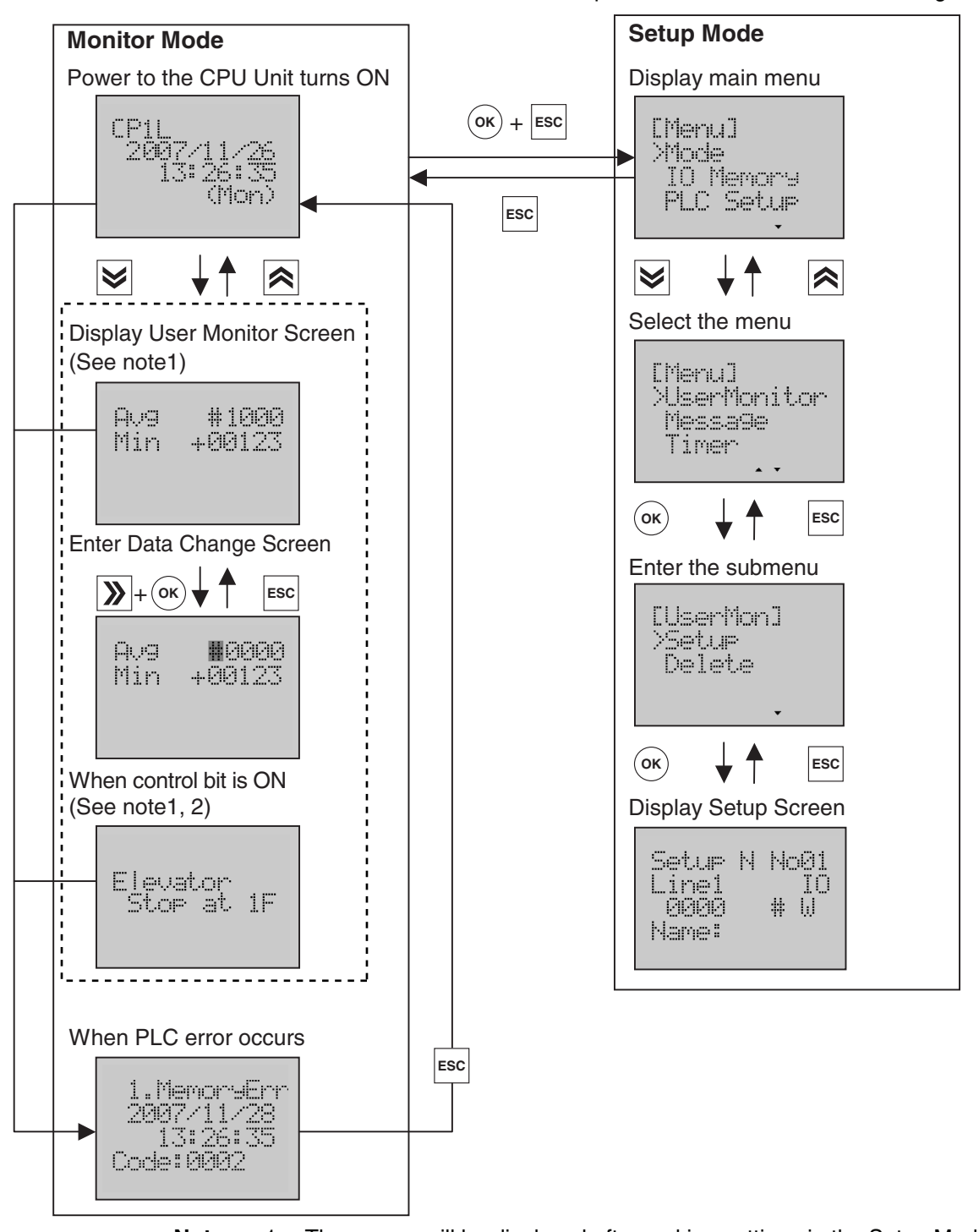

**Note** 1. The screen will be displayed after making settings in the Setup Mode.

- 2. The Message Screen will disappeared automatically after control bit is OFF.
- 3. In the Setup Mode, if there is no operation for 10 minutes, LCD will automatically switch to the Monitor Mode.

# *Basic Operation* **Section 8-5**

**Control bit is OFF**

# **Screen Transition Example in the Monitor Mode**

In this example, User Monitor Screen 1 and Message Screen 2, Message Screen 6 have been set.

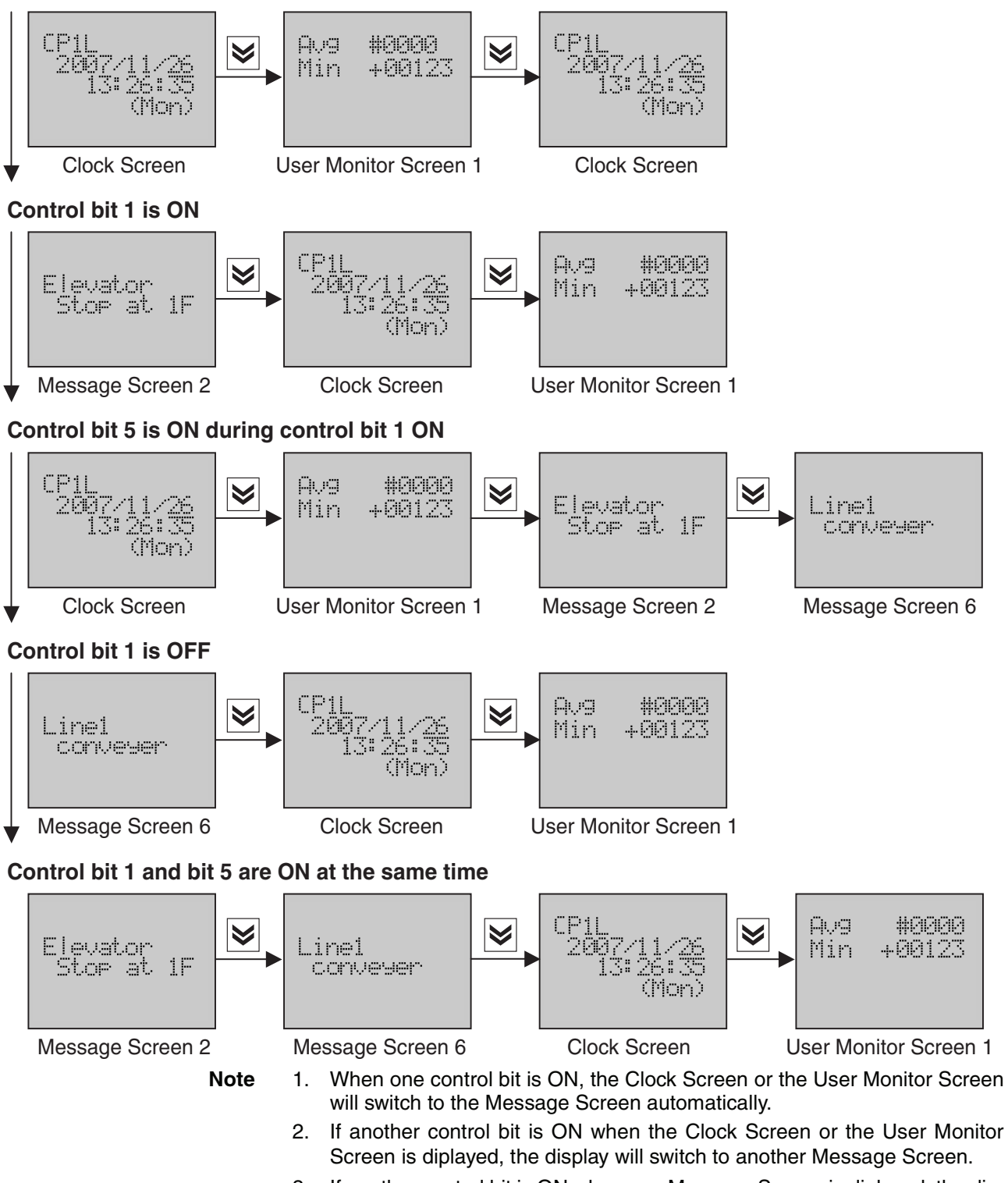

3. If another control bit is ON when one Message Screen is diplayed, the display will not change until one of the control bit is OFF.

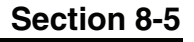

- 4. If another control bit is bigger, the display will swtich to another Message Screen after one of the control bit is OFF. If another control bit is smaller, the display will swtich to the Clock Screen after one of the control bit is OFF.
- 5. When no less than one control bit are ON at the same time, the Message Screen whose Screen No. is smaller will be displayed.
- 6. If one control bit is ON during the period that PLC error occurs, the display remains the Error Screen. Even if the error is eliminated, the display will not switch to the Message Screen, but return to the Clock Screen.

# <span id="page-499-0"></span>**8-5-3 Operation Examples**

With actual operation examples, the main operation flow of the LCD Option Board as shown below.

# **Menu Selection**

Display the Monitor Screen of I/O memory.

## *1,2,3...*

- p. [Menu] **Priode** IO Memory PLC Setur [Menu] Mode >IO Memory PLC Setur  $\lambda$ [IO Memory]  $>$ TTM CNT DM [IO Memora] ĪĪM ОЧТ DM. **DEBBBB** 非同 +0: #98F0  $+1:4F5F5$ <br> $+2:41234$
- 1. Turn on the power to the CPU Unit. Clock Screen will be displayed.
	- 2. Press the **OK** + **ESC** button simultaneously to switch to the main menu. The line cursor ">" is always displayed on the first line of menu items.
	- 3. Press the **Down** or **Up** button to select the menu item. Move the line cursor to *IO Memory.*
	- 4. Press the **OK** button to enter the submenu.
	- 5. Press the **Down** or **Up** button to select the I/O memory type. Move the line cursor to *DM*.
	- 6. Press the **OK** button to enter the Monitor Screen of I/O memory.

000000

D10001

D10001

 $\sim$   $^{-1}$ 

+0: #98F0  $+1:4F5F5$  $+2: *1234$ 

 $+0.49956$ <br> $+1.44555$ <br> $+2.44234$ 

# **Displaying I/O Memory**

非同

非同

 $\otimes$   $\Box$ 

72-20

Display any data of I/O memory. In this example, two word data on D10001 to D10002, D10003 to D10004 with unsigned decimal number will be displayed.

*1,2,3...*

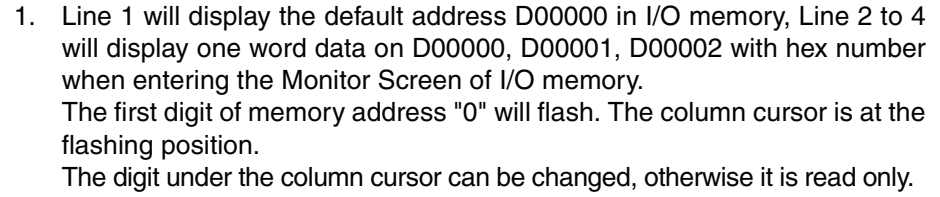

- 2. Use the **Forward** button to move the column cursor to the digit to be set. Use the **Down** or **Up** button to change the value of each digit. The screen display will be updated immediately after the address is changed.
- 3. Use the **Forward** button to move the column cursor to another parameter to be set.

Use the **Down** or **Up** button to select the value of parameter.

The screen display will be updated immediately after the parameter is changed.

**Changing I/O Memory**

81236547890

81236547

Change any data of I/O memory. In this example, the data of I/O memory on D10001 will be changed.

# *1,2,3...*

1. Display I/O memory.

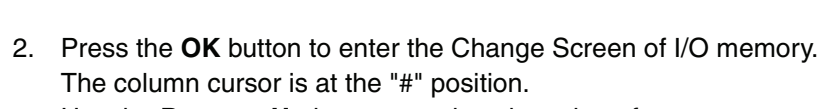

Use the **Down** or **Up** button to select the value of parameter.

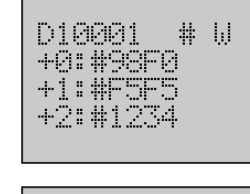

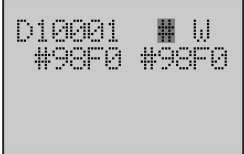

## *LCD Option Board Function* **Section 8-6**

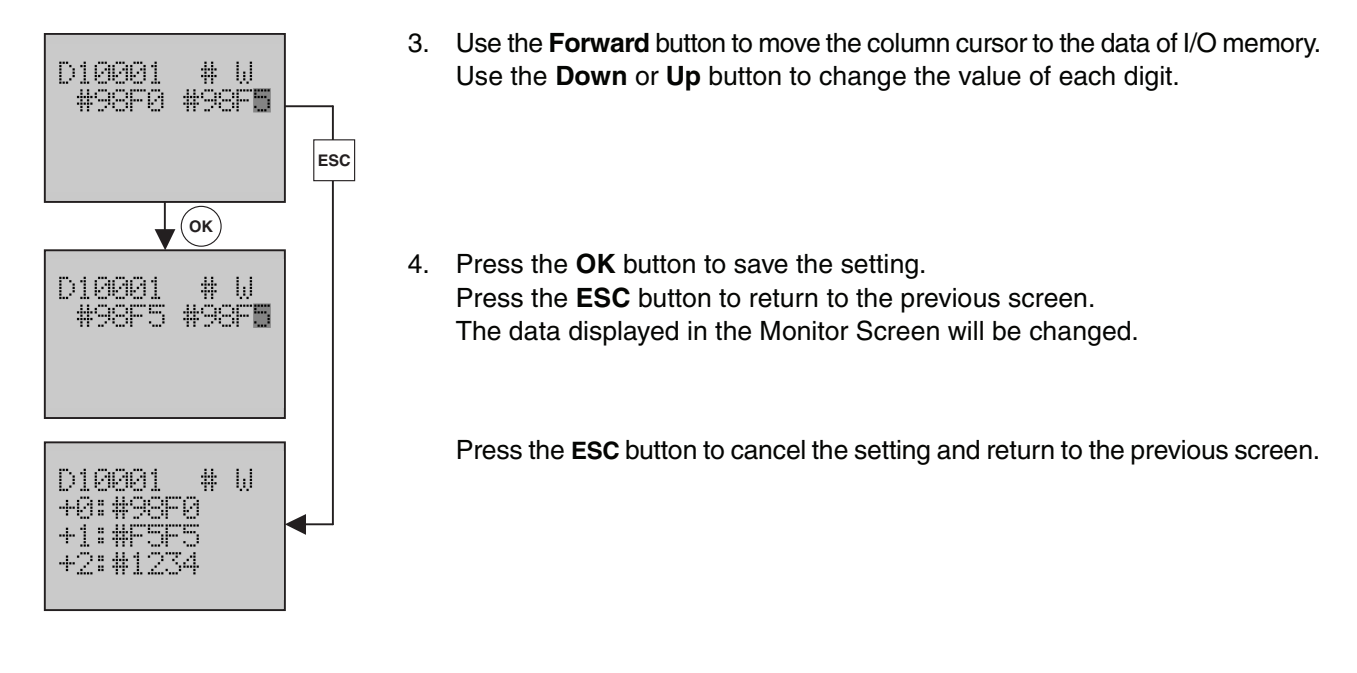

# <span id="page-501-0"></span>**8-6 LCD Option Board Function**

This section describes the functions of the LCD Option Board including how to monitor and make settings for the PLC.

# <span id="page-501-1"></span>**8-6-1 Function Overview**

**PLC Mode** Display the present PLC mode and change the PLC mode. Refer to *Page [472](#page-504-0)* for details.

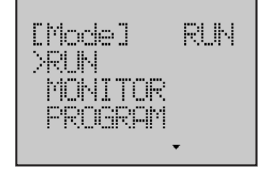

**I/O Memory Setting** Monitor and change the data of I/O Memory. Refer to *Page [473](#page-505-0)* for details.

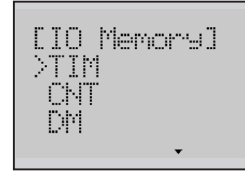

**PLC Setup** Monitor and change the PLC Setup, especially fast access the CPU Unit Operating Mode.

Refer to *Page [478](#page-510-0)* for details.

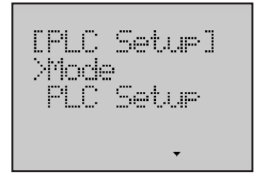

**Analog** Monitor the value from the analog adjuster and external analog setting input of the PLC.

Refer to *Page [480](#page-512-0)* for details.

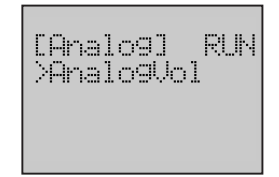

**Error History Error History** Display the list of error history and the details of each error. It is possible to display up to 20 screens. User can also monitor the occurring errors.

Refer to *Page [482](#page-514-0)* for details.

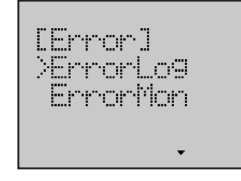

**Memory Cassette** The LCD Option Board can execute any of the following operations.

- Load data from memory cassette to PLC.
- Save data from PLC to memory cassette.
- Compare data between PLC and memory cassette.
- Clear data in memory cassette.

Refer to *Page [484](#page-516-0)* for details.

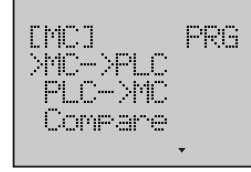

**User Monitor Screen** Set or delete User Monitor Screen, which includes some elements such as I/O word memory, bit memory or text string. It is possible to register up to 16 screens. User can monitor his necessory data in the User Monitor Screen.

Refer to *Page [488](#page-520-0)* for details.

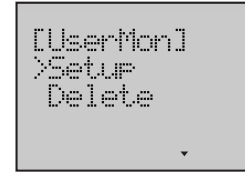

**Message Screen** Set or delete Message Screen. It is possible to register up to 16 screens. User can monitor the text message in the Message Screen when control bit is ON.

Refer to *Page [497](#page-529-0)* for details.

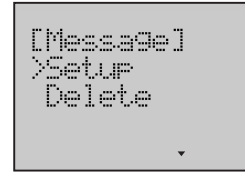

**Timer Switch** Set day, weekly and calendar timers. It is possible to register up to 16 timers for each kind. Each timer can execute a trans-day, trans-week or trans-year operation.

Refer to *Page [502](#page-534-0)* for details.

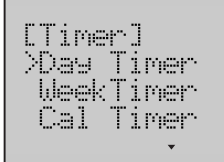

**Data Backup** The LCD Option Board can execute any of the following operations.

- Load user settings from DM area.
- Save user settings to DM area.

So user can save the user settings to the DM area of the PLC from one LCD Option Board and load to other LCD Option Boards from the DM area. Refer to *Page [508](#page-540-0)* for details.

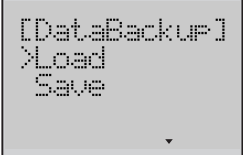

**Language** Change the language of the LCD display between English and Japanese. Refer to page *[511](#page-543-0)* for details.

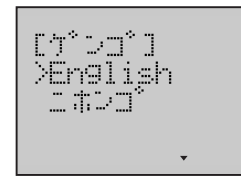

- **Other** PLC Cycle Time
	- PLC Clock Setting
	- PLC System Information
	- LCD Backlight Setting
	- LCD Contrast Setting
	- LCD Factory Setting

Refer to *Page [513](#page-545-0) to [516](#page-548-0)* for details.

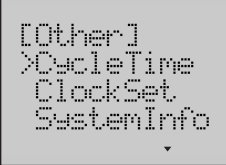
## **8-6-2 PLC Mode**

This function can display the present PLC mode and change the PLC mode.

**Example** Change the PLC Mode from RUN to PRG.

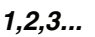

1. Switch to the Setup Mode.

- 2. Press the **OK** button to enter the Mode Screen. There is a choice of 3 PLC modes-RUN/MON/PRG. The line cursor will point to the present PLC mode. The present mode is *RUN*.
- 3. Press the **Down** button to select *PROGRAM*.
- 4. Press the **OK** button, then LCD will update the present mode to *PRG*.

# [Menu] **>Mode** IO Memory **PLC Setur**  $\bar{\mathbf{v}}$ **RUN** [Mode] XON<br>PONITOR PROGRAM [Mode] **RUN**

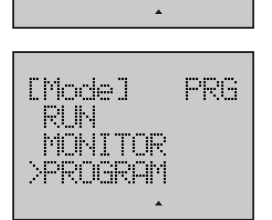

**RUN** MONITOR **>PROGRAM** 

# **8-6-3 I/O Memory Setting**

## **Displaying I/O Memory**

**Example** Monitor two word data on D10001 to D10002, D10003 to D10004 with unsigned decimal number.

### *1,2,3...*

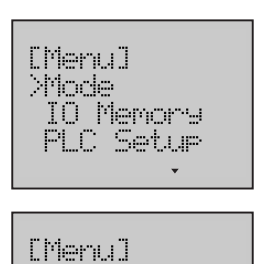

Mode XIO Menory PLC Setur  $\blacktriangle$  .  $\blacktriangledown$ 

[IO Mem] **>TIM** CNT DM.

[IO Mem] TIM CNT  $> 1014$ 

**DEBBBB** 

+0: #98F0  $+1:$ #F5F5  $+2:#1234$ 

1. Switch to the Setup Mode.

- 2. Press the **Down** button to select *IO Memory*.
- 3. Press the **OK** button to enter the I/O Memory menu.
- 4. Press the **Down** button to select *DM*.
- 5. Press the **OK** button to enter the Monitor Screen of I/O memory DM. The following table shows the setting items.

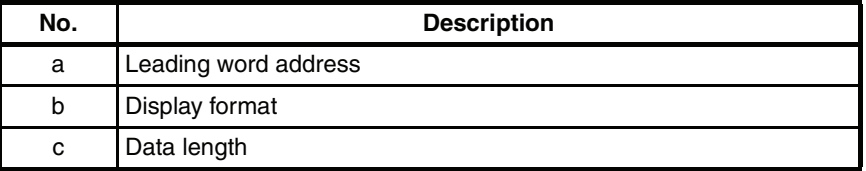

The first digit of the leading word address will be flashing.

The present setting is the default address.

Line 2 to 4 will display one word data on D00000, D00001, D00002 with hex number.

6. Use the **Forward** button to move the column cursor to the digit to be set. Use the **Up** button to change the leading word address to *10001*.

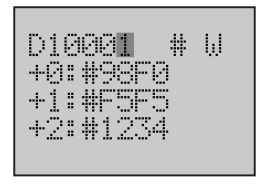

a b c

 $\overline{a}$  $\ddot{\phantom{1}}$ 

带显

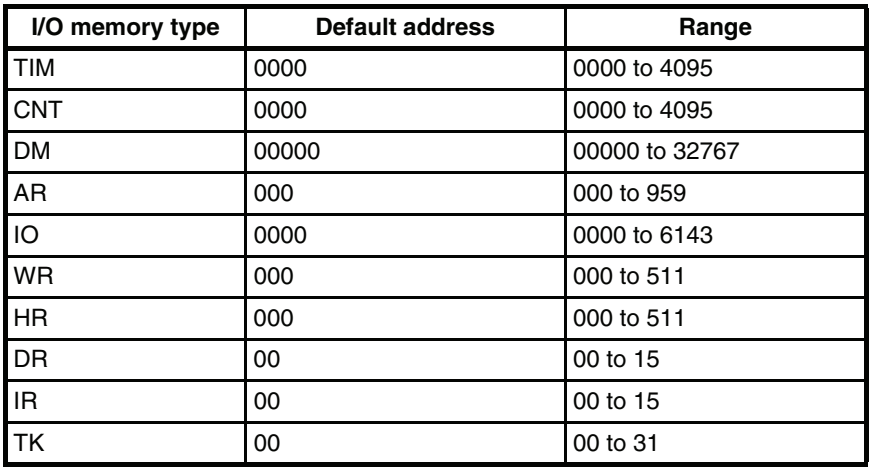

The following table shows the default address and the setting range for each I/O memory type.

**Note** LongWord has only five display types, DM, IO, WR, HR and AR.

7. Use the **Forward** button to move the column cursor to the display format position.

Press the **Down** or **Up** button to select the display format *&*. Select the display format in the following table.

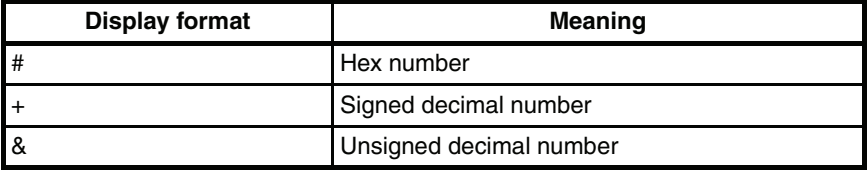

8. Use the **Forward** button to move the column cursor to the data length position.

Press the **Down** or **Up** button to select the data length *LW*. Select the data length in the following table.

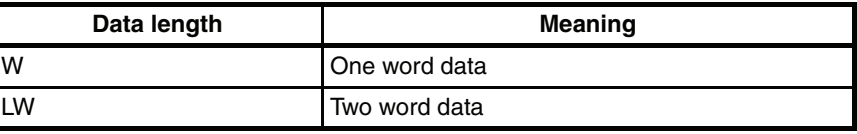

Then it will display two word data on D10001 to D10002, D10003 to D10004 with unsigned decimal number.

**Note** The screen display will be updated immediately after the address, display format or data length is changed.

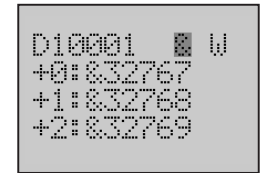

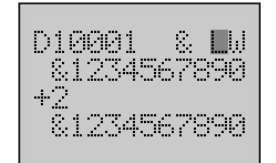

 $2<sup>3</sup>$ 

**# LW** 

 $\overline{A}$  $\leftarrow$  5

## **Changing I/O Memory**

[Menu] **Priode** 

 $>$ TIM <u>CHI</u> Ñ4

FR<br>10 习服

**UNDO** 

6121212

**WARRA** 

#44443333

#22221111 #22221111

42

IO Memory **PLC Setur** 

**Example** First change two word data on W000 to 12345678, then change one word data on W509 to 98F5 and set the control bit 509.05 to OFF.

*1,2,3...*

- 1. Switch to the Setup Mode.
- 2. Press the **Down** button to select *IO Memory*.
- 3. Press the **OK** button to enter the I/O Memory menu.

- 5. Press the **OK** button to enter the Monitor Screen of I/O memory WR.
- 6. Use the **Forward** button to move the column cursor to the data length position. Press the **Down** or **Up** button to select the data length *LW*.
- 7. Press the **OK** button to enter the Change Screen of I/O memory W000. The following table shows the setting items.

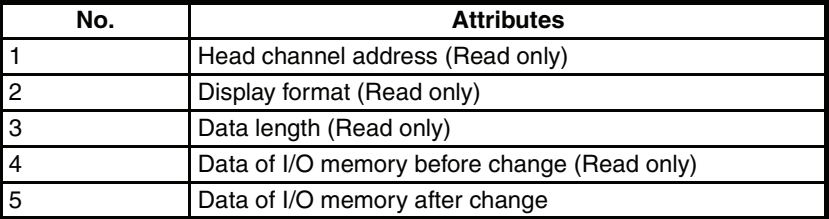

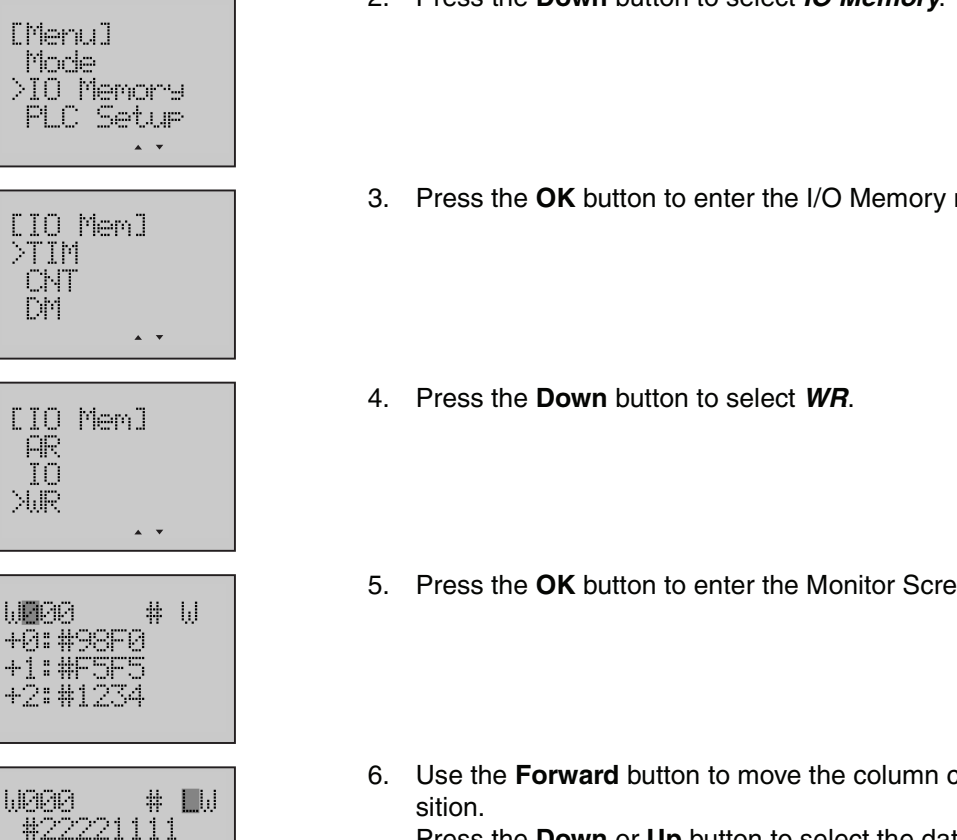

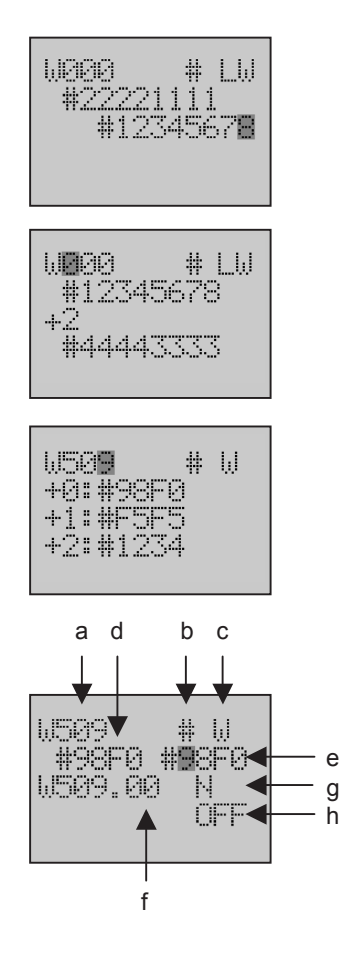

- 8. Press the **Forward** button to move the column cursor to the digit to be set. Use the **Down** or **Up** button to change the data to *12345678*.
- 9. Press the **OK** button to save the setting. Press the **ESC** button to return to the previous screen. Then the data on W000 displayed in the Monitor Screen will be 12345678.
- 10. Change the leading word address to *509* to update the screen display.
- 11. Press the **OK** button to enter the Change Screen of I/O memory W509. The following table shows the setting items.

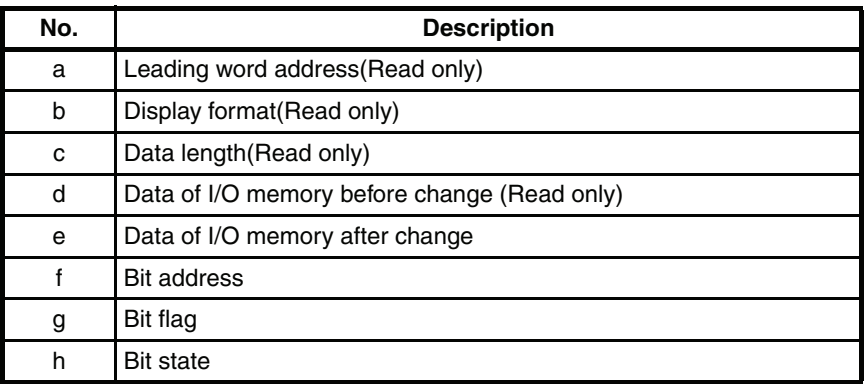

- **Note** If the display format is a decimal number (& or +), or the data length is a LongWord, user cannot make a setting for bit.
- 12. Move the column cursor to the digit to be set. Use the **Up** button to change the data to *98F5*.
- **W509** # W #98F0 #98FD N<br>ON **US09.00**

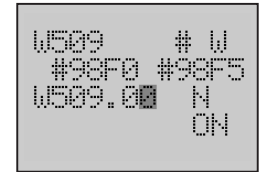

13. Use the **Forward** button to move the column cursor to the position of bit address.

The present setting is the default address. The range is 00~15.

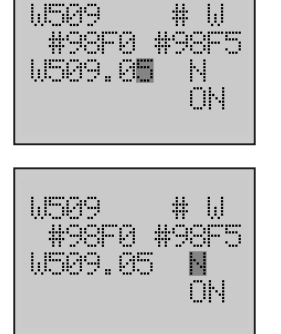

- 14. Use the **Up** button to change the bit address to *05*.
- 15. Use the **Forward** button to move the column cursor to the bit flag position. The present setting is the default setting. Select the bit flag in the following table.

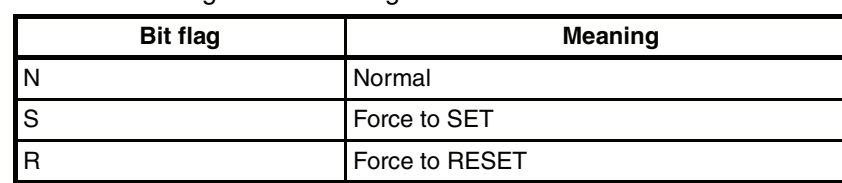

- 16. Use the **Forward** button to move the column cursor to the bit state position. The present state is ON. The state ON or OFF is according to PLC.
- 17. Press the **Down** or **Up** button to select the bit state *OFF*.
- **Note** If bit flag is S or R, the setting of bit state is invalid.
- 18. Press the **OK** button to save the setting.

Press the **ESC** button to return to the previous screen. Then the data on W509 displayed in the Monitor Screen will be 98D5.

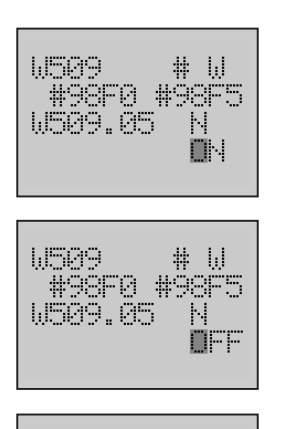

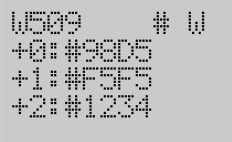

## **8-6-4 PLC Setup**

This function can display and change the settings in the PLC Setup.

**Example 1** Change the CPU Unit Operating Mode from PRG to RUN.

# 1. Switch to the Setup Mode.

- 2. Press the **Down** button to select **PLC Setup**.
- 3. Press the **OK** button to enter the PLC Setup menu.
- 4. Press the **OK** button to enter the CPU Unit Operating Mode Screen. The following table shows the setting items.

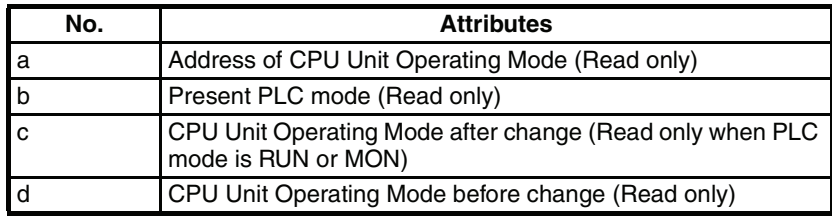

The address of CPU Unit Operating Mode is always 081, so there is no need to change the address.

- 5. Use the **Up** button to select **RUN**.
- **Note** Before changing the CPU Unit Operating Mode, make sure that the present PLC mode is PRG. If PLC is in RUN or MON mode, the CPU Unit Operating Mode is unchangeable.
- 6. Press the **OK** button to save the setting.
- 7. Press the **ESC** or **OK** button to return to the previous menu.

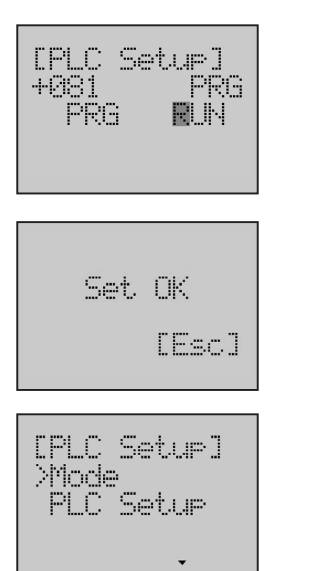

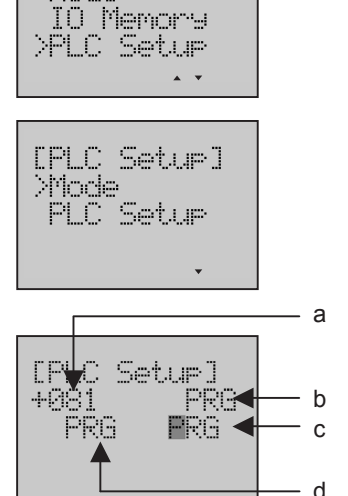

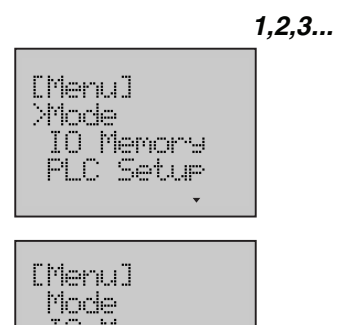

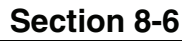

[Menu] >Mode

**Chienu**J Mode

*<u>Mode</u>* 

**CFMC** 

-899

IO Memory PLC Setur

IO Memory **YPLC Setup** 

[PLC Setur]

PLC Setur

**IPLC Setur1** Mode **YPLC Setur** 

 $\lambda$ 

Setur]

#0195 #0195

**PRG** 

 $\overline{a}$ 

**Example 2** Display the value of PLC Setup on 080. Then change the value to 0195.

*1,2,3...*

a

b c

d

- 1. Switch to the Setup Mode.
- 2. Press the **Down** button to select *PLC Setup*.
- 3. Press the **OK** button to enter the PLC Setup menu.
- 4. Press the **Down** button to select **PLC Setup**.
- 5. Press the **OK** button to enter the PLC Setup Screen The following table shows the setting items.

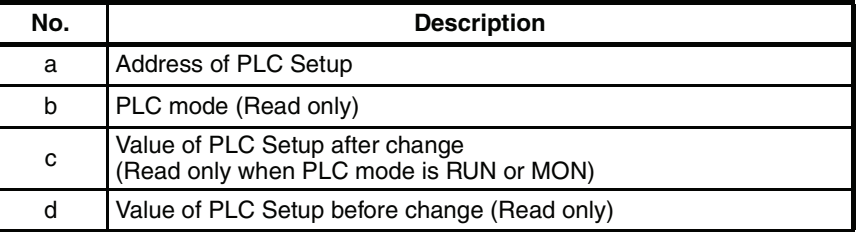

The first digit of PLC Setup address will be flashing. The range of the address is 000 to 511.

- 6. Use the **Up** button to change the address to *080*. After the address is changed, the value of PLC Setup will be updated immediately.
- 7. Use the **Forward** button to move the column cursor to the value of PLC Setup.

Use the **Up** button to change the value to *0195*.

**Note** Before changing the value of PLC Setup, make sure that the PLC mode is PRG. If PLC is in RUN or MON mode, the value is unchangeable.

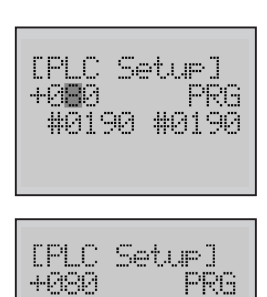

#0190 #019

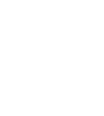

8. Press the **OK** button to save the setting. Set OK [Esc] 9. Press the **ESC** or **OK** button to return to the PLC Setup Screen. **IPLC Setur1**  $+000$ PRG #0190 #019

## **8-6-5 Analog**

## **Displaying Analog Settings**

**Example** Monitor the external analog setting input with unsigned decimal number.

*1,2,3...*

1. Switch to the Setup Mode. [Menu] *>Mode* IO Memory PLC Setur  $\ddot{\phantom{0}}$ 2. Press the **Down** button to select Analog. [Menu] >Analo9 Emon MD 3. Press the **OK** button to enter the Analog menu. **RUN** [Analo9] >Analo9Vol 4. Press the **OK** button to enter the Monitor Screen of analog setting. Line 2 will display the value from the analog adjuster. Analo9Volume #0000 畾 Line 4 will display the external analog setting input value. Analo9Input The display format on line 2 will be flashing. 4 #0100 5. Use the **Forward** button to move the column cursor to the display format AnalogVolume position on line 4. \$ #0000 Analo9Input #0100 6. Press the **Down** or **Up** button to change the display format to *&*.AnalogVolume Ħ #0000 Analo9Input B. 8256

7. Press the **ESC** button to return to the previous screen. **RUN** [Analo9] XPralo9Vol **8-6-6 Error** This function can display the list of error history and the details of each error. It is possible to display up to 20 screens. User can also monitor the occurring errors in the Error Monitor Screen. **Displaying and Clearing Error History Example** Display the list of error history and then clear it. *1,2,3...* 1. Switch to the Setup Mode. [Menu] Digdej IO Memory PLC Setur 2. Press the **Down** button to select *Error*. [Menu] >Analo9 lamon ÑC  $\overline{a}$ 3. Press the **OK** button to enter the Error menu. [Error] >ErrorLo9 Ennontion  $\ddot{\phantom{1}}$ 4. Press the **OK** button to enter the Error History Screen. [ErrorLo9] Error history will be displayed in this screen. >MemoryErr Bus Unit FALS 024 5. Press the **OK** button to enter the Error Screen details. a The following table shows the display items. .MenoryErr b **No. Description** 2007/11/22 c 15:30:02< d a Error number(1 to 20) Code: 8882 e b Error type c The date error occurred d The time error occurred e Error code

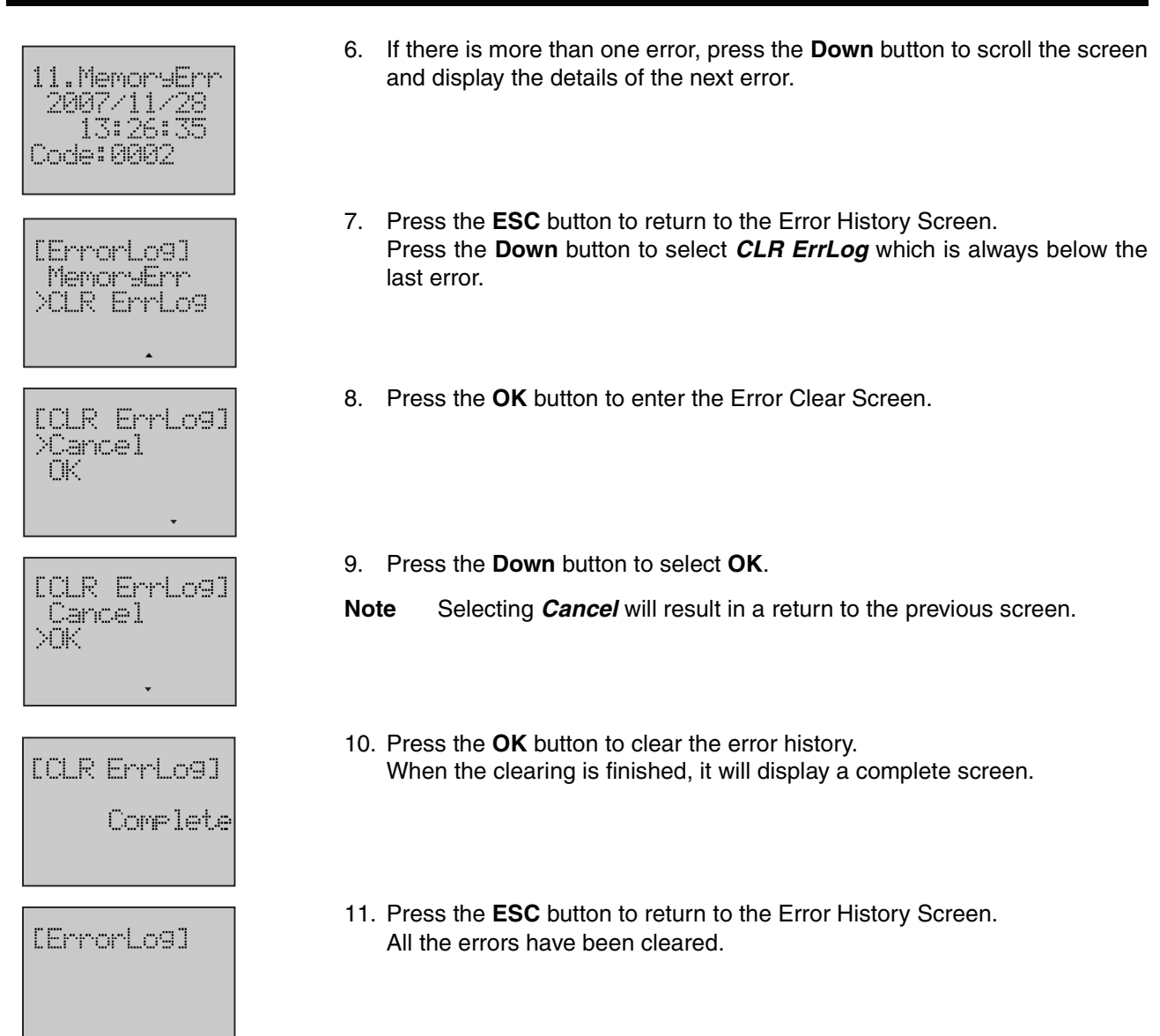

## **Clearing Occurring Error List**

**Example** Clear memory error in the list that occurs at the present time.

### *1,2,3...*

1. Switch to the Setup Mode.

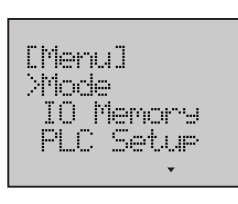

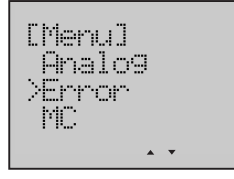

2. Press the **Down** button to select *Error*.

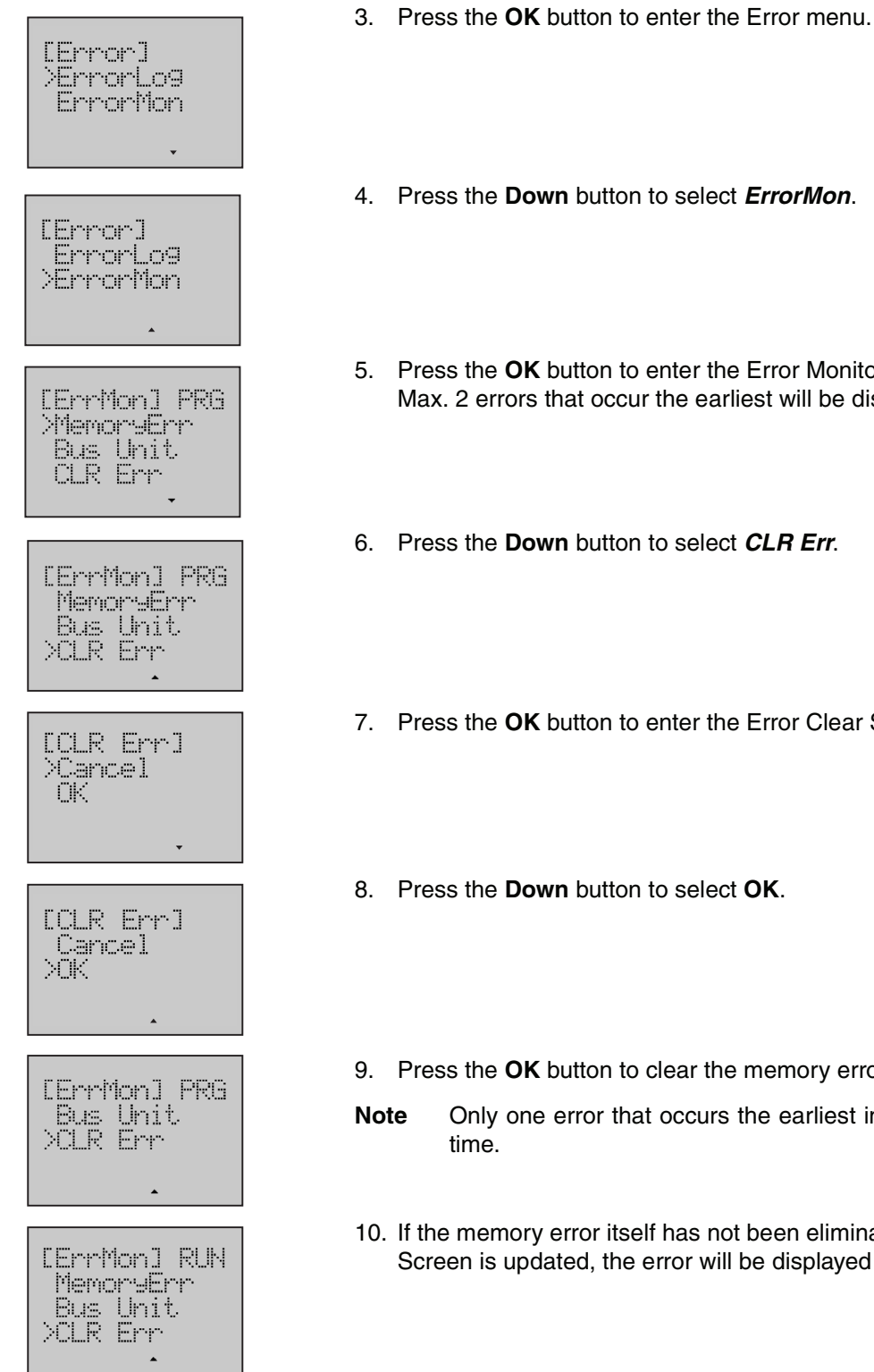

- 4. Press the **Down** button to select *ErrorMon*.
- 5. Press the **OK** button to enter the Error Monitor Screen. Max. 2 errors that occur the earliest will be displayed.
- 6. Press the **Down** button to select *CLR Err*.
- 7. Press the **OK** button to enter the Error Clear Screen.
- 8. Press the **Down** button to select **OK**.
- 9. Press the **OK** button to clear the memory error in the list.
- **Note** Only one error that occurs the earliest in the list will be cleared one
- 10. If the memory error itself has not been eliminated, when the Error Monitor Screen is updated, the error will be displayed again in the screen.

## **8-6-7 Memory Cassette**

### **Before Operation**

- Memory Cassette should be equipped into the PLC. Otherwise LCD cannot operate Memory Cassette.
- Make sure that the PLC mode is PRG. If the PLC is in RUN or MON mode, the operation of Memory Cassette cannot be executed.

## **Loading Data from Memory Cassette to PLC**

**Example** Load data from Memory Cassette to the PLC.

*1,2,3...*

1. Switch to the Setup Mode.

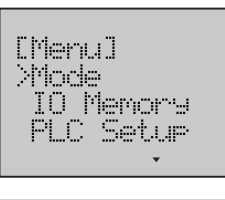

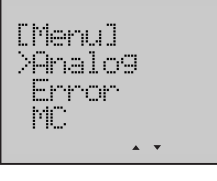

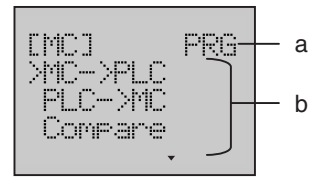

- 2. Press the **Down** button to select *MC*.
- 3. Press the **OK** button to enter the Memory Cassette menu. The following table shows the setting items.

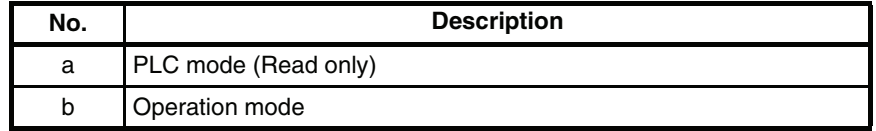

Select the operation mode in the following table.

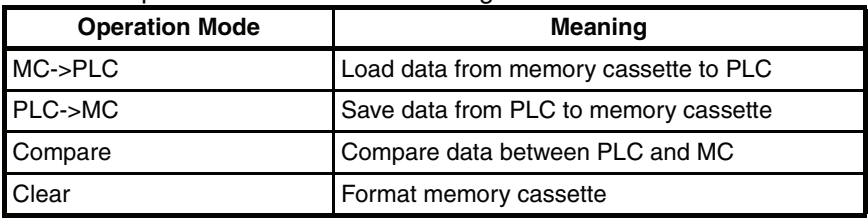

4. Press the **OK** button to enter the "MC->PLC" Operation Screen.

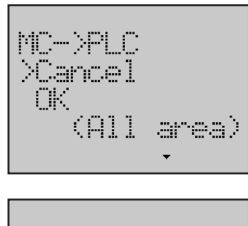

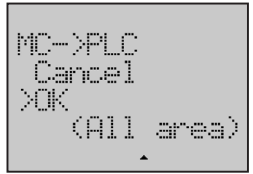

5. Press the **Down** button to select *OK*.

**Note** Selecting *Cancel* will result in a return to the previous menu.

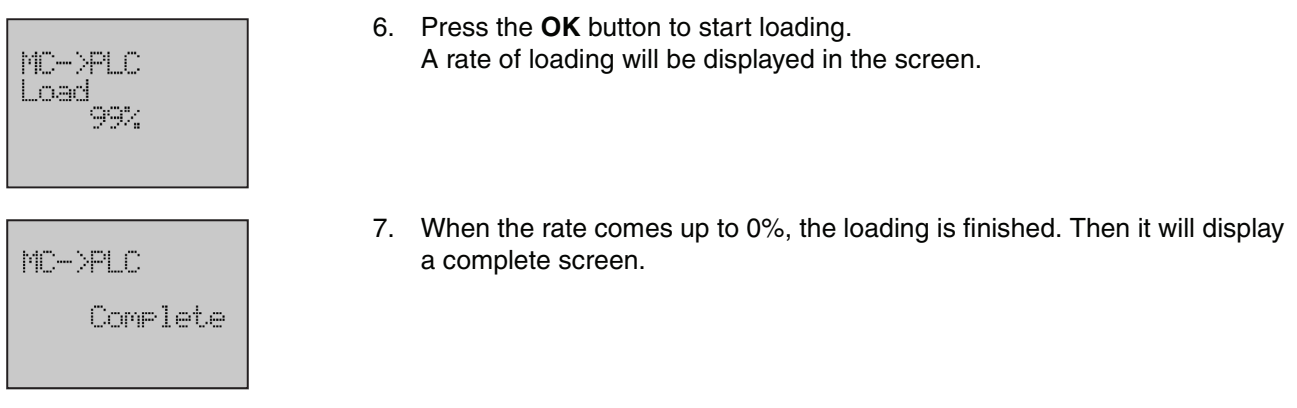

## **Saving Data from PLC to Memory Cassette**

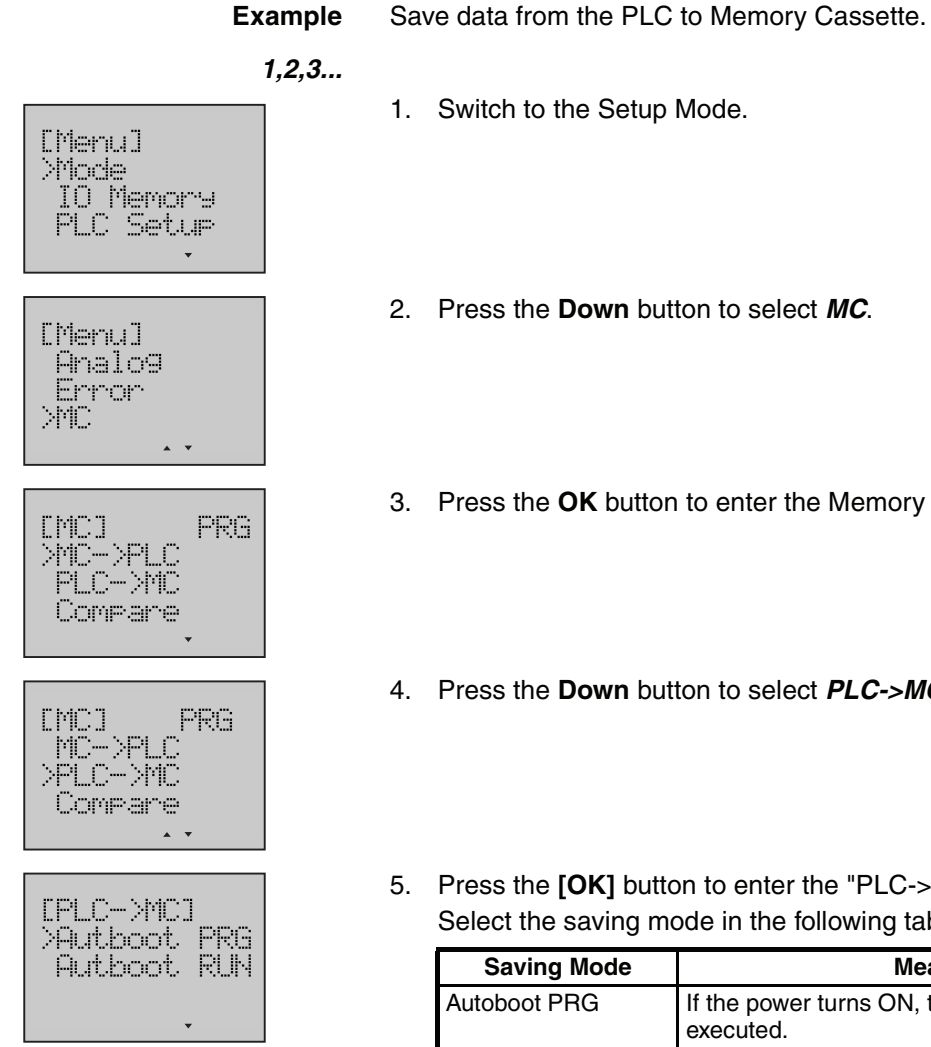

- 1. Switch to the Setup Mode.
	- 2. Press the **Down** button to select *MC*.
	- 3. Press the **OK** button to enter the Memory Cassette menu.
	- 4. Press the **Down** button to select *PLC->MC*.
	- 5. Press the **[OK]** button to enter the "PLC->MC" menu. Select the saving mode in the following table.

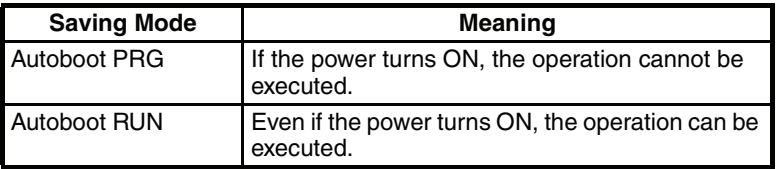

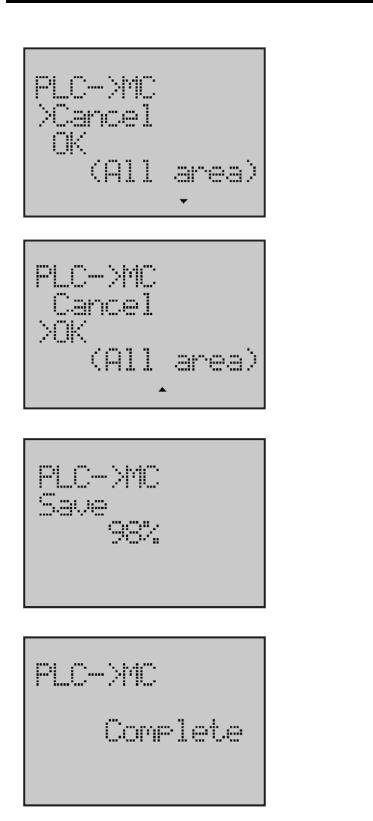

- 6. Press the **OK** button to enter the "PLC->MC" Operation Screen.
- 7. Press the **Down** button to select **OK**.

**Note** Selecting *Cancel* will result in a return to the previous menu.

- 8. Press the **OK** button to start saving. A rate of saving will be displayed in the screen.
- 9. When the rate comes up to 0%, the saving is finished. Then it will display a complete screen.

## **Comparing Data between PLC and MC**

**Example** Compare the data between the PLC and Memory Cassette.

- *1,2,3...*
- 1. Switch to the Setup Mode.

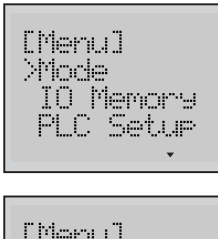

2. Press the **Down** button to select *MC*.

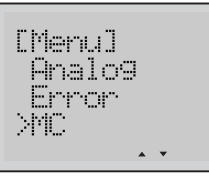

[MC] PRG ЖC-ЖU PLC->MC Compane

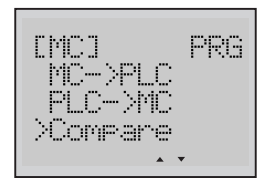

- 3. Press the **OK** button to enter the Memory Cassette Screen.
- 4. Press the **Down** button to select *Compare*.

5. Press the **OK** button to enter the Compare Operation Screen. [Compane]  $\times$ ancel ŌK 6. Press the **Down** button to select *OK*. [Compare] **Note** Selecting *Cancel* will result in a return to the previous menu. Cancel ÞФК 7. Press the **OK** button to start comparing. A rate of comparison will be displayed in the screen. Compane 99% 8. When the rate comes up to 0%, the comparing is finished. Then it will display a result of comparison. Compane Different

## **Clearing Memory Cassette**

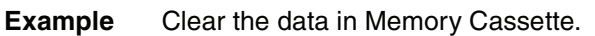

### *1,2,3...*

1. Switch to the Setup Mode.

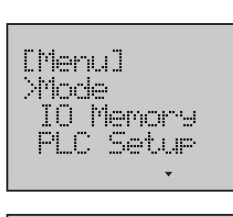

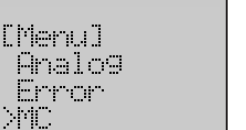

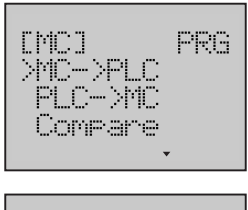

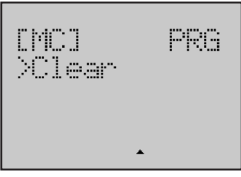

- 3. Press the **OK** button to enter the Memory Cassette menu.
- 4. Press the **Down** button to select *Clear*.

2. Press the **Down** button to select *MC*.

5. Press the **OK** button to enter the Clear Operation Screen. Clear XCancel  $\Box$ 6. Press the **Down** button to select *OK*. Clear **Note** Selecting *Cancel* will result in a return to the previous menu. Cancel  $\times 10^4$ 7. Press the *OK* button to start clearing. Clear A rate of clearance will be displayed in the screen. 99. 8. When the rate comes up to 0%, the clearing is finished. Then it will display Clear a complete screen. Complete

# **8-6-8 User Monitor Screen**

This function can set or delete User Monitor Screen. It is possible to register up to 16 screens. User can monitor his necessary data in the User Monitor Screen. Each User Monitor Screen includes 4 lines of content. Each line has three kinds of display type including word memory, bit memory and text string.

## **Creating New User Monitor Screen**

**Example 1** Monitor one word data on the word address D09000 with unsigned decimal number through User Monitor Screen 2, displayed on Line 1.

- *1,2,3...*
- 1. Switch to the Setup Mode.

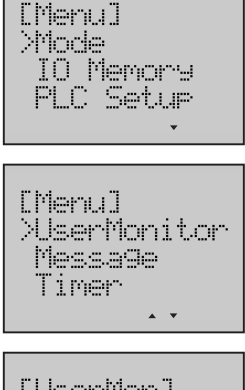

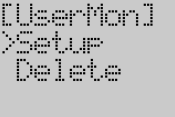

- 2. Press the **Down** button to select *UserMonitor*.
- 3. Press the **OK** button to enter the User Monitor menu.

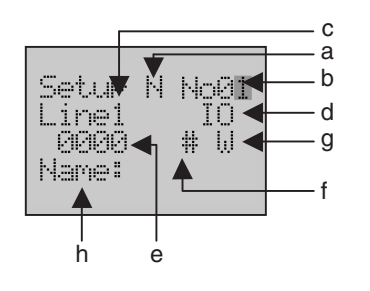

4. Press the **OK** button to enter the User Monitor Setup Screen.

The final digit of the Screen No. will be flashing.

The following table shows the setting items for each display type.

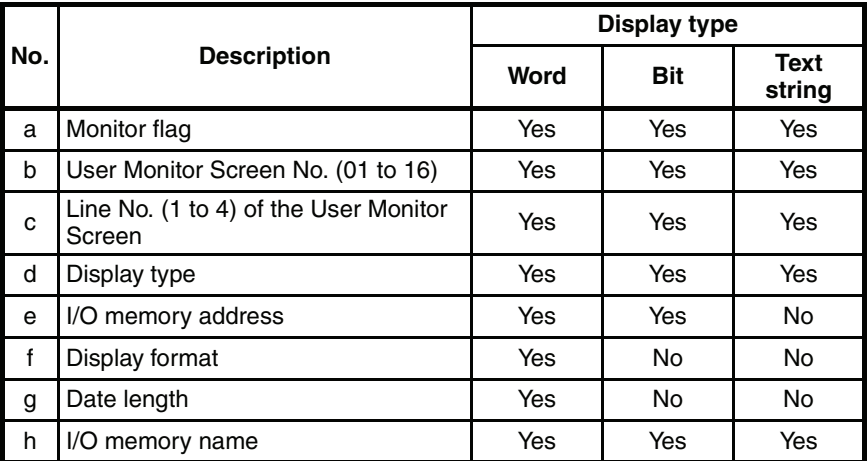

- 5. Use the **Up** button to change the Screen No. to *2*.
- 6. Use the **Forward** button to move the column cursor to the monitor flag position. Select the monitor flag in the following table.

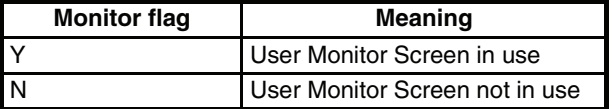

- 7. Press the **Up** button to select the monitor flag *Y*. Then user can monitor this screen after the setting is complete.
- 8. Use the **Forward** button to move the column cursor to the Line No. position. The present setting is Line *1*.
- 9. Use the **Forward** button to move the column cursor to the display type position.

The following table shows the display types which can be selected, including the default address and the setting range for each type.

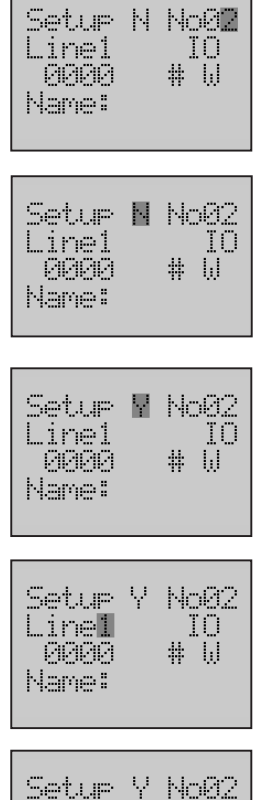

HO

井同

Linel 0000

Name:

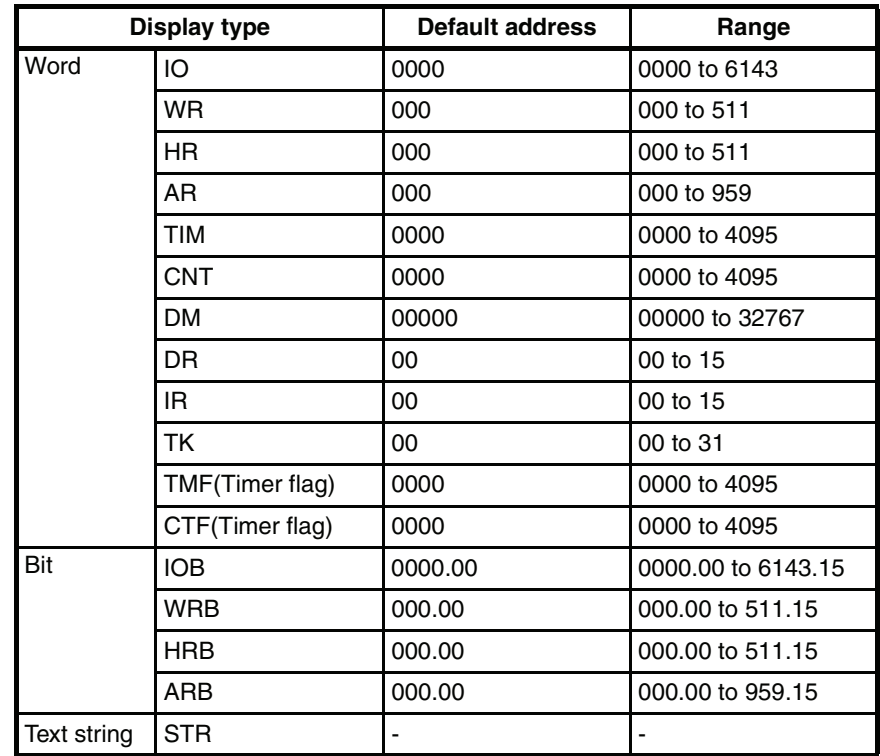

- 10. Press the **Up** button to select *DM*.
- 11. Use the **Forward** button to move the column cursor to the memory address position.

The present setting is the default address.

- 12. Move the column cursor to the digit to be set. Use the **Up** button to change the memory address to *09000*.
- 13. Use the **Forward** button to move the column cursor to the display format position.

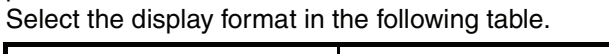

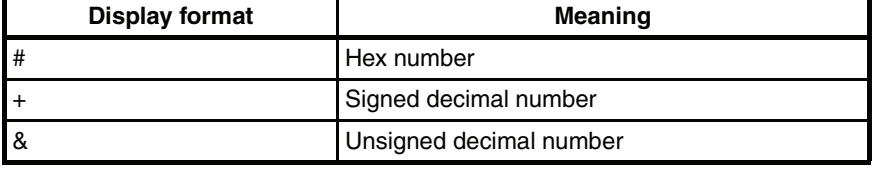

Setur Y No02 Line1 - III 1 **D00000** 带同 Name: Setur Y No02<br>Line1 DM<br>D**B**0000 # W

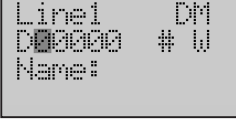

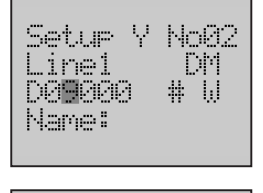

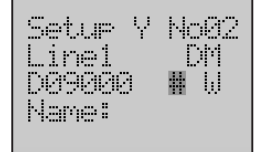

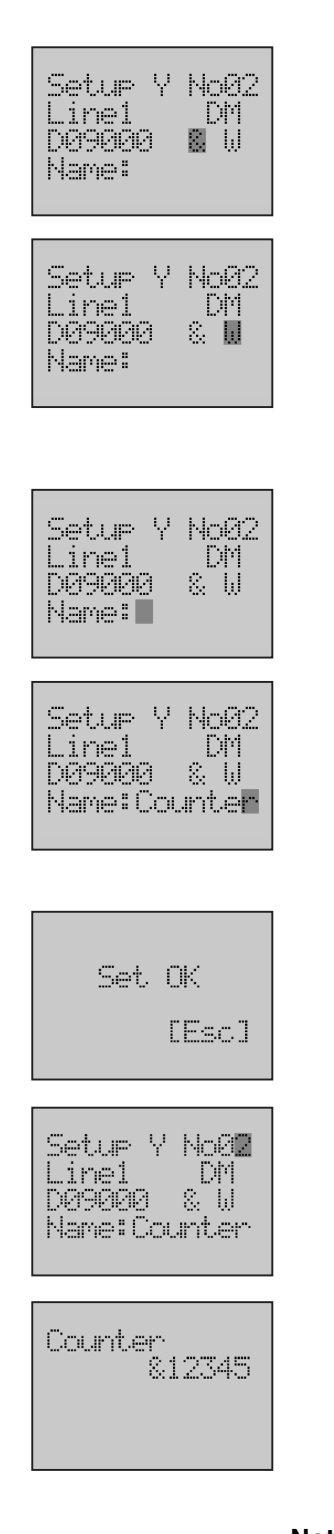

- 14. Press the **Down** or **Up** button to select the display format *&*.
- 15. Use the **Forward** button to move the column cursor to the data length position. The present setting is *W*.

Select the data length in the following table.

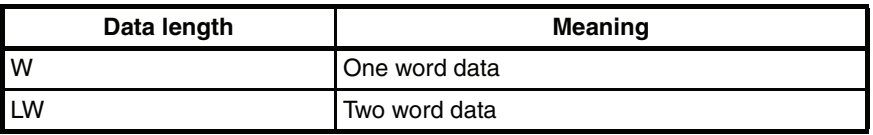

- 16. Use the **Forward** button to move the column cursor to the position of Name.
- 17. Use the **Down** or **Up** button to select the character of each digit. Name the word to *Counter*.
- **Note** 1. When selecting the character of the next digit, the leading character will be the character of the digit before.
	- 2. The max length of word or bit name is 7 characters.
- 18. Press the **OK** button to save the setting.
- 19. Press the **ESC** or **OK** button to return to the User Monitor Setup Screen.
- 20. Press the **ESC** button three times to return to the Monitor Mode. Switch to the User Monitor Screen 2 with the **Down** button.
- **Note** 1. Setting of word or bit name is not necessary. The default name is NULL, and the memory address will be displayed at the name position in the User Monitor Screen.
	- 2. One line setting will take 1 or 2 lines of space. If word or bit name length is more than 5 characters or data length is a LongWord, it will take 2 lines of space.
	- 3. One screen only has 4 lines of space available. If one line setting has already taken 2 lines of space, the next line setting will be invalid. If the setting of line 4 takes 2 lines of space, its setting will be invalid.

**Example 2** Display a text string "elevator" on the User Monitor Screen 2, Line 4, after the setting in example 1.

*1,2,3...*

- 1. Switch to the Setup Mode.
- [Menu] **Priode** IO Memory PLC Setur 2. Press the **Down** button to select *UserMonitor*. [Menu] XUserMonitor Message Timer  $\overline{a}$ 3. Press the **OK** button to enter the User Monitor menu. [UserMon] >Setur Delete  $\bar{\mathbf{v}}$ 4. Press the **OK** button to enter the User Monitor Setup Screen. Setur N No01 IO Line1 0000 带 同 Name: 5. Use the **Up** button to change the Screen No. to *2*. Setur Y No02 The setting in example 1 will be displayed. .ine1 DM **D8988**  $\mathbb{S}_2$  .  $\mathbb{N}$ Name: Counter 6. Use the **Forward** button to move the column cursor to the Line No. position. Setur Y No02 Use the **Up** button to change the Line No. to *4*. **Line4** IO 带同 6888 Name: 7. Use the **Forward** button to move the column cursor to the display type po-Setur Y No02 sition. Line4 STR. Press the **Up** button to select *STR*. 8. Use the **Forward** button to move the column cursor to the position of String Setur Y No02 Name.Line4 STR г

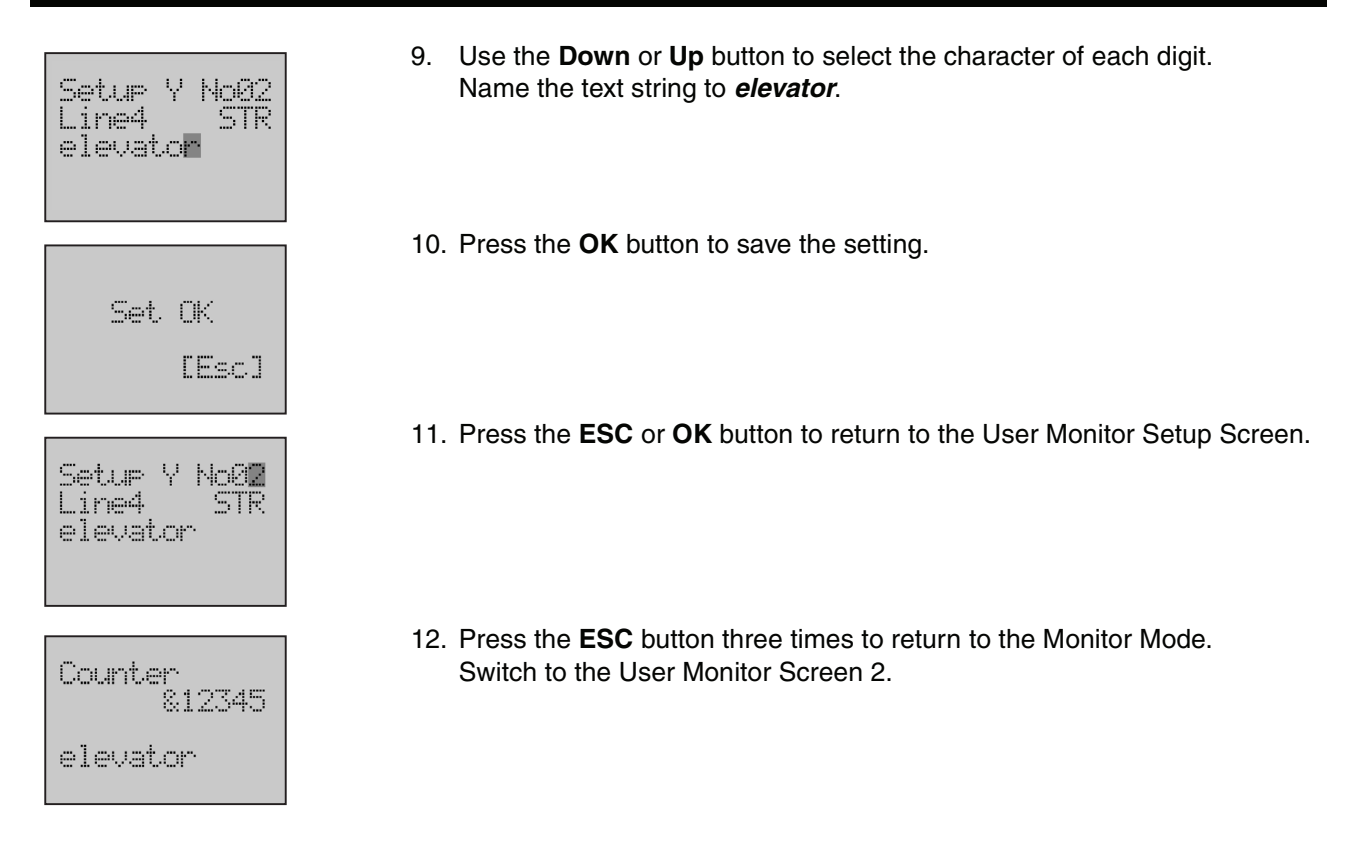

- **Note** 1. The default text string is NULL.
	- 2. The max length of text string is 12 characters.

### **Changing User Monitor Screen**

User can not only change the date displayed in the User Monitor Screen in the Setup Mode, but also in the Monitor Mode.

**Example 1** Change the average to 0100 and the minimum to -00123.

### *1,2,3...*

1. Display the User Monitor Screen.

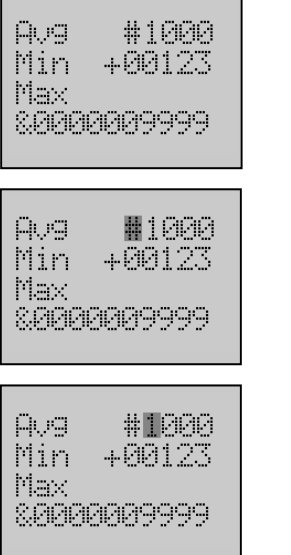

2. Press the **Forward + OK** button simultaneously to enter the Data Change Screen. The column cursor will be flashing on the digit before the value.

3. Use the **Forward** button to move the column cursor to the digit to be set.

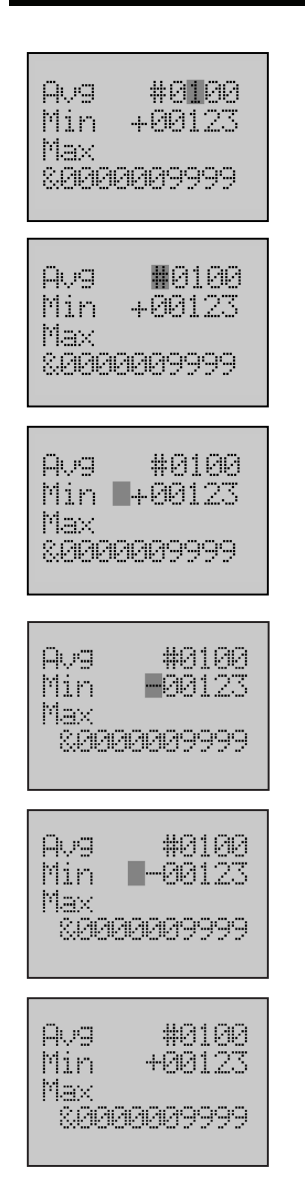

- 4. Use the **Up** button to change the value to *0100*.
- 5. Press the **OK** button to save the setting. The column cursor will return to the digit before the value.
- 6. Use the **Down** button to move the cursor to line 2.
- **Note** Only when the cursor is on the digit before the value, press the **Down** or **Up** button to b move the cursor to other lines.
- 7. Use the **Forward** button to move the column cursor to the sign position. Press the **Down** or **Up** button to change the sign to **-**.
- 8. Press the **OK** button to save the setting. If the setting is invalid, the screen display will have no change.
- 9. Press the **ESC** button to return to the User Monitor Screen. The average has been changed to 0100, but the minimum is still +00123.

**Example 2** Change bit0 from OFF to ON.

*1,2,3...*

- Max 20000009999 **Bit0** OFF Max \$8888889999 **Bit0** TOFF Max 8,00000099999 **DEE** Bit0 Max 80000009999 Bit0  $\blacksquare$ Max 30000009999 **Bit0** ОN
- 1. Press the **Forward + OK** button simultaneously to enter the Data Change Screen.
- 2. Use the **Down** button to move the cursor to line 2.
- 3. Use the **Forward** button to move the column cursor to the bit state position.
- 4. Press the **Down** or **Up** button to change the bit state to *ON*.
- 5. Press the **OK** button to save the setting. Press the **ESC** button to return to the User Monitor Screen.

## **Deleting User Monitor Screen**

**Example** Delete the User Monitor Screen 2.

*1,2,3...*

1. Switch to the Setup Mode.

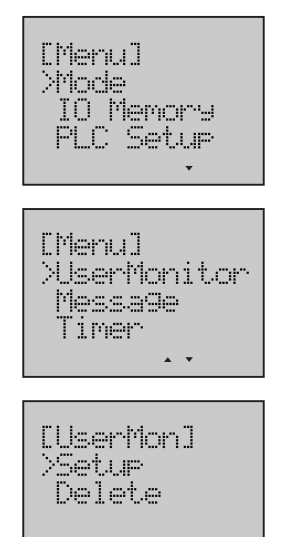

- 2. Press the **Down** button to select *UserMonitor*.
- 3. Press the **OK** button to enter the User Monitor menu.

[UserMon] Setur<br>XDelete

[UserMon] Delete No01

[UserMon] Delete No02

Delete OK

[UserMon] Setur >Delete

 $\overline{\phantom{a}}$ 

[Esc]

- 4. Press the **Down** button to select *Delete*.
	- 5. Press the **OK** button to enter the User Monitor Delete Screen. The final digit of the Screen No. will be flashing.
	- 6. Use the **Up** button to change the Screen No. to *2*.
	- **Note** Press and hold the **UP** button until the Screen No. changes to *ALL*, all the User Monitor Screen will be deleted if the setting is confirmed.
	- 7. Press the **OK** button to delete the screen.
	- 8. Press the **ESC** or **OK** button to return to the previous menu.

## **8-6-9 Message Screen**

This function can set or delete Message Screen. It is possible to register up to 16 screens. User can monitor the text message in the Message Screen when control bit is ON.

## **Creating New Message Screen**

[Menu] Xilode

[Menu]

[Message] >Setur Delete

Message No01 HdCH: D09000<

N

<u>IO Memory</u> PLC Setur

UserMonitor Xiessage<br>Titulu Timer

**Example** When control bit W100.01 is ON, the Message Screen 2 will display the data on the word adress D09040 to D09075.

*1,2,3...*

a - h c

- 1. Switch to the Setup Mode.
- 2. Press the **Down** button to select *Message*.
- 3. Press the OK button to enter the Message menu.
- 4. Press the **OK** button to enter the Message Setup Screen. The final digit of the Screen No. will be flashing. The following table shows the setting items.

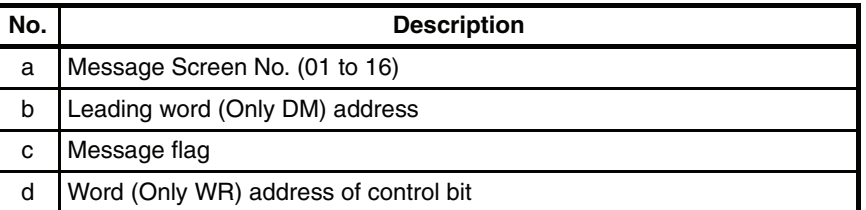

5. Use the **Up** button to change the Screen No. to *2*. The following table shows the relation between the Screen No. and the control bit when the word address is W000.

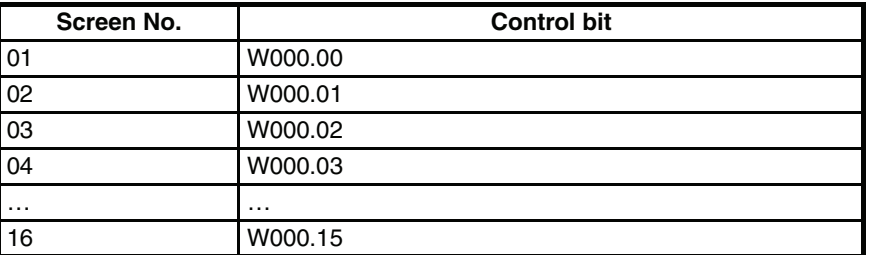

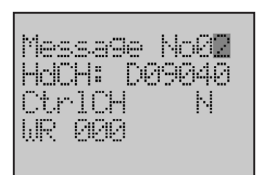

d

**CUPICH** 

**WR 888** 

**Screen No. Default address Range**

the address is 000

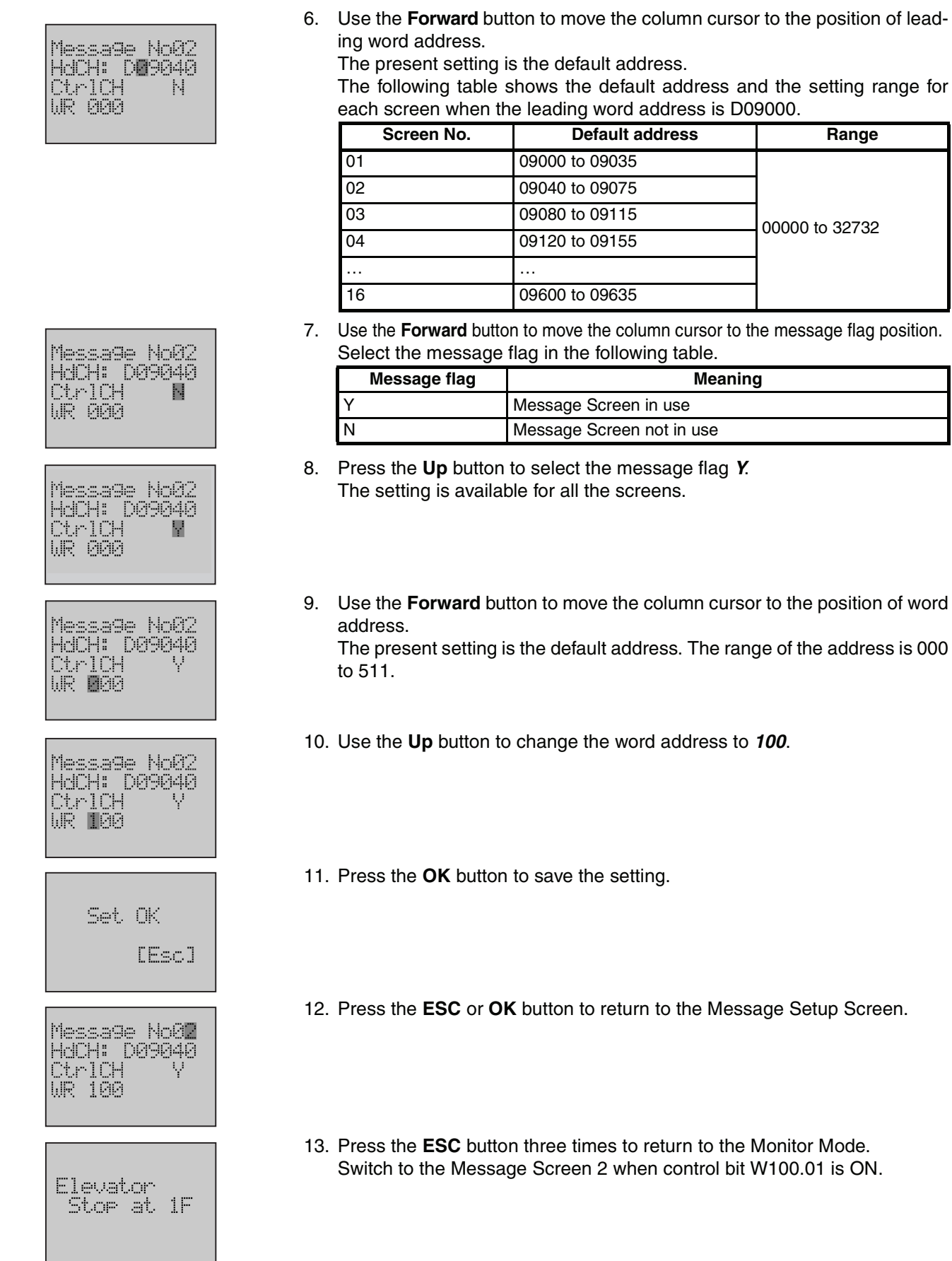

## **DM Area Settings**

The text message is stored in the DM area. One character is 1 byte and one DM word is 2 bytes, so 24 DM words need to be used to store one screen message. But not all of the area can be used.

The following table shows the setting area for each screen when the leading word address is D09000..

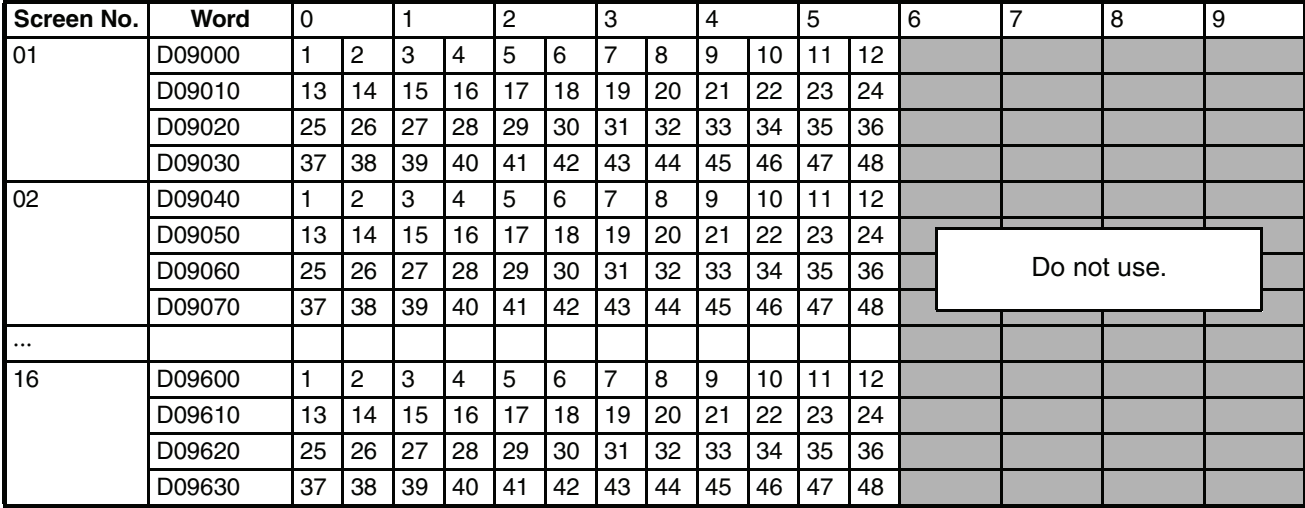

In this example, "Elevator Stop at 1F" is displayed on the Message Screen 2.

The data can be set in the DM area with the CX-Programmer. The settings show as below.

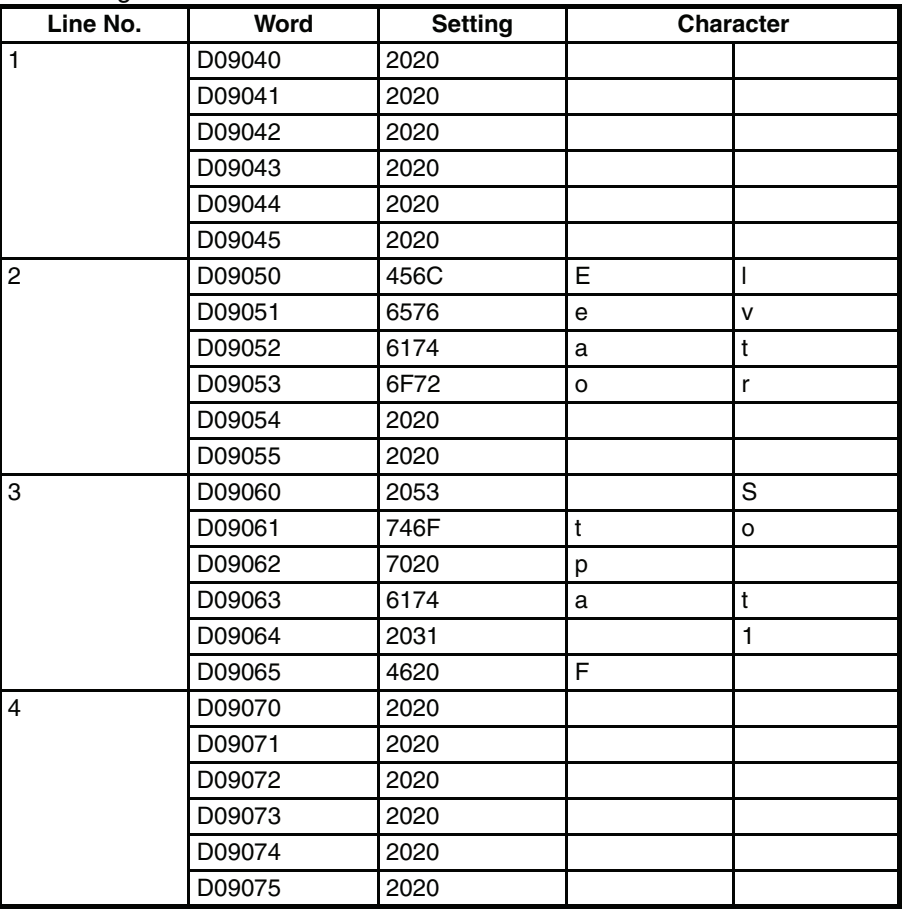

| Upper<br>مازل<br>Lower<br>bits | $\mathbf{1}$      | $\overline{2}$                                                   | 3            | 4                    | 5                                                                                                    | 6                              | 7                                                                                                    | 8                      | 9                 | A             | B                                                                            | C              | D                                                                                                    | E                                                                                                    | F                                                                                                    |
|--------------------------------|-------------------|------------------------------------------------------------------|--------------|----------------------|----------------------------------------------------------------------------------------------------|--------------------------------|----------------------------------------------------------------------------------------------------|------------------------|-------------------|---------------|------------------------------------------------------------------------------|----------------|----------------------------------------------------------------------------------------------------|----------------------------------------------------------------------------------------------------|----------------------------------------------------------------------------------------------------|
| $\overline{0}$                 |                   |                                                                  |              | <b>Ela</b>           |                                                                                                    |                                | $\begin{picture}(120,110) \put(0,0){\line(1,0){10}} \put(15,0){\line(1,0){10}} \put(15,0){\line(1,0){10}} \put(15,0){\line(1,0){10}} \put(15,0){\line(1,0){10}} \put(15,0){\line(1,0){10}} \put(15,0){\line(1,0){10}} \put(15,0){\line(1,0){10}} \put(15,0){\line(1,0){10}} \put(15,0){\line(1,0){10}} \put(15,0){\line(1,0){10}} \put(15,0){\line$                                                                                                    |                        |                   |               | $\begin{array}{ c c }\n\hline\n\text{oo} & \text{oo} \\ \hline\n\end{array}$ | -3             | $\begin{array}{c} 0 & 0 \\ 0 & 0 \\ 0 & 0 \end{array}$                                                                                                    | $\left  \cdot \right $                                                                                                    |                                                                                                    |
| 1                              |                   | $\ddot{\ddot{\cdot}}$                                            |              |                      |                                                                                                    | $\ddot{}$                      |                                                                                                    |                        | <u>will index</u> |               | I                                                                            |                |                                                                                                    |                                                                                                    | $\frac{1}{2}$                                                                                                    |
| $\overline{2}$                 | $\ddot{\cdot}$    | <b>II</b>                                                        |              |                      |                                                                                                    |                                | <b>TEREST</b>                                                                                                    |                        |                   | ŗ             | $\cdot \cdot \cdot$                                                          |                |                                                                                                    |                                                                                                    | $\left \left \frac{\partial\mathbf{u}}{\partial\mathbf{u}\partial\mathbf{u}}\right \right \left \left \frac{\partial\mathbf{u}\partial\mathbf{u}}{\partial\mathbf{u}\partial\mathbf{u}}\right \right $ |
| 3                              | $\mathbf{1}$      | $\left \frac{1}{2} \right $                                      |              |                      | $\left  \begin{array}{c} \mathbf{r}^{\mathbf{m} \bullet} \\ \mathbf{r}^{\mathbf{m} \bullet} \end{array} \right  \mathbf{r}^{\mathbf{m} \bullet} _{\mathbf{m} \bullet} \right  \mathbf{r}^{\mathbf{m} \bullet}$ |                                | $\ddot{}$                                                                                                    |                        | <b>ERECTION</b>   |               | $\mathbf{r}$                                                                 | $\ddot{\cdot}$ |                                                                                                    | $\begin{bmatrix} 1 & 0 & 0 & 0 \\ 0 & 0 & 0 & 0 \\ 0 & 0 & 0 & 0 \\ 0 & 0 & 0 & 0 \\ 0 & 0 & 0 & 0 \\ 0 & 0 & 0 & 0 \\ 0 & 0 & 0 & 0 \\ 0 & 0 & 0 & 0 \\ 0 & 0 & 0 & 0 \\ 0 & 0 & 0 & 0 \\ 0 & 0 & 0 & 0 & 0 \\ 0 & 0 & 0 & 0 & 0 \\ 0 & 0 & 0 & 0 & 0 \\ 0 & 0 & 0 & 0 & 0 & 0 \\ 0 & 0 & 0 & 0 & 0 & 0 \\ 0 & 0 & 0 & 0 & $ |                                                                                                    |
| 4                              | $\mathbf{r}^2$    | <u></u><br>                                                      |              | <b>E</b>             | Ţ                                                                                                    |                                | $\left \left[\begin{smallmatrix} 0 & 1 & 0 & 0 & 0 & 0 \\ 0 & 0 & 0 & 0 & 0 & 0 \\ 0 & 0 & 0 & 0 & 0 & 0 \\ 0 & 0 & 0 & 0 & 0 & 0 \\ 0 & 0 & 0 & 0 & 0 & 0 \\ 0 & 0 & 0 & 0 & 0 & 0 \\ 0 & 0 & 0 & 0 & 0 & 0 \\ 0 & 0 & 0 & 0 & 0 & 0 \\ 0 & 0 & 0 & 0 & 0 & 0 \\ 0 & 0 & 0 & 0 & 0 & 0 & 0 \\ 0 & 0 & 0 & 0 & 0 & 0 & 0 \\ 0 & 0 &$                                                                                                    |                        |                   |               | Ï                                                                            | ļ.             |                                                                                                    |                                                                                                    | $\frac{1}{2}$                                                                                                    |
| 5                              |                   |                                                                  |              |                      |                                                                                                    |                                | ES ES LUI DE LA LUI LA                                                                                                    |                        |                   |               | $\ddot{\cdot}$                                                               | $\frac{1}{2}$  |                                                                                                    |                                                                                                    | $\left  \frac{1}{2} \right  = \frac{1}{2}$                                                                                                    |
| 6                              |                   |                                                                  |              |                      |                                                                                                    |                                | <b>Exclude Little Later</b>                                                                                                    |                        |                   |               | T,                                                                           |                |                                                                                                    |                                                                                                    |                                                                                                    |
| $\overline{7}$                 |                   | $\mathbf{r}$                                                     |              |                      |                                                                                                    |                                | $\begin{bmatrix} \cdots \\ \vdots \\ \vdots \end{bmatrix} \begin{bmatrix} \cdots \\ \cdots \\ \vdots \end{bmatrix} \begin{bmatrix} \cdots \\ \cdots \\ \cdots \end{bmatrix} \begin{bmatrix} \cdots \\ \cdots \\ \cdots \end{bmatrix} \begin{bmatrix} \cdots \\ \cdots \\ \cdots \end{bmatrix} \begin{bmatrix} \cdots \\ \cdots \\ \cdots \end{bmatrix} \begin{bmatrix} \cdots \\ \cdots \\ \cdots \end{bmatrix} \begin{bmatrix} \cdots \\ \cdots \\ \cdots \end{bmatrix}$ |                        |                   |               |                                                                              |                |                                                                                                    | External property                                                                                                    |                                                                                                    |
| 8                              | $\ddot{\cdot}$    |                                                                  |              |                      |                                                                                                    |                                |                                                                                                    |                        |                   |               |                                                                              | <br><br>       | inas.<br>Inas                                                                                                    |                                                                                                    | $\mathbf{r}$                                                                                                    |
| 9                              |                   |                                                                  | <b>E.S.</b>  | Ï                    | $\left  \frac{\ddot{\bm{s}}}{\bm{s}} \right $                                                                                                    | $\ddot{i}$                     |                                                                                                    |                        |                   |               |                                                                              |                | $\begin{array}{c} \begin{array}{c} \begin{array}{c} \end{array} \end{array} & \begin{array}{c} \end{array} & \begin{array}{c} \end{array} \end{array} \end{array}$ | $\cdot \cdot \cdot   \cdot$                                                                                                    |                                                                                                    |
| A                              | $\int_{\Omega}$   | $\cdot$                                                          | x<br>x       |                      |                                                                                                    | $\ddot{.}$                     | $\begin{bmatrix}\n\mathbf{u} & \mathbf{v} \\ \mathbf{v} & \mathbf{v}\n\end{bmatrix}$                                                                                                    |                        | <b>in i</b>       |               | $\begin{bmatrix} 1 & 1 \\ 1 & 1 \end{bmatrix}$                               |                |                                                                                                    |                                                                                                    | $\frac{1}{2}$                                                                                                    |
| B                              |                   | $\overline{\mathbf{f}^{\text{max}}}$ $\left  \mathbf{u} \right $ | a<br>I       | $\boldsymbol{\zeta}$ | Γ                                                                                                    | $\ddot{\cdot}$                 | $\ddot{\cdot}$                                                                                                    | $\prod_{\alpha=1}^{n}$ | $\ddot{r}$        | "             |                                                                              |                |                                                                                                    | $\ddot{\cdot}$                                                                                                    |                                                                                                    |
|                                |                   |                                                                  | $\mathbf{r}$ | Į.                   | $\left  \frac{1}{2} \right $                                                                                                    | $\overline{\mathbf{ii}}$<br>j. | š                                                                                                    | $\left  \cdot \right $ |                   | $\frac{1}{2}$ | 1                                                                            |                |                                                                                                    |                                                                                                    | 233                                                                                                    |
| D                              | ٠<br><b>Seeae</b> |                                                                  |              |                      |                                                                                                    |                                |                                                                                                    |                        |                   |               |                                                                              |                |                                                                                                    |                                                                                                    |                                                                                                    |
| Ε                              |                   | 88                                                               |              |                      |                                                                                                    |                                |                                                                                                    |                        |                   |               |                                                                              |                |                                                                                                    |                                                                                                    |                                                                                                    |
| F                              |                   |                                                                  |              |                      |                                                                                                    |                                |                                                                                                    |                        |                   |               |                                                                              |                | 83                                                                                                    |                                                                                                    |                                                                                                    |

Select the character codes in the following table.

# **Deleting Message Screen**

 $\mathbf{A}^{(n)}$ 

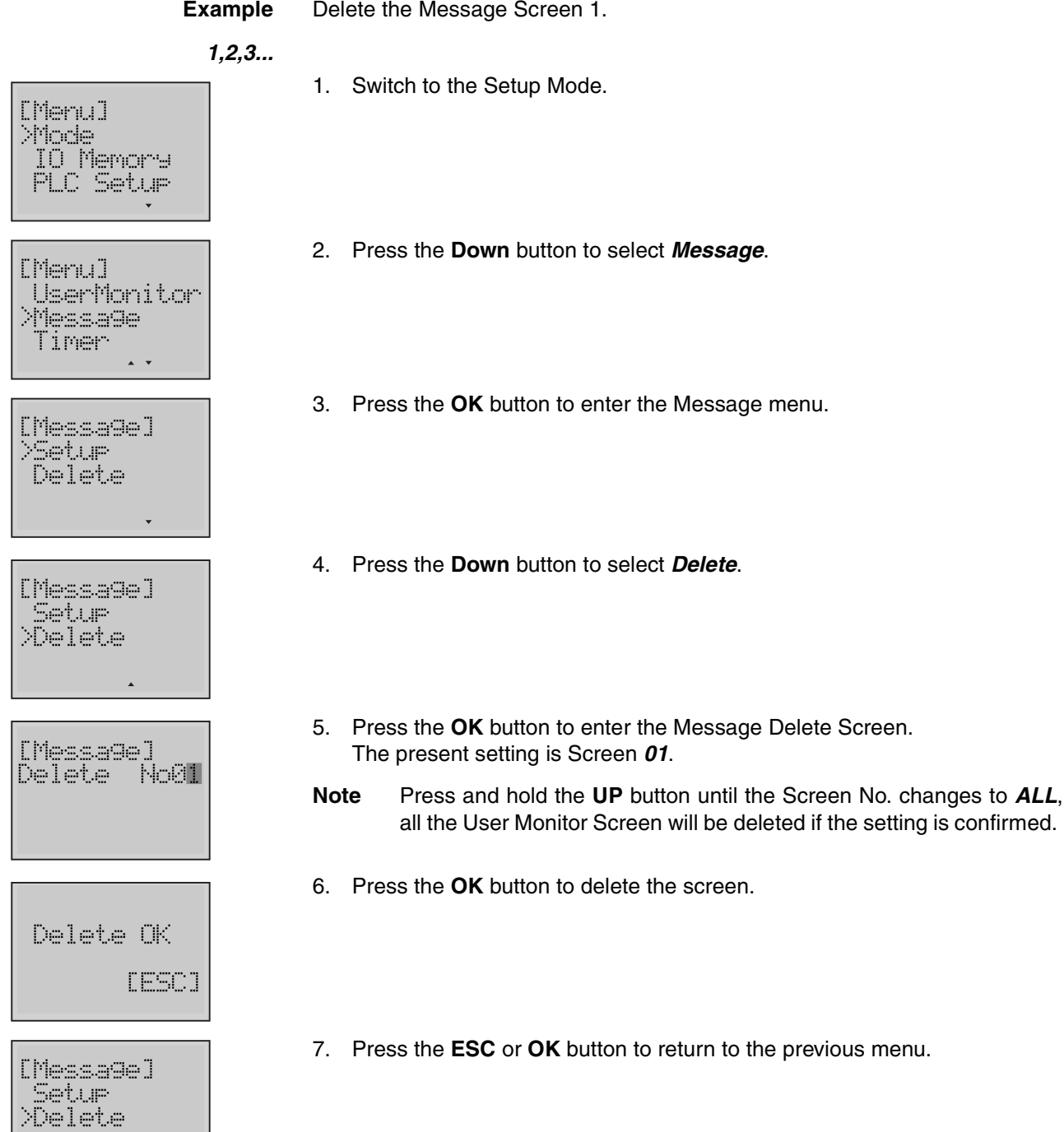

## **8-6-10 Timer Switch**

There are 3 kinds of timer, including Day, Weekly and Calendar Timer. It is possible to register up to 16 timers for each kind.

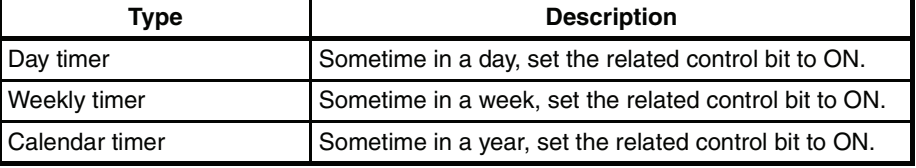

### **Setting Day Timer**

**Example** 8:30 to 17:15 from Monday to Friday, control bit W509.15 is ON.

### *1,2,3...*

a b c d

[Menu] Xiode<sup>1</sup> IO Memory<br>PLC Setur [Menu] UserMonitor Message Ximer [Timer] >Day Iimer WeekTimer Cal Timer  $\bar{\mathbf{v}}$ Ĥ Noell< Daa ON :00:00 Mo< OFF:00:00 Mo ΤO 0100 e f

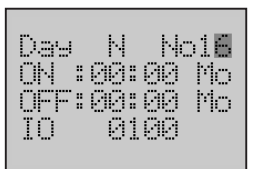

- 1. Switch to the Setup Mode.
- 2. Press the **Down** button to select *Timer*.
- 3. Press the **OK** button to enter the Timer Switch menu.
- 4. Press the **OK** button to enter the Day Timer Screen. The final digit of the Timer No. will be flashing. The following table shows the setting items.

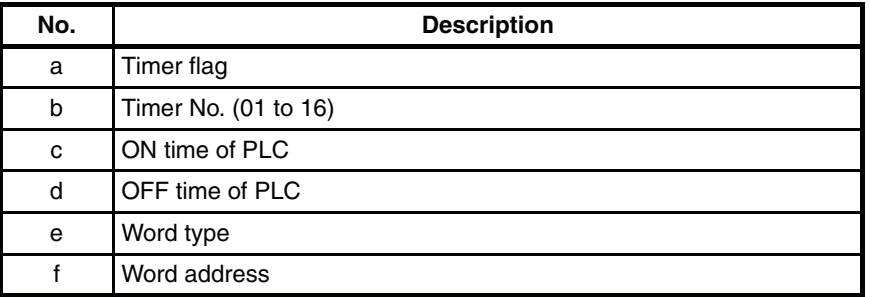

5. Use the **Up** button to change the Timer No. to *16*. The following table shows the relation between the Timer No. and the control bit when the word address is W001.

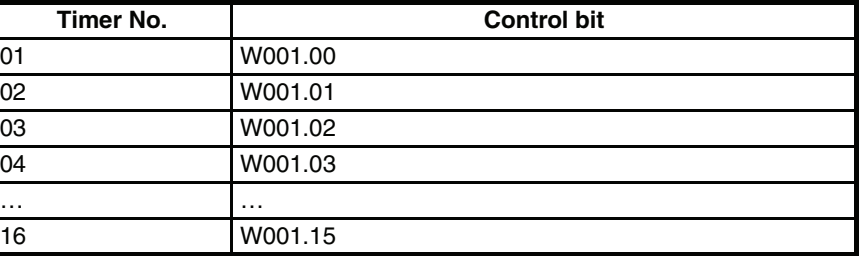

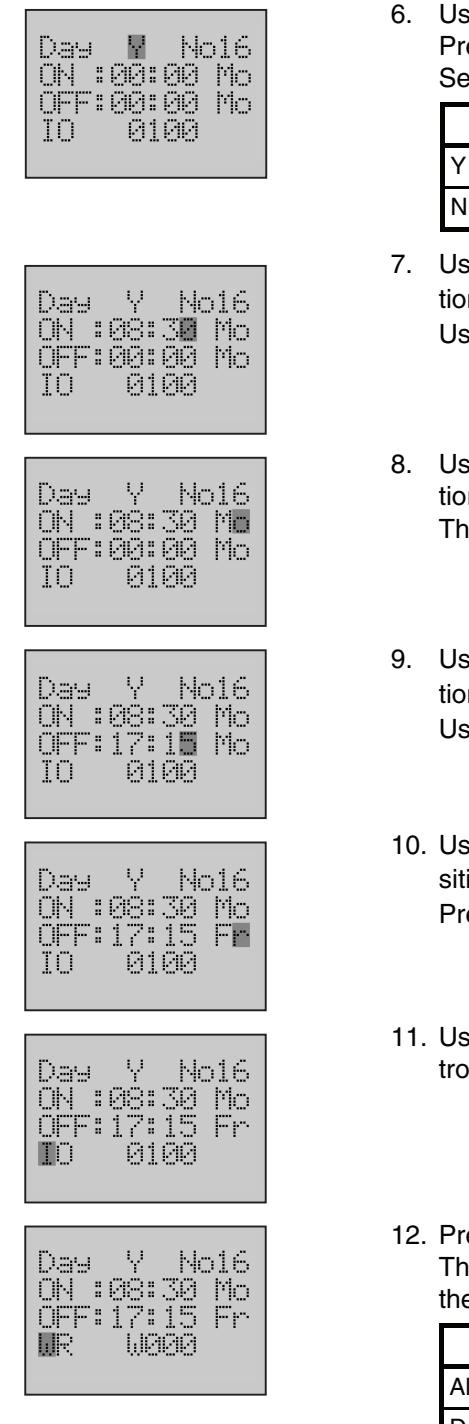

E the **Forward** button to move the column cursor to the timer flag position. ess the Up button to select the timer flag Y. lect the timer flag in the following table.

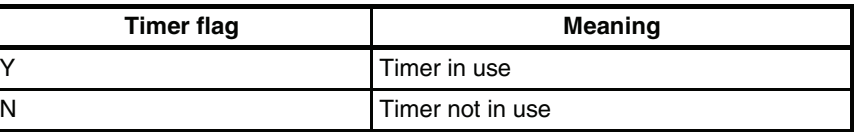

 $\epsilon$  the **Forward** button to move the column cursor to the ON time posin.

e the Up button to change time to 08:30.

- e the Forward button to move the column cursor to the ON week position. The present setting is *Monday*.
- e the **Forward** button to move the column cursor to the OFF time posin.

e the Up button to change time to 17:15.

- 10. It also for the **Forward** button to move the column cursor to the OFF week poion. Press the **Down** or **Up** button to select *Friday*.
- 1e the **Forward** button to move the column cursor to the position of conl bit.

### 12. Press the **Up** button to select *WR*.

ne following table shows the word type which can be selected, including e default address and the setting range for each type.

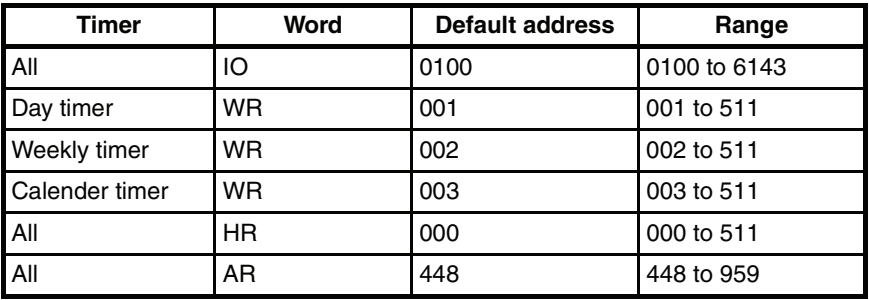

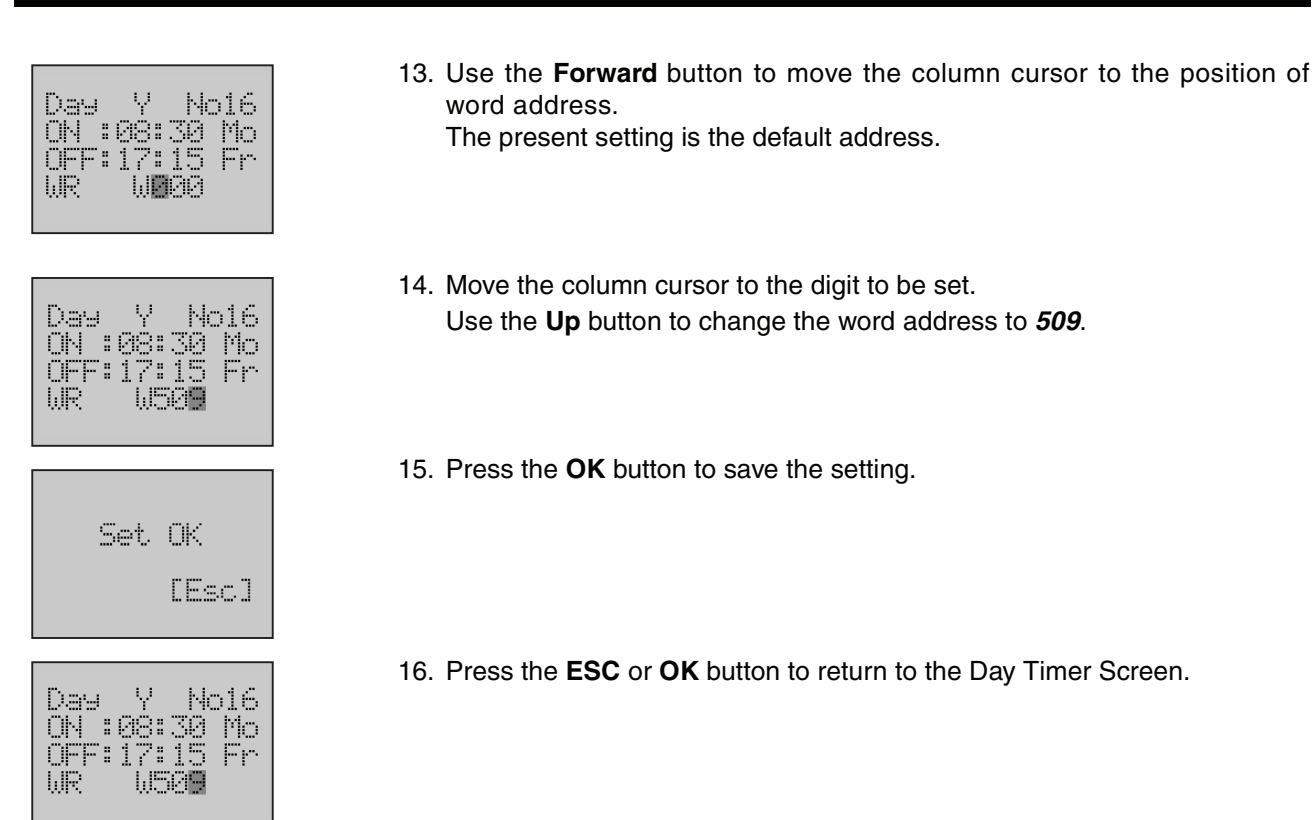

## **Setting Calendar Timer**

**Example** From 1<sup>st</sup> June to 1<sup>st</sup> October, control bit H209.05 is ON.

# *1,2,3...* [Menu] Xilode i IO Memory PLC Setur [Menu] UserMonitor Message >Timer  $\lambda$ [Timer]<br>>Day Timer<br>|WeekTimer Cal Timer [Timer]

Day Timer WeekTimer XCal Timer

- 1. Switch to the Setup Mode.
- 2. Press the **Down** button to select *Timer*.
- 3. Press the **OK** button to enter the Timer menu.
- 4. Press the **Down** button to select *Cal Timer*.

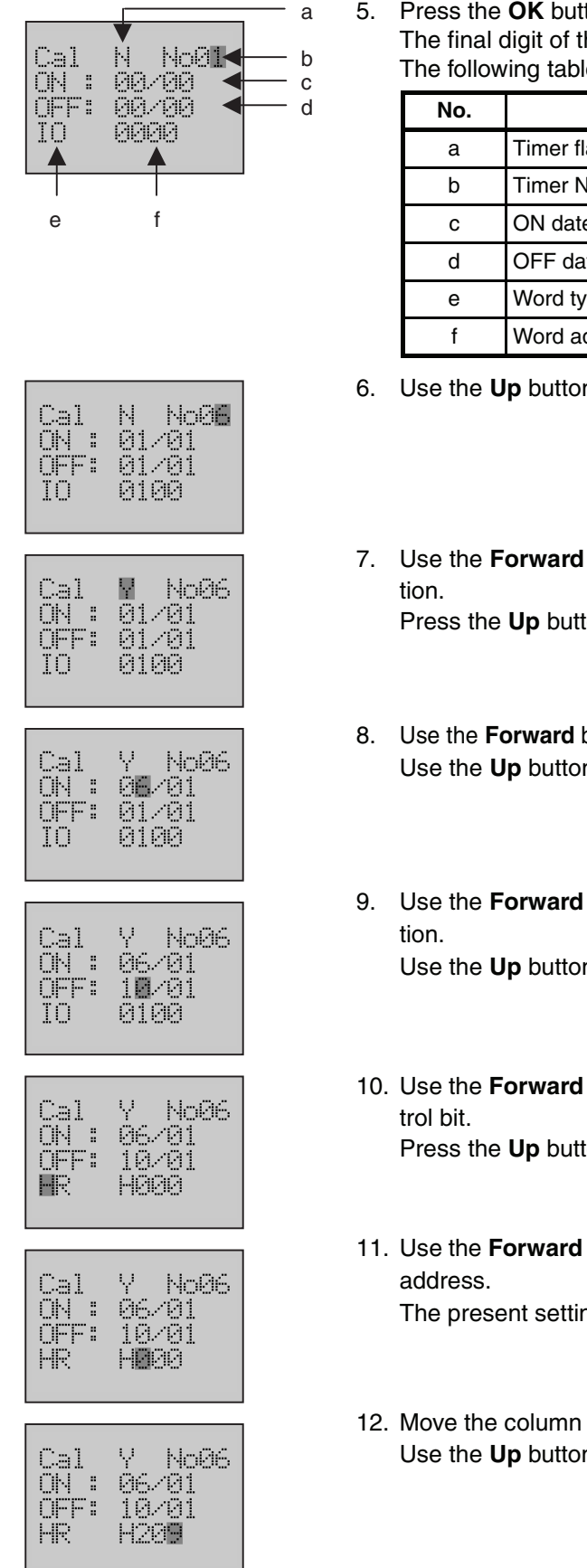

5. Press the **OK** button to enter the Calendar Timer Screen. The final digit of the Timer No. will be flashing. The following table shows the setting items.

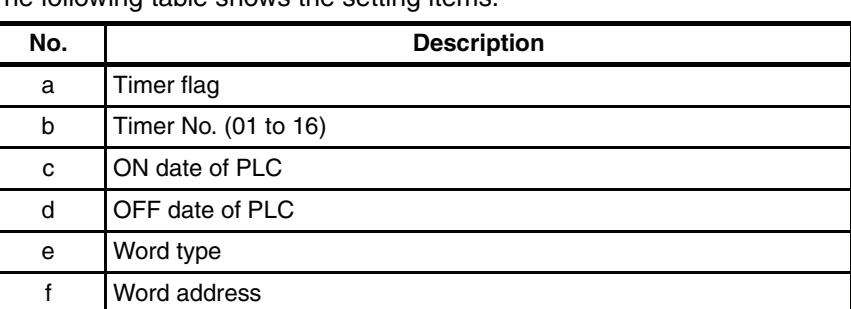

- 6. Use the **Up** button to change the Timer No. to *6*.
- 7. Use the **Forward** button to move the column cursor to the timer flag posi-

Press the **Up** button to select the timer flag *Y*.

- 8. Use the **Forward** button to move the column cursor to the ON date position. Use the **Up** button to change the date to *06/01*.
- 9. Use the **Forward** button to move the column cursor to the OFF date posi-

Use the **Up** button to change the date to *10/01*.

- 10. Use the **Forward** button to move the column cursor to the position of con-Press the **Up** button to select *HR*.
- 11. Use the **Forward** button to move the column cursor to the position of word The present setting is default address.
- 12. Move the column cursor to the digit to be set. Use the **Up** button to change the word address to *209*.

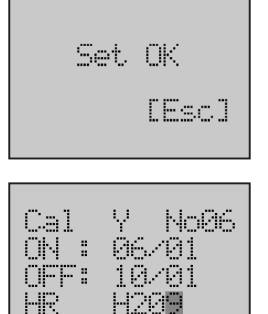

- 13. Press the **OK** button to save the setting.
- 14. Press the **ESC** or **OK** button to return to the Calander Timer Screen.
- 
- **Note** 1. If a timer is in use, when the timer switch turns ON, the LCD Option Board will send command to PLC one time every 1 second to make control bit ON, when the timer switch turns OFF, the LCD Option Board will send command to PLC one time every 1 second to make control bit OFF.
	- 2. Move the LCD Option Board from one PLC to another, the result of timer operation will be different if the time of two PLCs is not the same.

## **Timing Curve**

Each timer can execute a trans-day, trans-week or trans-year operation. The operation period will be shown in the following curve.

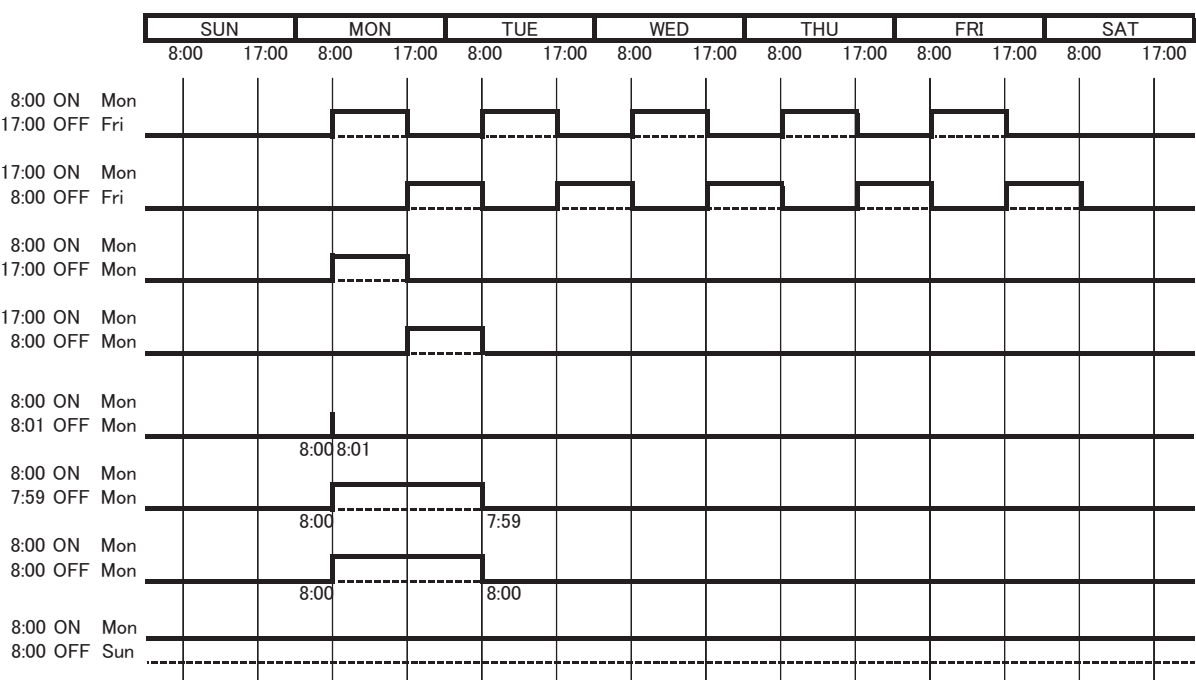

### **Day Timer**

### **Weekly Timer**

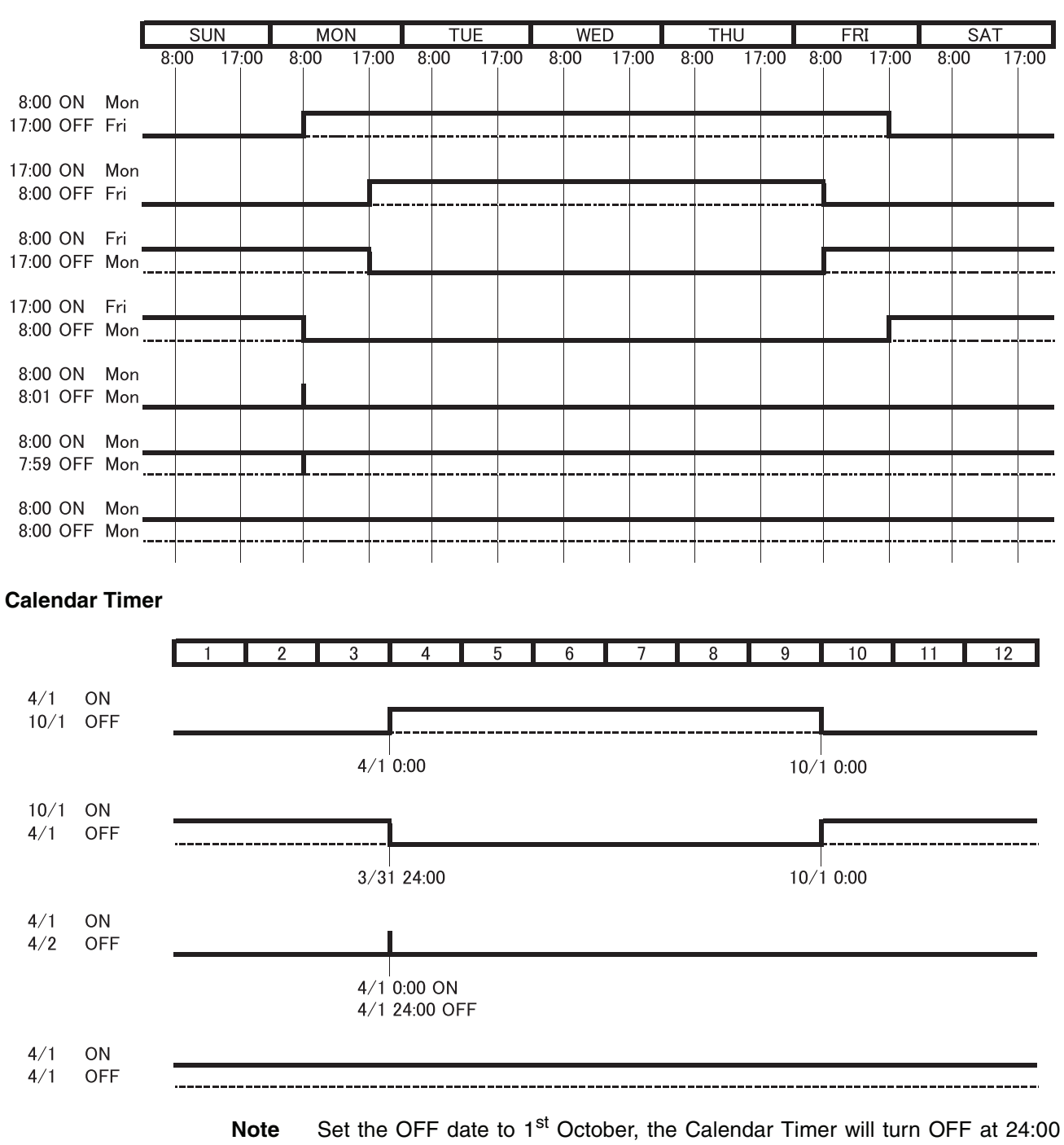

<sup>31</sup>st September.
## **8-6-11 Data Backup**

User can save the user settings to DM memory area from one LCD Option Board and load to other LCD Option Boards from the DM memory area.

**Note** Please do not take the DM area (D8000 to D8999) for other use.

User settings which can be backed up as shown below.

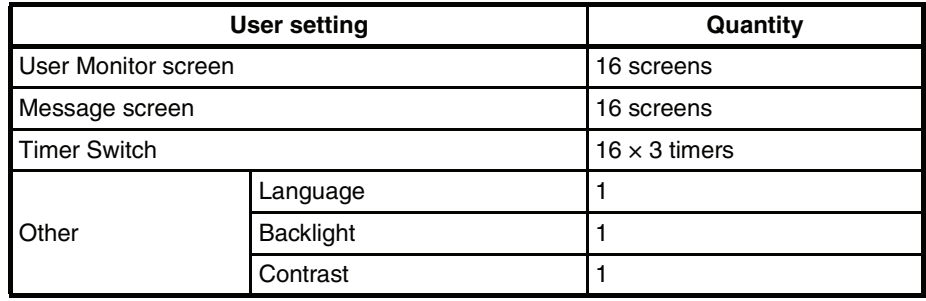

## **Loading User Setting**

**Chienu**J **Phode** 

IO Memory

**Example** Load user settings from DM memory area.

- *1,2,3...*
- 1. Switch to the Setup Mode.
- 2. Press the **Down** button to select *DataBackup*.
- 3. Press the **OK** button to enter the Data Backup menu.
- 4. Press the **OK** button to enter the Load Operation Screen. Select the operation mode in the following table.

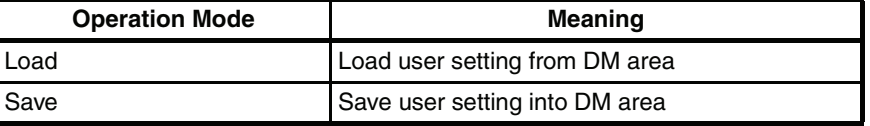

5. Press the **Down** button to select *OK*.

**Note** Selecting *Cancel* will result in a return to the previous menu.

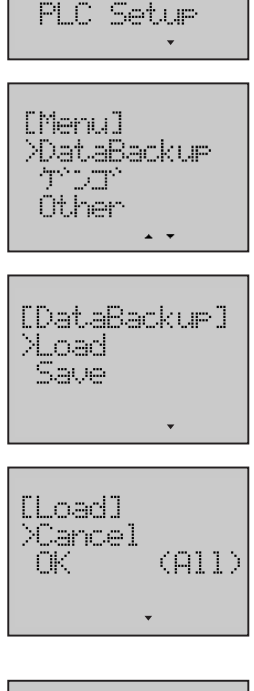

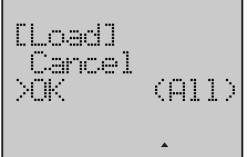

## *LCD Option Board Function* **Section 8-6**

Confirm <u>Load?</u> **EOK/EscJ** [Load] 824

[Load] Complete

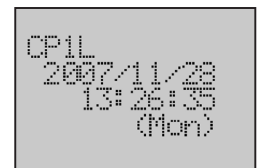

**Saving User Setting**

*1,2,3...*

**Example** Save user settings to DM memory area.

[Menu] **Priode** IO Memory PLC Setur [Menu] >DataBackur moon

**Úther** 

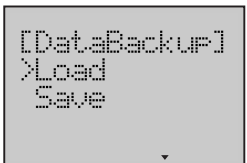

[DataBackum] Load **Save** 

 $\overline{a}$ 

- 1. Switch to the Setup Mode.
- 2. Press the **Down** button to select *DataBackup*.
- 3. Press the **OK** button to enter the Data Backup menu.
- 4. Press the **Down** button to select *Save*.
- 6. Press the **OK** button to display a load confirming screen.
- 7. Press the **OK** button to start loading. A rate of loading will be displayed in the screen.
- 8. When the rate comes up to 100%, the loading is finished. Then it will display a complete screen.
- 9. Press the **ESC** or **OK** button to restart the LCD Option Board.

## *LCD Option Board Function* **Section 8-6**

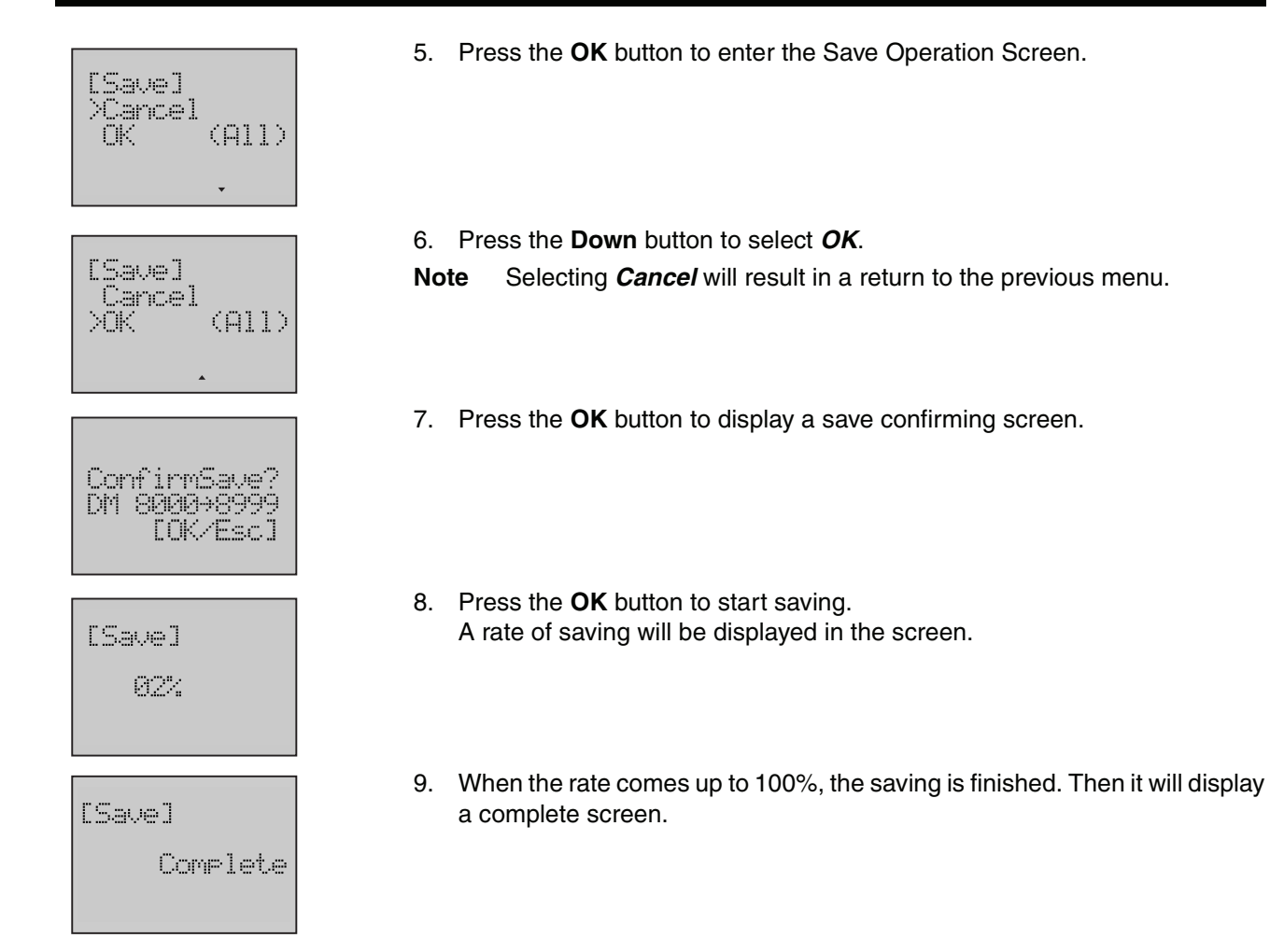

## **8-6-12 Language Selection**

Display for the LCD Option Board is available in 2 languages - English and Japanese.

**Example** Change the display language from English to Japanese.

#### *1,2,3...*

- 1. Switch to the Setup Mode.
- [Menu]<br>>Mode nuue<br>IO Memory<br>PLC Setur [Menu]
- 2. Press the **Down** button to select ゲンゴ.
- 3. Press the **OK** button to enter the Language Setup Screen. The present language is English.
- 4. Press the **Down** button to select  $\pm \pi$ ンゴ.
- 5. Press the **OK** button to save the setting.
- 6. Press the **ESC** or **OK** button return to the previous menu. The display language will change to Japanese.

DataBackur 2005<br>Other  $\overline{a}$ 

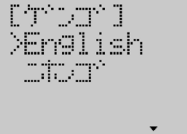

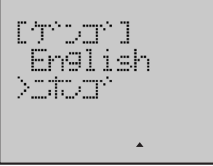

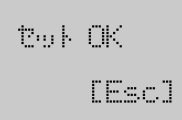

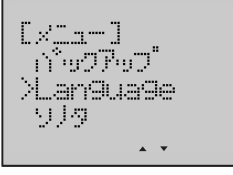

## **8-6-13 PLC Cycle Time**

**EMenuJ Priode** 

 $\overline{a}$ 

[Menu]

Other

**10** Memory<br>PLC Setur

DataBackur<br>XMZ

[Other]<br>>CycleTime<br>|ClockSet<sub>s</sub>

SustenInfo

[CycleTime]

[CycleTime]

[CycleTime]

Ave:

Max:

Min:

 $\bar{\mathbf{v}}$ 

 $1.5<sub>ms</sub>$ 

22.3ms

0.5ms

This function can display the cycle time of the CPU Unit. The operation method will be shown in the following example.

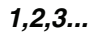

1. Switch to the Setup Mode.

- 2. Press the **Down** button to select *Other*.
- 3. Press the **OK** button to enter the Other menu.
- 4. Press the **OK** button to enter the Cycle Time Screen. The average cycle time of the CPU Unit will be displayed.
- 5. Press the **Down** button to display the max. cycle time of the CPU Unit.
- 6. Press the **Down** button to display the min. cycle time of the CPU Unit.

# **8-6-14 PLC Clock Setting**

This function can change the setting of the built-in clock in the CPU Unit.

**Example** Change PLC time to 12:00:00, PLC week to Saturday.

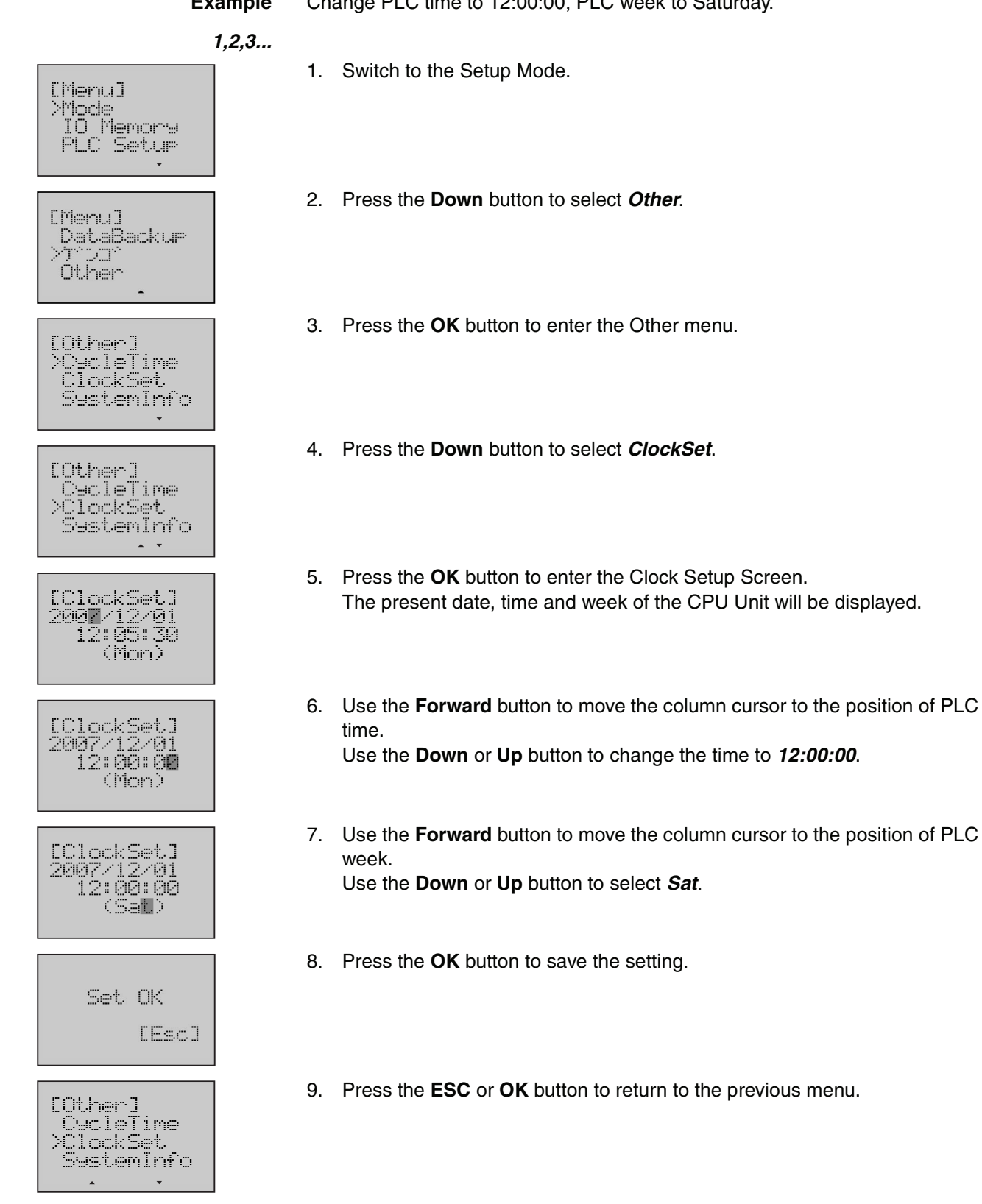

10. Press the **ESC** button to return to the Monitor Mode. CP1L 2007-12-01 12:00:00 (Sat) **8-6-15 PLC System Information** This function can display the system information of the CPU Unit. The operation method will be shown in the following example. *1,2,3...* 1. Switch to the Setup Mode. ChlenuJ **Priode ID Memory**<br>PLC Setup 2. Press the **Down** button to select *Other*. [Menu] DataBackur Xmoan Other 3. Press the **OK** button to enter the Other menu. [Other]<br>>CycleTime ClockSet SystemInfo  $\bar{\mathbf{v}}$ 4. Press the **Down** button to select *SystemInfo*. [Other] ČýdleŤime<br>ClockSet >SestemInfo  $\mathbf{v}^{\top}$  . 5. Press the **OK** button to enter the System Information Screen. CP1H Line 1 to 3 will display the CPU Unit model, line 4 the lot No.  $-X400R - A$ LotNo. 29905  $\overline{\phantom{a}}$ 6. Press the **Down** button to display the CPU Unit version.[SystemInfo] UnitUer 1.2

 $\blacktriangle$ 

[Menu] **Priode** 

[Menu]

Xmaan Other

[Other] XXVleTime<br>|QlockSet SustenInfo

[Other] >BackLight Contrast Factor-Set

[BackLight] >Timer>D2min

-CIN OFF

**10 Memory**<br>PLC Setur

DataBackur

# **8-6-16 LCD Backlight Setting**

This function can make a setting for the LCD backlight.

**Example** The backlight turns off after LCD has not been used for 5 minutes.

## *1,2,3...*

- 1. Switch to the Setup Mode.
- 2. Press the **Down** button to select *Other*.
- 3. Press the **OK** button to enter the Other menu.
- 4. Press the **Down** button to select *BackLight*.
- 5. Press the **OK** button to enter the Backlight Screen. The following table shows the setting items.

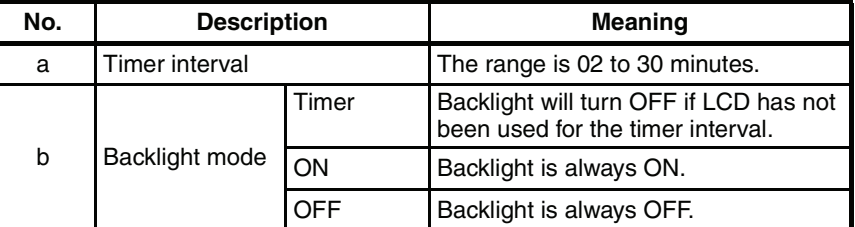

6. Use the **Forward** button to move the column cursor to the position of timer inerval.

Use the **Up** button to change the timer interval to *05*.

- 7. Press the **OK** button to save the setting.
- 8. Press the **ESC** or **OK** button to return to the previous menu.

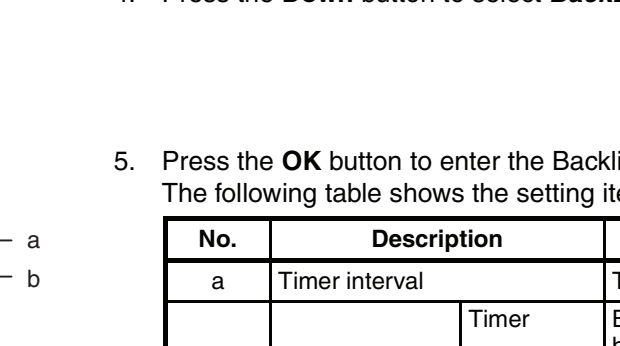

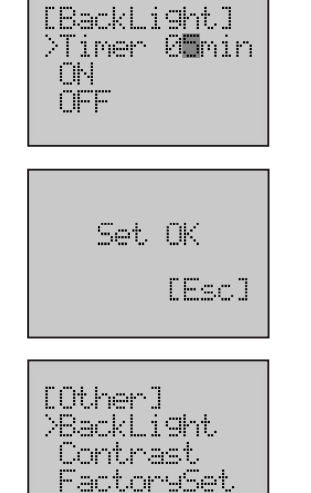

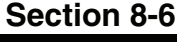

## **8-6-17 LCD Contrast Setting**

This function can make a setting for the LCD contrast.

**Example** Change the contrast of LCD display to 8.

## *1,2,3...*

1. Switch to the Setup Mode.

### [Menu] **Priode** IO Memoria

 $\mathbf{v}$ 

PLC Setur

DataBackur<br>XMJ<br>Other

[Menu]

[Other] XGoleTime ClockSet SustenInfo  $\ddot{\phantom{1}}$ 

[Other] BackLight XContrast Factor-Set  $\lambda$ 

- 2. Press the **Down** button to select *Other*.
- 3. Press the **OK** button to enter the Other menu.
- 4. Press the **Down** button to select *Contrast*.
- 5. Press the **OK** button to enter the Contrast Screen. The contrast level of LCD display is 1 to 16.
- 6. Use the **Up** button to change the level to *08*.
- 7. Press the **OK** button to save the setting.
- 8. Press the **ESC** or **OK** button to return to the previous menu.

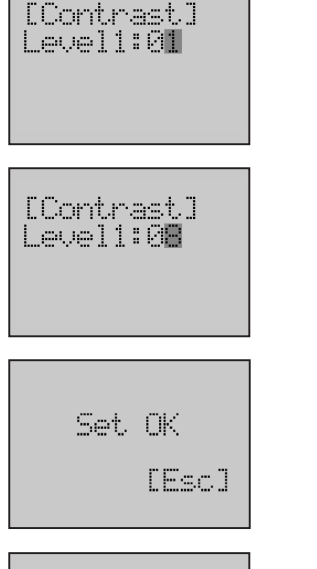

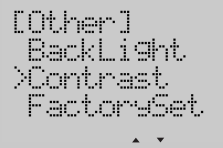

## **8-6-18 LCD Factory Setting**

This function can initialize the factory setting of the LCD Option Board. The operation method will be shown in the following example.

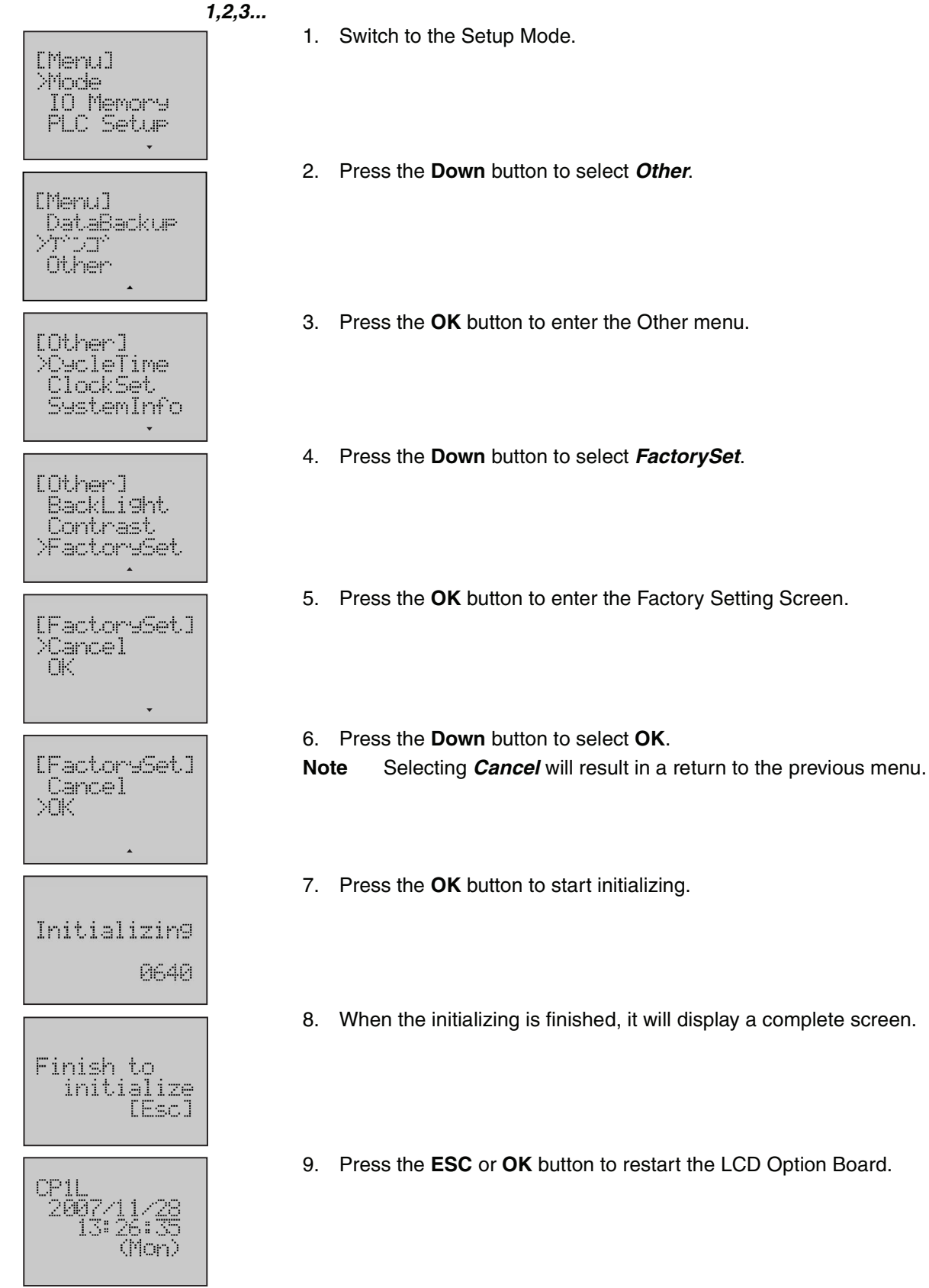

# **8-7 Trouble Shooting**

## **8-7-1 Symptom at Power ON or during Operation**

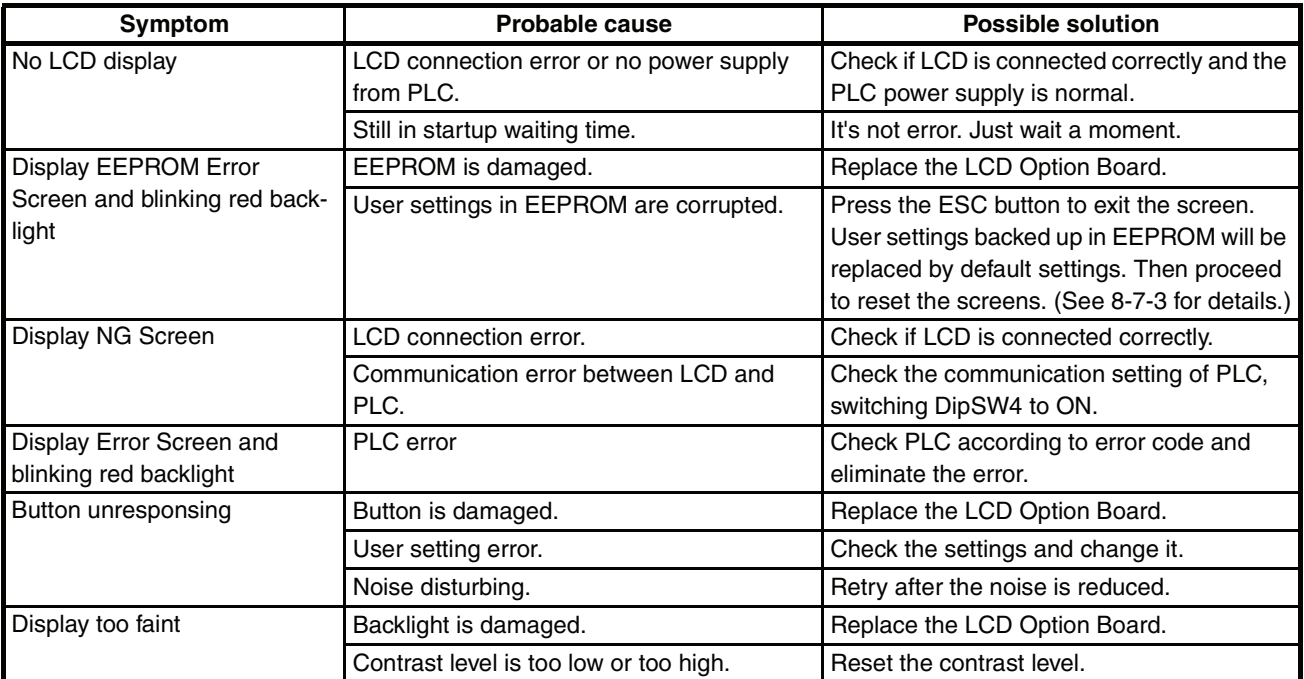

**Note** Do not repair the LCD Option Board by yourself.

## **8-7-2 Communication Error Message during Operation**

When communication error occurs, the error message will be displayed at the LCD Option Board and the red backlight will blink.

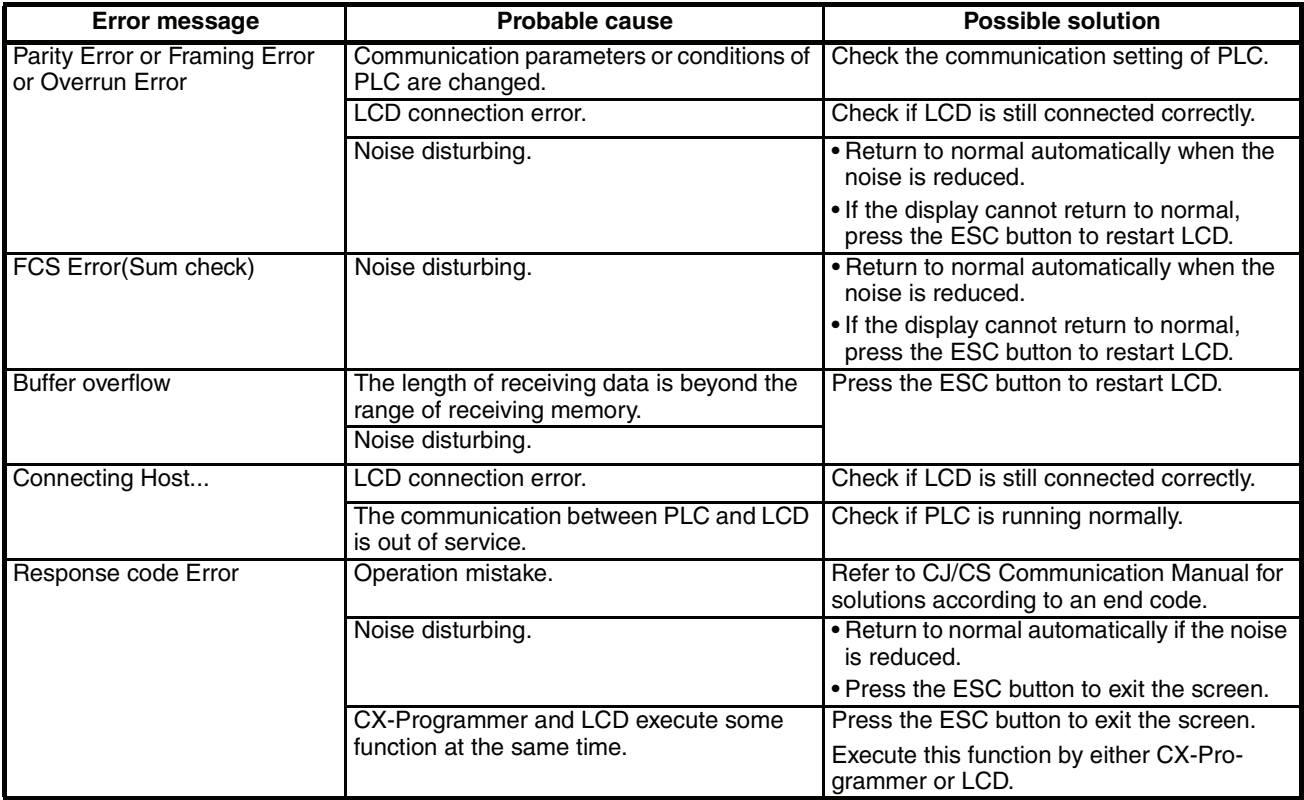

# **8-7-3 Deleting EEPROM Error**

*1,2,3...*

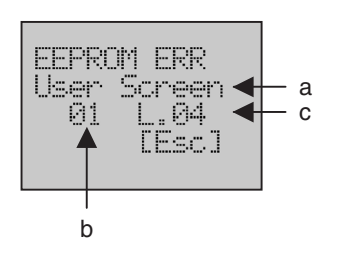

1. A flashing error screen will be displayed when an error occurs. The following table shows the display items.

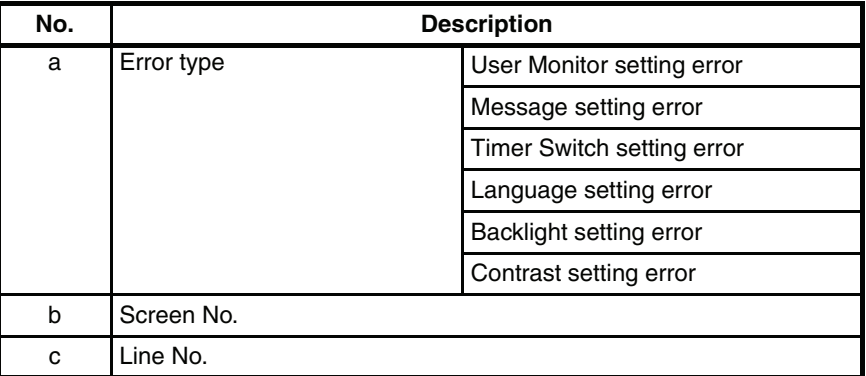

According to the error message, the setting of User Monitor Screen 2, line 4 is corrupted.

- 2. Press the **ESC** button to exit the screen. Once the EEPROM Error Screen has disappeared, the display will return to normal.
- 3. Enter the User Monitor Setup Screen 2, line 4. User settings backed up in EEPROM are replaced by default settings. Then reset the screen.

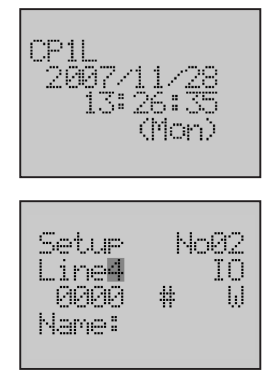

# **SECTION 9 Ethernet Option Board**

This section gives an outline of the Ethernet Option Board, explains how to install and remove the Ethernet Option Board, and how to monitor and make settings required for operation. It also lists the errors during operation and provides countermeasures for troubleshooting.

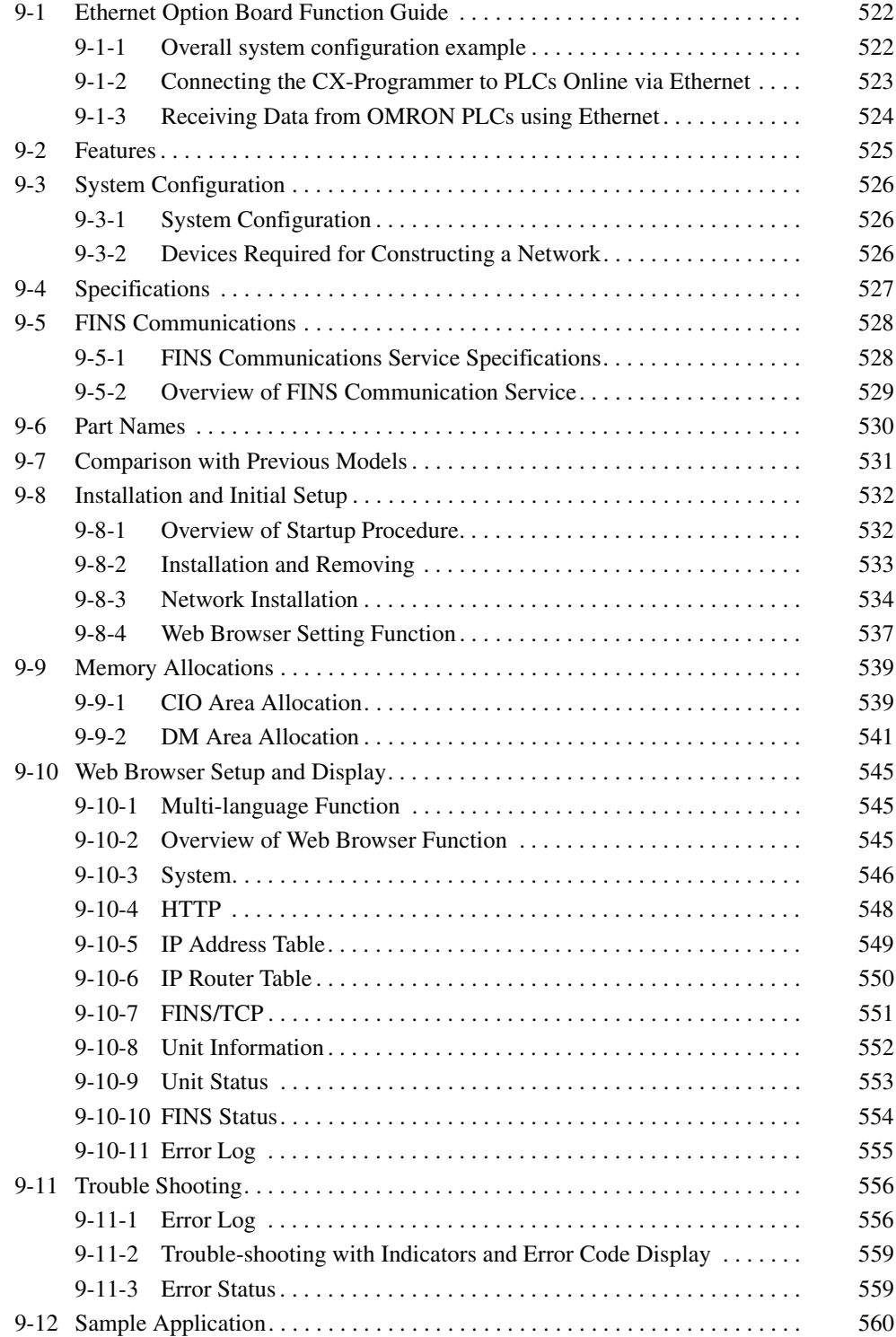

# <span id="page-554-0"></span>**9-1 Ethernet Option Board Function Guide**

## <span id="page-554-1"></span>**9-1-1 Overall system configuration example**

Ethernet Option Board provides receiving commands by OMRON standard protocol FINS for CP1L and CP1H programmable controllers. The Ethernet Network Interface allows you to easily connect CP1L and CP1H Programmable Controllers onto new or existing Ethernet network and upload/download programs, communicate between controllers (do not support real-time scanning I/O on Ethernet Option Board).

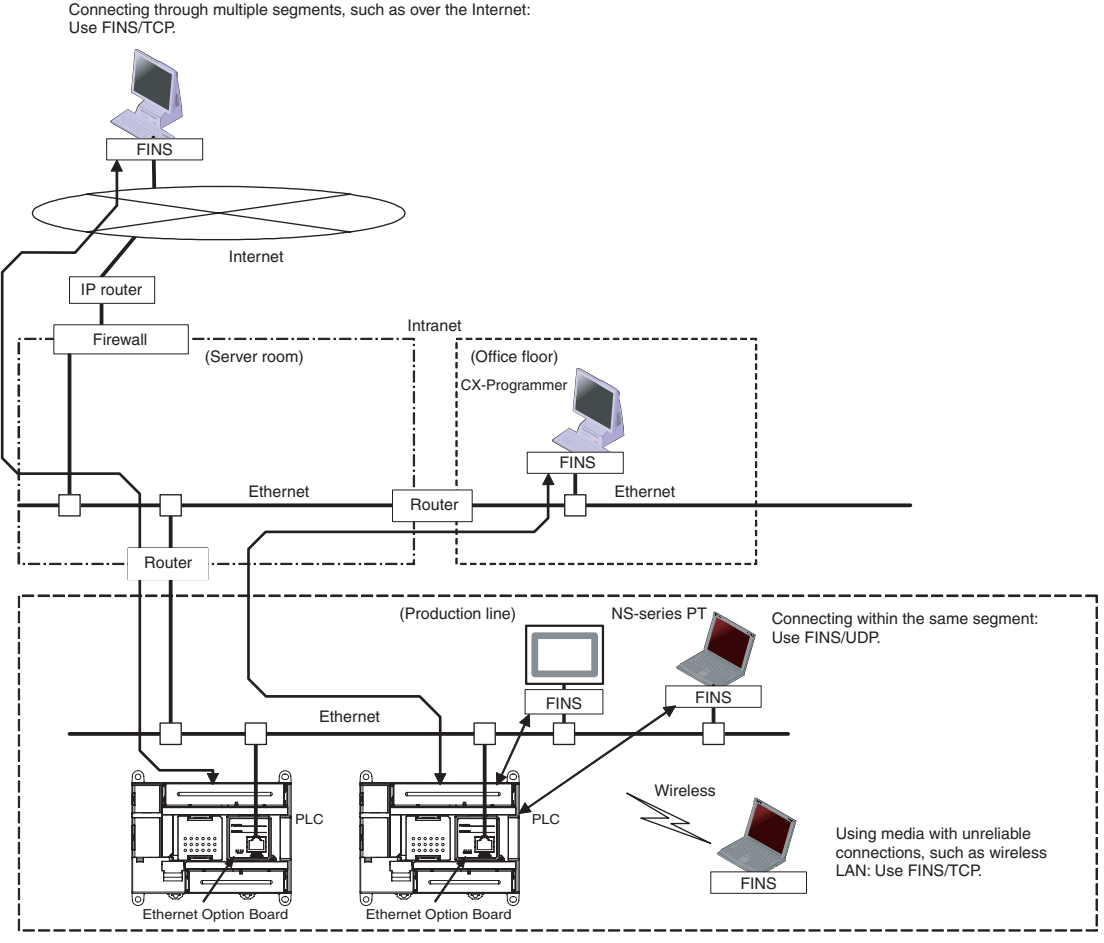

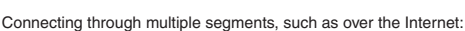

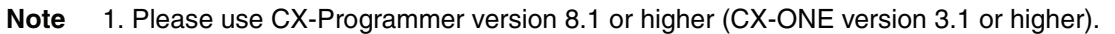

- 2. Please use CX-Integrator version 2.33 or higher (CX-ONE version 3.1 or higher) to make the routing table. Except making the routing table for CP1W-CIF41, other functions, such as transferring the parameters and network structure, are not supported by CX-Integrator.
- 3. Use the Web browser to set the CP1W-CIF41.
- 4. NS-series HMI version 8.2 or higher can use CP1W-CIF41 through Ethernet.

## <span id="page-555-0"></span>**9-1-2 Connecting the CX-Programmer to PLCs Online via Ethernet**

**Connecting within the Same Segment** Use the UDP/IP version of the FINS communications service (i.e., FINS/UDP). FINS/UDP is supported by many OMRON products and is compatible with earlier Ethernet Units (CS1W-ETN01/ETN11/ETN21 and CJ1W-ETN11/ETN21). The CX-Programmer can be connected and used with FINS/UDP. **Connecting through Multiple Segments** Use the TCP/IP version of the FINS communications service (i.e., FINS/TCP). It provides automatic recovery at the TCP/IP layer from communications errors (such as packet loss) that occur during multilevel routing. For CX-Programmer, FINS/TCP can be used to directly connect to the PLC online. **Using Media with Unreliable Connections, Such as a Wireless LAN** Use the TCP/IP version of the FINS communications service (i.e., FINS/TCP). It provides automatic recovery at the TCP/IP layer from communications errors (such as packet loss) resulting from unreliable connections. For CX-Programmer, FINS/TCP can be used to directly connect to the PLC online. **Connecting from a** 

**Personal Computer with a Dynamic Private IP Address**

Depending on whether or not the connection will be within the same segment, either use an IP address conversion method for dynamic IP addresses in the UDP/IP version of the FINS communications service or use the TCP/IP version of the FINS communications service.

It is possible to connect online to a PLC using the CX-Programmer from a computer serving as a temporarily connected node or a permanent DHCP client.

For CX-Programmer, FINS/TCP can be used to directly connect to the PLC online.

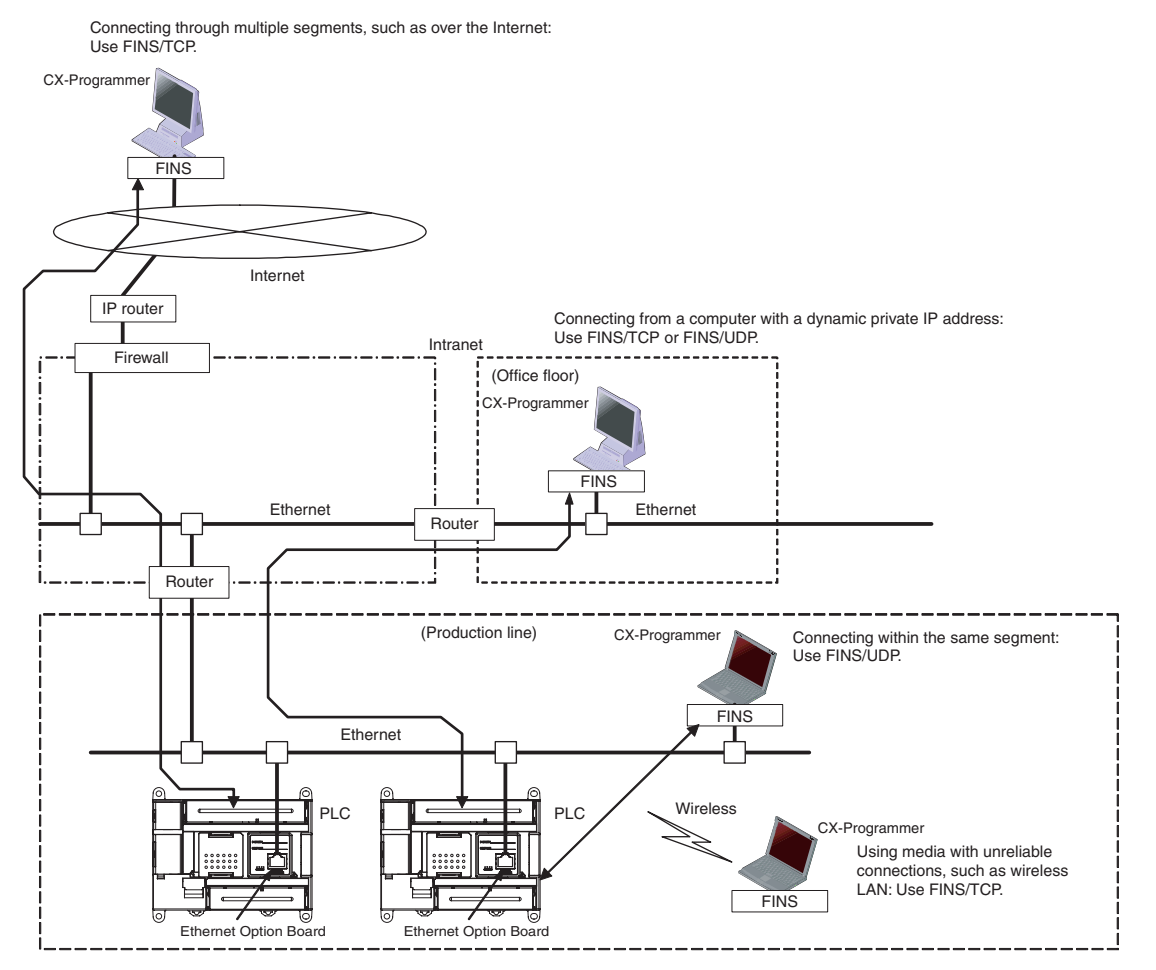

## <span id="page-556-0"></span>**9-1-3 Receiving Data from OMRON PLCs using Ethernet**

The CP1W-CIF41 Ethernet Option Board can only support receiving FINS commands from OMRON PLCs using Ethernet.

**Connecting within the Same Segment** Use the UDP/IP version of the FINS communications service (i.e., FINS/UDP), and construct applications using the SEND(090), RECV(098), and CMND(490) instructions in the ladder program. FINS/UDP is supported by many OMRON products, and is compatible with earlier Ethernet Units (CS1W-ETN01/ETN11/ETN21 and CJ1W-ETN11/ETN21). The protocol processing for FINS/UDP is simpler than for FINS/TCP, giving FINS/UDP certain advantages in terms of performance. Another feature of FINS/UDP is that it can be used for broadcasting.

> On the other hand, with FINS/UDP it is necessary to provide measures, such as retries, for handling communications errors.

**Connecting through Multiple Segments** Use the TCP/IP version of the FINS communications service (i.e., FINS/TCP), and construct applications using the SEND(090), RECV(098), and CMND(490) instructions in the ladder program. FINS/TCP is the initial function supported by this Ethernet Option Board (CP1W-CIF41). It provides automatic recovery at the TCP/IP layer from communications errors (such as packet loss) that occur during multilevel routing.

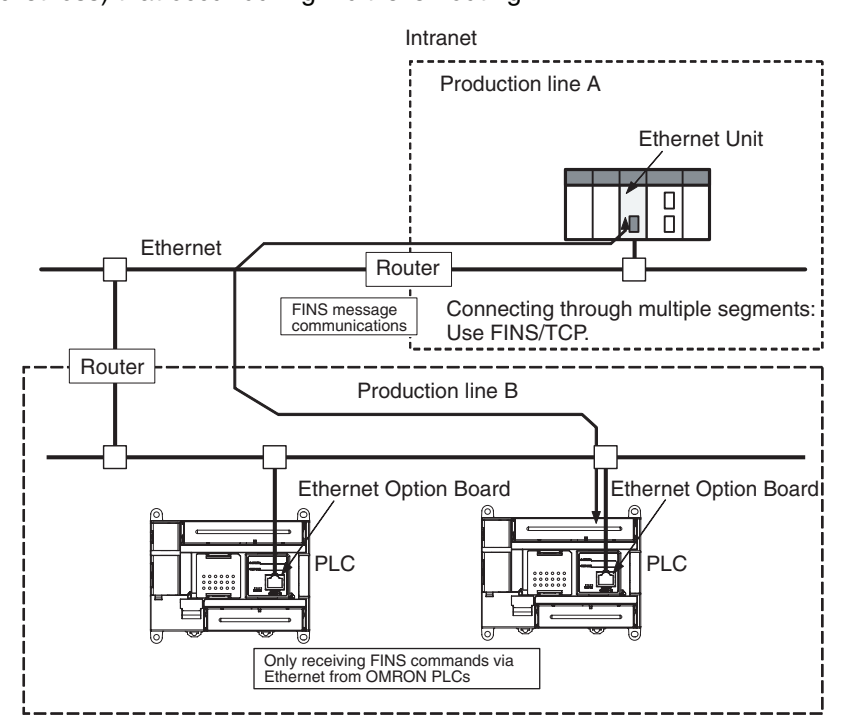

## <span id="page-557-0"></span>**9-2 Features**

## **Compatibility and Speed**

The transmission medium of Ethernet side has been upgraded to 100Base-TX, while compatibility with some functions and application interfaces of the existing Ethernet Unit models for CS/CJ series has been maintained.

Limited by the Toolbus protocol used on the serial side, the processing speed is only 115.2kbps, slower than the existing Ethernet Unit. The FINS frame length is less than 1,004 bytes, so the system response performance for the same FINS message applications is longer than the existing Ethernet Unit.

#### **Various Protocols Available on Ethernet**

A variety of protocols make a wide range of applications for use on an Ethernet network. The protocols that can be selected include receiving commands by OMRON's standard protocol FINS and reading Ethernet Option Board settings and status by HTTP.

A communications service can be selected according to need, allowing the PLC to be flexibly integrated with the Ethernet information network.

### **Improved FINS Message Communications**

The following functions have been maintained according to the existing Ethernet Unit models for CS/CJ series.

- The maximum number of nodes is 254.
- Communications are enabled even if the host computer's IP address is dynamic.
- An automatic client FINS node address allocation function makes it possible to connect online to the PLC even if no FINS node address has been set for the host computer.
- FINS message communications are enabled in both UDP/IP and TCP/IP, but it are only enabled in TCP/IP with up to 2 simultaneous connections .  $\rightarrow$ Previously it are enabled in TCP/IP with up to 16 simultaneous connections and all can be set to client.
- Multiple FINS applications, such as the CX-Programmer, on the same computer can be connected online to the PLC via Ethernet.

## **Use Web Function to Read Ethernet Option Board Settings and Status**

A Web function is provided in Ethernet Option Board.

This enables use of a Web browser to read the Ethernet Option Board's system settings and statuses.

#### **Full Range of Functions for Handling Troubles**

A full range of functions is provided for promptly handling any troubles.

- Self-diagnostic function when power is turned ON.
- Error log for recording error information when an error occurs.

# <span id="page-558-2"></span>**9-3 System Configuration**

## <span id="page-558-1"></span>**9-3-1 System Configuration**

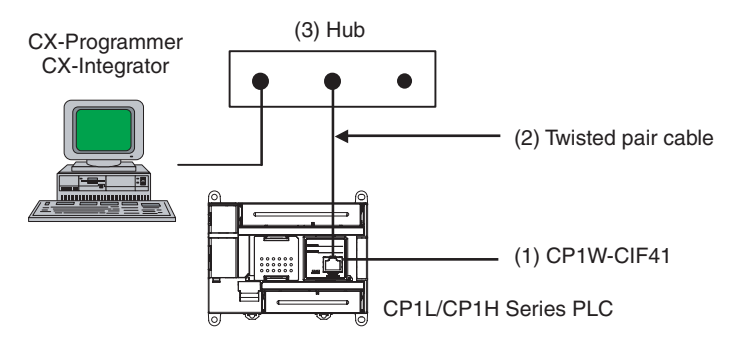

## <span id="page-558-0"></span>**9-3-2 Devices Required for Constructing a Network**

The basic configuration for a 100Base-TX Ethernet System consists of one hub to which nodes are attached in star form using twisted-pair cable. The devices shown in the following table are required to configure a network with 100Base-TX-type CP1W-CIF41, so prepared them in advance.

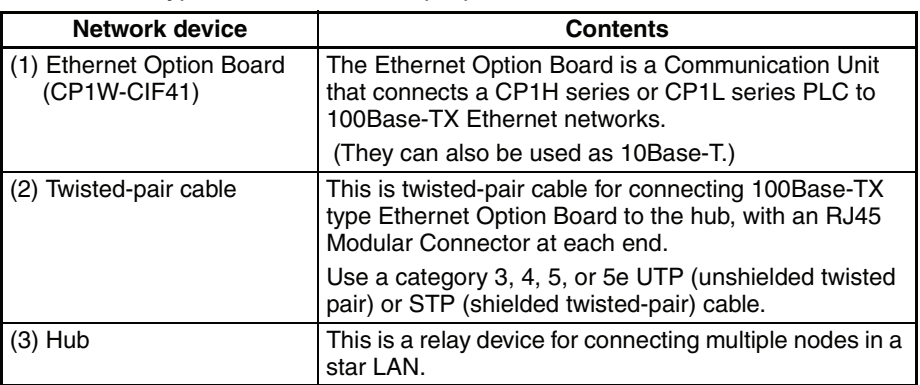

**Recommended Hubs** For detail on recommended devices for constructing a network, refer to [9-8-3](#page-566-0) [Network Installation](#page-566-0).

# <span id="page-559-0"></span>**9-4 Specifications**

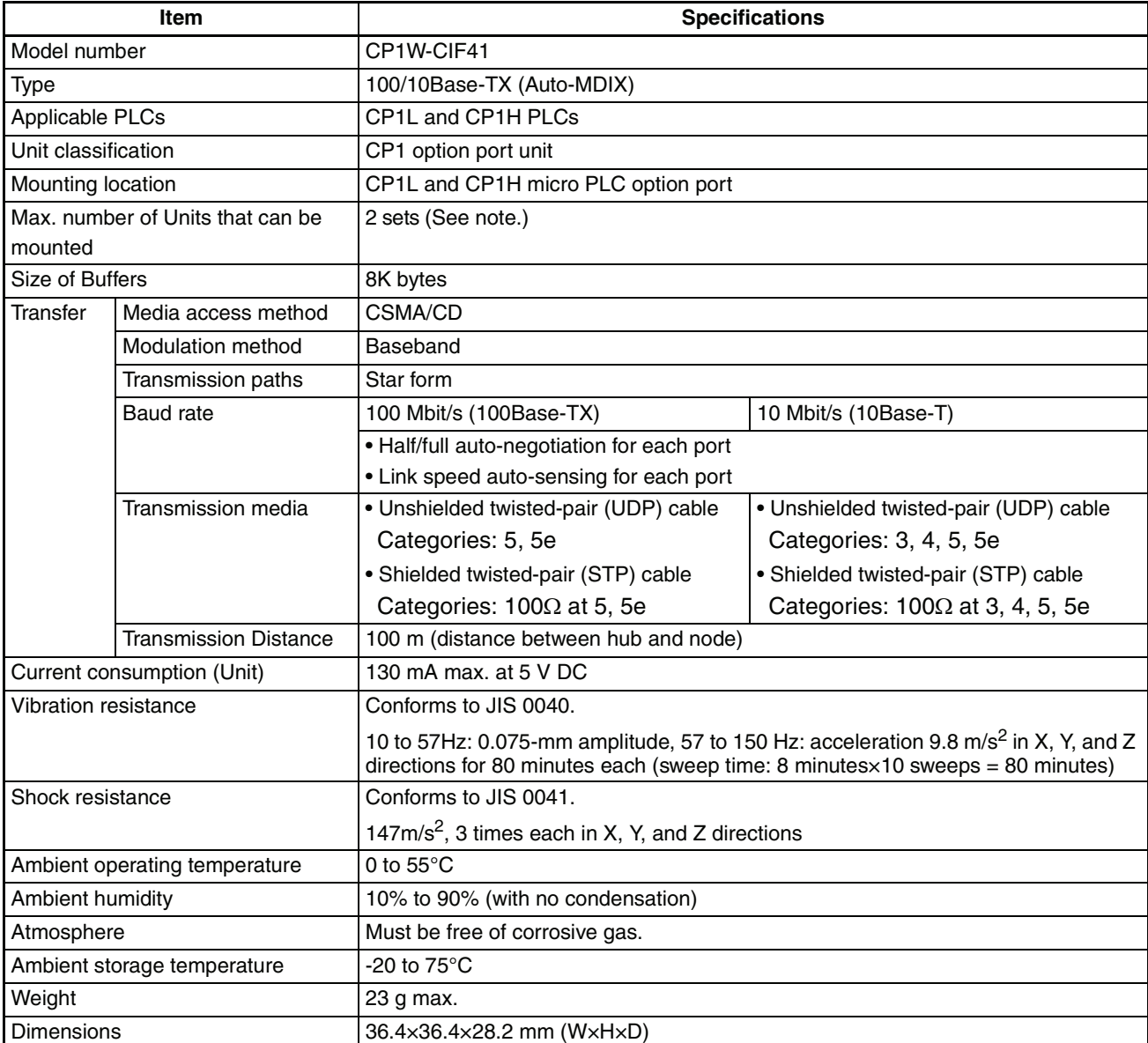

**Note** 1. Two CP1W-CIF41(unit version 2.0) can be mounted in the CP1L/CP1H system.

2. One CP1W-CIF41(unit version 2.0) and one CP1W-CIF41(unit version 1.0) can be mounted in the CP1L/CP1H system.

3. Only one CP1W-CIF41(unit version 1.0) can be mounted in the CP1L/CP1H system. If two CP1W-CIF41 are mounted, the CP1W-CIF41 mounted on option board slot 1 will be abnormal and ERR indicator will be ON, the CP1W-CIF41 on option board slot 2 will work normally.

# <span id="page-560-0"></span>**9-5 FINS Communications**

# <span id="page-560-1"></span>**9-5-1 FINS Communications Service Specifications**

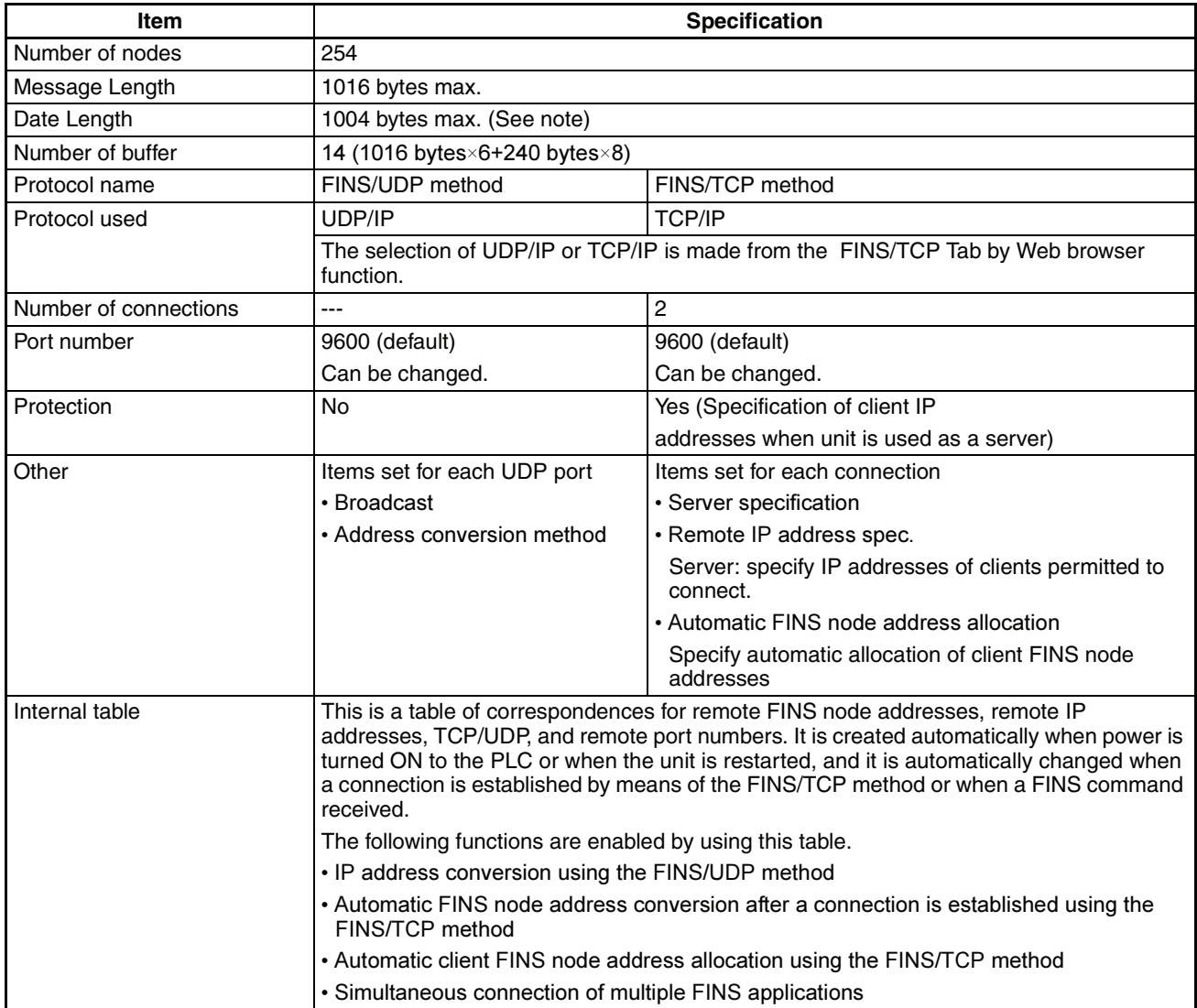

**Note** Refer to the following diagram for the relation between message length and date length.

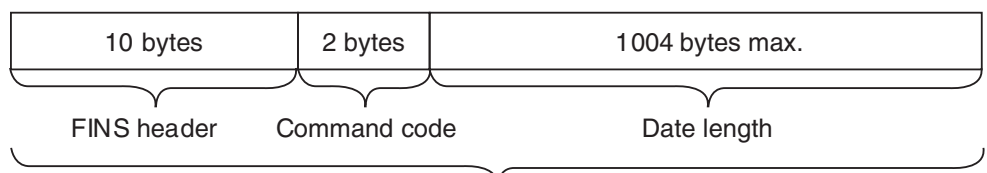

Message length: 1016 bytes max.

## <span id="page-561-0"></span>**9-5-2 Overview of FINS Communication Service**

**Basic Functions** FINS commands can be received from other PLCs or computers on the same Ethernet network by executing SEND(090), RECV(098), or CMND (490) instructions in the ladder diagram program. This enables various control operations such as the reading and writing of I/O memory between PLCs, mode changes, and file memory operations.

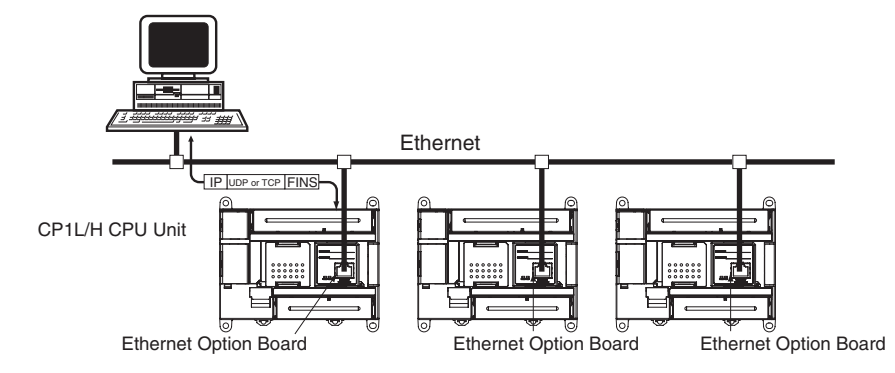

Executing, from the host computer, FINS commands with UDP/IP or TCP/IP headers enables various control operations, such as the reading and writing of I/O memory between PLCs, mode changes, and file memory operations.

For example, it is possible to connect online via Ethernet from FINS communications applications such as the CX-Programmer, and to perform remote programming and monitoring.

**Upgraded Functions** With the CP1W-CIF41, the following functions have been upgraded.

- The FINS communications service can be executed not only with UDP/IP but also with TCP/IP, and it is even possible to use FINS communications with both UDP/IP and TCP/IP together on the same network. Using TCP/IP makes FINS communications highly reliable.
- Even if the IP address and UDP port number of the host computer (a DHCP client computer) are changed, it is still possible for the host computer to send FINS commands to PLCs on the Ethernet network and to receive responses. When UDP is used, either the automatic generation (dynamic) method or the IP address table method must be selected for IP address conversion. When TCP is used, changes in IP address and TCP port numbers are handled automatically.
- Multiple FINS applications (CX-Programmer and user-created application programs) at the same computer can be connected online to a PLC via Ethernet (using either TCP/IP or UDP/IP).
- **Note** The message service does not guarantee that a message will reach the destination node. A message may be lost during transmission due to factors such as noise. To prevent this from occurring when using message services, it is common to set up retry processing at the node from which instructions are issued. With the SEND(090), RECV(098), and CMND(490) instructions, retry processing is executed automatically by specifying the number of retries, so specify a number other than 0.

## <span id="page-562-0"></span>**9-6 Part Names**

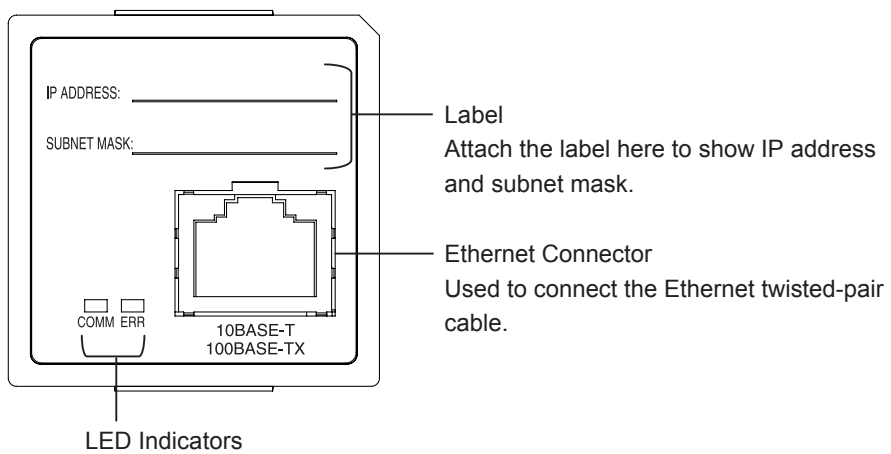

Display the operating status of the Option Board.

#### **LED Indicators**

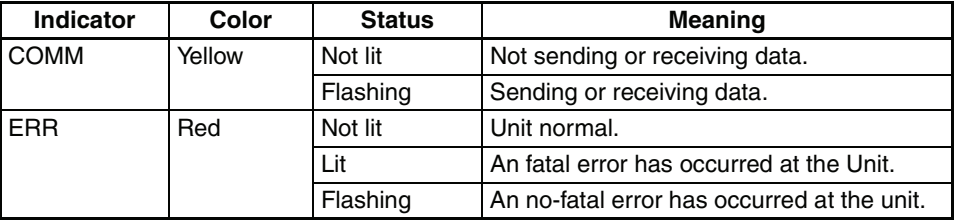

# <span id="page-563-0"></span>**9-7 Comparison with Previous Models**

| <b>Item</b>                            |                                                                          | <b>Previous Models</b>                                                                                                    | <b>New Models</b>                                                                                        |
|----------------------------------------|--------------------------------------------------------------------------|----------------------------------------------------------------------------------------------------|----------------------------------------------------------------------------------------------------|
| Model number                           |                                                                          | CS1W-ETN21                                                                                                    | CP1W-CIF41                                                                                               |
|                                        |                                                                          | CJ1W-ETN21                                                                                                    |                                                                                                    |
| Physical layer                         |                                                                          | 100/10Base-TX                                                                                                    | 100/10Base-TX (Auto-MDIX)                                                                                |
| Number of nodes                        |                                                                          | 254                                                                                                    | 254                                                                                                    |
| PLC maintenance via the Internet       |                                                                          | Can send commands, including FINS<br>commands, by e-mail over the Internet<br>from a computer to the PLC.                                   | Not supported                                                                                            |
| Server specification                   |                                                                          | Specification by IP address or by host<br>name                                                                                              | Not supported                                                                                            |
| FINS communi-<br>cations<br>service    | Automatic IP address<br>acquisition                                      | A computer automatically acquiring IP<br>addresses can send commands to the<br>PLC and receive responses.                                   | Same as previous models                                                                                  |
|                                        | FINS communication<br>with computer without<br>fixed node address        | Possible, with Automatic allocation by<br>Ethernet Option Board (Client FINS<br>automatic node address allocation<br>function, TCP/IP only) | Same as previous models                                                                                  |
|                                        | Handling TCP/IP                                                          | With FINS communications, both<br>UDP/IP and TCP/IP (with up to16<br>simultaneous connections and all can<br>be set to client) possible.    | With FINS communications, both<br>UDP/IP and TCP/IP (with up to 2<br>simultaneous connections) possible. |
|                                        | Simultaneous connec-<br>tion of multiple applica-<br>tions in a computer | Possible (with both UDP/IP and<br>TCP/IP)                                                                                                   | Same as previous models                                                                                  |
| Mail functions                         |                                                                          | Supported                                                                                                    | Not Supported                                                                                            |
| FTP server function                    |                                                                          | Supported                                                                                                    | Not Supported                                                                                            |
| Socket services function               |                                                                          | Supported                                                                                                    | Not Supported                                                                                            |
| Automatic clock information adjustment |                                                                          | Supported                                                                                                    | Not Supported                                                                                            |
| FINS frame length                      |                                                                          | 2012                                                                                                    | 1016                                                                                                    |
| <b>Buffer numbers</b>                  |                                                                          | 392 (2K bytes×392)                                                                                                    | 14 (1016 bytes×6+240 bytes×8)                                                                            |
| Inner bus                              |                                                                          | Parallel                                                                                                    | Serial port                                                                                              |

**Note** Limited by the CP1W-CIF41 inner bus protocol (Toolbus, 115200kbps), the system response performance is longer than the existing Ethernet Unit. Please consider the FINS command processing time and buffer limitation when using the CP1W-CIF41 Ethernet Option Board.

## **Comparison with CP1W-CIF41 Version 1.0**

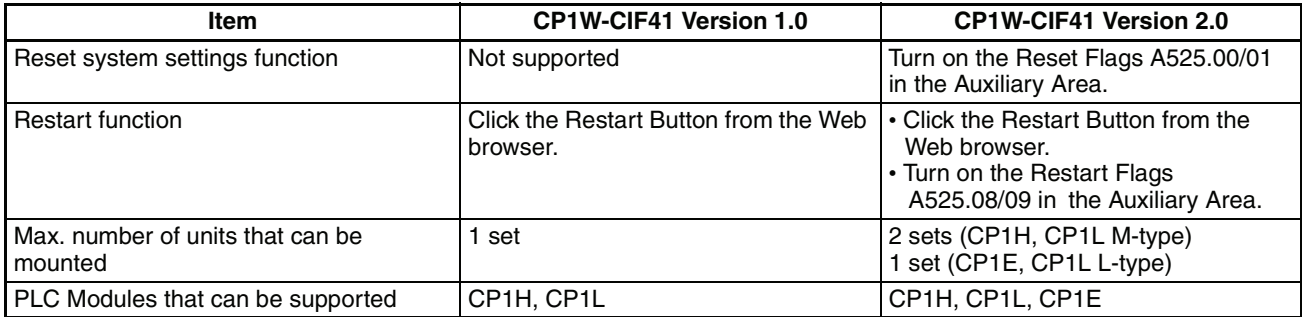

# <span id="page-564-0"></span>**9-8 Installation and Initial Setup**

## <span id="page-564-1"></span>**9-8-1 Overview of Startup Procedure**

The following procedure is the same for the CS Series and CJ Series.

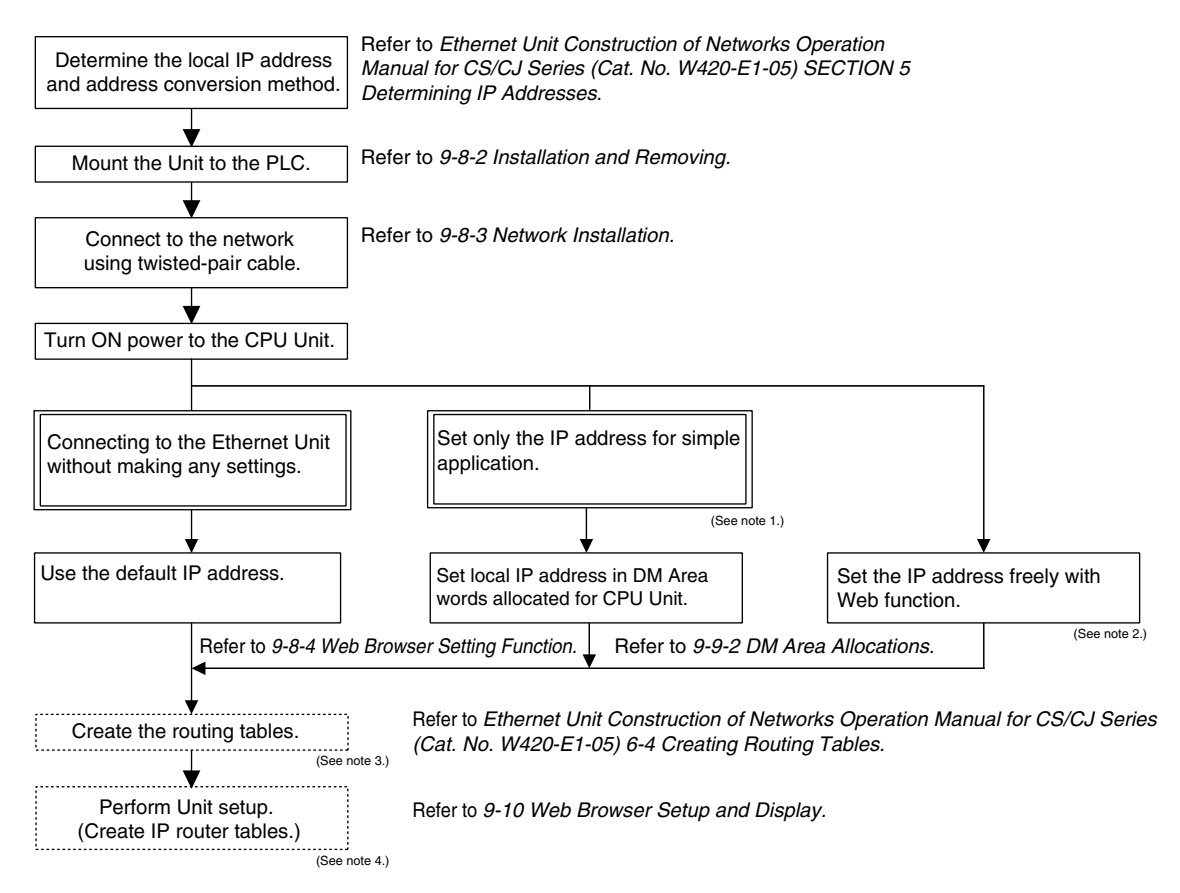

- **Note** 1. When using this method, always leave the local IP address of system setup in the Ethernet Option Board set to the value of 0.0.0.0. If this area contains any other value, any setting made in the allocated CIO words will be overwritten with it.
	- 2. The local IP address and other parameters can be set from the Web browser.
	- 3. It is not necessary step, and the CX-Integrator version 2.33 or higher (CX-ONE version 3.1 or higher) is required.

When the FINS communications service is used, routing tables must be created in advance. Routing tables are required in the following circumstances.

- When communicating with a PLC or computer on another network (e.g. remote programming or monitoring using FINS message or a CX-programmer)
- When multiple Communications Units are mounted to a single PLC (e.g. CPU unit)
- When routing tables are used for one or more other nodes on the same network
- 4. It is not necessary step, and the Web browser is required.

## <span id="page-565-0"></span>**9-8-2 Installation and Removing**

The following processing explains how to install and remove an Ethernet Option Board.

 $\langle \cdot \rangle$  Caution Always turn OFF the power supply to the CPU unit and wait until all the operation indicators go out before installing or removing the Ethernet Option Board.

### **Installation**

- *1,2,3...* 1. Press the up/down lock-levers on both sides of the Option Board slot cover at the same time to unlock the cover, and then pull the cover out.
	- 2. Check the alignment to make the corner cut of the Ethernet Option Board fit in the Option Board slot, and firmly press the Ethernet Option Board in until it snaps into place.

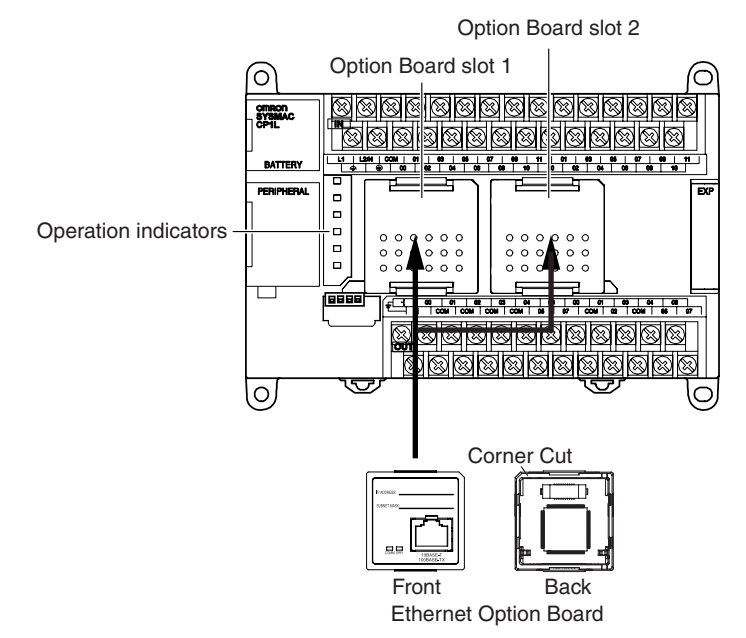

**Note** If two CP1W-CIF41 (unit version 1.0) Ethernet Option Boards are mounted on the CP1L/CP1H PLC, the CP1W-CIF41 mounted on Option Board slot1 (left side) will run in abnormal status and ERR indicator will be ON. If the ladder program operates the with CP1W-CIF41 fatal error, the PLC will generate the non-fatal error.

3. For CPU Units with 30, 40 or 60 I/O points, switch DipSW4 of the CPU unit to ON, if the Ethernet Option Board is mounted on the Option Board slot 1 (left side). Switch DipSW5 of the CPU unit to ON, if the Ethernet Option Board is mounted on the Option Board slot 2 (right side). For CPU Units with 14 or 20 I/O points, switch DipSW4 of the CPU unit to ON.

**Note** DipSW4 and DipSW5 are OFF at shipment.

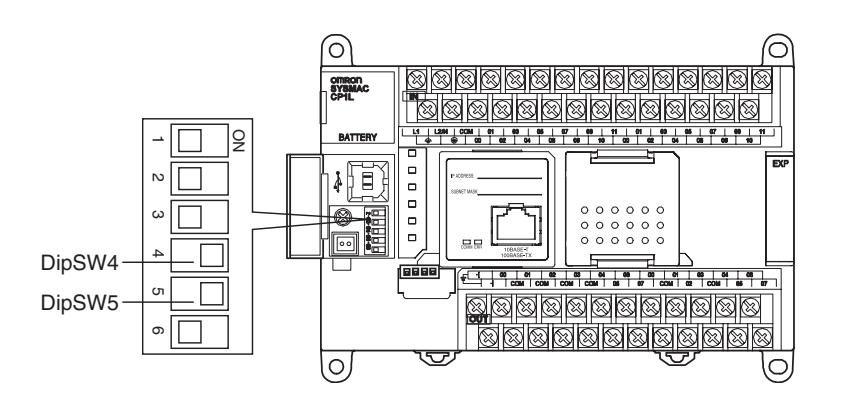

### **Removing**

Press the up/down lock-levers on both sides of the Ethernet Option Board at the same time to unlock the Ethernet Option Board, and then pull it out.

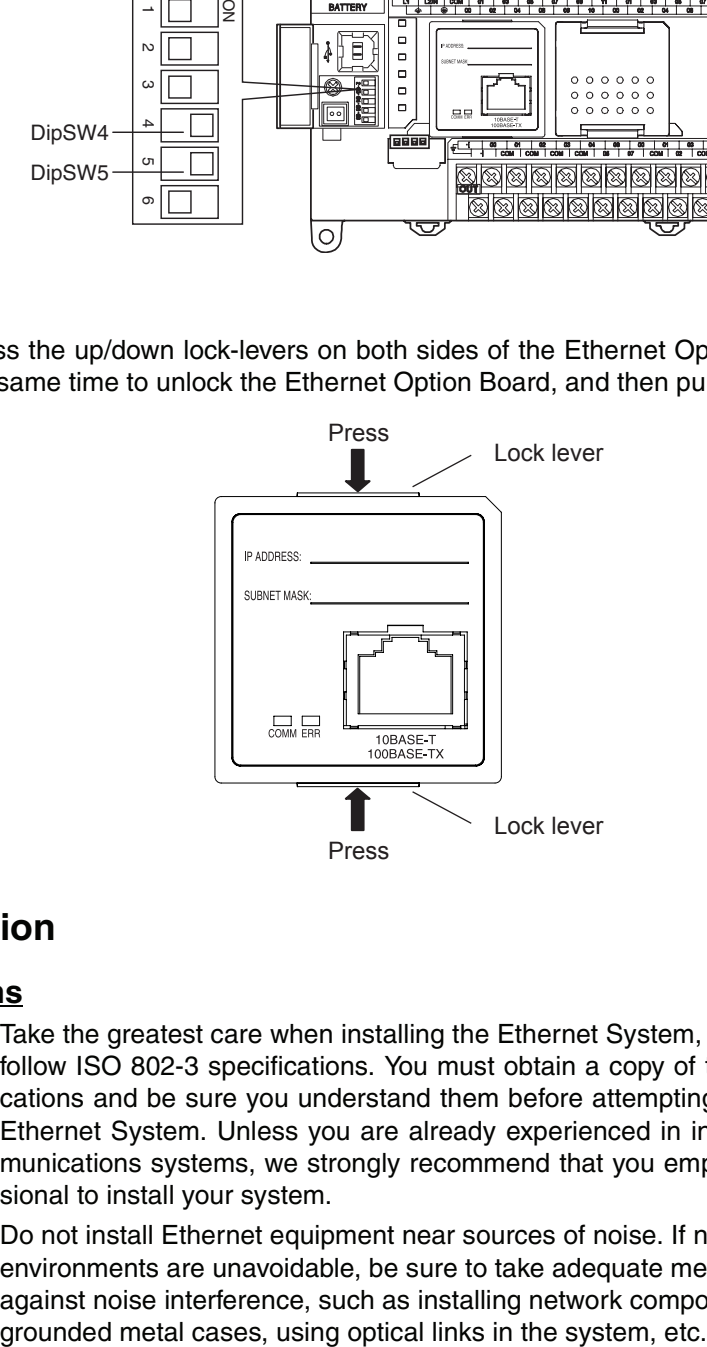

## <span id="page-566-0"></span>**9-8-3 Network Installation**

#### **Basic Installation Precautions**

- Take the greatest care when installing the Ethernet System, being sure to follow ISO 802-3 specifications. You must obtain a copy of these specifications and be sure you understand them before attempting to install an Ethernet System. Unless you are already experienced in installing communications systems, we strongly recommend that you employ a professional to install your system.
- Do not install Ethernet equipment near sources of noise. If noise-prone environments are unavoidable, be sure to take adequate measures against noise interference, such as installing network components in

#### **Recommended products**

The following products are recommended for use with the Ethernet Option Board.

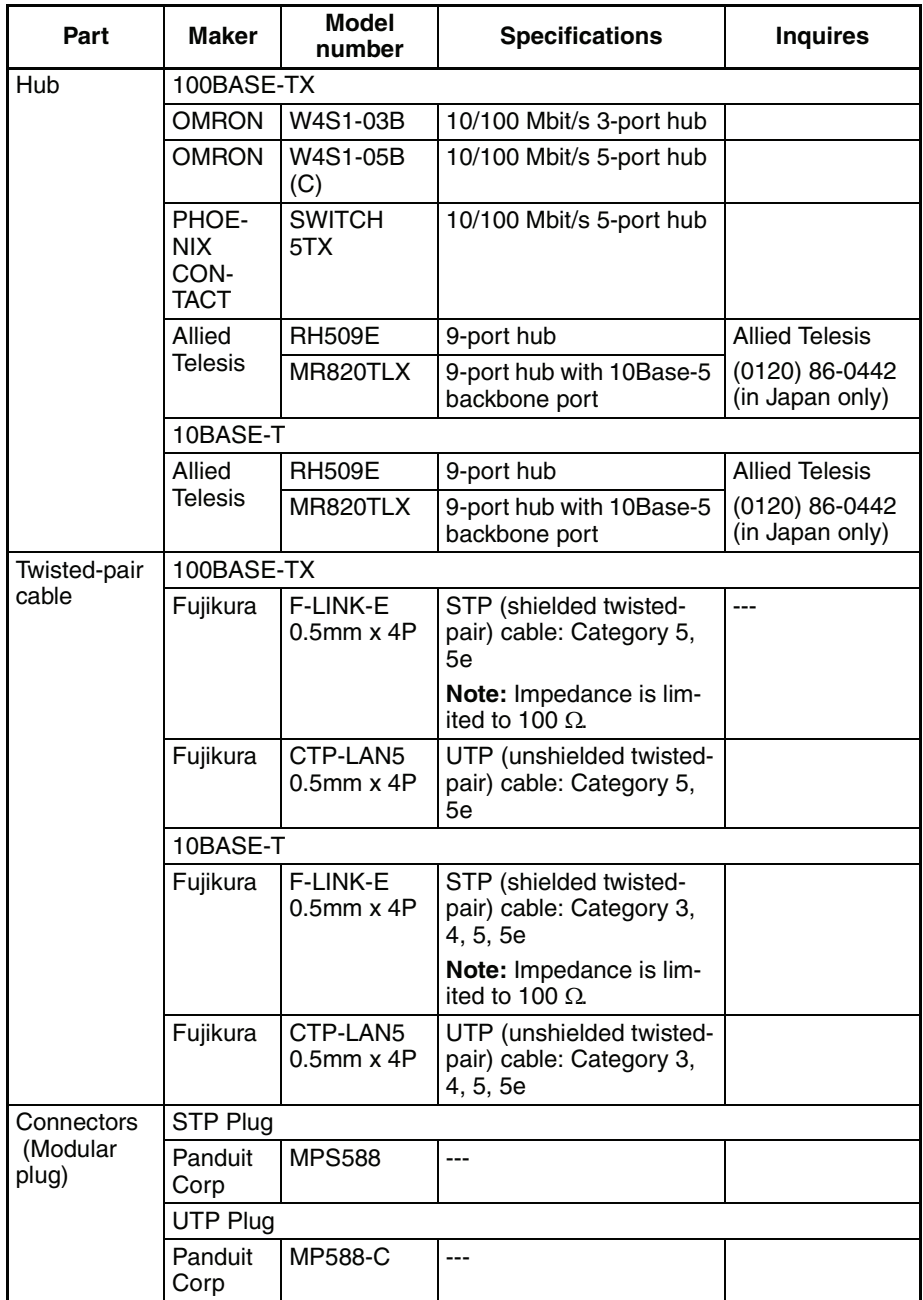

#### **Precautions on Laying Twisted-pair Cable**

**Basic Precautions** • Press the cable connector in firmly until it locks into place at both the hub and the Ethernet Option Board.

- After laying the twisted-pair cable, check the connection with a 10Base-T cable tester.
- **Environment Precautions** The UTP cable is not shielded, and the hub is designed for use in OA environments. In environments subject to noise, construct a system with shielded twisted-pair (STP) cable and hubs suitable for an FA environment.

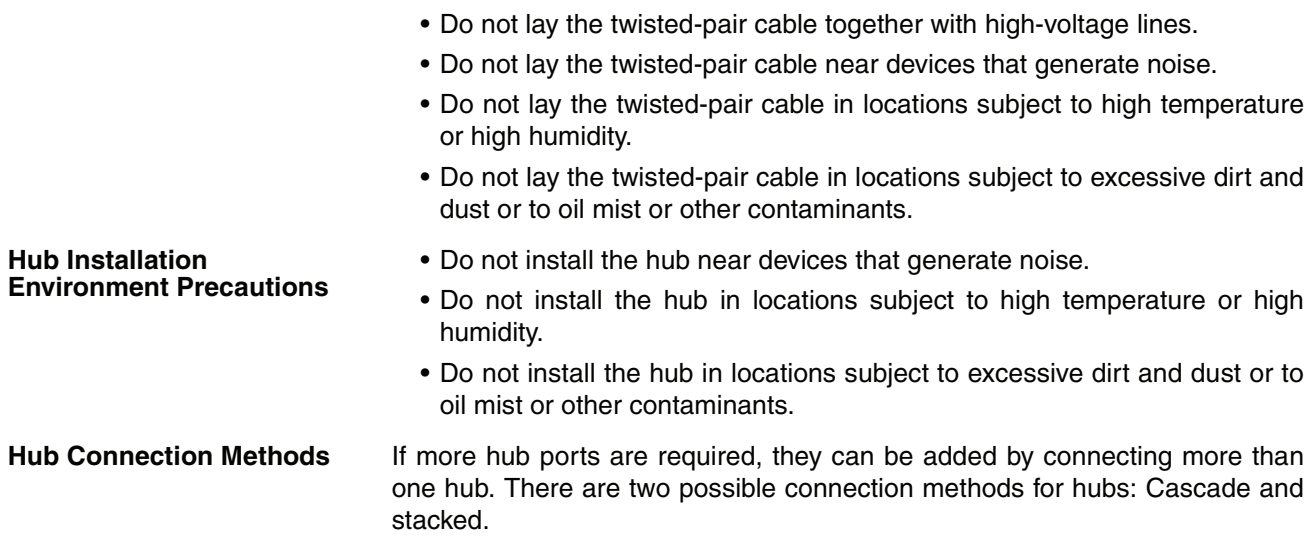

**Ethernet Connectors** The following standards and specifications apply to the connectors for the Ethernet twisted-pair cable.

- Electrical specifications: Conforming to IEEE802.3 standards
- Connector structure: RJ45 8-pin Modular Connector

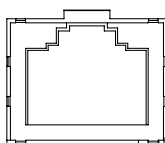

(conforming to ISO8877)

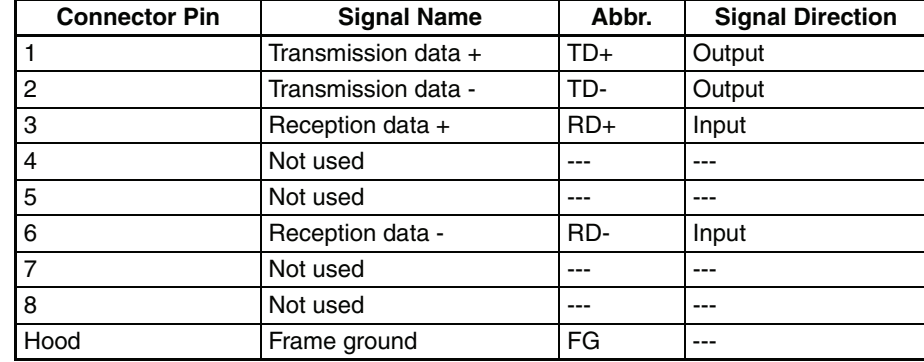

## **Connecting the Cable**

 $\sqrt{!}$  Caution Turn OFF the PLC's power supply before connection or disconnecting twistedpair cable.

 $\bigwedge$  Caution Allow enough space for the bending radius of the twisted-pair cable.

*1,2,3...* 1. Lay the twisted-pair cable.

2. Connect the cable to the hub. Be sure to press in the cable until it locks into place.

Request cable installation from a qualified professional.

3. Connect the cable to the connector on the Ethernet Option Board. Be sure to press in the cable until it locks into place.

## <span id="page-569-0"></span>**9-8-4 Web Browser Setting Function**

The Ethernet Option Board's system settings can be set using the Web browser of a personal computer or other device. The Ethernet Option Board's Web window is displayed by accessing the following URL from the Web browser.

**English page:** http://(Ethernet Option Board's IP address)/E00.htm **Japanese page:** http://(Ethernet Option Board's IP address)/J00.htm **Chinese page:** http://(Ethernet Option Board's IP address)/C00.htm

In this example, use the following procedure to set the IP address using Internet Explorer version 6.0 and the Ethernet Option Board's English Web pages.

*1,2,3...* 1. Connect to the Ethernet Option Board from the Web browser using the Ethernet Option Board's default IP address. **http://192.168.250.1/E00.htm**

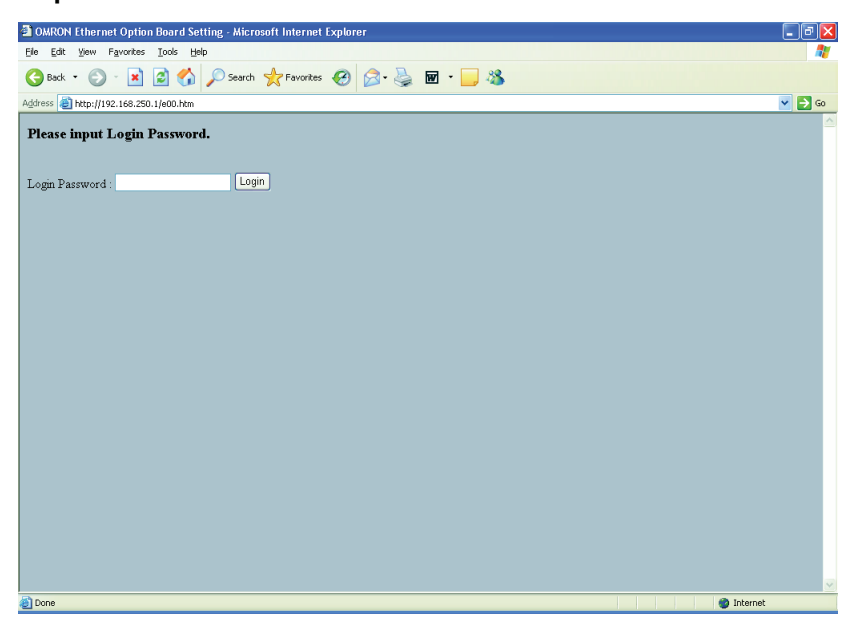

2. Input the default password "ETHERNET" and click the **Login** Button.

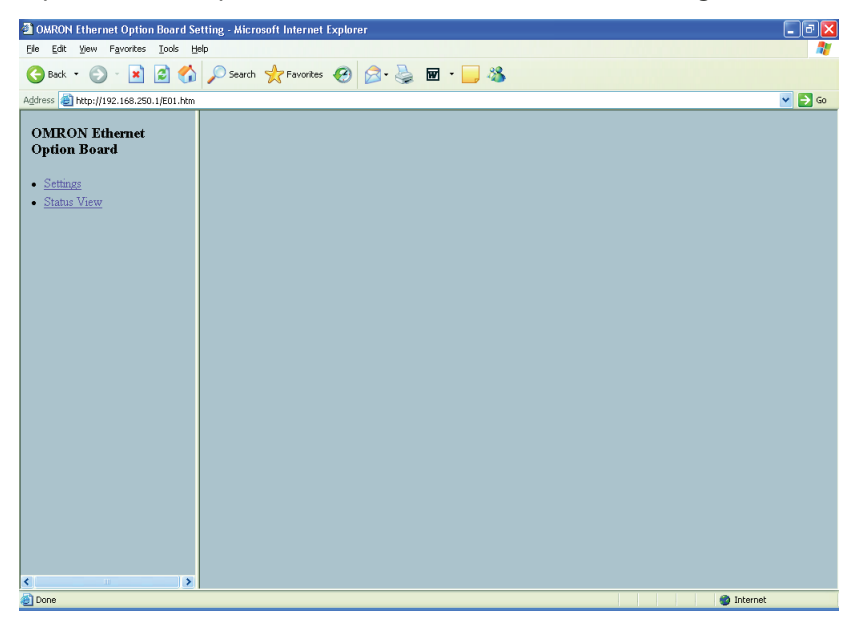

3. Select *Settings* from the menu on the left side of the window to display the Settings Menu.

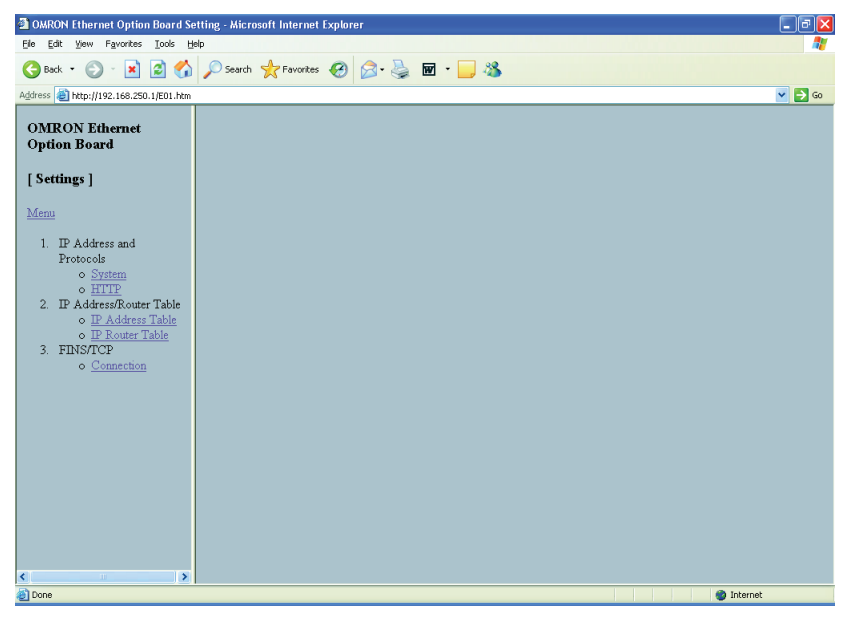

4. Select *1. IP address and Protocols - System* to display System menu.

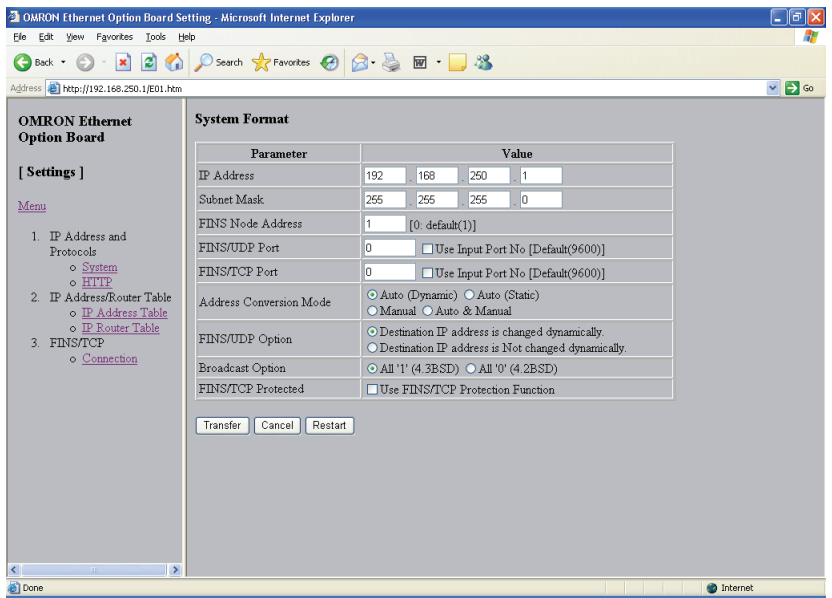

5. Make the required settings (i.e., the IP address in this example).

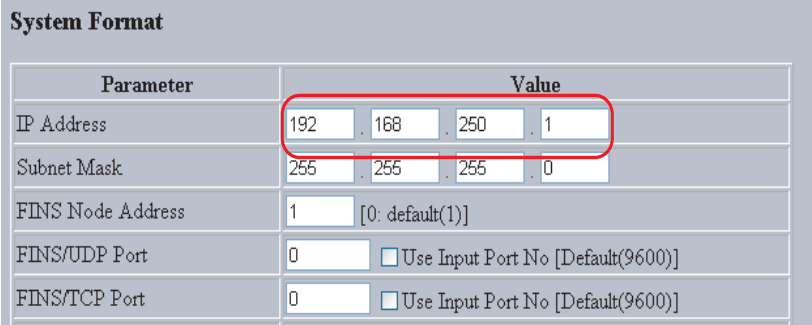

6. After entering the correct values, click the Transfer Button to transfer the settings to the Ethernet Option Board.

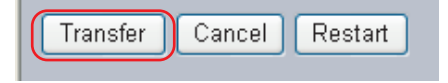

7. To enable the new settings, turn the power to the Ethernet Option Board OFF and ON again, or click the Restart Button.

## <span id="page-571-0"></span>**9-9 Memory Allocations**

## <span id="page-571-1"></span>**9-9-1 CIO Area Allocation**

The memory allocation about communication services status in the CIO area of PLC is shown as the following diagram. The beginning CIO channel m is calculated by the following equation:

 $m = ClO2980 + 10 \times (0 \times FD - Unit Address)$ 

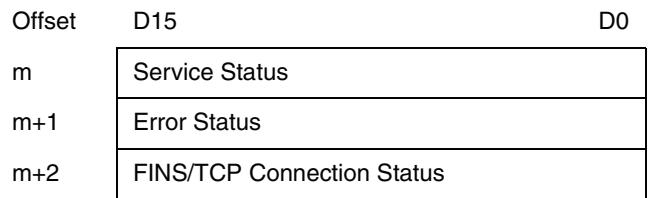

The following table describes the unit address for each option port.

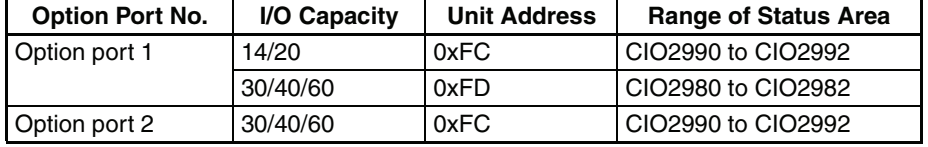

## **Service Status**

m 15 14 13 12 11 10 9 8 7 6 5 4 3 2 1 0 1 000000000000000000

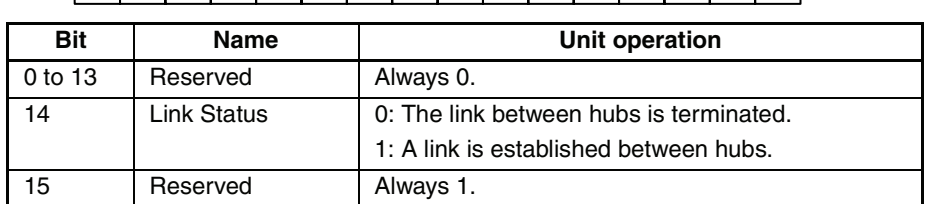

 $\triangle$  Caution Bit 15 is used for detect power condition of PLC, so do not change it at any time. Otherwise the CP1W-CIF41 Ethernet Option Board will generate error.

## **Error Status**

The status of errors that occur at the Ethernet Option Board is reflected as shown in the following diagram.

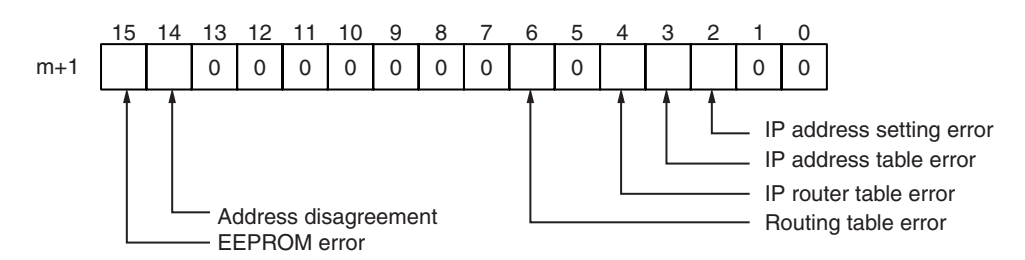

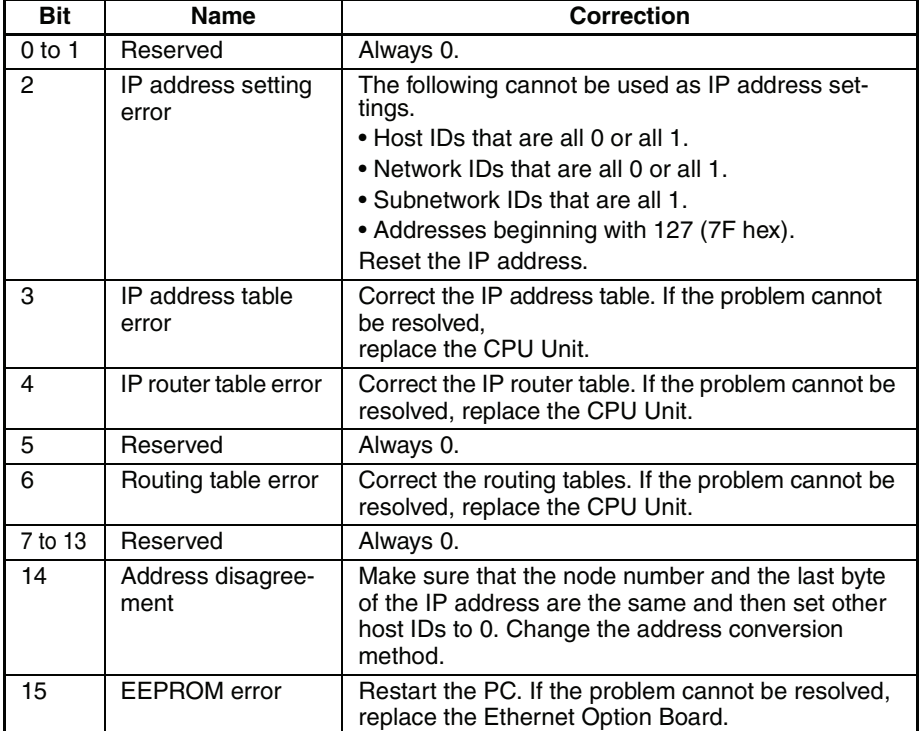

## **FINS/TCP Connection Status**

#### $m+2$ 15 14 13 12 11 10 9 8 7 6 5 4 000000000000 3 2 0 0  $\Omega$

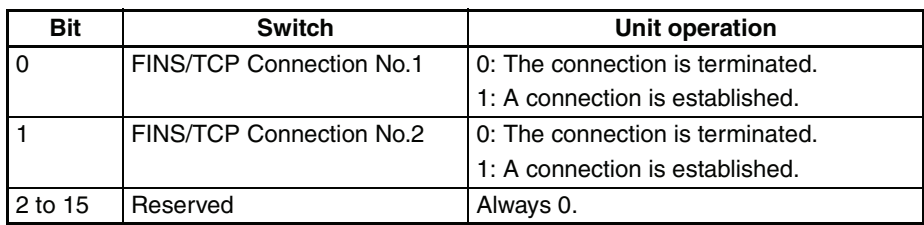

## <span id="page-573-0"></span>**9-9-2 DM Area Allocation**

The memory allocation about system setup is shown as the following diagram. These data will be allocated to the DM area of PLC. The beginning DM channel n is calculated by the following equation.

- **Note** 1. DM area from n to n+154 can only display all of the settings stared in the unit. Modification in this area is invalid to the CP1W-CIF41 Ethernet Option Board.
	- 2. DM area n+155 and n+156 will display the IP address used by the CP1W-CIF41 when the power is turned ON.
	- 3. When the IP address is illegal, such as using CLASS D, CLASS E IP address, the values in words n+3 and n+155 will be different, and the CP1W-CIF41 will temporarily use the default IP address (192.168.250.1). Use this IP address to modify the IP address settings through Web browser.
	- 4. When the system settings are wrong, A525 can be used to reset CP1W-CIF41.Refer to *Appendix C* and *Appendix D* for details.

Offset D15 D0 n Mode setting (2 bytes) n+1 FINS/TCP port number (2 bytes) n+2 FINS/UDP port number (2 bytes) n+3 IP address (4 bytes) n+5 Subnet mask (4 bytes) n+7 Reserved (2 bytes) n+8 IP address table (194 bytes)  $n+105$  | IP router table (66 bytes) n+138 | FINS/TCP connection setup (22 bytes) n+149 HTTP server setup (10 bytes) n+154 FINS node address (2 bytes) n+155 Using IP Address Display/Setting Area (4 bytes)

n = DM32000 + 300×(0xFD - Unit Address)

The following table describes the unit address for each option port.

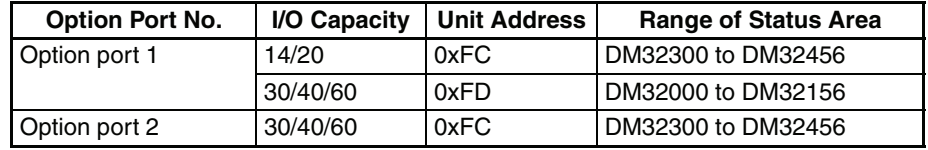

## **Mode Setting**

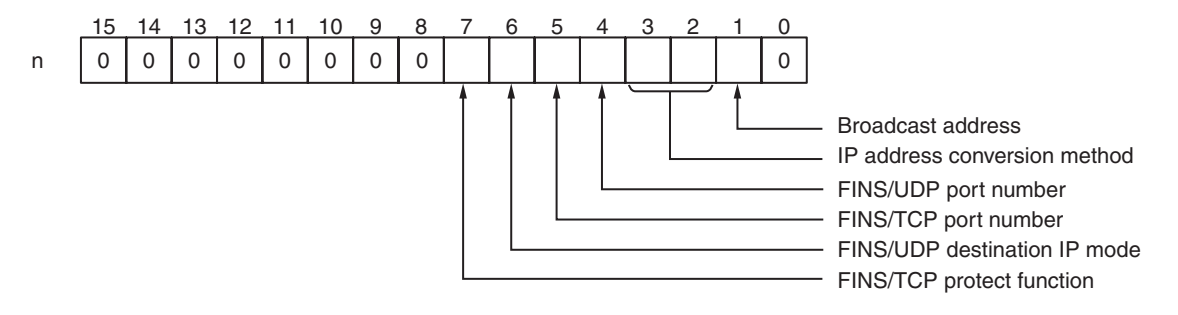

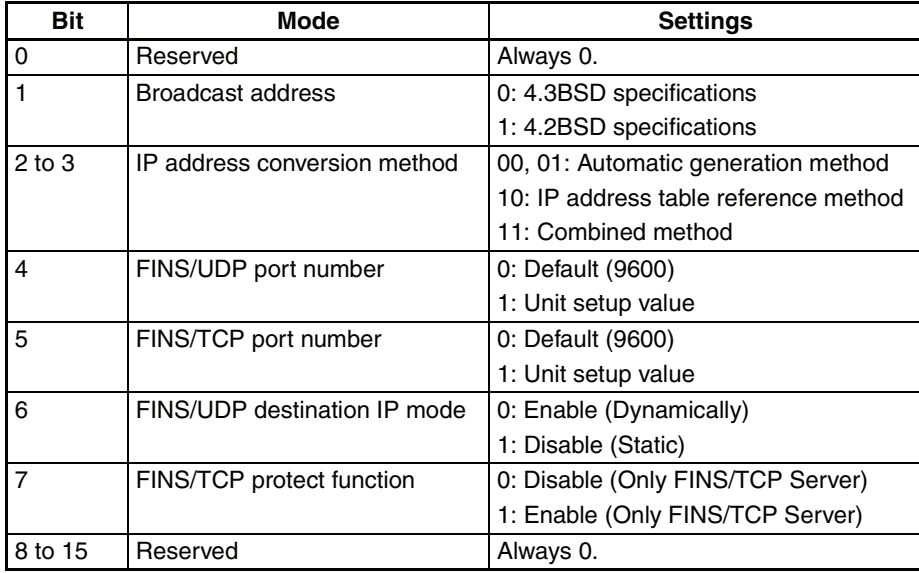

### **FINS/TCP and FINS/UDP Port Number**

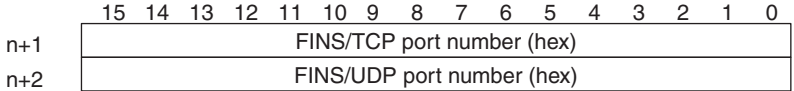

When displaying 0000, the port number is 9600.

## **IP Address**

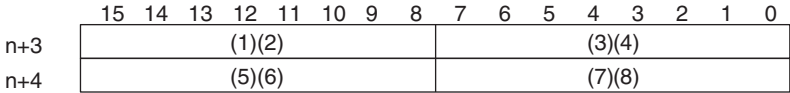

The IP address is (1)(2).(3)(4).(5)(6).(7)(8) (hex)

#### **Subnet Mask**

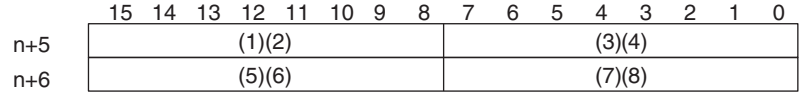

The Subnet mask is (1)(2).(3)(4).(5)(6).(7)(8) (hex)

#### **IP Address Table**

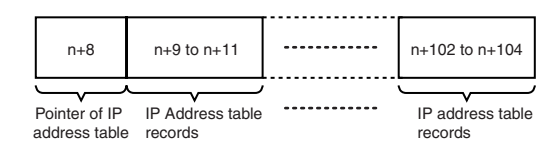

#### **Pointer of IP Address Table**

Point to the last recorder in IP address table. For example, if the last recorder number in IP address table is 6, the value of this channel is 6.

#### **IP Address Table Records**

Each IP address table record has 6 bytes. The max number of records is 32. The configuration of the 6 bytes of data in each record is as shown in the following diagram.

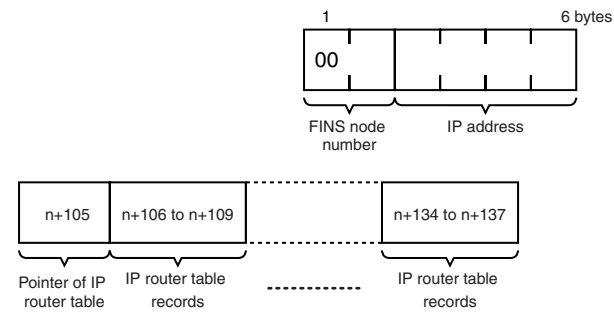

**IP Router Table**

#### **Pointer of IP Router Table**

Point to the last recorder in IP router table. For example, if the last recorder number in IP router table is 6, the value of this channel is 6.

#### **IP Router Table Records**

Each IP router table record has 8 bytes. The max number of records is 8. The configuration of the 8 bytes of data in each record is as shown in the following diagram.

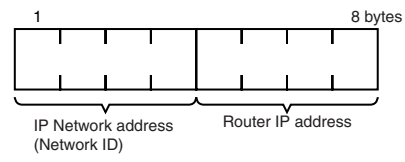

#### **FINS/TCP Connection Setup**

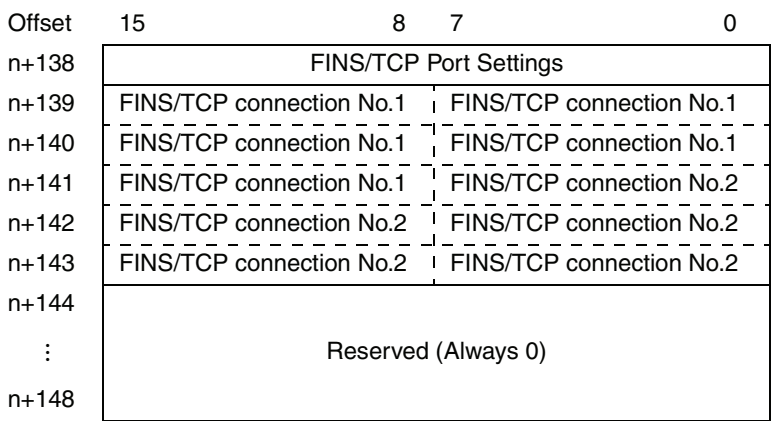
#### **FINS/TCP Port Settings**

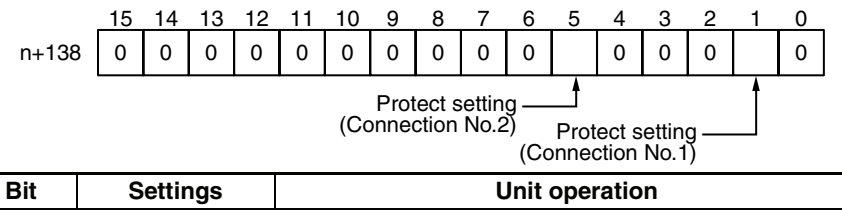

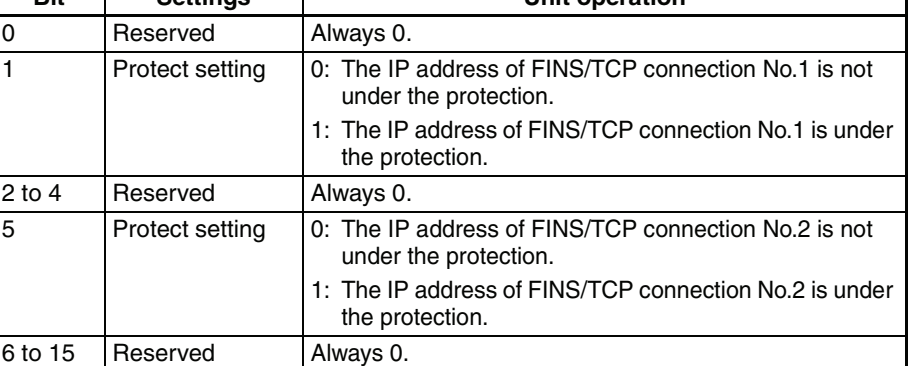

#### **FINS/TCP Connection No.1 to 2**

Each FINS/TCP connection number has 5 bytes. The configuration of the 5 bytes of data in each number is as shown in the following diagram.

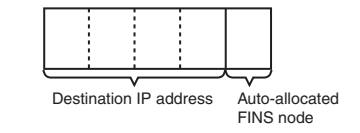

#### **HTTP Server Setup**

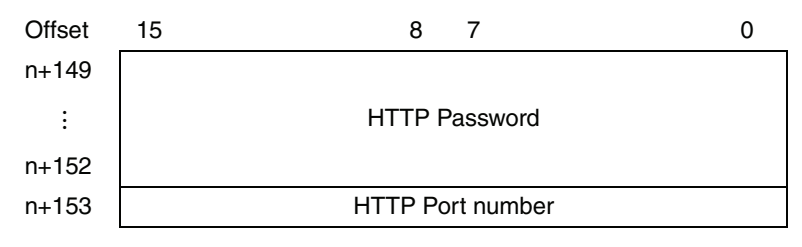

If the password for accessing the Ethernet Option Board's Web page is forgotten, find out it in this area. It is written in ASCII format.

#### **FINS Node Address**

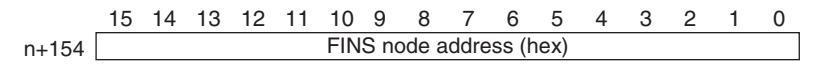

The setting range is  $0 \sim FE$  (hex).

#### **Using IP Address Display/Setting Area**

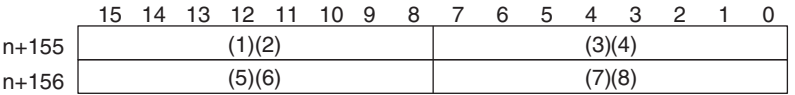

#### The IP address is (1)(2).(3)(4).(5)(6).(7)(8) (hex)

If the local IP address in the system setup is set to a value other than 0.0.0.0, this area will act as an IP address display area and the local IP address in the system setup will be read and stored here when the power is turned ON or the Ethernet Option Board restarted.

If the local IP address in the system setup is set to 0.0.0.0, this area will act as an IP address setting area. The value will be read by the Ethernet Option Board when the power is turned ON or the Ethernet Option Board restarted and is used as the local IP address.

If the IP address for accessing the Ethernet Option Board through Web browser is forgotten, find out it in this area.

**Note** When IP address in system setup area and DM area are all set to 0.0.0.0, the IP address will be 192.168.250.1 (FINS node address).

# **9-10 Web Browser Setup and Display**

### **9-10-1 Multi-language Function**

The WEB server supports the multi-language function. The supported languages are English, Chinese and Japanese.

Before setting, users should select the appropriate language in the following ULC.

**English page:** http://(Ethernet Option Board's IP address)/E00.htm

**Japanese page:** http://(Ethernet Option Board's IP address)/J00.htm

**Chinese page:** http://(Ethernet Option Board's IP address)/C00.htm

### **9-10-2 Overview of Web Browser Function**

System setup for the Ethernet Option Board is as follows.

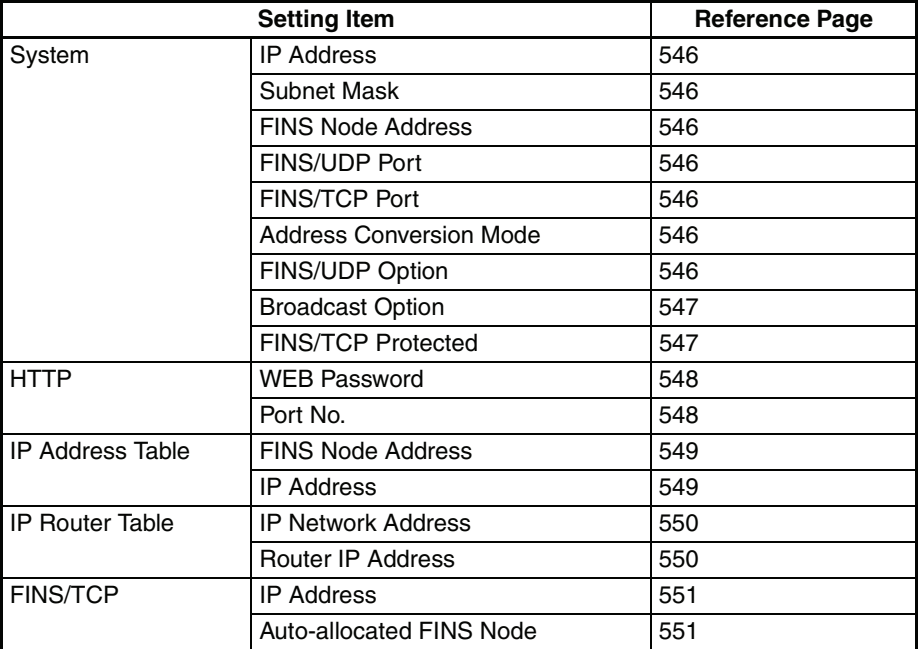

Monitor status for the Ethernet Option Board is as follows.

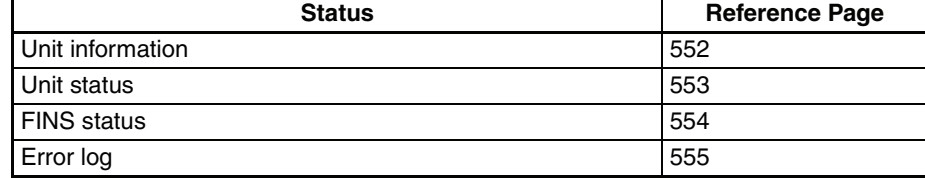

# **9-10-3 System**

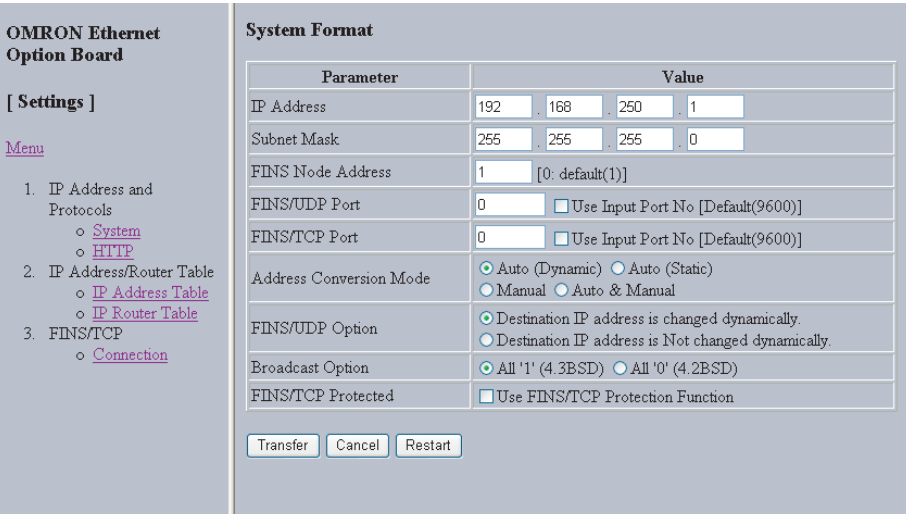

### **System Format**

<span id="page-578-6"></span><span id="page-578-5"></span><span id="page-578-4"></span><span id="page-578-3"></span><span id="page-578-2"></span><span id="page-578-1"></span><span id="page-578-0"></span>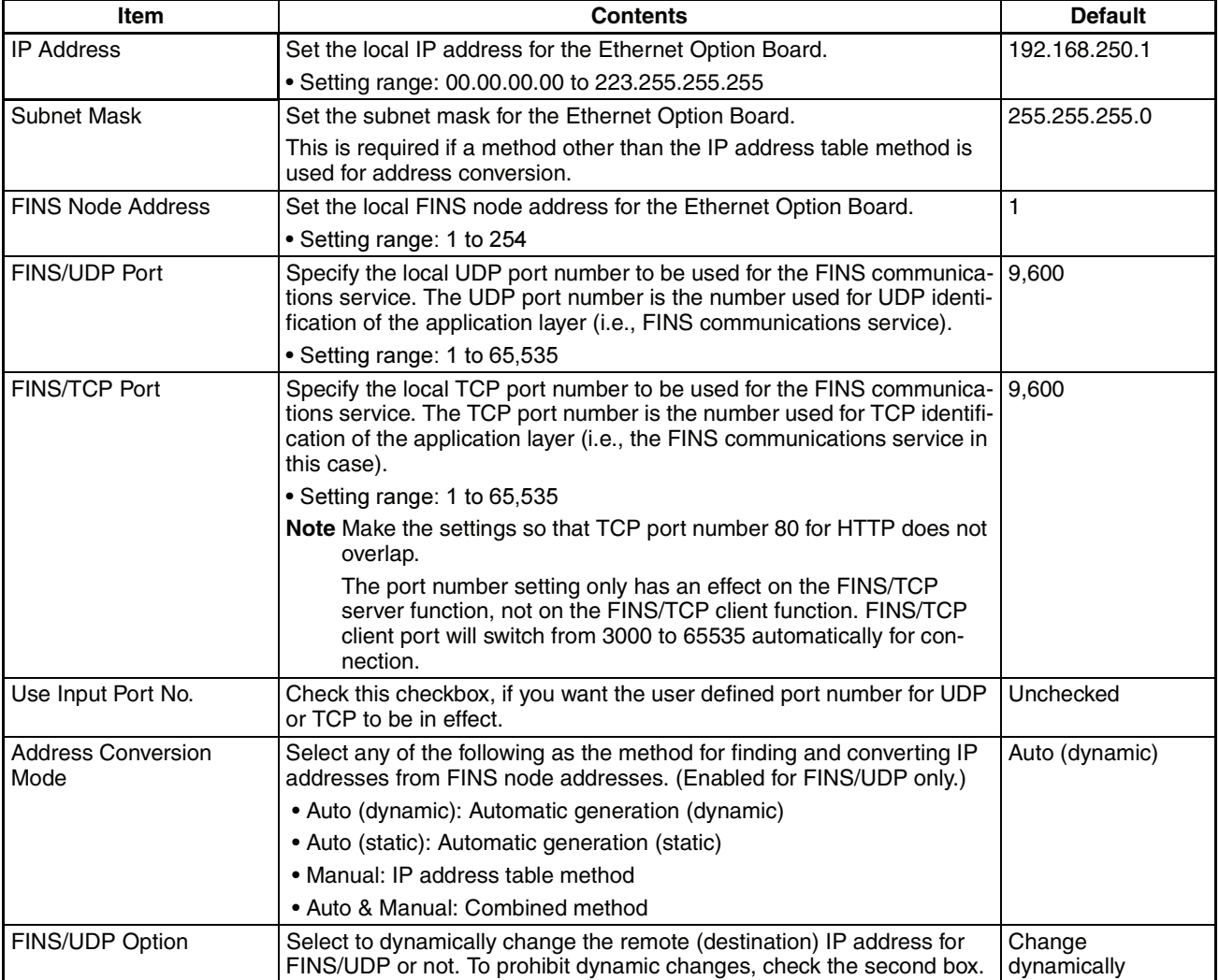

<span id="page-579-1"></span><span id="page-579-0"></span>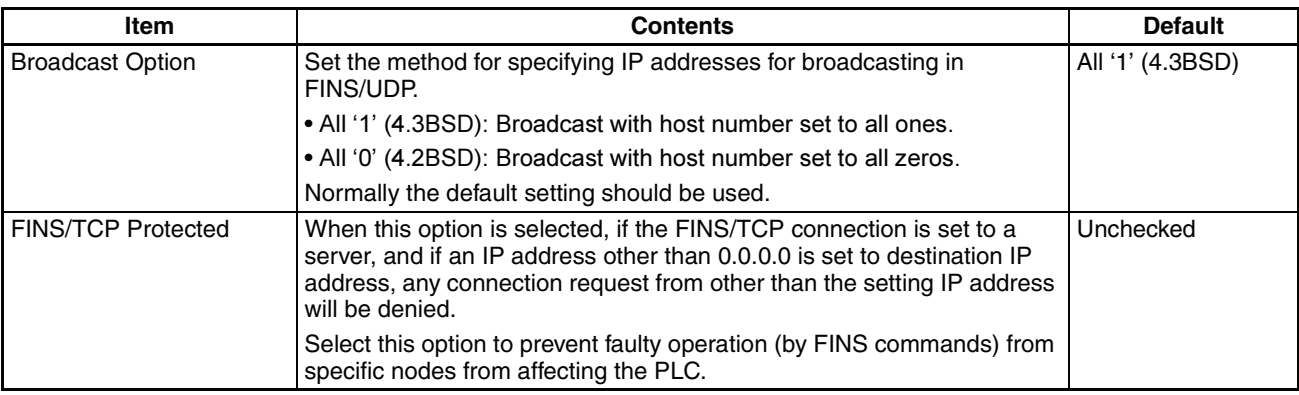

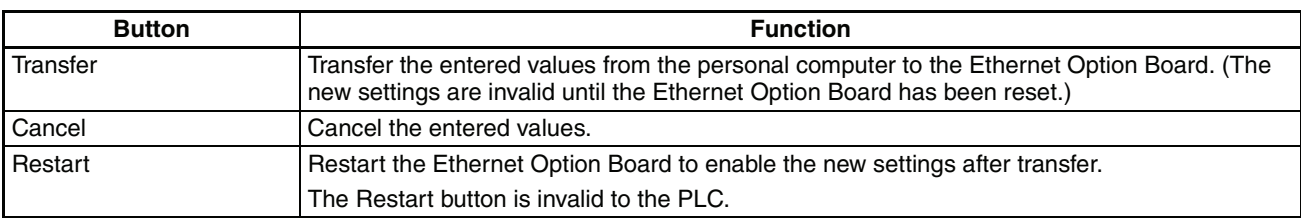

### **9-10-4 HTTP**

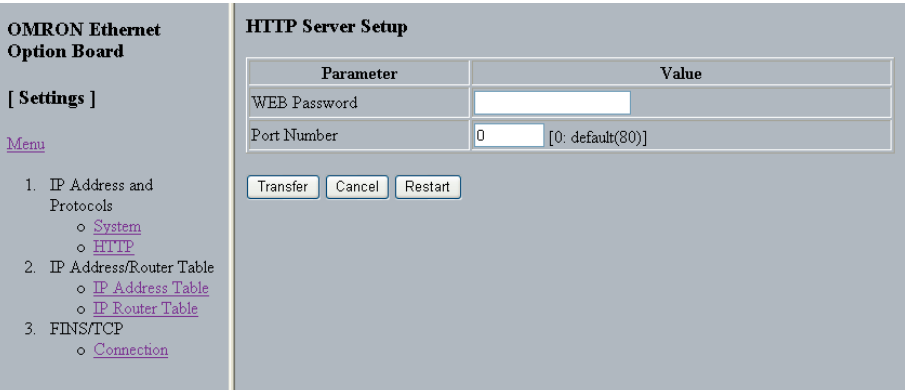

# **HTTP Server Setup**

<span id="page-580-1"></span><span id="page-580-0"></span>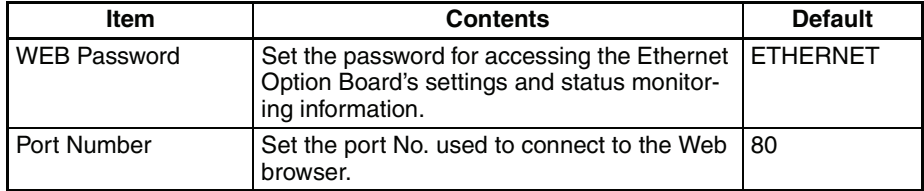

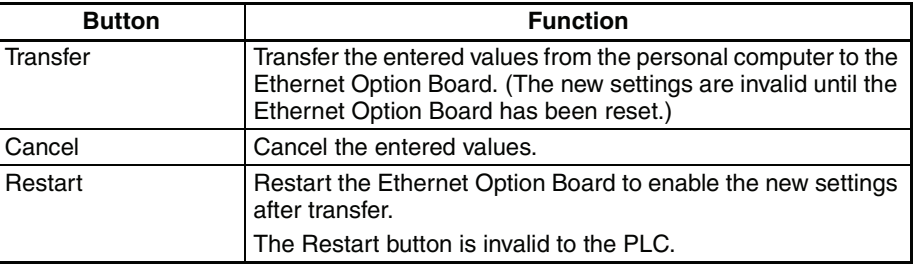

### **9-10-5 IP Address Table**

Set the IP address table that defines the relationship between FINS node addresses and IP addresses. With FINS/UDP, this is enabled only when the IP address table method is set to the IP address conversion method.

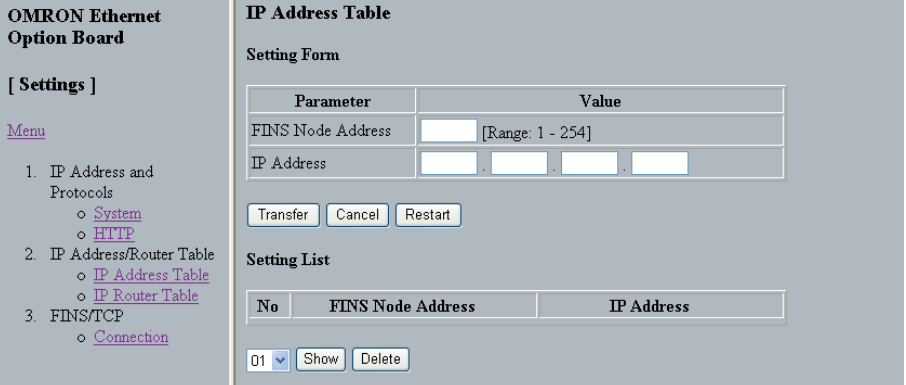

<span id="page-581-1"></span><span id="page-581-0"></span>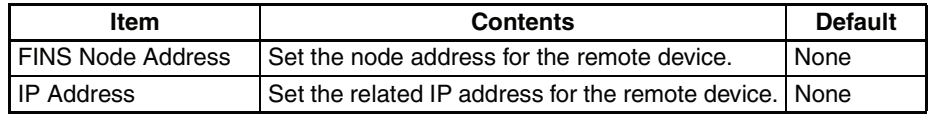

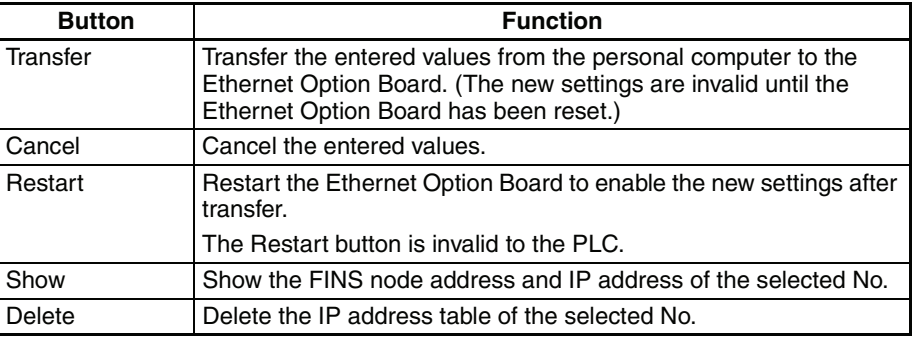

### **9-10-6 IP Router Table**

Set the IP router table when the Ethernet Option Board is to communicate through the IP router with nodes on another IP network segment.

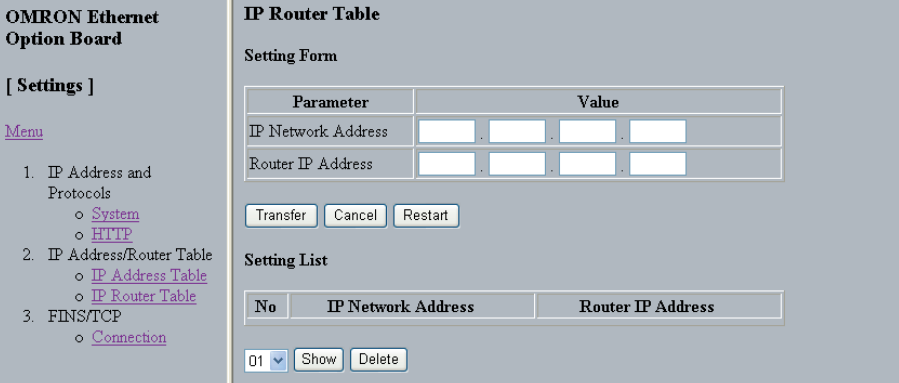

<span id="page-582-1"></span><span id="page-582-0"></span>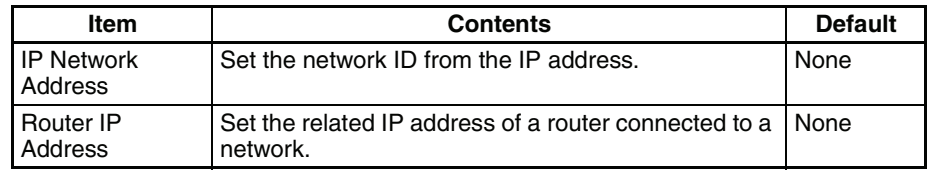

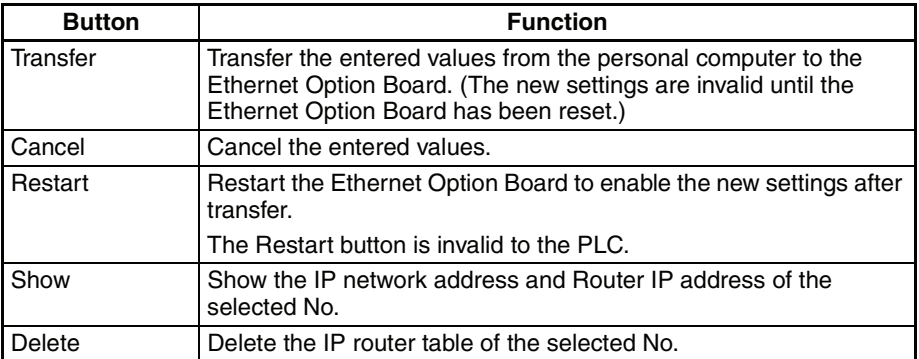

# **9-10-7 FINS/TCP**

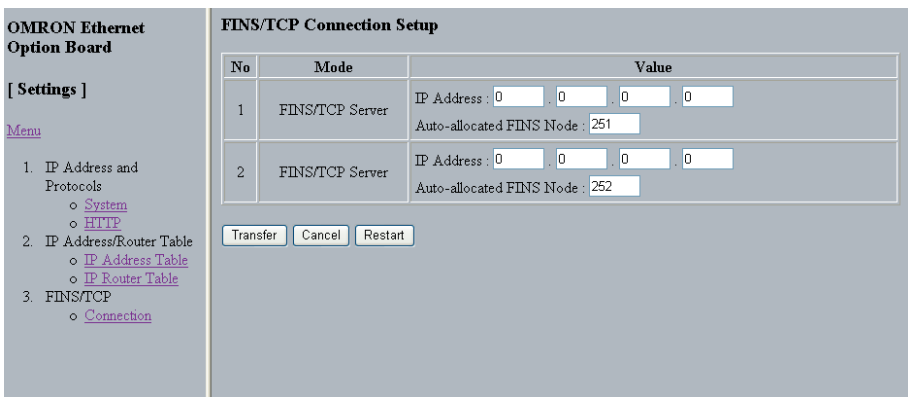

### **FINS/TCP Connection Setup**

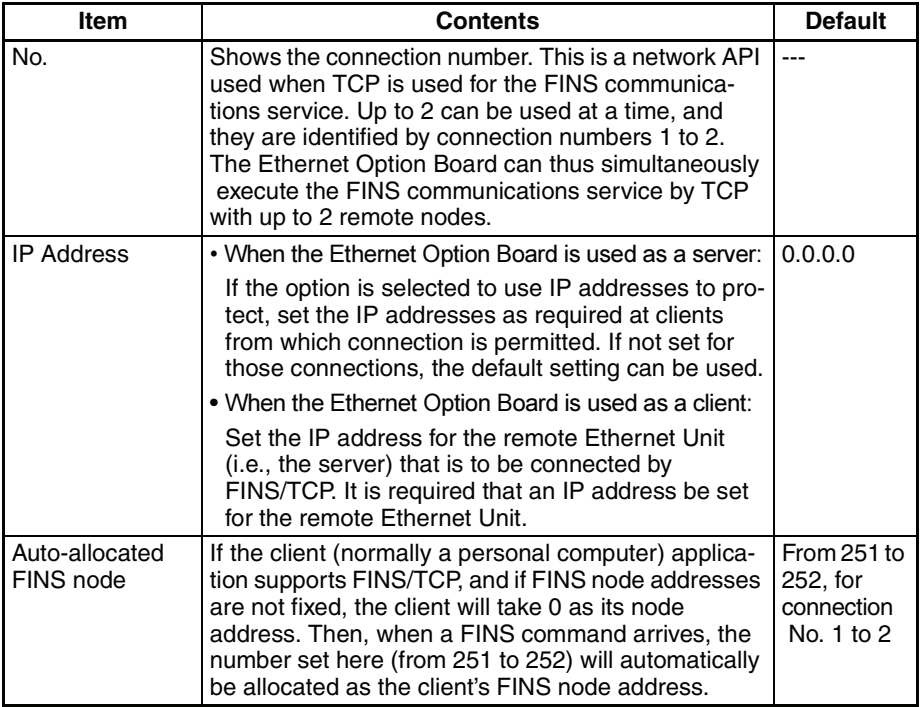

<span id="page-583-0"></span>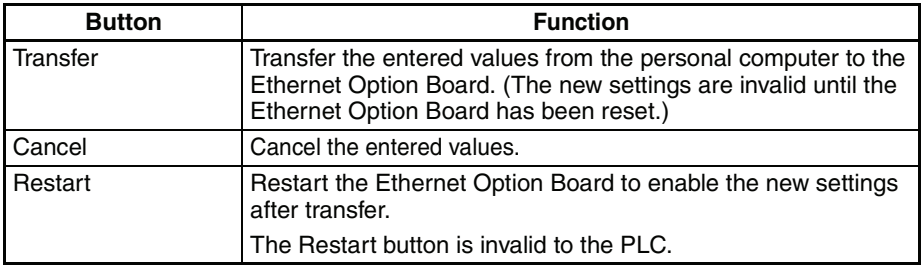

# <span id="page-584-0"></span>**9-10-8 Unit Information**

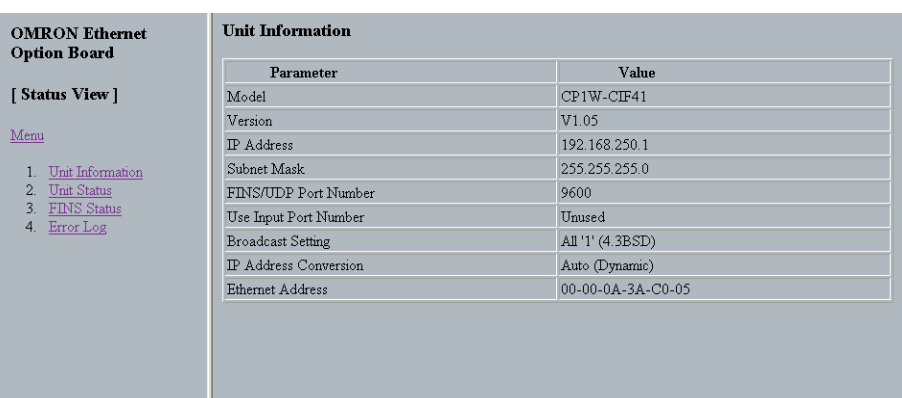

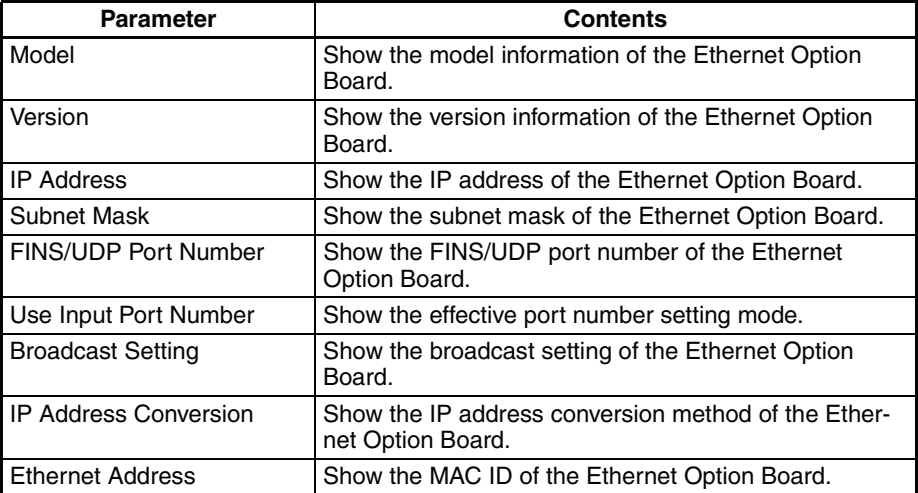

# <span id="page-585-0"></span>**9-10-9 Unit Status**

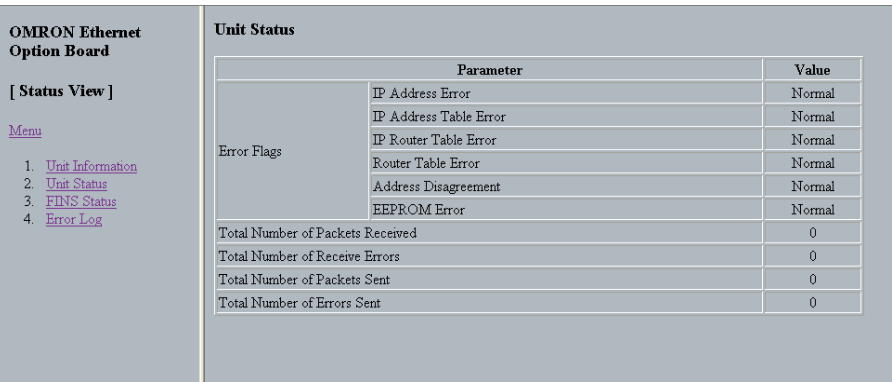

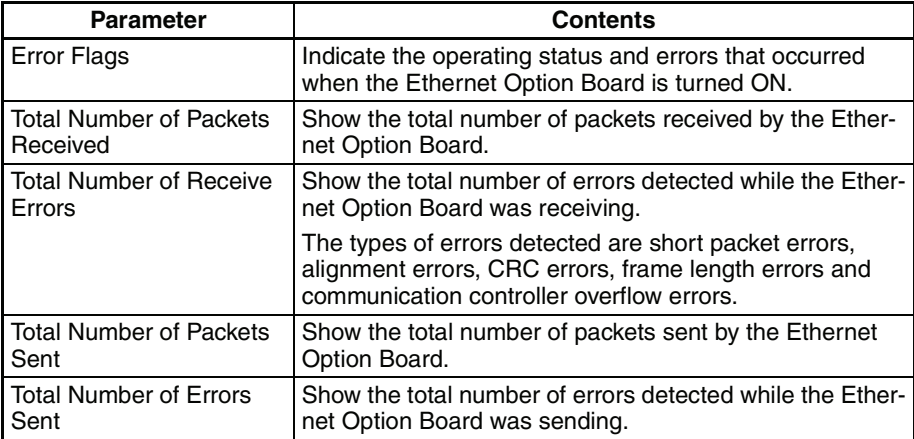

### <span id="page-586-0"></span>**9-10-10 FINS Status**

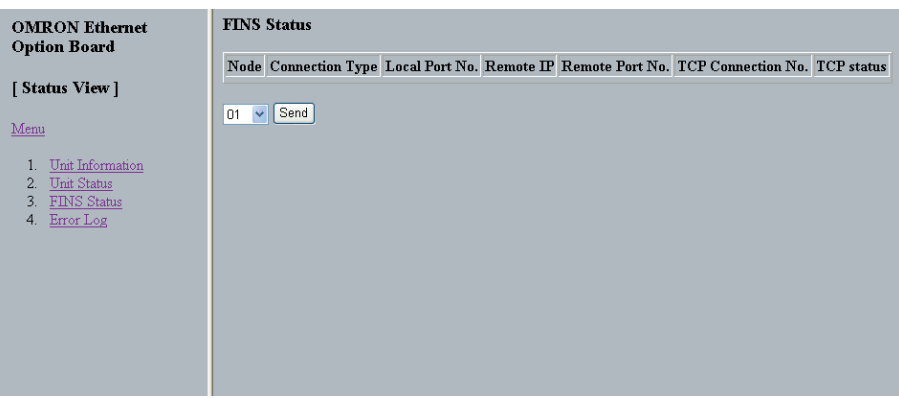

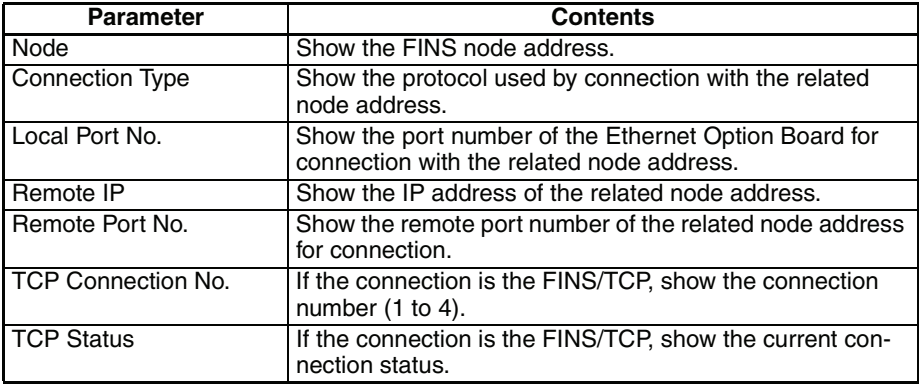

The details of TCP status are listed as the following table.

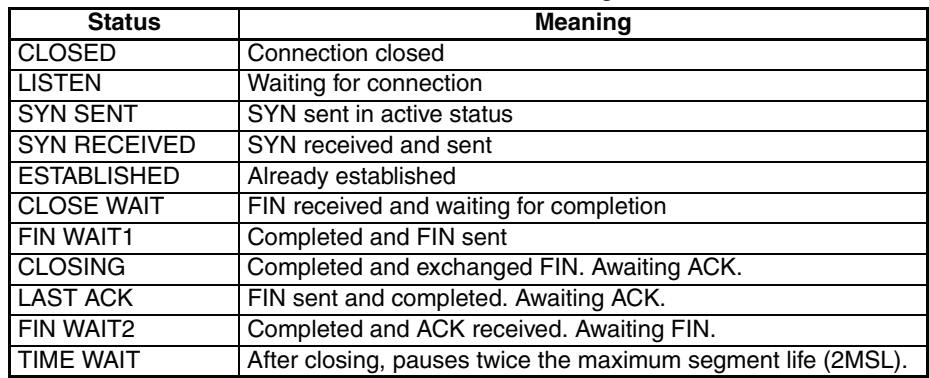

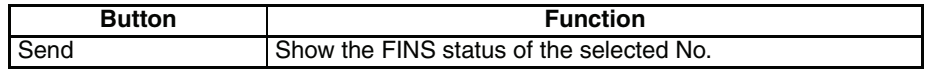

# <span id="page-587-0"></span>**9-10-11 Error Log**

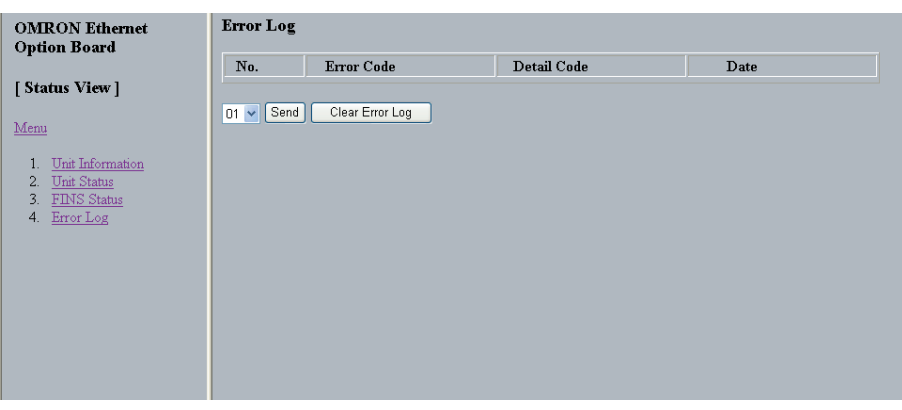

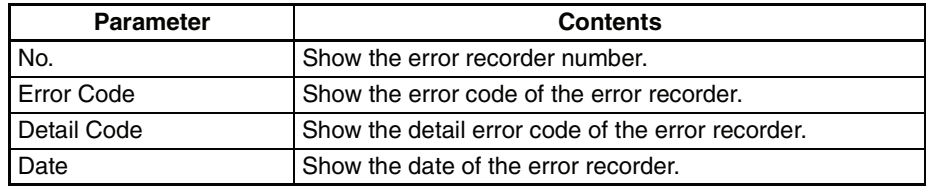

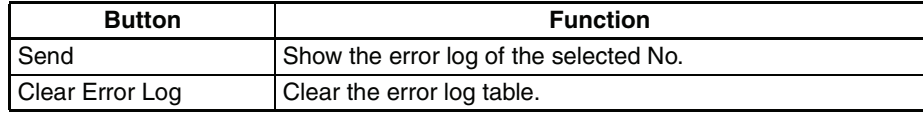

# **9-11 Trouble Shooting**

### **9-11-1 Error Log**

The Ethernet Option Board provides an error log that records errors occurred during Ethernet Option Board operation. The contents of the error log can be read or cleared from the Web Brower.

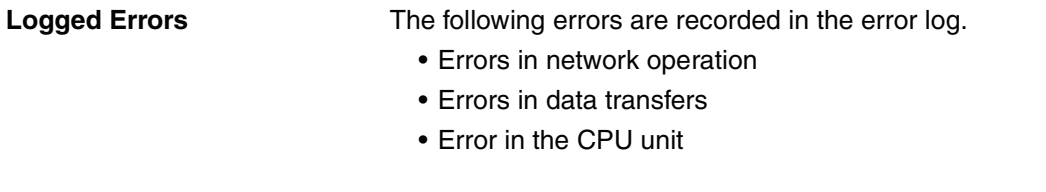

**Error Log Table Each error is recorded as one record in an error log table. Up to 20 records** can be saved. If more than 20 errors occur, the oldest errors will be deleted from the error log and the most recent error will be recorded.

The following information is recorded in the error log table.

- Main error code (see table later in this section)
- Detailed error code (see table later in this section)
- Time stamp (from the clock in the CPU unit)
- **Note** During the initialization of the Ethernet Option Board, if an error occurs, the error log time stamp will record as 2000-00-00 00:00:00.
- **Error Log Location** When an error is detected, the error codes and time stamp are recorded in the error log in RAM inside the Ethernet Option Board. Serious errors are also recorded in EEPROM. The maximum number of errors that can be saved to EEPROM is 20 for the CP1L and CP1H. The errors recorded in EEPROM will be saved even if the unit is restarted or power is turned OFF.

# **Trouble Shooting Section 9-11**

#### **Error Codes**

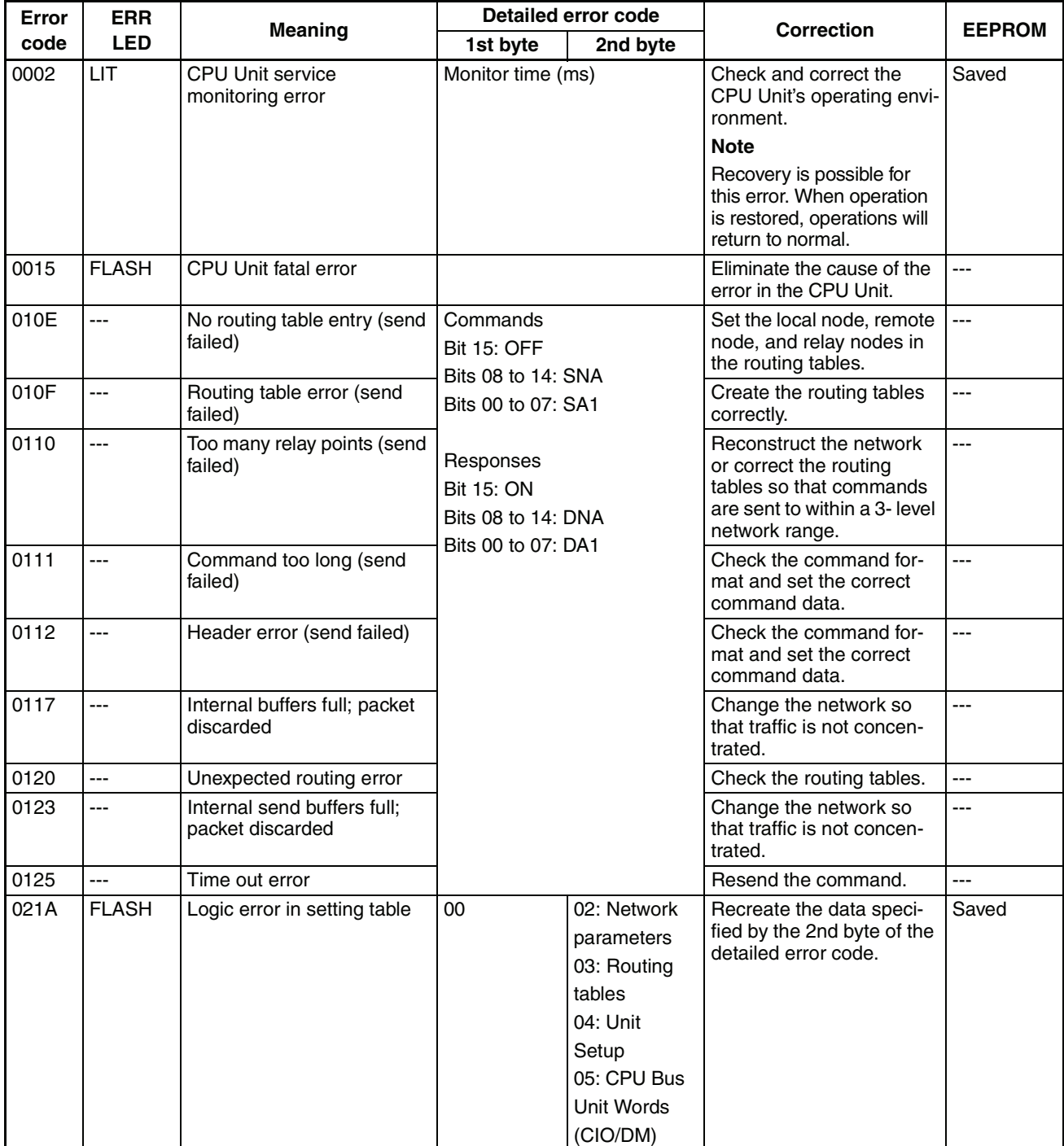

# *Trouble Shooting* **Section 9-11**

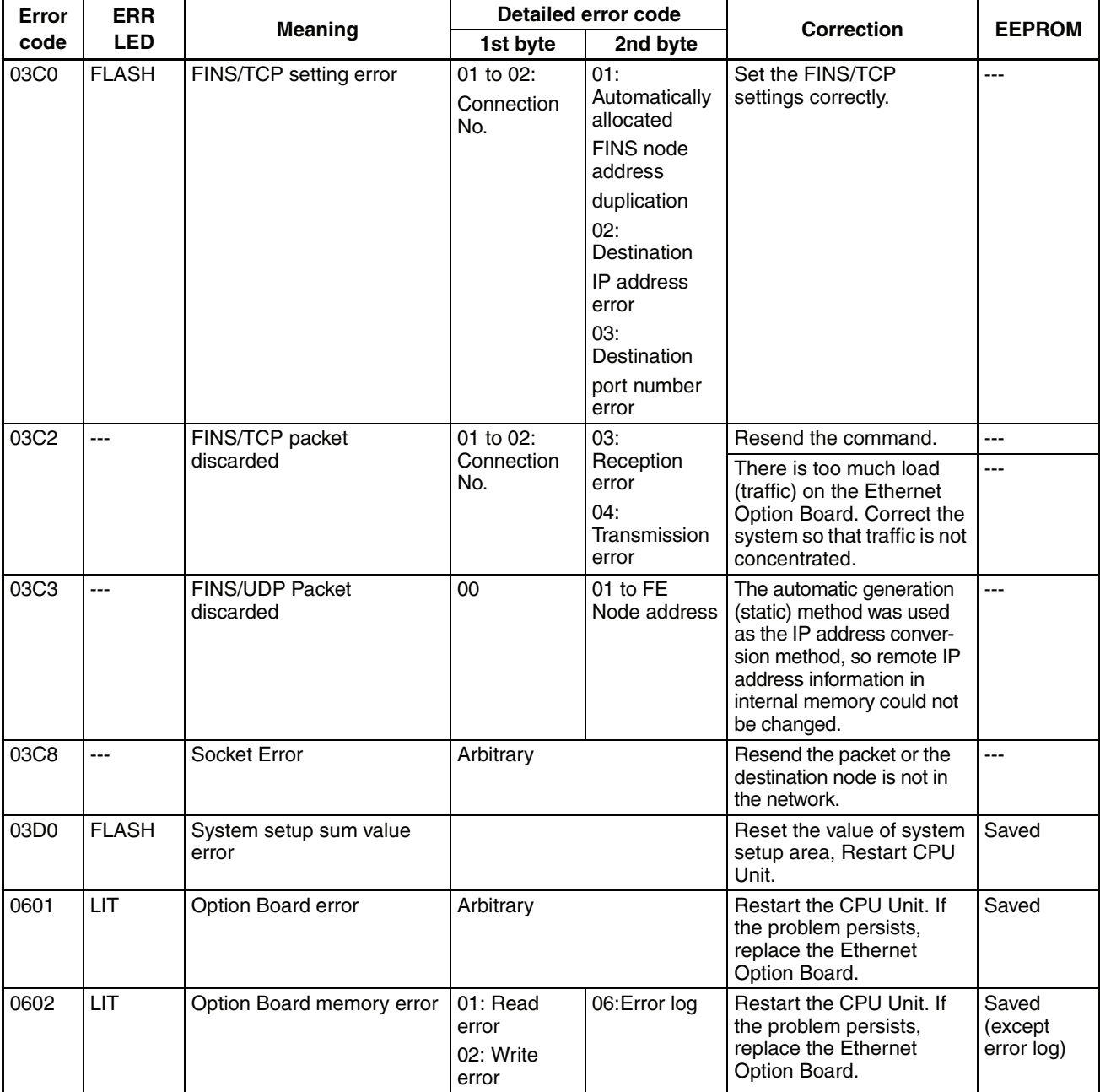

# **9-11-2 Trouble-shooting with Indicators and Error Code Display**

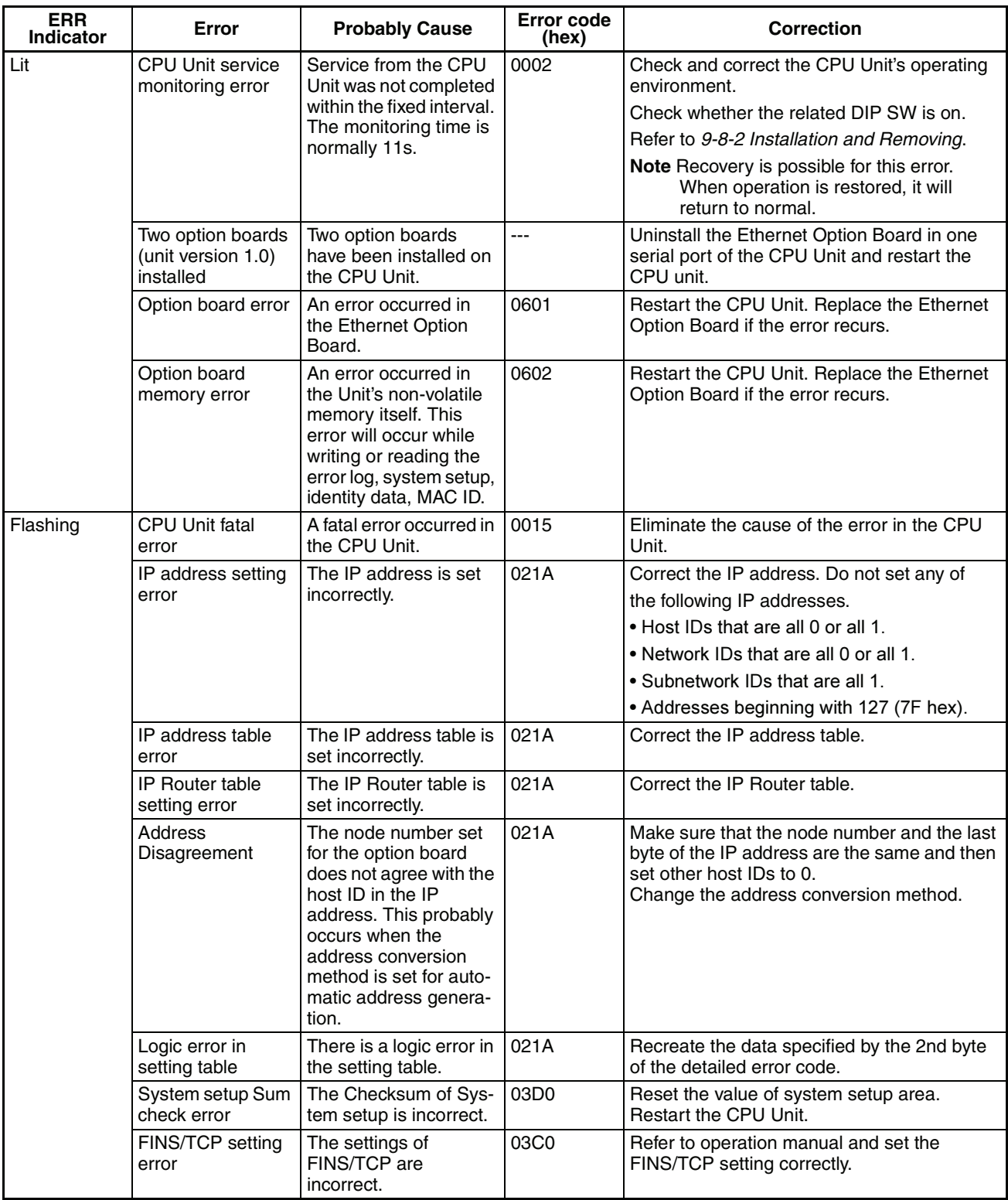

### **9-11-3 Error Status**

The status of errors that occur at the Ethernet Option Board is reflected in CIO relation area, Refer to [9-9-1 CIO Area Allocation, Error Status](#page-572-0) for details.

# **9-12 Sample Application**

The following examples show how to connect online from a CX-Programmer on an Ethernet network to a PLC on the Ethernet network.

**Note** Please use CX-Programmer version 8.1 or higher (CX-ONE version 3.1 or higher).

#### ■ System Configuration Example 1: No Routing

In this example, an online connection is made by FINS/UDP to a PLC on an Ethernet network (PLC1 in the diagram below) from a CX-Programmer / CX-Integrator connected to the Ethernet network.

CX-Programmer/CX-Integrator

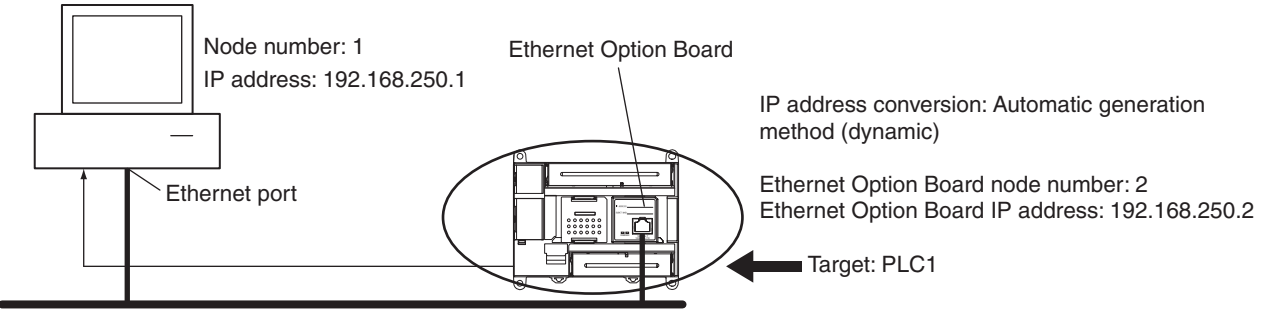

Ethernet (Network address: None) FINS/UDP method

#### **Web Browser Setting**

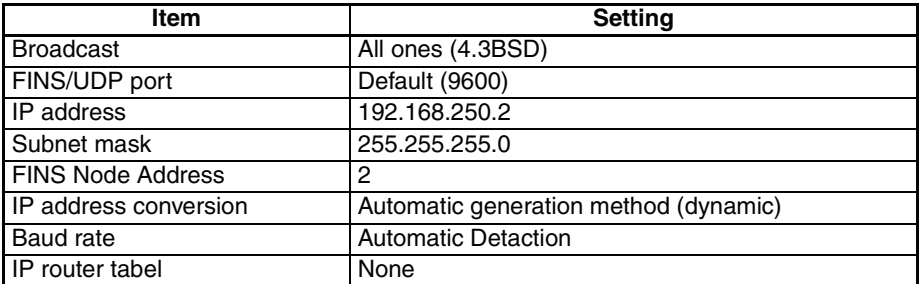

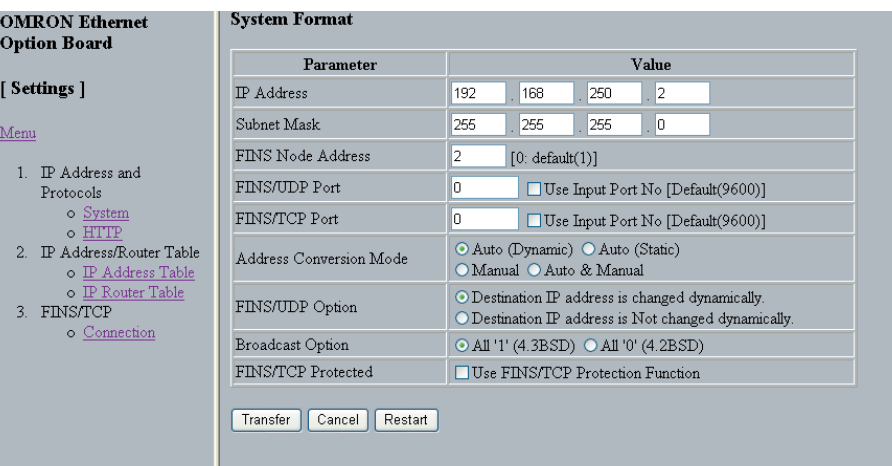

### **CX-Programmer's Change PLC Dialog Box**

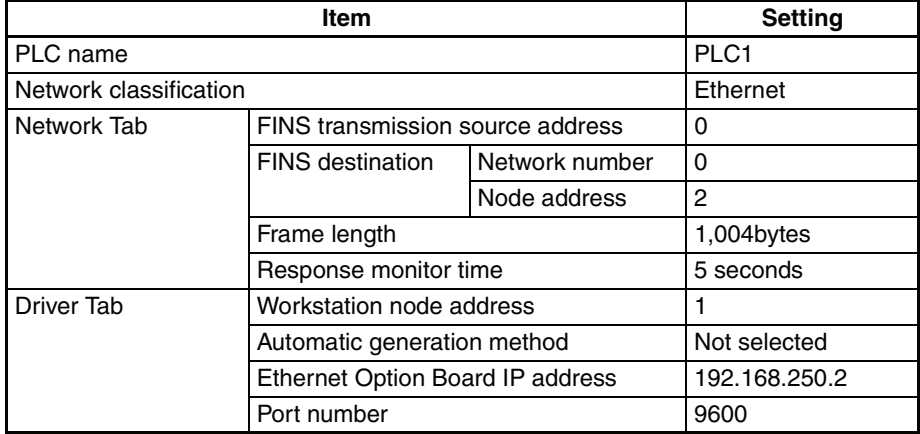

**Note** Limited by the CP1W-CIF41 inner bus protocol (Toolbus), the frame length and response monitor time are different from the existing Ethernet unit.

#### **Inputs to the CX-Programmer's Setup Window**

#### **Change PLC Settings**

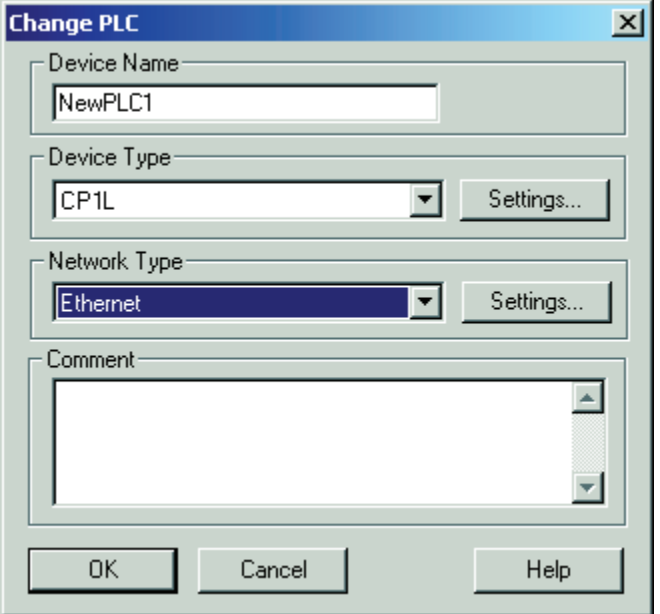

### **Network Settings (Network Tab)**

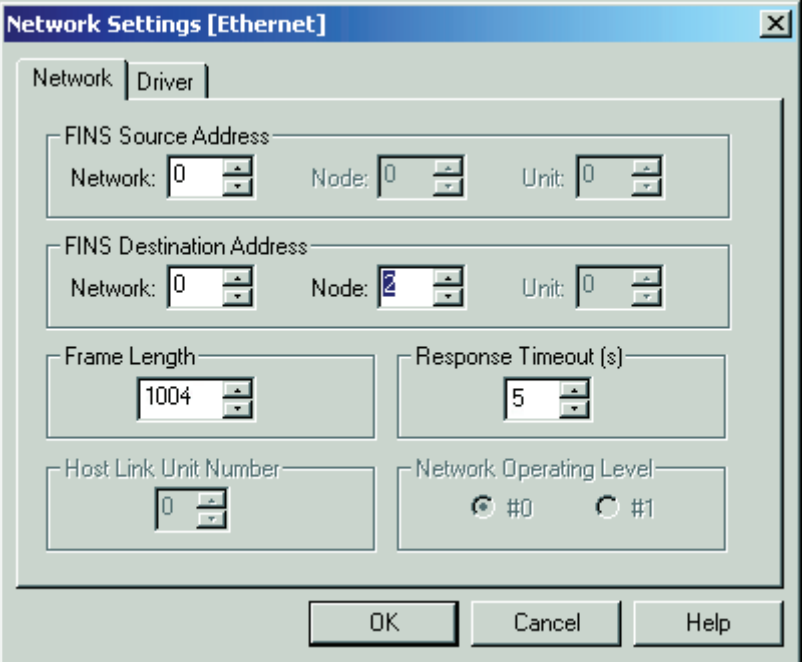

### **Network Settings (Driver Tab)**

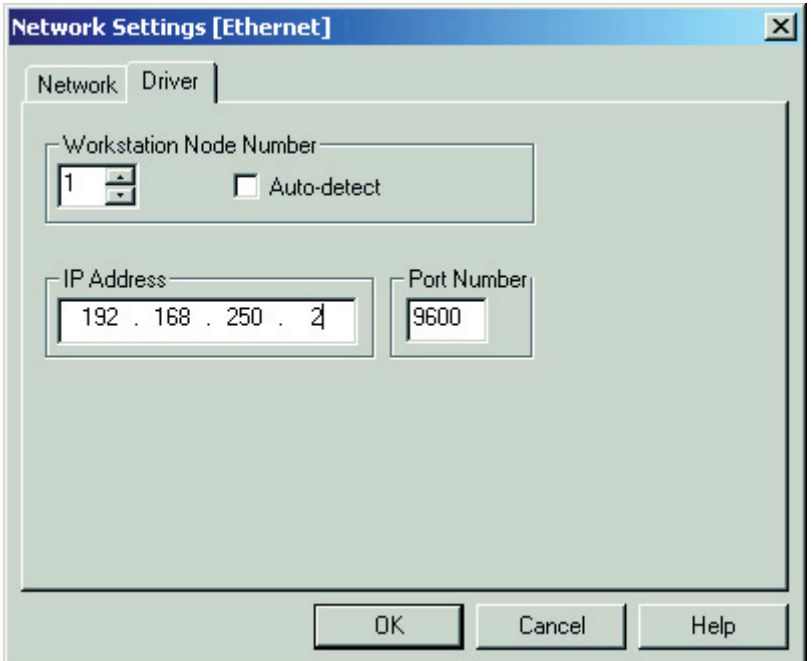

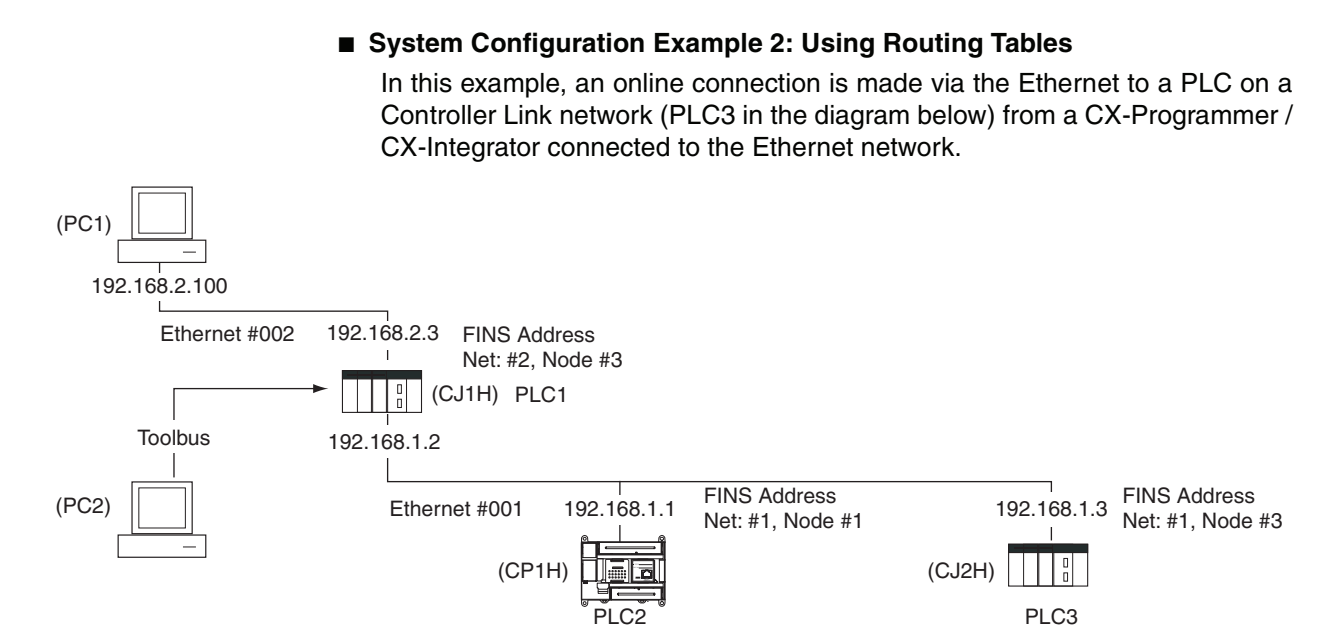

#### **Web Browser Setting**

Same as for *System Configuration Example 1*.

#### **CX-Programmer's Change PLC Dialog Box**

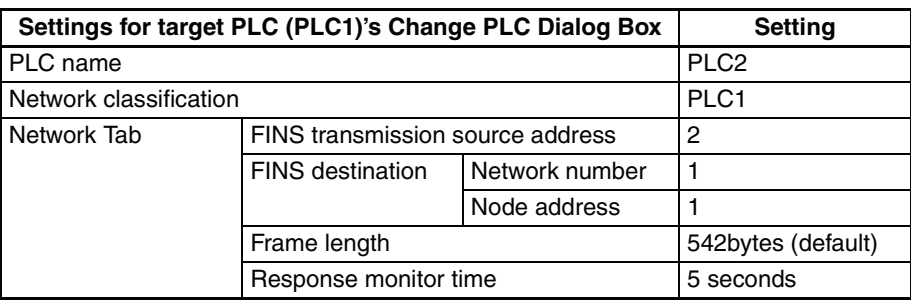

#### **Routing Table Settings and Transfer to Each PLC**

Set the routing tables with CX-Integrator, and transfer them.

*1,2,3...* 1. Using CX-Integrator, connect online, and select *Routing table - Settings*. Then create FINS local routing tables (a local network table and a relay network table).

**Example:** PLC 1 Routing Table Settings

• Local Network Table

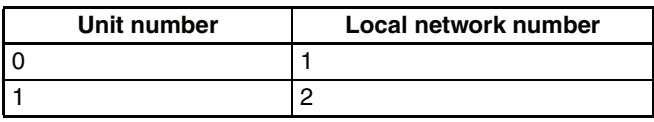

• Relay Network Table (None)

**Example:** PLC 2 and PLC 3 Routing Table Settings

• Local Network Table

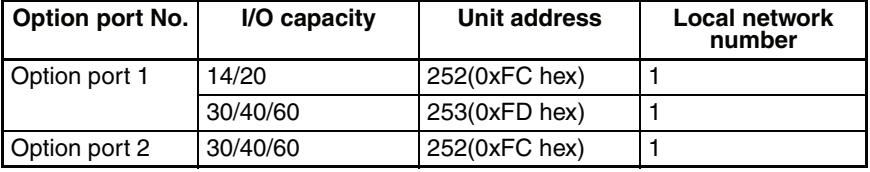

• Relay Network Table

In order to relay from PLC2/3 to the final network number 2, it is necessary to relay via node address 1 on relay network number 2.

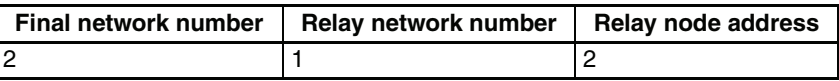

- 2. Save the routing table file (File Save local routing table file).
- 3. Select *New* from the Project Menu, and save with a file name. Then select *Add Device* from the Project Menu. For each PLC, register a PLC with a direct serial connection (node address: 0), and select it.
- 4. With CX-Integrator, select *Open* from the PLC Menu.
- 5. Select *Routing table Setup*, read the saved file, and select *Options - Transfer to PLC*. Click Yes to transfer the routing tables to the connected PLCs.

# **SECTION 10 Program Transfer, Trial Operation, and Debugging**

This section describes the processes used to transfer the program to the CPU Unit and the functions that can be used to test and debug the program.

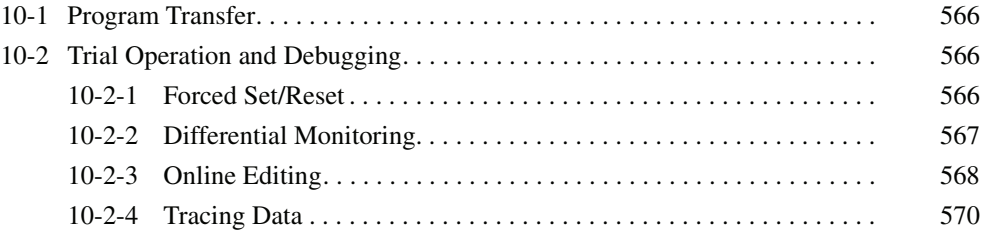

# <span id="page-598-0"></span>**10-1 Program Transfer**

The CX-Programmer is used to transfer the programs, PLC Setup, I/O memory data, and I/O comments to the CPU Unit with the CPU Unit in PROGRAM mode. The following procedure is used.

- *1,2,3...* 1. Select *PLC Transfer To PLC.* The Download Options Dialog Box will be displayed.
	- 2. Specify the items to transfer.
	- 3. Click the **OK** Button.
	- **Note** The program data on a Memory Cassette can be automatic transferred when the power is turned ON.

# <span id="page-598-1"></span>**10-2 Trial Operation and Debugging**

### <span id="page-598-2"></span>**10-2-1 Forced Set/Reset**

The CX-Programmer can force-set (ON) or reset (OFF) specified bits in the CIO Area, Auxiliary Area, and HR Area, as well as timer/counter Completion Flags. Forced status will take priority over status output from the program or I/O refreshing. This status cannot be overwritten by instructions, and will be stored regardless of the status of the program or external inputs until it is cleared from the CX-Programmer.

Force-set/reset operations are used to force input and output during a trial operation or to force certain conditions during debugging.

Force-set/reset operations can be executed in either MONITOR or PRO-GRAM modes, but not in RUN mode.

**Note** Turn ON the Forced Status Hold Bit (A500.13) and the IOM Hold Bit (A500.12) at the same time to retain the status of bits that have been force-set or reset when switching the operating mode.

Turn ON the Forced Status Hold Bit (A500.13) and the IOM Hold Bit (A500.12), and set the Forced Status Hold Bit at Startup parameter in the PLC Setup to retain the status of the Forced Status Hold Bit hold to retain the status of bits that have been force-set or reset when turning OFF the power.

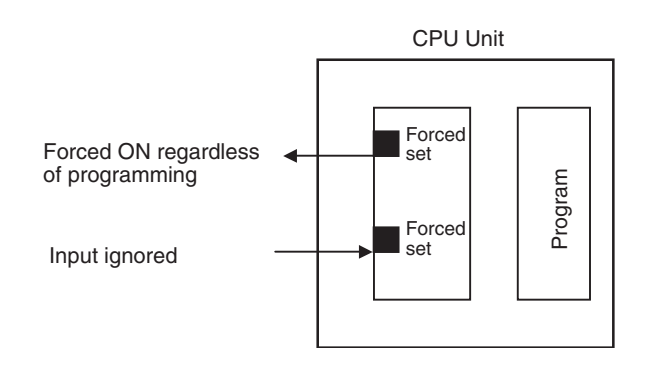

The following areas can be force-set and reset: CIO Area (I/O bits, data link bits, CPU Bus Unit bits, Special I/O Unit bits, and work bits), Work Area, Timer Completion Flags, HR Area, Counter Completion Flags.

#### **CX-Programmer Operation**

- Selecting bits for forced setting/resetting
- Selecting forced set or forced reset status
- Clearing forced status (also clearing all forced status at the same time)

### <span id="page-599-0"></span>**10-2-2 Differential Monitoring**

When the CPU Unit detects that a bit set by the CX-Programmer has changed from OFF to ON or from ON to OFF, the results are indicated in the Differentiate Monitor Completed Flag (A508.09). The Flag will turn ON when conditions set for the differential monitor have been met. The CX-Programmer can monitor and display these results on screen.

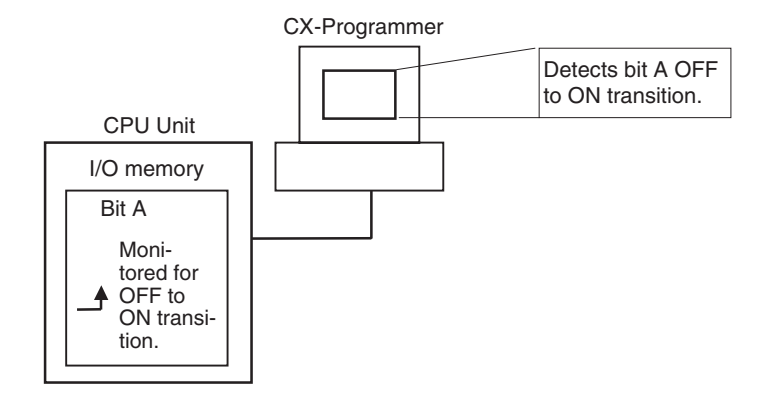

### **CX-Programmer Operation**

- *1,2,3...* 1. Right-click the bit for differential monitoring.
	- 2. Click *Differential Monitor* from the PLC Menu. The Differential Monitor Dialog Box will be displayed.
	- 3. Click *Rising* or *Falling.*
	- 4. Click the **Start** Button. The buzzer will sound when the specified change is detected and the count will be incremented.
	- 5. Click the **Stop** Button. Differential monitoring will stop.

### **Related Auxiliary Bits/Words**

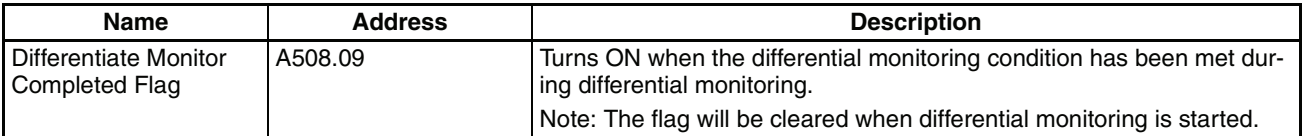

### <span id="page-600-0"></span>**10-2-3 Online Editing**

The Online Editing function is used to add to or change part of a program in a CPU Unit directly from the CX-Programmer when the CPU Unit is in MONI-TOR or PROGRAM mode. This function is designed for minor program changes without stopping the CPU Unit.

Online editing is possible simultaneously from more than one computer running the CX-Programmer as long as different tasks are edited.

#### Online Editing

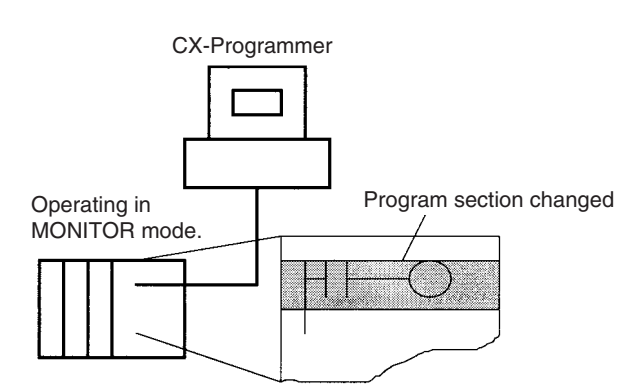

The cycle time will be increased by from one to several cycle times if the program in the CPU Unit is edited online in MONITOR mode. The cycle time will also be increased to back up data in the flash memory after online editing. The BKUP indicator will be lit during this period and the progress of the backup will be displayed on the CX-Programmer. The increases per cycle are listed in the following table.

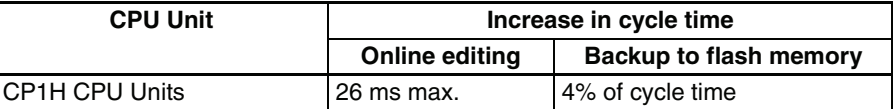

There is a limit to the number of edits that can be made consecutively. The actual number depends on the type of editing that is performed, but 40 edits should be used as a guideline. A message will be displayed on the CX-Programmer if the limit is exceeded, and further editing will not be possible until the CPU Unit has completed backing up the data.

The length of time that the cycle time is extended due to online editing is almost unaffected by the size of the task program being edited.

- **Precautions** The cycle time will be longer than normal when a program is overwritten using Online Editing in MONITOR mode, so make sure that the amount of time that it is extended will not exceed the cycle monitoring time set in the PLC Setup. If it does exceed the monitoring time, then a Cycle Time Over error will occur, and the CPU Unit will stop. Restart the CPU Unit by selecting PROGRAM mode first before changing to RUN or MONITOR mode.
	- **Note** If the task being edited online contains a block program, then previous execution information, such as Standby (WAIT) or Pause status, will be cleared by online editing, and the next execution will be from the beginning.

#### **Online Editing from the CX-Programmer**

- *1,2,3...* 1. Display the program section that will be edited.
	- 2. Select the instructions to be edited.
	- 3. Select *Program Online Edit Begin.*
- 4. Edit the instructions.
- 5. Select *Program Online Edit Send Changes* The instructions will be check and, if there are no errors, they will be transferred to the CPU Unit. The instructions in the CPU Unit will be overwritten and cycle time will be increased at this time.
- $\land$  Caution Proceed with Online Editing only after verifying that the extended cycle time will not adversely affect operation. Input signals may not be read if the cycle time is too long.

#### **Temporarily Disabling Online Editing**

It is possible to disable online editing for specific cycles to ensure response characteristics for machine control in those cycles. Online editing from the CX-Programmer will be disabled for those cycles and any requests for online editing received during those cycles will be held online editing is enables.

Online editing is disabled by setting the Online Editing Disable Bit Validator (A527.00 to A527.07) to 5A and then turning ON the Online Editing Disable Bit (A527.09). When these settings have been made and a request for online editing is received, online editing will be put on standby and the Online Editing Wait Flag (A201.10) will be turned ON.

When the Online Editing Disable Bit (A527.09) is turned OFF, online editing will be performed, the Online Editing Processing Flag (A201.11) will turn ON, and the Online Editing Wait Flag (A201.10) will turn OFF. When online editing has been completed, the Online Editing Processing Flag (A201.11) will turn OFF.

Online editing can also be temporarily disabled by turning ON the Online Editing Disable Bit (A527.09) while online editing is being performed. Here too, the Online Editing Wait Flag (A201.10) will turn ON.

If a second request for online editing is received while the first request is on standby, the second request will not be recorded and an error will occur.

Online editing can also be disabled to prevent accidental online editing. As described above, disable online editing by setting the Online Editing Disable Bit Validator (A527.00 to A527.07) to 5A and turning ON the Online Editing Disable Bit (A527.09).

#### **Enabling Online Editing from the CX-Programmer**

When online editing cannot be enabled from the program, it can be enabled from the CX-Programmer. If operations continue with online editing in standby status, CX-Programmer may go offline. If this occurs, reconnect the computer to the CPU Unit and turn OFF the Online Edit Disable Bit (A527.09).

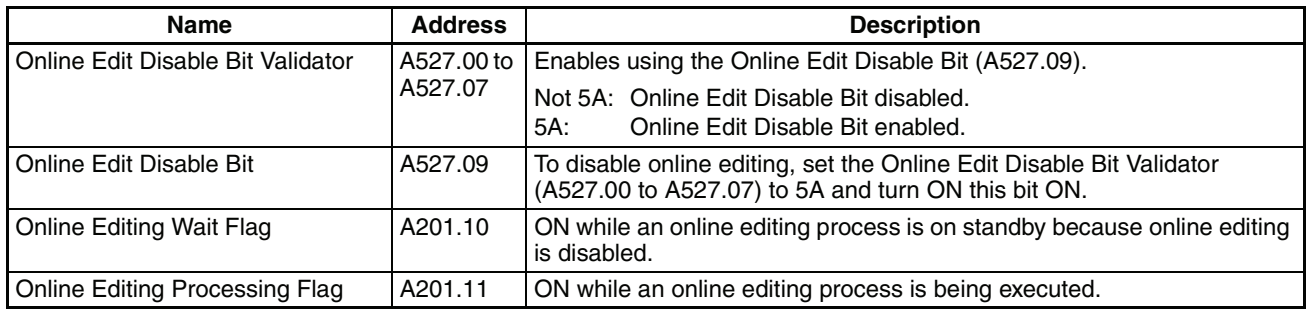

#### **Related Auxiliary Bits/Words**

### <span id="page-602-0"></span>**10-2-4 Tracing Data**

The Data Trace function samples specified I/O memory data using any one of the following timing methods. It stores the sampled data in Trace Memory, where they can be read and checked later from the CX-Programmer.

- Specified sampling time (10 to 2,550 ms in 10-ms units)
- One sample per cycle
- When the TRACE MEMORY SAMPLING instruction (TRSM(045)) is executed

Up to 31 bits and 6 words in I/O memory can be specified for sampling.

### **Basic Procedure**

- *1,2,3...* 1. Sampling will start when the parameters have been set from the CX-Programmer and the command to start tracing has been executed.
	- 2. Sampled data (after step 1 above) will be traced when the trace trigger condition is met, and the data just after the delay (see note 1) will be stored in Trace Memory.
	- 3. Memory data will be sampled until the Trace Memory is full, and then the trace will be ended.
	- **Note** Delay value: Specifies how many sampling periods to offset the sampling in Trace Memory from when the trace condition is met. The setting ranges are shown in the following table.

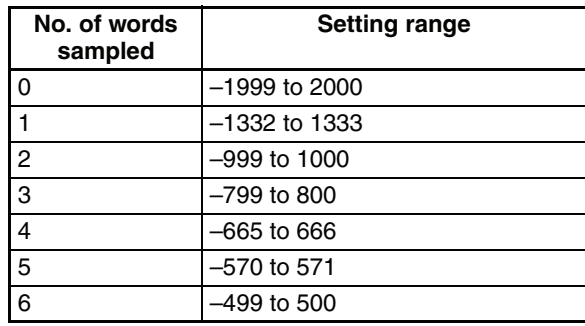

Positive delay: Store data delayed by the set delay.

Negative delay: Store previous data according go to the set delay.

**Example:** Sampling at 10 ms with a  $-30$  ms delay time yields  $-30 \times 10 =$ 300 ms, so data 300 ms before the trigger will be stored.

**Note** Use the CX-Programmer to turn ON the Sampling Start Bit (A508.15). Never turn ON this bit from the user program.

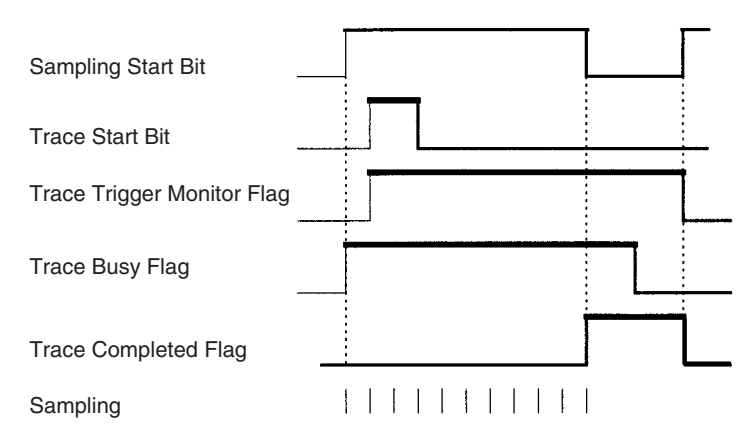

The following traces can be executed.

**Scheduled Data Trace** A scheduled data trace will sample data at fixed intervals. Specified sampling interval is 10 to 2,550 ms in 10-ms units. Do not use the TRSM(045) instruction in the user program and be sure to set the sampling period higher than 0.

**One-cycle Data Trace** A one-cycle data trace will sample I/O refresh data after the end of all cyclic tasks. Do not use the TRSM(045) instruction in the user program and be sure to set the sampling period higher than 0.

**Data Trace via TRSM(045)** A sample will be taken once each time the TRACE MEMORY SAMPLING instruction (TRSM(045)) instruction is executed. When more than one TRSM(045) instruction is used in the program, a sample will be taken each time TRSM(045) is executed after the trace trigger condition has been met until trace memory is full.

#### **Data Trace Procedure**

Use the following procedure to execute tracing.

- *1,2,3...* 1. Use the CX-Programmer to set trace parameters (select *PLC Data Trace* and then select *Operation - Configure*): Addresses of the sampled words/bits, sampling period, delay time, and trigger conditions.
	- 2. Use the CX-Programmer to start sampling or turn ON the Sampling Start Bit (A508.15).
	- 3. Put the trace trigger condition into effect.
	- 4. End tracing.
	- 5. Use CX-Programmer to read the trace data.
		- a) Select *Data Trace* from the PLC Menu.
		- b) Select *Select* from the Operation Menu.
		- c) Select *Execute* from the Operation Menu.
		- d) Select *Read* from the Operation Menu.

### **Related Auxiliary Bits/Words**

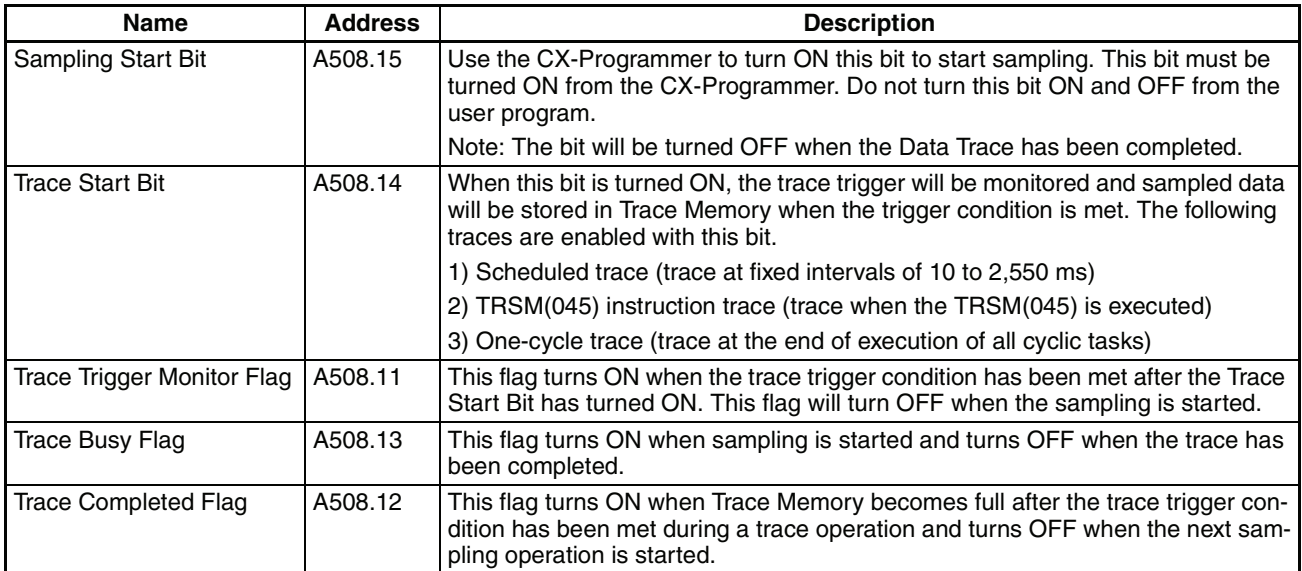

# **SECTION 11 Troubleshooting**

This section provides information on hardware and software errors that occur during CP1H operation.

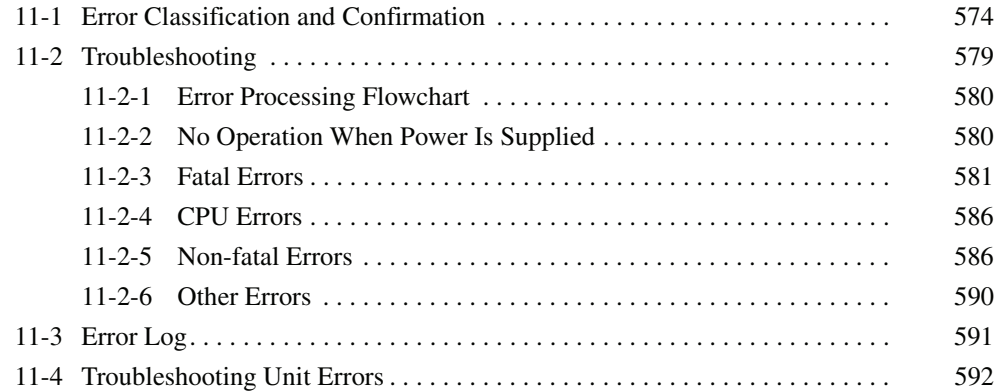

# <span id="page-606-0"></span>**11-1 Error Classification and Confirmation**

### **Error Categories**

Errors in CP1H CPU Units can be broadly divided into the following four categories.

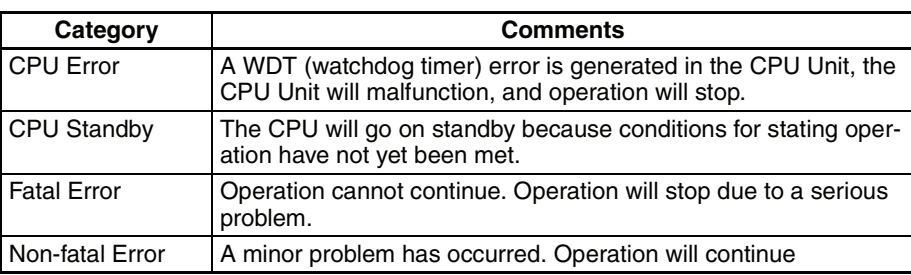

### **Confirming Errors**

There are three sources of information on errors that have occurred.

- CPU Unit indicators
- Seven-segment display
- Auxiliary Area

### **CPU Unit Indicators**

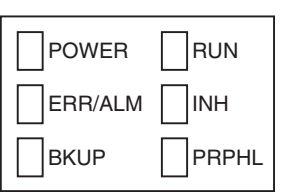

These indicators show the operating status of the CPU Unit.

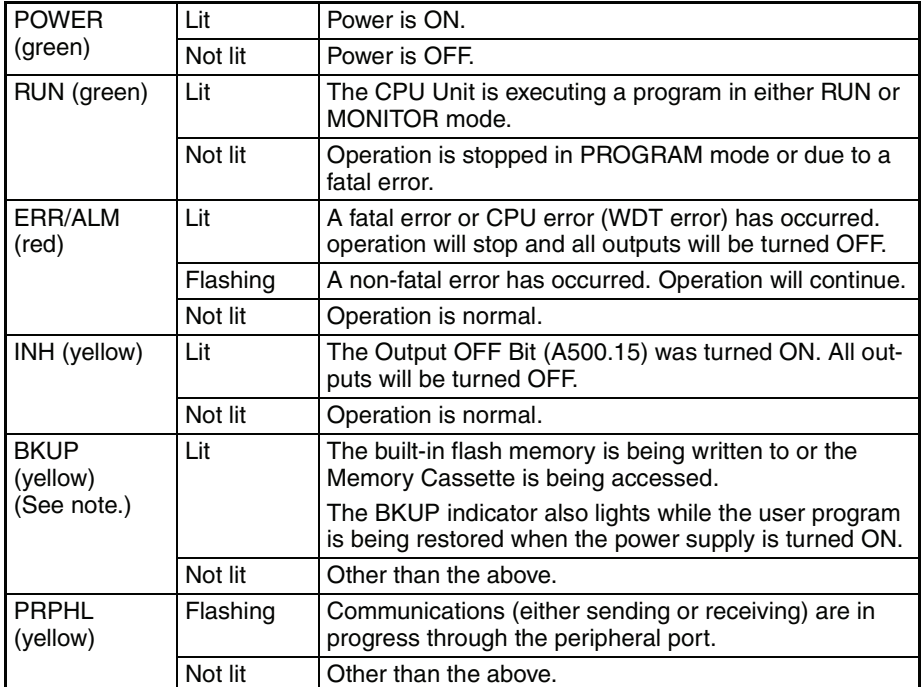

**Note** Do not turn OFF the CPU Unit power supply when this indicator is lit.

#### **CPU Unit Indicators and Error Meanings in RUN or MONITOR Mode**

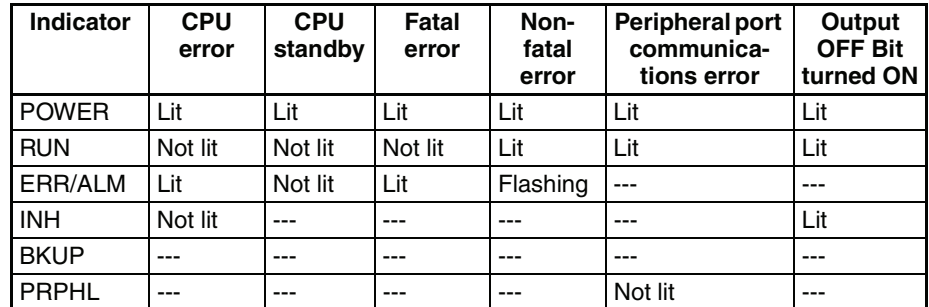

#### **Seven-segment Display**

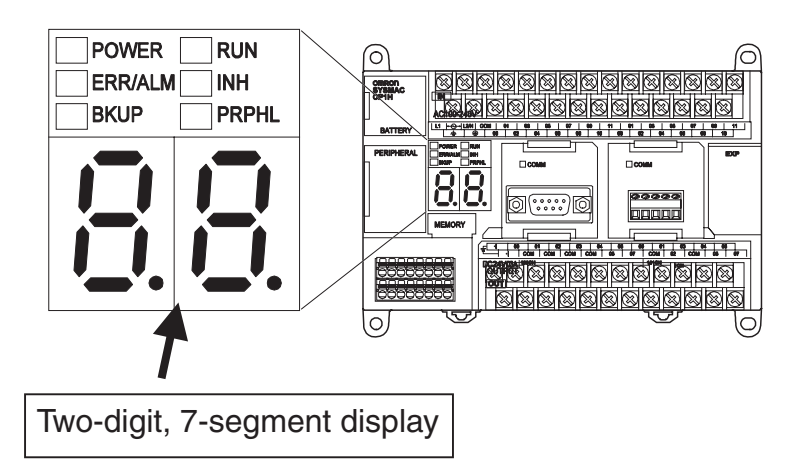

Error codes are shown on the 7-segment display if an error occurs. The 7 segment display has only two digits, so 4-digit error codes are displayed two digits at a time. If there are 4-digit error details in addition to the error code, they will be displayed after the error code two digits at a time.

• Display Example Error code: 80F1 (memory error) Error details: 0001 (user program)

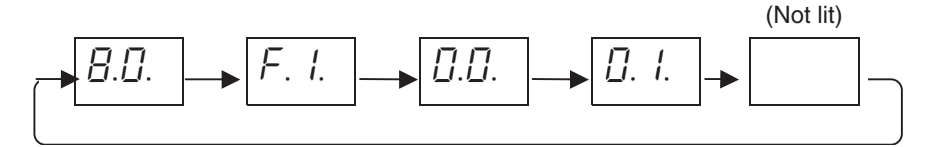

The display switches at intervals of approximately 1 s.

- If two or more errors occur at the same time, the most serious error will be displayed first. When that error is cleared, the next most serious error will be displayed.
- The 7-segment display shows digits created by special instructions in the user program or by analog adjustment operations. Error code displays, however, are given priority whenever an error occurs.

#### **Fatal Errors**

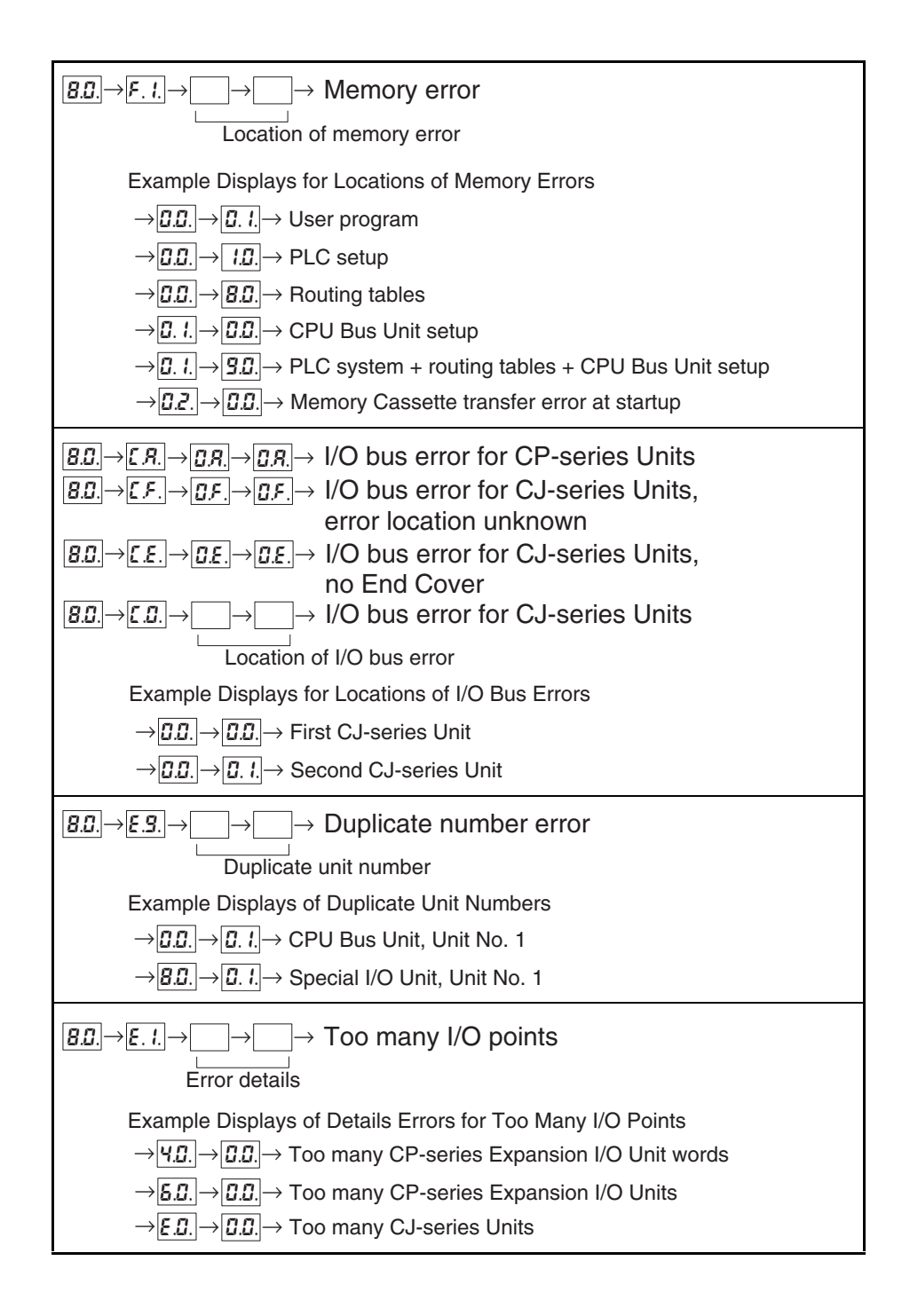

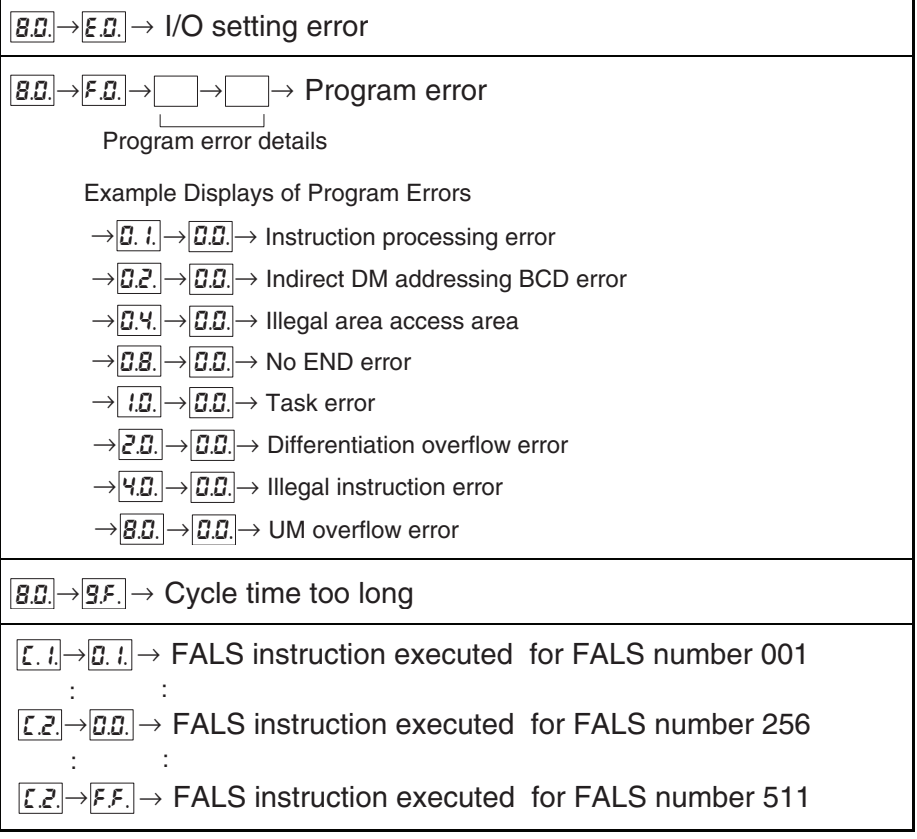

#### **Non-fatal Errors**

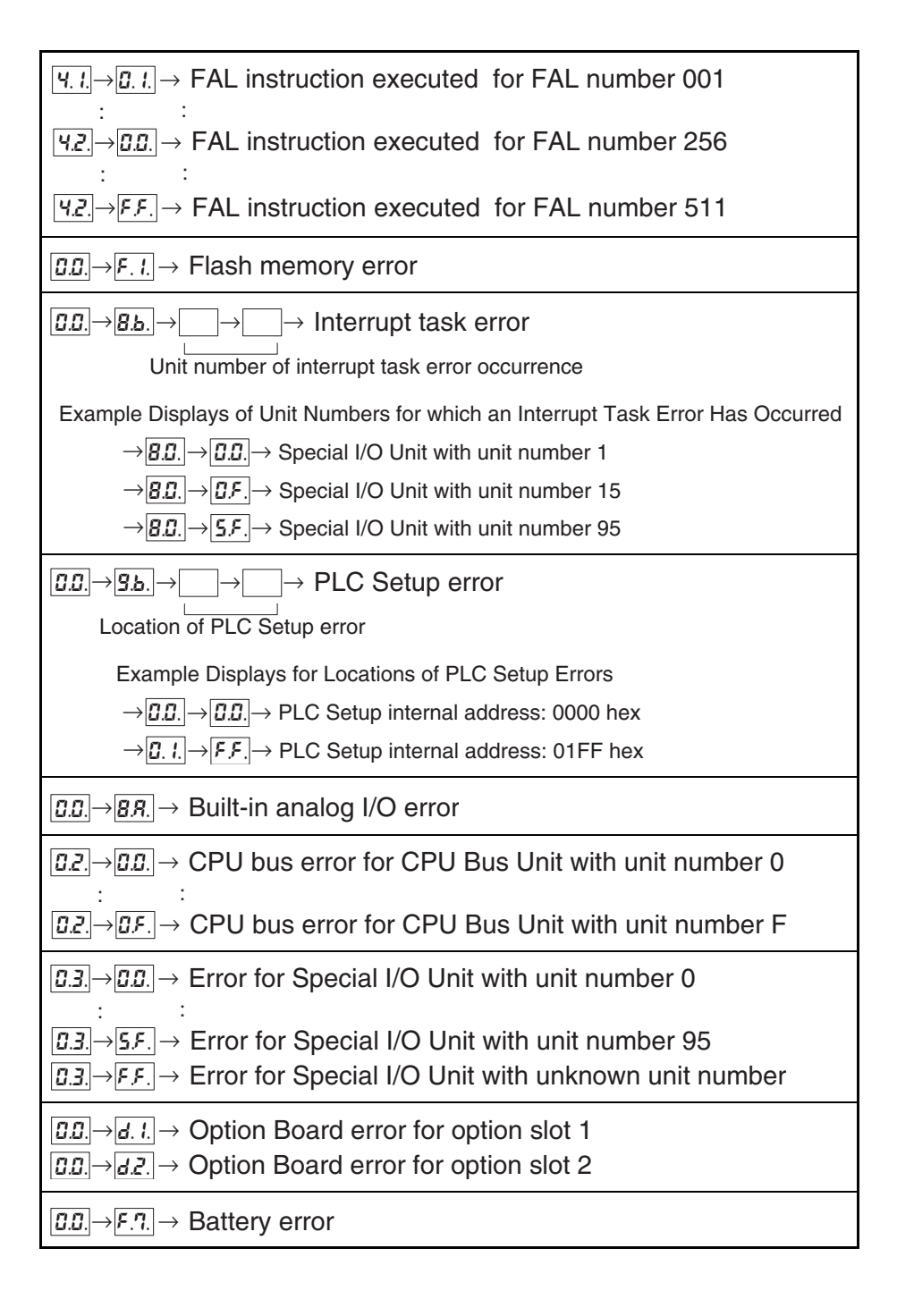

#### **Auxiliary Area**

#### ■ **Error Code Storage Word**

The error code is stored in A400 when an error occurs. If two or more errors occur at the same time, the most serious error will be stored.

#### ■ **Error Flags**

Flags that indicate the type of error are allocated in the Auxiliary Area.

#### ■ **Error Information**

This area indicates specific information on the meaning of error flags and provides information on error location and error details.

#### ■ **Fatal Errors**

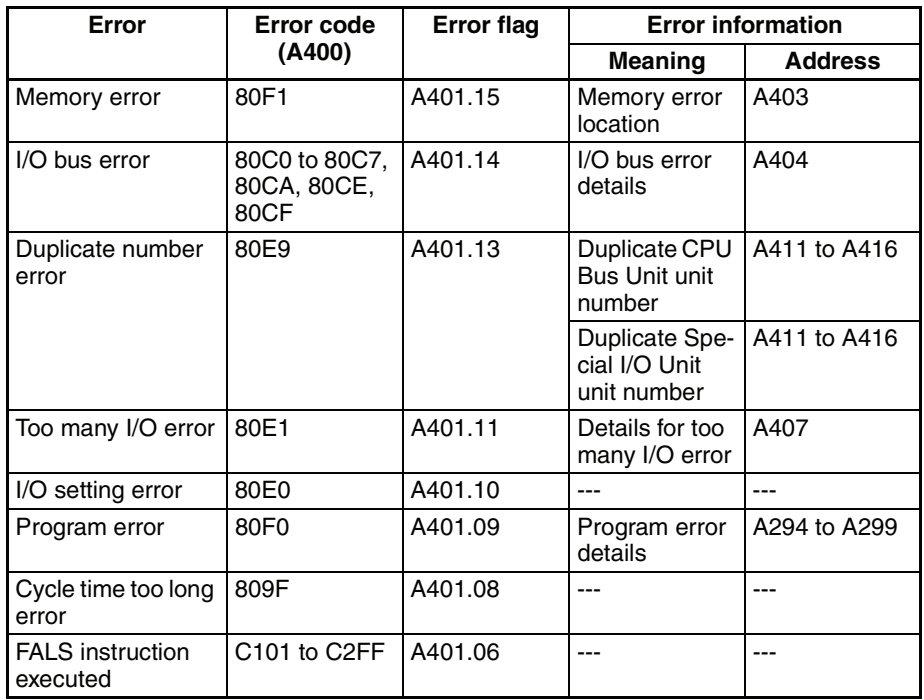

### ■ **Non-fatal Errors**

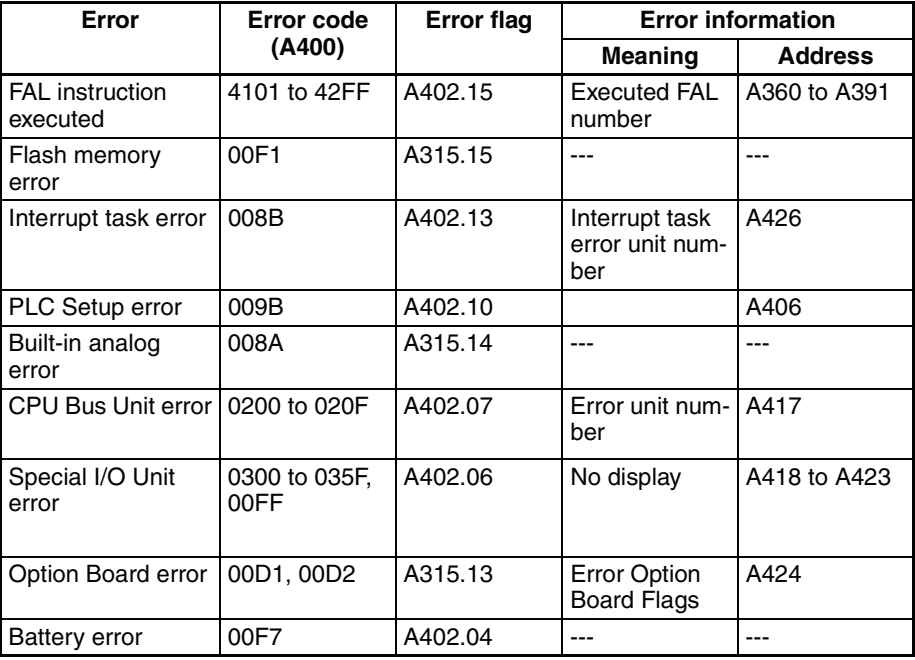

# <span id="page-611-0"></span>**11-2 Troubleshooting**

Use the following procedure to check error details and remove the cause of the error if the CPU Unit does not operate when the power supply is ON, operation suddenly stops and the error indicator (ERR/ALM indicator) lights, or if the error indicator (ERR/ALM indicator) flashes during operating.
# **11-2-1 Error Processing Flowchart**

Confirm the error category by referring to the status of the CPU Unit indicators and the 7-segment display, investigate the cause for the error in the error tables, and take corrective actions.

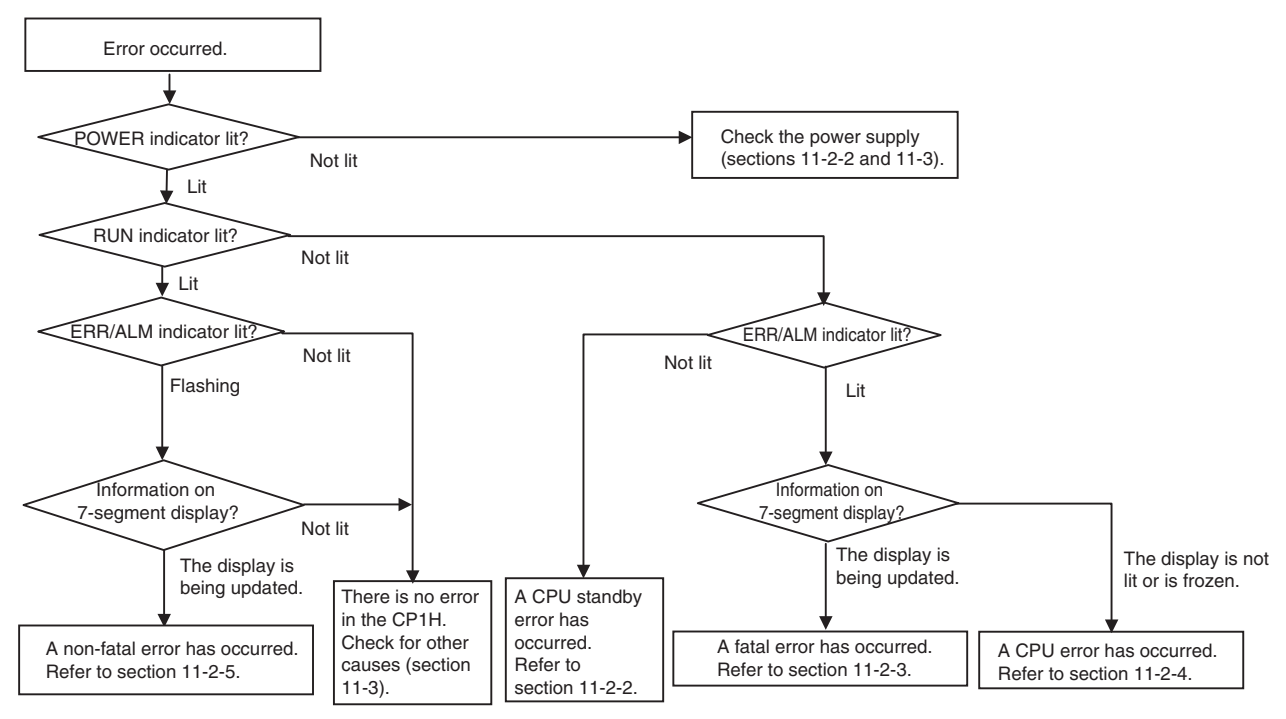

# **11-2-2 No Operation When Power Is Supplied**

First confirm that the POWER indicator (green) is lit.

### **POWER Indicator Not Lit**

The power supply may not match the Unit rating, wiring may not be correct, or the Unit may be faulty.

- *1,2,3...* 1. Confirm the Unit rating (i.e., is it 24 VDC or 100 to 240 VAC?) and see if the supply power matches the rating.
	- 2. Check the wiring to see if it is correct and that nothing is disconnected.
	- 3. Check the voltage at the power supply terminals. If the voltage is normal and the POWER indicator is lit, the Unit may be faulty. In that case, replace the Unit.

### **POWER Indicator Turns OFF and ON**

There may be fluctuations in the power supply voltage, disconnected wiring, or poor contacts. Check the power supply system and wiring.

### **POWER Indicator Lit but No Operation**

Check the RUN indicator if the POWER indicator is lit but the CPU Unit does not operate. The CPU Unit may be on standby if the RUN indicator is not lit.

### ■ CPU Standby

Detection of Special I/O Units and CPU Bus Units has not been completed.

- If a CPU Bus Unit has not started normally, check the Unit Setup.
- If a Special I/O Unit is not detected, replace the Special I/O Unit.

### **11-2-3 Fatal Errors**

### ■ **CPU Unit Indicators**

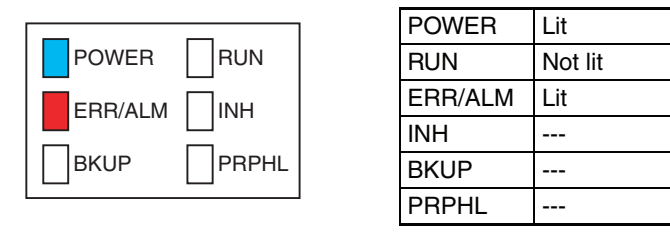

There may be a CPU error or a fatal error if operation stops (i.e., the RUN indicator turns OFF) and the ERR/ALM indicator lights. Error code for fatal errors will be updated on the 7-segment display. If a CPU error occurs, the 7-segment display will remain unlit or the display will freeze.

Data on fatal errors is displayed on the Error Tab Page of the CX-Programmer's PLC Error Window.

Take corrective actions after checking error details based on the 7-segment display or the CX-Programmer display message together with the Auxiliary Area Error Flags and error information.

- **Note** 1. Errors are listed in order with the most serious errors first.
	- 2. If two or more errors occur at the same time, the most serious error code will be stored in A400.
	- 3. I/O memory will be cleared if a fatal error occurs (except those created with FALS instructions).
	- 4. I/O memory will be held when the I/O Memory Hold Bit is ON, but outputs will be turned OFF.

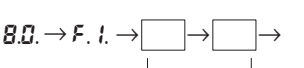

Memory error location

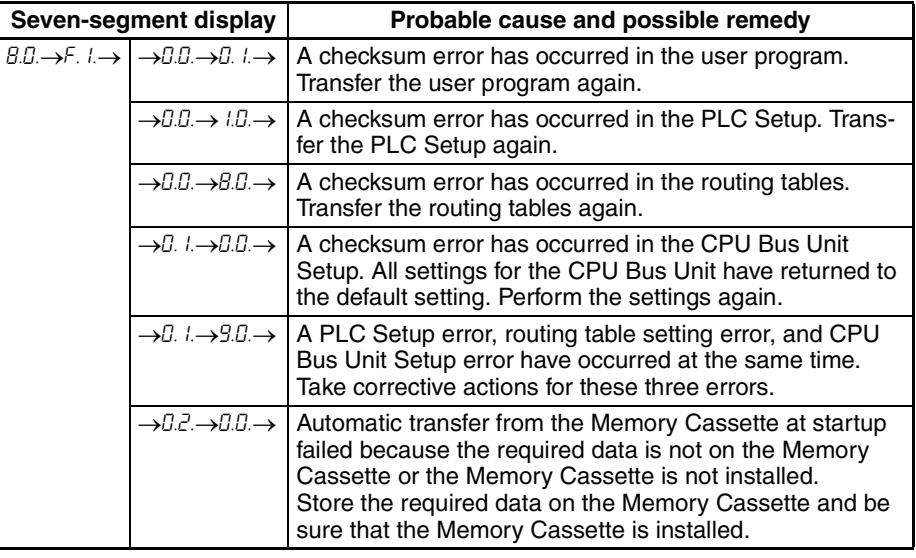

### **Memory Errors**

#### ■ **Reference Information**

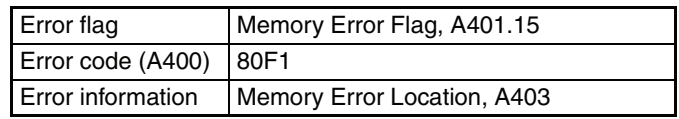

### **I/O Bus Errors**

An I/O bus error occurs in data transfer between the CPU Units and Units connected to the I/O bus. Cycle the power supply. If operation is not restored when the power supply has been cycled, turn OFF the power supply and check that connections are proper and that there is no damage.

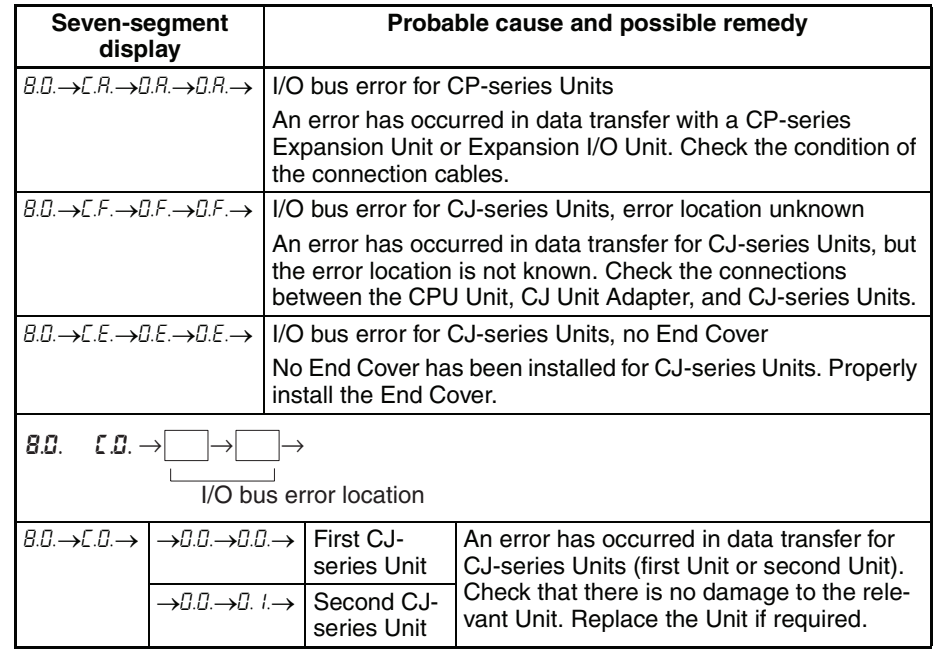

#### ■ **Reference Information**

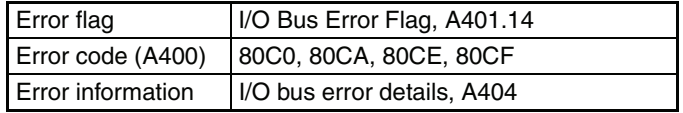

### **Duplicate Number Error**

A duplicate unit number error occurs for CJ-series Units. Turn OFF the power supply and make sure the same unit number is not set for more than one Unit.

$$
8.0. \rightarrow \mathcal{E}.9. \rightarrow \boxed{\longrightarrow} \boxed{\longrightarrow}
$$

Duplicate Unit numbers

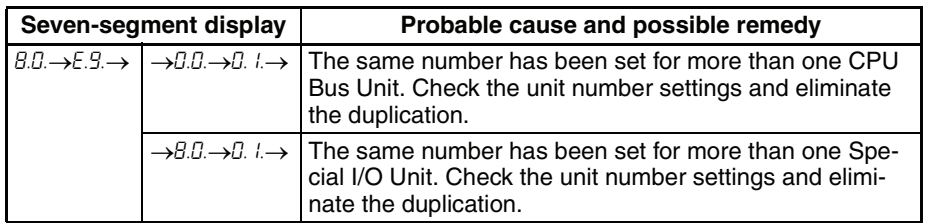

#### ■ **Reference Information**

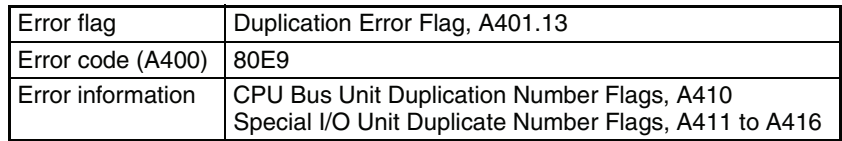

### **Too Many I/O Points**

The number of CP-series Expansion Units, CP-series Expansion I/O Units, or CJ-series Units connected exceeds the restriction for the number of Units or words for the system configuration. Turn OFF the power supply and reconfigure the system within the restrictions.

$$
8.0 \rightarrow \epsilon, \, \, \epsilon \rightarrow \text{array}
$$

Too many I/O points, details

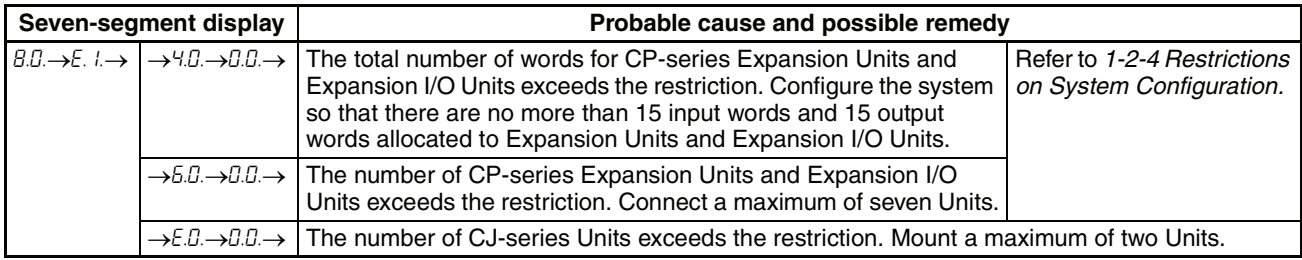

#### ■ **Reference Information**

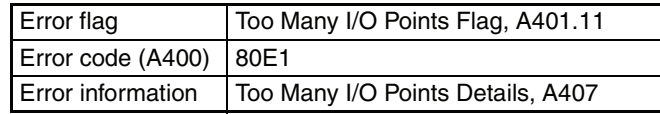

### **I/O Setting Error**

An I/O setting error indicates that a Unit is connected that cannot be used in the system configuration. Turn OFF the power supply and remove the Unit.

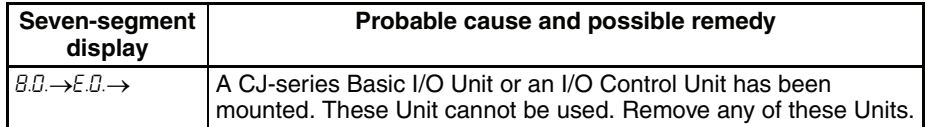

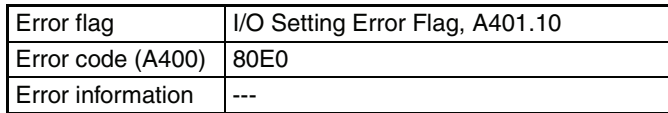

### **Program Error**

A program error indicates a problem with the user program. Refer to the error information, check the program, and correct the mistakes. Clear the error once the problem has been corrected.

 $8.0 \rightarrow F.0 \rightarrow \rightarrow \rightarrow \rightarrow$ 

Program error details

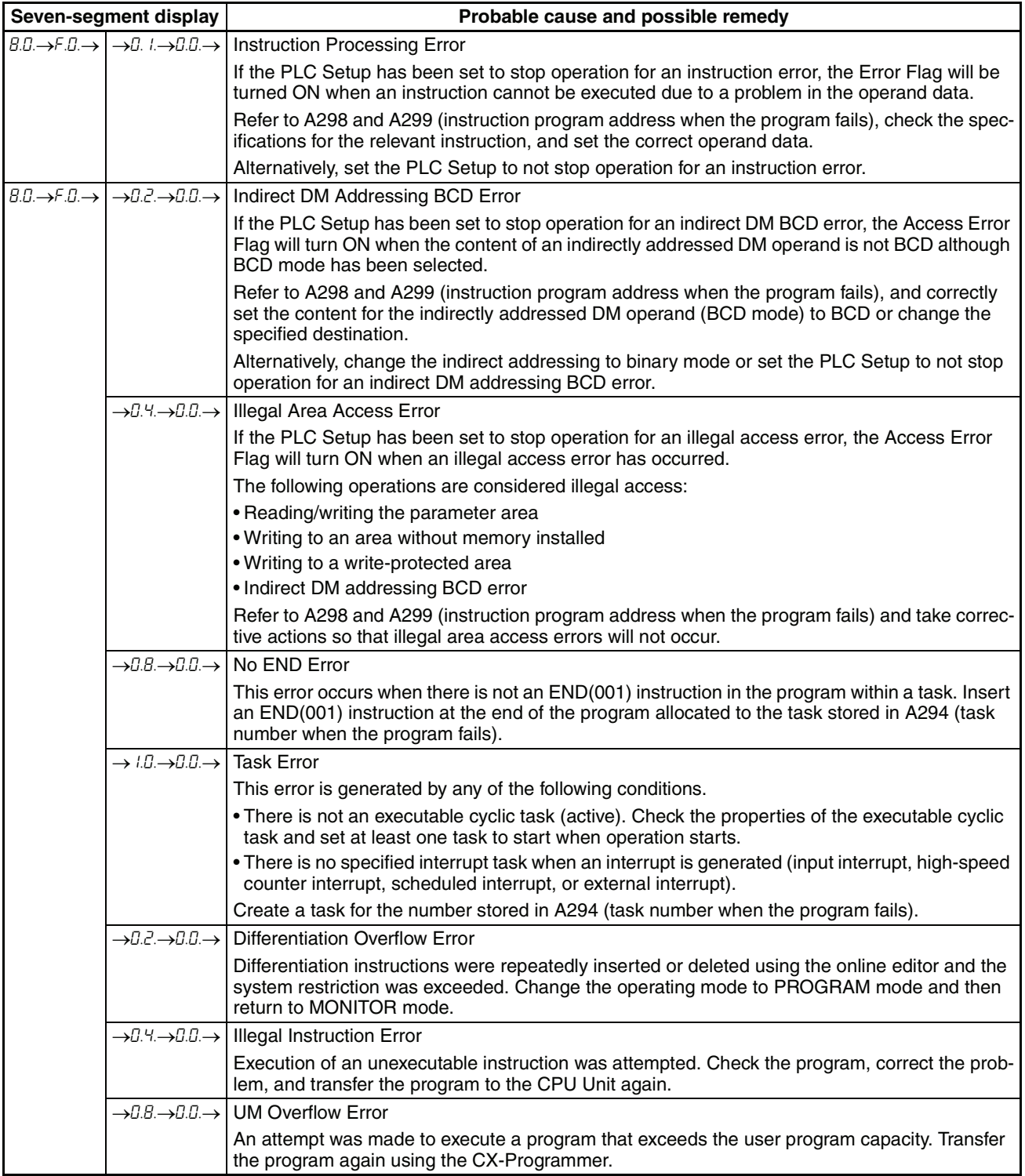

### ■ **Reference Information**

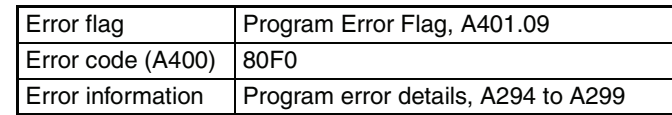

### **Cycle Time Too Long**

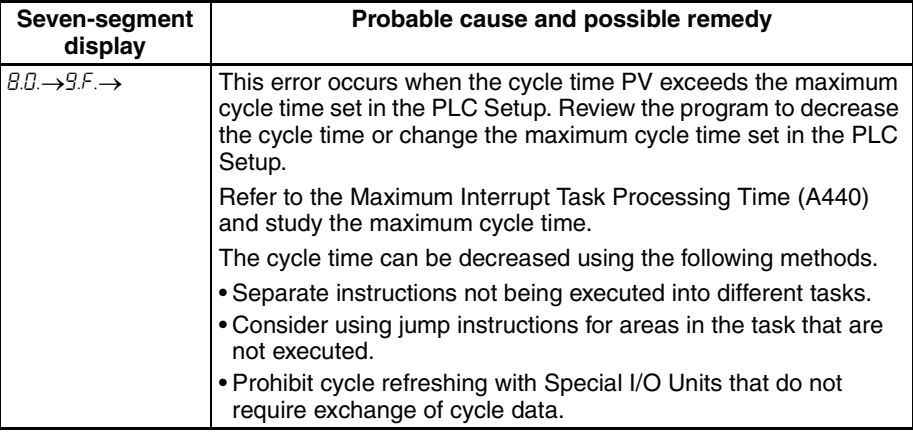

### ■ **Reference Information**

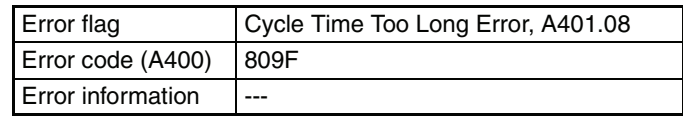

### **Errors Created with FALS Instructions**

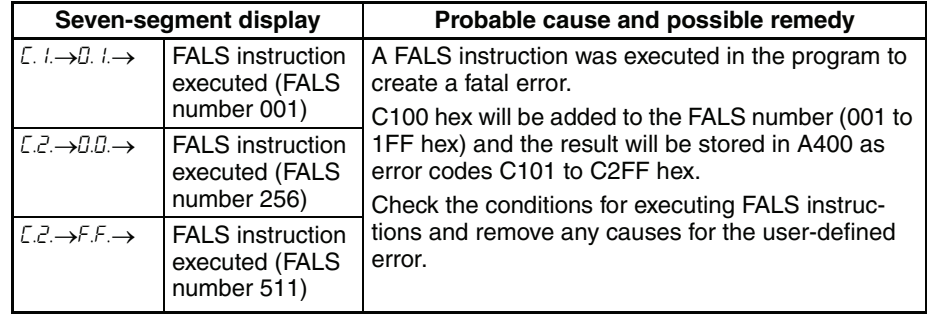

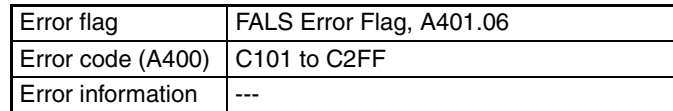

### **11-2-4 CPU Errors**

#### ■ **CPU** Unit Indicators

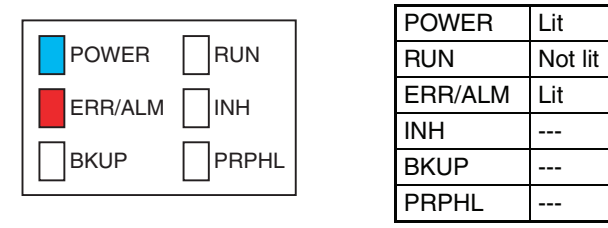

A CPU error or fatal error may have occurred if the ERR/ALM indicator lights during operation (RUN mode or MONITOR mode), the RUN indicator turns OFF, and operation stops. A CPU error may have occurred if nothing is shown on the 7-segment display or the same message remains on the display.

### **CPU Errors**

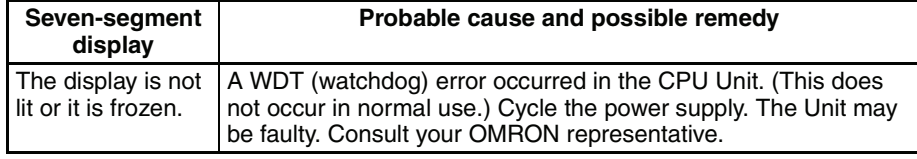

#### ■ **Reference Information**

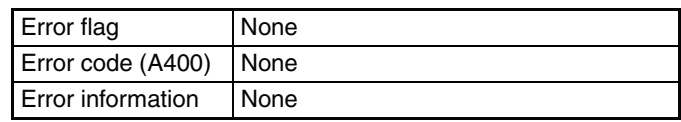

**Note** Just as when a CPU error occurs, the RUN indicator will turn OFF and the ERR/ALM indicator will light when a fatal error occurs. Connecting the CX-Programmer, however, is possible for fatal errors but not for CPU errors. If the CX-Programmer cannot be connected (online), a CPU error has probably occurred.

### **11-2-5 Non-fatal Errors**

A non-fatal error has occurred if both the RUN indicator and the ERR/ALM indicator are lit during operation (i.e., in RUN or MONITOR mode).

#### ■ **CPU Unit Indicators**

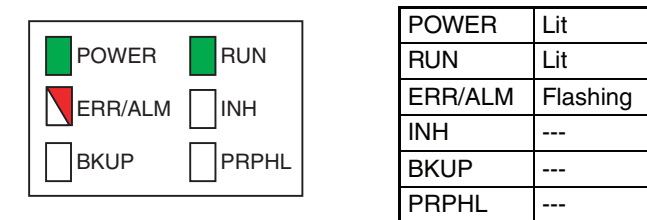

Information on the non-fatal error can be obtained from the error code on the 7-segment display and from the Error Tab Page of the CX-Programmer's PLC Error Window. Take corrective actions after checking error details using the display messages and the Auxiliary Area Error Flags and error information.

- Errors are listed in the following table in order, with the most serious ones first.
- If two or more errors occur at the same time, the most serious error code will be stored in A400.

### **Errors Created with for FAL Instructions**

A FAL instruction was executed in the program to create a non-fatal error.

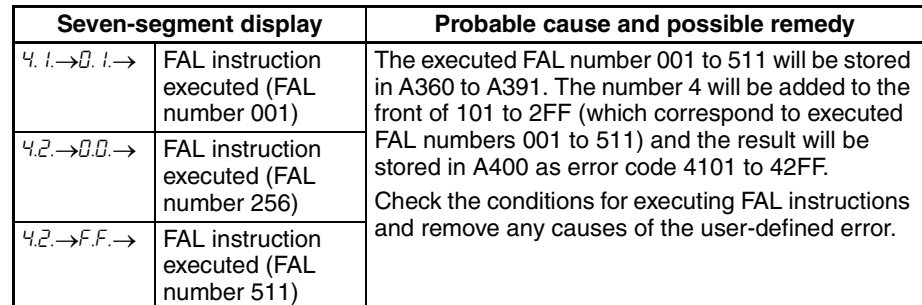

### ■ **Reference Information**

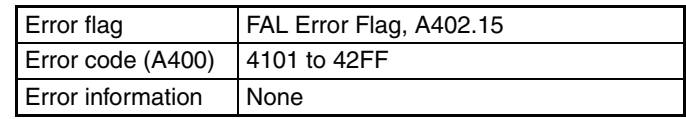

### **Flash Memory Errors**

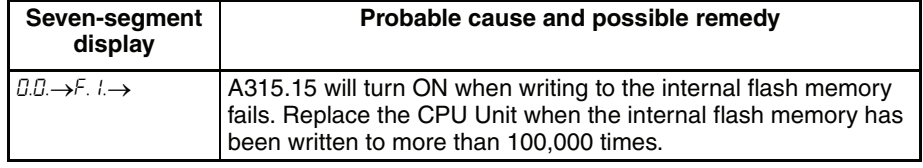

#### ■ **Reference Information**

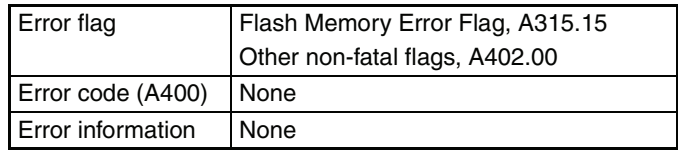

### **Interrupt Task Errors**

$$
\textbf{0.0.}\rightarrow \textbf{8.6.}\rightarrow \textcolor{red}{\overbrace{\qquad \qquad }}\rightarrow \textcolor{red}{\overbrace{\qquad \qquad }}\rightarrow
$$

Unit number of the interrupt task error

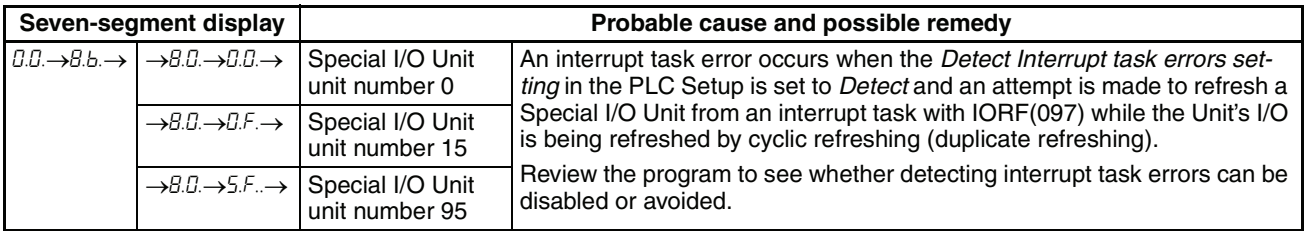

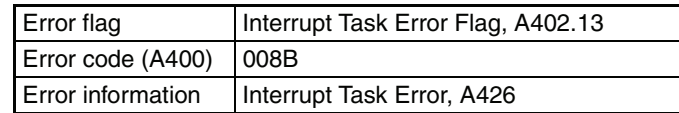

### **PLC Setup Errors**

$$
0.0. \rightarrow 9.5. \rightarrow \boxed{\longrightarrow}
$$

**PLC Setup setting error location** 

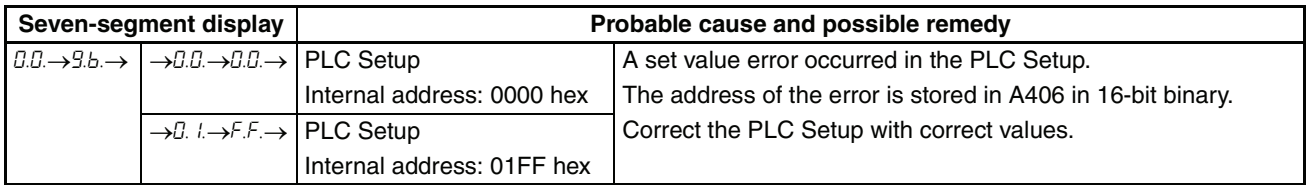

### ■ **Reference Information**

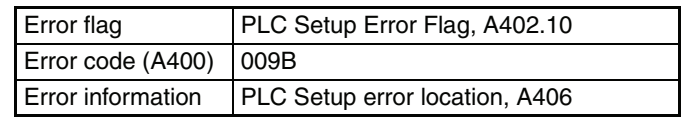

### **Built-in Analog I/O Errors**

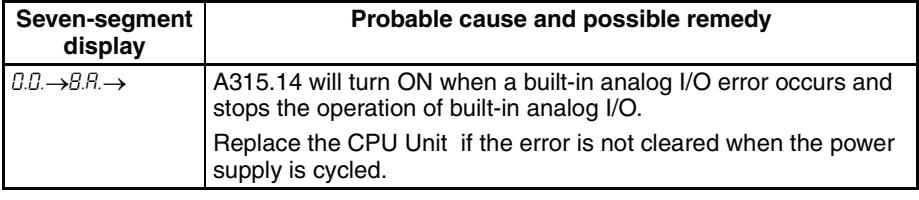

### ■ **Reference Information**

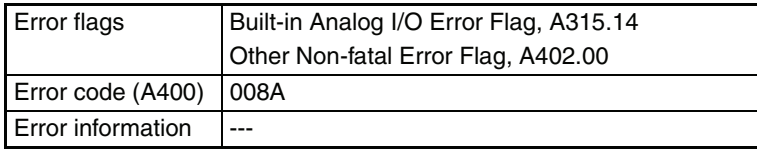

### **CPU Bus Unit Errors**

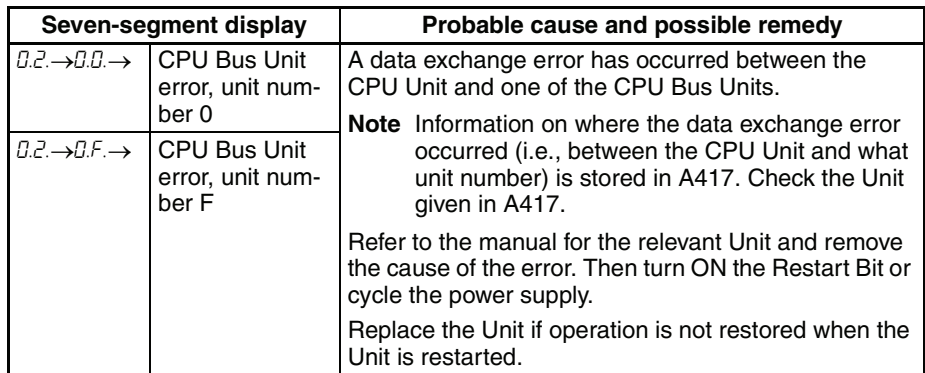

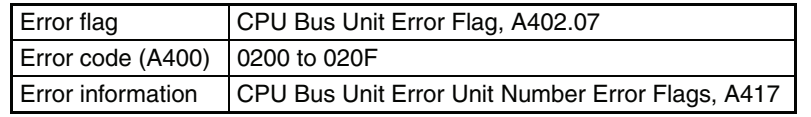

### **Special I/O Unit Errors**

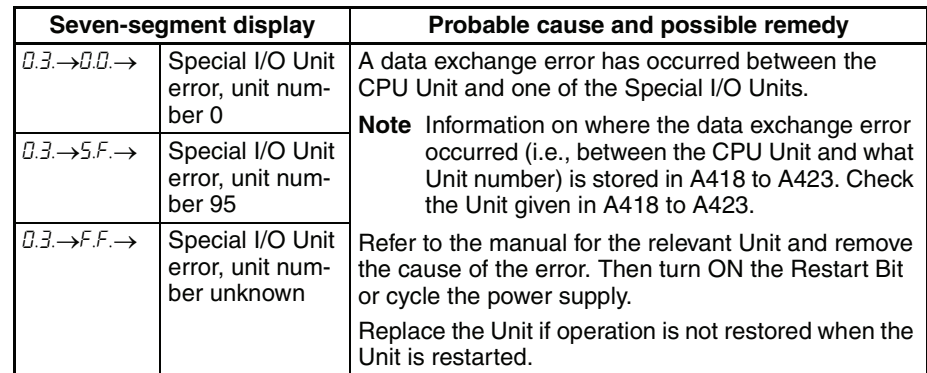

### ■ **Reference Information**

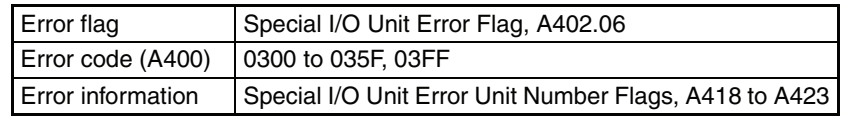

### **Option Board Errors**

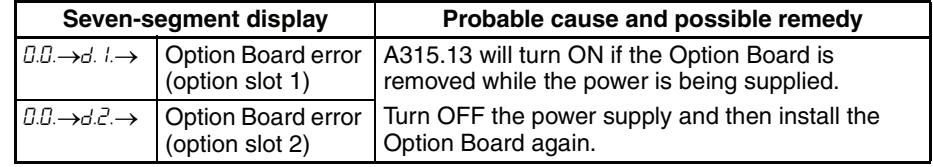

#### ■ **Reference Information**

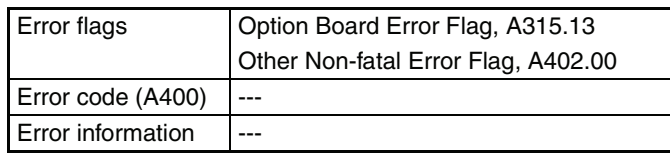

### **Battery Error**

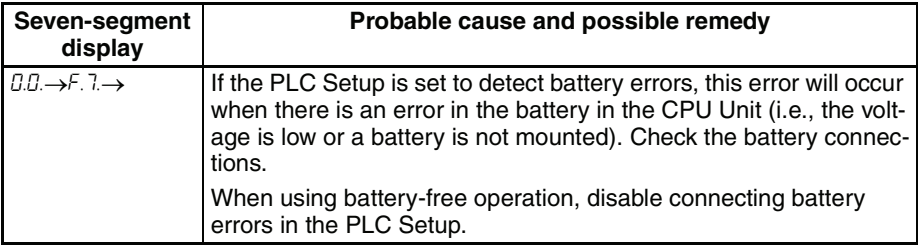

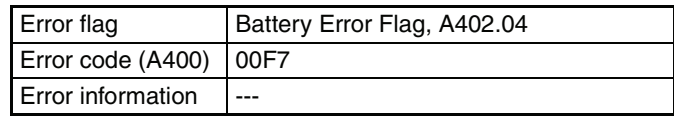

### **11-2-6 Other Errors**

### **Communications Errors**

#### ■ **CPU Unit Indicators**

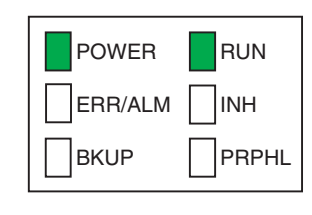

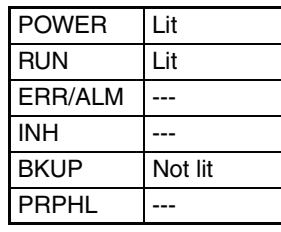

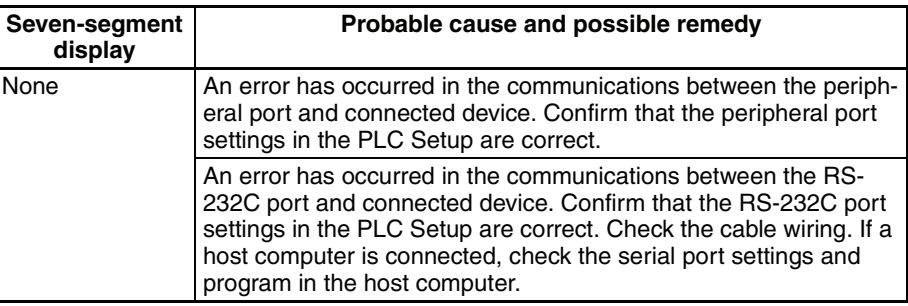

### **11-3 Error Log**

Each time an error occurs, the error code is shown on the 7-segment display and the CPU Unit stores error information in the Error Log Area of the Auxiliary Area (A100 to A199). The error information includes the error code (stored in A400), error contents, and time that the error occurred. Up to 20 records can be stored in the Error Log.

In addition to system-generated errors, the CPU Unit records user-defined errors, making it easier to track the operating status of the system.

When more than 20 errors occur, the oldest error data (stored in A100 to A104) is deleted, the 19 errors stored in A105 to A199 shift one record, and the newest record is stored in A195 to A199.

The number of records stored in the error log is stored in the Error Log Pointer (A300). The Error Log Pointer is not incremented after 20 records have been stored.

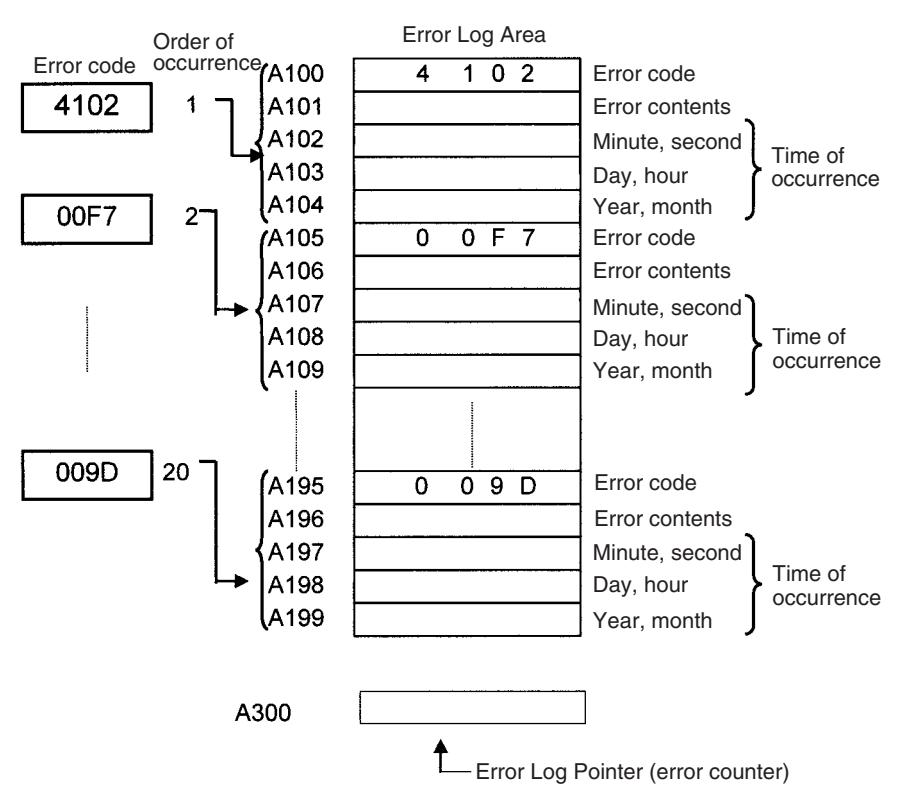

# **11-4 Troubleshooting Unit Errors**

### **CPU Unit**

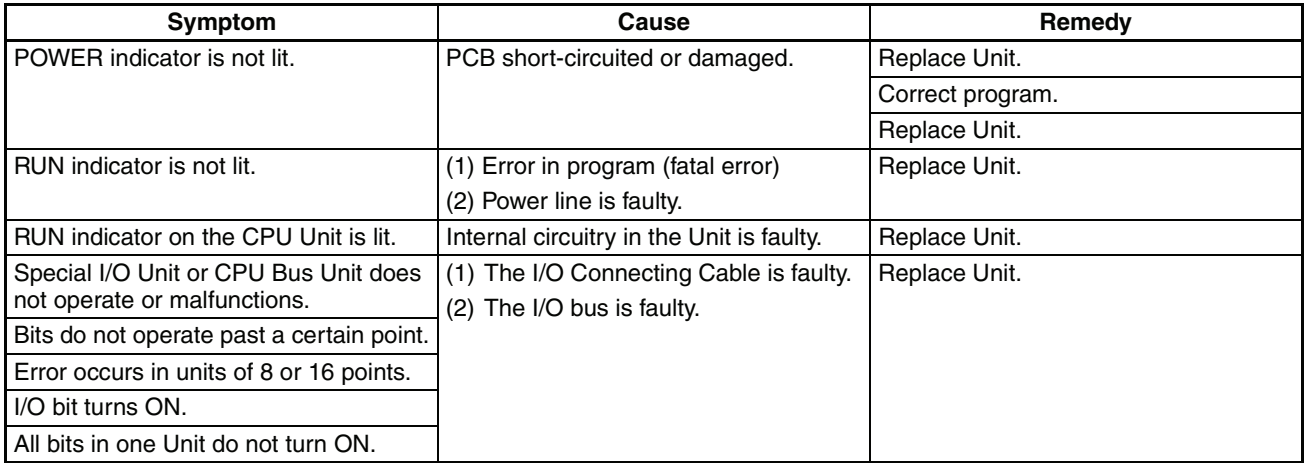

### **Special I/O Units**

Refer to the operation manual for the Special I/O Unit to troubleshoot any other errors.

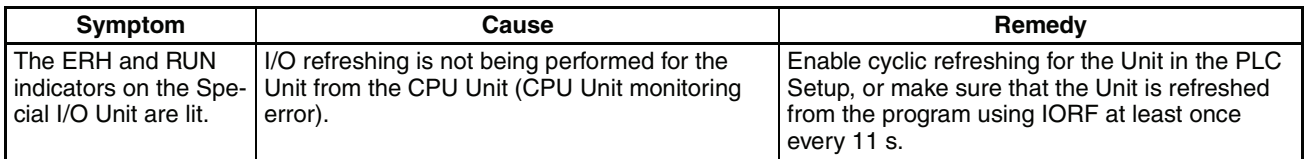

### **Inputs**

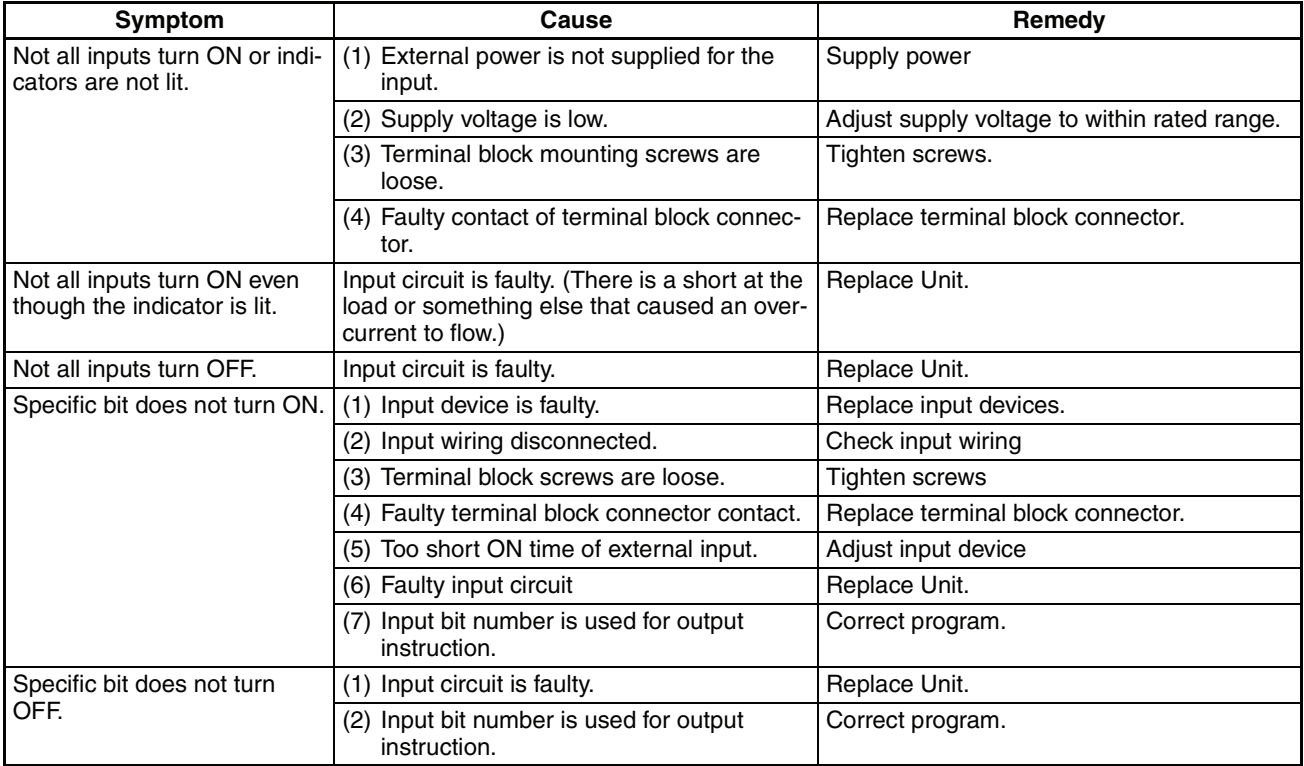

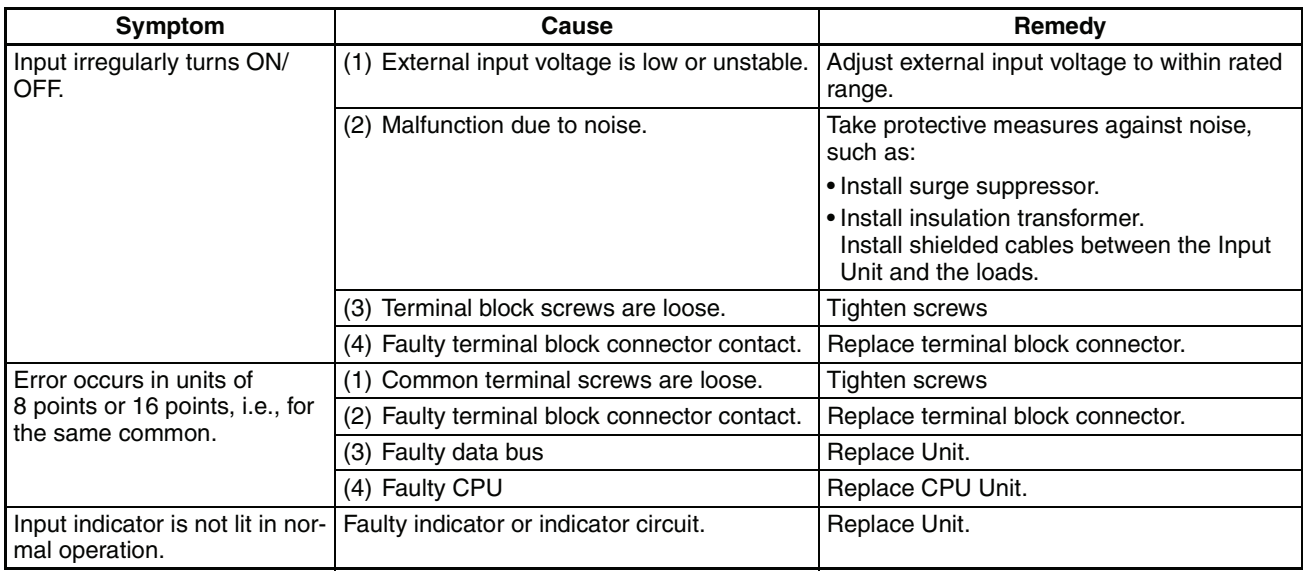

### **Outputs**

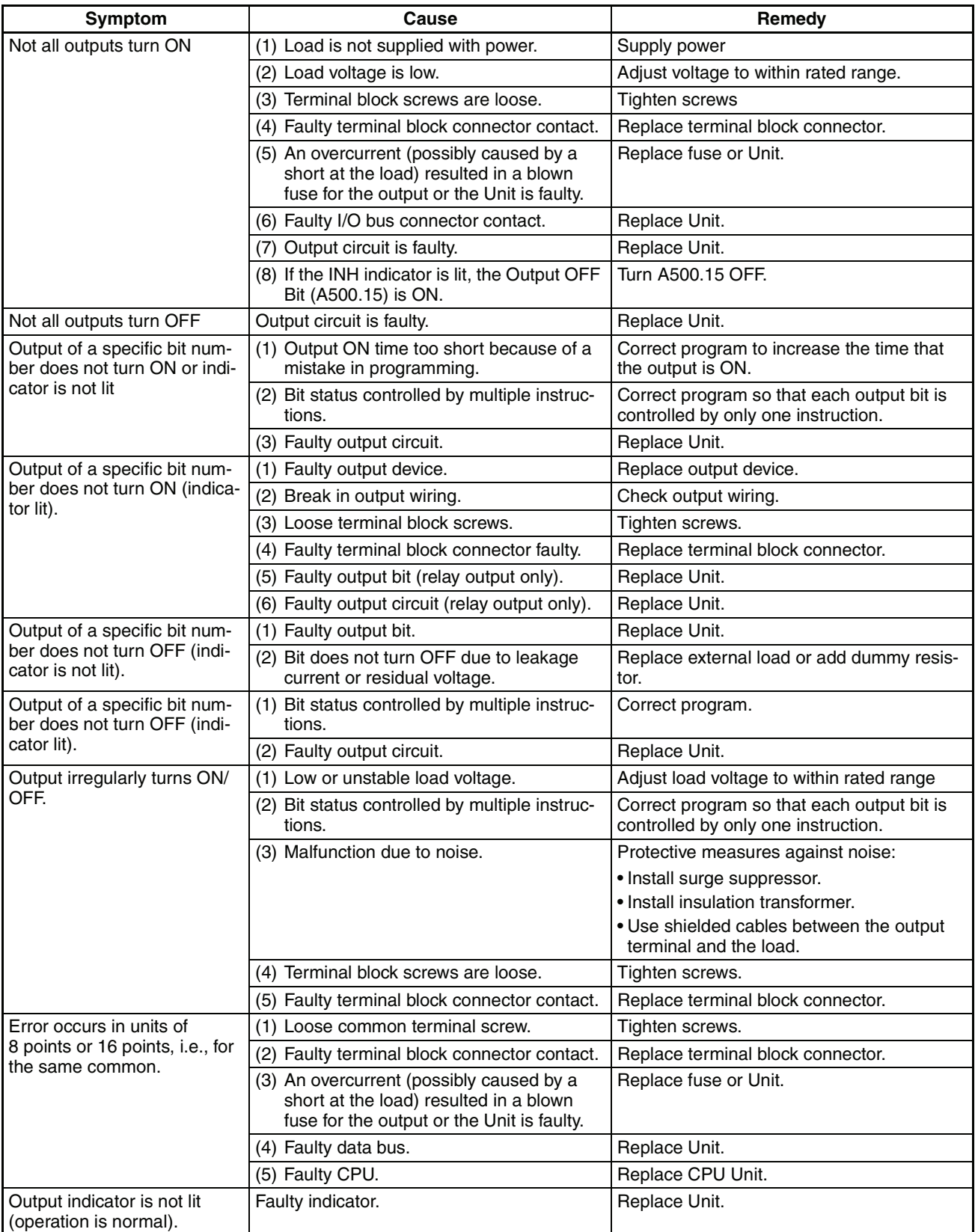

# **SECTION 12 Inspection and Maintenance**

This section provides inspection and maintenance information.

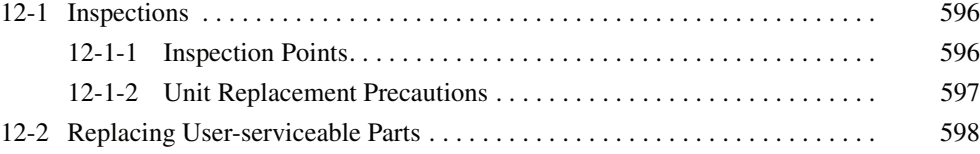

## <span id="page-628-0"></span>**12-1 Inspections**

Daily or periodic inspections are required in order to maintain the PLC's functions in peak operating condition.

### <span id="page-628-1"></span>**12-1-1 Inspection Points**

Although the major components in CP-series PLCs have an extremely long life time, they can deteriorate under improper environmental conditions. Periodic inspections are thus required to ensure that the required conditions are being kept.

Inspection is recommended at least once every six months to a year, but more frequent inspections will be necessary in adverse environments.

Take immediate steps to correct the situation if any of the conditions in the following table are not met.

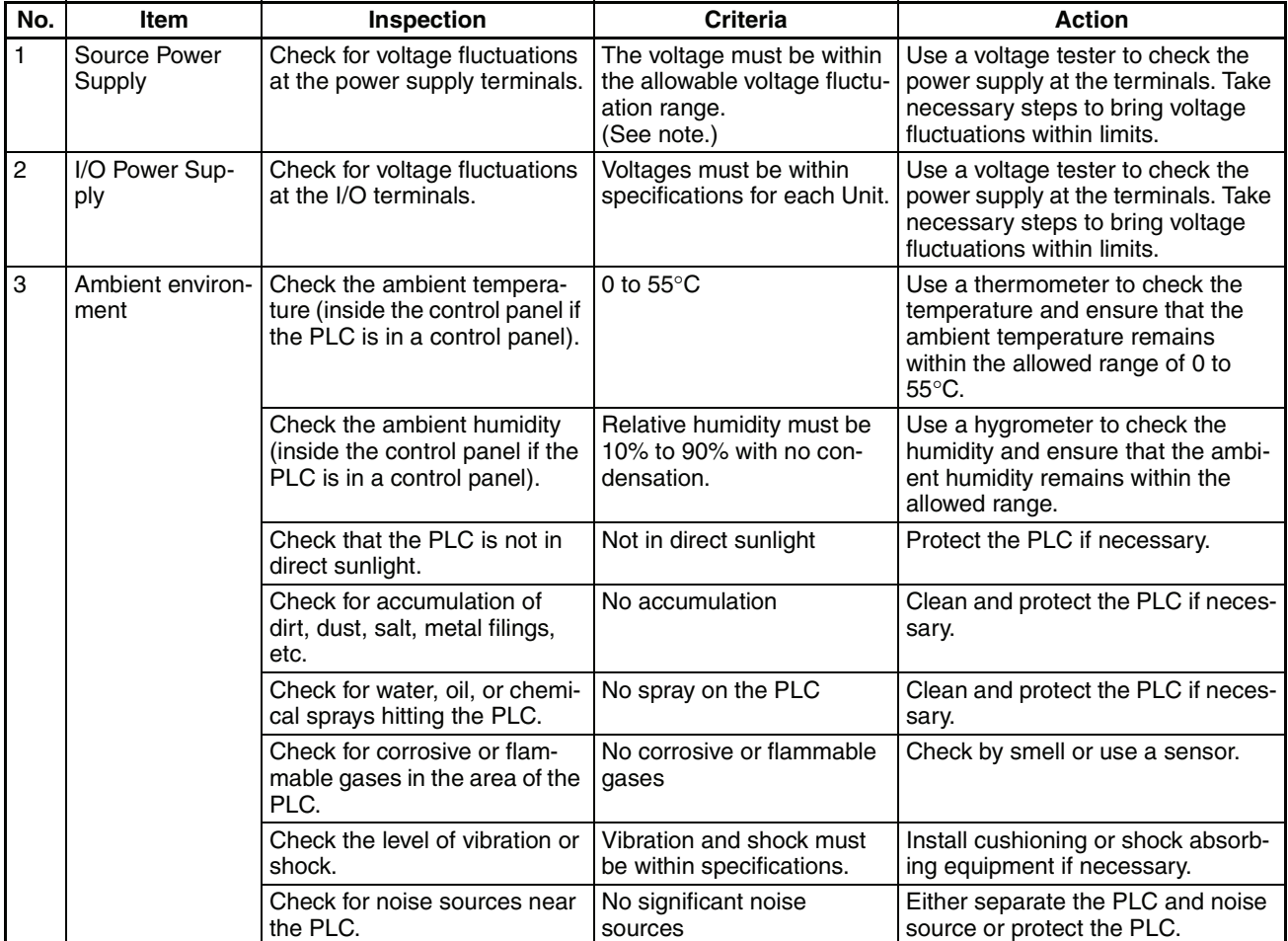

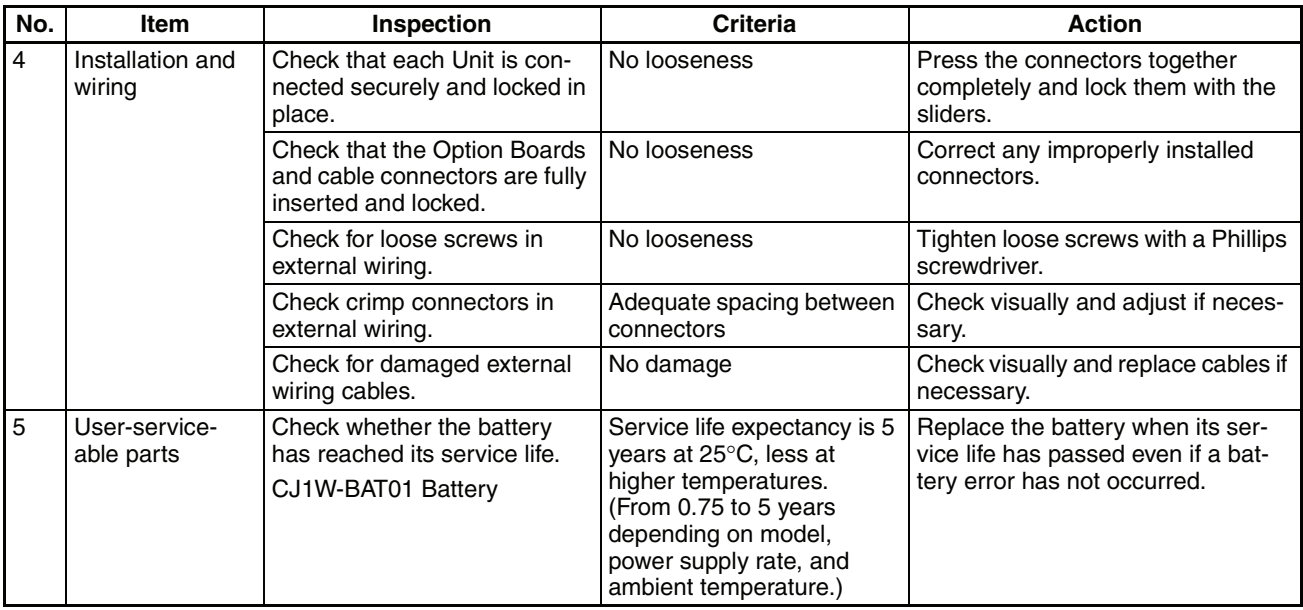

**Note** The following table shows the allowable voltage fluctuation ranges for source power supplies.

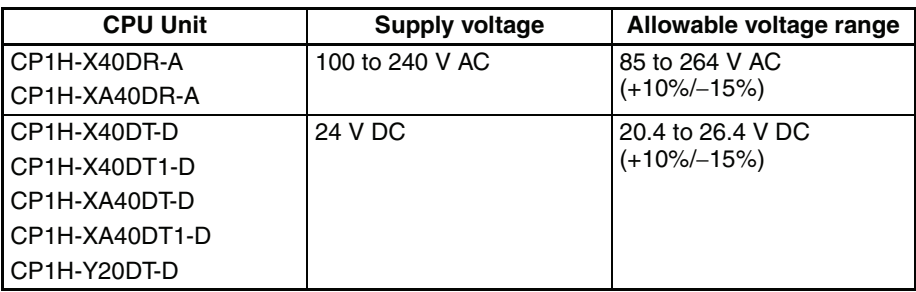

#### **Tools Required for Inspections**

#### **Required Tools**

- Phillips screwdrivers
- Voltage tester or digital voltmeter
- Industrial alcohol and clean cotton cloth

#### **Tools Required Occasionally**

- Synchroscope
- Oscilloscope with pen plotter
- Thermometer and hygrometer

### <span id="page-629-0"></span>**12-1-2 Unit Replacement Precautions**

Check the following when replacing any faulty Unit.

- Do not replace a Unit until the power is turned OFF.
- Check the new Unit to make sure that there are no errors.
- If a faulty Unit is being returned for repair, describe the problem in as much detail as possible, enclose this description with the Unit, and return the Unit to your OMRON representative.
- For poor contact, take a clean cotton cloth, soak the cloth in industrial alcohol, and carefully wipe the contacts clean. Be sure to remove any lint prior to remounting the Unit.
- **Note** 1. When replacing a CPU Unit, be sure that not only the user program but also all other data required for operation is transferred to or set in the new CPU Unit before starting operation, including DM Area and HR Area settings. If data area and other data are not correct for the user program, unexpected accidents may occur.
	- 2. Be sure to include the routing tables, Controller Link Unit data link tables, network parameters, and other CPU Bus Unit data, which are stored as parameters in the CPU Unit. Refer to the CPU Bus Unit and Special I/O Unit operation manuals for details on the data required by each Unit.

### <span id="page-630-0"></span>**12-2 Replacing User-serviceable Parts**

The following parts should be replaced periodically as preventative maintenance. The procedures for replacing these parts are described later in this section.

• Battery (backup for the CPU Unit's internal clock and RAM)

**Battery Functions** The battery maintains the internal clock and the following data in the retained regions of I/O memory while the main power supply is OFF.

> If the battery is not installed or battery voltage drops too low, the internal clock will stop and the data in RAM will be lost when the main power supply goes OFF.

**Battery Service Life and Replacement Period** At 25°C, the maximum service life for batteries is five years whether or not power is supplied to the CPU Unit while the battery is installed. The battery's lifetime will be shorter when it is used at higher temperatures.

> The following table shows the approximate minimum lifetimes and typical lifetimes for the backup battery (total time with power not supplied).

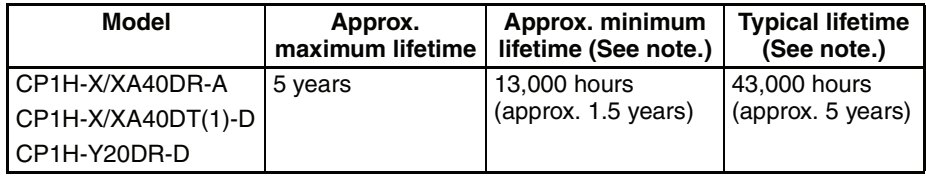

Note The minimum lifetime is the memory backup time at an ambient temperature of 55°C. The typical lifetime is the memory backup time at an ambient temperof 55°C. The typical lifetime is the memory backup time at an ambient temperature of  $25^{\circ}$ C.

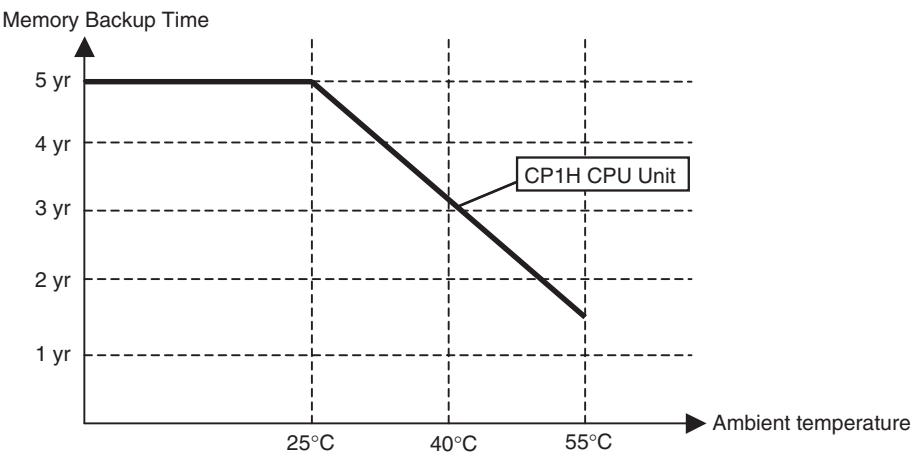

This graphic is for reference only.

**Low Battery Indications** The ERR/ALM indicator on the front of the CPU Unit will flash when the battery is nearly discharged.

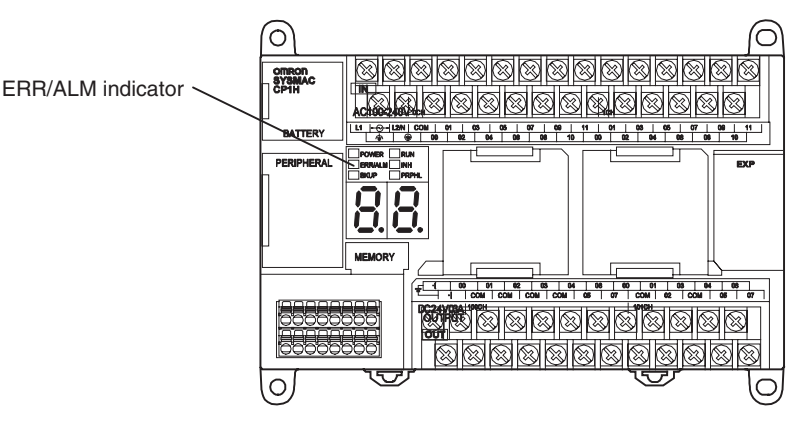

When the ERR/ALM indicator flashes, connect the CX-Programmer to the peripheral port and read the error messages. If a low battery message appears on the CX-Programmer (see note 1) and the Battery Error Flag (A402.04) is ON (see note 1), first check whether the battery is properly connected to the CPU Unit. If the battery is properly connected, replace the battery as soon as possible.

Once a low-battery error has been detected, it will take 5 days before the battery fails assuming that power has been supplied at lease once a day (see note 2). Battery failure and the resulting loss of data in RAM can be delayed by ensuring that the CPU Unit power is not turned OFF until the battery has been replaced.

- **Note** 1. The PLC Setup must be set to detect a low-battery error (Detect Low Battery). If this setting has not been made, the BATT LOW error message will not appear on the CX-Programmer and the Battery Error Flag (A402.04) will not go ON when the battery fails.
	- 2. The battery will discharge faster at higher temperatures, e.g., 4 days at  $40^{\circ}$ C and 2 days at  $55^{\circ}$ C.

**Replacement Battery** Use the CJ1W-BAT01 Battery Set. Be sure to install a replacement battery within two years of the production date shown on the battery's label.

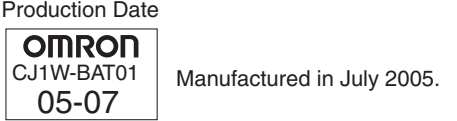

**Replacement Procedure** Use the following procedure to replace the battery when the previous battery has become completely discharged. You must complete this procedure within five minutes after turning OFF the power to the CPU Unit to ensure memory backup.

- **Note** 1. We recommend replacing the battery with the power OFF to prevent the CPU Unit's sensitive internal components from being damaged by static electricity. The battery can be replaced without turning OFF the power supply. To do so, always touch a grounded piece of metal to discharge static electricity from your body before starting the procedure.
	- 2. After replacing the battery, connect the CX-Programmer and clear the battery error.

#### **Procedure**

- *1,2,3...* 1. Turn OFF the power to the CPU Unit.
	- **or** If the CPU Unit has not been ON, turn it ON for at least five minutes and then turn it OFF.
		- **Note** If power is not turned ON for at least five minutes before replacing the battery, the capacitor that backs up memory when the battery is removed will not be fully charged and memory may be lost before the new battery is inserted.
		- 2. Open the compartment on the CPU Unit and carefully draw out the battery.
		- 3. Remove the battery connector.
		- 4. Connect the new battery, place it into the compartment, and close the cover.

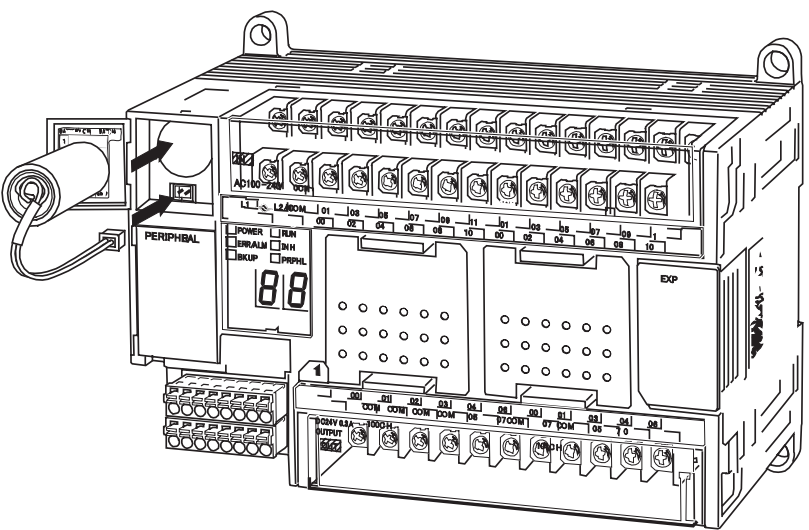

- $\sqrt{N}$  WARNING Never short-circuit the battery terminals; never charge the battery; never disassemble the battery; and never heat or incinerate the battery. Doing any of these may cause the battery to leak, burn, or rupturing resulting in injury, fire, and possible loss of life or property. Also, never use a battery that has been dropped on the floor or otherwise subject to shock. It may leak.
	- $\triangle$  Caution You must complete this procedure within five minutes after turning OFF the power to the CPU Unit to ensure memory backup. If the procedure is not completed within 5 minutes, data may be lost.
	- $\sqrt{N}$  Caution UL standards require that batteries be replaced by experienced technicians. Always place an experienced technician in charge or battery replacement.
	- $\triangle$  Caution Turn ON the power after replacing the battery for a CPU Unit that has been unused for a long time. Leaving the CPU Unit unused again without turning ON the power even once after the battery is replaced may result in a shorter battery life.
		- **Note** The battery error will automatically be cleared when a new battery is inserted.

# **Appendix A Standard Models**

# **CPU Units**

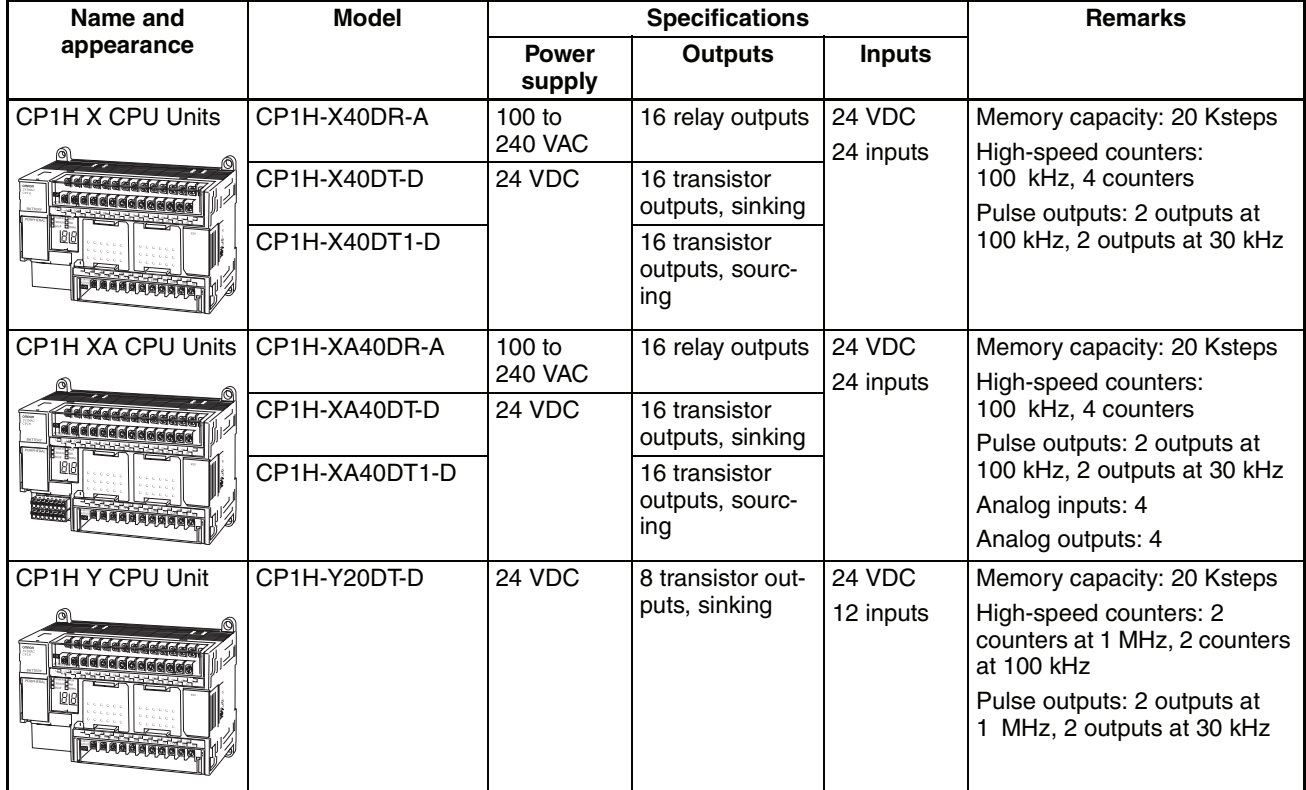

# **Programming Devices**

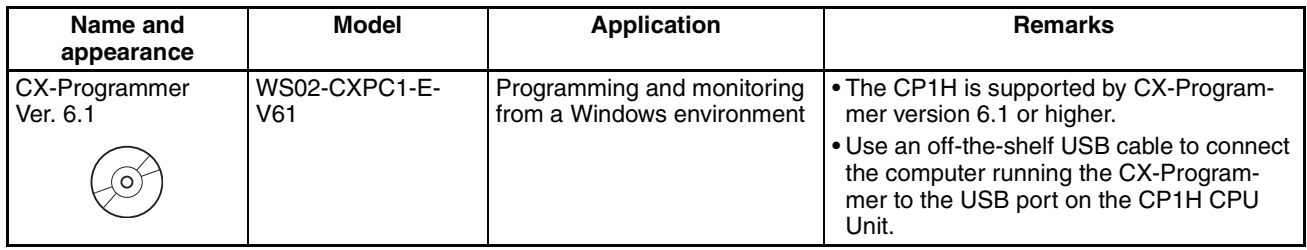

# **Optional Products**

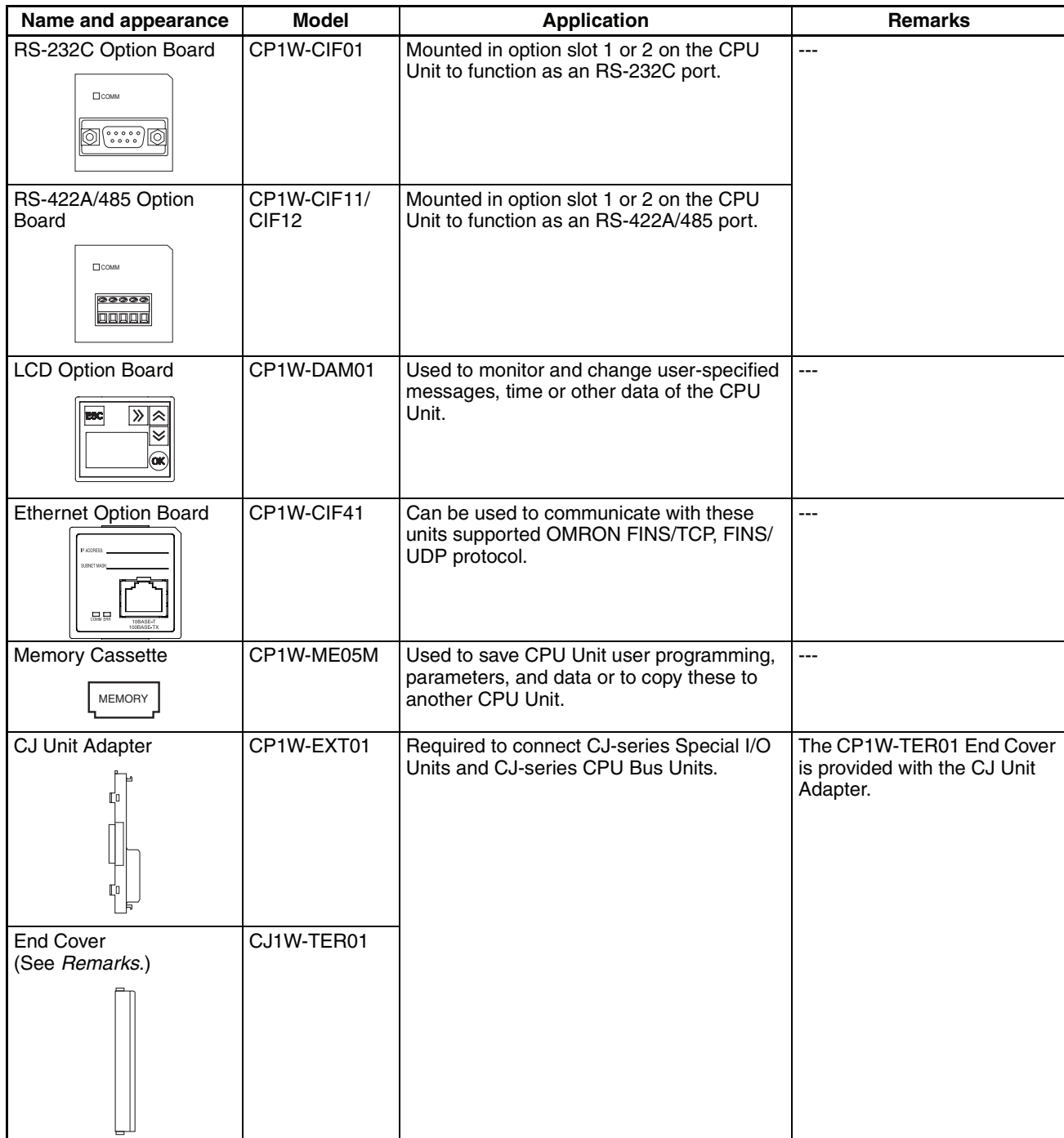

# **CP-series Expansion I/O Units**

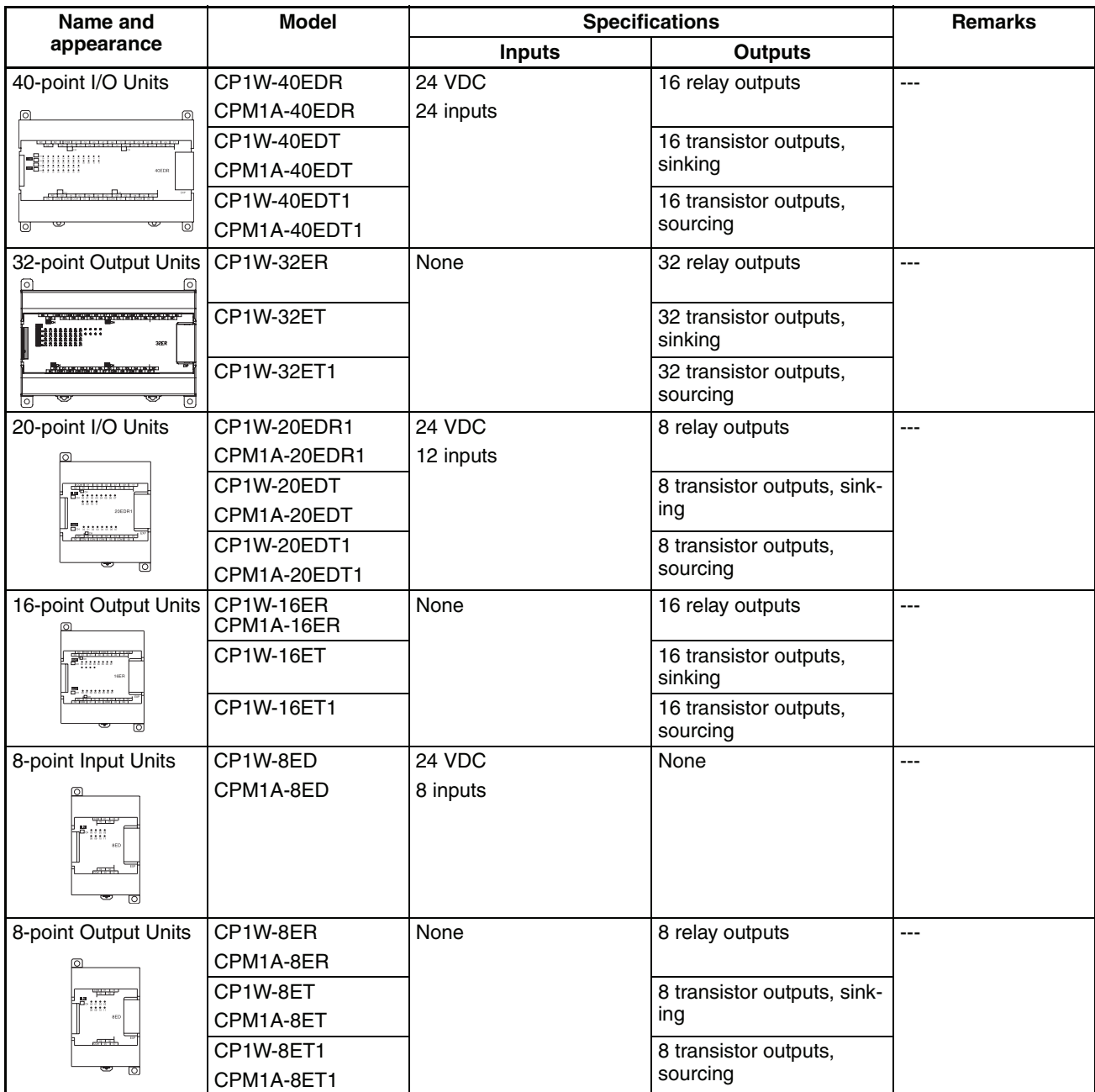

# **Expansion Units**

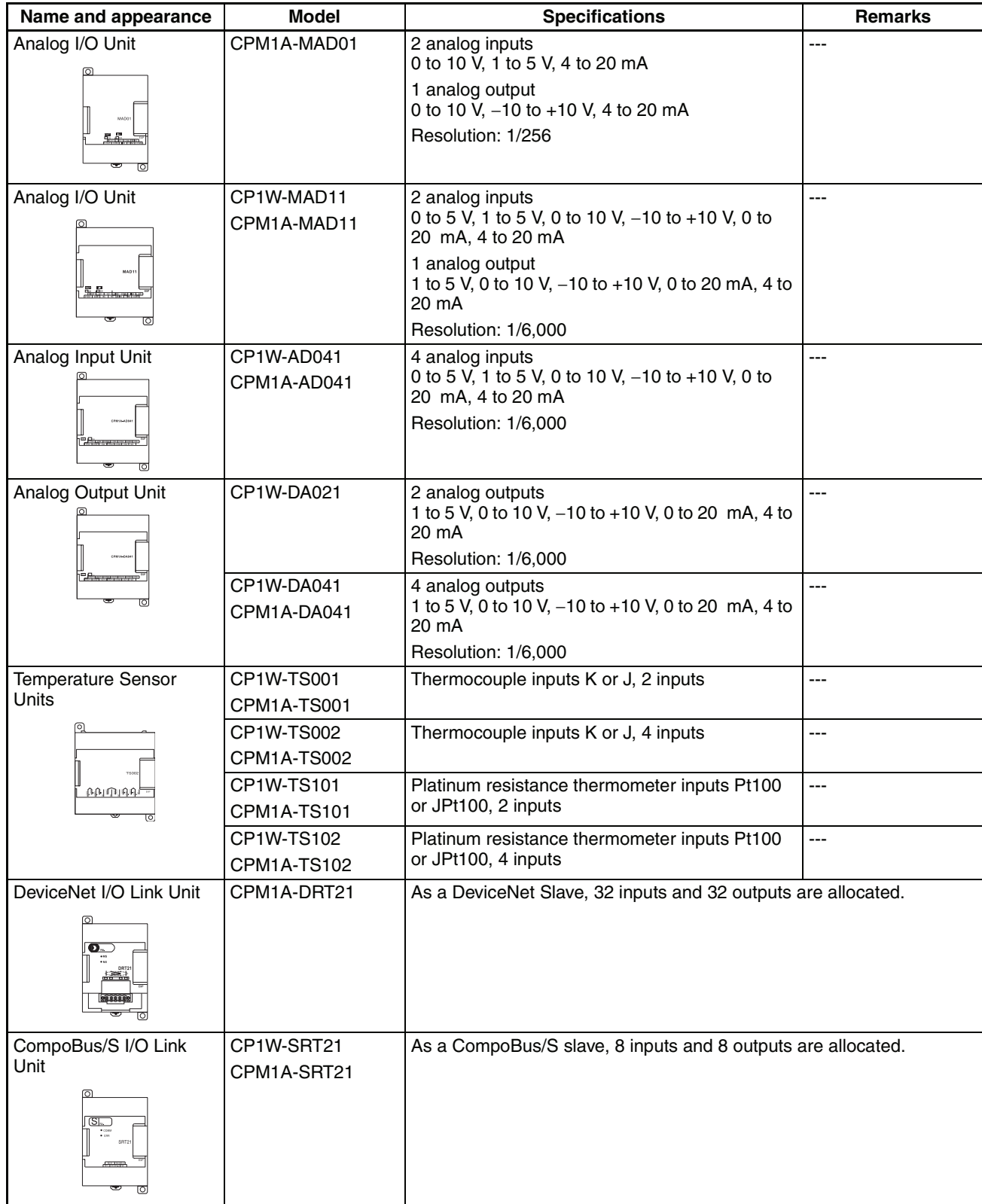

# **CJ-series Special I/O Units**

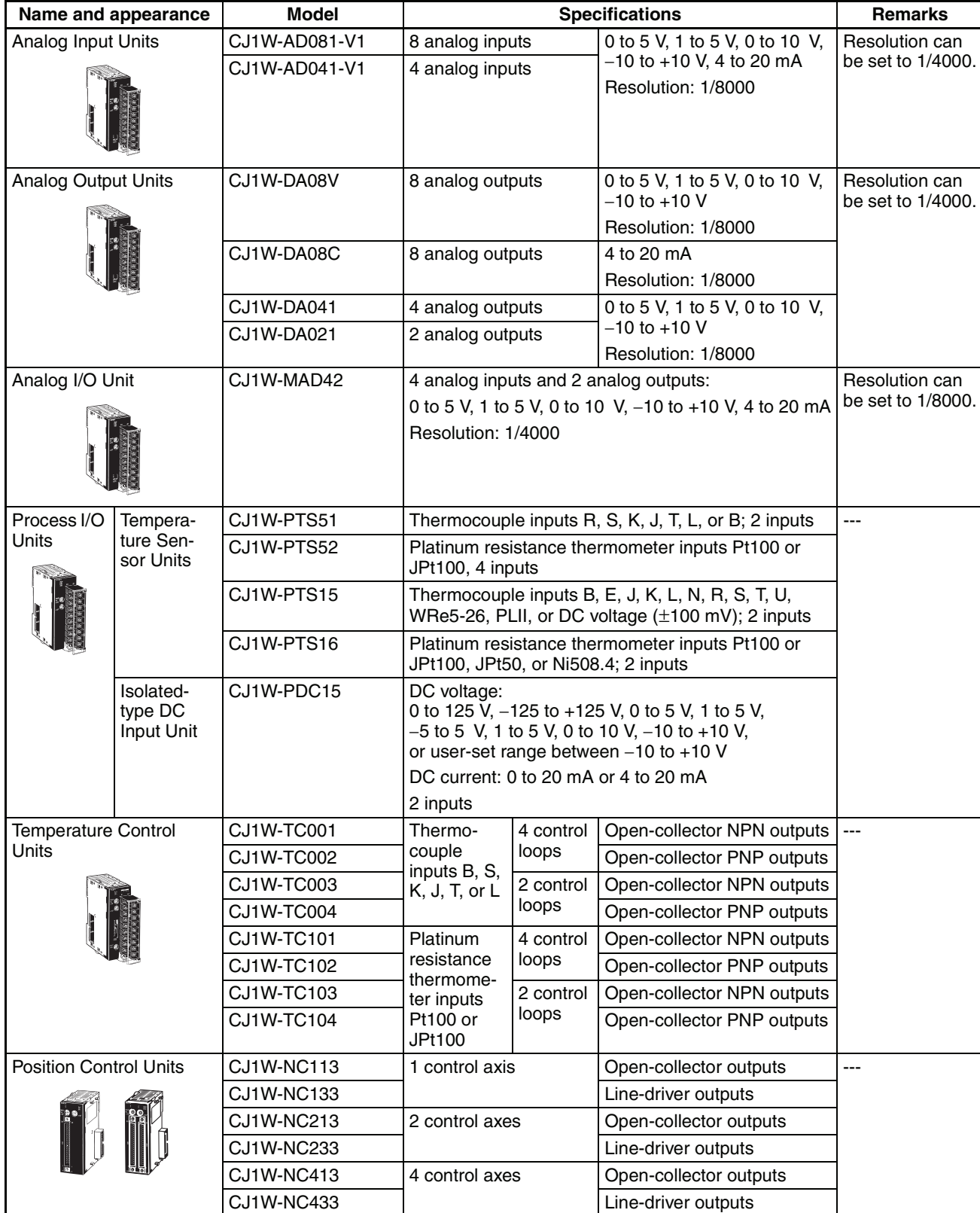

### *Standard Models* **Appendix A**

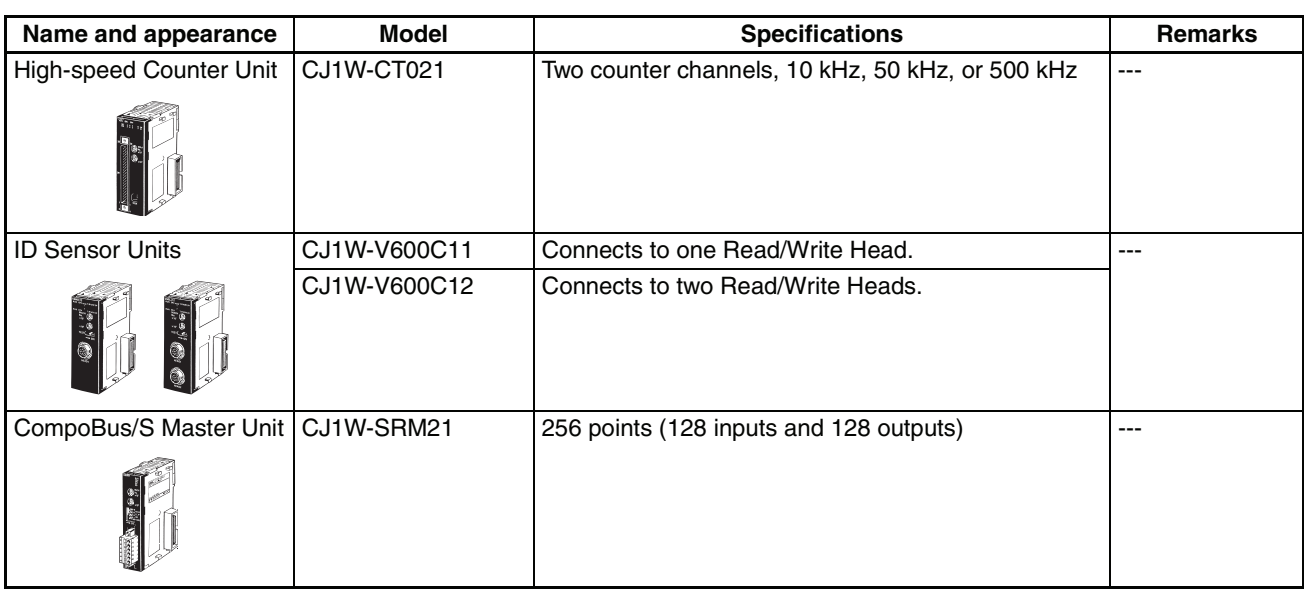

# **CJ-series CPU Bus Units**

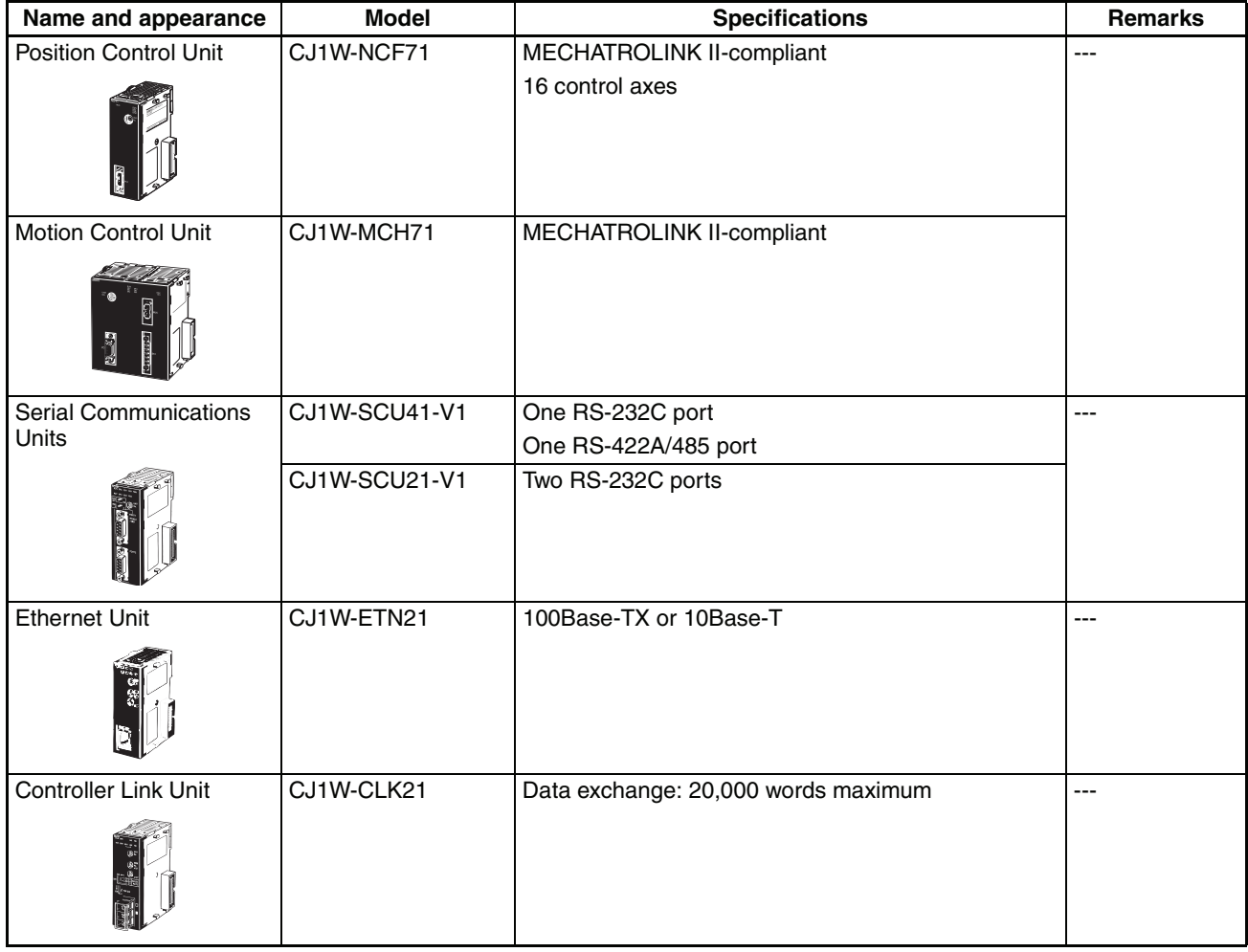

### **Standard Models Appendix A**

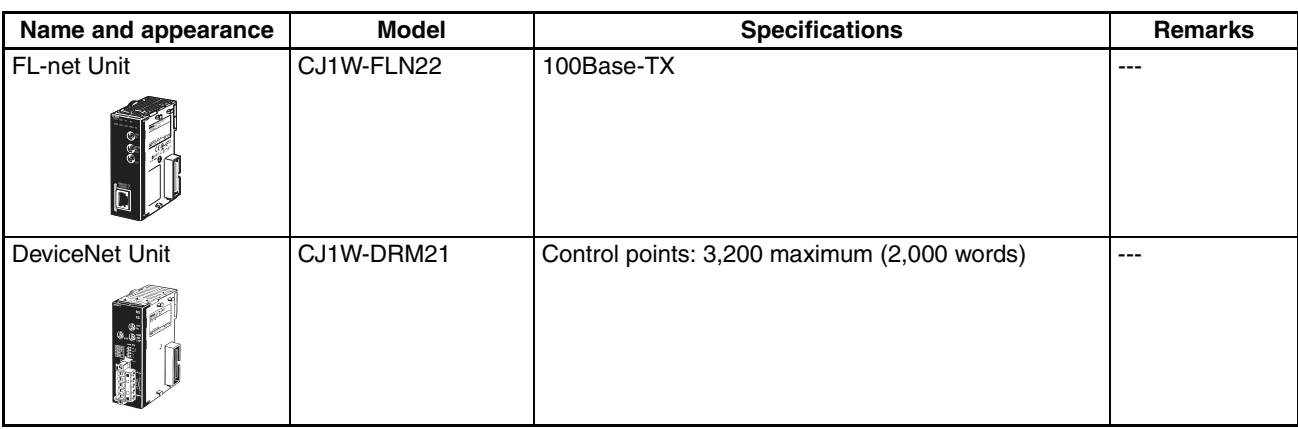

### **Maintenance Products**

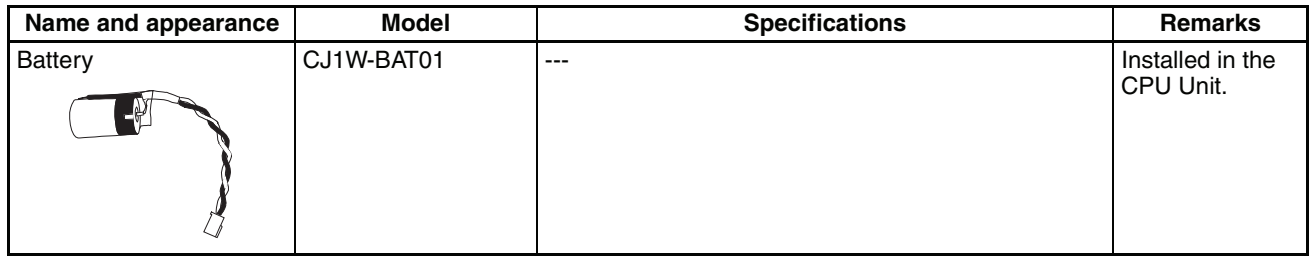

# **Installation and Wiring Products**

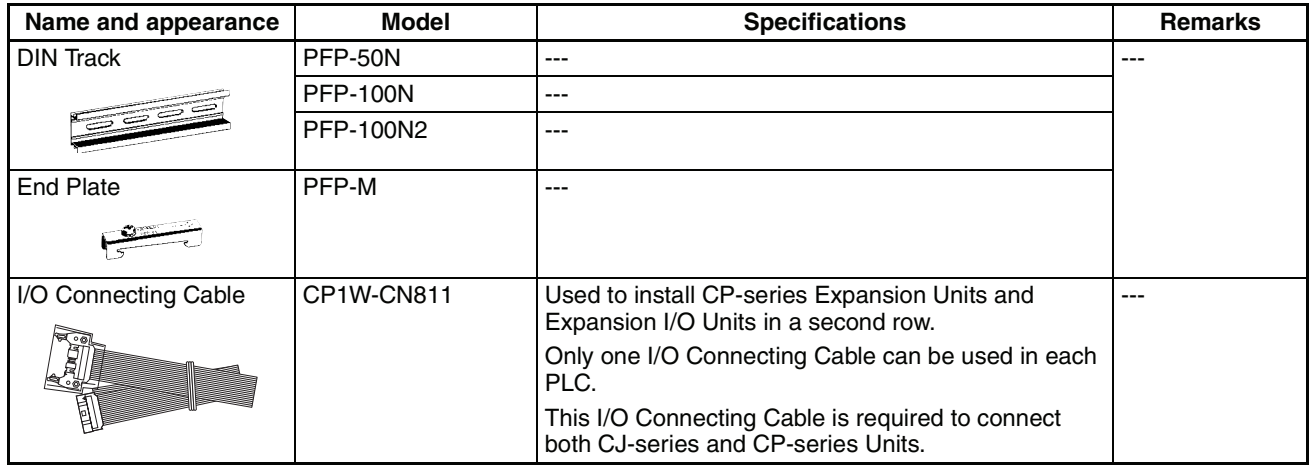

# **Appendix B Dimensions Diagrams**

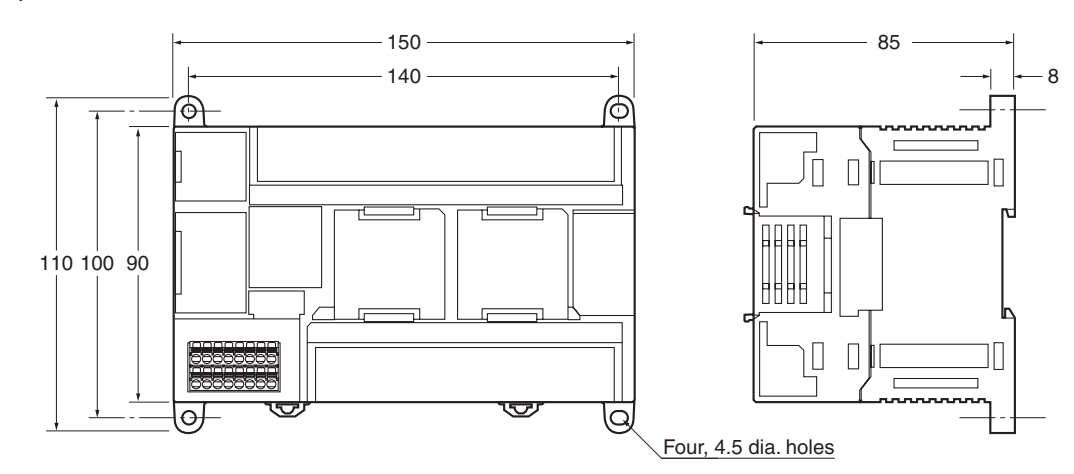

# **X, XA, and Y CPU Units**

# **Optional Products**

# **CP1W-CIF01/CIF11/CIF12 Option Boards**

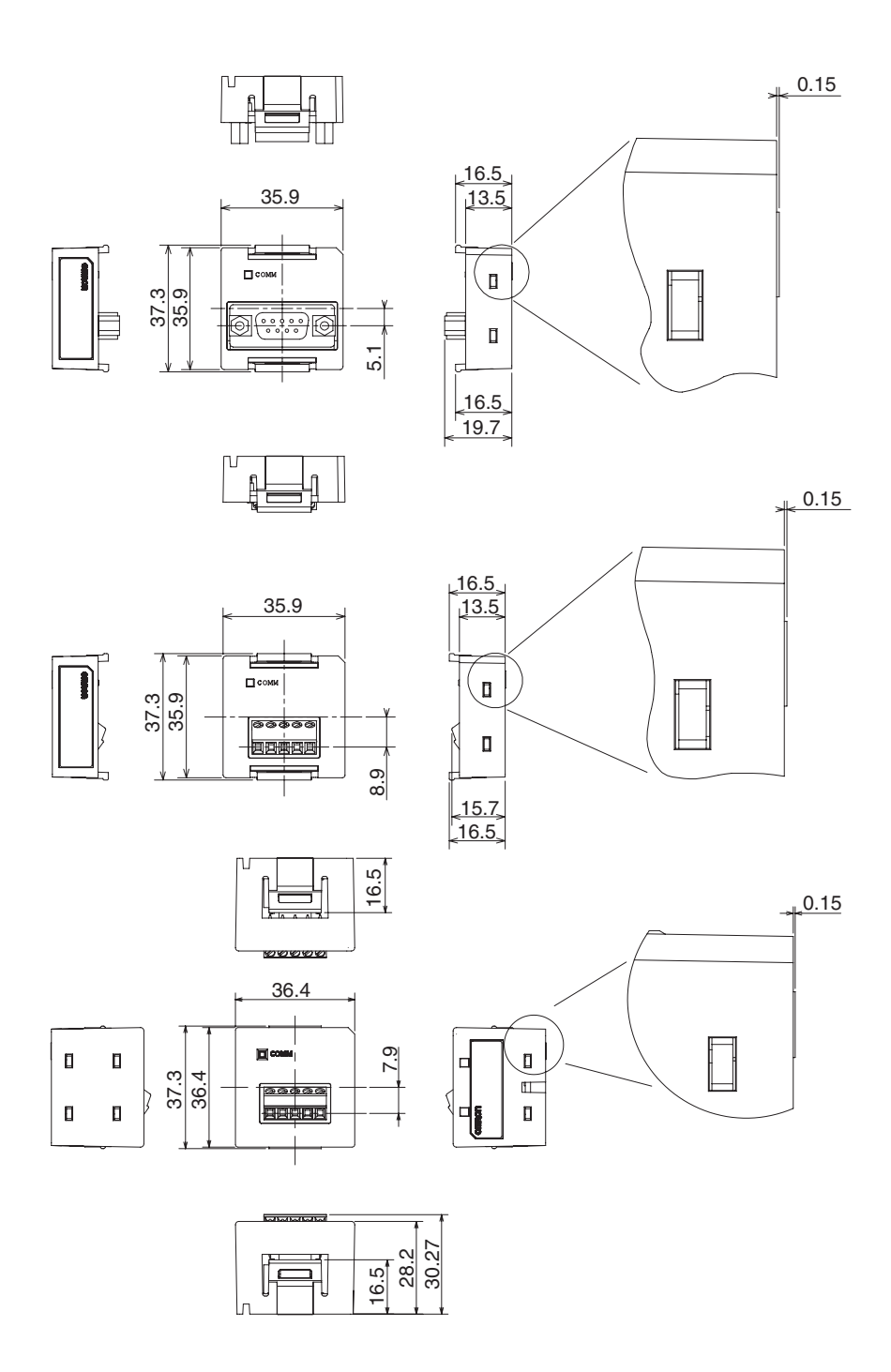

# **CP1W-DAM01 LCD Option Board**

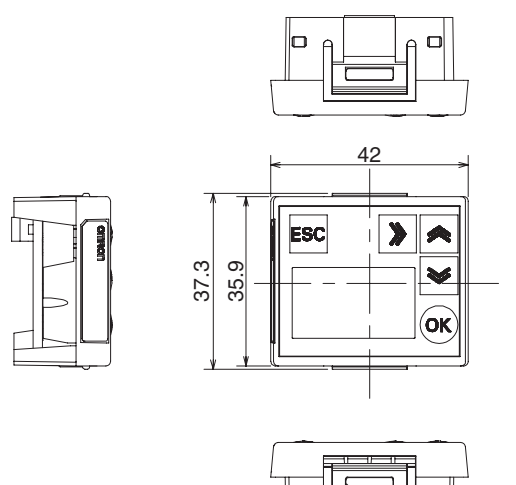

b

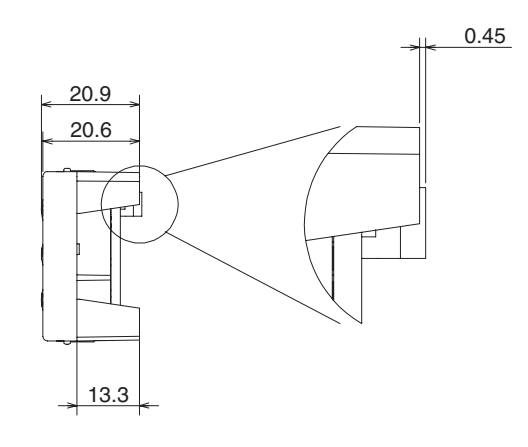

# **CP1W-CIF41 Ethernet Option Board**

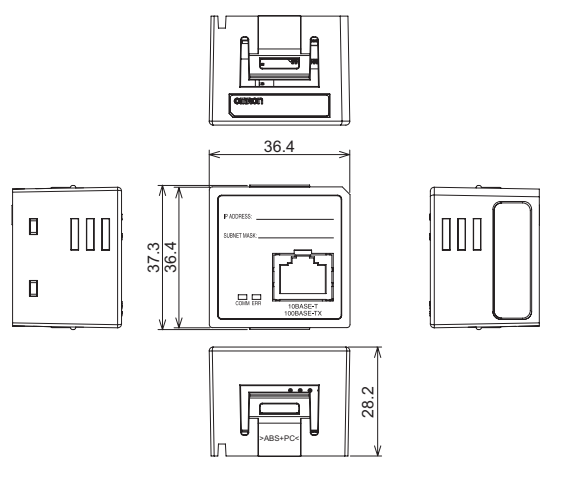

 $\Box$ 

# **CP1W-ME05M Memory Cassette**

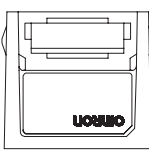

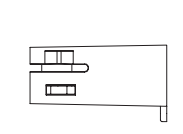

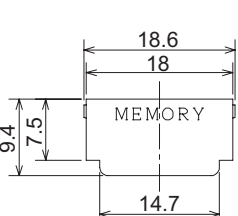

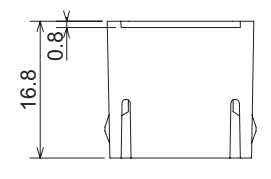

# **Expansion I/O Units**

### **40-point I/O Units (CP1W/CPM1A-40EDR/40EDT/40EDT1)**

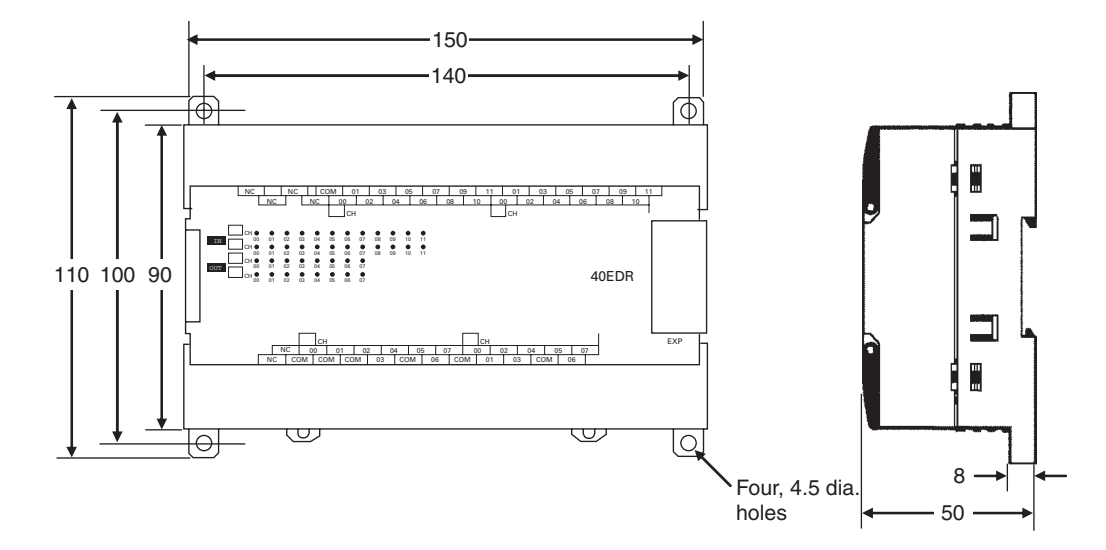

# **32-point Output Units (CP1W-32ER/32ET/32ET1)**

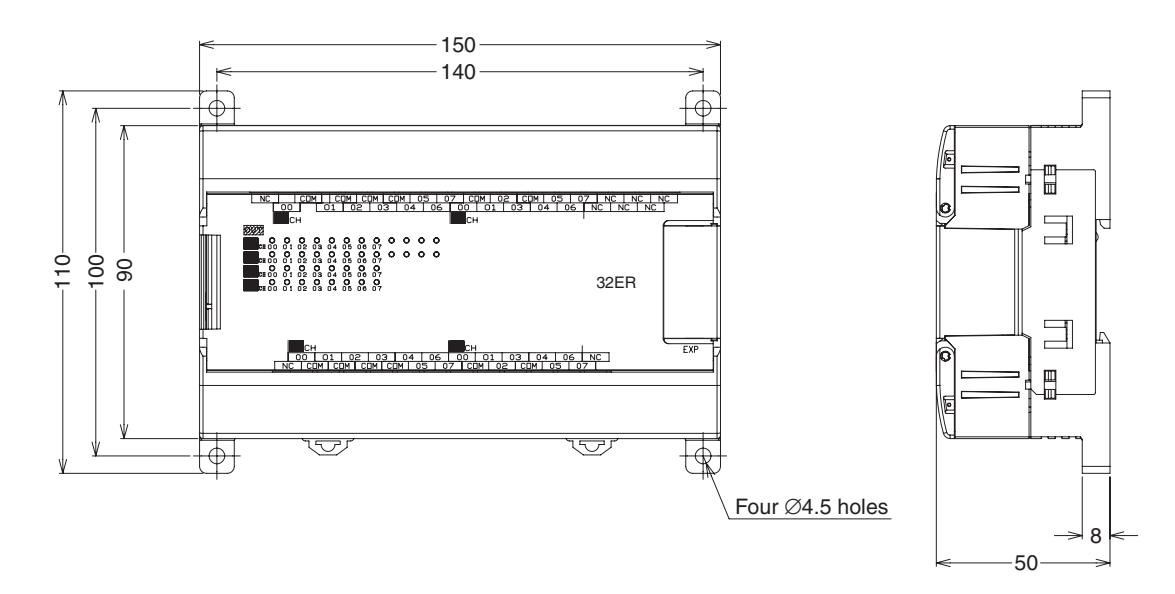

# **20-point I/O Units (CP1W/CPM1A-20EDR1/20EDT/20EDT1)**

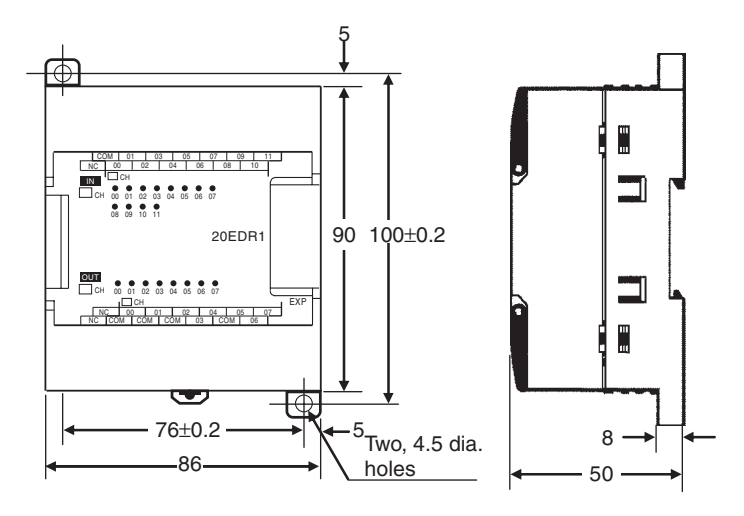

# **16-point Output Unit (CP1W16ER/16ET/16ET1/CPM1A-16ER)**

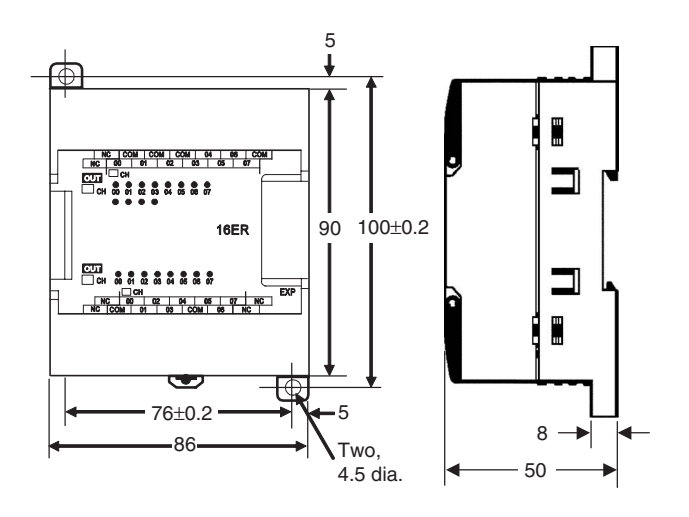

### **8-point I/O Units (CP1W/CPM1A-8ER/8ET/8ET1)**

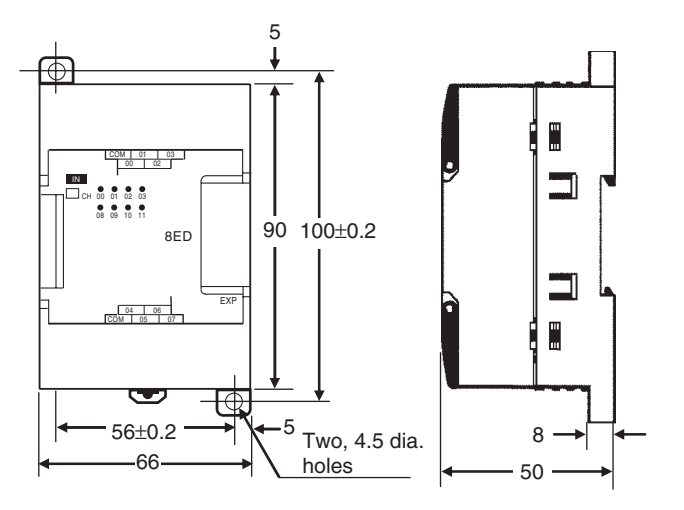

# **Expansion Units**

### **CPM1A-MAD01/ CP1W/CPM1A-MAD11 Analog I/O Units**

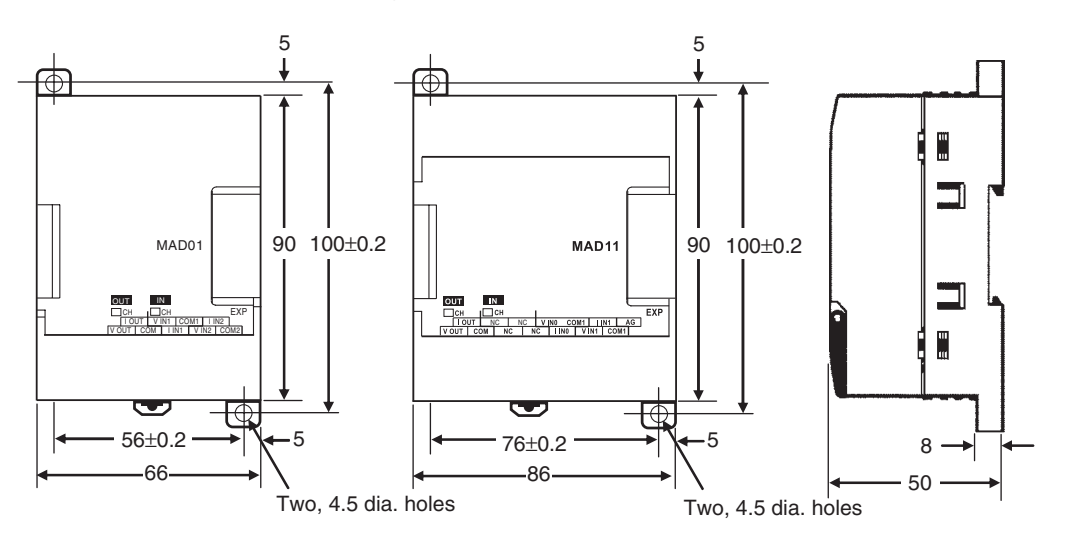

# **CP1W/CPM1A-TS**@@@ **Temperature Sensor Units**

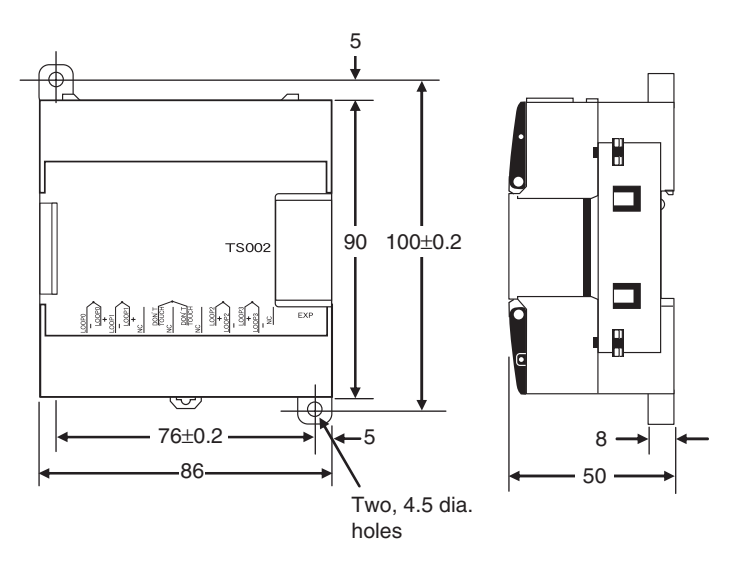

## **CPM1A-DRT21 DeviceNet I/O Link Unit**

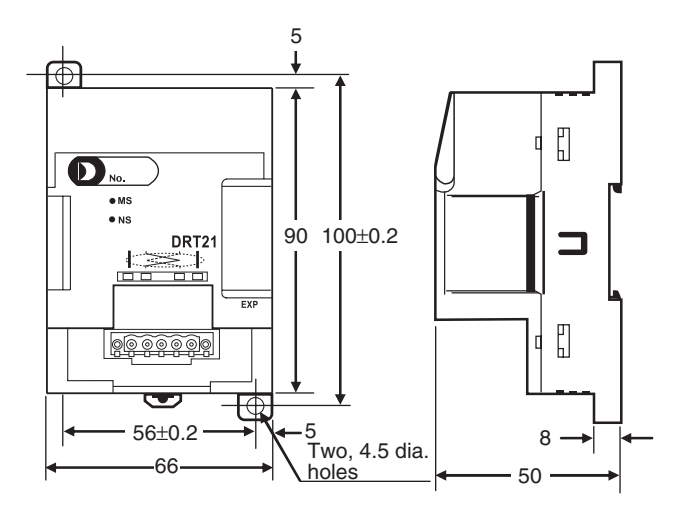

# **CP1W/CPM1A-SRT21 CompoBus/S I/O Link Unit**

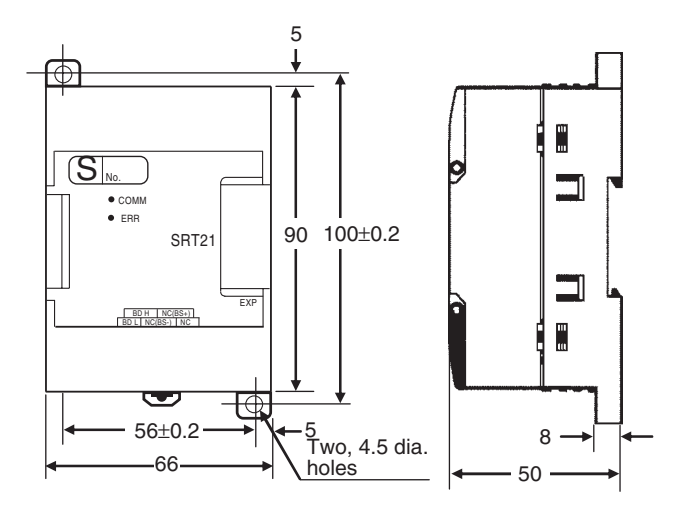
# **Products Related to Using CJ-series Units**

# **CP1W-EXT01 CJ Unit Adapter**

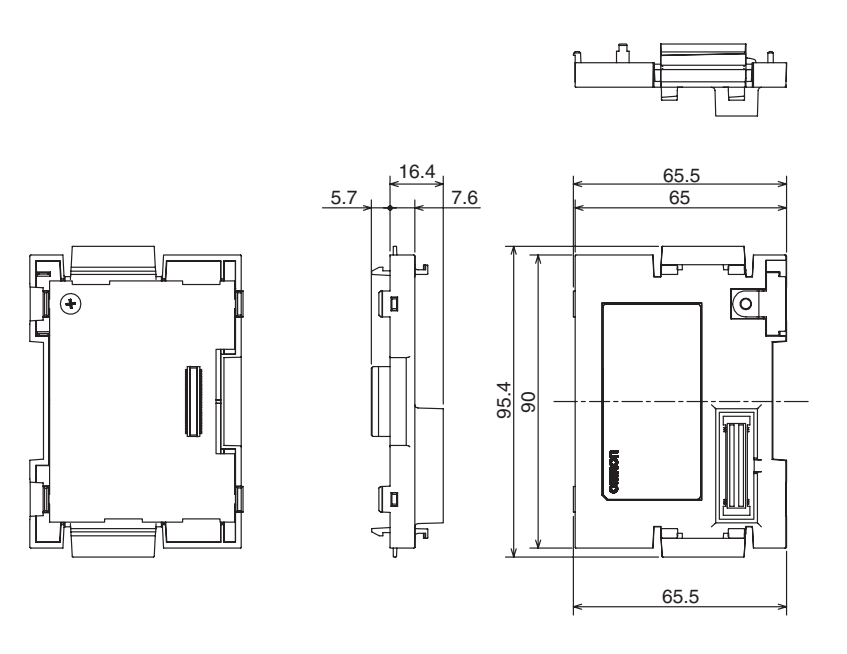

**CJ1W-TER01 End Cover**

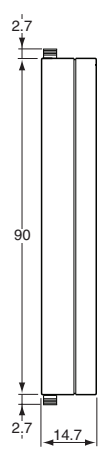

# **CJ-series Special I/O Units and CPU Bus Units**

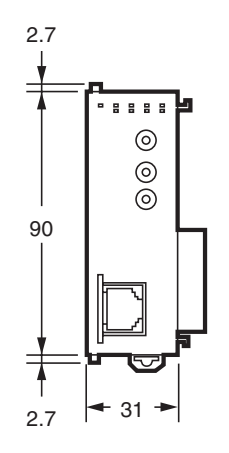

# **CJ1W-MCH71**

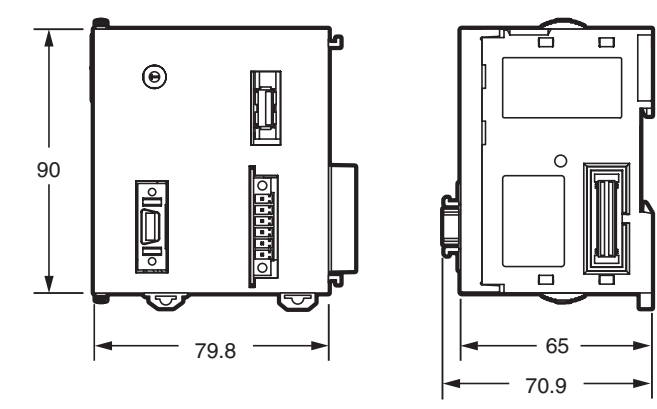

# **Appendix C**

# **Auxiliary Area Allocations by Function**

# **Initial Settings**

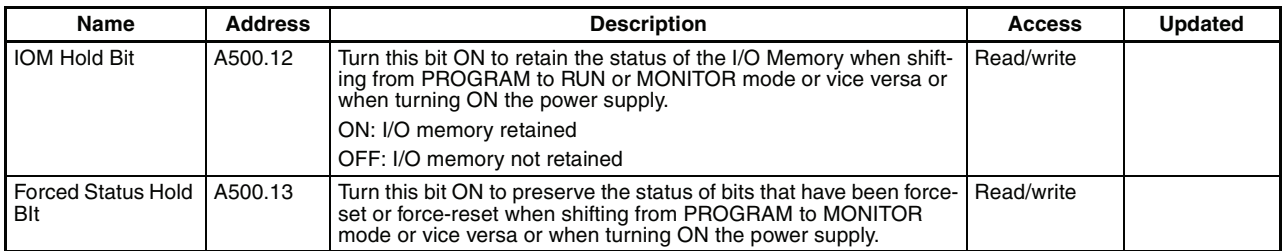

# **CPU Unit Settings**

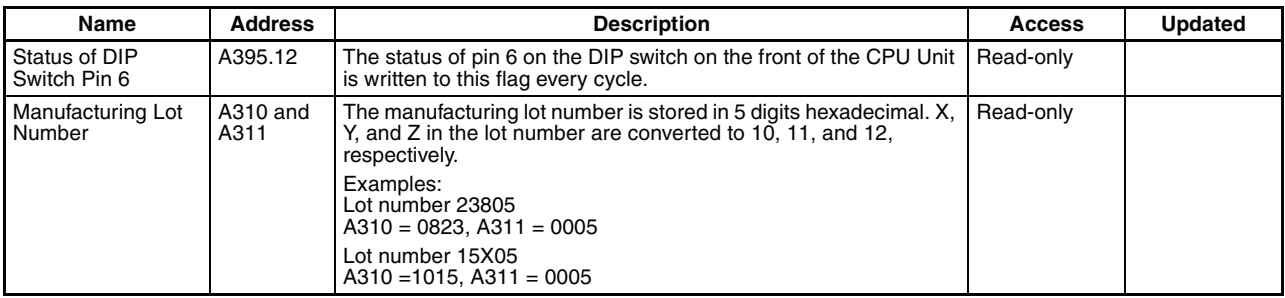

# **DM Initial Value Settings**

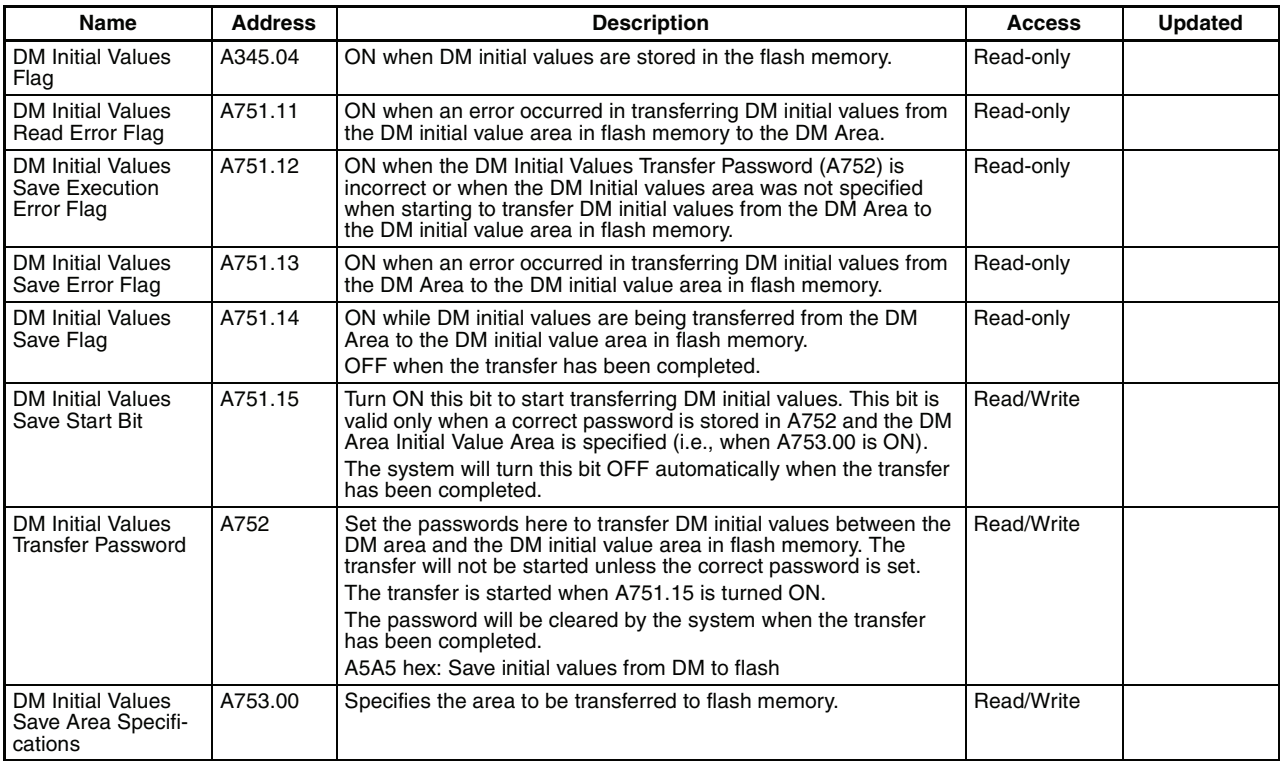

# **Built-in Inputs**

## **Analog Adjustment and External Analog Setting Input**

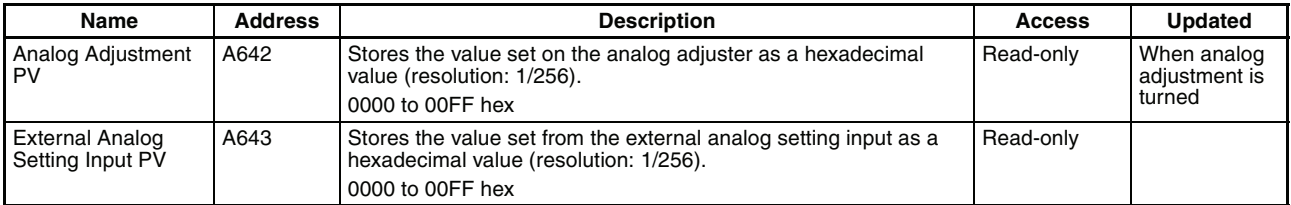

## **Input Interrupts, Interrupt Counters 0 to 7**

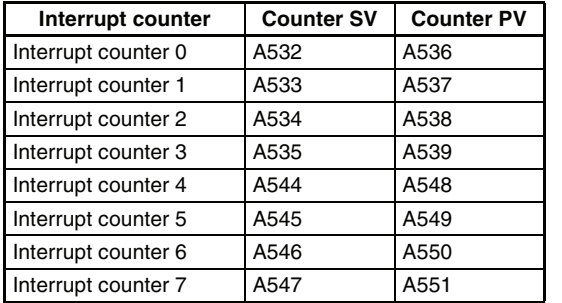

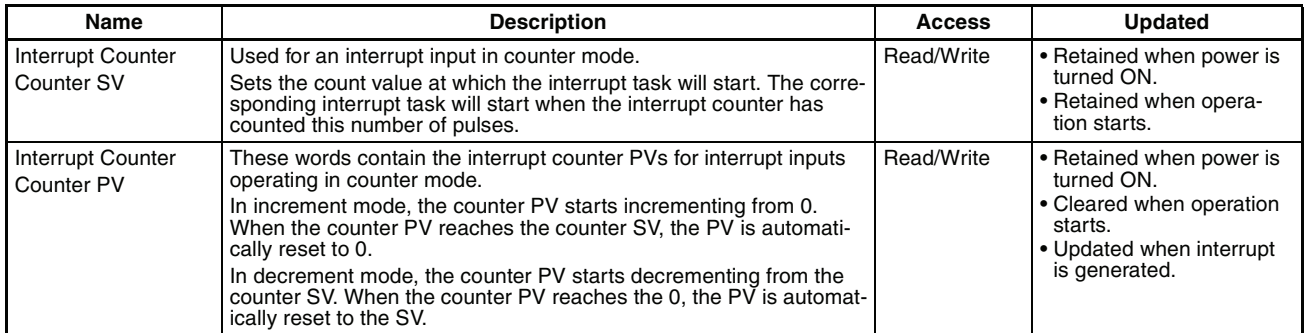

## **High-speed Counters 0 to 3**

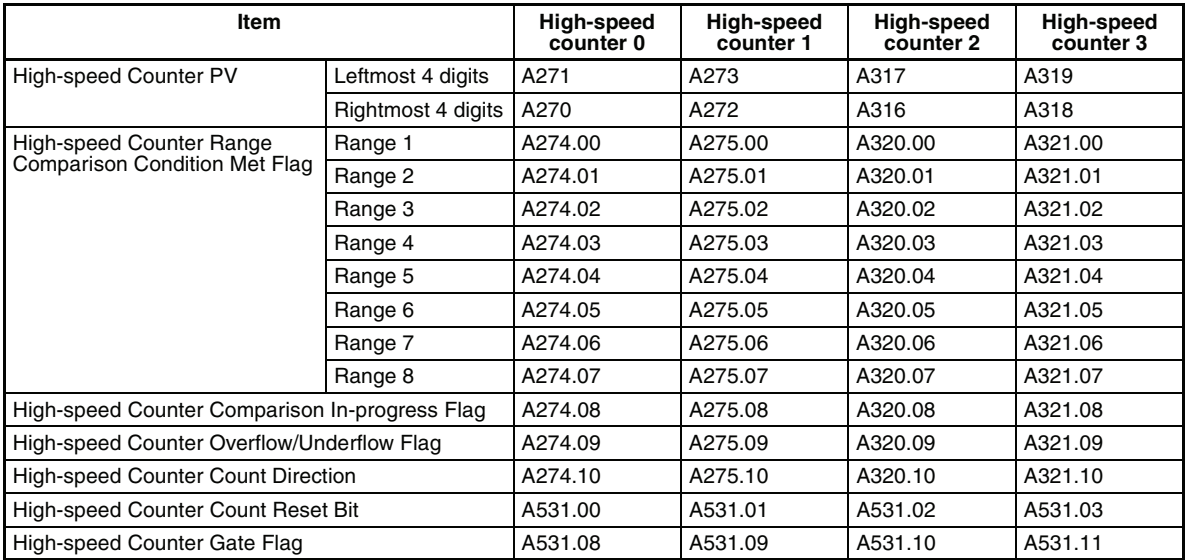

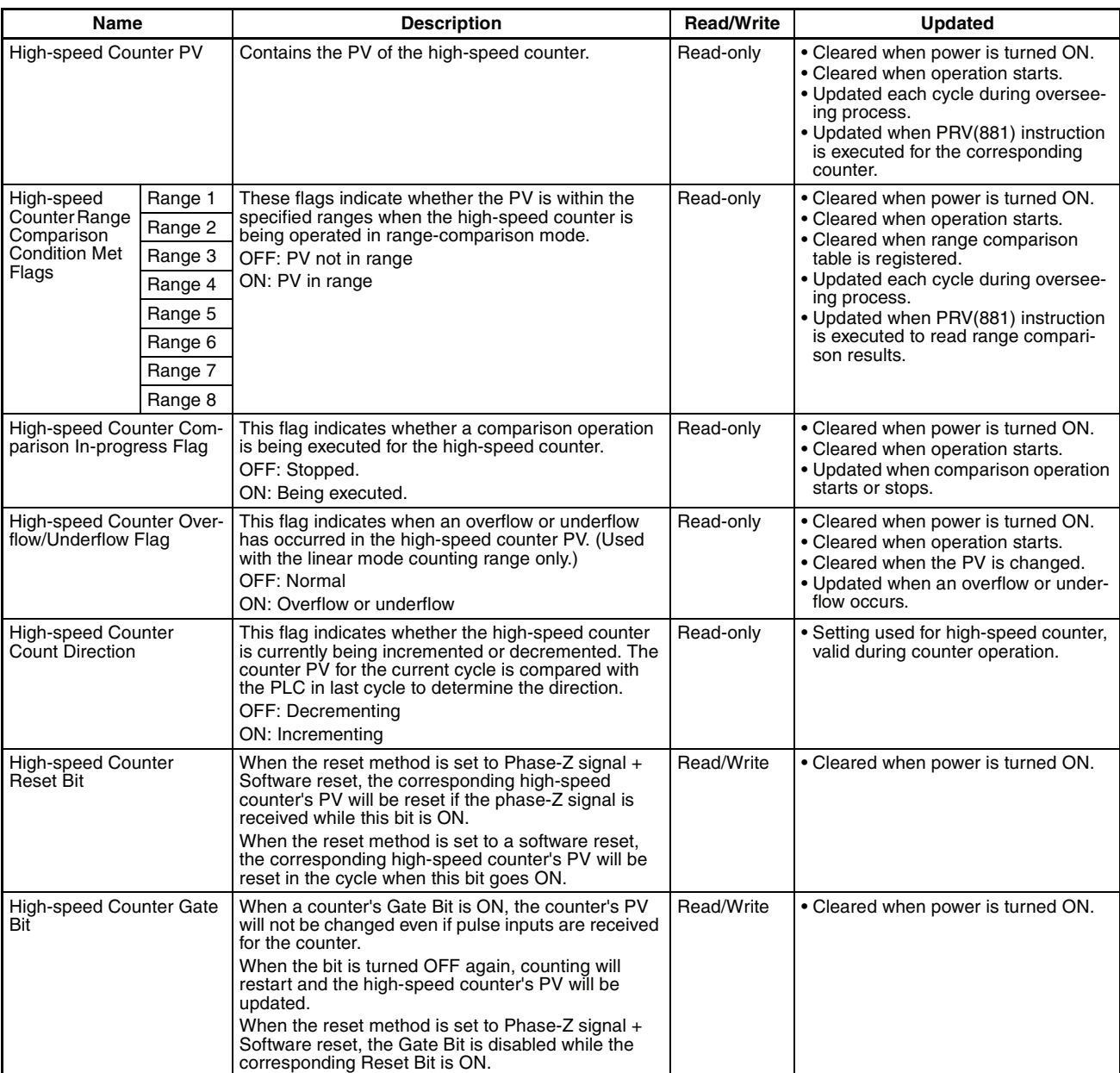

## **Built-in Analog Inputs (XA CPU Units)**

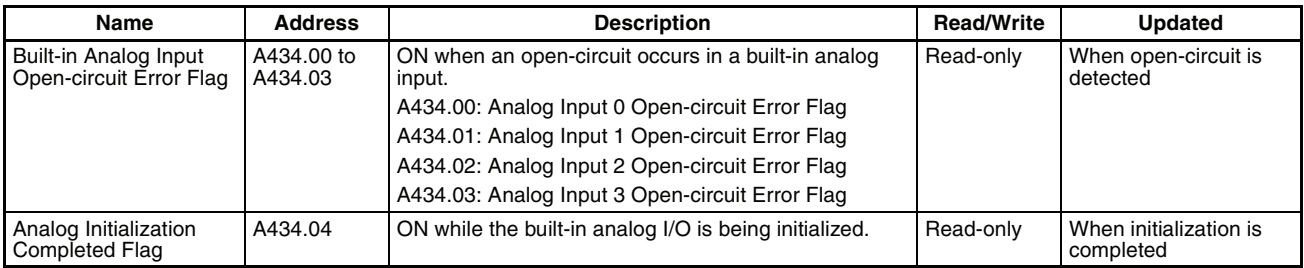

# **Built-in Outputs**

## **Pulse Outputs 0 to 3**

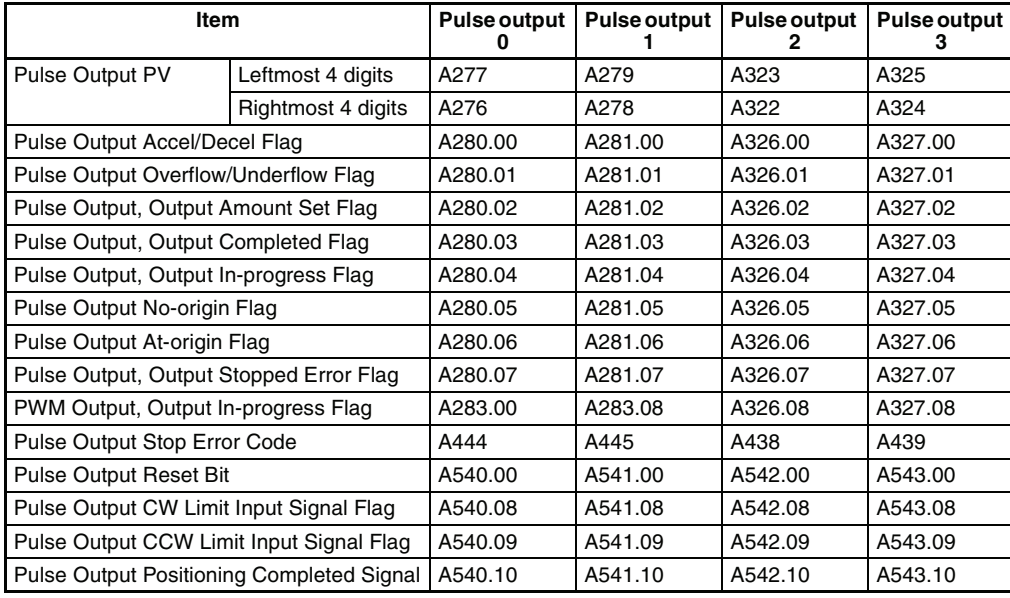

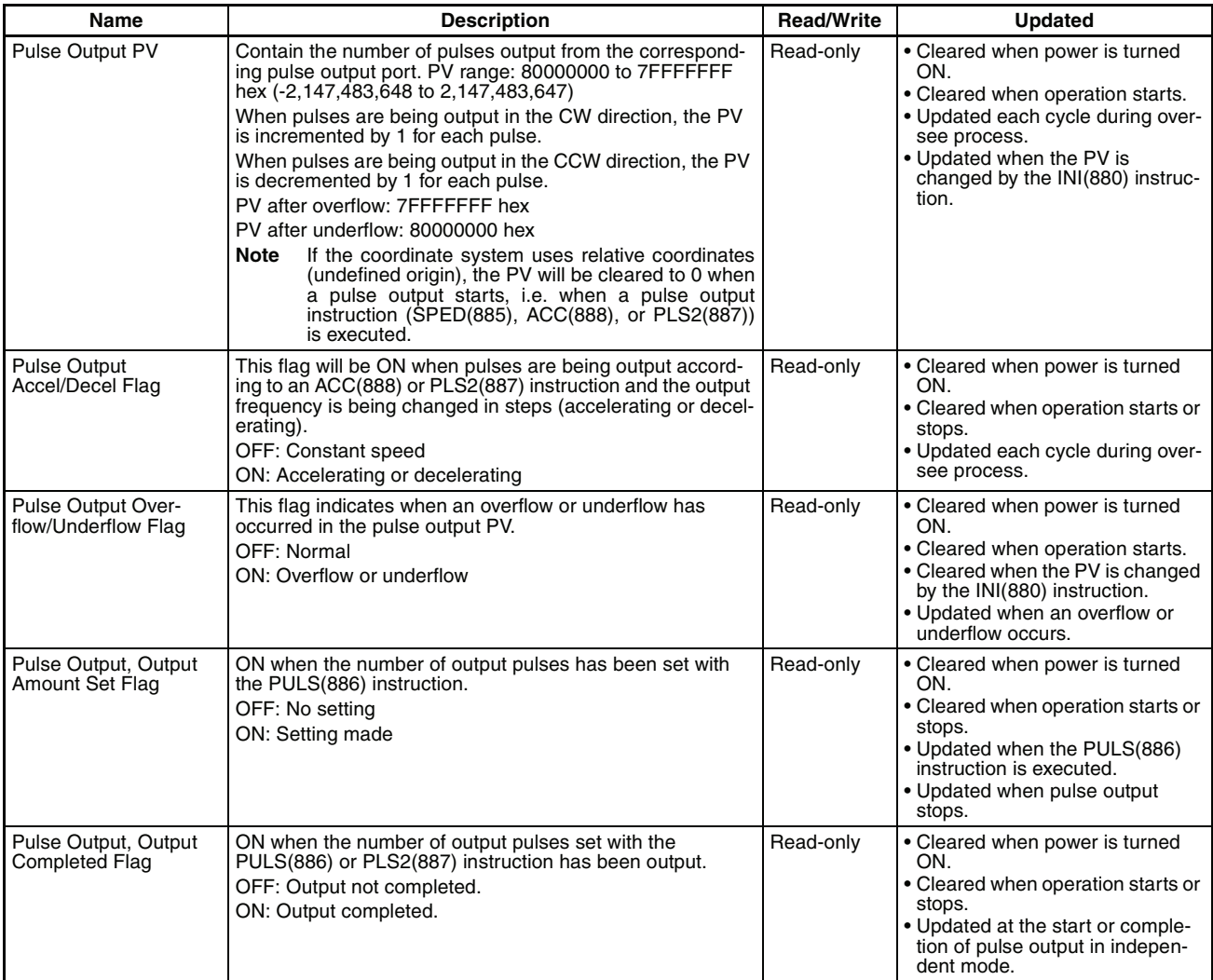

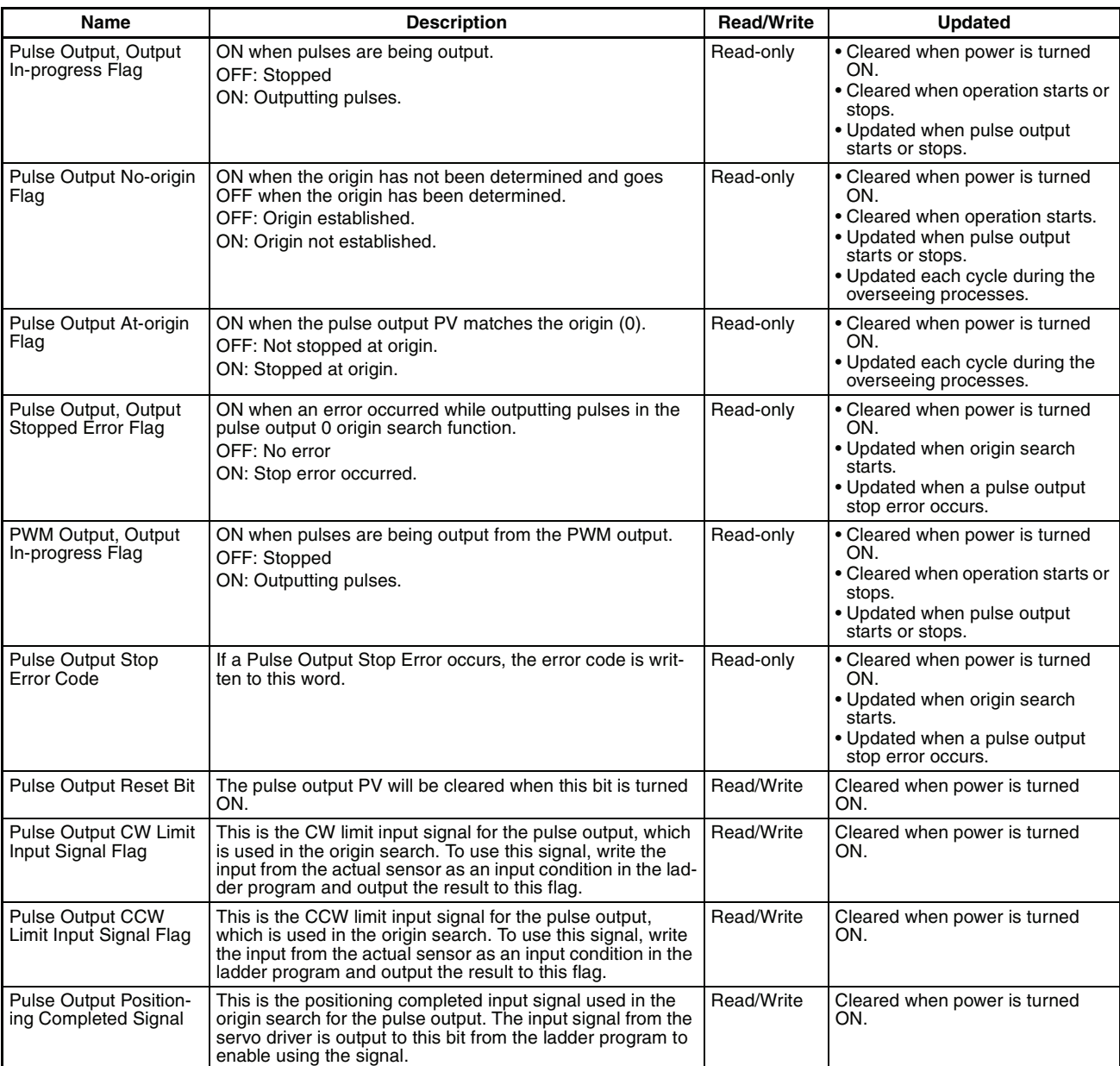

## **Built-in Analog Outputs (XA CPU Units Only)**

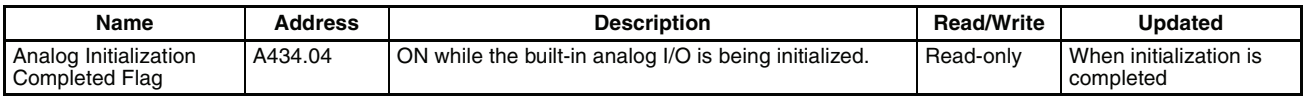

# **CPU Bus Unit Flags/Bits**

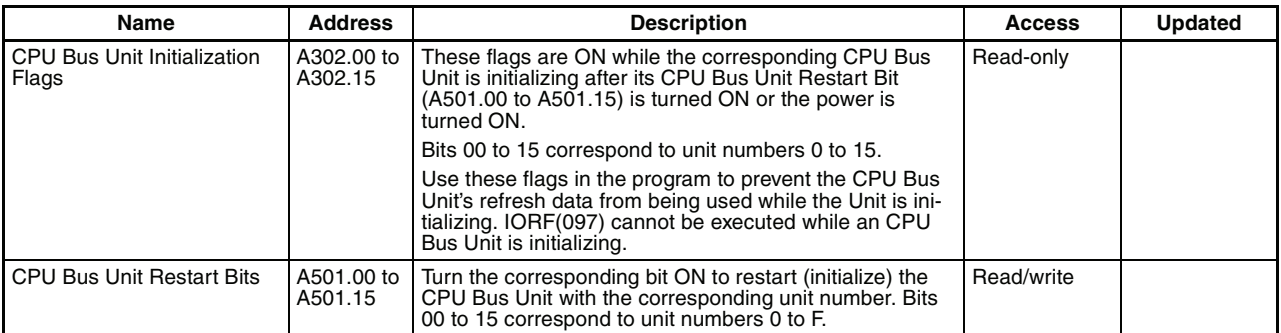

# **Special I/O Unit Flags/Bits**

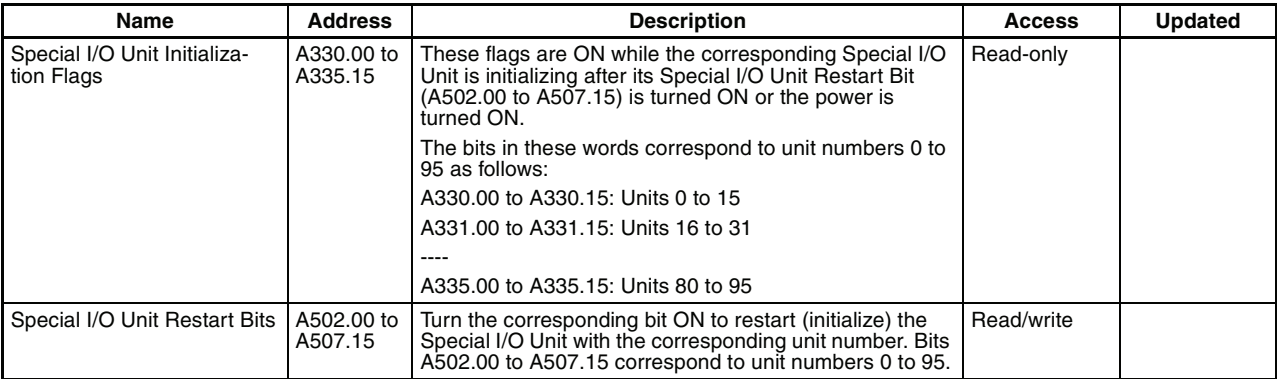

# **System Flags**

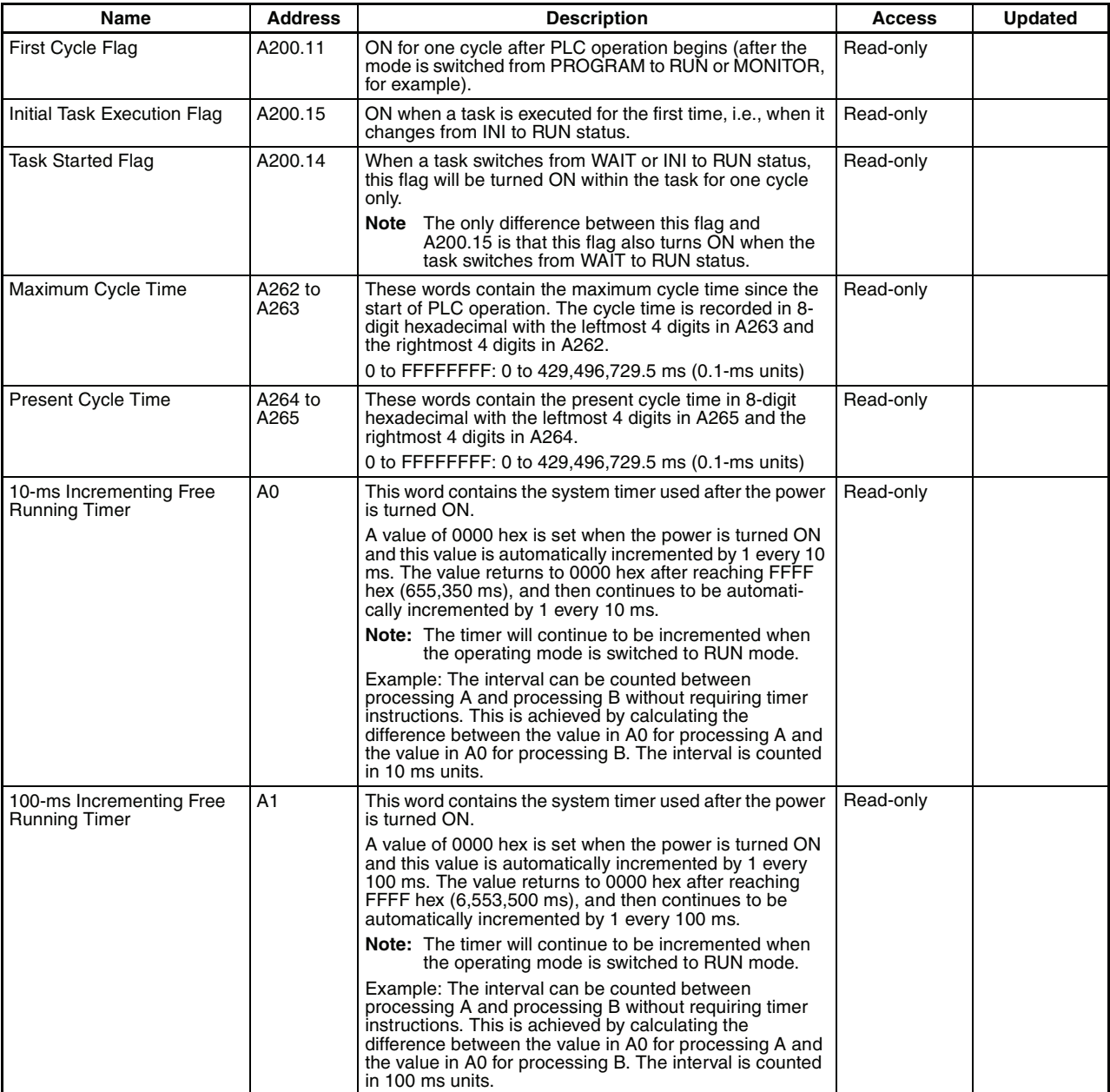

## **Task Information**

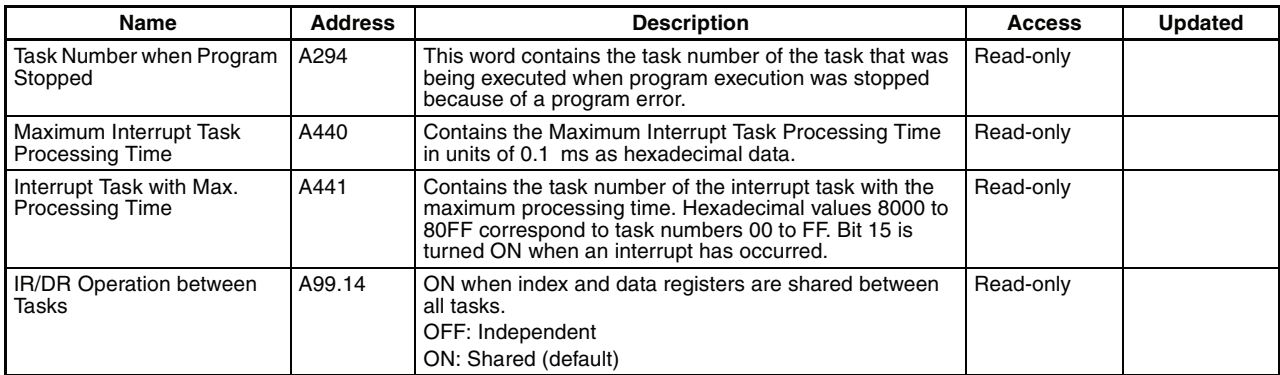

# **Debugging Information**

## **Online Editing**

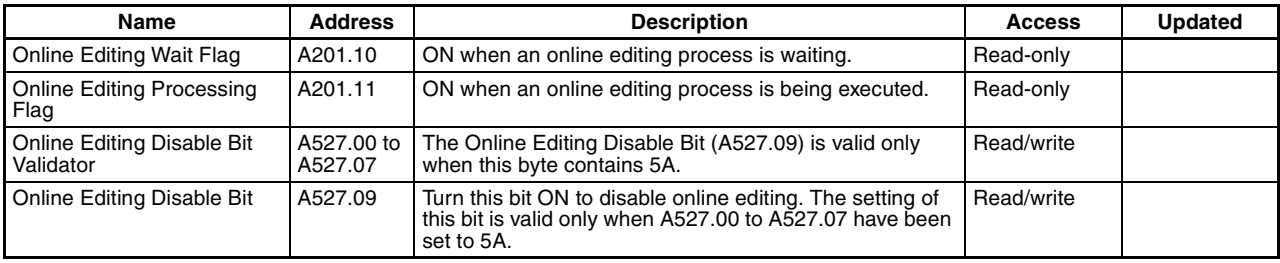

## **Output Control**

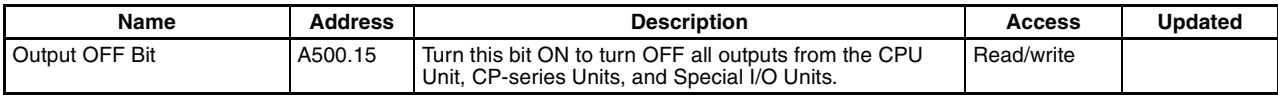

### **Differentiate Monitor**

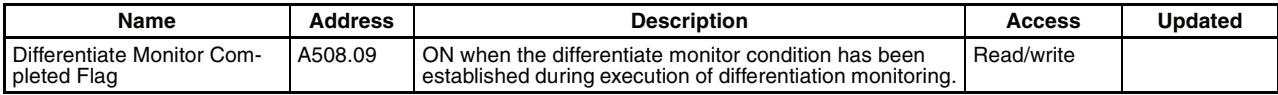

## **Data Tracing**

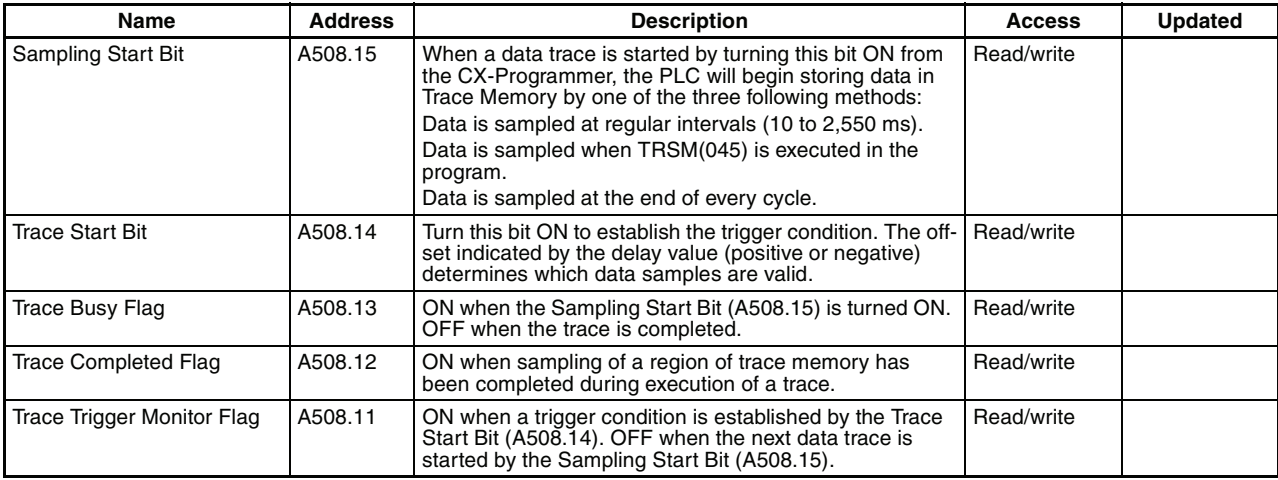

## **Comment Memory**

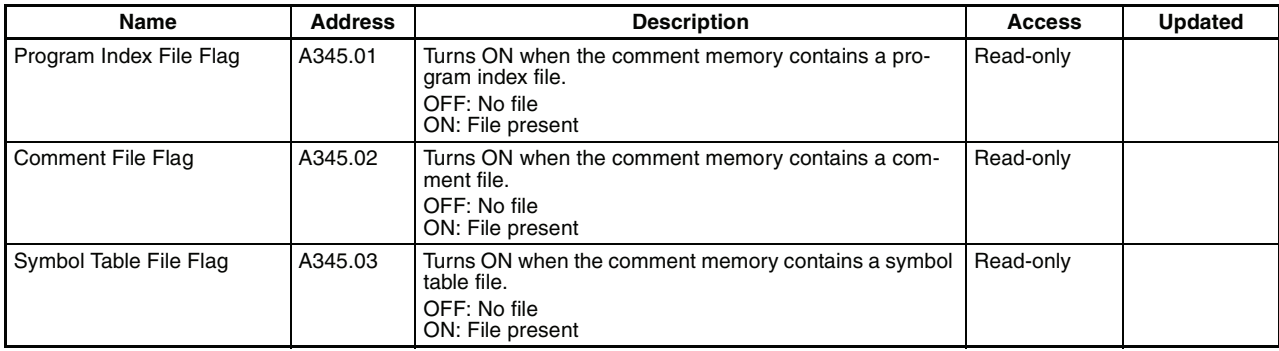

# **Error Information**

### **Error Log, Error Code**

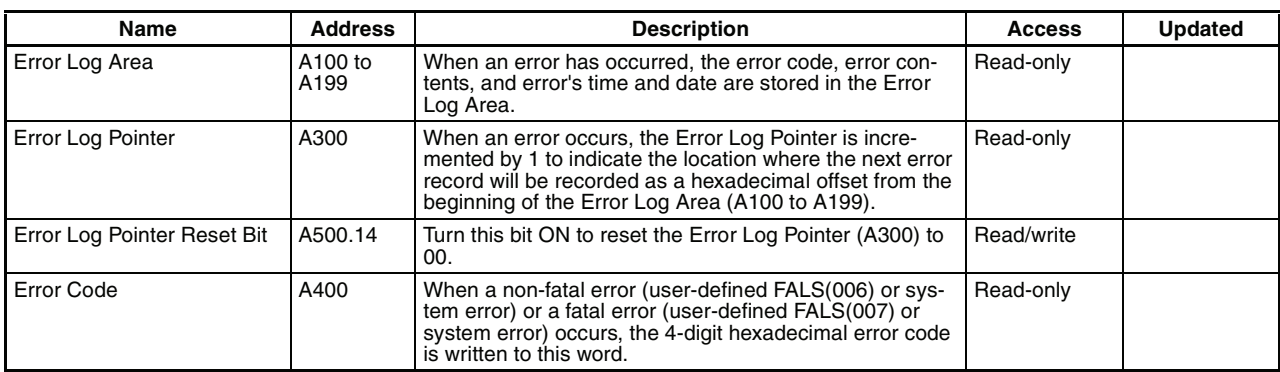

### **Memory Error Information**

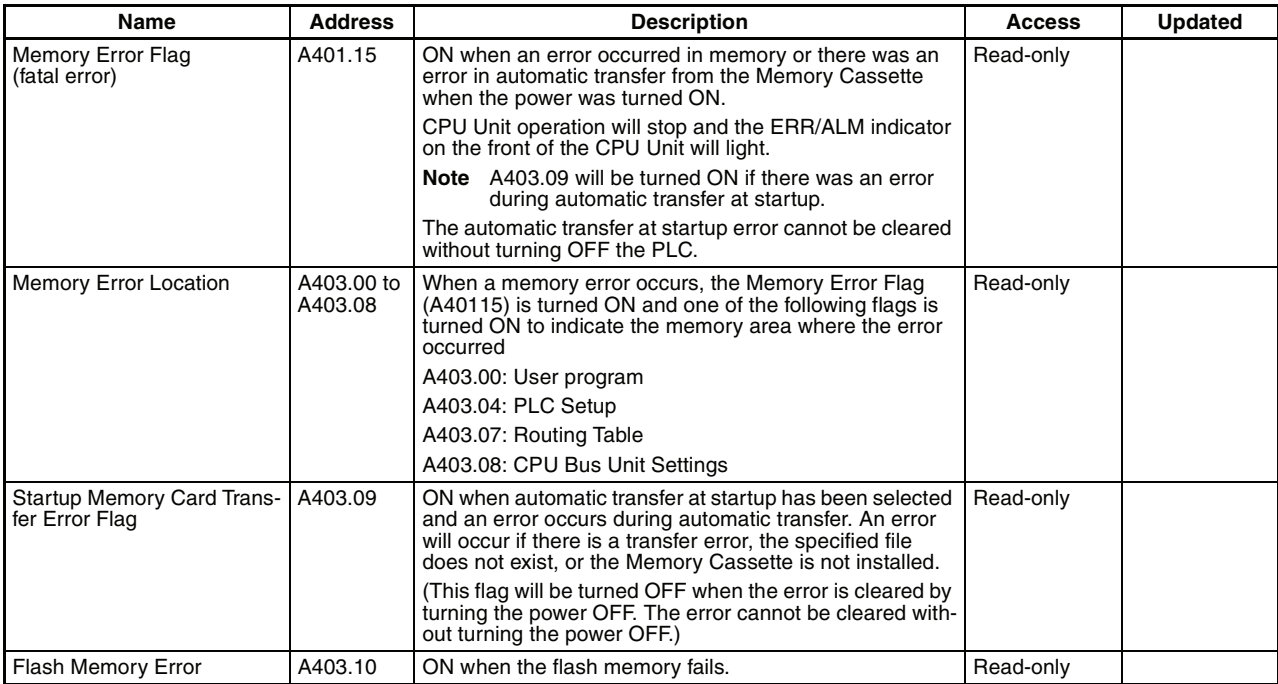

### **Program Error Information**

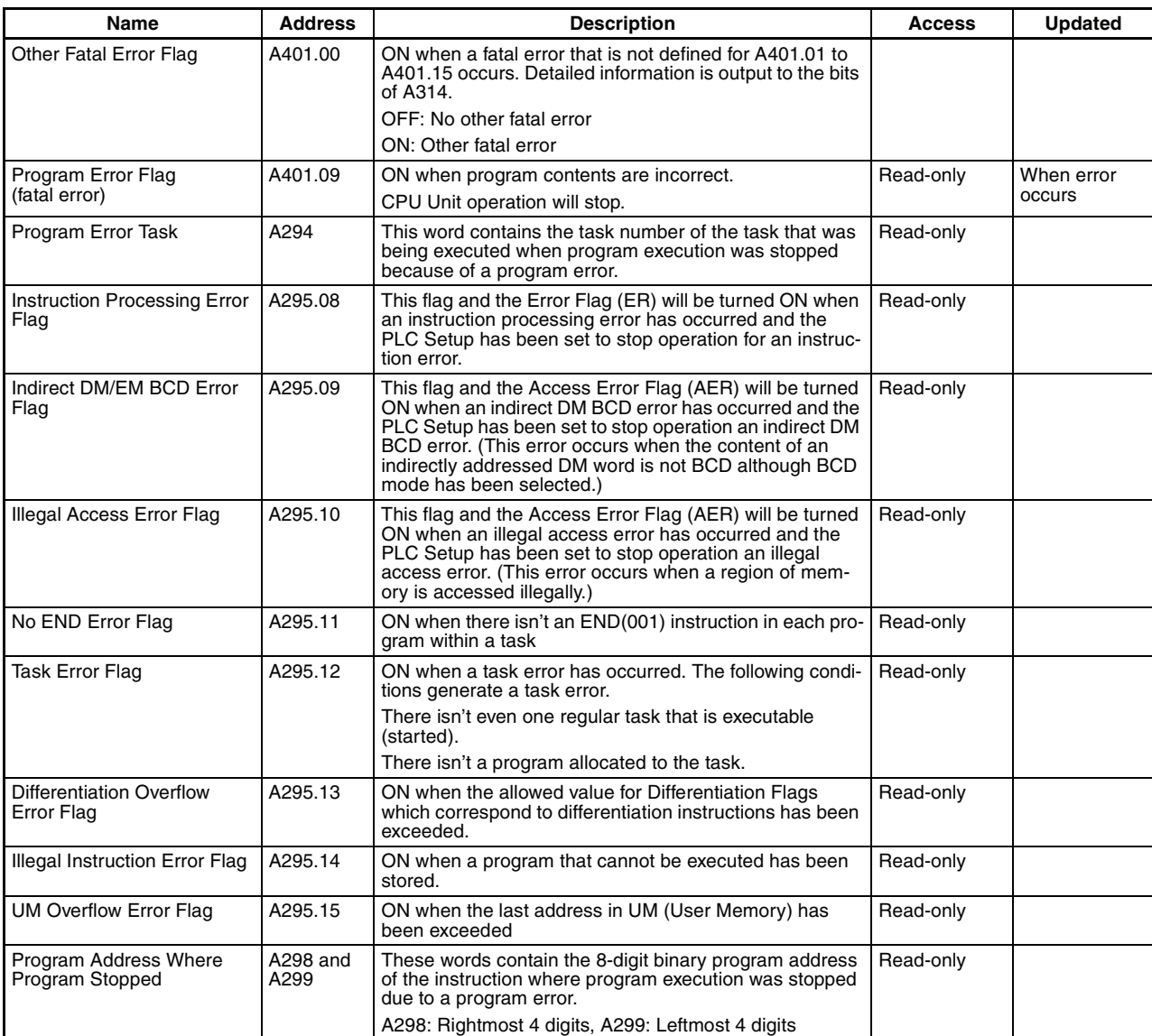

### **FAL/FALS Error Information**

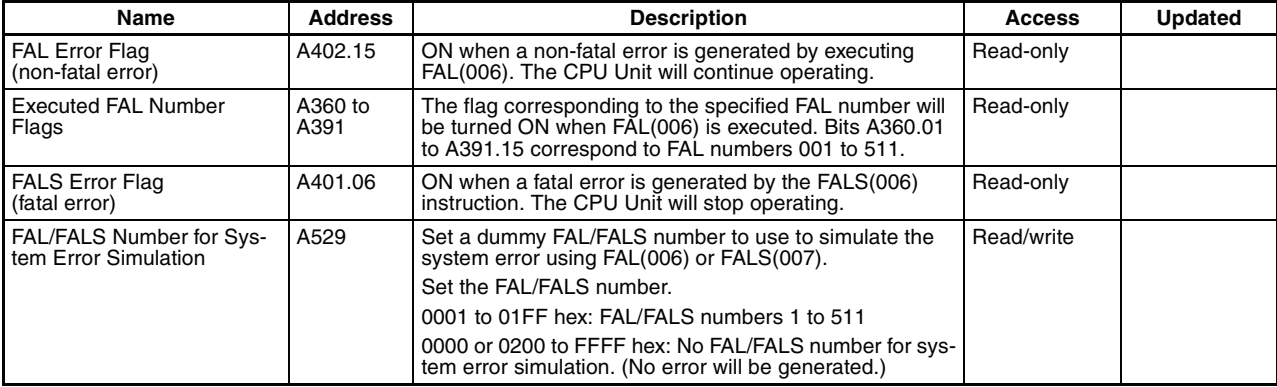

### **PLC Setup Error Information**

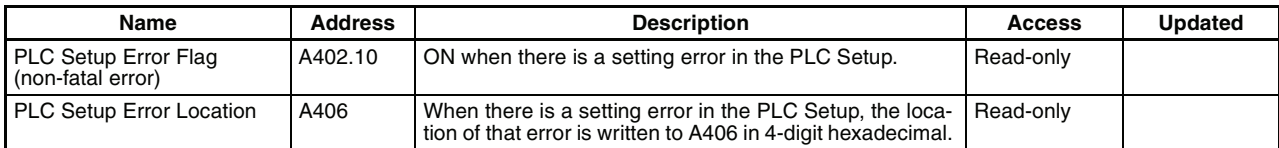

## **Interrupt Task Error Information**

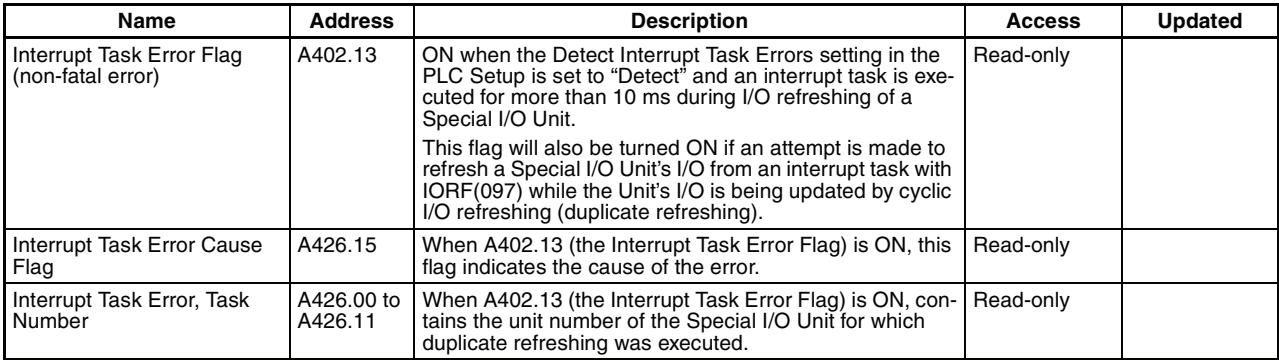

#### **I/O Information**

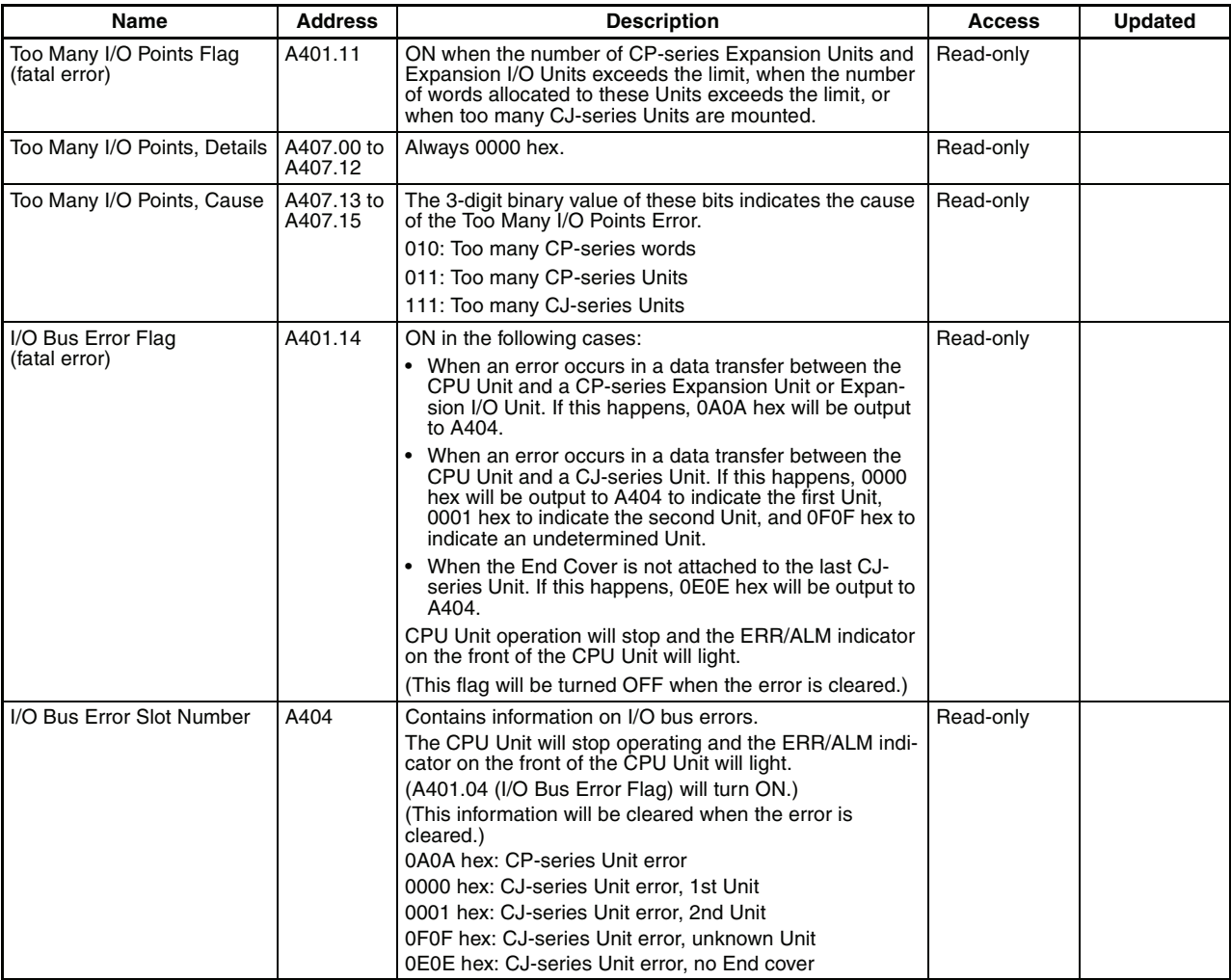

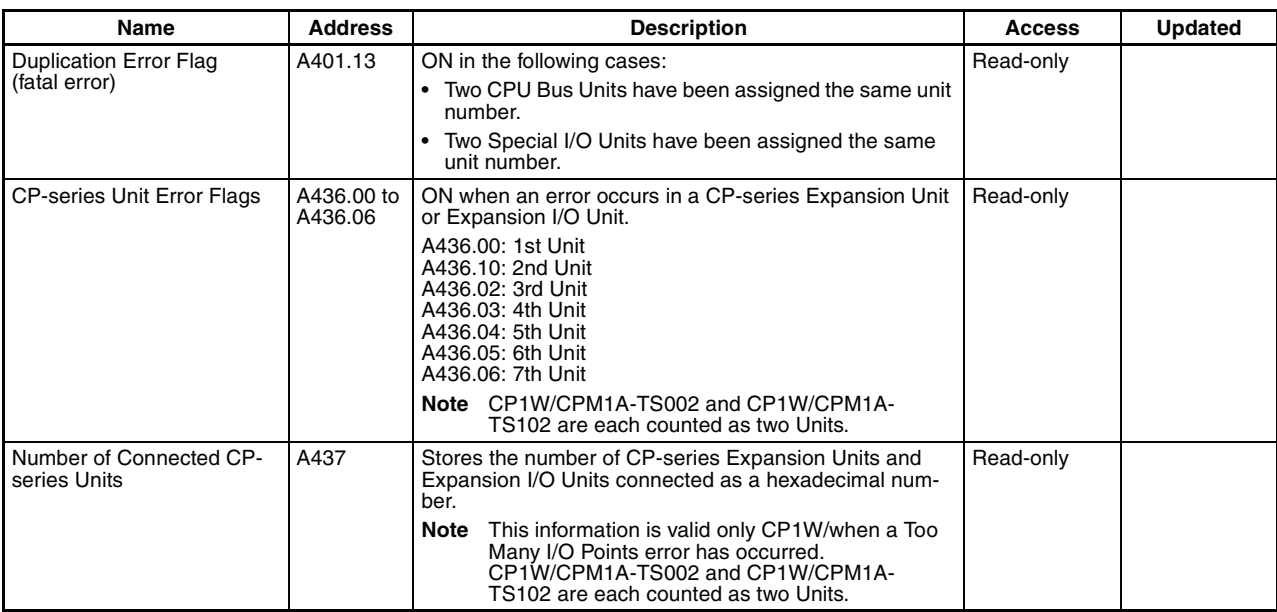

### **CPU Bus Unit Information**

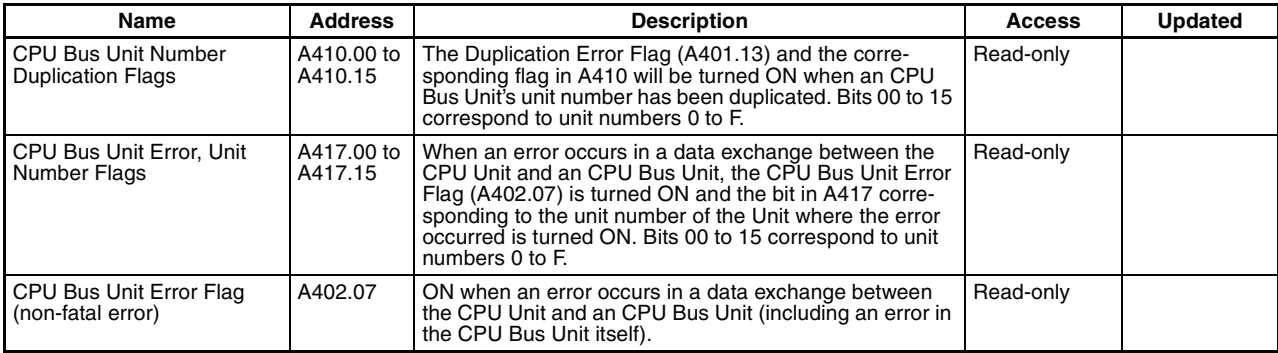

#### **Special I/O Unit Information**

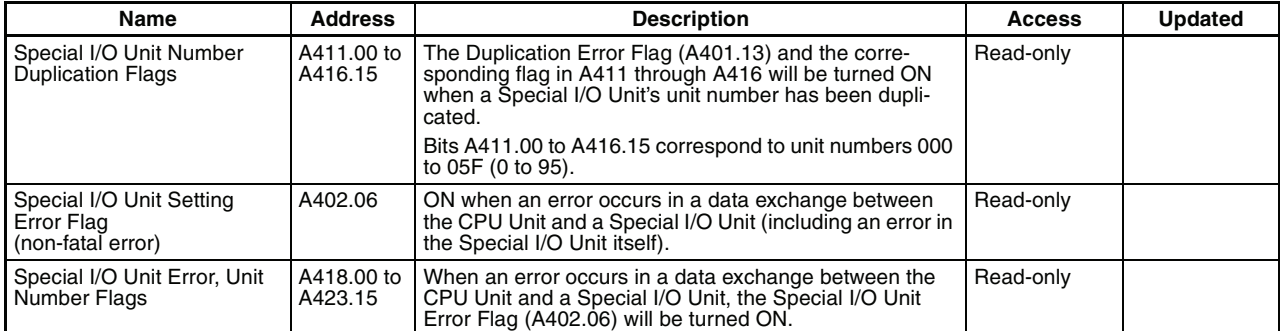

### **Other PLC Operating Information**

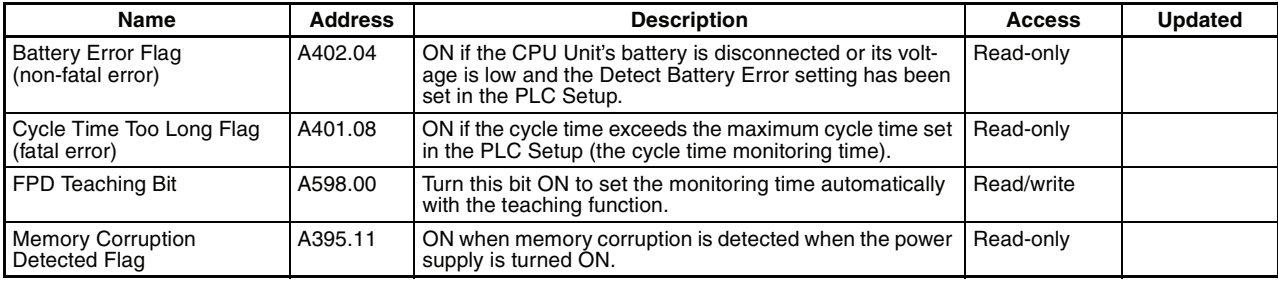

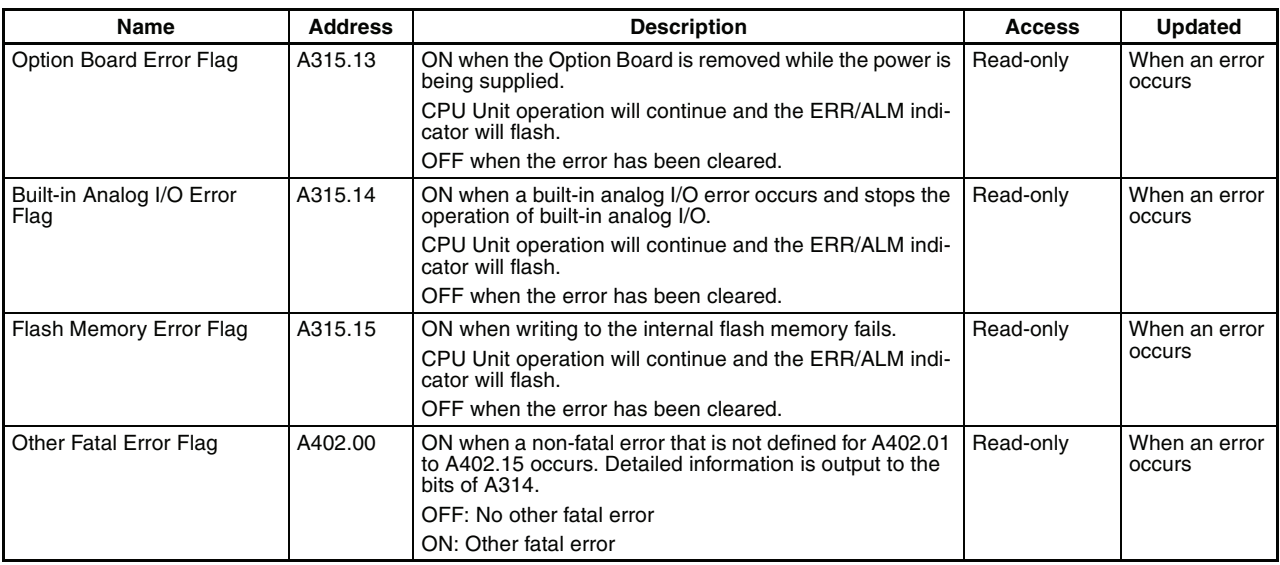

# **Clock**

### **Clock Information**

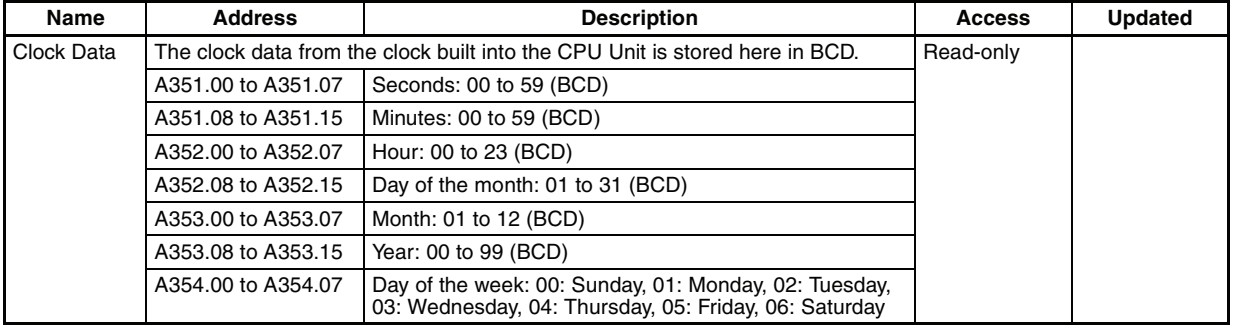

**Note** The clock data is stored in the CPU Unit as BCD.

#### **Operation Start and End Times**

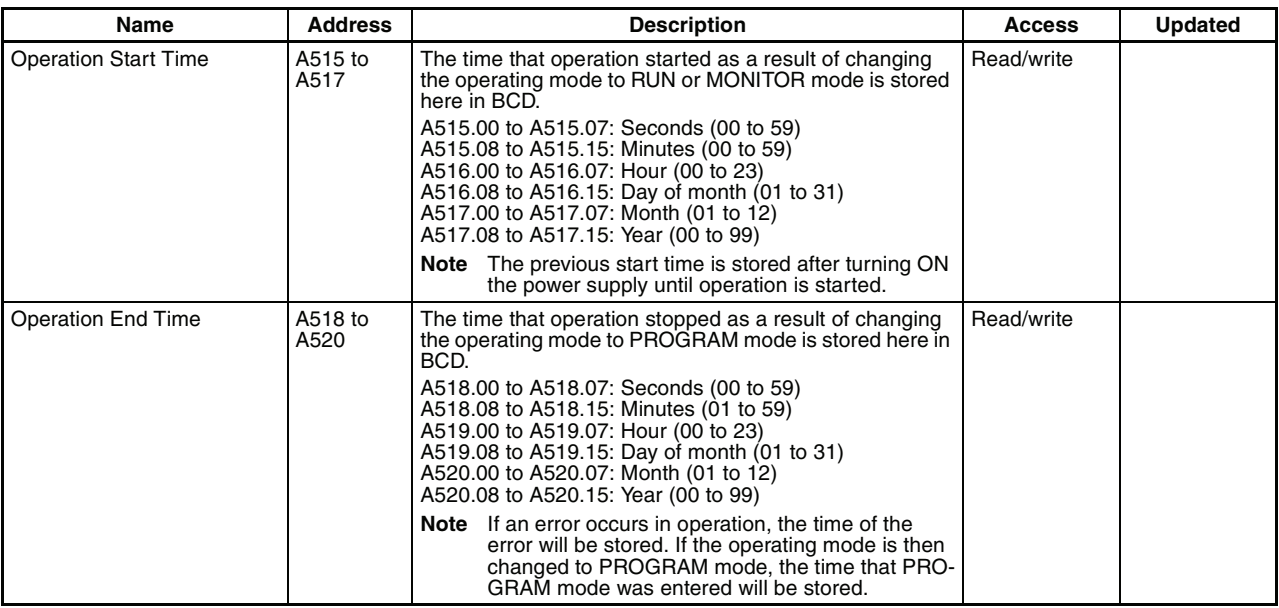

### **Power Supply Information**

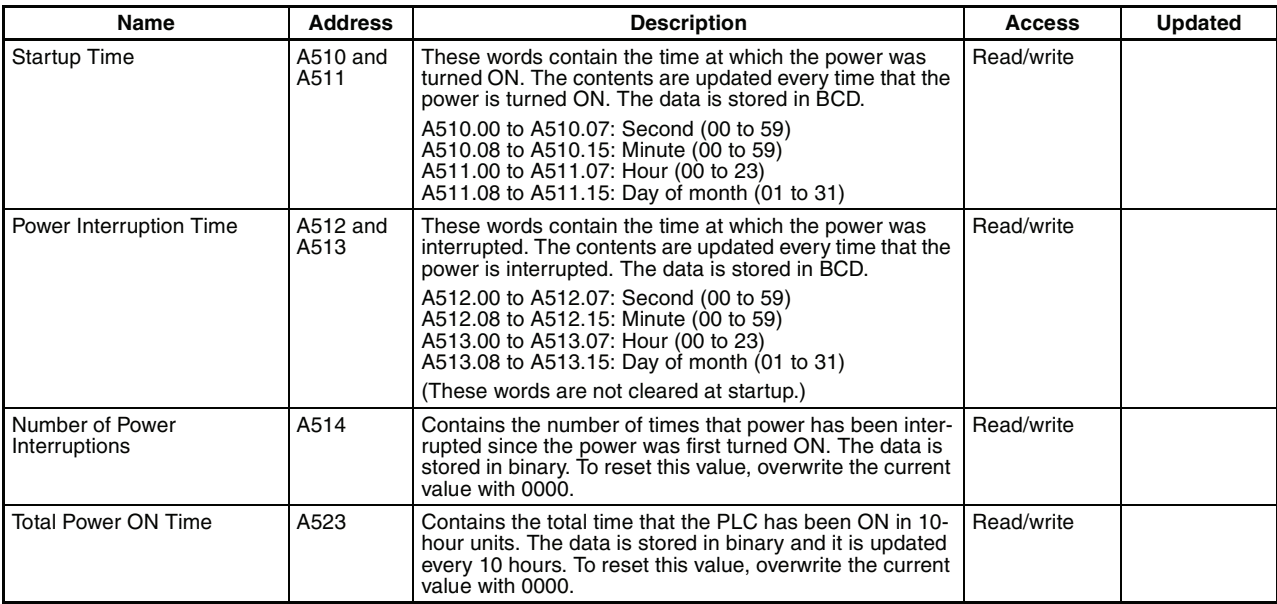

# **Flash Memory Backup Information**

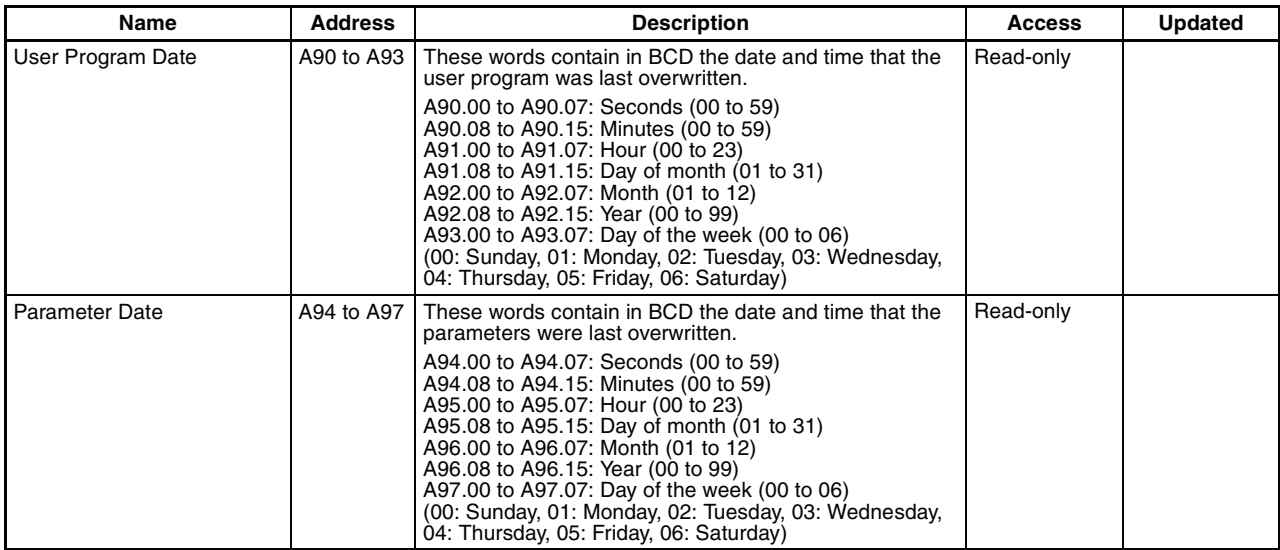

# **Memory Cassette Information**

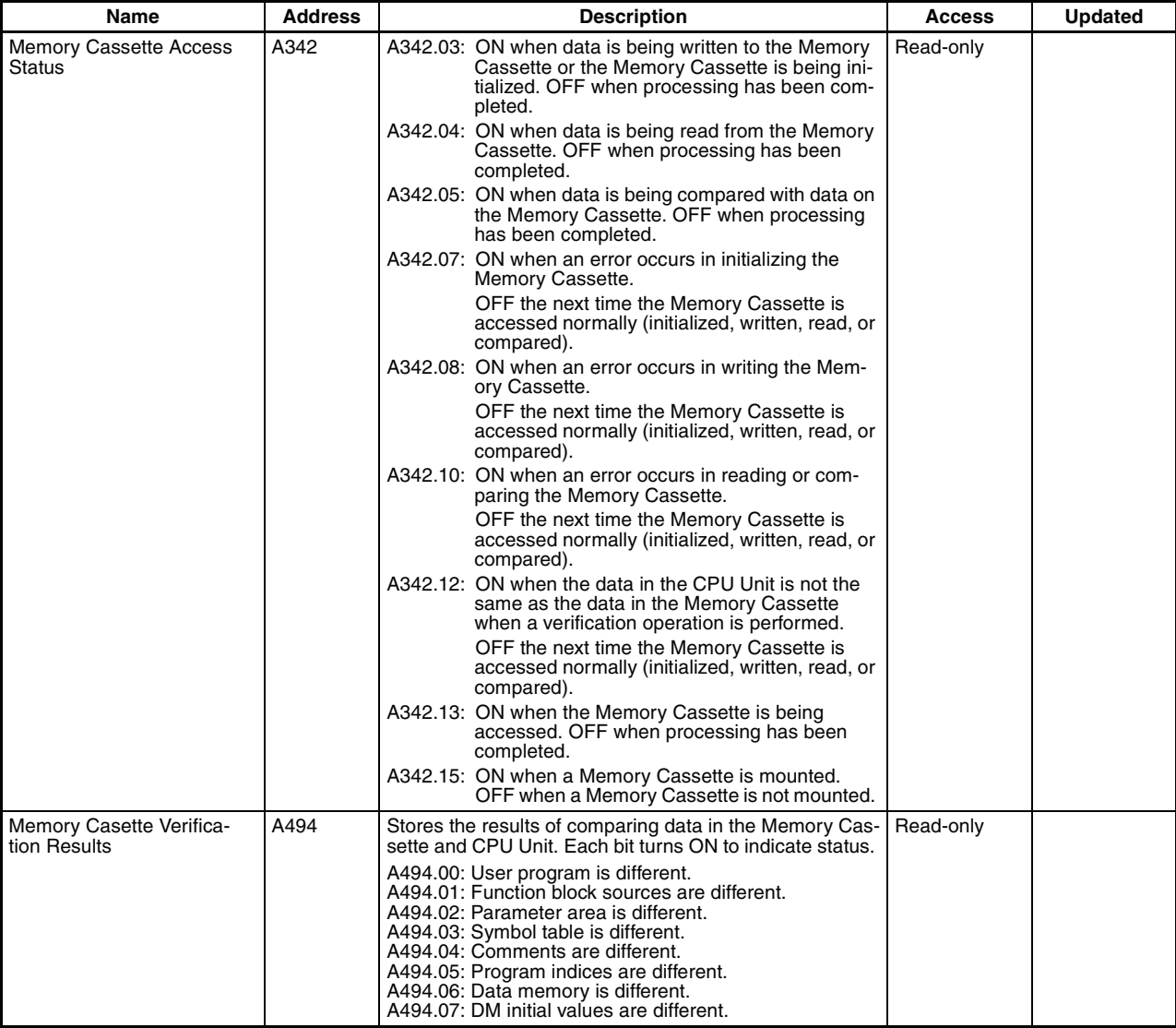

# **Information on Read Protection Using a Password**

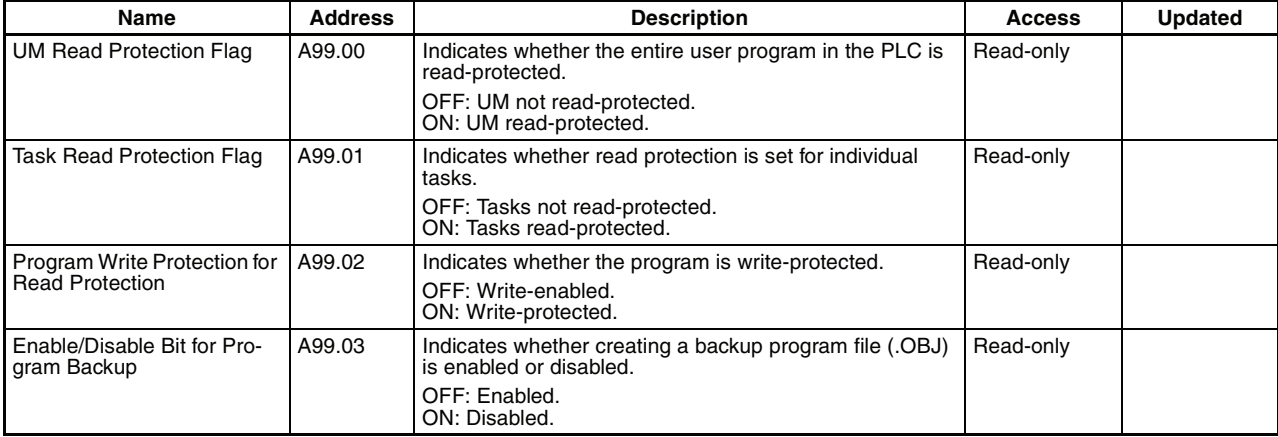

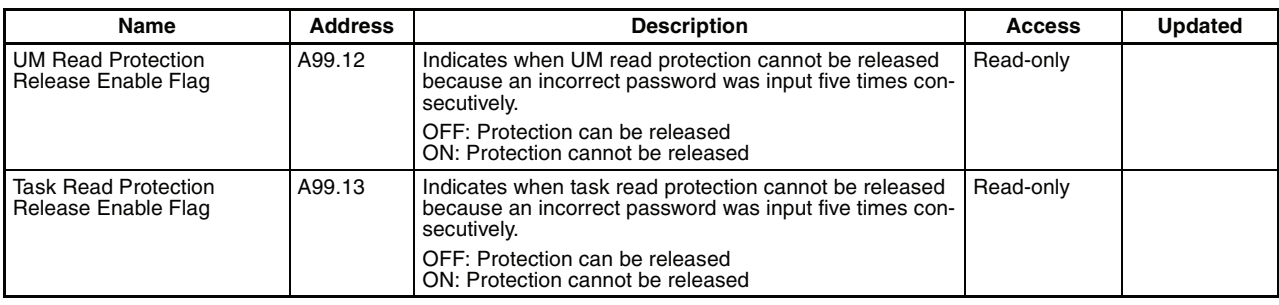

# **Communications**

### **Networks**

### **Network Communications Information**

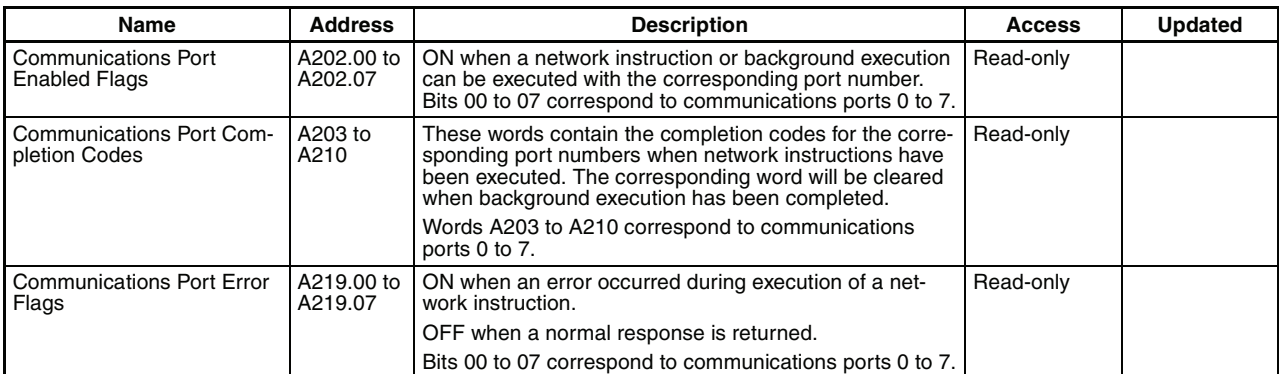

### **Information When Automatically Allocating Communications Ports**

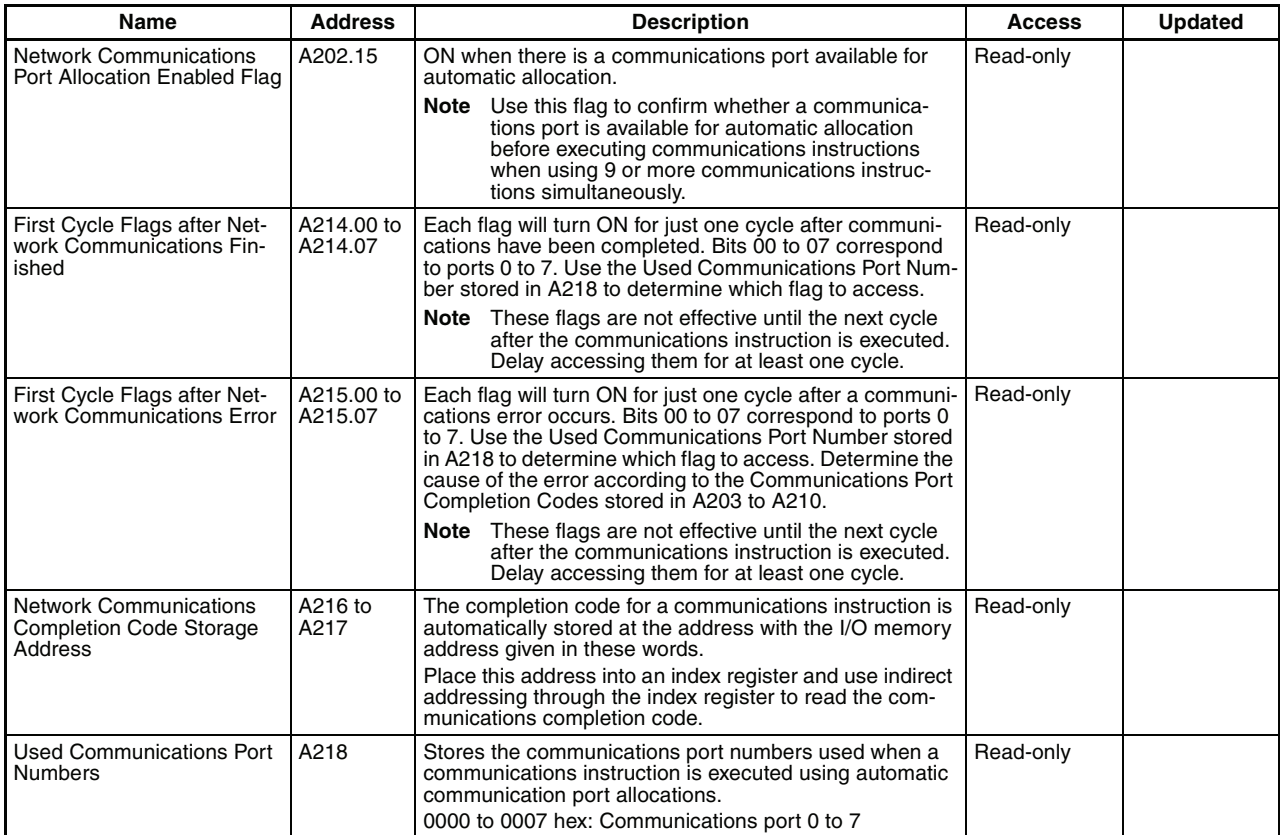

### **Information on Explicit Message Instructions**

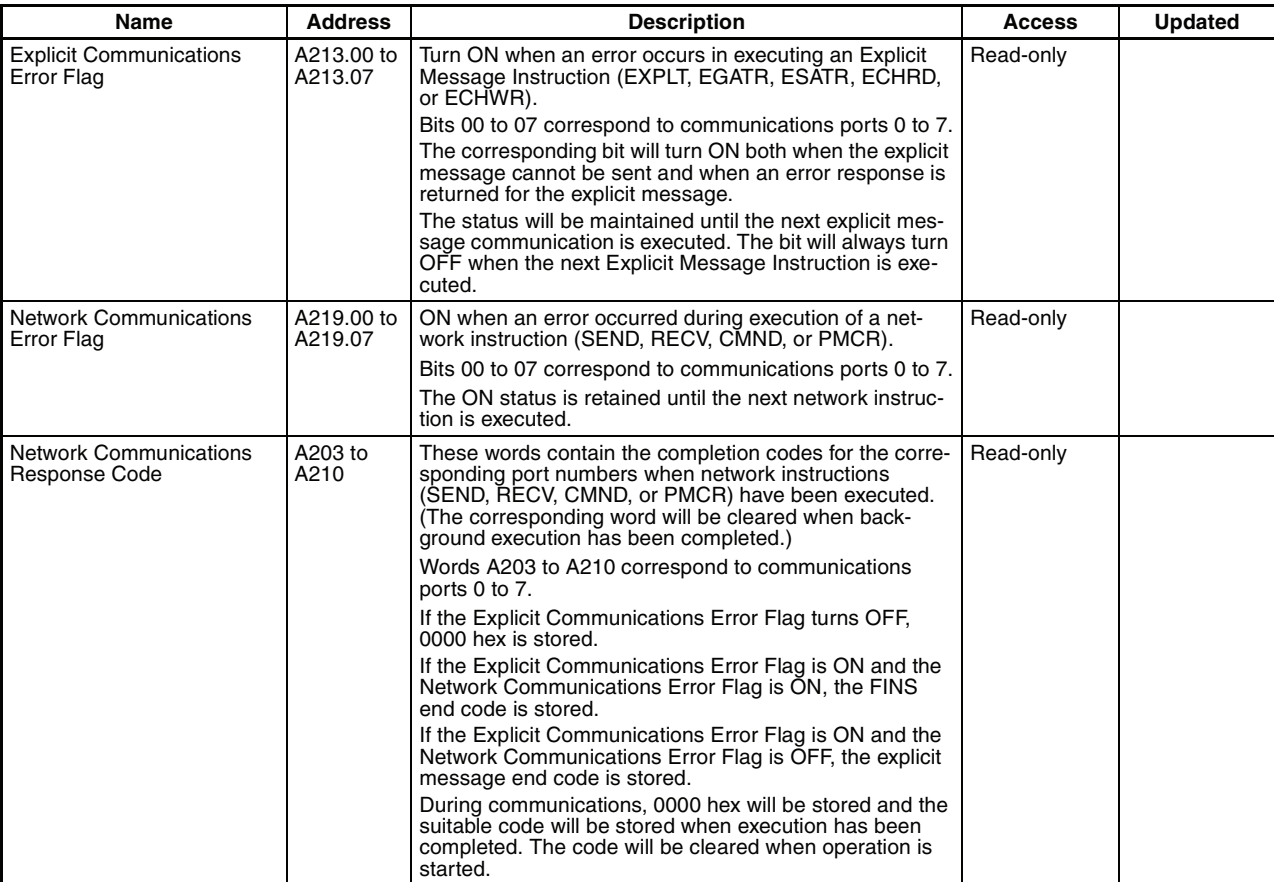

#### **Serial Port 1 Information**

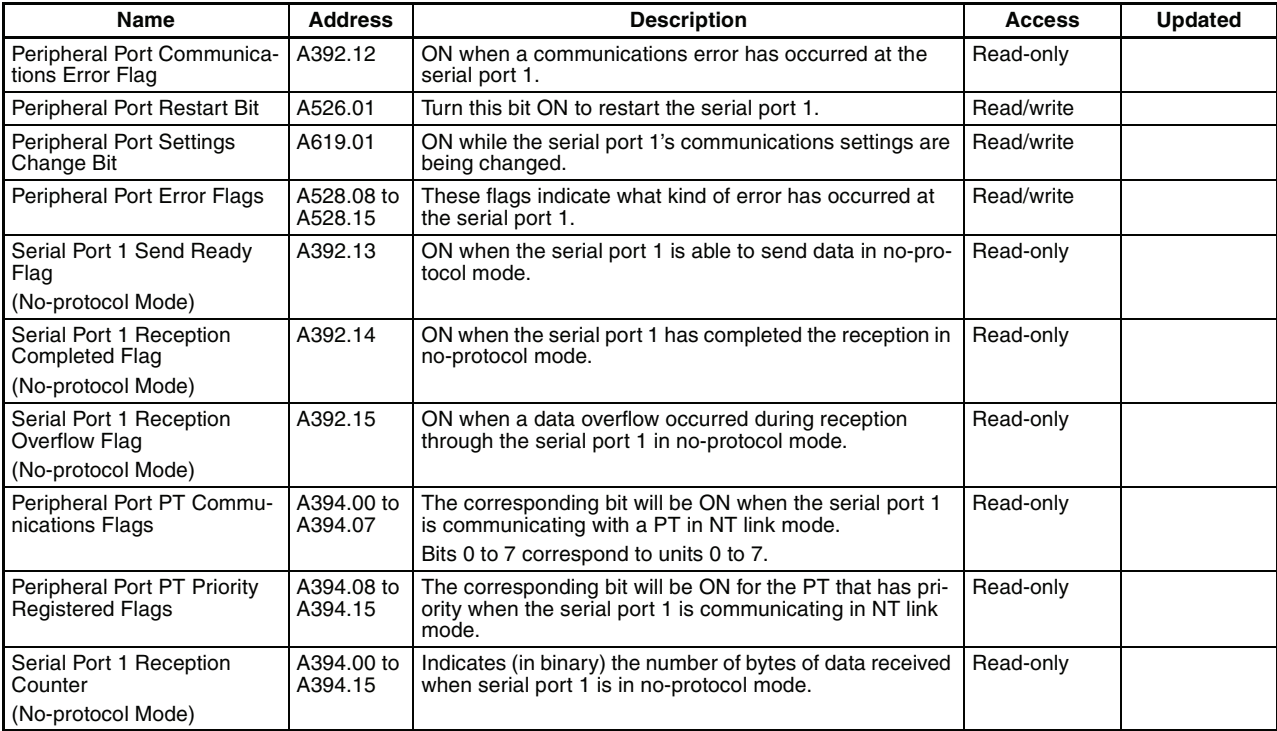

### **Serial Port 2 Information**

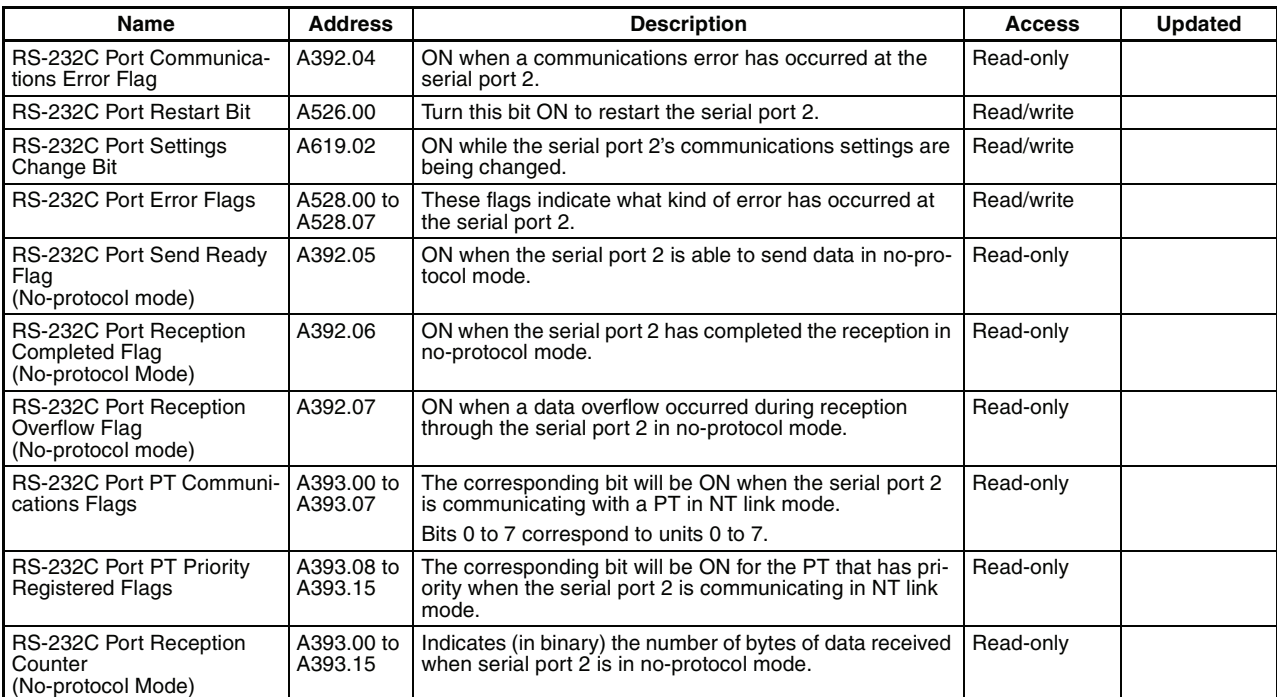

#### **Serial Device Information**

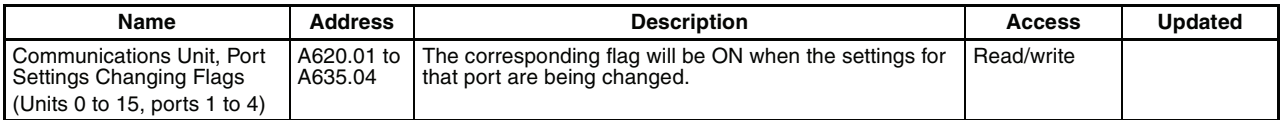

### **Modbus-RTU Easy Master Information**

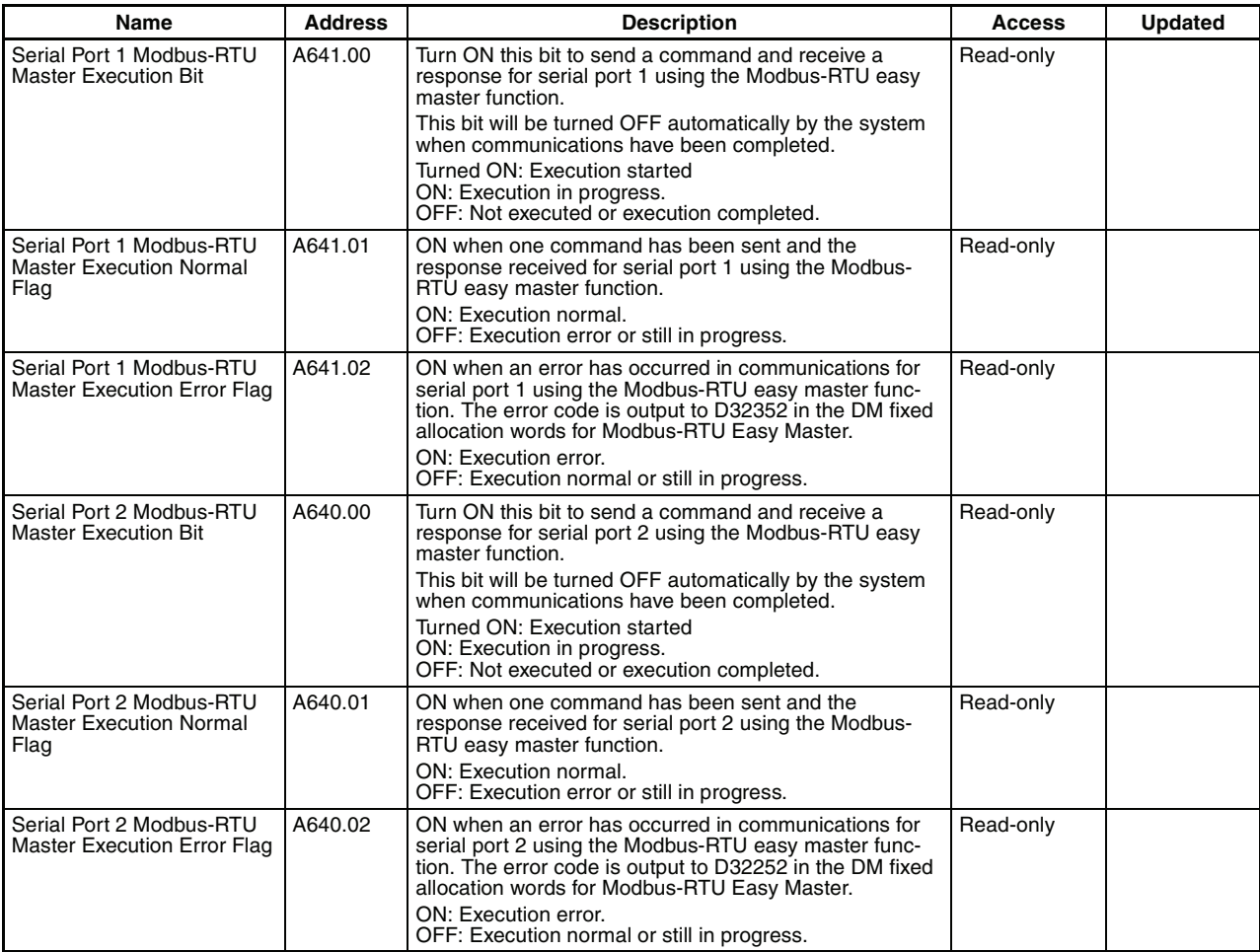

**Note** DM fixed allocation words for Modbus-RTU Easy Master for serial port 1: D32200 to D32299 DM fixed allocation words for Modbus-RTU Easy Master for serial port 2: D32300 to D32399

# **Instruction-related Information**

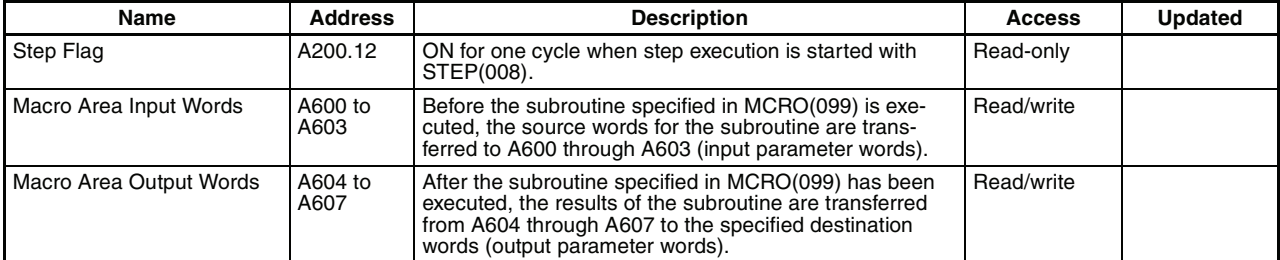

### **Background Execution Information**

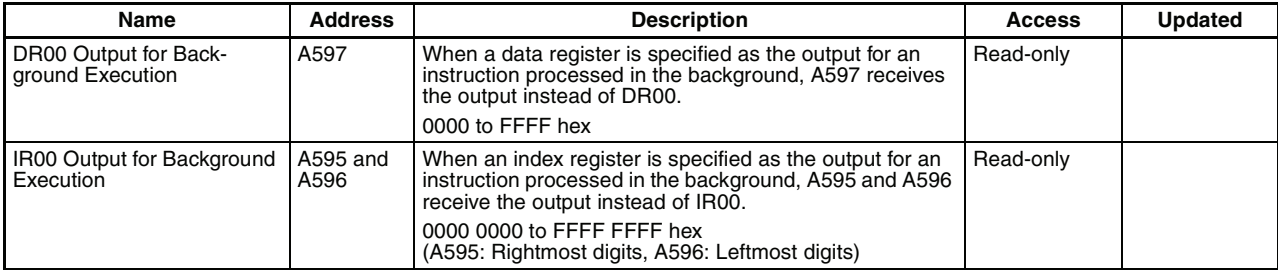

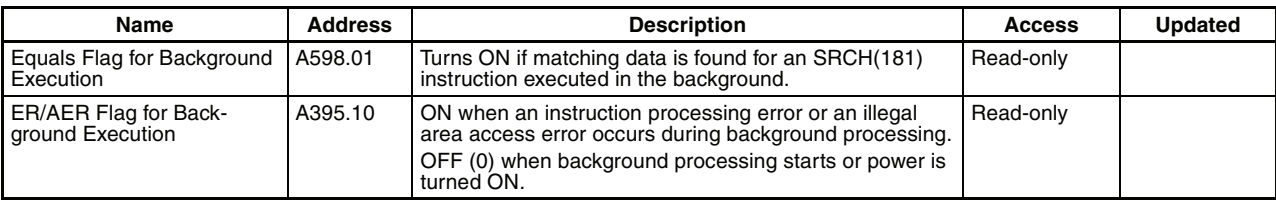

## **Function Block Information**

#### **Function Block Memory Information**

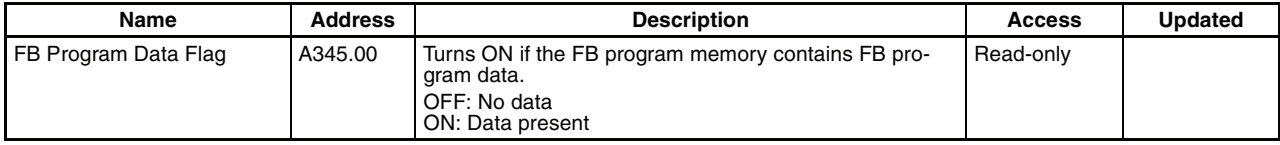

#### **OMRON FB Library Information**

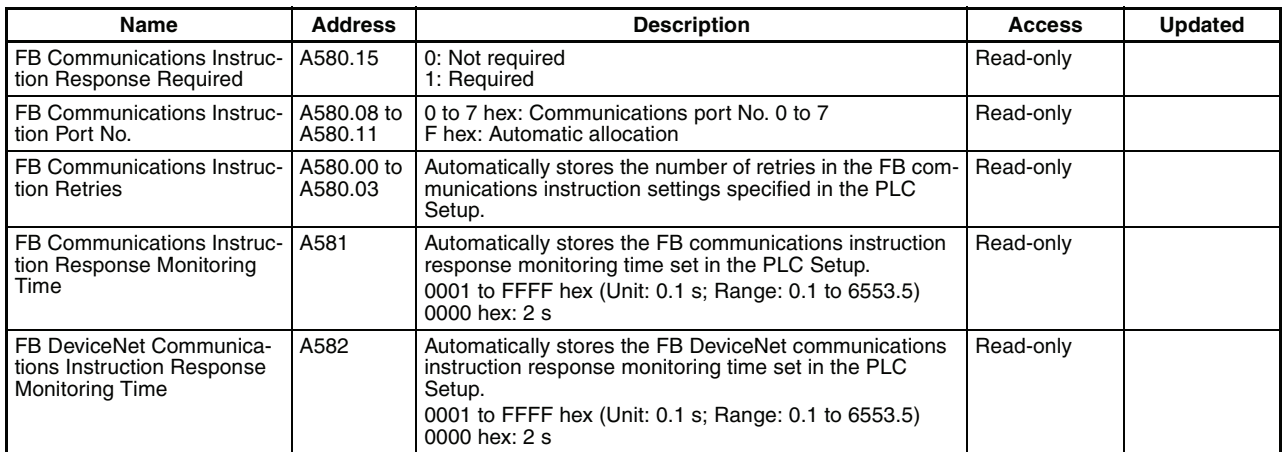

**Note** These Auxiliary Area bits/words are not to be written by the user. The number of resends and response monitoring time must be set by the user in the FB communications instructions settings in the PLC Setup, particularly when using function blocks from the OMRON FB Library to execute FINS messages or DeviceNet explicit messages communications. The values set in the Settings for<br>OMRON FB Library in the PLC Setup will be automatically stored in the related Auxiliary Area words the function blocks from the OMRON FB Library.

# **Ethernet Option Board Flag**

#### **System Settings Reset**

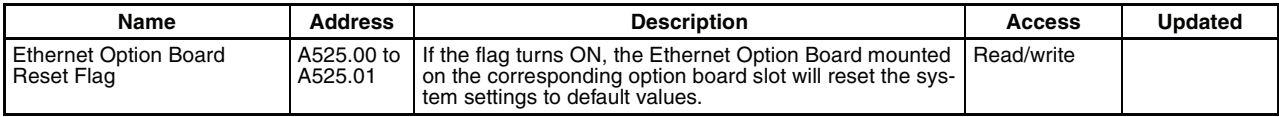

#### **Unit Restart**

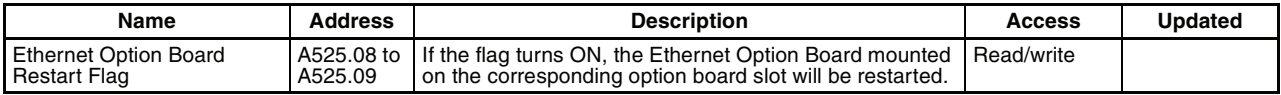

# **Appendix D**

# **Auxiliary Area Allocations by Address**

# **Read-only Area (Set by System)**

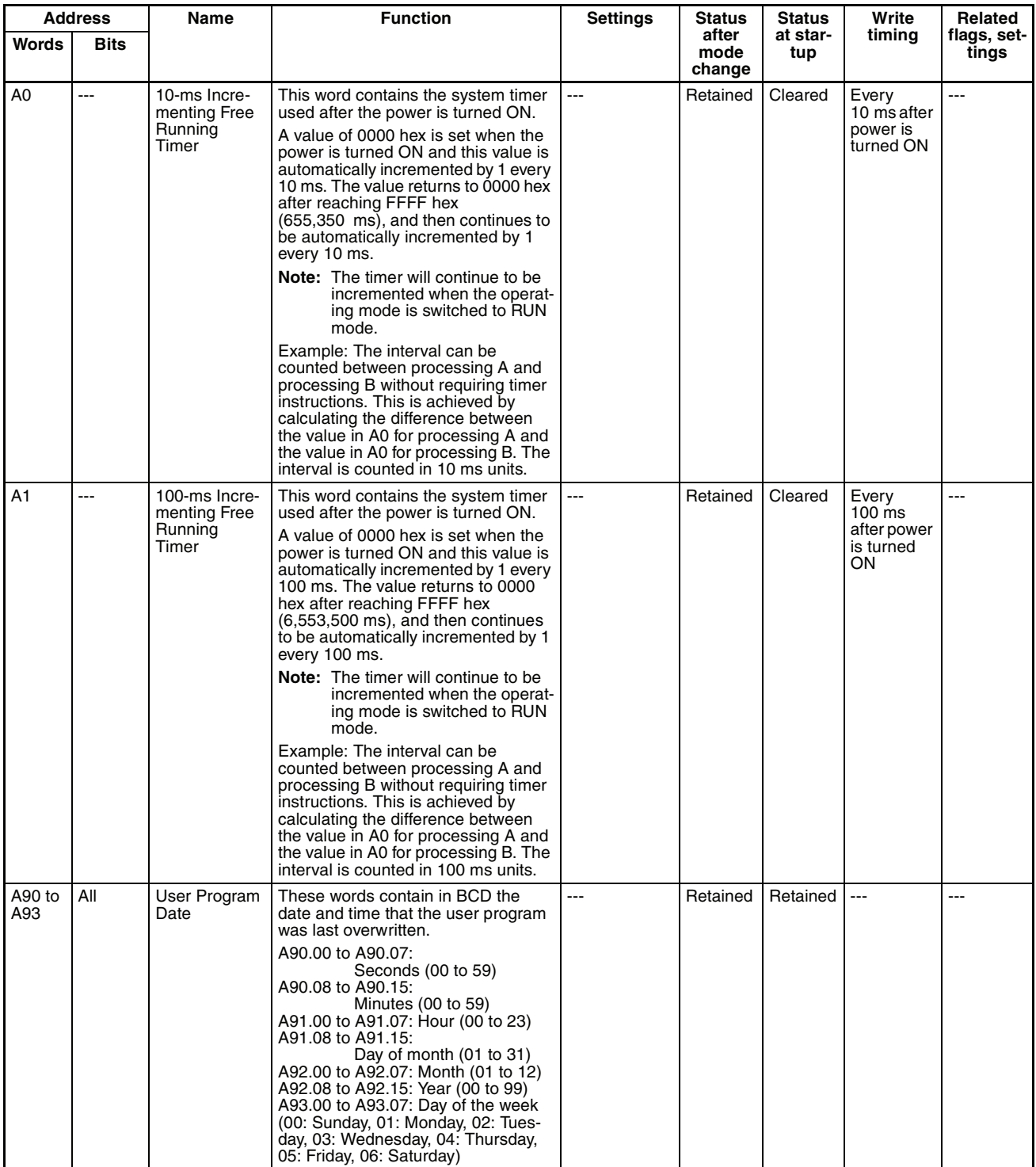

# *Auxiliary Area Allocations by Address* **Allocations by Address Appendix D**

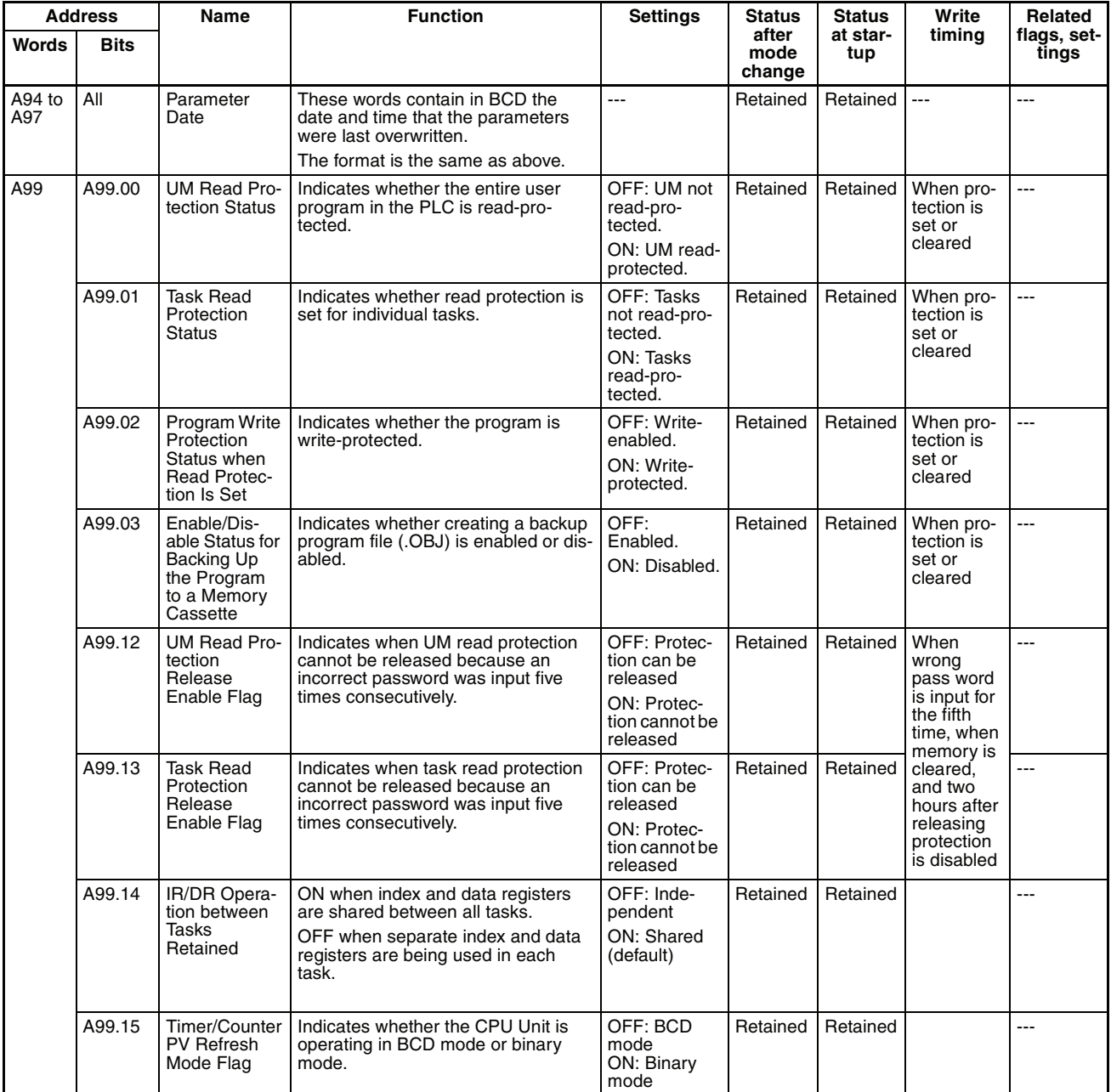

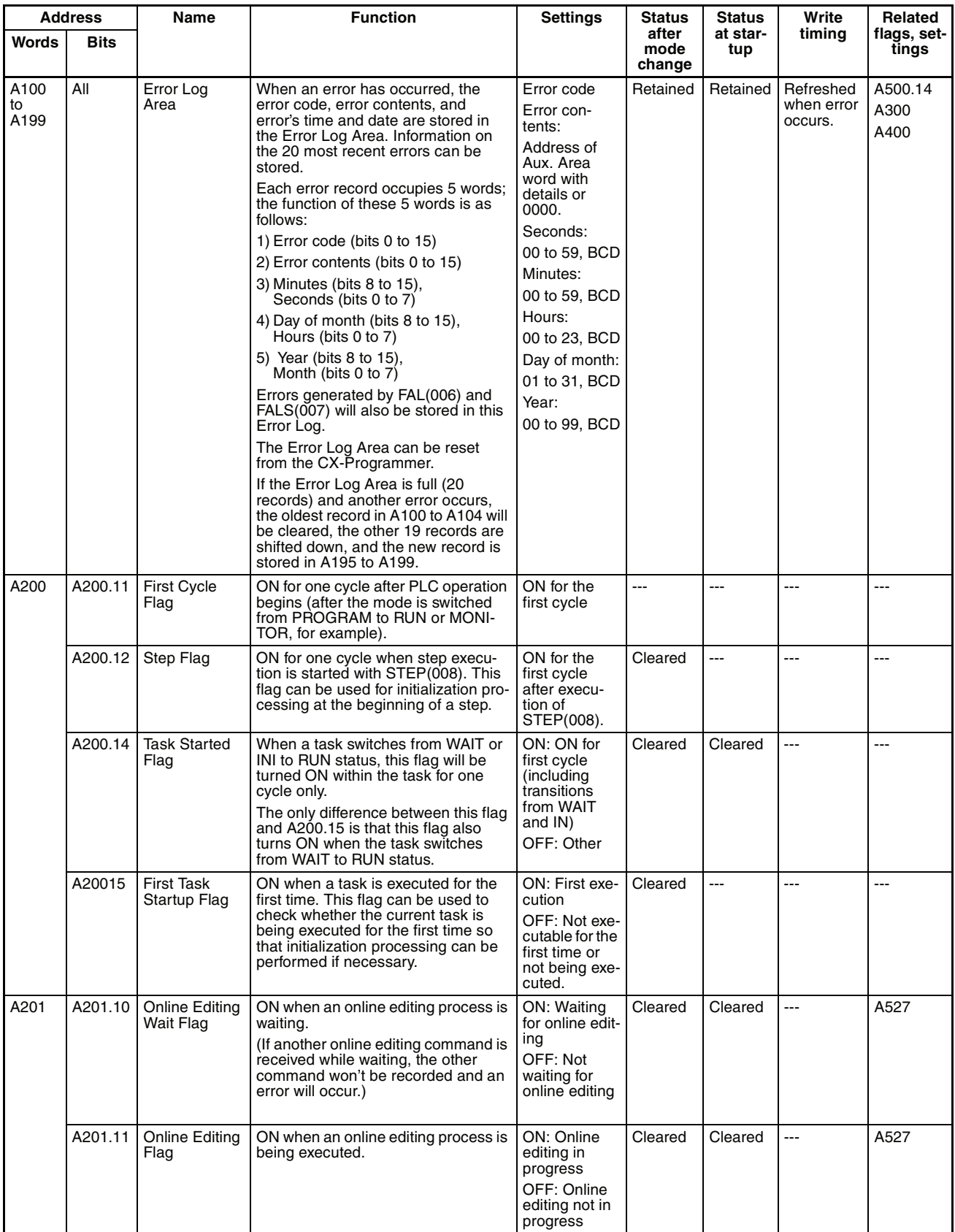

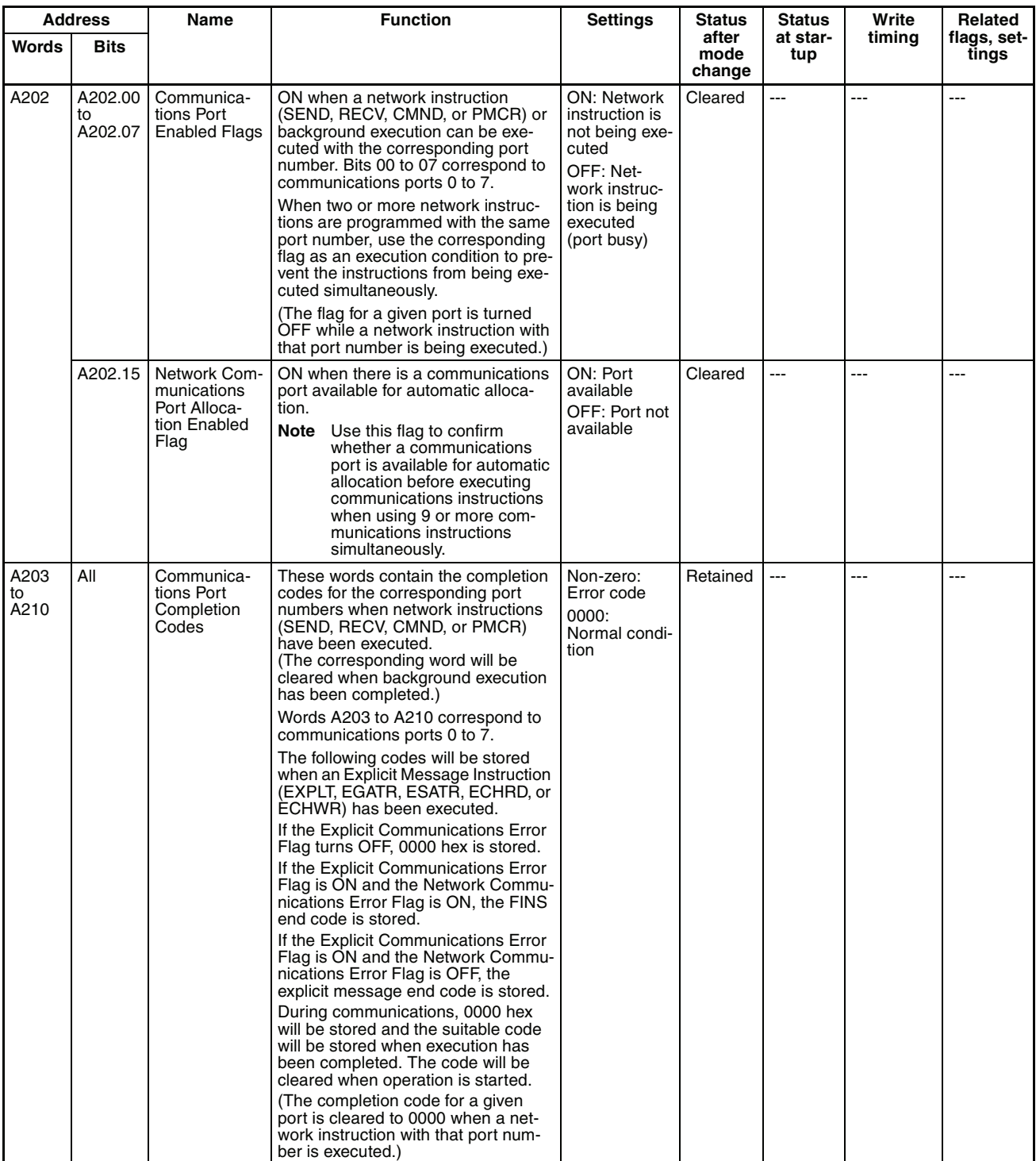

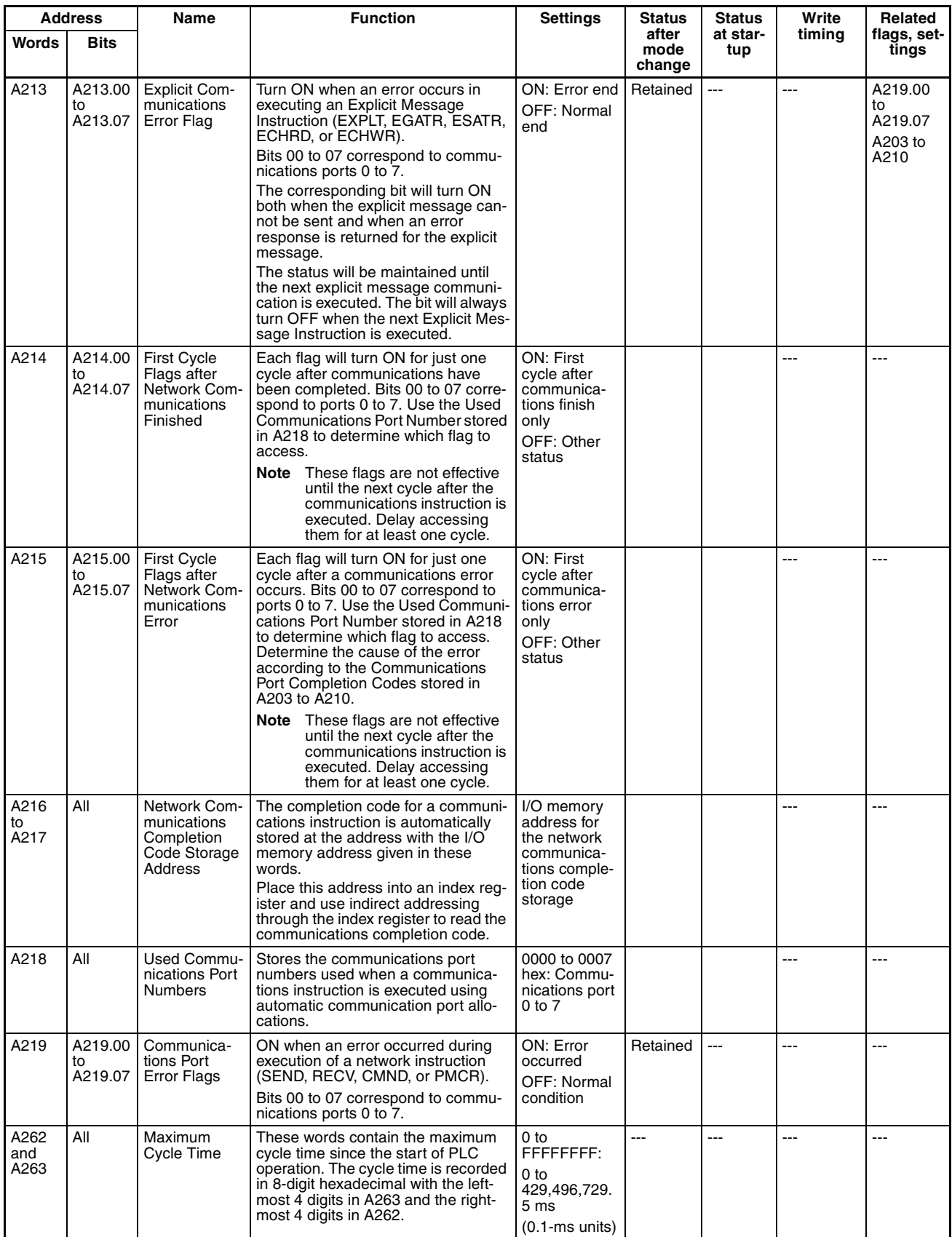

# *Auxiliary Area Allocations by Address* **Allocations by Address Appendix D**

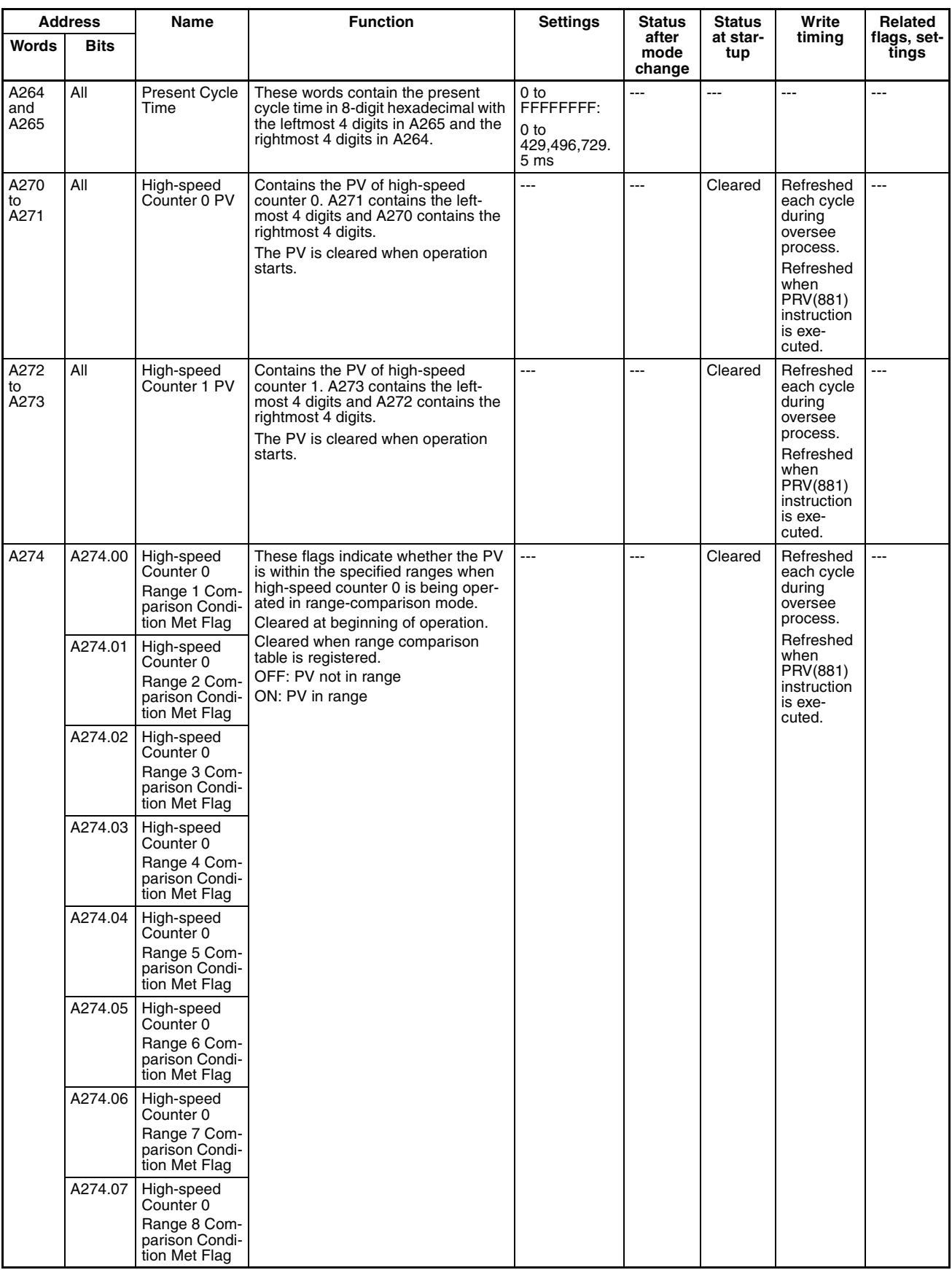

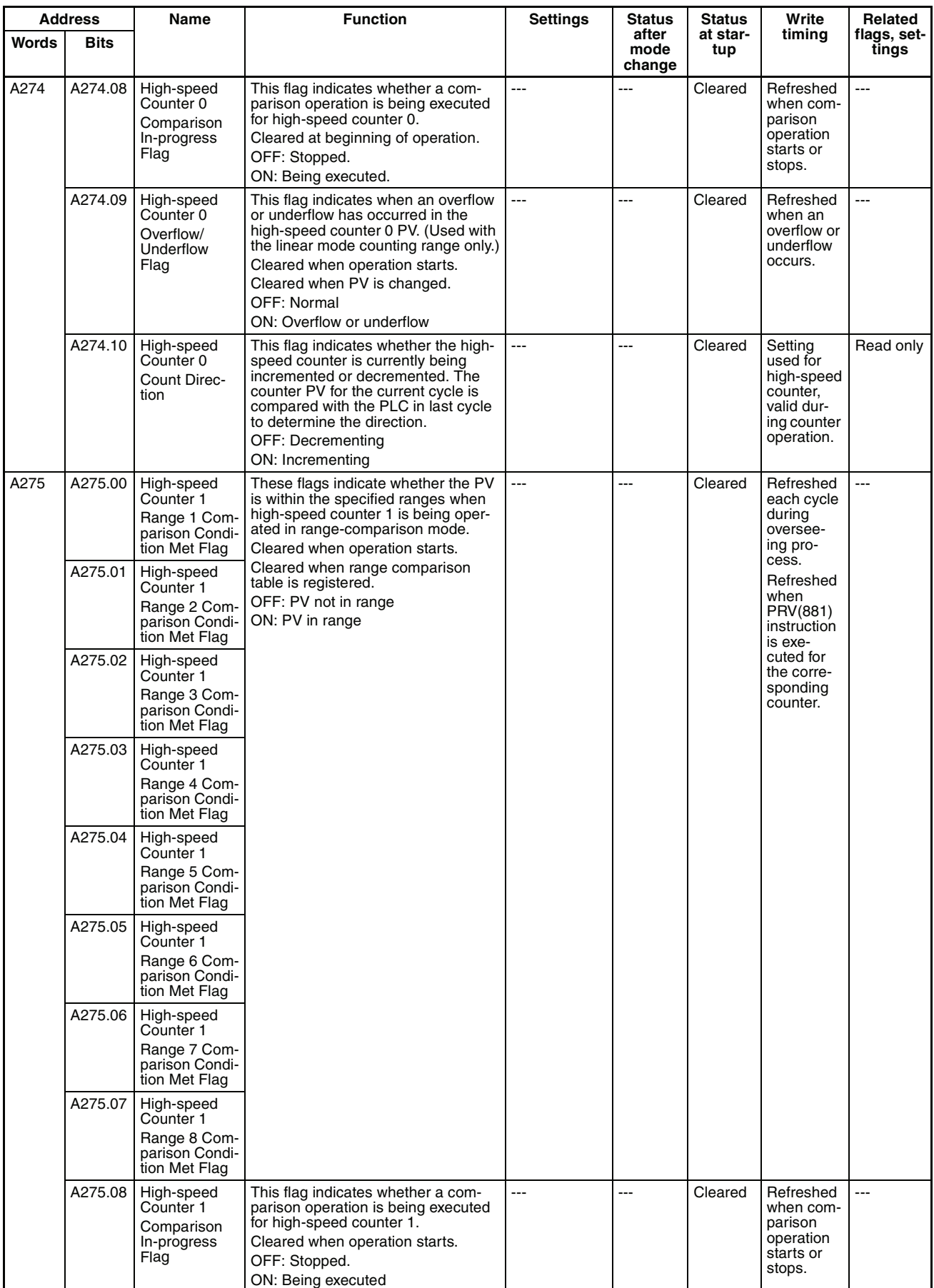

## *Auxiliary Area Allocations by Address* **Allocations** *Appendix D*

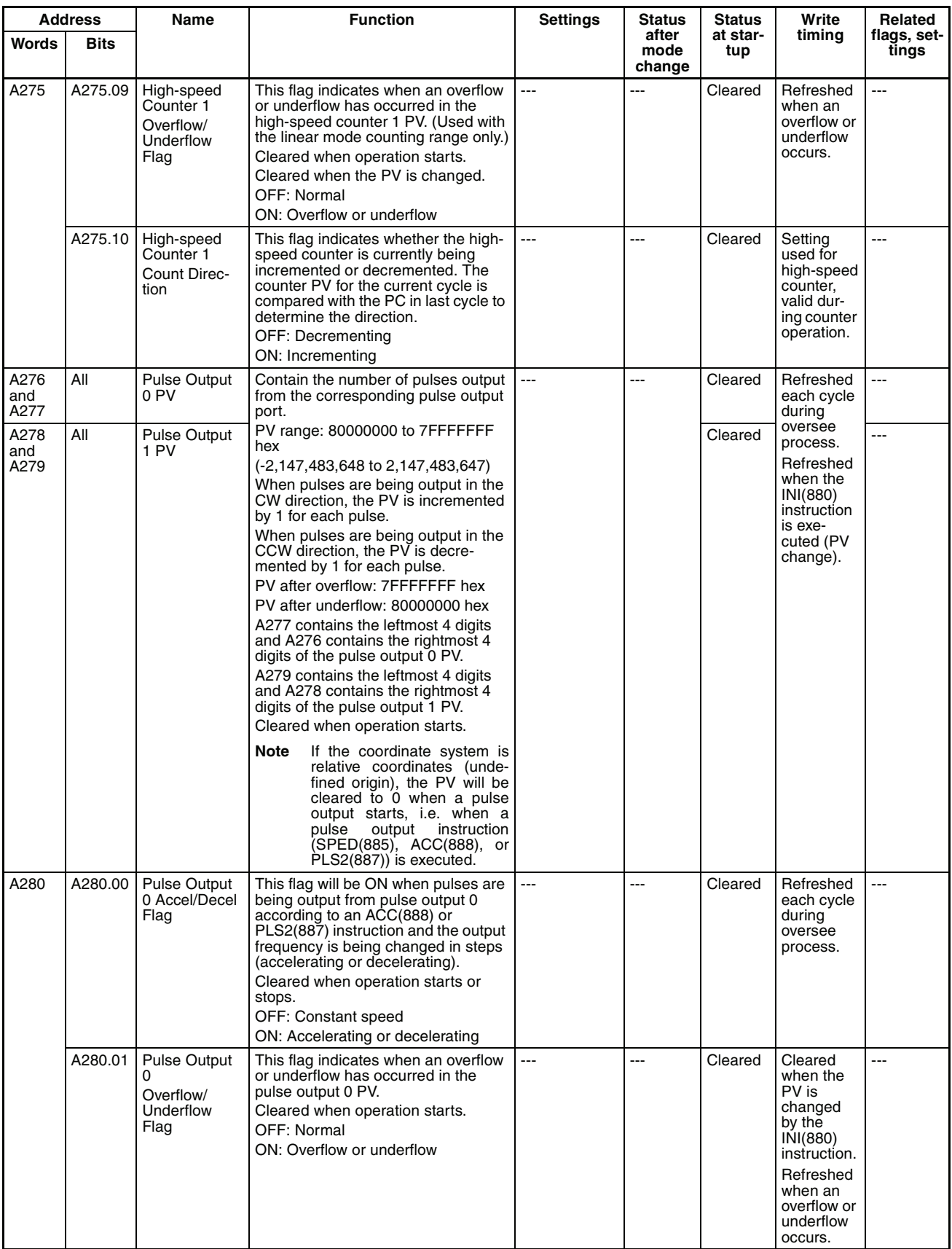

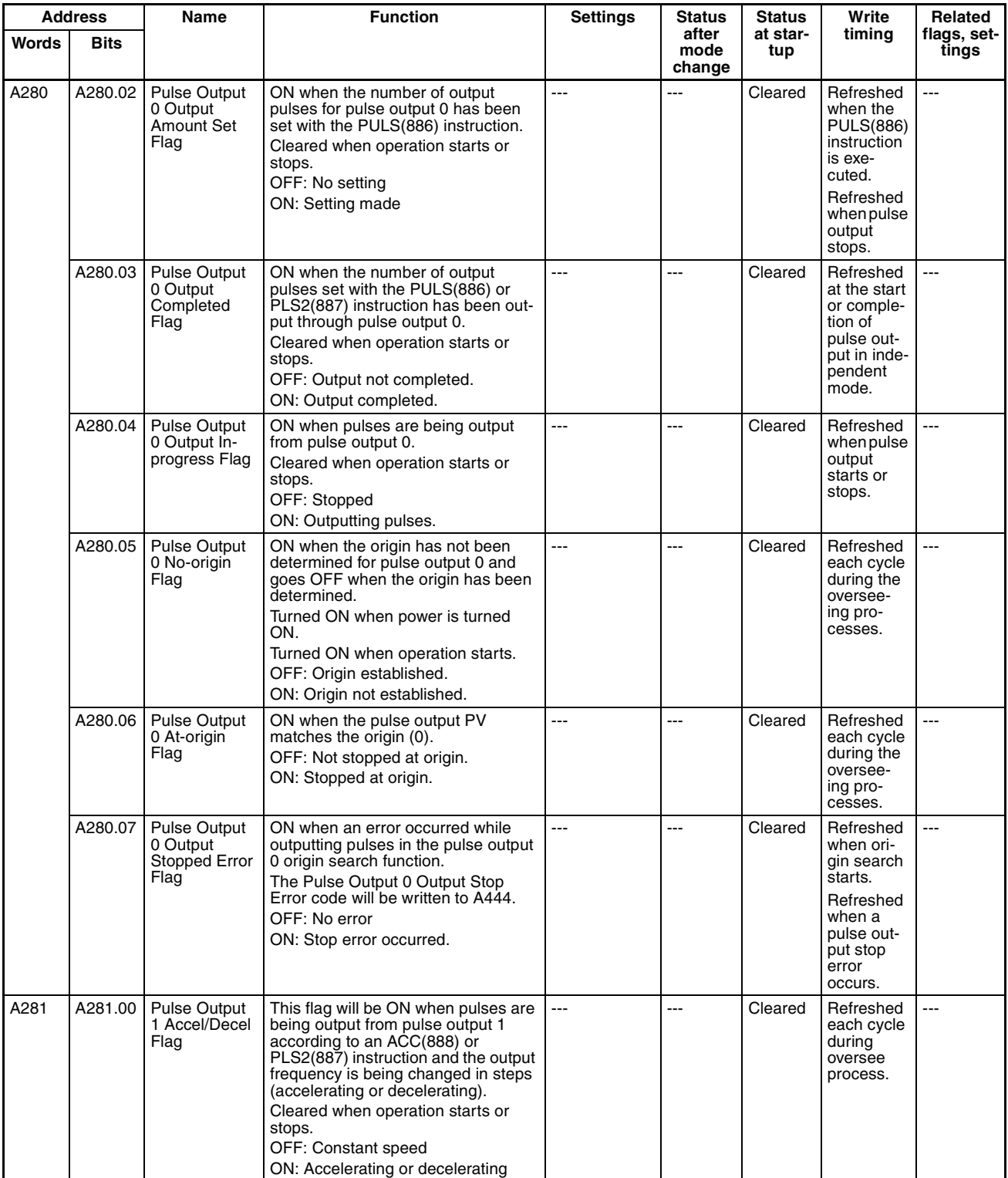

## *Auxiliary Area Allocations by Address* **Allocations** *Appendix D*

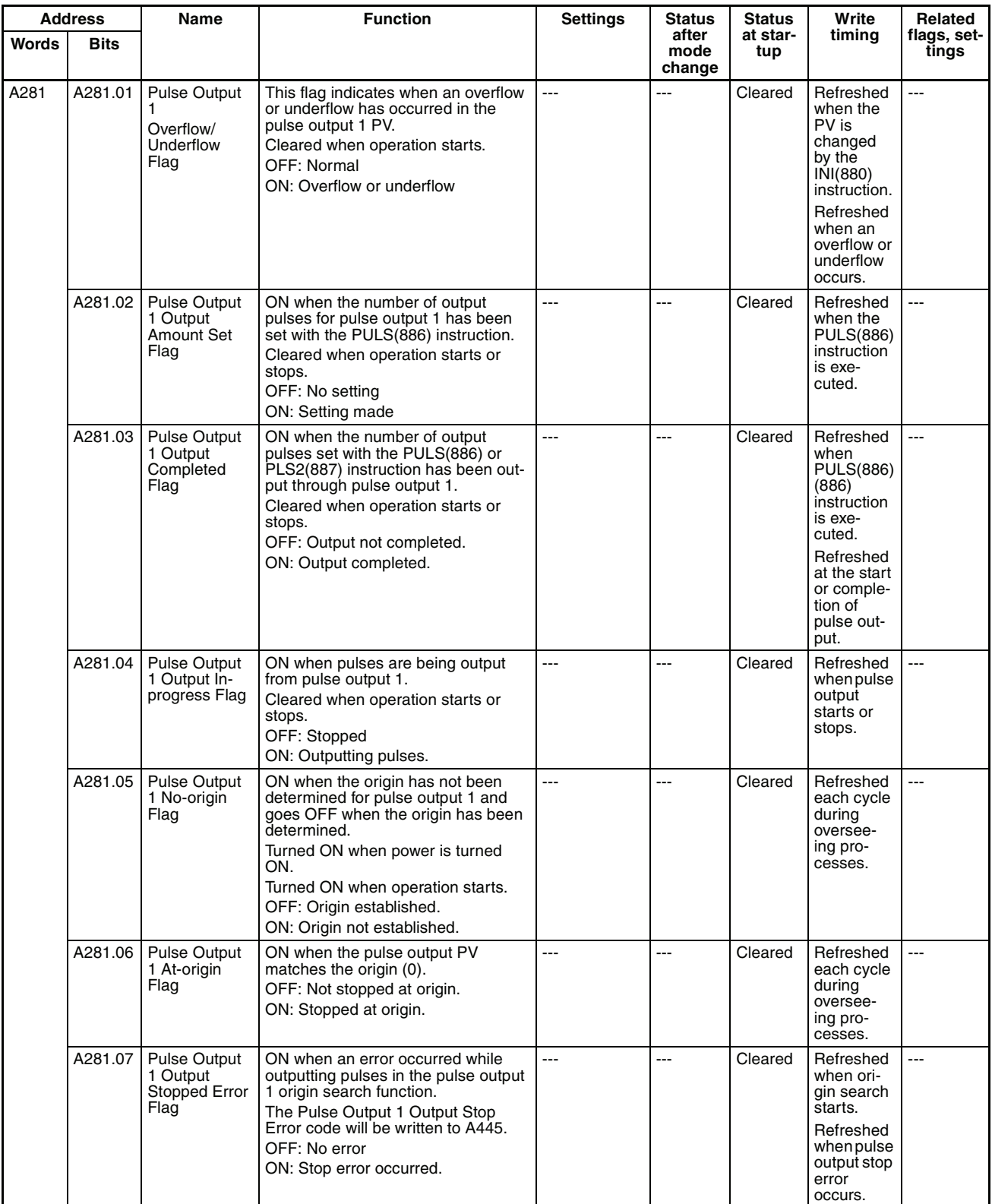

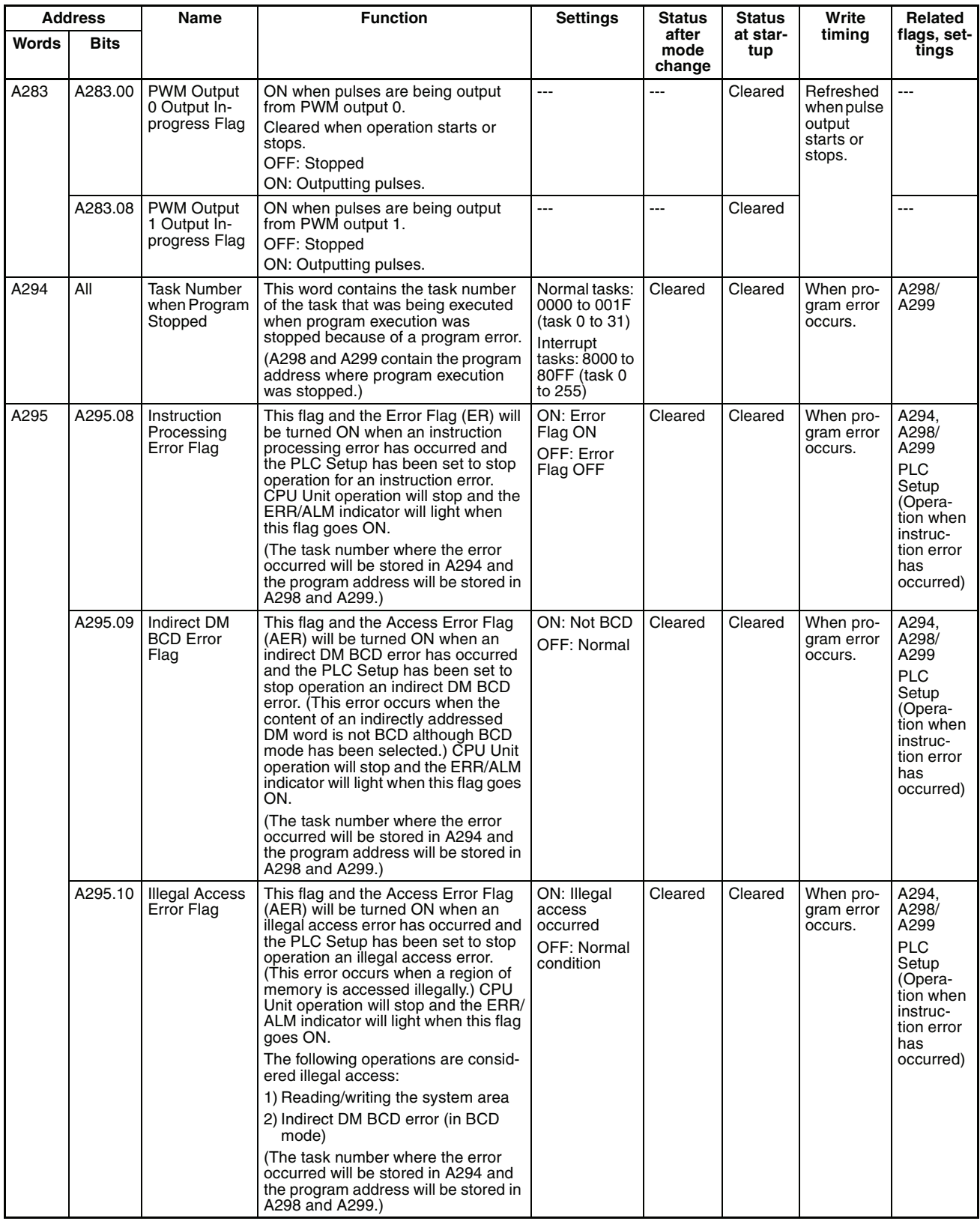

## *Auxiliary Area Allocations by Address* **Allocations** *Appendix D*

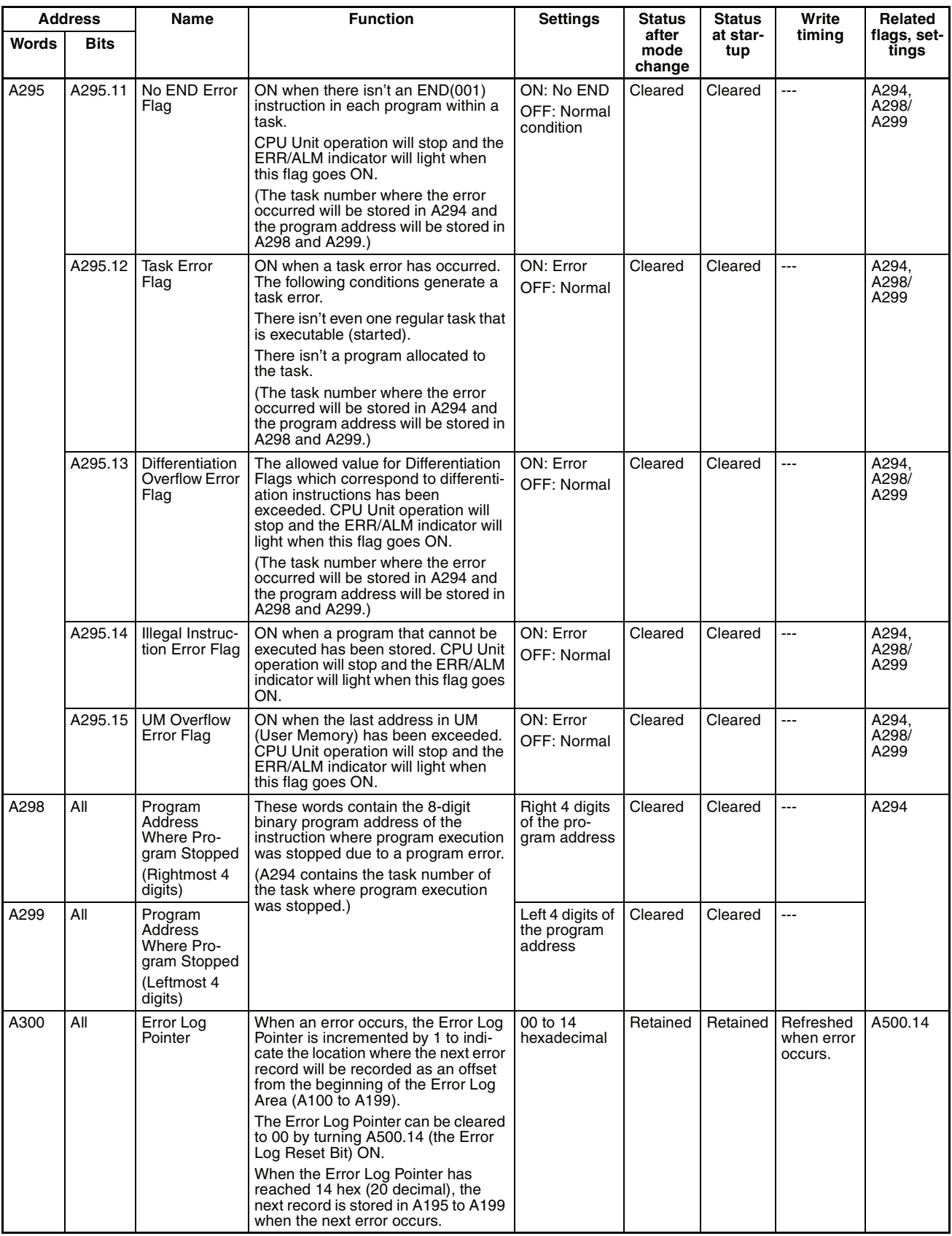

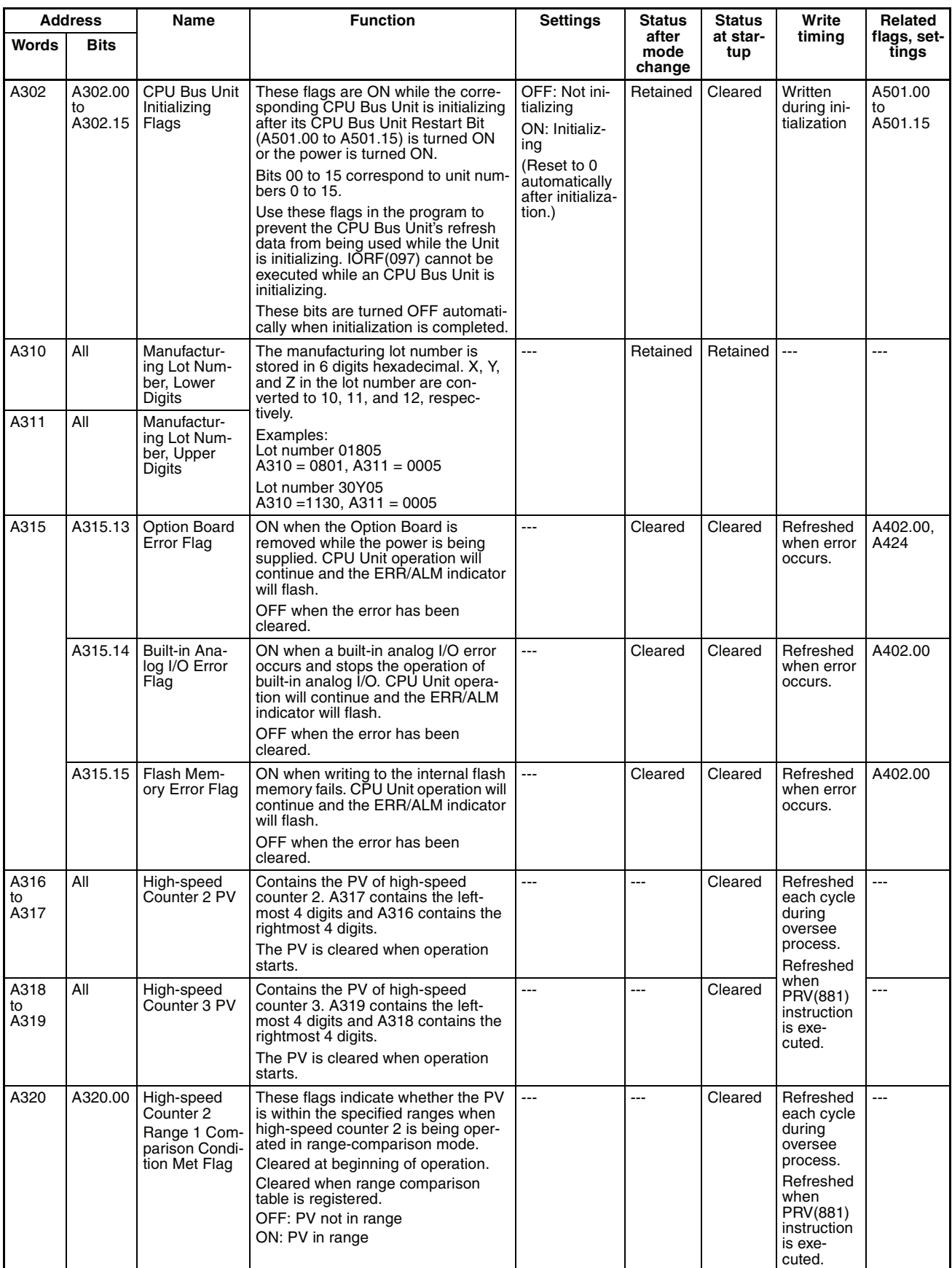
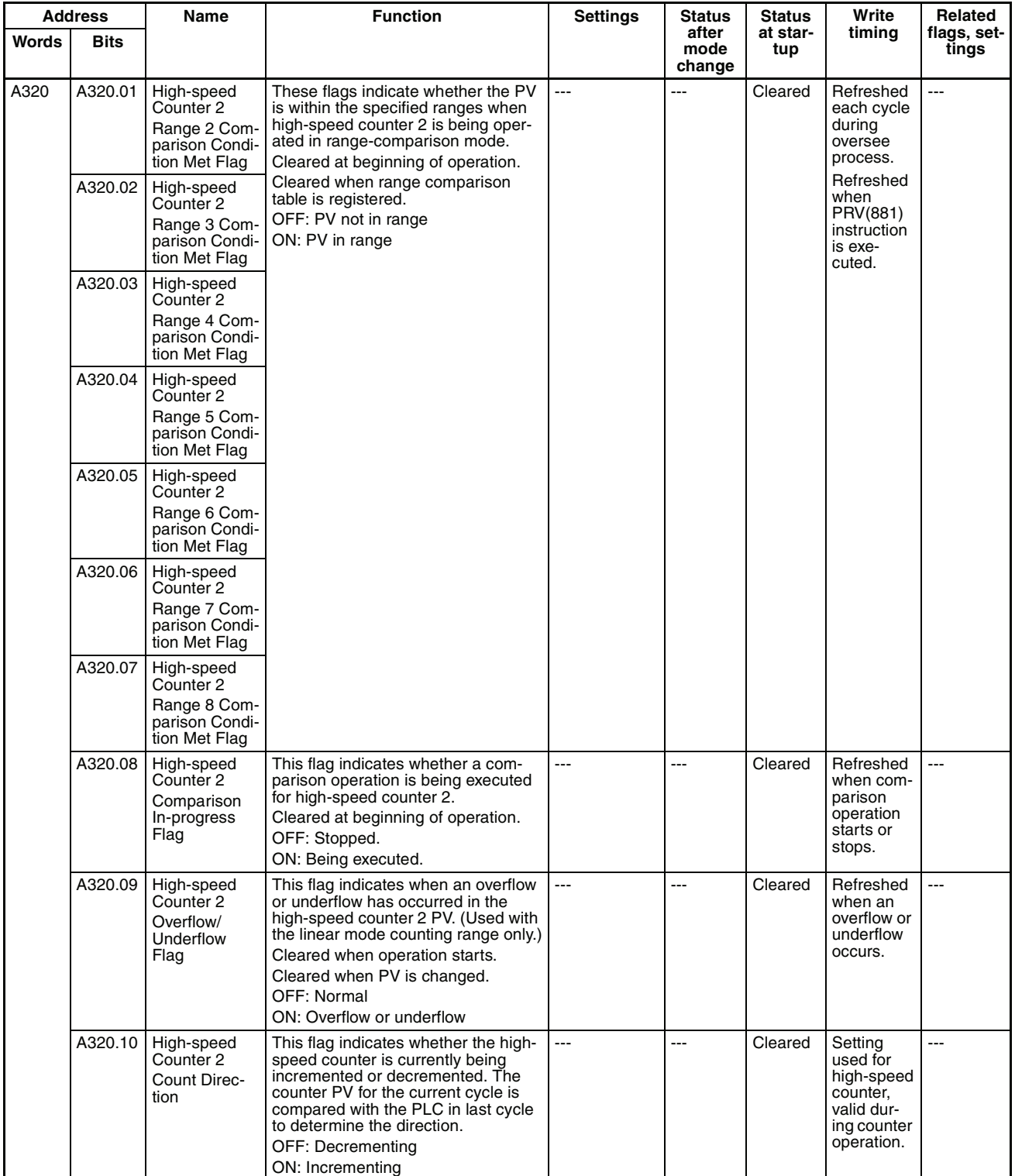

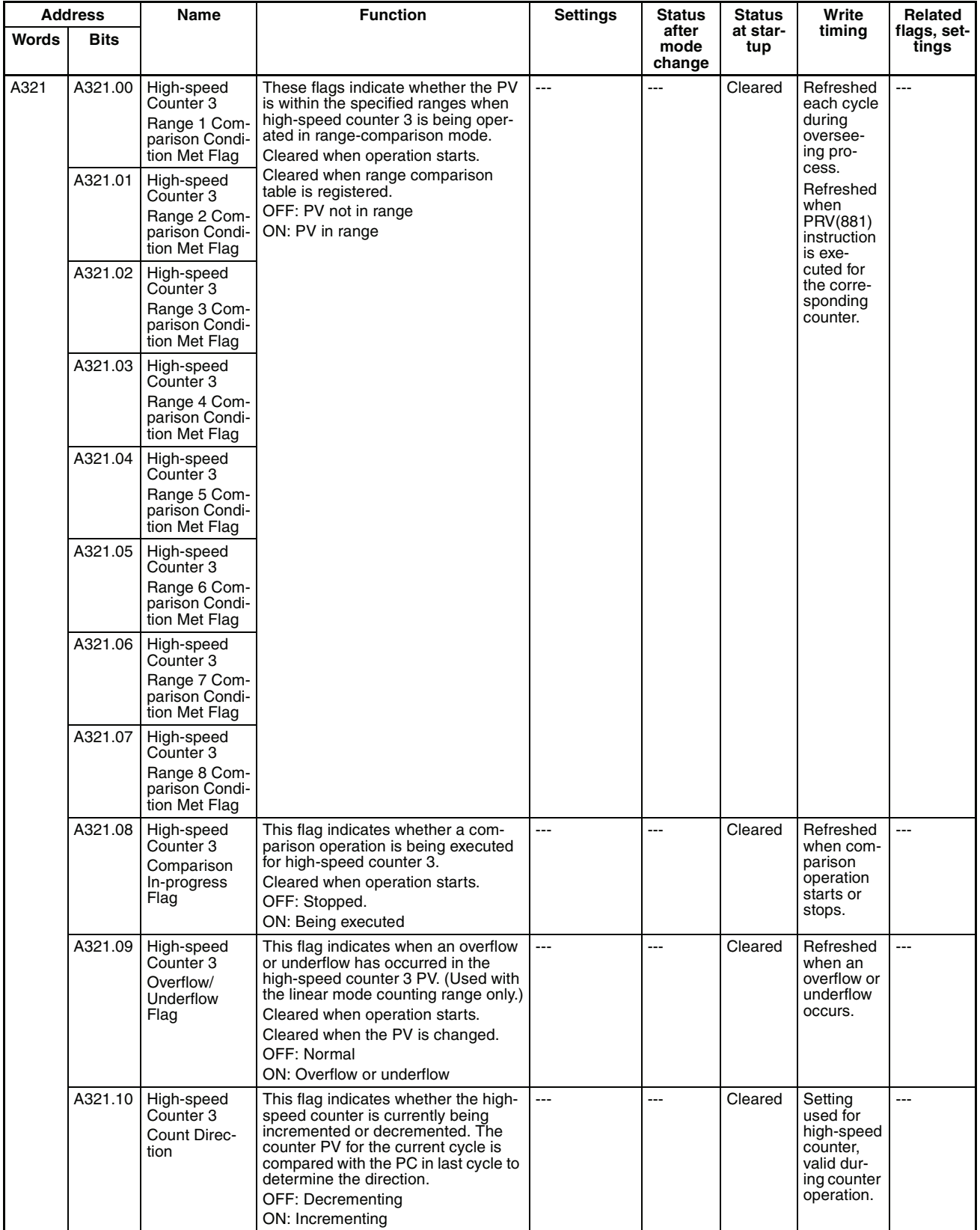

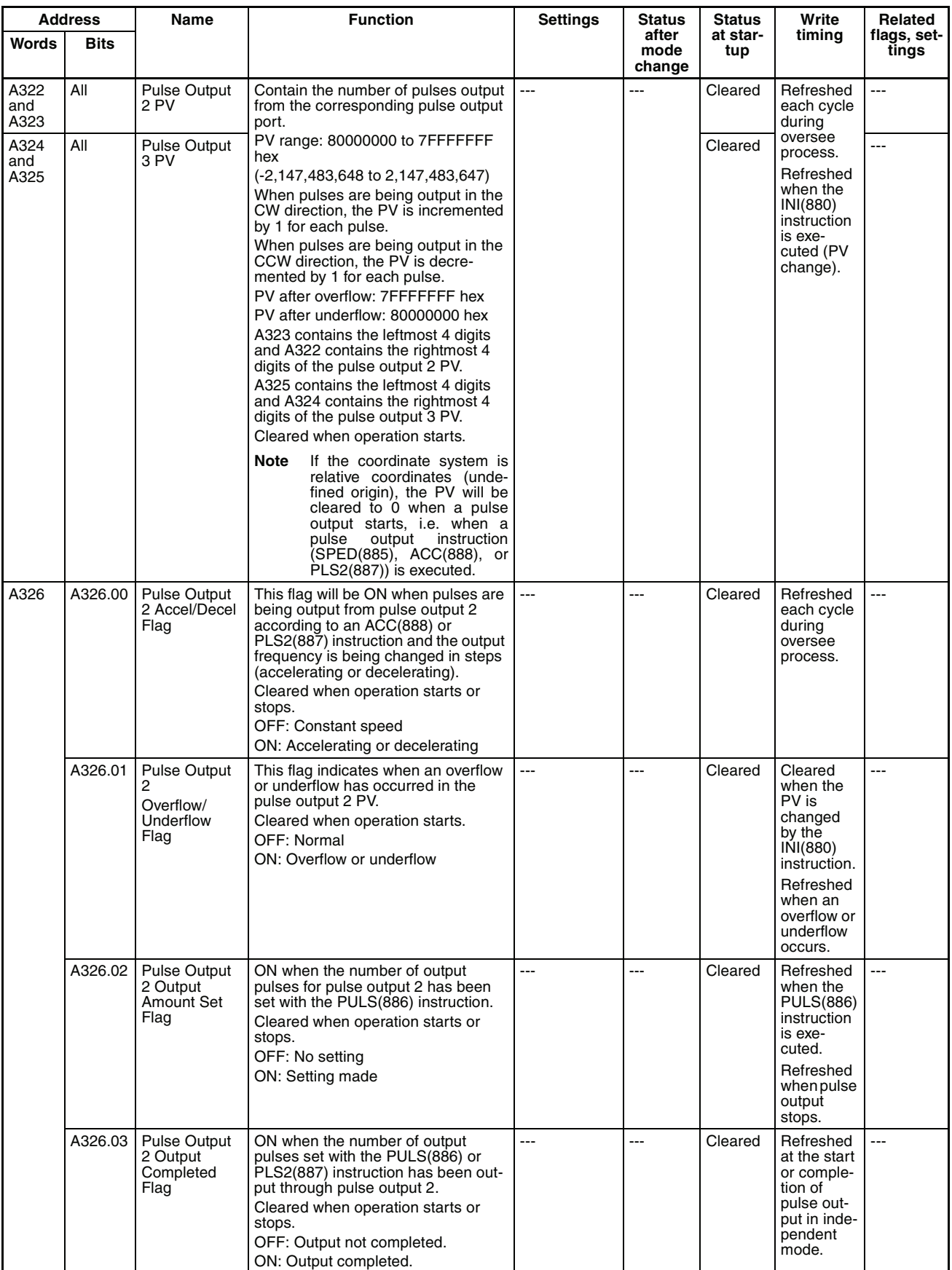

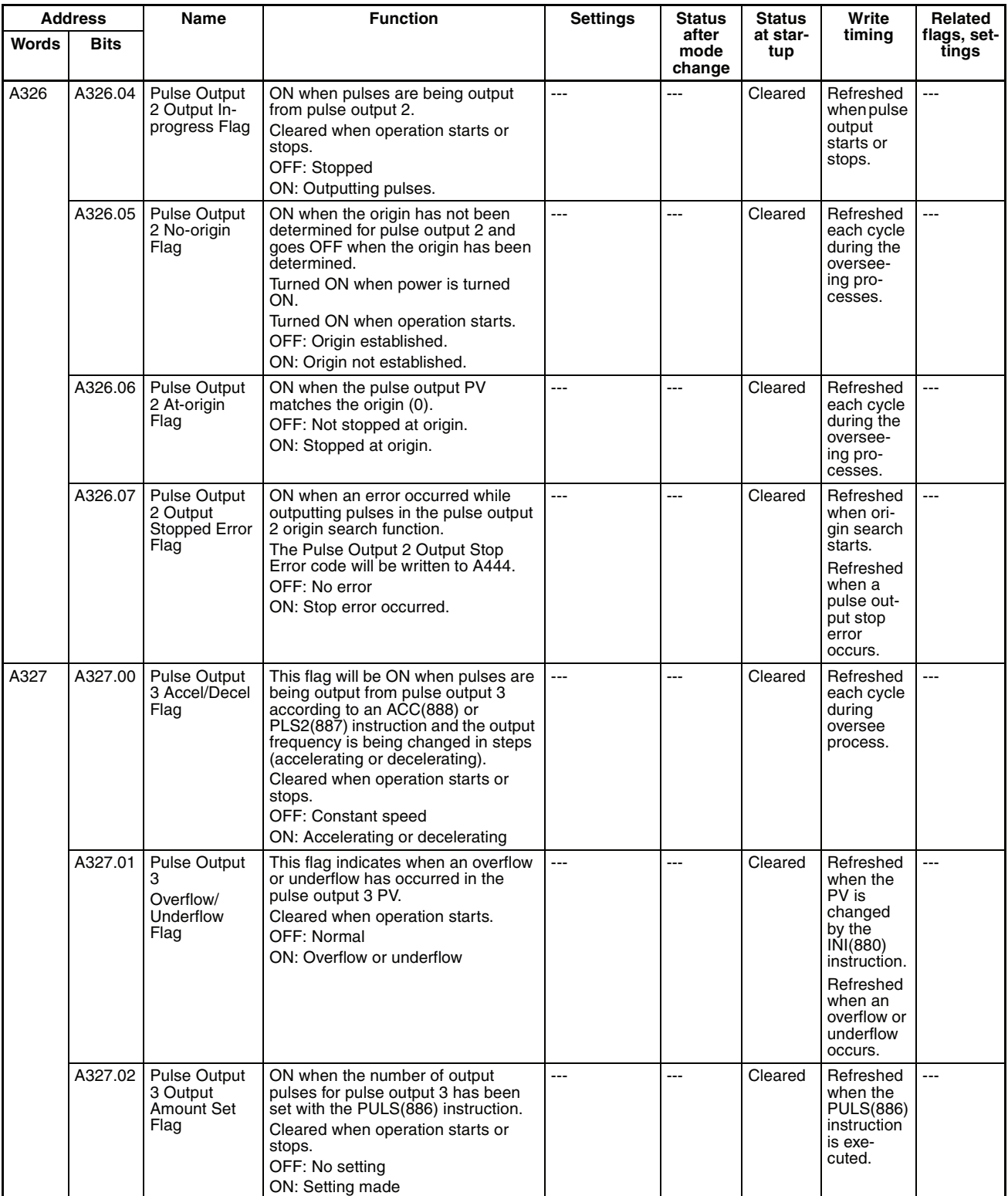

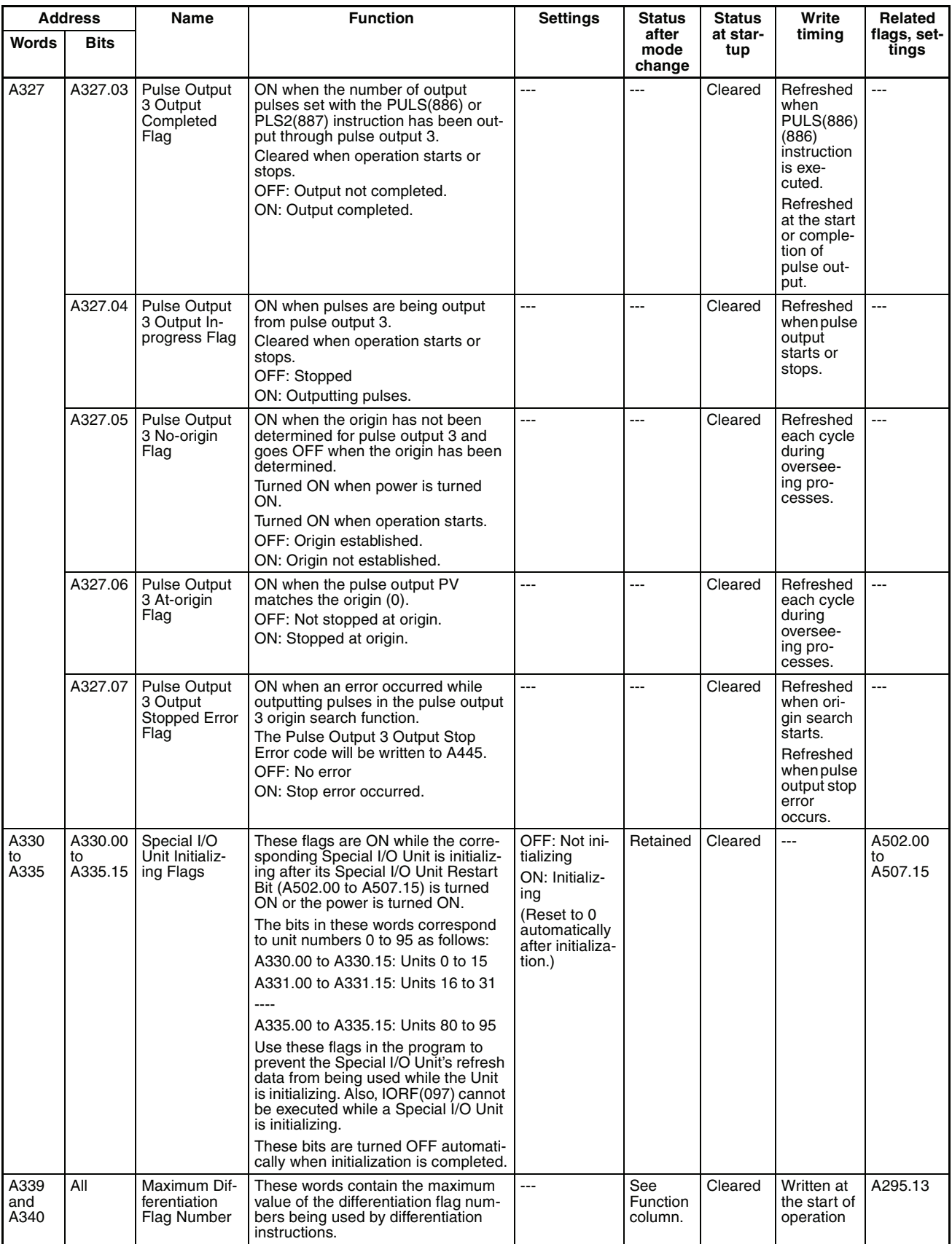

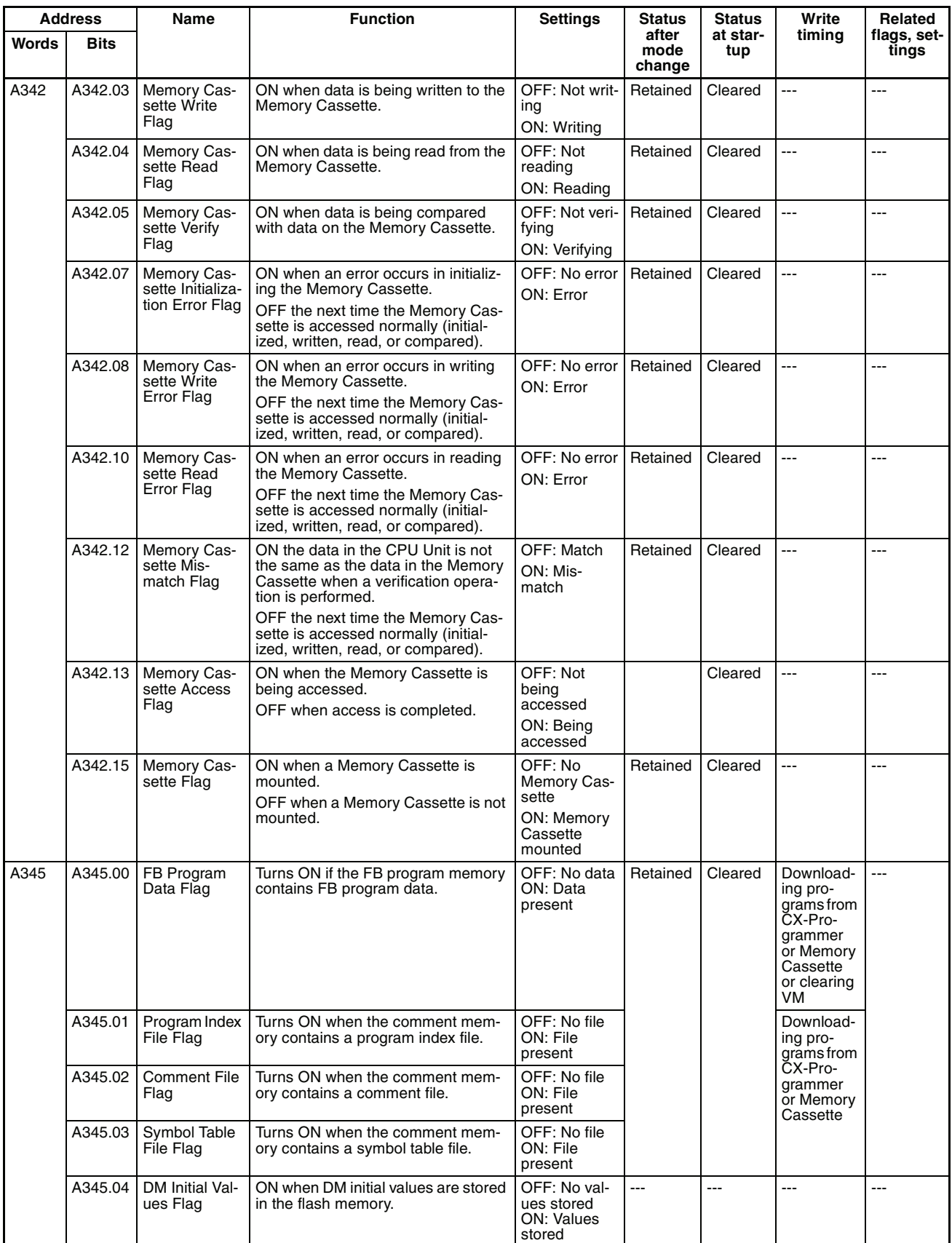

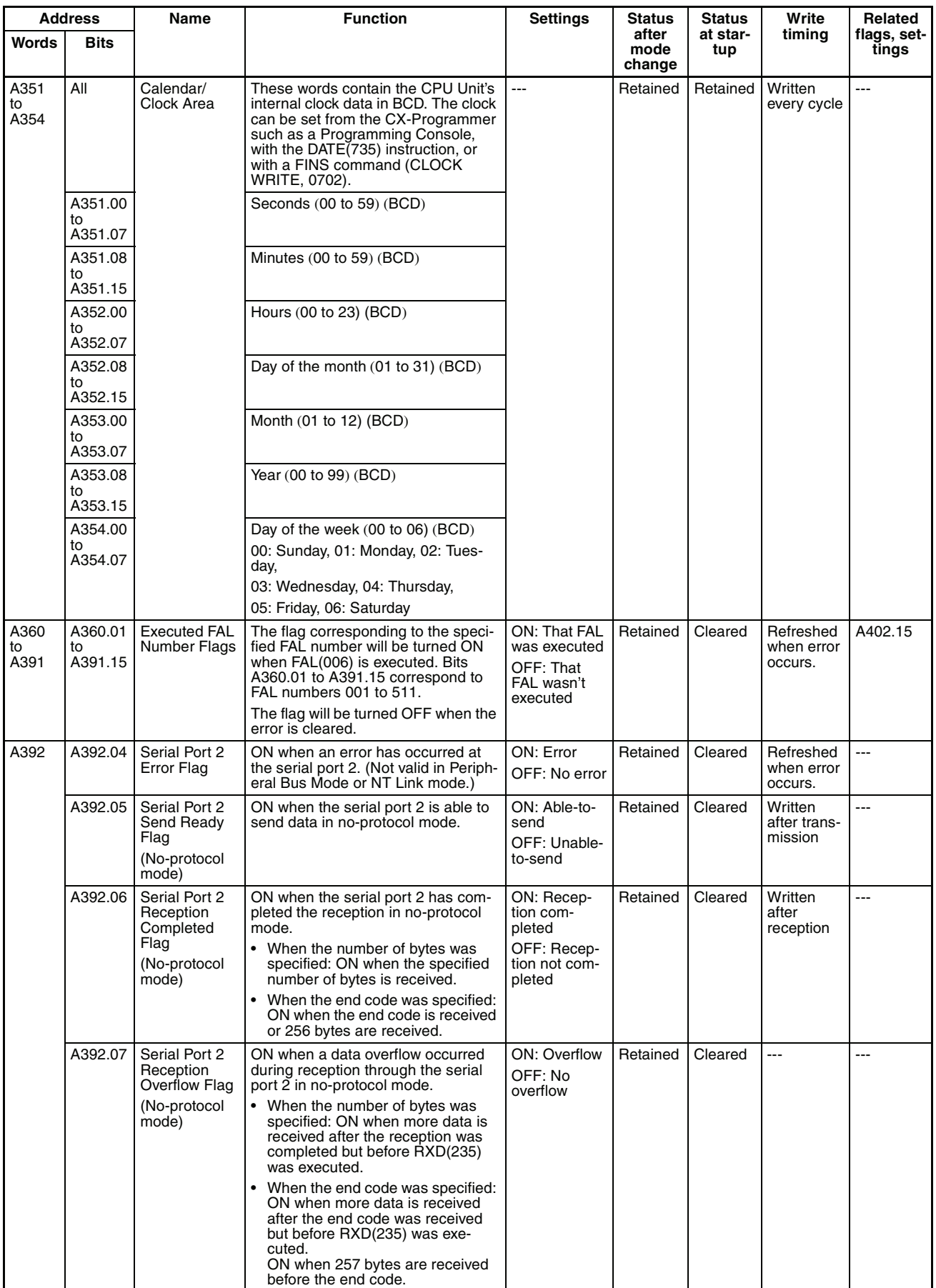

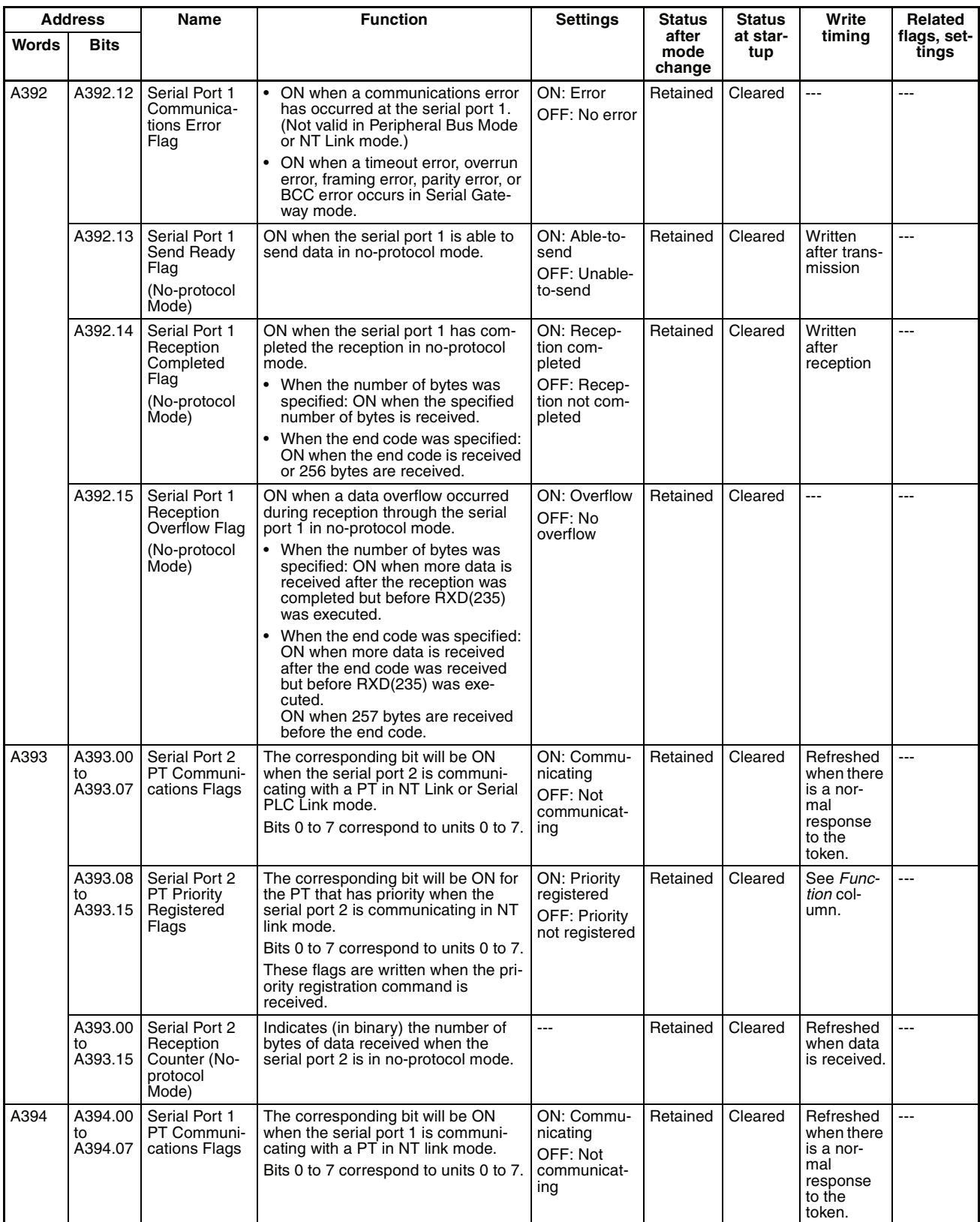

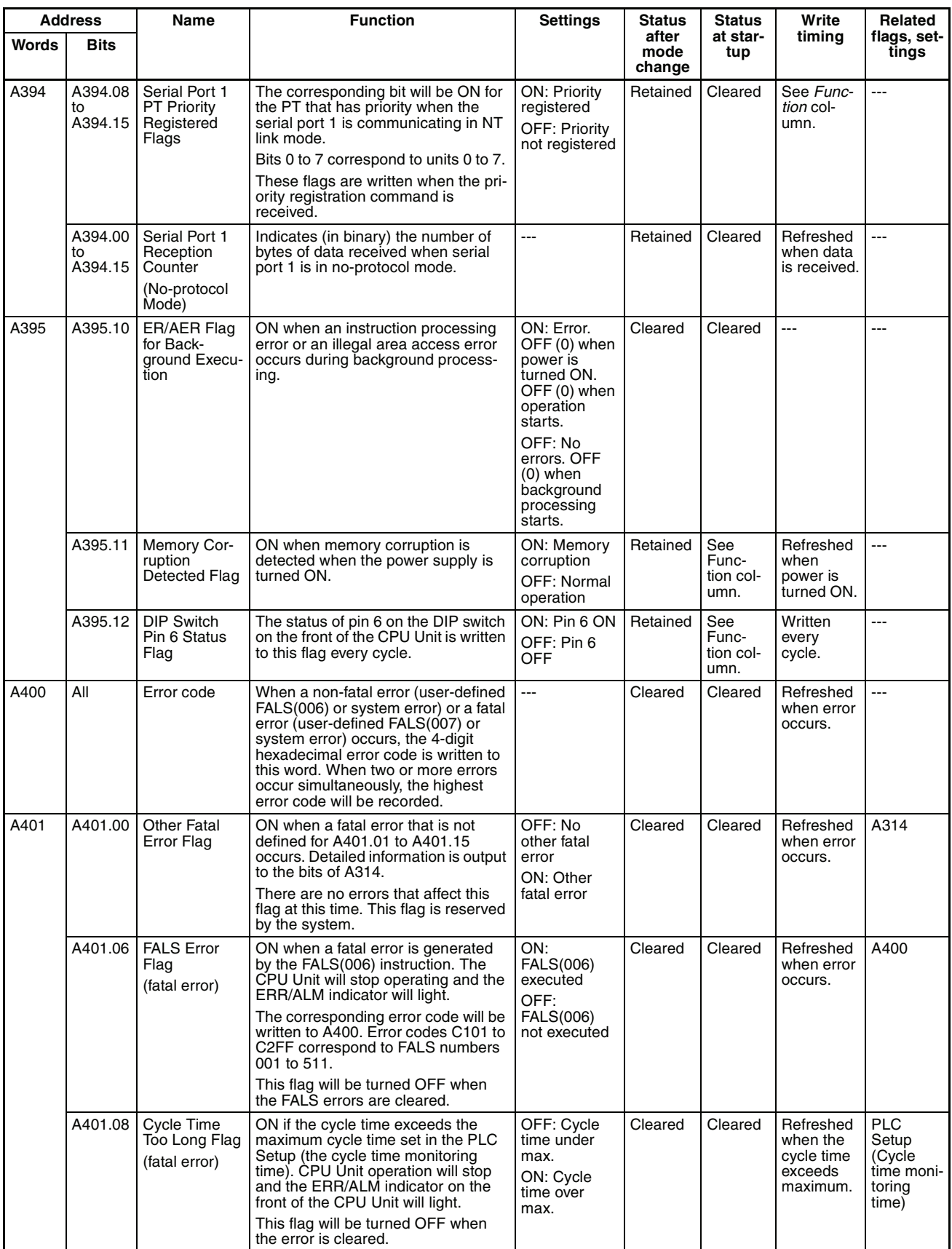

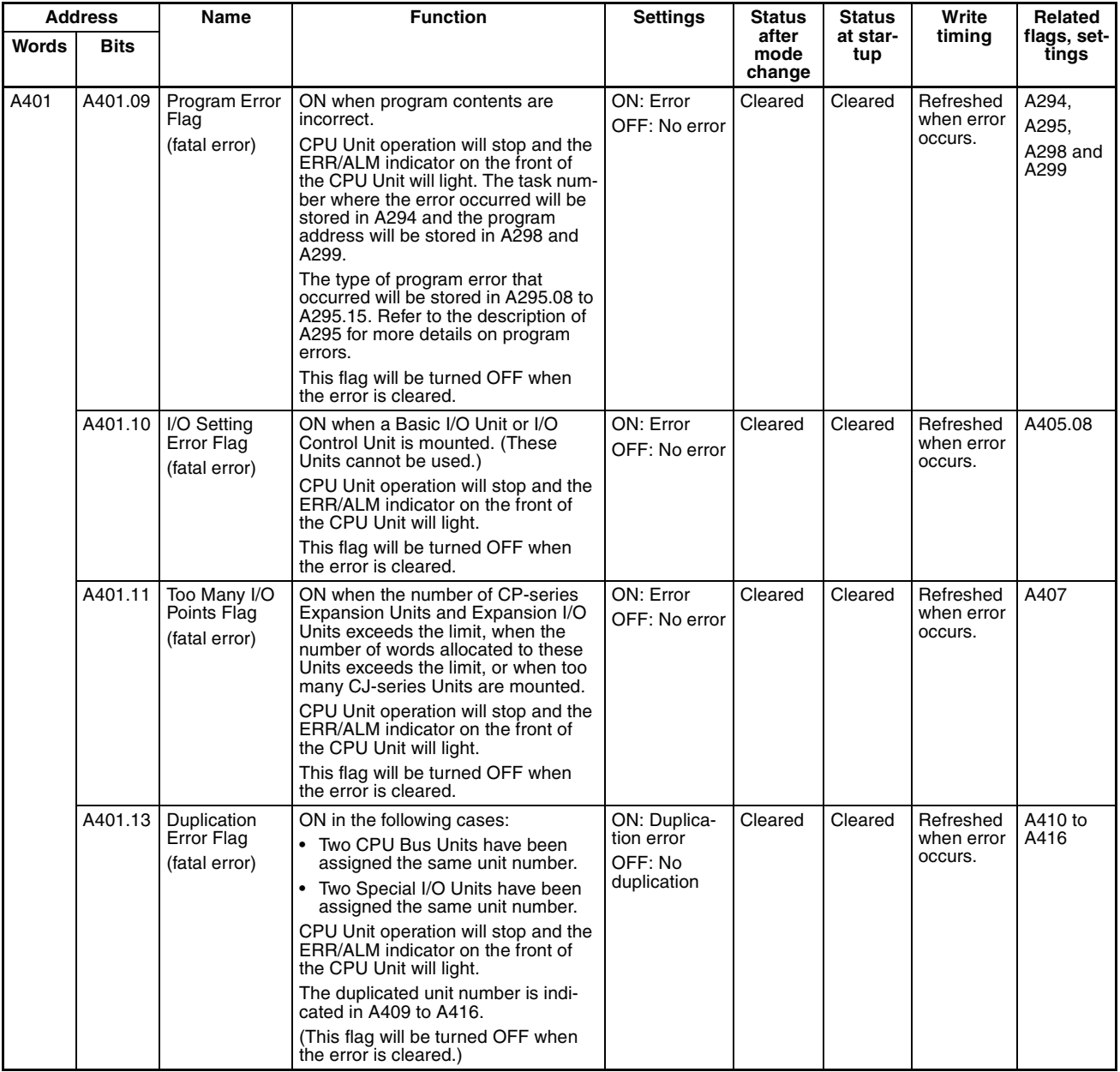

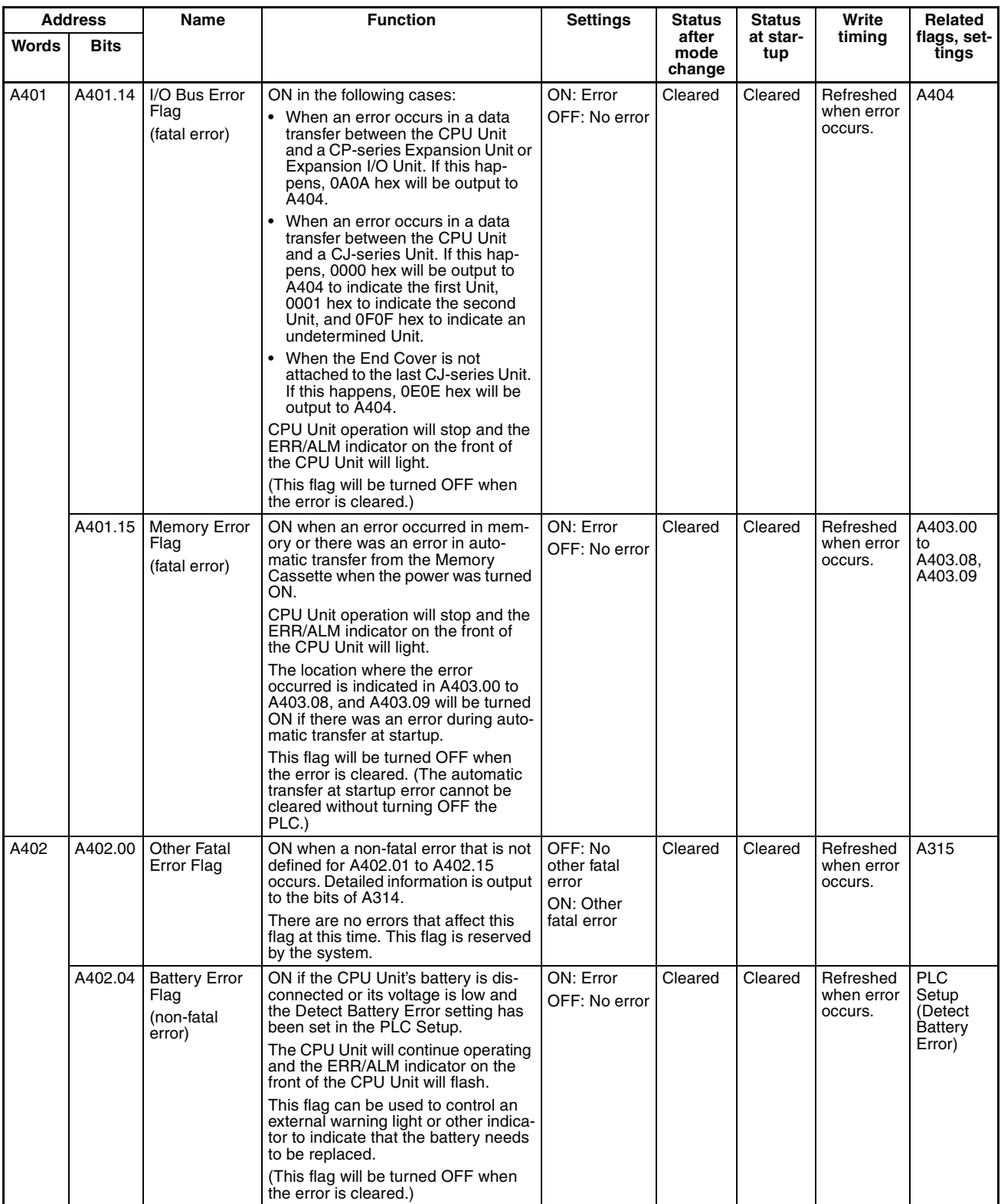

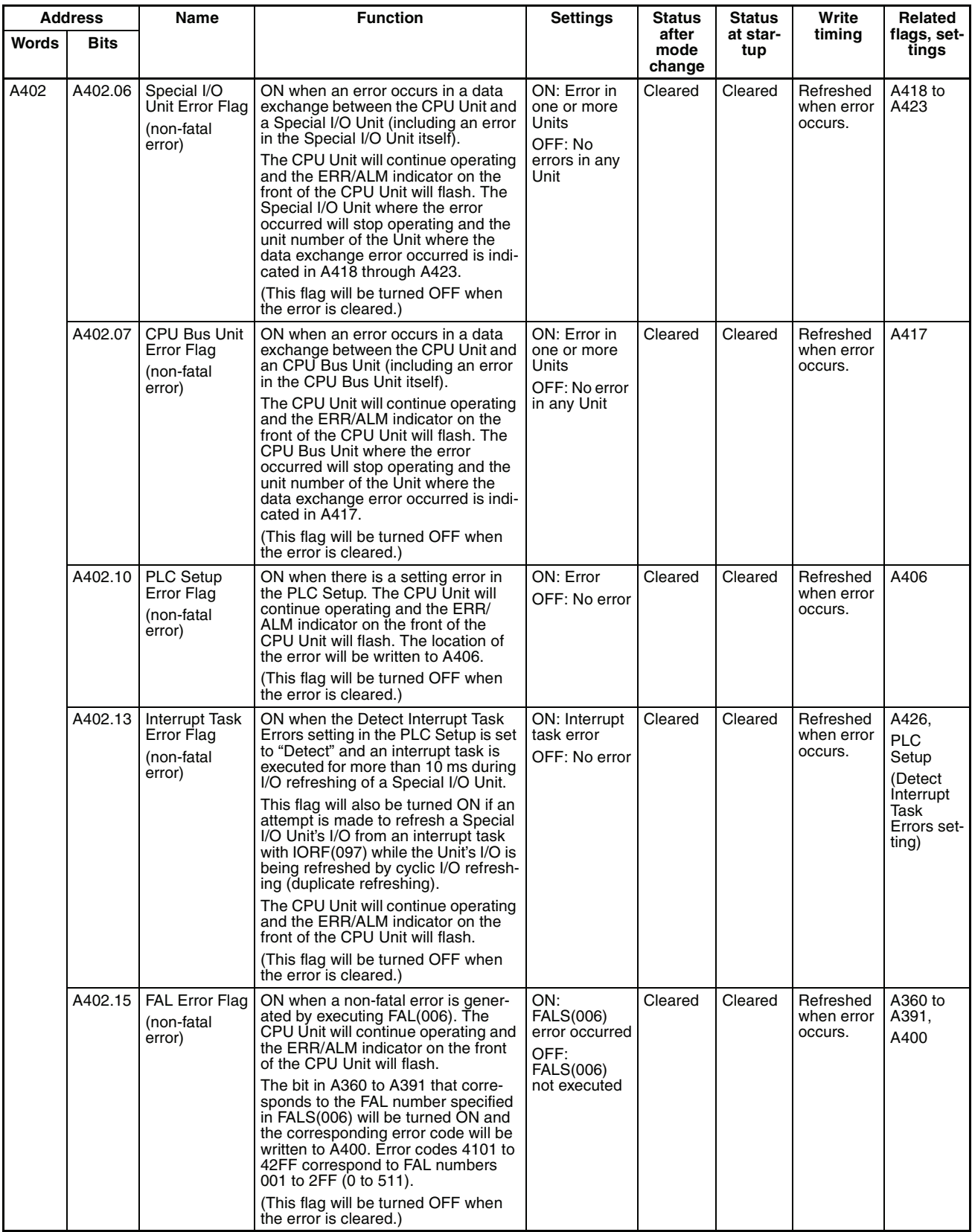

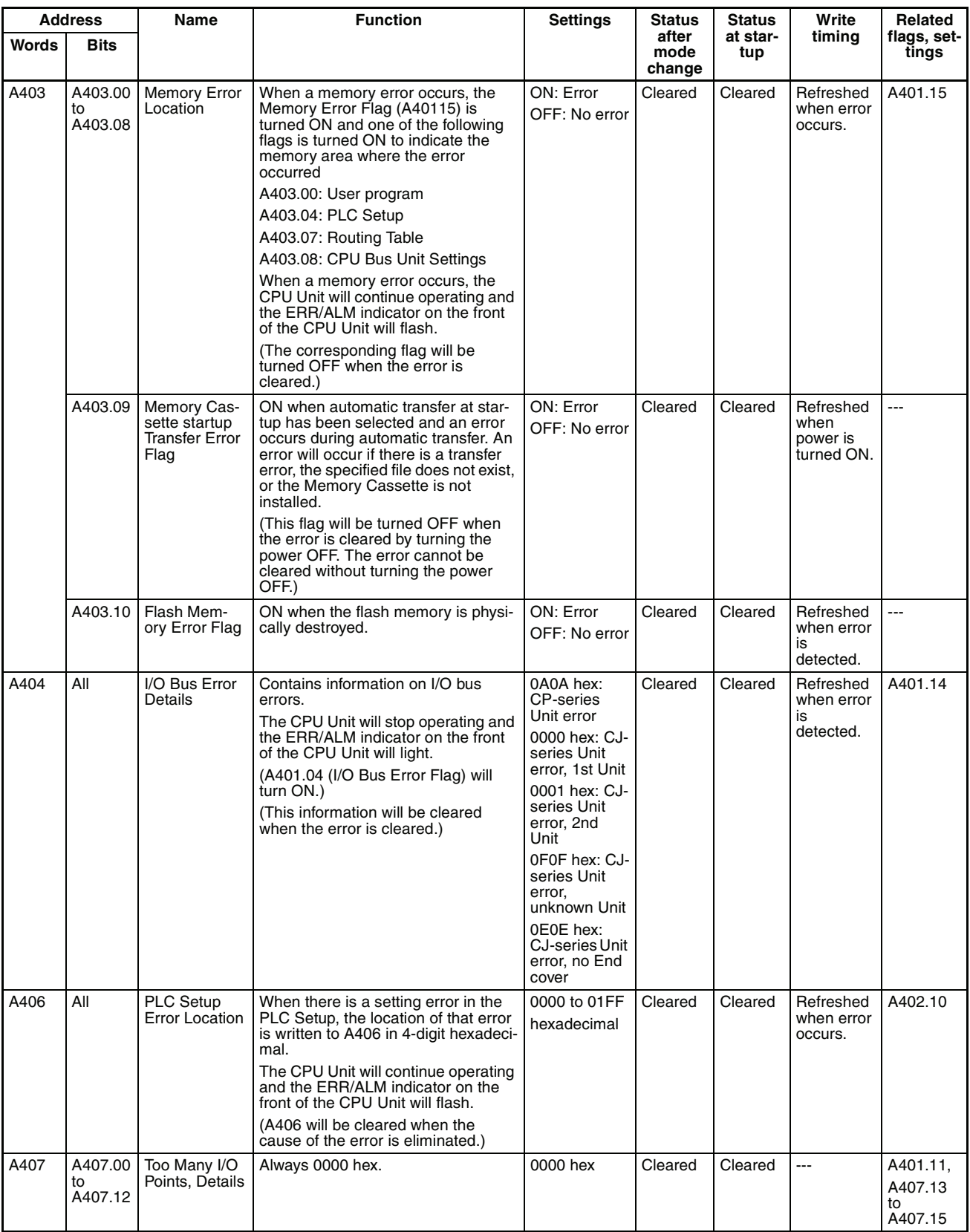

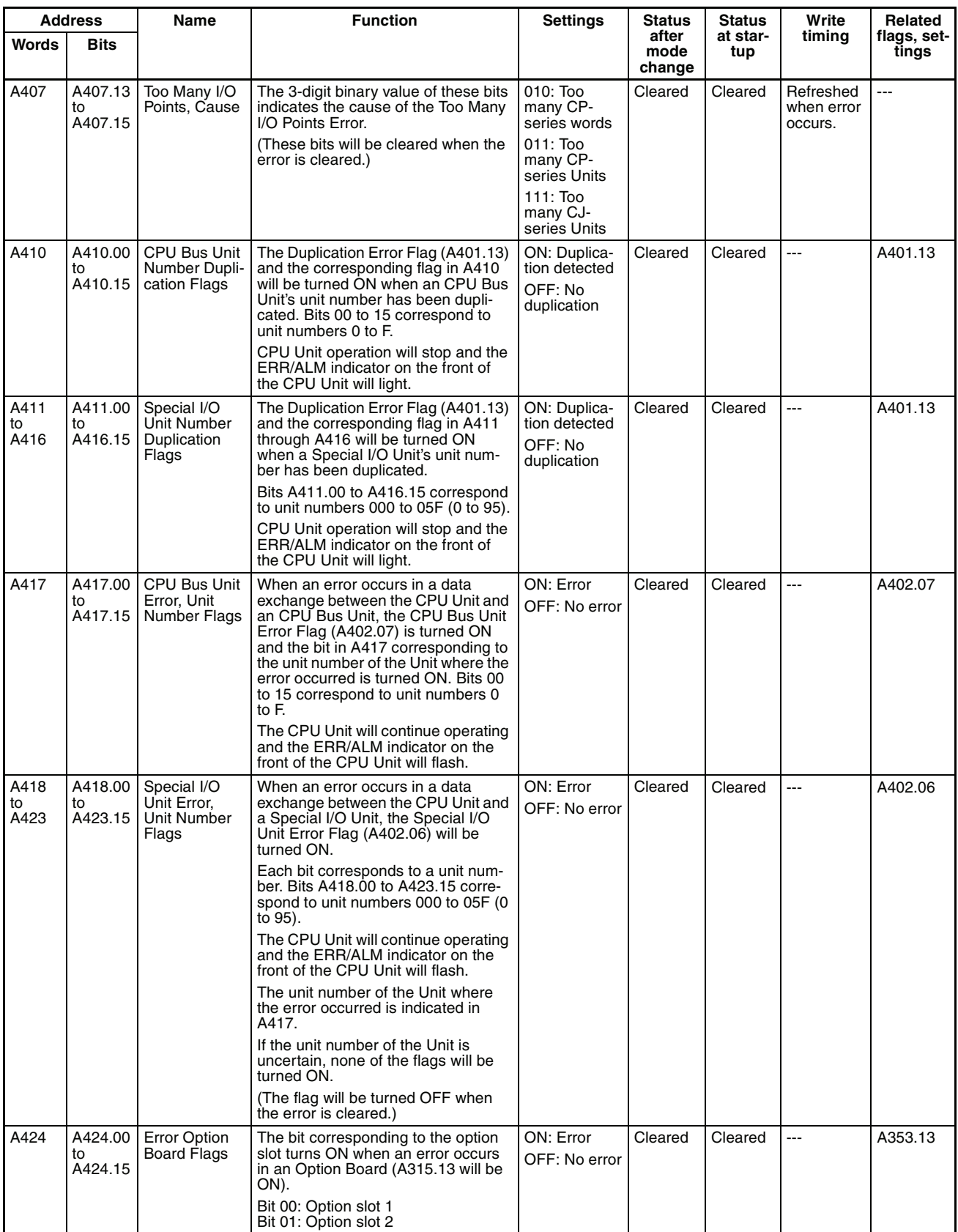

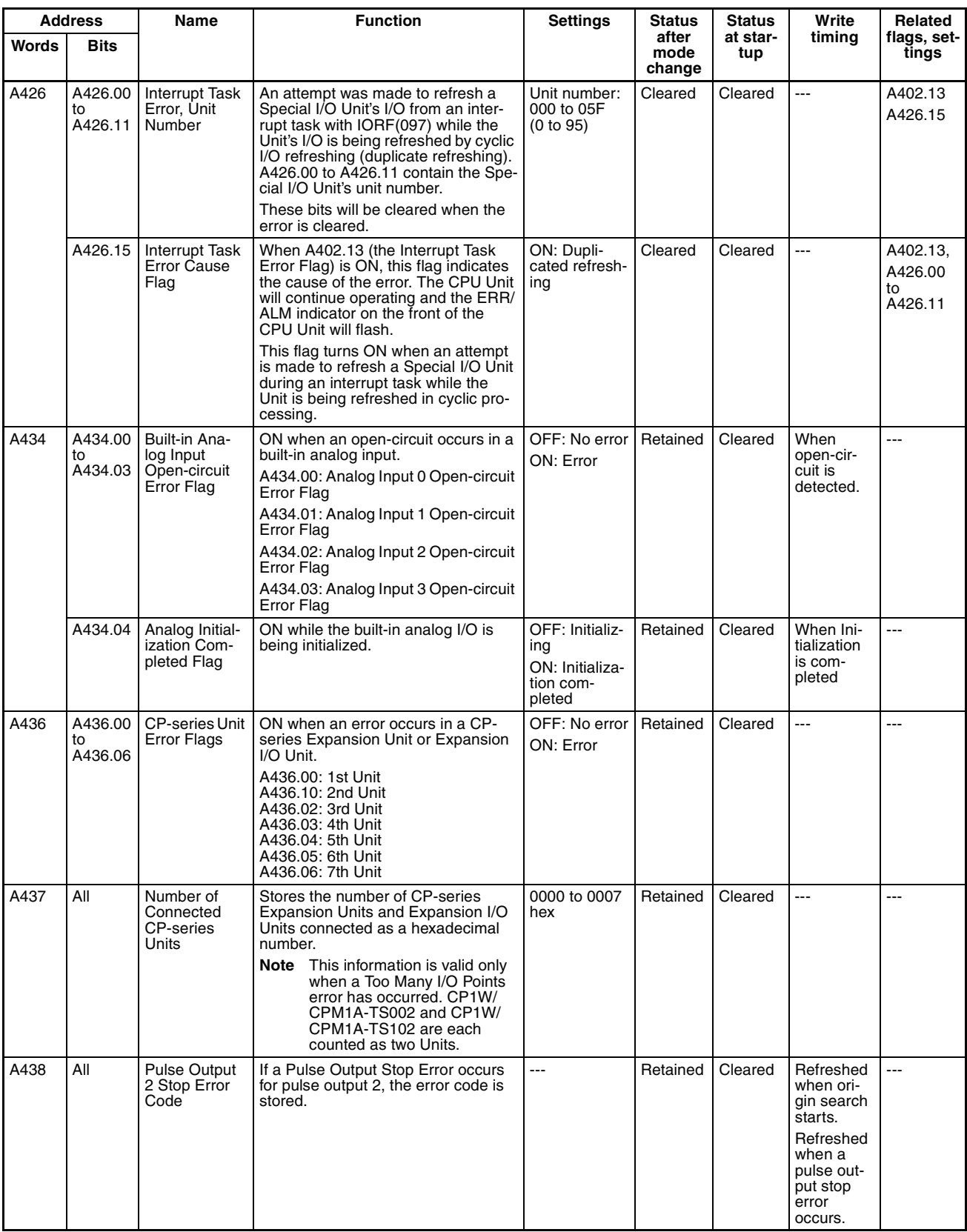

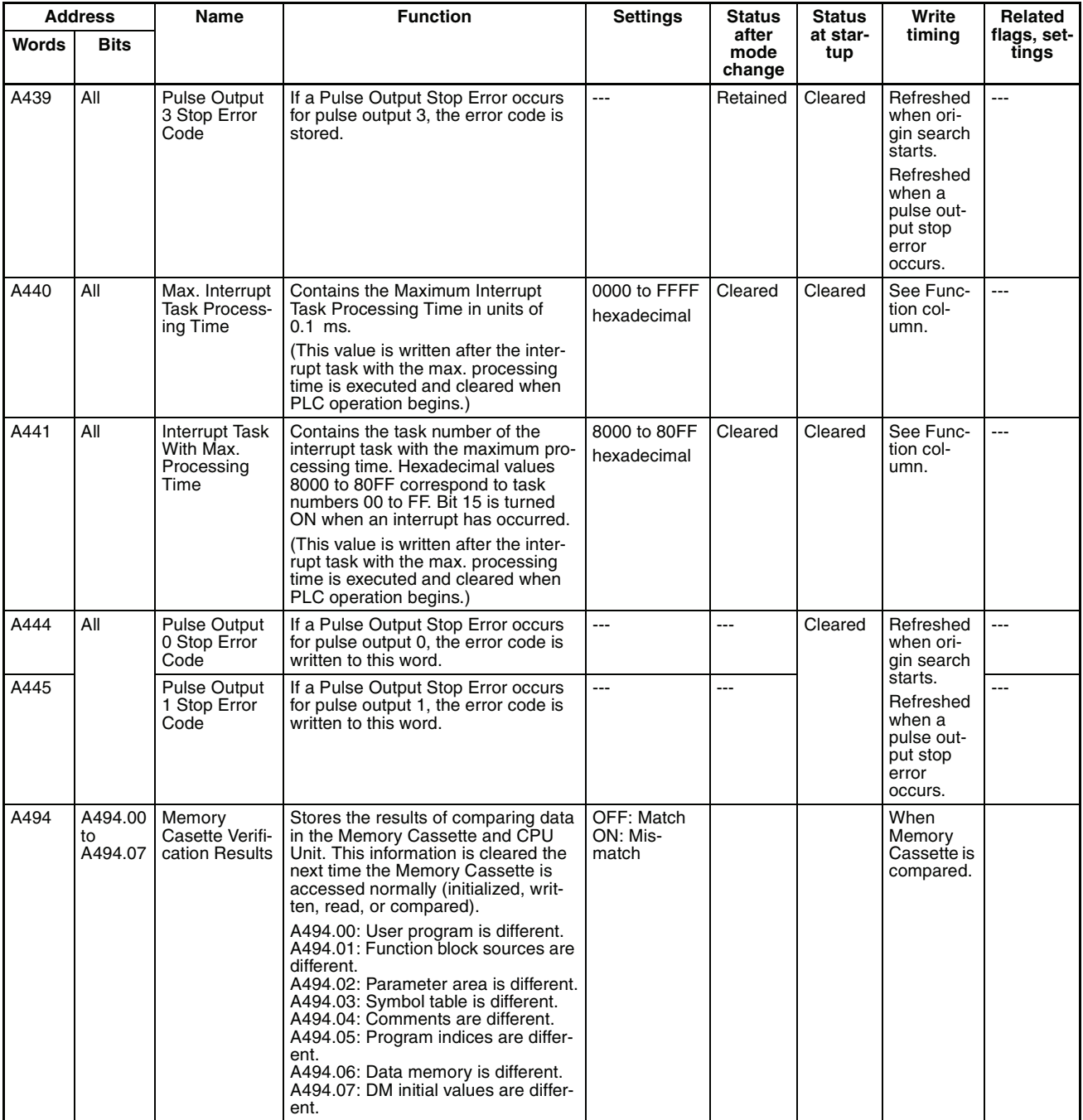

# **Read/Write Area (Set by User)**

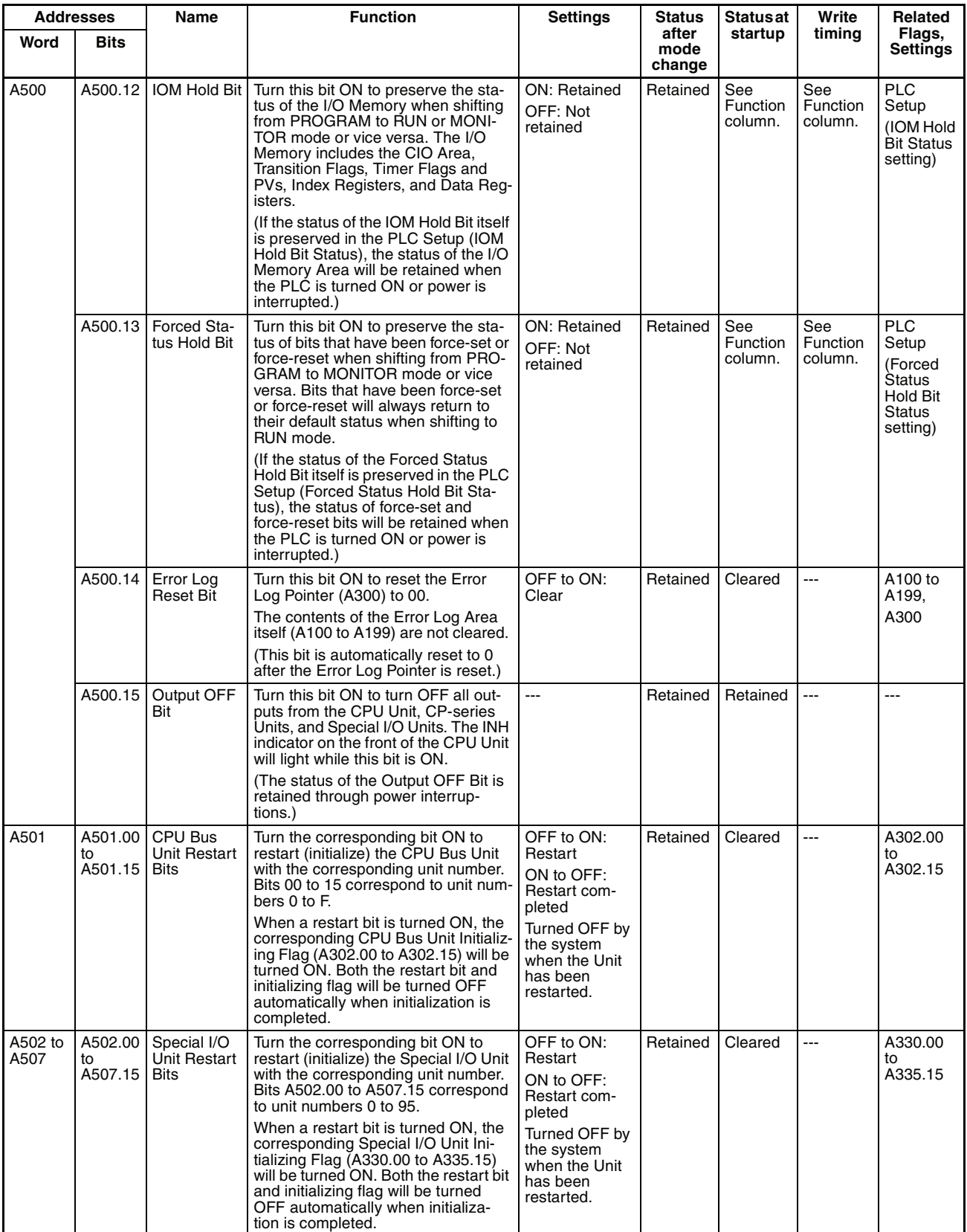

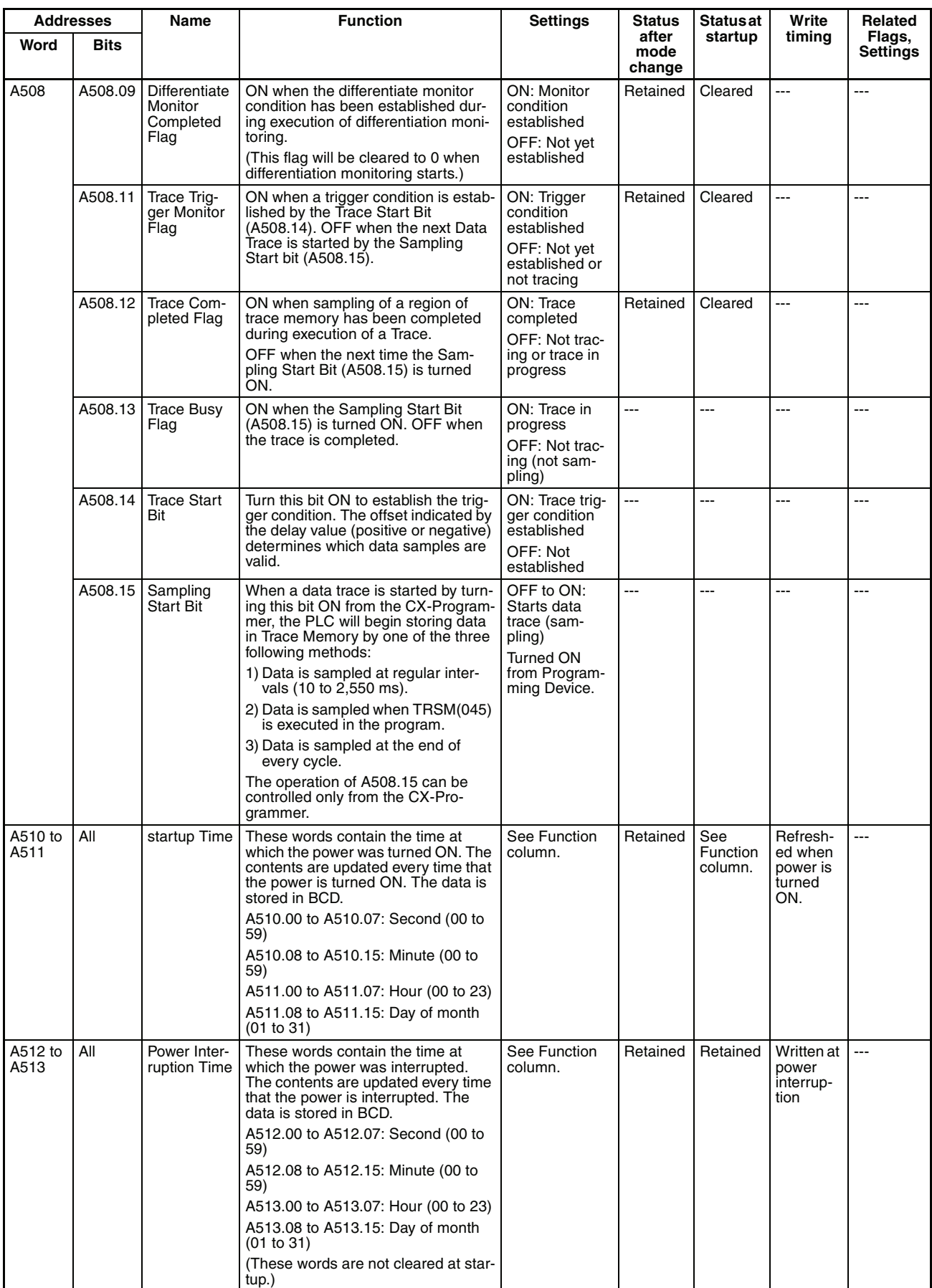

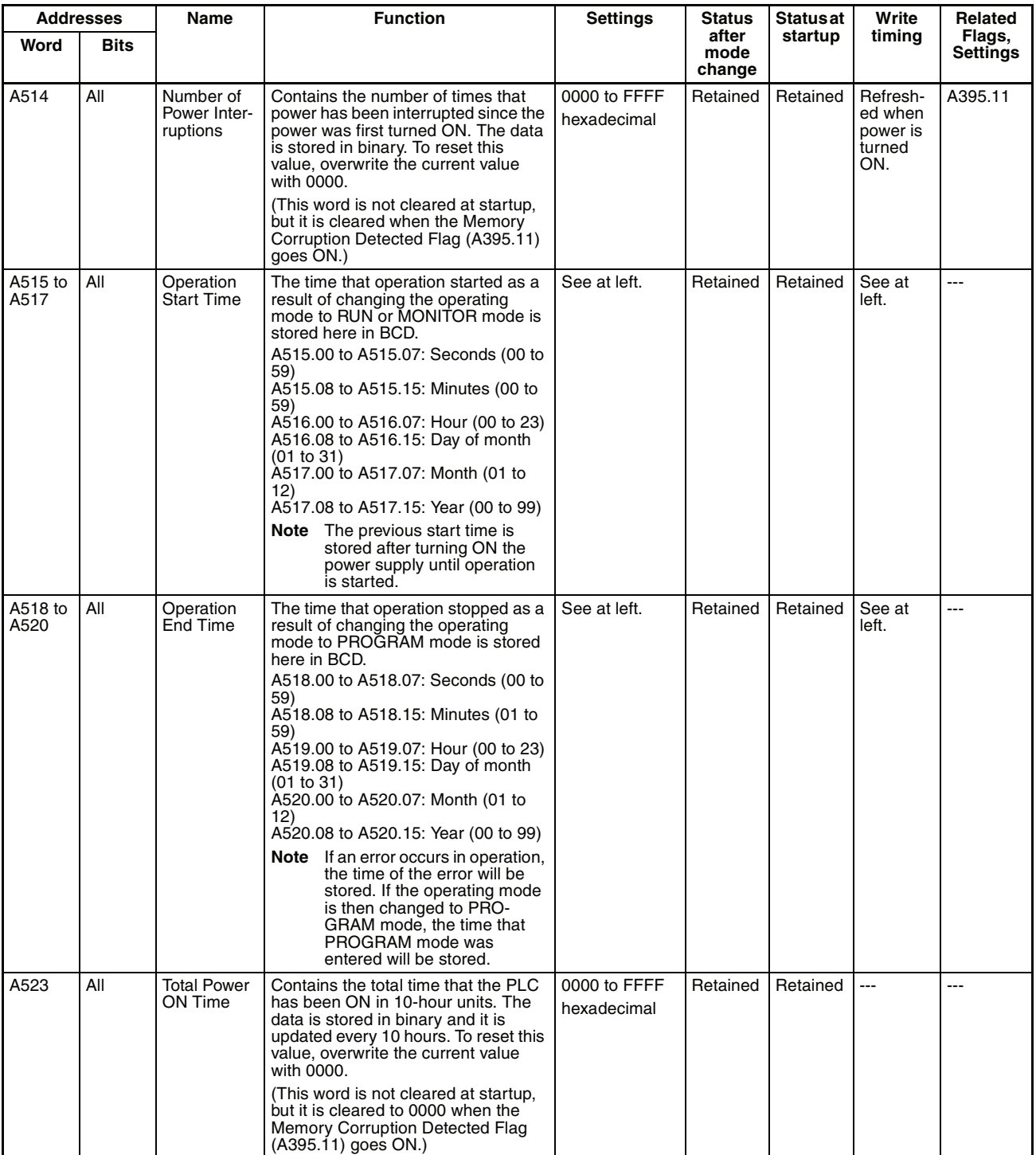

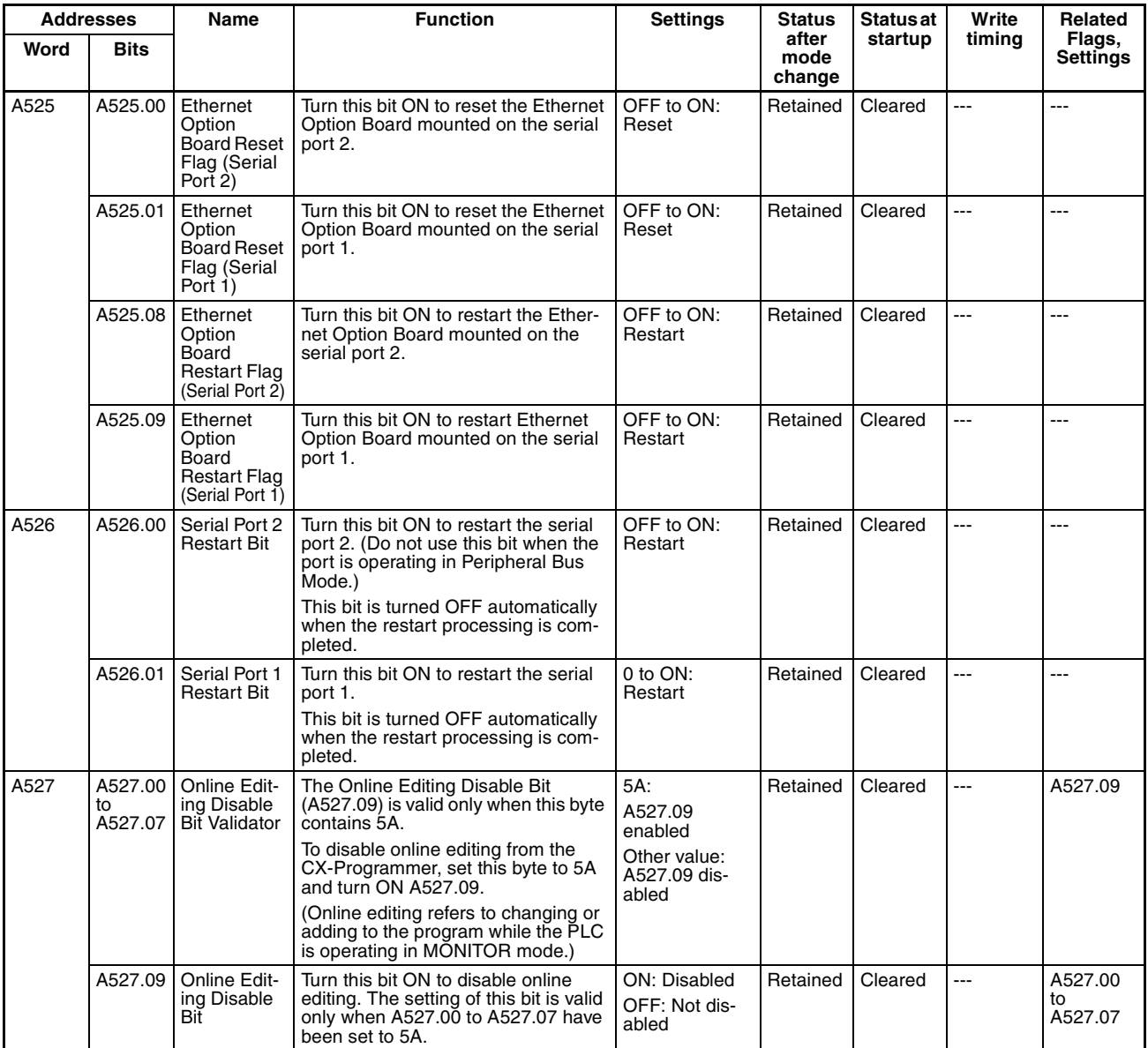

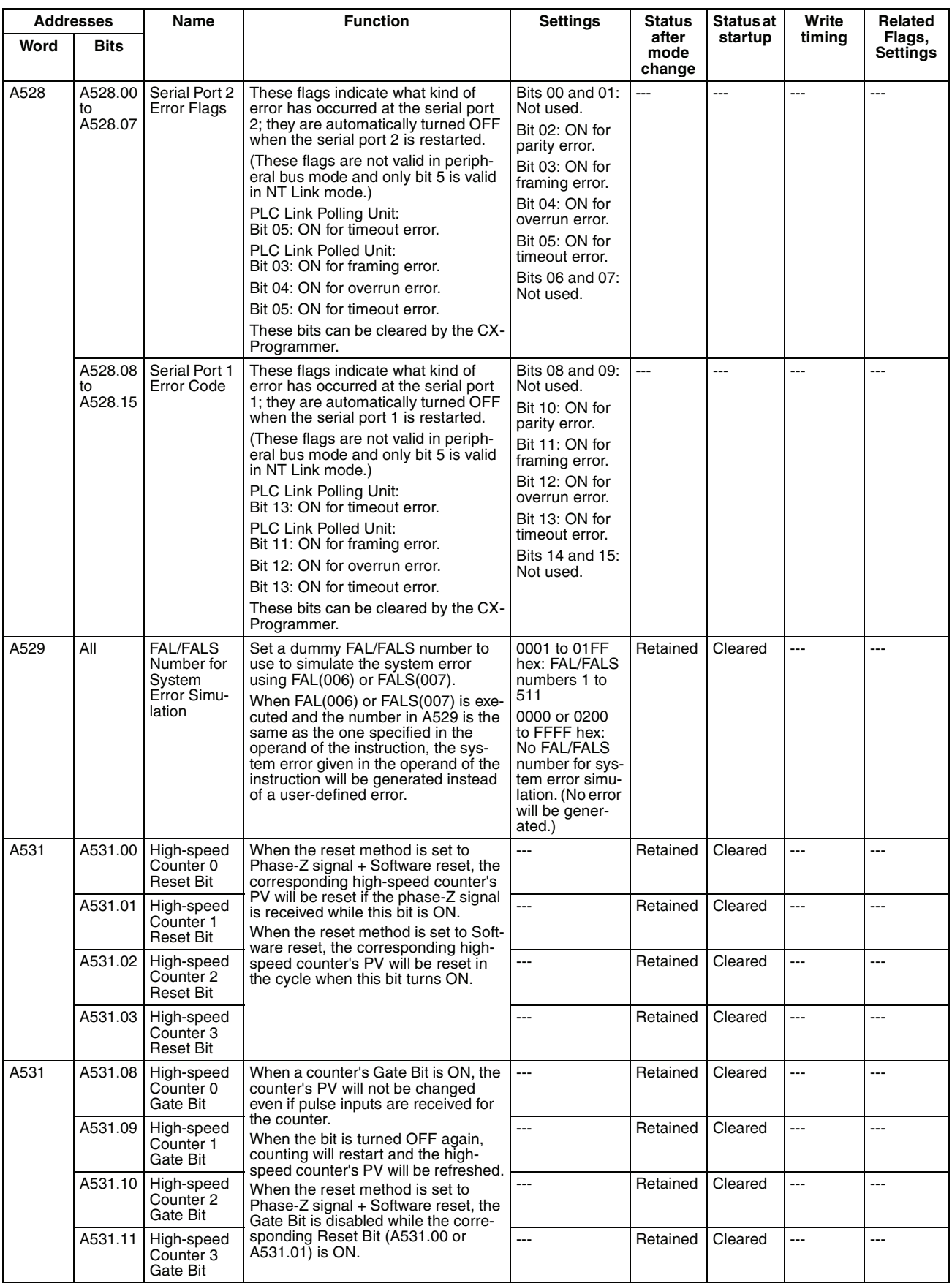

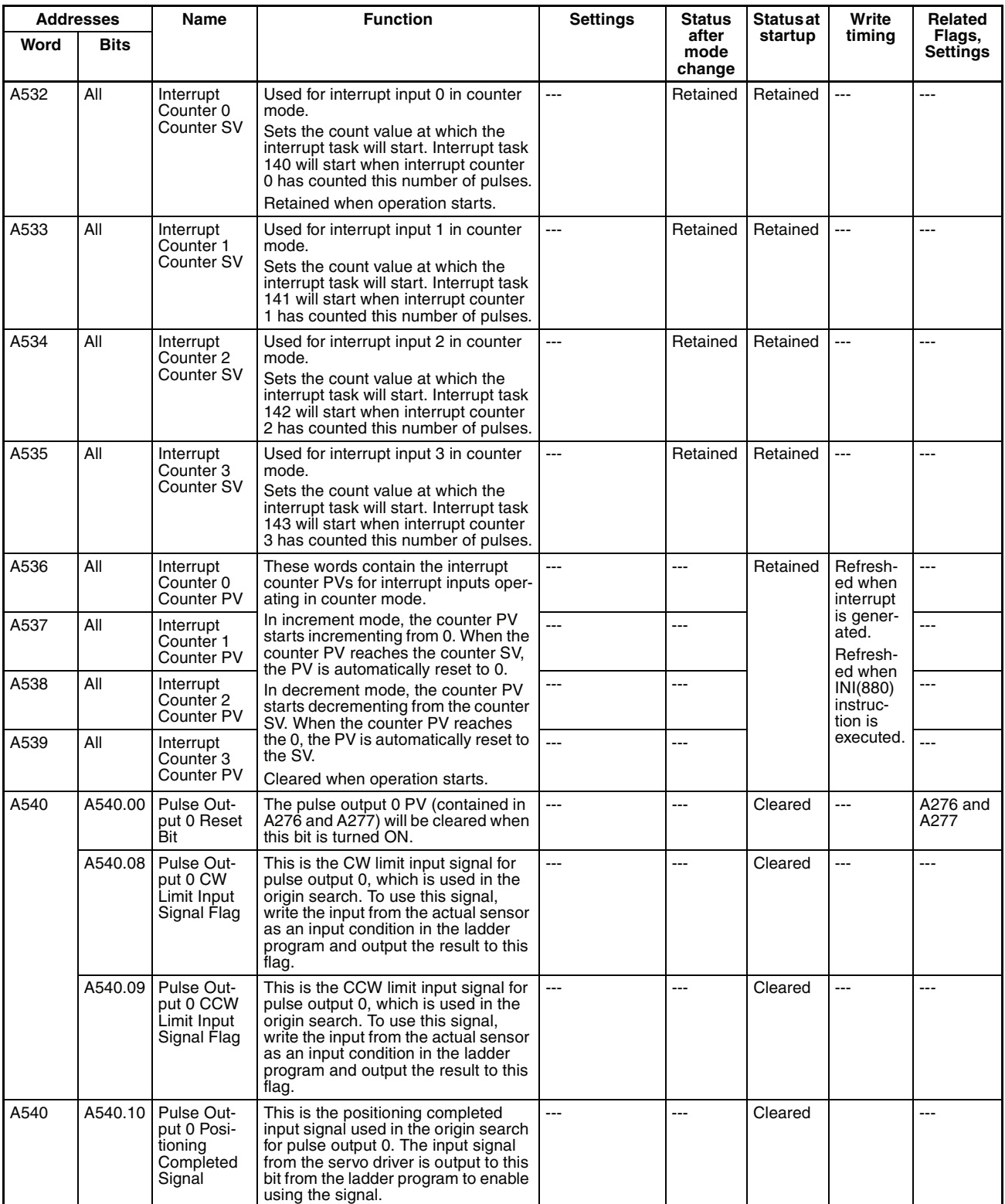

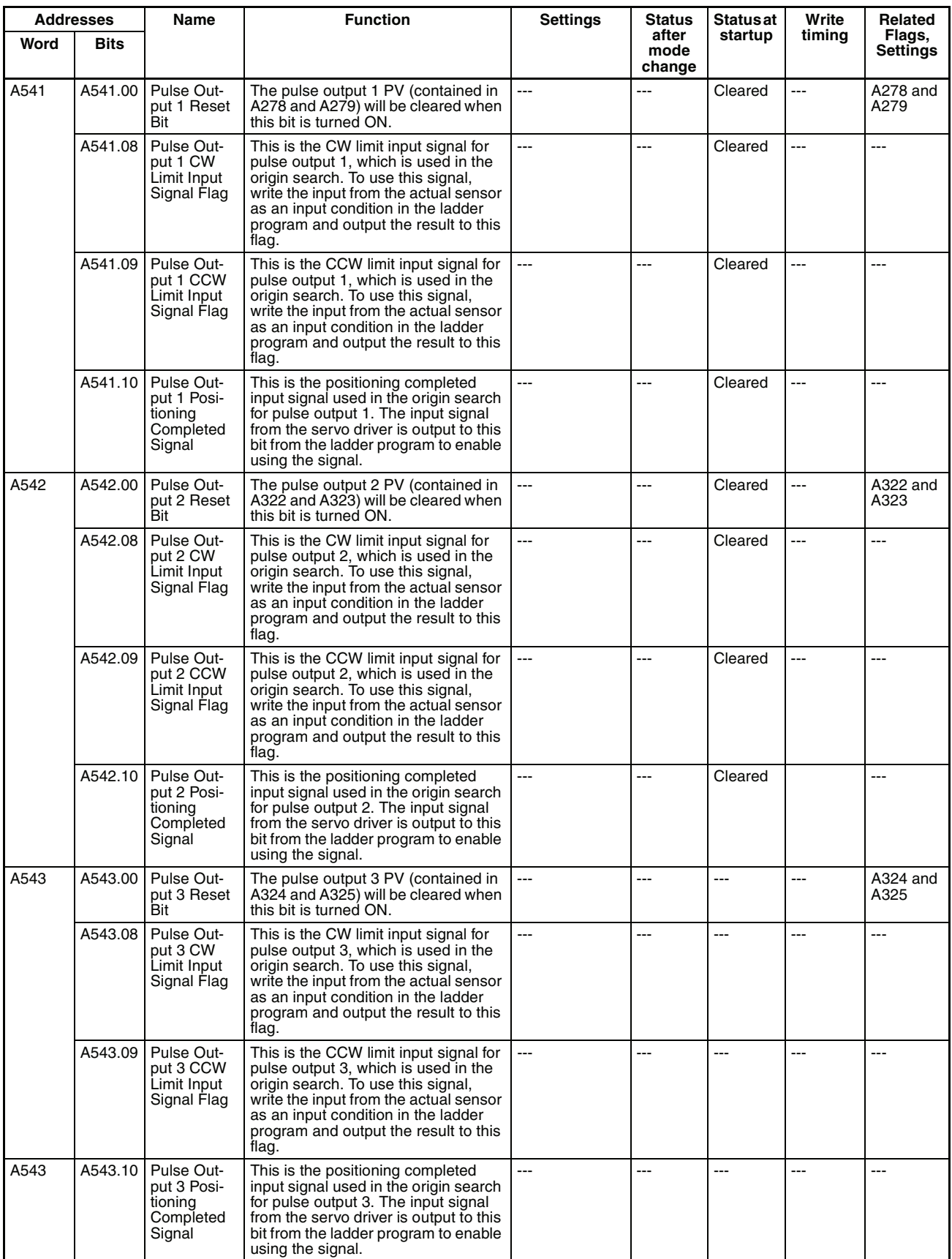

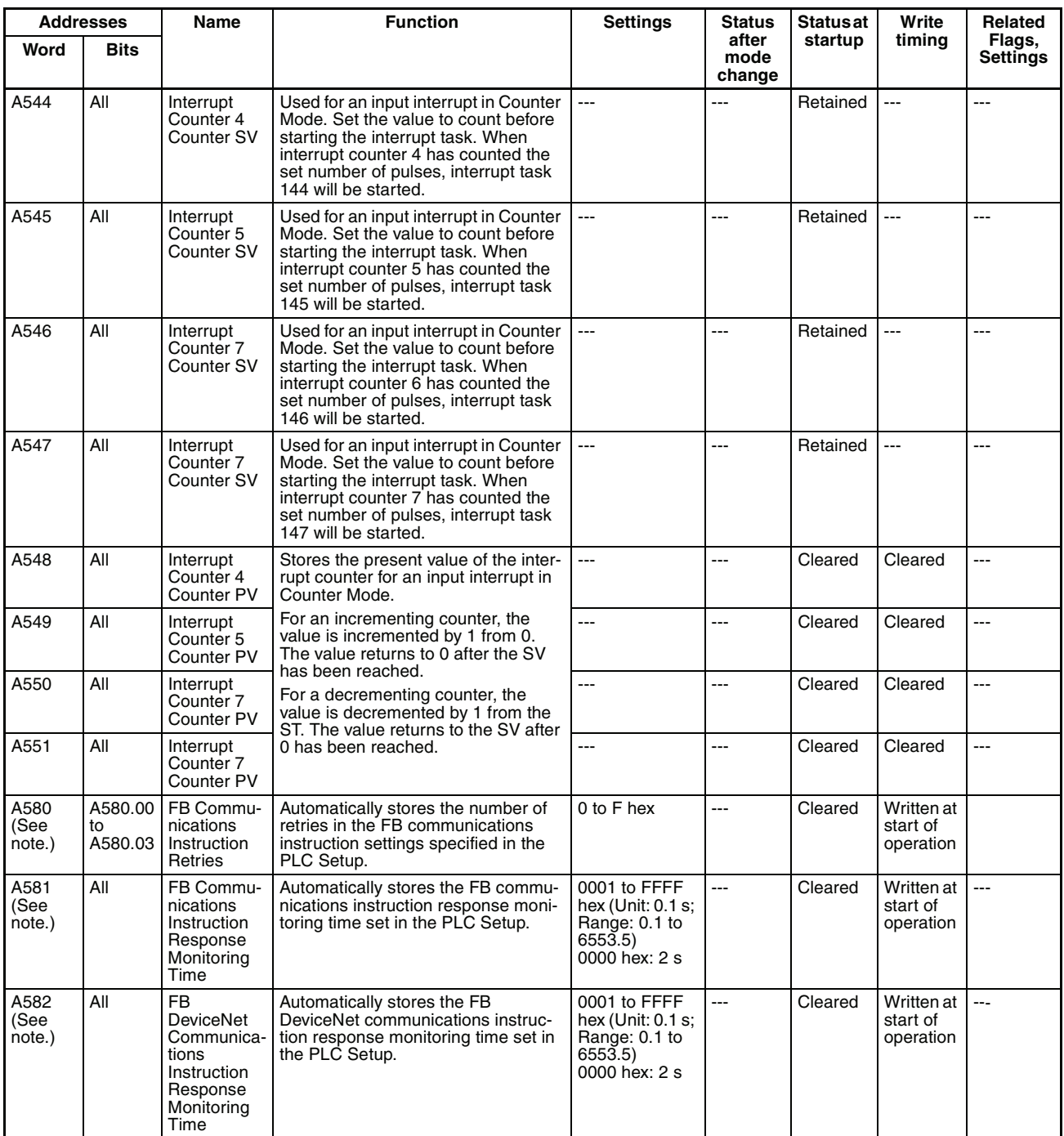

**Note** These Auxiliary Area bits/words are not to be written by the user. The number of resends and response monitoring time must be set by the user in the FB communications instructions settings in the PLC Setup, particularly when using function blocks from the OMRON FB Library to execute FINS messages or DeviceNet explicit messages communications. The values set in the Settings for OMRON FB Library in the PLC Setup will be automatically stored in the related Auxiliary Area words A580 to A582 and used by the function blocks from the OMRON FB Library.

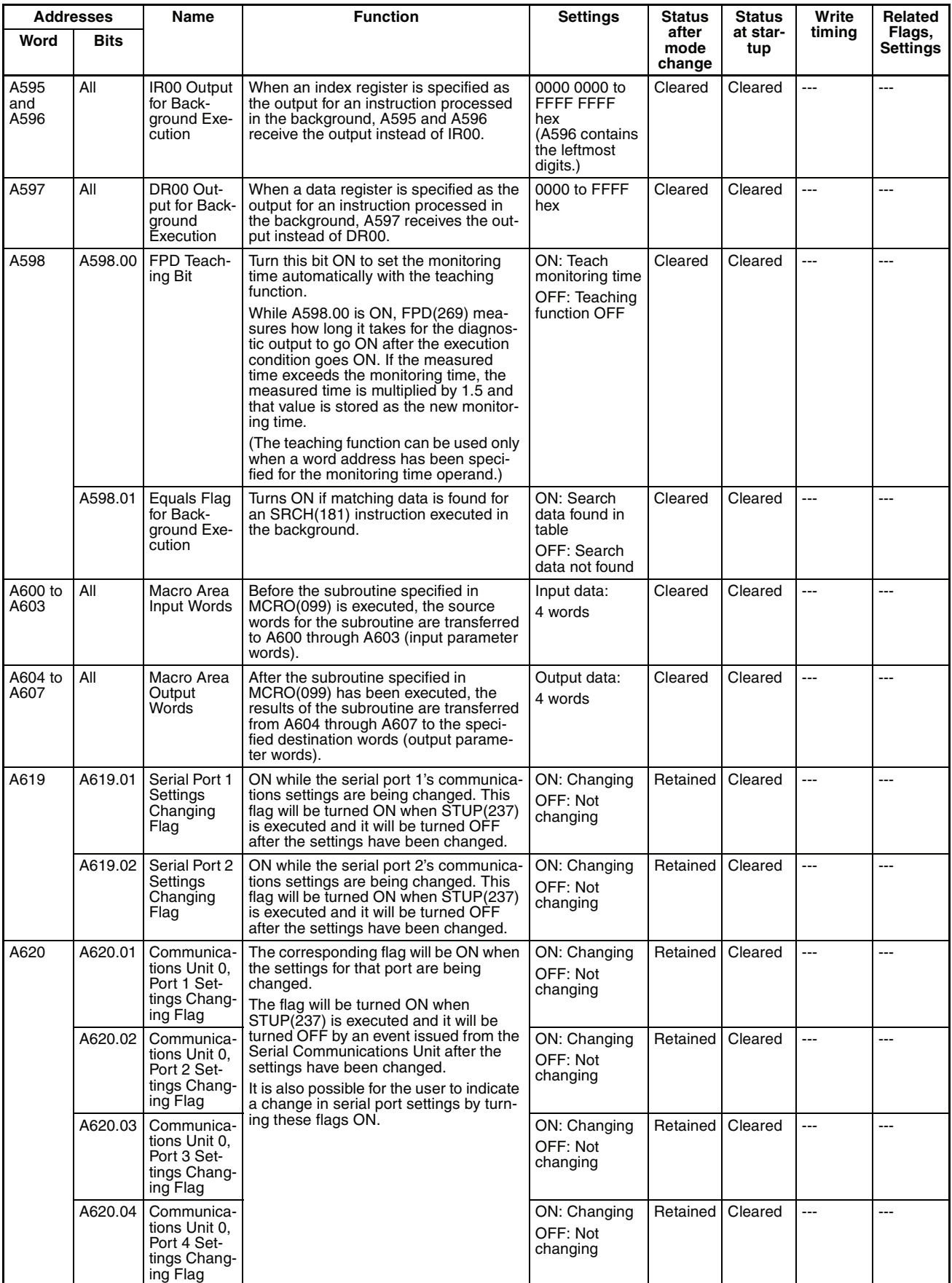

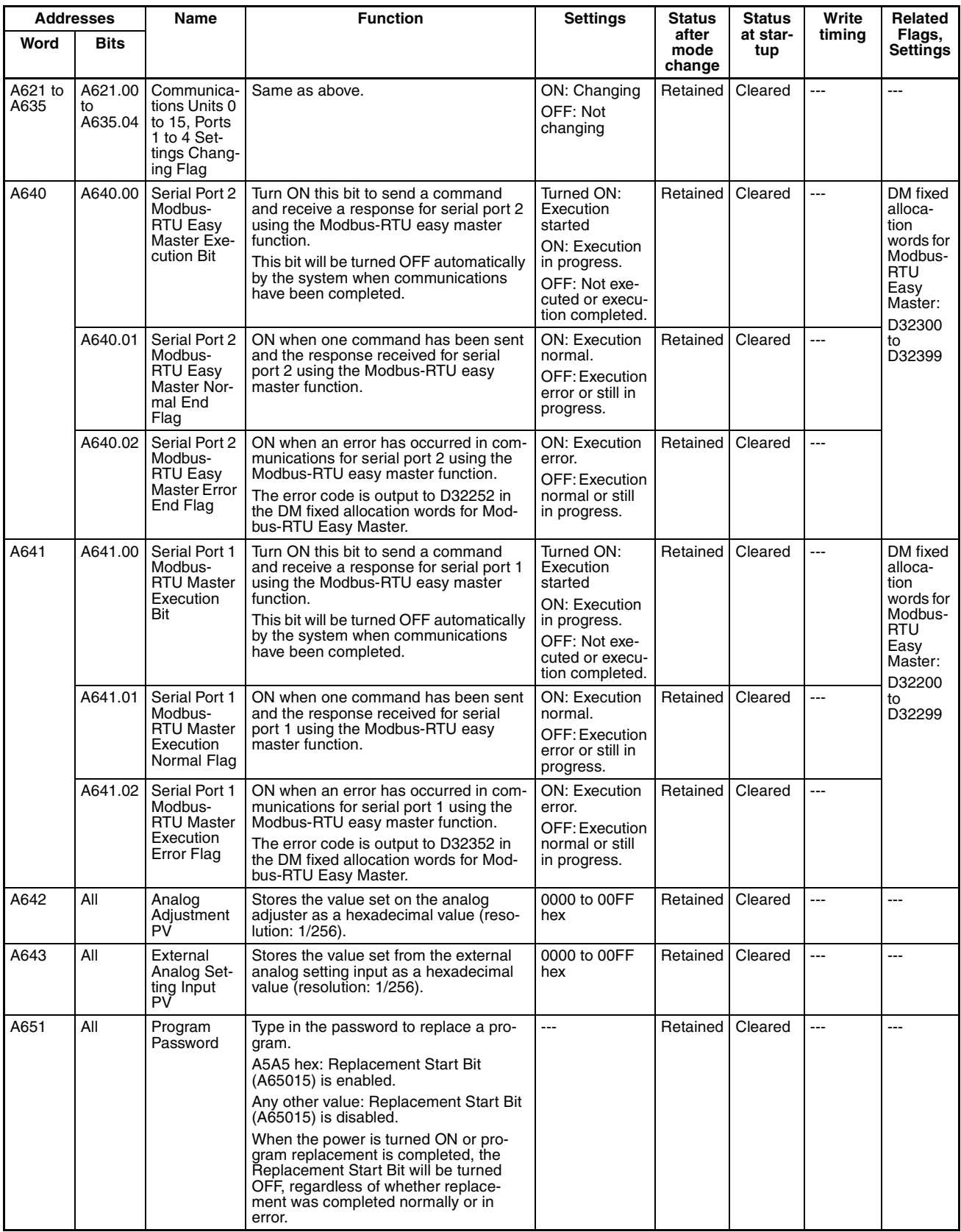

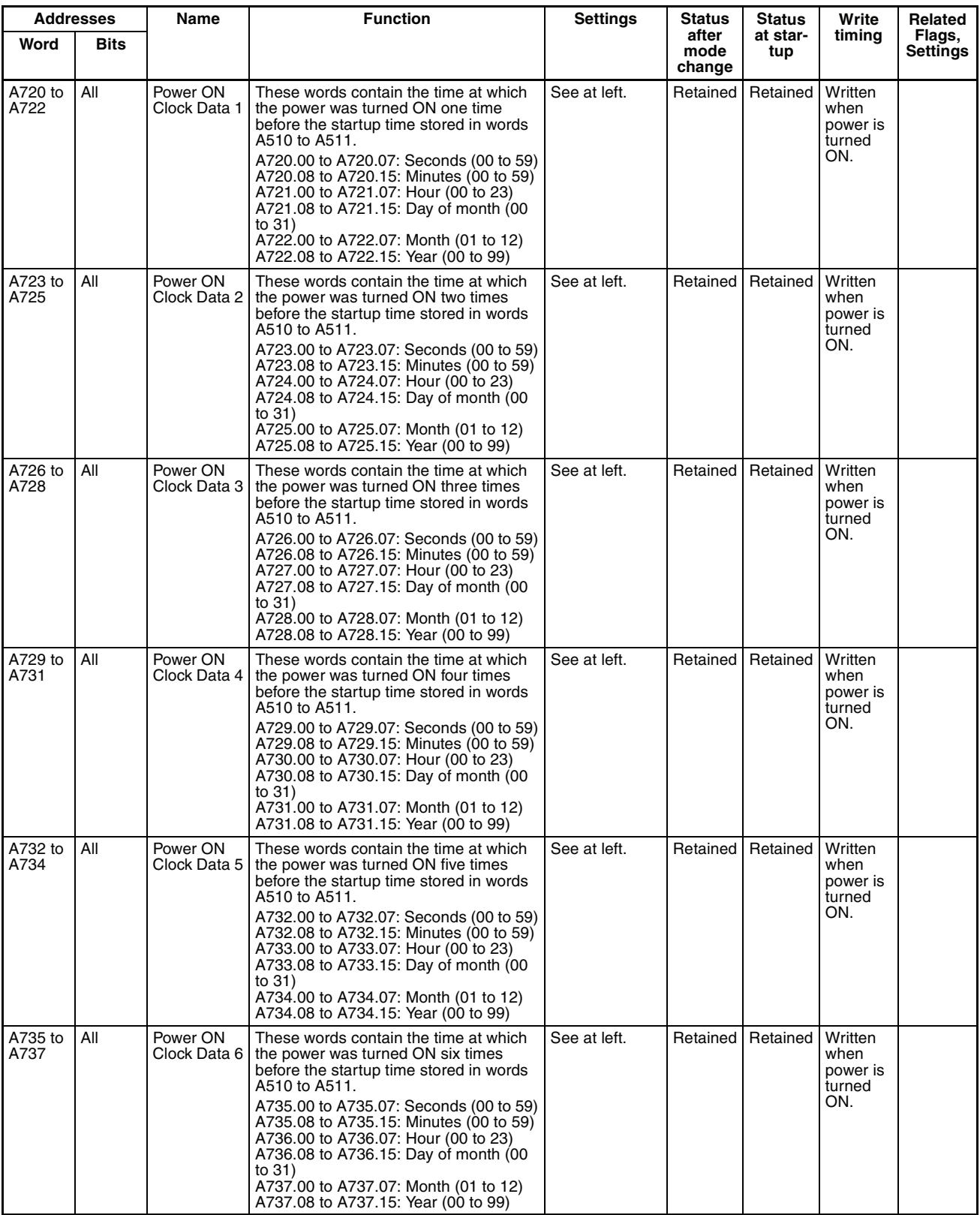

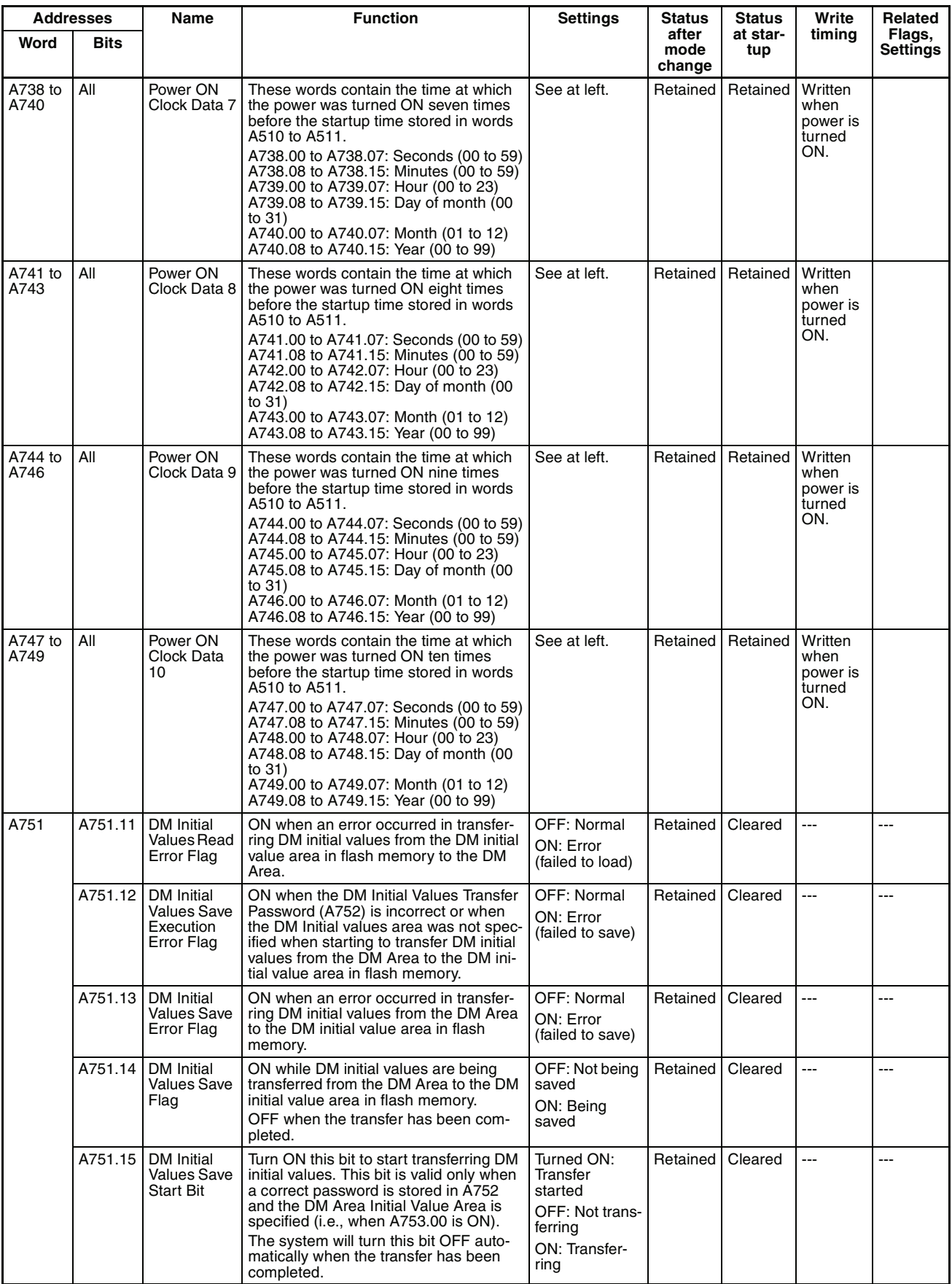

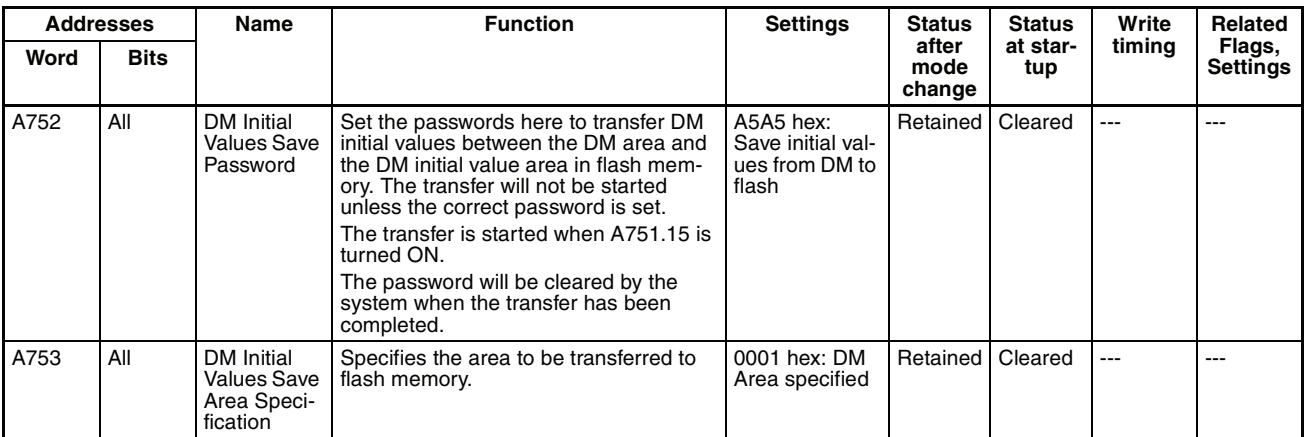

**Note** The following flags are provided in a special read-only area and can be specified with the labels given in the table. These flags are not contained in the Auxiliary Area. Refer to *[4-18 Condition Flags](#page-213-0)* and *[4-19](#page-215-0) [Clock Pulses](#page-215-0)* for details.

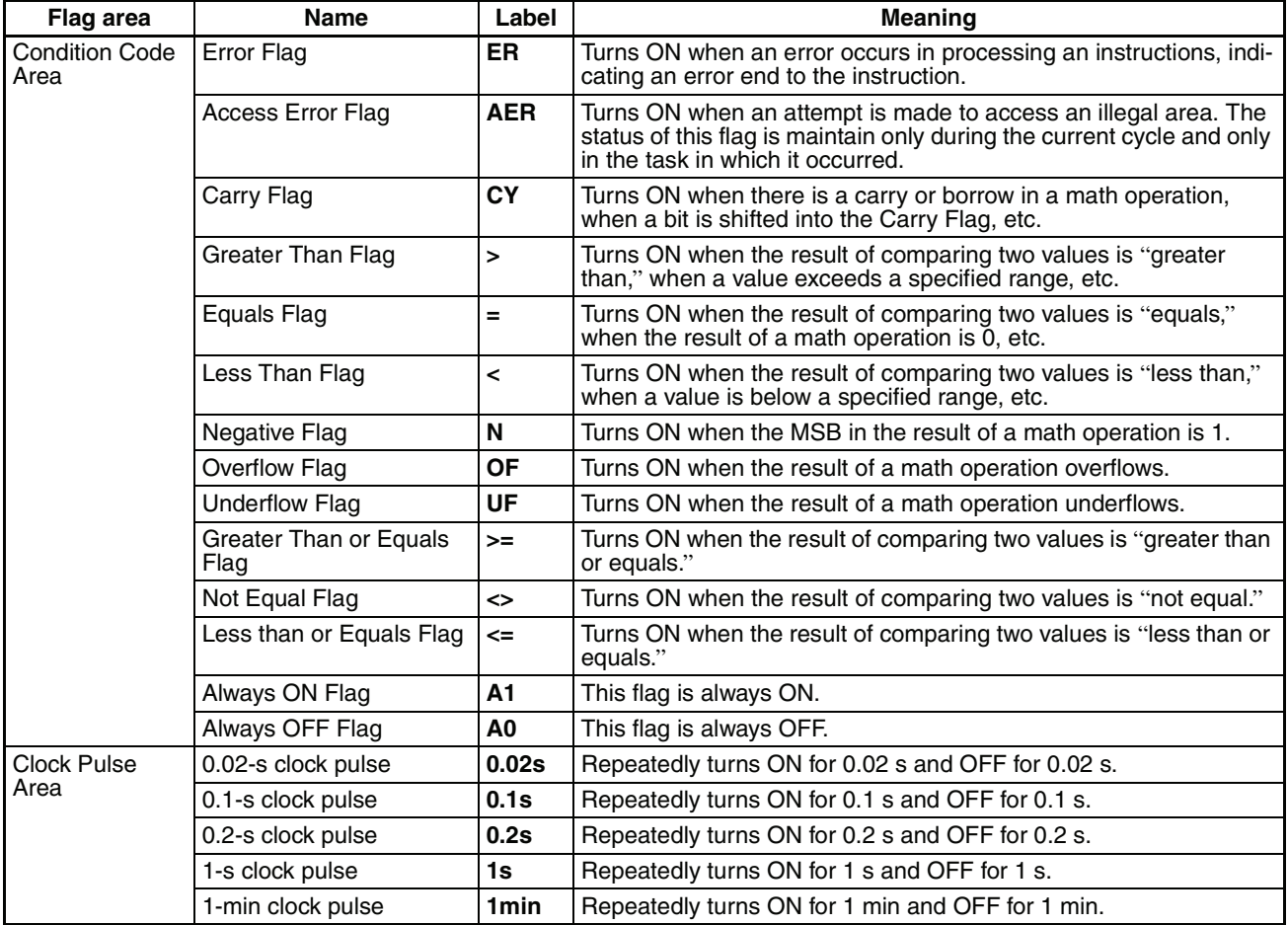

# **Details on Auxiliary Area Operation**

### **A100 to A199: Error Log Area**

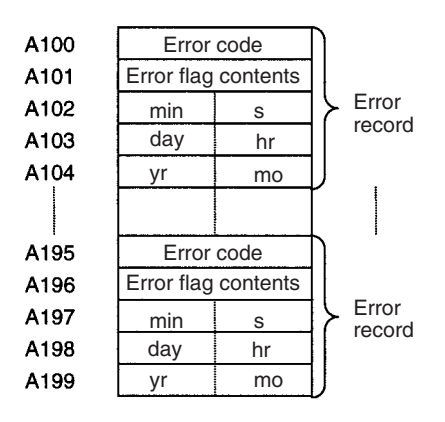

The following data would be generated in an error record if a memory error (error code 80F1) occurred on 1 April 1998 at 17:10:30 with the error located in the PLC Setup (04 hex).

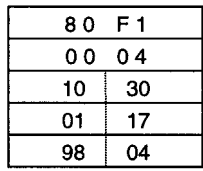

The following data would be generated in an error record if an FALS error with FALS number 001 occurred on 2 May 1997 at 8:30:15.

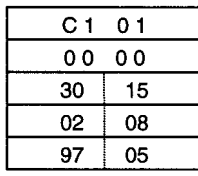

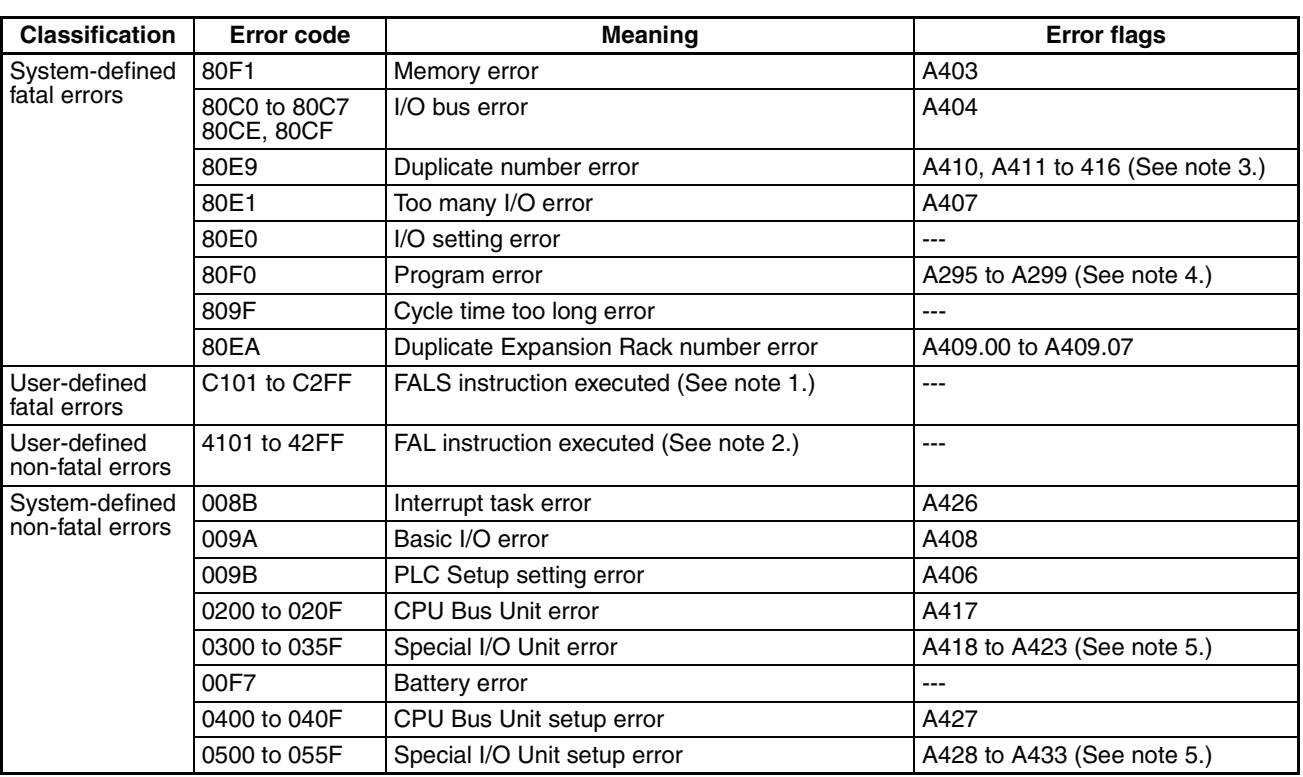

### **Error Codes and Error Flags**

**Note** 1. C101 to C2FF will be stored for FALS numbers 001 to 511.

2. 4101 to 42FF will be stored for FAL numbers 001 to 511.

3. The contents of the error flags for a duplicate number error are as follows: Bits 00 to 07: Unit number (binary), 00 to 5F hex for Special I/O Units, 00 to 0F hex for CPU Bus Units Bits 08 to 14: All zeros.

Bit 15: Unit type, 0 for CPU Bus Units and 1 for Special I/O Units.

- 4. Only the contents of A295 is stored as the error flag contents for program errors.
- 5. A value of 0000 hex will be stored as the error flag contents.

### **A200.11: First Cycle Flag**

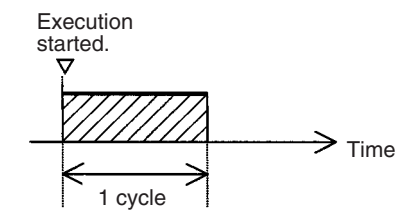

### **A200.15: Initial Task Flag**

A200.15 will turn ON during the first time a task is executed after it has reached executable status. It will be ON only while the task is being executed and will not turn ON if following cycles.

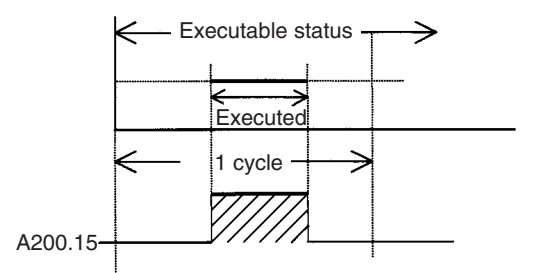

### **A201.10: Online Editing Wait Flag**

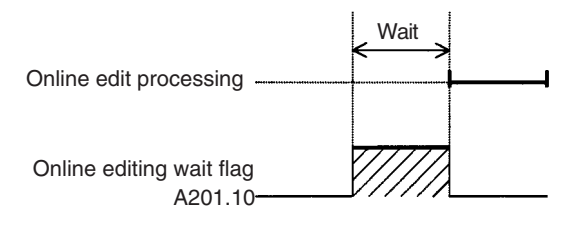

### **A202.00 to A202.07: Communications Port Enabled Flags**

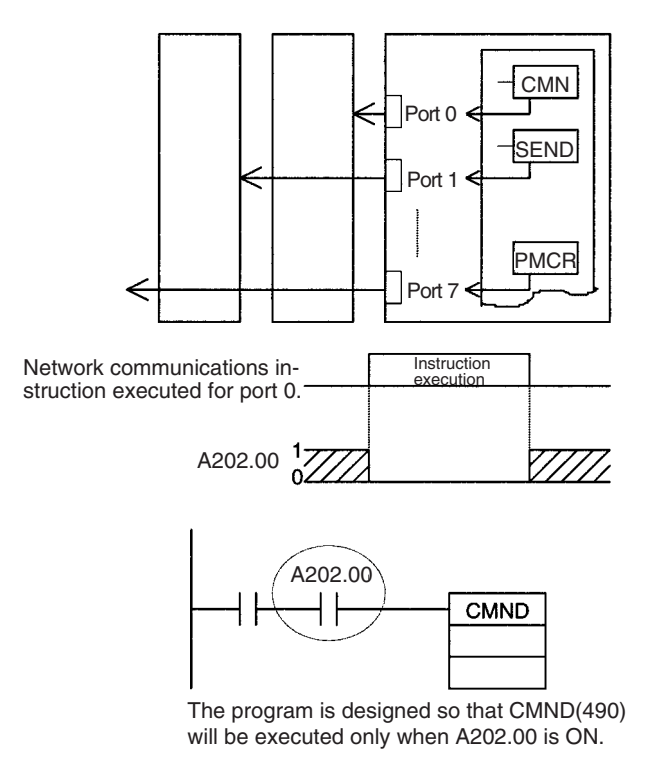

### **A300: Error Record Pointer**

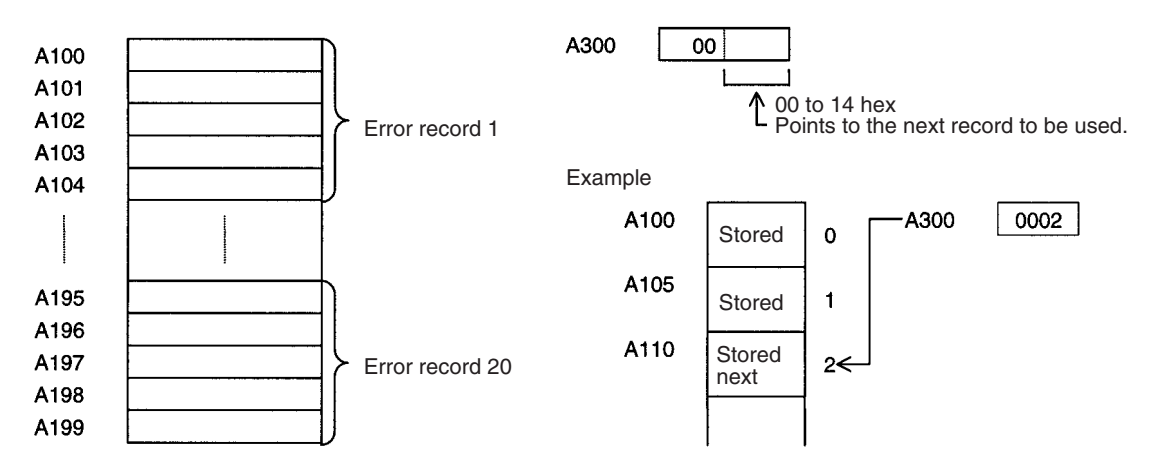

### **A501.00 to A501.15: CPU Bus Unit Restart Bits and A302.00 to A302.15: CPU Bus Unit Initialization Flags**

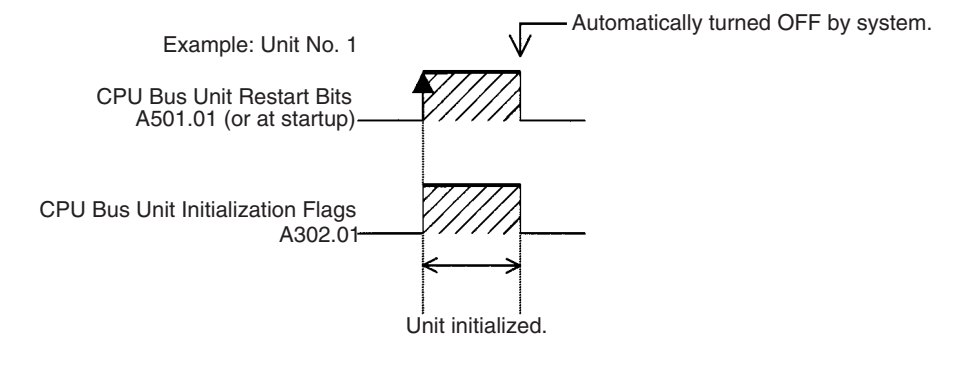

## **A401.09: Program Error Flag**

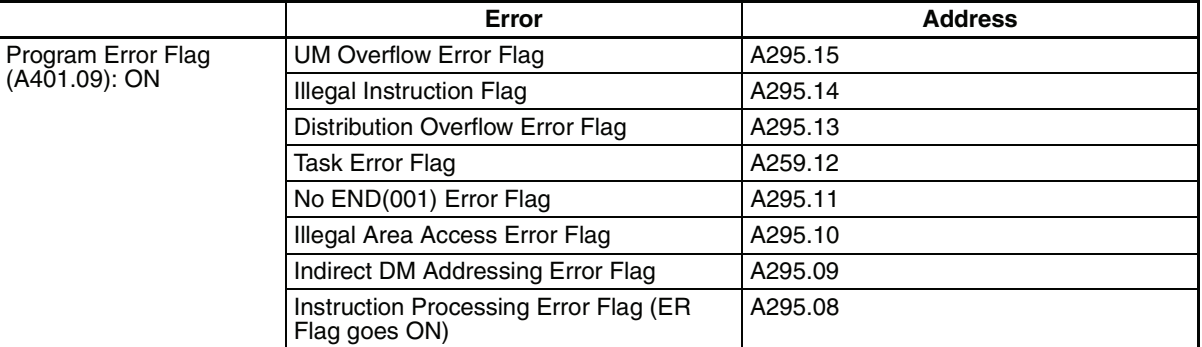

# **A426.15: Interrupt Task Error Cause Flag**

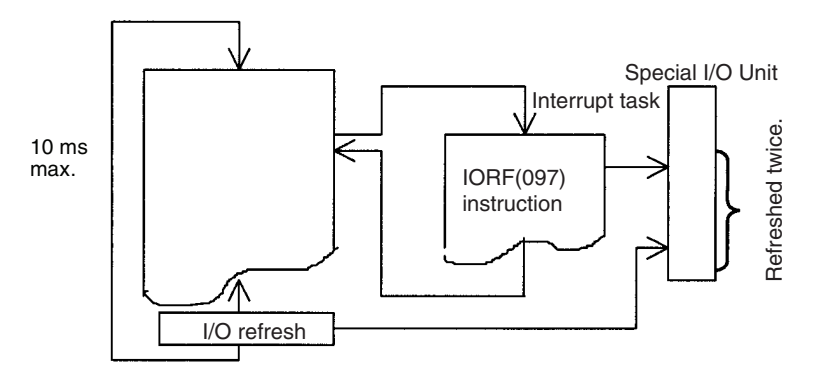

# **Appendix E Memory Map**

# **PLC Memory Addresses**

PLC memory addresses are set in Index Registers (IR00 to IR15) to indirectly address I/O memory. Normally, use the MOVE TO REGISTER (MOVR(560)) and MOVE TIMER/COUNTER PV TO REGISTER (MOVRW(561)) instructions to set PLC memory addresses into the Index Registers.

Some instructions, such as DATA SEARCH (SRCH(181)), FIND MAXIMUM (MAX(182)), and FIND MINIMUM (MIN(183)), output the results of processing to an Index Register to indicate an PLC memory address.

There are also instructions for which Index Registers can be directly designated to use the PLC memory addresses stored in them by other instructions. These instructions include DOUBLE MOVE (MOVL(498)), some symbol comparison instructions (=L, <>L, <L, <L, >L, <=L, and >=L), DOUBLE COMPARE (CMPL(060)), DOUBLE DATA EXCHANGE (XCGL(562)), DOUBLE INCREMENT BINARY (++L(591)), DOUBLE DECRE-MENT BINARY (––L(593)), DOUBLE SIGNED BINARY ADD WITHOUT CARRY (+L(401)), DOUBLE SIGNED BINARY SUBTRACT WITHOUT CARRY (–L(411)), SET RECORD LOCATION (SETR(635)), and GET RECORD LOCATION (GETR(636)).

The PLC memory addresses all are continuous and the user must be aware of the order and boundaries of the memory areas. As reference, the PLC memory addresses are provided in a table at the end of this appendix.

**Note** Directly setting PLC memory addresses in the program should be avoided whenever possible. If PLC memory addresses are set in the program, the program will be less compatible with new CPU Unit models or CPU Units for which changes have been made to the layout of the memory.

# **Memory Configuration**

There are two classifications of the RAM memory (with battery backup) in a CP-series CPU Unit.

**Parameter Areas:** These areas contain CPU Unit system setting data, such as the PLC Setup, CPU Bus Unit Setups, etc. An illegal access error will occur if an attempt is made to access any of the parameter areas from an instruction in the user program.

**I/O Memory Areas:** These are the areas that can be specified as operands in the instructions in user programs.
# **Memory Map**

**Note** Do not access the areas indicated *Reserved for system.*

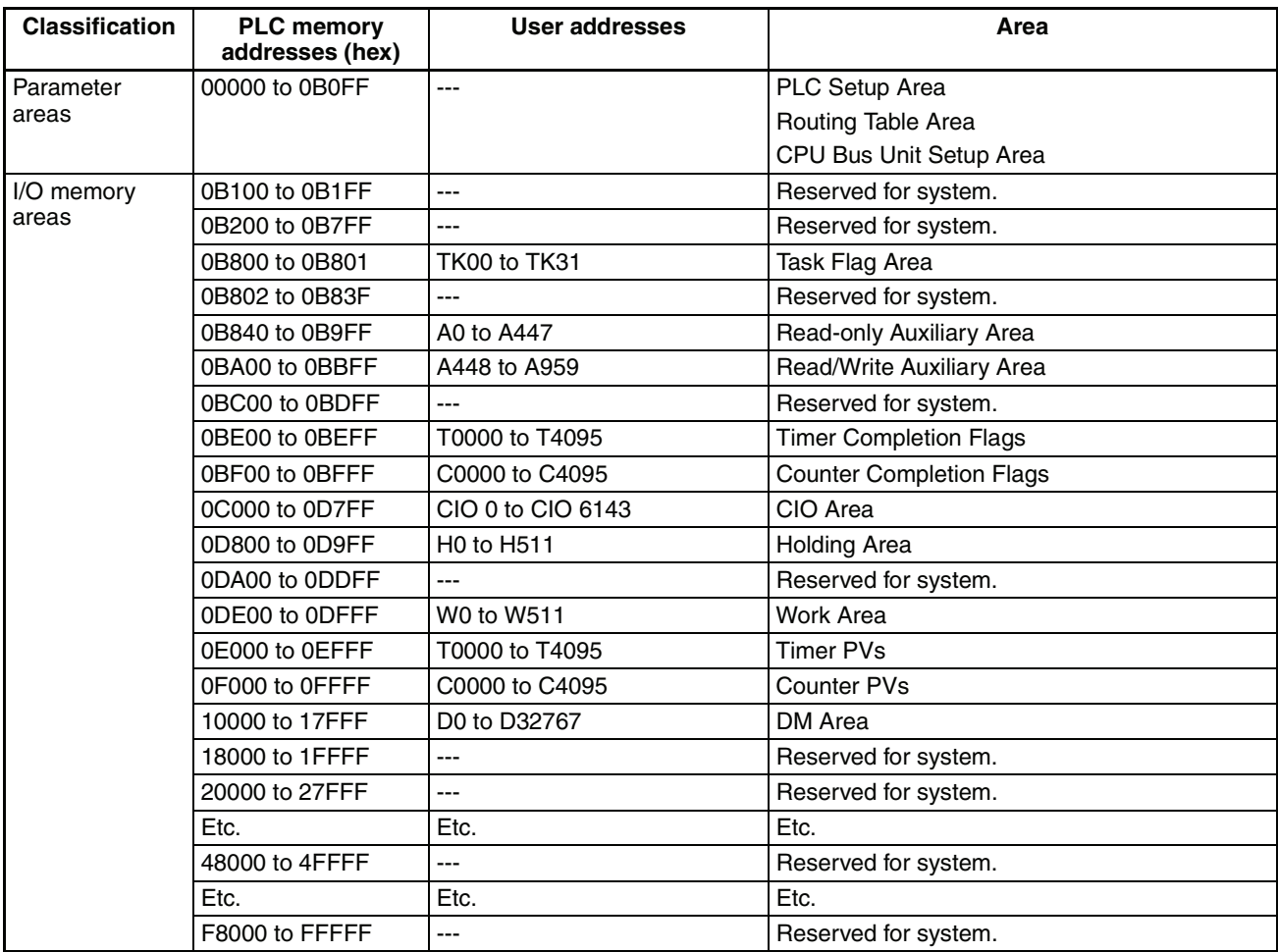

# **Appendix F**

# **Connections to Serial Communications Option Boards**

### **Connection Methods**

### **Communications Modes and Ports**

The following table shows the relationship between the communications ports and the communications modes for the Serial Communications Option Boards.

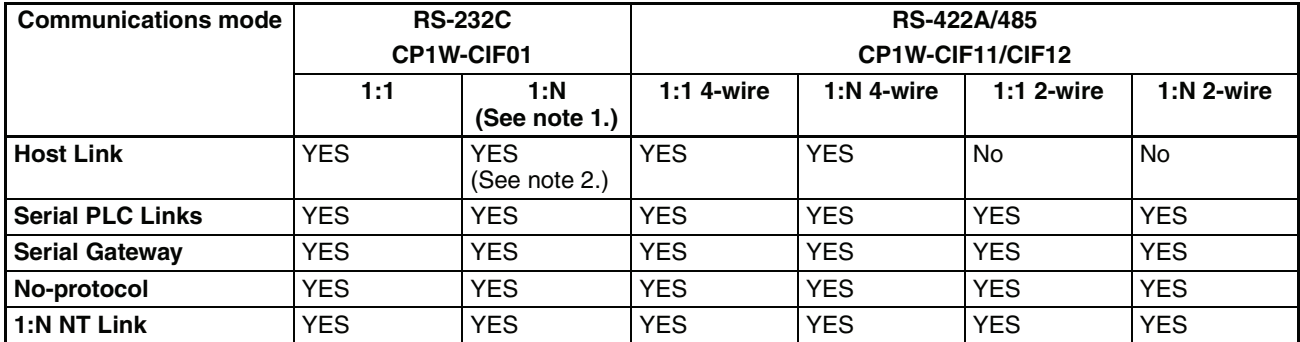

- **Note** (1) The NT-AL001 Link Adapter can be used to convert between RS-232C and RS-422A/485 to enable 1:N communications.
	- (2) Use 4-wire connections between Link Adapters.

#### **Models of Serial Communications Option Board**

| Model      | Port                 | <b>Maximum transmission</b><br>distance | <b>Connection method</b>        |
|------------|----------------------|-----------------------------------------|---------------------------------|
| CP1W-CIF01 | One RS-232C port     | 15m                                     | Connector (D-sub, 9-pin female) |
| CP1W-CIF11 | One RS-422A/485 port | 50 m (See note.)                        | Terminal block (using ferrules) |
| CP1W-CIF12 | One RS-422A/485 port | 500 m                                   | Terminal block (using ferrules) |

**Note** The CP1W-CIF11 is a non-isolated board, so the maximum transmission distance is 50 m. For distances over 50 m, use the RS-232C port on the CP1W-CIF01 and then connect through the NT-AL001 Link Adapter, which is isolated. Doing so will enable a maximum transmission distance of 500 m.

### **Reducing Electrical Noise for External Wiring**

Observe the following precautions when wiring communications cables, PLC power lines, and high-power lines. When multi-conductor signal cable is being used, avoid using I/O wires and other control wires in the same cable.

• If wiring racks are running in parallel, allow at least 300 mm between the racks.

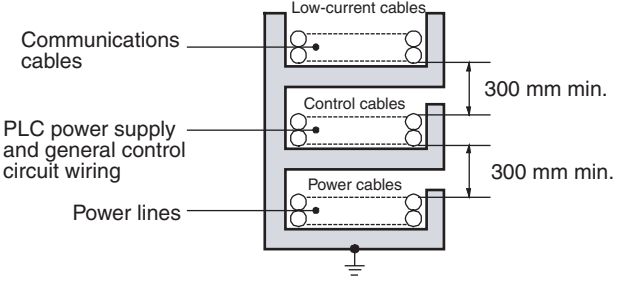

Ground to 100  $\Omega$  or less.

• If the I/O wiring and power cables must be placed in the same duct, they must be shielded from each other using grounded steel sheet metal.

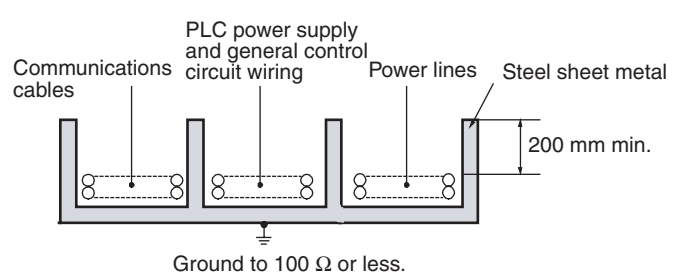

### **2-Wire and 4-Wire Connections**

The transmission circuits for 2-wire and 4-wire connections are different, as shown in the following diagram.

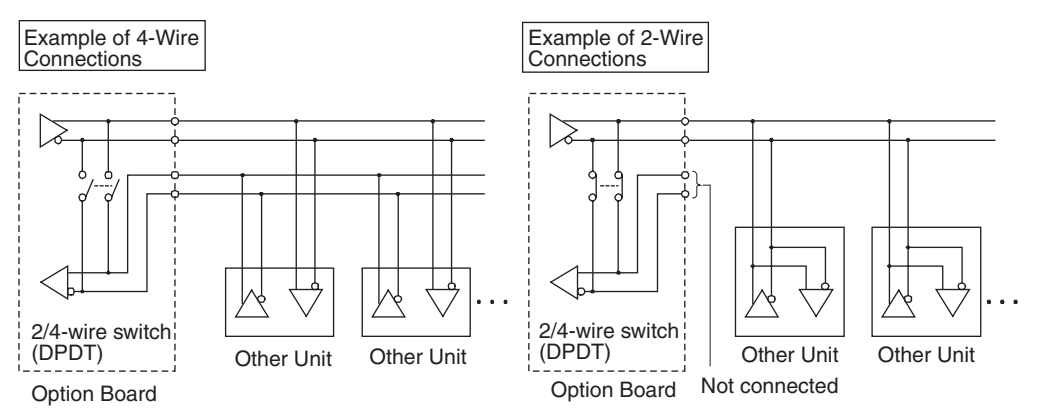

- **Note** (1) Use the same transmission circuit (2-wire or 4-wire) for all nodes.
	- (2) Do not use 4-wire connections when the 2/4-wire switch on the Board is set to 2-wire.

#### **NT-AL001 Link Adapter Settings**

The NT-AL001 Link Adapter has a DIP switch for setting RS-422A/485 communications conditions. When connecting the Serial Communications Option Board, refer to the DIP switch settings shown in the following table.

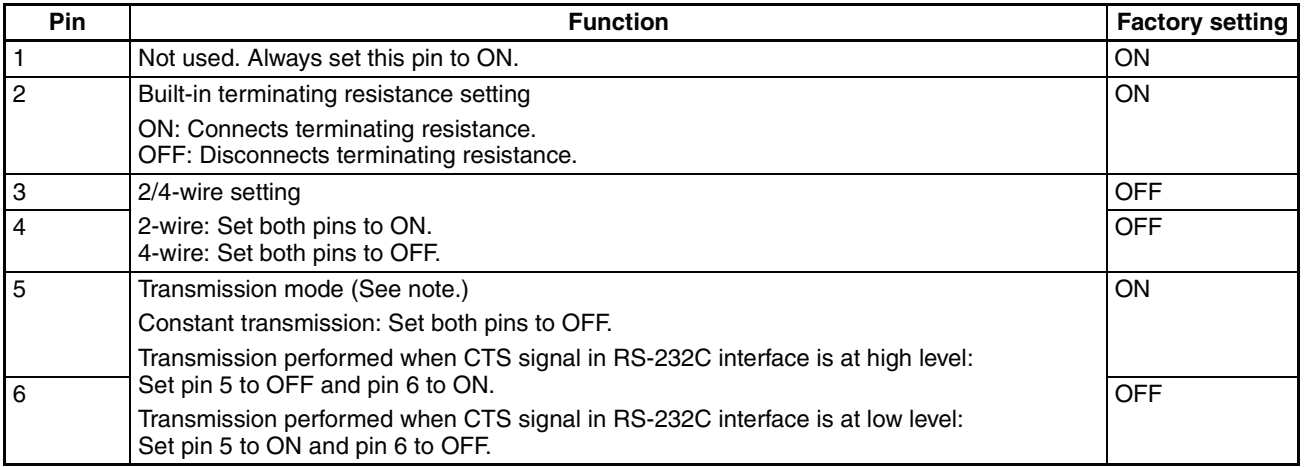

**Note** When connecting to a CP-series CPU Unit, turn OFF pin 5 and turn ON pin 6.

### **Connections for Host Link Communications**

Port connections for Host Link communications are shown in the following table. Up to 32 nodes can be connected for 1:N connections.

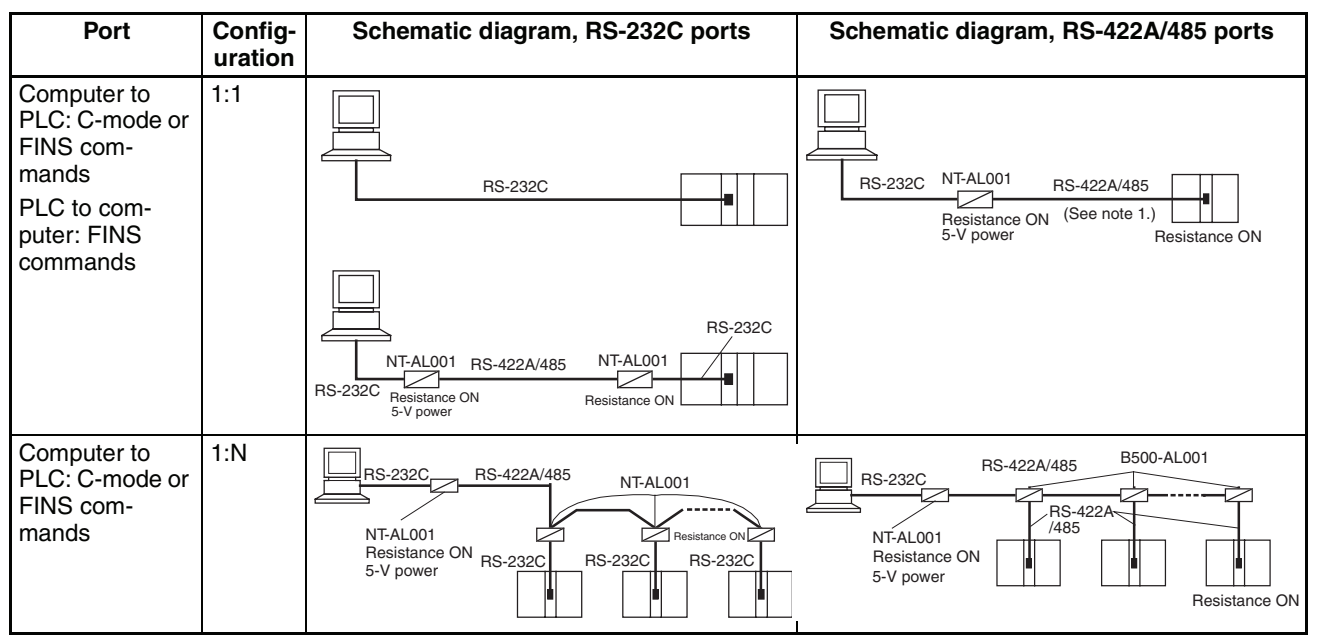

**Note** (1) Four-wire connections must be used for RS-422A/485 connections with Host Link communications.

- (2) "Resistance ON" indicates the terminating resistance must be turned ON.
- (3) "5-V power" indicates that a 5-V power supply is required for the Link Adapter. Refer to the Link Adapter manual for details. A 5-V power supply is not required for a Link Adapter connected to an RS-232C Option Board mounted on the CPU Unit because power is supplied from pin 6 of the connector.
- (4) The maximum cable length for RS-232C is 15 m. The RS-232C standard, however, does not cover baud rates above 19.2 Kbps. Refer to the manual for the device being connected to confirm support.

#### **Connection Examples**

The connection examples in the remainder of this section show only the basic connection diagrams. We recommend that appropriate noise countermeasures be taken in actual applications, including the use of shielded twisted-pair cables. Refer to *[Recommended RS-422A/485 Wiring Examples](#page-741-0)* on page 709 for actual wiring methods.

#### **Host Computer Connections**

#### **1:1 Connections Using RS-232C Ports**

• IBM PC/AT or Compatible Computers

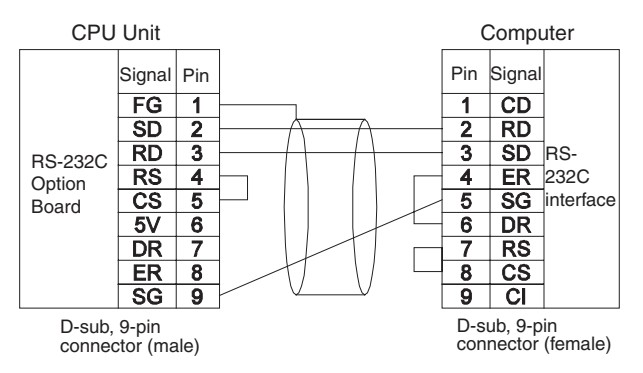

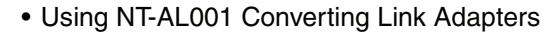

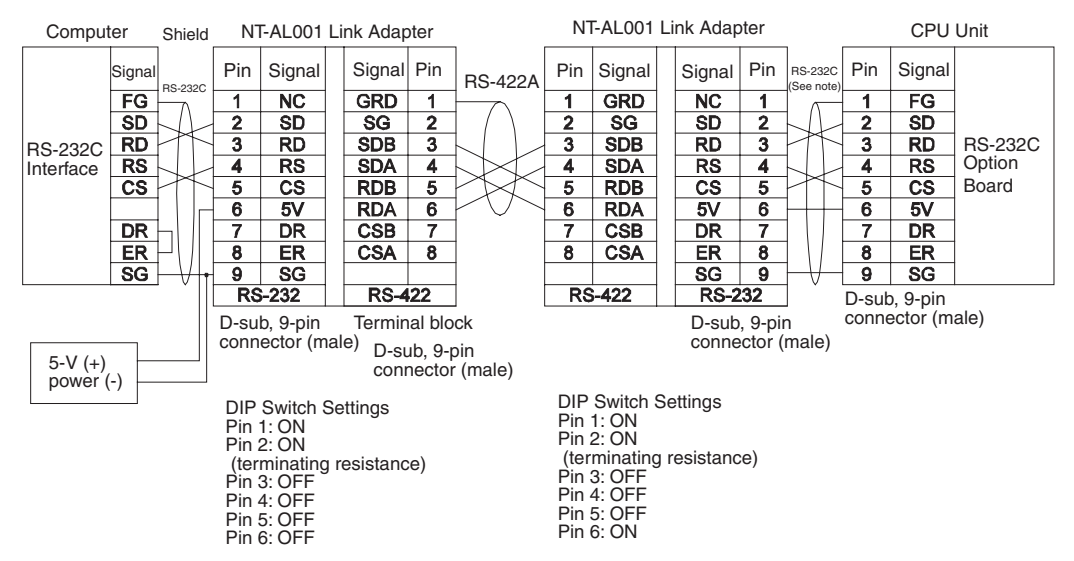

- **Note** We recommend using the following NT-AL001 Link Adapter Connecting Cables to connect to NT-AL001 Link Adapters. XW2Z-070T-1: 0.7 m XW2Z-200T-1: 2 m
- $\langle \cdot \rangle$  Caution Do not use the 5-V power from pin 6 of the RS-232C Option Board for anything but the NT-AL001 Link Adapter. Using this power supply for any other external device may damage the RS-232C Option Board or the external device.

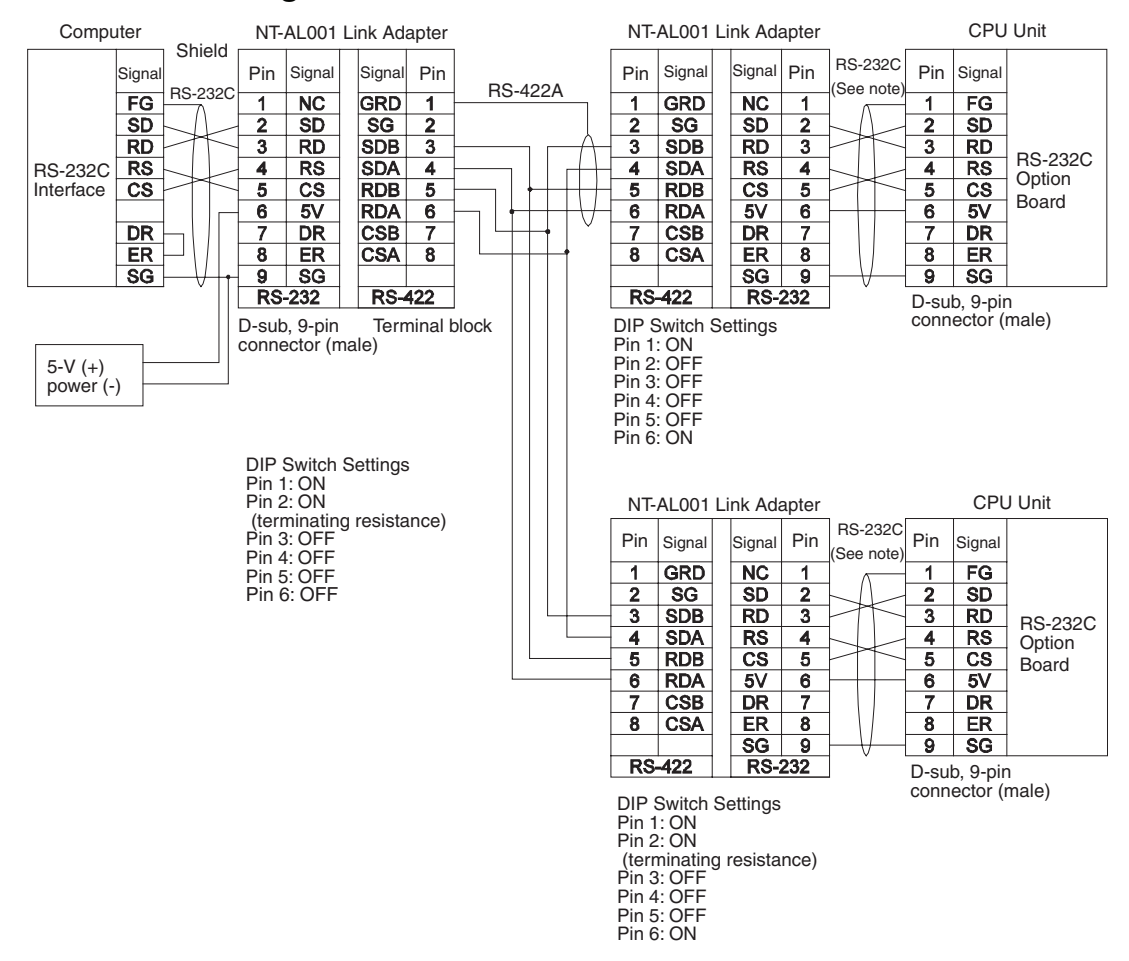

#### **1:N Connections Using RS-232C Ports**

**Note** We recommend using the following NT-AL001 Link Adapter Connecting Cables to connect to NT-AL001 Link Adapters. XW2Z-070T-1: 0.7 m XW2Z-200T-1: 2 m

#### **1:1 Connections Using RS-422A/485 Port**

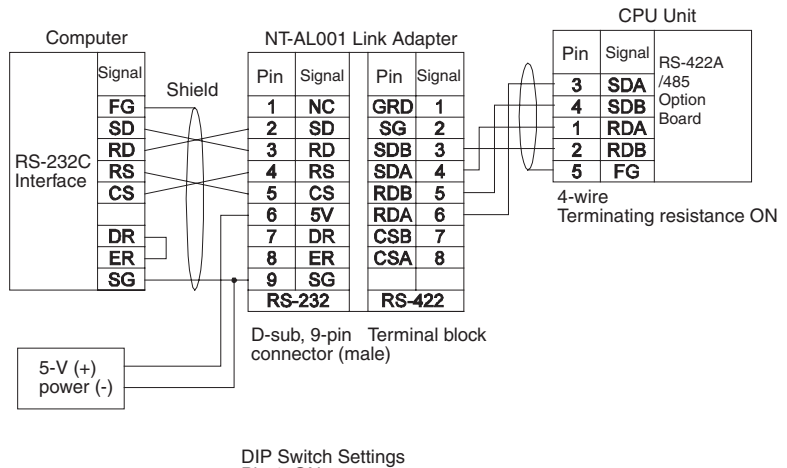

Pin 1: ON Pin 2: ON (terminating resistance) Pin 3: OFF Pin 4: OFF Pin 5: OFF Pin 6: OFF

#### **1:N Connections Using RS-422A/485 Ports**

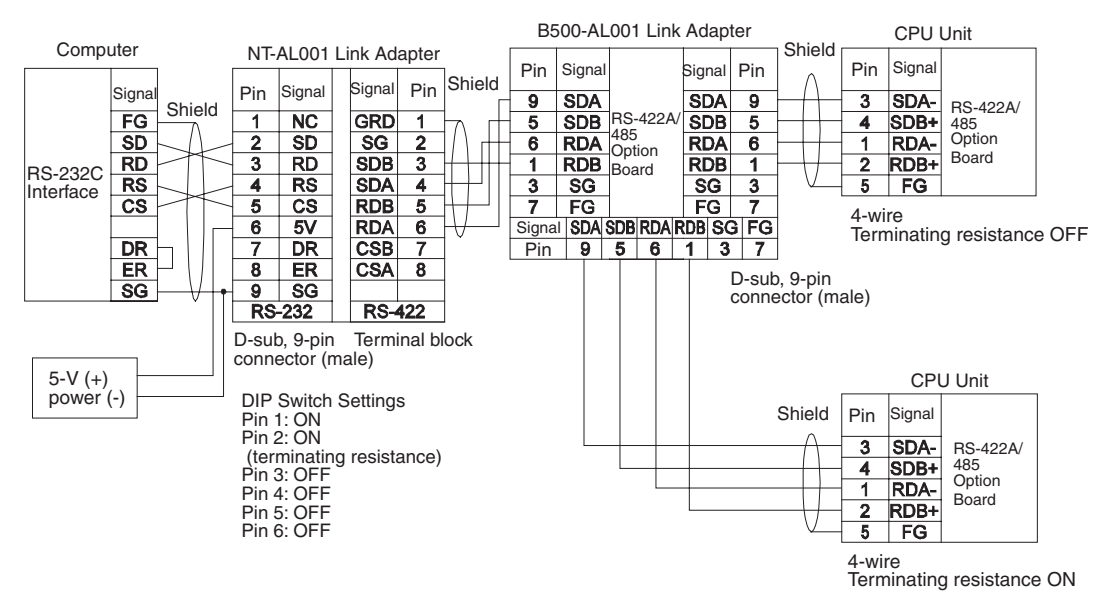

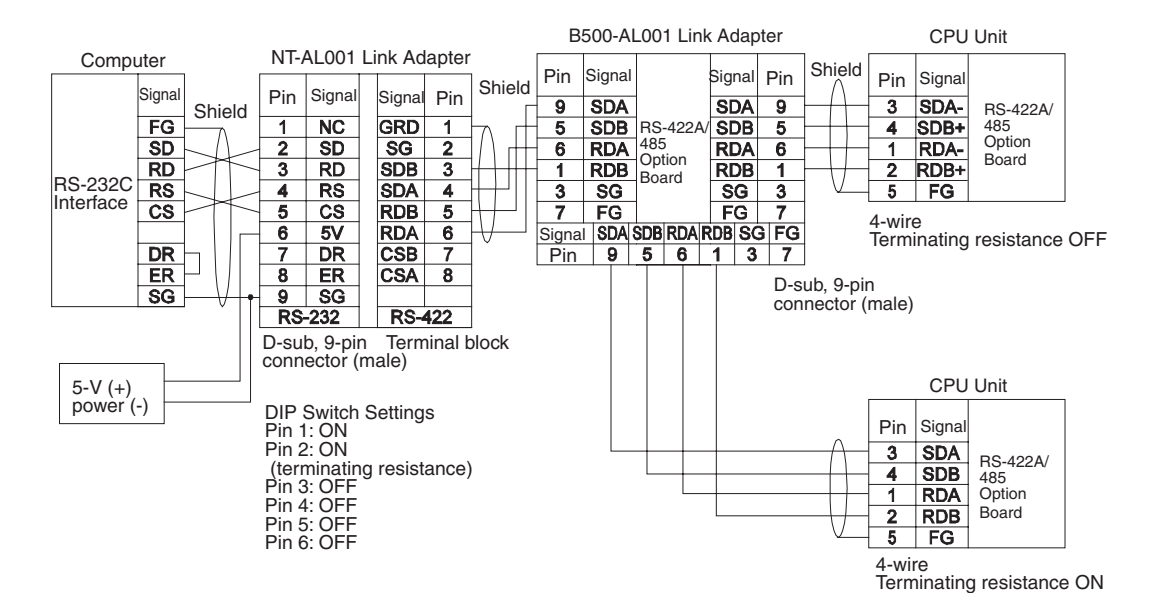

### **Programmable Terminal (PT) Connections**

#### **Direct Connections from RS-232C to RS-232C Ports**

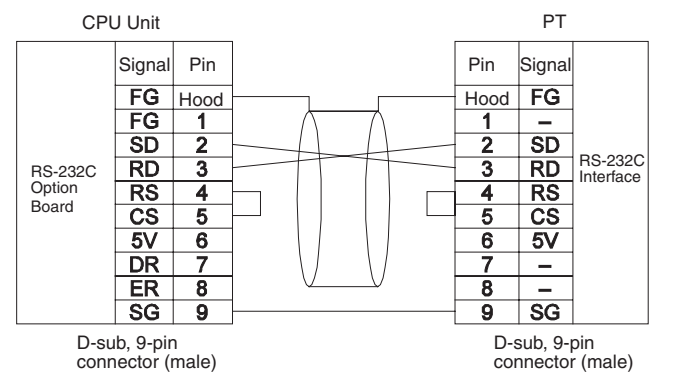

- Communications Mode: Host Link (unit number 0 only for Host Link) NT Link  $(1:N, N = 1$  Unit only)
- OMRON Cables with Connectors: XW2Z-200T-1: 2 m XW2Z-500T-1: 5 m

#### **1:1 Connections from RS-422A/485 to RS-422A/485 Ports**

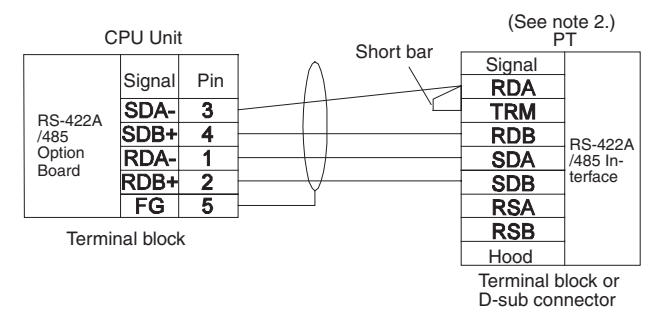

• Communications Mode: Host Link (unit number 0 only for Host Link) NT Link  $(1:N, N = 1$  Unit only)

- **Note** (1) RS-422A/485 Option Board settings: Terminating resistance ON, 4-wire.
	- (2) The terminating resistant setting shown above is an example for the NT631/NT631C. The setting method varies with the PT. Refer to the manual for you PT for details.

#### **1:N, 4-wire Connections from RS-422A/485 to RS-422A/485 Ports**

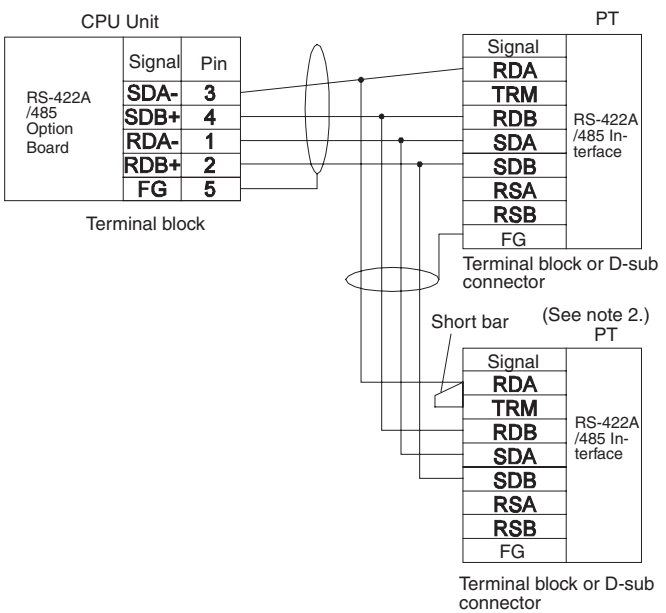

- Communications Mode: 1:N NT Link
- **Note** (1) RS-422A/485 Option Board settings: Terminating resistance ON, 4-wire.
	- (2) The terminating resistant setting shown above is an example for the NT631/NT631C. The setting method varies with the PT. Refer to the manual for you PT for details.

#### **1:N, 2-wire Connections from RS-422A/485 to RS-422A/485 Ports**

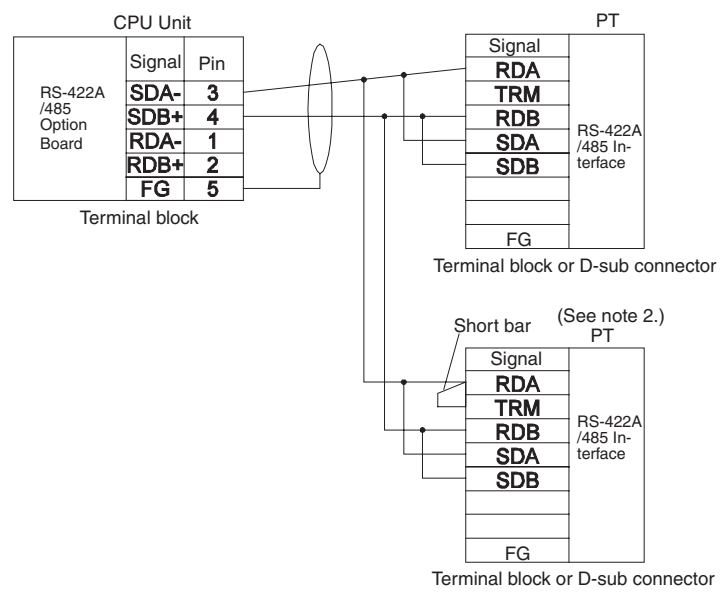

- Communications Mode: 1:N NT Link
- **Note** (1) RS-422A/485 Option Board settings: Terminating resistance ON, 2-wire.

(2) The terminating resistant setting shown above is an example for the NT631/NT631C. The setting method varies with the PT. Refer to the manual for you PT for details.

### **Connections for Serial Gateway and No-protocol Communications**

This section describes the connections for Serial Gateway, and no-protocol communications. Up to 32 nodes can be used for 1:N connections.

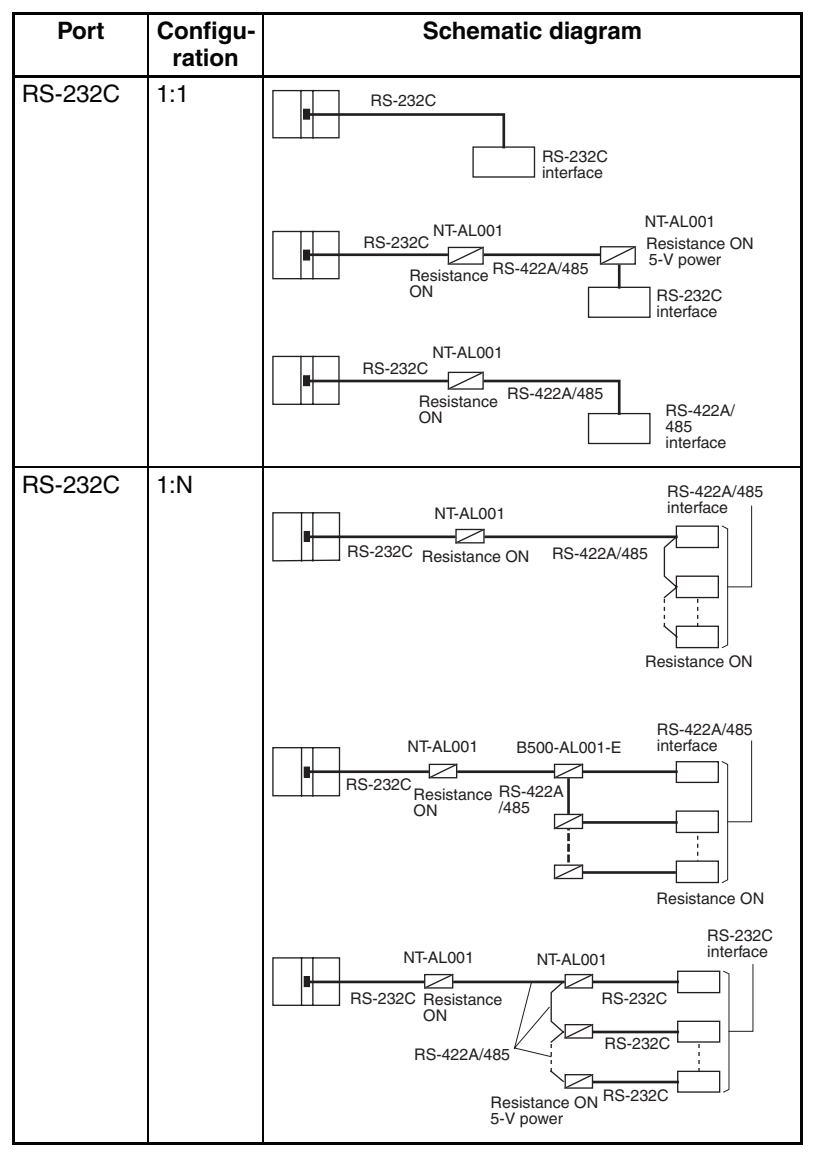

**Note** (1) The maximum cable length for RS-232C is 15 m. The RS-232C standard, however, does not cover baud rates above 19.2 Kbps. Refer to the manual for the device being connected to confirm support.

- (2) The combined cable length for RS-422A/485 is 500 m including branch lines.
- (3) The maximum cable length is limited to 2 m when an NT-AL001 Link Adapter is connected.
- (4) Branch lines must be a maximum of 10 m long.

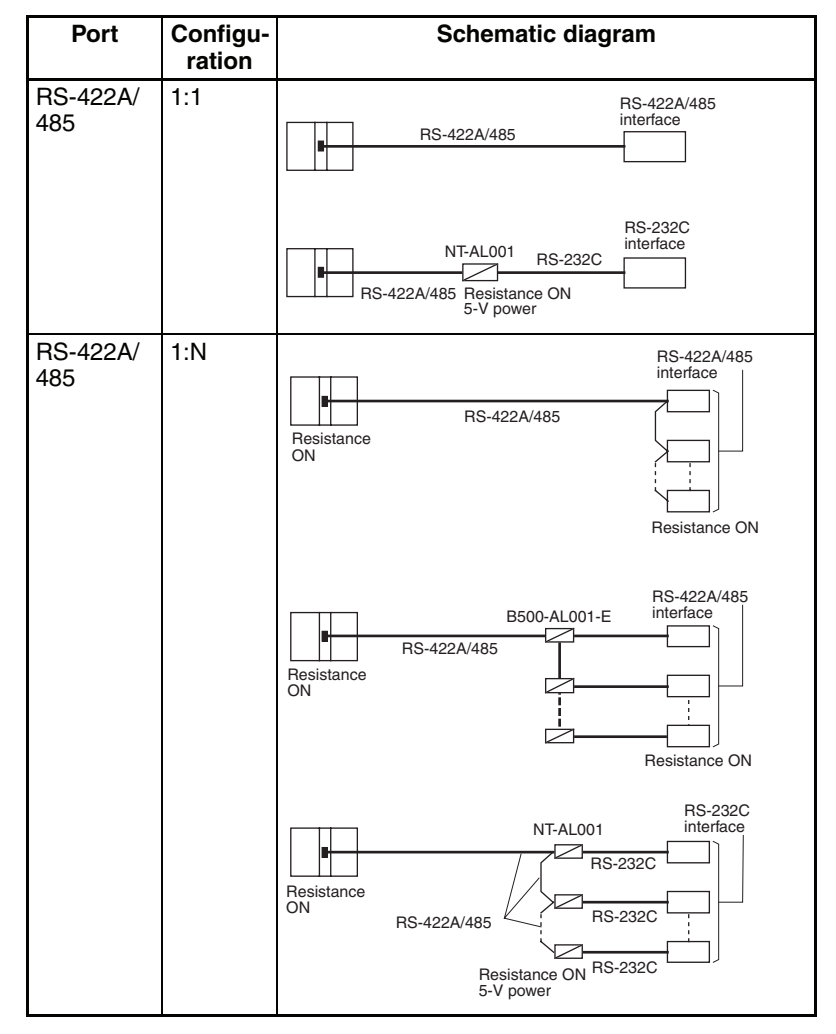

- **Note** (1) The maximum cable length for RS-232C is 15 m. The RS-232C standard, however, does not cover baud rates above 19.2 Kbps. Refer to the manual for the device being connected to confirm support.
	- (2) The CP1W-CIF11 is a non-isolated board, so the maximum transmission distance is 50 m. The CP1W-CIF12 is an isolated board, so the maximum transmission distance is 500m. For distances over 50 m, use the RS-422A/485 port on the CP1W-CIF12 directly, or the RS-232C port on the CP1W-CIF01 and then connect through the NT-AL001 Link Adapter, which is isolated. Doing so will enable a maximum transmission distance of 500 m.
	- (3) The maximum cable length is limited to 2 m when an NT-AL001 Link Adapter is connected.
	- (4) Branch lines must be a maximum of 10 m long.

#### **Connection Examples**

The connection examples in the remainder of this section show only the basic connection diagrams. We recommend that appropriate noise countermeasures be taken in actual applications, including the use of shielded twisted-pair cables. Refer to *[RS-232C and RS-422A/485 Wiring](#page-740-0)* for actual wiring methods.

#### **Connecting RS-232C Ports 1:1**

#### **Connections to E5CK Controller**

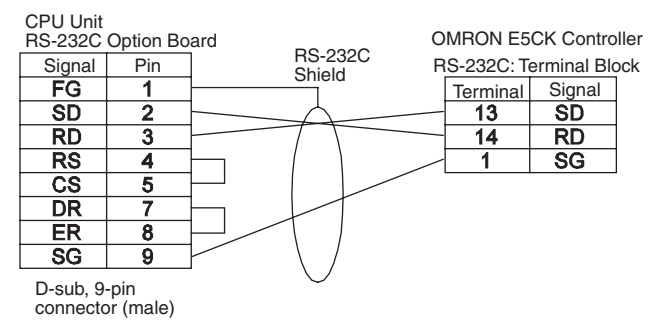

#### **Connections to a Host Computer**

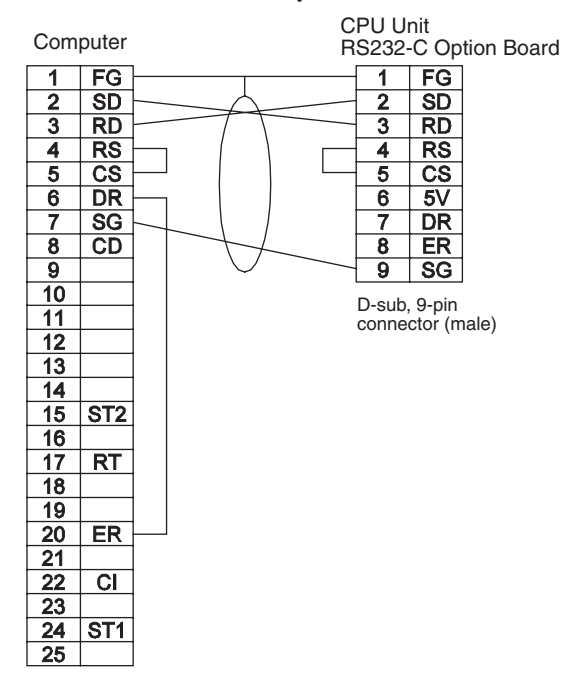

#### **Connections to a Personal Computer with RTS-CTS Flow Control**

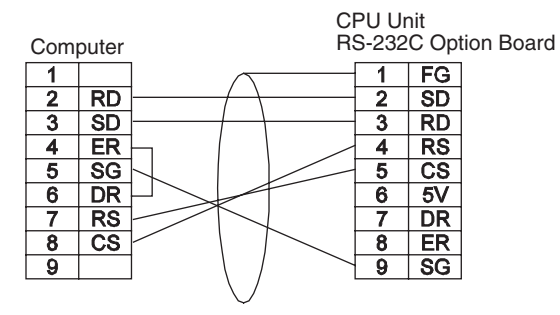

#### **Connections to Serial Communications Option Boards <b>Appendix F**

#### **Connecting a Host Computer with NT-AL001 Converting Link Adapters**

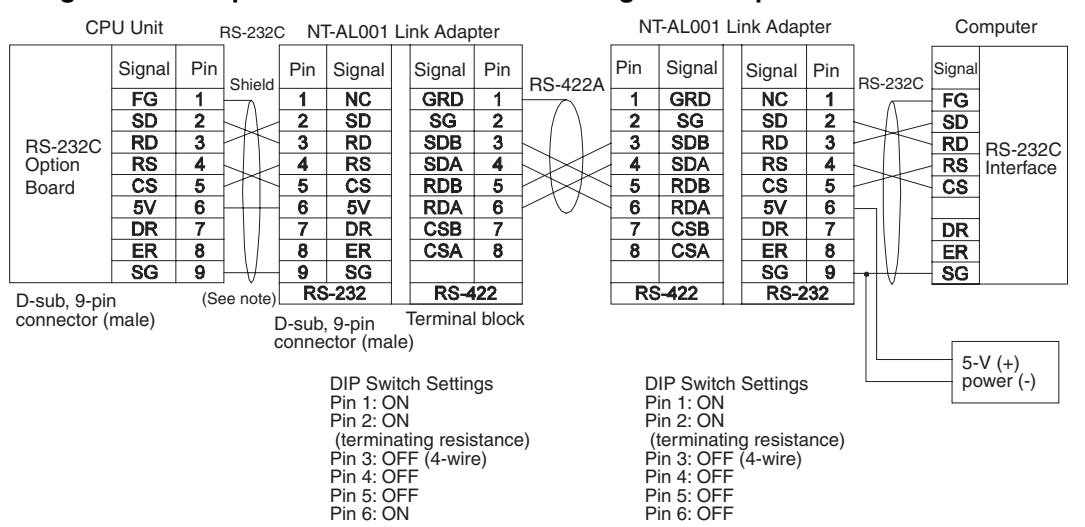

**Note** We recommend using the following NT-AL001 Link Adapter Connecting Cables to connect to NT-AL001 Link Adapters. XW2Z-200T-1: 2 m XW2Z-500T-1: 5 m

#### **Connections to a Modem**

CPU Unit RS-232C Option BoardModem  $\overline{\mathbf{1}}$  $FG$ 1  $FG$  $\overline{2}$  $\overline{\text{SD}}$  $\overline{2}$  $\overline{\text{SD}}$  $\overline{\mathbf{3}}$  $RD$  $\overline{\mathbf{3}}$  $RD$  $\overline{4}$  $\overline{\text{RS}}$  $\overline{4}$  $\overline{\text{RS}}$  $\overline{5}$  $\overline{\text{cs}}$  $\overline{\mathbf{5}}$  $\frac{1}{\cos \theta}$  $6$  $DR$  $\overline{6}$  $5V$  $\overline{7}$  $\overline{\text{SG}}$  $\overline{7}$  $DR$  $CD$  $ER$  $\overline{\mathbf{8}}$  $\overline{8}$  $\overline{9}$  $9$  SG  $\frac{10}{11}$  $\overline{12}$  $13$  $\frac{14}{15}$  ST2  $16$  $17$  RT  $\overline{18}$  $\overline{19}$  $20$ ER  $\frac{\overline{21}}{22}$  $\overline{CI}$  $\overline{23}$  $24$  ST1  $25$ 

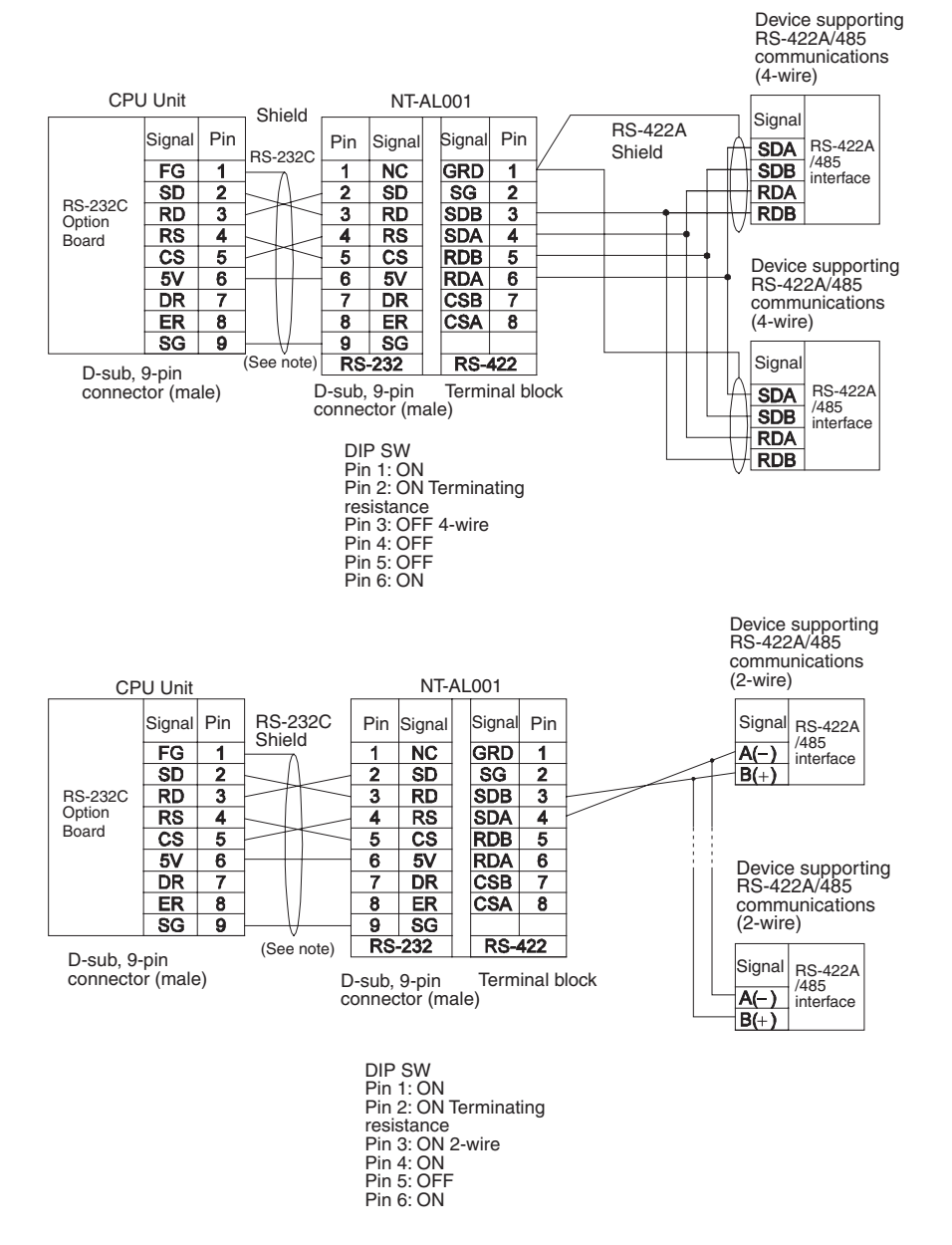

#### **1:N Connections Using RS-232C Ports**

**Note** We recommend using the following NT-AL001 Link Adapter Connecting Cables to connect to NT-AL001 Link Adapters. XW2Z-070T-1: 0.7 m XW2Z-200T-1: 2 m

#### **1:1 Connections Using RS-422A/485 Ports**

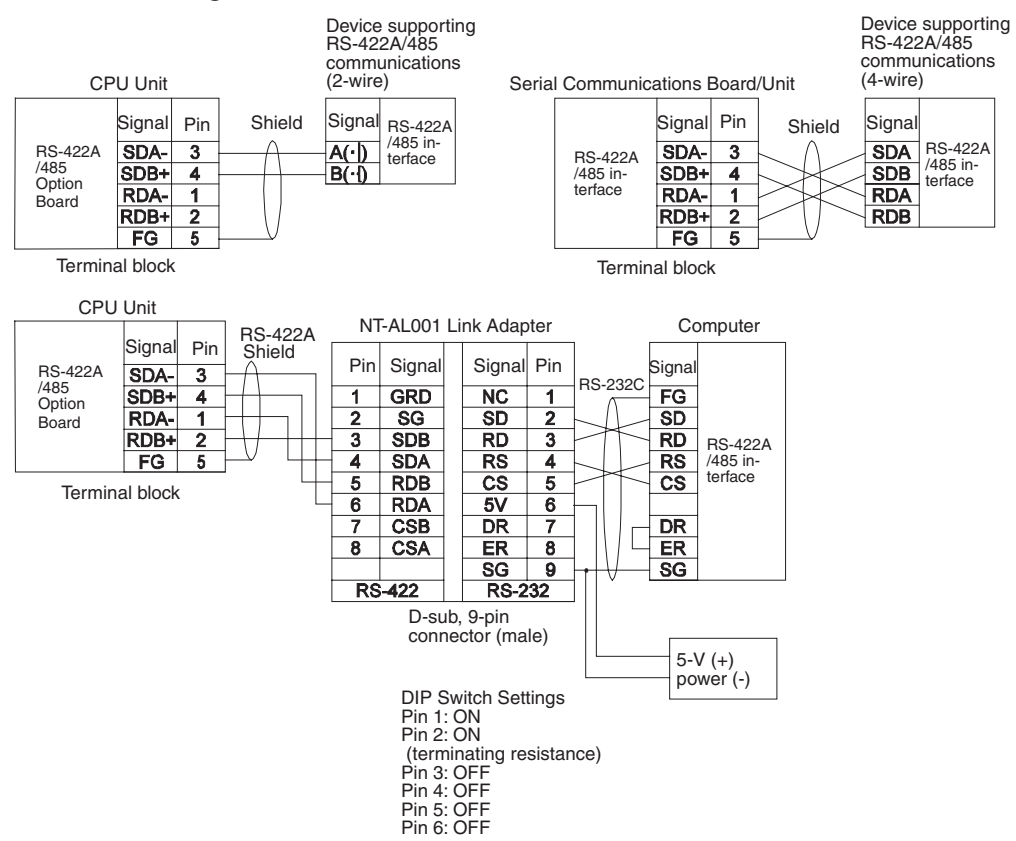

#### **1:N Connections Using RS-422A/485 Ports**

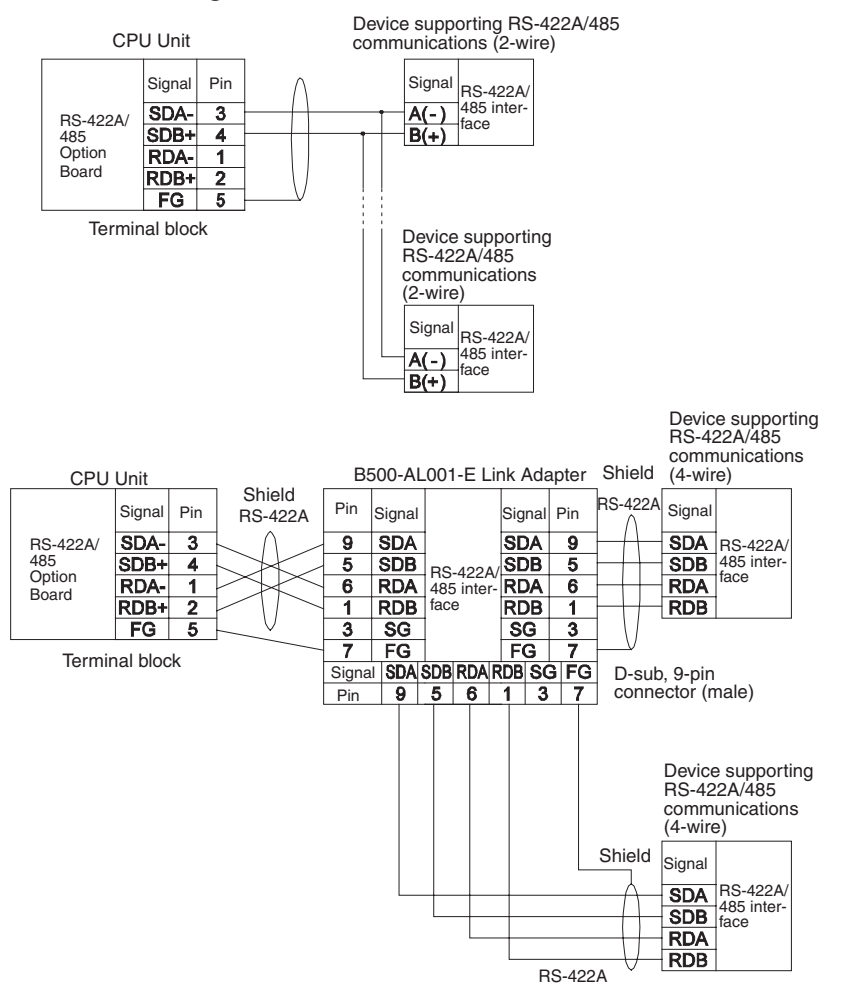

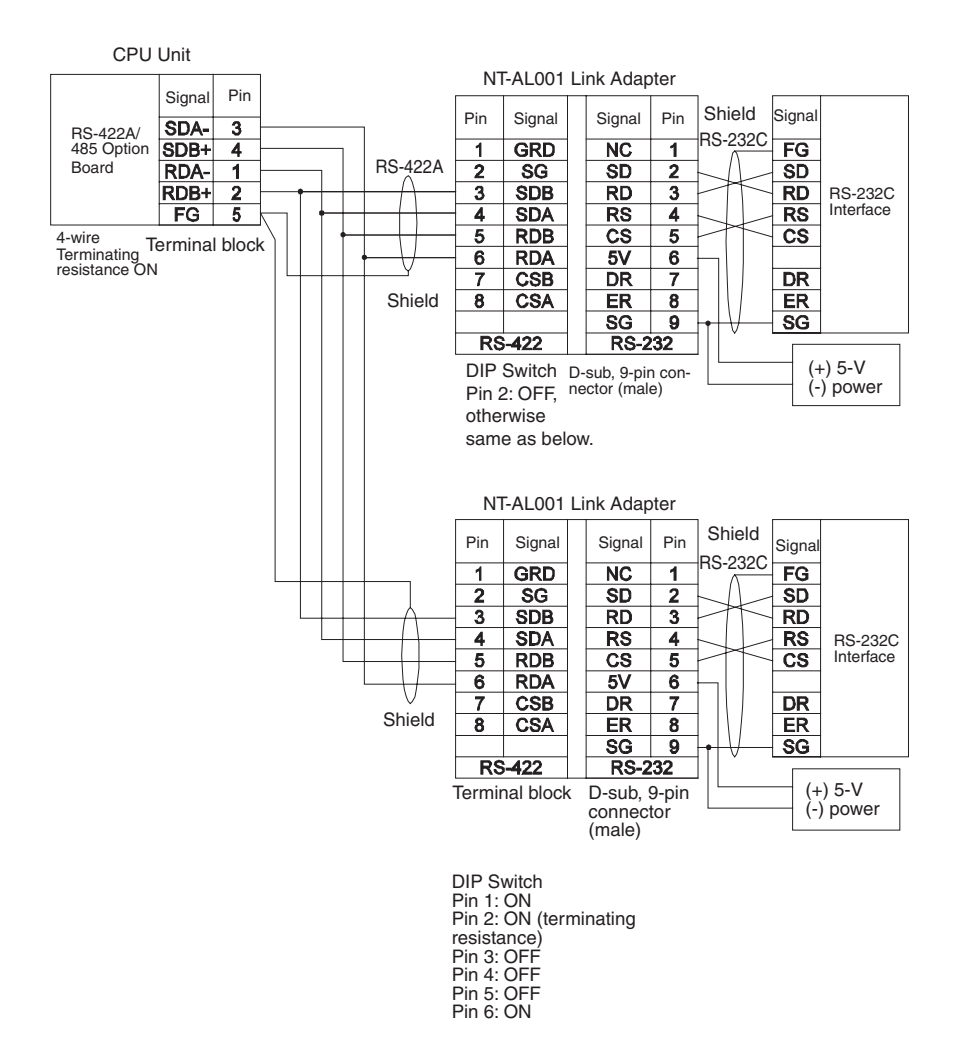

#### **1:N NT Link Connections with Programmable Terminals**

#### **Direct Connections from RS-232C to RS-232C Ports**

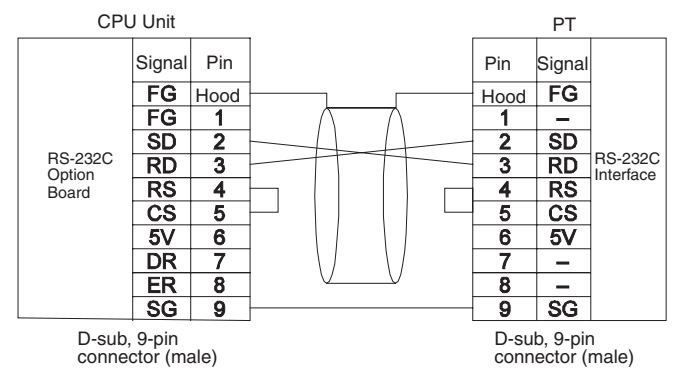

- Communications Mode: Host Link (unit number 0 only for Host Link) NT Link  $(1:N, N = 1$  Unit only)
- OMRON Cables with Connectors: XW2Z-070T-1: 0.7 m XW2Z-200T-1: 2 m

#### **1:N, 4-wire Connections from RS-422A/485 to RS-422A/485 Ports**

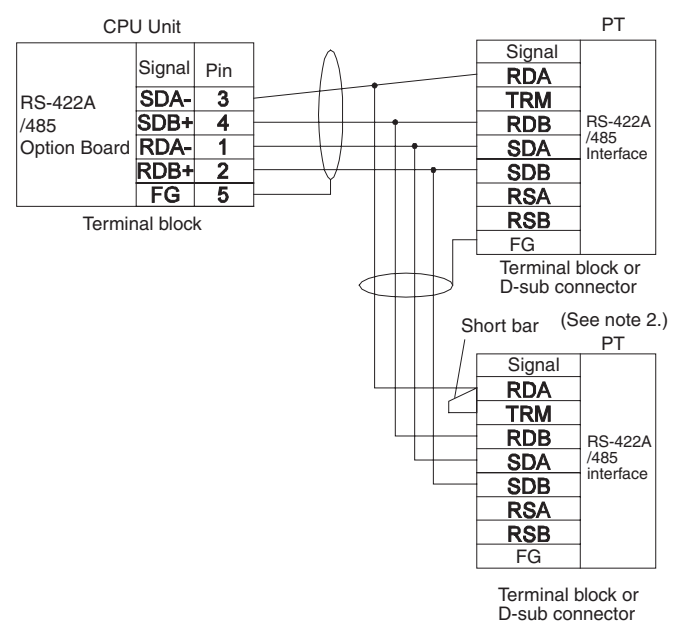

- Communications Mode: 1:N NT Link
- **Note** (1) RS-422A/485 Option Board settings: Terminating resistance ON, 4-wire.
	- (2) The terminating resistant setting shown above is an example for the NT631/NT631C. The setting method varies with the PT. Refer to the manual for you PT for details.

#### **1:N, 2-wire Connections from RS-422A/485 to RS-422A/485 Ports**

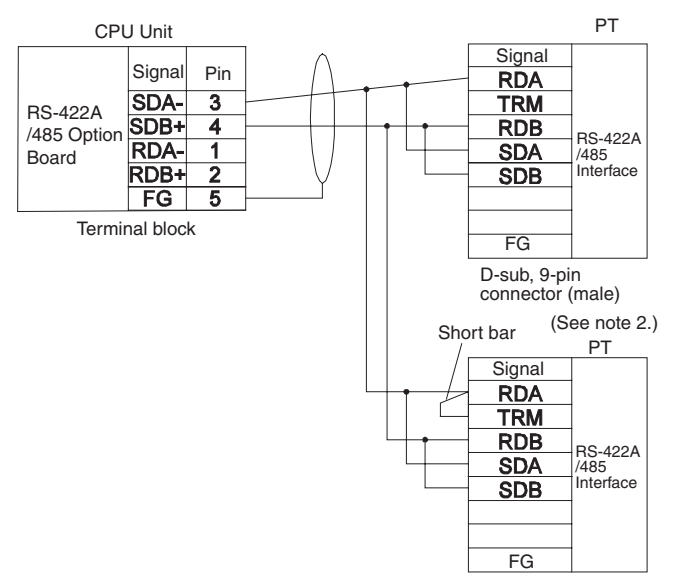

• Communications Mode: 1:N NT Link

- **Note** (1) RS-422A/485 Option Board settings: Terminating resistance ON, 2-wire.
	- (2) The terminating resistant setting shown above is an example for the NT631/NT631C. The setting method varies with the PT. Refer to the manual for you PT for details.

### **Serial PLC Link Connection Examples**

This section provides connection examples for using Serial PLC Link. The communications mode used here is Serial PLC Link.

### **Connecting an RS-422A Converter**

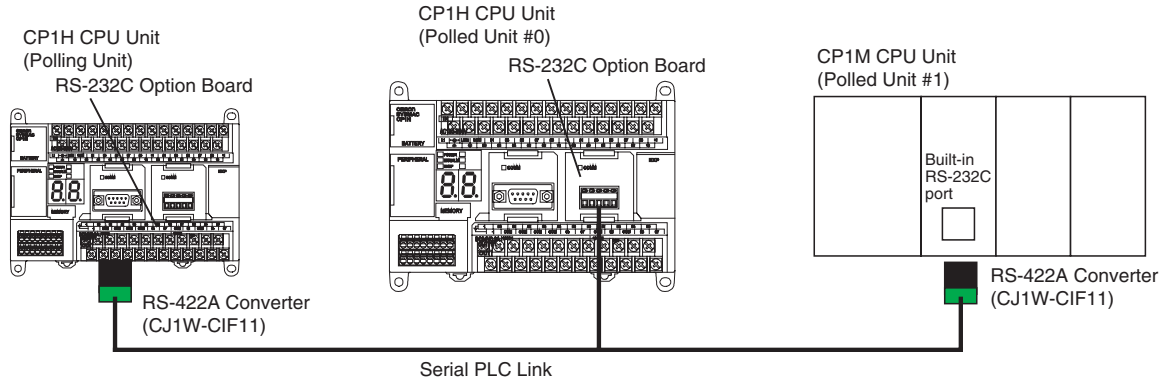

(Total transmission length: 50 m max.)

**Note** The CP1W-CIF11 is not insulated, so the total transmission distance for the whole transmission path is 50 m max. If the total transmission distance is greater than 50 m, use the RS-422A/485 port on the CP1W-CIF12 directly, or the insulated NT-AL001, and do not use the CP1W-CIF11. If the CP1W-CIF12 or NT-AL001 is used, the total transmission distance for the whole transmission path is 500 m max.

#### **Connection with an RS-232C Port**

RS-232C connection is also possible when using a Serial PLC Link to connect two CP1H CPU Units.

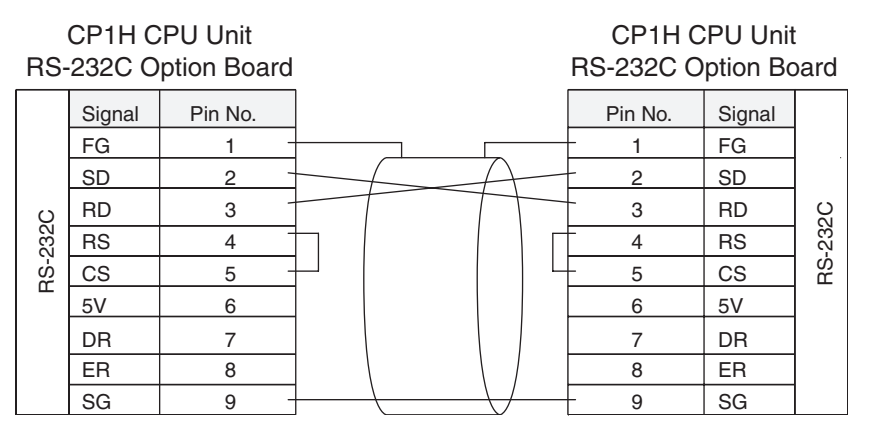

#### **Connection Examples**

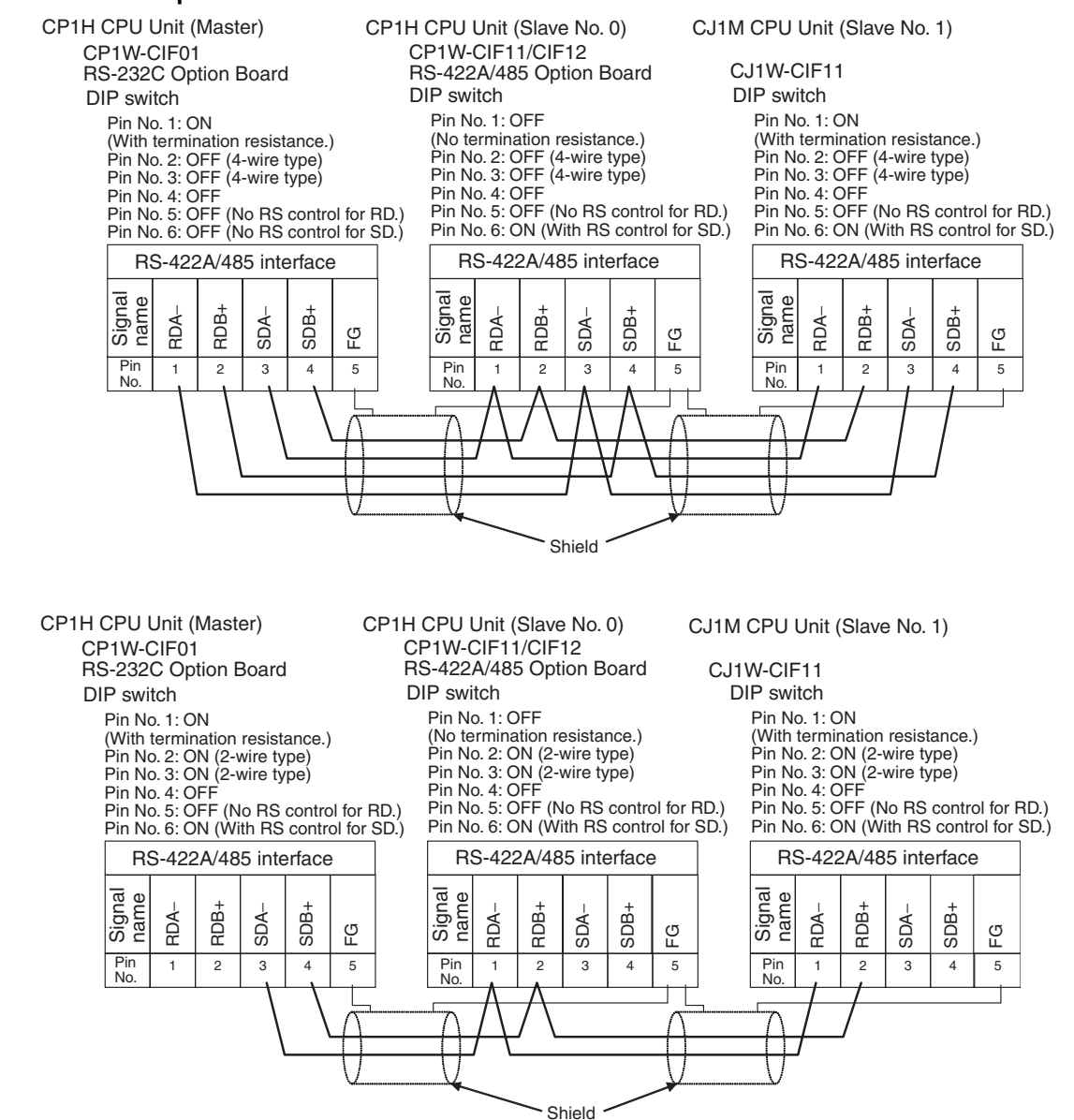

### **Connections in Loopback Test**

Connect the communications ports as shown below.

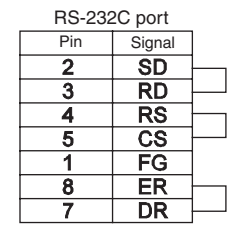

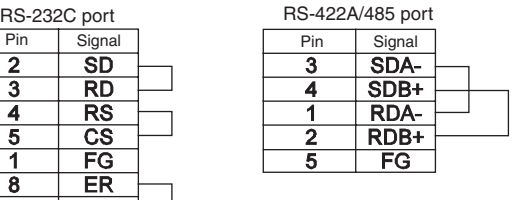

## <span id="page-740-0"></span>**RS-232C and RS-422A/485 Wiring**

### **Recommended RS-232C Wiring Examples**

It is recommended that RS-232C cables be connected as described below especially when the Option Board is used in an environment where it is likely to be subject to electrical noise.

1. Always use shielded twisted-pair cables as communications cables.

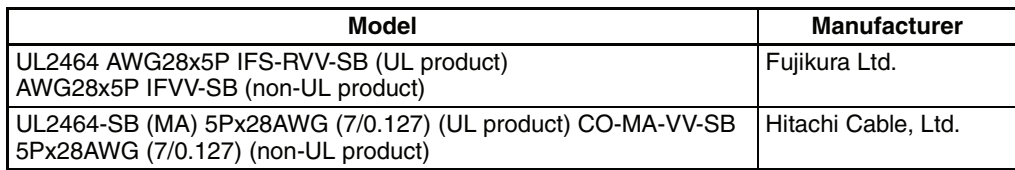

- 2. Combine signal wires and SG (signal ground) wires in a twisted-pair cable. At the same time, bundle the SG wires to the connectors on Option Board and the remote device.
- 3. Connect the shield of the communications cable to the Hood (FG) terminal of the RS-232C connector on the Option Board. At the same time, ground the ground (GR) terminal of the CPU Unit to 100  $\Omega$  or less.
- 4. A connection example is shown below.

Example: Twisted-pair Cable Connecting SD-SG, RD-SG, RTS-SG, and CTS-SG Terminals in Toolbus Mode

**Actual Wiring Example**

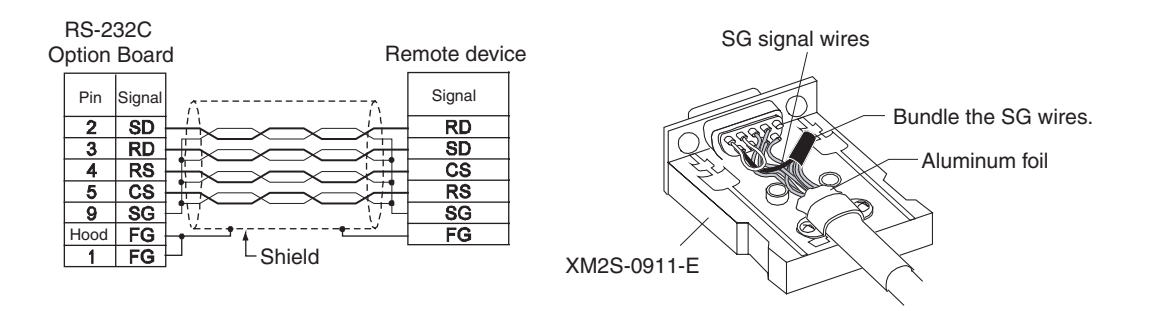

**Note** The Hood (FG) is internally connected to the ground terminal (GR) on the CPU Unit. Therefore, FG is grounded by grounding the ground terminal (GR) on the power supply terminal block. Although there is conductivity between the Hood (FG) and pin 1 (FG), connect the Hood (FG) to the shield because the Hood (FG) has smaller contact resistance with the shield than pin 1 (FG), and thus provides better noise resistance.

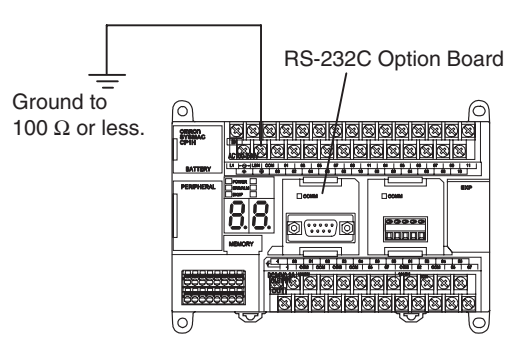

#### <span id="page-741-0"></span>**Recommended RS-422A/485 Wiring Examples**

Use the following wiring methods for RS-422A/485 to maintain transmission quality.

1. Always use shielded twisted-pair cables as communications cables.

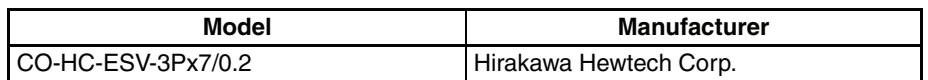

- 2. Connect the shield of the communications cable to the FG terminal on the RS-422A/485 Option Board. At the same time, ground the ground (GR) terminal of the CPU Unit to 100  $\Omega$  or less.
- **Note** Always ground the shield only at the RS-422A/485 Option Board end. Grounding both ends of the shield may damage the device due to the potential difference between the ground terminals.

Connection examples are shown below.

• 2-Wire Connections

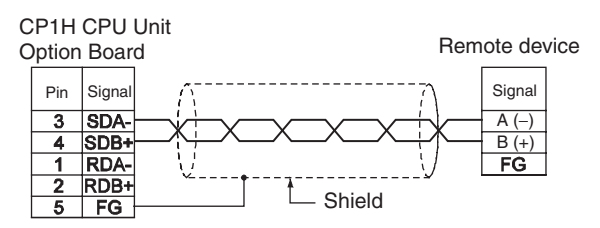

• 4-Wire Connections

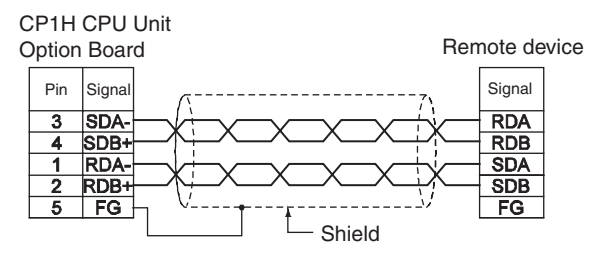

• Using a B500-AL001-E Link Adapter

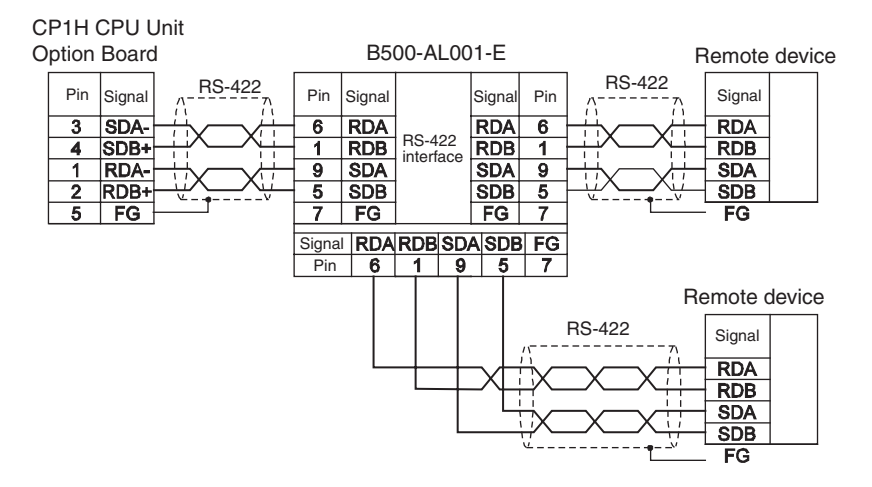

#### • With NT-AL001 RS-232C/RS-422 Link Adapter

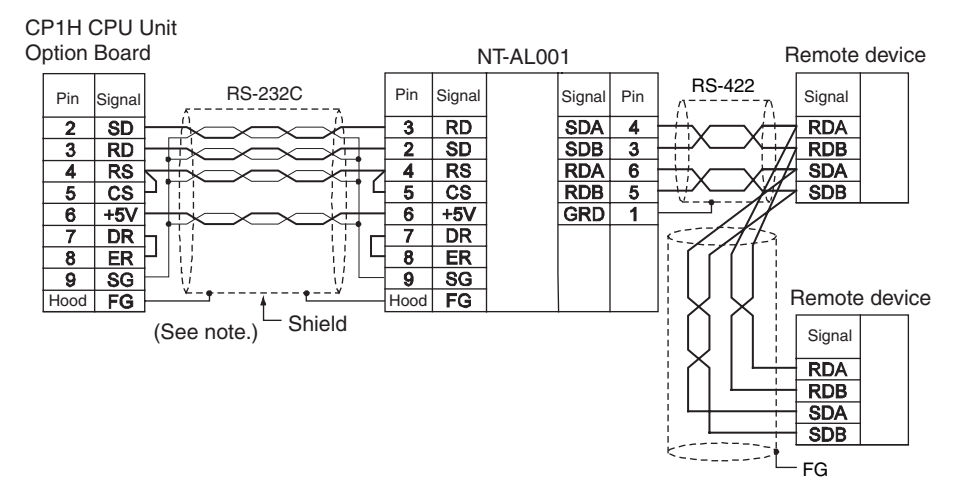

**Note** (1) The following cables are available for this connection.

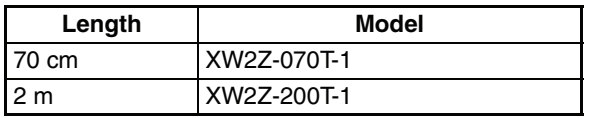

It is recommended that one of these cables be used to connect the RS-232C port on the Option Board to the NT-AL001 RS-232C/RS-422 Link Adapter. The recommended wiring for these cables is shown below.

• Wiring for the Recommended Cables (XW2Z-070T-1 and XW2Z-200T-1, 10-conductor Cables)

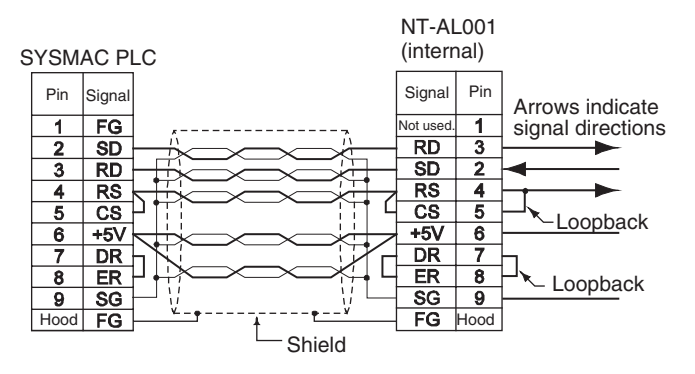

- (2) The XW2Z-070T-1 and XW2Z-200T-1 Connecting Cables for the NT-AL001 Link Adapter uses special wiring for the DTS and RTS signals. Do not use these signals with other devices; they may be damaged.
- (3) The Hood (FG) is internally connected to the ground terminal (GR) on the CPU Unit. Therefore, FG is grounded by grounding the ground terminal (GR) on the power supply terminal block.

### **Wiring Connectors**

Г

Use the following steps to wire connectors.

See the following diagrams for the length of the cable portion to be cut in each step.

### **Shield Connected to Hood (FG)**

- 1. Cut the cable to the required length.
- 2. Remove the specified length of the sheath from the cable using a knife. Be careful not to scratch the braided shield.

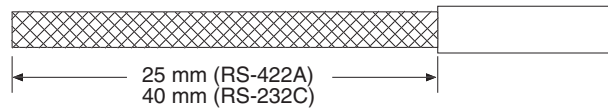

3. Trim off the braided shield using scissors so that the remaining shield length is 10 mm.

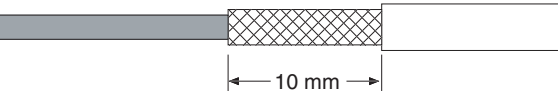

4. Remove the insulation from each conductor using a stripper so that the exposed conductor length is 5 mm.

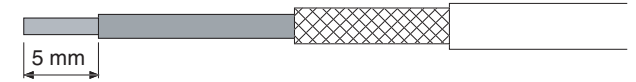

5. Fold back the braided shield.

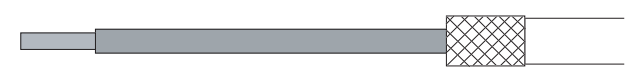

6. Wrap aluminum foil tape around the folded shield.

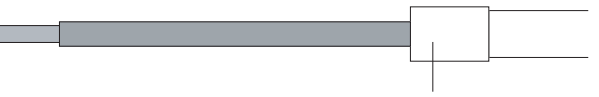

Aluminum foil tape

### **Shield Not Connected to Hood (FG)**

- 1. Cut the cable to the required length.
- 2. Remove the specified length of the sheath from the cable using a knife. Be careful not to scratch the braided shield.

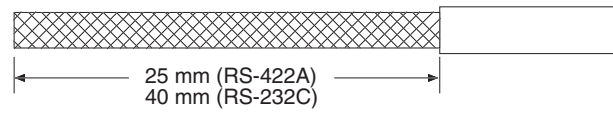

3. Trim off all the braided shield using scissors.

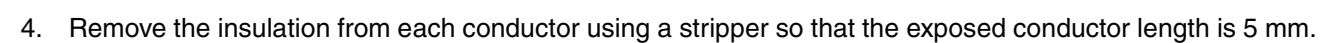

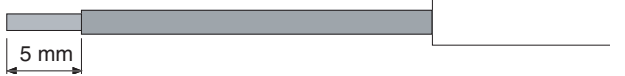

5. Wrap adhesive tape around the conductor from which the braided shield was removed.

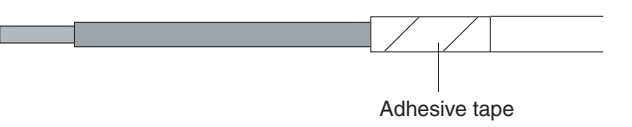

### **Soldering**

- 1. Thread a heat-shrinking tube through each conductor.
- 2. Temporarily solder each conductor to the corresponding connector terminals.
- 3. Completely solder each conductor.

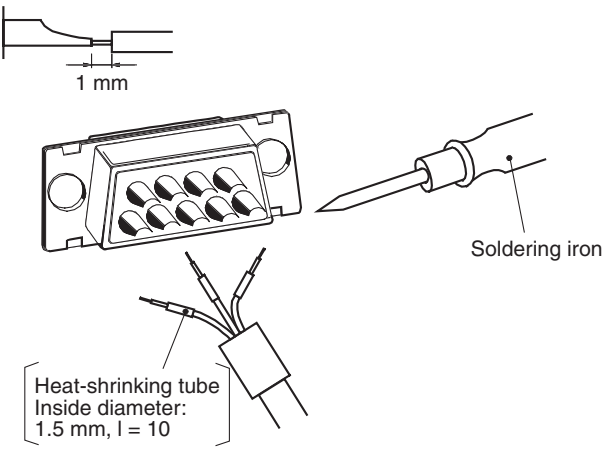

4. Return the heat-shrinking tube to the soldered portion, then heat the tube to shrink it in place.

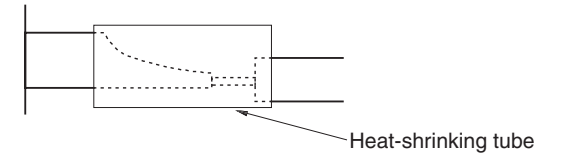

### **Assembling Connector Hood**

Assemble the connector hood as shown below.

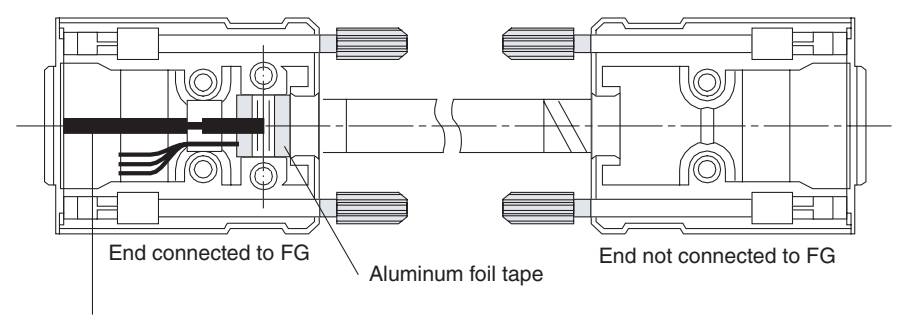

Grounding plate

## **Connecting to Unit**

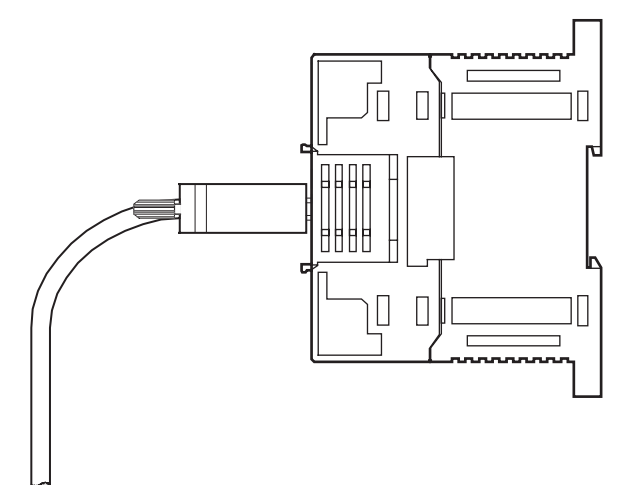

# **Appendix G PLC Setup**

# **Startup Settings**

## **Startup Hold Settings**

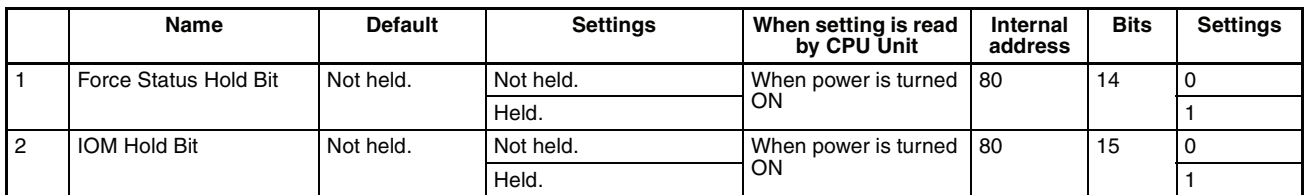

## **Startup Data Read Setting**

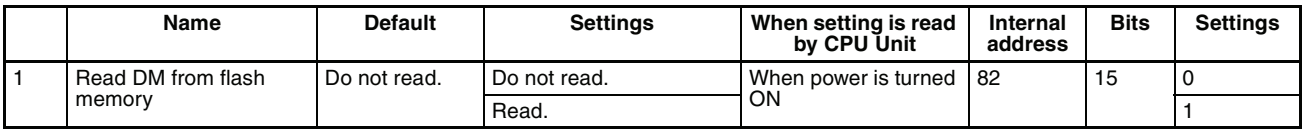

# **Mode: CPU Unit Operating Mode**

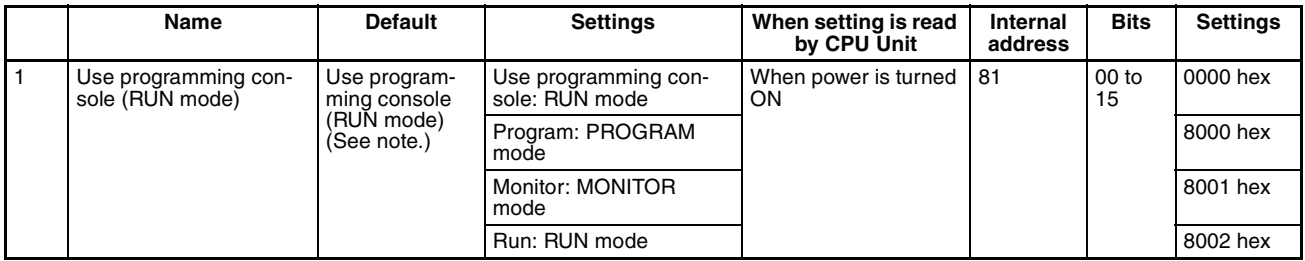

**Note** A Programming Console cannot be connected to the CP1H. If the default setting, "Use programming console," is set, the CPU Unit will start in RUN mode.

# **Settings: CPU Unit Settings**

### **Execute Process Settings**

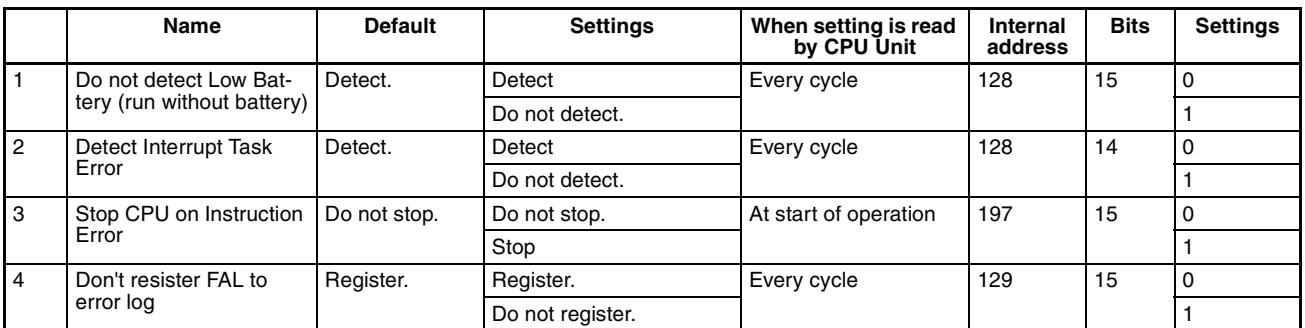

# **Background Execution Settings**

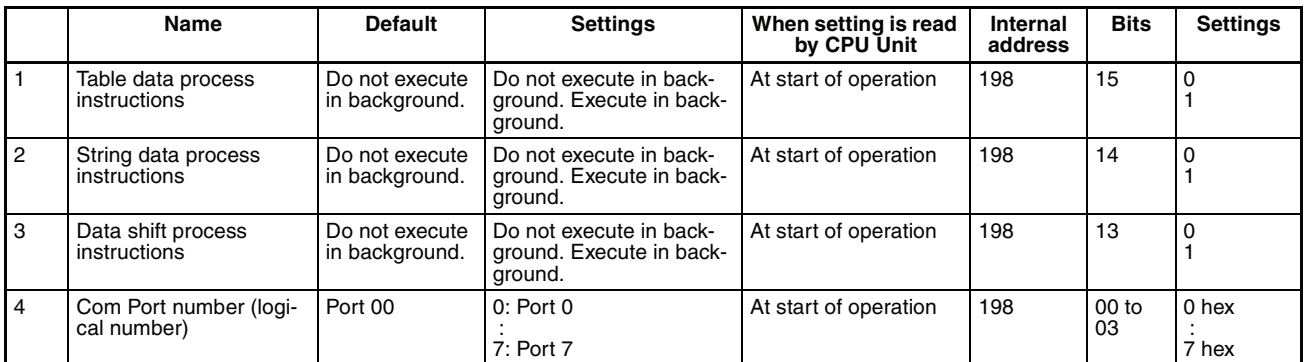

## **Comms Instructions Settings in FB: Settings for Communications Instructions in Function Blocks**

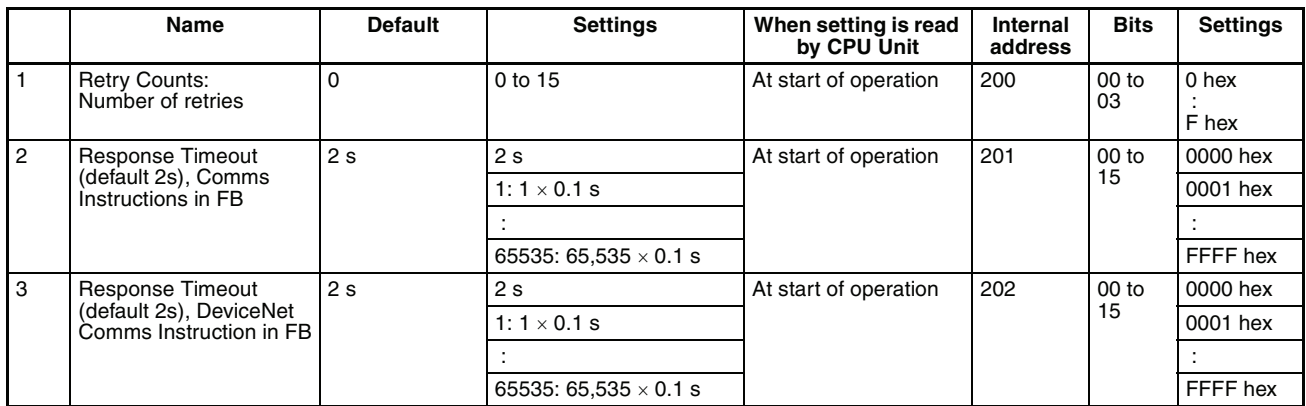

# **Timings: Time and Interrupt Settings**

# **Cycle Time Settings**

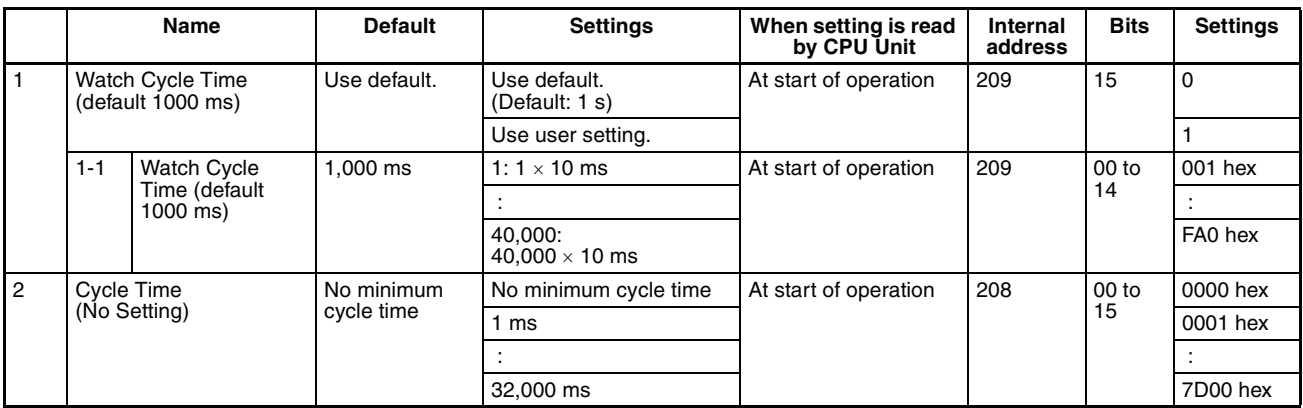

# **Interrupt Setting**

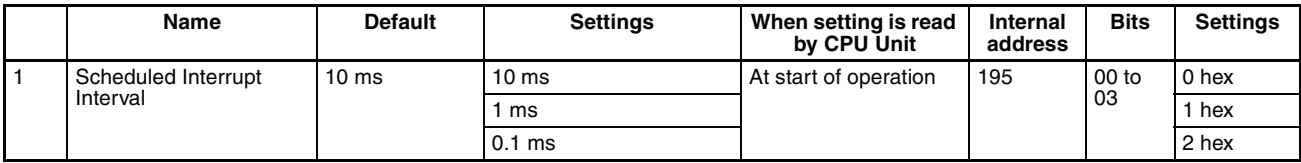

# **Input Constant Settings**

# **Input Constant (0-17CH): Input Constant Settings for CIO 0 to CIO 17**

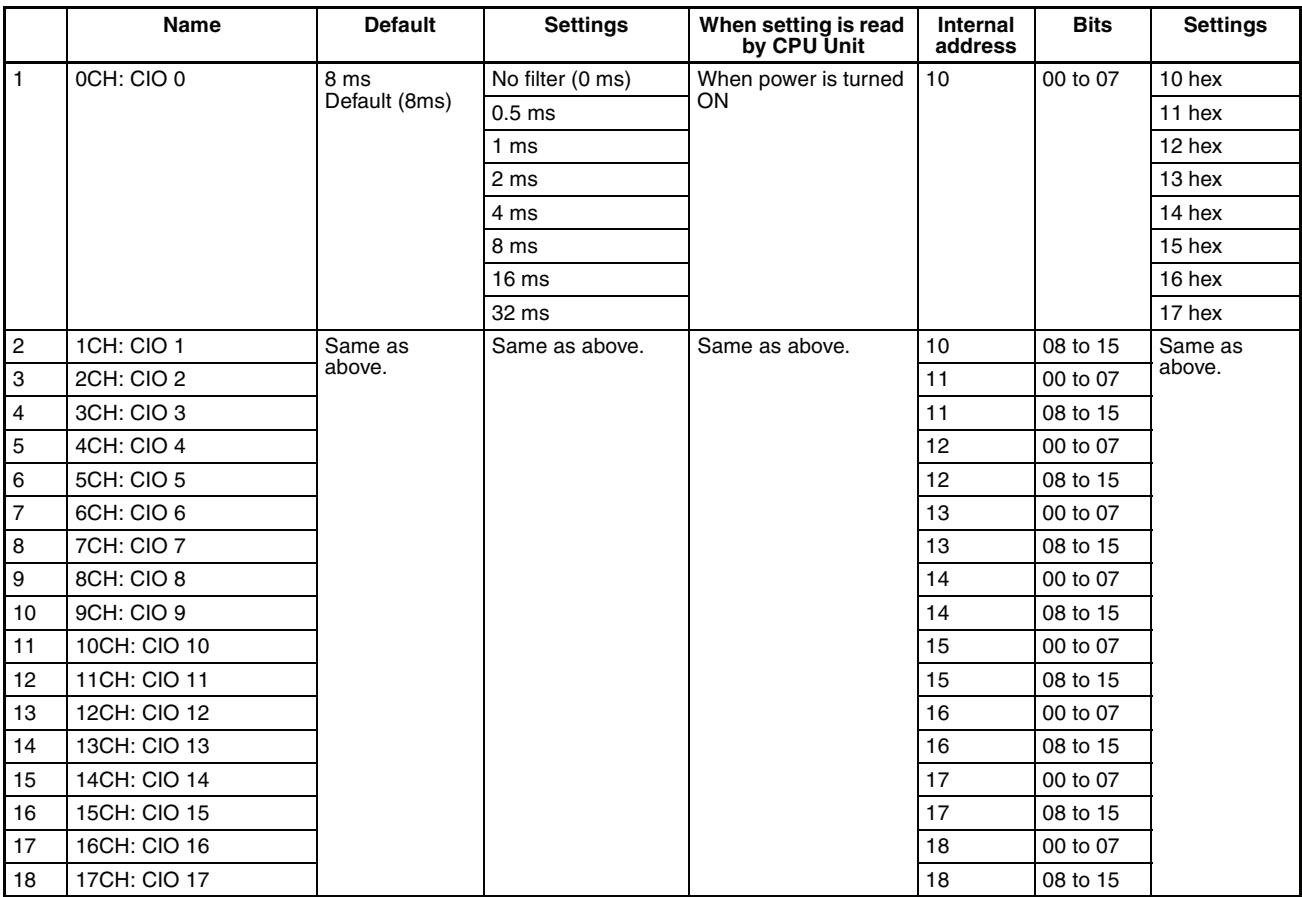

# **Serial Port 1 Settings**

# **Serial Communications Settings**

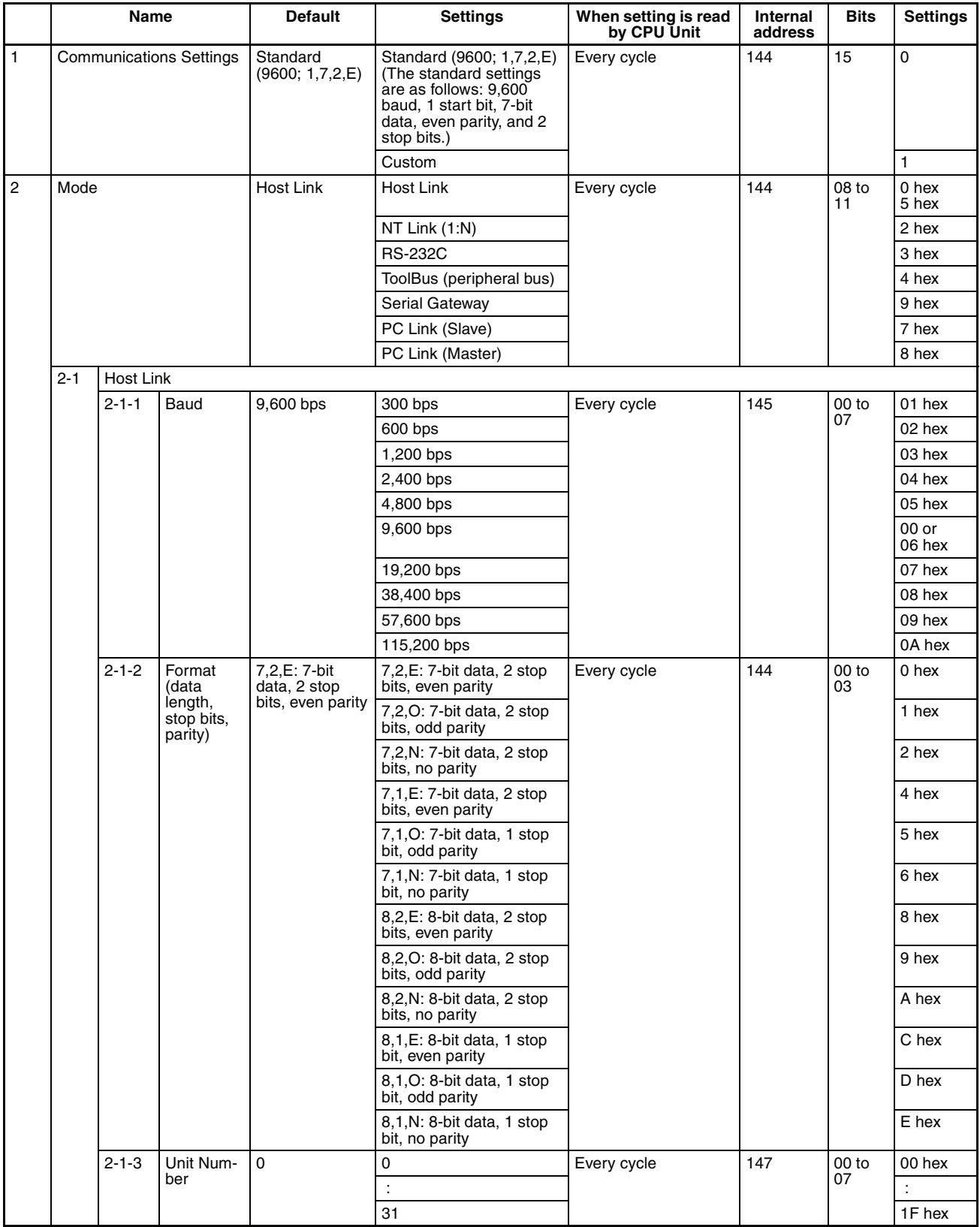

### *PLC Setup* **Appendix G**

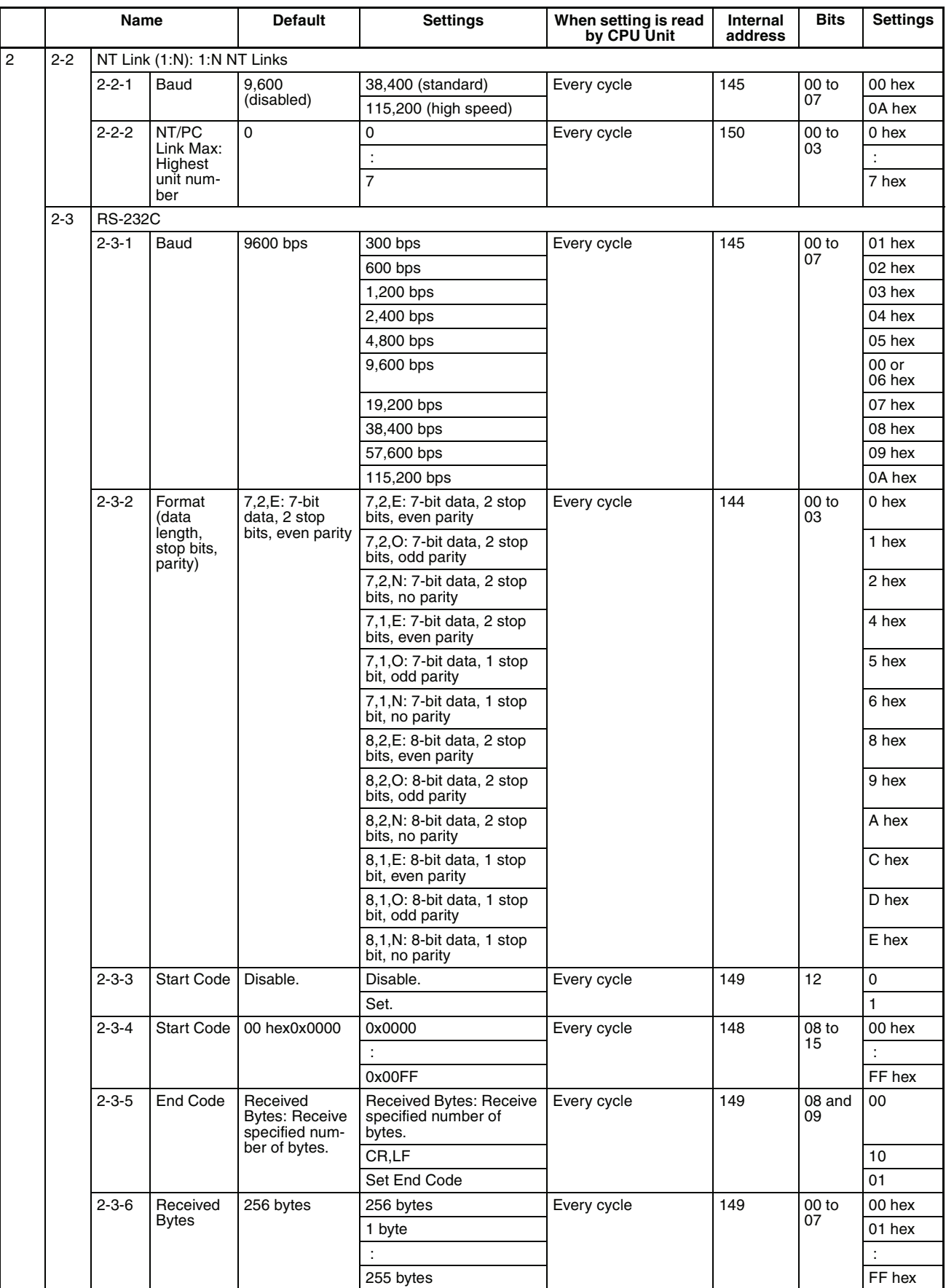

## *PLC Setup* **Appendix G**

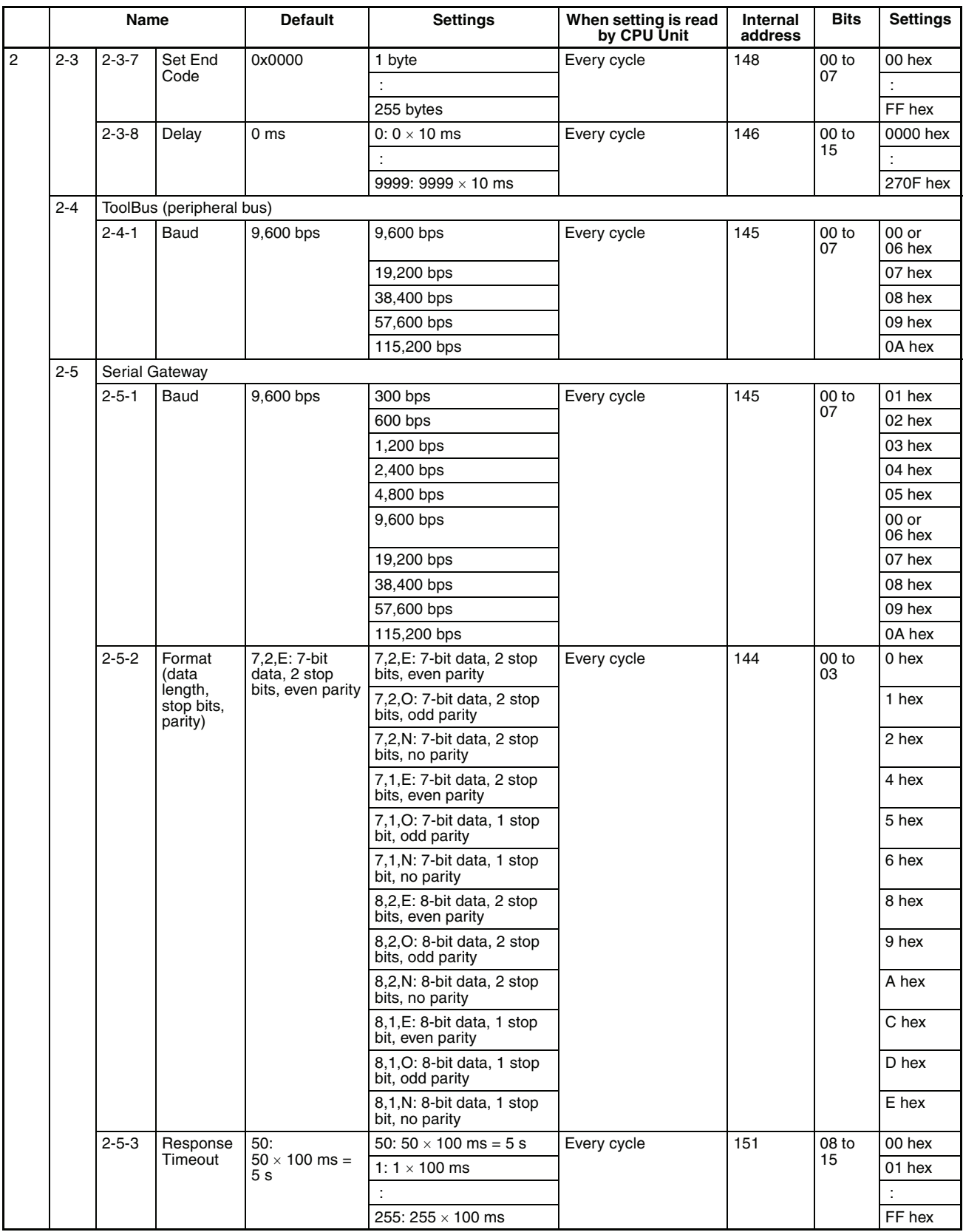

## *PLC Setup* **Appendix G**

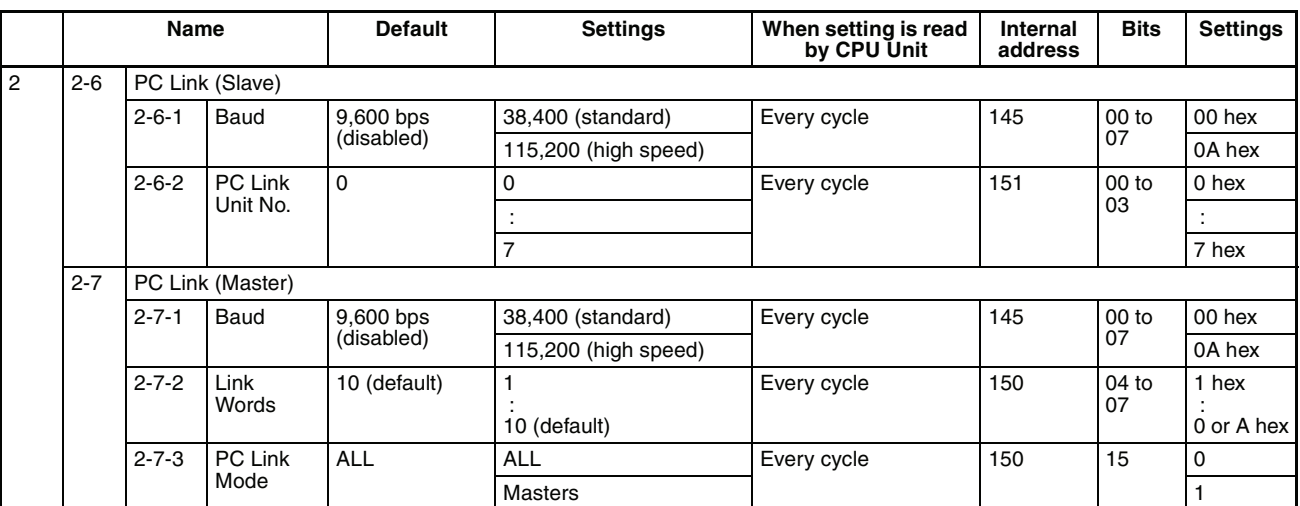

# **Serial Port 2 Settings**

# **Serial Communications Settings**

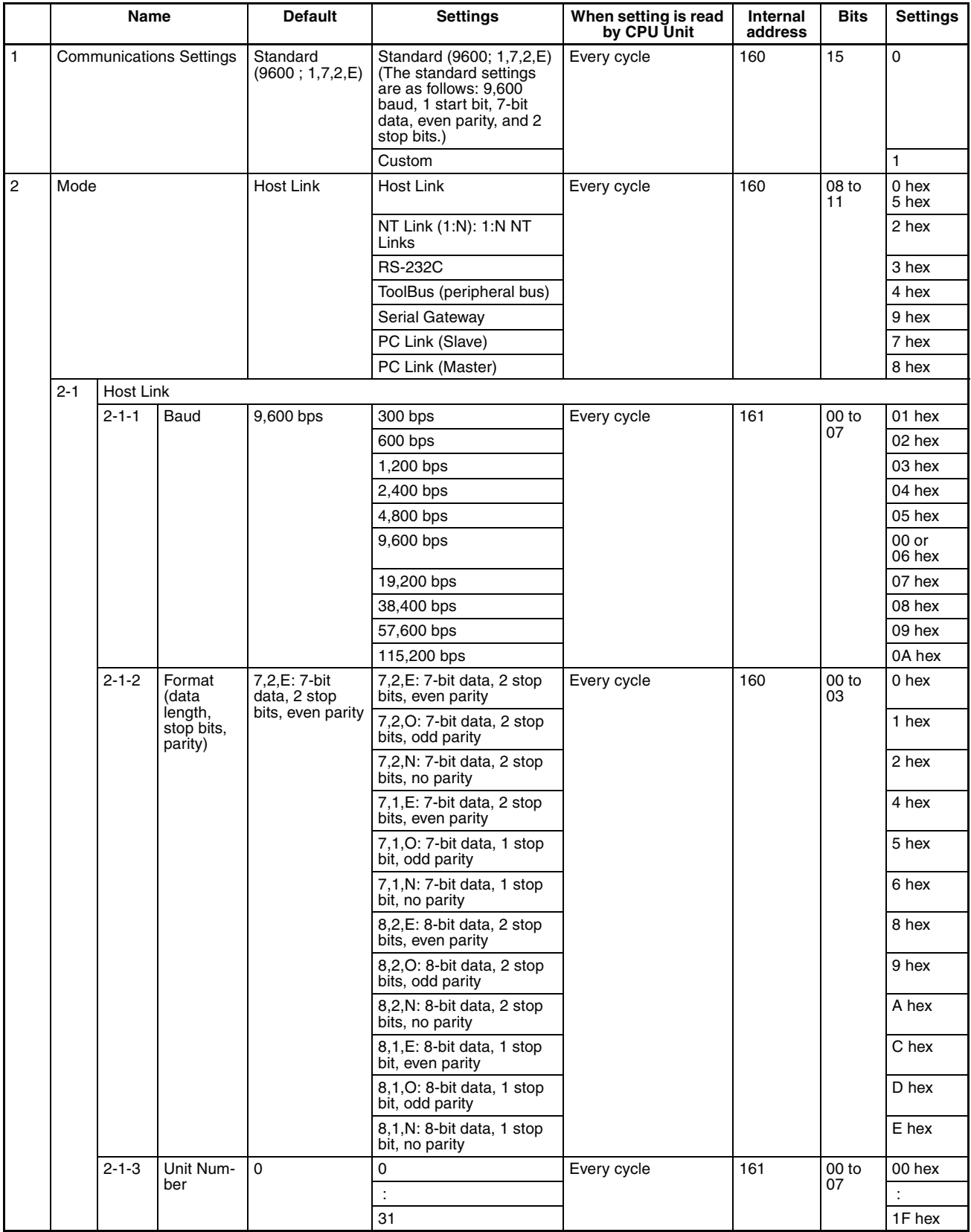
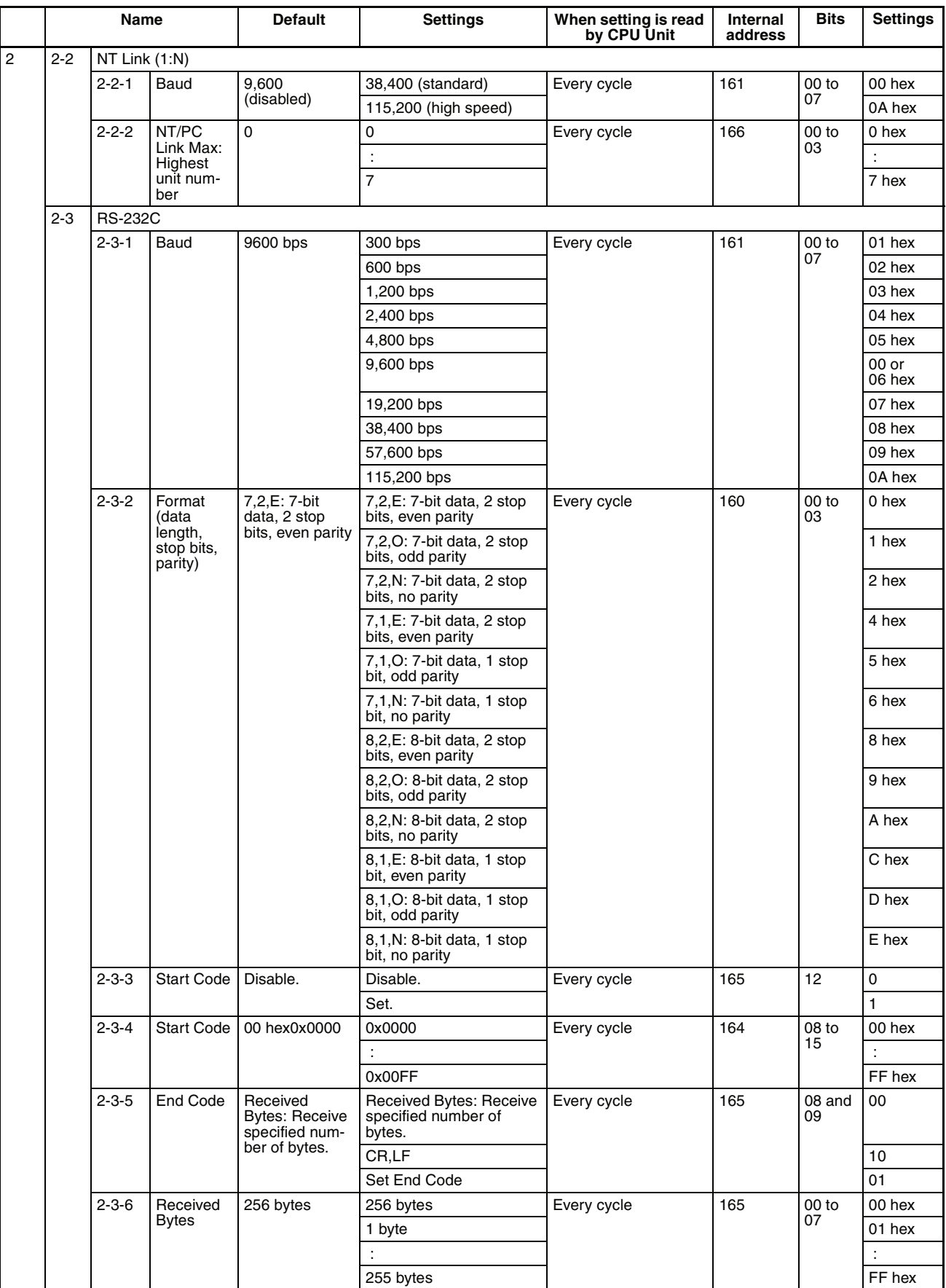

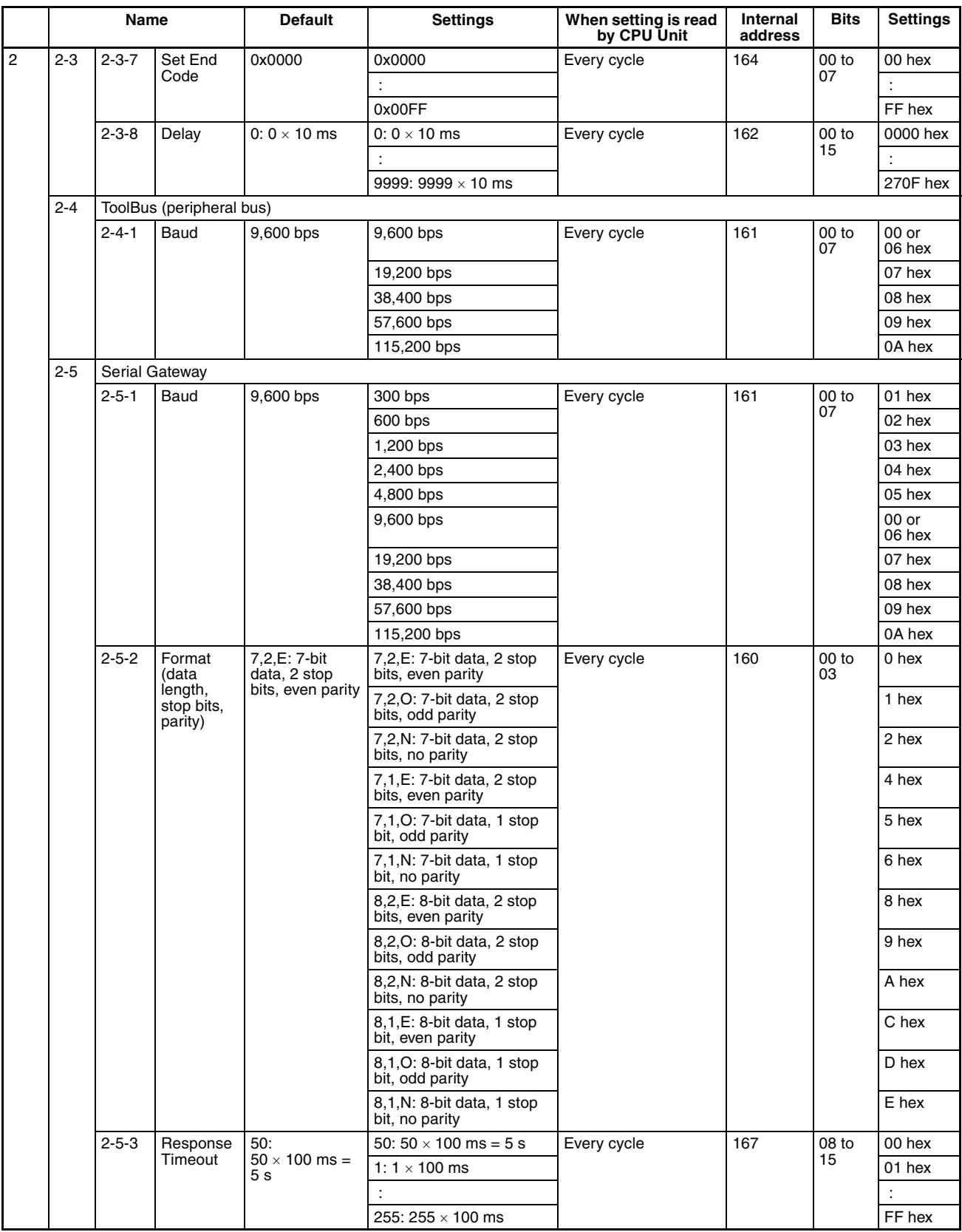

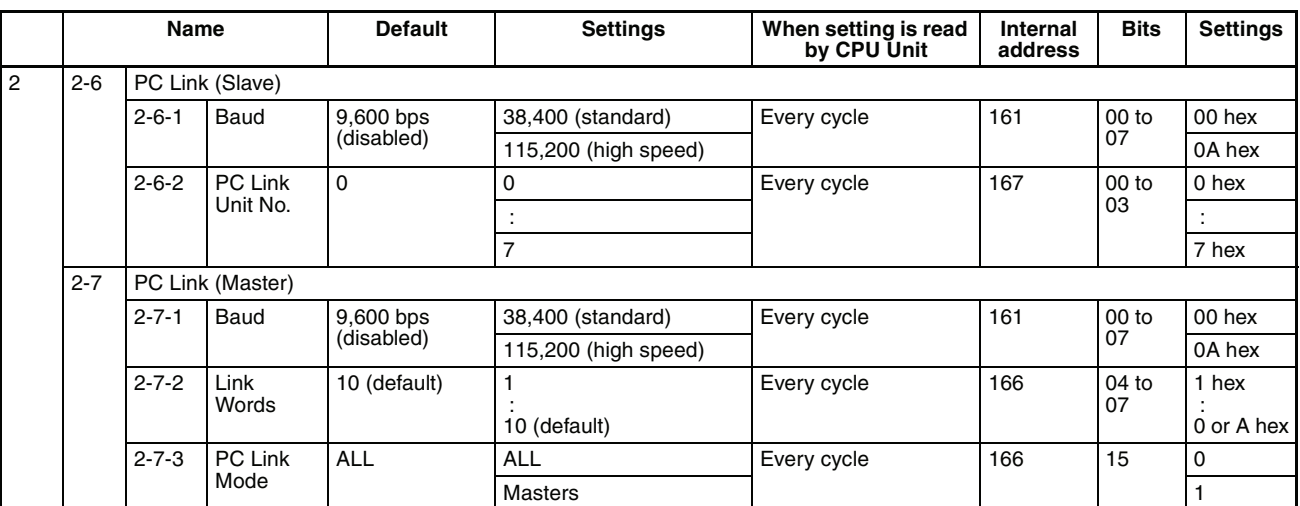

# **Peripheral Service Settings**

# **Set Time to All Events: Time Setting for Services**

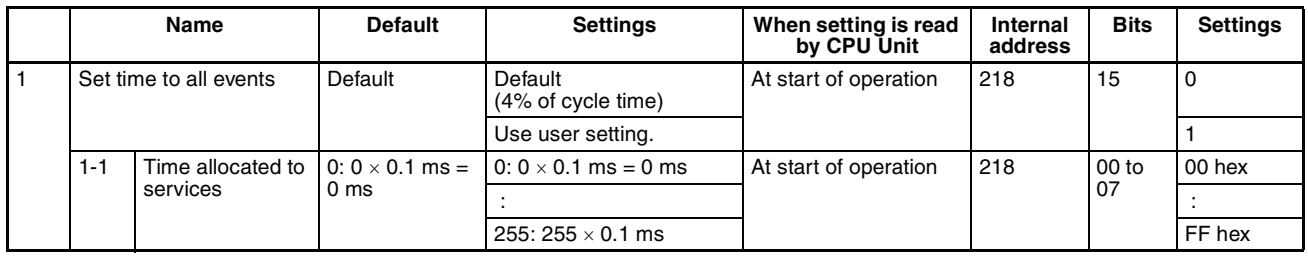

# **Built-in Input Settings**

## **High Speed Counter Settings**

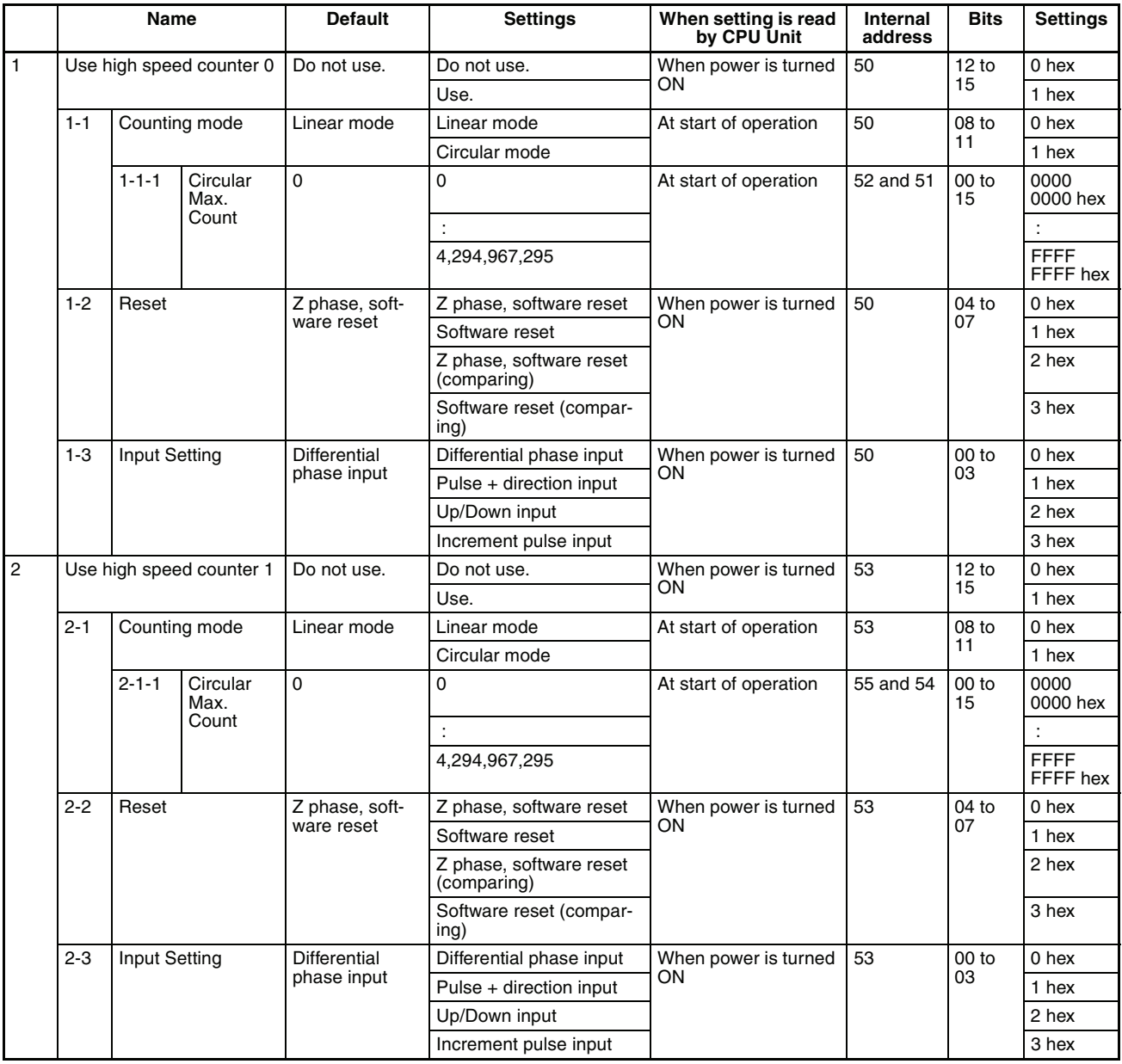

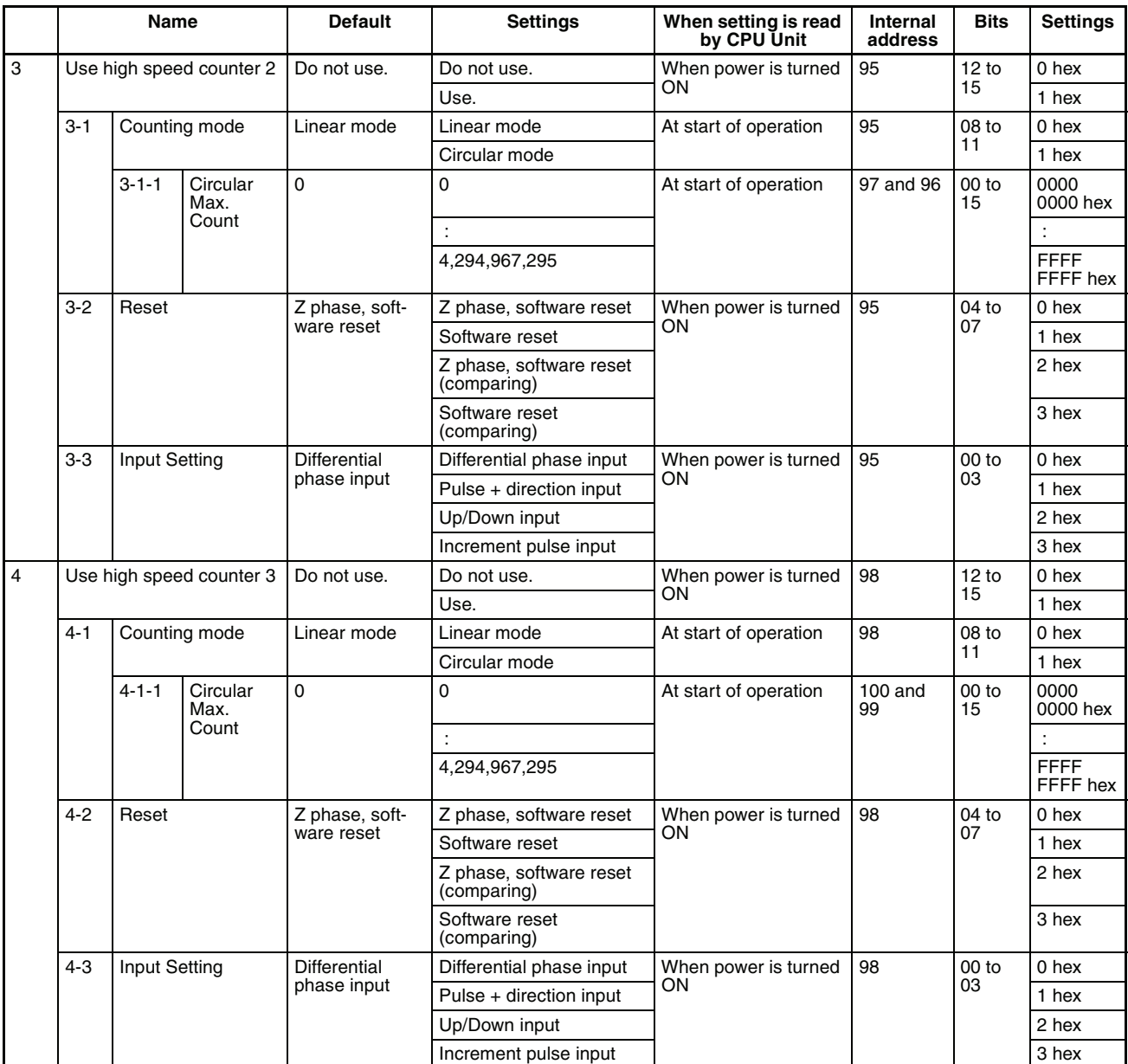

## **Interrupt Input Settings**

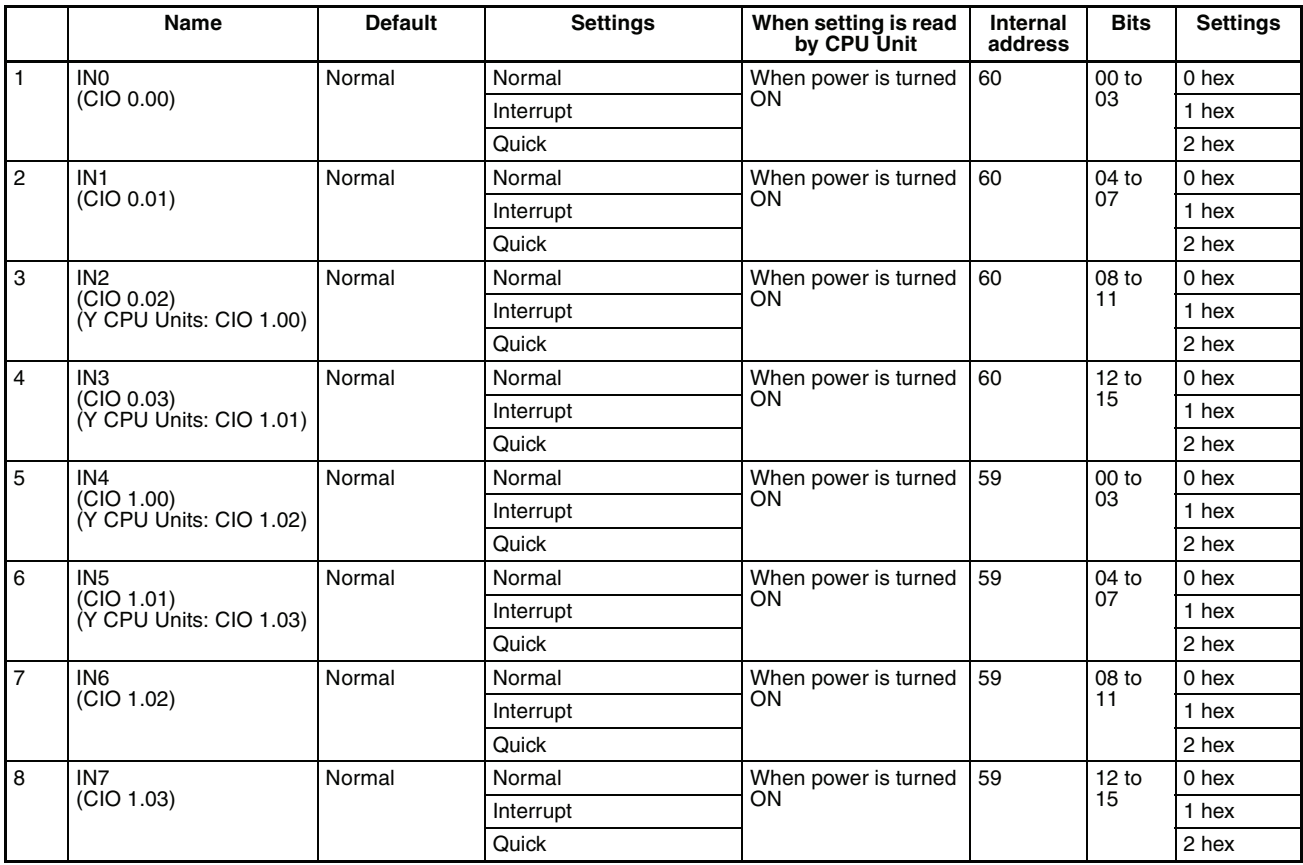

# **Pulse Output 0 Settings**

# **Base Settings**

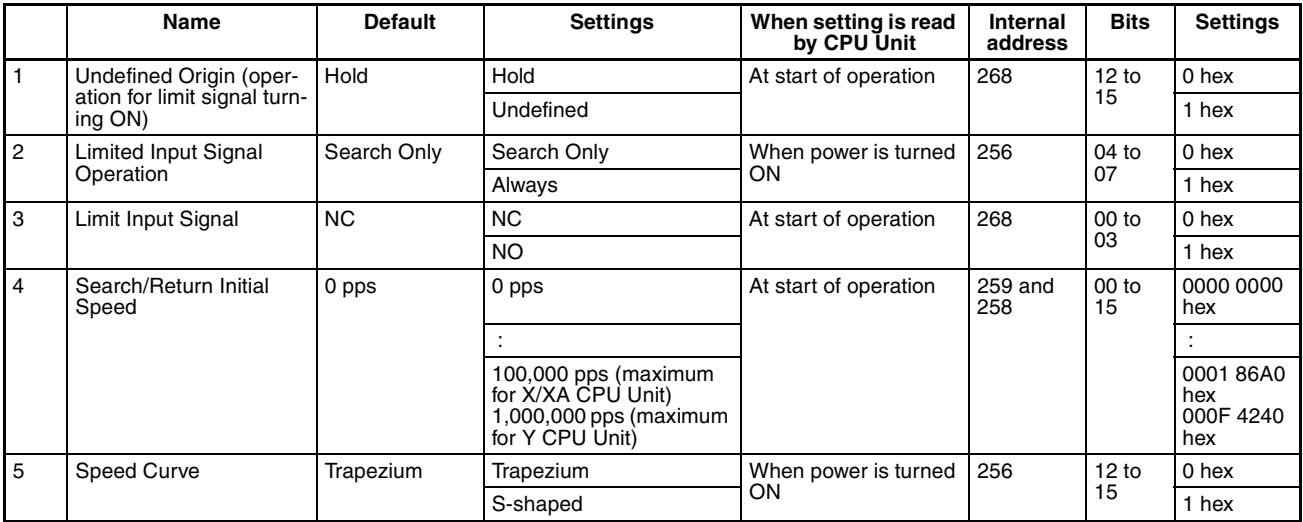

# **Define Origin Operation Settings: Origin Search Settings**

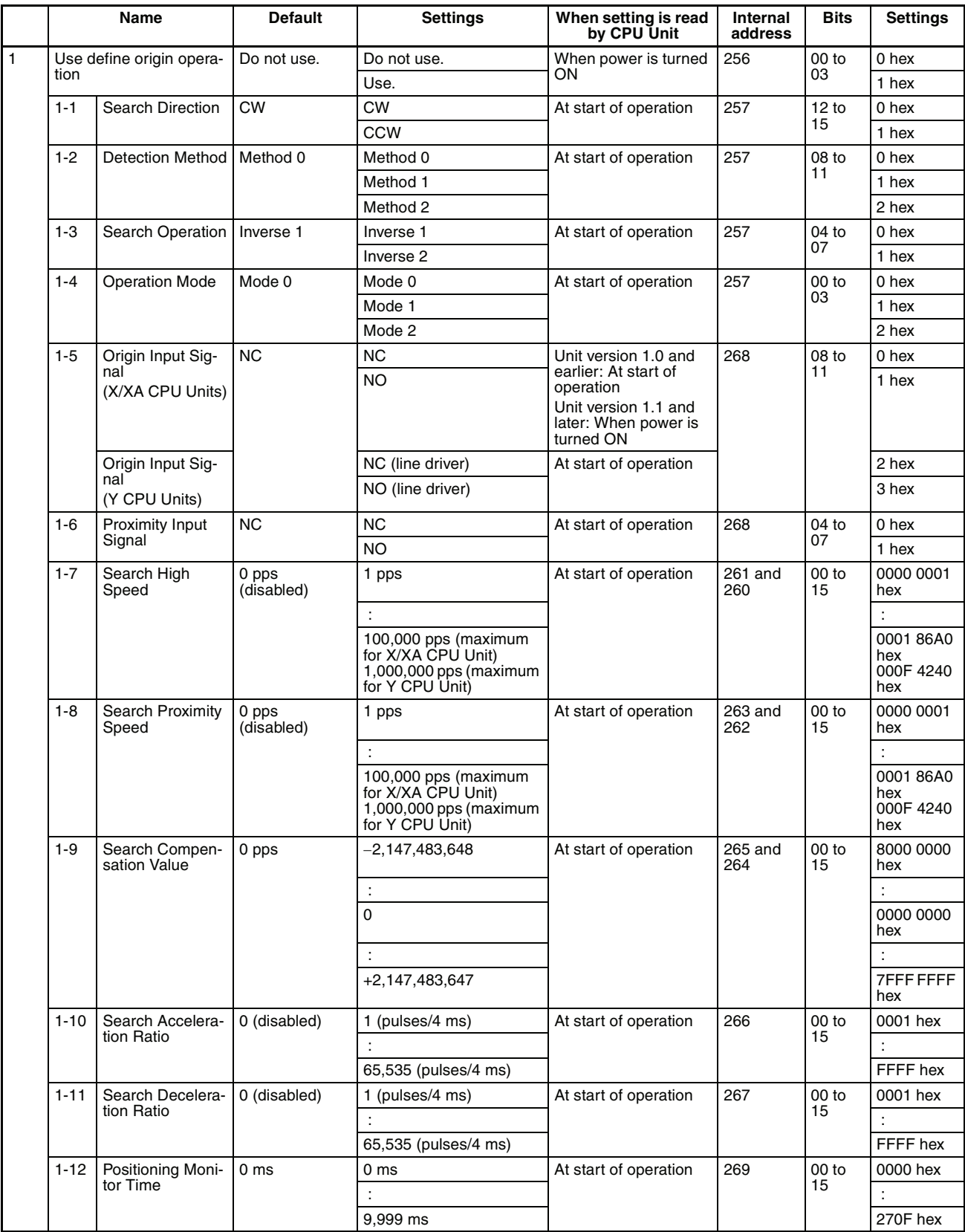

# **Origin Return Settings**

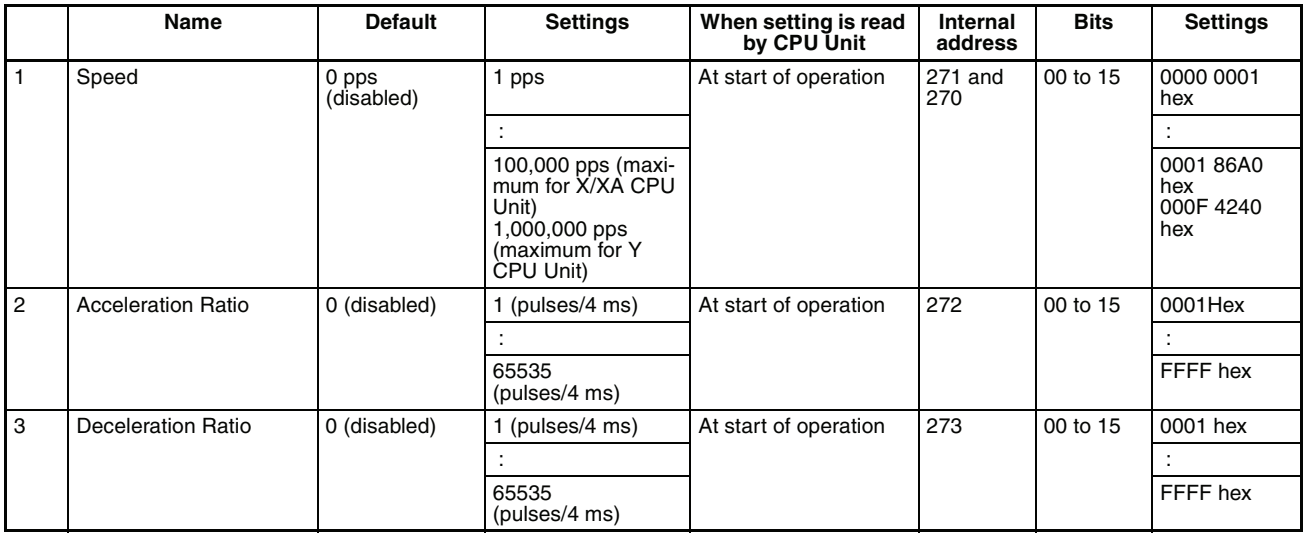

# **Pulse Output 1 Settings**

# **Base Settings**

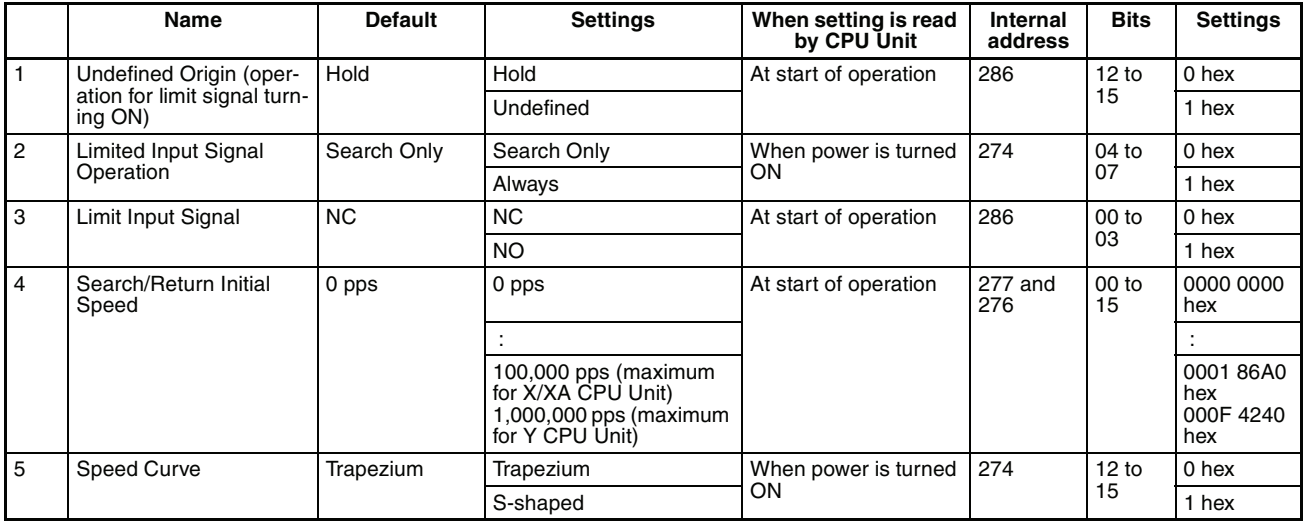

# **Define Origin Operation Settings: Origin Search Settings**

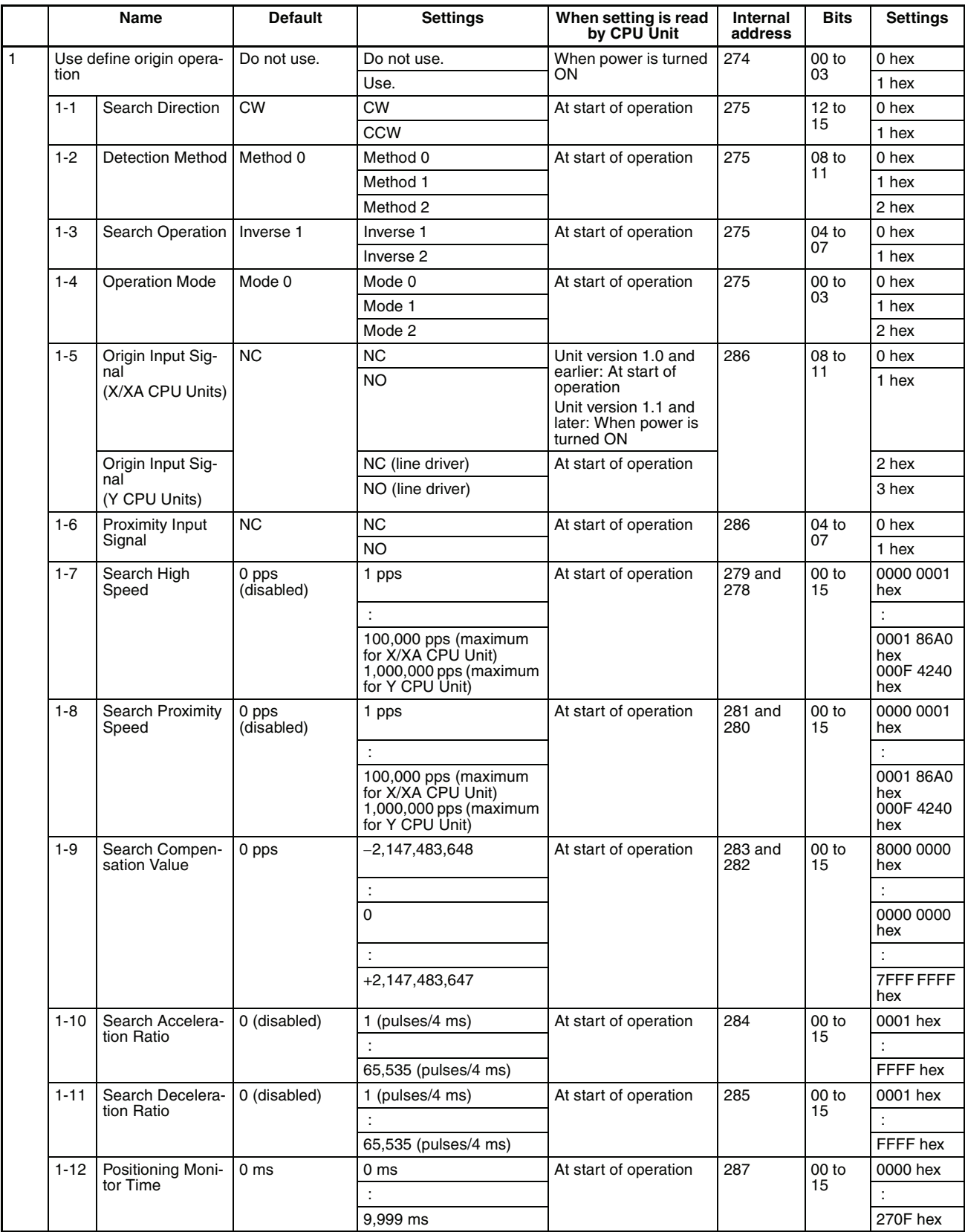

# **Origin Return Settings**

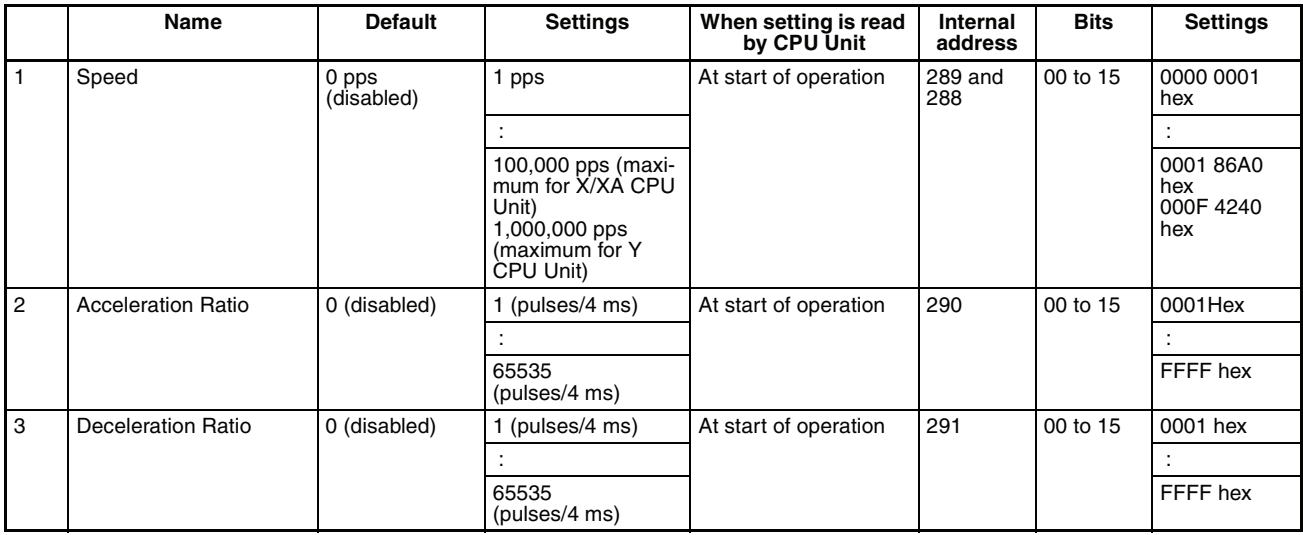

# **Pulse Output 2 Settings**

# **Base Settings**

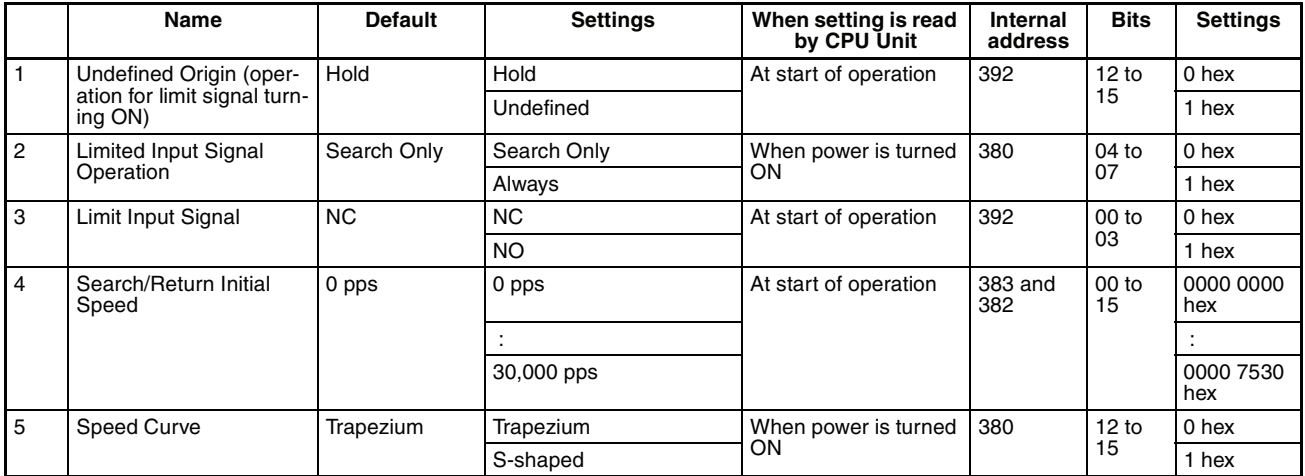

# **Define Origin Operation Settings: Origin Search Settings**

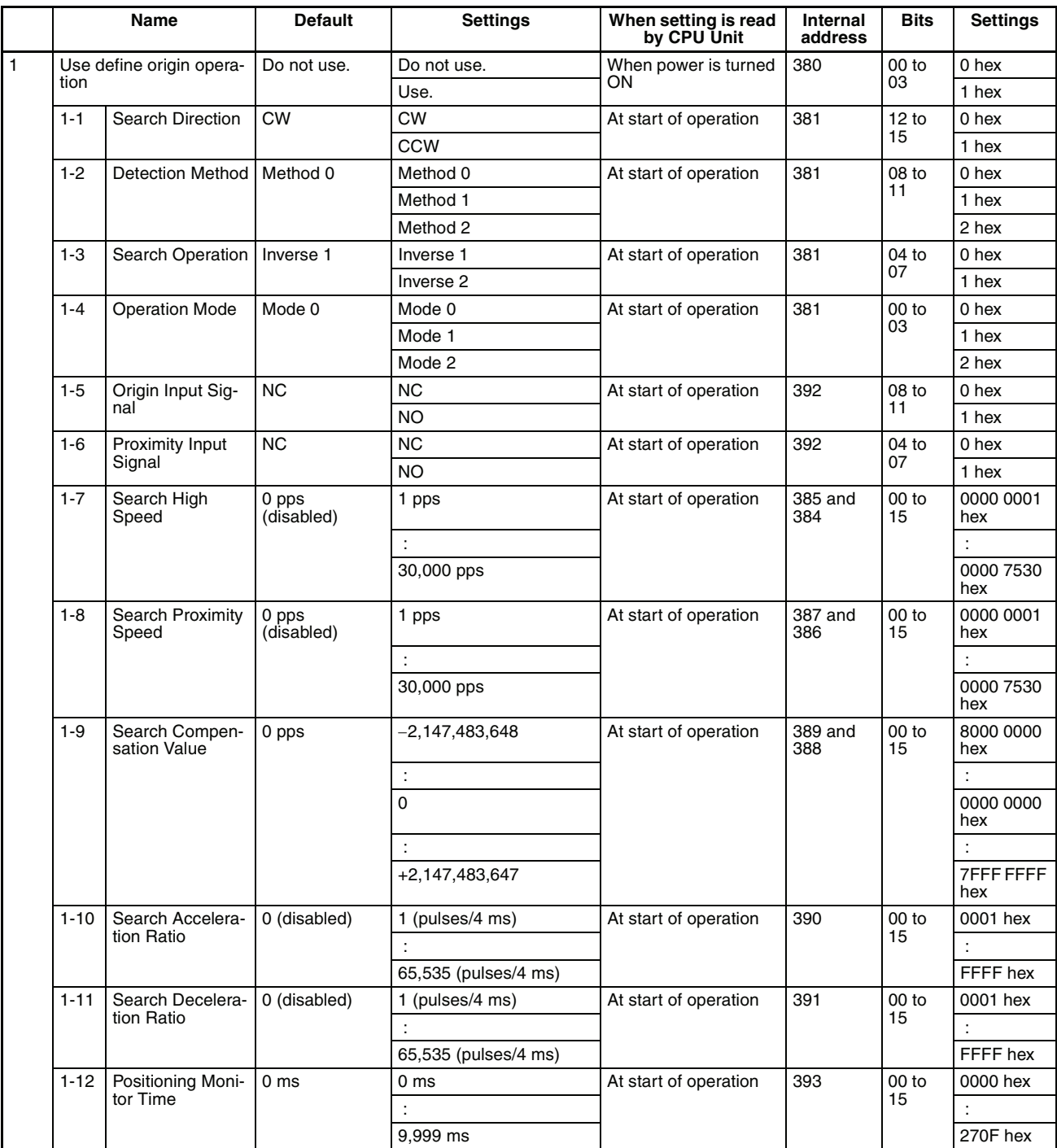

# **Origin Return Settings**

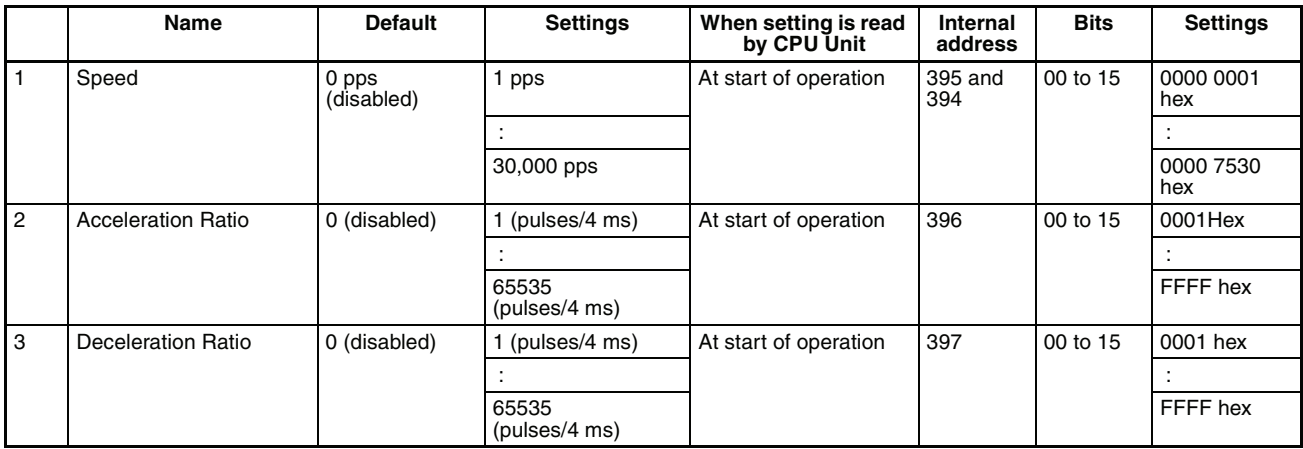

# **Pulse Output 3 Settings**

# **Base Settings**

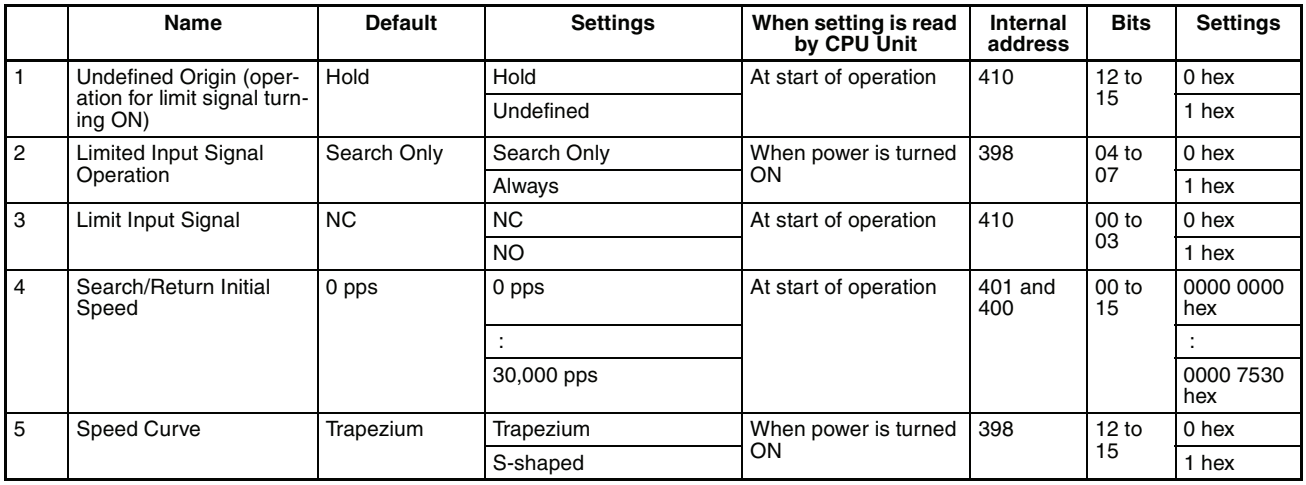

# **Define Origin Operation Settings: Origin Search Settings**

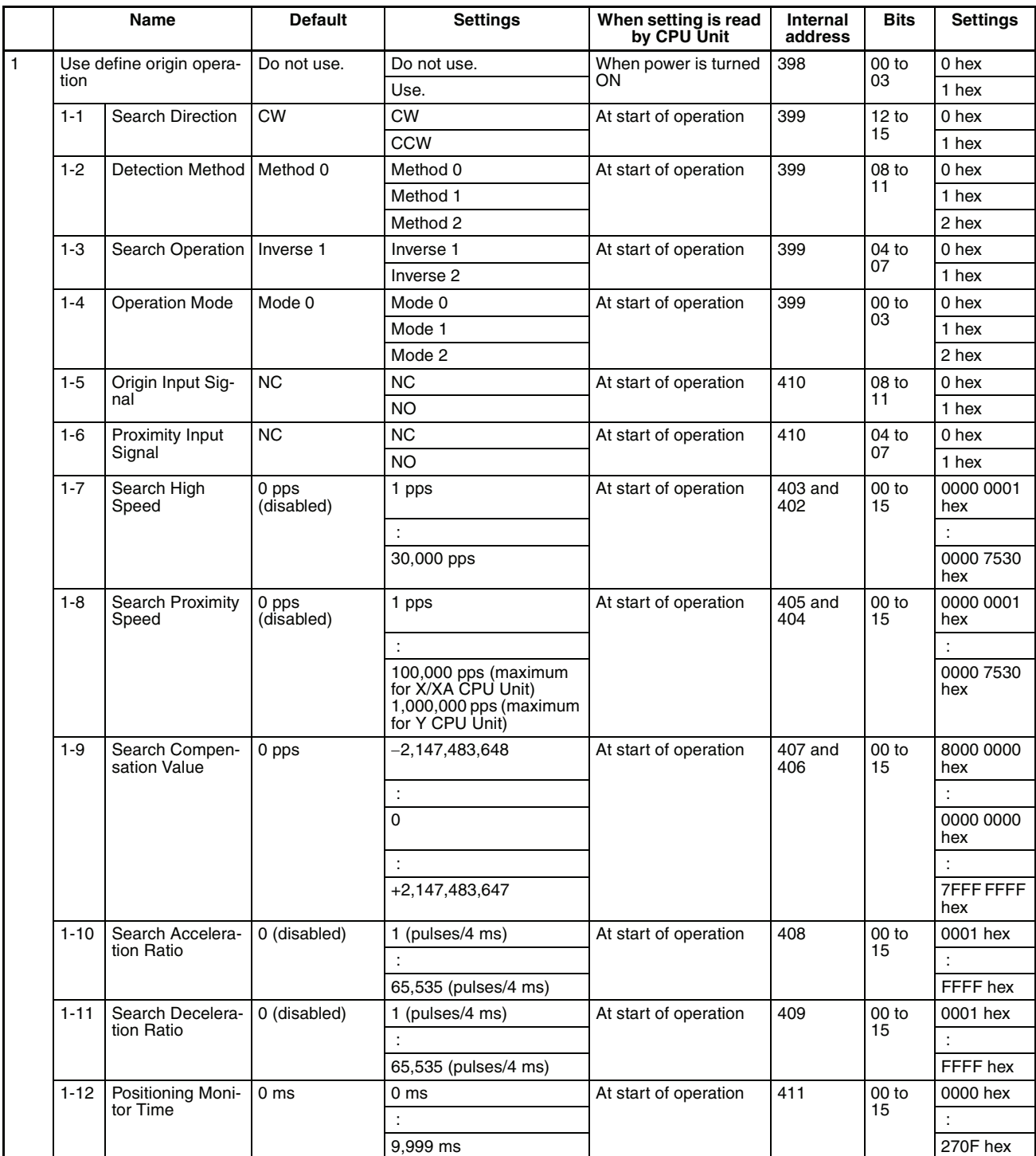

## **Origin Return Settings**

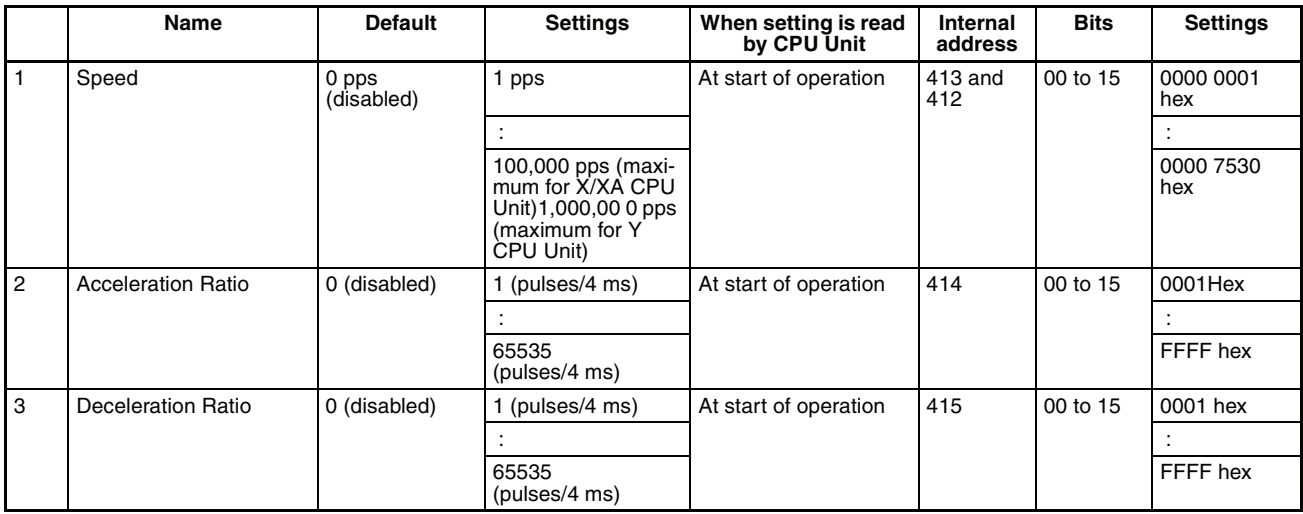

# **Built-in AD/DA: Built-in Analog I/O Settings**

## **Base Settings**

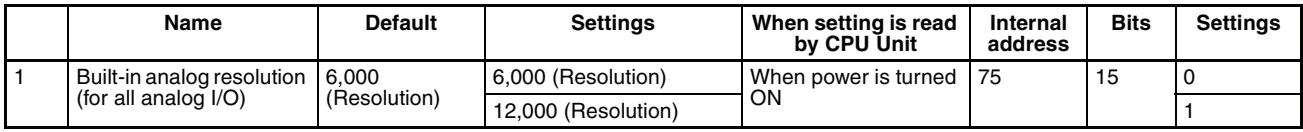

## **AD 0CH/AD 1CH/AD 2CH/AD 3CH: Analog Input Settings**

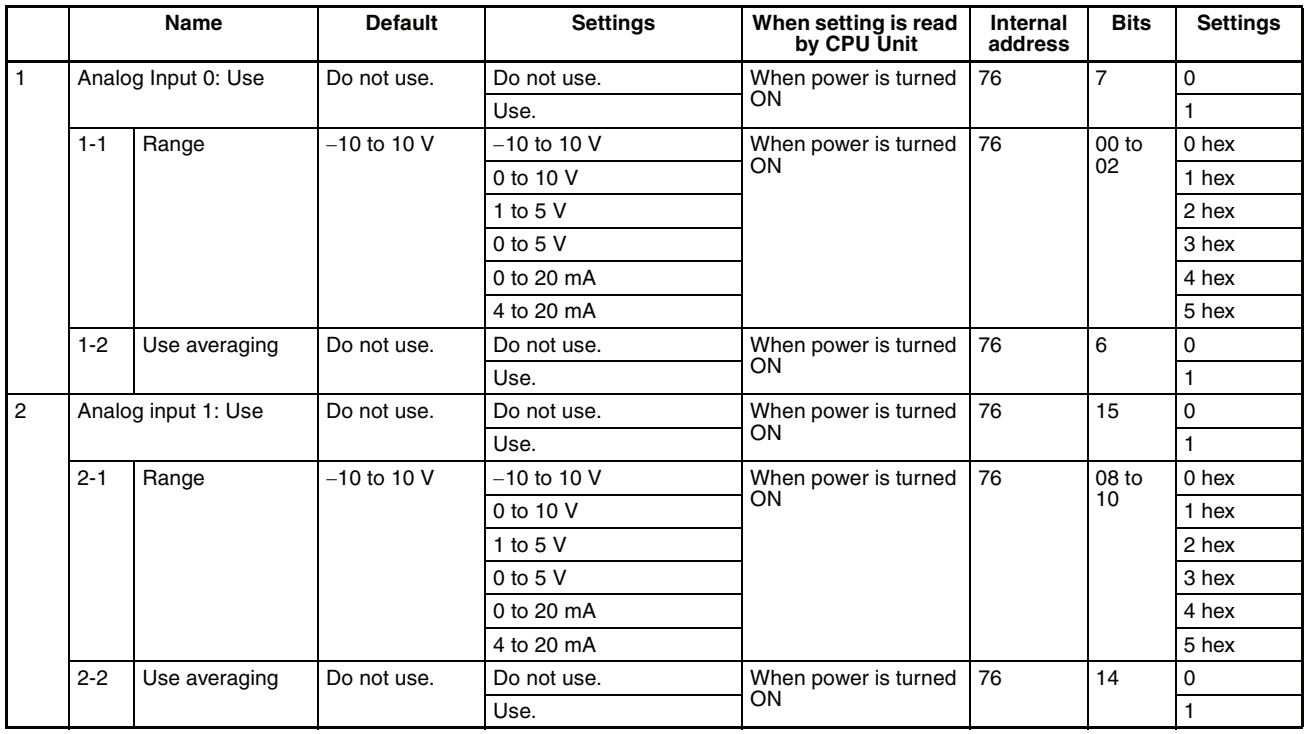

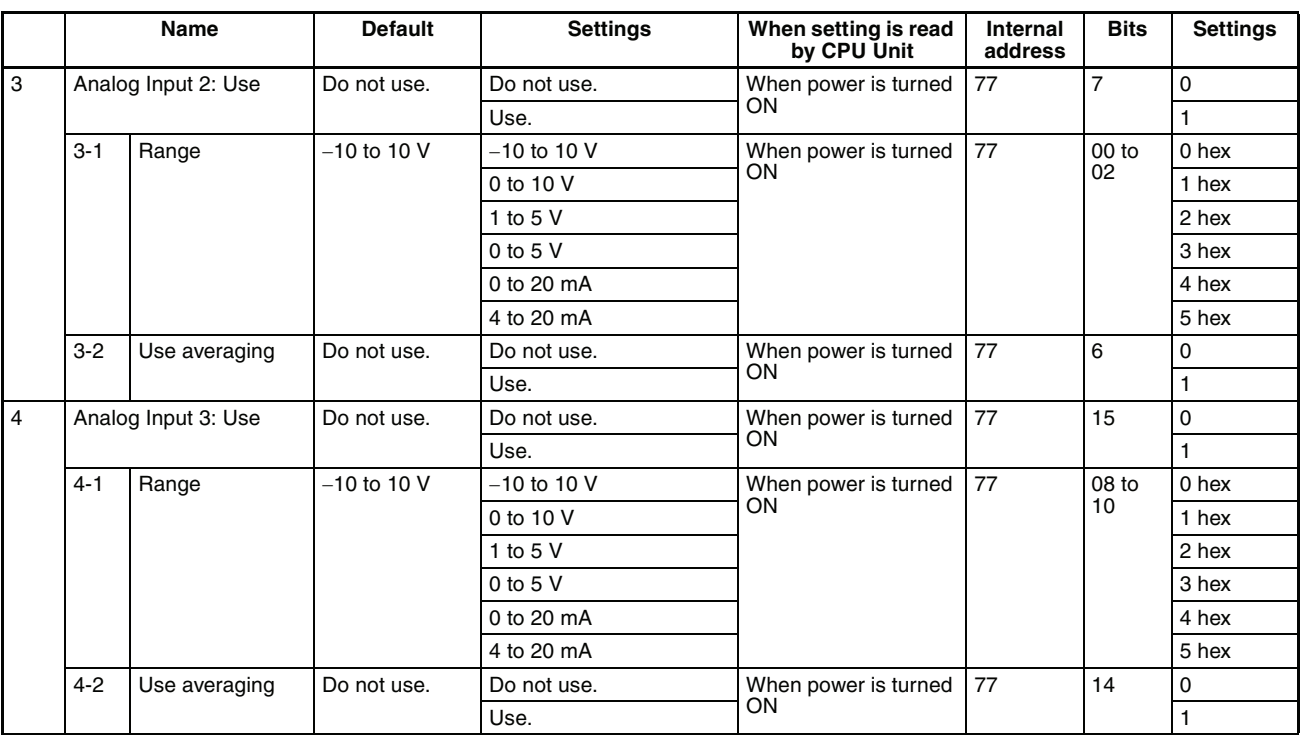

### **DA 0CH/DA 1CH: Analog Output Settings**

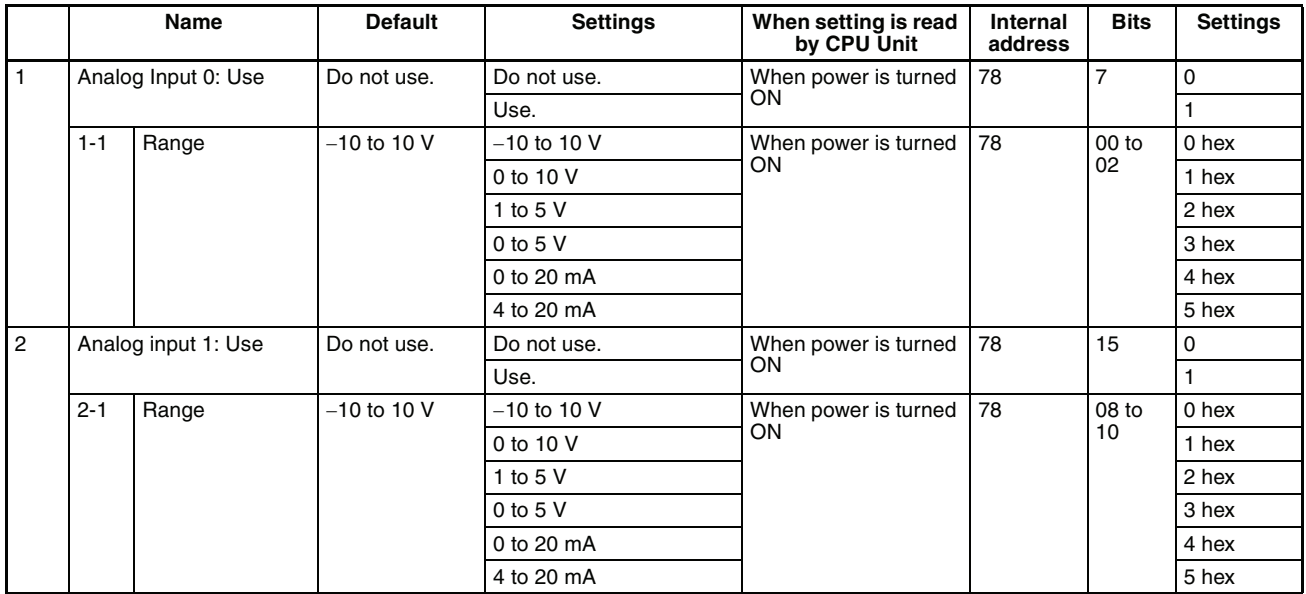

# **SIOU Refresh: Special I/O Unit Refresh Settings**

# **Disable SIOU Cyclic Refresh: Special I/O Unit Refresh Disable Settings**

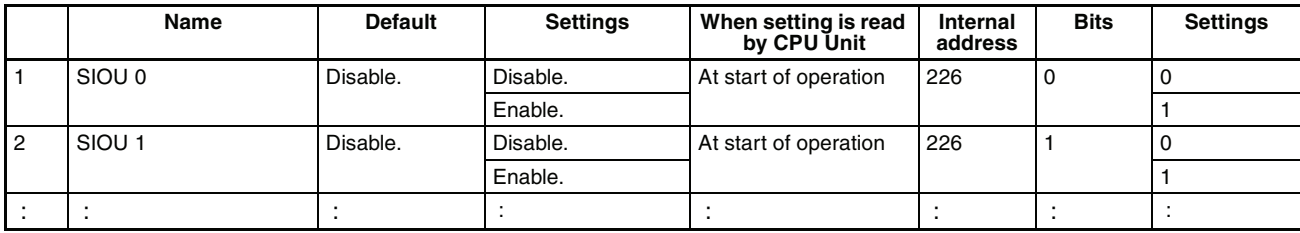

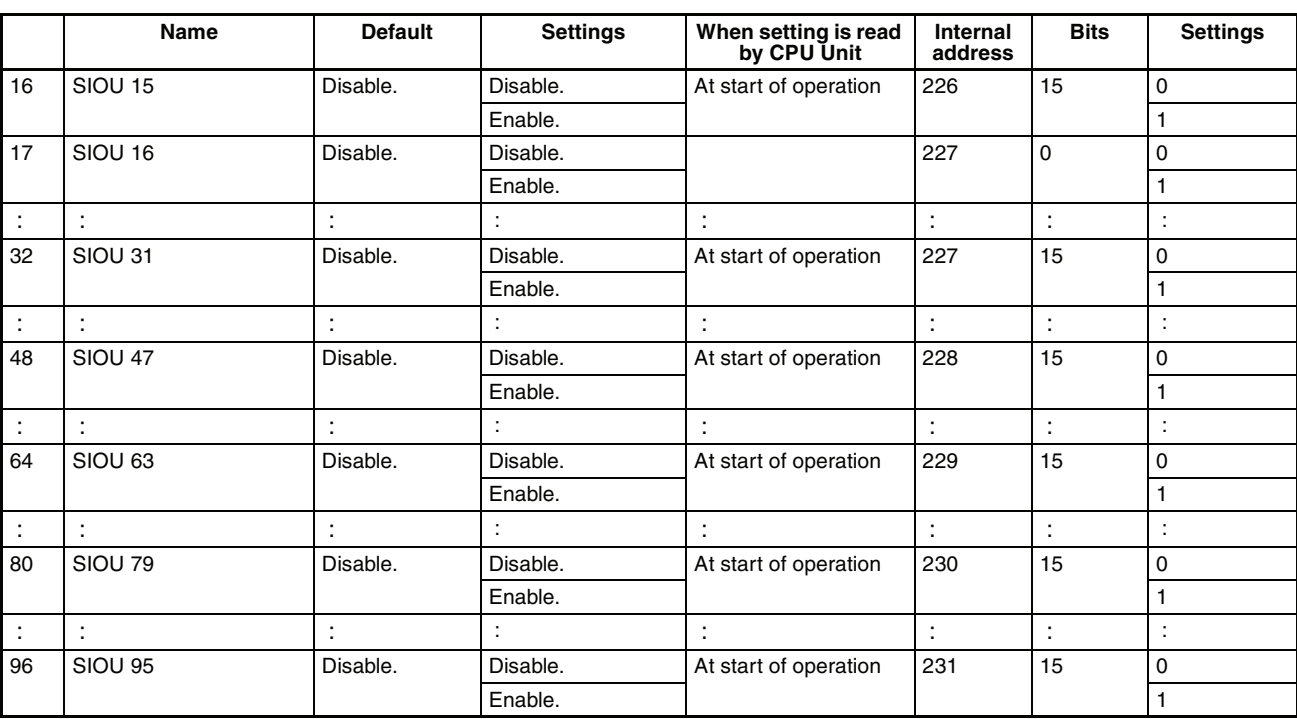

# **FINS Protection Settings**

# **Settings for FINS Write Protection via Network**

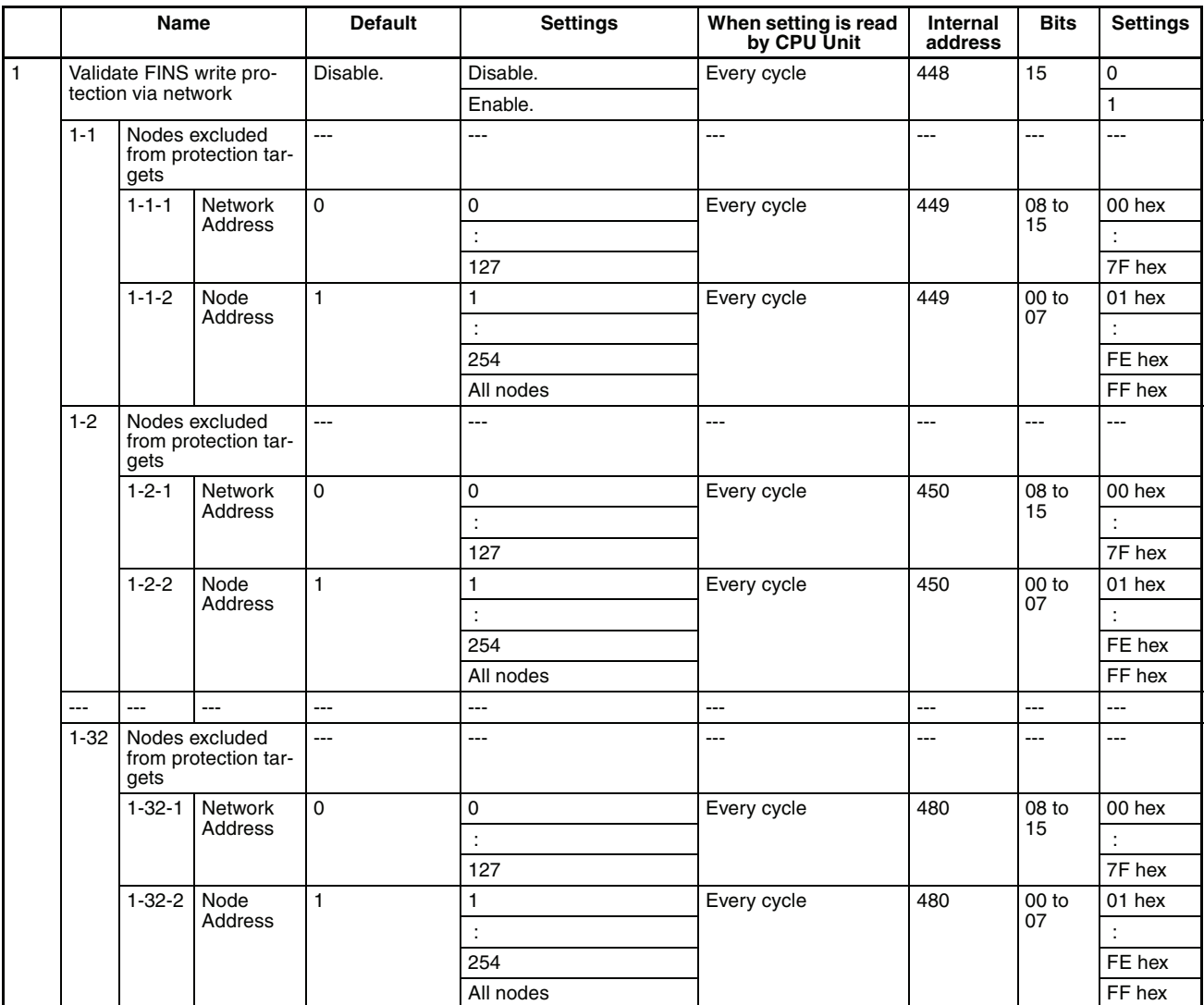

# **Appendix H Specifications for External Power Supply Expansion**

When using the external power supply for AC-power-supply CPU Units, the following limitations apply: The external power supply for AC-power-supply CP1H CPU Units manufactured since July 2008 (Model CP1H-XOODDR-A) can be used beyond 300mA within the capacity range of the power supply built in the CPU Units.

Please calculate the usable capacity of external power supply according to the following example.

#### • **Calculation example of the capacity limit of external power supply**

Example 1

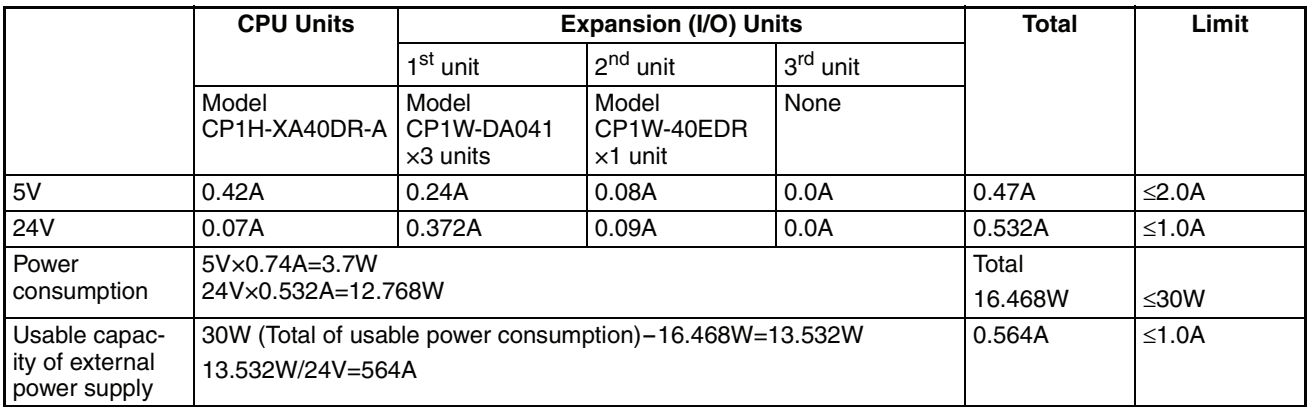

#### Example 2

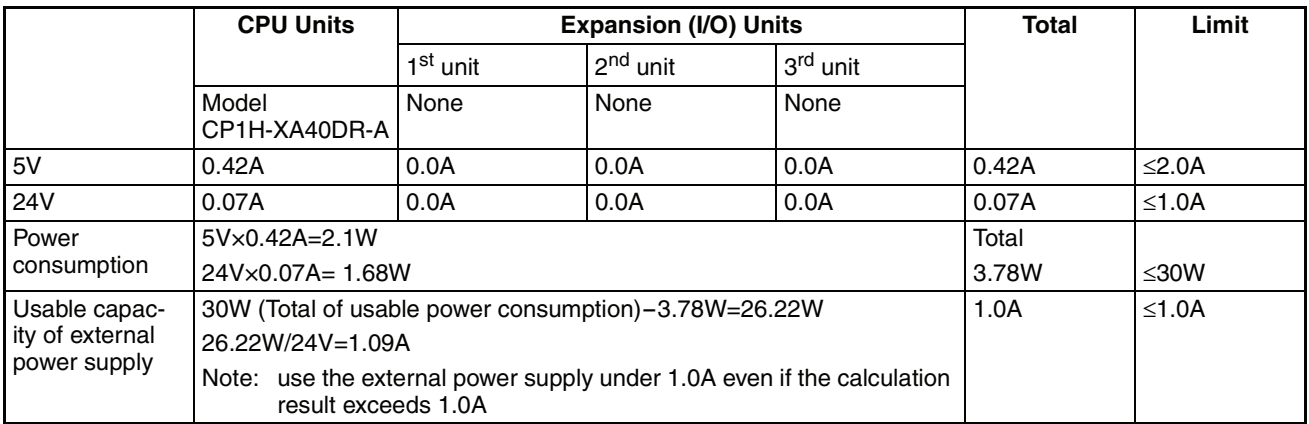

For AC-power-supply CPU Units manufactured before July 2008, the specifications are as written in *[2-2-1 Gen](#page-82-0)[eral Specifications](#page-82-0)* for CP1H CPU Units.

# **A**

absolute coordinates selecting, [248](#page-280-0) absolute pulse outputs, [248](#page-280-1) Access Error Flag, [181](#page-213-0) addresses memory map, [687](#page-719-0) Always OFF Flag, [182](#page-214-0) Always ON Flag[, 182](#page-214-1) applications precautions, [xxvii](#page-25-0) Auxiliary Area, [166](#page-198-0) read/write section, [668,](#page-700-0) [680](#page-712-0) read-only section, [639](#page-671-0)

# **B**

background execution special flags, [637](#page-669-0) backup precautions, [xxvi](#page-24-0) Basic I/O Units error information, [628](#page-660-0) battery error flag[, 629,](#page-661-0) [662](#page-694-0) precautions[, xxix](#page-27-0) service life, [598](#page-630-0) Battery Error Flag[, xxvi,](#page-24-1) [662](#page-694-0) bit allocations PWM(891) outputs, [290](#page-322-0)

# **C**

Carry Flag, [182](#page-214-2) CIO Area, [146](#page-178-0) clock clock data, [630,](#page-662-0) [658](#page-690-0) clock pulses flags, [183](#page-215-0) communications Communications Port Enabled Flags, [683](#page-715-0) flags[, 634](#page-666-0) messages, [362](#page-394-0) no-protocol, [342](#page-374-0) Communications Port Enabled Flags, [683](#page-715-0) complete link method, [350](#page-382-0)

Condition Flag saving and loading status, [183](#page-215-1) Condition Flags, [181](#page-213-1) connectors recommended models[, 535](#page-567-0) coordinate systems (absolute or relative), [249](#page-281-0) Counter Area, [169](#page-201-0) countermeasures noise, [xxxi](#page-29-0) CPU Bus Unit Area, [161](#page-193-0) CPU Bus Units error information, [629](#page-661-1) I/O allocations[, 161,](#page-193-1) [172](#page-204-0) Initialization Flags[, 623,](#page-655-0) [651](#page-683-0) memory area, [161](#page-193-0) related flags/bits, [684](#page-716-0) Restart Bits, [623,](#page-655-1) [668](#page-700-1) CPU Unit initialization, [88](#page-120-0) cycle time flags, [624](#page-656-0) maximum cycle time, [97,](#page-129-0) [624](#page-656-1), [643](#page-675-0) present cycle time[, 97,](#page-129-1) [624,](#page-656-2) [644](#page-676-0) setting, [96](#page-128-0) Cycle Time Too Long Flag, [629,](#page-661-2) [660](#page-692-0)

# **D**

data areas overview, [146](#page-178-1) Data Link Area, [160](#page-192-0) data links, [160,](#page-192-1) [163](#page-195-0) Data Registers, [179](#page-211-0) data registers sharing, [149](#page-181-0) data tracing[, 570](#page-602-0) related flags/bits, [625](#page-657-0) dates program and parameters, [380](#page-412-0) debugging, [566](#page-598-0) flags[, 625](#page-657-1) DeviceNet precaution, [386](#page-418-0) DeviceNet Area, [163](#page-195-1) differential phase mode details[, 213](#page-245-0)

DIP switch pin 6 status, [619](#page-651-0) direction automatic direction selection, [251](#page-283-0) DM Area, [170](#page-202-0) DR00 Output for Background Execution, [637](#page-669-1)

# **E**

EC Directives, [xxx](#page-28-0) electromagnetic fields, [xxvi](#page-24-2) EMC Directives, [xxx](#page-28-1) Equals Flag, [182](#page-214-3) Equals Flag for Background Execution[, 638](#page-670-0) ER/AER Flag for Background Execution[, 638](#page-670-1) error codes[, 682](#page-714-0) pulse output stop error codes[, 271](#page-303-0) Error Flag[, 181](#page-213-2) error log[, 681](#page-713-0) Error Log Area[, 591,](#page-623-0) [626](#page-658-0), [641,](#page-673-0) [681](#page-713-0) errors basic I/O errors, [637](#page-669-2) communications error flags, [634](#page-666-1) CPU Bus Units[, 629](#page-661-3) CPU Rack[, 592](#page-624-0) error codes[, 682](#page-714-0) error log[, 626,](#page-658-0) [681](#page-713-0) Expansion I/O Rack[, 592](#page-624-0) failure point detection[, 384](#page-416-0) FAL/FALS flags, [627](#page-659-0) flags, [181](#page-213-2) flash memory[, 626](#page-658-1) Input Units[, 592](#page-624-1) memory error flags[, 626](#page-658-2) Output Units, [594](#page-626-0) PLC Setup errors[, 637](#page-669-2) programming error flags[, 637](#page-669-2) Special I/O Units, [637](#page-669-2) troubleshooting, [573](#page-605-0) Expansion I/O Racks troubleshooting, [592](#page-624-0) external interrupts response time, [103](#page-135-0)

# **F**

failure point detection, [384](#page-416-0) FAL Error Flag, [627](#page-659-0)

FAL errors flag, [663](#page-695-0) FAL/FALS Number for System Error Simulation, [627](#page-659-1) FALS Error Flag[, 627](#page-659-2) FALS errors flag[, 627,](#page-659-3) [630,](#page-662-1) [660](#page-692-1), [662](#page-694-1) FALS instruction, [xxv,](#page-23-0) [xxx](#page-28-2) FINS commands list, [361](#page-393-0) First Cycle Flag, [624,](#page-656-3) [641,](#page-673-1) [682](#page-714-1) flash memory data dates, [631](#page-663-0) errors, [626](#page-658-1) Flash Memory Error, [626](#page-658-1) flowchart overall CPU operation, [84](#page-116-0) Forced Status Hold Bit[, 619,](#page-651-1) [668](#page-700-2) force-resetting bits debugging, [566](#page-598-1) force-setting bits debugging, [566](#page-598-1) frequency frequency measurement, [228](#page-260-0)

# **G**

Gate Bit high-speed counters, [228](#page-260-1) Greater Than Flag, [182](#page-214-4) Greater Than or Equals Flag, [182](#page-214-5)

# **H**

High-speed Counter Gate Bit, [228](#page-260-2) high-speed counter inputs reset methods, [215](#page-247-0) restrictions[, 225](#page-257-0) Holding Area, [165](#page-197-0) Host Link ports, [689](#page-721-0) Host Link commands, [359](#page-391-0) Host Link communications, [358](#page-390-0) hot starting, [150](#page-182-0) hot stopping, [150](#page-182-1)

### **I**

I/O Hold Bit, [xxx](#page-28-3) I/O interrupts response time, [101](#page-133-0) I/O memory addresses, [687](#page-719-1) areas, [688](#page-720-0) effects of operating mode changes, [90](#page-122-0) I/O response time calculating, [100](#page-132-0) immediate refreshing input bits and words[, 87](#page-119-0) increment mode details, [214](#page-246-0) index register sharing, [178](#page-210-0) index registers, [172](#page-204-1) sharing, [149](#page-181-1) indirect addressing DM Area, [171](#page-203-0) index registers[, 172](#page-204-2) Initial Task Execution Flag, [624](#page-656-4) Initial Task Flag, [682](#page-714-2) Initial Task Startup Flag, [641](#page-673-2) initialization CPU Bus Units[, 651](#page-683-0) CPU Unit[, 88](#page-120-0) Input Units troubleshooting, [592](#page-624-1) inspection procedures, [596](#page-628-0) installation location[, xxvi](#page-24-3) interrupt feeding ladder program[, 321](#page-353-0) Interrupt Input Units response time[, 101](#page-133-1) Interrupt Task Error Cause Flag, [685](#page-717-0) interrupt tasks error flag[, 685](#page-717-0) error information, [628](#page-660-1) interrupts processing times, [625](#page-657-2) IOM Hold Bit, [151,](#page-183-0) [619](#page-651-2), [668](#page-700-3) IORF(097) refreshing input bits and words, [87](#page-119-1) IR/DR Operation between Tasks, [625](#page-657-3)

IR00 Output for Background Execution, [637](#page-669-3)

### **L**

Less Than Flag, [182](#page-214-6) Less Than or Equals Flag, [182](#page-214-7) Limit Input Signal Type, [269](#page-301-0) linear mode counting details, [214](#page-246-1) Link Area, [160](#page-192-2) Low Voltage Directive[, xxx](#page-28-4)

### **M**

maintenance procedures, [598](#page-630-1) memory memory map[, 688](#page-720-1) *See also* [data areas](#page-178-1) Memory Error Flag, [626](#page-658-3), [662](#page-694-2) messages, [362](#page-394-0) momentary power interruption, [91](#page-123-0) MONITOR mode[, 89](#page-121-0) monitoring differential monitoring, [567](#page-599-0) multiple progressive positioning ladder program, [306](#page-338-0) wiring example[, 303](#page-335-0)

# **N**

Negative Flag[, 182](#page-214-8) networks related flags/bits[, 634,](#page-666-2) [635](#page-667-0) noise, [xxvi](#page-24-4) reducing, [xxxi](#page-29-1) no-protocol communications[, 342](#page-374-0) Not Equal Flag, [182](#page-214-9) NT Link ports[, 689](#page-721-1)

### **O**

online editing, [568](#page-600-0) effect on cycle time, [99](#page-131-0) Online Editing Flags, [641](#page-673-3) Online Editing Wait Flag, [683](#page-715-1)

related flags/bits, [625](#page-657-4) operating environment, [xxvii](#page-25-1) precautions[, xxvi](#page-24-5) operating modes description, [89](#page-121-1) effects of mode changes on counters, [169](#page-201-1) operation debugging, [566](#page-598-0) trial operation, [566](#page-598-0) Origin Compensation, [269](#page-301-1) Origin Detection Method, [263](#page-295-0) Origin Input Signal Type, [269](#page-301-2) Origin Proximity Input Signal Type, [269](#page-301-3) origin return function details[, 255](#page-287-0) examples, [275](#page-307-0) Origin Return Parameters[, 276](#page-308-0) origin search executing, [269](#page-301-4) Origin Search Acceleration Rate, [268](#page-300-0) Origin Search Deceleration Rate, [268](#page-300-1) Origin Search Direction specifying[, 268](#page-300-2) origin search function details, [255](#page-287-1) Origin Search High Speed, [268](#page-300-3) Origin Search Operation Setting[, 263](#page-295-1) Origin Search Parameters[, 260](#page-292-0) Origin Search Proximity Speed, [268](#page-300-4) Origin Search/Return Initial Speed[, 268](#page-300-5) origin status operations affecting, [250](#page-282-0) Output, [252](#page-284-0) Output OFF Bit, [625,](#page-657-5) [668](#page-700-4) Output Units troubleshooting, [594](#page-626-0) outputs precautions, [xxv,](#page-23-1) [xxx](#page-28-5) Overflow Flag, [182](#page-214-10)

### **P**

Parameter Area, [688](#page-720-2) Parameter Date, [380](#page-412-1), [388,](#page-420-0) [631](#page-663-1) parts replacing parts, [598](#page-630-2)

peripheral port related flags/bits, [659](#page-691-0) PLC Setup error information, [628](#page-660-2) Polled Units settings, [354](#page-386-0) Polling Unit setting, [354](#page-386-1) Polling Unit link method[, 350](#page-382-1) positioning vertically conveying PCBs[, 301](#page-333-0) Positioning Monitor Time, [269](#page-301-5) power interruptions information, [631,](#page-663-2) [669](#page-701-0) momentary interruptions[, 91](#page-123-0) power OFF processing, [91](#page-123-1) power supply, [xxvii](#page-25-2) precautions[, xxix](#page-27-1) precautions, [xxiii](#page-21-0) applications, [xxvii](#page-25-0) general, [xxiv](#page-22-0) handling precautions[, 597](#page-629-0) operating environment, [xxvi](#page-24-5) periodic inspections[, 596](#page-628-0) safety, [xxiv](#page-22-1) Program Error Flag[, 661](#page-693-0) program errors[, 685](#page-717-1) PROGRAM mode, [89](#page-121-2) program transfer, [566](#page-598-2) programming error flag, [661](#page-693-0) program error information, [627](#page-659-4) program errors, [685](#page-717-1) program protection, [379](#page-411-0) protecting the program, [379](#page-411-1) transferring the program, [566](#page-598-2) pulse + direction mode details, [213](#page-245-1) pulse frequency conversion, [229](#page-261-0) pulse input modes details[, 213](#page-245-2) Pulse Output 0 settings speed curve, [253](#page-285-0) pulse output modes, [233](#page-265-0) pulse output stop error codes, [271](#page-303-1) pulse outputs, [231](#page-263-0) PWM(891) outputs bit allocations[, 290](#page-322-1)

details, [290](#page-322-2) restrictions, [290](#page-322-3)

# **Q**

quick-response inputs details, [322](#page-354-0)

# **R**

radioactivity, [xxvii](#page-25-3) read/write-protection, [380](#page-412-2) refreshing immediate refreshing, [87](#page-119-0) IORF(097), [87](#page-119-1) refreshing data, [350](#page-382-2) relative coordinates selecting, [248](#page-280-2) reset methods, [215](#page-247-1) Restart Bits CPU Bus Units, [623](#page-655-1) peripheral port, [635](#page-667-1) RS-232C port, [636](#page-668-0) Special I/O Units, [624](#page-656-5) ring mode counting details, [215](#page-247-2) RS-232C port related flags/bits, [635,](#page-667-2) [636](#page-668-1), [658,](#page-690-1) [659](#page-691-1) RUN mode, [89](#page-121-3)

# **S**

safety precautions, [xxiv](#page-22-1) scheduled interrupts response time, [102](#page-134-0) S-curve acceleration/deceleration output pattern[, 252](#page-284-0) restrictions, [253](#page-285-1) self-maintaining bits, [165](#page-197-1) serial communications communications information[, 636](#page-668-2) functions, [340](#page-372-0) Serial PLC Link Area, [163](#page-195-2) Serial PLC Links, [350](#page-382-2) allocated words[, 353](#page-385-0) PLC Setup, [354](#page-386-2) related flags, [355,](#page-387-0) [356](#page-388-0) simulating system errors, [627](#page-659-1)

software reset, [216](#page-248-0) Special I/O Unit Area[, 162](#page-194-0) Special I/O Units error information, [637](#page-669-2) Initialization Flags[, 624,](#page-656-6) [656](#page-688-0) Restart Bits[, 624,](#page-656-5) [668](#page-700-5) words allocated to Special I/O Units, [162,](#page-194-1) [171](#page-203-1) specifications PWM(891) output, [290](#page-322-4) startup hot starting and stopping[, 150](#page-182-2) static electricity, [xxvi](#page-24-6) Step Flag, [641](#page-673-4) stocker, [301](#page-333-1)

# **T**

target value comparison for interrupt tasks, [226](#page-258-0) Task Error Flag, [650](#page-682-0) Task Flags, [181](#page-213-3) Task Started Flag, [624](#page-656-7) tasks related flags/bits, [625](#page-657-6) *See also* [interrupt tasks](#page-669-2) Task Flags, [181](#page-213-3) Timer Area, [167](#page-199-0) TR Area, [166](#page-198-1) tracing *See also* [data tracing](#page-669-2) trial operation[, 566](#page-598-0) troubleshooting[, 573](#page-605-0) twisted-pair cables recommended models, [535](#page-567-1) two-axis multipoint positioning ladder program, [314](#page-346-0) wiring example, [309](#page-341-0)

# **U**

Underflow Flag, [182](#page-214-11) up/down mode details, [214](#page-246-2) User Program Date, [380,](#page-412-3) [388,](#page-420-1) [631](#page-663-3)

# **V**

variable duty ratio pulse outputs details, [290](#page-322-2) vertical conveyor, [301](#page-333-0)

# **W**

Work Area, [165](#page-197-2) work bits, [165](#page-197-3) work words, [165](#page-197-3) write-protection, [379](#page-411-2)

### **Revision History**

A manual revision code appears as a suffix to the catalog number on the front cover of the manual.

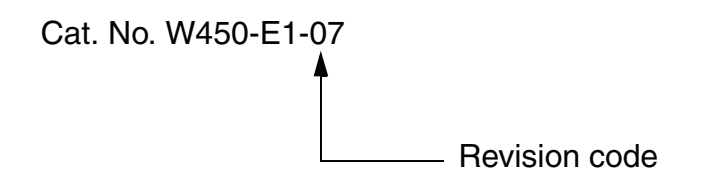

The following table outlines the changes made to the manual during each revision. Page numbers refer to the previous version.

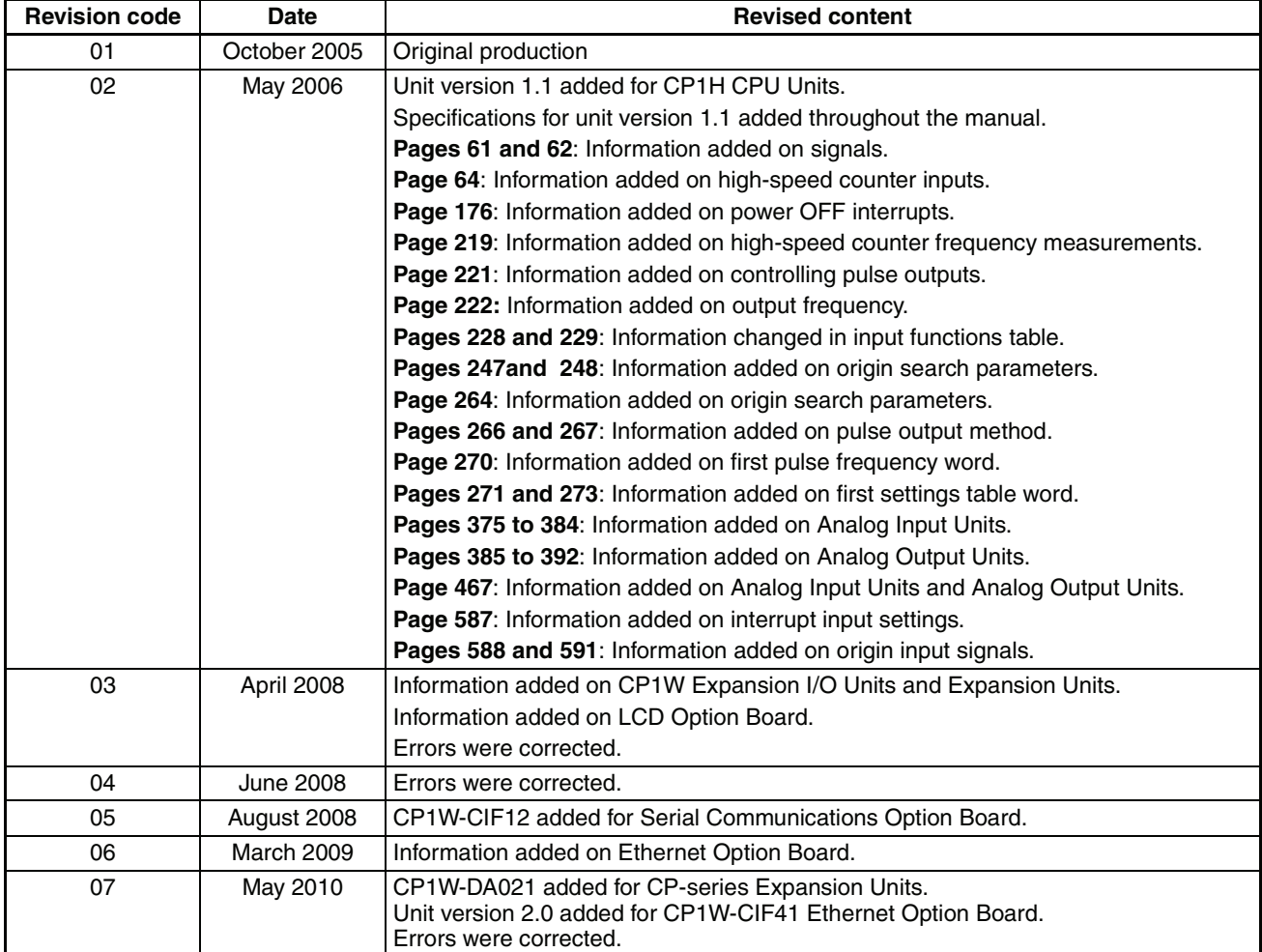

### *Revision History*

#### **OMRON Corporation Industrial Automation Company Tokyo, JAPAN**

#### **Contact: www.ia.omron.com**

#### *Regional Headquarters*

**OMRON EUROPE B.V.** Wegalaan 67-69-2132 JD Hoofddorp The Netherlands Tel: (31)2356-81-300/Fax: (31)2356-81-388

**OMRON ASIA PACIFIC PTE. LTD.**<br>No. 438A Alexandra Road # 05-05/08 (Lobby 2),<br>Alexandra Technopark,<br>Singapore 119967 Tel: (65) 6835-3011/Fax: (65) 6835-2711

#### **OMRON ELECTRONICS LLC** One Commerce Drive Schaumburg,

IL 60173-5302 U.S.A. Tel: (1) 847-843-7900/Fax: (1) 847-843-7787

#### **OMRON (CHINA) CO., LTD.** Room 2211, Bank of China Tower, 200 Yin Cheng Zhong Road, PuDong New Area, Shanghai, 200120, China<br>Tel: (86) 21-5037-2222/Fax: (86) 21-5037-2200 **Cat. No. W450-E1-07** 0510

#### **Authorized Distributor:**

In the interest of product improvement, specifications are subject to change without notice. © OMRON Corporation 2009 All Rights Reserved.

**Cat. No. W450-E1-07**